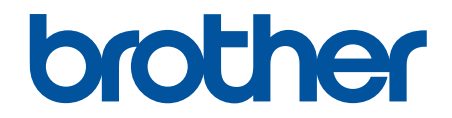

# **Ghidul utilizatorului Online**

**MFC-J5945DW** 

© 2018 Brother Industries, Ltd. Toate drepturile rezervate.

# <span id="page-1-0"></span>▲ Pagina de pornire > Cuprins

# **Cuprins**

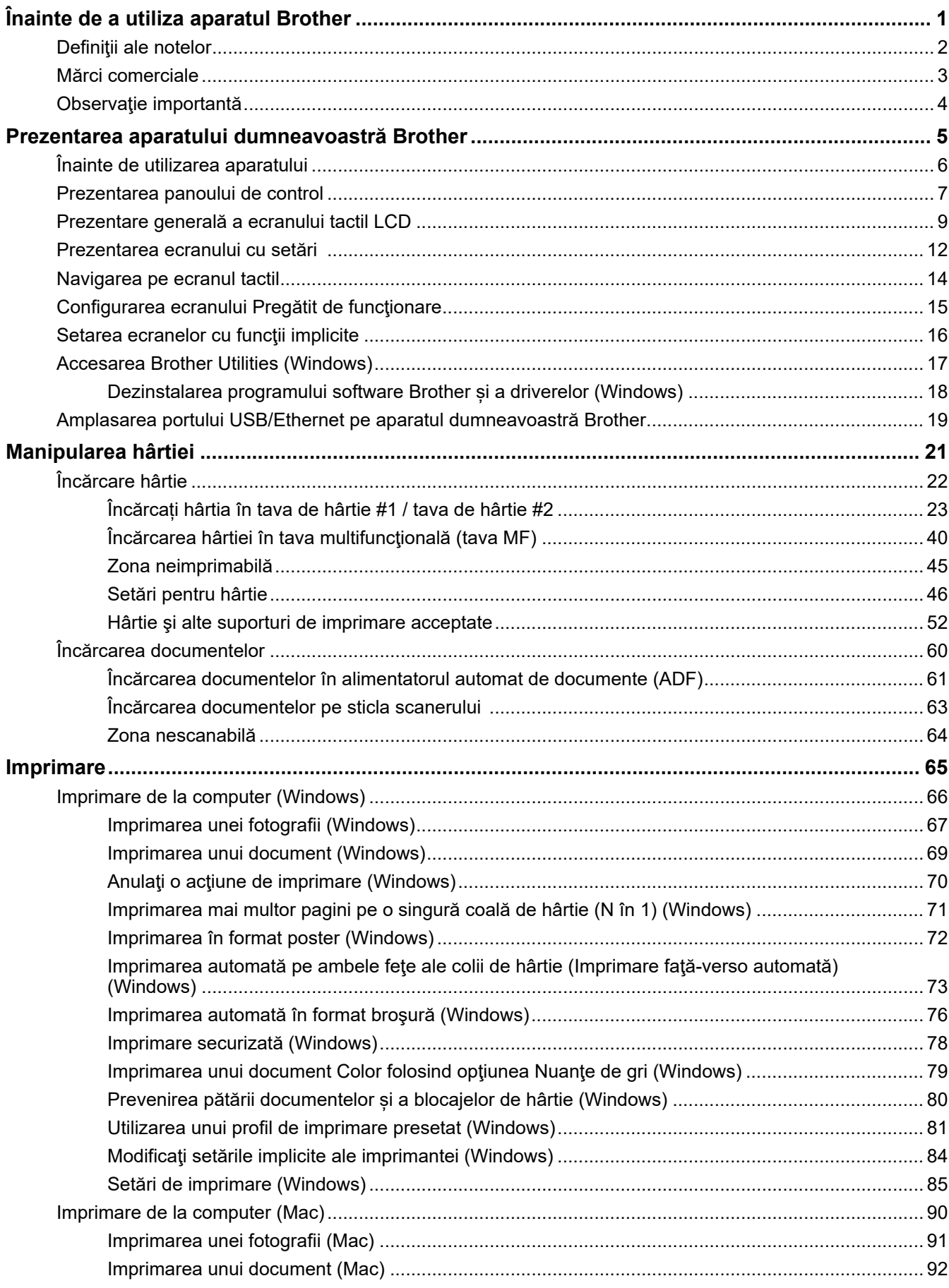

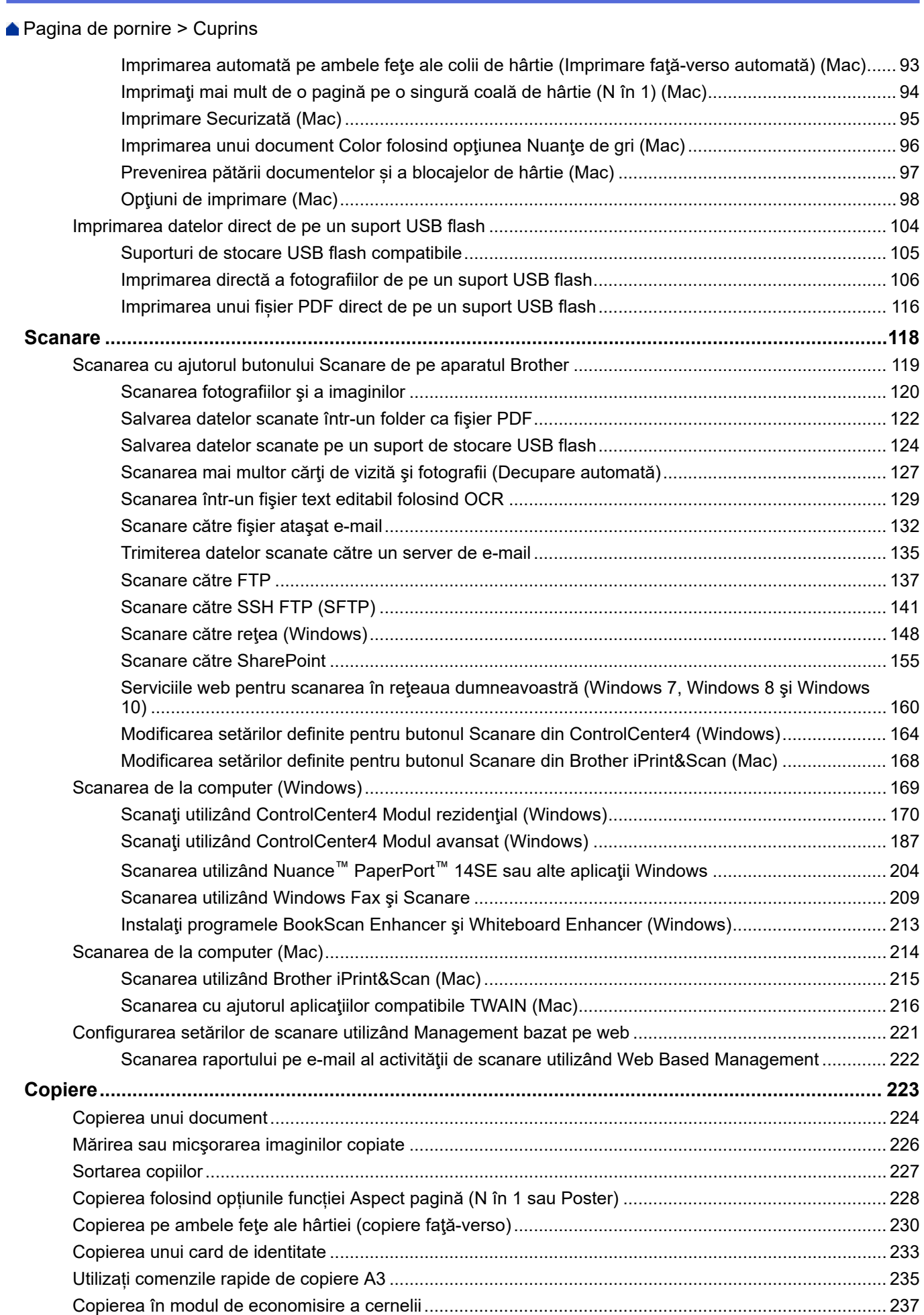

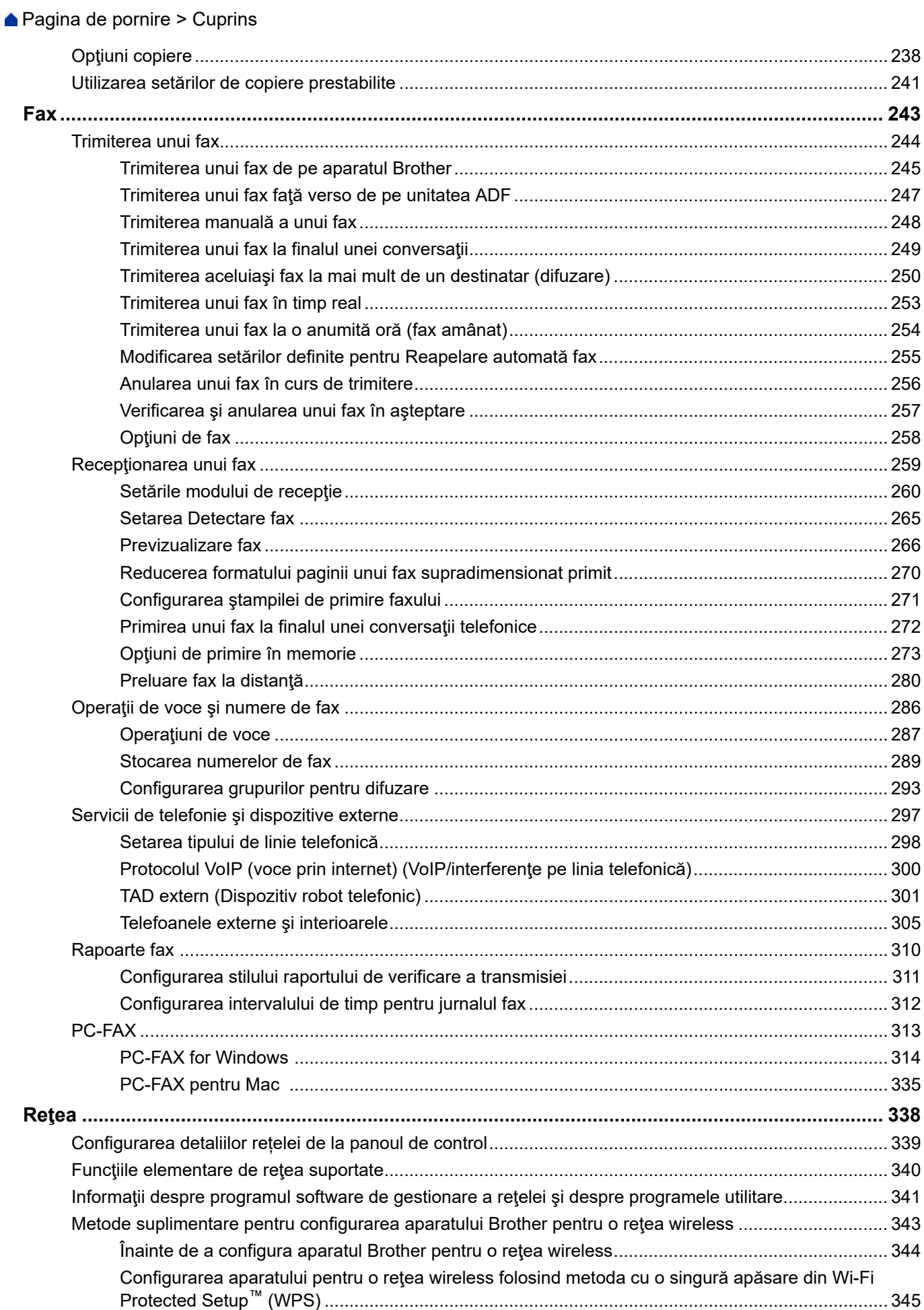

Configurati-vă aparatul pentru o retea wireless folosind metoda PIN a Wi-Fi Protected Setup™ [\(WPS\)............................................................................................................................................... 346](#page-353-0) Configurati-vă aparatul pentru o retea wireless în cazul în care identificatorul SSID nu este [difuzat............................................................................................................................................... 348](#page-355-0) [Configurarea aparatul pentru o reţea wireless de companie............................................................ 350](#page-357-0) Utilizarea Wi-Fi Direct®[..................................................................................................................... 352](#page-359-0) [Funcţii avansate ale reţelei ........................................................................................................................ 362](#page-369-0) [Imprimarea raportului de configurare a reţelei ................................................................................. 363](#page-370-0) [Trimiterea mesajelor fax folosind reţeaua internet \(I-Fax\)................................................................ 364](#page-371-0) [Configurarea şi utilizarea căutării LDAP........................................................................................... 383](#page-390-0) Sincronizarea orei cu serverul SNTP folosind Administrarea online a retelei utilizând Web Based [Management .................................................................................................................................... 386](#page-393-0) [Informaţii tehnice pentru utilizatorii avansaţi .............................................................................................. 389](#page-396-0) [Reiniţializarea setărilor reţelei la valorile implicite din fabricaţie....................................................... 390](#page-397-0) [Imprimarea raportului WLAN............................................................................................................ 391](#page-398-0) **[Securitate........................................................................................................................................... 394](#page-401-0)** [Înainte de a utiliza caracteristici de securitate ale reţelei........................................................................... 395](#page-402-0) [Secure Function Lock 3.0 .......................................................................................................................... 396](#page-403-0) Înainte de a utiliza Secure Function Lock 3.0 (Blocarea securizată a funcțiilor 3.0) ......................... 397 Configurarea funcției Secure Function Lock 3.0 (Blocarea securizată a funcțiilor 3.0) folosind [Web Based Management................................................................................................................. 398](#page-405-0) [Scanarea folosind Secure Function Lock 3.0 \(Blocarea securizată a funcţiilor 3.0\) ........................ 399](#page-406-0) Configurarea modului public pentru Secure Function Lock 3.0 (Blocarea securizată a functiilor [3.0\) ................................................................................................................................................... 400](#page-407-0) [Caracteristici suplimentare ale Secure Function Lock 3.0 \(Blocarea securizată a funcţiilor 3.0\) ..... 401](#page-408-0) [Înregistrarea unui nou card IC utilizând panoul de control al aparatului .......................................... 402](#page-409-0) [Înregistrarea unui cititor extern de carduri IC ................................................................................... 403](#page-410-0) [Utilizarea autentificării Active Directory...................................................................................................... 404](#page-411-0) [Introducere în autentificarea Active Directory .................................................................................. 405](#page-412-0) [Configurarea autentificării Active Directory utilizând Management bazat pe web............................ 406](#page-413-0) [Autentificarea pentru a modifica setările aparatului utilizând panoul de control al aparatului](#page-415-0) [\(autentificare Active Directory\) ......................................................................................................... 408](#page-415-0) [Utilizarea autentificării LDAP...................................................................................................................... 409](#page-416-0) [Introducere în autentificarea LDAP .................................................................................................. 410](#page-417-0) [Configurarea autentificării LDAP utilizând Management bazat pe web ........................................... 411](#page-418-0) [Autentificarea pentru a schimba setările utilizând panoul de control al aparatului \(Autentificarea](#page-419-0) [LDAP\)............................................................................................................................................... 412](#page-419-0) [Gestionarea aparatului în reţea în siguranţă folosind SSL/TLS................................................................. 413](#page-420-0) [Certificate şi Web Based Management ............................................................................................ 414](#page-421-0) [Gestionarea aparatului în reţea în siguranţă folosind IPsec ...................................................................... 437](#page-444-0) [Introducere în IPsec ......................................................................................................................... 438](#page-445-0) [Configurarea IPsec utilizând Web Based Management................................................................... 439](#page-446-0) [Configurarea un şablon pentru adresă IPsec utilizând Web Based Management ........................... 441](#page-448-0) [Configurarea un şablon IPsec utilizând Web Based Management .................................................. 443](#page-450-0) [Trimiterea sau primirea securizată a unui mesaj de e-mail........................................................................ 453](#page-460-0) [Configurarea trimiterii sau primirii mesajelor de e-mail utilizând administrarea bazată pe web....... 454](#page-461-0) [Trimiterea unui mesaj de e-mail cu autentificarea utilizatorului........................................................ 455](#page-462-0) [Trimiterea sau primirea securizată a unui e-mail folosind SSL/TLS................................................. 456](#page-463-0) [Utilizarea autentificării IEEE 802.1x pentru o reţea cablată sau una wireless ........................................... 457](#page-464-0)  [Pagina de pornire](#page-1-0) > Cuprins

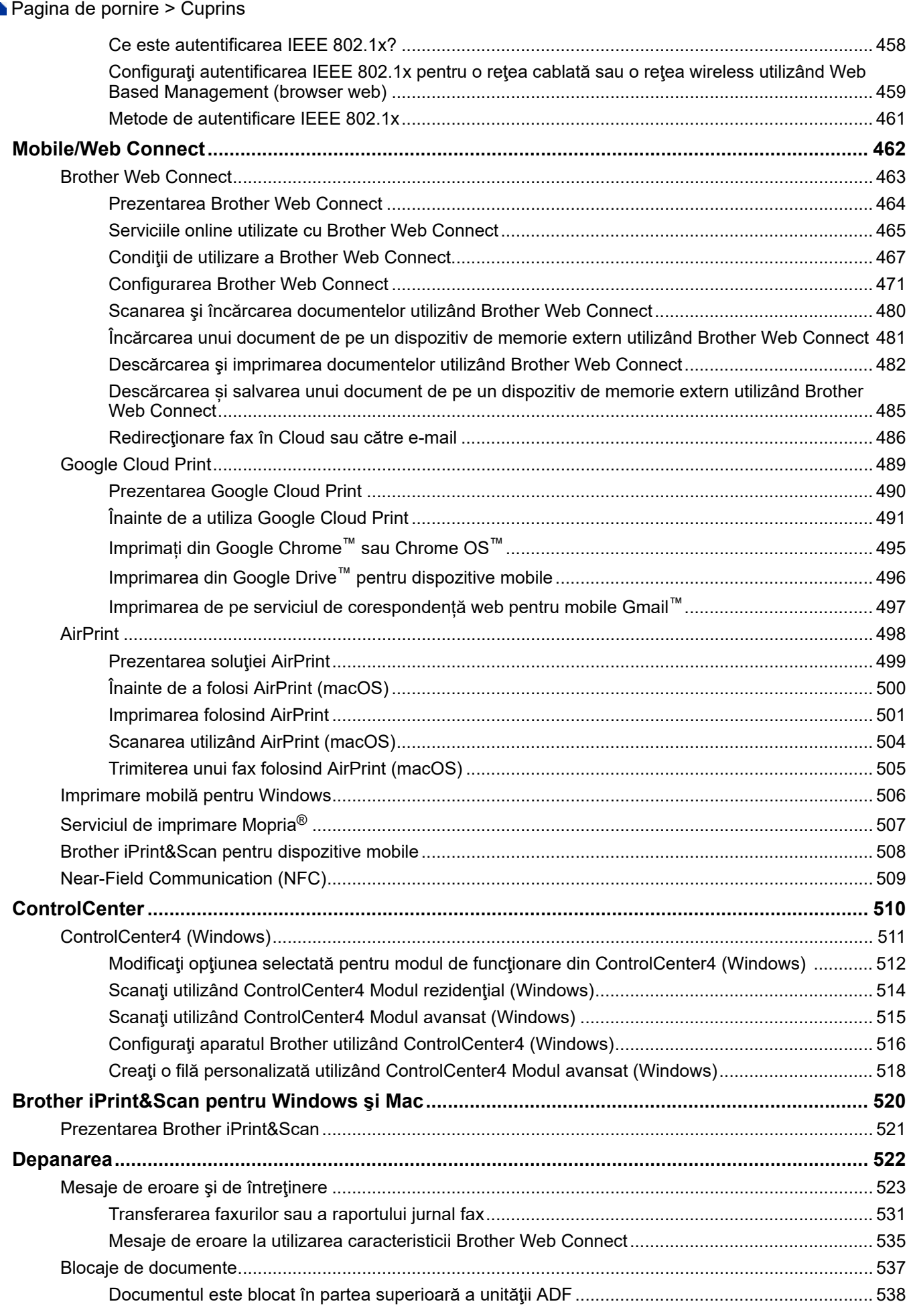

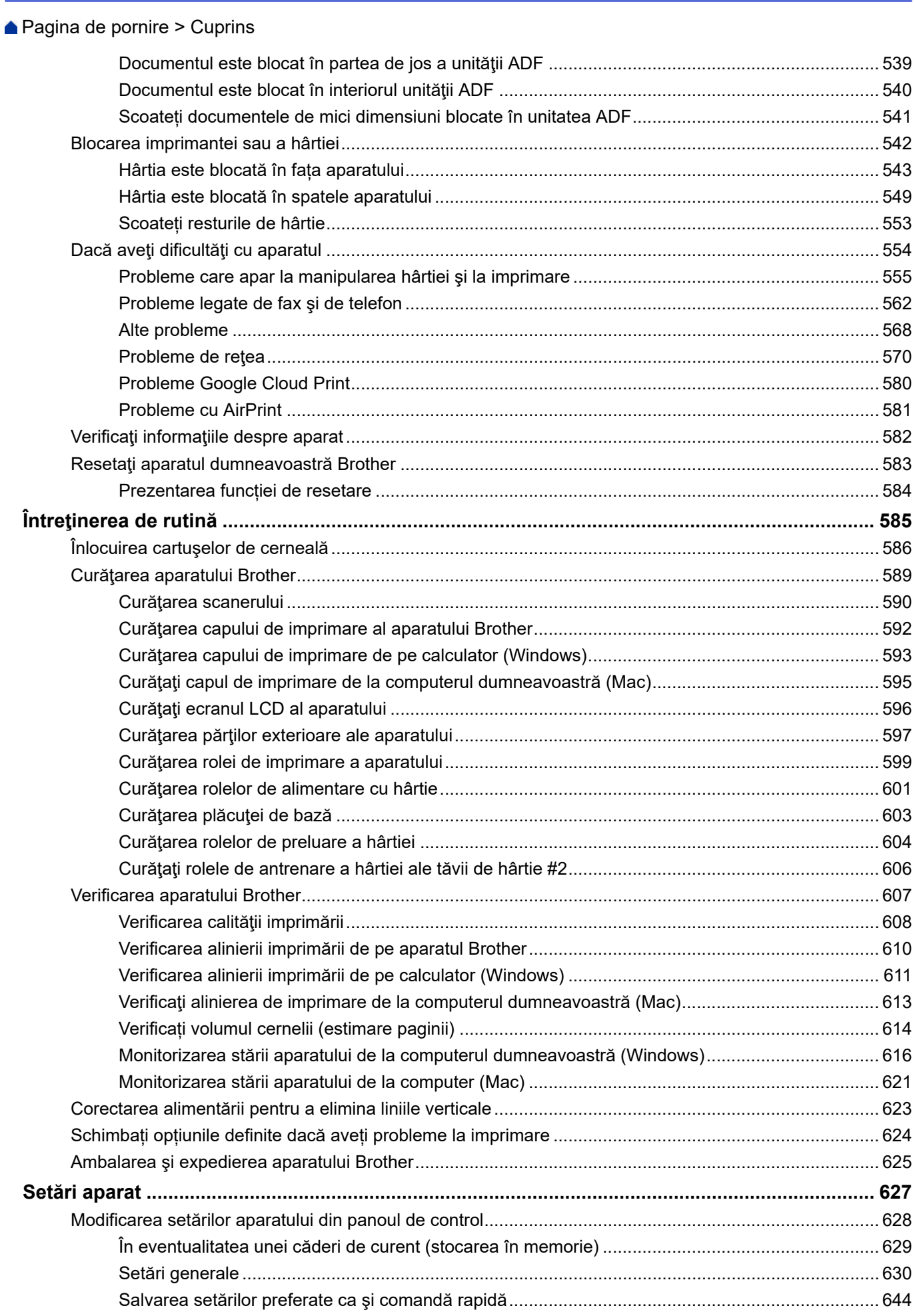

#### ▲ Pagina de pornire > Cuprins

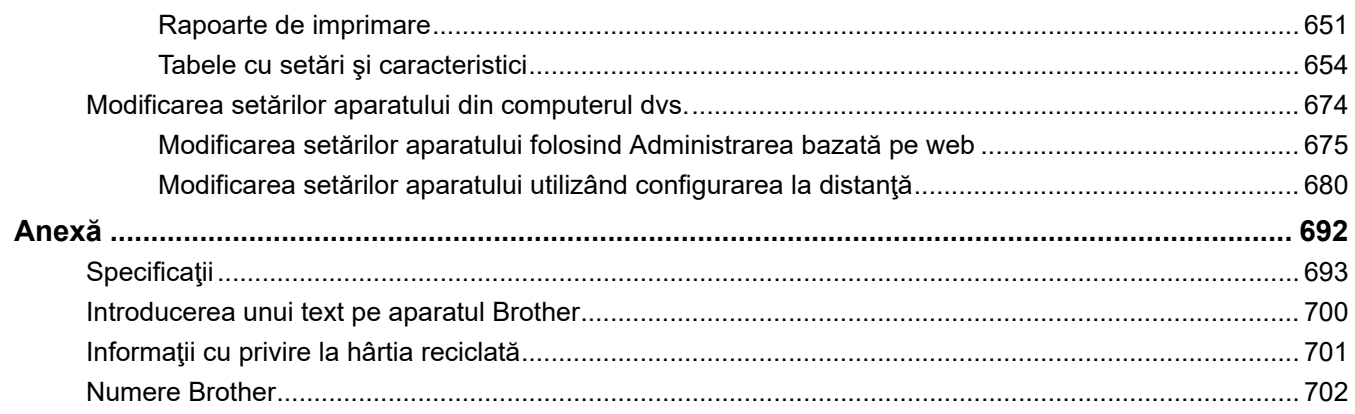

<span id="page-8-0"></span> [Pagina de pornire](#page-1-0) > Înainte de a utiliza aparatul Brother

# **Înainte de a utiliza aparatul Brother**

- [Definiţii ale notelor](#page-9-0)
- [Mărci comerciale](#page-10-0)
- [Observaţie importantă](#page-11-0)

<span id="page-9-0"></span> [Pagina de pornire](#page-1-0) > [Înainte de a utiliza aparatul Brother](#page-8-0) > Definiţii ale notelor

# **Definiţii ale notelor**

În acest manual de utilizare sunt utilizate următoarele simboluri şi convenţii:

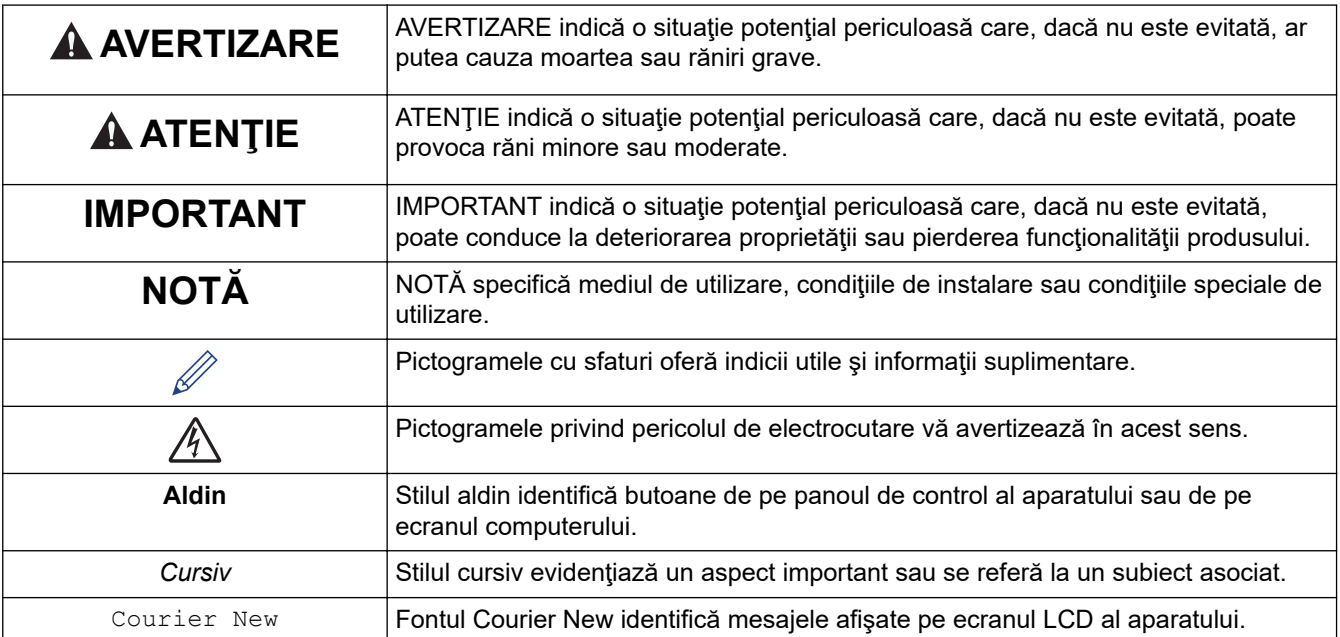

# **Informaţii similare**

• [Înainte de a utiliza aparatul Brother](#page-8-0)

<span id="page-10-0"></span> [Pagina de pornire](#page-1-0) > [Înainte de a utiliza aparatul Brother](#page-8-0) > Mărci comerciale

# **Mărci comerciale**

Microsoft, Windows, Windows Server, SharePoint, Internet Explorer, Excel, PowerPoint, OneNote, Active Directory şi Microsoft Edge sunt mărci comerciale înregistrate sau mărci înregistrate ale Microsoft Corporation în Statele Unite ale Americii şi/sau în alte ţări.

Apple, AirPrint, App Store, Mac, Safari, iPad, iPhone, iPod touch și macOS sunt mărci comerciale ale Apple Inc. înregistrate în Statele Unite și în alte țări.

Nuance şi PaperPort sunt mărci comerciale sau mărci înregistrate ale Nuance Communications, Inc. sau ale afiliaţilor acestei companii în Statele Unite şi/sau în alte ţări.

Wi-Fi®, Wi-Fi Alliance® și Wi-Fi Direct® sunt mărci înregistrate ale Wi-Fi Alliance®.

WPA™, WPA2™, Wi-Fi Protected Setup™ și sigla Wi-Fi Protected Setup™ sunt mărci comerciale ale Wi-Fi Alliance®.

Android, Gmail, Google Cloud Print, Google Drive, Google Play, Google Chrome şi Chrome OS sunt mărci comerciale ale Google LLC.

Mozilla şi Firefox sunt mărci comerciale înregistrate ale Mozilla Foundation.

Cuvântul de marcă Bluetooth<sup>®</sup> este o marcă comerciale înregistrată deținută de Bluetooth SIG, Inc. și orice utilizare a unei astfel de mărci de către Brother Industries, Ltd. și companiile asociate se realizează sub licenţă. Alte mărci înregistrate și denumiri comerciale aparțin deținătorilor respectivi.

Intel este o marcă comercială a Intel Corporation în S.U.A. şi/sau în alte ţări.

Evernote și sigla Evernote Elephant sunt mărci comerciale ale Evernote Corporation și sunt folosite sub licentă.

Mopria® şi sigla Mopria® sunt mărci comerciale înregistrate şi mărci de servicii ale Mopria Alliance, Inc. în Statele Unite ale Americii şi în alte ţări. Utilizarea neautorizată este strict interzisă.

WordPerfect este o marcă înregistrată a Corel Corporation și/sau a subsidiarelor acestei companii din Canada, Statele Unite și/sau din alte țări.

Fiecare companie care are un titlu de software menționat în acest manual deține un Acord de Licență Software specific programelor sale brevetate.

**Orice denumiri comerciale şi denumiri de produse ale companiilor care apar pe produsele Brother, pe documentele asociate şi pe orice alte materiale sunt mărci comerciale sau mărci comerciale înregistrate ale companiilor respective.**

### **Informaţii similare**

• [Înainte de a utiliza aparatul Brother](#page-8-0)

<span id="page-11-0"></span> [Pagina de pornire](#page-1-0) > [Înainte de a utiliza aparatul Brother](#page-8-0) > Observaţie importantă

# **Observaţie importantă**

- Nu folosiţi acest produs în afara ţării de achiziţie, deoarece acest lucru poate încălca reglementările privind telecomunicaţiile wireless şi energia electrică din acea ţară.
- În acest document, Windows 10 se referă la Windows 10 Home, Windows 10 Pro, Windows 10 Education și Windows 10 Enterprise.
- Windows Server 2008 în acest document reprezintă Windows Server 2008 şi Windows Server 2008 R2.
- Ecranele din acest manual de utilizare sunt folosite numai cu scop ilustrativ și pot diferi de ecranele reale.
- Dacă nu se specifică altfel, ecranele din acest manual aparţin Windows 7 şi macOS v10.12.x. Ecranele afisate pe computer pot să difere în funcție de sistemul de operare.
- Conținutul acestui ghid și specificațiile acestui produs pot fi modificate fără notificare prealabilă.

### **Informaţii similare**

• [Înainte de a utiliza aparatul Brother](#page-8-0)

<span id="page-12-0"></span> [Pagina de pornire](#page-1-0) > Prezentarea aparatului dumneavoastră Brother

# **Prezentarea aparatului dumneavoastră Brother**

- [Înainte de utilizarea aparatului](#page-13-0)
- [Prezentarea panoului de control](#page-14-0)
- [Prezentare generală a ecranului tactil LCD](#page-16-0)
- [Prezentarea ecranului cu setări](#page-19-0)
- [Navigarea pe ecranul tactil](#page-21-0)
- [Configurarea ecranului Pregătit de funcţionare](#page-22-0)
- [Setarea ecranelor cu funcţii implicite](#page-23-0)
- [Accesarea Brother Utilities \(Windows\)](#page-24-0)
- [Amplasarea portului USB/Ethernet pe aparatul dumneavoastră Brother](#page-26-0)

<span id="page-13-0"></span> [Pagina de pornire](#page-1-0) > [Prezentarea aparatului dumneavoastră Brother](#page-12-0) > Înainte de utilizarea aparatului

# **Înainte de utilizarea aparatului**

Înainte de a încerca o operație de imprimare, confirmați următoarele:

- Asiguraţi-vă că aţi instalat software-ul şi programele driver Brother.
- Pentru utilizatorii de cablu de reţea sau cablu USB: Asiguraţi instalarea în siguranţă a cablului de interfaţă.

#### **Selectarea tipului corect de hârtie**

Pentru o imprimare de bună calitate, este important să selectați tipul corect de hârtie. Asigurați-vă că ați citit informațiile despre tipurile de hârtie acceptat înainte de a cumpăra hârtie și să determinați suprafața imprimabilă în funcție de setările driverului de imprimantă.

#### **Imprimarea, scanarea şi trimiterea de faxuri simultan**

Aparatul dvs. poate imprima de pe computer în timp ce trimite sau primeşte un fax în memorie sau în timp ce scanează un document în computer. Expedierea faxurilor nu va fi oprită în timpul imprimării de la computer. Totuşi, atunci când aparatul copiază sau primeşte un fax pe hârtie, acesta întrerupe operaţiunea de imprimare, apoi reia imprimarea când copierea sau primirea faxului s-a încheiat.

### **Firewall (Windows)**

În cazul în care computerul este protejat de un program firewall şi nu puteţi imprima în reţea, scana în reţea sau utiliza aplicaţia PC-Fax, este posibil să fie necesară configurarea setărilor programului firewall. Dacă utilizaţi Windows Firewall și ați instalat driverele urmând pașii din aplicația de instalare, setările necesare pentru firewall au fost deja configurate. Dacă utilizați orice alt software Firewall personal, consultați Manualul de utilizare pentru software-ul respectiv sau contactați producătorul de software.

#### **Informaţii similare**

• [Prezentarea aparatului dumneavoastră Brother](#page-12-0)

<span id="page-14-0"></span> [Pagina de pornire](#page-1-0) > [Prezentarea aparatului dumneavoastră Brother](#page-12-0) > Prezentarea panoului de control

# **Prezentarea panoului de control**

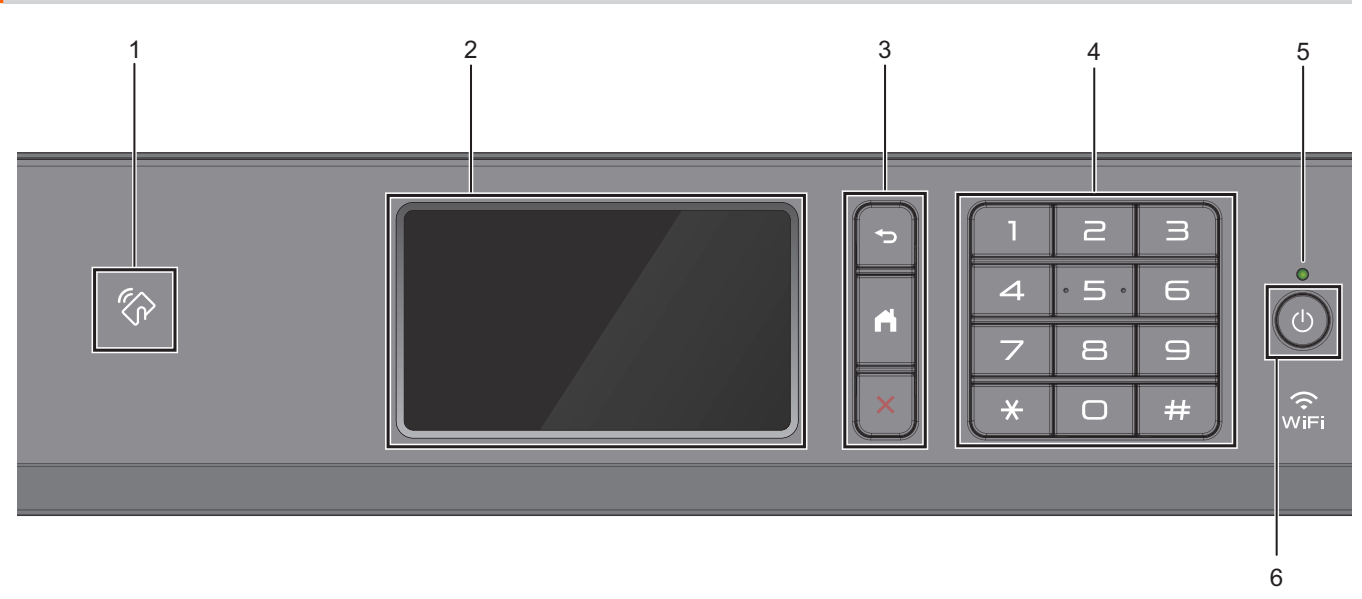

### 1. **We Simbol NFC (Near Field Communication)**

Puteţi utiliza autentificarea prin card atingând cardul IC de simbolul NFC de pe panoul de control.

În cazul în care dispozitivul Android™ este compatibil cu funcţia NFC, puteţi imprima de pe dispozitiv sau puteţi scana documente către dispozitiv în acelaşi mod.

#### **2. Ecran tactil cu cristale lichide (LCD)**

Accesaţi meniurile şi opţiunile apăsându-le pe ecranul tactil.

#### **3. Butoanele de meniu**

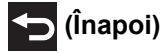

Apăsaţi pentru a reveni la meniul anterior.

# **(Acasă)**

Apăsaţi pentru a reveni la meniul principal.

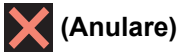

Apăsaţi pentru a anula o operaţiune.

#### **4. Tastatura**

Apăsaţi pe numere pentru a forma numere de telefon sau de fax şi pentru a introduce numărul de copii.

#### **5. Indicator de alimentare cu LED**

Indicatorul LED se aprinde în funcție de starea de alimentare a aparatului. Dacă aparatul este în modul Sleep, indicatorul LED luminează intermitent.

# **6. Pornit/Oprit**

Apăsați pe  $\circledcirc$  pentru a porni aparatul.

Apăsați și țineți apăsat ( $\bigcirc$ ) pentru a opri aparatul. Pe ecranul tactil va fi afișat mesajul [Oprire], iar acesta

va rămâne afișat câteva secunde înainte de a dispărea. Dacă aveţi conectat un telefon sau un robot telefonic (TAD) extern, acesta va fi întotdeauna disponibil.

Dacă opriți aparatul de la butonul ( $\bigcirc$ ), acesta va efectua o curățare periodică a capului de imprimare pentru

a menţine calitatea imprimării. Pentru a prelungi durata de utilizare a capului de imprimare, pentru a folosi cât mai eficient cerneala şi pentru a menţine calitatea imprimării, ţineţi întotdeauna aparatul conectat la sursa de alimentare.

# **Informaţii similare**

• [Prezentarea aparatului dumneavoastră Brother](#page-12-0)

#### **Subiecte conexe:**

• [Near-Field Communication \(NFC\)](#page-516-0)

<span id="page-16-0"></span> [Pagina de pornire](#page-1-0) > [Prezentarea aparatului dumneavoastră Brother](#page-12-0) > Prezentare generală a ecranului tactil LCD

# **Prezentare generală a ecranului tactil LCD**

Puteți schimba ecranele de pornire derulând la stânga sau la dreapta ecranul sau apăsând pe  $\blacktriangle$  sau pe  $\blacktriangleright$ .

Din ecranele de pornire puteţi accesa ecranele Comenzi rapide, Configurare Wi‑Fi®, Setări şi Nivel cerneală.

#### **Ecranul principal** 1 2 00:00 01.01.2018  $1/3$ H. Copiere Scana Fax ÷ Ш 3 4 5 6 7

Pe acest ecran este afişată starea aparatului în cazul în care aparatul este inactiv. Când este afişat, acesta indică faptul că aparatul este pregătit şi aşteaptă comanda următoare.

#### 1. **Data şi ora**

Afișează data și ora setate pe aparat.

#### 2. **Mod silenţios**

Această pictogramă este afișată dacă pentru [Mod silențios] ați selectat opțiunea [Pornit].

Folosind setarea Mod silenţios puteţi reduce zgomotul la imprimare. Dacă modul silenţios este activat, viteza de imprimare se va reduce.

#### 3. **[Com rapide]**

Creati comenzi rapide pentru operatiunile folosite frecvent, cum ar fi trimiterea unui fax, copierea, scanarea, serviciile Web Connect și Apps.

• Sunt disponibile trei file cu comenzi rapide, fiecare filă având şase comenzi rapide. Editare/ ÷ Com rapide Stergere  $\overline{2}$ 3 Cmd rapida ш 01 Έm Apăsați pe  $\mathbb{F} \geq \mathbb{R}$  afișat la partea de jos a ecranului pentru a accesa ecranele de pornire.

#### 4. **Stare reţea wireless**

Fiecare pictogramă din tabelul de mai jos indică starea retelei wireless:

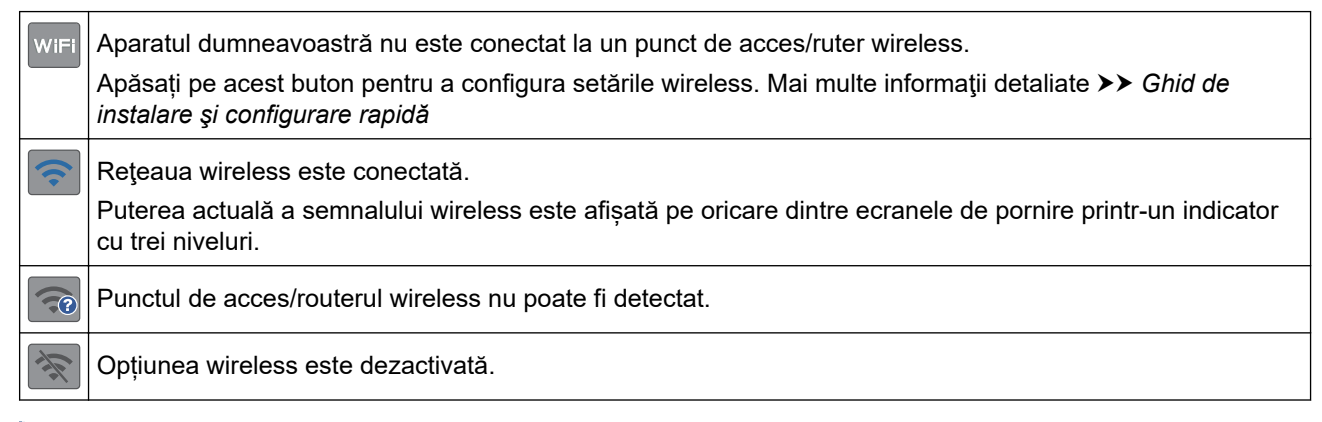

Puteți configura setările wireless apăsând pe butonul Stare reţea wireless.

#### 5. **[Setări]**

Apăsați pentru a accesa meniul [Setări].

#### 6. **[Cerneală]**

Afișează cu aproximatie volumul de cerneală disponibil. Apăsați pentru a accesa meniul [Cerneală].

În cazul în care cartuşul de cerneală se apropie de sfârşitul duratei de utilizare sau dacă aveţi o problemă, pe culoarea respectivă de cerneală va fi afişată o pictogramă de eroare.

#### 7. **Moduri:**

Apăsaţi pentru a trece prin fiecare mod.

```
[Fax] / [Copiere] / [Scanare] / [Imprimare securizată] / [Web] / [Aplicații] / [USB] /
[Cmd.rap. copiereA3] / [Descărcare software]
```
#### 8. **Pictograma Informaţii**

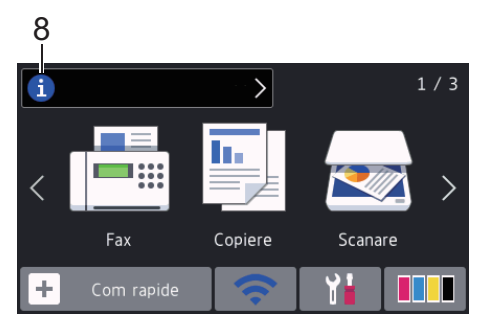

Noile informaţii de la Brother sunt afişate în bara de informaţii dacă pentru setările de notificare precum [Mesaj de la Brother] și [Verif.auto. firmware] ați selectat opțiunea [Pornit].

(Aveţi nevoie de conexiune la internet şi se pot percepe tarife pentru transferul de date.)

Pentru a vizualiza detaliile, apăsați

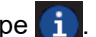

#### 9. **Pictograma de avertizare**

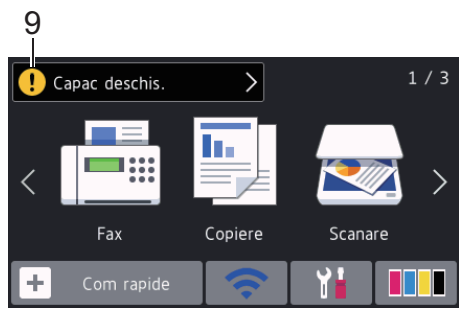

Pictograma de avertizare  $\begin{array}{|c|c|}\n\end{array}$ apare dacă este afișat un mesaj de eroare sau de întreținere; apăsați pe $\begin{array}{|c|c|}\n\end{array}$ pentru a vizualiza detaliile și apoi pe **X** pentru a reveni în ecranul principal.

### **Informaţii similare**

• [Prezentarea aparatului dumneavoastră Brother](#page-12-0)

#### **Subiecte conexe:**

- [Configurarea ecranului Pregătit de funcţionare](#page-22-0)
- [Reducerea zgomotului la imprimare](#page-649-0)
- [Verificați volumul cernelii \(estimare paginii\)](#page-621-0)
- [Prezentarea ecranului cu setări](#page-19-0)
- [Utilizați comenzile rapide de copiere A3](#page-242-0)
- [Mesaje de eroare şi de întreţinere](#page-530-0)

<span id="page-19-0"></span> [Pagina de pornire](#page-1-0) > [Prezentarea aparatului dumneavoastră Brother](#page-12-0) > Prezentarea ecranului cu setări

# **Prezentarea ecranului cu setări**

Dacă apăsați pe  $\mathcal{Y}$  [Setări], pe ecranul tactil va fi afișată starea aparatului.

Utilizaţi meniul de setări pentru a accesa toate setările aparatului Brother.

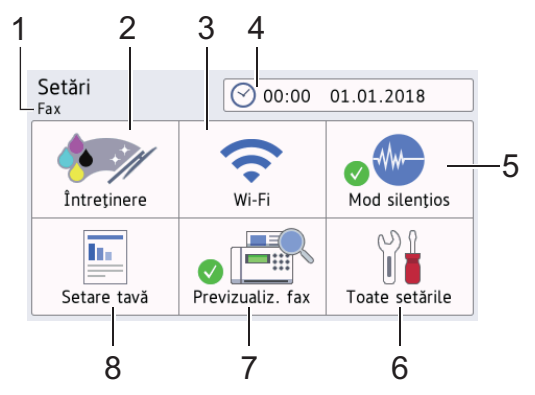

#### **1. Mod recepţie**

Afişează modul de recepţie utilizat în prezent.

#### **2.** [Intretinere]

Apăsaţi pentru a accesa următoarele meniuri:

- [Îmbunătățire calitate impr]
- [Curățare cap imprimare]
- [Îndepărtare bucăți hârtie]
- [Vol. Cerneala]
- [Model cartuș de cerneală]
- [Opțiuni de setare imprimare]

#### **3. [Wi-Fi]**

Apăsaţi pentru a configura o conexiune la reţeaua fără fir.

Dacă utilizați o conexiune wireless, un indicator cu trei niveluri de pe ecran va afișa puterea actuală a semnalului wireless.

#### **4. [Data şL ora]**

Afişează data şi ora.

Apăsați pentru a accesa meniul [Data si ora].

#### $5.$  [Mod silentios]

Afișează setările definite pentru modul silențios.

Apăsați pentru a accesa meniul [Mod silențios].

Dacă pentru acest meniu este selectată opțiunea [Pornit], pictograma W- va fi afișată în ecranul de pornire.

#### **6. [Toate setările]**

Apăsaţi pentru a accesa un meniu cu toate setările aparatului.

#### **7. [Previzualizare fax]**

Afișează opțiunea definită pentru Previzualizare fax.

Apăsați pentru a accesa meniul [Previzualizare fax].

#### **8. [Setare tavă]**

Apăsați pentru a accesa meniul [Setare tavă].

Utilizaţi opţiunile din meniul de configurare a tăvii pentru a modifica setările definite pentru formatul şi tipul de hârtie.

# **Informaţii similare**

• [Prezentarea aparatului dumneavoastră Brother](#page-12-0)

#### **Subiecte conexe:**

- [Prezentare generală a ecranului tactil LCD](#page-16-0)
- [Verificați volumul cernelii \(estimare paginii\)](#page-621-0)

<span id="page-21-0"></span> [Pagina de pornire](#page-1-0) > [Prezentarea aparatului dumneavoastră Brother](#page-12-0) > Navigarea pe ecranul tactil

# **Navigarea pe ecranul tactil**

Pentru utilizarea ecranului LCD, apăsaţi cu degetul pe acesta. Pentru a afişa şi a accesa toate opţiunile, derulaţi la stânga, la dreapta, sus, jos sau apăsați pe ∢▶ sau pe ▲ ▼ de pe ecranul LCD pentru a derula printre acestea.

# **NOTĂ**

• Acest produs adoptă fonturi ale ARPHIC TECHNOLOGY CO., LTD.

### **Informaţii similare**

• [Prezentarea aparatului dumneavoastră Brother](#page-12-0)

<span id="page-22-0"></span> [Pagina de pornire](#page-1-0) > [Prezentarea aparatului dumneavoastră Brother](#page-12-0) > Configurarea ecranului Pregătit de funcţionare

# **Configurarea ecranului Pregătit de funcţionare**

Puteţi înlocui ecranul Pregătit de funcţionare cu unul dintre ecranele [Ecran 1], [Ecran 2], [Ecran 3], [Comenzi rapide 1], [Comenzi rapide 2] sau [Comenzi rapide 3].

Dacă aparatul este inactiv sau dacă apăsați pe ||, aparatul va reveni la ecranul definit anterior.

- 1. Apăsați pe  $\begin{bmatrix} 1 \\ 1 \end{bmatrix}$  [Setări] > [Toate setările] > [Setare Gener.] > [Setări ecran] > [Ecran] de pornire].
- 2. Derulați în sus sau în jos sau apăsați pe ▲ sau ▼ pentru a afișa opțiunea [Ecran 1], [Ecran 2], [Ecran 3], [Comenzi rapide 1], [Comenzi rapide 2] sau [Comenzi rapide 3], apoi apăsați pe opțiunea dorită.
- 3. Apăsați pe

Aparatul va afişa noul ecran de pornire.

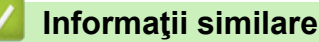

- [Prezentarea aparatului dumneavoastră Brother](#page-12-0)
- **Subiecte conexe:**
- [Prezentare generală a ecranului tactil LCD](#page-16-0)

<span id="page-23-0"></span> [Pagina de pornire](#page-1-0) > [Prezentarea aparatului dumneavoastră Brother](#page-12-0) > Setarea ecranelor cu funcţii implicite

# **Setarea ecranelor cu funcţii implicite**

Puteți modifica ecranul implicit al modului de scanare și copiere.

- 1. Procedaţi conform indicaţiilor de mai jos:
	- la schimbarea ecranului de copiere:

```
Apăsați pe | | | [Setări] > [Toate setările] > [Setare Gener.] > [Setări ecran] >
[Ecran copiere].
```
• la schimbarea ecranului de scanare:

```
Apăsați pe | | | [Setări] > [Toate setările] > [Setare Gener.] > [Setări ecran] >
[Ecran de scanare].
```
- 2. Trageți în sus sau în jos, sau apăsați pe ▲ sau pe ▼ pentru a afișa opțiunile de copiere sau de scanare și apoi apăsaţi pe opţiunea dorită din ecranul implicit.
- 3. Apăsați pe

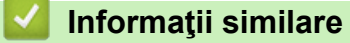

• [Prezentarea aparatului dumneavoastră Brother](#page-12-0)

<span id="page-24-0"></span> [Pagina de pornire](#page-1-0) > [Prezentarea aparatului dumneavoastră Brother](#page-12-0) > Accesarea Brother Utilities (Windows)

# **Accesarea Brother Utilities (Windows)**

**Brother Utilities** este un program de lansare a aplicațiilor care permite accesul rapid la toate aplicațiile Brother instalate pe calculatorul dumneavoastră.

- 1. Procedaţi conform indicaţiilor de mai jos:
	- Windows 7

Faceţi clic pe **(Start)** > **Toate programele** > **Brother** > **Brother Utilities**.

Windows 8

Atingeți sau faceți clic pe (**Brother Utilities**) de pe ecranul **Start** sau de pe desktop.

• Windows 8.1

Mutați mausul în colțul din stânga jos al ecranului Start și faceți clic pe  $\bigcirc$  (dacă utilizați un dispozitiv cu ecran tactil, derulați de jos în sus ecranul **Start** pentru a deschide ecranul **Aplicații**).

Când apare ecranul **Aplicații**, atingeţi sau faceţi clic pe **Brother Utilities**.

Windows 10

Faceţi clic pe > **Brother** > **Brother Utilities**.

2. Selectaţi aparatul dvs.

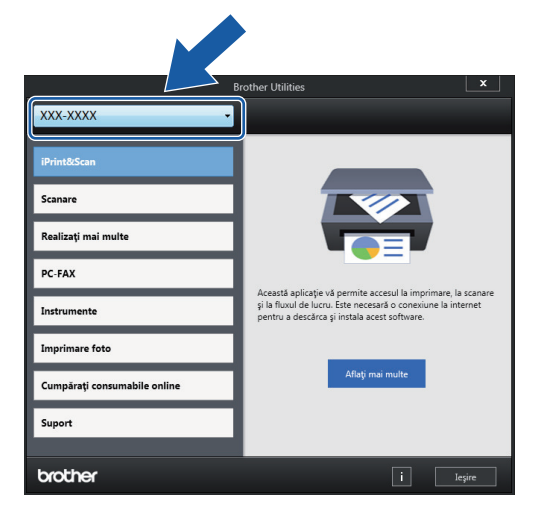

3. Selectați operaţiunea pe care doriţi să o utilizaţi.

#### **Informaţii similare**

- [Prezentarea aparatului dumneavoastră Brother](#page-12-0)
	- [Dezinstalarea programului software Brother și a driverelor \(Windows\)](#page-25-0)

<span id="page-25-0"></span> [Pagina de pornire](#page-1-0) > [Prezentarea aparatului dumneavoastră Brother](#page-12-0) > [Accesarea Brother Utilities](#page-24-0) [\(Windows\)](#page-24-0) > Dezinstalarea programului software Brother și a driverelor (Windows)

# **Dezinstalarea programului software Brother și a driverelor (Windows)**

- 1. Procedaţi conform indicaţiilor de mai jos:
	- Windows 7

Faceţi clic pe **(Start)** > **Toate programele** > **Brother** > **Brother Utilities**.

Windows 8

Atingeți sau faceți clic pe (**Brother Utilities**) de pe ecranul **Start** sau de pe desktop.

• Windows 8.1

Mutați mausul în colțul din stânga jos al ecranului **Start** și faceți clic pe  $\Box$  (dacă utilizați un dispozitiv cu ecran tactil, derulați de jos în sus ecranul **Start** pentru a deschide ecranul **Aplicații**).

Când apare ecranul **Aplicații**, atingeţi sau faceţi clic pe **Brother Utilities**.

Windows 10

Faceţi clic pe > **Brother** > **Brother Utilities**.

2. Faceţi clic pe lista derulantă şi apoi selectaţi denumirea modelului (dacă nu este selectată deja). Faceţi clic pe **Instrumente** în bara de navigare din stânga şi apoi clic pe **Dezinstalare**.

Urmaţi instrucţiunile din caseta de dialog pentru a dezinstala programul software și driverele.

 **Informaţii similare**

• [Accesarea Brother Utilities \(Windows\)](#page-24-0)

<span id="page-26-0"></span> [Pagina de pornire](#page-1-0) > [Prezentarea aparatului dumneavoastră Brother](#page-12-0) > Amplasarea portului USB/Ethernet pe aparatul dumneavoastră Brother

# **Amplasarea portului USB/Ethernet pe aparatul dumneavoastră Brother**

Porturile USB şi Ethernet se află în interiorul aparatului.

- La conectarea cablului USB sau Ethernet, urmaţi instrucţiunile din procesul de instalare.
- Pentru instalarea programului **Pachet complet drivere & aplicaţii** necesar pentru funcţionarea aparatului, introduceţi discul de instalare Brother în computer sau accesaţi pagina **Descărcări** a modelului dumneavoastră din Brother Solutions Center, la adresa [support.brother.com](https://support.brother.com/).
- 1. Așezați ambele mâini sub suporturile de plastic de pe lateralele aparatului pentru a ridica capacul scanerului  $(1)$  în poziție deschisă.

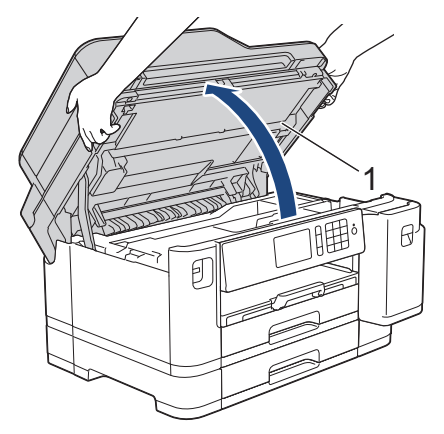

2. Localizați portul corect (în funcție de cablul utilizat) în interiorul aparatului, respectând instrucțiunile.

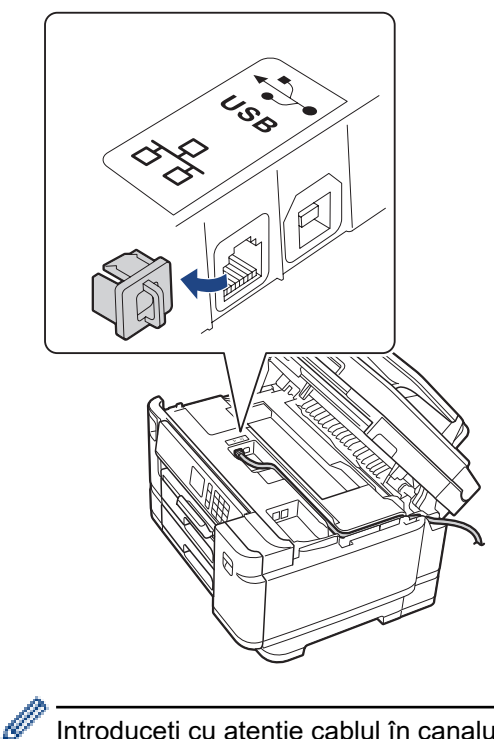

Introduceţi cu atenţie cablul în canalul pentru cablu şi apoi scoateţi-l prin spatele aparatului.

3. Închideţi cu atenţie capacul scanerului cu amândouă mâinile.

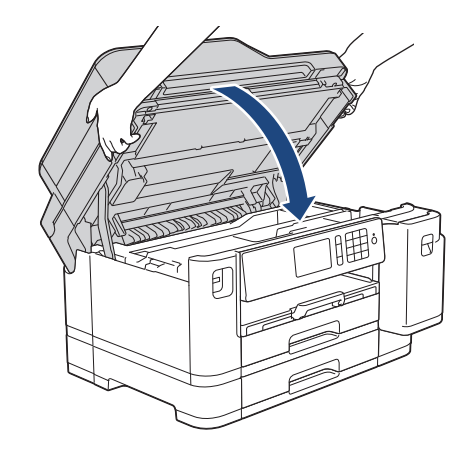

# **Informaţii similare**

✓

• [Prezentarea aparatului dumneavoastră Brother](#page-12-0)

<span id="page-28-0"></span> [Pagina de pornire](#page-1-0) > Manipularea hârtiei

# **Manipularea hârtiei**

- [Încărcare hârtie](#page-29-0)
- [Încărcarea documentelor](#page-67-0)

<span id="page-29-0"></span> [Pagina de pornire](#page-1-0) > [Manipularea hârtiei](#page-28-0) > Încărcare hârtie

# **Încărcare hârtie**

- [Încărcați hârtia în tava de hârtie #1 / tava de hârtie #2](#page-30-0)
- [Încărcarea hârtiei în tava multifuncţională \(tava MF\)](#page-47-0)
- [Zona neimprimabilă](#page-52-0)
- [Setări pentru hârtie](#page-53-0)
- [Hârtie şi alte suporturi de imprimare acceptate](#page-59-0)
- [Mesaje de eroare şi de întreţinere](#page-530-0)
- [Probleme care apar la manipularea hârtiei şi la imprimare](#page-562-0)

<span id="page-30-0"></span> [Pagina de pornire](#page-1-0) > [Manipularea hârtiei](#page-28-0) > [Încărcare hârtie](#page-29-0) > Încărcați hârtia în tava de hârtie #1 / tava de hârtie #2

# **Încărcați hârtia în tava de hârtie #1 / tava de hârtie #2**

- [Încărcați hârtie format A4, Letter sau Executive în tava de hârtie #1 / tava de hârtie #2](#page-31-0)
- [Încărcați hârtie format A3, Ledger sau Legal în tava de hârtie #1 / tava de hârtie #2](#page-36-0)
- [Încărcaţi hârtia foto în tava de hârtie #1](#page-41-0)
- [Încărcaţi plicurile în tava de hârtie #1](#page-44-0)

<span id="page-31-0"></span> [Pagina de pornire](#page-1-0) > [Manipularea hârtiei](#page-28-0) > [Încărcare hârtie](#page-29-0) > [Încărcați hârtia în tava de hârtie #1 / tava de](#page-30-0) [hârtie #2](#page-30-0) > Încărcați hârtie format A4, Letter sau Executive în tava de hârtie #1 / tava de hârtie #2

# **Încărcați hârtie format A4, Letter sau Executive în tava de hârtie #1 / tava de hârtie #2**

- Dacă pentru [Verificare hârtie] ați selectat opțiunea [Pornit] și scoateți din aparat tava pentru hârtie, pe ecranul LCD va fi afişat un mesaj în care sunteți întrebat dacă doriți să modificați tipul și formatul de hârtie.
- Dacă în tava de hârtie încărcaţi un alt format de hârtie, trebuie să modificaţi şi setările definite pentru formatul de hârtie în aparat sau pe computerul dumneavoastră.

Aceste setări permit aparatului să efectueze alimentarea automată a hârtiei din tava adecvată, dacă opțiunea Selectare automată tavă a fost selectată în driverul aparatului sau al imprimantei.

În tava #2 puteți utiliza numai hârtie simplă.

Aceste instrucțiuni prezintă modul de încărcare a hârtiei în tava #1.

- Instrucțiunile pentru tava #2 sunt similare.
- 1. Dacă extensia suportului pentru hârtie (1) este deschisă, închideţi-o şi apoi închideţi suportul pentru hârtie  $(2).$

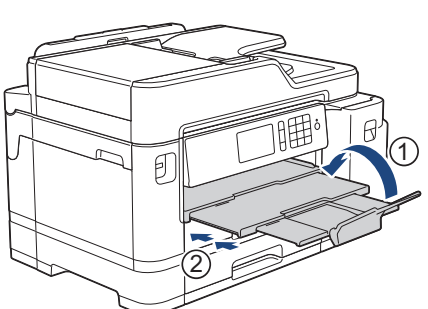

2. Trageţi complet tava de hârtie din aparat aşa cum este indicat de săgeată.

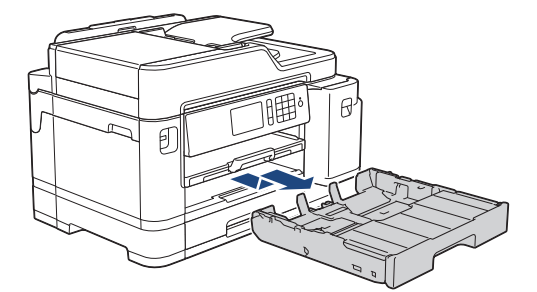

3. Scoateți capacul tăvii superioare (1).

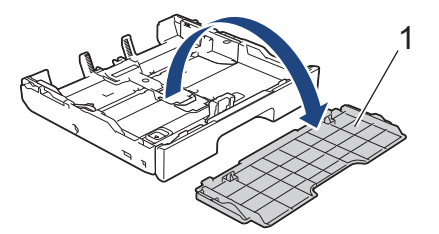

4. Apăsaţi şi împingeţi cu atenţie ghidajele de lățime ale hârtiei (1) și apoi ghidajul de lungime al hârtiei (2) în funcţie de dimensiunile hârtiei.

Asiguraţi-vă că marcajul triunghiular (3) de pe ghidajul de lățime al hârtiei (1) și de pe ghidajul de lungime al hârtiei (2) este aliniat cu marcajele corespunzătoare hârtiei utilizate.

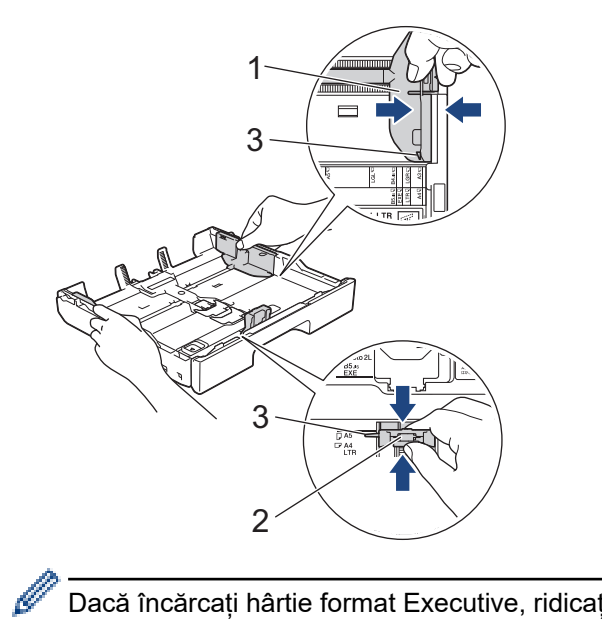

Dacă încărcați hârtie format Executive, ridicați opritorul (4).

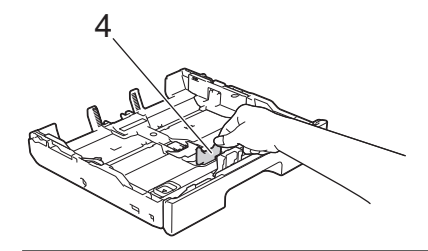

5. Răsfoiţi cu atenţie stiva de hârtie pentru a evita blocarea şi alimentarea greşită a hârtiei.

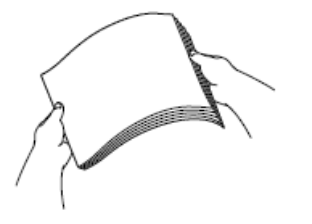

Ø

Asiguraţi-vă întotdeauna că hârtia nu este răsucită sau şifonată.

6. Încărcaţi cu atenție hârtie în tava pentru hârtie cu faţa pe care se va face imprimarea *în jos*. **Orientare peisaj**

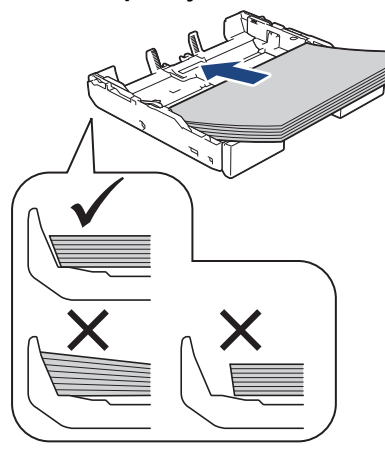

# **IMPORTANT**

Nu împingeţi hârtia prea mult în interior; aceasta se poate ridica în partea din spate a tăvii, cauzând probleme de alimentare a hârtiei.

Pentru a adăuga hârtie înainte ca tava să se golească, scoateţi hârtia din tavă şi combinaţi-o cu hârtia pe care o adăugaţi. Răsfoiţi întotdeauna hârtia bine pentru a preveni alimentarea mai multor pagini în aparat.

7. Asiguraţi-vă că ghidajul de lungime al hârtie (1) atinge marginile hârtiei.

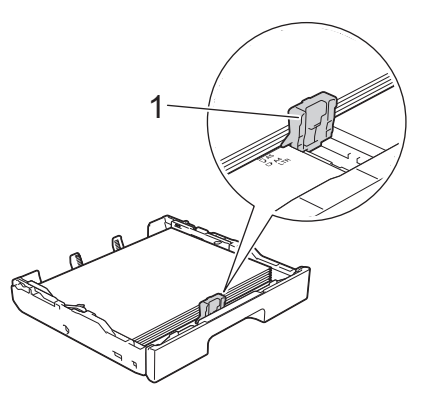

8. Reglați cu atenție ghidajele de lățime ale hârtiei (1) în funcție de dimensiunile hârtiei. Asiguraţi-vă că ghidajele pentru hârtie ating marginile hârtiei.

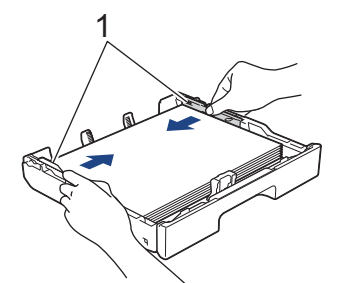

9. Asiguraţi-vă că hârtia este aplatizată în tavă şi nu depăşeşte marcajul corespunzător nivelului maxim de încărcare cu hârtie (1).

Hârtia se poate bloca dacă tava este supraîncărcată.

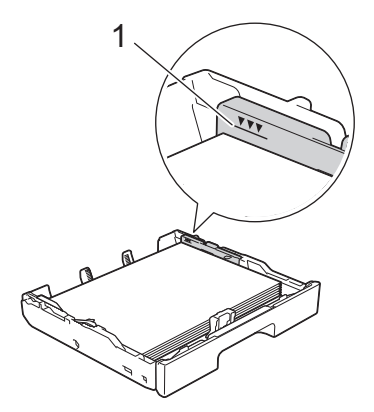

10. Reașezați capacul tăvii superioare.

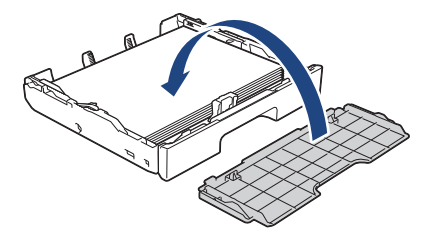

11. Împingeţi uşor tava pentru hârtie complet în aparat.

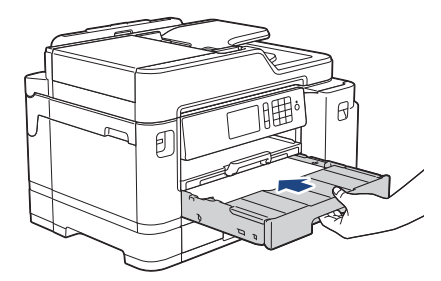

### **IMPORTANT**

NU împingeți tava de hârtie în aparat forțat sau în grabă. În caz contrar, hârtia se poate bloca sau pot apărea probleme de alimentare.

12. Trageți de suportul pentru hârtie până când acesta se fixează pe poziție.

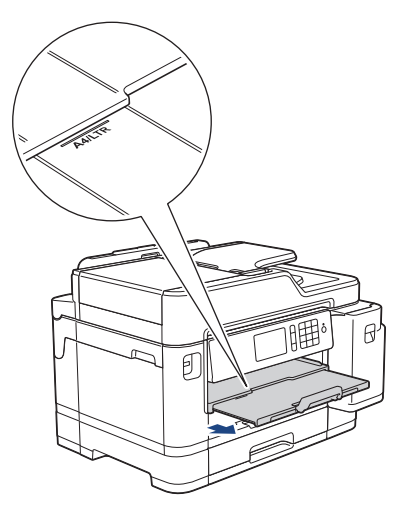

13. Dacă este necesar, modificați setările definite pentru formatul de hârtie în meniul aparatului.

### **Informaţii similare**

• [Încărcați hârtia în tava de hârtie #1 / tava de hârtie #2](#page-30-0)

#### **Subiecte conexe:**

- [Schimbarea setării pentru verificarea formatului de hârtie](#page-55-0)
- [Selectaţi suportul media adecvat](#page-62-0)
- [Schimbarea formatului şi tipului de hârtie](#page-54-0)
[Pagina de pornire](#page-1-0) > [Manipularea hârtiei](#page-28-0) > [Încărcare hârtie](#page-29-0) > [Încărcați hârtia în tava de hârtie #1 / tava de](#page-30-0) [hârtie #2](#page-30-0) > Încărcați hârtie format A3, Ledger sau Legal în tava de hârtie #1 / tava de hârtie #2

## **Încărcați hârtie format A3, Ledger sau Legal în tava de hârtie #1 / tava de hârtie #2**

- Dacă pentru [Verificare hârtie] ați selectat opțiunea [Pornit] și scoateți din aparat tava pentru hârtie, pe ecranul LCD va fi afişat un mesaj în care sunteți întrebat dacă doriți să modificați tipul și formatul de hârtie.
- Dacă în tava de hârtie încărcaţi un alt format de hârtie, trebuie să modificaţi şi setările definite pentru formatul de hârtie în aparat sau pe computerul dumneavoastră.

Aceste setări permit aparatului să efectueze alimentarea automată a hârtiei din tava adecvată, dacă opțiunea Selectare automată tavă a fost selectată în driverul aparatului sau al imprimantei.

- Dacă utilizaţi această metodă, hârtia foto lucioasă nu poate fi folosită în tava #1.
- În tava #2 puteţi utiliza numai hârtie simplă.

Aceste instrucțiuni prezintă modul de încărcare a hârtiei în tava #1.

- Instrucțiunile pentru tava #2 sunt similare.
- 1. Dacă extensia suportului pentru hârtie (1) este deschisă, închideţi-o şi apoi închideţi suportul pentru hârtie (2).

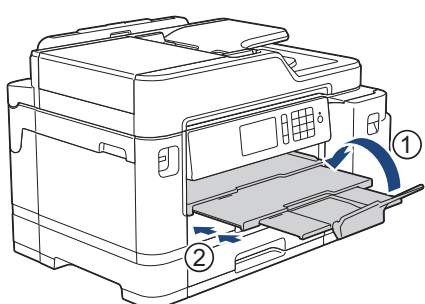

2. Trageţi complet tava de hârtie din aparat aşa cum este indicat de săgeată.

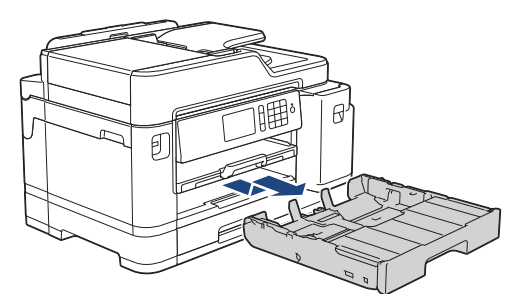

3. Scoateți capacul tăvii superioare (1).

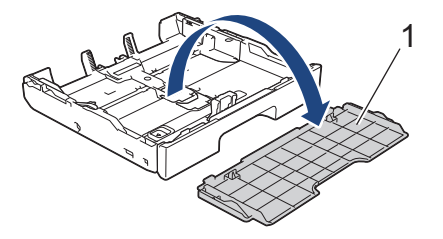

4. Asezați tava pe o suprafață plană.

Împingeți butonul verde spre stânga și apoi extindeți tava până când se fixează pe poziție.

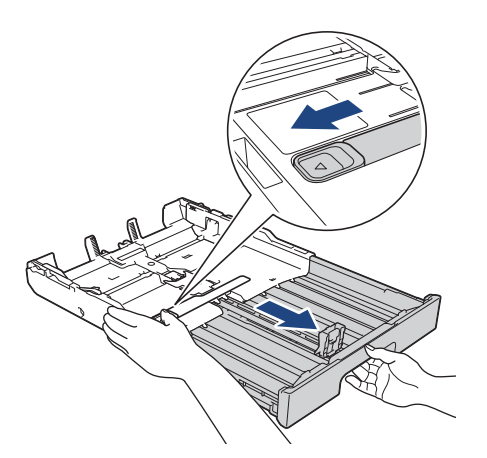

5. Apăsaţi şi împingeţi cu atenţie ghidajele de lățime ale hârtiei (1) și apoi ghidajul de lungime al hârtiei (2) în funcţie de dimensiunile hârtiei.

Asiguraţi-vă că marcajul triunghiular (3) de pe ghidajul de lățime al hârtiei (1) și de pe ghidajul de lungime al hârtiei (2) este aliniat cu marcajele corespunzătoare hârtiei utilizate.

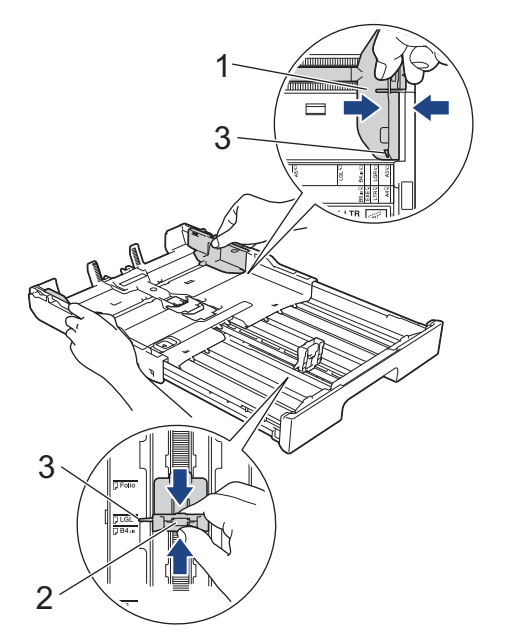

6. Răsfoiţi cu atenţie stiva de hârtie pentru a evita blocarea şi alimentarea greşită a hârtiei.

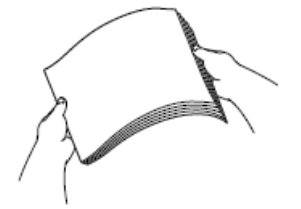

Asiguraţi-vă întotdeauna că hârtia nu este răsucită sau şifonată.

7. Încărcaţi cu atenție hârtie în tava pentru hârtie cu faţa pe care se va face imprimarea *în jos*. **Orientare portret**

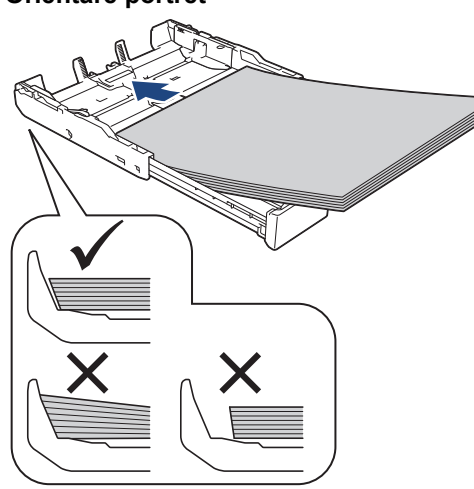

### **IMPORTANT**

Nu împingeţi hârtia prea mult în interior; aceasta se poate ridica în partea din spate a tăvii, cauzând probleme de alimentare a hârtiei.

Pentru a adăuga hârtie înainte ca tava să se golească, scoateți hârtia din tavă și combinați-o cu hârtia pe care o adăugaţi. Răsfoiţi întotdeauna hârtia bine pentru a preveni alimentarea mai multor pagini în aparat.

8. Asiguraţi-vă că ghidajul de lungime al hârtie (1) atinge marginile hârtiei.

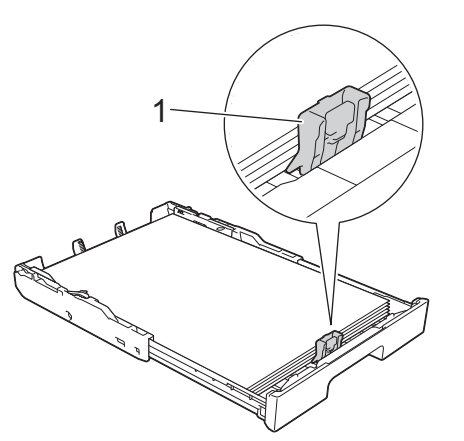

9. Reglaţi cu atenţie ghidajele de lățime ale hârtiei (1) în funcţie de dimensiunile hârtiei. Asiguraţi-vă că ghidajele pentru hârtie ating marginile hârtiei.

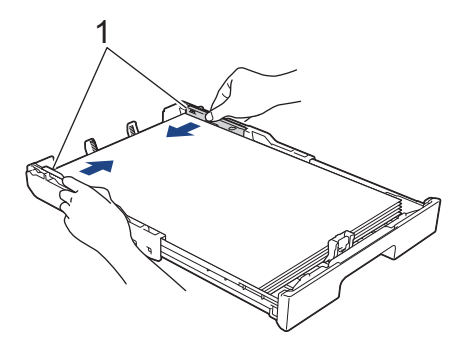

10. Asiguraţi-vă că hârtia este aplatizată în tavă şi nu depăşeşte marcajul corespunzător nivelului maxim de încărcare cu hârtie (1).

Hârtia se poate bloca dacă tava este supraîncărcată.

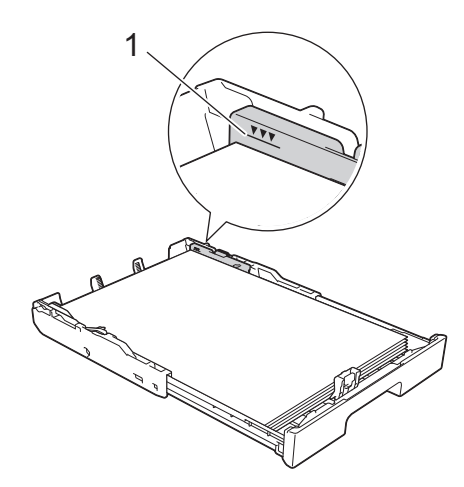

11. Reașezați capacul tăvii superioare.

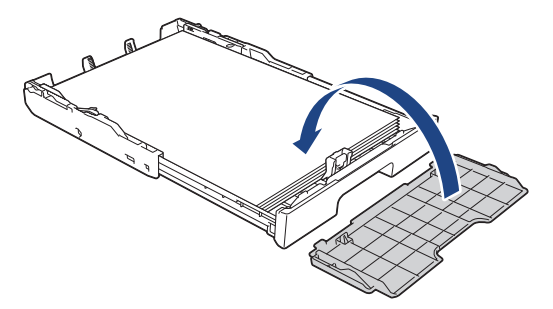

12. Împingeţi uşor tava pentru hârtie complet în aparat.

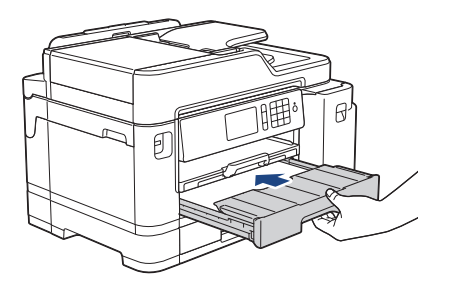

### **IMPORTANT**

NU împingeți tava de hârtie în aparat forțat sau în grabă. În caz contrar, hârtia se poate bloca sau pot apărea probleme de alimentare.

13. Scoateţi suportul pentru hârtie (1) până când acesta se fixează pe poziţie şi apoi desfaceţi extensia suportului pentru hârtie (2).

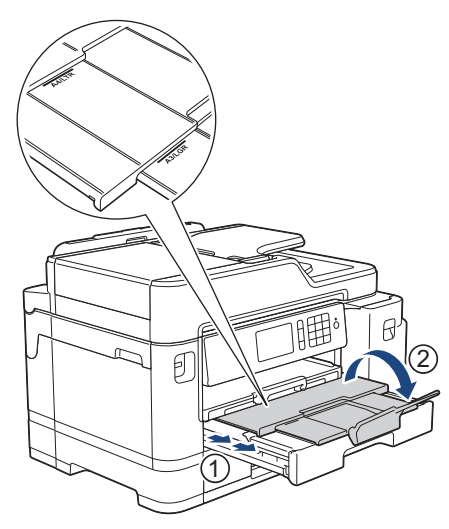

14. Dacă este necesar, modificați setările definite pentru formatul de hârtie în meniul aparatului.

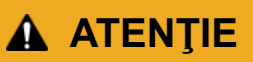

Aşezaţi aparatul astfel încât tava să nu depăşească marginea mesei sau a biroului, pentru a evita ca cineva să se lovească. Aparatul poate cădea şi se pot produce accidente.

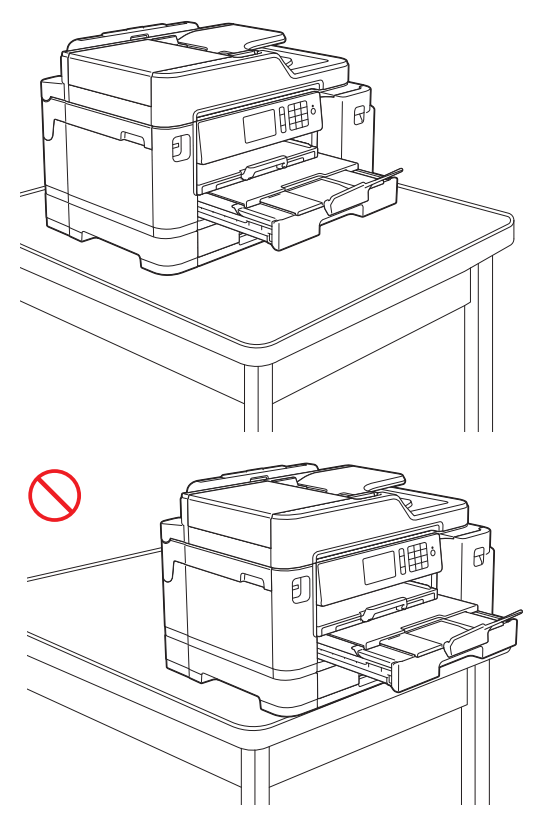

Înainte de a plia tava de hârtie, scoateți hârtia din tavă.

Aşezaţi tava pe o suprafaţă plană.

Ø

Împingeți butonul verde spre stânga și apoi împingeți înainte partea din față a tăvii pentru a o plia până când aceasta se fixează pe poziție. Puneţi hârtie în tavă.

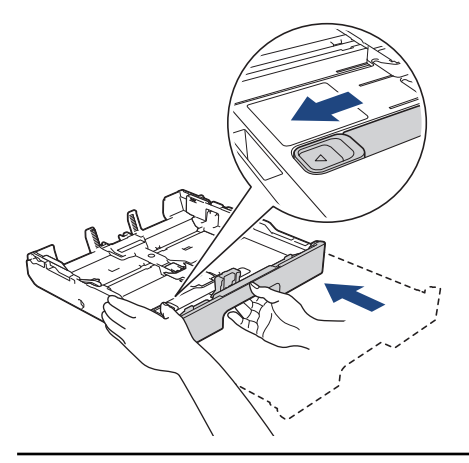

### **Informaţii similare**

• [Încărcați hârtia în tava de hârtie #1 / tava de hârtie #2](#page-30-0)

<span id="page-41-0"></span> [Pagina de pornire](#page-1-0) > [Manipularea hârtiei](#page-28-0) > [Încărcare hârtie](#page-29-0) > [Încărcați hârtia în tava de hârtie #1 / tava de](#page-30-0) [hârtie #2](#page-30-0) > Încărcaţi hârtia foto în tava de hârtie #1

# **Încărcaţi hârtia foto în tava de hârtie #1**

- Dacă pentru [Verificare hârtie] ați selectat opțiunea [Pornit] și scoateți din aparat tava pentru hârtie, pe ecranul LCD va fi afişat un mesaj în care sunteţi întrebat dacă doriţi să modificaţi tipul şi formatul de hârtie.
- Dacă în tava de hârtie încărcaţi un alt format de hârtie, trebuie să modificaţi şi setările definite pentru formatul de hârtie în aparat sau pe computerul dumneavoastră.

Aceste setări permit aparatului să efectueze alimentarea automată a hârtiei din tava adecvată, dacă opțiunea Selectare automată tavă a fost selectată în driverul aparatului sau al imprimantei.

1. Dacă extensia suportului pentru hârtie (1) este deschisă, închideţi-o şi apoi închideţi suportul pentru hârtie (2).

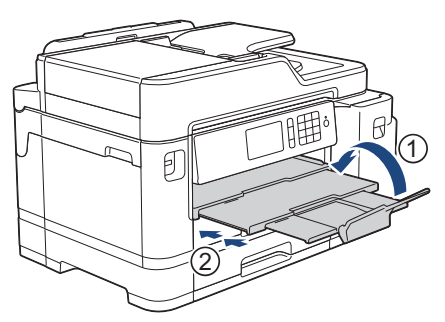

2. Trageţi complet tava de hârtie din aparat aşa cum este indicat de săgeată.

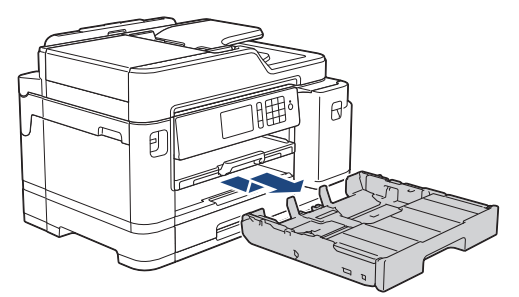

3. Scoateți capacul tăvii superioare (1).

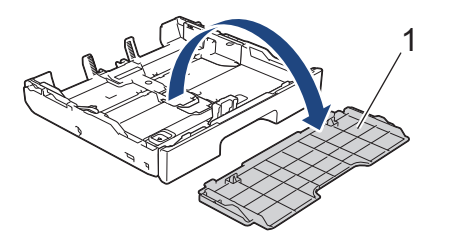

- 4. Procedaţi conform indicaţiilor de mai jos:
	- Dacă în tava pentru hârtie aţi încărcat hârtie Photo L (9 x 13 cm), ridicaţi opritorul Photo L (1).
	- Dacă în tava pentru hârtie aţi încărcat hârtie Photo (10 x 15 cm), ridicaţi opritorul Photo (2).
	- Dacă în tava pentru hârtie aţi încărcat hârtie Photo 2L (13 x 18 cm), ridicaţi opritorul Photo 2L (3).

Apăsaţi şi împingeţi cu atenţie ghidajele de lățime ale hârtiei (4) în funcţie de dimensiunile hârtiei.

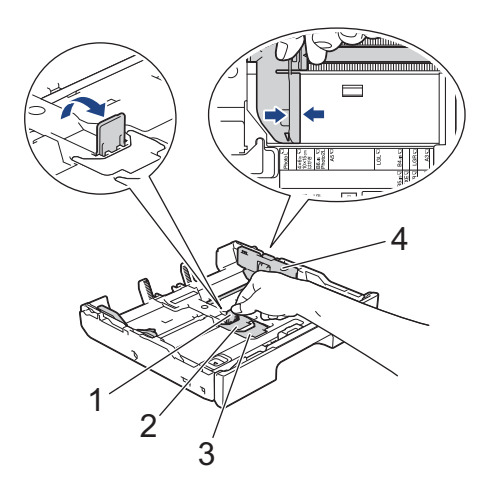

5. Încărcaţi cel mult 20 de coli de hârtie foto în tava pentru hârtie, cu faţa pe care se va face imprimarea *în jos*. Dacă aşezaţi mai mult de 20 de coli de hârtie foto, hârtia se poate bloca.

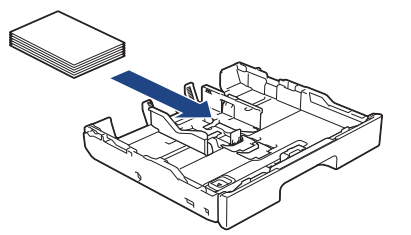

6. Reglaţi cu atenţie ghidajele de lățime ale hârtiei (1) în funcţie de dimensiunile hârtiei. Asiguraţi-vă că ghidajele pentru hârtie ating marginile hârtiei şi că hârtia din tavă este aplatizată.

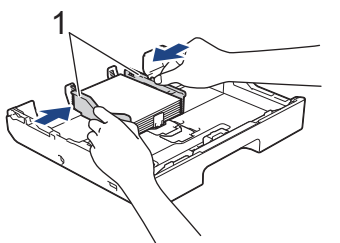

7. Reașezați capacul tăvii superioare.

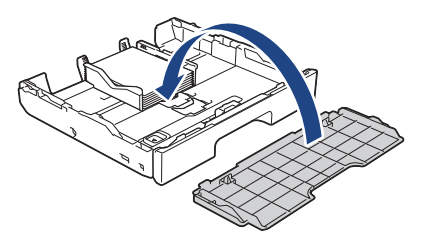

8. Împingeţi uşor tava pentru hârtie complet în aparat.

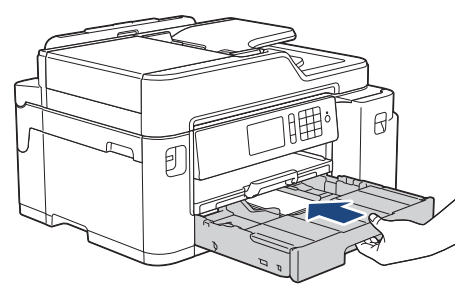

### **IMPORTANT**

NU împingeți tava de hârtie în aparat forțat sau în grabă. În caz contrar, hârtia se poate bloca sau pot apărea probleme de alimentare.

9. Trageți de suportul pentru hârtie până când acesta se fixează pe poziție.

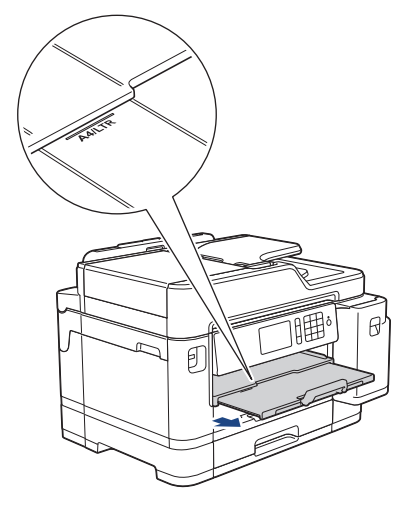

10. Dacă este necesar, modificați setările definite pentru formatul de hârtie în meniul aparatului.

## **Informaţii similare**

• [Încărcați hârtia în tava de hârtie #1 / tava de hârtie #2](#page-30-0)

### **Subiecte conexe:**

- [Schimbarea setării pentru verificarea formatului de hârtie](#page-55-0)
- [Selectaţi suportul media adecvat](#page-62-0)
- [Schimbarea formatului şi tipului de hârtie](#page-54-0)

<span id="page-44-0"></span> [Pagina de pornire](#page-1-0) > [Manipularea hârtiei](#page-28-0) > [Încărcare hârtie](#page-29-0) > [Încărcați hârtia în tava de hârtie #1 / tava de](#page-30-0) [hârtie #2](#page-30-0) > Încărcaţi plicurile în tava de hârtie #1

# **Încărcaţi plicurile în tava de hârtie #1**

- Dacă pentru [Verificare hârtie] ați selectat opțiunea [Pornit] și scoateți din aparat tava pentru hârtie, pe ecranul LCD va fi afişat un mesaj în care sunteţi întrebat dacă doriţi să modificaţi tipul şi formatul de hârtie.
- Puteţi încărca plicuri, cu diferite dimensiuni. uu *Informaţii similare*: *Tipul de hârtie și formatul de hârtie recomandate pentru fiecare operație*
- Dacă în tava de hârtie încărcaţi un alt format de hârtie, trebuie să modificaţi şi setările definite pentru formatul de hârtie în aparat sau pe computerul dumneavoastră.

Aceste setări permit aparatului să efectueze alimentarea automată a hârtiei din tava adecvată, dacă opțiunea Selectare automată tavă a fost selectată în driverul aparatului sau al imprimantei.

• Înainte de a încărca plicurile în tavă, apăsaţi pe colţurile şi pe lateralele acestora pentru a le aplatiza cât mai mult.

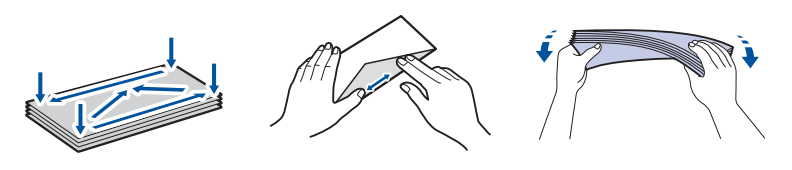

1. Dacă extensia suportului pentru hârtie (1) este deschisă, închideți-o și apoi închideți suportul pentru hârtie  $(2).$ 

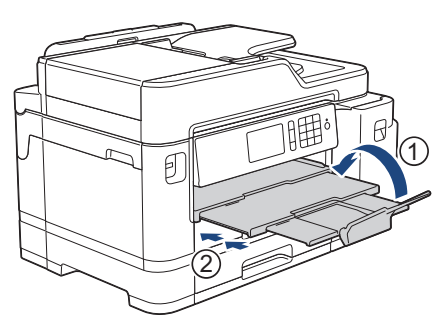

2. Trageţi complet tava de hârtie din aparat aşa cum este indicat de săgeată.

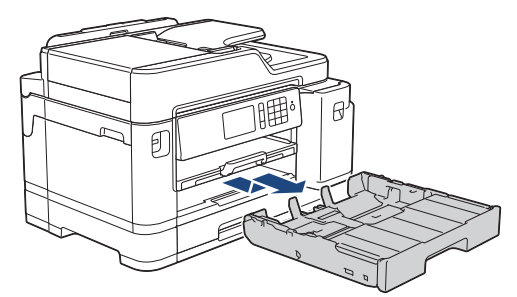

3. Scoateți capacul tăvii superioare (1).

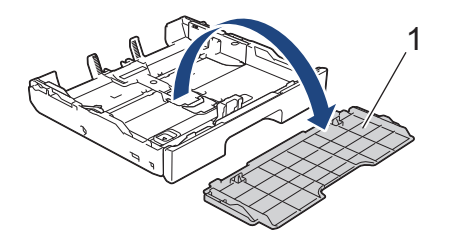

4. Încărcaţi cel mult 10 plicuri în tava pentru hârtie, cu faţa pe care se va face imprimarea *în jos*. Dacă încărcaţi mai mult de 10 plicuri, pot apărea blocaje ale hârtiei.

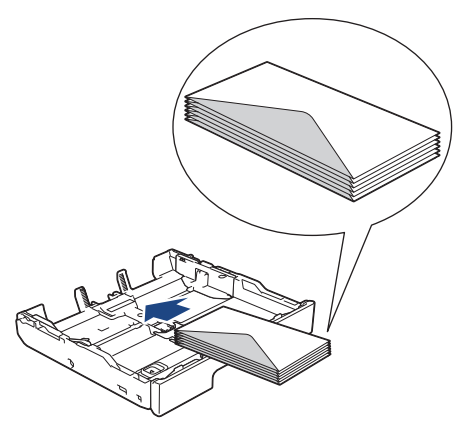

5. Apăsaţi şi împingeţi cu atenţie ghidajele de lățime ale hârtiei (1) și ghidajul de lungime al hârtiei (2) în funcţie de dimensiunile plicurilor.

Asiguraţi-vă că plicurile din tavă sunt aplatizate.

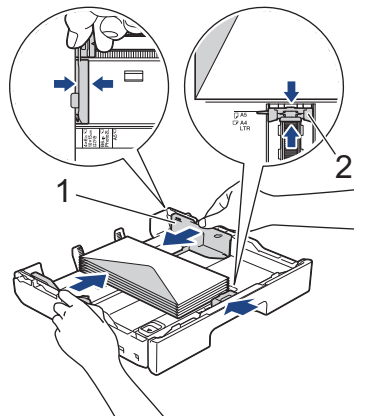

## **IMPORTANT**

Dacă alimentarea se face pe sistemul "alimentare dublă", încărcați pe rând, câte un singur plic, în tava pentru hârtie.

Dacă utilizaţi plicuri a căror lungime depăşeşte lungimea tăvii, de exemplu plicuri Com-10, extindeţi tava conform instrucţiunilor de mai jos şi apoi încărcaţi plicurile.

Aşezaţi tava pe o suprafaţă plană. Împingeți butonul verde spre stânga și apoi extindeți tava până când se fixează pe poziție.

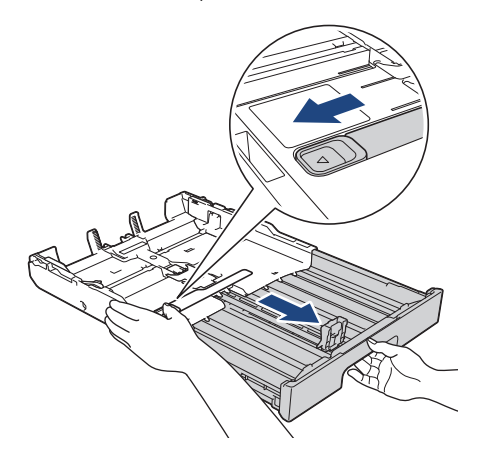

6. Reașezați capacul tăvii superioare.

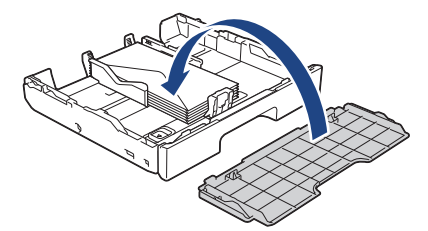

7. Împingeţi uşor tava pentru hârtie complet în aparat.

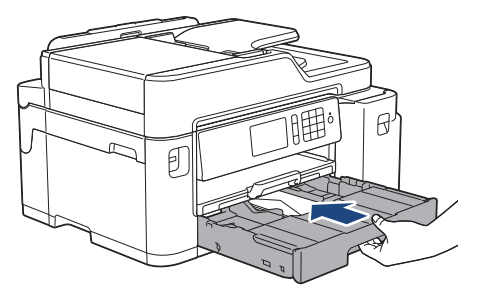

### **IMPORTANT**

NU împingeți tava de hârtie în aparat forțat sau în grabă. În caz contrar, hârtia se poate bloca sau pot apărea probleme de alimentare.

8. Scoateţi suportul pentru hârtie (1) până când acesta se fixează pe poziţie şi apoi desfaceţi extensia suportului pentru hârtie (2).

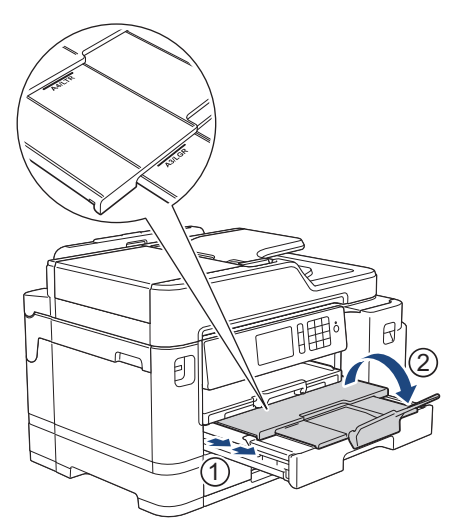

9. Dacă este necesar, modificați setările definite pentru formatul de hârtie în meniul aparatului.

### **Informaţii similare**

• [Încărcați hârtia în tava de hârtie #1 / tava de hârtie #2](#page-30-0)

#### **Subiecte conexe:**

- [Schimbarea setării pentru verificarea formatului de hârtie](#page-55-0)
- [Selectaţi suportul media adecvat](#page-62-0)
- [Schimbarea formatului şi tipului de hârtie](#page-54-0)
- [Tipul de hârtie și formatul de hârtie recomandate pentru fiecare operație](#page-63-0)

<span id="page-47-0"></span> [Pagina de pornire](#page-1-0) > [Manipularea hârtiei](#page-28-0) > [Încărcare hârtie](#page-29-0) > Încărcarea hârtiei în tava multifuncţională (tava MF)

# **Încărcarea hârtiei în tava multifuncţională (tava MF)**

Folosiţi tava MF pentru suporturile de imprimare speciale, cum ar fi hârtia foto sau plicurile.

- Dacă pentru [Verificare hârtie] ați selectat opțiunea [Pornit] și puneți hârtie în tava MF, pe ecranul LCD va fi afişat un mesaj în care sunteţi întrebat dacă doriţi să modificaţi tipul şi formatul de hârtie.
- Dacă în tava de hârtie încărcaţi un alt format de hârtie, trebuie să modificaţi şi setările definite pentru formatul de hârtie în aparat sau pe computerul dumneavoastră.

Aceste setări permit aparatului să efectueze alimentarea automată a hârtiei din tava adecvată, dacă opțiunea Selectare automată tavă a fost selectată în driverul aparatului sau al imprimantei.

# **NOTĂ**

- Pentru a preveni intrarea prafului în aparat, trebuie să închideți tava MF dacă nu o utilizați.
- 1. Deschideţi tava MF.

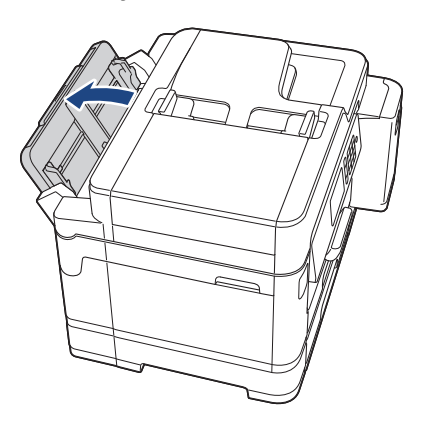

Dacă doriți să încărcați hârtie mai mare decât formatul A4 sau Letter, trageți de tava de hârtie cu ambele mâini până când aceasta se fixează pe poziție.

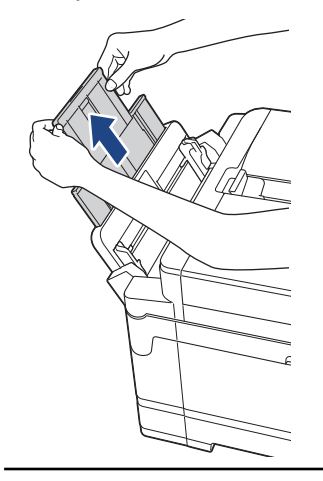

2. Împingeţi şi trageţi cu atenţie ghidajele pentru hârtie ale tăvii MF în funcţie de lăţimea hârtiei utilizate.

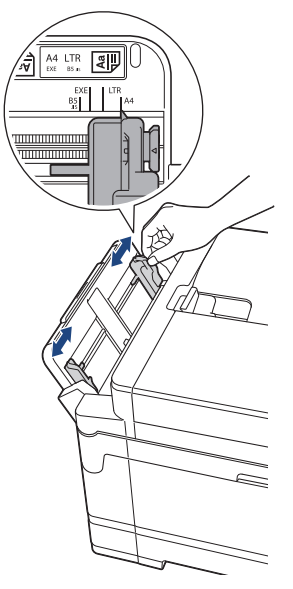

3. Răsfoiţi cu atenţie stiva de hârtie pentru a evita blocarea şi alimentarea greşită a hârtiei.

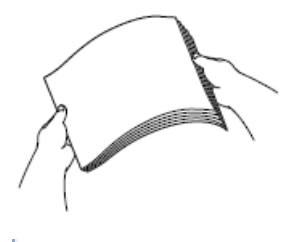

Ġ

Asiguraţi-vă întotdeauna că hârtia nu este răsucită sau şifonată.

- 4. Încărcaţi cu atenţie hârtia în tava MF cu faţa pe care se face imprimarea *în sus*.
	- Utilizând A4, Letter sau Executive

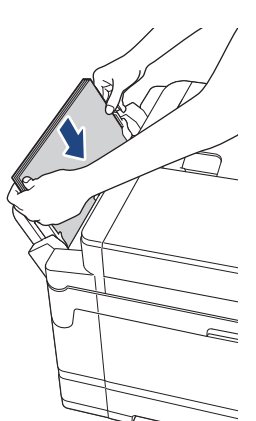

#### **Orientare peisaj**

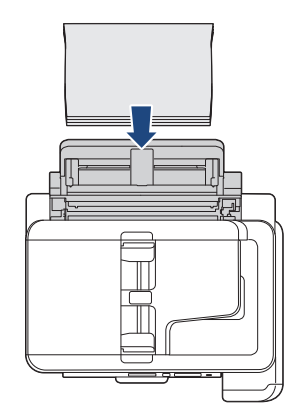

• Folosind A3, Ledger, Legal, Folio, Mexico Legal, India Legal, A5, A6, plicuri, Photo, Photo L, Photo 2L sau Card index

### **Orientare portret**

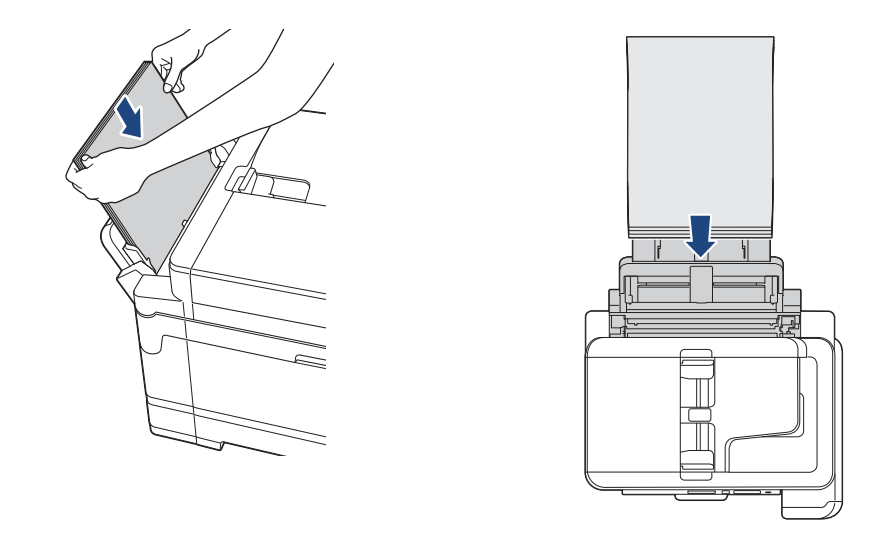

Dacă utilizaţi plicuri, încărcaţi plicurile cu suprafaţa pe care se face imprimarea *în sus* şi cu clapa în stânga aşa cum este indicat în figură.

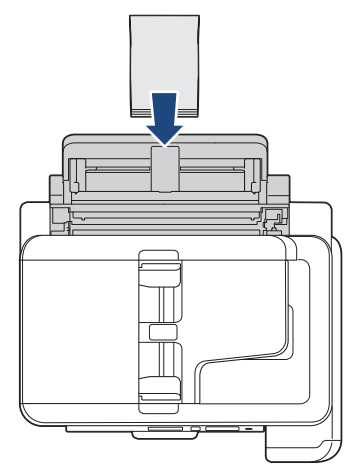

Ø

Dacă aveţi dificultăţi la încărcarea hârtiei în tava MF, împingeţi maneta de eliberare (1) spre spatele aparatului şi apoi încărcaţi hârtia.

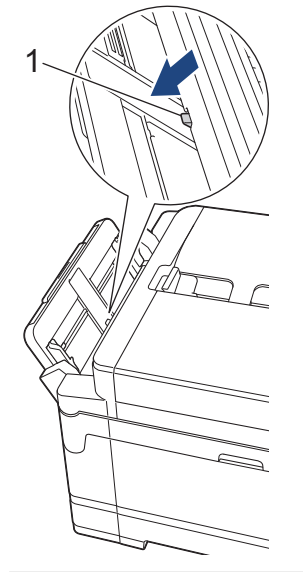

5. Folosind ambele mâini, reglaţi cu atenţie ghidaje pentru hârtie ale tăvii MF în funcţie de hârtia folosită.

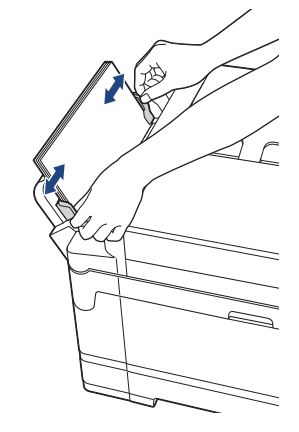

- NU apăsaţi prea tare ghidaje pentru hârtie pe hârtie. În caz contrar, hârtia se poate îndoi şi se poate bloca.
- Aşezaţi hârtia în centrul tăvii MF între ghidajele pentru hârtie. Dacă hârtia nu este centrată, scoateţi şi reintroduceţi hârtia în poziţie centrată.
- 6. Procedaţi conform indicaţiilor de mai jos:
	- Dacă utilizați hârtie format A4 sau Letter sau un format de hârtie mai mic Trageți de suportul pentru hârtie până când acesta se fixează pe poziție.

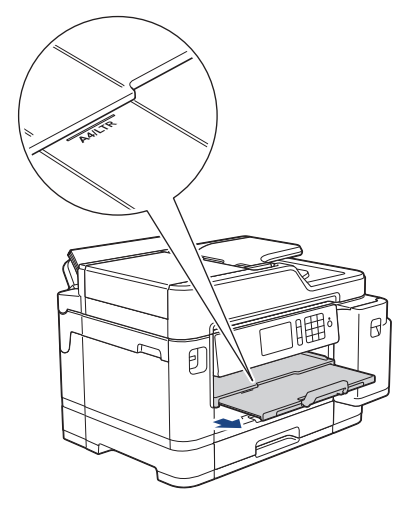

• Dacă utilizați hârtie ale cărei dimensiuni sunt mai mari decât cele ale formatului A4 sau Letter, sau plicuri Scoateţi suportul pentru hârtie (1) până când acesta se fixează pe poziţie şi apoi desfaceţi extensia suportului pentru hârtie (2).

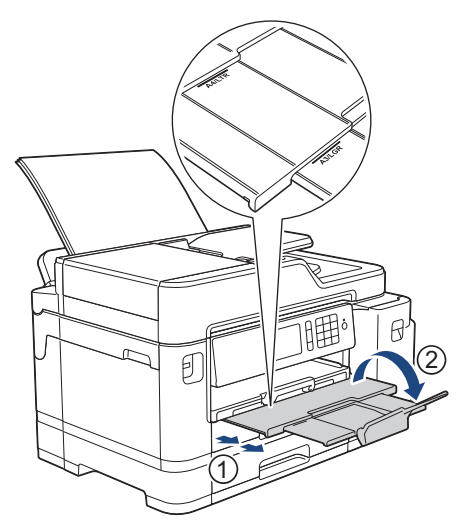

7. Dacă este necesar, modificați setările definite pentru formatul de hârtie în meniul aparatului.

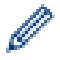

Asiguraţi-vă că imprimarea s-a terminat înainte de a închide tava MF.

## **Informaţii similare**

• [Încărcare hârtie](#page-29-0)

### **Subiecte conexe:**

- [Selectaţi suportul media adecvat](#page-62-0)
- [Mesaje de eroare şi de întreţinere](#page-530-0)

 [Pagina de pornire](#page-1-0) > [Manipularea hârtiei](#page-28-0) > [Încărcare hârtie](#page-29-0) > Zona neimprimabilă

# **Zona neimprimabilă**

Suprafaţa neimprimabilă depinde de setările definite în aplicaţia folosită. În figurile de mai jos sunt indicate zonele care nu pot fi imprimate pe coli de hârtie pretăiată şi pe plicuri. Aparatul poate imprima în zonele umbrite ale colilor de hârtie pretăiate dacă opţiunea Fără margini este disponibilă şi activată.

#### **Coală de hârtie pretăiată**

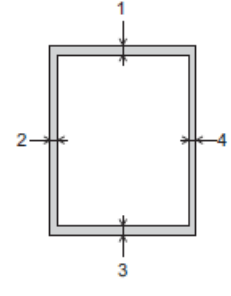

### **Plicuri**

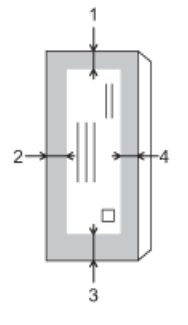

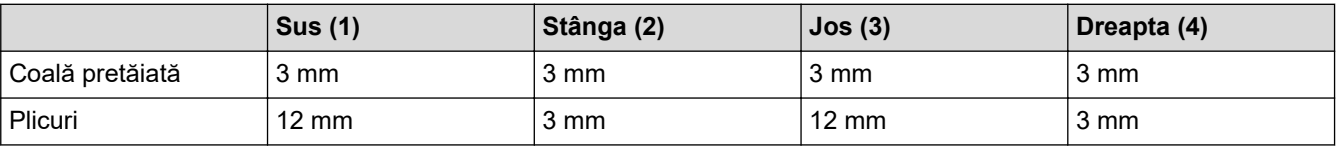

Funcţia de imprimare fără margini nu este disponibilă pentru plicuri şi imprimare faţă-verso.

### **Informaţii similare**

• [Încărcare hârtie](#page-29-0)

#### **Subiecte conexe:**

• [Probleme care apar la manipularea hârtiei şi la imprimare](#page-562-0)

<span id="page-53-0"></span> [Pagina de pornire](#page-1-0) > [Manipularea hârtiei](#page-28-0) > [Încărcare hârtie](#page-29-0) > Setări pentru hârtie

## **Setări pentru hârtie**

- [Schimbarea formatului şi tipului de hârtie](#page-54-0)
- [Schimbarea setării pentru verificarea formatului de hârtie](#page-55-0)
- [Configurați tava implicită în funcție de activitatea efectuată](#page-56-0)
- [Schimbarea priorității tăvii de hârtie](#page-57-0)
- [Schimbarea setării pentru Notificare hârtie insuficientă](#page-58-0)
- [Reducerea formatului paginii unui fax supradimensionat primit](#page-277-0)

<span id="page-54-0"></span> [Pagina de pornire](#page-1-0) > [Manipularea hârtiei](#page-28-0) > [Încărcare hârtie](#page-29-0) > [Setări pentru hârtie](#page-53-0) > Schimbarea formatului şi tipului de hârtie

# **Schimbarea formatului şi tipului de hârtie**

Definiţi setările pentru formatul de hârtie şi tipul de hârtie pentru tava de hârtie.

- Pentru a obţine cea mai bună calitate a imprimării, setaţi aparatul pentru tipul de hârtie utilizat.
- Când schimbaţi formatul de hârtie încărcat în tavă, trebuie să modificaţi în acelaşi timp şi setarea pentru formatul hârtiei de pe LCD.
- 1. Apăsați pe | | | [Setări] > [Setare tavă].
- 2. Apăsaţi pe opţiunea dorită, pentru a selecta tava.
- 3. Apăsați pe [Tip hârtie].
- 4. Apăsaţi pe opţiunea dorită, pentru tipul de hârtie.

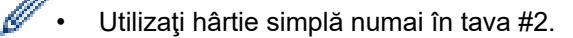

- 5. Apăsați pe [Dimens. hârtie].
- 6. Derulați în sus sau în jos sau apăsați pe ▲ sau pe ▼ pentru a afișa opțiunile disponibile pentru formatul de hârtie şi apoi apăsaţi pe opţiunea dorită.

7. Apăsaţi pe .

k

Aparatul va scoate hârtia cu suprafaţa imprimată în sus, în tava de hârtie aflată în faţa aparatului. Dacă folosiţi hârtie lucioasă, scoateţi imediat fiecare foaie pentru a evita pătarea sau blocarea hârtiei.

#### **Informaţii similare**

• [Setări pentru hârtie](#page-53-0)

- **Subiecte conexe:**
- [Încărcați hârtie format A4, Letter sau Executive în tava de hârtie #1 / tava de hârtie #2](#page-31-0)
- [Încărcaţi hârtia foto în tava de hârtie #1](#page-41-0)
- Încărcati plicurile în tava de hârtie #1
- [Hârtie şi alte suporturi de imprimare acceptate](#page-59-0)
- [Mesaje de eroare şi de întreţinere](#page-530-0)
- [Probleme care apar la manipularea hârtiei şi la imprimare](#page-562-0)

<span id="page-55-0"></span> [Pagina de pornire](#page-1-0) > [Manipularea hârtiei](#page-28-0) > [Încărcare hârtie](#page-29-0) > [Setări pentru hârtie](#page-53-0) > Schimbarea setării pentru verificarea formatului de hârtie

## **Schimbarea setării pentru verificarea formatului de hârtie**

Dacă pentru această setare este selectată opțiunea [Pornit] și scoateți tava de hârtie din aparat sau încărcați hârtie în tava MF, pe ecranul LCD va fi afişat un mesaj în care sunteți întrebat dacă doriţi să modificaţi setările pentru formatul şi tipul hârtiei.

Setarea implicită este [Pornit].

1. Apăsați pe | [Setări] > [Toate setările] > [Setare Gener.] > [Setare tavă] >

[Verificare hârtie].

- 2. Apăsaţi pe [Pornit] sau pe [Oprit].
- 3. Apăsați pe

### **Informaţii similare**

- [Setări pentru hârtie](#page-53-0)
- **Subiecte conexe:**
- [Încărcați hârtie format A4, Letter sau Executive în tava de hârtie #1 / tava de hârtie #2](#page-31-0)
- [Încărcaţi hârtia foto în tava de hârtie #1](#page-41-0)
- [Încărcaţi plicurile în tava de hârtie #1](#page-44-0)
- [Mesaje de eroare şi de întreţinere](#page-530-0)

<span id="page-56-0"></span> [Pagina de pornire](#page-1-0) > [Manipularea hârtiei](#page-28-0) > [Încărcare hârtie](#page-29-0) > [Setări pentru hârtie](#page-53-0) > Configurați tava implicită în funcție de activitatea efectuată

# **Configurați tava implicită în funcție de activitatea efectuată**

Schimbați tava implicită pe care aparatul o utilizează pentru fiecare mod.

[Autosel. tavă] configurează aparatul să alimenteze hârtie din tava adecvată, pentru tipul și formatul de hârtie definit.

Aparatul va alimenta hârtia din tava cea mai adecvată folosind ordinea de priorităţi a tăvilor definită de dumneavoastră.

Unele tăvi nu sunt disponibile, în funcție de model.

- 1. Apăsați pe  $\begin{bmatrix} 1 \\ 1 \end{bmatrix}$  [Setări] > [Toate setările] > [Setare Gener.] > [Setare tavă].
	- Pentru imprimarea în modul Copiere, apăsați pe [Setare tavă: Copiere] > [Utilizare tavă].
	- Pentru imprimarea faxurilor primite, apăsați pe [Setare tavă: Fax] > [Utilizare tavă].
	- Pentru imprimarea fotografiilor, apăsați pe [Setare tavă: imprim. JPEG (Media)] > [Utilizare tavă].
- 2. Apăsaţi pe opţiunea dorită, pentru a selecta tava.
- 3. Apăsați pe

Ø

### **Informaţii similare**

• [Setări pentru hârtie](#page-53-0)

<span id="page-57-0"></span> [Pagina de pornire](#page-1-0) > [Manipularea hârtiei](#page-28-0) > [Încărcare hârtie](#page-29-0) > [Setări pentru hârtie](#page-53-0) > Schimbarea priorității tăvii de hârtie

# **Schimbarea priorității tăvii de hârtie**

Schimbaţi prioritatea implicită a tăvii pe care aparatul o utilizează pentru fiecare mod.

Dacă opțiunea [Autosel. tavă] este selectată pentru setările de selectare a tăvii, aparatul va alimenta hârtia din cea mai adecvată tavă în funcţie de tipul şi formatul de hârtie şi de setările definite pentru prioritatea tăvii.

- 1. Apăsați pe  $\|\cdot\|$  [Setări] > [Toate setările] > [Setare Gener.] > [Setare tavă].
- 2. Apăsați pe opțiunea [Setare tavă: Copiere], [Setare tavă: Fax], [Setare tavă: Imprimare] Sau [Setare tavă: imprim. JPEG (Media)].
- 3. Apăsaţi pe [Prioritate tăvi].
- 4. Apăsaţi pe opţiunea dorită.
- 5. Apăsați pe
	- **Informaţii similare**
	- [Setări pentru hârtie](#page-53-0)

<span id="page-58-0"></span> [Pagina de pornire](#page-1-0) > [Manipularea hârtiei](#page-28-0) > [Încărcare hârtie](#page-29-0) > [Setări pentru hârtie](#page-53-0) > Schimbarea setării pentru Notificare hârtie insuficientă

# **Schimbarea setării pentru Notificare hârtie insuficientă**

Dacă pentru notificarea de hârtie puţină este selectată opţiunea [Pornit], aparatul va afişa un mesaj în care vă avertizează că tava de hârtie este aproape goală.

Setarea implicită este [Pornit].

În plus, puteți vedea pictograma care afişează cantitatea rămasă de hârtie în opţiunea Selectare tavă din modul Copiere.

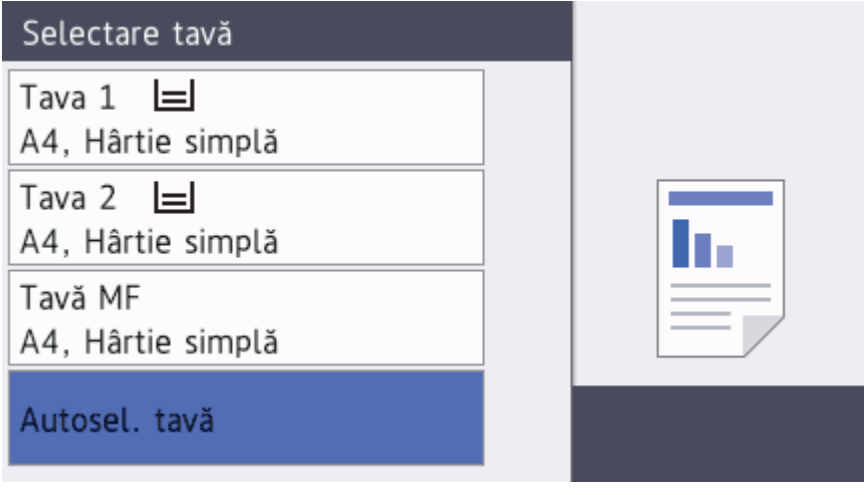

- 1. Apăsați pe  $\begin{bmatrix} 1 \\ 1 \end{bmatrix}$  [Setări] > [Toate setările] > [Setare Gener.] > [Setare tavă] > [NotifNivScăzut].
- 2. Apăsaţi pe [Pornit] sau pe [Oprit].
- 3. Apăsați pe

## **Informaţii similare**

• [Setări pentru hârtie](#page-53-0)

<span id="page-59-0"></span> [Pagina de pornire](#page-1-0) > [Manipularea hârtiei](#page-28-0) > [Încărcare hârtie](#page-29-0) > Hârtie şi alte suporturi de imprimare acceptate

## **Hârtie şi alte suporturi de imprimare acceptate**

Calitatea imprimării poate fi afectată de tipul de hârtie pe care îl folosiți în aparat.

Pentru a obţine cea mai bună calitate a imprimării pentru setările selectate, definiţi întotdeauna tipul de hârtie în funcţie de tipul de hârtie încărcat în imprimantă.

Puteţi folosi hârtie simplă, hârtie pentru imprimante cu jet de cerneală (hârtie specială), hârtie lucioasă, hârtie reciclată şi plicuri.

Vă recomandăm să testaţi mai multe tipuri de hârtie înainte de a cumpăra cantităţi mari.

Pentru rezultate optime, folositi hârtie Brother.

- Dacă imprimaţi pe hârtie pentru imprimante cu jet de cerneală (hârtie specială) şi pe hârtie lucioasă, asiguraţi-vă că aţi selectat corect suportul media pe care se face imprimarea din fila **De Bază** a driverului imprimantei sau din setările pentru definirea tipului de hârtie din meniul aparatului.
- Când imprimaţi pe hârtie foto Brother, încărcaţi în tava de hârtie încă o coală din acelaşi tip de hârtie foto.
- Dacă folosiți hârtie foto, scoateți fiecare coală imediat pentru a evita pătarea sau blocarea hârtiei.
- Evitaţi atingerea suprafeţei imprimate a hârtiei imediat după imprimare; este posibil ca suprafaţa să nu fie complet uscată şi să vă pătaţi pe degete.

### **Informaţii similare**

- [Încărcare hârtie](#page-29-0)
	- [Suporturi de imprimare recomandate](#page-60-0)
	- [Manevrarea şi utilizarea suportului media](#page-61-0)
	- [Selectaţi suportul media adecvat](#page-62-0)

#### **Subiecte conexe:**

- [Schimbarea formatului şi tipului de hârtie](#page-54-0)
- [Probleme care apar la manipularea hârtiei şi la imprimare](#page-562-0)

<span id="page-60-0"></span> [Pagina de pornire](#page-1-0) > [Manipularea hârtiei](#page-28-0) > [Încărcare hârtie](#page-29-0) > [Hârtie şi alte suporturi de imprimare](#page-59-0) [acceptate](#page-59-0) > Suporturi de imprimare recomandate

## **Suporturi de imprimare recomandate**

Pentru cea mai bună calitate a imprimării vă recomandăm să utilizaţi hârtia Brother listată în tabel.

Dacă în ţara dumneavoastră nu este disponibilă hârtia Brother, vă recomandăm să testaţi mai multe tipuri de hârtie înainte de a achiziţiona cantităţi mari.

## **Hârtia Brother**

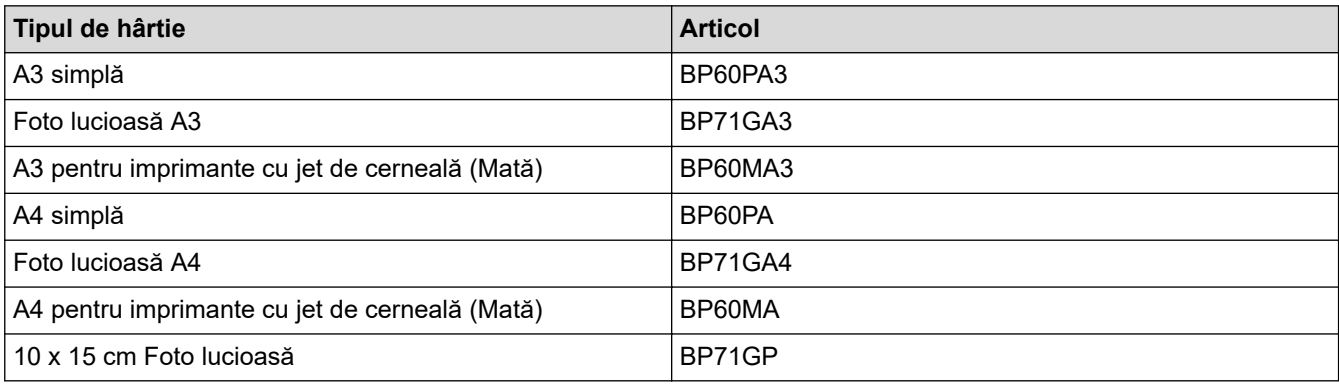

## **Informaţii similare**

• [Hârtie şi alte suporturi de imprimare acceptate](#page-59-0)

<span id="page-61-0"></span> [Pagina de pornire](#page-1-0) > [Manipularea hârtiei](#page-28-0) > [Încărcare hârtie](#page-29-0) > [Hârtie şi alte suporturi de imprimare](#page-59-0) [acceptate](#page-59-0) > Manevrarea şi utilizarea suportului media

## **Manevrarea şi utilizarea suportului media**

- Păstrați hârtia în ambalajul original și păstrați ambalajul sigilat. Păstrați hârtia în poziție orizontală, departe de umezeală, de lumina directă a soarelui şi de căldură.
- Evitati atingerea părții lucioase (cretate) a hârtiei foto.
- Anumite formate de plicuri necesită definirea marginilor în aplicaţie. Efectuaţi un test de imprimare înainte de a imprima mai multe plicuri.

### **IMPORTANT**

NU folosiţi următoarele tipuri de hârtie:

• Deteriorată, şifonată, încreţită sau cu forme neregulate

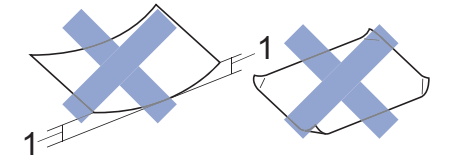

- 1. **2 mm sau mai mult, hârtia se poate bloca.**
- Hârtie extrem de lucioasă sau foarte texturată
- Hârtie care nu poate fi aranjată uniform dacă este stivuită
- Hârtie cu granulaţie redusă
- NU utilizaţi plicuri care:
- Nu sunt suficient de stabile
- Au ferestre
- Sunt embosate (au inscripţii în relief pe ele)
- Au agrafe sau capse
- Sunt preimprimate la interior
- Sunt autoadezive
- Au clape duble

#### **Autoadezive Cu clape duble**

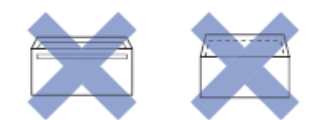

Datorită grosimii, a dimensiunilor sau a formei clapei plicurilor utilizate puteţi avea probleme la alimentarea acestora.

#### **Informaţii similare**

• [Hârtie şi alte suporturi de imprimare acceptate](#page-59-0)

#### **Subiecte conexe:**

• [Încărcați hârtia în tava de hârtie #1 / tava de hârtie #2](#page-30-0)

<span id="page-62-0"></span> [Pagina de pornire](#page-1-0) > [Manipularea hârtiei](#page-28-0) > [Încărcare hârtie](#page-29-0) > [Hârtie şi alte suporturi de imprimare](#page-59-0) [acceptate](#page-59-0) > Selectaţi suportul media adecvat

## **Selectaţi suportul media adecvat**

- [Tipul de hârtie și formatul de hârtie recomandate pentru fiecare operație](#page-63-0)
- [Orientarea hârtiei şi capacitatea tăvilor de hârtie](#page-64-0)
- [Utilizarea opțiunii Format de hârtie definit de utilizator din driverul imprimantei](#page-65-0)
- [Greutatea şi grosimea hârtiei](#page-66-0)
- [Încărcați hârtie format A4, Letter sau Executive în tava de hârtie #1 / tava de hârtie #2](#page-31-0)
- [Încărcaţi hârtia foto în tava de hârtie #1](#page-41-0)
- [Încărcaţi plicurile în tava de hârtie #1](#page-44-0)
- [Încărcarea hârtiei în tava multifuncţională \(tava MF\)](#page-47-0)

<span id="page-63-0"></span> [Pagina de pornire](#page-1-0) > [Manipularea hârtiei](#page-28-0) > [Încărcare hârtie](#page-29-0) > [Hârtie şi alte suporturi de imprimare](#page-59-0) [acceptate](#page-59-0) > [Selectaţi suportul media adecvat](#page-62-0) > Tipul de hârtie și formatul de hârtie recomandate pentru fiecare operație

# **Tipul de hârtie și formatul de hârtie recomandate pentru fiecare operație**

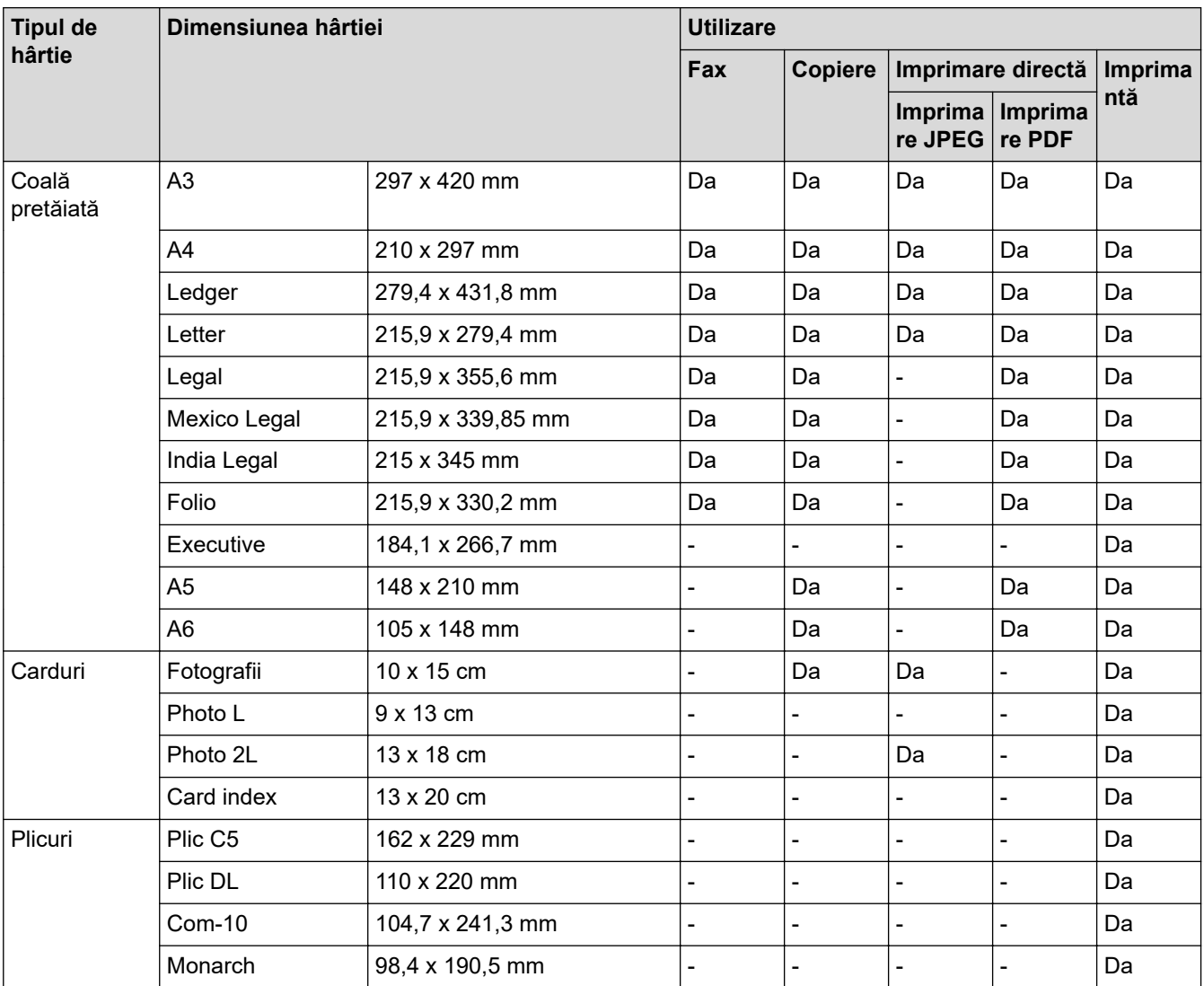

# **Informaţii similare**

• [Selectaţi suportul media adecvat](#page-62-0)

**Subiecte conexe:**

• [Încărcaţi plicurile în tava de hârtie #1](#page-44-0)

<span id="page-64-0"></span> [Pagina de pornire](#page-1-0) > [Manipularea hârtiei](#page-28-0) > [Încărcare hârtie](#page-29-0) > [Hârtie şi alte suporturi de imprimare](#page-59-0) [acceptate](#page-59-0) > [Selectaţi suportul media adecvat](#page-62-0) > Orientarea hârtiei şi capacitatea tăvilor de hârtie

# **Orientarea hârtiei şi capacitatea tăvilor de hârtie**

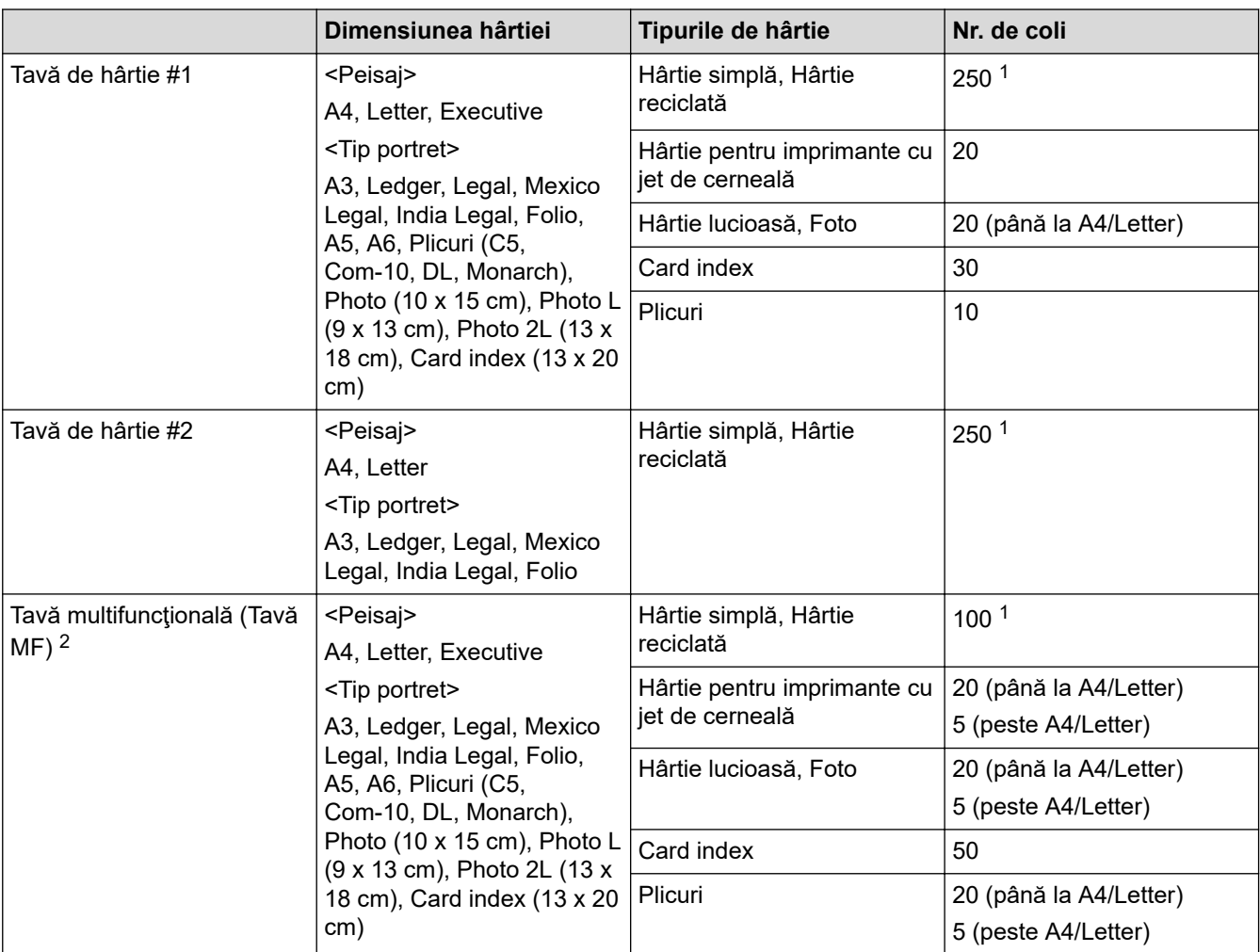

1 Dacă utilizaţi hârtie simplă 80 g/m²

2 Vă recomandăm să utilizaţi tava MF pentru alimentarea hârtiei lucioase.

### **Informaţii similare**

• [Selectaţi suportul media adecvat](#page-62-0)

<span id="page-65-0"></span> [Pagina de pornire](#page-1-0) > [Manipularea hârtiei](#page-28-0) > [Încărcare hârtie](#page-29-0) > [Hârtie şi alte suporturi de imprimare](#page-59-0) [acceptate](#page-59-0) > [Selectaţi suportul media adecvat](#page-62-0) > Utilizarea opțiunii Format de hârtie definit de utilizator din driverul imprimantei

# **Utilizarea opțiunii Format de hârtie definit de utilizator din driverul imprimantei**

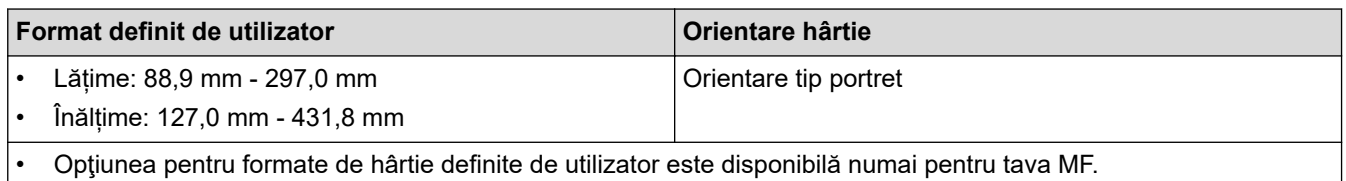

## **Informaţii similare**

• [Selectaţi suportul media adecvat](#page-62-0)

<span id="page-66-0"></span> [Pagina de pornire](#page-1-0) > [Manipularea hârtiei](#page-28-0) > [Încărcare hârtie](#page-29-0) > [Hârtie şi alte suporturi de imprimare](#page-59-0) [acceptate](#page-59-0) > [Selectaţi suportul media adecvat](#page-62-0) > Greutatea şi grosimea hârtiei

# **Greutatea şi grosimea hârtiei**

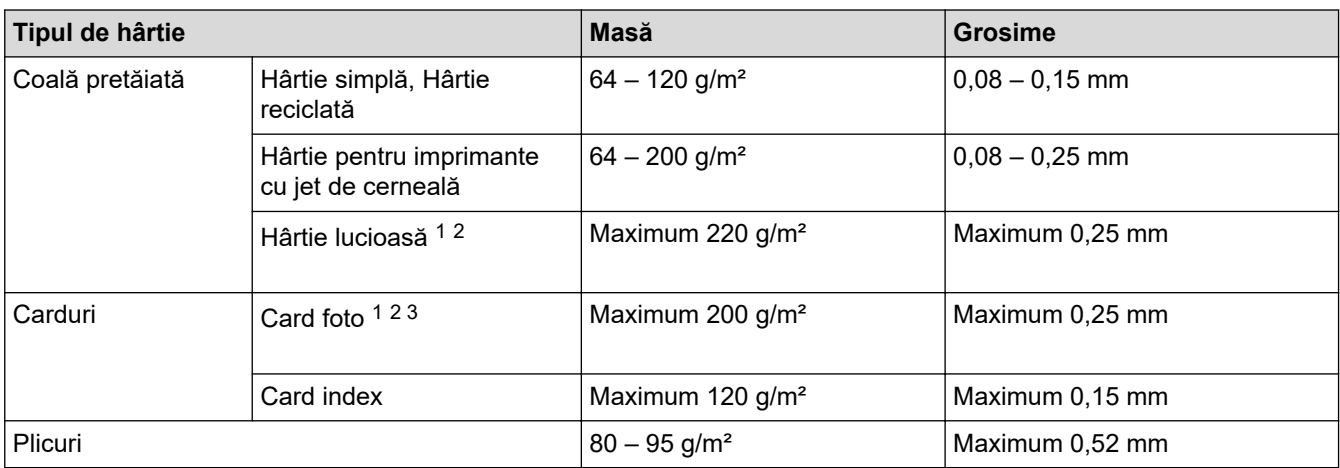

1 BP71 260 g/m² este proiectată special pentru aparatele Brother cu jet de cerneală.

2 Maximum 0,3 mm pentru tava MF

3 Maximum 220 g/m² pentru tava MF

### **Informaţii similare**

- [Selectaţi suportul media adecvat](#page-62-0)
- **Subiecte conexe:**
- [Probleme care apar la manipularea hârtiei şi la imprimare](#page-562-0)

<span id="page-67-0"></span> [Pagina de pornire](#page-1-0) > [Manipularea hârtiei](#page-28-0) > Încărcarea documentelor

# **Încărcarea documentelor**

- [Încărcarea documentelor în alimentatorul automat de documente \(ADF\)](#page-68-0)
- [Încărcarea documentelor pe sticla scanerului](#page-70-0)
- [Zona nescanabilă](#page-71-0)

<span id="page-68-0"></span> [Pagina de pornire](#page-1-0) > [Manipularea hârtiei](#page-28-0) > [Încărcarea documentelor](#page-67-0) > Încărcarea documentelor în alimentatorul automat de documente (ADF)

## **Încărcarea documentelor în alimentatorul automat de documente (ADF)**

În unitatea ADF pot fi aşezate mai multe pagini şi acestea vor fi alimentate separat.

Utilizaţi hârtie ale cărei dimensiuni şi greutăţi se încadrează în dimensiunile indicate în tabelul de mai jos. Întotdeauna răsfoiţi paginile înainte de a le aşeza în unitatea ADF.

### **Dimensiunile şi greutatea documentului**

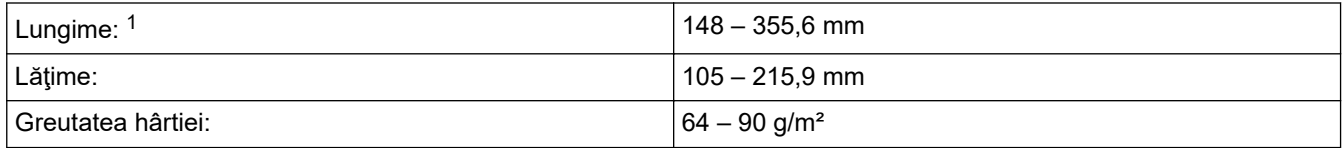

1 până la 900 mm dacă utilizați funcția pentru hârtie lungă.

### **IMPORTANT**

- NU trageţi de document în timp ce acesta este alimentat.
- NU folosiţi hârtie ondulată, încreţită, împăturită, ruptă, cu capse, agrafe, lipită sau cu bandă adezivă.
- NU folositi carton, ziare sau material textil.
- Asiguraţi-vă că documentele cu fluid corector sau scrise în cerneală sunt absolut uscate.

Documentele față-verso, cu dimensiuni mai mici sau egale cu cele ale formatului A4, pot fi copiate sau scanate pe formate cu dimensiuni mai mici sau egale cu cele ale formatului Legal folosind unitatea ADF.

- 1. Răsfoiți bine colile.
- 2. Reglați ghidajele pentru hârtie (1) în funcție de dimensiunile documentului.

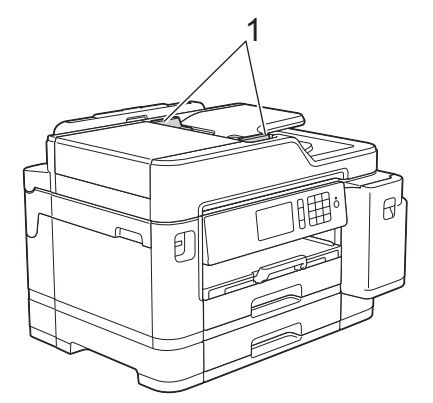

3. Așezați documentul cu *fața în sus* în unitatea ADF, așa cum este indicat în figură, până când simțiți că documentul atinge rolele de alimentare și aparatul emite un bip.

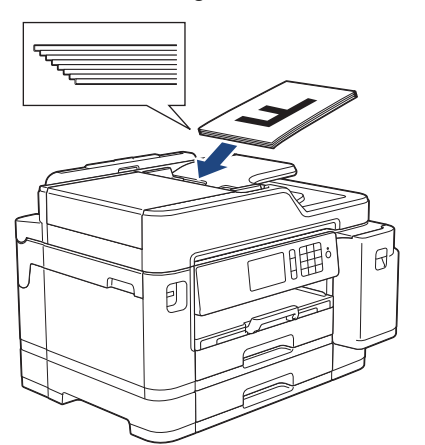

Dacă aţi încărcat un document de mici dimensiuni şi nu îl mai puteţi scoate, ridicați suportul pentru documente al unității ADF (1) şi apoi scoateţi documentul.

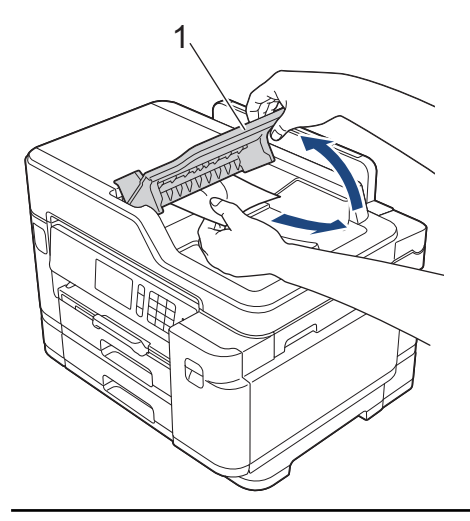

### **IMPORTANT**

Ø

NU lăsaţi documente pe fereastra de sticlă a scanerului. În caz contrar, unitatea ADF se poate bloca.

### **Informaţii similare**

• [Încărcarea documentelor](#page-67-0)

#### **Subiecte conexe:**

- [Copierea unui document](#page-231-0)
- [Mesaje de eroare şi de întreţinere](#page-530-0)
- [Probleme legate de fax şi de telefon](#page-569-0)
- [Alte probleme](#page-575-0)

<span id="page-70-0"></span> [Pagina de pornire](#page-1-0) > [Manipularea hârtiei](#page-28-0) > [Încărcarea documentelor](#page-67-0) > Încărcarea documentelor pe sticla scanerului

## **Încărcarea documentelor pe sticla scanerului**

Utilizaţi sticla scanerului pentru a trimite prin fax, pentru a copia sau scana câte o pagină pe rând.

### **Dimensiuni acceptate ale documentelor**

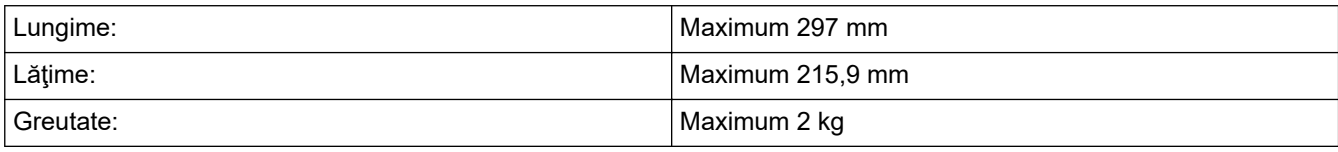

Pentru a utiliza fereastra de sticlă a scanerului, unitatea ADF trebuie să fie goală.

- 1. Ridicaţi capacul pentru documente.
- 2. Aşezaţi documentul cu *faţa în jos* în colţul din stânga sus al ferestrei de sticlă a scanerului, așa cum este indicat în figură.

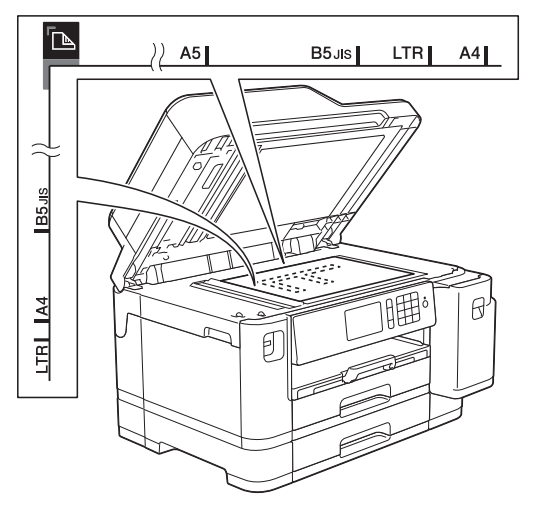

3. Închideţi capacul pentru documente.

### **IMPORTANT**

Dacă scanaţi o carte sau un document gros, NU trântiţi şi NU apăsaţi capacul peste acestea.

### **Informaţii similare**

• [Încărcarea documentelor](#page-67-0)

### **Subiecte conexe:**

- [Copierea unui document](#page-231-0)
- [Probleme legate de fax şi de telefon](#page-569-0)
- [Alte probleme](#page-575-0)

<span id="page-71-0"></span> [Pagina de pornire](#page-1-0) > [Manipularea hârtiei](#page-28-0) > [Încărcarea documentelor](#page-67-0) > Zona nescanabilă

# **Zona nescanabilă**

Zona nescanabilă a unei pagini depinde de setările din aplicaţia pe care o folosiţi. Cifrele de mai jos indică dimensiunile nescanabile tipice.

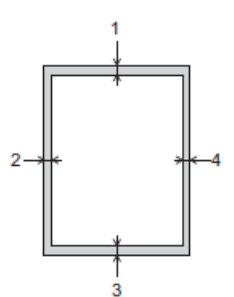

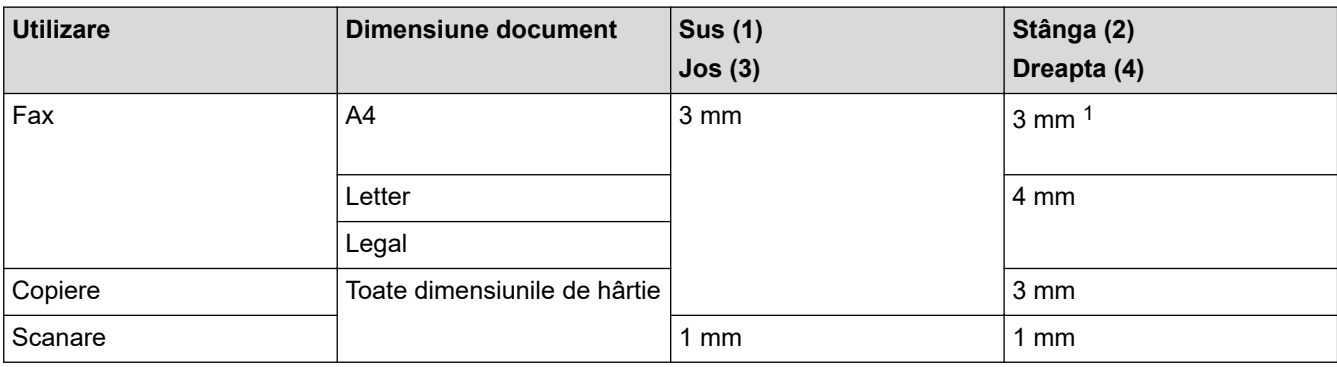

1 Zona care nu poate fi scanată este de 1 mm dacă utilizaţi unitatea ADF.

## **Informaţii similare**

• [Încărcarea documentelor](#page-67-0)
## <span id="page-72-0"></span> [Pagina de pornire](#page-1-0) > Imprimare

# **Imprimare**

- [Imprimare de la computer \(Windows\)](#page-73-0)
- [Imprimare de la computer \(Mac\)](#page-97-0)
- [Imprimarea datelor direct de pe un suport USB flash](#page-111-0)

<span id="page-73-0"></span> [Pagina de pornire](#page-1-0) > [Imprimare](#page-72-0) > Imprimare de la computer (Windows)

## **Imprimare de la computer (Windows)**

- [Imprimarea unei fotografii \(Windows\)](#page-74-0)
- [Imprimarea unui document \(Windows\)](#page-76-0)
- Anulați o acțiune de imprimare (Windows)
- [Imprimarea mai multor pagini pe o singură coală de hârtie \(N în 1\) \(Windows\)](#page-78-0)
- [Imprimarea în format poster \(Windows\)](#page-79-0)
- [Imprimarea automată pe ambele feţe ale colii de hârtie \(Imprimare faţă-verso automată\)](#page-80-0) [\(Windows\)](#page-80-0)
- [Imprimarea automată în format broşură \(Windows\)](#page-83-0)
- [Imprimare securizată \(Windows\)](#page-85-0)
- Imprimarea unui document Color folosind opțiunea Nuanțe de gri (Windows)
- [Prevenirea pătării documentelor și a blocajelor de hârtie \(Windows\)](#page-87-0)
- [Utilizarea unui profil de imprimare presetat \(Windows\)](#page-88-0)
- [Modificaţi setările implicite ale imprimantei \(Windows\)](#page-91-0)
- [Setări de imprimare \(Windows\)](#page-92-0)

<span id="page-74-0"></span> [Pagina de pornire](#page-1-0) > [Imprimare](#page-72-0) > [Imprimare de la computer \(Windows\)](#page-73-0) > Imprimarea unei fotografii (Windows)

## **Imprimarea unei fotografii (Windows)**

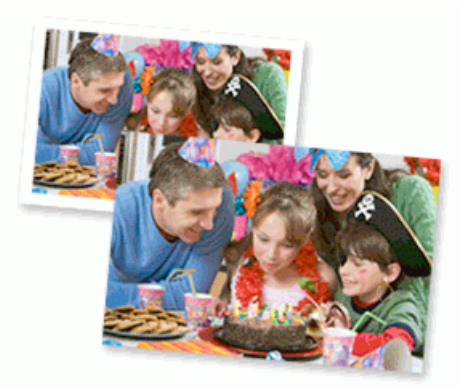

- 1. Selectaţi comanda de imprimare în aplicaţie.
- 2. Selectaţi **Brother XXX-XXXX** (unde XXXX este denumirea modelului) şi apoi faceţi clic pe butonul de proprietăţi pentru imprimare sau preferinţe.

Apare fereastra driverului de imprimantă.

3. Asiguraţi-vă că aţi încărcat suportul corect în tava de hârtie.

## **IMPORTANT**

- Pentru rezultate optime, folosiţi hârtie Brother.
- Când imprimati pe hârtie foto Brother, încărcați în tava de hârtie încă o coală din același tip de hârtie foto.
- 4. Faceţi clic pe fila **De Bază**.
- 5. Faceţi clic pe lista derulantă **Suport Imprimare** şi apoi selectaţi tipul de hârtie utilizată.

### **IMPORTANT**

Pentru a obține cea mai bună calitate a imprimării pentru opțiunile selectate, definiți întotdeauna opțiunea **Suport Imprimare** în funcţie de tipul de hârtie încărcat în imprimantă.

- 6. Faceţi clic pe lista derulantă **Dimensiune Hârtie** şi apoi selectaţi dimensiunea hârtiei.
- 7. Selectaţi caseta de validare **Fără margini**, dacă este necesar.
- 8. Pentru **Modul Color**, selectaţi una din opţiunile **Natural** sau **Strălucitor**.
- 9. În câmpul **Orientare**, selectaţi opţiunea **Tip Portret** sau **Tip Peisaj** pentru a defini orientarea documentului imprimat.

Dacă aplicaţia dumneavoastră conţine o setare similară, vă recomandăm să configuraţi orientarea folosind aplicatia.

- 10. Tastaţi numărul de copii dorite (1-999) în câmpul **Copii**.
- 11. Modificaţi alte setări ale imprimantei dacă este necesar.
- 12. Faceţi clic pe **OK**.
- 13. Încheiaţi operaţia de imprimare.

### **Informaţii similare**

• [Imprimare de la computer \(Windows\)](#page-73-0)

## **Subiecte conexe:**

• [Setări de imprimare \(Windows\)](#page-92-0)

<span id="page-76-0"></span> [Pagina de pornire](#page-1-0) > [Imprimare](#page-72-0) > [Imprimare de la computer \(Windows\)](#page-73-0) > Imprimarea unui document (Windows)

## **Imprimarea unui document (Windows)**

- 1. Selectaţi comanda de imprimare în aplicaţie.
- 2. Selectați **Brother XXX-XXXX** (unde XXXX este denumirea modelului) și apoi faceți clic pe butonul de proprietăţi pentru imprimare sau preferinţe.

Apare fereastra driverului de imprimantă.

- 3. Asiguraţi-vă că aţi încărcat hârtia cu formatul corect în tava de hârtie.
- 4. Faceţi clic pe fila **De Bază**.
- 5. Faceţi clic pe lista derulantă **Suport Imprimare** şi apoi selectaţi tipul de hârtie utilizată.

## **IMPORTANT**

Pentru a obtine cea mai bună calitate a imprimării pentru opțiunile selectate, definiți întotdeauna opțiunea **Suport Imprimare** în funcţie de tipul de hârtie încărcat în imprimantă.

- 6. Faceţi clic pe lista derulantă **Dimensiune Hârtie** şi apoi selectaţi dimensiunea hârtiei.
- 7. Pentru **Modul Color**, selectaţi una din opţiunile **Natural** sau **Strălucitor**.
- 8. În câmpul **Orientare**, selectaţi opţiunea **Tip Portret** sau **Tip Peisaj** pentru a defini orientarea documentului imprimat.

Dacă aplicația dumneavoastră conține o setare similară, vă recomandăm să configurați orientarea folosind aplicatia.

- 9. Tastaţi numărul de copii dorite (1-999) în câmpul **Copii**.
- 10. Pentru a imprima mai multe pagini pe o singură coală de hârtie sau pentru a imprima o pagină din document pe mai multe coli, faceţi clic pe lista derulantă **Pagină multiplă** şi apoi selectaţi opţiunile dorite.
- 11. Modificaţi alte setări ale imprimantei dacă este necesar.
- 12. Faceţi clic pe **OK**.
- 13. Încheiați operația de imprimare.

## **Informaţii similare**

• [Imprimare de la computer \(Windows\)](#page-73-0)

- [Verificați volumul cernelii \(estimare paginii\)](#page-621-0)
- [Setări de imprimare \(Windows\)](#page-92-0)

<span id="page-77-0"></span> [Pagina de pornire](#page-1-0) > [Imprimare](#page-72-0) > [Imprimare de la computer \(Windows\)](#page-73-0) > Anulaţi o acţiune de imprimare (Windows)

# **Anulaţi o acţiune de imprimare (Windows)**

Dacă o acţiune de imprimare a fost trimisă în coada de imprimare şi nu s-a efectuat sau a fost trimisă eronat către coada de imprimare, este posibil să fie necesară ştergerea acestei acţiuni pentru a permite acţiunile următoare.

- 1. Faceți dublu-clic pe pictograma imprimantei  $\left| \frac{1}{\log n} \right|$  în tava de activități.
- 2. Selectaţi acţiunea de imprimare pe care doriţi să o anulaţi.
- 3. Faceţi clic pe meniul **Document**.
- 4. Selectaţi **Revocare**.
- 5. Faceţi clic pe **Da**.

## **Informaţii similare**

• [Imprimare de la computer \(Windows\)](#page-73-0)

## **Subiecte conexe:**

• [Monitorizarea stării aparatului de la computerul dumneavoastră \(Windows\)](#page-623-0)

<span id="page-78-0"></span> [Pagina de pornire](#page-1-0) > [Imprimare](#page-72-0) > [Imprimare de la computer \(Windows\)](#page-73-0) > Imprimarea mai multor pagini pe o singură coală de hârtie (N în 1) (Windows)

# **Imprimarea mai multor pagini pe o singură coală de hârtie (N în 1) (Windows)**

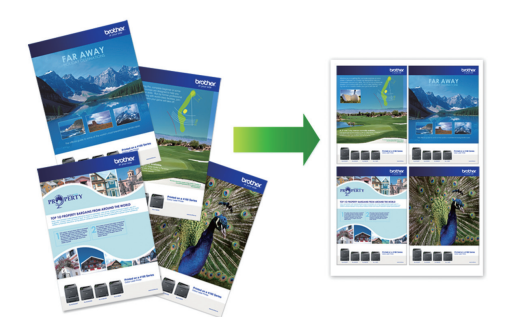

- 1. Selectaţi comanda de imprimare în aplicaţie.
- 2. Selectati **Brother XXX-XXXX** (unde XXXX este denumirea modelului) și apoi faceți clic pe butonul de proprietăţi pentru imprimare sau preferinţe.

Apare fereastra driverului de imprimantă.

3. Faceţi clic pe fila **De Bază**.

Ø

4. În câmpul **Orientare**, selectaţi opţiunea **Tip Portret** sau **Tip Peisaj** pentru a defini orientarea documentului imprimat.

Dacă aplicația dumneavoastră conține o setare similară, vă recomandăm să configurați orientarea folosind aplicaţia.

- 5. Faceţi clic pe lista derulantă **Pagină multiplă** şi apoi selectaţi opţiunea **2 în 1**, **4 în 1**, **9 în 1** sau **16 în 1**.
- 6. Faceţi clic pe lista derulantă **Ordinea paginilor** şi apoi selectaţi ordinea paginilor.
- 7. Faceţi clic pe lista derulantă **Linie Chenar** şi apoi selectaţi linia de contur dorită.
- 8. Modificaţi alte setări ale imprimantei dacă este necesar.
- 9. Faceți clic pe **OK** și apoi finalizați operația de imprimare.

## **Informaţii similare**

• [Imprimare de la computer \(Windows\)](#page-73-0)

#### **Subiecte conexe:**

• [Setări de imprimare \(Windows\)](#page-92-0)

<span id="page-79-0"></span> [Pagina de pornire](#page-1-0) > [Imprimare](#page-72-0) > [Imprimare de la computer \(Windows\)](#page-73-0) > Imprimarea în format poster (Windows)

# **Imprimarea în format poster (Windows)**

Măriţi dimensiunea de imprimare şi imprima documentul în modul de imprimare afiş.

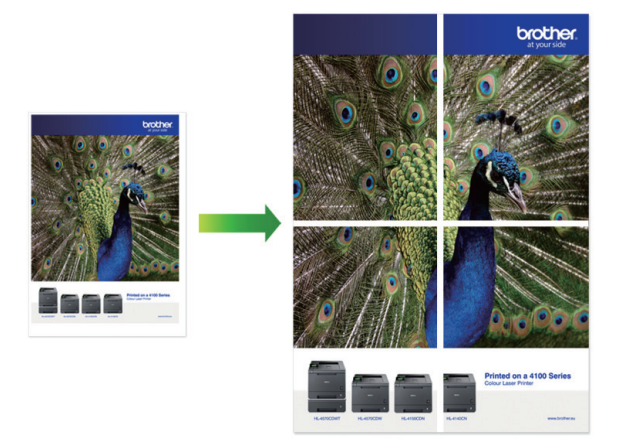

- 1. Selectaţi comanda de imprimare în aplicaţie.
- 2. Selectaţi **Brother XXX-XXXX** (unde XXXX este denumirea modelului) şi apoi faceţi clic pe butonul de proprietăţi pentru imprimare sau preferinţe.

Apare fereastra driverului de imprimantă.

- 3. Faceţi clic pe fila **De Bază**.
- 4. Faceţi clic pe lista derulantă **Pagină multiplă** şi apoi selectaţi opţiunea **1 în 2x2 pagini** sau **1 în 3x3 pagini**.
- 5. Modificaţi alte setări ale imprimantei dacă este necesar.
- 6. Faceţi clic pe **OK**.
- 7. Încheiaţi operaţia de imprimare.

## **Informaţii similare**

• [Imprimare de la computer \(Windows\)](#page-73-0)

### **Subiecte conexe:**

• [Setări de imprimare \(Windows\)](#page-92-0)

<span id="page-80-0"></span> [Pagina de pornire](#page-1-0) > [Imprimare](#page-72-0) > [Imprimare de la computer \(Windows\)](#page-73-0) > Imprimarea automată pe ambele feţe ale colii de hârtie (Imprimare faţă-verso automată) (Windows)

# **Imprimarea automată pe ambele feţe ale colii de hârtie (Imprimare faţăverso automată) (Windows)**

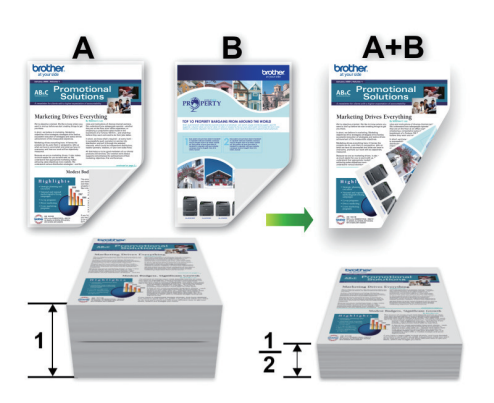

- Asiguraţi-vă că pârghia de eliberare blocaj este închisă.
- Dacă hârtia este îndoită, îndreptaţi-o şi reaşezaţi-o în tava de hârtie.
- Utilizaţi hârtie obişnuită. NU utilizaţi hârtie pentru corespondenţă.
- Dacă hârtia este subţire, se poate încreţi.
- 1. Selectaţi comanda de imprimare în aplicaţie.
- 2. Selectaţi **Brother XXX-XXXX** (unde XXXX este denumirea modelului) şi apoi faceţi clic pe butonul de proprietăţi pentru imprimare sau preferinţe.

Apare fereastra driverului de imprimantă.

3. Faceţi clic pe fila **De Bază**.

Ø

4. În câmpul **Orientare**, selectaţi opţiunea **Tip Portret** sau **Tip Peisaj** pentru a defini orientarea documentului imprimat.

Dacă aplicația dumneavoastră conține o setare similară, vă recomandăm să configurați orientarea folosind aplicaţia.

- 5. Faceţi clic pe lista derulantă **Duplex / Broşură** şi apoi selectaţi **Duplex**.
- 6. Faceţi clic pe butonul **Setări duplex**.
- 7. Selectaţi una dintre opţiuni din meniul **Tip duplex**.

Când este selectat faţă verso, sunt disponibile patru tipuri de legare faţă verso pentru fiecare orientare:

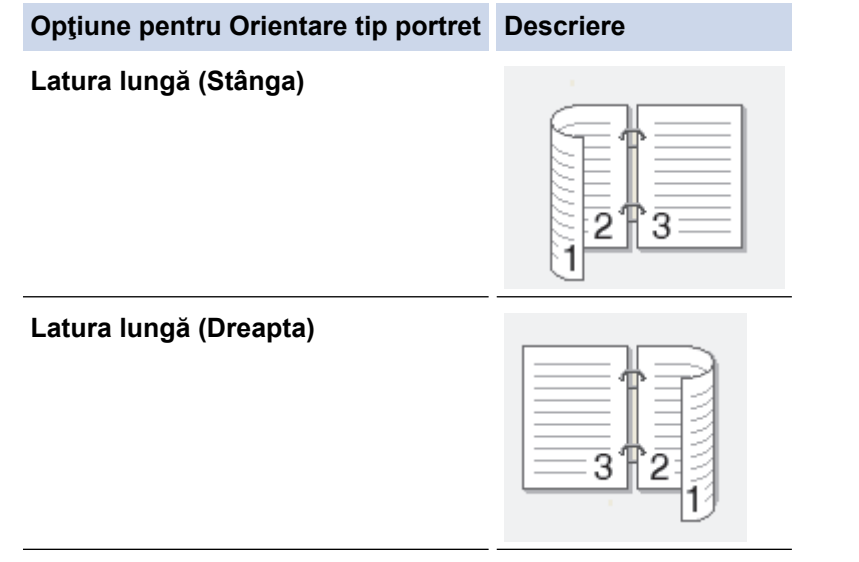

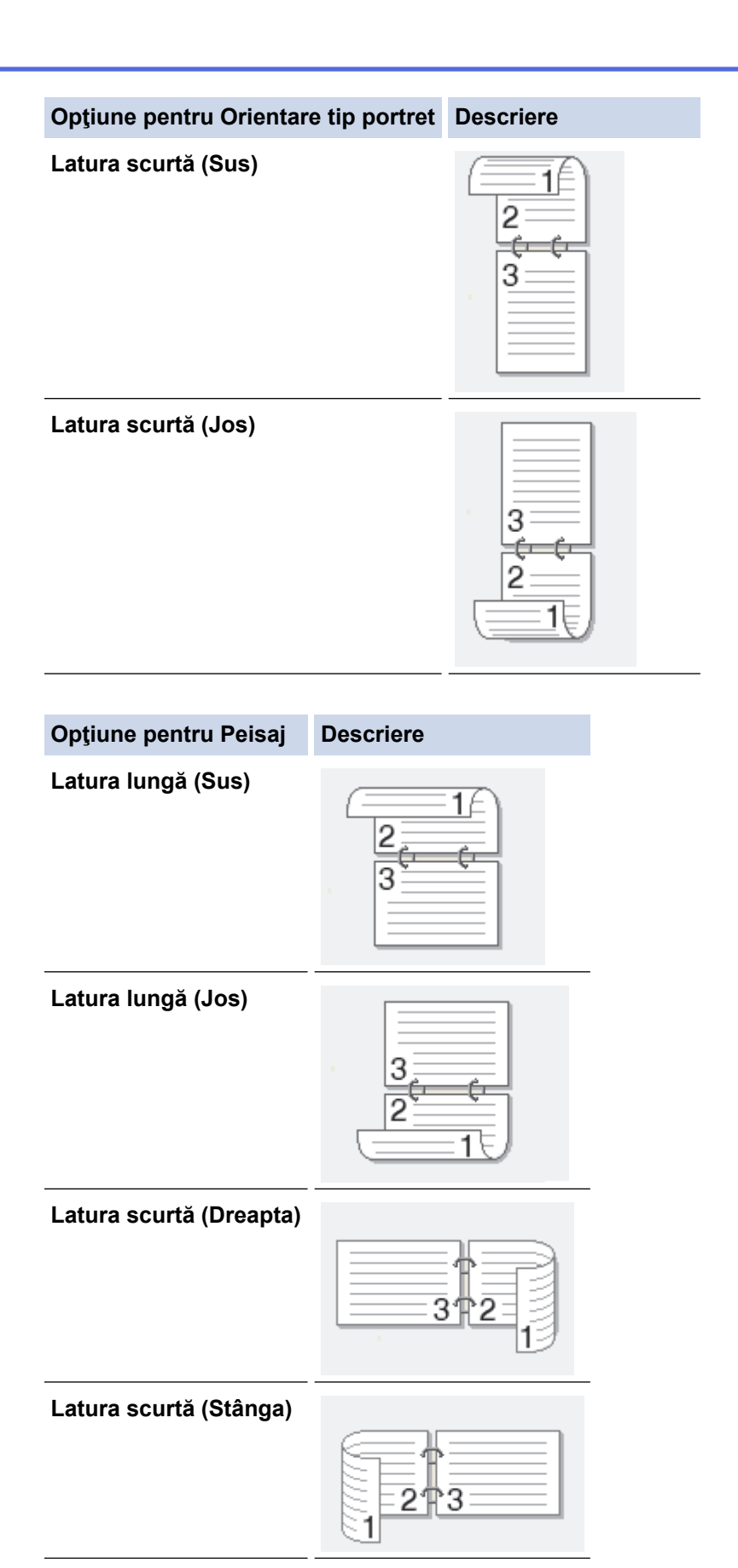

- 8. Selectaţi caseta de validare **Deplasare margini**, dacă doriţi să specificaţi deplasarea marginii în inci sau în milimetri.
- 9. Faceţi clic pe **OK** pentru a reveni la fereastra driverului imprimantei.
- 10. Modificaţi alte setări ale imprimantei dacă este necesar.

b

Dacă utilizaţi această opţiune, funcţia de imprimare Fără margini nu este disponibilă.

11. Faceţi din nou clic pe **OK** şi apoi finalizaţi operaţia de imprimare.

# **Informaţii similare**

• [Imprimare de la computer \(Windows\)](#page-73-0)

- [Setări de imprimare \(Windows\)](#page-92-0)
- [Imprimarea automată în format broşură \(Windows\)](#page-83-0)

<span id="page-83-0"></span> [Pagina de pornire](#page-1-0) > [Imprimare](#page-72-0) > [Imprimare de la computer \(Windows\)](#page-73-0) > Imprimarea automată în format broşură (Windows)

# **Imprimarea automată în format broşură (Windows)**

Utilizaţi această opţiune pentru a imprima un document în format broşură folosind imprimare faţă-verso. Paginile documentului vor fi aranjate în funcție de numerele paginilor și veți putea să pliați exemplarul imprimat la mijloc fără a fi necesar să schimbați ordinea paginilor imprimate.

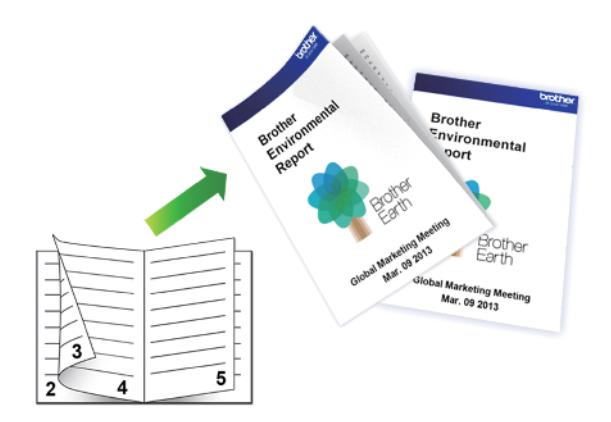

- Asiguraţi-vă că pârghia de eliberare blocaj este închisă.
- Dacă hârtia este îndoită, îndreptaţi-o şi reaşezaţi-o în tava de hârtie.
- Utilizați hârtie obișnuită. NU utilizați hârtie pentru corespondență.
- Dacă hârtia este subţire, se poate încreţi.
- 1. Selectaţi comanda de imprimare în aplicaţie.
- 2. Selectati **Brother XXX-XXXX** (unde XXXX este denumirea modelului) și apoi faceti clic pe butonul de proprietăţi pentru imprimare sau preferinţe.

Apare fereastra driverului de imprimantă.

- 3. Faceţi clic pe fila **De Bază**.
- 4. În câmpul **Orientare**, selectaţi opţiunea **Tip Portret** sau **Tip Peisaj** pentru a defini orientarea documentului imprimat.

Dacă aplicaţia dumneavoastră conţine o setare similară, vă recomandăm să configuraţi orientarea folosind aplicaţia.

- 5. Faceţi clic pe lista derulantă **Duplex / Broşură** şi apoi selectaţi opţiunea **Broşură**.
- 6. Faceţi clic pe butonul **Setări duplex**.
- 7. Selectaţi una dintre opţiuni din meniul **Tip duplex**.

Există două tipuri de direcţii de legare faţă-verso disponibile pentru fiecare orientare:

## **Posibilităţi pentru orientarea tip portret Descriere**

**Legare stânga**

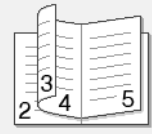

**Legare dreapta**

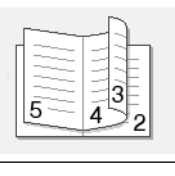

## **Posibilităţi pentru orientarea tip vedere Descriere Legare sus** ঽ 4  $\overline{5}$

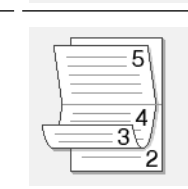

8. Selectaţi una din opţiunile din meniul **Metodă de tipărire broşură**.

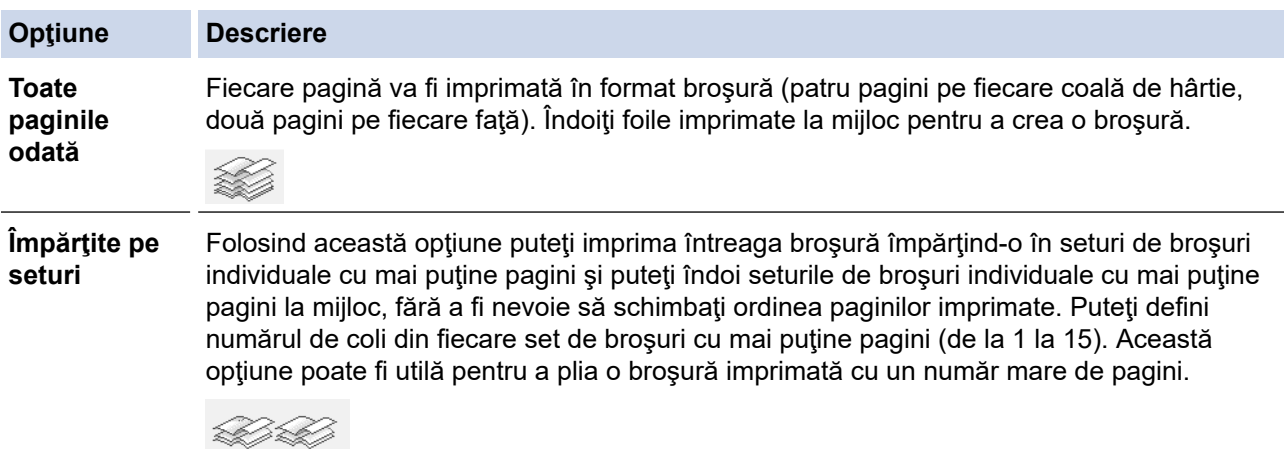

- 9. Selectaţi caseta de validare **Deplasare margini**, dacă doriţi să specificaţi deplasarea marginii în inci sau în milimetri.
- 10. Faceţi clic pe **OK** pentru a reveni la fereastra driverului imprimantei.
- 11. Modificaţi alte setări ale imprimantei dacă este necesar.

Ô Dacă utilizaţi această opţiune, funcţia de imprimare Fără margini nu este disponibilă.

12. Faceţi clic pe **OK**.

**Legare jos**

13. Încheiaţi operaţia de imprimare.

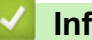

## **Informaţii similare**

• [Imprimare de la computer \(Windows\)](#page-73-0)

- [Setări de imprimare \(Windows\)](#page-92-0)
- [Imprimarea automată pe ambele feţe ale colii de hârtie \(Imprimare faţă-verso automată\) \(Windows\)](#page-80-0)

<span id="page-85-0"></span> [Pagina de pornire](#page-1-0) > [Imprimare](#page-72-0) > [Imprimare de la computer \(Windows\)](#page-73-0) > Imprimare securizată (Windows)

# **Imprimare securizată (Windows)**

Utilizați Imprimarea securizată pentru a asigura că documentele confidențiale și importante nu sunt imprimate înainte să introduceţi o parolă la panoul de control al aparatului.

Datele securizate sunt şterse din aparat la oprirea acestuia.

- 1. Selectaţi comanda de imprimare în aplicaţie.
- 2. Selectati **Brother XXX-XXXX** (unde XXXX este denumirea modelului) și apoi faceți clic pe butonul de proprietăţi pentru imprimare sau preferinţe.

Apare fereastra driverului de imprimantă.

- 3. Faceţi clic pe fila **Avansat**.
- 4. Faceţi clic pe butonul **Setări** din câmpul **Imprimare Securizată**.
- 5. Selectaţi caseta de validare **Imprimare Securizată**.
- 6. Tastaţi parola din patru cifre în câmpul **Parolă**.

Trebuie să setaţi o parolă separată pentru fiecare document.

- 7. Tastaţi **Nume Utilizator** şi **Nume Sarcină** în câmpul de text, dacă este necesar.
- 8. Faceţi clic pe **OK**, pentru a închide fereastra **Setări imprimare securizată**.
- 9. Faceţi clic pe **OK**.

Ø

- 10. Încheiaţi operaţia de imprimare.
- 11. De la panoul de control al aparatului, derulați la stânga sau la dreapta sau apăsați pe ◀ sau pe ▶ pentru a afișa opțiunea [Imprimare securizată] și apoi apăsați pe [Imprimare securizată].
- 12. Derulați în sus sau în jos sau apăsați pe ▲ sau pe ▼ pentru a afișa numele utilizator și apoi apăsați pe numele utilizator.

Pe ecranul LCD este afişată lista cu comenzile dumneavoastră securizate.

- 13. Derulați în sus sau în jos sau apăsați pe ▲ sau pe ▼ pentru a afișa sarcina de imprimare și apoi apăsați-o.
- 14. Introduceți parola formată din patru cifre și apoi apăsați pe [OK].
- 15. Introduceţi numărul copiilor dorite.
- 16. Apăsaţi pe [Start].

Aparatul imprimă datele.

După ce imprimați datele securizate, acestea se vor sterge din memoria aparatului.

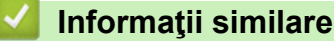

• [Imprimare de la computer \(Windows\)](#page-73-0)

<span id="page-86-0"></span> [Pagina de pornire](#page-1-0) > [Imprimare](#page-72-0) > [Imprimare de la computer \(Windows\)](#page-73-0) > Imprimarea unui document Color folosind opţiunea Nuanţe de gri (Windows)

# **Imprimarea unui document Color folosind opţiunea Nuanţe de gri (Windows)**

Folosind modul Nuanțe de gri viteza de imprimare este mai mare decât în cazul folosirii modului color. Dacă documentul conţine culori, selectând modul Nuanţe de gri documentul va fi imprimat folosind cele 256 de tonuri de gri.

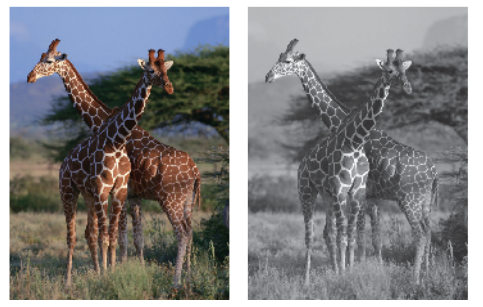

- 1. Selectaţi comanda de imprimare în aplicaţie.
- 2. Selectaţi **Brother XXX-XXXX** (unde XXXX este denumirea modelului) şi apoi faceţi clic pe butonul de proprietăți pentru imprimare sau preferințe.

Apare fereastra driverului de imprimantă.

- 3. Faceţi clic pe fila **Avansat**.
- 4. Pentru **Color / Nuanţe De Gri**, selectaţi **Nuanţe De Gri**.
- 5. Modificaţi alte setări ale imprimantei dacă este necesar.
- 6. Faceţi clic pe **OK**.
- 7. Încheiaţi operaţia de imprimare.

### **Informaţii similare**

• [Imprimare de la computer \(Windows\)](#page-73-0)

<span id="page-87-0"></span> [Pagina de pornire](#page-1-0) > [Imprimare](#page-72-0) > [Imprimare de la computer \(Windows\)](#page-73-0) > Prevenirea pătării documentelor și a blocajelor de hârtie (Windows)

## **Prevenirea pătării documentelor și a blocajelor de hârtie (Windows)**

Este posibil ca anumite tipuri de suporturi media să necesite un timp de uscare mai mare. Modificaţi opţiunea **Reducere pete** dacă aveţi probleme, iar documentele imprimate sunt pătate sau hârtia se blochează.

- 1. Selectaţi comanda de imprimare în aplicaţie.
- 2. Selectați **Brother XXX-XXXX** (unde XXXX este denumirea modelului) și apoi faceți clic pe butonul de proprietăţi pentru imprimare sau preferinţe.

Apare fereastra driverului de imprimantă.

- 3. Faceţi clic pe fila **Avansat**.
- 4. Faceţi clic pe butonul **Alte opţiuni de tipărire**.
- 5. Selectaţi opţiunea **Reducere pete** aflată în partea din stânga a ecranului.
- 6. Selectaţi una dintre opţiunile de mai jos:

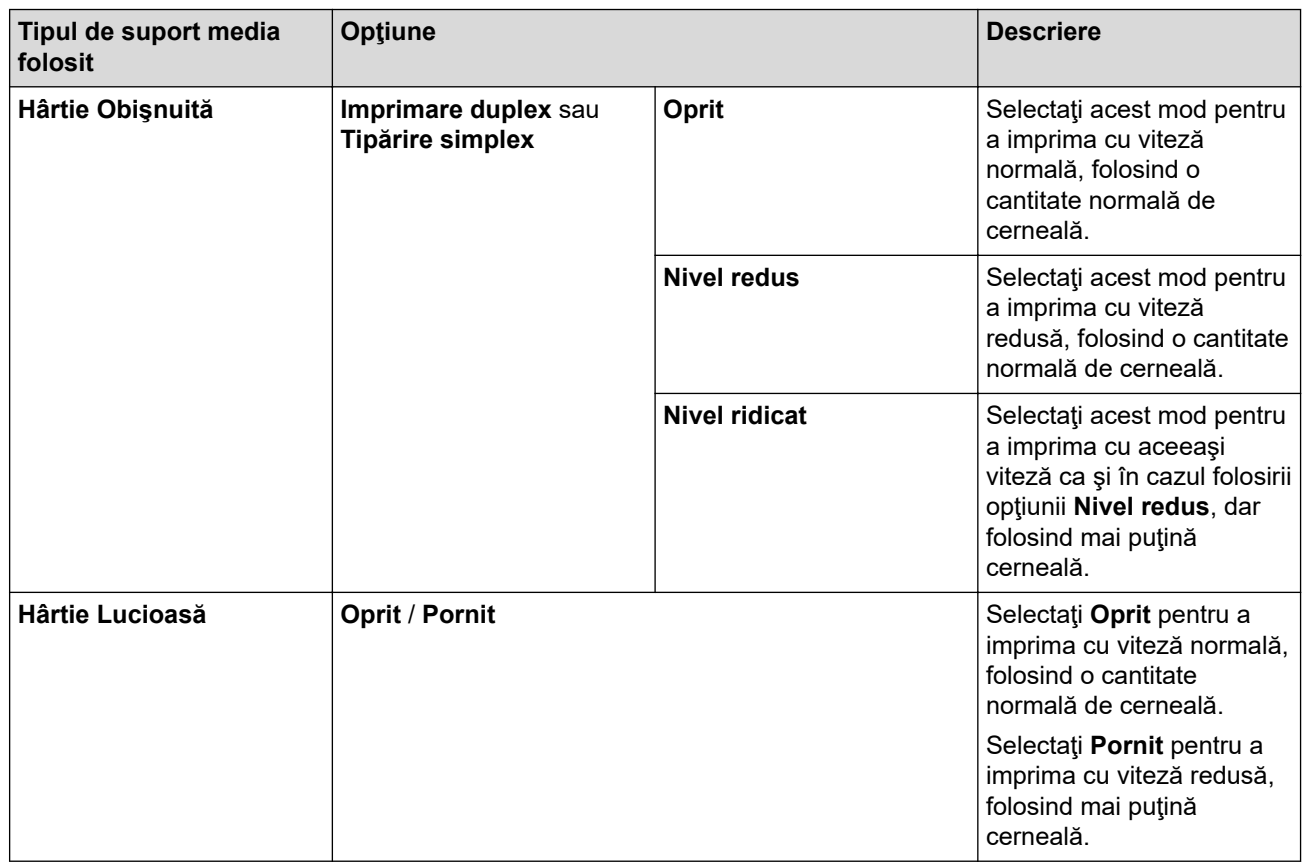

- 7. Faceţi clic pe **OK** pentru a reveni la fereastra driverului imprimantei.
- 8. Faceţi clic pe **OK**.
- 9. Încheiaţi operaţia de imprimare.

## **Informaţii similare**

• [Imprimare de la computer \(Windows\)](#page-73-0)

- [Probleme care apar la manipularea hârtiei şi la imprimare](#page-562-0)
- [Schimbați opțiunile definite dacă aveți probleme la imprimare](#page-631-0)

<span id="page-88-0"></span> [Pagina de pornire](#page-1-0) > [Imprimare](#page-72-0) > [Imprimare de la computer \(Windows\)](#page-73-0) > Utilizarea unui profil de imprimare presetat (Windows)

# **Utilizarea unui profil de imprimare presetat (Windows)**

**Profiluri de imprimare** sunt configuraţii presetate pentru accesarea rapidă a configuraţiilor de imprimare cel mai frecvent utilizate.

- 1. Selectaţi comanda de imprimare în aplicaţie.
- 2. Selectați **Brother XXX-XXXX** (unde XXXX este denumirea modelului) și apoi faceți clic pe butonul de proprietăţi pentru imprimare sau preferinţe.

Apare fereastra driverului de imprimantă.

3. Faceţi clic pe fila **Profiluri de imprimare**.

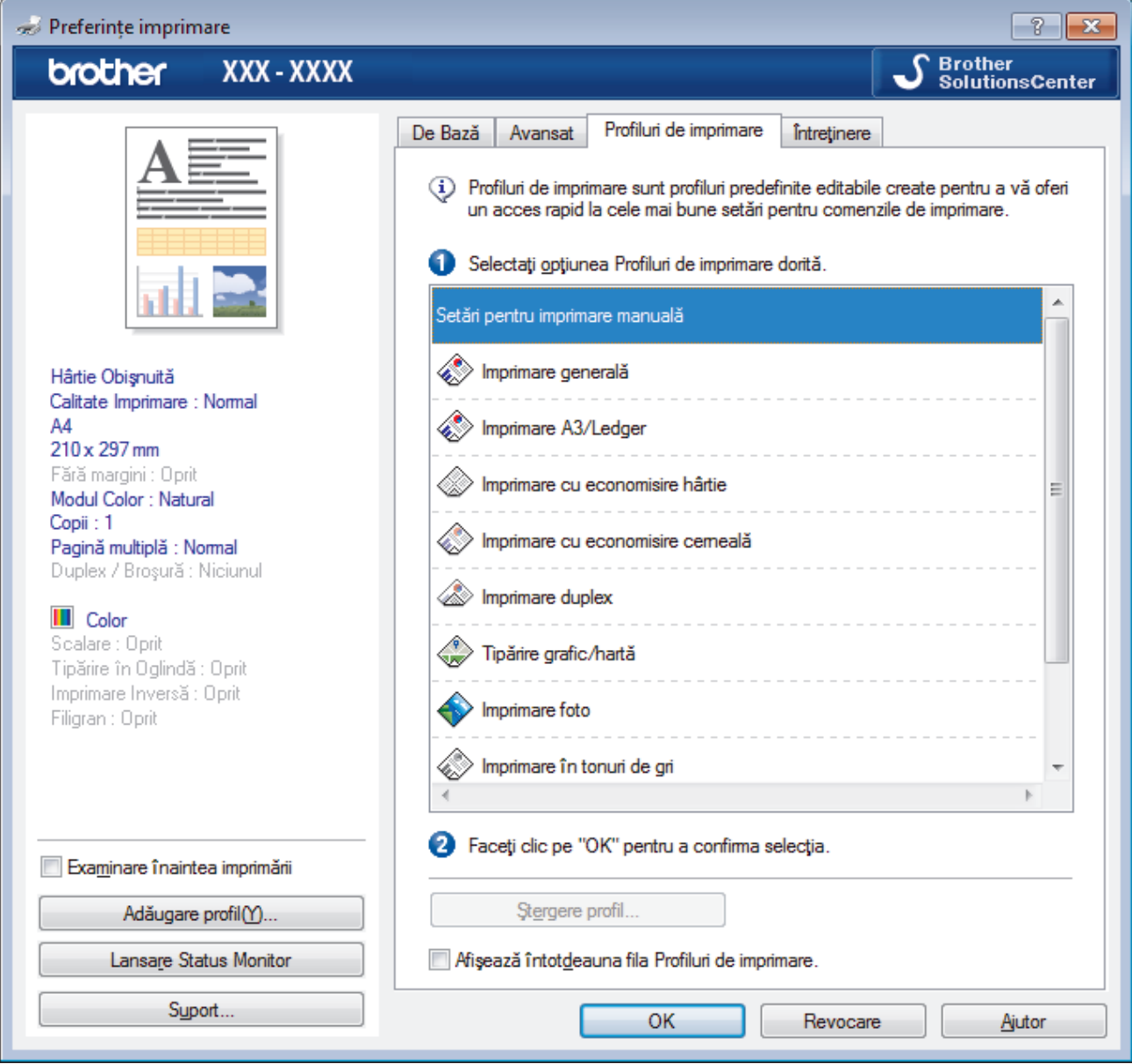

4. Selectaţi profilul din lista profilurilor de imprimare.

Setările profilului sunt afişate în partea stângă a ferestrei driverului de imprimantă.

- 5. Procedaţi conform indicaţiilor de mai jos:
	- Dacă setările sunt corecte pentru acţiunea de imprimare, faceţi clic pe **OK**.
	- Pentru a modifica setările, reveniţi la fila **De Bază** sau **Avansat** modificaţi setările, apoi faceţi clic pe **OK**.

Pentru a afişa fila **Profiluri de imprimare** în faţa ferestrei la următoarea imprimare, selectaţi caseta de validare **Afişează întotdeauna fila Profiluri de imprimare.**.

# **Informaţii similare**

- [Imprimare de la computer \(Windows\)](#page-73-0)
	- [Creaţi sau ştergeţi profilul de imprimare \(Windows\)](#page-90-0)

## **Subiecte conexe:**

• [Setări de imprimare \(Windows\)](#page-92-0)

<span id="page-90-0"></span> [Pagina de pornire](#page-1-0) > [Imprimare](#page-72-0) > [Imprimare de la computer \(Windows\)](#page-73-0) > [Utilizarea unui profil de imprimare](#page-88-0) [presetat \(Windows\)](#page-88-0) > Creaţi sau ştergeţi profilul de imprimare (Windows)

# **Creaţi sau ştergeţi profilul de imprimare (Windows)**

Adăugaţi maximum 20 de profiluri noi cu setările personalizate.

- 1. Selectaţi comanda de imprimare în aplicaţie.
- 2. Selectaţi **Brother XXX-XXXX** (unde XXXX este denumirea modelului) şi apoi faceţi clic pe butonul de proprietăţi pentru imprimare sau preferinţe.

Apare fereastra driverului de imprimantă.

- 3. Faceţi clic pe fila **De Bază** şi fila **Avansat** şi configuraţi setările de imprimare pe care le doriţi pentru noul Profil de imprimare.
- 4. Faceţi clic pe fila **Profiluri de imprimare**.
- 5. Procedaţi conform indicaţiilor de mai jos:

## **Pentru a crea un nou profil de imprimare:**

a. Faceţi clic pe **Adăugare profil**.

Apare caseta de dialog **Adăugare profil**.

- b. Tastaţi numele noului profil în câmpul **Nume**.
- c. Alegeţi pictograma care să reprezinte acest profil din lista de pictograme.
- d. Faceţi clic pe **OK**.

Noul nume al Profilului de imprimare este adăugat pe listă în fila **Profiluri de imprimare**.

## **Pentru a şterge un profil de imprimare pe care l-aţi creat:**

a. Faceţi clic pe **Ştergere profil**.

Apare caseta de dialog **Ştergere profil**.

- b. Selectați profilul pe care doriți să-l ștergeți.
- c. Faceţi clic pe **Ştergere**.
- d. Faceţi clic pe **Da**.
- e. Faceţi clic pe **Închidere**.

## **Informaţii similare**

• [Utilizarea unui profil de imprimare presetat \(Windows\)](#page-88-0)

<span id="page-91-0"></span> [Pagina de pornire](#page-1-0) > [Imprimare](#page-72-0) > [Imprimare de la computer \(Windows\)](#page-73-0) > Modificaţi setările implicite ale imprimantei (Windows)

## **Modificaţi setările implicite ale imprimantei (Windows)**

Dacă modificați setările de imprimare ale unei aplicații, modificările vor fi aplicate numai documentelor imprimate cu respectiva aplicație. Pentru a schimba setările de imprimare ale tuturor aplicațiilor din Windows, trebuie să configurați proprietățile driverului de imprimantă.

- 1. Procedati conform indicatiilor de mai jos:
	- Pentru Windows Server 2008

Faceţi clic pe **(Pornire)** > **Panou de control** > **Hardware şi sunete** > **Imprimante**.

• Pentru Windows 7 și Windows Server 2008 R2

Faceţi clic pe **(Start)** > **Dispozitive şi imprimante**.

• Pentru Windows 8

Deplasaţi mouse-ul în colţul din dreapta jos pe suprafaţa de lucru. Când se afişează bara de meniu, faceţi clic pe **Setări** şi apoi clic pe **Panou de control**. În grupul **Hardware şi sunete**, faceţi clic pe **Vizualizaţi dispozitive şi imprimante**.

• Pentru Windows 10 şi Windows Server 2016

Faceţi clic pe > **Sistem Windows** > **Panou de control**. În grupul **Hardware și sunete**, faceţi clic pe **Vizualizați dispozitive și imprimante**.

• Pentru Windows Server 2012

Deplasati mouse-ul în coltul din dreapta jos pe suprafața de lucru. Când se afisează bara de meniu, faceți clic pe **Setări** şi apoi clic pe **Panou de control**. În grupul **Hardware**, faceţi clic pe **Vizualizaţi dispozitive și imprimante**.

Pentru Windows Server 2012 R2

Faceţi clic pe **Panou de control** în ecranul **Start**. În grupul **Hardware**, faceţi clic pe **Vizualizaţi dispozitive şi imprimante**.

2. Faceţi clic dreapta pe pictograma **Brother XXX-XXXX** (unde XXXX este numele modelului dumneavoastră) şi apoi selectaţi **Proprietăți imprimantă**. Dacă pe ecran sunt afişate opţiunile driverului de imprimantă, selectaţi driverul de imprimantă.

Apare caseta de dialog driver de imprimantă.

- 3. Faceţi clic pe fila **General** şi apoi faceţi clic pe butonul **Preferinţe imprimare...** sau **Preferinţe...**. Apare caseta de dialog driver de imprimantă.
- 4. Selectaţi setările de imprimare dorite ca implicite pentru toate programele Windows.
- 5. Faceţi clic pe **OK**.
- 6. Închideţi caseta de dialog proprietăţi imprimantă.

## **Informaţii similare**

- [Imprimare de la computer \(Windows\)](#page-73-0)
- **Subiecte conexe:**
- [Setări de imprimare \(Windows\)](#page-92-0)

<span id="page-92-0"></span> [Pagina de pornire](#page-1-0) > [Imprimare](#page-72-0) > [Imprimare de la computer \(Windows\)](#page-73-0) > Setări de imprimare (Windows)

## **Setări de imprimare (Windows)**

#### >> Fila **De Bază** >> Fila **[Avansat](#page-94-0)**

## **Fila De Bază**

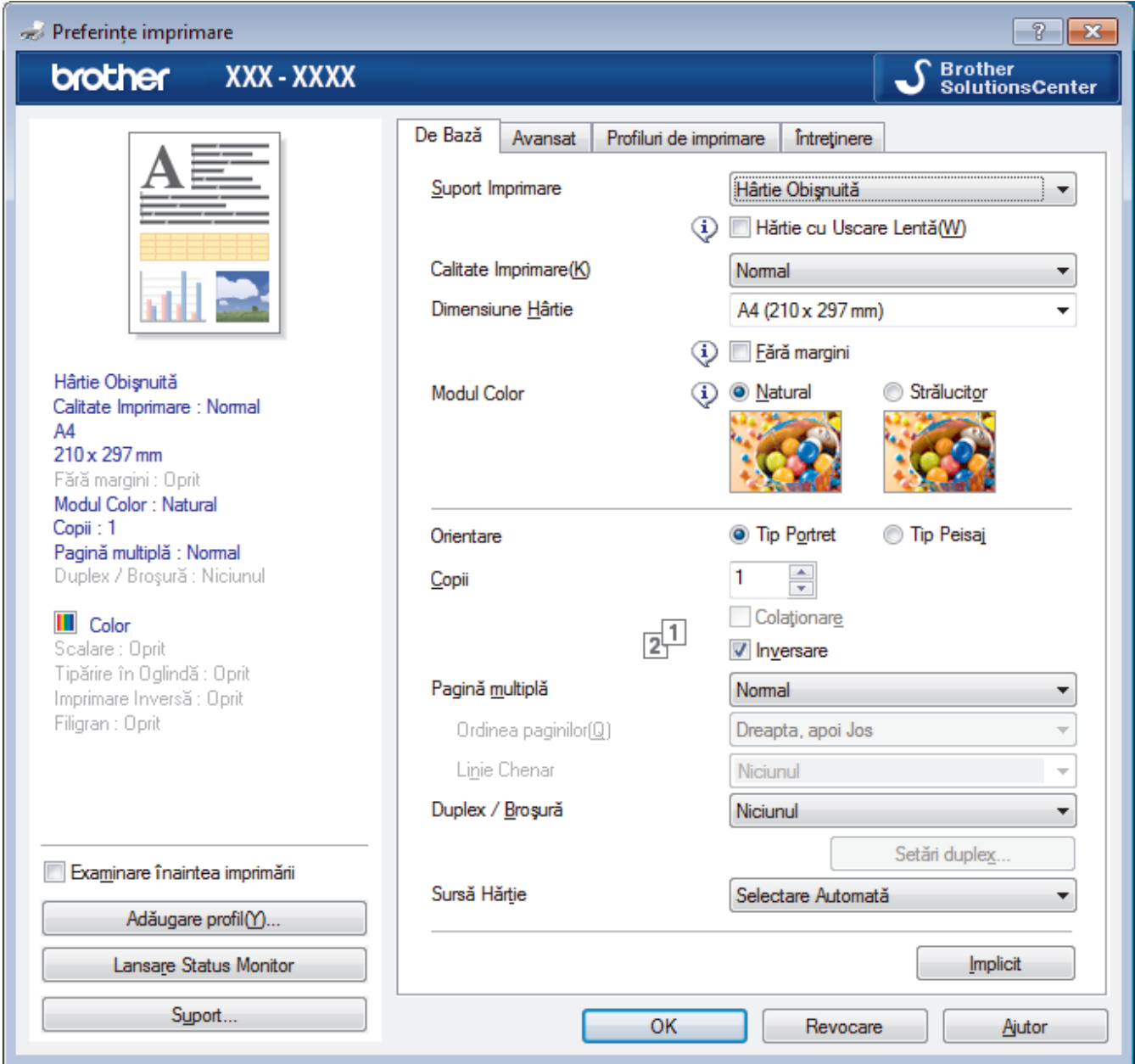

### **1. Suport Imprimare**

Selectați tipul de suport media pe care doriți să îl utilizați. Pentru a obține cele mai bune rezultate de imprimare, aparatul îşi reglează automat setările de imprimare în funcţie de tipul de suport media selectat.

## **Hărtie cu Uscare Lentă**

Selectaţi această opţiune dacă utilizaţi un tip de hârtie simplă pe care cerneala se usucă greu. Această opţiune poate face ca textul să fie puţin neclar.

## **2. Calitate Imprimare**

Selectați rezoluția de imprimare dorită. Deoarece calitatea și viteza imprimării depind una de alta, cu cât este mai mare calitatea, cu atât imprimarea documentului va dura mai mult.

### **3. Dimensiune Hârtie**

Selectați formatul hârtiei pe care doriți să îl utilizați. Puteți alege între dimensiunile standard ale hârtiei sau puteți crea o dimensiune personalizată a hârtiei.

#### **Fără margini**

Selectaţi această opţiune pentru a imprima fotografii fără margini. Întrucât datele imaginii sunt puţin mai mari decât dimensiunea hârtiei utilizate, este posibil ca marginile imaginii să fie decupate.

Este posibil să nu puteţi selecta opţiunea Fără margini pentru unele combinaţii de tipuri de suporturi media şi calitate sau pentru anumite aplicaţii.

## **4. Modul Color**

Selectați modul de culoare conform preferinței dvs.

#### **5. Orientare**

Selectaţi orientarea (tip portret sau vedere) documentului imprimat.

Dacă aplicația dumneavoastră conține o setare similară, vă recomandăm să configurați orientarea folosind aplicaţia.

## **6. Copii**

Tastaţi numărul de copii (1 – 999) pe care doriţi să le imprimaţi în acest câmp.

#### **Colaţionare**

Selectați această opțiune pentru a imprima seturi de documente cu mai multe pagini în ordinea originală a paginilor. Dacă este selectată această opţiune, se va imprima o copie completă a documentului şi apoi se va reimprima în funcție de numărul de copii ales. În cazul în care această opțiune nu este selectată, fiecare pagină va fi imprimată conform numărului de copii ales înainte de a se imprima următoarea pagină a documentului.

#### **Inversare**

Selectaţi această opţiune pentru a imprima documentul în ordine inversă. Ultima pagină a documentului dvs. va fi imprimată prima.

### **7. Pagină multiplă**

Selectați această opțiune pentru a imprima mai multe pagini pe o singură coală de hârtie sau imprimați o pagină a documentului pe mai multe coli.

### **Ordinea paginilor**

Selectaţi ordinea paginilor atunci când imprimaţi mai multe pagini pe o singură coală de hârtie.

#### **Linie Chenar**

Selectaţi tipul de margine care va fi utilizată atunci când imprimaţi mai multe pagini pe o singură coală de hârtie.

#### **8. Duplex / Broşură**

Selectați această opțiune pentru a imprima pe ambele fețe ale hârtiei sau pentru a imprima un document în format broşură utilizând imprimarea faţă verso.

#### **Butonul Setări duplex**

Faceţi clic pe acest buton pentru a selecta tipul de legare faţă verso. Sunt disponibile patru tipuri de legări față verso pentru fiecare orientare.

### **9. Sursă Hărtie**

Selectați setarea pentru sursa de hârtie în funcție de condițiile sau scopul imprimării.

## <span id="page-94-0"></span>**Fila Avansat**

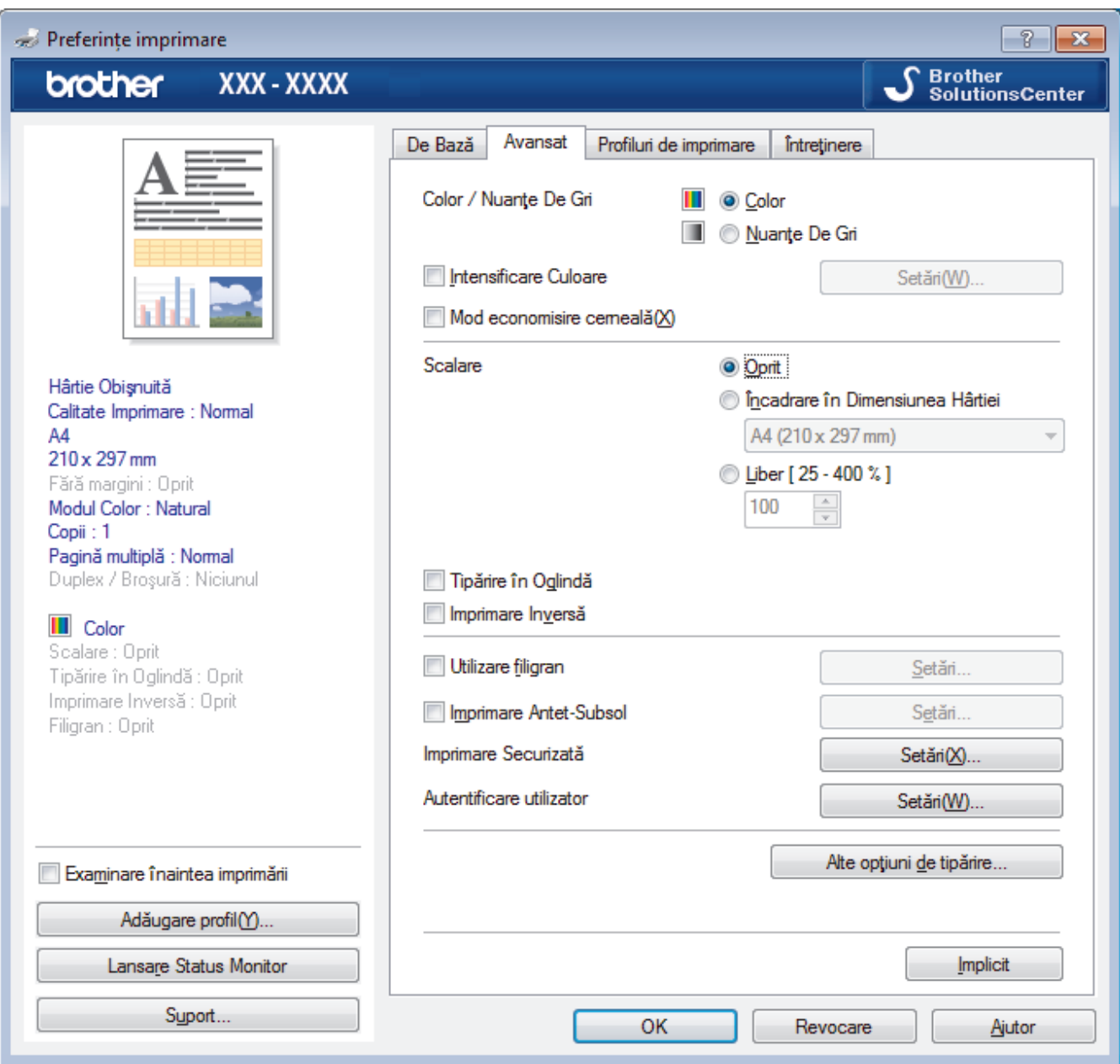

#### **1. Color / Nuanţe De Gri**

Selectaţi imprimarea color sau în tonuri de gri. Viteza de imprimare este mai rapidă în modul tonuri de gri decât în modul color. Dacă documentul dvs. conține culori iar dvs. selectați modul tonuri de gri, documentul dvs. va fi imprimat utilizând 256 de niveluri pentru tonuri de gri.

#### **2. Intensificare Culoare**

Selectați această opțiune pentru a utiliza funcția Îmbunătățirea culorii. Această funcție analizează imaginea pentru a-i îmbunătăți claritatea, balanța de alb și densitatea culorii. Acest proces poate dura câteva minute, în funcție de dimensiunea imaginii și de specificațiile computerului dvs.

#### **3. Mod economisire cerneală**

Selectați această opțiune pentru a imprima utilizând culori mai deschise și a accentua conturul imaginilor. Cantitatea de cerneală economisită diferă în functie de tipul de documente imprimate. Dacă folositi Mod economisire cerneală, documentele imprimate pot avea un aspect diferit faţă de ceea ce apare pe ecran.

Functia Mod economisire cerneală este compatibilă cu tehnologia Reallusion, Inc.

$$
\mathbf{S} \mathbf{REALLUSION}
$$

#### **4. Scalare**

Selectați aceste opțiuni pentru a mări sau a reduce dimensiunea paginilor documentului dvs.

#### **Încadrare în Dimensiunea Hârtiei**

Selectați această opțiune pentru a mări sau a micsora paginile din document pentru a corespunde unei anumite dimensiuni a hârtiei. Pentru a selecta această opțiune, selectați dimensiunea hârtiei din lista derulantă.

#### **Liber**

Selectaţi această opţiune pentru a mări sau a micşora manual paginile documentului. Atunci când selectaţi această opţiune, introduceţi o valoare în câmp.

#### **5. Tipărire în Oglindă**

Selectaţi această opţiune pentru a inversa imaginea imprimată în pagină orizontal de la stânga la dreapta.

#### **6. Imprimare Inversă**

Selectați această opțiune pentru a roti imaginea imprimată la 180 de grade.

#### **7. Utilizare filigran**

Selectați această opțiune pentru a imprima o siglă sau un text pe documentul dvs. sub formă de filigran. Selectați unul din filigranele presetate, adăugați un filigran nou sau utilizați un fișier imagine creat de dvs.

### **8. Imprimare Antet-Subsol**

Selectați această opțiune pentru a imprima pe document data, ora și numele de utilizator cu care v-ați conectat la calculator.

#### **9. Imprimare Securizată**

Această funcție garantează că documentele confidențiale și importante nu sunt imprimate înainte să introduceţi o parolă la panoul de control al aparatului.

#### **10. Autentificare utilizator**

Această funcție vă permite confirmarea restricțiilor pentru fiecare utilizator.

#### **11. Butonul Alte opţiuni de tipărire**

#### **Schimbarea modului de transfer al datelor**

Selectați modul în care sunt transferate datele care vor fi imprimate pentru a îmbunătăți calitatea sau viteza imprimării.

#### **Setări avansate culori**

Selectați metoda utilizată de aparat pentru a aranja punctele pentru a reda semitonurile.

Documentul imprimat color poate fi ajustat pentru a obţine o imagine cât mai apropiată de imaginea afişată pe ecranul computerului.

#### **Reducere pete**

Este posibil ca anumite tipuri de suporturi media să necesite un timp de uscare mai mare. Modificaţi această opţiune dacă aveţi probleme, de exemplu dacă documentele imprimate sunt pătate sau hârtia se blochează.

#### **Regăsiţi datele imprimantei referitoare la culoare**

Selectaţi această opţiune pentru a optimiza calitatea imprimării utilizând setările implicite ale aparatului, configurate special pentru aparatul dvs. Brother. Utilizaţi această opţiune dacă aţi mutat aparatul sau aţi schimbat adresa de reţea a aparatului.

#### **Arhivă de imprimare**

Selectati această optiune pentru a salva datele imprimate ca fisier PDF pe computerul dvs.

#### **Reducere linii neuniforme**

Selectaţi această opţiune pentru a regla alinierea imprimării dacă textul imprimat devine neclar sau imaginile se estompează.

## **Informaţii similare**

• [Imprimare de la computer \(Windows\)](#page-73-0)

**Subiecte conexe:**

• [Mesaje de eroare şi de întreţinere](#page-530-0)

- [Probleme care apar la manipularea hârtiei şi la imprimare](#page-562-0)
- [Imprimarea unei fotografii \(Windows\)](#page-74-0)
- [Imprimarea unui document \(Windows\)](#page-76-0)
- [Imprimarea mai multor pagini pe o singură coală de hârtie \(N în 1\) \(Windows\)](#page-78-0)
- [Imprimarea în format poster \(Windows\)](#page-79-0)
- [Imprimarea automată pe ambele feţe ale colii de hârtie \(Imprimare faţă-verso automată\) \(Windows\)](#page-80-0)
- [Imprimarea automată în format broşură \(Windows\)](#page-83-0)
- [Utilizarea unui profil de imprimare presetat \(Windows\)](#page-88-0)
- [Modificaţi setările implicite ale imprimantei \(Windows\)](#page-91-0)
- [Schimbați opțiunile definite dacă aveți probleme la imprimare](#page-631-0)

<span id="page-97-0"></span> [Pagina de pornire](#page-1-0) > [Imprimare](#page-72-0) > Imprimare de la computer (Mac)

## **Imprimare de la computer (Mac)**

- [Imprimarea unei fotografii \(Mac\)](#page-98-0)
- [Imprimarea unui document \(Mac\)](#page-99-0)
- [Imprimarea automată pe ambele feţe ale colii de hârtie \(Imprimare faţă-verso automată\)](#page-100-0) [\(Mac\)](#page-100-0)
- [Imprimaţi mai mult de o pagină pe o singură coală de hârtie \(N în 1\) \(Mac\)](#page-101-0)
- [Imprimare Securizată \(Mac\)](#page-102-0)
- [Imprimarea unui document Color folosind opţiunea Nuanţe de gri \(Mac\)](#page-103-0)
- [Prevenirea pătării documentelor și a blocajelor de hârtie \(Mac\)](#page-104-0)
- [Opţiuni de imprimare \(Mac\)](#page-105-0)

<span id="page-98-0"></span> [Pagina de pornire](#page-1-0) > [Imprimare](#page-72-0) > [Imprimare de la computer \(Mac\)](#page-97-0) > Imprimarea unei fotografii (Mac)

## **Imprimarea unei fotografii (Mac)**

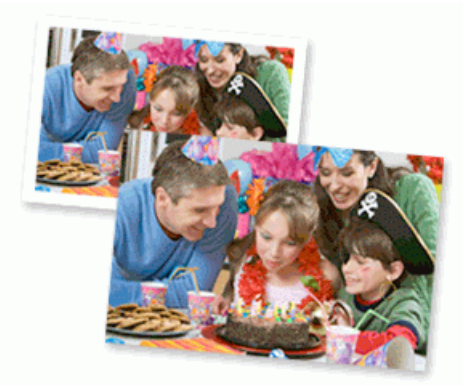

1. Asiguraţi-vă că aţi încărcat suportul corect în tava de hârtie.

## **IMPORTANT**

- Pentru rezultate optime, folositi hârtie Brother.
- Când imprimaţi pe hârtie foto Brother, încărcaţi în tava de hârtie încă o coală din acelaşi tip de hârtie foto.
- 2. Dintr-o aplicaţie, de exemplu din Apple Preview, faceţi clic pe meniul **File (Fişier)** şi apoi selectaţi **Print (Imprimare)**.
- 3. Selectaţi **Brother XXX-XXXX** (unde XXXX este denumirea modelului).
- 4. Faceţi clic pe meniul pop-up **Paper Size (Dimensiunea hârtiei)** şi apoi selectaţi dimensiunea hârtiei.

Pentru a imprima fotografii fără margini, selectaţi o opţiune de format de hârtie fără margini.

- 5. Faceţi clic pe butonul **Orientation (Orientare)** corespunzător modului dorit de imprimare a fotografiei.
- 6. Faceţi clic pe meniul pop-up al aplicaţiei şi apoi selectaţi **Print Settings (Setări de imprimare)**. Apare ecranul cu opţiunile **Print Settings (Setări de imprimare)**.
- 7. Faceţi clic pe meniul pop-up **Media Type (Tip media)** şi apoi selectaţi tipul de suport dorit.

## **IMPORTANT**

Ø

Pentru a obține cea mai bună calitate a imprimării pentru setările selectate, setați întotdeauna opțiunea **Media Type (Tip media)** pentru a corespunde tipului de hârtie pe care o încărcaţi.

- 8. Modificaţi alte setări ale imprimantei dacă este necesar.
- 9. Faceţi clic pe **Print (Imprimare)**.

## **Informaţii similare**

• [Imprimare de la computer \(Mac\)](#page-97-0)

- [Probleme care apar la manipularea hârtiei şi la imprimare](#page-562-0)
- [Opţiuni de imprimare \(Mac\)](#page-105-0)

<span id="page-99-0"></span> [Pagina de pornire](#page-1-0) > [Imprimare](#page-72-0) > [Imprimare de la computer \(Mac\)](#page-97-0) > Imprimarea unui document (Mac)

# **Imprimarea unui document (Mac)**

- 1. Asiguraţi-vă că aţi încărcat hârtia cu formatul corect în tava de hârtie.
- 2. Dintr-o aplicaţie de tipul Apple TextEdit, faceţi clic pe **File (Fişier)**, apoi selectaţi **Print (Imprimare)**.
- 3. Selectaţi **Brother XXX-XXXX** (unde XXXX este denumirea modelului).
- 4. Faceţi clic pe meniul pop-up **Paper Size (Dimensiunea hârtiei)** şi apoi selectaţi dimensiunea hârtiei.
- 5. Selectaţi opţiunea **Orientation (Orientare)** care corespunde modului dorit de imprimare a documentului.
- 6. Faceţi clic pe meniul pop-up al aplicaţiei şi apoi selectaţi **Print Settings (Setări de imprimare)**. Apare ecranul cu opţiunile **Print Settings (Setări de imprimare)**.
- 7. Faceţi clic pe meniul pop-up **Media Type (Tip media)** şi apoi selectaţi tipul de suport dorit.

## **IMPORTANT**

Pentru a obține cea mai bună calitate a imprimării pentru setările selectate, setați întotdeauna opțiunea **Media Type (Tip media)** pentru a corespunde tipului de hârtie pe care o încărcaţi.

- 8. Modificaţi alte setări ale imprimantei dacă este necesar.
- 9. Faceţi clic pe **Print (Imprimare)**.

## **Informaţii similare**

• [Imprimare de la computer \(Mac\)](#page-97-0)

- [Verificați volumul cernelii \(estimare paginii\)](#page-621-0)
- [Opţiuni de imprimare \(Mac\)](#page-105-0)

<span id="page-100-0"></span> [Pagina de pornire](#page-1-0) > [Imprimare](#page-72-0) > [Imprimare de la computer \(Mac\)](#page-97-0) > Imprimarea automată pe ambele feţe ale colii de hârtie (Imprimare faţă-verso automată) (Mac)

# **Imprimarea automată pe ambele feţe ale colii de hârtie (Imprimare faţăverso automată) (Mac)**

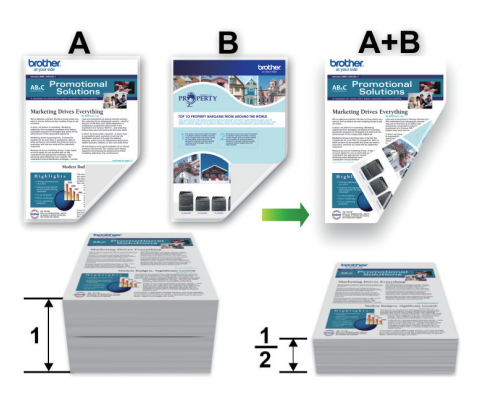

- 1. Dintr-o aplicaţie de tipul Apple TextEdit, faceţi clic pe **File (Fişier)**, apoi selectaţi **Print (Imprimare)**.
- 2. Selectați **Brother XXX-XXXX** (unde XXXX este denumirea modelului).
- 3. Selectaţi opţiunea **Orientation (Orientare)** care corespunde modului dorit de imprimare a documentului.
- 4. Faceţi clic pe meniul pop-up al aplicaţiei şi apoi selectaţi **Layout (Machetă)**. Se afişează opţiunile pentru Setările de **Layout (Machetă)**.
- 5. Selectaţi opţiunea **Two-Sided (Pe două feţe)** sau **Short-Edge binding (Aliniere margine scurtă)** din secţiunea **Long-Edge binding (Aliniere margine lungă)**.
- 6. Modificaţi alte setări ale imprimantei, dacă este necesar.

Dacă utilizaţi această opţiune, funcţia de imprimare fără margini nu este disponibilă.

7. Faceţi clic pe **Print (Imprimare)**.

## **Informaţii similare**

• [Imprimare de la computer \(Mac\)](#page-97-0)

### **Subiecte conexe:**

Ø

• Optiuni de imprimare (Mac)

<span id="page-101-0"></span> [Pagina de pornire](#page-1-0) > [Imprimare](#page-72-0) > [Imprimare de la computer \(Mac\)](#page-97-0) > Imprimaţi mai mult de o pagină pe o singură coală de hârtie (N în 1) (Mac)

# **Imprimaţi mai mult de o pagină pe o singură coală de hârtie (N în 1) (Mac)**

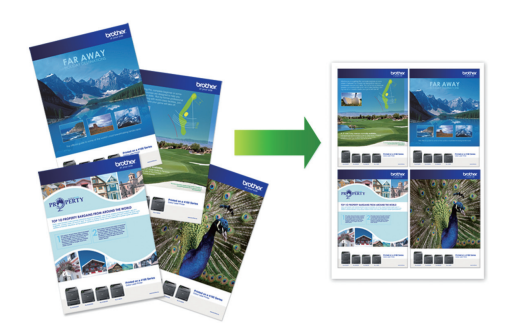

- 1. Dintr-o aplicaţie de tipul Apple TextEdit, faceţi clic pe **File (Fişier)**, apoi selectaţi **Print (Imprimare)**.
- 2. Selectați **Brother XXX-XXXX** (unde XXXX este denumirea modelului).
- 3. Faceţi clic pe meniul pop-up al aplicaţiei şi apoi selectaţi **Layout (Machetă)**. Se afişează opţiunile pentru Setările de **Layout (Machetă)**.
- 4. Faceţi clic pe meniul pop-up **Pages per Sheet (Pagini per coală)** şi apoi selectaţi numărul de pagini de imprimat pe fiecare coală.
- 5. Selectaţi opţiunea **Layout Direction (Direcţia machetei)**.
- 6. Faceţi clic pe meniul pop-up **Border (Margine)** şi apoi selectaţi tipul de linie de contur dorit.
- 7. Modificaţi alte setări ale imprimantei dacă este necesar.
- 8. Faceţi clic pe **Print (Imprimare)**.

## **Informaţii similare**

• [Imprimare de la computer \(Mac\)](#page-97-0)

### **Subiecte conexe:**

• [Opţiuni de imprimare \(Mac\)](#page-105-0)

<span id="page-102-0"></span> [Pagina de pornire](#page-1-0) > [Imprimare](#page-72-0) > [Imprimare de la computer \(Mac\)](#page-97-0) > Imprimare Securizată (Mac)

# **Imprimare Securizată (Mac)**

Utilizați Imprimarea securizată pentru a asigura că documentele confidențiale și importante nu sunt imprimate înainte să introduceţi o parolă la panoul de control al aparatului.

Datele securizate sunt şterse din aparat la oprirea acestuia.

- 1. Dintr-o aplicaţie de tipul Apple TextEdit, faceţi clic pe **File (Fişier)**, apoi selectaţi **Print (Imprimare)**.
- 2. Selectați **Brother XXX-XXXX** (unde XXXX este denumirea modelului).
- 3. Faceţi clic pe meniul pop-up al aplicaţiei şi apoi selectaţi opţiunea **Secure Print (Imprimare securizată)**. Apare ecranul opţiunile **Secure Print (Imprimare securizată)**.
- 4. Selectaţi caseta de validare **Secure Print (Imprimare securizată)**.
- 5. Tastaţi nume utilizator, denumire sarcină şi o parolă din patru cifre.
- 6. Faceţi clic pe **Print (Imprimare)**.
- 7. De la panoul de control al aparatului, derulați la stânga sau la dreapta sau apăsați pe ◀ sau pe ▶ pentru a afișa opțiunea [Imprimare securizată] și apoi apăsați pe [Imprimare securizată].
- 8. Derulați în sus sau în jos sau apăsați pe ▲ sau pe ▼ pentru a afișa numele utilizator și apoi apăsați pe numele utilizator.

Pe ecranul LCD este afişată lista cu comenzile dumneavoastră securizate.

- 9. Derulați în sus sau în jos sau apăsați pe ▲ sau pe ▼ pentru a afișa sarcina de imprimare și apoi apăsați-o.
- 10. Introduceti parola formată din patru cifre și apoi apăsați pe [OK].
- 11. Introduceți numărul copiilor dorite.
- 12. Apăsaţi pe [Start].

Aparatul imprimă datele.

După ce imprimaţi datele securizate, acestea se vor şterge din memoria aparatului.

## **Informaţii similare**

• [Imprimare de la computer \(Mac\)](#page-97-0)

<span id="page-103-0"></span> [Pagina de pornire](#page-1-0) > [Imprimare](#page-72-0) > [Imprimare de la computer \(Mac\)](#page-97-0) > Imprimarea unui document Color folosind opţiunea Nuanţe de gri (Mac)

## **Imprimarea unui document Color folosind opţiunea Nuanţe de gri (Mac)**

Folosind modul Nuanţe de gri viteza de imprimare este mai mare decât în cazul folosirii modului color. Dacă documentul conține culori, selectând modul Nuanțe de gri documentul va fi imprimat folosind cele 256 de tonuri de gri.

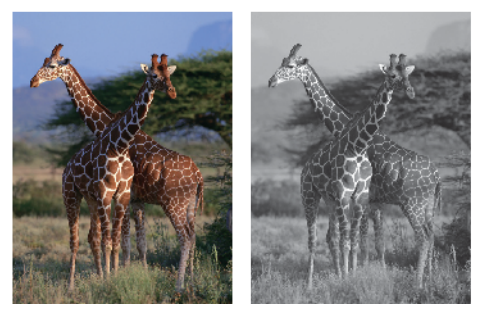

- 1. Dintr-o aplicaţie de tipul Apple TextEdit, faceţi clic pe **File (Fişier)**, apoi selectaţi **Print (Imprimare)**.
- 2. Selectati **Brother XXX-XXXX** (unde XXXX este denumirea modelului).
- 3. Faceţi clic pe meniul pop-up al aplicaţiei şi apoi selectaţi **Print Settings (Setări de imprimare)**. Apare ecranul cu opţiunile **Print Settings (Setări de imprimare)**.
- 4. Faceţi clic pe meniul pop-up **Color / Grayscale (Color / Nuanţe De Gri)** şi apoi selectaţi opţiunea **Grayscale (Nuanţe De Gri)**.
- 5. Modificaţi alte setări ale imprimantei dacă este necesar.
- 6. Faceţi clic pe **Print (Imprimare)**.

## **Informaţii similare**

• [Imprimare de la computer \(Mac\)](#page-97-0)

<span id="page-104-0"></span> [Pagina de pornire](#page-1-0) > [Imprimare](#page-72-0) > [Imprimare de la computer \(Mac\)](#page-97-0) > Prevenirea pătării documentelor și a blocajelor de hârtie (Mac)

## **Prevenirea pătării documentelor și a blocajelor de hârtie (Mac)**

Este posibil ca anumite tipuri de suporturi media să necesite un timp de uscare mai mare. Modificaţi opţiunea **Reduce Smudge (Reducere pete)** dacă aveţi probleme, iar documentele imprimate sunt pătate sau hârtia se blochează.

- 1. Dintr-o aplicaţie de tipul Apple TextEdit, faceţi clic pe **File (Fişier)**, apoi selectaţi **Print (Imprimare)**.
- 2. Selectați **Brother XXX-XXXX** (unde XXXX este denumirea modelului).
- 3. Faceţi clic pe meniul pop-up al aplicaţiei şi apoi selectaţi **Print Settings (Setări de imprimare)**. Apare ecranul cu opţiunile **Print Settings (Setări de imprimare)**.
- 4. Faceţi clic pe lista cu setări de imprimare **Advanced (Avansat)**.
- 5. Faceţi clic pe meniul **Reduce Smudge (Reducere pete)**.
- 6. Selectaţi una dintre opţiunile de mai jos:

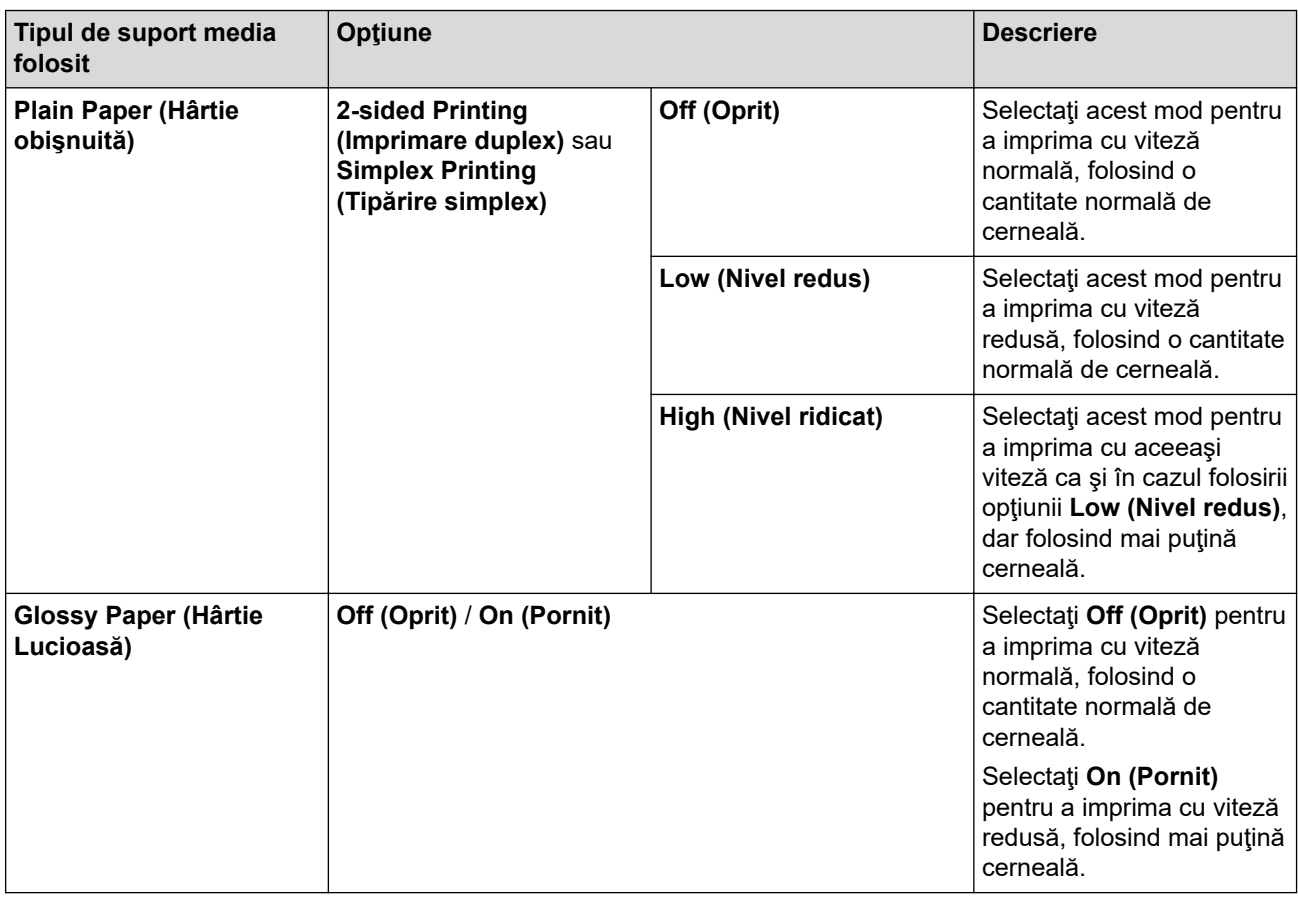

- 7. Modificaţi alte setări ale imprimantei dacă este necesar.
- 8. Faceţi clic pe **Print (Imprimare)**.

## **Informaţii similare**

• [Imprimare de la computer \(Mac\)](#page-97-0)

- [Probleme care apar la manipularea hârtiei şi la imprimare](#page-562-0)
- [Schimbați opțiunile definite dacă aveți probleme la imprimare](#page-631-0)

<span id="page-105-0"></span> [Pagina de pornire](#page-1-0) > [Imprimare](#page-72-0) > [Imprimare de la computer \(Mac\)](#page-97-0) > Opţiuni de imprimare (Mac)

## **Opţiuni de imprimare (Mac)**

- >> Configurarea paginii
- >> **[Layout \(Machetă\)](#page-106-0)**
- >> **[Paper Handling \(Manipulare hârtie\)](#page-107-0)**
- >> **[Print Settings \(Setări de imprimare\)](#page-108-0)**
- >> **[Secure Print \(Imprimare securizată\)](#page-109-0)**
- >> **[Color Settings \(Setări culoare\)](#page-110-0)**

## **Configurarea paginii**

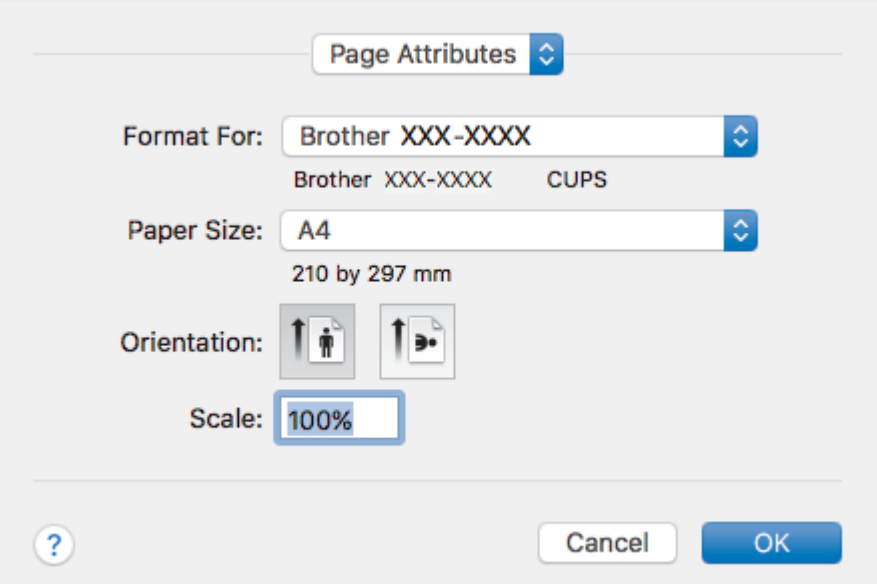

### **1. Paper Size (Dimensiunea hârtiei)**

Selectați formatul hârtiei pe care doriți să îl utilizați. Puteți alege între dimensiunile standard ale hârtiei sau puteţi crea o dimensiune personalizată a hârtiei.

### **2. Orientation (Orientare)**

Selectaţi orientarea (tip portret sau vedere) documentului imprimat.

Dacă aplicaţia dumneavoastră conţine o setare similară, vă recomandăm să configuraţi orientarea folosind aplicaţia.

### **3. Scale (Scalare)**

Introduceţi o valoare în acest câmp pentru a mări sau a micşora paginile din document pentru a corespunde dimensiunii hârtiei selectate.

<span id="page-106-0"></span>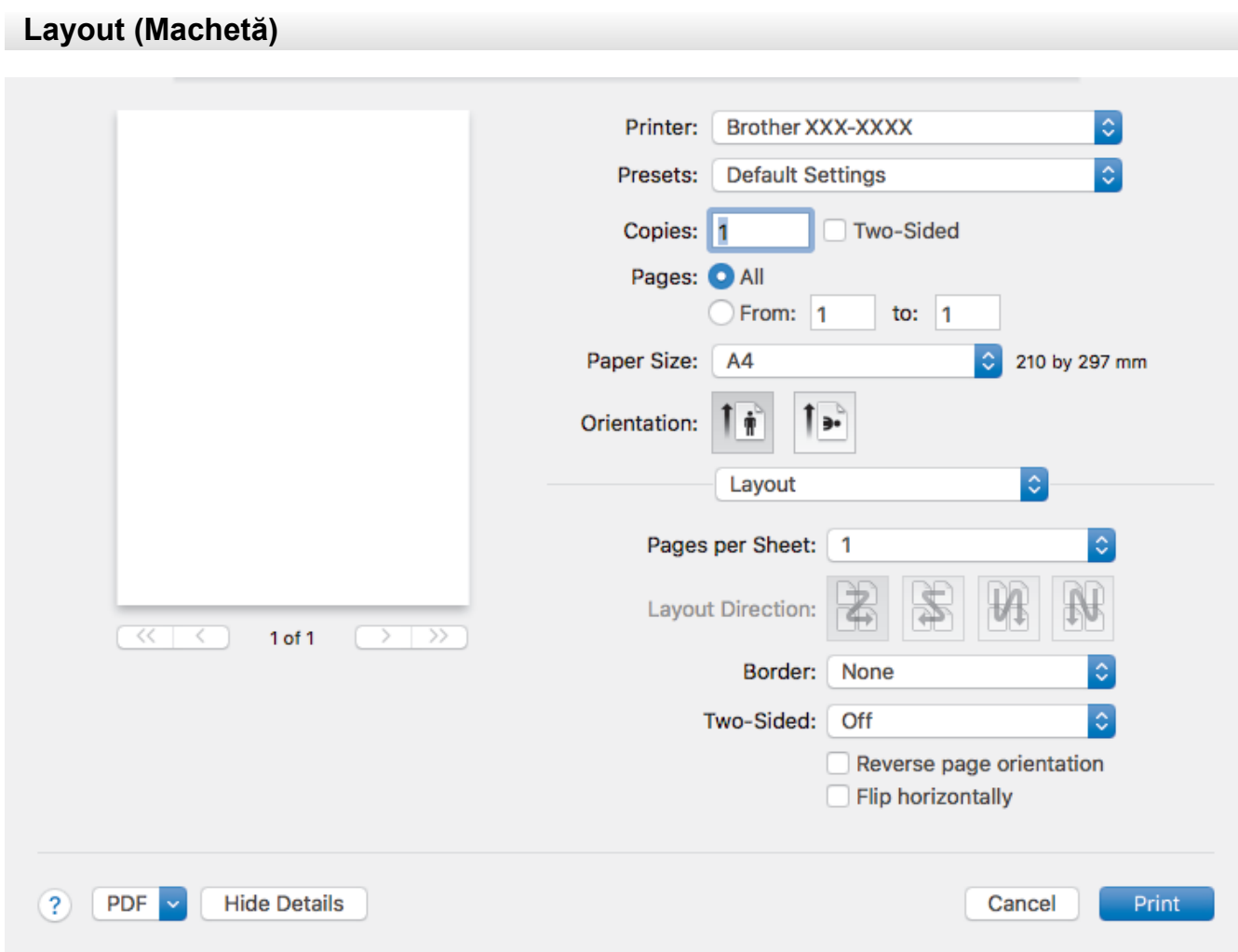

## **1. Pages per Sheet (Pagini per coală)**

Selectaţi numărul de pagini de imprimat pe o singură coală de hârtie.

### **2. Layout Direction (Direcţia machetei)**

Selectați ordinea paginilor atunci când imprimați mai multe pagini pe o singură coală de hârtie.

**3. Border (Margine)**

Selectați tipul de margine care va fi utilizată atunci când imprimați mai multe pagini pe o singură coală de hârtie.

### **4. Two-Sided (Pe două feţe)**

Selectaţi pentru a imprima pe ambele feţe ale colii sau nu.

### **5. Reverse Page Orientation (Orientare inversă a paginii)**

Selectaţi această opţiune pentru a roti imaginea imprimată la 180 de grade.

### **6. Flip horizontally (Răsturnare orizontală)**

Selectați această opțiune pentru a inversa imaginea imprimată în pagină orizontal de la stânga la dreapta.

<span id="page-107-0"></span>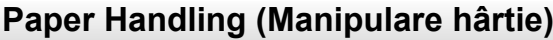

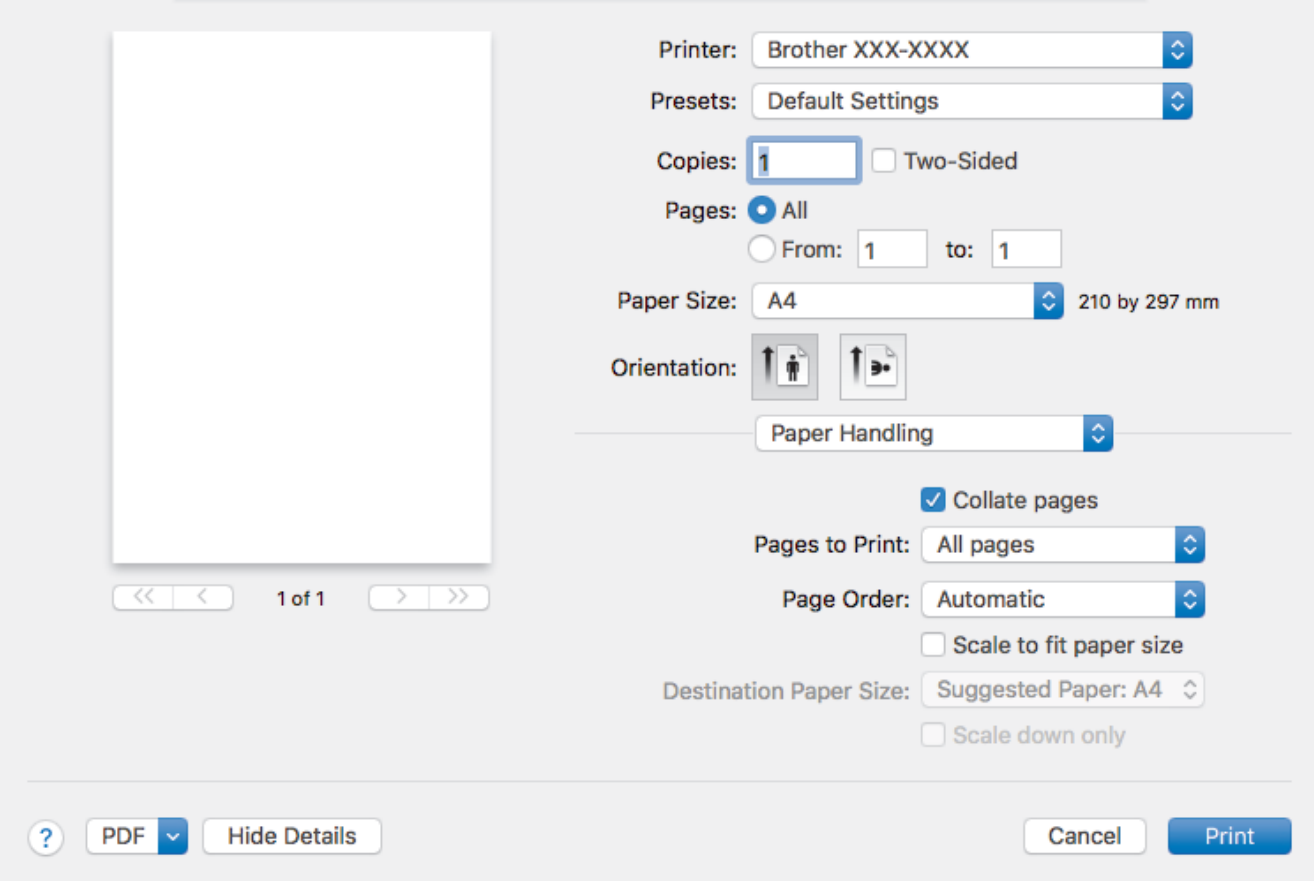

## **1. Collate pages (Colaţionare pagini)**

Selectați această opțiune pentru a imprima seturi de documente cu mai multe pagini în ordinea originală a paginilor. Dacă este selectată această opţiune, se va imprima o copie completă a documentului şi apoi se va reimprima în funcţie de numărul de copii ales. În cazul în care această opţiune nu este selectată, fiecare pagină va fi imprimată conform numărului de copii ales înainte de a se imprima următoarea pagină a documentului.

### **2. Pages to Print (Pagini de imprimat)**

Selectați ce pagini doriți să imprimați (paginile pare sau impare).

### **3. Page Order (Ordinea paginilor)**

Selectaţi ordinea paginilor.

### **4. Scale to fit paper size (Scalare pentru a se potrivi la dimensiunea hârtiei)**

Selectaţi această opţiune pentru a mări sau a micşora paginile din document pentru a corespunde dimensiunii hârtiei selectate.

### **5. Destination Paper Size (Dimensiunea hârtiei de destinaţie)**

Selectați dimensiunea hârtiei pentru imprimare.

### **6. Scale down only (Scalare numai în sens descrescător)**

Selectați această opțiune dacă doriți să reduceți paginile din documentul dvs. în situația în care sunt prea mari pentru dimensiunea hârtiei selectate. Dacă această opțiune este selectată și documentul este formatat pentru o hârtie care este mai mică decât dimensiunea hârtiei dvs., documentul va fi imprimat la dimensiunea sa originală.
## **Print Settings (Setări de imprimare)**

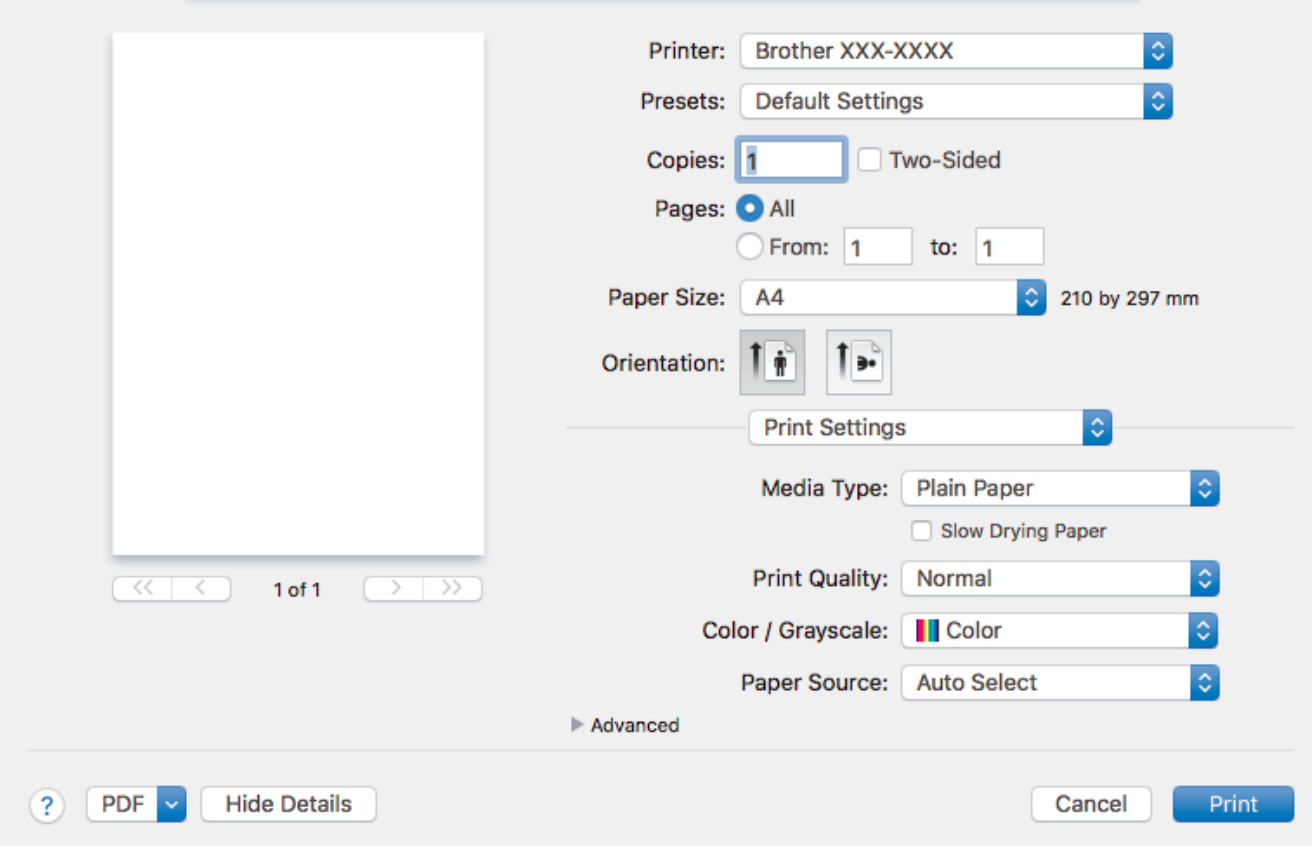

## **1. Media Type (Tip media)**

Selectați tipul de suport media pe care doriți să îl utilizați. Pentru a obține cele mai bune rezultate de imprimare, aparatul îşi reglează automat setările de imprimare în funcţie de tipul de suport media selectat.

### **2. Slow Drying Paper (Hărtie cu Uscare Lentă)**

Selectați această opțiune dacă utilizați un tip de hârtie simplă pe care cerneala se usucă greu. Această opţiune poate face ca textul să fie puţin neclar.

### **3. Print Quality (Calitatea imprimării)**

Selectați rezoluția de imprimare dorită. Deoarece calitatea și viteza imprimării depind una de alta, cu cât este mai mare calitatea, cu atât imprimarea documentului va dura mai mult.

### **4. Color / Grayscale (Color / Nuanţe De Gri)**

Selectaţi imprimarea color sau în tonuri de gri. Viteza de imprimare este mai rapidă în modul tonuri de gri decât în modul color. Dacă documentul dvs. contine culori iar dvs. selectați modul tonuri de gri, documentul dvs. va fi imprimat utilizând 256 de niveluri pentru tonuri de gri.

### **5. Paper Source (Sursă Hărtie)**

Selectați setarea pentru sursa de hârtie în funcție de condițiile sau scopul imprimării.

#### **6. Advanced (Avansat)**

### **Change Data Transfer Mode (Schimbarea modului de transfer al datelor)**

Selectaţi modul în care sunt transferate datele care vor fi imprimate pentru a îmbunătăţi calitatea sau viteza imprimării.

#### **Reduce Uneven Lines (Reducere linii neuniforme)**

Selectaţi această opţiune pentru a regla alinierea imprimării dacă textul imprimat devine neclar sau imaginile se estompează.

## **Reduce Smudge (Reducere pete)**

Este posibil ca anumite tipuri de suporturi media să necesite un timp de uscare mai mare. Modificaţi această opţiune dacă aveţi probleme, de exemplu dacă documentele imprimate sunt pătate sau hârtia se blochează.

#### **Other Print Options (Alte opţiuni de tipărire)**

#### **Paper Thickness (Hârtie Grosime)**

Selectaţi grosimea adecvată pentru hârtie.

#### **Bi-Directional Printing (Imprimare bidirecţională)**

Selectați această opțiune pentru a crește viteza de imprimare. Când este selectată această opțiune, capul de imprimare va imprima în ambele direcţii. Dacă această opţiune nu este bifată, atunci capul de imprimare va imprima într-o singură direcţie, obţinând rezultate de mai bună calitate, dar la viteze mai mici.

Uneori, miscarea capului de imprimare poate să difere în funcție de condițiile de mediu. Acest lucru poate fi observat la imprimarea liniilor verticale, deoarece acestea nu sunt aliniate corect. Dacă observaţi această problemă, dezactivaţi opţiunea de imprimare bidirecţională.

## **Secure Print (Imprimare securizată)**

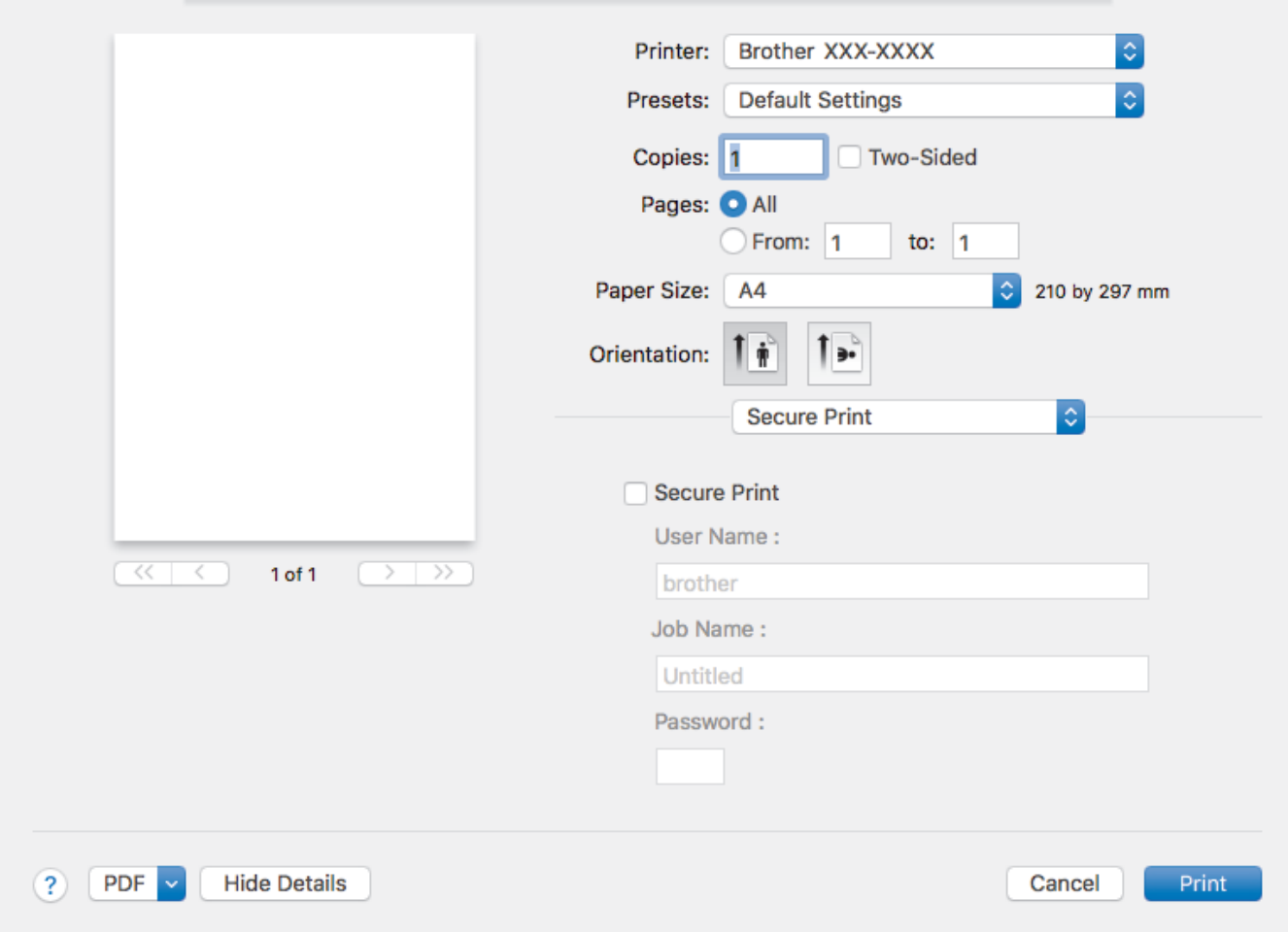

#### **1. Secure Print (Imprimare securizată)**

Această funcție garantează că documentele confidențiale și importante nu sunt imprimate înainte să introduceţi o parolă la panoul de control al aparatului.

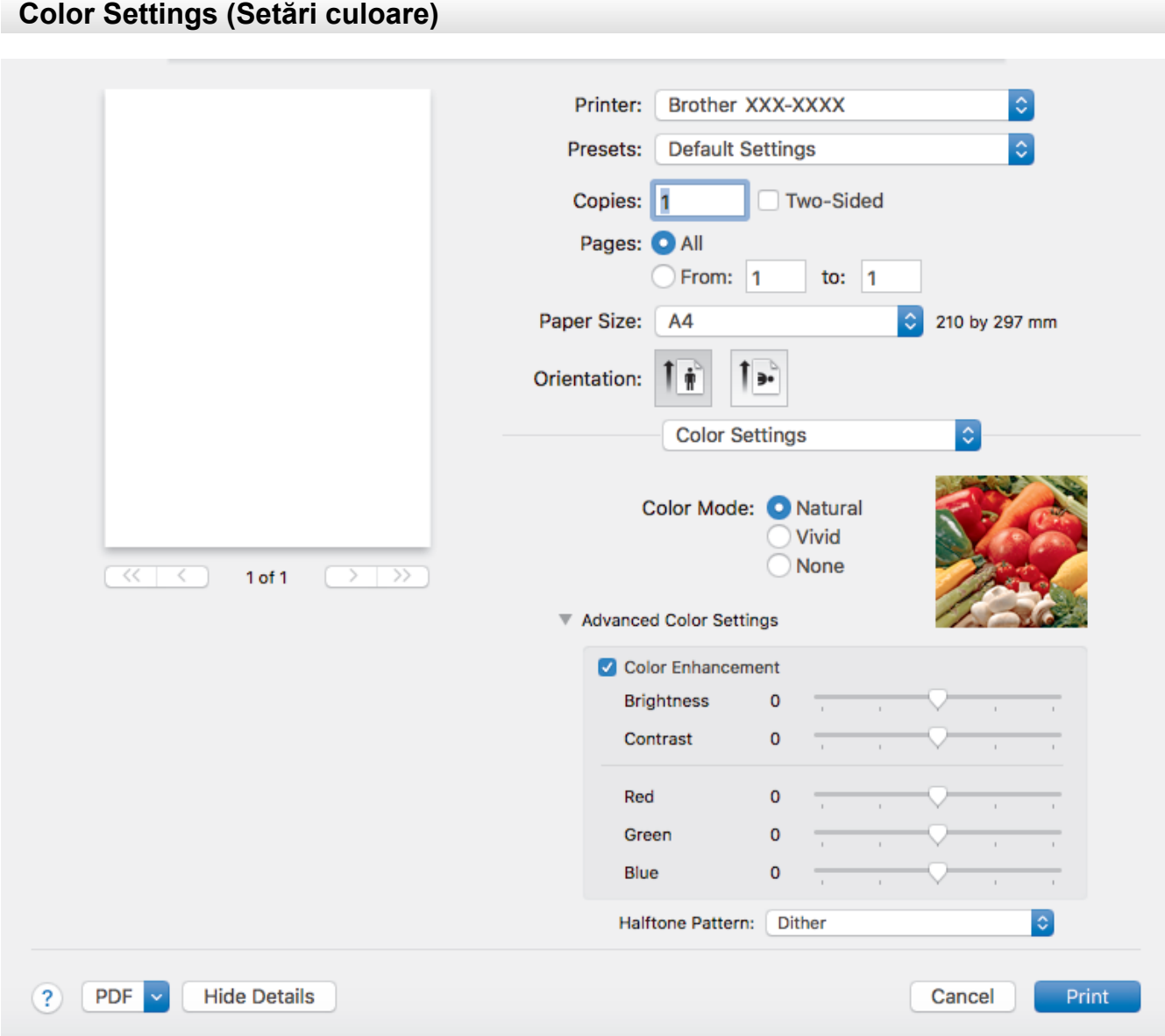

## **1. Color Mode (Modul Color)**

Selectați modul de culoare conform preferinței dvs.

### **2. Advanced Color Settings (Setări avansate culori)**

Faceți clic pe triunghiul de afișare pentru a vizualiza Setările avansate de culoare. Bifați caseta Îmbunătățirea culorii și apoi definiți valorile dorite cu ajutorul cursoarelor. Acest proces poate dura câteva minute, în funcţie de dimensiunea imaginii şi de specificaţiile computerului dvs.

## **Informaţii similare**

• [Imprimare de la computer \(Mac\)](#page-97-0)

## **Subiecte conexe:**

- [Mesaje de eroare şi de întreţinere](#page-530-0)
- [Probleme care apar la manipularea hârtiei şi la imprimare](#page-562-0)
- [Imprimarea unei fotografii \(Mac\)](#page-98-0)
- [Imprimarea unui document \(Mac\)](#page-99-0)
- [Imprimarea automată pe ambele feţe ale colii de hârtie \(Imprimare faţă-verso automată\) \(Mac\)](#page-100-0)
- [Imprimaţi mai mult de o pagină pe o singură coală de hârtie \(N în 1\) \(Mac\)](#page-101-0)
- [Schimbați opțiunile definite dacă aveți probleme la imprimare](#page-631-0)

<span id="page-111-0"></span> [Pagina de pornire](#page-1-0) > [Imprimare](#page-72-0) > Imprimarea datelor direct de pe un suport USB flash

## **Imprimarea datelor direct de pe un suport USB flash**

- [Suporturi de stocare USB flash compatibile](#page-112-0)
- [Imprimarea directă a fotografiilor de pe un suport USB flash](#page-113-0)
- [Imprimarea unui fișier PDF direct de pe un suport USB flash](#page-123-0)

<span id="page-112-0"></span> [Pagina de pornire](#page-1-0) > [Imprimare](#page-72-0) > [Imprimarea datelor direct de pe un suport USB flash](#page-111-0) > Suporturi de stocare USB flash compatibile

# **Suporturi de stocare USB flash compatibile**

Aparatul dumneavoastră Brother are unități media (fante) pentru utilizarea cu suporturi uzuale de stocare a datelor.

## **IMPORTANT**

Interfața directă USB este compatibilă numai cu suporturile de stocare USB flash și cu aparatele foto digitale care utilizează standardul de stocare în masă USB. Alte dispozitive USB nu sunt compatibile.

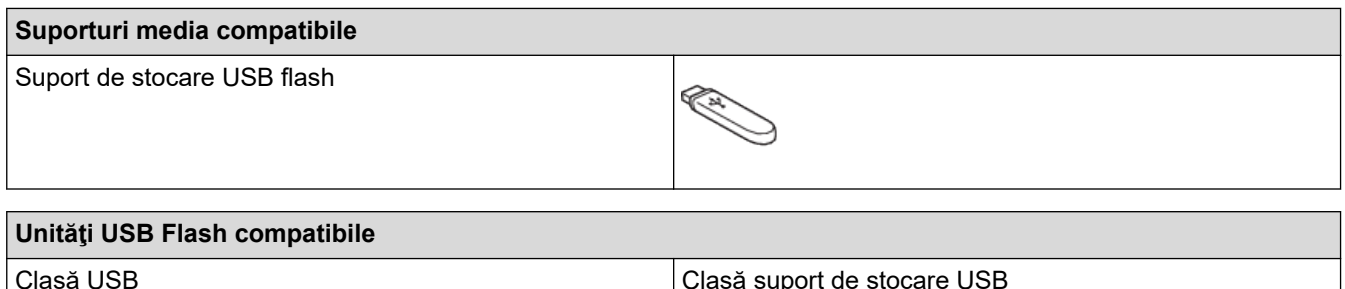

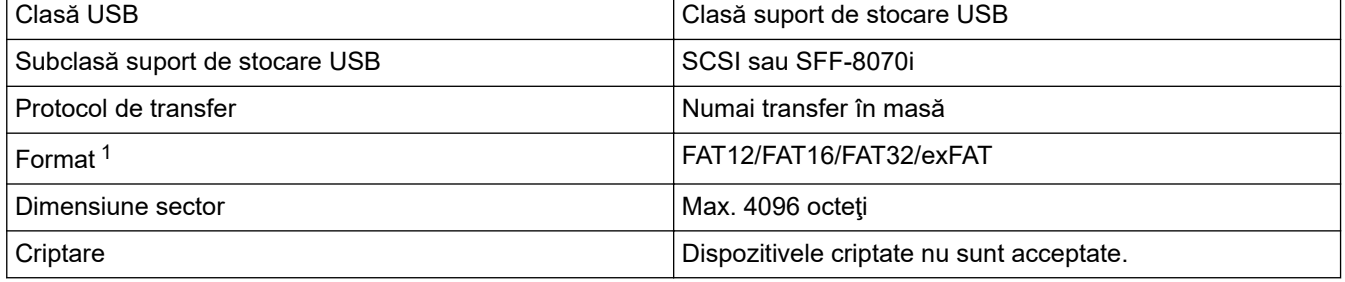

1 Formatul NTFS nu este compatibil.

## **Informaţii similare**

- [Imprimarea datelor direct de pe un suport USB flash](#page-111-0)
- [Salvarea datelor scanate pe un suport de stocare USB flash](#page-131-0)

<span id="page-113-0"></span> [Pagina de pornire](#page-1-0) > [Imprimare](#page-72-0) > [Imprimarea datelor direct de pe un suport USB flash](#page-111-0) > Imprimarea directă a fotografiilor de pe un suport USB flash

## **Imprimarea directă a fotografiilor de pe un suport USB flash**

Chiar dacă aparatul *nu* este conectat la computer, puteți imprima fotografiile direct de pe un suport USB flash, puteți scana documente și le puteți salva direct pe un suport de stocare USB flash.

- [Informații importante despre imprimarea fotografiilor](#page-114-0)
- [Imprimarea fotografiilor de pe un suport de stocare USB flash pe aparatul Brother](#page-115-0)

<span id="page-114-0"></span> [Pagina de pornire](#page-1-0) > [Imprimare](#page-72-0) > [Imprimarea datelor direct de pe un suport USB flash](#page-111-0) > [Imprimarea directă](#page-113-0) [a fotografiilor de pe un suport USB flash](#page-113-0) > Informații importante despre imprimarea fotografiilor

## **Informații importante despre imprimarea fotografiilor**

Aparatul dumneavoastră este proiectat pentru a fi compatibil cu fişierele imagine ale aparatelor foto digitale moderne și cu suporturile de stocare USB flash. Pentru a evita apariția erorilor, urmați instrucțiunile de mai jos:

- Extensia fişierului imagine trebuie să fie .JPG (alte extensii ale fişierelor imagine, de exemplu .JPEG, .TIF, .GIF etc. nu vor fi recunoscute).
- Imprimarea directă a fotografiilor trebuie să se efectueze separat de operaţiile de imprimare a fotografiilor efectuate cu ajutorul computerului. (Utilizarea simultană nu este posibilă.)
- Aparatul poate citi până la 999 de fisiere <sup>1</sup> de pe un suport USB flash.

Aveţi în vedere următoarele aspecte:

- La imprimarea unei pagini index sau a unei imagini, aparatul va imprima toate imaginile valide, chiar dacă una sau mai multe imagini au fost corupte. Imaginile corupte nu vor fi imprimate.
- Aparatul este compatibil cu suporturile de stocare USB flash formatate în Windows.

## **Informaţii similare**

• [Imprimarea directă a fotografiilor de pe un suport USB flash](#page-113-0)

<sup>1</sup> Folderul din interiorul unității USB flash este de asemenea numărat.

<span id="page-115-0"></span> [Pagina de pornire](#page-1-0) > [Imprimare](#page-72-0) > [Imprimarea datelor direct de pe un suport USB flash](#page-111-0) > [Imprimarea directă](#page-113-0) [a fotografiilor de pe un suport USB flash](#page-113-0) > Imprimarea fotografiilor de pe un suport de stocare USB flash pe aparatul Brother

# **Imprimarea fotografiilor de pe un suport de stocare USB flash pe aparatul Brother**

- [Previzualizarea şi imprimarea fotografiilor de pe un suport de stocare USB flash](#page-116-0)
- [Imprimarea unei foi index cu fotografii \(miniaturi\) de pe un suport USB flash](#page-117-0)
- [Imprimarea fotografiilor după numărul imaginii](#page-118-0)
- [Imprimarea fotografiilor cu trunchiere automată](#page-119-0)
- [Tipărire fotografii fără margini de pe un suport de stocare USB flash](#page-120-0)
- [Imprimarea datei din datele fotografiei](#page-121-0)
- [Setările folosite la imprimarea fotografiilor](#page-122-0)

<span id="page-116-0"></span> [Pagina de pornire](#page-1-0) > [Imprimare](#page-72-0) > [Imprimarea datelor direct de pe un suport USB flash](#page-111-0) > [Imprimarea directă](#page-113-0) [a fotografiilor de pe un suport USB flash](#page-113-0) > [Imprimarea fotografiilor de pe un suport de stocare USB flash pe](#page-115-0) [aparatul Brother](#page-115-0) > Previzualizarea şi imprimarea fotografiilor de pe un suport de stocare USB flash

# **Previzualizarea şi imprimarea fotografiilor de pe un suport de stocare USB flash**

Examinaţi fotografiile pe ecranul LCD înainte de a le imprima. Imprimaţi imagini stocate pe un suport de stocare USB flash.

- În cazul în care fişierele cu fotografii sunt de mari dimensiuni, este posibil ca afişarea fiecărei fotografii să se facă cu întârziere.
- 1. Introduceți un suport de stocare USB flash în fanta USB.

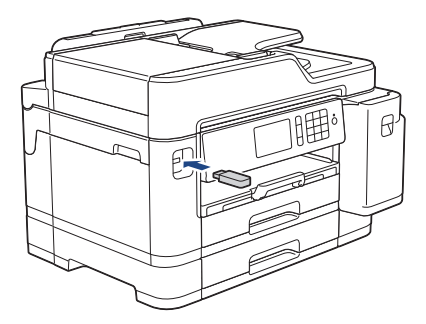

- 2. Apăsați pe [Imprimare JPEG] > [Select.fiș.].
- 3. Derulați la stânga sau la dreapta sau apăsați pe ◀ sau pe ▶ pentru a afișa fotografia pe care doriți să o imprimaţi, apoi apăsaţi pe aceasta.

Pentru a imprima toate fotografiile, apăsați pe [Imprimare totală] și apoi apăsați pe [Da] pentru a confirma.

- 4. Introduceți numărul de copii folosind unul din următoarele moduri:
	- Apăsaţi pe [-] sau pe [+] de pe ecranul tactil.
	- Apăsați pe  $\times$  01 pentru a afișa tastatura pe ecranul tactil și apoi introduceți numărul de copii folosind tastatura de pe ecranul tactil. Apăsați pe  $[OK]$ .
	- Introduceți numărul de copii utilizând tastatura numerică.
- 5. Apăsaţi pe [OK].
- 6. Repetaţi ultimii trei paşi până când aţi selectat toate fotografiile pe care doriţi să le imprimaţi.
- 7. Apăsați pe [OK].
- 8. Citiți și confirmați lista de opțiuni afișată.
- 9. Pentru a schimba setările de imprimare, apăsați pe [Setări imprim.]. Când ați terminat, apăsați pe [OK].
- 10. Apăsați pe [Start].

## **Informaţii similare**

• [Imprimarea fotografiilor de pe un suport de stocare USB flash pe aparatul Brother](#page-115-0)

### **Subiecte conexe:**

• [Setările folosite la imprimarea fotografiilor](#page-122-0)

<span id="page-117-0"></span> [Pagina de pornire](#page-1-0) > [Imprimare](#page-72-0) > [Imprimarea datelor direct de pe un suport USB flash](#page-111-0) > [Imprimarea directă](#page-113-0) [a fotografiilor de pe un suport USB flash](#page-113-0) > [Imprimarea fotografiilor de pe un suport de stocare USB flash pe](#page-115-0) [aparatul Brother](#page-115-0) > Imprimarea unei foi index cu fotografii (miniaturi) de pe un suport USB flash

# **Imprimarea unei foi index cu fotografii (miniaturi) de pe un suport USB flash**

Imprimați o foaie index cu fotografii pentru a vedea miniaturi ale tuturor fotografiilor de pe suportul USB flash.

• Aparatul atribuie numere imaginilor (de exemplu, Nr. 1, Nr. 2, Nr. 3, etc.).

Aparatul nu recunoaşte niciun alt număr sau alte nume de fişiere pe care aparatul foto digital sau computerul le-a utilizat pentru a identifica fotografiile.

- Pe pagina index vor putea fi imprimate corect numai numele fişierelor formate din cel mult 20 caractere.
- Numele fişierelor nu pot fi imprimate corect dacă acestea conţin alte caractere decât cele alfanumerice, însă utilizarea acestor caractere nu afectează setările folosite la imprimarea fotografiei.
- 1. Introduceți un suport de stocare USB flash în fanta USB.
- 2. Apăsaţi pe [Imprimare JPEG] > [Imprim. index].
- 3. Apăsaţi pe [Imprimare index].
- 4. Dacă doriți să modificați setările de imprimare, apăsați pe [Setări imprim.].

Când ați terminat, apăsați pe [OK].

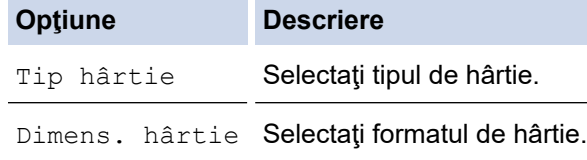

5. Apăsaţi pe [Start].

 **Informaţii similare**

• [Imprimarea fotografiilor de pe un suport de stocare USB flash pe aparatul Brother](#page-115-0)

## **Subiecte conexe:**

• [Imprimarea fotografiilor după numărul imaginii](#page-118-0)

<span id="page-118-0"></span> [Pagina de pornire](#page-1-0) > [Imprimare](#page-72-0) > [Imprimarea datelor direct de pe un suport USB flash](#page-111-0) > [Imprimarea directă](#page-113-0) [a fotografiilor de pe un suport USB flash](#page-113-0) > [Imprimarea fotografiilor de pe un suport de stocare USB flash pe](#page-115-0) [aparatul Brother](#page-115-0) > Imprimarea fotografiilor după numărul imaginii

# **Imprimarea fotografiilor după numărul imaginii**

Înainte de a putea imprima o imagine individuală, trebuie să imprimaţi pagina index cu fotografii (miniaturi) pentru a afla numărul imaginii.

- 1. Introduceți un suport de stocare USB flash în fanta USB.
- 2. Apăsaţi pe [Imprimare JPEG] > [Imprim. index].
- 3. Apăsați pe [Imprimati fotografii utilizând numărul de index.].
- 4. Introduceți numerele imaginilor pe care doriți să le imprimați folosind pagina index cu fotografii. După ce ați selectat numerele imaginilor, apăsați pe [OK].
	- Introduceţi mai multe numere simultan separate prin virgulă sau cu o liniuţă de unire. De exemplu, introduceți **1, 3, 6** pentru a imprima imaginile cu numărul 1, 3 și 6. Imprimați un interval de imagini folosind liniuța de unire. De exemplu, introduceţi **1-5** pentru a imprima imaginile de la 1 la 5.
	- Introduceti până la 12 de caractere (inclusiv virgule și liniute de unire) pentru numerele imaginilor pe care doriți să le imprimați.
- 5. Introduceți numărul de copii folosind unul din următoarele moduri:
	- Apăsați pe  $[-]$  sau pe  $[+]$  de pe ecranul tactil.
	- Apăsați pe  $\times$  01 pentru a afișa tastatura pe ecranul tactil și apoi introduceți numărul de copii folosind tastatura de pe ecranul tactil. Apăsați pe  $[OK]$ .
	- Introduceți numărul de copii utilizând tastatura numerică.
- 6. Pentru a schimba setările de imprimare, apăsați pe [Setări imprim.].

Când ați terminat, apăsați pe [OK].

7. Apăsaţi pe [Start].

## **Informaţii similare**

• [Imprimarea fotografiilor de pe un suport de stocare USB flash pe aparatul Brother](#page-115-0)

### **Subiecte conexe:**

- [Imprimarea unei foi index cu fotografii \(miniaturi\) de pe un suport USB flash](#page-117-0)
- [Setările folosite la imprimarea fotografiilor](#page-122-0)

<span id="page-119-0"></span> [Pagina de pornire](#page-1-0) > [Imprimare](#page-72-0) > [Imprimarea datelor direct de pe un suport USB flash](#page-111-0) > [Imprimarea directă](#page-113-0) [a fotografiilor de pe un suport USB flash](#page-113-0) > [Imprimarea fotografiilor de pe un suport de stocare USB flash pe](#page-115-0) [aparatul Brother](#page-115-0) > Imprimarea fotografiilor cu trunchiere automată

# **Imprimarea fotografiilor cu trunchiere automată**

Dacă fotografia este prea lungă sau prea lată pentru a se încadra în spaţiul disponibil de pe macheta selectată, o parte din imagine va fi decupată.

- Setările din fabricaţie sunt activate. Pentru a imprima întreaga imagine, dezactivaţi această setare.
- Dacă aţi dezactivat opţiunea [Decupare], dezactivaţi şi opţiunea [Fara margini].

#### **Trunchiere: activat**

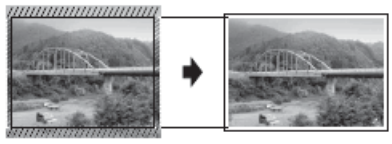

#### **Trunchiere: dezactivat**

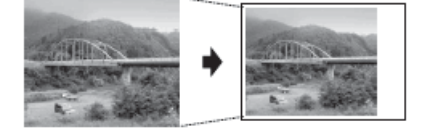

- 1. Introduceți un suport de stocare USB flash în fanta USB.
- 2. Apăsați pe [Imprimare JPEG] > [Select.fiș.].
- 3. Derulați la stânga sau la dreapta, sau apăsați pe ◀ sau pe ▶ pentru a afișa fiecare fotografie. Când fotografia dorită este afişată, apăsaţi pe fotografie şi apoi apăsaţi pe [OK].
- 4. Apăsați pe [OK].
- 5. Apăsaţi pe [Setări imprim.] > [Decupare].
- 6. Apăsaţi pe [Pornit] (sau pe [Oprit]).
- 7. Când ați terminat, apăsați pe sau pe [OK]. Apăsați pe [Start].

## **Informaţii similare**

- [Imprimarea fotografiilor de pe un suport de stocare USB flash pe aparatul Brother](#page-115-0)
- **Subiecte conexe:**
- [Alte probleme](#page-575-0)

<span id="page-120-0"></span> [Pagina de pornire](#page-1-0) > [Imprimare](#page-72-0) > [Imprimarea datelor direct de pe un suport USB flash](#page-111-0) > [Imprimarea directă](#page-113-0) [a fotografiilor de pe un suport USB flash](#page-113-0) > [Imprimarea fotografiilor de pe un suport de stocare USB flash pe](#page-115-0) [aparatul Brother](#page-115-0) > Tipărire fotografii fără margini de pe un suport de stocare USB flash

# **Tipărire fotografii fără margini de pe un suport de stocare USB flash**

Această funcţie extinde suprafaţa imprimabilă cuprinzând şi marginile hârtiei. Durata de imprimare va creşte.

- 1. Introduceți un suport de stocare USB flash în fanta USB.
- 2. Apăsați pe [Imprimare JPEG] > [Select.fis.].
- 3. Derulați la stânga sau la dreapta, sau apăsați pe ◀ sau pe ▶ pentru a afișa fiecare fotografie. Când fotografia dorită este afişată, apăsaţi pe fotografie şi apoi apăsaţi pe [OK].
- 4. Apăsaţi pe [OK].
- 5. Apăsaţi pe [Setări imprim.] > [Fara margini].
- 6. Apăsaţi pe [Pornit] (sau pe [Oprit]).
- 7. Când ați terminat, apăsați pe sau pe [OK]. Apăsați pe [Start].

## **Informaţii similare**

• [Imprimarea fotografiilor de pe un suport de stocare USB flash pe aparatul Brother](#page-115-0)

#### **Subiecte conexe:**

• [Alte probleme](#page-575-0)

<span id="page-121-0"></span> [Pagina de pornire](#page-1-0) > [Imprimare](#page-72-0) > [Imprimarea datelor direct de pe un suport USB flash](#page-111-0) > [Imprimarea directă](#page-113-0) [a fotografiilor de pe un suport USB flash](#page-113-0) > [Imprimarea fotografiilor de pe un suport de stocare USB flash pe](#page-115-0) [aparatul Brother](#page-115-0) > Imprimarea datei din datele fotografiei

# **Imprimarea datei din datele fotografiei**

Imprimaţi data dacă aceasta se regăseşte în informaţiile fotografiei. Data va fi imprimată în colţul din dreapta jos. Pentru a utiliza această setare, fotografia trebuie să includă data.

- 1. Introduceți un suport de stocare USB flash în fanta USB.
- 2. Apăsați pe [Imprimare JPEG] > [Select.fis.].
- 3. Derulați la stânga sau la dreapta, sau apăsați pe ◀ sau pe ▶ pentru a afișa fiecare fotografie. Când fotografia dorită este afişată, apăsaţi pe fotografie şi apoi apăsaţi pe [OK].
- 4. Apăsaţi pe [OK].
- 5. Apăsaţi pe [Setări imprim.] > [Tipărire dată].
- 6. Apăsaţi pe [Pornit] (sau pe [Oprit]).
- 7. Când ați terminat, apăsați pe sau pe [OK]. Apăsați pe [Start].

## **Informaţii similare**

• [Imprimarea fotografiilor de pe un suport de stocare USB flash pe aparatul Brother](#page-115-0)

<span id="page-122-0"></span> [Pagina de pornire](#page-1-0) > [Imprimare](#page-72-0) > [Imprimarea datelor direct de pe un suport USB flash](#page-111-0) > [Imprimarea directă](#page-113-0) [a fotografiilor de pe un suport USB flash](#page-113-0) > [Imprimarea fotografiilor de pe un suport de stocare USB flash pe](#page-115-0) [aparatul Brother](#page-115-0) > Setările folosite la imprimarea fotografiilor

# **Setările folosite la imprimarea fotografiilor**

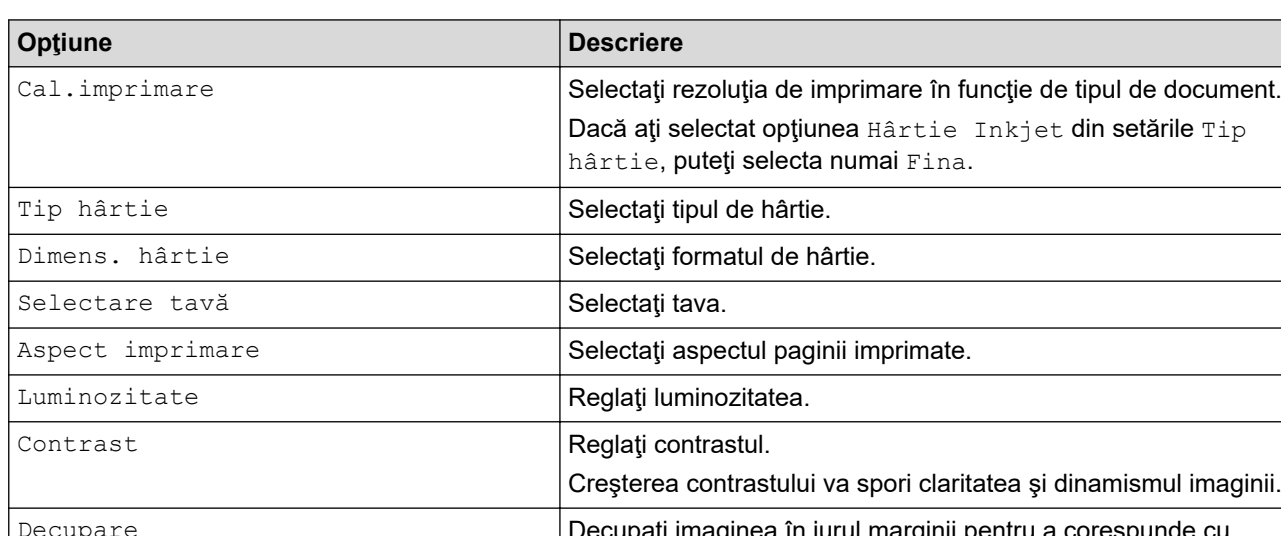

Apăsaţi pe butonul [Setări imprim.] pentru a afişa setările din tabel.

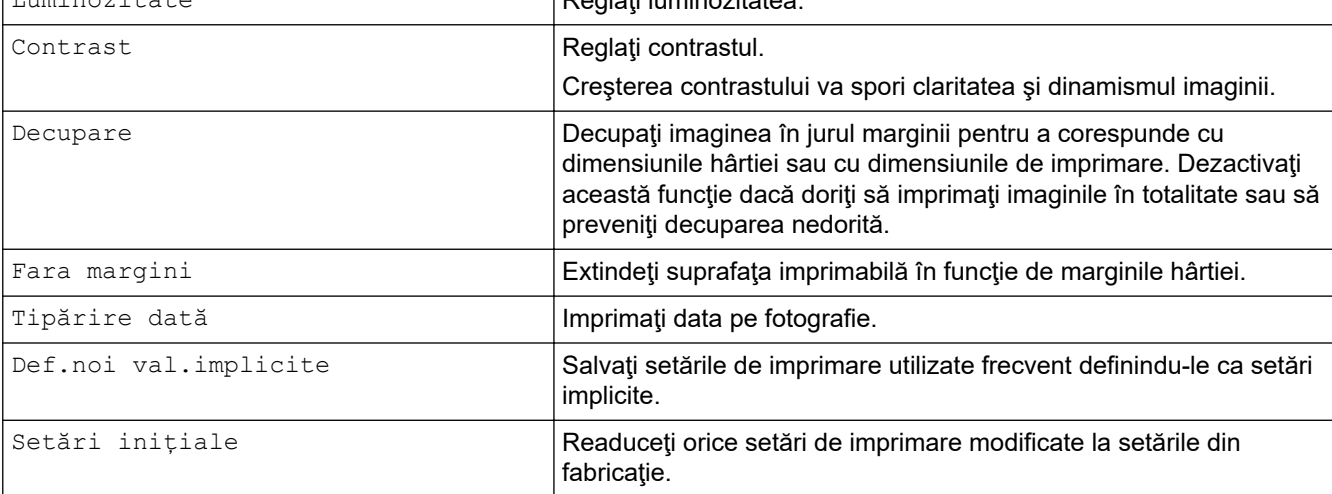

## **Informaţii similare**

• [Imprimarea fotografiilor de pe un suport de stocare USB flash pe aparatul Brother](#page-115-0)

## **Subiecte conexe:**

- [Previzualizarea şi imprimarea fotografiilor de pe un suport de stocare USB flash](#page-116-0)
- [Imprimarea fotografiilor după numărul imaginii](#page-118-0)

<span id="page-123-0"></span> [Pagina de pornire](#page-1-0) > [Imprimare](#page-72-0) > [Imprimarea datelor direct de pe un suport USB flash](#page-111-0) > Imprimarea unui fișier PDF direct de pe un suport USB flash

# **Imprimarea unui fișier PDF direct de pe un suport USB flash**

Puteți imprima un fișier PDF direct de pe un suport USB flash

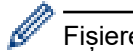

Ø

Fișierele PDF ale căror dimensiuni depășesc 2 GB nu pot fi imprimate.

## **IMPORTANT**

Pentru a preveni deteriorarea aparatului, NU conectați la interfața directă USB alte dispozitive în afara unui suport de stocare USB flash.

1. Introduceți un suport de stocare USB flash în fanta USB.

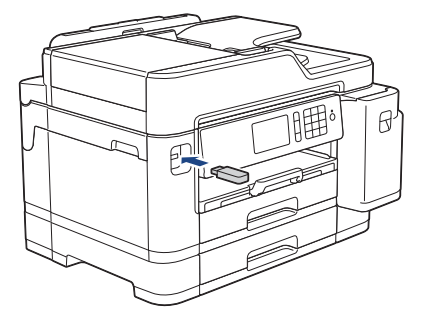

2. Apăsați pe [Imprimare PDF].

Dacă aparatul are activată opțiunea Secure Function Lock (Blocarea securizată a funcțiilor), este posibil să nu puteţi accesa opţiunea Imprimare directă.

- 3. Derulați în sus sau în jos sau apăsați pe ▲ sau pe ▼ pentru a afișa fișierul PDF pe care doriți să îl imprimați, apoi apăsaţi pe acesta.
- 4. Introduceți numărul de copii folosind unul din următoarele moduri:
	- Apăsaţi pe [-] sau pe [+] de pe ecranul tactil.
	- Apăsați pe  $\times$  001 pentru a afișa tastatura pe ecranul tactil și apoi introduceți numărul de copii folosind tastatura de pe ecranul tactil. Apăsați pe  $[OK]$ .
	- Introduceți numărul de copii utilizând tastatura numerică.
- 5. Citiți și confirmați lista de opțiuni afișată.
- 6. Pentru a schimba setările de imprimare, apăsaţi pe [Setări imprim.]. Când ați terminat, apăsați pe [OK].

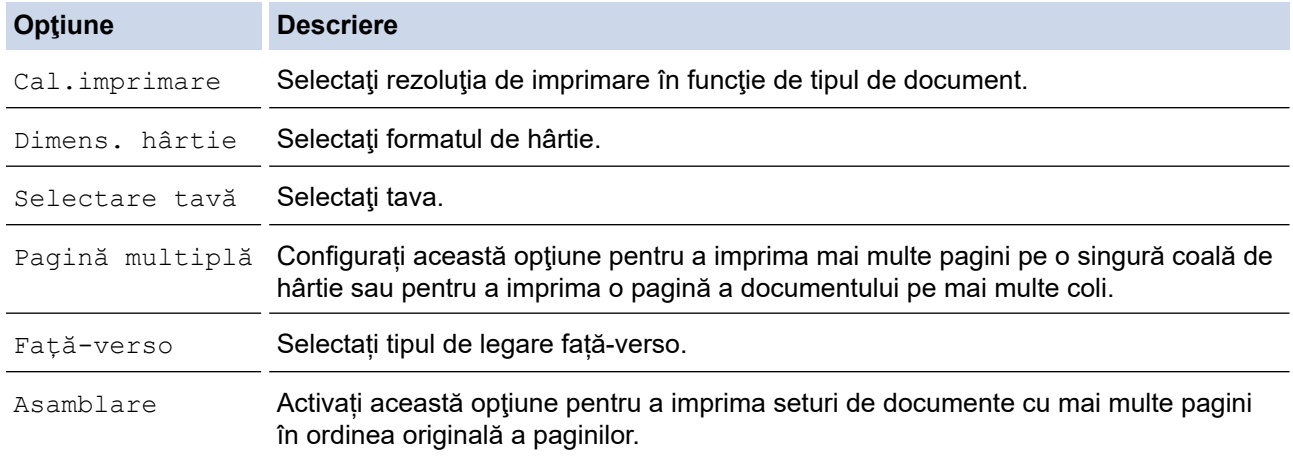

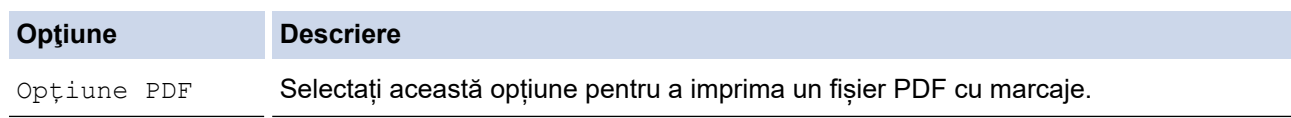

7. Apăsaţi pe [Mono Pornire] sau pe [Start culoare].

## **IMPORTANT**

NU scoateţi suportul de stocare USB flash din interfaţa directă USB înainte ca aparatul să termine imprimarea.

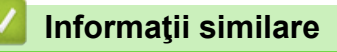

• [Imprimarea datelor direct de pe un suport USB flash](#page-111-0)

## <span id="page-125-0"></span> [Pagina de pornire](#page-1-0) > Scanare

## **Scanare**

- [Scanarea cu ajutorul butonului Scanare de pe aparatul Brother](#page-126-0)
- [Scanarea de la computer \(Windows\)](#page-176-0)
- [Scanarea de la computer \(Mac\)](#page-221-0)
- [Configurarea setărilor de scanare utilizând Management bazat pe web](#page-228-0)

<span id="page-126-0"></span> [Pagina de pornire](#page-1-0) > [Scanare](#page-125-0) > Scanarea cu ajutorul butonului Scanare de pe aparatul Brother

## **Scanarea cu ajutorul butonului Scanare de pe aparatul Brother**

- [Scanarea fotografiilor şi a imaginilor](#page-127-0)
- [Salvarea datelor scanate într-un folder ca fişier PDF](#page-129-0)
- [Salvarea datelor scanate pe un suport de stocare USB flash](#page-131-0)
- [Scanarea mai multor cărţi de vizită şi fotografii \(Decupare automată\)](#page-134-0)
- [Scanarea într-un fişier text editabil folosind OCR](#page-136-0)
- [Scanare către fişier ataşat e-mail](#page-139-0)
- [Trimiterea datelor scanate către un server de e-mail](#page-142-0)
- [Scanare către FTP](#page-144-0)
- [Scanare către SSH FTP \(SFTP\)](#page-148-0)
- [Scanare către reţea \(Windows\)](#page-155-0)
- [Scanare către SharePoint](#page-162-0)
- [Serviciile web pentru scanarea în reţeaua dumneavoastră \(Windows 7, Windows 8 şi](#page-167-0) [Windows 10\)](#page-167-0)
- [Modificarea setărilor definite pentru butonul Scanare din ControlCenter4 \(Windows\)](#page-171-0)
- [Modificarea setărilor definite pentru butonul Scanare din Brother iPrint&Scan \(Mac\)](#page-175-0)

<span id="page-127-0"></span> [Pagina de pornire](#page-1-0) > [Scanare](#page-125-0) > [Scanarea cu ajutorul butonului Scanare de pe aparatul Brother](#page-126-0) > Scanarea fotografiilor şi a imaginilor

# **Scanarea fotografiilor şi a imaginilor**

Trimiteţi fotografiile sau imaginile scanate direct la computer.

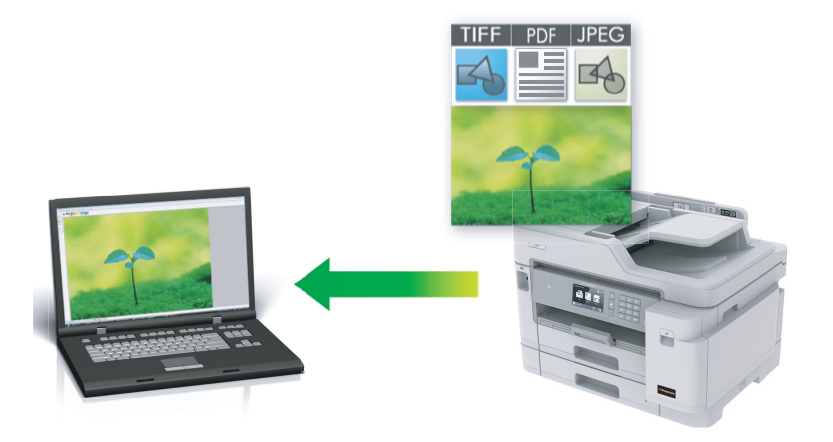

Utilizati butonul de scanare de pe aparat pentru a efectua modificări temporare la setările de scanare. Pentru a efectua modificări permanente, utilizaţi programul software ControlCenter4 (Windows) sau Brother iPrint&Scan (Mac).

- 1. Încărcaţi documentul.
- 2. Apăsați pe **[O]** [Scanare].
- 3. Derulați la stânga sau la dreapta, sau apăsați pe ◀ sau pe ▶ pentru a afișa  $\blacksquare$  [către PC].

Pictograma se deplasează în mijlocul ecranului tactil și este evidențiată cu albastru.

- 4. Apăsați pe [ [ către PC].
- 5. Apăsaţi pe [la imagine].
- 6. Dacă aparatul este conectat într-o rețea, derulați în sus sau în jos, sau apăsați pe ▲ sau pe ▼ pentru a afișa computerul la care doriți să trimiteți date și apoi apăsați pe numele computerului.

Dacă pe ecranul LCD este afișat un mesaj în care se solicită introducerea codului PIN, utilizati ecranul LCD pentru a introduce codul PIN, format din patru cifre, al computerului și apoi apăsați pe [OK].

- 7. Procedati conform indicatiilor de mai jos:
	- Pentru a modifica setările, apăsați pe [Opțiuni] sau pe [Set la dispoz].
	- Apăsați pe [Start] pentru a începe scanarea fără a mai modifica alte setări.

Aparatul începe să scaneze. Dacă utilizaţi sticla scanerului aparatului, urmaţi instrucţiunile de pe ecranul LCD pentru a finaliza sarcina de scanare.

Pentru a utiliza setarea [Opțiuni] sau [Set la dispoz], la aparat trebuie să fie conectat un calculator pe care este instalat software-ul ControlCenter4 (Windows) sau Brother iPrint&Scan (Mac).

8. Pentru a scana ambele fețe ale unui document, apăsați pe [Scanare 2 fețe] și apoi selectați tipul de document.

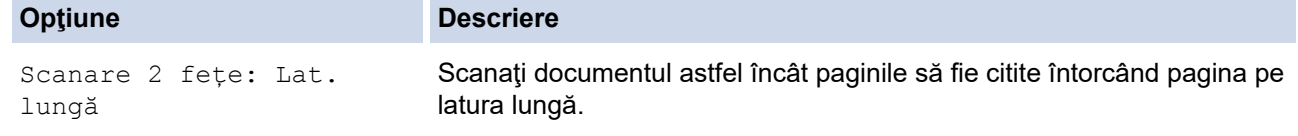

#### **Opţiune Descriere**

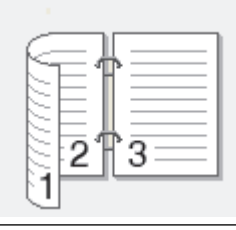

Scanare 2 fete: Lat. scurtă

Scanaţi documentul astfel încât paginile să fie citite întorcând pagina pe latura scurtă.

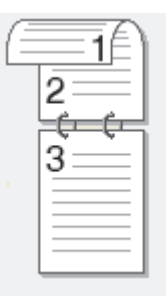

9. Selectați setările de scanare pe care doriți să le modificați și apoi apăsați pe [OK].

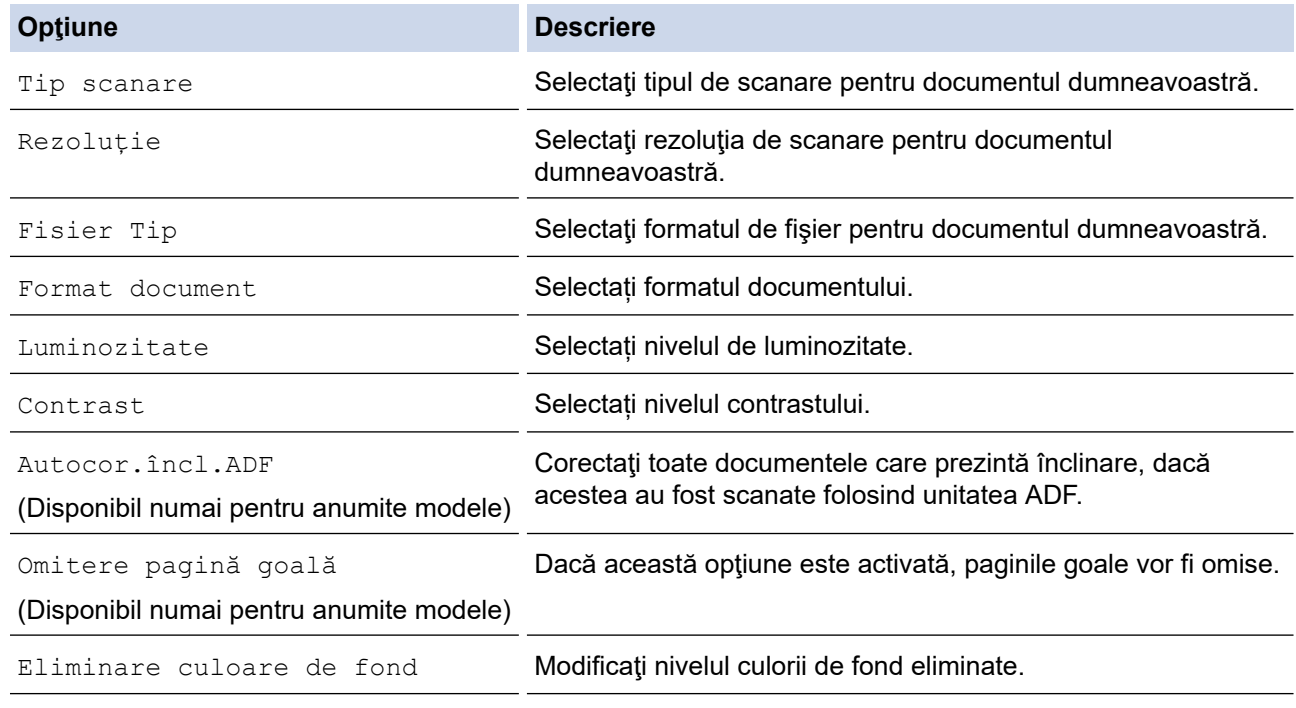

Pentru a salva setările într-o comandă rapidă, apăsați pe [Salv drept cmd. rap.]. Veți fi întrebat dacă doriți să salvați această comandă într-o comandă rapidă cu o singură atingere. Urmaţi instrucţiunile afișate pe ecranul LCD.

10. Apăsaţi pe [Start].

Aparatul începe să scaneze. Dacă utilizaţi sticla scanerului aparatului, urmaţi instrucţiunile de pe ecranul LCD pentru a finaliza sarcina de scanare.

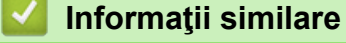

• [Scanarea cu ajutorul butonului Scanare de pe aparatul Brother](#page-126-0)

<span id="page-129-0"></span> [Pagina de pornire](#page-1-0) > [Scanare](#page-125-0) > [Scanarea cu ajutorul butonului Scanare de pe aparatul Brother](#page-126-0) > Salvarea datelor scanate într-un folder ca fişier PDF

# **Salvarea datelor scanate într-un folder ca fişier PDF**

Scanați documente și salvați-le într-un folder din computer ca fișiere PDF.

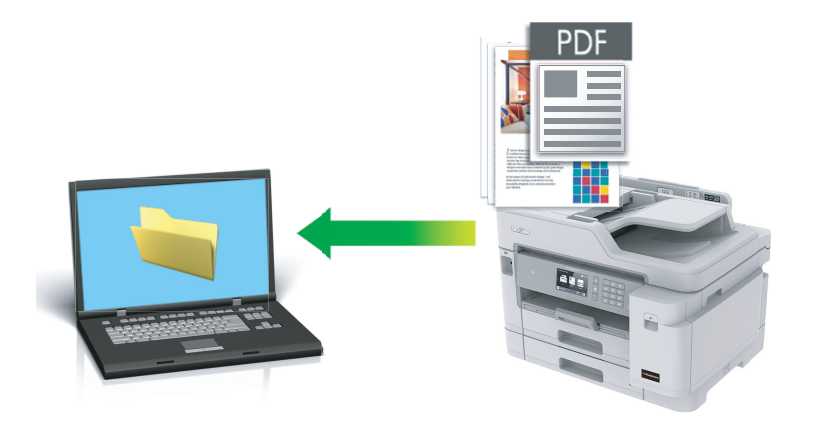

Utilizați butonul de scanare de pe aparat pentru a efectua modificări temporare la setările de scanare. Pentru a efectua modificări permanente, utilizați programul software ControlCenter4 (Windows) sau Brother iPrint&Scan (Mac).

- 1. Încărcați documentul.
- 2. Apăsați pe  $\sim$  [Scanare].
- 3. Derulați la stânga sau la dreapta, sau apăsați pe ◀ sau pe ▶ pentru a afișa  $\blacksquare$  [către PC].

Pictograma se deplasează în mijlocul ecranului tactil şi este evidenţiată cu albastru.

- 4. Apăsați pe către PC].
- 5. Apăsați pe [la fișier].
- 6. Dacă aparatul este conectat într-o retea, derulați în sus sau în jos, sau apăsați pe ▲ sau pe ▼ pentru a afișa computerul la care doriți să trimiteți date și apoi apăsați pe numele computerului.

Dacă pe ecranul LCD este afişat un mesaj în care se solicită introducerea codului PIN, utilizaţi ecranul LCD pentru a introduce codul PIN, format din patru cifre, al computerului şi apoi apăsaţi pe [OK].

- 7. Procedaţi conform indicaţiilor de mai jos:
	- Pentru a modifica setările, apăsați pe [Optiuni] sau pe [Set la dispoz].
	- Apăsaţi pe [Start] pentru a începe scanarea fără a mai modifica alte setări.

Aparatul începe să scaneze. Dacă utilizaţi sticla scanerului aparatului, urmaţi instrucţiunile de pe ecranul LCD pentru a finaliza sarcina de scanare.

Pentru a utiliza setarea [Optiuni] sau [Set la dispoz], la aparat trebuie să fie conectat un calculator pe care este instalat software-ul ControlCenter4 (Windows) sau Brother iPrint&Scan (Mac).

8. Pentru a scana ambele fete ale unui document, apăsați pe [Scanare 2 fete] și apoi selectați tipul de document.

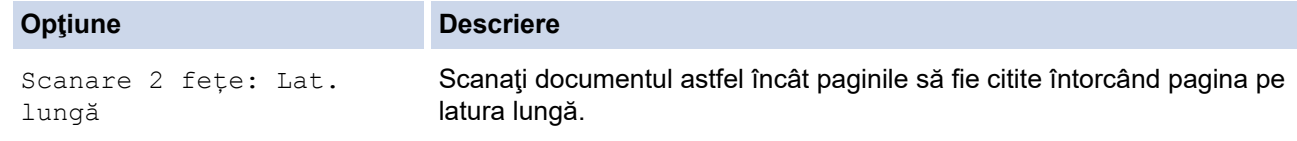

#### **Opţiune Descriere**

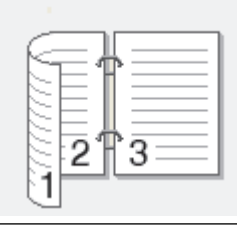

Scanare 2 fete: Lat. scurtă

Scanaţi documentul astfel încât paginile să fie citite întorcând pagina pe latura scurtă.

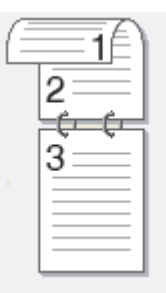

9. Selectați setările de scanare pe care doriți să le modificați și apoi apăsați pe [OK].

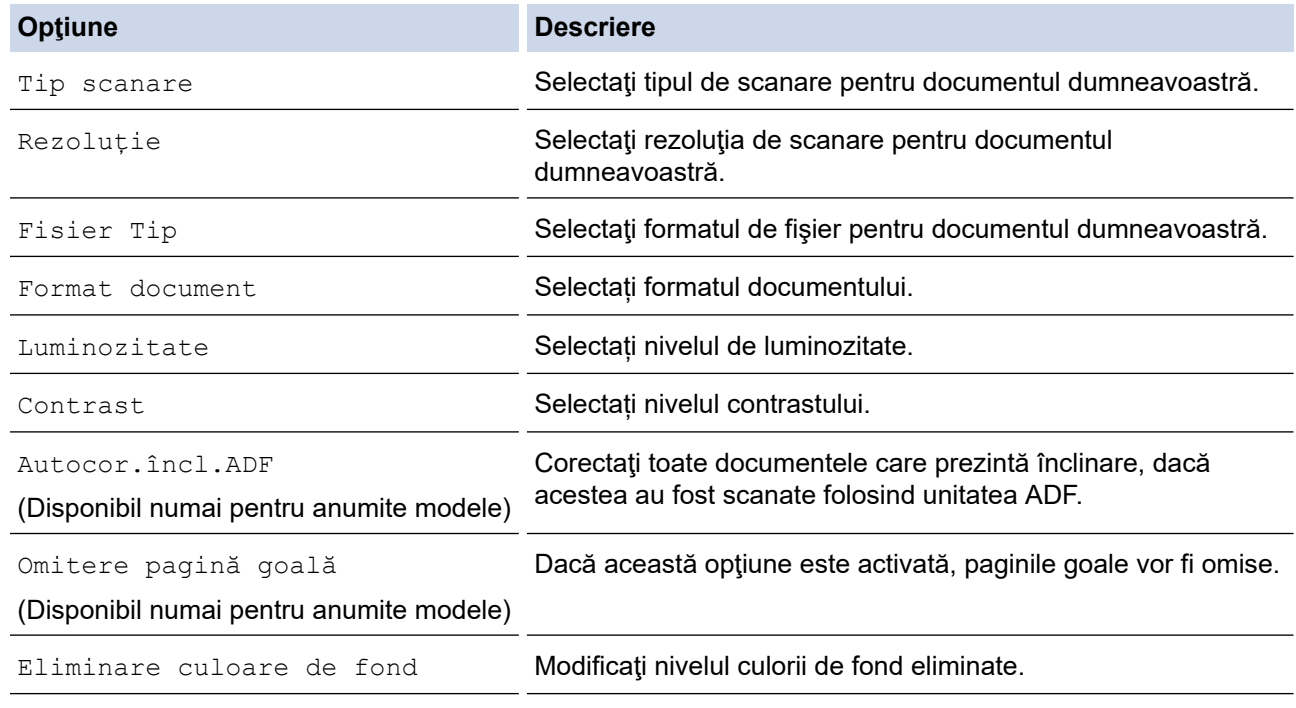

Pentru a salva setările într-o comandă rapidă, apăsați pe [Salv drept cmd. rap.]. Veți fi întrebat dacă doriți să salvați această comandă într-o comandă rapidă cu o singură atingere. Urmaţi instrucţiunile afișate pe ecranul LCD.

10. Apăsaţi pe [Start].

Aparatul începe să scaneze. Dacă utilizaţi sticla scanerului aparatului, urmaţi instrucţiunile de pe ecranul LCD pentru a finaliza sarcina de scanare.

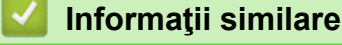

• [Scanarea cu ajutorul butonului Scanare de pe aparatul Brother](#page-126-0)

<span id="page-131-0"></span> [Pagina de pornire](#page-1-0) > [Scanare](#page-125-0) > [Scanarea cu ajutorul butonului Scanare de pe aparatul Brother](#page-126-0) > Salvarea datelor scanate pe un suport de stocare USB flash

## **Salvarea datelor scanate pe un suport de stocare USB flash**

Scanaţi documente şi salvaţi-le direct pe o unitate flash USB fără a utiliza un computer.

- 1. Încărcaţi documentul.
- 2. Introduceţi în aparat un suport de stocare USB flash. Informaţiile afişate pe ecranul LCD se vor schimba automat.
- 3. Apăsaţi pe [Scanare la media].
- 4. Procedați conform indicațiilor de mai jos:
	- Pentru a modifica setările, apăsați pe [Opțiuni] și apoi treceți la pasul următor.

Pentru a defini propriile setări implicite: după ce modificați setările, apăsați pe opțiunea [Def.noi val.implicite] şi apoi apăsaţi pe [Da].

- Pentru a reveni la setările definite în fabricație: apăsați pe [Setări inițiale] și apoi apăsați pe [Da].
- Apăsaţi pe [Start] pentru a începe scanarea fără a mai modifica alte setări.

Aparatul începe să scaneze. Dacă utilizaţi sticla scanerului aparatului, urmaţi instrucţiunile de pe ecranul LCD pentru a finaliza sarcina de scanare.

5. Pentru a scana ambele fete ale unui document, apăsați pe [Scanare 2 fete] și apoi selectați tipul de document.

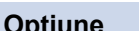

## **Opţiune Descriere**

Scanare 2 fete: Lat. lungă

Scanaţi documentul astfel încât paginile să fie citite întorcând pagina pe latura lungă.

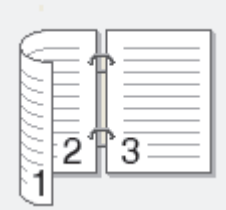

Scanare 2 fete: Lat. scurtă

Scanaţi documentul astfel încât paginile să fie citite întorcând pagina pe latura scurtă.

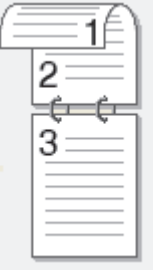

6. Selectați setările de scanare pe care doriți să le modificați și apoi apăsați pe  $\lceil \circ \kappa \rceil$ .

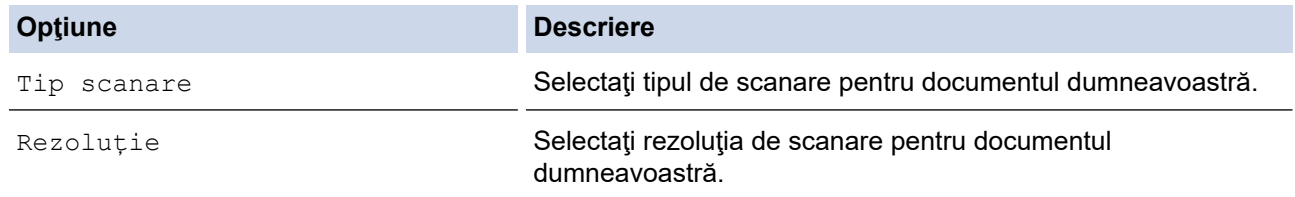

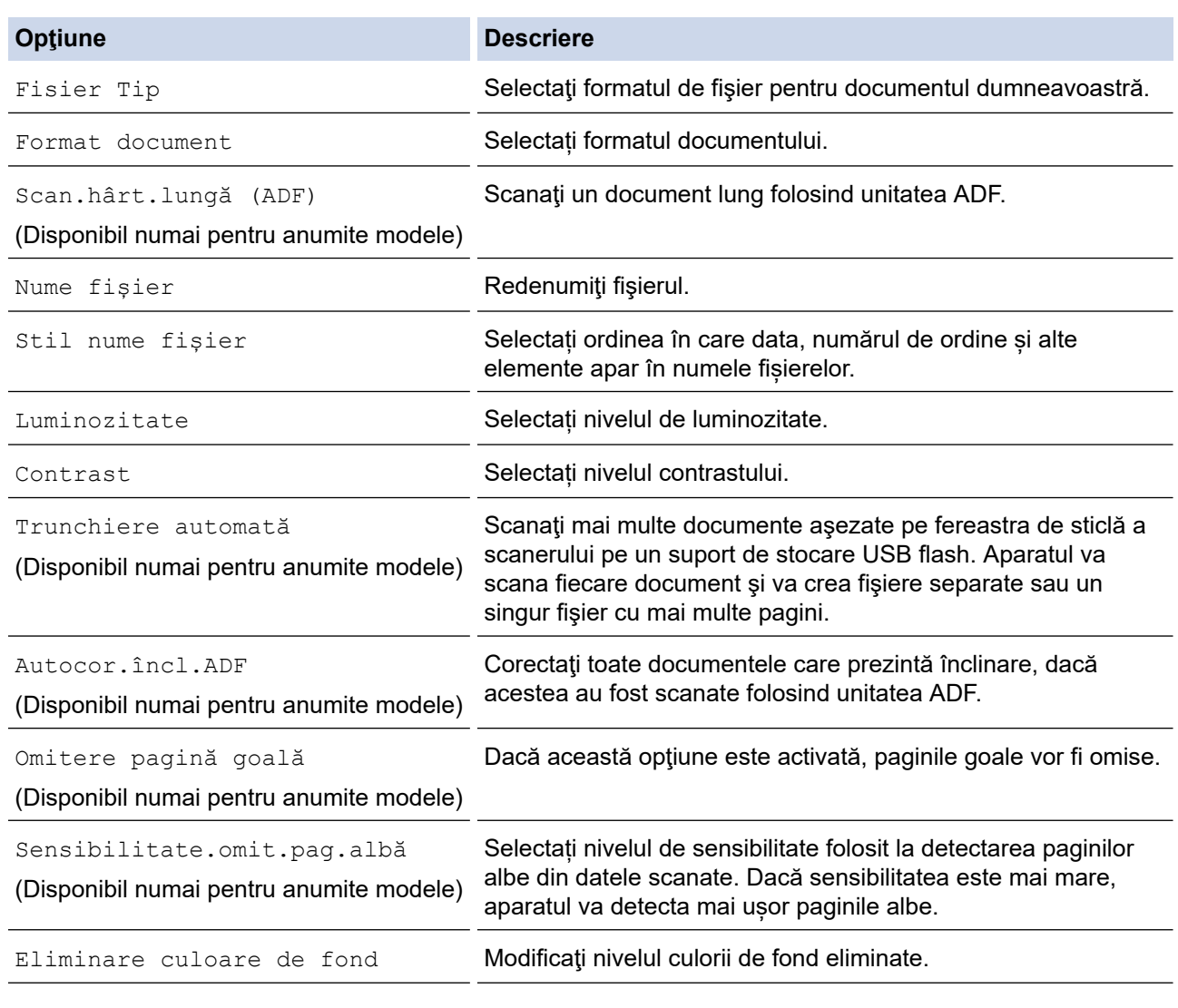

Pentru a salva setările într-o comandă rapidă, apăsați pe [Salv drept cmd. rap.]. Veți fi întrebat dacă doriţi să salvaţi această comandă într-o comandă rapidă cu o singură atingere. Urmaţi instrucţiunile afişate pe ecranul LCD.

- 7. Apăsaţi pe [Start].
- 8. Dacă folosiți fereastra de scanare, introduceți următoarea pagină și apoi apăsați pe [Continuare]. Dacă nu mai sunt alte pagini de scanat, apăsaţi pe [Terminare]. După terminarea scanării, asiguraţi-vă că aţi selectat [Terminare] înainte de a scoate suportul USB flash din aparat.

## **IMPORTANT**

În timpul citirii datelor, pe ecranul LCD este afişat un mesaj. În timpul citirii datelor, NU scoateţi din priză cablul de alimentare şi nu scoateţi suportul USB flash din aparat. Puteți pierde datele şi suportul USB flash se poate defecta.

## **Informaţii similare**

- [Scanarea cu ajutorul butonului Scanare de pe aparatul Brother](#page-126-0)
	- [Suporturi de stocare USB flash compatibile](#page-112-0)

 [Pagina de pornire](#page-1-0) > [Scanare](#page-125-0) > [Scanarea cu ajutorul butonului Scanare de pe aparatul Brother](#page-126-0) > [Salvarea](#page-131-0) [datelor scanate pe un suport de stocare USB flash](#page-131-0) > Suporturi de stocare USB flash compatibile

## **Suporturi de stocare USB flash compatibile**

Aparatul dumneavoastră Brother are unități media (fante) pentru utilizarea cu suporturi uzuale de stocare a datelor.

## **IMPORTANT**

Interfața directă USB este compatibilă numai cu suporturile de stocare USB flash și cu aparatele foto digitale care utilizează standardul de stocare în masă USB. Alte dispozitive USB nu sunt compatibile.

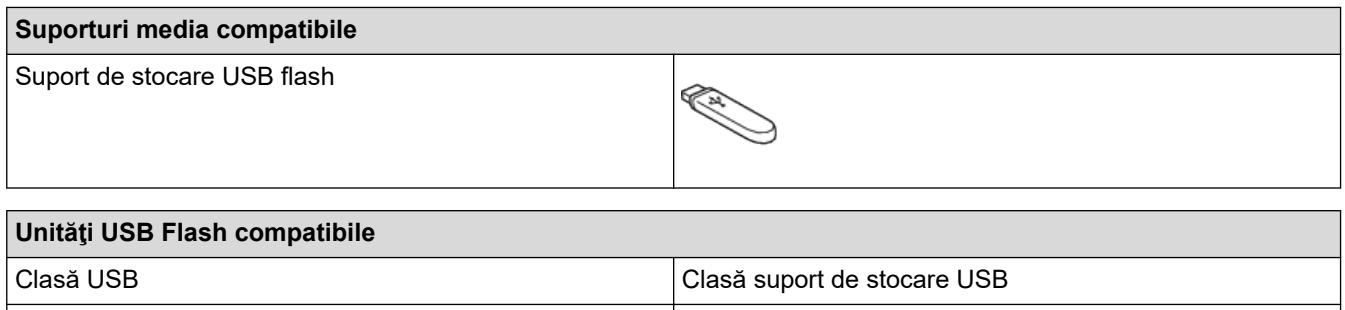

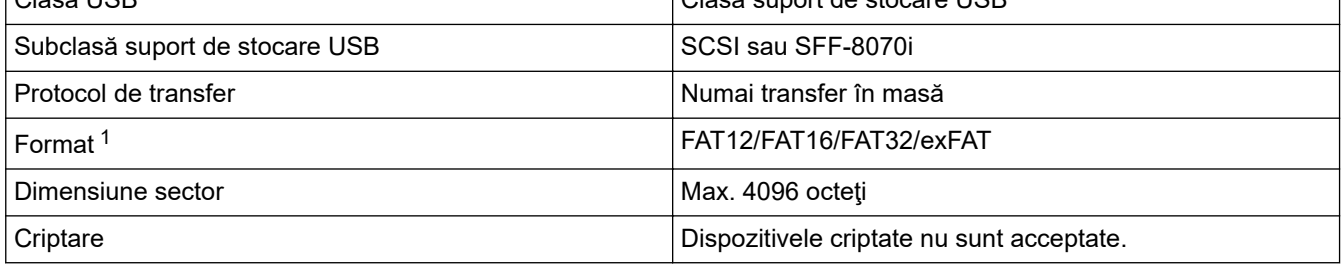

1 Formatul NTFS nu este compatibil.

## **Informaţii similare**

- [Imprimarea datelor direct de pe un suport USB flash](#page-111-0)
- [Salvarea datelor scanate pe un suport de stocare USB flash](#page-131-0)

<span id="page-134-0"></span> [Pagina de pornire](#page-1-0) > [Scanare](#page-125-0) > [Scanarea cu ajutorul butonului Scanare de pe aparatul Brother](#page-126-0) > Scanarea mai multor cărţi de vizită şi fotografii (Decupare automată)

## **Scanarea mai multor cărţi de vizită şi fotografii (Decupare automată)**

Puteţi scana mai multe documente aşezate pe sticla scanerului. Aparatul va scana fiecare document şi va utiliza funcția Decupare automată pentru a crea fişiere separate sau un singur fişier cu mai multe pagini.

## **Instrucţiuni pentru utilizarea funcţiei Decupare automată**

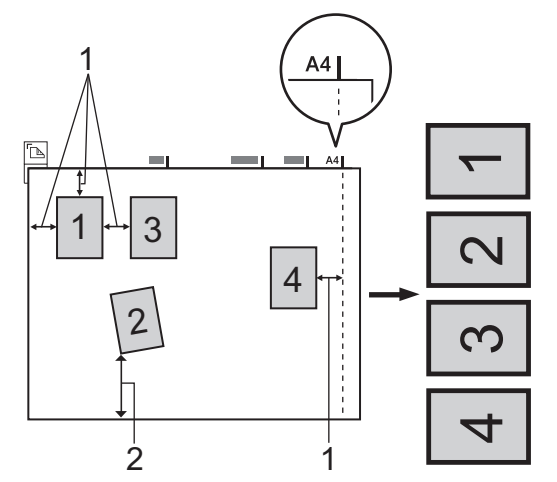

- 1. 10 mm sau mai mult
- 2. 20 mm sau mai mult (jos)
- Această setare este disponibilă numai pentru documente cu formă dreptunghiulară sau pătrată.
- Dacă documentul este prea lung sau prea lat, această setare nu va putea fi folosită conform instrucţiunilor.
- Trebuie să asezați documentele la distanță față de marginile sticlei scanerului, asa cum este indicat în figură.
- Trebuie să asezați documentele la cel puțin 10 mm distanță unul față de celălalt.
- Funcția Decupare automată ajustează înclinarea documentului pe fereastra de sticlă a scanerului; totuși, dacă înclinarea documentului este mai mare de 45 de grade la o rezoluție mai mică de 300 x 300 dpi sau de 10 grade la o rezoluție de 600 x 600 dpi, această funcție nu va putea fi folosită.
- Pentru a putea utiliza functia Decupare automată, în unitatea ADF nu trebuie să fie așezate documente.
- Funcţia Decupare automată este disponibilă pentru maximum 16 documente, în funcţie de dimensiunile documentelor.
- 1. Aşezaţi documentele pe sticla scanerului.
	- Pentru a scana documente folosind optiunea Decupare automată, este necesar să asezați documentele pe sticla scanerului.
	- Decuparea automată este compatibilă cu tehnologia Reallusion, Inc.

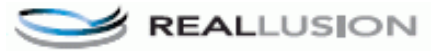

2. Introduceti în aparat un suport de stocare USB flash. Informaţiile afişate pe ecranul LCD se vor schimba automat.

- 3. Apăsați pe [Scanare la media] > [Opțiuni] > [Trunchiere automată].
- 4. Apăsați pe [Pornit].
- 5. Apăsați pe [OK].
- 6. Apăsaţi pe [Start].

Aparatul va începe să scaneze. Urmați instrucțiunile de pe ecranul LCD pentru a finaliza comanda de scanare.

# **Informaţii similare**

∣√

• [Scanarea cu ajutorul butonului Scanare de pe aparatul Brother](#page-126-0)

<span id="page-136-0"></span> [Pagina de pornire](#page-1-0) > [Scanare](#page-125-0) > [Scanarea cu ajutorul butonului Scanare de pe aparatul Brother](#page-126-0) > Scanarea într-un fişier text editabil folosind OCR

# **Scanarea într-un fişier text editabil folosind OCR**

Aparatul poate converti caracterele dintr-un document scanat în text folosind tehnologia de recunoaştere optică a caracterelor (OCR). Puteţi edita acest text folosind aplicaţia preferată de editare a textelor.

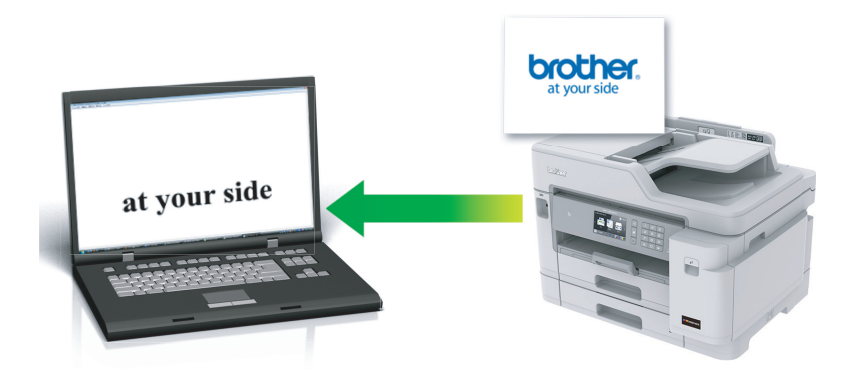

- Caracteristica Scanare către OCR este disponibilă pentru anumite limbi.
- Utilizati butonul de scanare de pe aparat pentru a efectua modificări temporare la setările de scanare. Pentru a efectua modificări permanente, utilizaţi programul software ControlCenter4 (Windows) sau Brother iPrint&Scan (Mac).
- 1. Încărcaţi documentul.
- 2. Apăsați pe **[O]** [Scanare].
- 3. Derulați la stânga sau la dreapta, sau apăsați pe  $\triangleleft$  sau pe  $\triangleright$  pentru a afișa  $\triangleright$  [către PC].

Pictograma se deplasează în mijlocul ecranului tactil și este evidențiată cu albastru.

- 4. Apăsați pe către PC].
- 5. Apăsaţi pe [la OCR].
- 6. Dacă aparatul este conectat într-o rețea, derulați în sus sau în jos, sau apăsați pe ▲ sau pe ▼ pentru a afișa computerul la care doriţi să trimiteţi date şi apoi apăsaţi pe numele computerului.

Dacă pe ecranul LCD este afişat un mesaj în care se solicită introducerea codului PIN, utilizaţi ecranul LCD pentru a introduce codul PIN, format din patru cifre, al computerului și apoi apăsați pe [OK].

- 7. Procedaţi conform indicaţiilor de mai jos:
	- Pentru a modifica setările, apăsați pe [Optiuni] și apoi treceți la pasul următor.
	- Apăsaţi pe [Start] pentru a începe scanarea fără a mai modifica alte setări.

Aparatul începe să scaneze. Dacă utilizaţi sticla scanerului aparatului, urmaţi instrucţiunile de pe ecranul LCD pentru a finaliza sarcina de scanare.

8. Pentru a scana ambele fețe ale unui document, apăsați pe [Scanare 2 fețe] și apoi selectați tipul de document.

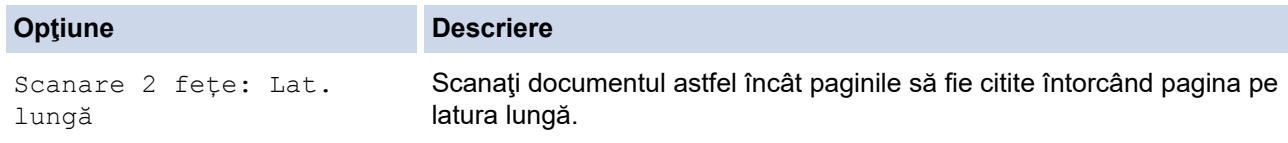

Ø

#### **Opţiune Descriere**

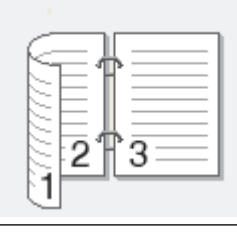

Scanare 2 fete: Lat. scurtă

Scanaţi documentul astfel încât paginile să fie citite întorcând pagina pe latura scurtă.

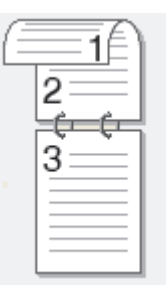

9. Apăsați pe opțiunea [Setări scanare] și apoi apăsați pe [Set la dispoz].

Pentru a utiliza opțiunea [Setări scanare], la aparat trebuie să fie conectat un computer pe care este instalat programul software ControlCenter.

10. Selectați setările de scanare pe care doriți să le modificați și apoi apăsați pe [OK].

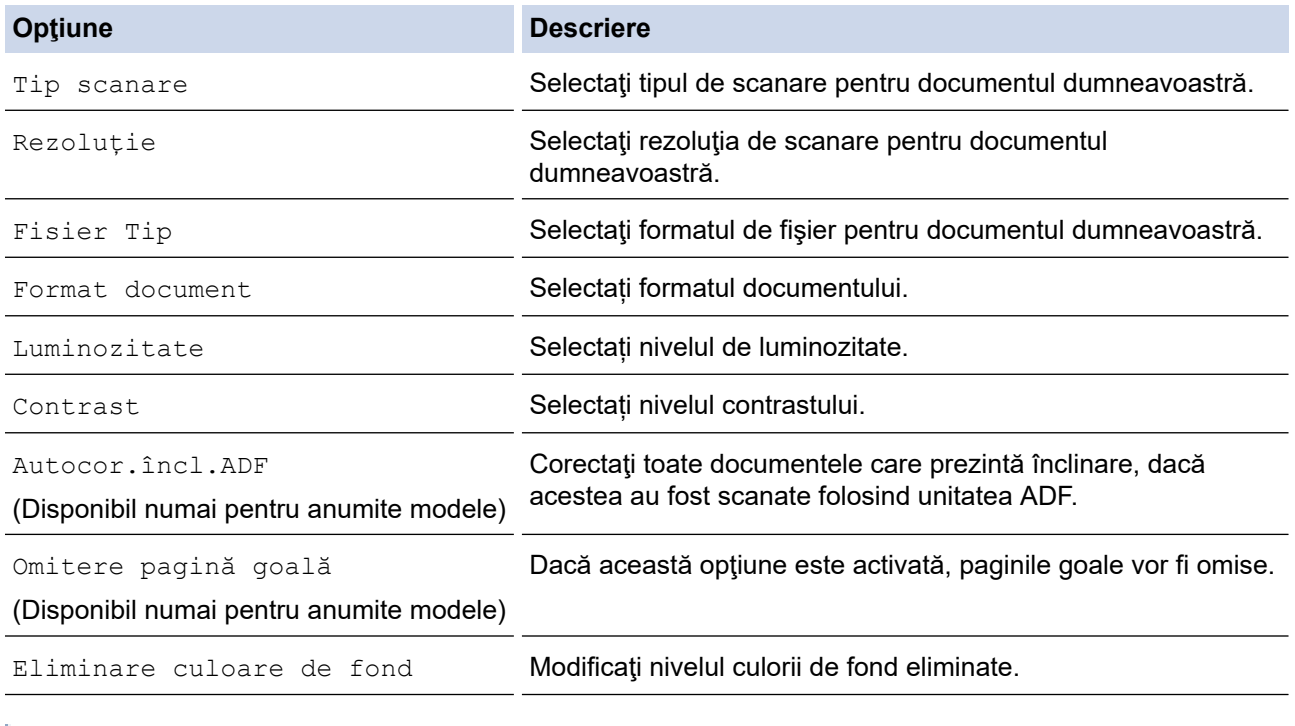

Pentru a salva setările într-o comandă rapidă, apăsați pe [Salv drept cmd. rap.]. Veți fi întrebat dacă doriți să salvați această comandă într-o comandă rapidă cu o singură atingere. Urmaţi instrucţiunile afișate pe ecranul LCD.

11. Apăsați pe [Start].

Ø

Aparatul începe să scaneze. Dacă utilizați sticla scanerului aparatului, urmați instrucțiunile de pe ecranul LCD pentru a finaliza sarcina de scanare.

# **Informaţii similare**

∣✔

• [Scanarea cu ajutorul butonului Scanare de pe aparatul Brother](#page-126-0)

<span id="page-139-0"></span> [Pagina de pornire](#page-1-0) > [Scanare](#page-125-0) > [Scanarea cu ajutorul butonului Scanare de pe aparatul Brother](#page-126-0) > Scanare către fişier ataşat e-mail

# **Scanare către fişier ataşat e-mail**

Trimiteţi un document scanat ca ataşament e-mail.

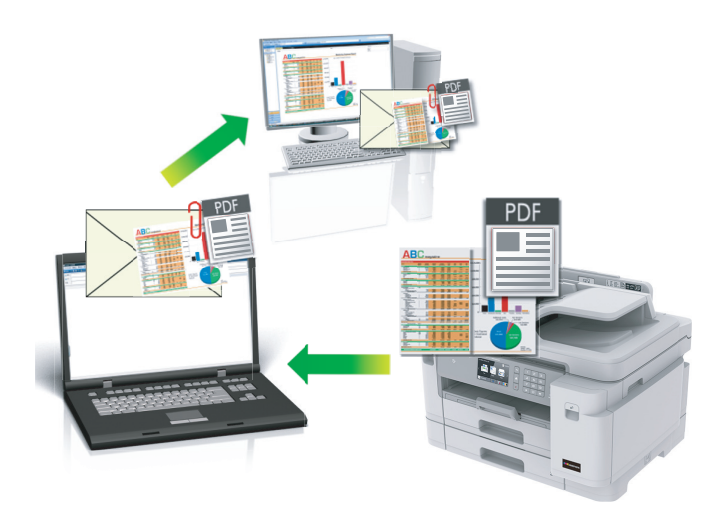

- Utilizaţi butonul de scanare de pe aparat pentru a efectua modificări temporare la setările de scanare. Pentru a efectua modificări permanente, utilizaţi programul software ControlCenter4 (Windows) sau Brother iPrint&Scan (Mac).
- Caracteristica Scanare către e-mail nu acceptă servicii tip webmail. Utilizaţi caracteristica Scanare către imagine sau Scanare către fişier pentru a scana un document sau o fotografie şi apoi ataşaţi fişierul scanat la un mesaj e-mail.
- 1. Încărcați documentul.
- 2. Apăsați pe **[Seanale]**.
- 3. Derulați la stânga sau la dreapta, sau apăsați pe ◀ sau pe ▶ pentru a afișa  $\blacksquare$  [către PC].

Pictograma se deplasează în mijlocul ecranului tactil și este evidențiată cu albastru.

- 4. Apăsați pe [a] [către PC].
- 5. Apăsaţi pe [la e-mail].
- 6. Dacă aparatul este conectat într-o retea, derulați în sus sau în jos, sau apăsați pe ▲ sau pe ▼ pentru a afișa computerul la care doriţi să trimiteţi date şi apoi apăsaţi pe numele computerului.

Dacă pe ecranul LCD este afişat un mesaj în care se solicită introducerea codului PIN, utilizaţi ecranul LCD pentru a introduce codul PIN, format din patru cifre, al computerului și apoi apăsați pe [OK].

- 7. Procedați conform indicațiilor de mai jos:
	- Pentru a modifica setările, apăsați pe  $\lceil \text{Optiuni} \rceil$  și apoi treceți la pasul următor.
	- Apăsaţi pe [Start] pentru a începe scanarea fără a mai modifica alte setări.

Aparatul scanează documentul şi-l salvează ca ataşament. Lansează apoi aplicaţia de e-mail şi deschide un mesaj nou, gol, cu fişierul scanat ataşat.

8. Pentru a scana ambele fețe ale unui document, apăsați pe [Scanare 2 fețe] și apoi selectați tipul de document.

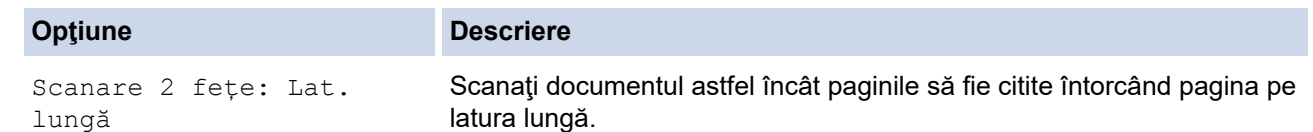

Ø

#### **Opţiune Descriere**

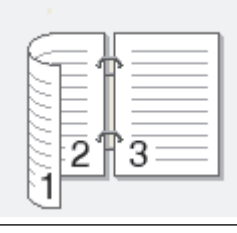

Scanare 2 fete: Lat. scurtă

Scanaţi documentul astfel încât paginile să fie citite întorcând pagina pe latura scurtă.

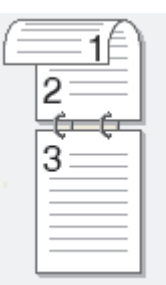

9. Apăsați pe opțiunea [Setări scanare] și apoi apăsați pe [Set la dispoz].

Pentru a utiliza opțiunea [Setări scanare], la aparat trebuie să fie conectat un computer pe care este instalat programul software ControlCenter.

10. Selectați setările de scanare pe care doriți să le modificați și apoi apăsați pe [OK].

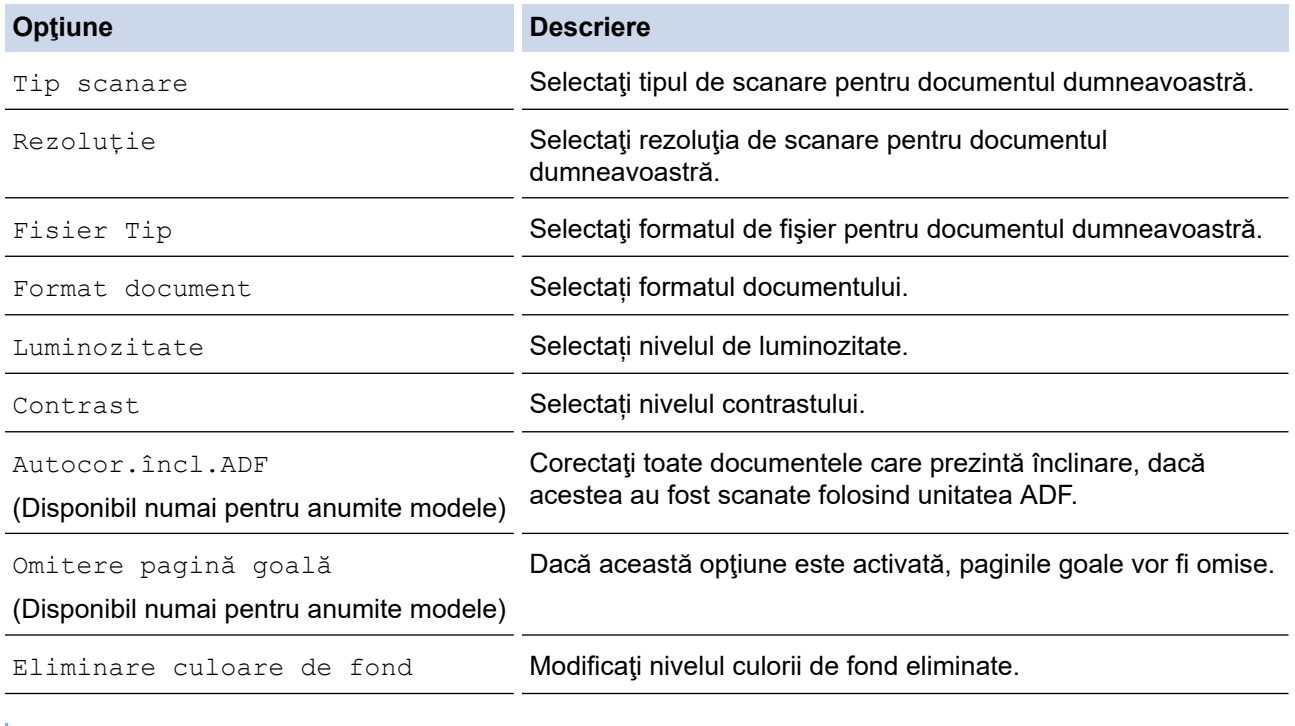

Pentru a salva setările într-o comandă rapidă, apăsați pe [Salv drept cmd. rap.]. Veți fi întrebat dacă doriți să salvați această comandă într-o comandă rapidă cu o singură atingere. Urmaţi instrucţiunile afișate pe ecranul LCD.

11. Apăsați pe [Start].

Ø

Aparatul scanează documentul și-l salvează ca atașament. Lansează apoi aplicația de e-mail și deschide un mesaj nou, gol, cu fişierul scanat ataşat.

# **Informaţii similare**

∣√

• [Scanarea cu ajutorul butonului Scanare de pe aparatul Brother](#page-126-0)

<span id="page-142-0"></span> [Pagina de pornire](#page-1-0) > [Scanare](#page-125-0) > [Scanarea cu ajutorul butonului Scanare de pe aparatul Brother](#page-126-0) > Trimiterea datelor scanate către un server de e-mail

## **Trimiterea datelor scanate către un server de e-mail**

Trimiteţi datele scanate pe aparatul Brother direct către serverul dumneavoastră de email pentru a fi trimise prin email către destinatar fără a utiliza un computer.

- Pentru a trimite datele scanate către un server de e-mail, trebuie să configuraţi aparatul pentru a comunica cu reteaua și serverul de email. Puteți configura aceste elemente de la panoul de control al aparatului, Administrarea online a retelei folosind Web Based Management sau BRAdmin Professional.
- 1. Încărcaţi documentul.
- 2. Apăsaţi pe [Scanare] > [la serv.de email].
	- Dacă v-ați înregistrat adresa de e-mail cu ID-ul de utilizator, butonul [la E-mailul meu] apare atunci când vă autentificaţi la aparat utilizând Secure Function Lock (Blocarea securizată a funcţiilor), Active Directory Authentication (Autentificare Active Directory) sau LDAP Authentication (Autentificare LDAP).
		- Pentru a trimite datele scanate la adresa dvs. de e-mail, apăsați pe [la E-mailul meu]. Când adresa dvs. de e-mail apare pe ecranul LCD, apăsați pe [OK].
		- Pentru a activa această caracteristică în Web Based Management, faceţi clic pe fila **Scan (Scanare)** şi apoi faceţi clic pe meniul **Scan to E-mail Server (Scanare către server de e-mail)** în bara de navigare din stânga. În câmpul **Send to My E-mail (Trimitere către serverul meu de e-mail)**, selectaţi **On (Activat)**.
- 3. Introduceţi adresa de e-mail de destinaţie urmând indicaţiile de mai jos:
	- Pentru a introduce manual adresa de e-mail, apăsați pe [Manual] și apoi introduceți adresa de e-mail folosind butoanele cu caractere de pe ecranul LCD. Când ați terminat, apăsați pe  $\lceil OK \rceil$ .
	- Dacă adresa de e-mail este stocată în agenda cu adrese a aparatului, apăsați pe  $[Aq]$ si apoi selectați adresa de e-mail.

Apăsaţi pe [OK].

- 4. Confirmați adresa de e-mail și apoi apăsați pe [Următ.].
- 5. Procedaţi conform indicaţiilor de mai jos:
	- Pentru a modifica setările, apăsați pe  $\delta$ otiunil și apoi treceți la pasul următor.
	- Pentru a defini propriile setări implicite: după ce modificați setările, apăsați pe opțiunea [Def.noi val.implicite] și apoi apăsați pe [Da].
	- Pentru a reveni la setările definite în fabricație: apăsați pe [Setări linițiale] și apoi apăsați pe [Da].
	- Apăsaţi pe [Start] pentru a începe scanarea fără a mai modifica alte setări.

Aparatul începe să scaneze. Dacă utilizați sticla scanerului aparatului, urmați instrucțiunile de pe ecranul LCD pentru a finaliza sarcina de scanare.

6. Selectați setările de scanare pe care doriți să le modificați și apoi apăsați pe  $[OK]$ .

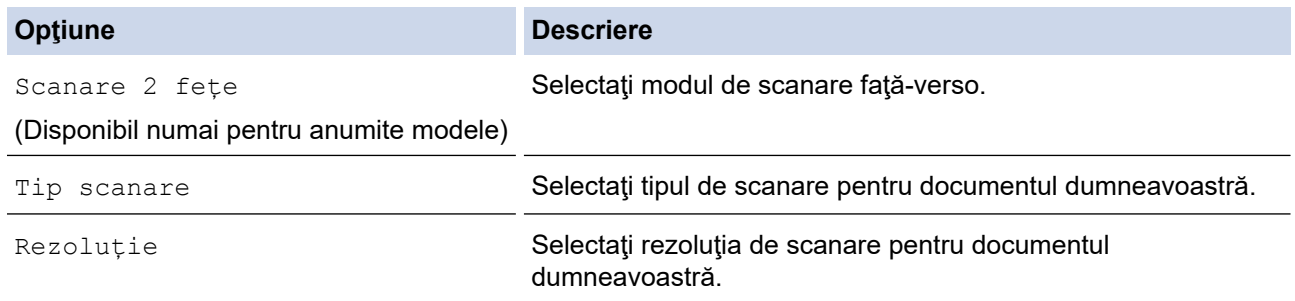

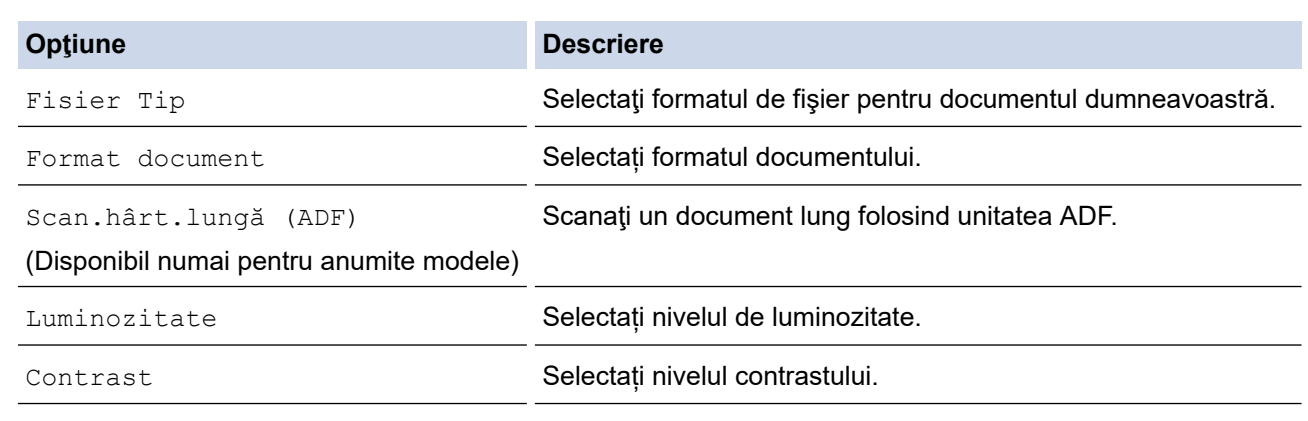

**•** Pentru a salva setările într-o comandă rapidă, apăsați pe [Salv drept cmd. rap.]. Veți fi întrebat dacă doriți să salvați această comandă într-o comandă rapidă cu o singură atingere. Urmaţi instrucţiunile afișate pe ecranul LCD.

## 7. Apăsați pe [Start].

Aparatul începe să scaneze. Dacă utilizaţi sticla scanerului aparatului, urmaţi instrucţiunile de pe ecranul LCD pentru a finaliza sarcina de scanare.

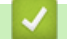

## **Informaţii similare**

• [Scanarea cu ajutorul butonului Scanare de pe aparatul Brother](#page-126-0)
<span id="page-144-0"></span> [Pagina de pornire](#page-1-0) > [Scanare](#page-125-0) > [Scanarea cu ajutorul butonului Scanare de pe aparatul Brother](#page-126-0) > Scanare către FTP

# **Scanare către FTP**

Scanați documente direct pe un server FTP atunci când doriți să partajați informațiile scanate. Pentru mai multă comoditate, configuraţi profiluri diferite pentru a salva destinaţiile Scanare către FTP favorite.

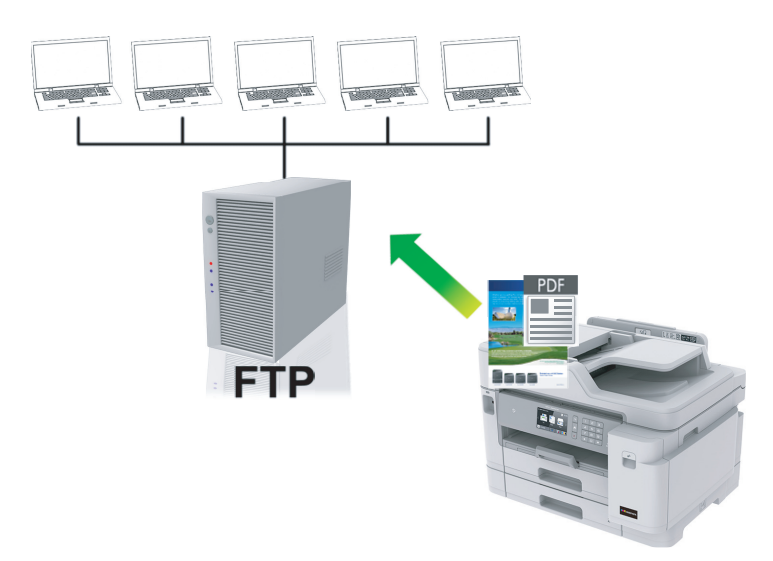

- [Configurarea unui profil de Scanare către FTP](#page-145-0)
- [Încărcarea datelor scanate pe un server FTP](#page-147-0)

<span id="page-145-0"></span> [Pagina de pornire](#page-1-0) > [Scanare](#page-125-0) > [Scanarea cu ajutorul butonului Scanare de pe aparatul Brother](#page-126-0) > [Scanare](#page-144-0) [către FTP](#page-144-0) > Configurarea unui profil de Scanare către FTP

# **Configurarea unui profil de Scanare către FTP**

Configuraţi un profil Scanare către FTP pentru a scana şi încărca datele scanate direct într-o locaţie FTP.

Vă recomandăm să folosiţi Microsoft Internet Explorer 11/Microsoft Edge pentru Windows şi Safari 10/11 pentru Mac. Asiguraţi-vă că opţiunile pentru JavaScript şi Cookies sunt activate întotdeauna, indiferent de browserul utilizat.

1. Porniţi browserul web.

Tastați "https://adresa IP a aparatului" în bara de adrese a browserului (unde "adresa IP a aparatului" este adresa IP a aparatului sau numele serverului de imprimare). De exemplu: https://192.168.1.2

Dacă aparatul vă solicită să introduceți o parolă, introduceți-o și apoi faceți clic pe

- 2. Faceţi clic pe fila **Scan (Scanare)**.
- 3. Faceţi clic pe meniul **Scan to FTP/SFTP/Network/SharePoint (Scanare către FTP/SFTP/Reţea/ SharePoint)** în bara de navigare din stânga.
- 4. Selectaţi opţiunea **FTP** şi apoi faceţi clic pe **Submit (Trimitere)**.

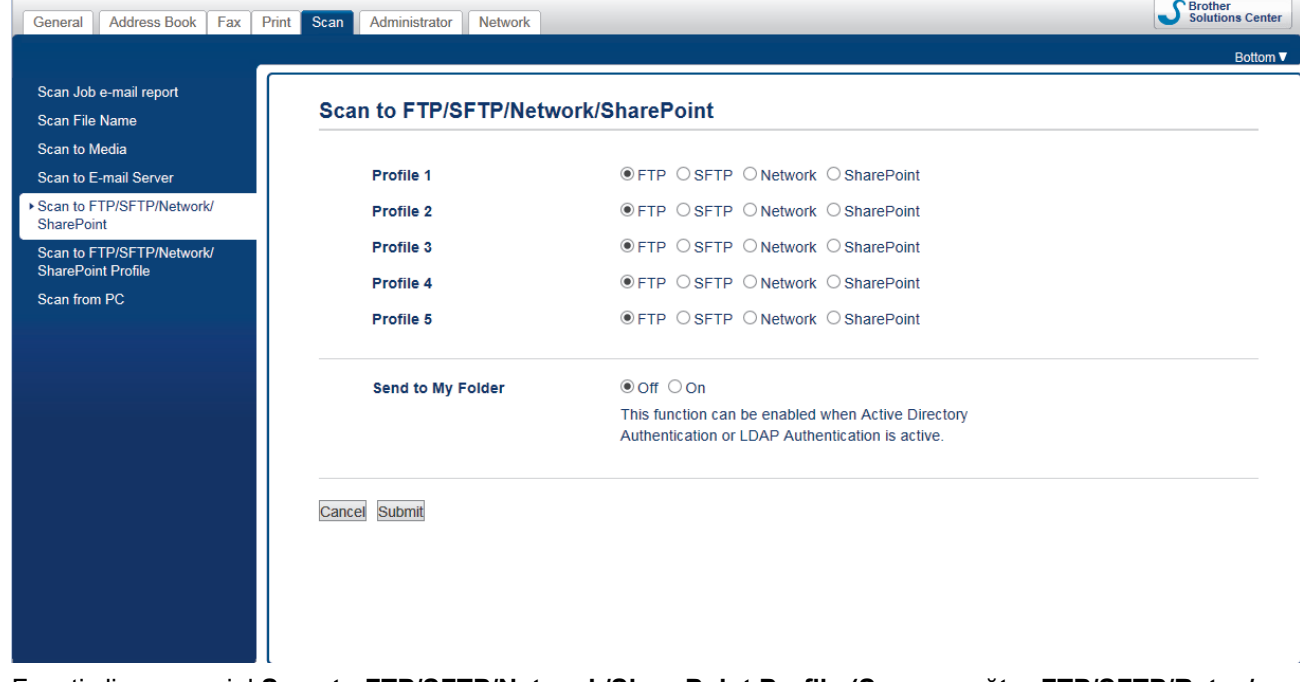

- 5. Faceţi clic pe meniul **Scan to FTP/SFTP/Network/SharePoint Profile (Scanare către FTP/SFTP/Reţea/ Profil SharePoint)** în bara de navigare din stânga.
- 6. Selectați profilul pe care doriți să-l configurați sau să-l modificați.

Utilizarea caracterelor următoare: ?, /, \, ", :, <, >, | sau \* poate cauza o eroare de transmitere.

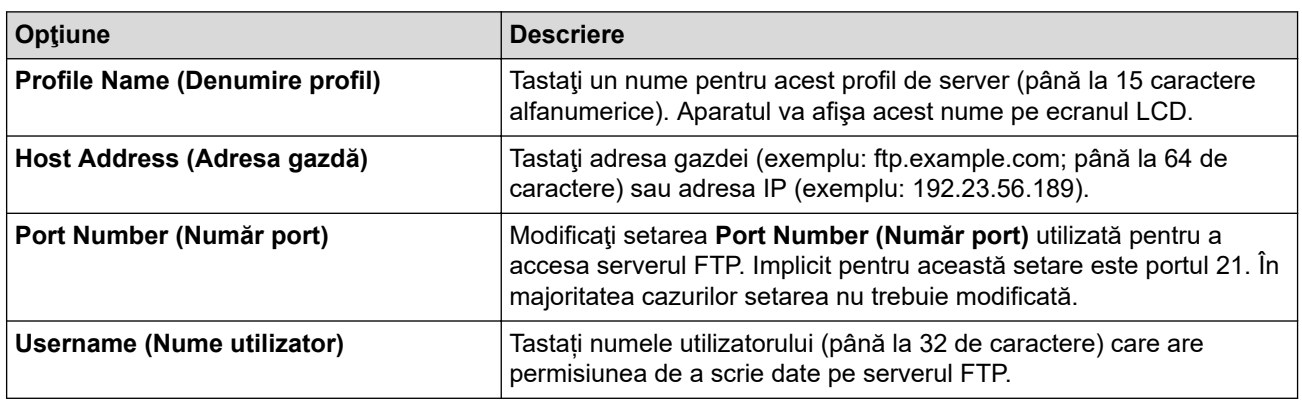

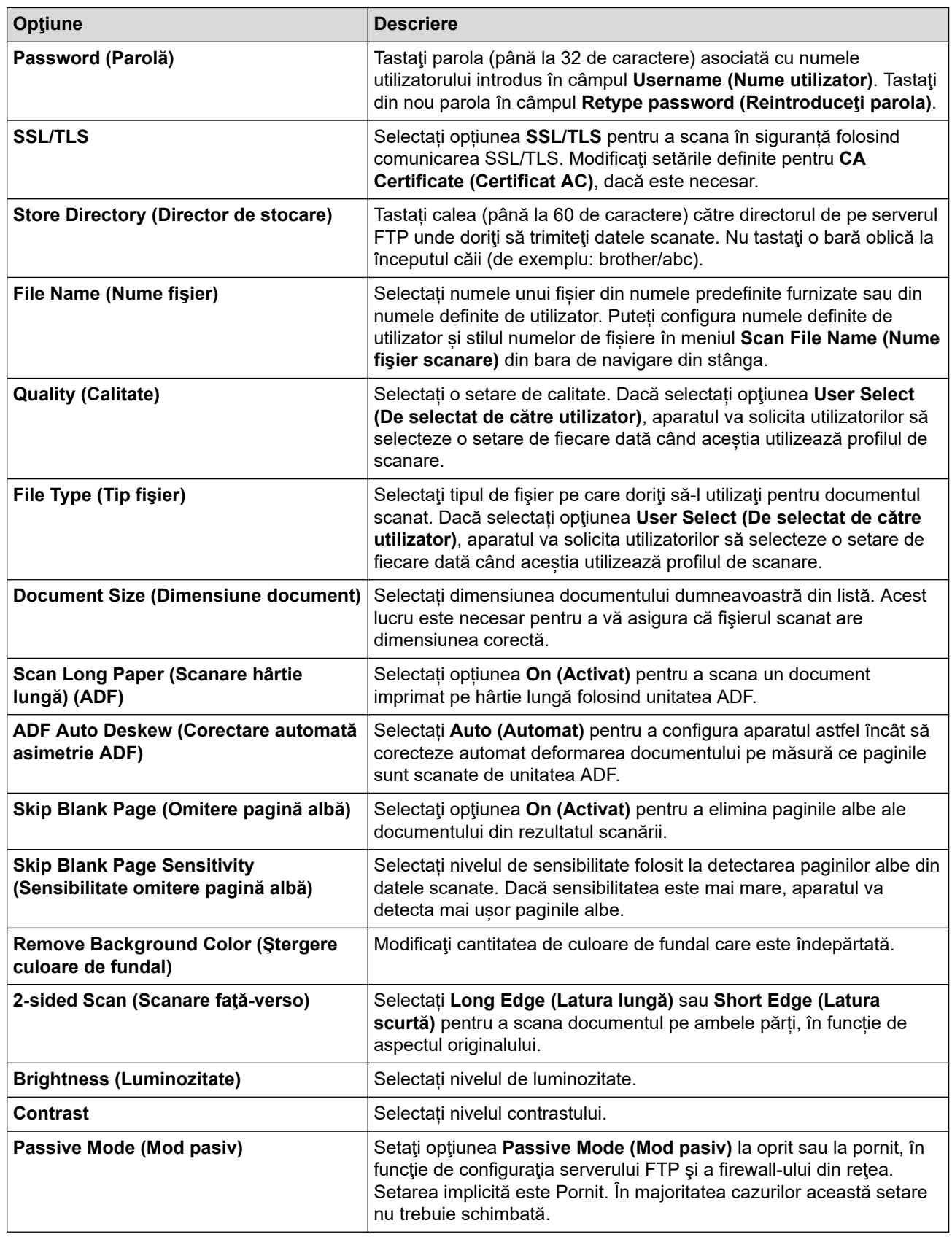

### 7. Faceţi clic pe **Submit (Trimitere)**.

# **Informaţii similare**

• [Scanare către FTP](#page-144-0)

<span id="page-147-0"></span> [Pagina de pornire](#page-1-0) > [Scanare](#page-125-0) > [Scanarea cu ajutorul butonului Scanare de pe aparatul Brother](#page-126-0) > [Scanare](#page-144-0) [către FTP](#page-144-0) > Încărcarea datelor scanate pe un server FTP

## **Încărcarea datelor scanate pe un server FTP**

- 1. Încărcaţi documentul.
- 2. Apăsaţi pe [Scanare] > [către FTP/SFTP].
- 3. Sunt enumerate profilurile de server pe care le-aţi configurat utilizând Administrarea online a reţelei folosind Web Based Management. Selectaţi profilul dorit. Dacă profilul nu este complet (de exemplu, dacă numele de cont sau parola folosite pentru conectare lipsesc sau în cazul în care calitatea sau tipul fişierului nu au fost specificate), vi se va cere să introduceţi informaţiile lipsă.
- 4. Apăsaţi pe [Start].

Aparatul începe să scaneze. Dacă utilizați sticla scanerului aparatului, urmați instrucțiunile de pe ecranul LCD pentru a finaliza sarcina de scanare.

### **Informaţii similare**

• [Scanare către FTP](#page-144-0)

<span id="page-148-0"></span> [Pagina de pornire](#page-1-0) > [Scanare](#page-125-0) > [Scanarea cu ajutorul butonului Scanare de pe aparatul Brother](#page-126-0) > Scanare către SSH FTP (SFTP)

# **Scanare către SSH FTP (SFTP)**

Scanați documente direct către un server SFTP, o versiune securizată a unui server FTP. Pentru mai multă comoditate, configuraţi profiluri diferite pentru a salva destinaţiile Scanare către SFTP favorite.

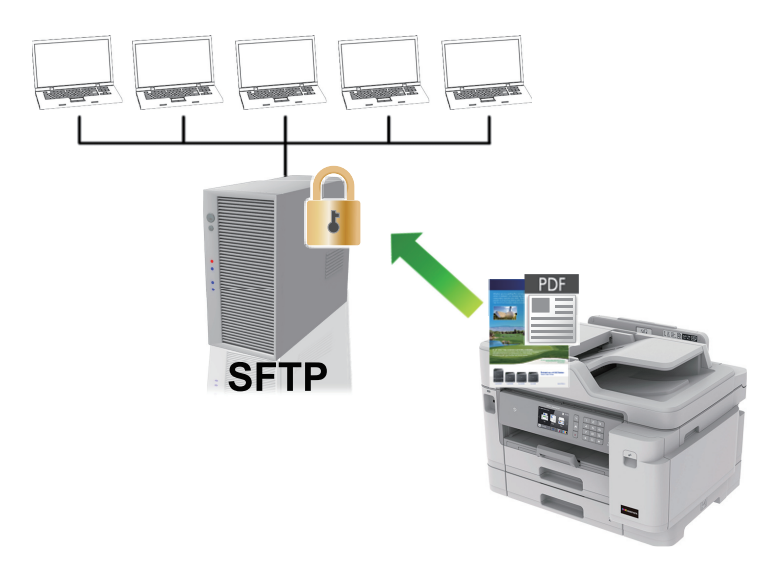

- [Configurarea unui profil de Scanare către SFTP](#page-149-0)
- [Crearea unei Perechi cheie client utilizând Web Based Management](#page-151-0)
- [Exportul unei Perechi cheie client utilizând Web Based Management](#page-152-0)
- [Importul unei chei publice de server utilizând Web Based Management](#page-153-0)
- [Încărcarea datelor scanate pe un server SFTP](#page-154-0)

<span id="page-149-0"></span> [Pagina de pornire](#page-1-0) > [Scanare](#page-125-0) > [Scanarea cu ajutorul butonului Scanare de pe aparatul Brother](#page-126-0) > [Scanare](#page-148-0) [către SSH FTP \(SFTP\)](#page-148-0) > Configurarea unui profil de Scanare către SFTP

# **Configurarea unui profil de Scanare către SFTP**

Configuraţi un profil Scanare către SFTP pentru a scana şi încărca datele scanate direct într-o locaţie SFTP.

Vă recomandăm să folosiţi Microsoft Internet Explorer 11/Microsoft Edge pentru Windows şi Safari 10/11 pentru Mac. Asiguraţi-vă că opţiunile pentru JavaScript şi Cookies sunt activate întotdeauna, indiferent de browserul utilizat.

1. Porniţi browserul web.

Tastați "https://adresa IP a aparatului" în bara de adrese a browserului (unde "adresa IP a aparatului" este adresa IP a aparatului sau numele serverului de imprimare). De exemplu: https://192.168.1.2

Dacă aparatul vă solicită să introduceți o parolă, introduceți-o și apoi faceți clic pe

- 2. Faceţi clic pe fila **Scan (Scanare)**.
- 3. Faceţi clic pe meniul **Scan to FTP/SFTP/Network/SharePoint (Scanare către FTP/SFTP/Reţea/ SharePoint)** în bara de navigare din stânga.
- 4. Selectaţi opţiunea **SFTP** şi apoi faceţi clic pe **Submit (Trimitere)**.

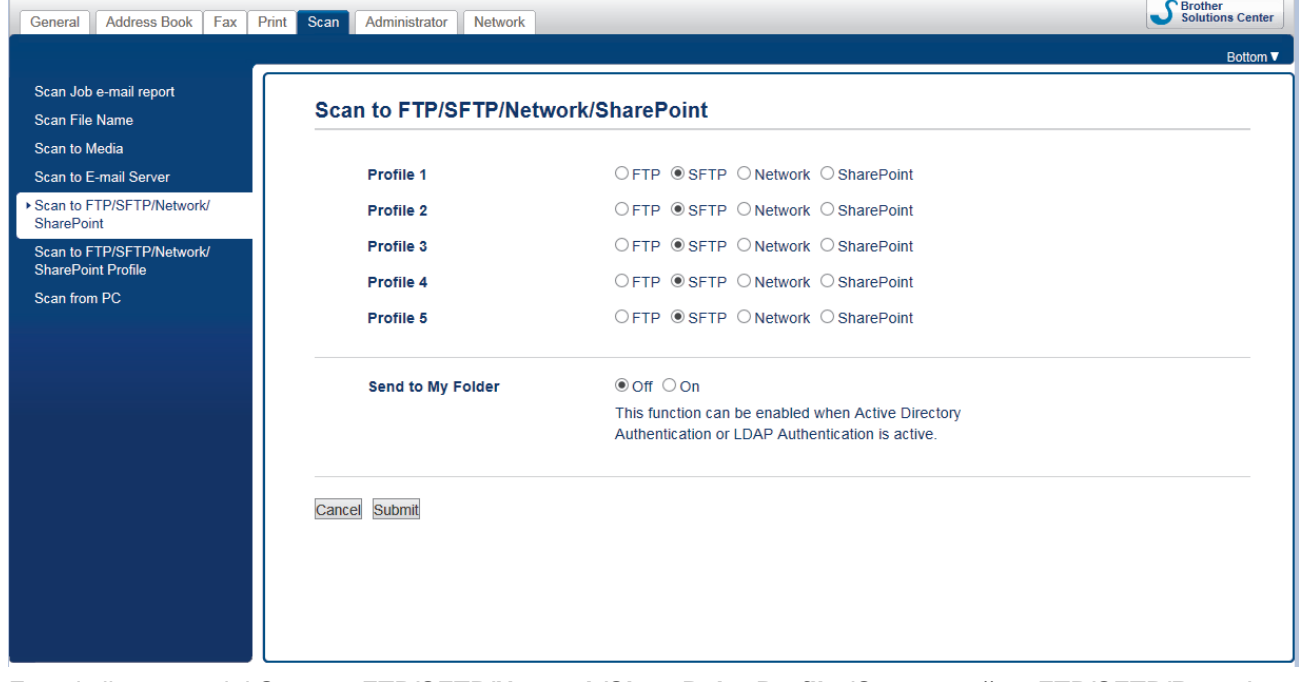

- 5. Faceţi clic pe meniul **Scan to FTP/SFTP/Network/SharePoint Profile (Scanare către FTP/SFTP/Reţea/ Profil SharePoint)** în bara de navigare din stânga.
- 6. Selectați profilul pe care doriți să-l configurați sau să-l modificați.

Utilizarea caracterelor următoare: ?, /, \, ", :, <, >, | sau \* poate cauza o eroare de transmitere.

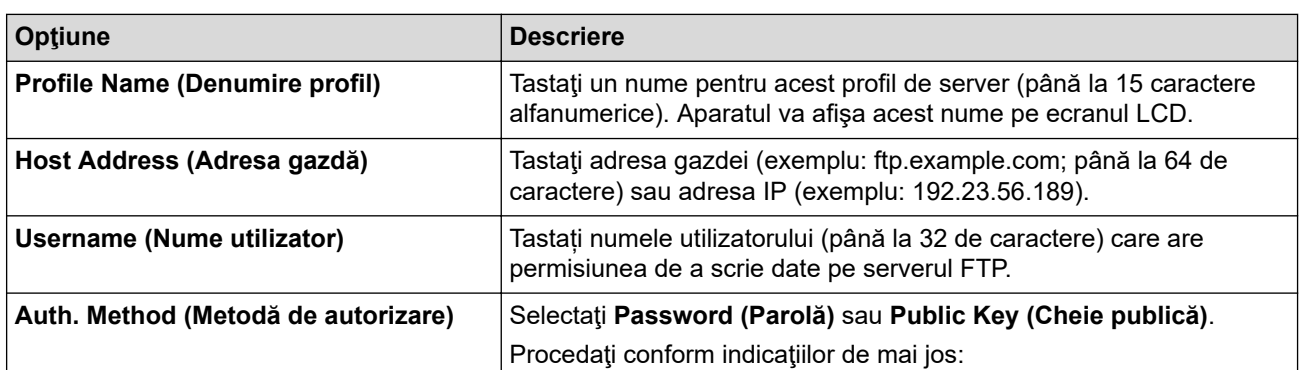

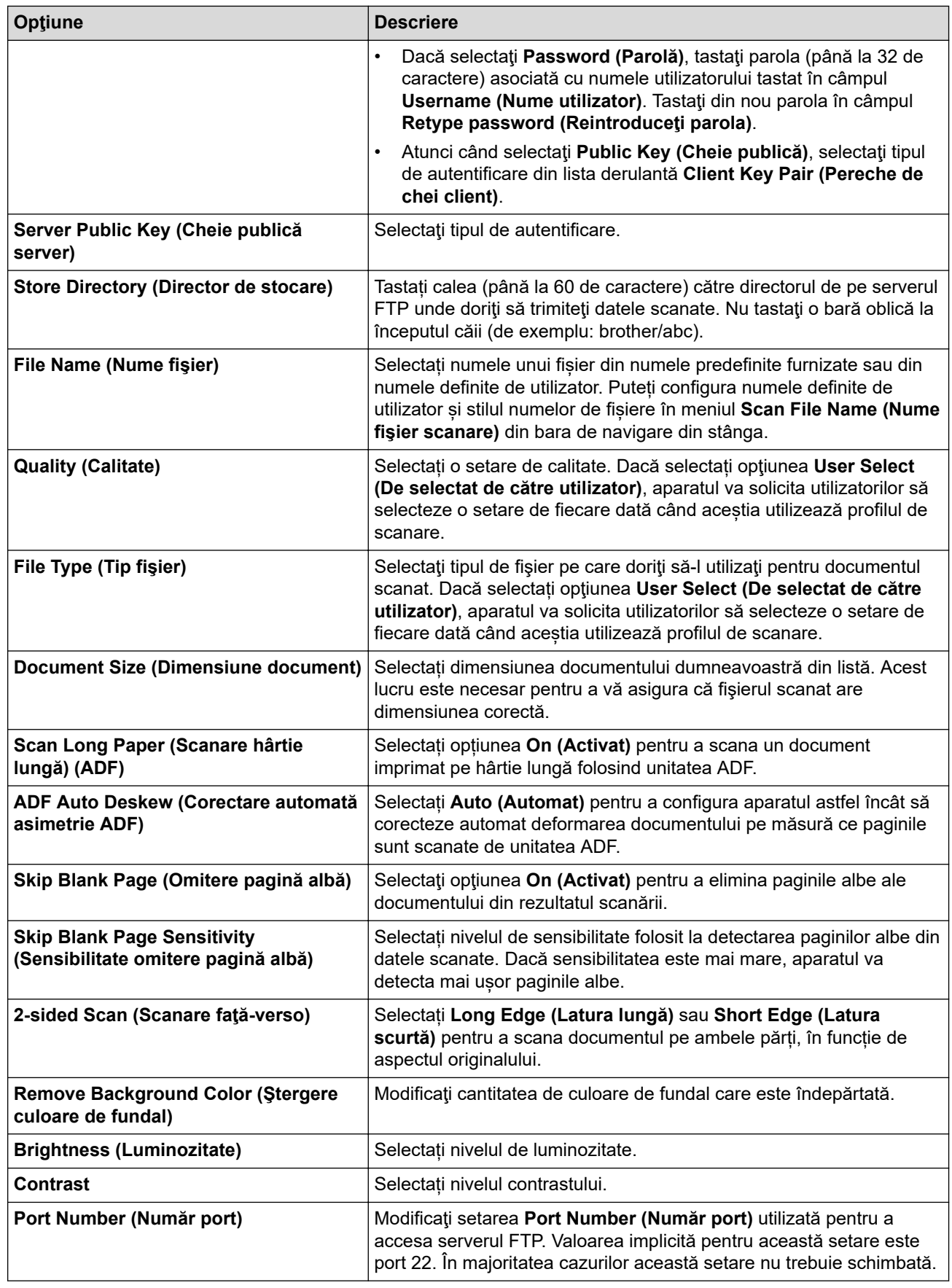

### 7. Faceţi clic pe **Submit (Trimitere)**.

#### **Informaţii similare** ∣√

<span id="page-151-0"></span> [Pagina de pornire](#page-1-0) > [Scanare](#page-125-0) > [Scanarea cu ajutorul butonului Scanare de pe aparatul Brother](#page-126-0) > [Scanare](#page-148-0) [către SSH FTP \(SFTP\)](#page-148-0) > Crearea unei Perechi cheie client utilizând Web Based Management

## **Crearea unei Perechi cheie client utilizând Web Based Management**

- 1. Porniti browserul web.
- 2. Introduceți "https://adresa IP a aparatului/" în bara de adrese a browserului (unde "adresa IP a aparatului" este adresa IP a aparatului).

De exemplu:

https://192.168.1.2

• Dacă utilizaţi un DNS (Sistem de nume de domeniu) sau activaţi un nume NetBIOS, puteţi tasta un alt nume, de exemplu "SharedPrinter" în locul adresei IP.

De exemplu:

https://SharedPrinter

Dacă activați un nume NetBIOS, puteți utiliza și numele nodului.

- De exemplu:
	- https://brnxxxxxxxxxxxx

Numele NetBIOS se găseşte în raportul de configurare a reţelei.

- Pentru Mac, accesați administrarea bazată pe web făcând clic pe pictograma aparatului din ecranul **Status Monitor**.
- 3. Dacă aparatul vă solicită să introduceți o parolă, introduceți-o și apoi faceți clic pe .
- 4. Faceţi clic pe fila **Network (Reţea)**.
- 5. Faceţi clic pe fila **Security (Securitate)**.
- 6. Faceţi clic pe **Client Key Pair (Pereche de chei client)** în bara de navigare din stânga.
- 7. Faceţi clic pe **Create New Client Key Pair (Creare pereche nouă de chei client)**.
- 8. În câmpul **Client Key Pair Name (Nume pereche de chei client)**, tastați numele (până la 20 de caractere) pe care îl doriti.
- 9. Faceţi clic pe lista derulantă **Public Key Algorithm (Algoritm cheie publică)** şi apoi selectaţi algoritmul pe care îl doriţi.
- 10. Faceţi clic pe **Submit (Trimitere)**.

Perechea cheie client s-a creat şi s-a salvat în memoria aparatului. Numele perechii cheie client şi algoritmul cheii publice vor fi afişate în **Client Key Pair List (Listă pereche de chei client)**.

### **Informaţii similare**

<span id="page-152-0"></span> [Pagina de pornire](#page-1-0) > [Scanare](#page-125-0) > [Scanarea cu ajutorul butonului Scanare de pe aparatul Brother](#page-126-0) > [Scanare](#page-148-0) [către SSH FTP \(SFTP\)](#page-148-0) > Exportul unei Perechi cheie client utilizând Web Based Management

## **Exportul unei Perechi cheie client utilizând Web Based Management**

- 1. Porniti browserul web.
- 2. Introduceți "https://adresa IP a aparatului/" în bara de adrese a browserului (unde "adresa IP a aparatului" este adresa IP a aparatului).

De exemplu:

https://192.168.1.2

• Dacă utilizaţi un DNS (Sistem de nume de domeniu) sau activaţi un nume NetBIOS, puteţi tasta un alt nume, de exemplu "SharedPrinter" în locul adresei IP.

- De exemplu:

https://SharedPrinter

Dacă activaţi un nume NetBIOS, puteţi utiliza şi numele nodului.

- De exemplu:
	- https://brnxxxxxxxxxxxx

Numele NetBIOS se găseşte în raportul de configurare a reţelei.

- Pentru Mac, accesați administrarea bazată pe web făcând clic pe pictograma aparatului din ecranul **Status Monitor**.
- 3. Dacă aparatul vă solicită să introduceți o parolă, introduceți-o și apoi faceți clic pe .
- 4. Faceţi clic pe fila **Network (Reţea)**.
- 5. Faceţi clic pe fila **Security (Securitate)**.
- 6. Faceţi clic pe **Client Key Pair (Pereche de chei client)** în bara de navigare din stânga.
- 7. Faceţi clic pe **Export Public Key (Export cheie publică)** arătat cu **Client Key Pair List (Listă pereche de chei client)**.
- 8. Faceţi clic pe **Submit (Trimitere)**.
- 9. Specificați locația în care doriți să salvați fișierul.

Perechea cheie client este exportat pe computerul dumneavoastră.

### **Informaţii similare**

<span id="page-153-0"></span> [Pagina de pornire](#page-1-0) > [Scanare](#page-125-0) > [Scanarea cu ajutorul butonului Scanare de pe aparatul Brother](#page-126-0) > [Scanare](#page-148-0) [către SSH FTP \(SFTP\)](#page-148-0) > Importul unei chei publice de server utilizând Web Based Management

## **Importul unei chei publice de server utilizând Web Based Management**

- 1. Porniti browserul web.
- 2. Introduceți "https://adresa IP a aparatului/" în bara de adrese a browserului (unde "adresa IP a aparatului" este adresa IP a aparatului).

De exemplu:

https://192.168.1.2

• Dacă utilizaţi un DNS (Sistem de nume de domeniu) sau activaţi un nume NetBIOS, puteţi tasta un alt nume, de exemplu "SharedPrinter" în locul adresei IP.

- De exemplu:

https://SharedPrinter

Dacă activaţi un nume NetBIOS, puteţi utiliza şi numele nodului.

- De exemplu:
	- https://brnxxxxxxxxxxxx

Numele NetBIOS se găseşte în raportul de configurare a reţelei.

- Pentru Mac, accesați administrarea bazată pe web făcând clic pe pictograma aparatului din ecranul **Status Monitor**.
- 3. Dacă aparatul vă solicită să introduceți o parolă, introduceți-o și apoi faceți clic pe .
- 4. Faceţi clic pe fila **Network (Reţea)**.
- 5. Faceţi clic pe fila **Security (Securitate)**.
- 6. Faceţi clic pe **Server Public Key (Cheie publică server)** în bara de navigare din stânga.
- 7. Faceţi clic pe **Import Server Public Key (Import cheie publică server)**.
- 8. Specificați fișierul pe care doriți să-l importați.
- 9. Faceţi clic pe **Submit (Trimitere)**.

Cheia publică de server este importată pe aparatul dumneavoastră.

#### **Informaţii similare**

<span id="page-154-0"></span> [Pagina de pornire](#page-1-0) > [Scanare](#page-125-0) > [Scanarea cu ajutorul butonului Scanare de pe aparatul Brother](#page-126-0) > [Scanare](#page-148-0) [către SSH FTP \(SFTP\)](#page-148-0) > Încărcarea datelor scanate pe un server SFTP

## **Încărcarea datelor scanate pe un server SFTP**

- 1. Încărcaţi documentul.
- 2. Apăsaţi pe [Scanare] > [către FTP/SFTP].
- 3. Sunt enumerate profilurile de server pe care le-aţi configurat utilizând Administrarea online a reţelei folosind Web Based Management. Selectaţi profilul dorit. Dacă profilul nu este complet (de exemplu, dacă numele de cont sau parola folosite pentru conectare lipsesc sau în cazul în care calitatea sau tipul fişierului nu au fost specificate), vi se va cere să introduceţi informaţiile lipsă.
- 4. Apăsaţi pe [Start].

Aparatul începe să scaneze. Dacă utilizați sticla scanerului aparatului, urmați instrucțiunile de pe ecranul LCD pentru a finaliza sarcina de scanare.

### **Informaţii similare**

<span id="page-155-0"></span> [Pagina de pornire](#page-1-0) > [Scanare](#page-125-0) > [Scanarea cu ajutorul butonului Scanare de pe aparatul Brother](#page-126-0) > Scanare către reţea (Windows)

## **Scanare către reţea (Windows)**

Scanaţi documente direct către serverul CIFS în reţeaua locală. Pentru mai multă comoditate puteţi configura profiluri diferite pentru a salva destinaţiile Scanare către reţea favorite.

- [Configurarea unui profil de Scanare către reţea](#page-156-0)
- [Încărcarea datelor scanate pe un server CIFS](#page-161-0)

<span id="page-156-0"></span> [Pagina de pornire](#page-1-0) > [Scanare](#page-125-0) > [Scanarea cu ajutorul butonului Scanare de pe aparatul Brother](#page-126-0) > [Scanare](#page-155-0) [către reţea \(Windows\)](#page-155-0) > Configurarea unui profil de Scanare către reţea

## **Configurarea unui profil de Scanare către reţea**

Configuraţi un profil de Scanare către reţea pentru a scana şi încărca datele scanate direct într-un folder pe un server CIFS.

Vă recomandăm să folosiţi Microsoft Internet Explorer 11/Microsoft Edge pentru Windows şi Safari 10/11 pentru Mac. Asigurați-vă că opțiunile pentru JavaScript și Cookies sunt activate întotdeauna, indiferent de browserul utilizat.

1. Porniţi browserul web.

Tastati "https://adresa IP a aparatului" în bara de adrese a browserului (unde "adresa IP a aparatului" este adresa IP a aparatului sau numele serverului de imprimare). De exemplu: https://192.168.1.2

Dacă aparatul vă solicită să introduceți o parolă, introduceți-o și apoi faceți clic pe .

- 2. Faceţi clic pe fila **Scan (Scanare)**.
- 3. Faceţi clic pe meniul **Scan to FTP/SFTP/Network/SharePoint (Scanare către FTP/SFTP/Reţea/ SharePoint)** în bara de navigare din stânga.
- 4. Selectaţi opţiunea **Network (Reţea)** şi apoi faceţi clic pe **Submit (Trimitere)**.

Dacă doriţi să trimiteţi datele în folderul respectiv de pe serverul CIFS, selectaţi **On (Activat)** pentru opţiunea **Send to My Folder (Trimitere în folderul meu)**.

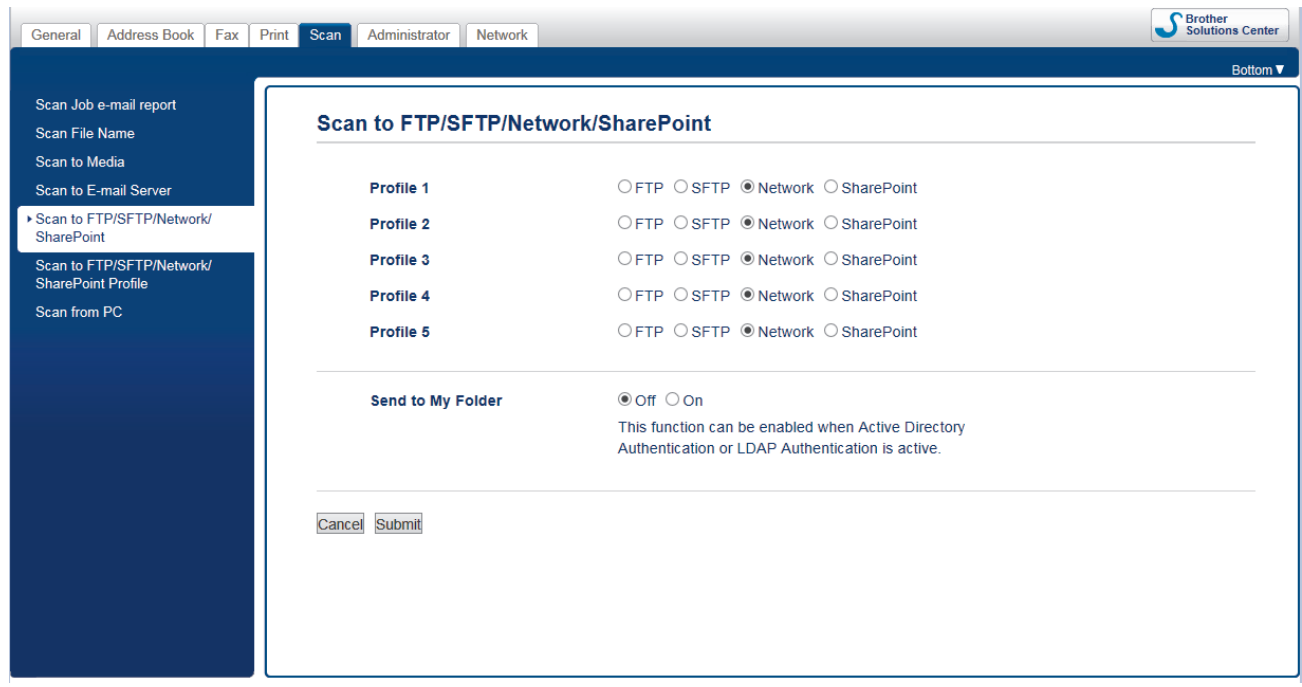

- 5. Faceţi clic pe meniul **Scan to FTP/SFTP/Network/SharePoint Profile (Scanare către FTP/SFTP/Reţea/ Profil SharePoint)** în bara de navigare din stânga.
- 6. Selectați profilul pe care doriți să-l configurați sau să-l modificați.

Utilizarea caracterelor următoare: ?, /, \, ", :, <, >, | sau \* poate cauza o eroare de transmitere.

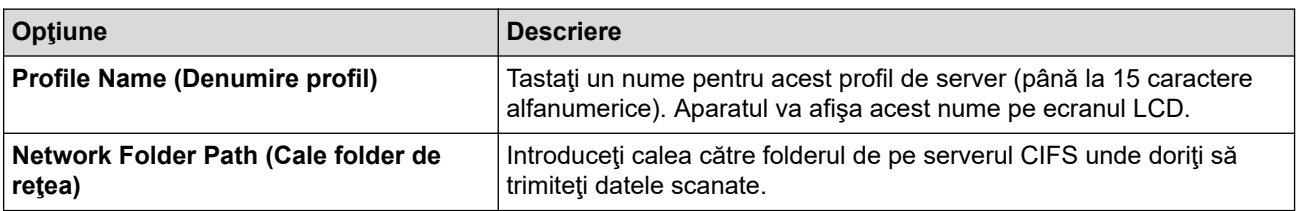

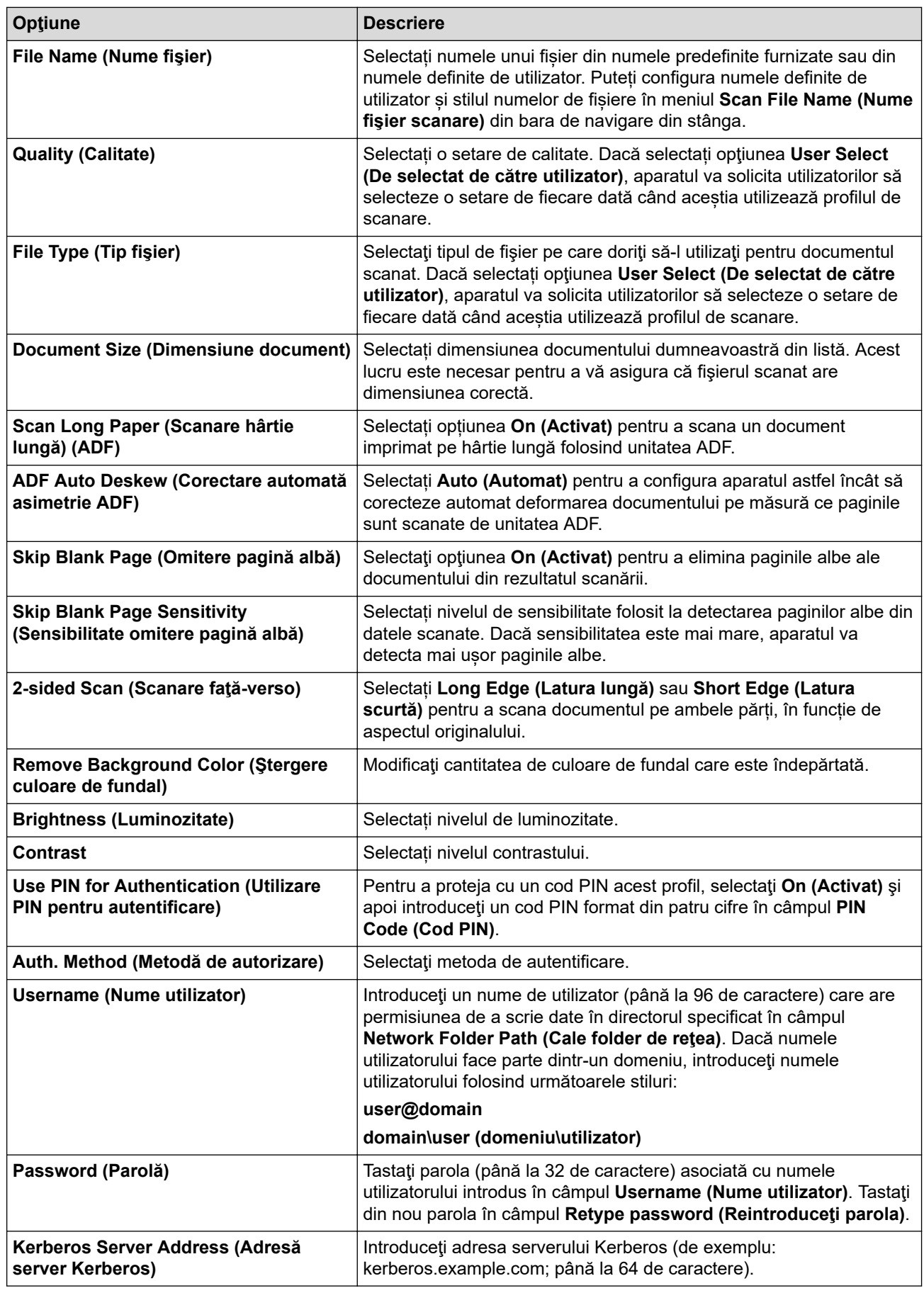

7. Faceţi clic pe **Submit (Trimitere)**.

8. Trebuie să configuraţi protocolul SNTP (server de timp în reţea) sau trebuie să definiţi data, ora şi fusul orar corect de la panoul de control. Ora trebuie să corespundă cu ora utilizată de serverul Kerberos şi de serverul CIFS.

# **Informaţii similare**

√

- [Scanare către reţea \(Windows\)](#page-155-0)
	- [Setarea datei şi a orei folosind Web Based Management](#page-159-0)

<span id="page-159-0"></span> [Pagina de pornire](#page-1-0) > [Scanare](#page-125-0) > [Scanarea cu ajutorul butonului Scanare de pe aparatul Brother](#page-126-0) > [Scanare](#page-155-0) [către reţea \(Windows\)](#page-155-0) > [Configurarea unui profil de Scanare către reţea](#page-156-0) > Setarea datei şi a orei folosind Web Based Management

# **Setarea datei şi a orei folosind Web Based Management**

Verificaţi dacă setările definite pentru dată, oră şi fus orar sunt corecte utilizând Administrarea online a reţelei folosind Web Based Management sau de la panoul de control, astfel încât ora aparatului să corespundă cu ora serverului care asigură autentificarea.

Treceti la pasul 2 dacă aveti deja deschisă o fereastră a aplicatiei Administrarea online a retelei folosind Web Based Management.

1. Porniti browserul web.

Tastați "https://adresa IP a aparatului" în bara de adrese a browserului (unde "adresa IP a aparatului" este adresa IP a aparatului sau numele serverului de imprimare). De exemplu: https://192.168.1.2

Dacă aparatul vă solicită să introduceți o parolă, introduceți-o și apoi faceți clic pe

- 2. Faceţi clic pe fila **Administrator**.
- 3. Faceţi clic pe meniul **Date&Time (Data şi ora)** în bara de navigare din stânga.

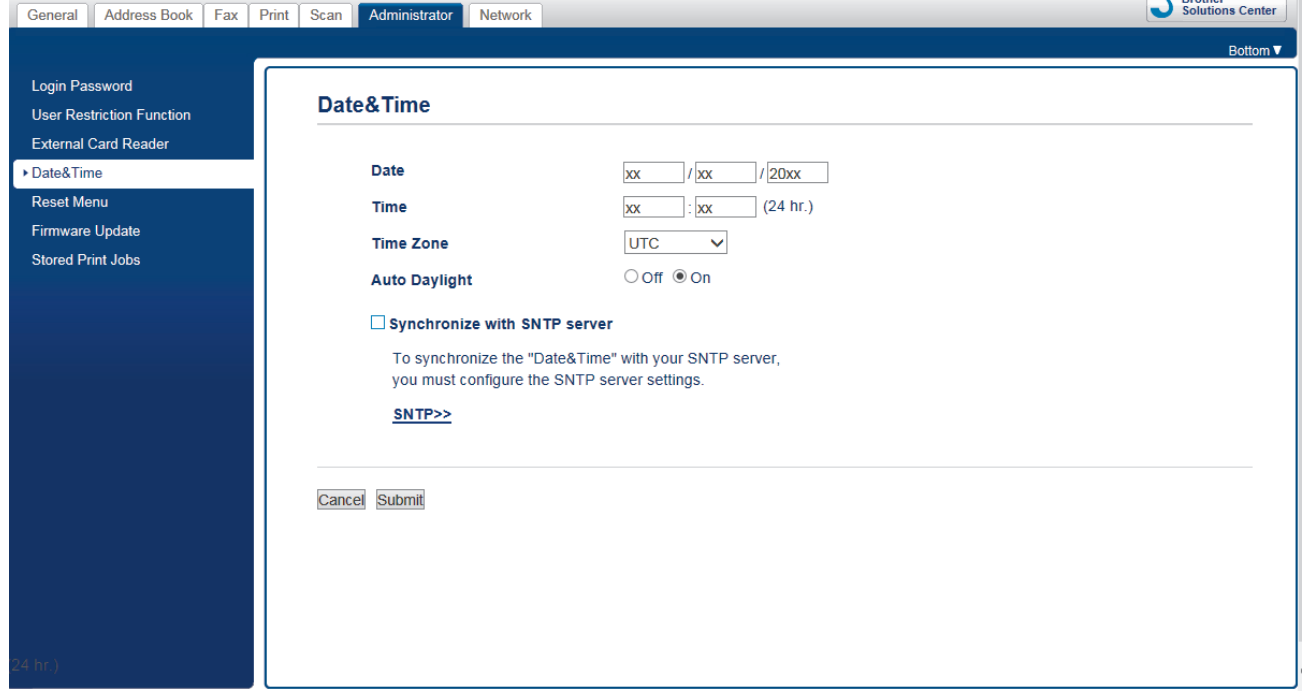

- 4. Introduceţi data în câmpurile **Date (Data)**.
- 5. Selectaţi una dintre opţiunile 12 ore sau 24 de ore pentru **Clock Type (Tip ceas)** (disponibil numai pentru anumite ţări).
- 6. Introduceţi ora în câmpurile **Time (Ora)**.
- 7. Selectaţi diferenţa de fus orar dintre locaţia dumneavoastră şi UTC din lista derulantă **Time Zone (Fus orar)**, de exemplu, fusul orar pentru ora regiunii de est din SUA şi Canada este UTC-05:00.
- 8. Faceţi clic pe opţiunea **On (Activat)** pentru **Auto Daylight (Schimbare automată a orei de iarnă/vară)** pentru a configura aparatul să treacă automat la folosirea orei de vară. Acesta se va reconfigura singur, dând ceasul cu o oră înainte primăvara şi cu o oră înapoi toamna (disponibil numai pentru anumite ţări).
- 9. Faceţi clic pe **Submit (Trimitere)**.

### **Informaţii similare**

• [Configurarea unui profil de Scanare către reţea](#page-156-0)

#### **Subiecte conexe:**

• [Sincronizarea orei cu serverul SNTP folosind Administrarea online a reţelei utilizând Web Based](#page-393-0) [Management](#page-393-0)

<span id="page-161-0"></span> [Pagina de pornire](#page-1-0) > [Scanare](#page-125-0) > [Scanarea cu ajutorul butonului Scanare de pe aparatul Brother](#page-126-0) > [Scanare](#page-155-0) [către reţea \(Windows\)](#page-155-0) > Încărcarea datelor scanate pe un server CIFS

## **Încărcarea datelor scanate pe un server CIFS**

- 1. Încărcaţi documentul.
- 2. Apăsați pe [Scanare] > [la rețea].
	- Dacă v-ați înregistrat ID-ul de utilizator, opțiunea [la Folderul meu] apare atunci când vă conectați la aparat folosind autentificarea Active Directory sau autentificarea LDAP.
	- Pentru a transmite datele la directorul dvs. alocat de pe serverul CIFS, apăsați pe [la Folderul meu].
	- Pentru a activa această caracteristică în Web Based Management, faceţi clic pe fila **Scan (Scanare)** şi apoi faceţi clic pe meniul **Scan to FTP/SFTP/Network/SharePoint (Scanare către FTP/SFTP/Reţea/ SharePoint)** în bara de navigare din stânga. În câmpul **Send to My Folder (Trimitere în folderul meu)**, selectaţi **On (Activat)**.
- 3. Sunt enumerate profilurile de server pe care le-aţi configurat utilizând Administrarea online a reţelei folosind Web Based Management. Selectaţi profilul dorit. Dacă profilul nu este complet (de exemplu, dacă numele de cont sau parola folosite pentru conectare lipsesc sau în cazul în care calitatea sau tipul fişierului nu au fost specificate), vi se va cere să introduceţi informaţiile lipsă.
- 4. Apăsați pe [Start].

Aparatul începe să scaneze. Dacă utilizaţi sticla scanerului aparatului, urmaţi instrucţiunile de pe ecranul LCD pentru a finaliza sarcina de scanare.

### **Informaţii similare**

• [Scanare către reţea \(Windows\)](#page-155-0)

<span id="page-162-0"></span> [Pagina de pornire](#page-1-0) > [Scanare](#page-125-0) > [Scanarea cu ajutorul butonului Scanare de pe aparatul Brother](#page-126-0) > Scanare către SharePoint

# **Scanare către SharePoint**

Scanaţi documentele direct pe un server SharePoint atunci când trebuie să partajaţi informaţiile scanate. Pentru mai multă comoditate, puteţi configura profiluri diferite pentru a salva destinaţiile Scanare către SharePoint favorite.

- [Configurarea unei scanări către un profil SharePoint](#page-163-0)
- [Încărcarea datelor scanate prin intermediul unui server SharePoint](#page-166-0)

<span id="page-163-0"></span> [Pagina de pornire](#page-1-0) > [Scanare](#page-125-0) > [Scanarea cu ajutorul butonului Scanare de pe aparatul Brother](#page-126-0) > [Scanare](#page-162-0) [către SharePoint](#page-162-0) > Configurarea unei scanări către un profil SharePoint

## **Configurarea unei scanări către un profil SharePoint**

Configuraţi un profil Scanare către SharePoint pentru a scana şi încărca datele scanate direct într-o locaţie SharePoint.

Vă recomandăm să folosiţi Microsoft Internet Explorer 11/Microsoft Edge pentru Windows şi Safari 10/11 pentru Mac. Asigurați-vă că opțiunile pentru JavaScript și Cookies sunt activate întotdeauna, indiferent de browserul utilizat.

1. Porniţi browserul web.

Tastați "https://adresa IP a aparatului" în bara de adrese a browserului (unde "adresa IP a aparatului" este adresa IP a aparatului sau numele serverului de imprimare). De exemplu: https://192.168.1.2

Dacă aparatul vă solicită să introduceți o parolă, introduceți-o și apoi faceți clic pe .

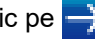

- 2. Faceţi clic pe fila **Scan (Scanare)**.
- 3. Faceţi clic pe meniul **Scan to FTP/SFTP/Network/SharePoint (Scanare către FTP/SFTP/Reţea/ SharePoint)** în bara de navigare din stânga.
- 4. Selectaţi opţiunea **SharePoint** şi apoi faceţi clic pe **Submit (Trimitere)**.

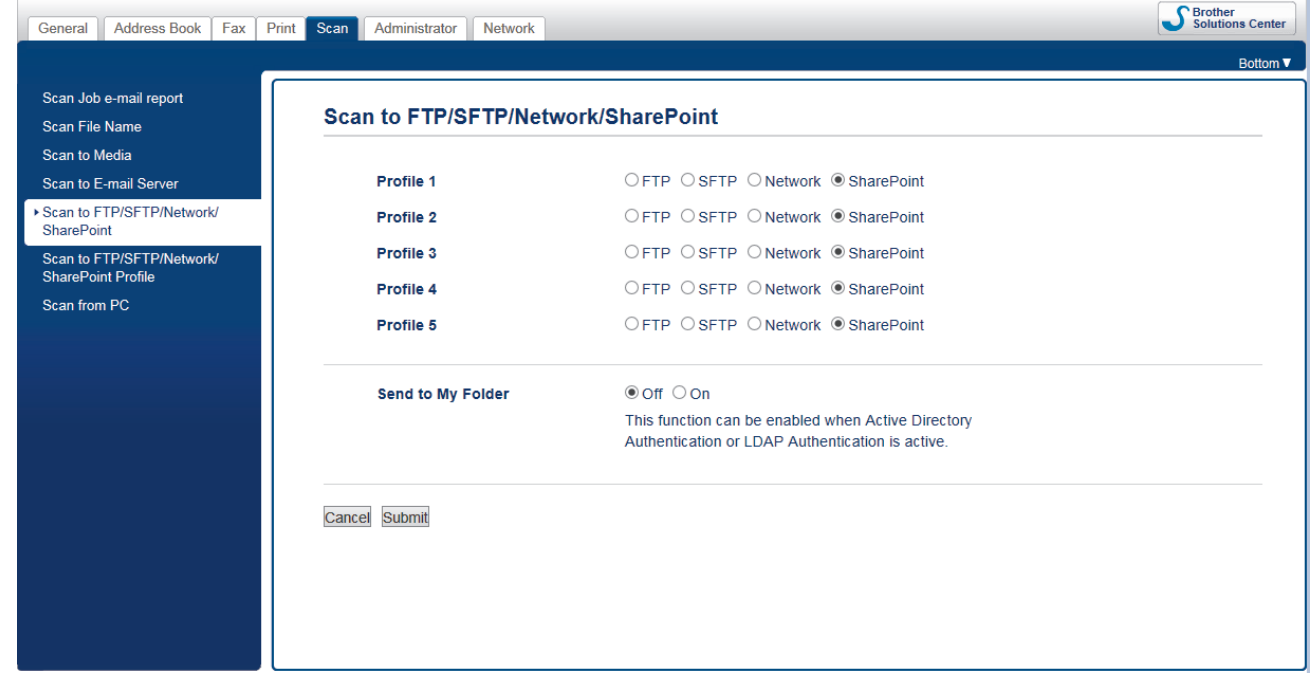

- 5. Faceţi clic pe meniul **Scan to FTP/SFTP/Network/SharePoint Profile (Scanare către FTP/SFTP/Reţea/ Profil SharePoint)** în bara de navigare din stânga.
- 6. Selectați profilul pe care doriți să-l configurați sau să-l modificați.

Utilizarea caracterelor următoare: ?, /, \, ", :, <, >, | sau \* poate cauza o eroare de transmitere.

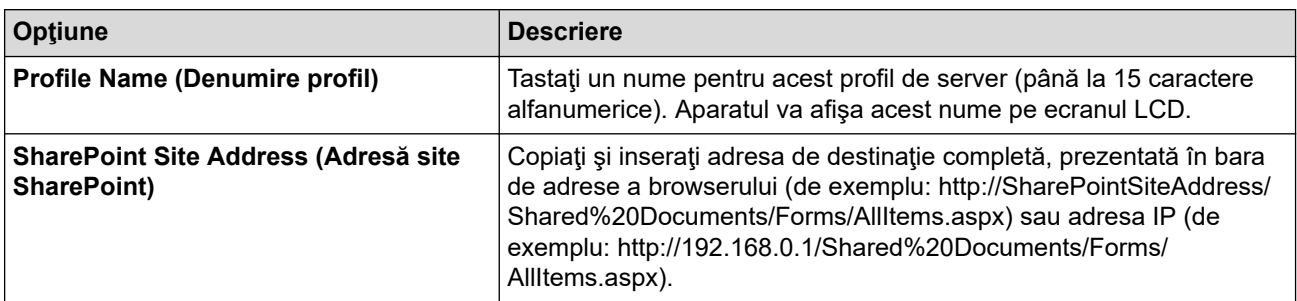

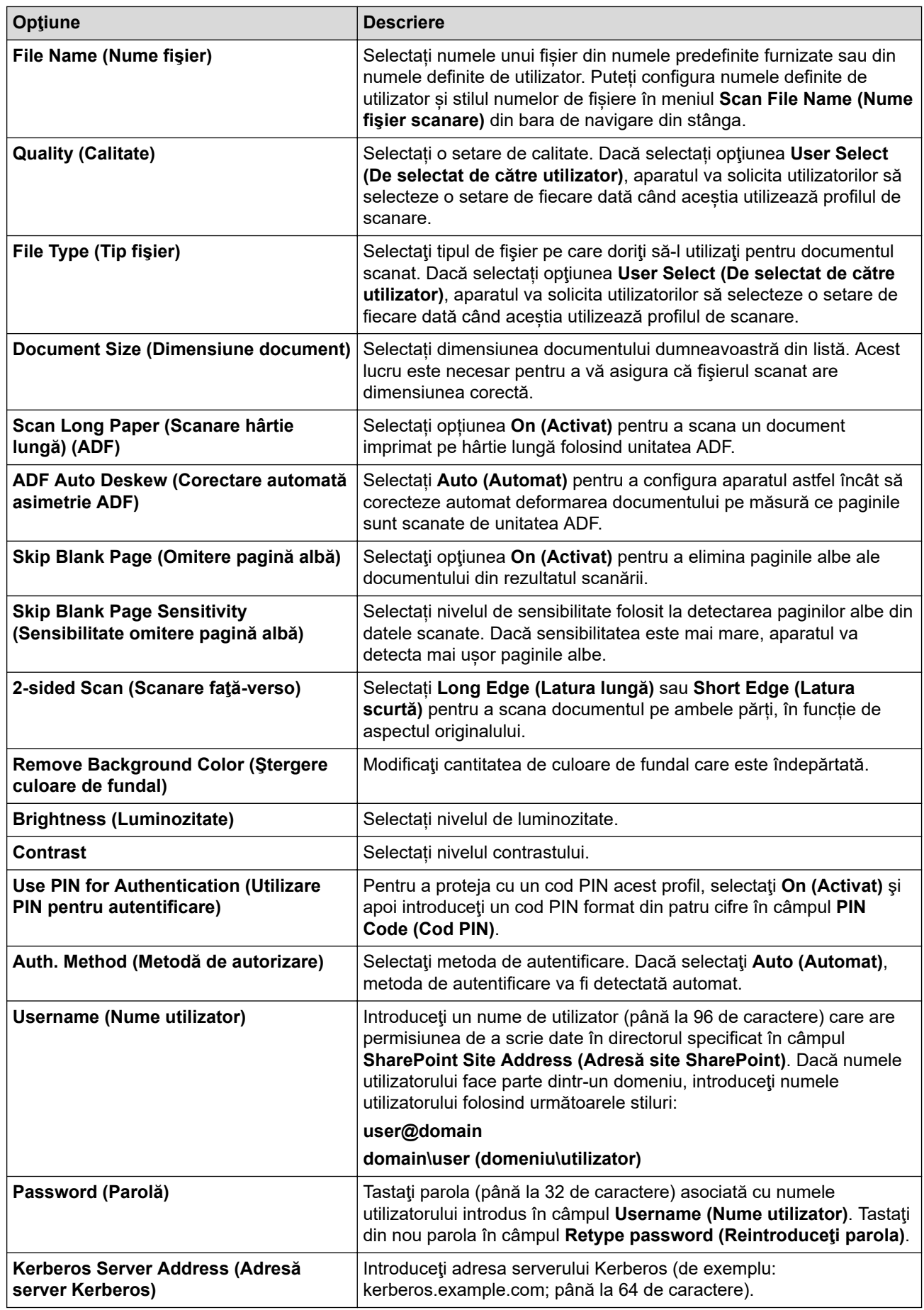

7. Faceţi clic pe **Submit (Trimitere)**.

# **Informaţii similare**

• [Scanare către SharePoint](#page-162-0)

<span id="page-166-0"></span> [Pagina de pornire](#page-1-0) > [Scanare](#page-125-0) > [Scanarea cu ajutorul butonului Scanare de pe aparatul Brother](#page-126-0) > [Scanare](#page-162-0) [către SharePoint](#page-162-0) > Încărcarea datelor scanate prin intermediul unui server SharePoint

# **Încărcarea datelor scanate prin intermediul unui server SharePoint**

- 1. Încărcaţi documentul.
- 2. Apăsați pe [Scanare] > [la SharePoint].
- 3. Sunt enumerate profilurile de server pe care le-aţi configurat utilizând Administrarea online a reţelei folosind Web Based Management. Selectaţi profilul dorit. Dacă profilul nu este complet (de exemplu, dacă numele de cont sau parola folosite pentru conectare lipsesc sau în cazul în care calitatea sau tipul fişierului nu au fost specificate), vi se va cere să introduceţi informaţiile lipsă.
- 4. Apăsaţi pe [Start].

Aparatul începe să scaneze. Dacă utilizaţi sticla scanerului aparatului, urmaţi instrucţiunile de pe ecranul LCD pentru a finaliza sarcina de scanare.

### **Informaţii similare**

• [Scanare către SharePoint](#page-162-0)

<span id="page-167-0"></span> [Pagina de pornire](#page-1-0) > [Scanare](#page-125-0) > [Scanarea cu ajutorul butonului Scanare de pe aparatul Brother](#page-126-0) > Serviciile web pentru scanarea în reţeaua dumneavoastră (Windows 7, Windows 8 şi Windows 10)

# **Serviciile web pentru scanarea în reţeaua dumneavoastră (Windows 7, Windows 8 şi Windows 10)**

Protocolul Servicii web permite utilizatorilor Windows 7, Windows 8 şi Windows 10 să scaneze folosind un aparat Brother din reţea. Trebuie să instalaţi driverul folosind protocolul Servicii web.

- [Utilizarea serviciilor web pentru instalarea driverelor utilizate la scanare \(Windows 7,](#page-168-0) [Windows 8 şi Windows 10\)](#page-168-0)
- [Scanarea utilizând Servicii web de la aparatul Brother \(Windows 7, Windows 8 şi](#page-169-0) [Windows 10\)](#page-169-0)
- [Configuraţi setările de scanare pentru Servicii Web](#page-170-0)

<span id="page-168-0"></span> [Pagina de pornire](#page-1-0) > [Scanare](#page-125-0) > [Scanarea cu ajutorul butonului Scanare de pe aparatul Brother](#page-126-0) > [Serviciile](#page-167-0) [web pentru scanarea în reţeaua dumneavoastră \(Windows 7, Windows 8 şi Windows 10\)](#page-167-0) > Utilizarea serviciilor web pentru instalarea driverelor utilizate la scanare (Windows 7, Windows 8 şi Windows 10)

# **Utilizarea serviciilor web pentru instalarea driverelor utilizate la scanare (Windows 7, Windows 8 şi Windows 10)**

Utilizaţi Serviciile web pentru a monitoriza imprimantele din reţea.

- Asigurați-vă că ați instalat software-ul și programele driver Brother.
- Verificaţi dacă atât computerul gazdă, cât şi aparatul Brother se află în aceeaşi subreţea sau dacă routerul este configurat corect pentru a transmite date între cele două dispozitive.
- Trebuie să configurați adresa IP pe aparatul Brother înainte de a configura această setare.
- 1. Procedați conform indicațiilor de mai jos:
	- Windows 7

Faceţi clic pe **(Start)** > **Panou de control** > **Reţea şi Internet** > **Vizualizare computere şi dispozitive din reţea**.

Numele aparatului folosit pentru Serviciile web este afişat cu pictograma imprimantei.

Faceţi clic dreapta pe aparatul pe care doriţi să-l instalaţi.

Windows 8

Mutaţi mausul în colţul din dreapta jos al spaţiului de lucru. În momentul în care bara de meniu este afişată, faceţi clic pe **Setări** > **Modificare setări pentru PC** > **Dispozitive** > **Adăugare dispozitiv**.

Va fi afişat numele folosit pentru Servicii web.

Windows 8.1

Deplasati mouse-ul în coltul din dreapta jos al spatiului de lucru. În momentul în care bara de meniu este afişată, faceţi clic pe **Setări** > **Modificare setări pentru PC** > **PC și dispozitive** > **Dispozitive** > **Adăugare dispozitiv**.

Va fi afişat numele folosit pentru Servicii web.

Windows 10

Faceţi clic pe > **Sistem Windows** > **Panou de control**. În grupul **Hardware și sunete**, faceţi clic pe **Adăugare dispozitiv**.

• Numele serviciilor web ale aparatului Brother este format din numele modelului dumneavoastră şi adresa MAC (adresa Ethernet) a aparatului (de exemplu, Brother XXX-XXXXX (denumirea modelului) [XXXXXXXXXXXXXXXX] (adresa MAC/adresa Ethernet)).

• Windows 8/Windows 10

Deplasaţi mausul deasupra numelui aparatului pentru a afişa informaţiile aparatului.

- 2. Procedaţi conform indicaţiilor de mai jos:
	- Windows 7

Faceți clic pe **Instalare** din meniul afișat.

• Windows 8/Windows 10

Selectați aparatul pe care doriți să îl instalați și apoi urmați instrucțiunile pas cu pas.

Pentru a dezinstala programele driver, faceţi clic pe **Dezinstalare** sau pe (**Eliminare dispozitiv**).

 **Informaţii similare**

• [Serviciile web pentru scanarea în reţeaua dumneavoastră \(Windows 7, Windows 8 şi Windows 10\)](#page-167-0)

<span id="page-169-0"></span> [Pagina de pornire](#page-1-0) > [Scanare](#page-125-0) > [Scanarea cu ajutorul butonului Scanare de pe aparatul Brother](#page-126-0) > [Serviciile](#page-167-0) [web pentru scanarea în reţeaua dumneavoastră \(Windows 7, Windows 8 şi Windows 10\)](#page-167-0) > Scanarea utilizând Servicii web de la aparatul Brother (Windows 7, Windows 8 şi Windows 10)

# **Scanarea utilizând Servicii web de la aparatul Brother (Windows 7, Windows 8 şi Windows 10)**

Dacă ați instalat driverul de scanare care folosește protocolul Servicii web, puteți accesa meniul de scanare Servicii web de pe ecranul LCD al aparatului Brother.

- Este posibil ca anumite caractere din mesajele afişate pe ecranul LCD să fie înlocuite cu spaţii dacă setările pentru limbă ale sistemului de operare sunt diferite de cele ale aparatului Brother.
- Dacă pe ecranul LCD este afișat mesajul de eroare memorie insuficientă, alegeți o dimensiune mai mică pentru **Dimensiune hârtie** sau o rezoluție mai mică în setările pentru **Rezoluţie (DPI)**.
- 1. Încărcaţi documentul.
- 2. Apăsați pe [Scanare].
- 3. Derulați la stânga sau la dreapta, sau apăsați pe ◀ sau pe ▶ pentru a afișa [Scanare WS].

Pictograma se deplasează în mijlocul ecranului tactil şi este evidenţiată cu albastru.

- 4. Apăsați pe [Scanare WS].
- 5. Derulați în sus sau în jos sau apăsați pe ▲ sau pe ▼ pentru a afișa opțiunile de scanare și apoi apăsați pe tipul de scanare.
- 6. Derulați în sus sau în jos, sau apăsați pe ▲ sau pe ▼ pentru a afișa numele computerului la care doriți să trimiteţi datele şi apoi apăsaţi pe numele computerului.
- 7. Apăsați pe [Start].

Aparatul începe să scaneze.

### **Informaţii similare**

• [Serviciile web pentru scanarea în reţeaua dumneavoastră \(Windows 7, Windows 8 şi Windows 10\)](#page-167-0)

<span id="page-170-0"></span> [Pagina de pornire](#page-1-0) > [Scanare](#page-125-0) > [Scanarea cu ajutorul butonului Scanare de pe aparatul Brother](#page-126-0) > [Serviciile](#page-167-0) [web pentru scanarea în reţeaua dumneavoastră \(Windows 7, Windows 8 şi Windows 10\)](#page-167-0) > Configuraţi setările de scanare pentru Servicii Web

# **Configuraţi setările de scanare pentru Servicii Web**

- 1. Procedaţi conform indicaţiilor de mai jos:
	- Windows 7

Faceţi clic pe **(Start)** > **Dispozitive şi imprimante**.

Windows 8

Deplasaţi mouse-ul în colţul din dreapta jos pe suprafaţa de lucru. Când se afişează bara de meniu, faceţi clic pe **Setări** şi apoi clic pe **Panou de control**. În grupul **Hardware şi sunete**, faceţi clic pe **Vizualizaţi dispozitive şi imprimante**.

Windows 10

Faceţi clic pe > **Sistem Windows** > **Panou de control**. În grupul **Hardware și sunete**, faceţi clic pe **Vizualizați dispozitive și imprimante**.

- 2. Faceţi clic dreapta pe pictograma aparatului şi apoi selectaţi **Profiluri scanare...**. Apare caseta de dialog **Profiluri scanare**.
- 3. Selectați profilul de scanare pe care doriți să-l utilizați.
- 4. Asiguraţi-vă că scanerul selectat în lista **Scaner** este un aparat Brother compatibil cu protocolul Servicii web pentru scanare şi apoi faceţi clic pe butonul **Stabilire ca implicit**.
- 5. Faceţi clic pe **Editare...**.

Apare caseta de dialog **Editare profil implicit**.

- 6. Selectaţi setările **Sursă**, **Dimensiune hârtie**, **Format culoare**, **Tip fişier**, **Rezoluţie (DPI)**, **Luminozitate** şi **Contrast**.
- 7. Faceţi clic pe butonul **Salvare profil**.

Aceste setări se vor aplica atunci când scanaţi utilizând protocolul Servicii Web.

Dacă vi se solicită să selectaţi o aplicaţie de scanare, selectaţi din listă Windows Fax şi Scanare.

### **Informaţii similare**

• Serviciile web pentru scanarea în rețeaua dumneavoastră (Windows 7, Windows 8 și Windows 10)

 [Pagina de pornire](#page-1-0) > [Scanare](#page-125-0) > [Scanarea cu ajutorul butonului Scanare de pe aparatul](#page-126-0) [Brother](#page-126-0) > Modificarea setărilor definite pentru butonul Scanare din ControlCenter4 (Windows)

## **Modificarea setărilor definite pentru butonul Scanare din ControlCenter4 (Windows)**

- 1. Faceţi clic pe pictograma (**ControlCenter4**) în tava de sarcină şi apoi clic pe **Deschidere**.
- 2. Faceţi clic pe fila **Setări dispozitiv**.
- 3. Faceţi clic pe butonul **Setări scanare dispozitiv**.

Apare caseta de dialog **Setări scanare dispozitiv**.

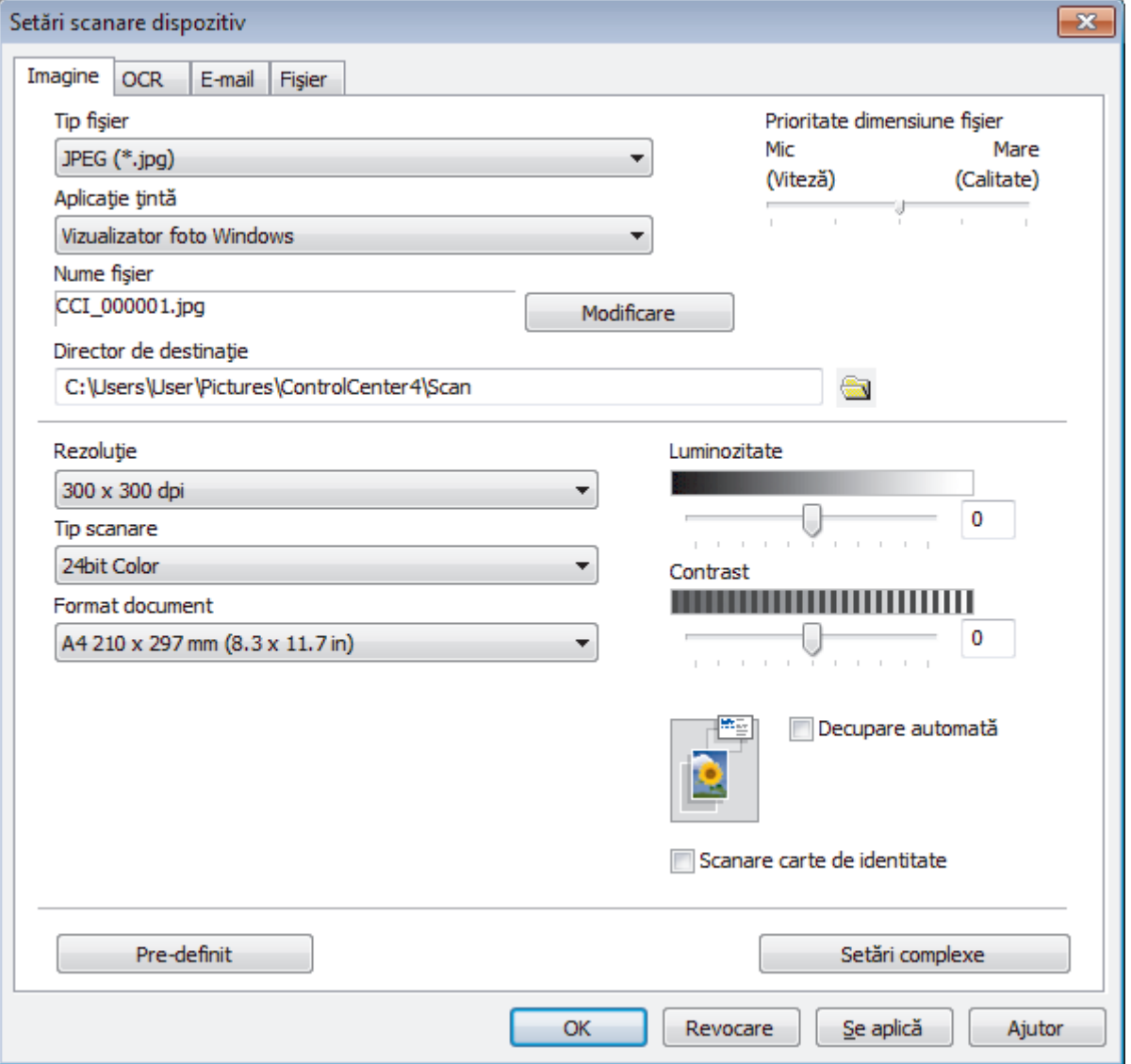

- 4. Faceţi clic pe fila pentru acţiunea de Scanare către pe care doriţi să o modificaţi (**Imagine**, **OCR**, **E-mail** sau **Fişier**).
- 5. Modificaţi setările în funcţie de necesităţi.
- 6. Faceţi clic pe **OK**.

Fiecare filă corespunde unei caracteristici de scanare, conform informațiilor de mai jos.

Aceste setări pot fi modificate.

Faceţi clic pe file şi apoi modificaţi setările.

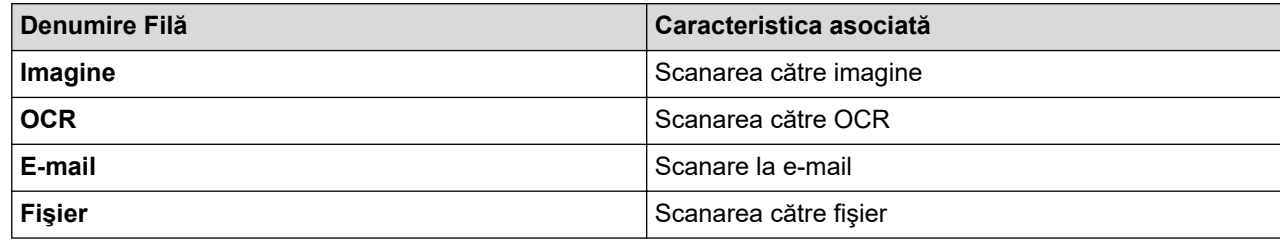

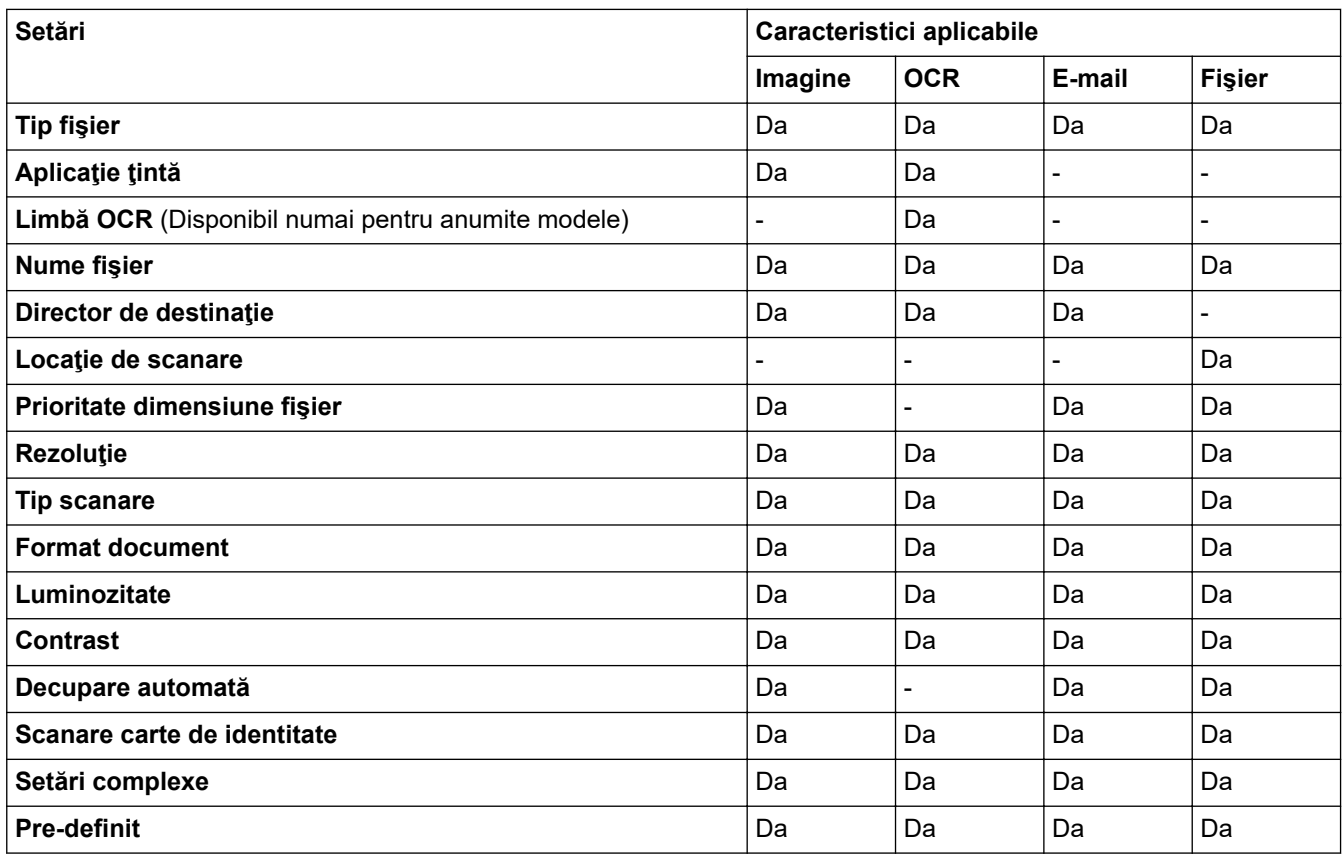

#### **Tip fişier**

Selectați tipul de fișier pe care doriți să-l utilizați pentru datele scanate.

#### **Aplicaţie ţintă**

Selectați aplicația de destinație din lista derulantă.

#### **Limbă OCR**

Definiţi limba folosită la recunoaşterea optică a caracterelor (OCR), astfel încât aceasta să corespundă cu limba din textul documentului scanat (Disponibil numai pentru anumite modele).

#### **Nume fişier**

Introduceți un prefix pentru denumirea fișierului, dacă este necesar.

#### **Director de destinaţie**

Faceți clic pe pictograma directorului pentru a naviga și pentru a selecta directorul în care doriți să salvați documentele scanate.

#### **Locaţie de scanare**

Selectaţi butonul **Directorul** sau **SharePoint** pentru a specifica destinaţia în care doriţi să salvaţi documentele scanate.

#### **Prioritate dimensiune fişier**

Modificați raportul de compresie a datelor pentru imaginea scanată. Modificaţi dimensiunea fişierului deplasând cursorul **Prioritate dimensiune fişier** la dreapta sau la stânga.

#### **Rezoluţie**

Selectați o rezoluție de scanare din lista derulantă Rezolu**ție**. Rezoluțiile mai mari necesită mai multă memorie și timp de transfer, dar produc o imagine scanată superioară.

#### **Tip scanare**

Selectați dintr-o gamă de adâncimi de scanare a culorii.

• **Auto**

Se utilizează pentru orice tip de document. Acest mod selectează automat o adâncime de culoare adecvată pentru document.

• **Alb & Negru**

Se foloseşte pentru imagini text sau grafică alb-negru.

• **Gri (Eroare difuzie)**

Se foloseste pentru imagini foto sau grafice. (Difuziune erori este o metodă pentru crearea imaginilor gri simulate fără a folosi puncte în gri real. Punctele negre sunt introduse într-un model specific pentru a da un aspect de gri.)

• **Gri real**

Se foloseste pentru imagini foto sau grafice. Acest mod este mai precis deoarece foloseste până la 256 de nuante de gri.

• **24bit Color**

Folosită pentru a crea o imagine cu cea mai fidelă reproducere a culorilor. Acest mod utilizează până la 16,8 milioane de culori pentru scanarea imaginii, dar necesită cea mai mare cantitate de memorie şi cel mai mare timp de transfer.

#### **Format document**

Selectați dimensiunea exactă a documentului din **Format document** lista derulantă.

• Dacă selectaţi opţiunea **1-2 (A4)**, imaginea scanată va fi împărţită în două documente format A5.

#### **Luminozitate**

Stabiliţi nivelul pentru **Luminozitate** trăgând cursorul spre dreapta sau spre stânga pentru a mări, respectiv diminua luminozitatea imaginii. Dacă imaginea scanată este prea deschisă, definiţi un nivel mai scăzut de luminozitate şi scanaţi documentul din nou. Dacă imaginea este prea întunecată, setaţi un nivel de luminozitate mai ridicat și scanați documentul din nou. De asemenea, puteți introduce în acest câmp o valoare pentru a defini nivelul pentru **Luminozitate**.

#### **Contrast**

Măriți sau micsorați nivelul **Contrast** prin deplasarea cursorului spre dreapta sau spre stânga. O creștere a acestei valori accentuează zonele întunecate și luminoase ale imaginii, iar o scădere evidențiază mai mult detaliile din zonele gri. De asemenea, puteţi introduce în câmp o valoare pentru a seta nivelul pentru **Contrast**.

#### **Decupare automată**

Scanați mai multe documente așezate pe fereastra de sticlă a scanerului. Aparatul va scana fiecare document și va crea fișiere separate sau un singur fișier cu mai multe pagini.

#### **Scanare carte de identitate**

Bifaţi această casetă de validare pentru a scana ambele feţe ale cărţii de identitate pe o singură pagină.

#### **Setări complexe**

Faceţi clic pe butonul **Setări complexe** din caseta de dialog cu setările de scanare pentru a configura setările avansate.

- **Eliminare interferenţe/Şablon**
	- **Eliminare culoare de fundal**

Eliminaţi culoarea de bază din documente pentru ca datele scanate să fie mai lizibile.

#### • **Rotire imagine**

Rotiți imaginea scanată.

#### • **Omitere pagină albă**

Eliminaţi paginile albe ale documentului din rezultatele scanării.

#### • **Afişare rezultate de scanare**

Afișați pe ecranul computerului numărul total de pagini salvate și numărul de pagini omise.

#### • **Corectare automată asimetrie ADF**

Configurați aparatul astfel încât să corecteze automat un document înclinat. (Disponibil numai pentru anumite modele)

### **Pre-definit**

Selectați această opțiune pentru a restabili toate setările la valorile implicite din fabricație.

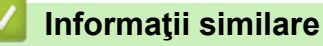

• [Scanarea cu ajutorul butonului Scanare de pe aparatul Brother](#page-126-0)

 [Pagina de pornire](#page-1-0) > [Scanare](#page-125-0) > [Scanarea cu ajutorul butonului Scanare de pe aparatul](#page-126-0) [Brother](#page-126-0) > Modificarea setărilor definite pentru butonul Scanare din Brother iPrint&Scan (Mac)

# **Modificarea setărilor definite pentru butonul Scanare din Brother iPrint&Scan (Mac)**

1. În bara de meniu **Finder (Program de căutare)**, faceţi clic pe **Go (Start)** > **Applications (Aplicaţii)**, apoi faceţi dublu clic pe pictograma iPrint&Scan.

Apare ecranul Brother iPrint&Scan.

- 2. Dacă nu este selectat aparatul Brother, faceţi clic pe butonul **Selectare aparat**, apoi urmaţi instrucţiunile pas cu pas pentru a selecta aparatul Brother.
- 3. Faceţi clic pe butonul **Setări scanare aparat** şi apoi urmaţi instrucţiunile pas cu pas pentru a modifica setările de scanare.

### **Informaţii similare**

• [Scanarea cu ajutorul butonului Scanare de pe aparatul Brother](#page-126-0)

### **Subiecte conexe:**

• [Scanarea utilizând Brother iPrint&Scan \(Mac\)](#page-222-0)

<span id="page-176-0"></span> [Pagina de pornire](#page-1-0) > [Scanare](#page-125-0) > Scanarea de la computer (Windows)

## **Scanarea de la computer (Windows)**

Există mai multe moduri în care puteţi folosi computerul pentru a scana fotografii şi documente la aparatul Brother. Utilizaţi aplicaţiile software oferite de Brother sau aplicaţia dvs. favorită pentru scanare.

- [Scanaţi utilizând ControlCenter4 Modul rezidenţial \(Windows\)](#page-177-0)
- [Scanaţi utilizând ControlCenter4 Modul avansat \(Windows\)](#page-194-0)
- Scanarea utilizând Nuance™ PaperPort™ [14SE sau alte aplicaţii Windows](#page-211-0)
- [Scanarea utilizând Windows Fax şi Scanare](#page-216-0)
- [Instalaţi programele BookScan Enhancer şi Whiteboard Enhancer \(Windows\)](#page-220-0)

<span id="page-177-0"></span> [Pagina de pornire](#page-1-0) > [Scanare](#page-125-0) > [Scanarea de la computer \(Windows\)](#page-176-0) > Scanaţi utilizând ControlCenter4 Modul rezidențial (Windows)

# **Scanaţi utilizând ControlCenter4 Modul rezidenţial (Windows)**

Utilizaţi modul acasă al ControlCenter4 pentru a accesa caracteristicile principale ale aparatului.

- [Scanaţi utilizând ControlCenter4 Modul rezidenţial \(Windows\)](#page-178-0)
- [Salvaţi datele scanate într-un director ca fişier PDF utilizând ControlCenter4 Modul](#page-188-0) rezidențial (Windows)
- [Scanaţi automat ambele feţe ale unui document utilizând ControlCenter4 Modul](#page-190-0) rezidențial (Windows)
- Setările de scanare pentru Modul rezidențial din aplicația ControlCenter4 (Windows)
- [Modificaţi opţiunea selectată pentru modul de funcţionare din ControlCenter4 \(Windows\)](#page-519-0)

<span id="page-178-0"></span> [Pagina de pornire](#page-1-0) > [Scanare](#page-125-0) > [Scanarea de la computer \(Windows\)](#page-176-0) > [Scanaţi utilizând ControlCenter4](#page-177-0) [Modul rezidenţial \(Windows\)](#page-177-0) > Scanaţi utilizând ControlCenter4 Modul rezidenţial (Windows)

# **Scanaţi utilizând ControlCenter4 Modul rezidenţial (Windows)**

Selectaţi **Modul acasă** ca setare a modului pentru ControlCenter4.

- 1. Încărcaţi documentul.
- 2. Faceţi clic pe pictograma (**ControlCenter4**) în tava de sarcină şi apoi clic pe **Deschidere**.
- 3. Faceţi clic pe fila **Scanare**.

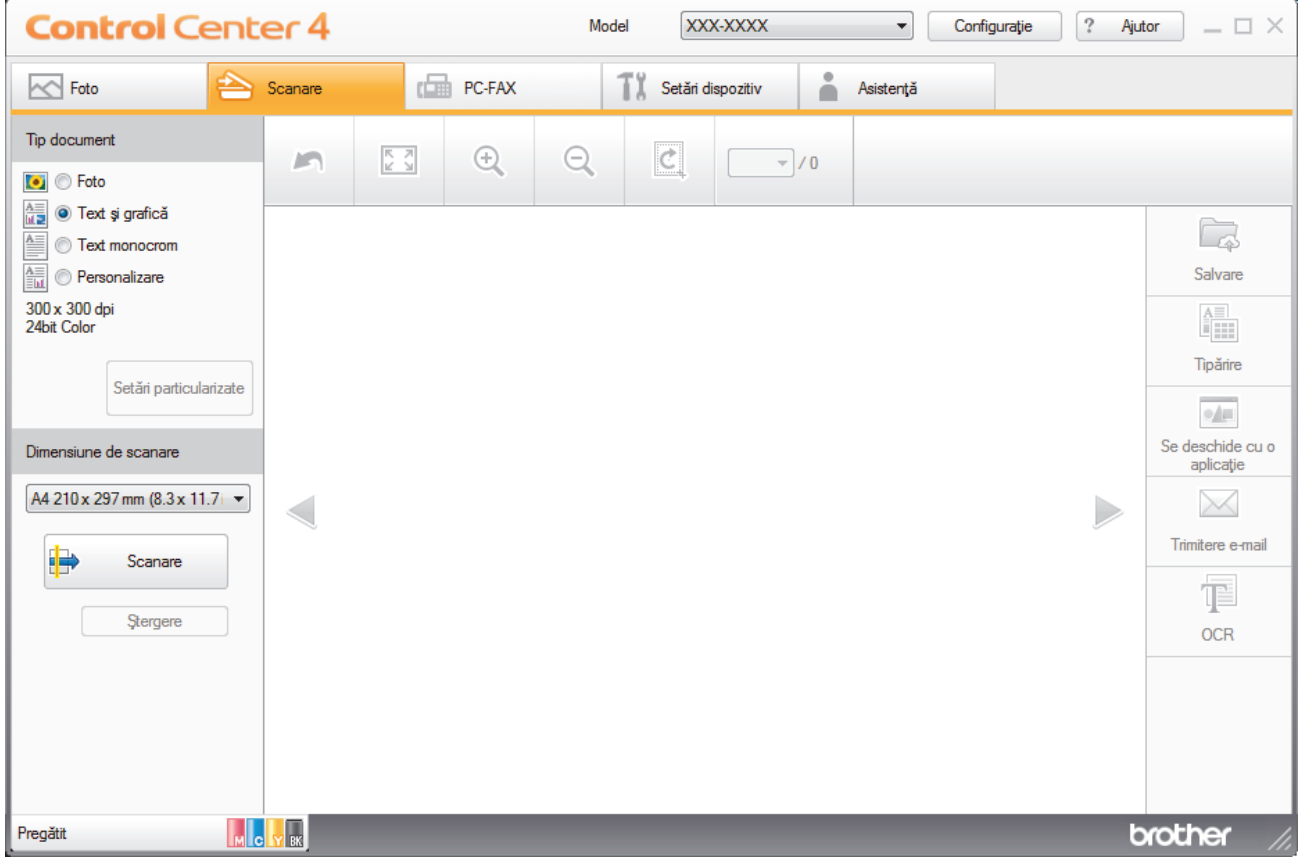

- 4. Selectaţi **Tip document**.
- 5. Modificaţi **Dimensiune de scanare** documentului, dacă este necesar.
- 6. Faceţi clic pe (**Scanare**).

Aparatul începe scanarea şi imaginea scanată apare în aplicaţia de vizualizare a imaginilor.

- 7. Dacă aţi scanat mai multe pagini utilizând ADF, faceţi clic pe butoanele cu săgeată stânga sau dreapta pentru a previzualiza fiecare pagină scanată.
- 8. Decupaţi imaginea scanată, dacă este necesar.
- 9. Procedaţi conform indicaţiilor de mai jos:
	- Faceţi clic pe (**Salvare**) pentru a salva datele scanate.
	- Faceţi clic pe (**Tipărire**) pentru a imprima datele scanate.
	- Faceţi clic pe (**Se deschide cu o aplicaţie**) pentru a deschide datele scanate în altă aplicaţie.
	- Faceţi clic pe (**Trimitere e-mail**) pentru a ataşa datele scanate la un e-mail.
	- Faceți clic pe **(OCR)** pentru a converti documentul scanat într-un fișier text editabil. (disponibil numai pentru anumite modele)

### **Informaţii similare**

- [Scanaţi utilizând ControlCenter4 Modul rezidenţial \(Windows\)](#page-177-0)
	- [Selectaţi tipul documentului utilizând ControlCenter4 Modul rezidenţial \(Windows\)](#page-180-0)
	- [Modificaţi dimensiunea de scanare utilizând ControlCenter4 Modul Home \(Windows\)](#page-183-0)
	- [Decupaţi o imagine scanată utilizând ControlCenter4 Modul rezidenţial \(Windows\)](#page-184-0)
	- [Imprimaţi date scanate utilizând ControlCenter4 Modul rezidenţial \(Windows\)](#page-186-0)
	- [Deschideţi într-o aplicaţie utilizând ControlCenter4 Modul rezidenţial \(Windows\)](#page-187-0)
<span id="page-180-0"></span> [Pagina de pornire](#page-1-0) > [Scanare](#page-125-0) > [Scanarea de la computer \(Windows\)](#page-176-0) > [Scanaţi utilizând ControlCenter4](#page-177-0) [Modul rezidenţial \(Windows\)](#page-177-0) > [Scanaţi utilizând ControlCenter4 Modul rezidenţial \(Windows\)](#page-178-0) > Selectaţi tipul documentului utilizând ControlCenter4 Modul rezidenţial (Windows)

# **Selectaţi tipul documentului utilizând ControlCenter4 Modul rezidenţial (Windows)**

• Selectaţi opţiunea **Tip document** care corespunde cu tipul de original pe care doriţi să-l scanaţi.

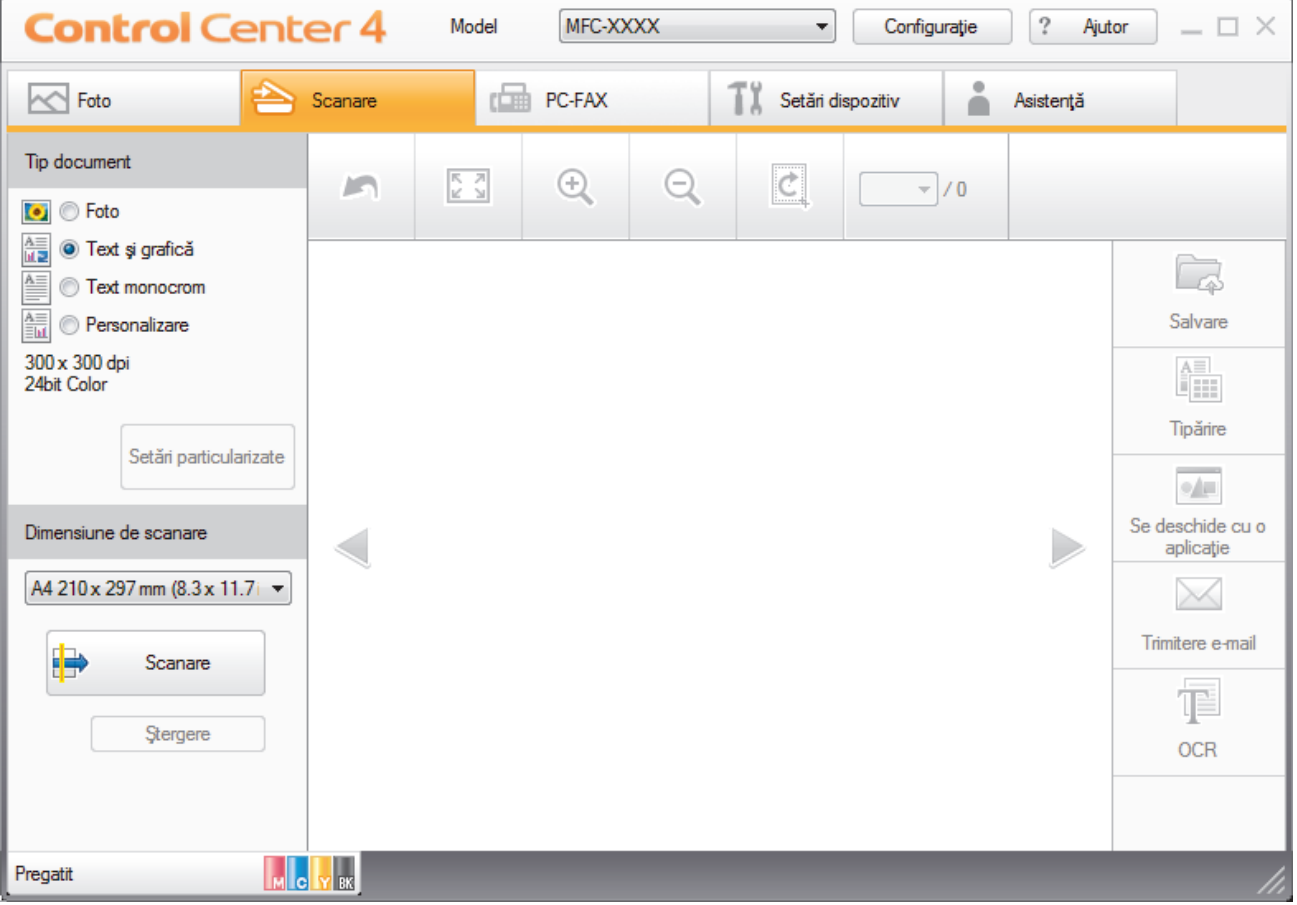

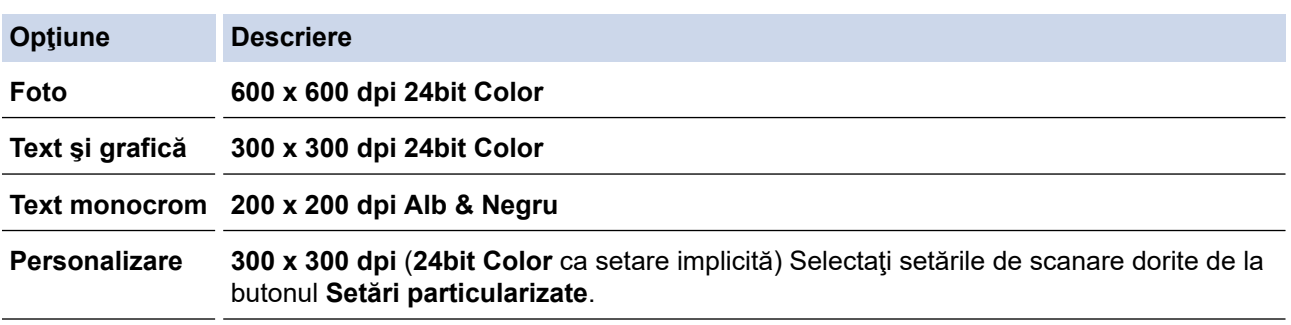

### **Informaţii similare**

- [Scanaţi utilizând ControlCenter4 Modul rezidenţial \(Windows\)](#page-178-0)
	- [Setări scanare personalizate \(Windows\)](#page-181-0)

<span id="page-181-0"></span> [Pagina de pornire](#page-1-0) > [Scanare](#page-125-0) > [Scanarea de la computer \(Windows\)](#page-176-0) > [Scanaţi utilizând ControlCenter4](#page-177-0) [Modul rezidenţial \(Windows\)](#page-177-0) > [Scanaţi utilizând ControlCenter4 Modul rezidenţial \(Windows\)](#page-178-0) > [Selectaţi tipul](#page-180-0) documentului utilizând ControlCenter4 Modul rezidențial (Windows) > Setări scanare personalizate (Windows)

### **Setări scanare personalizate (Windows)**

Selectaţi **Personalizare** din lista **Tip document**, pentru a modifica setările avansate de scanare.

• Selectaţi **Personalizare** şi apoi faceţi clic pe butonul **Setări particularizate**.

Apare caseta de dialog **Setări particularizate de scanare**.

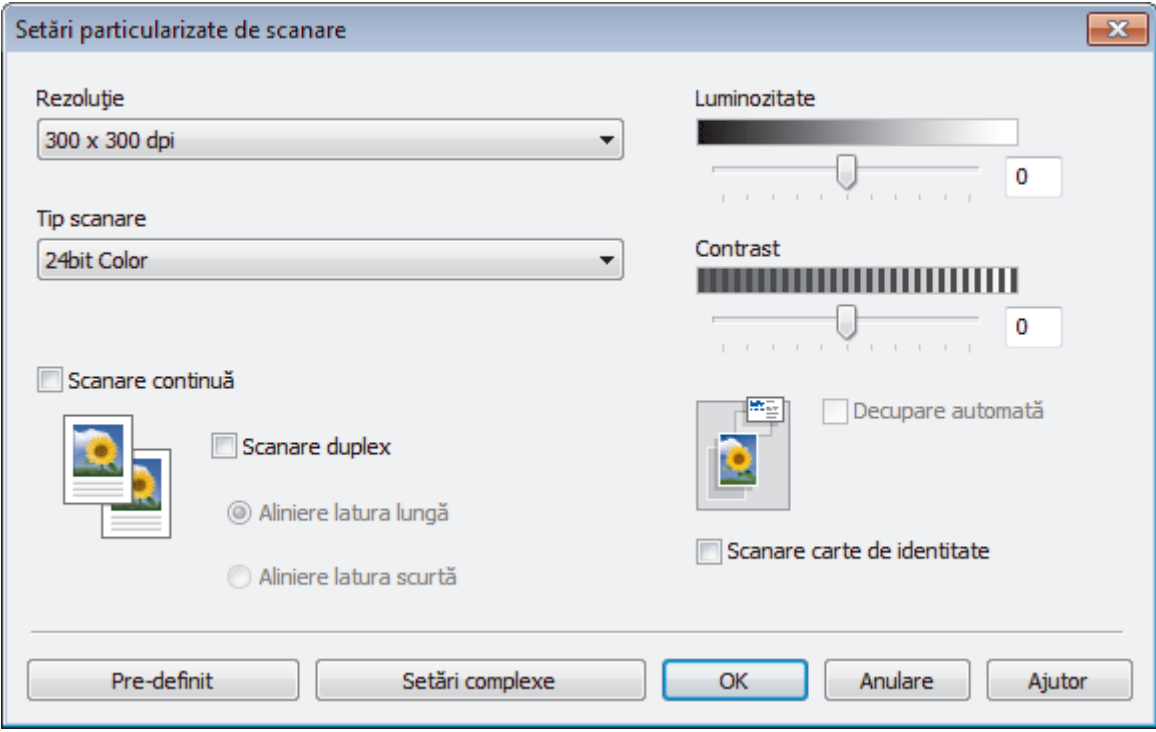

#### Puteţi modifica următoarele setări:

#### **Rezoluţie**

Selectaţi o rezoluţie de scanare din lista derulantă **Rezoluţie**. Rezoluțiile mai mari necesită mai multă memorie și timp de transfer, dar produc o imagine scanată superioară.

#### **Tip scanare**

Selectați dintr-o gamă de adâncimi de scanare a culorii.

- **Auto**

Se utilizează pentru orice tip de document. Acest mod selectează automat o adâncime de culoare adecvată pentru document.

- **Alb & Negru**

Se foloseşte pentru imagini text sau grafică alb-negru.

- **Gri (Eroare difuzie)**

Se foloseşte pentru imagini foto sau grafice. (Difuziune erori este o metodă pentru crearea imaginilor gri simulate fără a folosi puncte în gri real. Punctele negre sunt introduse într-un model specific pentru a da un aspect de gri.)

- **Gri real**

Se foloseşte pentru imagini foto sau grafice. Acest mod este mai precis deoarece foloseşte până la 256 de nuanţe de gri.

- **24bit Color**

Folosită pentru a crea o imagine cu cea mai fidelă reproducere a culorilor. Acest mod utilizează până la 16,8 milioane de culori pentru scanarea imaginii, dar necesită cea mai mare cantitate de memorie şi cel mai mare timp de transfer.

#### **Luminozitate**

Stabiliţi nivelul pentru **Luminozitate** trăgând cursorul spre dreapta sau spre stânga pentru a mări, respectiv diminua luminozitatea imaginii. Dacă imaginea scanată este prea deschisă, definiți un nivel mai scăzut de luminozitate şi scanaţi documentul din nou. Dacă imaginea este prea întunecată, setaţi un nivel de luminozitate mai ridicat și scanați documentul din nou. De asemenea, puteți introduce în acest câmp o valoare pentru a defini nivelul pentru **Luminozitate**.

#### **Contrast**

Măriți sau micsorați nivelul **Contrast** prin deplasarea cursorului spre dreapta sau spre stânga. O creștere a acestei valori accentuează zonele întunecate şi luminoase ale imaginii, iar o scădere evidenţiază mai mult detaliile din zonele gri. De asemenea, puteți introduce în câmp o valoare pentru a seta nivelul pentru **Contrast**.

#### **Decupare automată**

Scanați mai multe documente așezate pe fereastra de sticlă a scanerului. Aparatul va scana fiecare document și va crea fișiere separate sau un singur fișier cu mai multe pagini.

#### **Scanare continuă**

Selectați această opțiune pentru a scana mai multe pagini. După ce o pagină este scanată, selectați continuarea sau terminarea scanării.

#### **Scanare duplex**

Bifaţi această casetă pentru a scana ambele feţe ale documentului. Dacă utilizaţi caracteristica de scanare automată faţă-verso, trebuie să selectaţi opţiunea **Aliniere latura lungă** sau **Aliniere latura scurtă**, în funcție de formatul originalului, pentru a vă asigura că fișierul de date creat apare corect.

#### **Scanare carte de identitate**

Bifați această casetă de validare pentru a scana ambele fețe ale cărții de identitate pe o singură pagină.

#### **Setări complexe**

Configuraţi setările avansate făcând clic pe butonul **Setări complexe** în caseta de dialog setări de scanare.

#### - **Eliminare interferenţe/Şablon**

#### • **Eliminare culoare de fundal**

Eliminaţi culoarea de bază din documente pentru ca datele scanate să fie mai lizibile. (Disponibil numai pentru anumite modele)

#### - **Rotire imagine**

Rotiți imaginea scanată.

#### - **Omitere pagină albă**

Eliminaţi paginile albe ale documentului din rezultatele scanării.

#### - **Afişare rezultate de scanare**

Afișați pe ecranul computerului numărul total de pagini salvate și numărul de pagini omise.

#### - **Corectare automată asimetrie ADF**

Configurați aparatul astfel încât să corecteze automat un document înclinat. (Disponibil numai pentru anumite modele)

# **Informaţii similare**

• [Selectaţi tipul documentului utilizând ControlCenter4 Modul rezidenţial \(Windows\)](#page-180-0)

 [Pagina de pornire](#page-1-0) > [Scanare](#page-125-0) > [Scanarea de la computer \(Windows\)](#page-176-0) > [Scanaţi utilizând ControlCenter4](#page-177-0) [Modul rezidenţial \(Windows\)](#page-177-0) > [Scanaţi utilizând ControlCenter4 Modul rezidenţial \(Windows\)](#page-178-0) > Modificaţi dimensiunea de scanare utilizând ControlCenter4 Modul Home (Windows)

### **Modificaţi dimensiunea de scanare utilizând ControlCenter4 Modul Home (Windows)**

Pentru viteze de scanare mai mari, selectaţi dimensiunea exactă a documentului din meniul derulant **Dimensiune de scanare**.

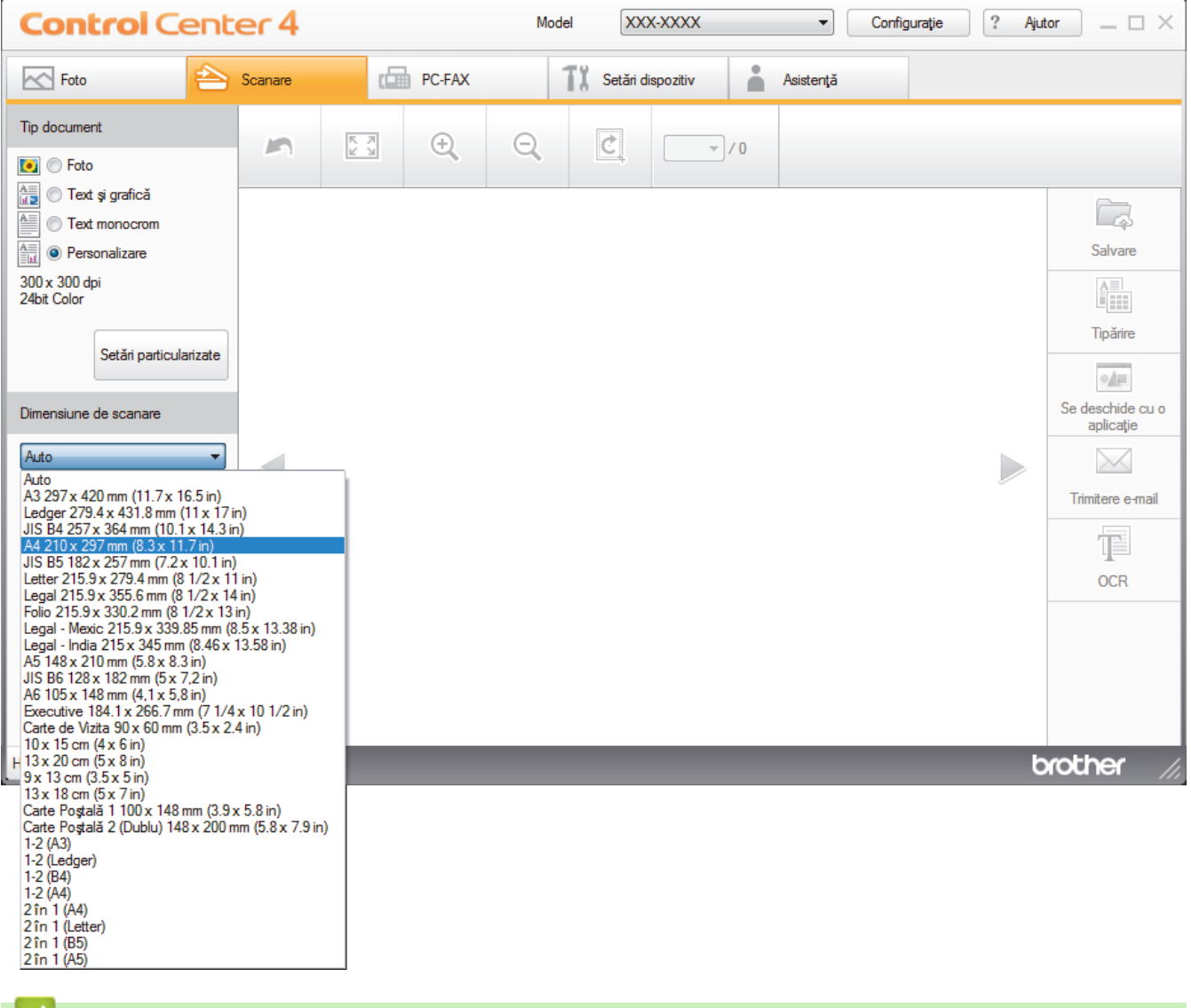

#### **Informaţii similare**

 [Pagina de pornire](#page-1-0) > [Scanare](#page-125-0) > [Scanarea de la computer \(Windows\)](#page-176-0) > [Scanaţi utilizând ControlCenter4](#page-177-0) [Modul rezidenţial \(Windows\)](#page-177-0) > [Scanaţi utilizând ControlCenter4 Modul rezidenţial \(Windows\)](#page-178-0) > Decupaţi o imagine scanată utilizând ControlCenter4 Modul rezidențial (Windows)

# **Decupaţi o imagine scanată utilizând ControlCenter4 Modul rezidenţial (Windows)**

Instrumentul de decupare din bara de instrumente pentru editare imagini vă permite să ascundeți zonele nedorite ale imaginii scanate. Folosiţi instrumentele **Mărire** şi **Micşorare** pentru a facilita vizualizarea imaginii decupate.

#### **Bara de instrumente pentru editare imagini**

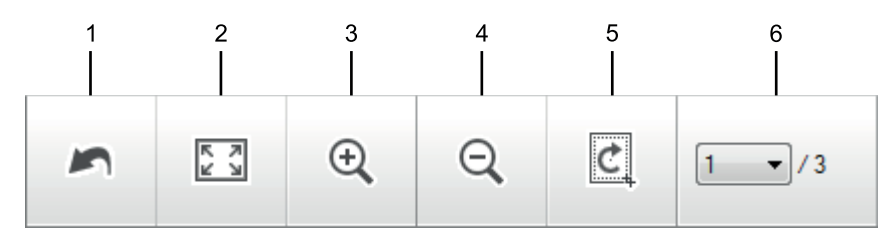

#### **1. Repornire**

Anulează toate modificările aplicate imaginii selectate. Imaginea modificată revine la starea originală.

#### **2. Potrivire în fereastră**

Afişează imaginea scanată astfel încât toată imaginea se încadrează în fereastră.

#### **3. Mărire**

Focalizează pe imaginea scanată.

#### **4. Micşorare**

Focalizează în exterior imaginea scanată.

#### **5. Trunchiere şi editare**

Elimină părţile exterioare ale imaginii. Faceţi clic pe butonul **Trunchiere şi editare** şi apoi schimbaţi cadrul ca să conțină zona pe care doriți să o păstrați după decupare.

#### **6. Contor pagină**

Indică numărul de pagină al paginii scanate afişat curent în aplicaţia de vizualizare a imaginilor. Pentru a afişa o altă pagină, selectaţi numărul de pagină dorit din lista derulantă cu numere de pagină.

Dacă aţi scanat mai multe pagini, puteţi vedea pagina scanată următoare sau anterioară făcând clic pe butoanele cu săgeţi stânga sau dreapta în fereastra de previzualizare.

- 1. Scanaţi un document.
- 2. Faceţi clic pe (**Trunchiere şi editare**) pentru a edita imaginea scanată.

Apare fereastra **Trunchiere şi editare - ControlCenter4**.

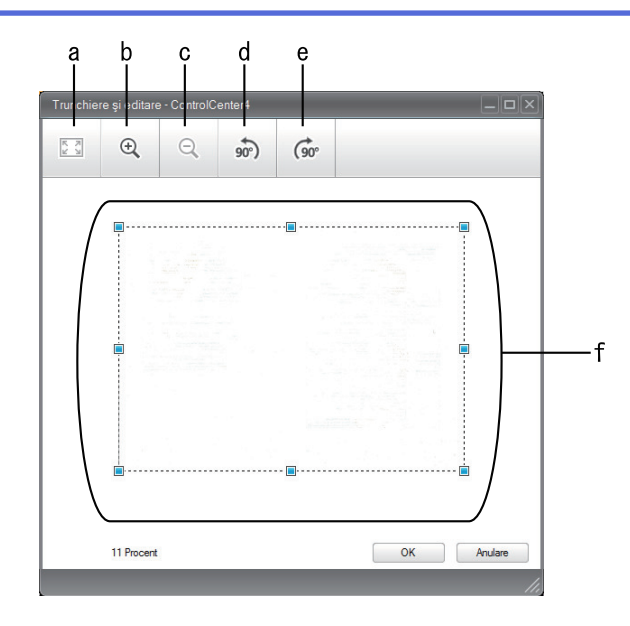

- a. Extinde imaginea scanată astfel încât toată imaginea se încadrează în fereastră.
- b. Focalizează pe imagine.
- c. Focalizează în exterior imaginea.
- d. Roteşte imaginea în sens invers acelor de ceasornic cu 90 de grade.
- e. Roteşte imaginea în sensul acelor de ceasornic cu 90 de grade.
- f. Faceţi clic şi glisaţi cadrul pentru a regla zona pe care doriţi să o decupaţi.
- 3. Faceţi clic pe **OK**.

Imaginea editată apare în aplicaţia de vizualizare a imaginilor.

### **Informaţii similare**

 [Pagina de pornire](#page-1-0) > [Scanare](#page-125-0) > [Scanarea de la computer \(Windows\)](#page-176-0) > [Scanaţi utilizând ControlCenter4](#page-177-0) [Modul rezidenţial \(Windows\)](#page-177-0) > [Scanaţi utilizând ControlCenter4 Modul rezidenţial \(Windows\)](#page-178-0) > Imprimaţi date scanate utilizând ControlCenter4 Modul rezidențial (Windows)

# **Imprimaţi date scanate utilizând ControlCenter4 Modul rezidenţial (Windows)**

Scanați un document pe aparatul dumneavoastră Brother și apoi imprimați copii utilizând caracteristicile driverului de imprimantă care sunt disponibile în ControlCenter4.

- 1. Scanaţi un document.
- 2. Faceţi clic pe **Tipărire**.

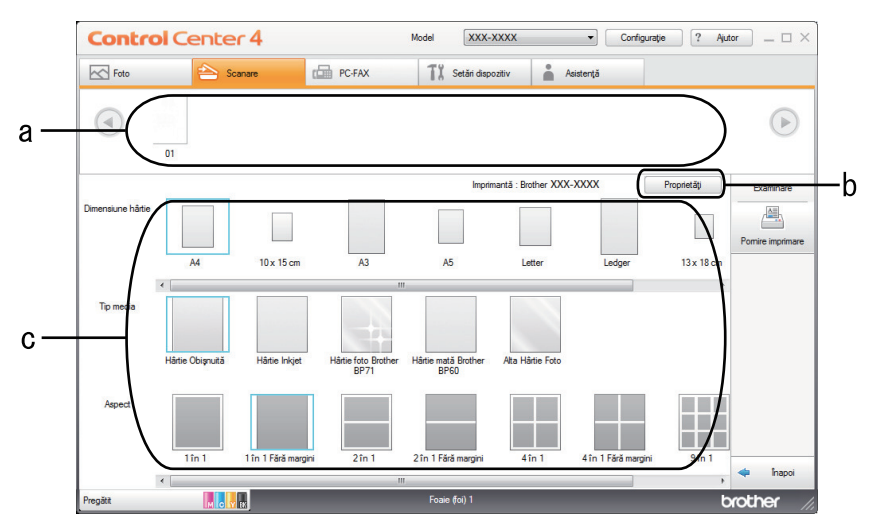

- a. Indică imaginile selectate curent.
- b. Faceţi clic pe butonul **Proprietăţi** pentru a modifica setări specifice ale imprimantei.
- c. Selectaţi opţiunile **Dimensiune hârtie**, **Tip media** şi **Aspect**. Setările curente sunt încadrate într-un pătrat albastru.
- 3. Configuraţi setările de imprimare şi apoi faceţi clic pe butonul **Pornire imprimare**.

### **Informaţii similare**

 [Pagina de pornire](#page-1-0) > [Scanare](#page-125-0) > [Scanarea de la computer \(Windows\)](#page-176-0) > [Scanaţi utilizând ControlCenter4](#page-177-0) [Modul rezidenţial \(Windows\)](#page-177-0) > [Scanaţi utilizând ControlCenter4 Modul rezidenţial \(Windows\)](#page-178-0) > Deschideţi într-o aplicaţie utilizând ControlCenter4 Modul rezidenţial (Windows)

# **Deschideţi într-o aplicaţie utilizând ControlCenter4 Modul rezidenţial (Windows)**

Butonul **Se deschide cu o aplicaţie** vă permite să scanaţi o imagine direct în aplicaţia de grafică pentru editare.

- 1. Scanaţi un document.
- 2. Faceţi clic pe butonul **Se deschide cu o aplicaţie**.
- 3. Selectaţi aplicaţia din lista derulantă şi apoi faceţi clic pe **OK**. Imaginea se va deschide în aplicaţia selectată.

### **Informaţii similare**

 [Pagina de pornire](#page-1-0) > [Scanare](#page-125-0) > [Scanarea de la computer \(Windows\)](#page-176-0) > [Scanaţi utilizând ControlCenter4](#page-177-0) [Modul rezidenţial \(Windows\)](#page-177-0) > Salvaţi datele scanate într-un director ca fişier PDF utilizând ControlCenter4 Modul rezidențial (Windows)

### **Salvaţi datele scanate într-un director ca fişier PDF utilizând ControlCenter4 Modul rezidenţial (Windows)**

Selectaţi **Modul acasă** ca setare a modului pentru ControlCenter4.

- 1. Încărcaţi documentul.
- 2. Faceţi clic pe pictograma (**ControlCenter4**) în tava de sarcină şi apoi clic pe **Deschidere**.
- 3. Faceţi clic pe fila **Scanare**.

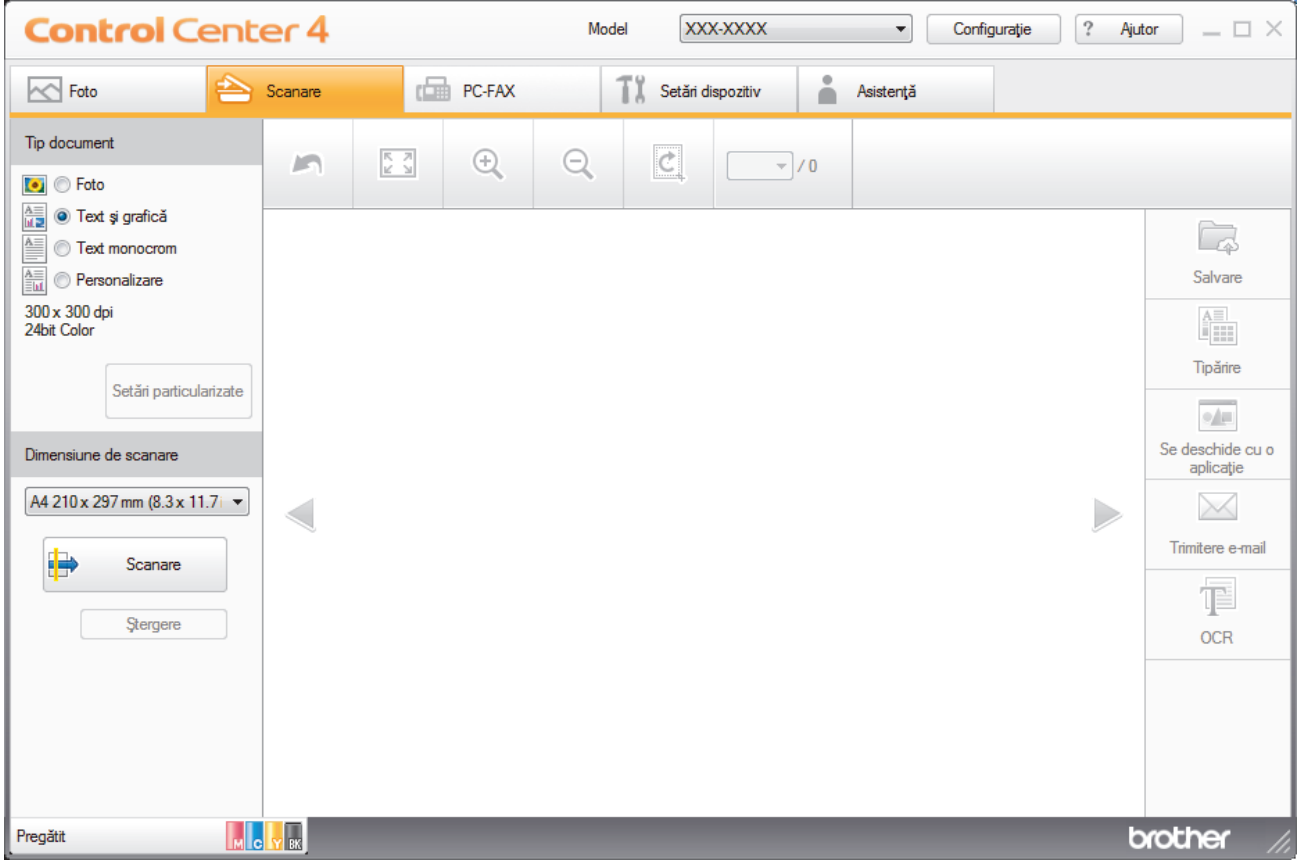

- 4. Selectaţi **Tip document**.
- 5. Modificaţi dimensiunea documentului, dacă este necesar.
- 6. Faceţi clic pe (**Scanare**).

Aparatul începe scanarea şi imaginea scanată apare în aplicaţia de vizualizare a imaginilor.

7. Faceţi clic pe butoanele cu săgeţi stânga sau dreapta pentru a previzualiza fiecare pagină scanată.

8. Faceţi clic pe **Salvare**.

Apare caseta de dialog **Salvare**.

9. Faceţi clic pe lista derulantă **Tip fişier** şi selectaţi un fişier PDF.

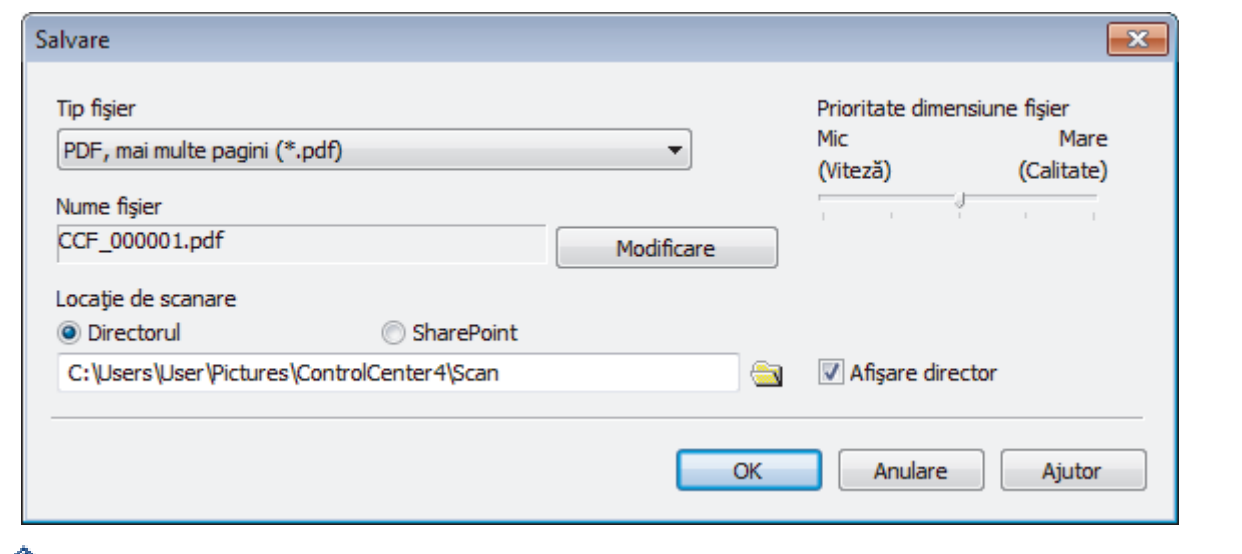

Ø Pentru a salva documentul ca fişier PDF protejat cu parolă, selectaţi **Secure PDF (PDF securizat), o singură pagină (\*.pdf)** sau **Secure PDF (PDF securizat), mai multe pagini (\*.pdf)** din lista derulantă **Tip fişier**, faceți clic pe **introduceți** parola.

- 10. Pentru a modifica numele de fişier, faceţi clic pe butonul **Modificare**, dacă este necesar.
- 11. Faceţi clic pe pictograma directorului pentru a naviga până la şi a selecta directorul în care doriţi să salvaţi documentele scanate.
- 12. Faceţi clic pe **OK**.

Documentul scanat este salvat în folderul destinaţie ca fişier PDF.

 **Informaţii similare**

 [Pagina de pornire](#page-1-0) > [Scanare](#page-125-0) > [Scanarea de la computer \(Windows\)](#page-176-0) > [Scanaţi utilizând ControlCenter4](#page-177-0) [Modul rezidenţial \(Windows\)](#page-177-0) > Scanaţi automat ambele feţe ale unui document utilizând ControlCenter4 Modul rezidențial (Windows)

### **Scanaţi automat ambele feţe ale unui document utilizând ControlCenter4 Modul rezidenţial (Windows)**

Selectaţi **Modul acasă** ca setare a modului pentru ControlCenter4.

1. Încărcaţi documente în ADF.

Pentru a scana automat ambele fețe ale unui document, trebuie să așezați documentul în ADF, nu pe sticla scanner flatbed.

- 2. Faceţi clic pe pictograma (**ControlCenter4**) în tava de sarcină şi apoi clic pe **Deschidere**.
- 3. Faceţi clic pe fila **Scanare**.

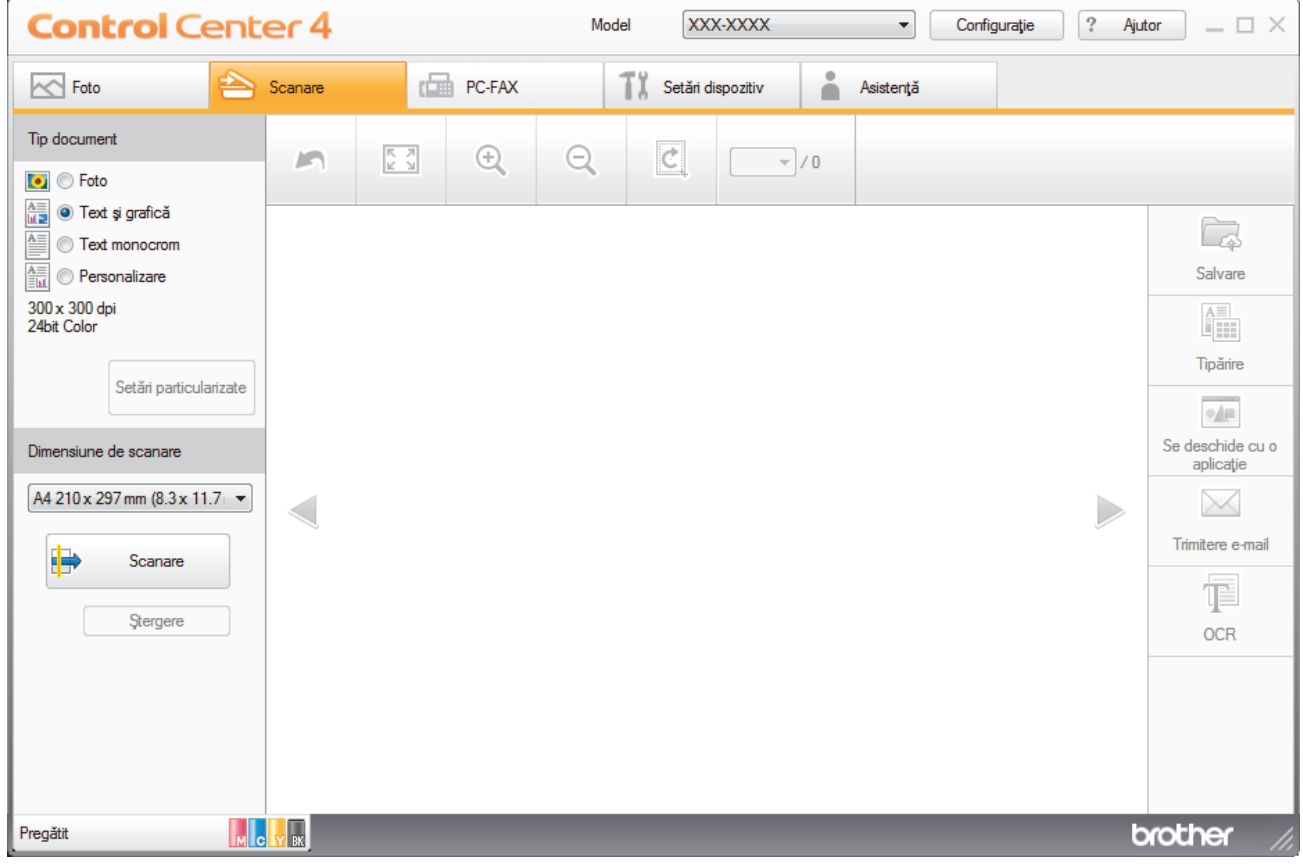

- 4. Sub **Tip document**, selectaţi **Personalizare** şi apoi faceţi clic pe butonul **Setări particularizate**. Apare caseta de dialog **Setări particularizate de scanare**.
- 5. Selectaţi caseta de validare **Scanare duplex**.
- 6. Selectați opțiunea **Aliniere latura lungă** sau **Aliniere latura scurtă**, în funcție de aspectul originalului.
- 7. Configuraţi **Setări particularizate de scanare**, dacă este necesar.
- 8. Faceţi clic pe **OK**.
- 9. Faceți clic pe **(b)** (Scanare).

Aparatul începe scanarea şi imaginea scanată apare în aplicaţia de vizualizare a imaginilor.

- 10. Faceţi clic pe butoanele cu săgeţi stânga sau dreapta pentru a previzualiza fiecare pagină scanată.
- 11. Procedaţi conform indicaţiilor de mai jos:
	- Faceţi clic pe (**Salvare**) pentru a salva datele scanate.
- Faceţi clic pe (**Tipărire**) pentru a imprima datele scanate.
- Faceţi clic pe (**Se deschide cu o aplicaţie**) pentru a deschide datele scanate în altă aplicaţie.
- Faceţi clic pe (**Trimitere e-mail**) pentru a ataşa datele scanate la un e-mail.
- Faceți clic pe  $\mathbb{T}$  (OCR) pentru a converti documentul scanat într-un fișier text editabil. (disponibil numai pentru anumite modele)

### **Informaţii similare**

 [Pagina de pornire](#page-1-0) > [Scanare](#page-125-0) > [Scanarea de la computer \(Windows\)](#page-176-0) > [Scanaţi utilizând ControlCenter4](#page-177-0) Modul rezidențial (Windows) > Setările de scanare pentru Modul rezidențial din aplicația ControlCenter4 (Windows)

# **Setările de scanare pentru Modul rezidenţial din aplicaţia ControlCenter4 (Windows)**

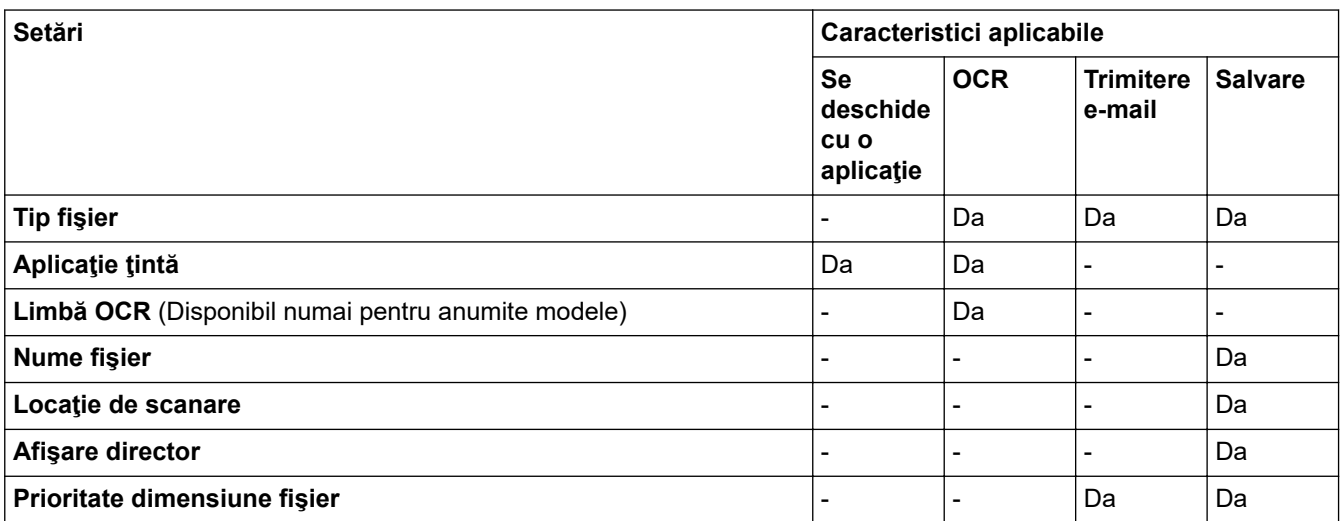

#### **Tip fişier**

Selectați tipul de fișier pe care doriți să-l utilizați pentru datele scanate.

Pentru **Trimitere e-mail** şi **Salvare**:

- **Windows Bitmap (\*.bmp)**
- **JPEG (\*.jpg)** (recomandat pentru majoritatea utilizatorilor la scanarea imaginilor)
- **TIFF, o singură pagină (\*.tif)**
- **TIFF, mai multe pagini (\*.tif)**
- **Portable Network Graphics (\*.png)**
- **PDF, o singură pagină (\*.pdf)** (recomandat pentru scanarea şi partajarea documentelor)
- **PDF, mai multe pagini (\*.pdf)** (recomandat pentru scanarea şi partajarea documentelor)
- **PDF/A, o singură pagină (\*.pdf)** (recomandat pentru scanarea şi partajarea documentelor)
- **PDF/A, mai multe pagini (\*.pdf)** (recomandat pentru scanarea şi partajarea documentelor)
- **High Compression PDF (PDF cu nivel ridicat de compresie), o singură pagină (\*.pdf)**
- **High Compression PDF (PDF cu nivel ridicat de compresie), mai multe pagini (\*.pdf)**
- **Secure PDF (PDF securizat), o singură pagină (\*.pdf)**
- **Secure PDF (PDF securizat), mai multe pagini (\*.pdf)**
- **Searchable PDF (PDF cu posibilitate de căutare), o singură pagină (\*.pdf)**
- **Searchable PDF (PDF cu posibilitate de căutare), mai multe pagini (\*.pdf)**
- **XML Paper Specification (\*.xps)** (formatul XML Paper Specification este disponibil pentru Windows 7, Windows 8 şi Windows 10 sau dacă utilizaţi aplicaţii care acceptă fişiere XML Paper Specification)
- **Microsoft Office Word (\*.docx)** (Disponibil numai pentru anumite modele)
- **Microsoft Office PowerPoint (\*.pptx)** (Disponibil numai pentru anumite modele)
- **Microsoft Office Excel (\*.xlsx)** (Disponibil numai pentru anumite modele)

Pentru **OCR**:

- **Text (\*.txt)**
- **HTML 3.2 (\*.htm)**
- **HTML 4.0 (\*.htm)**
- **Searchable PDF (PDF cu posibilitate de căutare), o singură pagină (\*.pdf)**
- **Searchable PDF (PDF cu posibilitate de căutare), mai multe pagini (\*.pdf)**
- **WordPad (\*.rtf)**
- **RTF Word 2000 (\*.rtf)**
- **WordPerfect 9, 10 (\*.wpd)**
- **Microsoft Excel 2003, XP (\*.xls)**

### **Aplicaţie ţintă**

Selectați aplicația de destinație din lista derulantă.

### **Limbă OCR**

Definiţi limba folosită la recunoaşterea optică a caracterelor (OCR), astfel încât aceasta să corespundă cu limba din textul documentului scanat (Disponibil numai pentru anumite modele).

### **Nume fişier**

Faceţi clic pe **Modificare** pentru a schimba prefixul numelui fişierului.

#### **Locaţie de scanare**

Selectaţi butonul **Directorul** sau **SharePoint** pentru a specifica destinaţia în care doriţi să salvaţi documentele scanate.

#### **Afişare director**

Selectați această opțiune pentru afișarea automată a directorului de destinație după scanare.

#### **Prioritate dimensiune fişier**

Modificați raportul de compresie a datelor pentru imaginea scanată. Modificaţi dimensiunea fişierului deplasând cursorul **Prioritate dimensiune fişier** la dreapta sau la stânga.

#### **Setări particularizate**

Selectaţi opţiunea **Personalizare**, faceţi clic pe butonul **Setări particularizate** şi apoi modificaţi setările.

#### **Dimensiune de scanare**

Selectaţi dimensiunea exactă a documentului din meniul derulant **Dimensiune de scanare**.

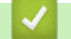

### **Informaţii similare**

<span id="page-194-0"></span> [Pagina de pornire](#page-1-0) > [Scanare](#page-125-0) > [Scanarea de la computer \(Windows\)](#page-176-0) > Scanaţi utilizând ControlCenter4 Modul avansat (Windows)

### **Scanaţi utilizând ControlCenter4 Modul avansat (Windows)**

Modul Avansat al ControlCenter4 vă oferă mai mult control asupra detaliilor caracteristicilor aparatului dvs. şi vă permite să vă personalizaţi acţiunile de scanare printr-un singur buton.

- [Scanaţi fotografii şi imagini utilizând ControlCenter4 Modul avansat \(Windows\)](#page-195-0)
- [Salvarea datelor scanate într-un folder sub formă de fişier PDF utilizând modul avansat](#page-197-0) [al ControlCenter4 \(Windows\)](#page-197-0)
- Scanați automat ambele fețe ale unui document utilizând ControlCenter4 Modul avansat [\(Windows\)](#page-199-0)
- [Scanarea faţă-verso a unui card de identitate utilizând modul Avansat din aplicaţia](#page-200-0) [ControlCenter4 \(Windows\)](#page-200-0)
- [Scanarea către fişier ataşat de e-mail utilizând modul avansat ControlCenter4 \(Windows\)](#page-202-0)
- [Scanare către un fişier text editabil \(OCR\) utilizând ControlCenter4 Modul avansat](#page-204-0) [\(Windows\)](#page-204-0)
- Scanarea într-un fisier Office folosind Modul avansat din aplicatia ControlCenter4 [\(Windows\)](#page-206-0)
- Setările de scanare pentru Modul avansat din aplicația ControlCenter4 (Windows)
- Modificați opțiunea selectată pentru modul de funcționare din ControlCenter4 (Windows)

<span id="page-195-0"></span> [Pagina de pornire](#page-1-0) > [Scanare](#page-125-0) > [Scanarea de la computer \(Windows\)](#page-176-0) > [Scanaţi utilizând ControlCenter4](#page-194-0) [Modul avansat \(Windows\)](#page-194-0) > Scanaţi fotografii şi imagini utilizând ControlCenter4 Modul avansat (Windows)

### **Scanaţi fotografii şi imagini utilizând ControlCenter4 Modul avansat (Windows)**

Trimiteţi fotografiile sau imaginile scanate direct la computer.

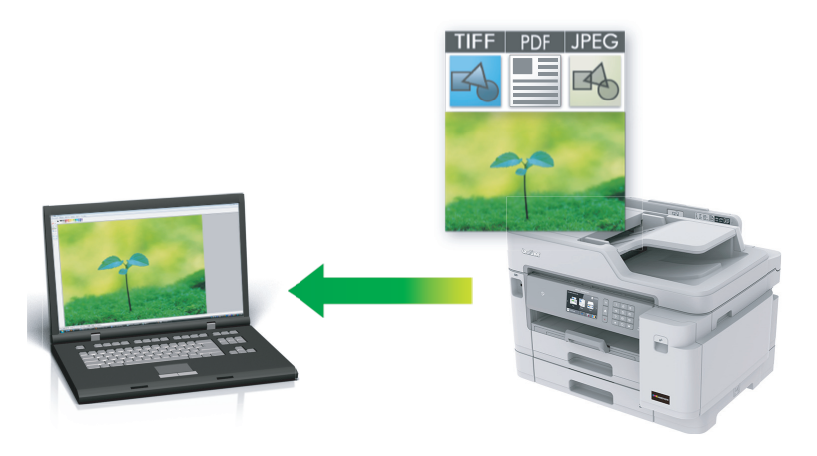

Selectaţi **Modul avansat** ca setare a modului pentru ControlCenter4.

- 1. Încărcaţi documentul.
- 2. Faceţi clic pe pictograma (**ControlCenter4**) în tava de sarcină şi apoi clic pe **Deschidere**.
- 3. Faceţi clic pe fila **Scanare**.

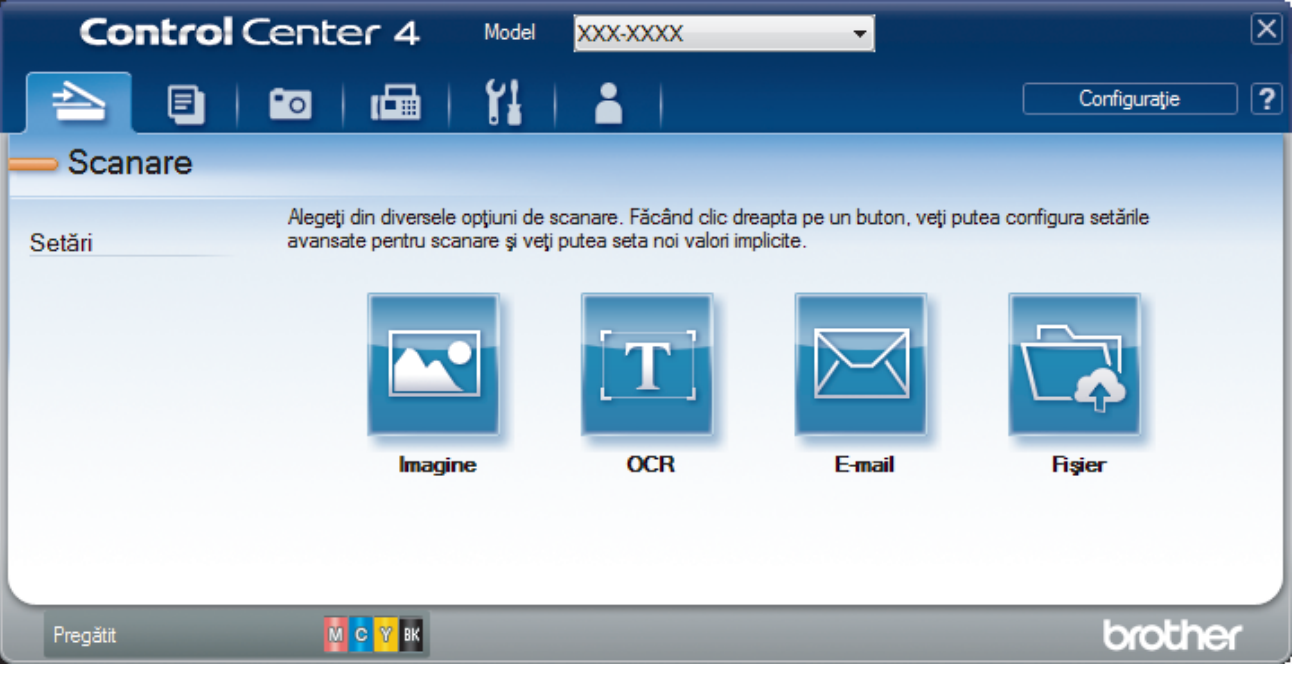

4. Faceţi clic pe butonul **Imagine**.

Apare caseta de dialog setări scanare.

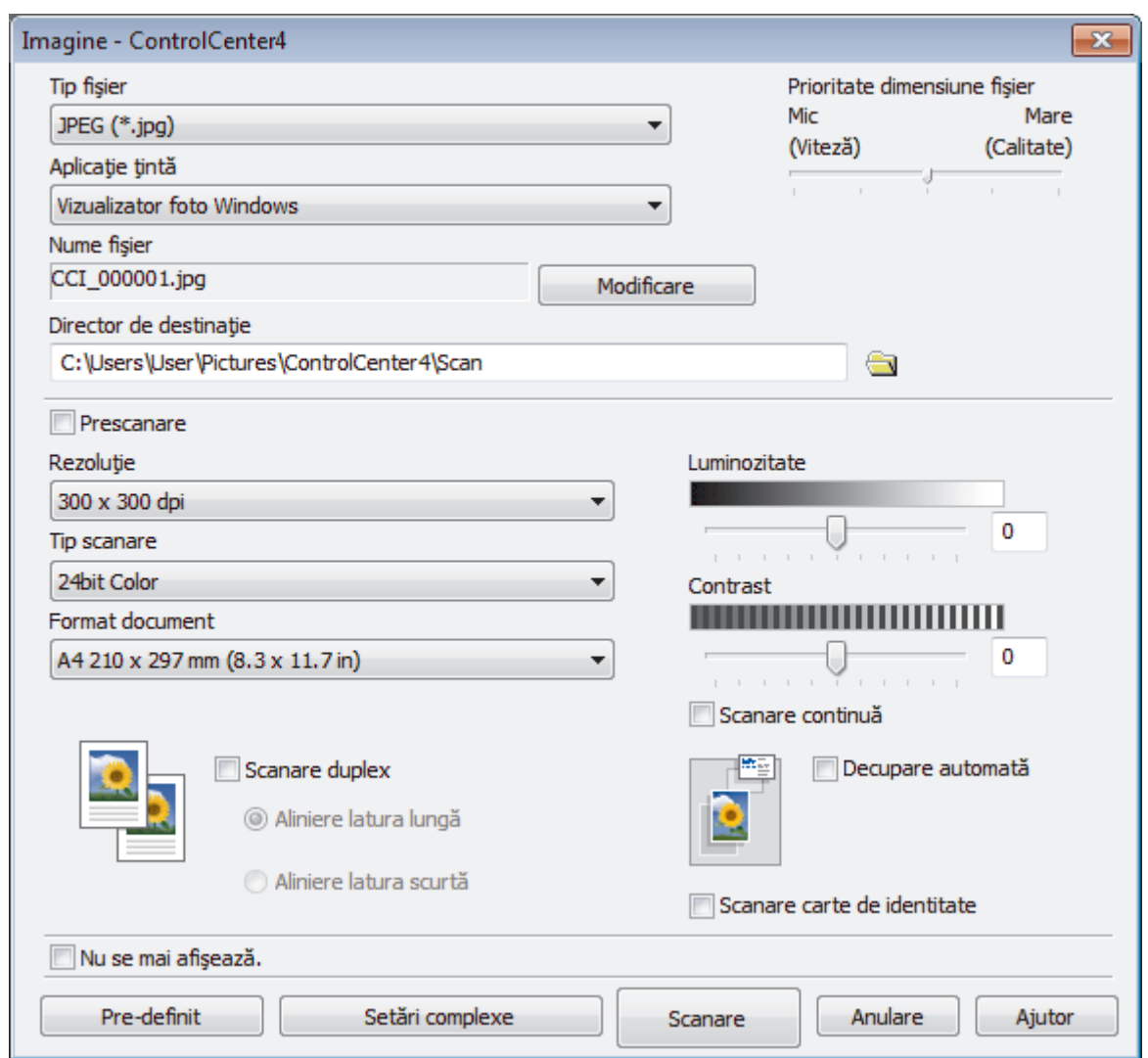

- 5. Modificaţi setările de scanare, cum ar fi formatul de fişier, denumirea fişierului, folderul de destinaţie, rezoluţia şi culoarea, dacă este necesar.
	- Pentru a modifica denumirea fişierului, faceţi clic pe **Modificare**.
	- Pentru a modifica **Director de destinaţie**, faceţi clic pe pictograma folderului.
	- Pentru a previzualiza şi configura imaginea scanată, selectaţi caseta de validare **Prescanare**.
- 6. Faceţi clic pe **Scanare**.

Aparatul începe să scaneze. Imaginea se deschide în aplicaţia selectată.

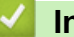

Ø

### **Informaţii similare**

• [Scanaţi utilizând ControlCenter4 Modul avansat \(Windows\)](#page-194-0)

<span id="page-197-0"></span> [Pagina de pornire](#page-1-0) > [Scanare](#page-125-0) > [Scanarea de la computer \(Windows\)](#page-176-0) > [Scanaţi utilizând ControlCenter4](#page-194-0) [Modul avansat \(Windows\)](#page-194-0) > Salvarea datelor scanate într-un folder sub formă de fişier PDF utilizând modul avansat al ControlCenter4 (Windows)

### **Salvarea datelor scanate într-un folder sub formă de fişier PDF utilizând modul avansat al ControlCenter4 (Windows)**

Scanaţi documente şi salvaţi-le într-un folder din computer ca fişiere PDF.

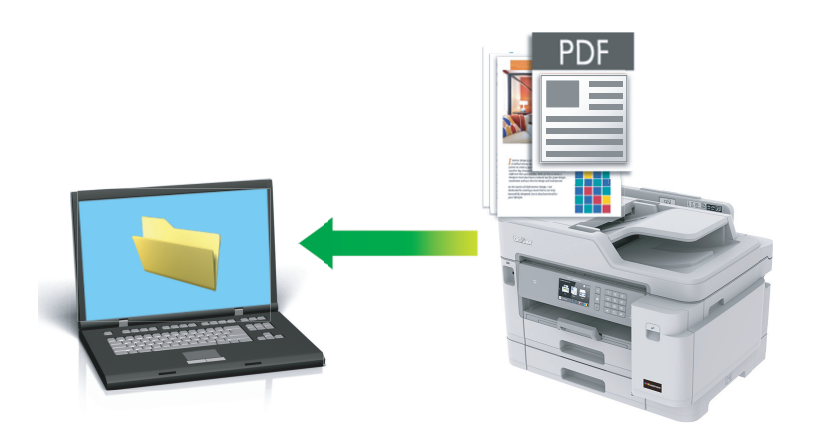

Selectaţi **Modul avansat** ca setare a modului pentru ControlCenter4.

- 1. Încărcaţi documentul.
- 2. Faceţi clic pe pictograma (**ControlCenter4**) în tava de sarcină şi apoi clic pe **Deschidere**.
- 3. Faceţi clic pe fila **Scanare**.

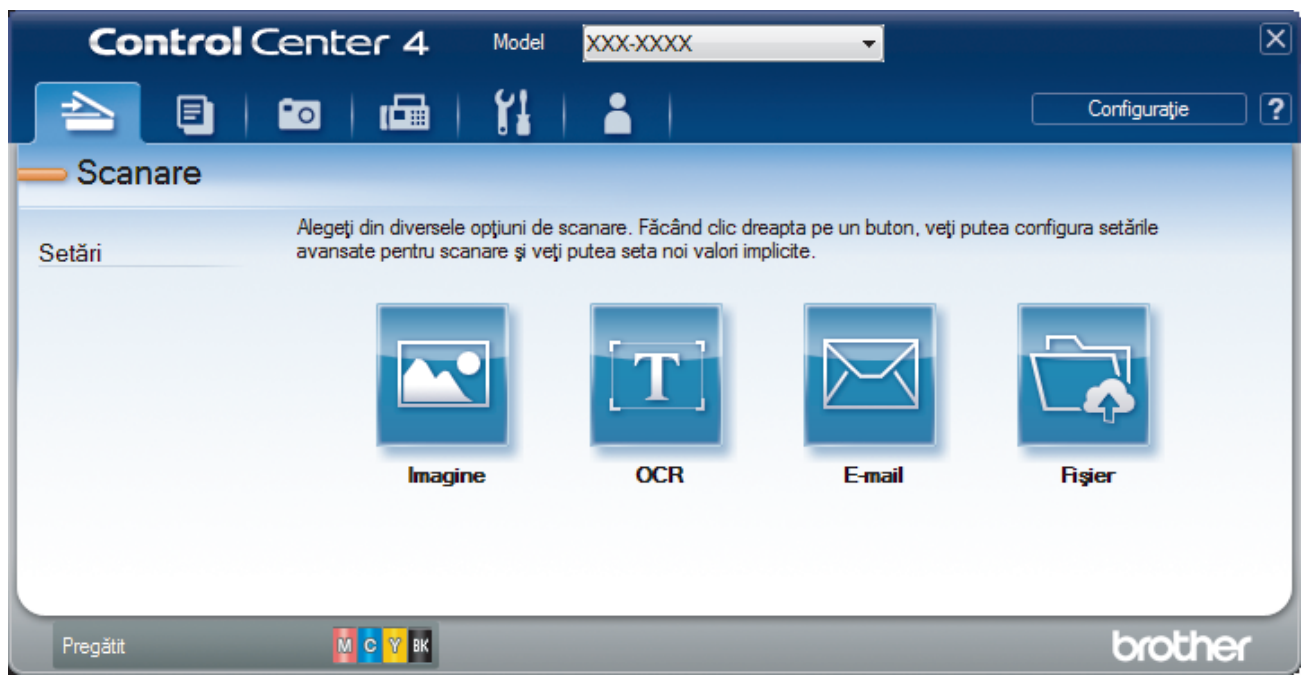

#### 4. Faceţi clic pe butonul **Fişier**.

Pe ecran este afişată caseta de dialog cu setările de scanare.

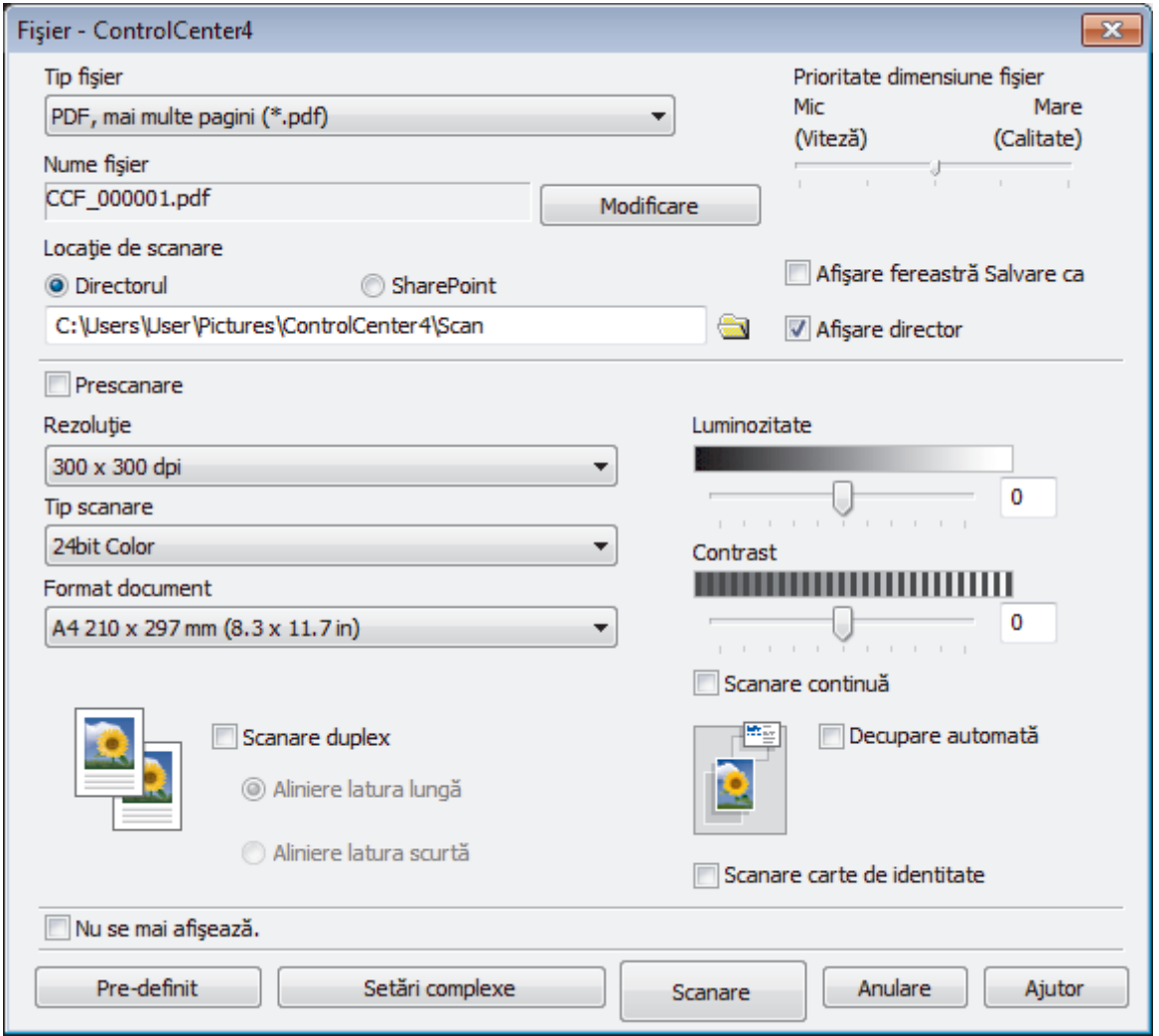

5. Faceţi clic pe lista derulantă **Tip fişier** şi selectaţi un fişier PDF.

Pentru a salva documentul ca fişier PDF protejat cu parolă, selectaţi **Secure PDF (PDF securizat), o singură pagină (\*.pdf)** sau **Secure PDF (PDF securizat), mai multe pagini (\*.pdf)** din lista derulantă **Tip fişier**, faceţi clic pe **introduce**ţi parola.

- 6. Faceţi clic pe pictograma directorului pentru a naviga până la şi a selecta directorul în care doriţi să salvaţi documentele scanate.
- 7. Modificaţi setările de scanare, cum ar fi formatul de fişier, denumirea fişierului, rezoluţia şi culoarea, dacă este necesar.

Pentru a previzualiza şi configura imaginea scanată, selectaţi caseta de validare **Prescanare**.

8. Faceţi clic pe **Scanare**.

Aparatul începe să scaneze. Fişierul este salvat în directorul selectat.

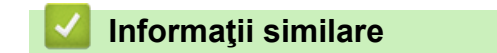

• [Scanaţi utilizând ControlCenter4 Modul avansat \(Windows\)](#page-194-0)

<span id="page-199-0"></span> [Pagina de pornire](#page-1-0) > [Scanare](#page-125-0) > [Scanarea de la computer \(Windows\)](#page-176-0) > [Scanaţi utilizând ControlCenter4](#page-194-0) [Modul avansat \(Windows\)](#page-194-0) > Scanaţi automat ambele feţe ale unui document utilizând ControlCenter4 Modul avansat (Windows)

### **Scanaţi automat ambele feţe ale unui document utilizând ControlCenter4 Modul avansat (Windows)**

Selectaţi **Modul avansat** ca setare a modului pentru ControlCenter4.

1. Încărcaţi documente în ADF.

Pentru a scana automat ambele fețe ale unui document, trebuie să așezați documentul în ADF, nu pe sticla scanner flatbed.

- 2. Faceţi clic pe pictograma (**ControlCenter4**) în tava de sarcină şi apoi clic pe **Deschidere**.
- 3. Faceţi clic pe fila **Scanare**.

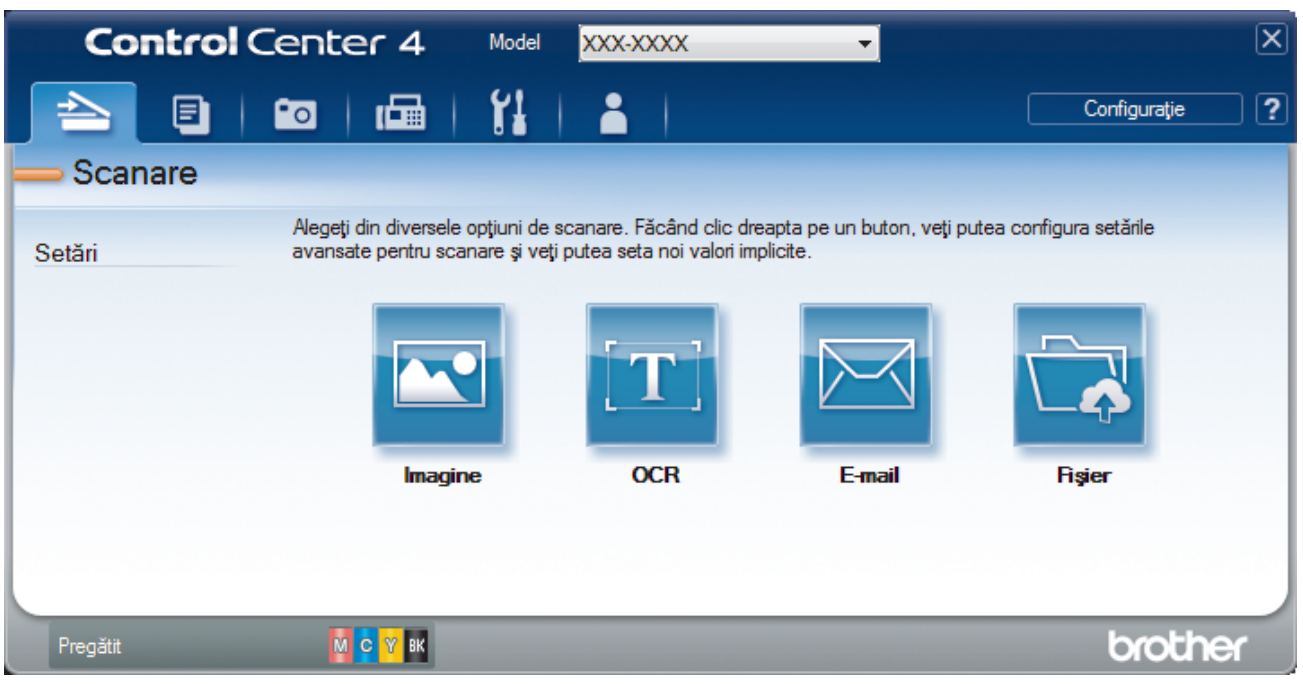

- 4. Faceţi clic pe butonul pentru setarea pe care doriţi să o modificaţi (**Imagine**, **OCR**, **E-mail**, sau **Fişier**). Pe ecran este afişată caseta de dialog cu setările de scanare.
- 5. Selectaţi caseta de validare **Scanare duplex**.
- 6. Selectați opțiunea **Aliniere latura lungă** sau **Aliniere latura scurtă**, în funcție de aspectul originalului.
- 7. Modificaţi setările de scanare, cum ar fi formatul de fişier, denumirea fişierului, folderul de destinaţie, rezoluţia şi culoarea, dacă este necesar.
	- Pentru a modifica denumirea fişierului, faceţi clic pe **Modificare**.
	- Pentru a modifica **Director de destinație**, faceți clic pe pictograma folderului.
- 8. Faceţi clic pe **Scanare**.

Aparatul începe să scaneze.

Acum aţi modificat setările implicite pentru acţiunea Scanare către selectată. Aceste setări vor fi folosite la următoarea selecţie a opţiunilor de scanare (**Imagine**, **OCR**, **E-mail** sau **Fişier**) pentru această acţiune.

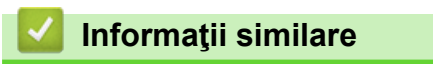

• Scanati utilizând ControlCenter4 Modul avansat (Windows)

<span id="page-200-0"></span> [Pagina de pornire](#page-1-0) > [Scanare](#page-125-0) > [Scanarea de la computer \(Windows\)](#page-176-0) > [Scanaţi utilizând ControlCenter4](#page-194-0) [Modul avansat \(Windows\)](#page-194-0) > Scanarea faţă-verso a unui card de identitate utilizând modul Avansat din aplicaţia ControlCenter4 (Windows)

### **Scanarea faţă-verso a unui card de identitate utilizând modul Avansat din aplicaţia ControlCenter4 (Windows)**

Selectaţi **Modul avansat** ca setare a modului pentru ControlCenter4.

- 1. Aşezaţi un card de identificare pe sticla scanerului.
- 2. Faceţi clic pe pictograma (**ControlCenter4**) în tava de sarcină şi apoi clic pe **Deschidere**.
- 3. Faceţi clic pe fila **Scanare**.

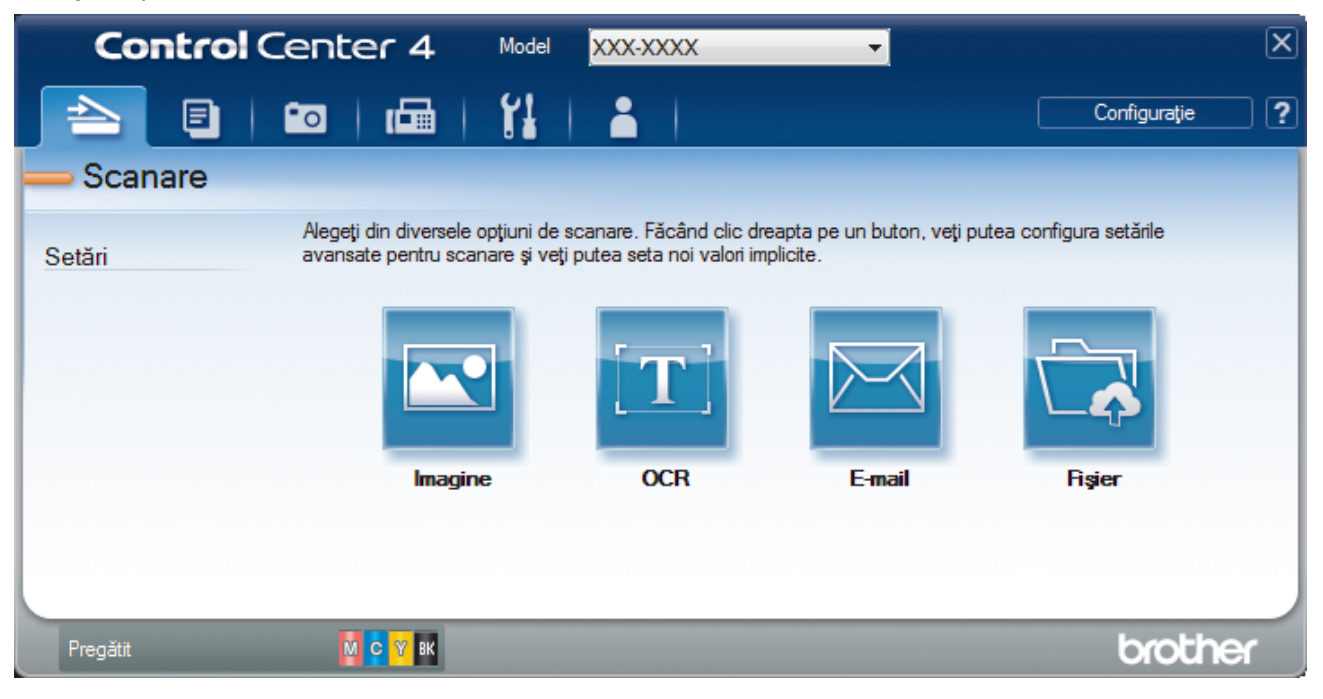

#### 4. Faceţi clic pe butonul **Fişier**.

Pe ecran este afişată caseta de dialog cu setările de scanare.

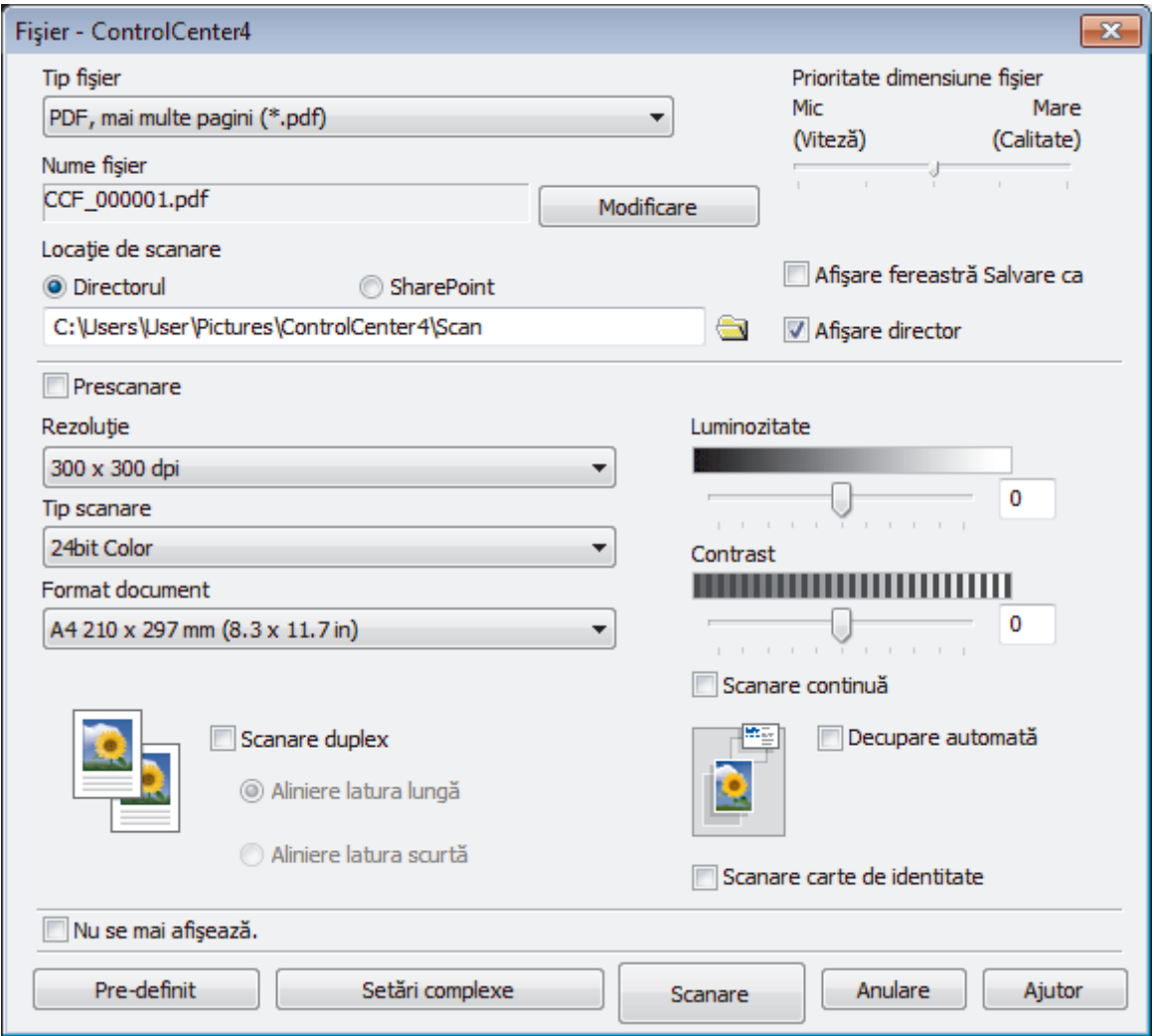

5. Selectaţi caseta de validare **Scanare carte de identitate**.

Pe ecran va fi afişată caseta de dialog cu instrucţiuni.

- 6. Citiţi instrucţiunile pas cu pas, apoi faceți clic pe **OK**.
- 7. Modificaţi setările de scanare, cum ar fi formatul de fişier, denumirea fişierului, locaţia de scanare, rezoluţia şi culoarea, dacă este necesar.
- 8. Faceţi clic pe **Scanare**.

Aparatul începe să scaneze o faţă a documentului de identitate.

- 9. După ce aparatul a scanat o faţă, întoarceţi actul de identitate şi faceţi apoi clic pe **Continuare** pentru a scana cealaltă faţă.
- 10. Faceţi clic pe **Terminare**.

### **Informaţii similare**

• [Scanaţi utilizând ControlCenter4 Modul avansat \(Windows\)](#page-194-0)

<span id="page-202-0"></span> [Pagina de pornire](#page-1-0) > [Scanare](#page-125-0) > [Scanarea de la computer \(Windows\)](#page-176-0) > [Scanaţi utilizând ControlCenter4](#page-194-0) [Modul avansat \(Windows\)](#page-194-0) > Scanarea către fişier ataşat de e-mail utilizând modul avansat ControlCenter4 (Windows)

# **Scanarea către fişier ataşat de e-mail utilizând modul avansat ControlCenter4 (Windows)**

Trimiteţi un document scanat ca ataşament e-mail.

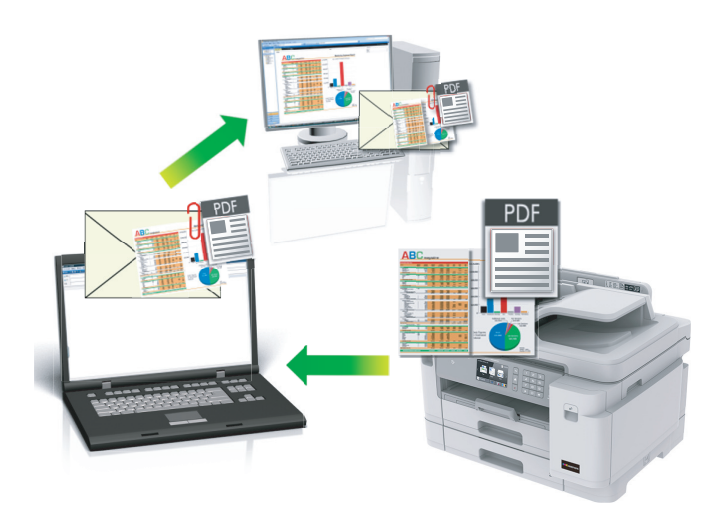

- Selectaţi **Modul avansat** ca setare a modului pentru ControlCenter4.
- Caracteristica Scanare către e-mail nu acceptă servicii tip webmail. Utilizați caracteristica Scanare către imagine sau Scanare către fişier pentru a scana un document sau o fotografie şi apoi ataşaţi fişierul scanat la un mesaj e-mail.

Aparatul scanează și trimite documentul scanat la aplicația dumneavoastră implicită de e-mail.

- 1. Încărcați documentul.
- 2. Faceţi clic pe pictograma (**ControlCenter4**) în tava de sarcină şi apoi clic pe **Deschidere**.
- 3. Faceţi clic pe fila **Scanare**.

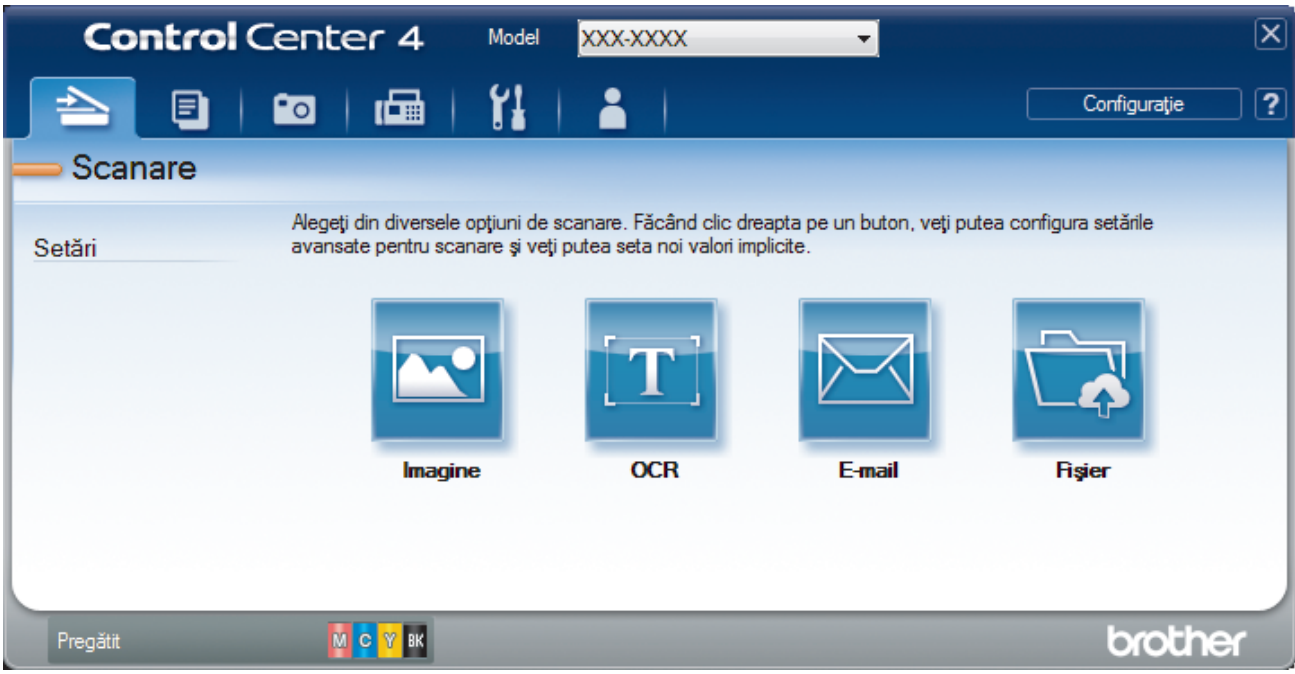

4. Faceţi clic pe butonul **E-mail**. Apare caseta de dialog setări scanare.

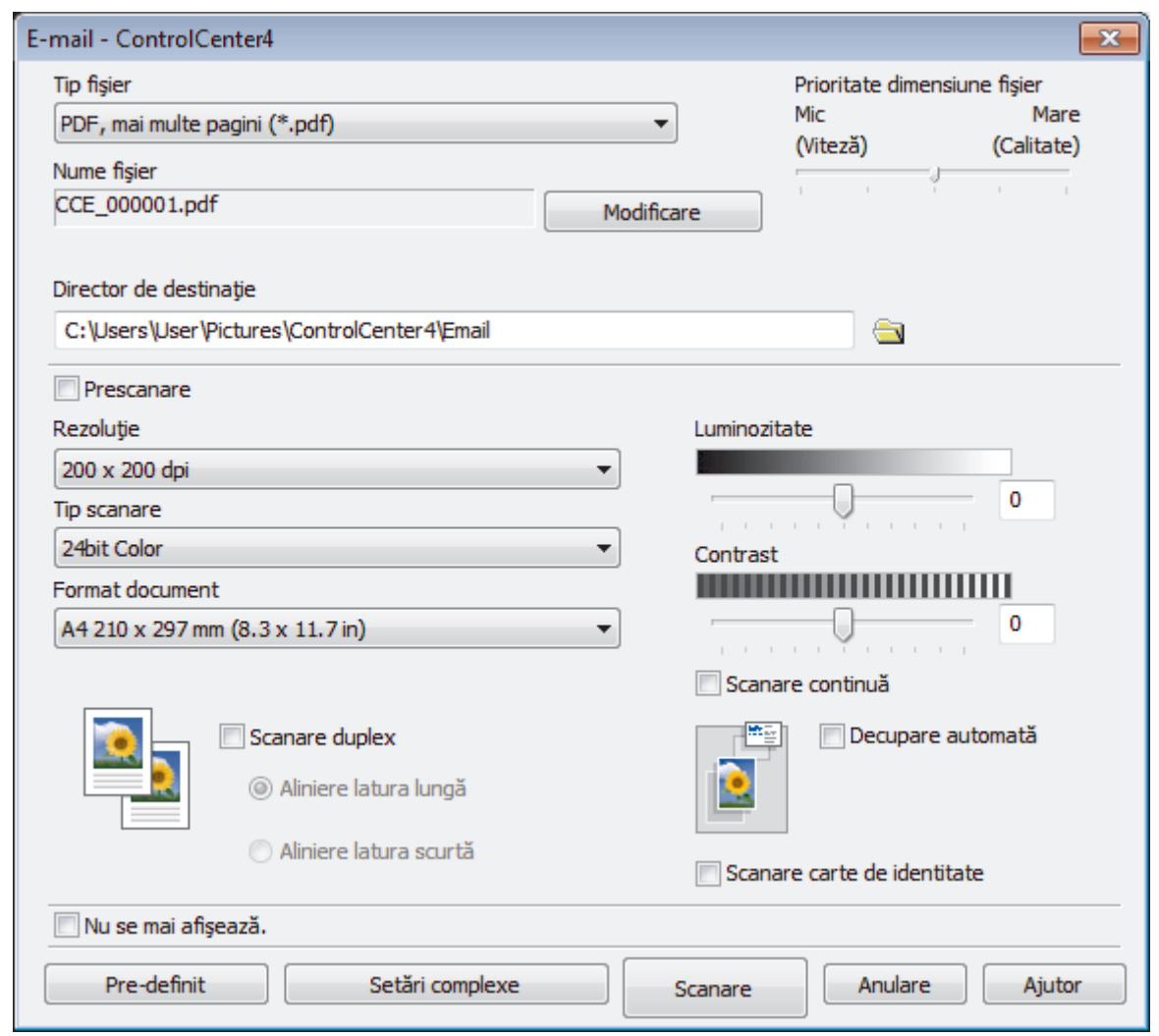

- 5. Modificaţi setările de scanare, cum ar fi formatul de fişier, denumirea fişierului, folderul de destinaţie, rezoluţia şi culoarea, dacă este necesar.
	- Pentru a modifica denumirea fişierului, faceţi clic pe **Modificare**.
	- Pentru a modifica **Director de destinaţie**, faceţi clic pe pictograma folderului.
	- Pentru a previzualiza şi configura imaginea scanată, selectaţi caseta de validare **Prescanare**.
- 6. Faceţi clic pe **Scanare**.

Ø

Aparatul va începe să scaneze. Aplicaţia implicită de e-mail se deschide şi imaginea scanată este ataşată la un mesaj e-mail nou, gol.

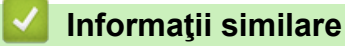

• [Scanaţi utilizând ControlCenter4 Modul avansat \(Windows\)](#page-194-0)

<span id="page-204-0"></span> [Pagina de pornire](#page-1-0) > [Scanare](#page-125-0) > [Scanarea de la computer \(Windows\)](#page-176-0) > [Scanaţi utilizând ControlCenter4](#page-194-0) [Modul avansat \(Windows\)](#page-194-0) > Scanare către un fişier text editabil (OCR) utilizând ControlCenter4 Modul avansat (Windows)

# **Scanare către un fişier text editabil (OCR) utilizând ControlCenter4 Modul avansat (Windows)**

Aparatul poate converti caracterele dintr-un document scanat în text folosind tehnologia de recunoaştere optică a caracterelor (OCR). Puteţi edita acest text folosind aplicaţia preferată de editare a textelor.

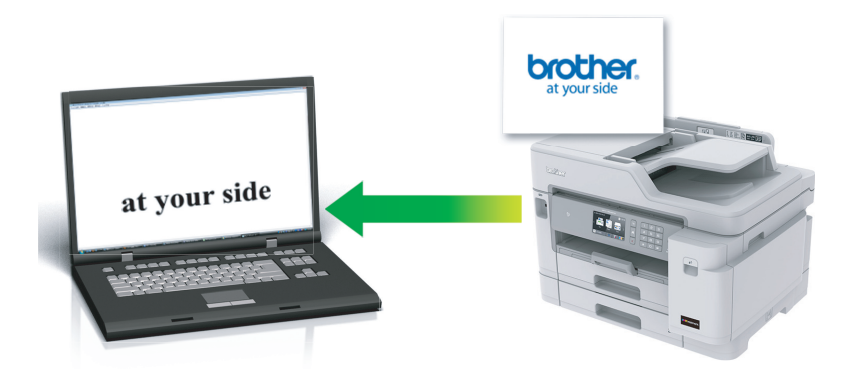

- Selectaţi **Modul avansat** ca setare a modului pentru ControlCenter4.
- 1. Încărcaţi documentul.
- 2. Faceţi clic pe pictograma (**ControlCenter4**) în tava de sarcină şi apoi clic pe **Deschidere**.
- 3. Faceţi clic pe fila **Scanare**.

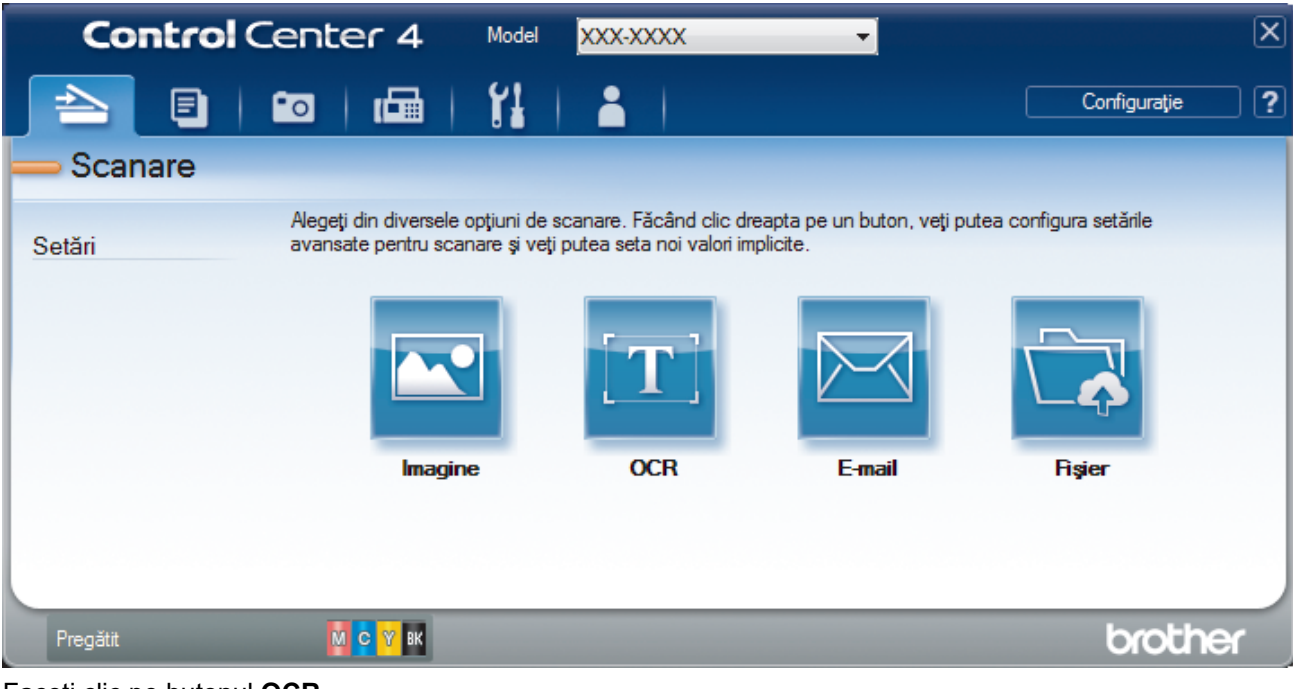

4. Faceţi clic pe butonul **OCR**.

Apare caseta de dialog setări scanare.

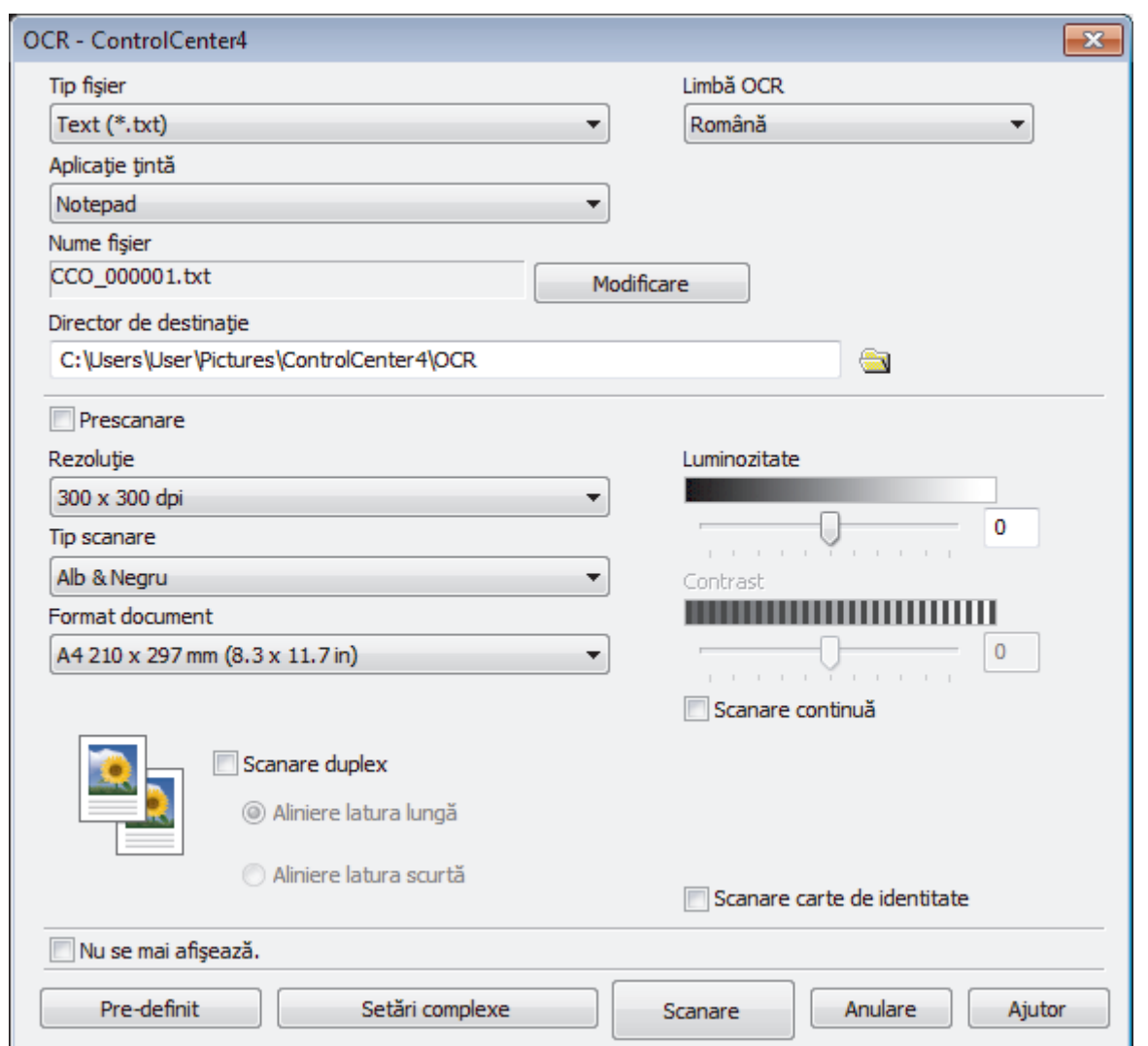

- 5. Modificaţi setările de scanare, cum ar fi formatul de fişier, denumirea fişierului, folderul de destinaţie, rezoluţia şi culoarea, dacă este necesar.
	- Pentru a modifica denumirea fişierului, faceţi clic pe **Modificare**.
	- Pentru a modifica **Director de destinaţie**, faceţi clic pe pictograma folderului.
	- Pentru a previzualiza şi configura imaginea scanată, selectaţi caseta de validare **Prescanare**.
- 6. Faceţi clic pe **Scanare**.

Ø

Aparatul scanează documentul, îl converteşte în text editabil şi apoi îl trimite la aplicaţia implicită de procesare a cuvintelor.

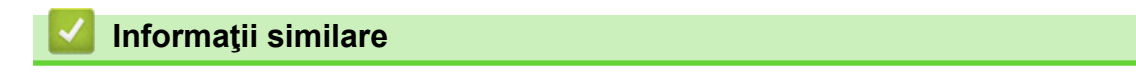

• [Scanaţi utilizând ControlCenter4 Modul avansat \(Windows\)](#page-194-0)

<span id="page-206-0"></span> [Pagina de pornire](#page-1-0) > [Scanare](#page-125-0) > [Scanarea de la computer \(Windows\)](#page-176-0) > [Scanaţi utilizând ControlCenter4](#page-194-0) [Modul avansat \(Windows\)](#page-194-0) > Scanarea într-un fişier Office folosind Modul avansat din aplicaţia ControlCenter4 (Windows)

# **Scanarea într-un fişier Office folosind Modul avansat din aplicaţia ControlCenter4 (Windows)**

Aparatul poate converti datele scanate într-un fișier Microsoft Word, Microsoft PowerPoint sau Microsoft Excel.

- Selectaţi **Modul avansat** ca setare a modului pentru ControlCenter4.
- Pentru a utiliza această funcție, computerul dumneavoastră trebuie să fie conectat la internet.
- 1. Încărcaţi documentul.
- 2. Faceţi clic pe pictograma (**ControlCenter4**) în tava de sarcină şi apoi clic pe **Deschidere**.
- 3. Faceţi clic pe fila **Scanare**.

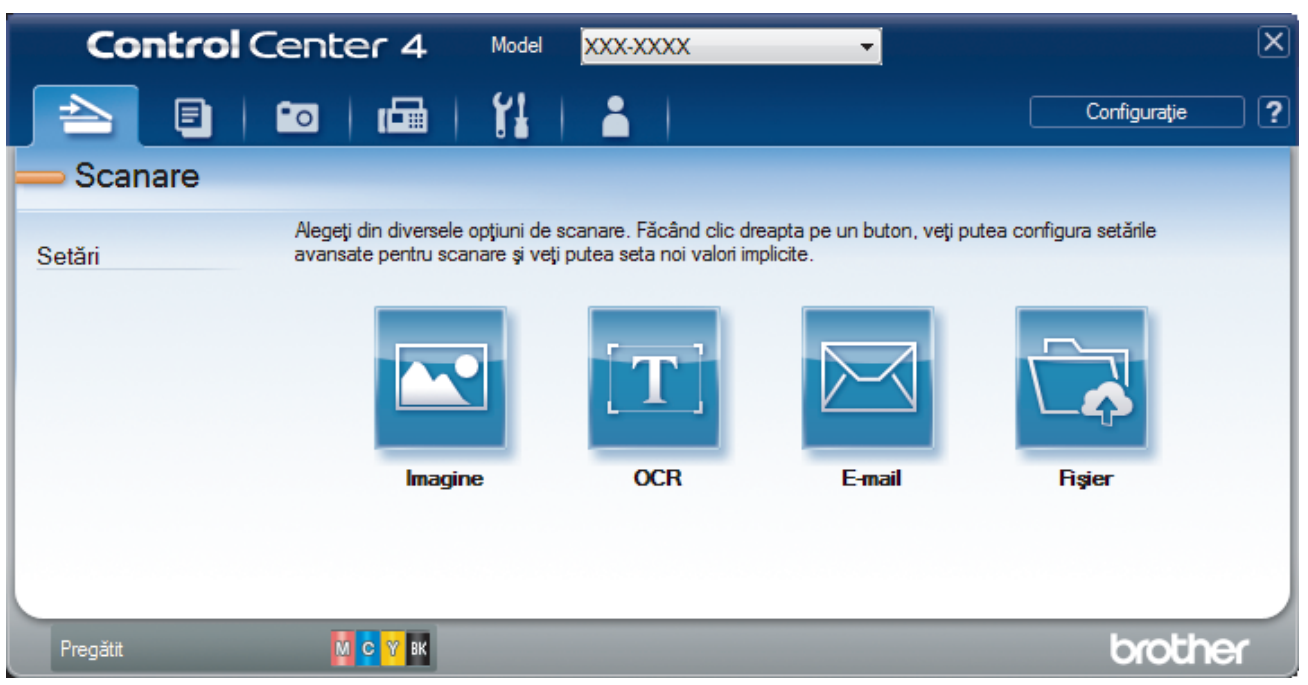

4. Faceţi clic pe butonul **E-mail** sau **Fişier**.

Pe ecran este afişată caseta de dialog cu setările de scanare.

- 5. Faceţi clic pe lista derulantă **Tip fişier** şi apoi selectaţi opţiunea **Microsoft Office Word (\*.docx)**, **Microsoft Office PowerPoint (\*.pptx)** sau **Microsoft Office Excel (\*.xlsx)**.
- 6. Modificaţi setările de scanare, dacă este necesar.
- 7. Faceţi clic pe butonul **Scanare**.

Dacă pe ecran este afișată o casetă de dialog cu un mesaj care se referă la conexiunea la Internet, cititi informaţiile şi faceţi clic pe **OK**.

### **Informaţii similare**

• [Scanaţi utilizând ControlCenter4 Modul avansat \(Windows\)](#page-194-0)

<span id="page-207-0"></span> [Pagina de pornire](#page-1-0) > [Scanare](#page-125-0) > [Scanarea de la computer \(Windows\)](#page-176-0) > [Scanaţi utilizând ControlCenter4](#page-194-0) [Modul avansat \(Windows\)](#page-194-0) > Setările de scanare pentru Modul avansat din aplicaţia ControlCenter4 (Windows)

# **Setările de scanare pentru Modul avansat din aplicaţia ControlCenter4 (Windows)**

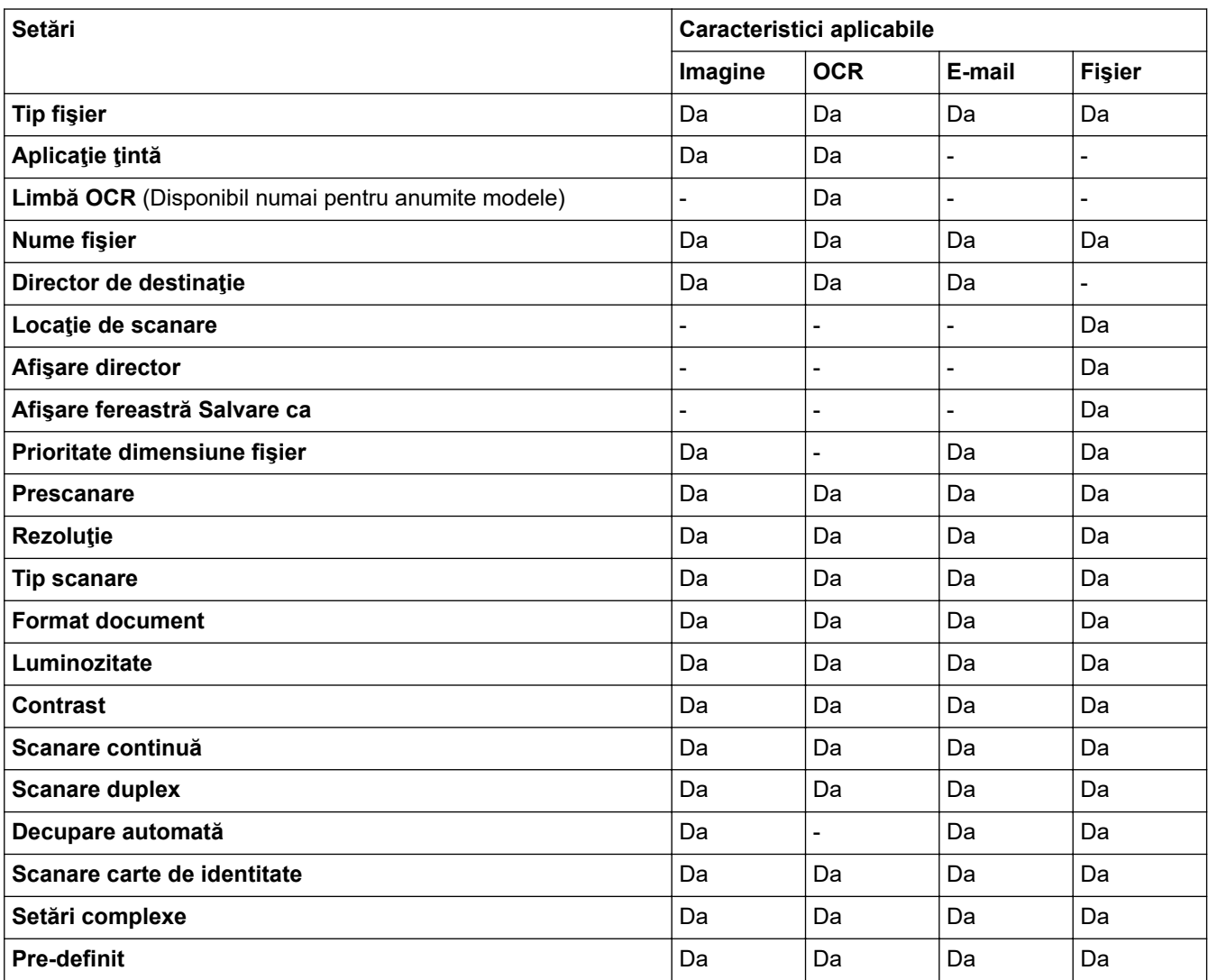

### **Tip fişier**

Selectați tipul de fișier pe care doriți să-l utilizați pentru datele scanate.

Pentru **Imagine**, **E-mail** și **Fişier**:

- **Windows Bitmap (\*.bmp)**
- **JPEG (\*.jpg)** (recomandat pentru majoritatea utilizatorilor la scanarea imaginilor)
- **TIFF, o singură pagină (\*.tif)**
- **TIFF, mai multe pagini (\*.tif)**
- **Portable Network Graphics (\*.png)**
- **PDF, o singură pagină (\*.pdf)** (recomandat pentru scanarea şi partajarea documentelor)
- **PDF, mai multe pagini (\*.pdf)** (recomandat pentru scanarea şi partajarea documentelor)
- **PDF/A, o singură pagină (\*.pdf)** (recomandat pentru scanarea şi partajarea documentelor)
- **PDF/A, mai multe pagini (\*.pdf)** (recomandat pentru scanarea şi partajarea documentelor)
- **High Compression PDF (PDF cu nivel ridicat de compresie), o singură pagină (\*.pdf)**
- **High Compression PDF (PDF cu nivel ridicat de compresie), mai multe pagini (\*.pdf)**
- **Secure PDF (PDF securizat), o singură pagină (\*.pdf)**
- **Secure PDF (PDF securizat), mai multe pagini (\*.pdf)**
- **Searchable PDF (PDF cu posibilitate de căutare), o singură pagină (\*.pdf)**
- **Searchable PDF (PDF cu posibilitate de căutare), mai multe pagini (\*.pdf)**
- **XML Paper Specification (\*.xps)** (formatul XML Paper Specification este disponibil pentru Windows 7, Windows 8 şi Windows 10 sau dacă utilizaţi aplicaţii compatibile cu fişierele XML Paper Specification)

Pentru **OCR**:

- **Text (\*.txt)**
- **HTML 3.2 (\*.htm)**
- **HTML 4.0 (\*.htm)**
- **Searchable PDF (PDF cu posibilitate de căutare), o singură pagină (\*.pdf)**
- **Searchable PDF (PDF cu posibilitate de căutare), mai multe pagini (\*.pdf)**
- **WordPad (\*.rtf)**
- **RTF Word 2000 (\*.rtf)**
- **WordPerfect 9, 10 (\*.wpd)**
- **Microsoft Excel 2003, XP (\*.xls)**

Pentru **E-mail** şi **Fişier**:

- **Microsoft Office Word (\*.docx)** (Disponibil numai pentru anumite modele)
- **Microsoft Office PowerPoint (\*.pptx)** (Disponibil numai pentru anumite modele)
- **Microsoft Office Excel (\*.xlsx)** (Disponibil numai pentru anumite modele)

#### **Aplicaţie ţintă**

Selectați aplicația de destinație din lista derulantă.

#### **Limbă OCR**

Definiţi limba folosită la recunoaşterea optică a caracterelor (OCR), astfel încât aceasta să corespundă cu limba din textul documentului scanat (Disponibil numai pentru anumite modele).

#### **Nume fişier**

Faceţi clic pe **Modificare** pentru a schimba prefixul numelui fişierului.

#### **Director de destinaţie**

Faceți clic pe pictograma directorului pentru a naviga și pentru a selecta directorul în care doriți să salvați documentele scanate.

#### **Locaţie de scanare**

Selectaţi butonul **Directorul** sau **SharePoint** pentru a specifica destinaţia în care doriţi să salvaţi documentele scanate.

#### **Afişare director**

Selectați această opțiune pentru afișarea automată a directorului de destinație după scanare.

#### **Afişare fereastră Salvare ca**

Selectați această opțiune pentru a specifica destinația imaginii scanate pentru fiecare scanare.

#### **Prioritate dimensiune fişier**

Modificați raportul de compresie a datelor pentru imaginea scanată. Modificați dimensiunea fișierului deplasând cursorul **Prioritate dimensiune fişier** la dreapta sau la stânga.

#### **Prescanare**

Selectaţi **Prescanare** pentru a previzualiza imaginea şi pentru a decupa porţiunile nedorite înainte de scanare.

#### **Rezoluţie**

Selectați o rezoluție de scanare din lista derulantă Rezolu**ție**. Rezoluțiile mai mari necesită mai multă memorie și timp de transfer, dar produc o imagine scanată superioară.

#### **Tip scanare**

Selectați dintr-o gamă de adâncimi de scanare a culorii.

#### • **Auto**

Se utilizează pentru orice tip de document. Acest mod selectează automat o adâncime de culoare adecvată pentru document.

#### • **Alb & Negru**

Se foloseşte pentru imagini text sau grafică alb-negru.

#### • **Gri (Eroare difuzie)**

Se foloseste pentru imagini foto sau grafice. (Difuziune erori este o metodă pentru crearea imaginilor gri simulate fără a folosi puncte în gri real. Punctele negre sunt introduse într-un model specific pentru a da un aspect de gri.)

#### • **Gri real**

Se foloseşte pentru imagini foto sau grafice. Acest mod este mai precis deoarece foloseşte până la 256 de nuanţe de gri.

#### • **24bit Color**

Folosită pentru a crea o imagine cu cea mai fidelă reproducere a culorilor. Acest mod utilizează până la 16,8 milioane de culori pentru scanarea imaginii, dar necesită cea mai mare cantitate de memorie şi cel mai mare timp de transfer.

#### **Format document**

Selectați dimensiunea exactă a documentului din **Format document** lista derulantă.

• Dacă selectați opțiunea **1-2 (A4)**, imaginea scanată va fi împărțită în două documente format A5.

#### **Luminozitate**

Stabiliţi nivelul pentru **Luminozitate** trăgând cursorul spre dreapta sau spre stânga pentru a mări, respectiv diminua luminozitatea imaginii. Dacă imaginea scanată este prea deschisă, definiţi un nivel mai scăzut de luminozitate și scanați documentul din nou. Dacă imaginea este prea întunecată, setați un nivel de luminozitate mai ridicat şi scanaţi documentul din nou. De asemenea, puteți introduce în acest câmp o valoare pentru a defini nivelul pentru **Luminozitate**.

#### **Contrast**

Măriți sau micsorați nivelul **Contrast** prin deplasarea cursorului spre dreapta sau spre stânga. O creștere a acestei valori accentuează zonele întunecate şi luminoase ale imaginii, iar o scădere evidenţiază mai mult detaliile din zonele gri. De asemenea, puteţi introduce în câmp o valoare pentru a seta nivelul pentru **Contrast**.

#### **Scanare continuă**

Selectați această opțiune pentru a scana mai multe pagini. După ce o pagină este scanată, selectaţi continuarea sau terminarea scanării.

#### **Scanare duplex**

Bifaţi această casetă pentru a scana ambele feţe ale documentului. Dacă utilizaţi caracteristica de scanare automată faţă-verso, trebuie să selectaţi opţiunea **Aliniere latura lungă** sau **Aliniere latura scurtă**, în funcţie de formatul originalului, pentru a vă asigura că fişierul de date creat apare corect.

#### **Decupare automată**

Scanați mai multe documente așezate pe fereastra de sticlă a scanerului. Aparatul va scana fiecare document și va crea fișiere separate sau un singur fișier cu mai multe pagini.

#### **Scanare carte de identitate**

Bifaţi această casetă de validare pentru a scana ambele feţe ale cărţii de identitate pe o singură pagină.

#### **Setări complexe**

Configuraţi setările avansate făcând clic pe butonul **Setări complexe** în caseta de dialog setări de scanare.

#### • **Eliminare interferenţe/Şablon**

#### - **Eliminare culoare de fundal**

Eliminaţi culoarea de bază din documente pentru ca datele scanate să fie mai lizibile.

#### • **Rotire imagine**

Rotiți imaginea scanată.

#### • **Omitere pagină albă**

Eliminaţi paginile albe ale documentului din rezultatele scanării. (Disponibil numai pentru anumite modele)

#### • **Afişare rezultate de scanare**

Afișați pe ecranul computerului numărul total de pagini salvate și numărul de pagini omise. (Disponibil numai pentru anumite modele)

#### **Corectare automată asimetrie ADF**

Configurați aparatul astfel încât să corecteze automat un document înclinat. (Disponibil numai pentru anumite modele)

#### **Pre-definit**

Selectați această opțiune pentru a restabili toate setările la valorile implicite din fabricație.

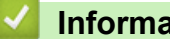

### **Informaţii similare**

• [Scanaţi utilizând ControlCenter4 Modul avansat \(Windows\)](#page-194-0)

<span id="page-211-0"></span> [Pagina de pornire](#page-1-0) > [Scanare](#page-125-0) > [Scanarea de la computer \(Windows\)](#page-176-0) > Scanarea utilizând Nuance™ PaperPort™ 14SE sau alte aplicaţii Windows

# **Scanarea utilizând Nuance™ PaperPort™ 14SE sau alte aplicaţii Windows**

Puteţi utiliza pentru scanare aplicaţia Nuance™ PaperPort™ 14SE.

- Pentru a descărca aplicaţia Nuance™ PaperPort™ 14SE, faceţi clic pe (**Brother Utilities**), selectaţi **Realizaţi mai multe** în bara de navigare din stânga, apoi faceţi clic pe **PaperPort**.
- Nuance™ PaperPort™ 14SE este compatibil cu Windows 7, Windows 8, Windows 8.1, Windows 10 Home, Windows 10 Pro, Windows 10 Education și Windows 10 Enterprise.
- Pentru instrucţiuni privind utilizarea fiecărei aplicaţii, faceţi clic pe meniul **Ajutor** al aplicaţiei şi apoi faceţi clic pe **Ghid de pornire** din banda **Ajutor**.

Instrucţiunile de scanare de mai jos se referă la programul PaperPort™ 14SE. Pentru alte aplicaţii Windows, aceşti paşi sunt similari. PaperPort™ 14SE este compatibil atât cu driverele TWAIN, cât şi cu cele WIA; driverul TWAIN (recomandat) este folosit în etapele care urmează.

- În funcţie de modelul aparatului, este posibil ca Nuance™ PaperPort™ 14SE să nu fie inclus. Dacă nu este inclus, puteți să utilizați alte aplicații software care acceptă scanarea.
- 1. Încărcaţi documentul.
- 2. Porniţi PaperPort™ 14SE.

Procedaţi conform indicaţiilor de mai jos:

Windows 7

Utilizând computerul, faceţi clic pe **(Start)** > **Toate programele** > **Nuance PaperPort 14** >

### **PaperPort**.

Windows 8

Faceţi clic pe (**PaperPort**).

Windows 10

Faceţi clic pe > **Nuance PaperPort 14** > **PaperPort**.

3. Faceţi clic pe meniul **Desktop**, apoi faceţi clic pe **Setări scanare** în banda **Desktop**.

Panoul **Scanare sau obţinere fotografie** apare în partea stângă a ecranului.

- 4. Faceţi clic pe **Selectare**.
- 5. Din lista Scanere disponibile selectati TWAIN: TW-Brother MFC-XXXX sau TWAIN: TW-Brother MFC-**XXXX LAN** (unde MFC-XXXX este denumirea modelului aparatului). Pentru utilizarea driverului WIA, selectați driverul Brother cu prefixul "WIA".
- 6. Bifaţi caseta de selectare **Display scanner dialog box (Afişare casetă de dialog scanner)** din panoul **Scanare sau obţinere fotografie**.
- 7. Faceţi clic pe **Scanare**.

Se afişează caseta de dialog pentru configurarea scanerului.

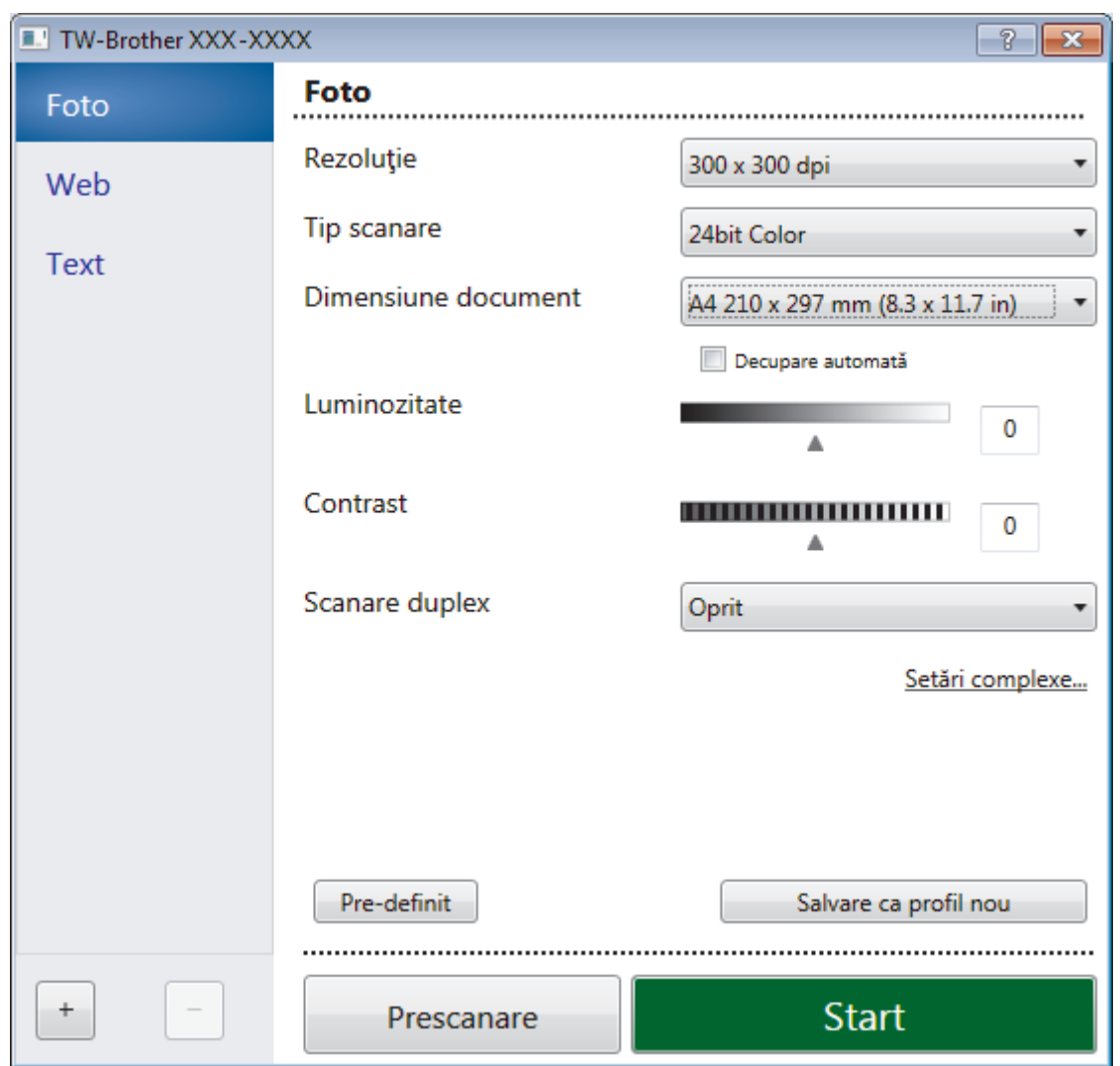

- 8. Dacă este necesar, ajustaţi setările în caseta de dialog Configurare scaner.
- 9. Faceţi clic pe lista derulantă **Dimensiune document** şi selectaţi dimensiunea documentului.

Pentru a scana ambele fețe ale documentului: Scanarea față-verso automată este disponibilă numai dacă folosiți unitatea ADF. Nu puteţi folosi PreScan pentru a previzualiza o imagine.

- 10. Faceţi clic pe **Prescanare** dacă doriţi să previzualizaţi imaginea şi să decupaţi porţiunile nedorite înainte de scanare.
- 11. Faceţi clic pe **Start**.

Aparatul începe să scaneze.

### **Informaţii similare**

- [Scanarea de la computer \(Windows\)](#page-176-0)
	- [Setările driverului TWAIN \(Windows\)](#page-213-0)

<span id="page-213-0"></span> [Pagina de pornire](#page-1-0) > [Scanare](#page-125-0) > [Scanarea de la computer \(Windows\)](#page-176-0) > [Scanarea utilizând Nuance](#page-211-0)™ PaperPort™ [14SE sau alte aplicaţii Windows](#page-211-0) > Setările driverului TWAIN (Windows)

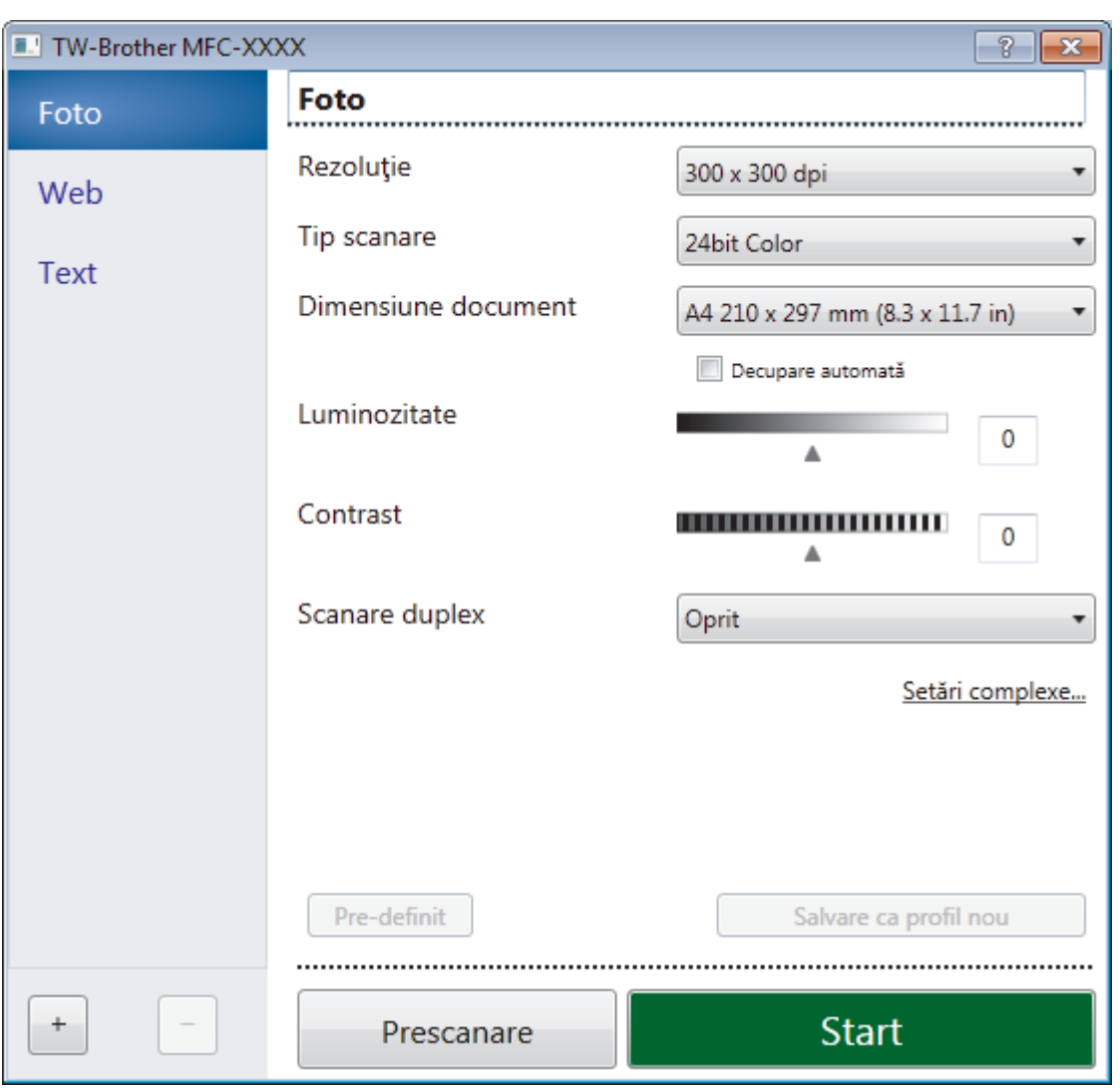

# **Setările driverului TWAIN (Windows)**

Reţineţi faptul că numele elementelor şi valorile atribuibile variază în funcţie de aparat.

#### **1. Scanare**

Q

Selectați opțiunea **Foto**, Web sau Text în funcție de tipul de document pe care doriți să-l scanați.

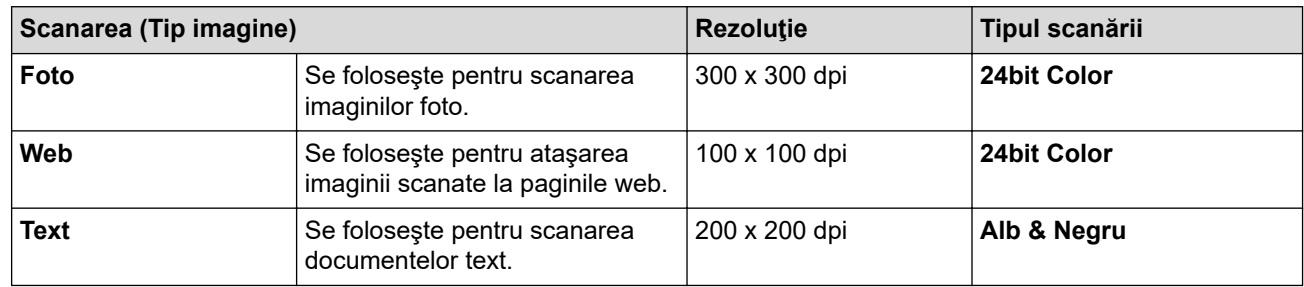

#### **2. Rezoluţie**

Selectați o rezoluție de scanare din lista derulantă Rezoluție. Rezoluțiile mai mari necesită mai multă memorie și timp de transfer, dar produc o imagine scanată superioară.

#### **3. Tip scanare**

Selectați dintr-o gamă de adâncimi de scanare a culorii.

#### • **Alb & Negru**

Se foloseşte pentru imagini text sau grafică alb-negru.

#### • **Gri (Eroare difuzie)**

Se foloseşte pentru imagini foto sau grafice. (Difuziune erori este o metodă pentru crearea imaginilor gri simulate fără a folosi puncte în gri real. Punctele negre sunt introduse într-un model specific pentru a da un aspect de gri.)

• **Gri real**

Se foloseşte pentru imagini foto sau grafice. Acest mod este mai precis deoarece foloseşte până la 256 de nuante de gri.

• **24bit Color**

Folosită pentru a crea o imagine cu cea mai fidelă reproducere a culorilor. Acest mod utilizează până la 16,8 milioane de culori pentru scanarea imaginii, dar necesită cea mai mare cantitate de memorie şi cel mai mare timp de transfer.

### **4. Dimensiune document**

Selectați dimensiunea exactă a documentului dintr-o selecție de dimensiuni de scanare predefinite.

Dacă selectaţi **Definit**, apare caseta de dialog **Dimensiune document personalizat** şi puteţi specifica dimensiunea documentului.

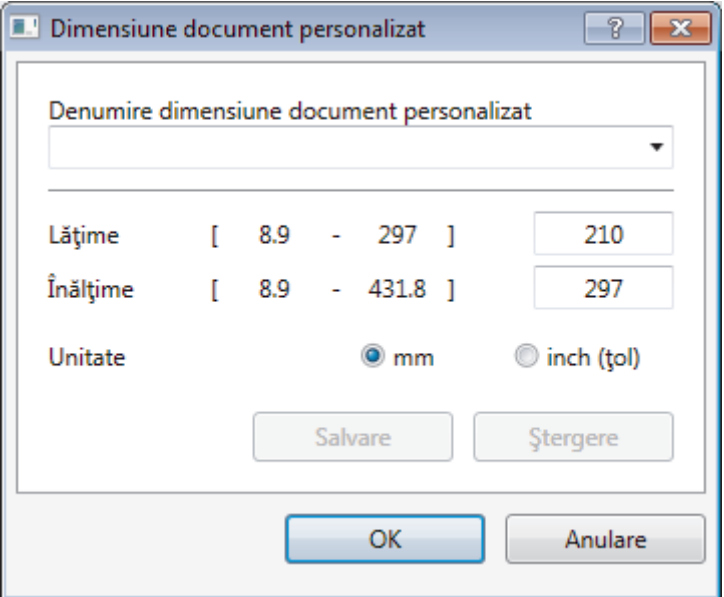

#### **5. Luminozitate**

Stabiliţi nivelul pentru **Luminozitate** trăgând cursorul spre dreapta sau spre stânga pentru a mări, respectiv diminua luminozitatea imaginii. Dacă imaginea scanată este prea deschisă, definiți un nivel mai scăzut de luminozitate și scanați documentul din nou. Dacă imaginea este prea întunecată, setați un nivel de luminozitate mai ridicat și scanați documentul din nou. De asemenea, puteți introduce o valoare în acest câmp pentru a defini nivelul luminozităţii.

#### **6. Contrast**

Măriți sau micsorați nivelul definit pentru **Contrast** prin deplasarea cursorului la dreapta sau la stânga. O creştere a valorii evidenţiază zonele închise şi deschise ale imaginii, iar o scădere a valorii va scoate în evidenţă mai multe detalii în zonele gri. De asemenea, puteţi tasta o valoare în acest câmp pentru a defini nivelul contrastului.

#### **7. Scanare duplex**

Scanați ambele fețe ale documentului. La utilizarea caracteristicii Scanare față-verso automată, trebuie să selectaţi opţiunea **Aliniere margine lungă** sau **Aliniere margine scurtă** din lista derulantă **Scanare duplex**, astfel încât, atunci când întoarceţi paginile, acestea să fie orientate conform preferinţelor dumneavoastră. (Disponibil numai pentru anumite modele)

#### **8. Decupare automată**

Scanați mai multe documente așezate pe fereastra de sticlă a scanerului. Aparatul va scana fiecare document și va crea fișiere separate sau un singur fișier cu mai multe pagini.

#### **9. Setări complexe...**

Configuraţi setările avansate făcând clic pe adresa de legătură **Setări complexe...** din caseta de dialog Configurare scaner.

#### • **Hârtie**

#### - **Corecţie automată înclinare**

Configuraţi aparatul astfel încât să corecteze automat deformarea documentului pe măsură ce paginile sunt scanate din ADF.

#### - **Rotire imagine**

Rotiți imaginea scanată.

#### • **Optimizare**

- **Procesare fundal**
	- **Eliminare interferenţe/Şablon**
		- Preveniți scurgerile.

#### • **Eliminare culoare de fundal**

Eliminaţi culoarea de bază din documente pentru ca datele scanate să fie mai lizibile.

#### - **Pipetă culoare**

Selectați o culoare care va fi eliminată din imaginea scanată.

- **Formatare cu caractere aldine**

Evidențiați caracterele originalului, acestea fiind îngroșate.

#### - **Corectare caractere neclare**

Corectați caracterele rupte sau incomplete din original pentru a fi citite mai ușor.

#### - **Evidenţiere margini**

Creșteți claritatea caracterelor din original.

#### - **Reducere zgomot**

Folosind această selecţie, îmbunătăţi sau spori calitatea imaginilor scanate. Opţiunea **Reducere zgomot** este disponibilă la selectarea opţiunii **24bit Color** şi a rezoluţiei de scanare **300 x 300 dpi**, **400 x 400 dpi** sau **600 x 600 dpi**.

#### • **Gestionare hârtie**

#### - **Umplere margini**

Umpleți marginile de pe cele 4 laturi ale imaginii scanate folosind culoarea și intervalul selectate.

- **Omitere pagină albă**

Eliminaţi paginile albe ale documentului din rezultatele scanării. (Disponibil numai pentru anumite modele)

- **Scanare continuă**

Selectați această opțiune pentru a scana mai multe pagini. După ce o pagină este scanată, selectaţi continuarea sau terminarea scanării.

### **Informaţii similare**

• Scanarea utilizând Nuance™ PaperPort™ [14SE sau alte aplicaţii Windows](#page-211-0)
<span id="page-216-0"></span> [Pagina de pornire](#page-1-0) > [Scanare](#page-125-0) > [Scanarea de la computer \(Windows\)](#page-176-0) > Scanarea utilizând Windows Fax şi **Scanare** 

## **Scanarea utilizând Windows Fax şi Scanare**

Aplicaţia Windows Fax şi Scanare este o altă opţiune pe care o puteţi utiliza pentru scanare.

- Windows Fax şi Scanare utilizează driverul de scanare WIA.
- Dacă doriți să decupați o porțiune dintr-o pagină după pre-scanarea documentului, trebuie să scanați folosind sticla scanerului (denumit şi Flatbed).
- 1. Încărcaţi documentul.
- 2. Lansaţi aplicaţia Windows Fax şi Scanare.
- 3. Faceţi clic pe **Fişier** > **Nou** > **Scanare**.
- 4. Selectați scanerul pe care doriți să-l utilizați.
- 5. Faceţi clic pe **OK**.

#### Este afişată caseta de dialog **Scanare nouă**.

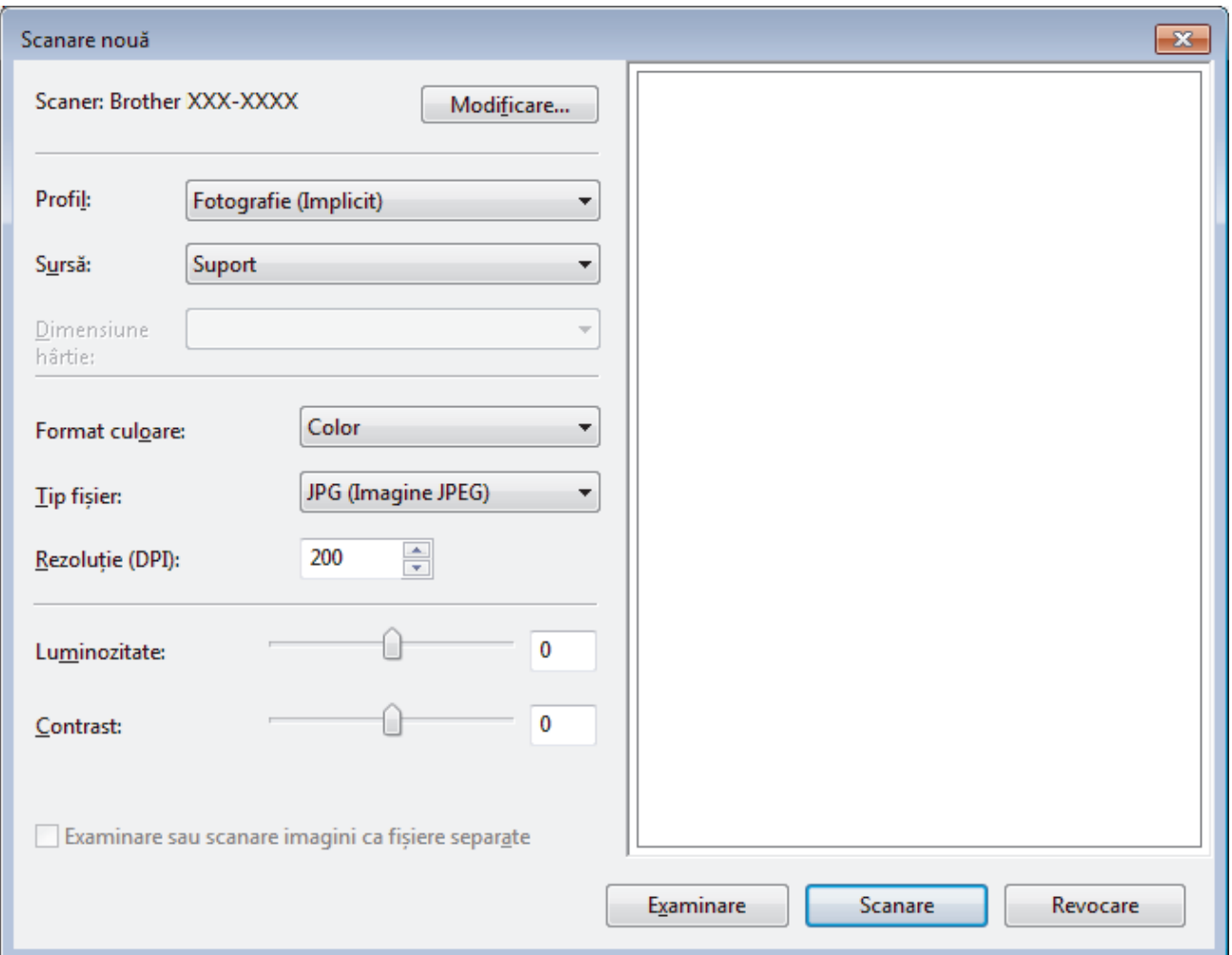

6. Reglaţi setările din caseta de dialog Configurare scaner, dacă este necesar.

Rezoluția scanerului poate fi setată la maxim 1200 dpi. Dacă doriți să scanați la rezoluții mai mari, utilizați programul software **Utilitar scaner** din **Brother Utilities**.

Dacă aparatul dvs. acceptă scanare față verso și doriți să scanați ambele feșe ale documentului, selectați **Feeder (Scanare pe ambele părți)** ca **Sursă**.

7. Faceţi clic pe **Scanare**.

Aparatul începe să scaneze documentul.

∣√

- [Scanarea de la computer \(Windows\)](#page-176-0)
	- [Setările driverului WIA \(Windows\)](#page-218-0)

<span id="page-218-0"></span> [Pagina de pornire](#page-1-0) > [Scanare](#page-125-0) > [Scanarea de la computer \(Windows\)](#page-176-0) > [Scanarea utilizând Windows Fax şi](#page-216-0) [Scanare](#page-216-0) > Setările driverului WIA (Windows)

**Setările driverului WIA (Windows)**

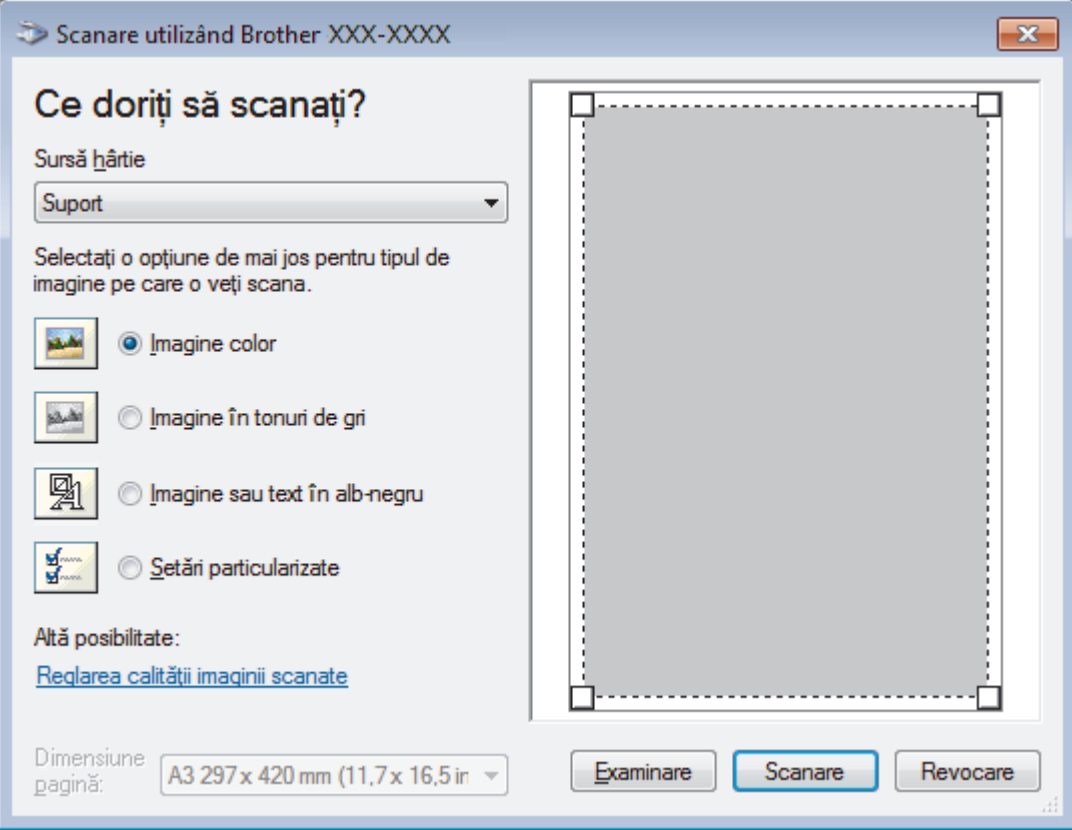

### **Sursă hârtie**

Selectaţi opţiunea **Alimentator document** sau **Suport** din lista derulantă.

### **Tipul pozei (Tipul imaginii)**

Selectaţi **Imagine color**, **Imagine în tonuri de gri**, **Imagine sau text în alb-negru** sau **Setări particularizate** pentru tipul de document pe care doriţi să-l scanaţi.

Pentru a modifica setări avansate faceţi clic pe linkul **Reglarea calităţii imaginii scanate**.

### **Format pagină**

Opţiunea **Dimensiune pagină** este disponibilă atunci când aţi selectat **Alimentator document** ca opţiune pentru **Sursă hârtie**.

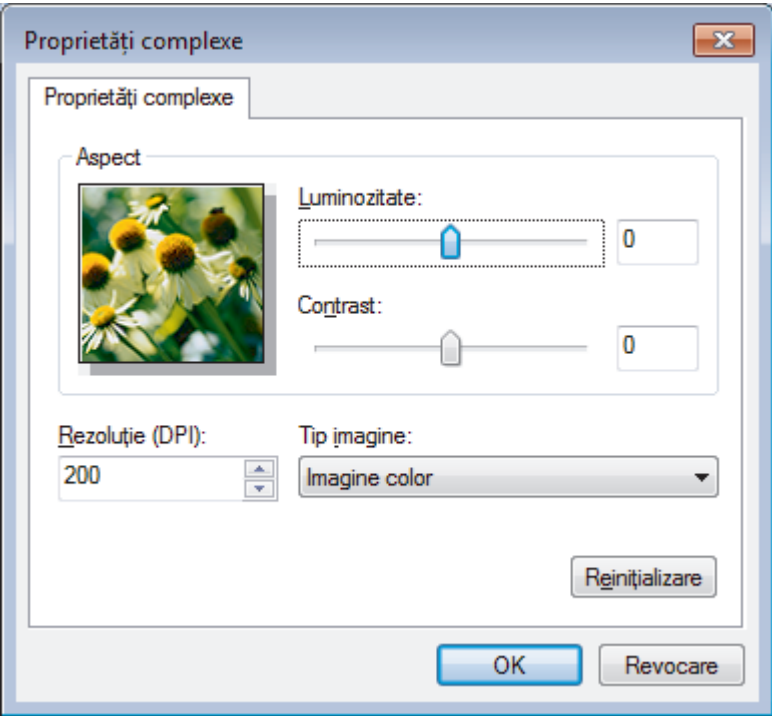

#### **Luminozitate**

Setaţi nivelul **Luminozitate** trăgând cursorul spre dreapta sau spre stânga pentru a face imaginea mai deschisă sau mai închisă. Dacă imaginea scanată este prea deschisă, setaţi un nivel mai scăzut de luminozitate şi scanaţi documentul din nou. Dacă imaginea este prea închisă, setaţi un nivel mai înalt de luminozitate şi scanaţi documentul din nou.

#### **Contrast**

Măriţi sau micşoraţi nivelul **Contrast** prin deplasarea cursorului spre dreapta sau spre stânga. O creştere a acestei valori accentuează zonele întunecate şi luminoase ale imaginii, iar o scădere evidenţiază mai mult detaliile din zonele gri. De asemenea, puteţi tasta o valoare în acest câmp pentru a defini nivelul contrastului.

#### **Rezoluţie (DPI)**

Selectaţi o rezoluţie de scanare din lista **Rezoluţie (DPI)**. Rezoluțiile mai mari necesită mai multă memorie și timp de transfer, dar produc o imagine scanată superioară.

### **Informaţii similare**

• [Scanarea utilizând Windows Fax şi Scanare](#page-216-0)

 [Pagina de pornire](#page-1-0) > [Scanare](#page-125-0) > [Scanarea de la computer \(Windows\)](#page-176-0) > Instalaţi programele BookScan Enhancer şi Whiteboard Enhancer (Windows)

## **Instalaţi programele BookScan Enhancer şi Whiteboard Enhancer (Windows)**

BookScan Enhancer şi Whiteboard Enhancer sunt aplicaţii de procesare a imaginilor. BookScan Enhancer poate corecta automat imaginile scanate din cărți. Whiteboard Enhancer poate curăța și îmbunătăți aspectul textului și al imaginilor obţinute prin fotografierea unei table albe.

Aceste aplicaţii nu sunt disponibile pentru din seria Windows Server.

- Aparatul trebuie să fie pornit şi conectat la computer.
- Computerul trebuie să fie conectat la internet.
- Trebuie să fiţi conectat folosind un cont cu drepturi de administrator.
- 1. Faceţi clic pe (**Brother Utilities**).
- 2. Selectaţi aparatul din lista derulantă.
- 3. Selectaţi **Realizaţi mai multe** în bara de navigare din stânga.
- 4. Faceţi clic pe **BookScan&WhiteBoard Suite** şi urmaţi instrucţiunile de instalare pas cu pas.

### **Informaţii similare**

• [Scanarea de la computer \(Windows\)](#page-176-0)

<span id="page-221-0"></span> [Pagina de pornire](#page-1-0) > [Scanare](#page-125-0) > Scanarea de la computer (Mac)

### **Scanarea de la computer (Mac)**

Există mai multe moduri în care puteţi folosi computerul Mac pentru a scana fotografii şi documente la aparatul Brother. Utilizaţi aplicaţiile software oferite de Brother, sau aplicaţia dumneavoastră favorită pentru scanare.

- [Scanarea utilizând Brother iPrint&Scan \(Mac\)](#page-222-0)
- [Scanarea cu ajutorul aplicaţiilor compatibile TWAIN \(Mac\)](#page-223-0)
- [Scanarea utilizând AirPrint \(macOS\)](#page-511-0)

<span id="page-222-0"></span> [Pagina de pornire](#page-1-0) > [Scanare](#page-125-0) > [Scanarea de la computer \(Mac\)](#page-221-0) > Scanarea utilizând Brother iPrint&Scan (Mac)

## **Scanarea utilizând Brother iPrint&Scan (Mac)**

- 1. În bara de meniu **Finder (Program de căutare)**, faceţi clic pe **Go (Start)** > **Applications (Aplicaţii)**, apoi faceţi dublu clic pe pictograma iPrint&Scan. Apare ecranul Brother iPrint&Scan.
- 2. Dacă nu este selectat aparatul Brother, faceţi clic pe butonul **Selectare aparat**, apoi urmaţi instrucţiunile pas cu pas pentru a selecta aparatul Brother.
- 3. Faceţi clic pe pictograma **Scanare** şi apoi urmaţi instrucţiunile pas cu pas pentru a scana documentele.

### **Informaţii similare**

• [Scanarea de la computer \(Mac\)](#page-221-0)

### **Subiecte conexe:**

- [Brother iPrint&Scan pentru Windows şi Mac](#page-527-0)
- [Modificarea setărilor definite pentru butonul Scanare din Brother iPrint&Scan \(Mac\)](#page-175-0)

<span id="page-223-0"></span> [Pagina de pornire](#page-1-0) > [Scanare](#page-125-0) > [Scanarea de la computer \(Mac\)](#page-221-0) > Scanarea cu ajutorul aplicaţiilor compatibile TWAIN (Mac)

## **Scanarea cu ajutorul aplicaţiilor compatibile TWAIN (Mac)**

De asemenea, puteți scana folosind aplicațiile compatibile TWAIN. Pentru informații suplimentare despre procedura de scanare, consultați manualul aplicației.

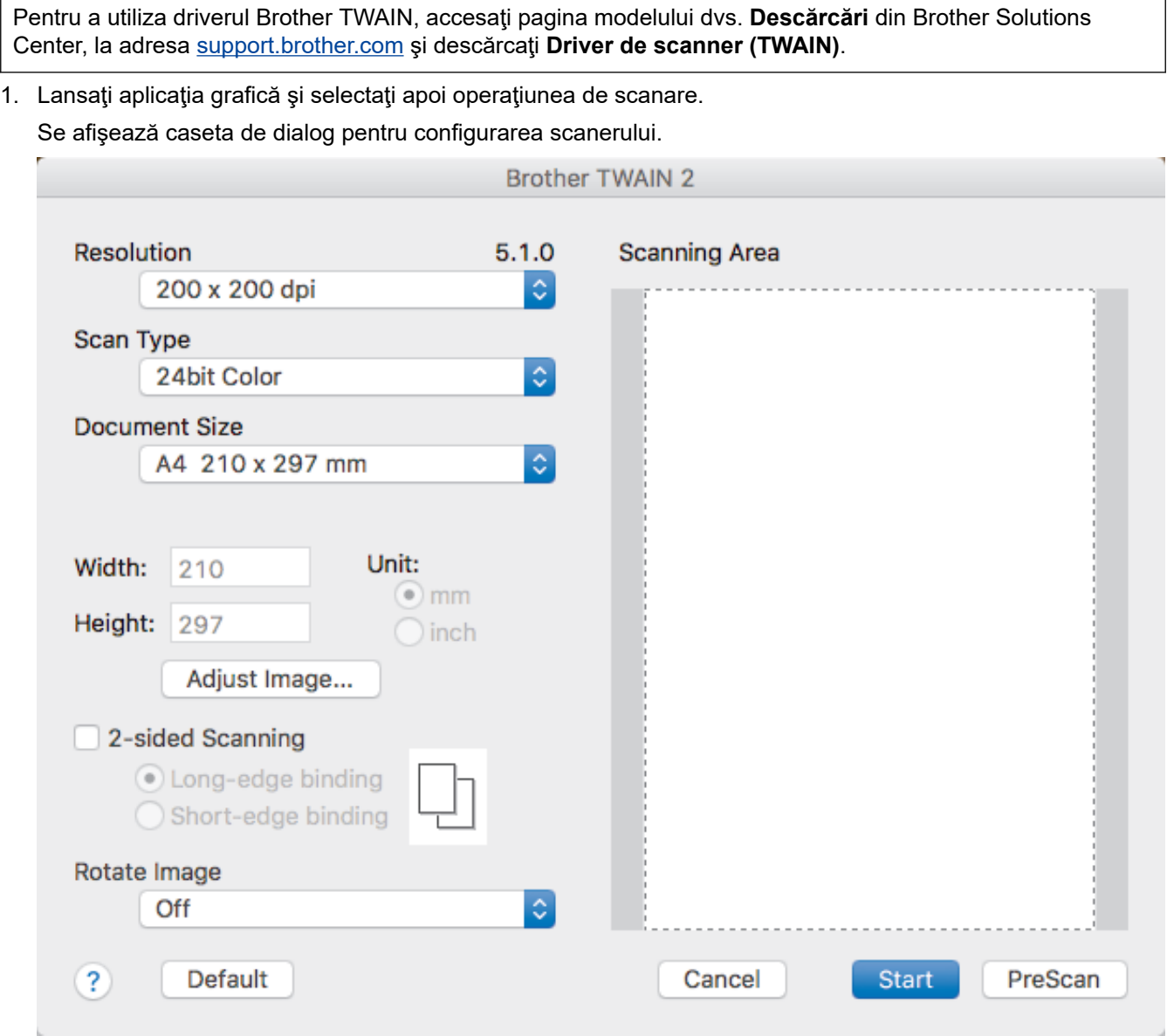

- 2. Modificaţi setările de scanare, precum **Resolution (Rezoluţie)**, **Scan Type (Tip scanare)** sau **Adjust Image (Ajustare imagine)**, dacă este necesar.
- 3. Faceţi clic pe meniul pop-up **Document Size (Dimensiune document)**, apoi selectaţi formatul documentului.
- 4. Faceţi clic pe opţiunea **PreScan (Scanare prealabilă)** pentru a previzualiza imaginea şi decupaţi porţiunile nedorite înainte de scanare.
- Ø • După ce ați selectat un format de document, reglați zona de scanare ținând apăsat butonul mouse-ului şi trăgând cursorul acestuia peste porţiunea pe care doriţi să o scanaţi.
	- Pentru a scana ambele feţe ale documentului:

Scanarea faţă-verso automată este disponibilă numai dacă folosiţi unitatea ADF.

Puteţi ajusta suprafaţa de scanare.

Nu puteţi folosi PreScan pentru a previzualiza o imagine.

5. Faceţi clic pe **Start (Pornire)**.

Aparatul începe să scaneze.

# **Informaţii similare**

- [Scanarea de la computer \(Mac\)](#page-221-0)
	- [Setările driverului TWAIN \(Mac\)](#page-225-0)

<span id="page-225-0"></span> [Pagina de pornire](#page-1-0) > [Scanare](#page-125-0) > [Scanarea de la computer \(Mac\)](#page-221-0) > [Scanarea cu ajutorul aplicaţiilor](#page-223-0) [compatibile TWAIN \(Mac\)](#page-223-0) > Setările driverului TWAIN (Mac)

**Setările driverului TWAIN (Mac)**

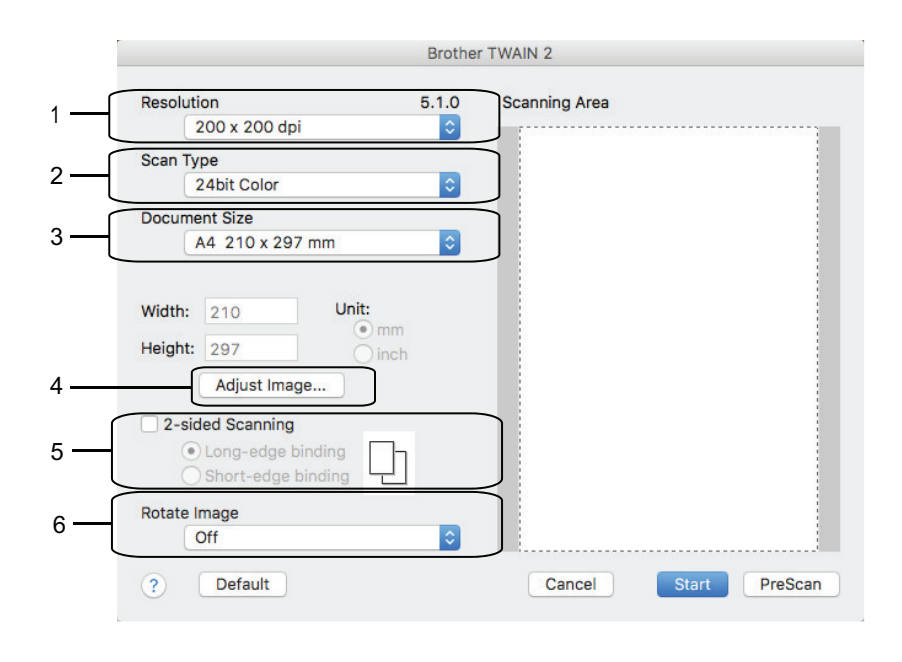

• Numele elementelor şi valorile atribuibile variază în funcţie de aparat.

• Setarea **Contrast** este disponibilă numai la selectarea **Gray (Error Diffusion) (Gri (Eroare difuzie))**, **True Gray (Gri autentic)**, sau **24bit Color (24 biţi, color)** din opţiunile **Scan Type (Tip scanare)**.

### **1. Resolution (Rezoluţie)**

Selectați o rezoluție de scanare din meniul pop-up Resolution (Rezoluție). Rezoluțiile mai mari necesită mai multă memorie și timp de transfer, dar produc o imagine scanată superioară.

### **2. Scan Type (Tip scanare)**

Selectați dintr-o gamă de adâncimi de scanare a culorii.

### • **Black & White (Alb-negru)**

Se foloseşte pentru imagini text sau grafică alb-negru.

### • **Gray (Error Diffusion) (Gri (Eroare difuzie))**

Se foloseşte pentru imagini foto sau grafice. (Difuziune erori este o metodă pentru crearea imaginilor gri simulate fără a folosi puncte în gri real. Punctele negre sunt introduse într-un model specific pentru a da un aspect de gri.)

### • **True Gray (Gri autentic)**

Se foloseşte pentru imagini foto sau grafice. Acest mod este mai precis deoarece foloseşte până la 256 de nuanţe de gri.

### • **24bit Color (24 biţi, color)**

Folosită pentru a crea o imagine cu cea mai fidelă reproducere a culorilor. Acest mod utilizează până la 16,8 milioane de culori pentru scanarea imaginii, dar necesită cea mai mare cantitate de memorie şi cel mai mare timp de transfer.

### **3. Document Size (Dimensiune document)**

Selectați dimensiunea exactă a documentului dintr-o selecție de dimensiuni de scanare predefinite.

• Dacă selectaţi **Custom (Definit)**, puteţi specifica dimensiunea documentului.

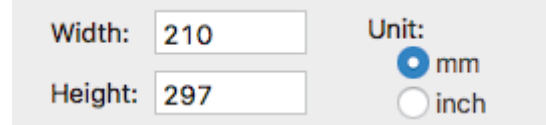

### **4. Adjust Image (Ajustare imagine)**

Faceţi clic pe butonul **Adjust Image (Ajustare imagine)** pentru a defini alte atribute ale imaginii.

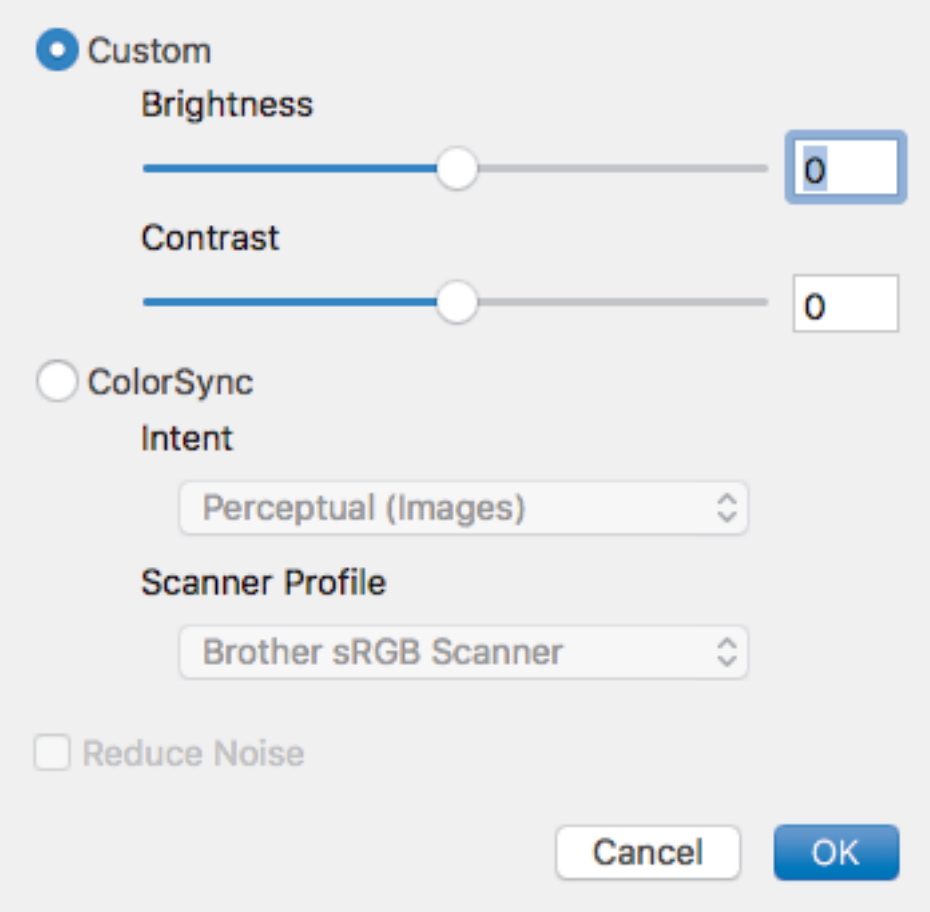

#### **Brightness (Luminozitate)**

Setaţi nivelul **Brightness (Luminozitate)** trăgând cursorul spre dreapta sau spre stânga pentru a face imaginea mai deschisă sau mai închisă. Dacă imaginea scanată este prea deschisă, definiți un nivel mai scăzut de luminozitate și scanați documentul din nou. Dacă imaginea este prea întunecată, setați un nivel de luminozitate mai ridicat şi scanaţi documentul din nou. De asemenea, puteţi tasta o valoare în casetă pentru a seta luminozitatea.

#### **Contrast**

Măriţi sau micşoraţi nivelul **Contrast** prin deplasarea cursorului spre dreapta sau spre stânga. O creştere a acestei valori accentuează zonele întunecate şi luminoase ale imaginii, iar o scădere evidenţiază mai mult detaliile din zonele gri. De asemenea, puteţi introduce o valoare în casetă pentru a seta contrastul.

#### **Reduce Noise (Reducere zgomot)**

Folosind această selecţie, îmbunătăţi sau spori calitatea imaginilor scanate. Opţiunea **Reduce Noise (Reducere zgomot)** este disponibilă la selectarea opţiunii **24bit Color (24 biţi, color)** şi a rezoluţiilor de scanare **300 x 300 dpi (300 x 300 ppi)400 x 400 dpi (400 x 400 ppi)** sau **600 x 600 dpi (600 x 600 ppi)**.

#### **5. 2-sided Scanning (Scanare duplex)**

Dacă selectaţi această casetă de validare, aparatul scanează ambele feţe ale documentului. La utilizarea caracteristicii Scanare faţă-verso automată, trebuie să selectaţi opţiunea **Long-edge binding (Îndosariere pe margine lungă)** sau **Short-edge binding (Îndosariere pe margine scurtă)** în funcţie de dispunerea originalului pentru a vă asigura că fişierul de date creat este afişat corect.

(Disponibil numai pentru anumite modele)

#### **6. Rotate Image (Rotire imagine)**

Rotiți imaginea scanată.

∣√

• [Scanarea cu ajutorul aplicaţiilor compatibile TWAIN \(Mac\)](#page-223-0)

<span id="page-228-0"></span> [Pagina de pornire](#page-1-0) > [Scanare](#page-125-0) > Configurarea setărilor de scanare utilizând Management bazat pe web

## **Configurarea setărilor de scanare utilizând Management bazat pe web**

• [Scanarea raportului pe e-mail al activităţii de scanare utilizând Web Based Management](#page-229-0)

<span id="page-229-0"></span> [Pagina de pornire](#page-1-0) > [Scanare](#page-125-0) > [Configurarea setărilor de scanare utilizând Management bazat pe](#page-228-0) [web](#page-228-0) > Scanarea raportului pe e-mail al activității de scanare utilizând Web Based Management

## **Scanarea raportului pe e-mail al activităţii de scanare utilizând Web Based Management**

La scanarea unui document, aparatul va trimite automat pe e-mail un raport al activităţii de scanare la adresa de e-mail înregistrată.

1. Porniţi browserul web.

Tastați "https://adresa IP a aparatului" în bara de adrese a browserului (unde "adresa IP a aparatului" este adresa IP a aparatului sau numele serverului de imprimare). De exemplu: https://192.168.1.2

Dacă aparatul vă solicită să introduceți o parolă, introduceți-o și apoi faceți clic pe .

- 2. Faceţi clic pe fila **Scan (Scanare)**.
- 3. Faceţi clic pe meniul **Scan Job e-mail report (Raport pe e-mail pentru comanda de scanare)** în bara de navigare din stânga.
- 4. În câmpul **Administrator Address (Adresă administrator)**, introduceți adresa de e-mail.
- 5. Pentru funcţiile de scanare dorite, selectaţi **On (Activat)** pentru a trimite prin e-mail un raport privind activitatea de scanare.
- 6. Faceţi clic pe **Submit (Trimitere)**.

### **Informaţii similare**

• [Configurarea setărilor de scanare utilizând Management bazat pe web](#page-228-0)

### <span id="page-230-0"></span> [Pagina de pornire](#page-1-0) > Copiere

### **Copiere**

- [Copierea unui document](#page-231-0)
- [Mărirea sau micşorarea imaginilor copiate](#page-233-0)
- [Sortarea copiilor](#page-234-0)
- [Copierea folosind opțiunile funcției Aspect pagină \(N în 1 sau Poster\)](#page-235-0)
- [Copierea pe ambele feţe ale hârtiei \(copiere faţă-verso\)](#page-237-0)
- [Copierea unui card de identitate](#page-240-0)
- [Utilizați comenzile rapide de copiere A3](#page-242-0)
- [Copierea în modul de economisire a cernelii](#page-244-0)
- [Opţiuni copiere](#page-245-0)
- [Utilizarea setărilor de copiere prestabilite](#page-248-0)

<span id="page-231-0"></span> [Pagina de pornire](#page-1-0) > [Copiere](#page-230-0) > Copierea unui document

## **Copierea unui document**

- 1. Asiguraţi-vă că aţi încărcat hârtia cu formatul corect în tava de hârtie.
- 2. Încărcaţi documentul.

k

3. Apăsați pe [[] [Copiere].

Pe ecranul tactil va fi afişat mesajul:

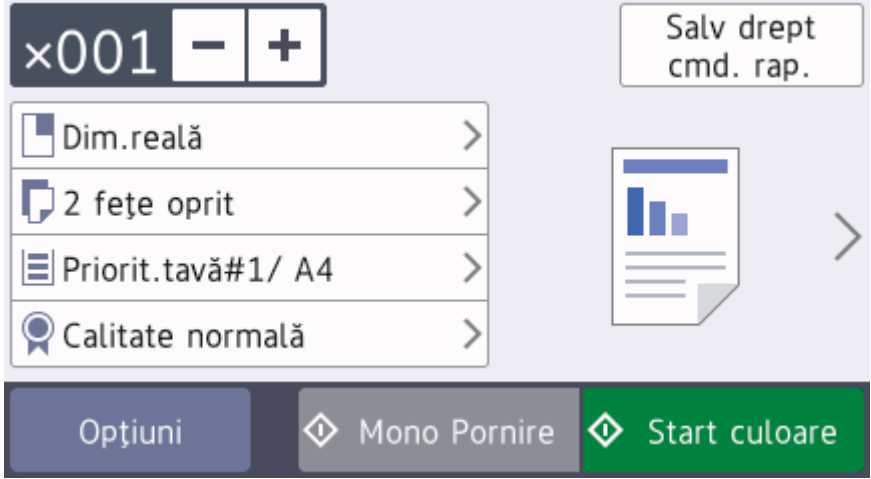

### 4. Modificaţi setările de copiere, dacă este necesar.

Dacă încărcați alte formate de hârtie simplă cu excepția formatului A4, va trebui să modificați setările definite pentru [Dimens. hârtie] și [Tip hârtie] apăsând pe [Opțiuni].

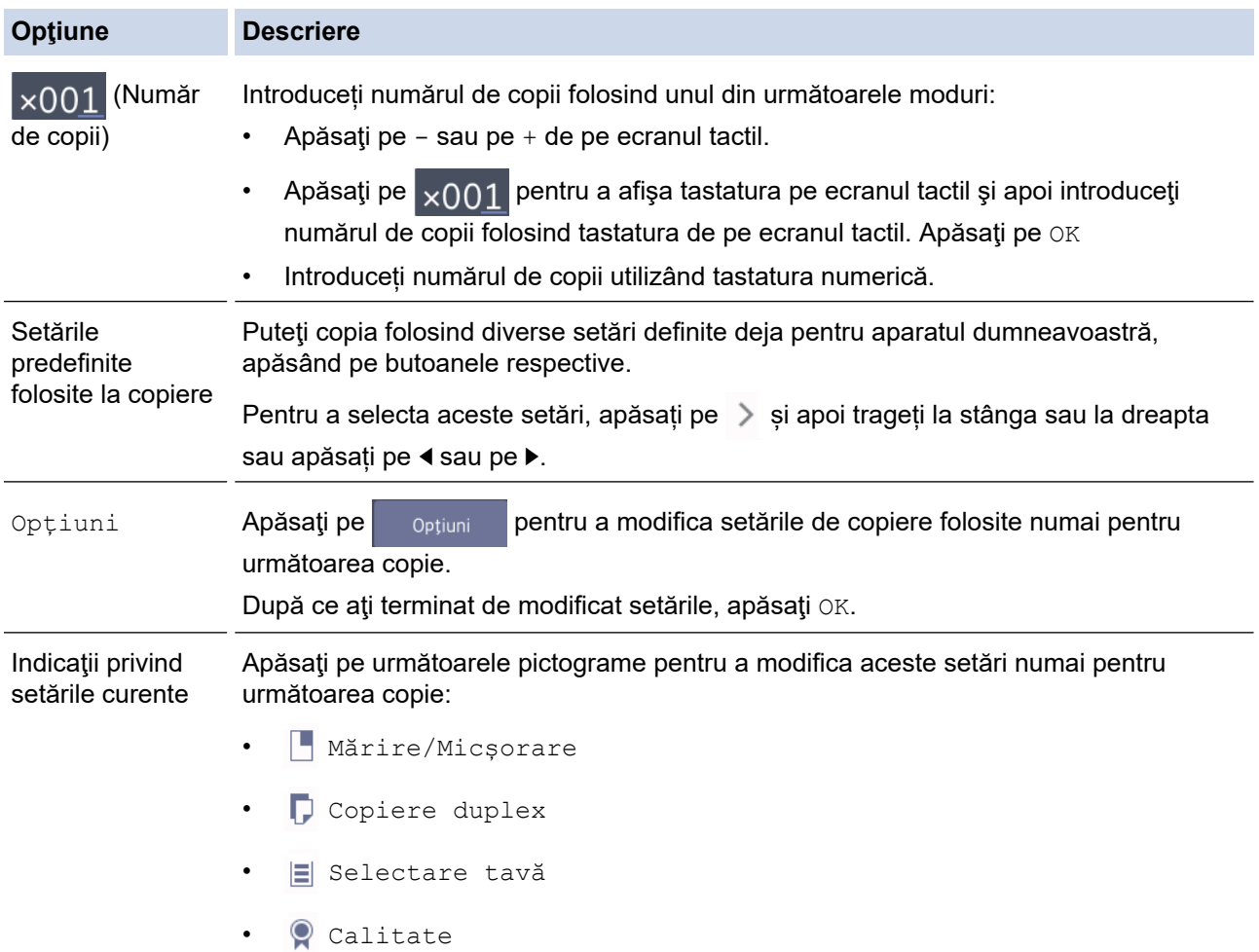

Ø După ce ați terminat de selectat noile opțiuni, le puteți salva apăsând pe butonul [Salv drept cmd. rap.].

5. Apăsaţi pe [Mono Pornire] sau pe [Start culoare].

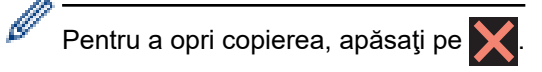

### **Informaţii similare**

• [Copiere](#page-230-0)

### **Subiecte conexe:**

- [Încărcarea documentelor în alimentatorul automat de documente \(ADF\)](#page-68-0)
- [Încărcarea documentelor pe sticla scanerului](#page-70-0)
- [Utilizarea setărilor de copiere prestabilite](#page-248-0)
- [Opţiuni copiere](#page-245-0)

<span id="page-233-0"></span> [Pagina de pornire](#page-1-0) > [Copiere](#page-230-0) > Mărirea sau micşorarea imaginilor copiate

### **Mărirea sau micşorarea imaginilor copiate**

Selectați un raport de mărire sau de micsorare pentru redimensionarea datelor copiate.

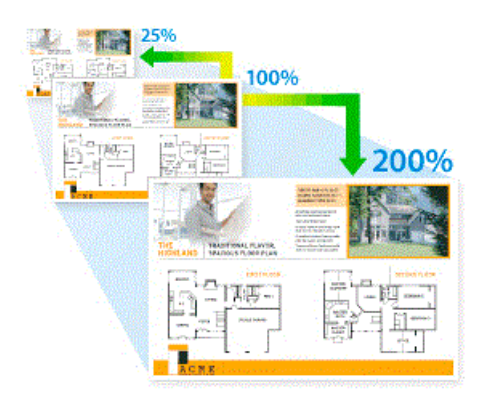

- 1. Încărcaţi documentul.
- 2. Apăsaţi pe [Copiere].
- 3. Introduceți numărul de copii folosind unul din următoarele moduri:
	- Apăsaţi pe [-] sau pe [+] de pe ecranul tactil.
	- Apăsați pe  $_{\times}$  on pentru a afișa tastatura pe ecranul tactil și apoi introduceți numărul de copii folosind tastatura de pe ecranul tactil. Apăsați pe [OK].
	- Introduceți numărul de copii utilizând tastatura numerică.
- 4. Apăsați pe [Opțiuni] > [Mărire/Micșorare].
- 5. Trageți în sus sau în jos, sau apăsați pe ▲ sau pe ▼ pentru a afișa opțiunile disponibile și apoi apăsați pe opțiunea pe care doriți să o modificați.
- 6. Procedați conform indicațiilor de mai jos:
	- Dacă ați selectat opțiunea [Mărire] sau [Micșorare], apăsați pe raportul de mărire sau de micșorare dorit.
	- Dacă aţi selectat opţiunea [Uzual (25-400%)], apăsaţi pe (backspace ştergere înapoi) pentru a sterge procentul afișat sau apăsați pe ◀ pentru a deplasa cursorul și apoi introduceți un raport de mărire sau de micsorare cuprins în intervalul [25%] - [400%].

Apăsaţi pe [OK].

- Dacă aţi selectat opţiunea [100%] sau [Încadrare în pag.] treceţi la pasul următor.
- 7. Cititi și confirmați lista afișată care contine opțiunile selectate și apoi apăsați pe [OK].
- 8. Dacă ați terminat de modificat setările, apăsați pe [Mono Pornire] sau pe [Start culoare].

Dacă ați selectat opțiunea [Încadrare în pag.] aparatul va modifica dimensiunea de copiere în funcție de formatul de hârtie definit în aparat.

- Opţiunea [Încadrare în pag.] nu funcţionează corect dacă înclinarea documentului de pe fereastra de sticlă este mai mare de trei grade. Folosind marcajele de aşezare a documentelor, aflate în stânga și la partea de sus, asezați documentul cu fața în jos, în coltul din stânga sus al ferestrei de sticlă a scanerului.
- Opţiunea [Încadrare în pag.] nu este disponibilă dacă utilizaţi unitatea ADF.
- Optiunea [Încadrare în pag.] nu este disponibilă pentru documentele format Legal.

### **Informaţii similare**

• [Copiere](#page-230-0)

<span id="page-234-0"></span> [Pagina de pornire](#page-1-0) > [Copiere](#page-230-0) > Sortarea copiilor

## **Sortarea copiilor**

Sortaţi copii multiple. Paginile vor fi stivuite în ordinea în care sunt alimentate, şi anume: 1, 2, 3 şi aşa mai departe.

- 1. Încărcaţi documentul.
- 2. Apăsați pe [[ Copiere].
- 3. Introduceți numărul de copii folosind unul din următoarele moduri:
	- Apăsaţi pe [-] sau pe [+] de pe ecranul tactil.
	- Apăsați pe  $\frac{1}{x}$  pentru a afișa tastatura pe ecranul tactil și apoi introduceți numărul de copii folosind tastatura de pe ecranul tactil. Apăsați pe  $[OK]$ .
	- Introduceți numărul de copii utilizând tastatura numerică.
- 4. Dacă doriți să sortați mai multe copii, apăsați pe [Opțiuni] > [Stivuire/Sort.] > [Sort.].
- 5. Citiți și confirmați lista afișată cu setările selectate și apoi apăsați pe [OK].
- 6. Dacă aţi terminat de modificat setările, apăsaţi pe [Mono Pornire] sau pe [Start culoare]. Dacă aţi aşezat documentul în unitatea ADF, aparatul va scana paginile şi va începe imprimarea.
- 7. **Dacă utilizaţi fereastra de sticlă a scanerului, repetaţi următorii paşi pentru fiecare pagină a documentului:**
	- Așezați pagina următoare pe sticla scanerului, apoi apăsați pe [Continuare] pentru a scana pagina.
	- După scanarea tuturor paginilor, apăsaţi pe [Terminare].

### **Informaţii similare**

• [Copiere](#page-230-0)

<span id="page-235-0"></span> [Pagina de pornire](#page-1-0) > [Copiere](#page-230-0) > Copierea folosind opțiunile funcției Aspect pagină (N în 1 sau Poster)

# **Copierea folosind opțiunile funcției Aspect pagină (N în 1 sau Poster)**

Funcția de copiere N în 1 economiseste hârtie prin copierea a două sau a patru pagini ale documentului pe o singură pagină. Funcția poster împarte documentul în secțiuni, apoi mărește secțiunile astfel încât să le puteți asambla într-un poster. Folosiţi sticla scanerului pentru a imprima un poster.

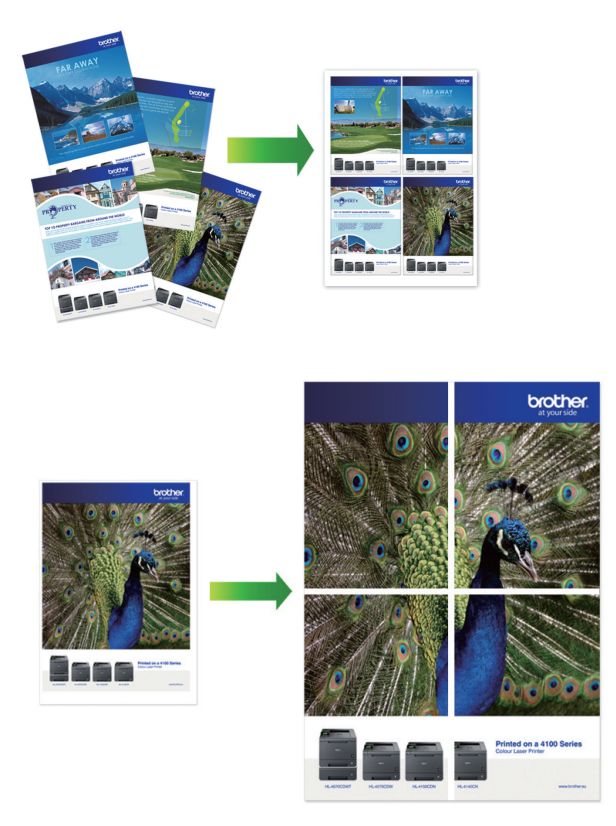

- Asiguraţi-vă că formatul de hârtie selectat este A4, A3, Letter sau Ledger.
- Puteți face pe rând, o singură copie poster.
- 1. Încărcaţi documentul.
- 2. Apăsați pe [[] [Copiere].
- 3. Introduceți numărul de copii folosind unul din următoarele moduri:
	- Apăsaţi pe [-] sau pe [+] de pe ecranul tactil.
	- Apăsați pe  $\times 001$  pentru a afișa tastatura pe ecranul tactil și apoi introduceți numărul de copii folosind tastatura de pe ecranul tactil. Apăsaţi pe [OK].
	- Introduceți numărul de copii utilizând tastatura numerică.
- 4. Apăsați pe [Opțiuni] > [Așezare în pag].
- 5. Derulați în sus sau în jos, sau apăsați pe ▲ sau pe ▼ pentru a afișa opțiunile și apoi apăsați pe opțiunea dorită.

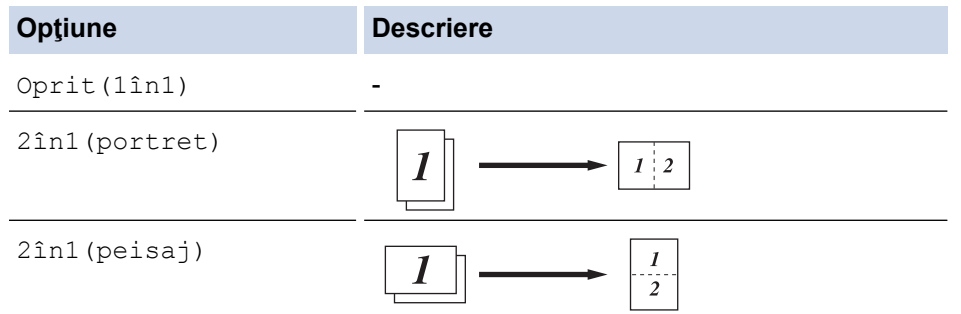

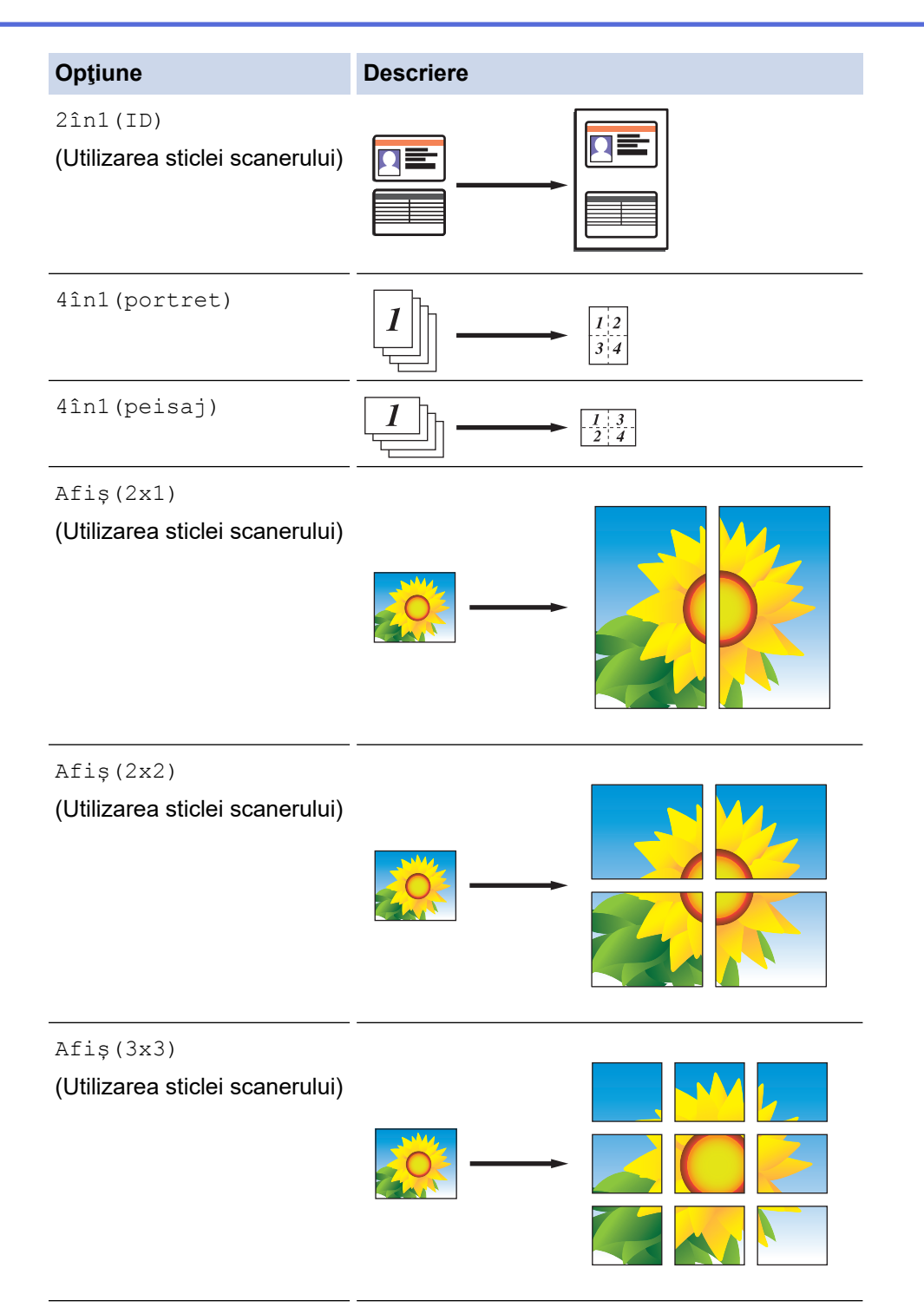

- 6. Citiți și confirmați lista afișată cu setările selectate și apoi apăsați pe [OK].
- 7. Dacă aţi terminat de modificat setările, apăsaţi pe [Mono Pornire] sau pe [Start culoare]. Dacă aţi aşezat documentul în unitatea ADF sau imprimaţi un poster, aparatul va scana paginile şi va începe imprimarea.
- 8. **Dacă utilizaţi fereastra de sticlă a scanerului, repetaţi următorii paşi pentru fiecare pagină a documentului:**
	- Așezați pagina următoare pe sticla scanerului, apoi apăsați pe [Continuare] pentru a scana pagina.
	- După scanarea tuturor paginilor, apăsaţi pe [Terminare].

• [Copiere](#page-230-0)

<span id="page-237-0"></span> [Pagina de pornire](#page-1-0) > [Copiere](#page-230-0) > Copierea pe ambele feţe ale hârtiei (copiere faţă-verso)

## **Copierea pe ambele feţe ale hârtiei (copiere faţă-verso)**

Reduceţi cantitatea de hârtie folosită prin copierea pe ambele feţe ale acesteia.

- Trebuie să alegeți un aspect de copiere față-verso dintre următoarele opțiuni înainte de a putea începe copierea faţă-verso.
- Aspectul documentului original determină aspectul de copiere faţă-verso pe care ar trebui să-l alegeţi.
- Folosind unitatea ADF, puteţi copia automat documente faţă-verso ale căror dimensiuni nu depăşesc dimensiunile formatului A4.
- Puteţi utiliza numai hârtie simplă format A4, A5 sau Letter.

### **Tip portret**

**Din 1 faţă în faţă-verso (inversare pe lungime)**

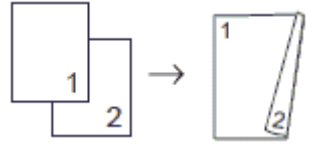

**Din 1 faţă în faţă-verso (inversare pe lăţime)**

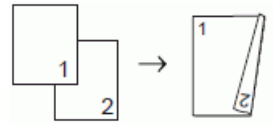

### **Din faţă-verso în faţă-verso**

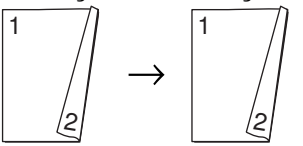

**Din faţă-verso în 1 față (inversare pe lungime)**

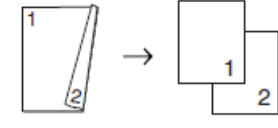

### **Din faţă-verso în 1 față (inversare pe lăţime)**

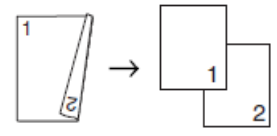

**Tip peisaj**

**Din 1 faţă în faţă-verso (inversare pe lungime)**

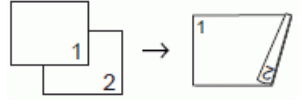

### **Din 1 faţă în faţă-verso (inversare pe lăţime)**

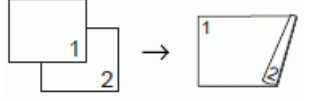

**Din faţă-verso în faţă-verso**

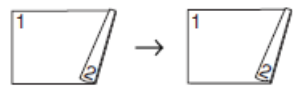

**Din faţă-verso în 1 față (inversare pe lungime)**

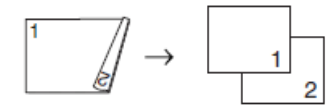

### **Din faţă-verso în 1 față (inversare pe lăţime)**

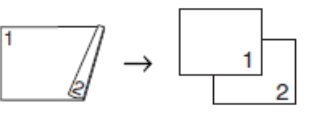

- 1. Încărcati documentul.
- 2. Apăsați pe  $\left| \frac{\mathbf{H} \cdot \mathbf{F}}{\mathbf{G}} \right|$  [Copiere].
- 3. Introduceți numărul de copii folosind unul din următoarele moduri:
	- Apăsaţi pe [-] sau pe [+] de pe ecranul tactil.
	- Apăsați pe <sub>x</sub> 001 pentru a afișa tastatura pe ecranul tactil și apoi introduceți numărul de copii folosind tastatura de pe ecranul tactil. Apăsați pe  $[OK]$ .
	- Introduceți numărul de copii utilizând tastatura numerică.
- 4. Dacă doriți să sortați mai multe copii, apăsați pe  $\lceil$ Optiuni] >  $\lceil$ Stivuire/Sort.] >  $\lceil$ Sort.].
- 5. Derulați în sus sau în jos, sau apăsați pe ▲ sau pe ▼ pentru a afișa opțiunea [Copiere duplex] și apoi apăsaţi pe aceasta.
- 6. Procedaţi conform indicaţiilor de mai jos:
	- Pentru a efectua copii faţă-verso ale unui document cu 1 faţă, urmaţi aceşti paşi:
		- a. Pentru a modifica optiunile de aspect, apăsați pe [Aspect], apoi apăsați pe [Pliere latură lungă] sau [Pliere latură scurtă].
		- b. Apăsați pe [1 fată⇒2 fete].
		- Pentru a realiza automat copii față-verso ale unui document față-verso, apăsați pe [2 fețe⇒2 fețe].

Încărcați documentul în ADF pentru a utiliza caracteristica de copiere automată față-verso.

- Pentru a efectua copii pe 1 faţă de pe un document imprimat faţă-verso, urmaţi instrucțiunile de mai jos:
	- a. Pentru a modifica opțiunile de aspect, apăsați pe [Aspect], apoi apăsați pe [Pliere latură lungă] sau [Pliere latură scurtă].
	- b. Apăsați pe [2 fete⇒1 față].

Ø

Încărcati documentul în ADF pentru a utiliza caracteristica de copiere automată față-verso.

- 7. Verificaţi setările de pe ecranul tactil şi apoi apăsaţi pe [OK].
- 8. Apăsați pe [Mono Pornire] sau pe [Start culoare]. Dacă ați așezat documentul în unitatea ADF, aparatul va scana paginile şi va începe imprimarea.
- 9. **Dacă utilizaţi fereastra de sticlă a scanerului, repetaţi următorii paşi pentru fiecare pagină a documentului:**
	- Aşezaţi pagina următoare pe sticla scanerului, apoi apăsaţi pe [Continuare] pentru a scana pagina.
	- După scanarea tuturor paginilor, apăsaţi pe [Terminare].

NU atingeti pagina imprimată decât după ce aceasta a ieșit din imprimantă a doua oară. Aparatul va imprima și va scoate în tavă hârtia imprimată pe faţă, iar apoi va trage din nou hârtia pentru a imprima pe verso.

Dacă aveţi probleme, iar documentele imprimate sunt pătate sau hârtia se blochează, apăsați pe [Setări] > [Întretinere] > [Optiuni de setare imprimare] > [Reducere pătare] si apoi modificați setările.

- [Copiere](#page-230-0)
- **Subiecte conexe:**
- [Schimbați opțiunile definite dacă aveți probleme la imprimare](#page-631-0)

<span id="page-240-0"></span> [Pagina de pornire](#page-1-0) > [Copiere](#page-230-0) > Copierea unui card de identitate

## **Copierea unui card de identitate**

Utilizați funcția [2în1(ID)] pentru a copia ambele părți ale cărții de identitate pe o singură pagină, păstrând dimensiunile originale ale acesteia.

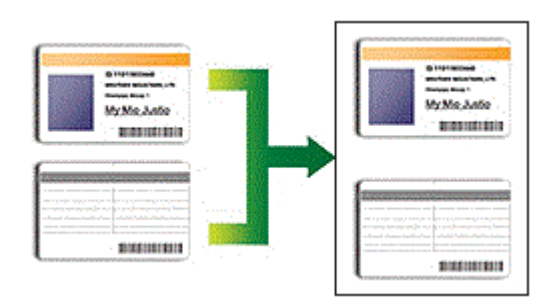

- Asiguraţi-vă că formatul de hârtie selectat este A4 sau Letter.
- Puteti copia un card de identitate în conditiile permise de legislatia în vigoare. Mai multe informatii detaliate **▶▶ Ghid de siguranța produsului**
- 1. Aşezaţi cartea de identitate cu faţa în jos, în apropierea colţului din stânga sus, pe fereastra de sticlă a scanerului.

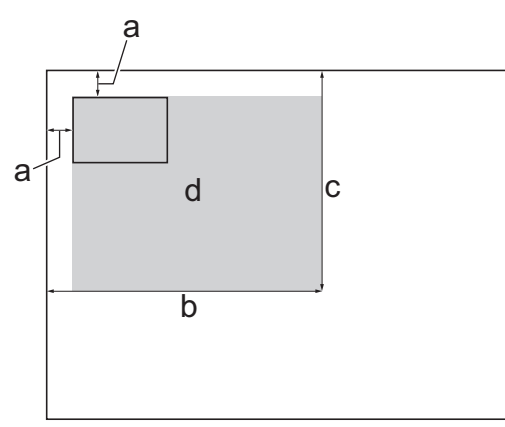

- a. 3 mm sau mai mare (sus, stânga)
- b. 207 mm
- c. 145 mm
- d. Suprafaţă scanabilă
- 2. Apăsați pe [[] [Copiere].
- 3. Introduceți numărul de copii folosind unul din următoarele moduri:
	- Apăsaţi pe [-] sau pe [+] de pe ecranul tactil.
	- Apăsați pe <sub>X001</sub> pentru a afișa tastatura pe ecranul tactil și apoi introduceți numărul de copii folosind tastatura de pe ecranul tactil. Apăsați pe [OK].
	- Introduceți numărul de copii utilizând tastatura numerică.
- 4. Apăsați pe  $[Optiuni] > [A)$ gezare în pag $] > [2$ în1(ID)].
- 5. Cititi și confirmați lista afișată care conține setările pe care le-ați selectat. După ce ați terminat de modificat setările, apăsați pe [OK].
- 6. Apăsați pe [Mono Pornire] sau pe [Start culoare].

Aparatul va începe scanarea unei fete a cărții de identitate.

7. După ce aparatul a scanat prima faţă, întoarceţi actul de identitate şi apăsați pe [Continuare] pentru a scana cealaltă faţă.

• [Copiere](#page-230-0)

∣√

<span id="page-242-0"></span> [Pagina de pornire](#page-1-0) > [Copiere](#page-230-0) > Utilizați comenzile rapide de copiere A3

### **Utilizați comenzile rapide de copiere A3**

Puteţi copia documentul pe hârtie format A3 sau Ledger, folosind un format de tip Notă. De asemenea, puteţi efectua copii 2 în 1 şi mărite.

- 1. Încărcaţi documentul.
- 2. Derulați la stânga sau la dreapta sau apăsați pe ◀ sau pe ▶ pentru a afișa [Cmd.rap. copiereA3] și apoi apăsaţi pe acesta.
- 3. Dacă informațiile sunt afișate pe ecranul tactil, citiți-le și apoi apăsați pe [OK] pentru confirmare.
- 4. Derulați la stânga sau la dreapta, sau apăsați pe ◀ sau pe ▶ pentru a afișa opțiunile și apoi apăsați pe optiunea dorită.

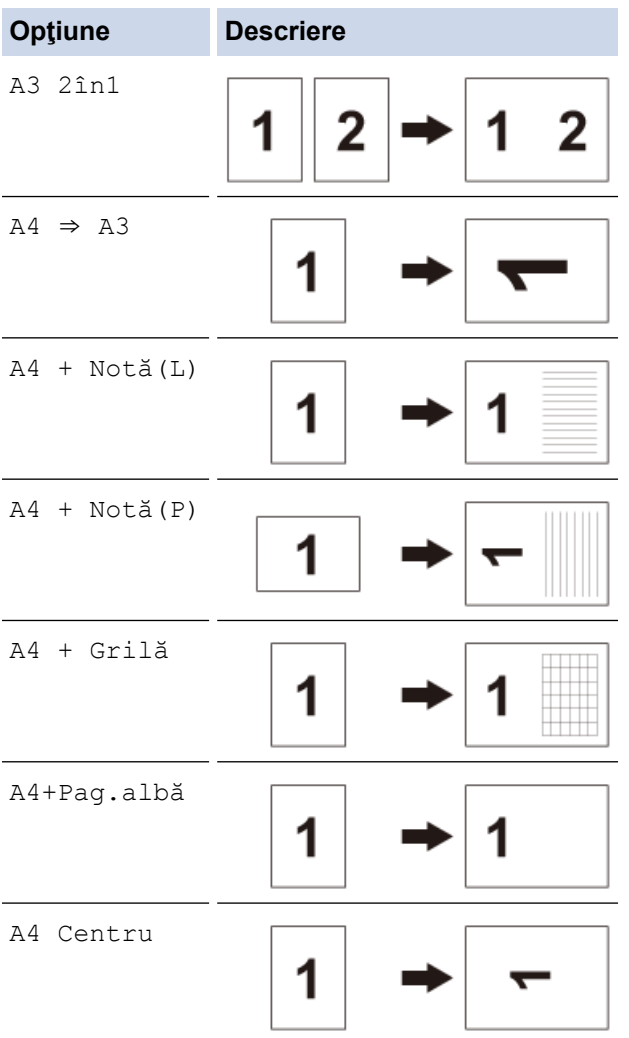

- 5. Apăsaţi pe [OK].
- 6. Introduceți numărul de copii folosind unul din următoarele moduri:
	- Apăsaţi pe [-] sau pe [+] de pe ecranul tactil.
	- Apăsați pe <sub>X</sub>001 pentru a afișa tastatura pe ecranul tactil și apoi introduceți numărul de copii folosind tastatura de pe ecranul tactil. Apăsați pe  $[OK]$ .
	- Introduceți numărul de copii utilizând tastatura numerică.
- 7. Procedaţi conform indicaţiilor de mai jos:
	- Pentru a modifica mai multe setări, treceţi la pasul următor.
	- Dacă aţi terminat de modificat setările, apăsaţi pe butonul [Mono Pornire] sau [Start culoare] pentru a începe copierea.
- 8. Apăsați pe [Opțiuni].
- 9. Apăsați pe setarea pe care doriți să o modificați.
- 10. Apăsaţi pe noua dumneavoastră opţiune. Dacă este necesar, repetaţi pasul anterior şi acest pas pentru a modifica şi alte setări.
- 11. După ce ați terminat de modificat setările, apăsați pe [OK].
- 12. Apăsaţi pe [Mono Pornire] sau pe [Start culoare].
- 13. **Dacă utilizați fereastra de sticlă a scanerului când selectați opțiunea [A3 2în1], repetați următorii pași pentru fiecare pagină a documentului:**
	- Aşezaţi pagina următoare pe sticla scanerului, apoi apăsaţi pe [Continuare] pentru a scana pagina.
	- După scanarea tuturor paginilor, apăsaţi pe [Terminare].

• [Copiere](#page-230-0)

### **Subiecte conexe:**

• [Prezentare generală a ecranului tactil LCD](#page-16-0)

<span id="page-244-0"></span> [Pagina de pornire](#page-1-0) > [Copiere](#page-230-0) > Copierea în modul de economisire a cernelii

### **Copierea în modul de economisire a cernelii**

Dacă aţi selectat modul Economisire cerneală, aparatul imprimă culorile mai deschise şi subliniază contururile imaginilor.

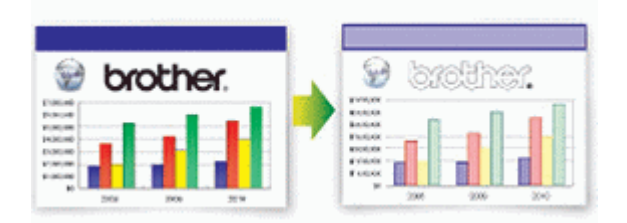

- Cantitatea de cerneală economisită diferă în funcţie de tipul de documente imprimate.
- Dacă folosiţi modul de economisire a cernelii, documentele imprimate pot avea un aspect diferit faţă de documentul original.
- Funcția Mod economisire cerneală este compatibilă cu tehnologia Reallusion, Inc.

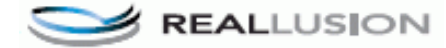

- 1. Încărcaţi documentul.
- 2. Apăsați pe [[] [Copiere].
- 3. Introduceți numărul de copii folosind unul din următoarele moduri:
	- Apăsaţi pe [-] sau pe [+] de pe ecranul tactil.
	- Apăsați pe  $\frac{1}{2001}$  pentru a afișa tastatura pe ecranul tactil și apoi introduceți numărul de copii folosind tastatura de pe ecranul tactil. Apăsaţi pe [OK].
	- Introduceți numărul de copii utilizând tastatura numerică.
- 4. Apăsați pe [Opțiuni] > [Setări avansate] > [Mod econ.cerneală].
- 5. Citiţi şi confirmaţi lista afişată cu setările selectate şi apoi apăsaţi pe [OK].
- 6. Dacă ați terminat de modificat setările, apăsați pe [Mono Pornire] sau pe [Start culoare].

### **Informaţii similare**

• [Copiere](#page-230-0)

<span id="page-245-0"></span> [Pagina de pornire](#page-1-0) > [Copiere](#page-230-0) > Opţiuni copiere

# **Opţiuni copiere**

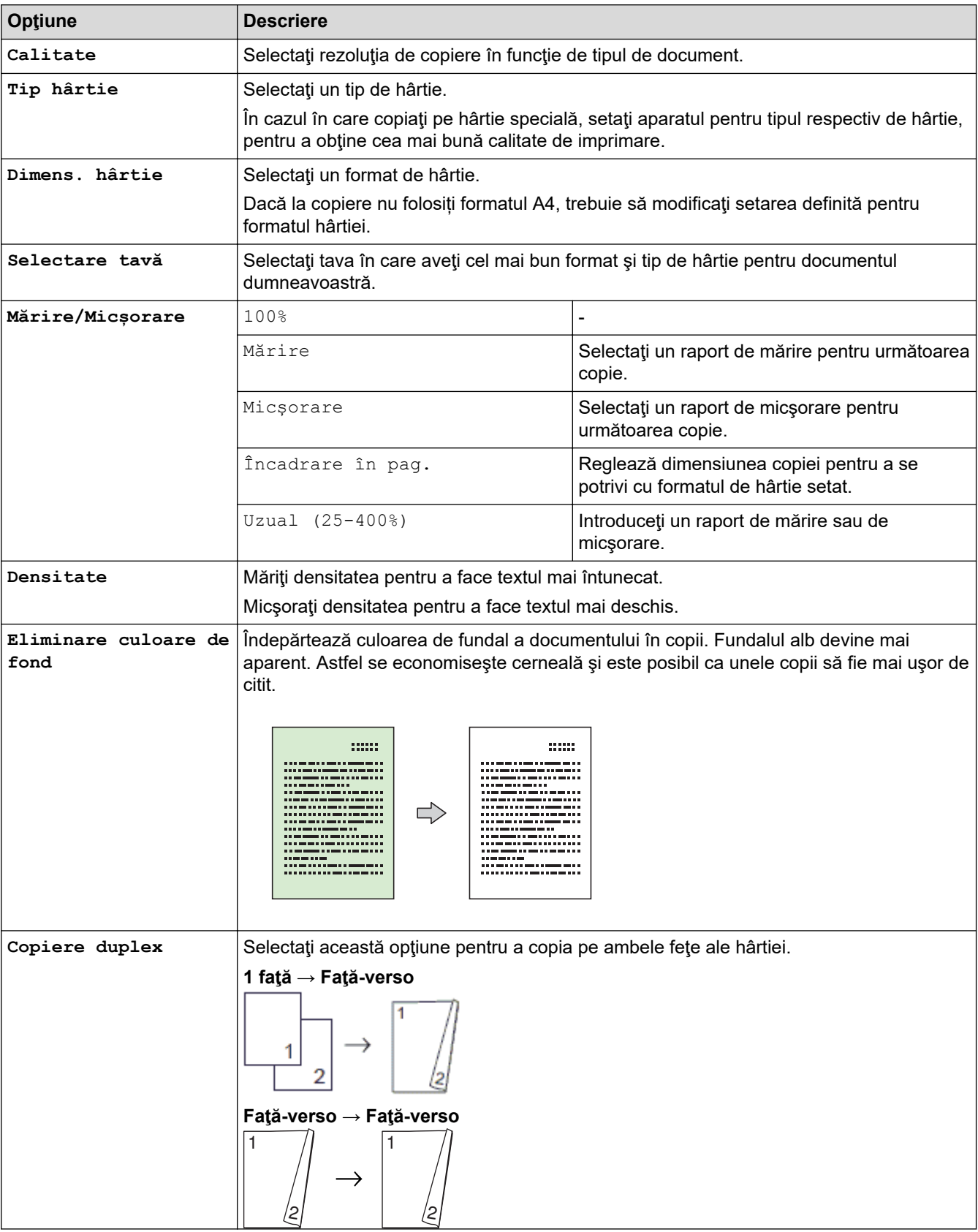

Pentru a modifica setările de copiere, apăsați pe butonul [Opțiuni].

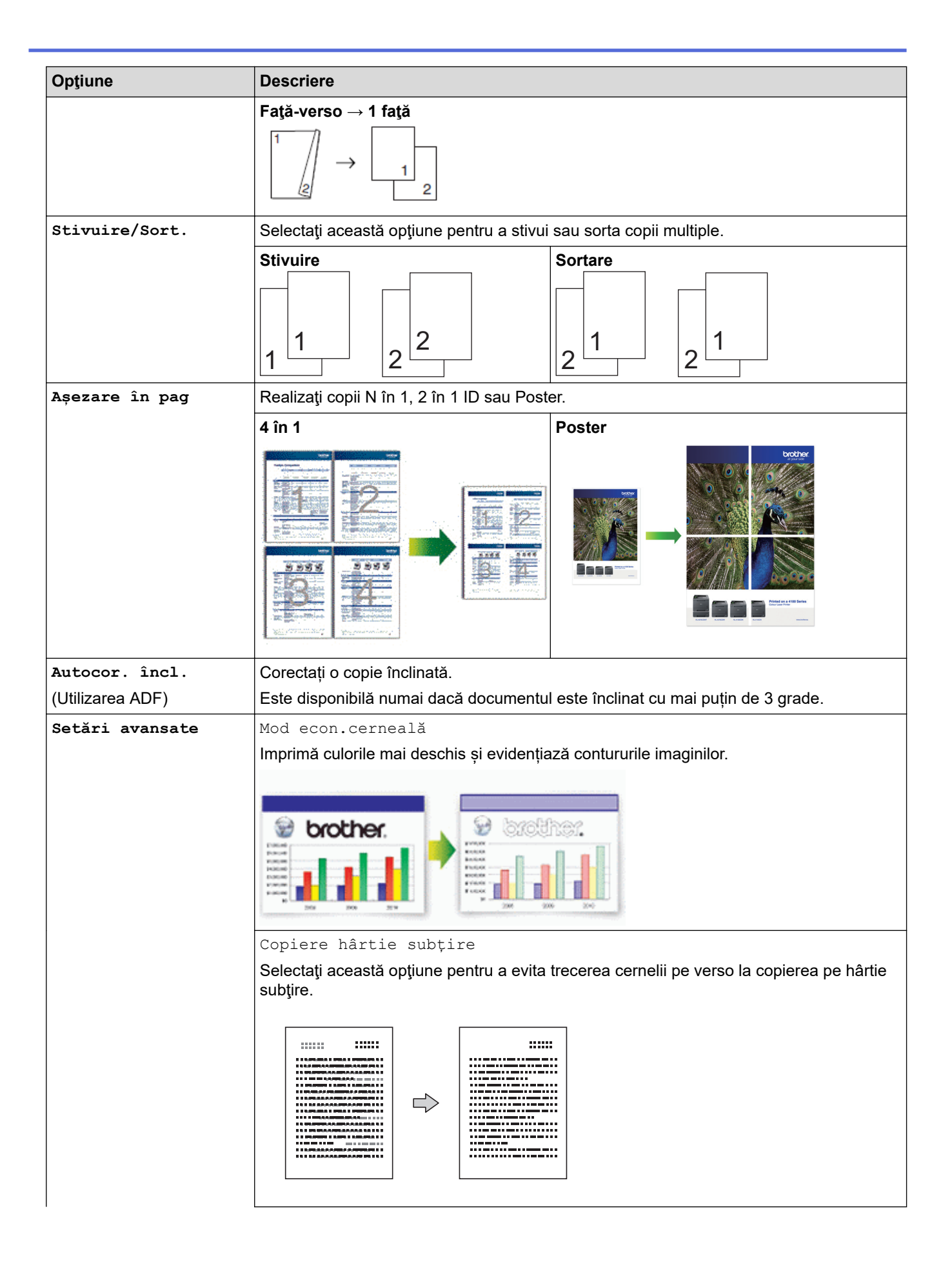

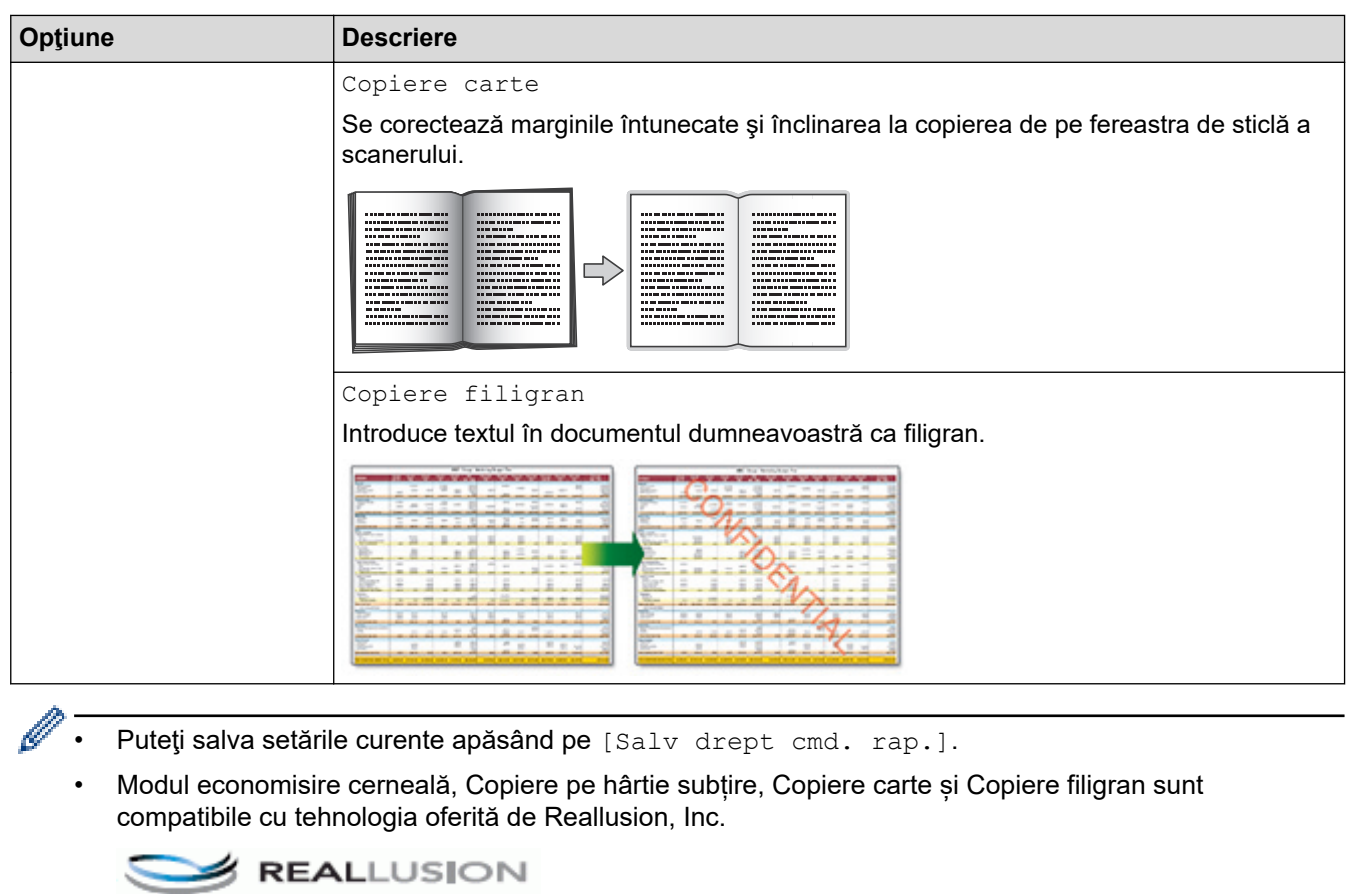

- [Copiere](#page-230-0)
- **Subiecte conexe:**
- [Copierea unui document](#page-231-0)

<span id="page-248-0"></span> [Pagina de pornire](#page-1-0) > [Copiere](#page-230-0) > Utilizarea setărilor de copiere prestabilite

### **Utilizarea setărilor de copiere prestabilite**

Puteţi copia cu o varietate de setări, prin apăsarea butoanelor care sunt deja configurate în aparat. Apăsați pe ▶ pentru a accesa setările de copiere predefinite.

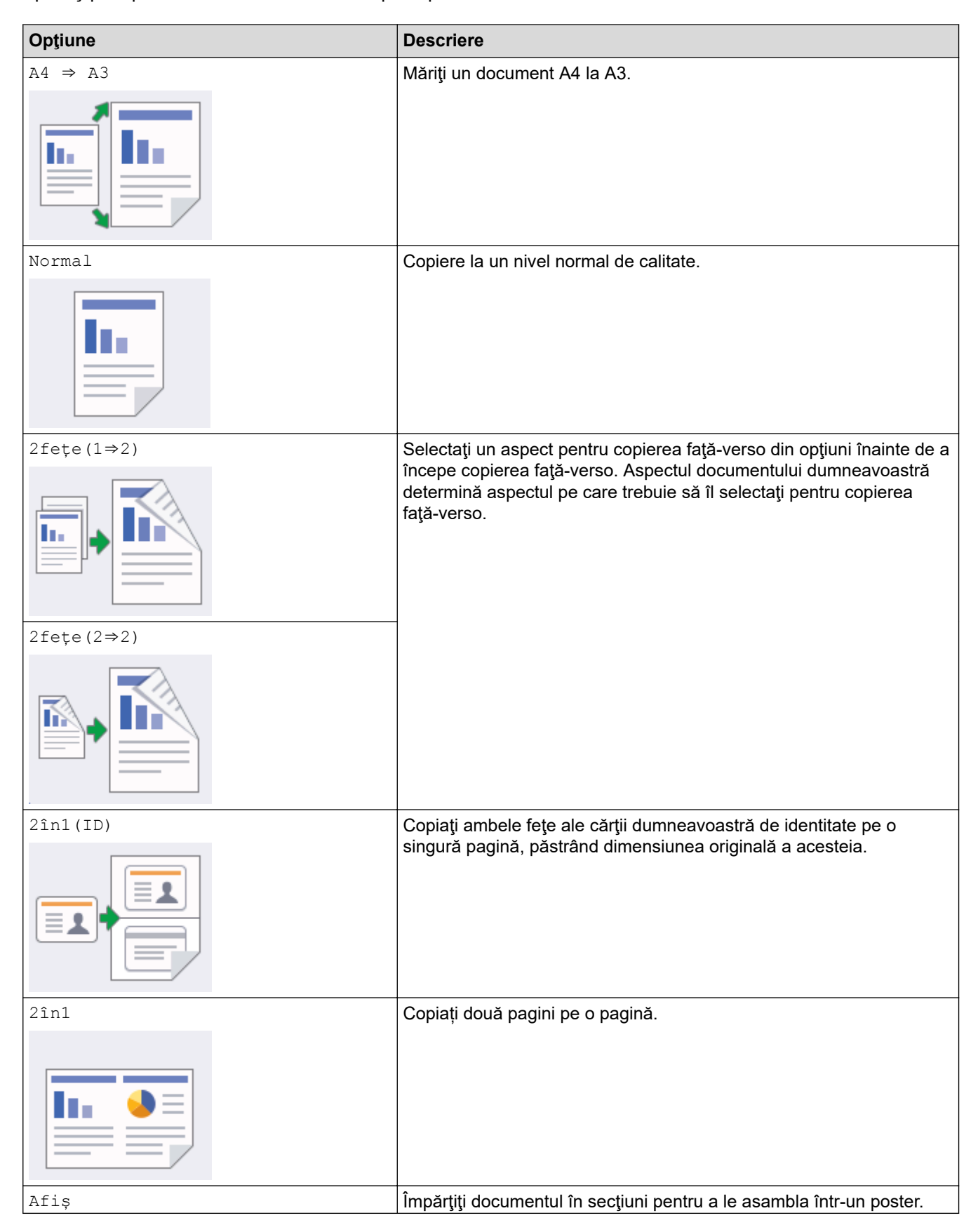

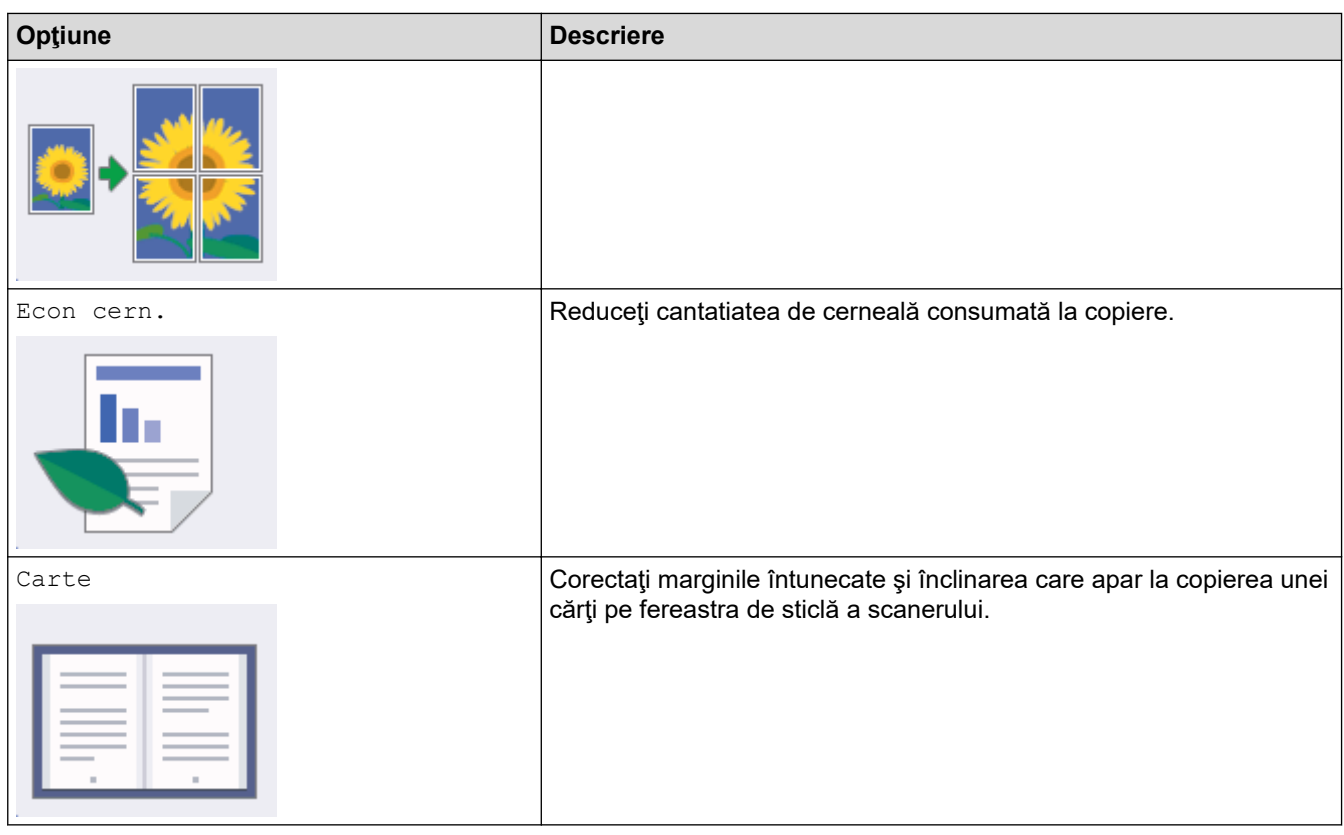

• [Copiere](#page-230-0)

**Subiecte conexe:**

• [Copierea unui document](#page-231-0)

### <span id="page-250-0"></span> [Pagina de pornire](#page-1-0) > Fax

## **Fax**

- [Trimiterea unui fax](#page-251-0)
- [Recepţionarea unui fax](#page-266-0)
- [Operaţii de voce şi numere de fax](#page-293-0)
- [Servicii de telefonie şi dispozitive externe](#page-304-0)
- [Rapoarte fax](#page-317-0)
- [PC-FAX](#page-320-0)

<span id="page-251-0"></span> [Pagina de pornire](#page-1-0) > [Fax](#page-250-0) > Trimiterea unui fax

## **Trimiterea unui fax**

- [Trimiterea unui fax de pe aparatul Brother](#page-252-0)
- [Trimiterea unui fax faţă verso de pe unitatea ADF](#page-254-0)
- [Trimiterea manuală a unui fax](#page-255-0)
- [Trimiterea unui fax la finalul unei conversaţii](#page-256-0)
- [Trimiterea aceluiaşi fax la mai mult de un destinatar \(difuzare\)](#page-257-0)
- [Trimiterea unui fax în timp real](#page-260-0)
- [Trimiterea unui fax la o anumită oră \(fax amânat\)](#page-261-0)
- [Modificarea setărilor definite pentru Reapelare automată fax](#page-262-0)
- [Anularea unui fax în curs de trimitere](#page-263-0)
- [Verificarea şi anularea unui fax în aşteptare](#page-264-0)
- [Opţiuni de fax](#page-265-0)
<span id="page-252-0"></span> [Pagina de pornire](#page-1-0) > [Fax](#page-250-0) > [Trimiterea unui fax](#page-251-0) > Trimiterea unui fax de pe aparatul Brother

### **Trimiterea unui fax de pe aparatul Brother**

- 1. Încărcaţi documentul în unitatea ADF sau așezați-l pe fereastra de sticlă a scanerului.
- 2. Apăsați pe  $\boxed{\mathbb{E}}$  [Fax].

Ø

Dacă pentru [Previzualizare fax] este selectată opțiunea [Pornit], apăsați pe  $\left\lceil \frac{1}{\log n} \right\rceil$ [Fax] > [Trimitere faxuri].

Pe ecranul tactil va fi afişat mesajul:

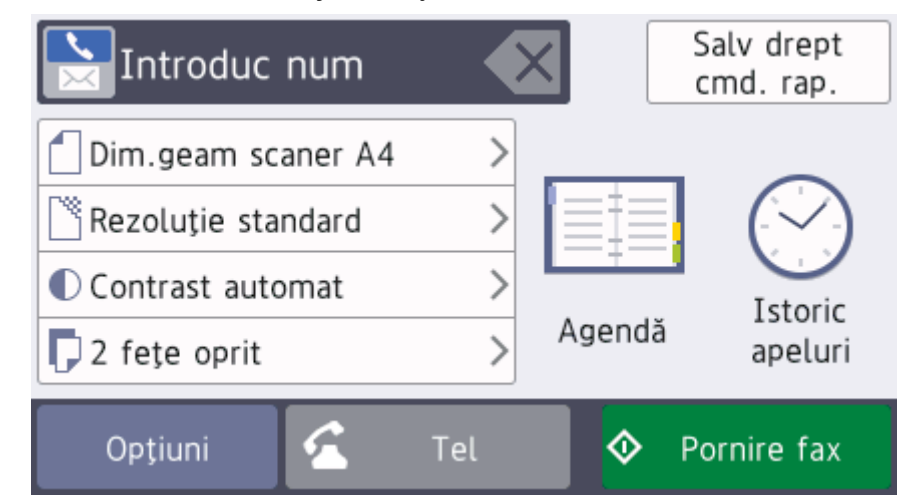

- 3. Introduceți numărul de fax folosind unul din următoarele moduri:
	- De la tastatură (introduceți numărul de fax manual.) Apăsați pe toate cifrele din numărul de fax folosind tastatura. [Reapel] (Formați din noul ultimul număr format.) Apăsaţi pe [Istoric apeluri] > [Reapel].
		- [Apel Trimis] (Selectați un număr din lista cu apeluri efectuate.)

Apăsaţi pe [Istoric apeluri] > [Apel Trimis].

Selectați numărul dorit și apoi apăsați pe [Aplicare].

[Agendă] (Selectați un număr din agendă.)

Apăsaţi pe [Agendă].

Procedaţi conform uneia dintre metodele de mai jos:

- Selectați numărul dorit și apoi apăsați pe [Aplicare].
- Apăsați pe  $|Q|$ și apoi introduceți litera cu care începe numele respectiv și apăsați pe [OK]. Apăsați pe numele pe care doriți să îl formați. Dacă aveți două numere pentru un nume, apăsați pe numărul dorit. Apăsaţi pe [Aplicare].

Dacă optiunea de căutare LDAP este disponibilă, rezultatul căutării va fi afișat pe ecranul tactil cu

4. Modificaţi setările pentru fax, dacă este necesar.

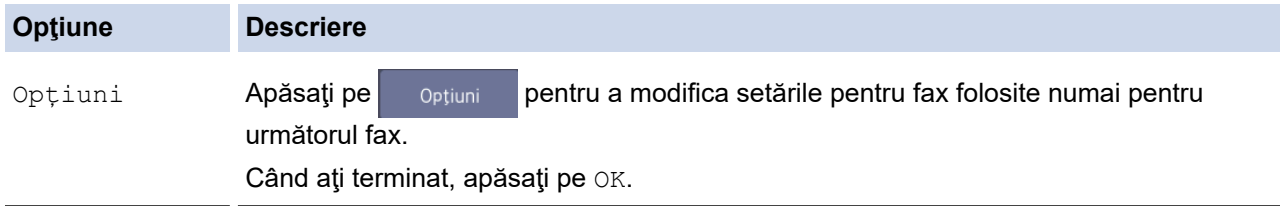

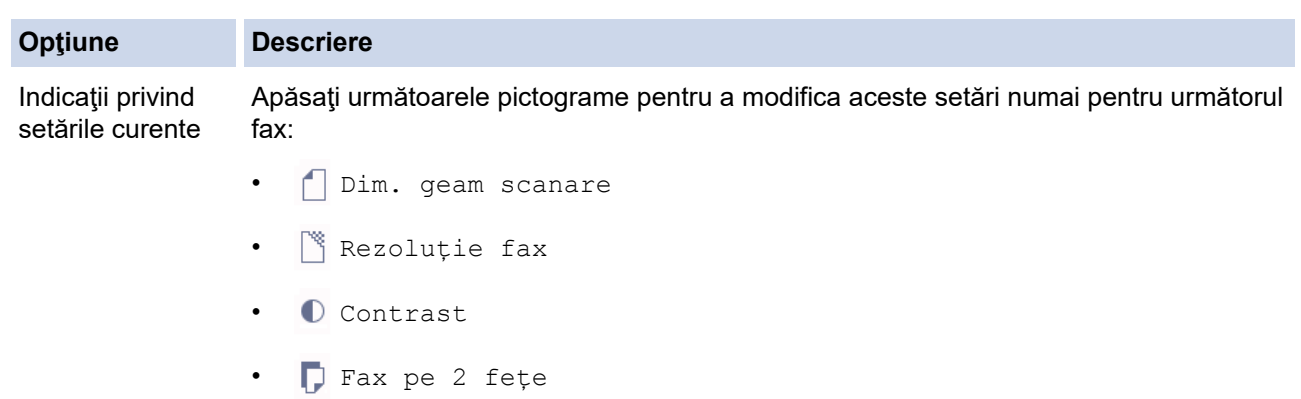

- 5. Apăsaţi pe [Pornire fax].
- 6. Procedaţi conform indicaţiilor de mai jos:
	- Dacă utilizaţi unitatea ADF, aparatul va începe scanarea şi va trimite documentul.
	- Dacă utilizați fereastra de sticlă a scanerului și ați selectat [Mono] din [Setare culoare], aparatul va începe să scaneze prima pagină.
		- Treceţi la pasul următor.
	- Dacă utilizaţi fereastra de sticlă a scanerului şi ați selectat [Culoare] din [Setare culoare], pe ecranul tactil va fi afişat un mesaj în care sunteţi întrebat dacă doriţi să trimiteţi un fax color. Pentru confirmare, apăsați pe [Da (Fax color)]. Aparatul va începe să formeze numărul și să trimită documentul.
- 7. Dacă pe ecranul tactil este afișat mesajul [Pagina următoare?], urmați instrucțiunile de mai jos:
	- Apăsaţi pe [Nu] când scanarea paginilor s-a terminat. Aparatul va începe să transmită documentul.
	- Apăsaţi pe [Da] pentru a scana o altă pagină. Aşezaţi pagina următoare pe fereastra de sticlă a scanerului și apoi apăsați pe [OK]. Aparatul va începe scanarea acestei pagini.

Repetaţi acest pas pentru fiecare pagină suplimentară.

#### **Informaţii similare**

- [Trimiterea unui fax](#page-251-0)
- **Subiecte conexe:**
- [Opţiuni de fax](#page-265-0)

 [Pagina de pornire](#page-1-0) > [Fax](#page-250-0) > [Trimiterea unui fax](#page-251-0) > Trimiterea unui fax faţă verso de pe unitatea ADF

### **Trimiterea unui fax faţă verso de pe unitatea ADF**

Trebuie să selectați un format de scanare față verso înainte de a trimite un fax față verso. Selectați fie Long Edge (Margine lungă) sau Short Edge (Margine scurtă), în funcţie de formatul documentului.

- 1. Încărcaţi documentul în unitatea ADF.
- 2. Apăsați pe  $\left[\begin{array}{c} 1 \ \end{array}\right]$  [Fax].

Ø

Dacă pentru [Previzualizare fax] este selectată opțiunea [Pornit], apăsați pe  $\frac{1}{\lVert \cdot \rVert}$ [Fax] > [Trimitere faxuri].

- 3. Apăsați pe  $[Optiuni]$  >  $[Fast$  pe 2 fete].
- 4. Procedaţi conform indicaţiilor de mai jos:
	- Dacă documentul dumneavoastră este întors pe latura lungă, apăsați pe opțiunea [Scanare 2 fețe: Latură lungă].
	- $\bullet$  Dacă documentul dumneavoastră este întors pe latura scurtă, apăsați pe opțiunea [Scanare 2 fețe: Latură scurtă].
- 5. Apăsaţi pe [OK].
- 6. Introduceţi numărul de fax.
- 7. Apăsați pe [Pornire fax].

### **Informaţii similare**

 [Pagina de pornire](#page-1-0) > [Fax](#page-250-0) > [Trimiterea unui fax](#page-251-0) > Trimiterea manuală a unui fax

### **Trimiterea manuală a unui fax**

Transmisia manuală vă permite să auziţi formarea numărului, faxul care sună şi tonul de recepţie a faxurilor în timp ce trimiteţi un fax.

- 1. Încărcaţi documentul.
- 2. Pentru a asculta tonul de apel, ridicaţi receptorul telefonului extern.
- 3. Formaţi numărul de fax folosind telefonul extern.
- 4. Dacă auziți tonuri de fax, apăsați pe si apoi apăsați pe [Pornire fax].
	- Dacă utilizaţi sticla scanerului, apăsaţi pe [Trimis].
- 5. Aşezaţi receptorul telefonului extern în furcă.

### **Informaţii similare**

 [Pagina de pornire](#page-1-0) > [Fax](#page-250-0) > [Trimiterea unui fax](#page-251-0) > Trimiterea unui fax la finalul unei conversaţii

## **Trimiterea unui fax la finalul unei conversaţii**

La sfârşitul convorbirii puteţi trimite un fax interlocutorului înainte de a închide telefonul.

- 1. Cereţi-i destinatarului să aştepte tonurile de fax (semnale sonore) şi să apese pe tasta Start înainte de a închide telefonul.
- 2. Încărcaţi documentul.
- 3. Apăsați pe **pentru a afișa butonul** [Pornire fax].
- 4. Apăsaţi pe [Pornire fax].
	- Dacă folosiţi fereastra de sticlă a scanerului, apăsaţi pe [Trimis].
- 5. Aşezaţi în furcă receptorul telefonului extern.

### **Informaţii similare**

<span id="page-257-0"></span> [Pagina de pornire](#page-1-0) > [Fax](#page-250-0) > [Trimiterea unui fax](#page-251-0) > Trimiterea aceluiaşi fax la mai mult de un destinatar (difuzare)

## **Trimiterea aceluiaşi fax la mai mult de un destinatar (difuzare)**

Utilizați funcția de difuzare pentru a trimite același fax la mai multe numere de fax în același timp.

- Această caracteristică este disponibilă numai pentru faxurile monocrome.
- Numerele din agendă trebuie să fie salvate în memoria aparatului înainte ca acestea să poată fi utilizate într-o difuzare.
- De asemenea, numerele din grup trebuie să fie salvate în memoria aparatului înainte ca acestea să fie utilizate într-o difuzare. Pentru o formare uşoară, numerele din grup includ mai multe numere salvate din agenda de telefon.

Puteţi include în aceeaşi listă de difuzare grupuri, numere din agendă şi până la 50 de numere formate manual.

Dacă nu aţi utilizat niciunul dintre numerele din agenda de adrese pentru grupuri, puteţi difuza faxuri către maxim 250 de numere diferite.

1. Încărcaţi documentul.

2. Apăsați pe  $\left[\frac{1}{\log n}\right]$  [ Fax ].

Ø

Dacă pentru [Previzualizare fax] este selectată opțiunea [Pornit], apăsați pe  $\left|\frac{1}{\log n}\right|$  [Fax] > [Trimitere faxuri].

- 3. Apăsați pe [Optiuni] > [Transmitere].
- 4. Apăsați pe [Adăugare număr].

Puteţi adăuga numere în lista de difuzare urmând instrucţiunile de mai jos:

Apăsați pe [Adăugare număr] și introduceți un număr de fax folosind tastatura numerică. Apăsați pe  $[OK].$ 

Pentru a face o difuzare folosind o adresă de email, apăsați pe , introduceți adresa de email și apăsați pe [OK].

Apăsați pe  $A$ dăugare din agendă]. Derulați în sus sau în jos sau apăsați pe  $\blacktriangle$  sau pe  $\nabla$  pentru a afisa numerele pe care doriti să le adăugați în lista de difuzare. Bifați casetele de validare corespunzătoare numerelor pe care doriți să le adăugați.

Când ați terminat, apăsați pe [OK].

Apăsați pe [Căutare în agendă]. Introduceți prima literă din nume și apăsați pe [OK]. Apăsați pe nume şi apoi apăsaţi pe numărul pe care doriţi să îl adăugaţi.

Repetaţi acest pas pentru a introduce numere suplimentare de fax.

- 5. Când ați terminat, apăsați pe  $[OK]$ .
- 6. Apăsaţi pe [Pornire fax].
- 7. Procedati conform indicatiilor de mai jos:
	- Dacă utilizaţi unitatea ADF, aparatul va începe scanarea şi va trimite documentul.
	- Dacă utilizaţi fereastra de sticlă a scanerului, aparatul va începe să scaneze prima pagină. Dacă pe ecranul tactil este afișat mesajul [Pagina următoare?], urmați instrucțiunile de mai jos:
		- Apăsaţi pe [Nu] când scanarea paginilor s-a terminat. Aparatul va începe să transmită documentul.
		- Apăsați pe [Da] pentru a scana o altă pagină. Așezați pagina următoare pe fereastra de sticlă a scanerului și apoi apăsați pe [OK]. Aparatul va începe scanarea acestei pagini.

Repetaţi acest pas pentru fiecare pagină suplimentară.

## **Informaţii similare**

- [Trimiterea unui fax](#page-251-0)
	- [Anularea unei difuzări în curs](#page-259-0)

- [Configurarea grupurilor pentru difuzare](#page-300-0)
- [Introducerea unui text pe aparatul Brother](#page-707-0)

<span id="page-259-0"></span> [Pagina de pornire](#page-1-0) > [Fax](#page-250-0) > [Trimiterea unui fax](#page-251-0) > [Trimiterea aceluiaşi fax la mai mult de un destinatar](#page-257-0) [\(difuzare\)](#page-257-0) > Anularea unei difuzări în curs

## **Anularea unei difuzări în curs**

În timp ce difuzaţi, puteţi anula faxul care este în curs de trimitere sau întreaga activitate de difuzare.

- 1. Apăsați pentru a reveni la meniul principal.
- 2. Apăsați pe
- 3. Procedaţi conform indicaţiilor de mai jos:
	- Pentru a anula întreaga difuzare, apăsaţi pe [Toată transmisia]. Apăsaţi pe [Da] pentru a confirma sau apăsaţi pe [Nu] pentru a ieşi fără a anula.
	- Pentru a anula numărul format în prezent, apăsaţi pe nume sau pe numele afişat pe ecranul tactil. Apăsaţi pe [Da] pentru a confirma sau apăsaţi pe [Nu] pentru a ieşi fără a anula.
	- $\cdot$  Pentru a ieși fără a anula, apăsați pe

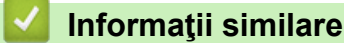

• [Trimiterea aceluiaşi fax la mai mult de un destinatar \(difuzare\)](#page-257-0)

 [Pagina de pornire](#page-1-0) > [Fax](#page-250-0) > [Trimiterea unui fax](#page-251-0) > Trimiterea unui fax în timp real

## **Trimiterea unui fax în timp real**

Când trimiteti un fax, aparatul scanează documentul în memorie înainte de a-l trimite. Imediat ce linia telefonică este liberă, aparatul începe formarea numărului și trimiterea faxului. Dacă doriți să trimiteți un document important imediat, fără a aştepta ca aparatul să preia documentul scanat din memorie, activaţi opţiunea [Transmisie în timp real].

- Dacă trimiteţi un fax color sau dacă memoria aparatului este plină şi trimiteţi un fax monocrom folosind unitatea ADF, aparatul va trimite documentul în timp real (chiar dacă pentru [Transmisie în timp real] este selectată opţiunea [Oprit]).
- La efectuarea unei transmisii în timp real, funcția de reapelare automată nu poate fi utilizată dacă folosiți fereastra de sticlă a scanerului.
- 1. Încărcaţi documentul.
- 2. Apăsați pe  $\boxed{\blacksquare}$  [Fax].

```
Dacă pentru [Previzualizare fax] este selectată opțiunea [Pornit], apăsați pe \boxed{\blacksquare}[Fax] >
[Trimitere faxuri].
```
- 3. Apăsați pe [Opțiuni] > [Transmisie în timp real].
- 4. Apăsați pe [Pornit] (sau pe [Oprit]).
- 5. Apăsaţi pe [OK].
- 6. Introduceţi numărul de fax.
- 7. Apăsaţi pe [Pornire fax].

 **Informaţii similare**

 [Pagina de pornire](#page-1-0) > [Fax](#page-250-0) > [Trimiterea unui fax](#page-251-0) > Trimiterea unui fax la o anumită oră (fax amânat)

## **Trimiterea unui fax la o anumită oră (fax amânat)**

Puteţi memora până la 50 de faxuri în memoria aparatului pentru a le trimite în următoarele douăzeci şi patru de ore.

Această caracteristică este disponibilă numai pentru faxurile monocrome.

- 1. Încărcați documentul.
- 2. Apăsați pe  $\boxed{\blacksquare}$  [Fax].

Dacă pentru [Previzualizare fax] este selectată opțiunea [Pornit], apăsați pe  $\left\| \frac{1}{\log n} \right\|$ [Fax] > [Trimitere faxuri].

- 3. Apăsați pe [Opțiuni] > [Fax programat].
- 4. Apăsaţi pe [Fax programat].
- 5. Apăsați pe [Pornit].
- 6. Apăsaţi pe [Set. timp].
- 7. Folosind ecranul tactil, introduceți ora la care doriți să fie transmis faxul. Apăsați pe [OK].

Numărul de pagini pe care îl puteţi scana în memorie depinde de cantitatea şi tipul de date.

8. Apăsați pe [OK].

Ø

- 9. Introduceţi numărul de fax.
- 10. Apăsaţi pe [Pornire fax].
	- Dacă utilizaţi sticla scanerului, mergeţi la pasul următor.
- 11. Dacă pe ecranul tactil este afișat mesajul [Pagina următoare?], urmați instrucțiunile de mai jos:
	- Apăsaţi pe [Nu] când scanarea paginilor s-a terminat.
	- Apăsați pe [Da] pentru a scana o altă pagină. Asezați pagina următoare pe fereastra de sticlă a scanerului și apoi apăsați pe [OK]. Aparatul va începe scanarea acestei pagini.

Repetaţi acest pas pentru fiecare pagină suplimentară.

#### **Informaţii similare**

 [Pagina de pornire](#page-1-0) > [Fax](#page-250-0) > [Trimiterea unui fax](#page-251-0) > Modificarea setărilor definite pentru Reapelare automată fax

## **Modificarea setărilor definite pentru Reapelare automată fax**

Dacă trimiteţi automat un fax şi linia este ocupată şi dacă aţi selectat pentru Reapelare automată fax opţiunea [Pornit], aparatul va forma din nou numărul la intervale de cinci minute, de cel mult trei ori.

Setarea implicită este [Pornit].

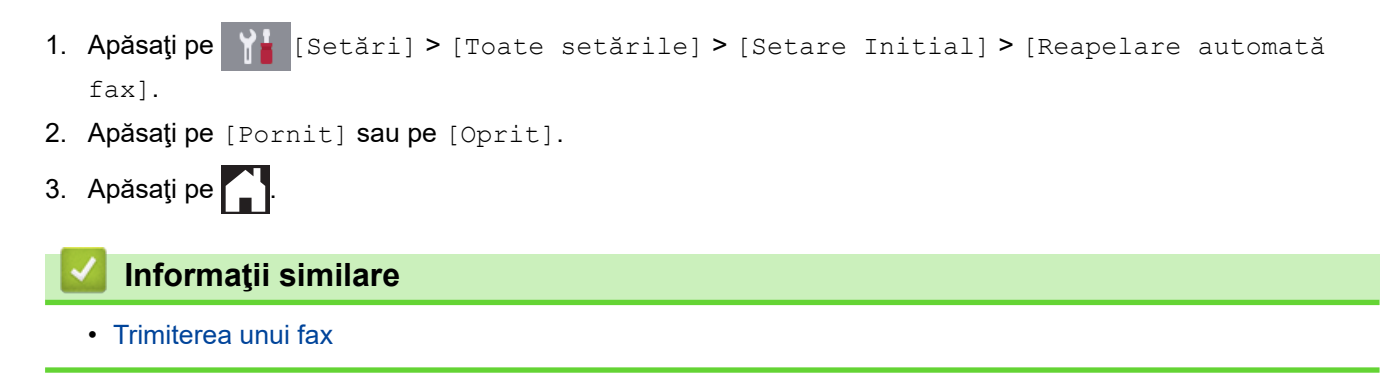

 [Pagina de pornire](#page-1-0) > [Fax](#page-250-0) > [Trimiterea unui fax](#page-251-0) > Anularea unui fax în curs de trimitere

## **Anularea unui fax în curs de trimitere**

- 1. Apăsați pentru a reveni la meniul principal.
- 2. Apăsați pe  $\blacktriangleright$  pentru a anula un fax în timp ce acesta se procesează.
- 3. Dacă apăsați pe  $\bigtimes$  în timp ce aparatul formează numărul sau efectuează transmisia, pe ecranul tactil va fi afişat mesajul [Anul. Comanda?]. Apăsați pe [Da].

### **Informaţii similare**

• [Trimiterea unui fax](#page-251-0)

### **Subiecte conexe:**

• [Probleme legate de fax şi de telefon](#page-569-0)

 [Pagina de pornire](#page-1-0) > [Fax](#page-250-0) > [Trimiterea unui fax](#page-251-0) > Verificarea şi anularea unui fax în aşteptare

## **Verificarea şi anularea unui fax în aşteptare**

Urmati acești pași pentru a vizualiza sau a anula faxurile stocate în memoria aparatului și care așteaptă să fie trimise. Dacă în memorie nu există comenzi de fax, ecranul LCD afișează [Nicio sarcină în așteptare]. Puteţi anula o comandă de fax înainte ca acesta să fie trimis.

- 1. Apăsați pe  $\|\cdot\|$  [Setări] > [Toate setările] > [Fax] > [Sarcini Ramase].
- 2. Pentru fiecare comandă fax pe care doriți să o verificați sau să o anulați, urmați instrucțiunile de mai jos:
	- a. Derulați în sus sau în jos sau apăsați pe ▲ sau pe ▼ pentru a derula comenzile în așteptare. Dacă este necesar, apăsaţi pe comanda pe care doriţi să o anulaţi.
	- b. Apăsaţi pe [Anulare].
	- c. Apăsați pe [Da] pentru a confirma sau apăsați pe [Nu] pentru a ieși fără a anula.
- 3. Când ați terminat, apăsați pe

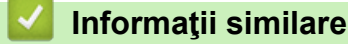

• [Trimiterea unui fax](#page-251-0)

#### **Subiecte conexe:**

• [Probleme legate de fax şi de telefon](#page-569-0)

<span id="page-265-0"></span> [Pagina de pornire](#page-1-0) > [Fax](#page-250-0) > [Trimiterea unui fax](#page-251-0) > Opţiuni de fax

## **Opţiuni de fax**

Pentru a modifica setările de transmitere a unui fax, apăsați pe butonul [Opțiuni].

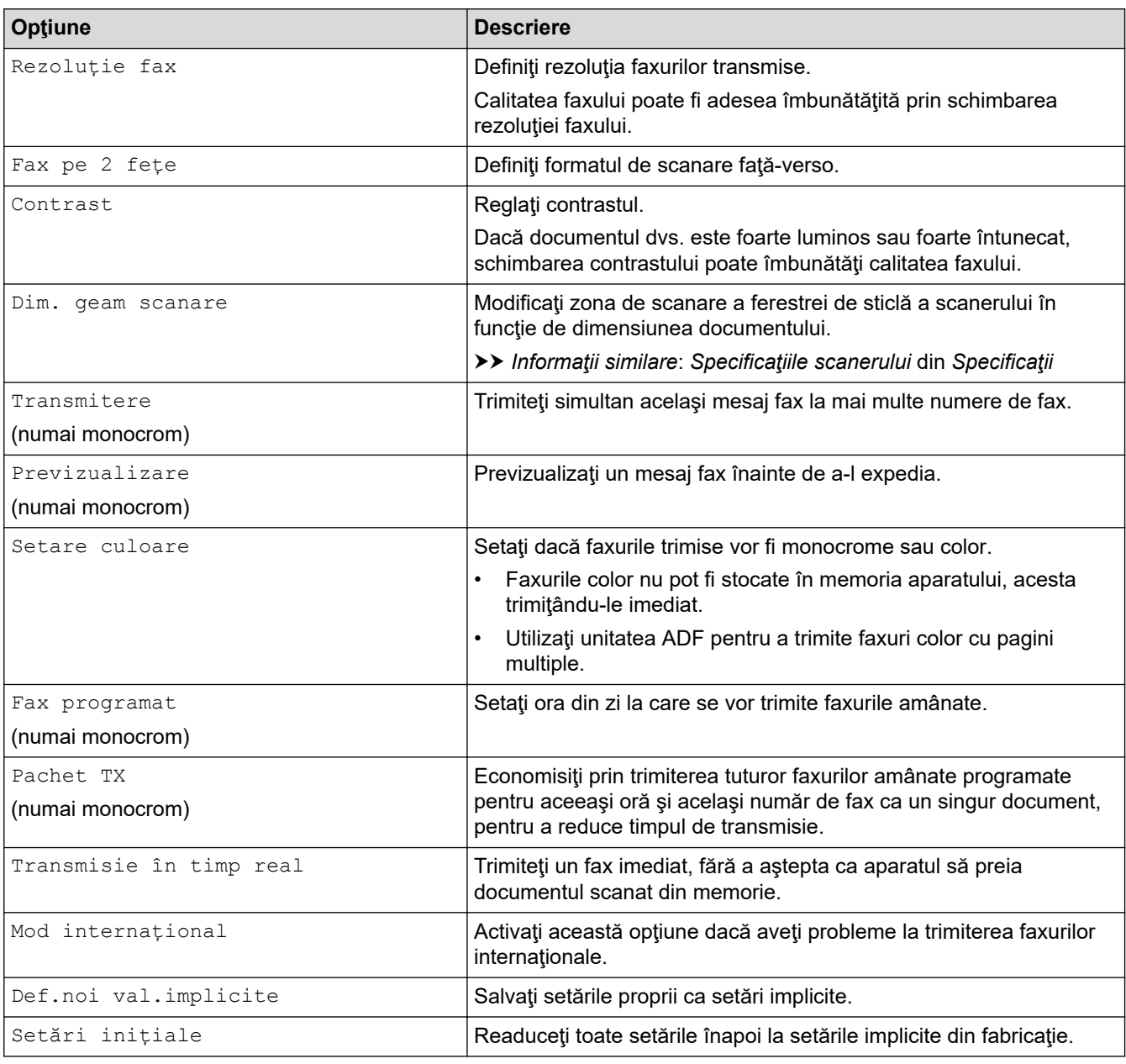

Ø Puteți salva setările curente apăsând pe [Salv drept cmd. rap.].

Veți fi întrebat dacă doriți să salvați această comandă într-o comandă rapidă cu o singură atingere. Urmaţi instrucţiunile afișate pe ecranul LCD.

### **Informaţii similare**

• [Trimiterea unui fax](#page-251-0)

- [Trimiterea unui fax de pe aparatul Brother](#page-252-0)
- [Specificaţii](#page-700-0)

<span id="page-266-0"></span> [Pagina de pornire](#page-1-0) > [Fax](#page-250-0) > Recepţionarea unui fax

### **Recepţionarea unui fax**

- [Setările modului de recepţie](#page-267-0)
- [Setarea Detectare fax](#page-272-0)
- [Previzualizare fax](#page-273-0)
- [Reducerea formatului paginii unui fax supradimensionat primit](#page-277-0)
- [Configurarea ştampilei de primire faxului](#page-278-0)
- [Primirea unui fax la finalul unei conversaţii telefonice](#page-279-0)
- [Opţiuni de primire în memorie](#page-280-0)
- [Preluare fax la distanţă](#page-287-0)

<span id="page-267-0"></span> [Pagina de pornire](#page-1-0) > [Fax](#page-250-0) > [Recepţionarea unui fax](#page-266-0) > Setările modului de recepţie

### **Setările modului de recepţie**

- [Moduri de recepţionare prezentare generală](#page-268-0)
- [Alegerea Modului de recepţie corect](#page-269-0)
- [Setarea numărului de tonuri de sonerie înainte ca aparatul să răspundă \(Întârziere în](#page-270-0) [preluarea apelului\)](#page-270-0)
- [Setarea duratei tonului de sonerie F/T \(pseudo-sonerie dublă\)](#page-271-0)

<span id="page-268-0"></span> [Pagina de pornire](#page-1-0) > [Fax](#page-250-0) > [Recepţionarea unui fax](#page-266-0) > [Setările modului de recepţie](#page-267-0) > Moduri de recepţionare – prezentare generală

### **Moduri de recepţionare – prezentare generală**

Unele moduri de recepție răspund automat ([Numai Fax] și [Fax/Tel]). Este posibil să doriți să schimbați întârzierea în preluarea apelului înainte de a utiliza aceste moduri.

#### **Numai fax**

Modul [Numai Fax] răspunde automat la toate apelurile cu ton de fax.

#### **Fax/Tel**

Modul [Fax/Tel] vă ajută să gestionați apeluri primite, recunoscând dacă apelurile respective sunt apeluri de fax sau apeluri vocale şi tratându-le astfel:

- Faxurile sunt receptionate automat.
- În cazul apelurilor vocale, soneria F/T va fi declanșată pentru a vă va avertiza să ridicaţi receptorul. Soneria F/T este o pseudosonerie/sonerie dublă produsă de aparatul dumneavoastră.

#### **Manual**

Modul [Manual] dezactivează toate funcțiile de preluare automată a apelurilor .

Pentru a primi un fax în modul [Manual], ridicați receptorul telefonului extern. Dacă auziți tonurile de fax (bipuri scurte repetate), apăsați pe butonul Start și apoi selectați [Primire] pentru a primi un fax. De asemenea, puteți utiliza funcția de detectare a faxurilor pentru a primi faxuri ridicând receptorul telefonului instalat pe aceeaşi linie cu aparatul.

#### **TAD extern**

Modul [TAD Extern] permite ca un dispozitiv extern să răspundă la apelurile primite.

Apelurile primite vor fi gestionate astfel:

- Faxurile sunt receptionate automat.
- Apelanţii care doresc să vorbească cu dumneavoastră pot înregistra un mesaj pe robotul extern TAD.

### **Informaţii similare**

• [Setările modului de recepţie](#page-267-0)

- [Setarea numărului de tonuri de sonerie înainte ca aparatul să răspundă \(Întârziere în preluarea apelului\)](#page-270-0)
- [Setarea duratei tonului de sonerie F/T \(pseudo-sonerie dublă\)](#page-271-0)
- [Setarea Detectare fax](#page-272-0)
- [Conectare la un TAD extern](#page-309-0)

<span id="page-269-0"></span> [Pagina de pornire](#page-1-0) > [Fax](#page-250-0) > [Recepţionarea unui fax](#page-266-0) > [Setările modului de recepţie](#page-267-0) > Alegerea Modului de recepţie corect

## **Alegerea Modului de recepţie corect**

Trebuie să alegeți un mod de recepție în funcție de dispozitivele externe și serviciile de telefonie de care dispuneţi pe linia respectivă.

În mod implicit, aparatul va recepţiona automat orice fax trimis către acesta. Diagrama de mai jos vă va ajuta să selectaţi modul corect.

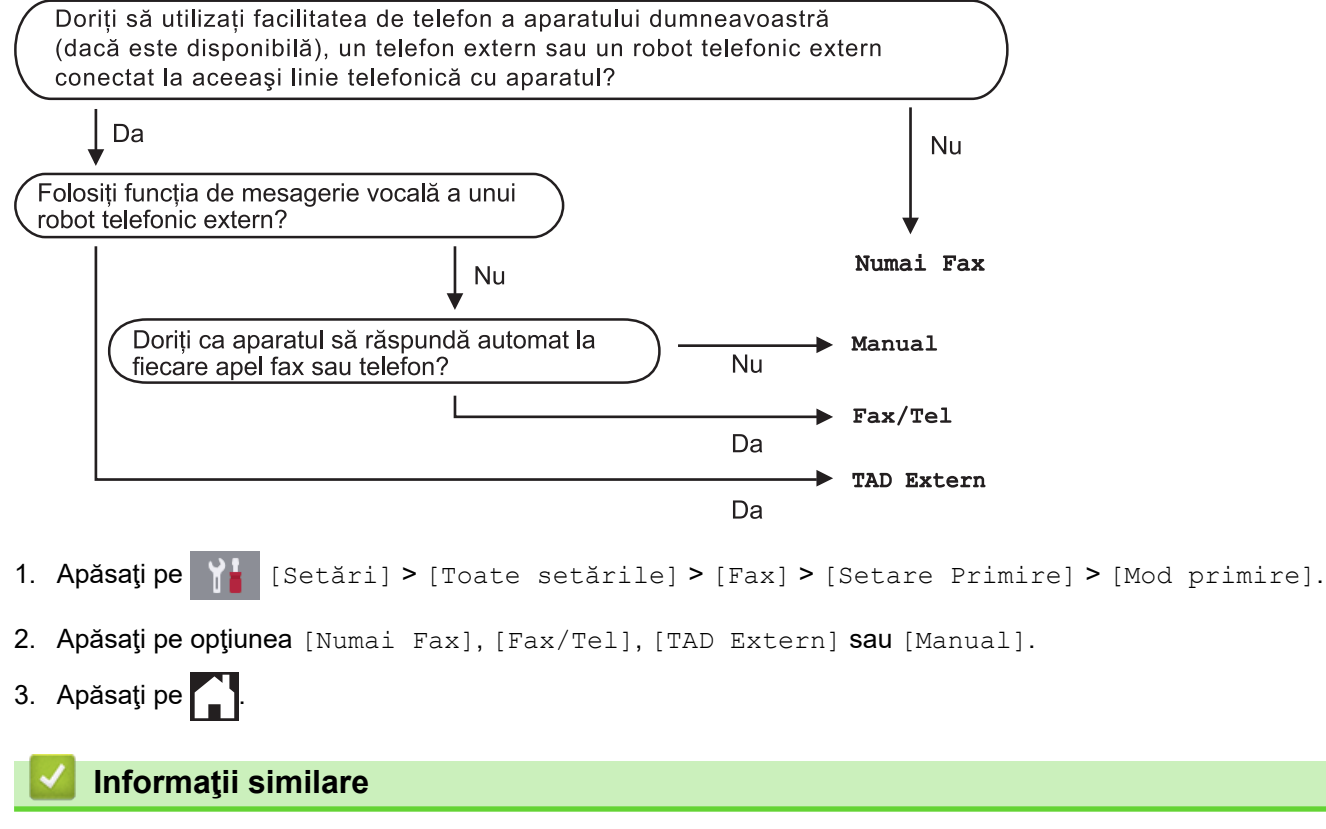

• [Setările modului de recepţie](#page-267-0)

- [Comenzi de recepţionare de la distanţă](#page-290-0)
- [Conectare la un TAD extern](#page-309-0)
- [Probleme legate de fax şi de telefon](#page-569-0)

<span id="page-270-0"></span> [Pagina de pornire](#page-1-0) > [Fax](#page-250-0) > [Recepţionarea unui fax](#page-266-0) > [Setările modului de recepţie](#page-267-0) > Setarea numărului de tonuri de sonerie înainte ca aparatul să răspundă (Întârziere în preluarea apelului)

## **Setarea numărului de tonuri de sonerie înainte ca aparatul să răspundă (Întârziere în preluarea apelului)**

Când cineva apelează aparatul dumneavoastră, veți auzi un sunet de sonerie de telefon normal. Numărul de semnale de apel este definit în opţiunea Întârziere preluare apeluri.

- Funcția de întârziere a preluării apelului stabilește de câte ori sună aparatul înainte ca acesta să răspundă în modul [Numai Fax] sau [Fax/Tel].
- Dacă pe aceeaşi linie cu aparatul sunt instalate telefoane externe sau telefoane suplimentare, selectaţi de câte ori va suna telefonul, acesta fiind numărul maxim de sonerii.
- 1. Apăsaţi pe [Setări] > [Toate setările] > [Fax] > [Setare Primire] > [Întârz.răspuns].
- 2. Selectaţi de câte ori va suna telefonul înainte ca aparatul să răspundă, apăsând pe numărul corespunzător.

Dacă selectați [0], aparatul va răspunde imediat și linia nu va suna deloc (disponibil numai pentru anumite ţări).

3. Apăsați pe

#### **Informaţii similare**

• [Setările modului de recepţie](#page-267-0)

- [Moduri de recepţionare prezentare generală](#page-268-0)
- [Operaţii efectuate de la telefonul extern sau de la telefonul suplimentar](#page-314-0)
- [Setarea Detectare fax](#page-272-0)
- [Probleme legate de fax şi de telefon](#page-569-0)

<span id="page-271-0"></span> [Pagina de pornire](#page-1-0) > [Fax](#page-250-0) > [Recepţionarea unui fax](#page-266-0) > [Setările modului de recepţie](#page-267-0) > Setarea duratei tonului de sonerie F/T (pseudo-sonerie dublă)

## **Setarea duratei tonului de sonerie F/T (pseudo-sonerie dublă)**

Dacă pentru modul de recepţie ați selectat opțiunea [Fax/Tel], dacă apelul este un fax, aparatul îl va primi automat. Totuşi, dacă este vorba despre un apel vocal, aparatul va activa soneria F/T (pseudo-soneria dublă) pe perioada setată pentru opţiunea Durata tonului de sonerie F/T. Când auziţi soneria F/T, înseamnă că aveţi un apel vocal pe linie.

Deoarece soneria F/T este o functie disponibilă numai pe aparatul Brother, telefoanele suplimentare și telefoanele externe nu vor suna; totusi, puteți prelua apelul de la aparat de la orice telefon.

- 1. Apăsați pe  $\begin{bmatrix} 1 \\ 1 \end{bmatrix}$  [Setări] > [Toate setările] > [Fax] > [Setare Primire] > [Timp sunet  $F/T$ ].
- 2. Apăsaţi pe butonul dorit pentru a defini cât timp va suna aparatul folosind soneria dublă rapidă pentru a vă anunţa că aveţi un apel vocal.
- 3. Apăsaţi pe .

Chiar dacă apelantul închide telefonul în timp ce pseudosoneria/soneria dublă sună, aparatul va continua să sune pe toată durata definită.

### **Informaţii similare**

• Setările modului de recepție

- [Moduri de recepţionare prezentare generală](#page-268-0)
- [Operaţii efectuate de la telefonul extern sau de la telefonul suplimentar](#page-314-0)

<span id="page-272-0"></span> [Pagina de pornire](#page-1-0) > [Fax](#page-250-0) > [Recepţionarea unui fax](#page-266-0) > Setarea Detectare fax

## **Setarea Detectare fax**

**Dacă funcţia Detectare fax este activată:** aparatul va primi apelul fax automat, chiar dacă aţi răspuns la apelul respectiv. Dacă mesajul de recepție fax este afișat pe ecranul LCD sau dacă auziți semnalele fax în receptor, puneți receptorul în furcă. Aparatul va face restul.

**Dacă funcţia Detectare fax este dezactivată:** dacă vă aflaţi la aparat şi răspundeţi la un apel fax ridicând receptorul, apăsați pe butonul Start și apoi selectați [Primire] pentru a primi faxul. Dacă ați răspuns de la un telefon extern sau de la un telefon suplimentar, apăsaţi pe \***51**.

- Dacă pentru funcția Detectare fax este selectată opțiunea [Pornit], dar aparatul nu conectează un apel fax când ridicaţi receptorul unui telefon extensie sau al unui telefon extern, apăsaţi codul de activare la distanţă \***51**.
	- Dacă trimiteţi faxuri de la un calculator aflat pe aceeaşi linie telefonică şi aparatul le interceptează, pentru funcția Detectare fax selectați opțiunea [Oprit].
- 1. Apăsați pe  $\begin{bmatrix} 1 \\ 1 \end{bmatrix}$  [Setări] > [Toate setările] > [Fax] > [Setare Primire] > [Detecteaza Fax].
- 2. Apăsaţi pe [Pornit] (sau pe [Oprit]).
- 3. Apăsați pe

### **Informaţii similare**

- [Recepţionarea unui fax](#page-266-0)
- **Subiecte conexe:**
- [Moduri de recepţionare prezentare generală](#page-268-0)
- [Setarea numărului de tonuri de sonerie înainte ca aparatul să răspundă \(Întârziere în preluarea apelului\)](#page-270-0)
- [Operaţii efectuate de la telefonul extern sau de la telefonul suplimentar](#page-314-0)
- [Utilizarea codurilor la distanţă](#page-315-0)
- [Probleme legate de fax şi de telefon](#page-569-0)

<span id="page-273-0"></span> [Pagina de pornire](#page-1-0) > [Fax](#page-250-0) > [Recepţionarea unui fax](#page-266-0) > Previzualizare fax

### **Previzualizare fax**

Utilizaţi funcţia Previzualizare fax pentru a vizualiza pe ecranul LCD faxurile primite.

- [Activaţi opţiunea Previzualizare fax](#page-274-0)
- [Previzualizarea faxurilor noi](#page-275-0)

<span id="page-274-0"></span> [Pagina de pornire](#page-1-0) > [Fax](#page-250-0) > [Recepţionarea unui fax](#page-266-0) > [Previzualizare fax](#page-273-0) > Activaţi opţiunea Previzualizare fax

## **Activaţi opţiunea Previzualizare fax**

- Această caracteristică este disponibilă numai pentru faxurile monocrome.
- Dacă opţiunea Previzualizare fax este activată, nu se vor imprima copii de rezervă ale faxurilor primite pentru operaţiile Redirecţionare fax, Recepţie PC-Fax şi Redirecţionare în Cloud, chiar dacă aţi activat opţiunea Imprimare copii de rezervă.
- Cu toate că pe faxurile imprimate este afișată data și ora primirii dacă funcția Ștampilă primire fax este activată, pe ecranul de vizualizare a faxului nu va fi afişată data şi ora la care s-a primit faxul.
- 1. Apăsați pe | | | [Setări].
- 2. Apăsați pe **de la păsați pe de la păsați pe de la parte fax**].
- 3. Apăsaţi pe [Pornit] (sau pe [Oprit]).

Pe ecranul tactil va fi afisat un mesaj în care sunteti informat că, de acum înainte, faxurile primite nu vor mai fi imprimate.

- 4. Apăsaţi pe [Da].
- 5. Apăsați pe

Dacă dezactivați opțiunea Previzualizare fax și faxurile sunt stocate în memorie, urmați instrucțiunile de mai jos:

• Dacă nu doriți să imprimați faxurile stocate, apăsați pe [Continuare]. Pentru confirmare, apăsați pe [Da].

Faxurile vor fi şterse.

- Pentru a imprima toate faxurile stocate, apăsați pe [Imprimați toate faxurile înainte de a le șterge].
- Dacă nu doriţi să opriţi Previzualizare fax, apăsaţi pe [Anulare].

### **Informaţii similare**

• [Previzualizare fax](#page-273-0)

<span id="page-275-0"></span> [Pagina de pornire](#page-1-0) > [Fax](#page-250-0) > [Recepţionarea unui fax](#page-266-0) > [Previzualizare fax](#page-273-0) > Previzualizarea faxurilor noi

### **Previzualizarea faxurilor noi**

Dacă ați primit un fax, pe ecranul LCD va fi afișat un mesaj.

- Această caracteristică este disponibilă numai pentru faxurile monocrome. • Pentru a vizualiza un fax vizualizat deja, apăsați pe [Fax] și pe [Faxuri primite].
- 1. Pentru a vizualiza noile faxuri, apăsați pe i

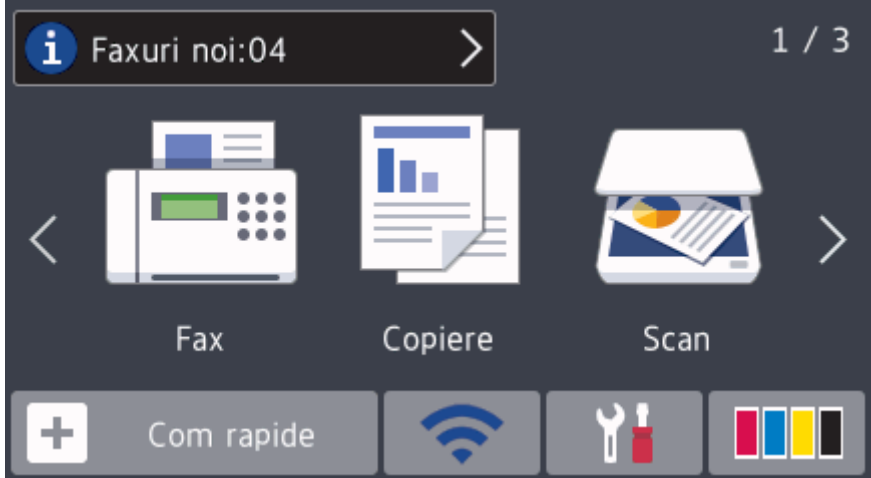

2. Lista cu faxuri include faxurile vechi și noi. Faxurile noi sunt indicate cu un marcaj albastru. Apăsaţi pe faxul dorit.

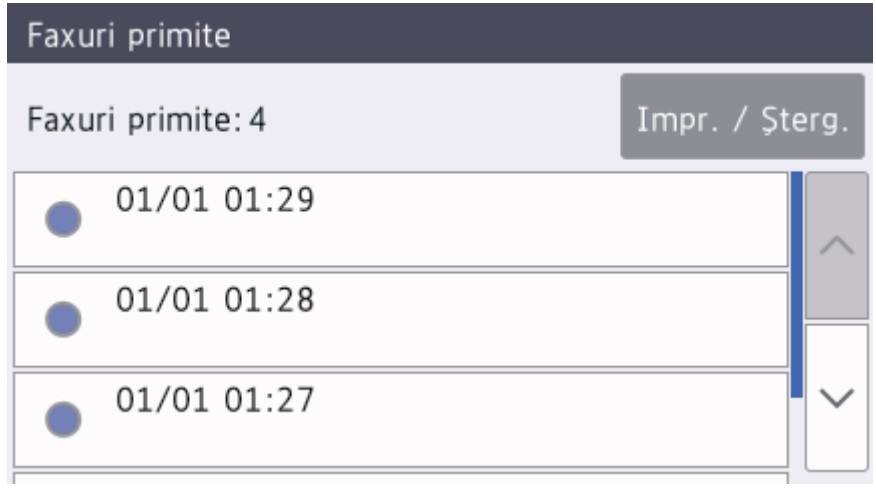

Dacă doriți să imprimați sau să ștergeți toate faxurile din listă, apăsați pe [Impr. / Șterg.]. Procedaţi conform indicaţiilor de mai jos:

- Apăsaţi pe [Imprimare totală(faxuri noi)] pentru a imprima toate faxurile nevizualizate încă.
- Apăsaţi pe [Imprimare totate(faxuri vechi)] pentru a imprima toate faxurile pe care le-aţi vizualizat.
- Apăsați pe [Ștergere toate(faxuri noi)] pentru a șterge toate faxurile nevizualizate încă.
- Apăsați pe [Ștergere toate (faxuri vechi)] pentru a șterge toate faxurile pe care le-ați vizualizat.
- 3. Efectuaţi următoarele operaţii apăsând pe butoanele indicate în tabel:

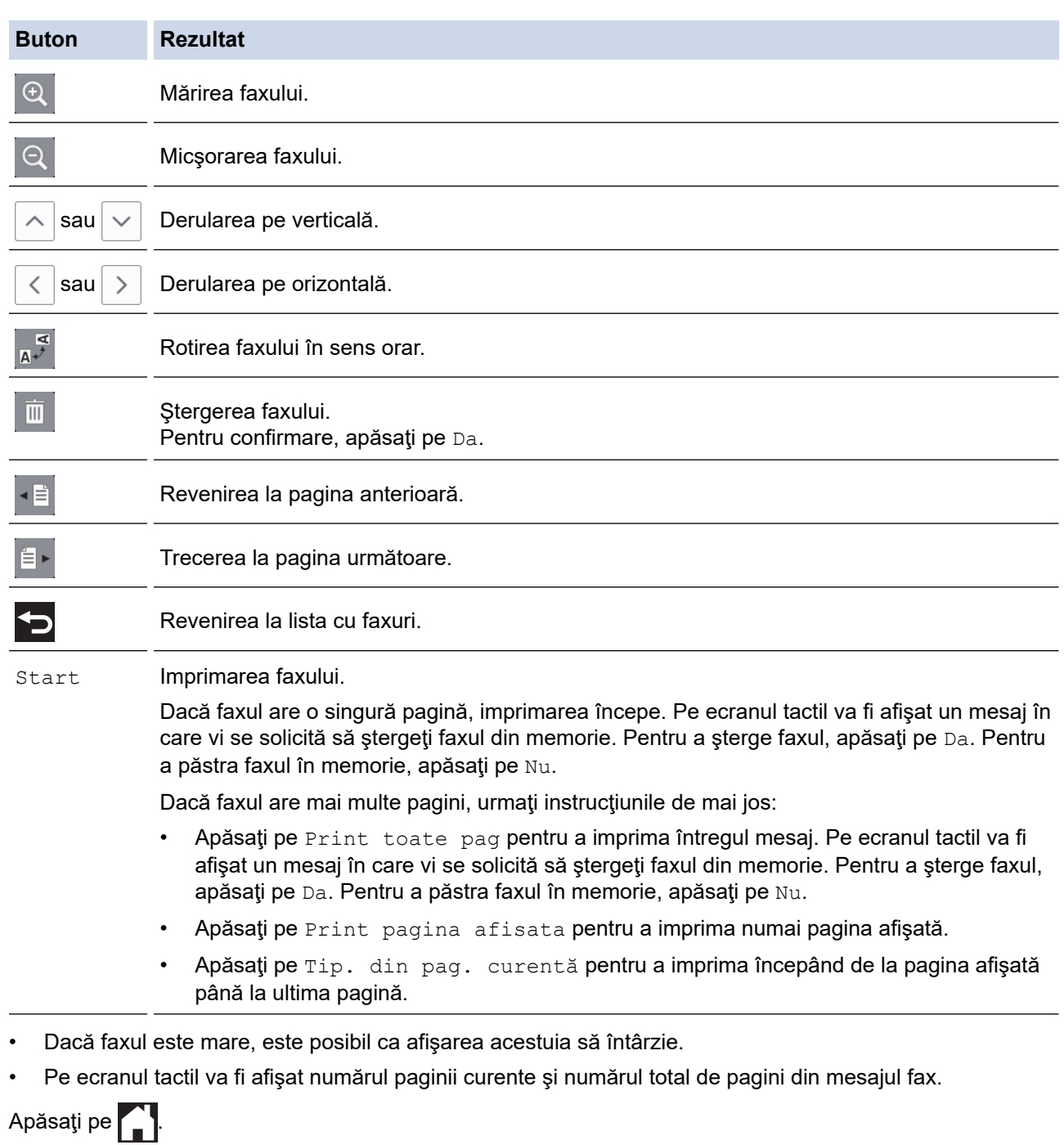

# **Informaţii similare**

• [Previzualizare fax](#page-273-0)

 $4.$ 

<span id="page-277-0"></span> [Pagina de pornire](#page-1-0) > [Fax](#page-250-0) > [Recepţionarea unui fax](#page-266-0) > Reducerea formatului paginii unui fax supradimensionat primit

### **Reducerea formatului paginii unui fax supradimensionat primit**

Dacă pentru funcția [Reducere auto.] este selectată opțiunea [Pornit], aparatul Brother va micșora orice fax supradimensionat primit în funcție de dimensiunile hârtie folosite. Aparatul va calcula raportul de micșorare folosind formatul de hârtie al faxului şi setarea definită pentru formatul de hârtie.

- 1. Apăsați pe  $\begin{bmatrix} 1 \\ 1 \end{bmatrix}$  [Setări] > [Toate setările] > [Fax] > [Setare Primire] > [Reducere auto.].
- 2. Apăsaţi pe [Pornit] (sau pe [Oprit]).
- 3. Apăsați pe <sup>1</sup>

### **Informaţii similare**

• [Recepţionarea unui fax](#page-266-0)

- [Setări pentru hârtie](#page-53-0)
- [Probleme care apar la manipularea hârtiei şi la imprimare](#page-562-0)

<span id="page-278-0"></span> [Pagina de pornire](#page-1-0) > [Fax](#page-250-0) > [Recepţionarea unui fax](#page-266-0) > Configurarea ştampilei de primire faxului

### **Configurarea ştampilei de primire faxului**

Configuraţi aparatul astfel încât să imprime data şi ora primirii la partea de sus pe fiecare pagină a faxului primit. Asiguraţi-vă că aţi definit corect data şi ora în aparat.

Această caracteristică este disponibilă numai pentru faxurile monocrome.

- 1. Apăsați pe  $\begin{bmatrix} 1 \\ 1 \end{bmatrix}$  [Setări] > [Toate setările] > [Fax] > [Setare Primire] > [Mrcj retrnsm fax].
- 2. Apăsaţi pe [Pornit] (sau pe [Oprit]).
- 3. Apăsați pe

 **Informaţii similare**

• [Recepţionarea unui fax](#page-266-0)

<span id="page-279-0"></span> [Pagina de pornire](#page-1-0) > [Fax](#page-250-0) > [Recepţionarea unui fax](#page-266-0) > Primirea unui fax la finalul unei conversaţii telefonice

## **Primirea unui fax la finalul unei conversaţii telefonice**

Dacă vorbiţi la telefonul conectat la aparatul Brother şi interlocutorul vorbeşte deja la un telefon conectat la faxul său, la finalul conversaţiei interlocutorul vă poate trimite un fax înainte ca amândoi să încheiaţi apelul.

- Unitatea ADF a aparatului trebuie să fie goală.
- 1. Cereţi expeditorului să aşeze documentul în aparatul de fax şi să apese tasta Start sau Trimitere.
- 2. Apăsați pe  $\sum$  pentru a afișa butonul [Pornire fax].
- 3. În momentul în care auziți tonurile CNG (bipuri încete, repetate), apăsați pe [Pornire fax].
- 4. Apăsaţi pe [Primire] pentru a primi faxul.
- 5. Aşezaţi în furcă receptorul extern.

### **Informaţii similare**

• [Recepţionarea unui fax](#page-266-0)

<span id="page-280-0"></span> [Pagina de pornire](#page-1-0) > [Fax](#page-250-0) > [Recepţionarea unui fax](#page-266-0) > Opţiuni de primire în memorie

## **Opţiuni de primire în memorie**

Utilizaţi opţiunile de primire în memorie pentru a gestiona faxurile primite când nu sunteţi lângă aparat. Puteţi utiliza o singură opţiune a funcţiei Primire în memorie.

Primirea în memorie poate fi setată pe:

- Redirecţionarea faxurilor
- Stocare fax
- Receptie PC-Fax
- Redirecţionare în Cloud

Aparatul va redirecţiona faxurile primite către serviciile online.

• Oprit

Această caracteristică este disponibilă numai pentru faxurile monocrome.

- [Redirecţionarea automată a faxurilor primite către un alt aparat](#page-281-0)
- [Stocarea faxurilor primite în memoria aparatului](#page-282-0)
- [Utilizați Recepție PC-Fax pentru a transfera faxurile primite pe calculator \(numai pentru](#page-283-0) [Windows\)](#page-283-0)
- Schimbarea optiunilor de Receptie în memorie
- [Dezactivarea Recepţie în memorie](#page-285-0)
- [Imprimarea unui fax stocat în memoria aparatului](#page-286-0)
- [Activarea funcției Redirecţionare fax în Cloud sau către e-mail](#page-494-0)

<span id="page-281-0"></span> [Pagina de pornire](#page-1-0) > [Fax](#page-250-0) > [Recepţionarea unui fax](#page-266-0) > [Opţiuni de primire în memorie](#page-280-0) > Redirecţionarea automată a faxurilor primite către un alt aparat

## **Redirecţionarea automată a faxurilor primite către un alt aparat**

Utilizați funcția Redirecționare fax pentru a redirecționa automat faxurile primite către un alt aparat.

Această caracteristică este disponibilă numai pentru faxurile monocrome.

- 1. Apăsați pe  $\frac{1}{2}$  [Setări] > [Toate setările] > [Fax] > [Setare Primire] > [Primire în mem].
- 2. Derulați în sus sau în jos sau apăsați ▲ sau ▼ pentru a afișa opțiunea [Fax Redirection.] și apoi apăsați [Fax Redirection.].
- 3. Introduceți numărul către care vor fi redirecționate mesajele fax (cel mult 20 cifre) folosind tastatura. Apăsați pe [OK].

Pentru a redirectiona un fax către o adresă de email, apăsați pe , introduceți adresa de email și apoi apăsaţi pe [OK].

4. Apăsați pe [Print Rezerv: On] sau pe [Print Rezerv: Off].

- Dacă aţi selectat [Print Rezerv:On], aparatul va imprima faxurile primite la aparatul dumneavoastră, pentru a avea o copie.
- Dacă opțiunea Previzualizare fax este activată, nu va fi imprimată o copie de rezervă a faxurilor primite, chiar dacă selectați [Print Rezerv:On].
- Dacă aţi primit un fax color, aparatul dumneavoastră va imprima faxul color însă nu îl va redirecţiona către numărul de redirecţionare a faxurilor programat.
- 5. Apăsați pe |

#### **Informaţii similare**

• [Opţiuni de primire în memorie](#page-280-0)

<span id="page-282-0"></span> [Pagina de pornire](#page-1-0) > [Fax](#page-250-0) > [Recepţionarea unui fax](#page-266-0) > [Opţiuni de primire în memorie](#page-280-0) > Stocarea faxurilor primite în memoria aparatului

## **Stocarea faxurilor primite în memoria aparatului**

Utilizaţi funcţia de stocare a faxurilor pentru a salva faxurile recepţionate în memoria aparatului. Regăsiţi mesajele de fax stocate de la aparatul dumneavoastră de fax atunci când vă aflaţi într-o altă locaţie, folosind comenzile de recuperare la distanţă. Aparatul va imprima o copie de rezervă a fiecărui fax memorat.

• Această caracteristică este disponibilă numai pentru faxurile monocrome.

- 1. Apăsați pe  $\begin{bmatrix} 1 \\ 1 \end{bmatrix}$  [Setări] > [Toate setările] > [Fax] > [Setare Primire] > [Primire în mem].
- 2. Derulați în sus sau în jos, sau apăsați pe ▲ sau pe ▼ pentru a afișa opțiunea [Stocare Fax] și apoi apăsați pe aceasta.
- 3. Apăsați pe

#### **Informaţii similare**

• [Opţiuni de primire în memorie](#page-280-0)

- [Direcţionarea la distanţă a faxurilor](#page-291-0)
- [Imprimarea unui fax stocat în memoria aparatului](#page-286-0)
- [Comenzi de recepţionare de la distanţă](#page-290-0)

<span id="page-283-0"></span> [Pagina de pornire](#page-1-0) > [Fax](#page-250-0) > [Recepţionarea unui fax](#page-266-0) > [Opţiuni de primire în memorie](#page-280-0) > Utilizați Recepție PC-Fax pentru a transfera faxurile primite pe calculator (numai pentru Windows)

## **Utilizați Recepție PC-Fax pentru a transfera faxurile primite pe calculator (numai pentru Windows)**

Activati caracteristica de Receptie PC-Fax, stocati automat faxurile primite în memoria aparatului, apoi trimiteti-le la calculator. Folositi calculatorul pentru a vizualiza și stoca aceste faxuri.

- Această caracteristică este disponibilă numai pentru faxurile monocrome. Dacă primiți un fax color, aparatul dumneavoastră va imprima faxul color, dar nu va trimite faxul la computerul dumneavoastră.
- Înainte de a configura programul Recepție PC-Fax, trebuie să instalaţi programul și driverele Brother pe computerul dumneavoastră. Asiguraţi-vă că aţi conectat computerul şi că acesta este pornit. Programul software Primire PC-FAX trebuie să ruleze pe computerul dumneavoastră.

Chiar dacă aţi închis computerul, aparatul va primi şi va stoca faxurile în memorie. În momentul în care deschideti computerul și porniți programul software Primire PC-FAX, aparatul va transfera automat faxurile pe computer.

- 1. Apăsați pe [Setări] > [Toate setările] > [Fax] > [Setare Primire] > [Primire PC Fax].
- 2. Apăsați pe [Pornit].

Pe ecranul tactil este afișat mesajul [Lansați programul PC-FAX Receive pe computer.]

- 3. Apăsați pe [OK].
- 4. Apăsaţi pe [<USB>] sau apăsaţi pe numele computerului de destinație pe care doriţi să primiţi faxurile dacă sunteți conectat la o rețea. Apăsați pe [OK].
- 5. Apăsaţi pe [Print Rezerv:On] sau pe [Print Rezerv:Off].

Dacă opțiunea Previzualizare fax este activată, nu va fi imprimată o copie de rezervă a faxurilor primite, chiar dacă selectați [Print Rezerv:On].

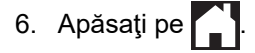

Pentru a schimba computerul de destinaţie, repetaţi paşii de mai jos.

#### **Informaţii similare**

• [Opţiuni de primire în memorie](#page-280-0)

- [Transferarea faxurilor sau a raportului jurnal fax](#page-538-0)
- [Transferarea faxurilor pe calculator](#page-540-0)
- [Recepţionarea faxurilor utilizând Recepţie PC-FAX \(Windows\)](#page-336-0)

<span id="page-284-0"></span> [Pagina de pornire](#page-1-0) > [Fax](#page-250-0) > [Recepţionarea unui fax](#page-266-0) > [Opţiuni de primire în memorie](#page-280-0) > Schimbarea opţiunilor de Recepţie în memorie

## **Schimbarea opţiunilor de Recepţie în memorie**

Dacă în memoria aparatului sunt faxuri recepţionate și modificaţi setările definite pentru Recepţie în memorie, pe ecranul LCD va fi afişată una dintre următoarele întrebări:

- **Dacă faxurile primite au fost deja imprimate, pe ecranul tactil va fi afișat mesajul [Stergeti toate documentele?]**
	- Dacă apăsați pe [Da], faxurile din memorie vor fi șterse înainte ca setările să fie modificate.
	- Dacă apăsați pe [Nu], faxurile din memorie nu vor fi șterse, iar setările nu vor fi modificate.
- **Dacă în memoria aparatului mai sunt faxuri neimprimate, pe ecranul tactil va fi afişat mesajul >TLpărLL toate faxurile?]**
	- Dacă apăsați pe [Da], faxurile din memorie vor fi imprimate înainte ca setările să fie modificate.
	- Dacă apăsați pe [Nu], faxurile din memorie nu vor fi imprimate, iar setările nu vor fi modificate.
- Dacă lăsați faxurile primite în memoria aparatului când treceți la [Primire PC Fax] de la o altă opțiune ([Fax Redirection.], [Directionare către Cloud] sau [Stocare Fax]), apăsați pe [<USB>] sau pe numele computerului dacă sunteți într-o rețea și apoi apăsați pe [OK]. Veți fi întrebat dacă doriți să activați opțiunea Imprimare copie de rezervă.

Pe ecranul tactil va fi afişat mesajul:

[Trimiteti fax la PC?]

- Dacă apăsați pe [Da], faxurile din memorie vor fi trimise la computerul dumneavoastră înainte de a se modifica setarea.
- Dacă apăsați pe [Nu], faxurile din memorie nu vor fi șterse, iar setările nu vor fi modificate.

### **Informaţii similare**

- [Opţiuni de primire în memorie](#page-280-0)
- **Subiecte conexe:**
- [Dezactivarea Recepţie în memorie](#page-285-0)

<span id="page-285-0"></span> [Pagina de pornire](#page-1-0) > [Fax](#page-250-0) > [Recepţionarea unui fax](#page-266-0) > [Opţiuni de primire în memorie](#page-280-0) > Dezactivarea Recepţie în memorie

## **Dezactivarea Recepţie în memorie**

Dezactivaţi Recepţie în memorie dacă nu doriţi ca aparatul să salveze sau să transfere faxurile primite.

- 1. Apăsați pe  $\begin{bmatrix} 1 \\ 1 \end{bmatrix}$  [Setări] > [Toate setările] > [Fax] > [Setare Primire] > [Primire în mem].
- 2. Apăsați pe [Oprit].

Dacă în memoria aparatului sunt faxuri primite, pe ecranul tactil va fi afișat mesajul [Tipăriți toate faxurile?] sau [Ștergeți toate documentele?].

3. Apăsați pe

Ø

### **Informaţii similare**

• [Opţiuni de primire în memorie](#page-280-0)

- [Schimbarea opţiunilor de Recepţie în memorie](#page-284-0)
- [Mesaje de eroare şi de întreţinere](#page-530-0)
- [Probleme legate de fax şi de telefon](#page-569-0)

<span id="page-286-0"></span> [Pagina de pornire](#page-1-0) > [Fax](#page-250-0) > [Recepţionarea unui fax](#page-266-0) > [Opţiuni de primire în memorie](#page-280-0) > Imprimarea unui fax stocat în memoria aparatului

# **Imprimarea unui fax stocat în memoria aparatului**

- Această caracteristică este disponibilă numai pentru faxurile monocrome.
- După imprimarea faxului, acesta va fi şters din memoria aparatului.

Dacă selectați [Stocare Fax], puteţi imprima toate faxurile din memorie.

1. Apăsați pe  $\begin{bmatrix} 1 \\ 1 \end{bmatrix}$  [Setări] > [Toate setările] > [Fax] > [Imprima Docum.].

De asemenea, puteți imprima faxurile din memorie apăsând pe [Fax. Memor.] de pe ecranul tactil.

2. Apăsați pe [Da].

b

### **Informaţii similare**

• [Opţiuni de primire în memorie](#page-280-0)

- [Stocarea faxurilor primite în memoria aparatului](#page-282-0)
- [Mesaje de eroare şi de întreţinere](#page-530-0)
- [Probleme legate de fax şi de telefon](#page-569-0)

<span id="page-287-0"></span> [Pagina de pornire](#page-1-0) > [Fax](#page-250-0) > [Recepţionarea unui fax](#page-266-0) > Preluare fax la distanţă

## **Preluare fax la distanţă**

Utilizați funcția de preluare a faxurilor la distanță pentru a apela aparatul de la orice telefon digital sau aparat fax şi utilizați codul de acces la distanţă şi comenzile la distanţă pentru a prelua mesajele fax.

- [Setarea unui cod de acces la distanţă](#page-288-0)
- [Utilizarea propriului cod de acces la distanţă](#page-289-0)
- [Comenzi de recepţionare de la distanţă](#page-290-0)
- [Direcţionarea la distanţă a faxurilor](#page-291-0)
- [Schimbarea numărului de redirecţionare a faxurilor](#page-292-0)
<span id="page-288-0"></span> [Pagina de pornire](#page-1-0) > [Fax](#page-250-0) > [Recepţionarea unui fax](#page-266-0) > [Preluare fax la distanţă](#page-287-0) > Setarea unui cod de acces la distanţă

# **Setarea unui cod de acces la distanţă**

Setaţi un cod de acces la distanţă pentru a accesa şi a controla aparatul Brother chiar dacă nu sunteţi lângă acesta.

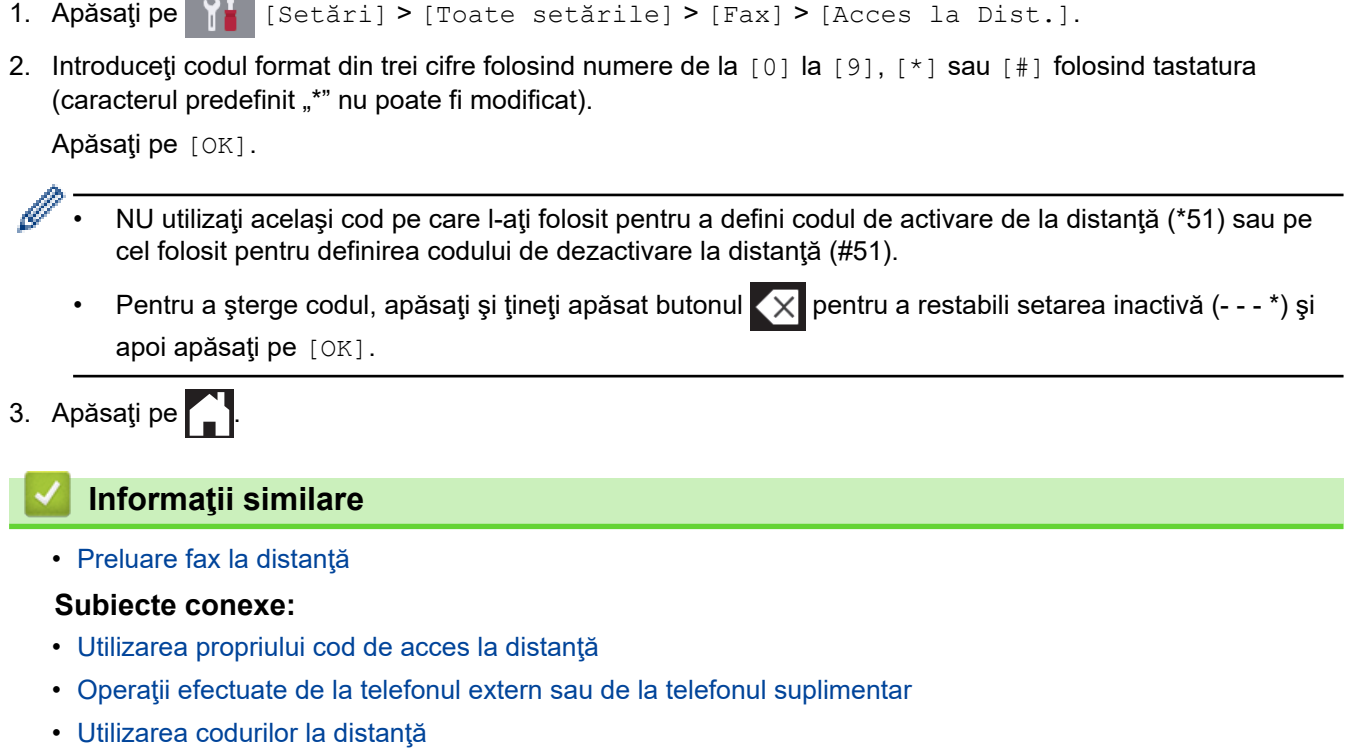

### <span id="page-289-0"></span> [Pagina de pornire](#page-1-0) > [Fax](#page-250-0) > [Recepţionarea unui fax](#page-266-0) > [Preluare fax la distanţă](#page-287-0) > Utilizarea propriului cod de acces la distanţă

# **Utilizarea propriului cod de acces la distanţă**

- 1. Dacă nu vă aflaţi lângă aparatul Brother, formaţi numărul dumneavoastră de fax de la un telefon cu taste sau de la un aparat fax.
- 2. În momentul în care aparatul răspunde, introduceţi imediat codul de acces la distanţă, format din trei cifre, urmat de \*.
- 3. Aparatul Brother va semnaliza dacă a primit faxuri:
	- Un semnal sonor lung aparatul a primit cel puţin un fax
	- Niciun semnal sonor aparatul nu a primit niciun fax
- 4. Dacă aparatul transmite două semnale sonore scurte, introduceţi o comandă.
	- Aparatul va închide dacă aşteptaţi mai mult de 30 de secunde pentru a introduce o comandă.
	- Dacă introduceţi o comandă incorectă, aparatul va emite trei semnale sonore.
- 5. Dacă aţi terminat, apăsaţi pe 9, şi apoi apăsaţi pe 0 pentru dezactiva aparatul dumneavoastră.
- 6. Închideți telefonul.

Ø

Este posibil ca această funcţie să nu fie disponibilă în anumite ţări sau să nu fie compatibilă cu serviciile oferite de compania locală de servicii de telefonie.

### **Informaţii similare**

• Preluare fax la distanță

#### **Subiecte conexe:**

• [Setarea unui cod de acces la distanţă](#page-288-0)

<span id="page-290-0"></span> [Pagina de pornire](#page-1-0) > [Fax](#page-250-0) > [Recepţionarea unui fax](#page-266-0) > [Preluare fax la distanţă](#page-287-0) > Comenzi de recepţionare de la distanţă

## **Comenzi de recepţionare de la distanţă**

Utilizaţi comenzile de la distanţă din acest tabel pentru a accesa comenzile şi opţiunile de fax atunci când nu sunteți lângă aparatul Brother. Când apelați aparatul și introduceți codul de acces la distanță (trei cifre urmate de \*), sistemul va emite două semnale sonore scurte, iar dumneavoastră trebuie să introduceţi o comandă de la distanţă (coloana 1), urmată de una dintre opţiunile (coloana 2) aferente comenzii respective.

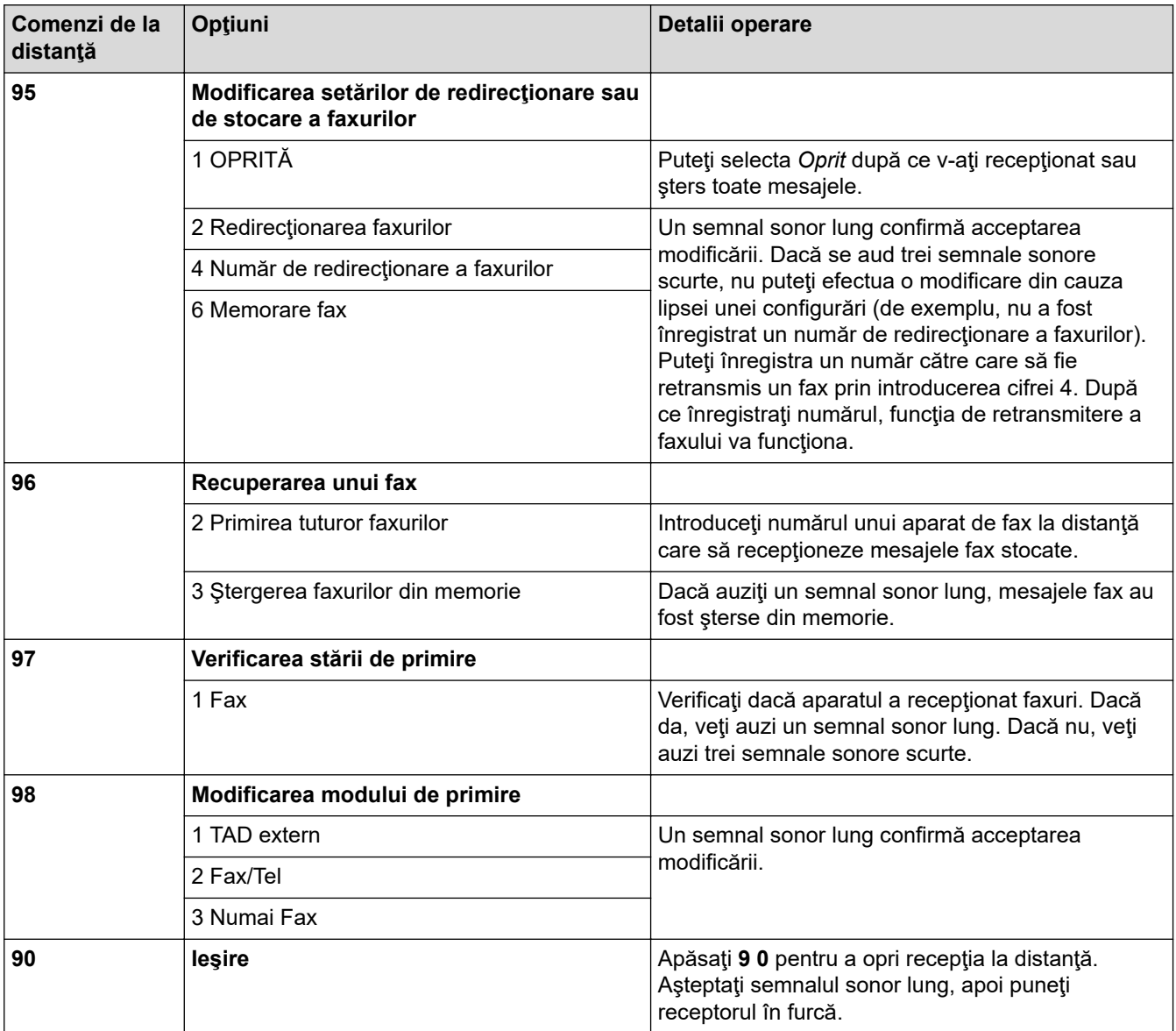

### **Informaţii similare**

#### • [Preluare fax la distanţă](#page-287-0)

#### **Subiecte conexe:**

- [Schimbarea numărului de redirecţionare a faxurilor](#page-292-0)
- [Stocarea faxurilor primite în memoria aparatului](#page-282-0)
- [Direcţionarea la distanţă a faxurilor](#page-291-0)
- [Alegerea Modului de recepţie corect](#page-269-0)

<span id="page-291-0"></span> [Pagina de pornire](#page-1-0) > [Fax](#page-250-0) > [Recepţionarea unui fax](#page-266-0) > [Preluare fax la distanţă](#page-287-0) > Direcţionarea la distanţă a faxurilor

# **Direcţionarea la distanţă a faxurilor**

Apelați aparatul Brother de pe orice telefon sau fax digital pentru a direcționa faxurile primite pe un alt aparat.

- Trebuie să activaţi una din opțiunile Stocare fax sau Previzualizare fax înainte de a utiliza această funcţie.
- 1. Formaţi numărul dumneavoastră de fax.
- 2. Când aparatul a răspuns, introduceţi codul de acces la distanţă (format din trei cifre, urmat de \*). Dacă auziţi un semnal sonor lung, atunci aveţi mesaje.
- 3. Dacă auziți două semnale sonore scurte, apăsați 9 6 2.
- 4. Aşteptaţi până când auziţi un semnal sonor lung şi apoi utilizaţi tastatura numerică pentru a introduce numărul faxului la distanţă (cel mult 20 de cifre) către care doriţi să fie trimise mesajele fax, urmat de ##.

Ø Nu puteţi utiliza \* şi # la formarea numerelor, dar puteţi apăsa pe # pentru a introduce o pauză în numărul de fax.

5. Închideți telefonul după ce auziți un semnal sonor lung. Aparatul dumneavoastră Brother va redirecționa toate mesajele fax primite către numărul de fax pe care l-aţi introdus. Celălalt aparat fax va imprima apoi mesajele fax.

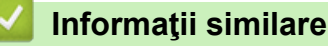

• [Preluare fax la distanţă](#page-287-0)

#### **Subiecte conexe:**

- [Stocarea faxurilor primite în memoria aparatului](#page-282-0)
- [Comenzi de recepţionare de la distanţă](#page-290-0)

<span id="page-292-0"></span> [Pagina de pornire](#page-1-0) > [Fax](#page-250-0) > [Recepţionarea unui fax](#page-266-0) > [Preluare fax la distanţă](#page-287-0) > Schimbarea numărului de redirecţionare a faxurilor

## **Schimbarea numărului de redirecţionare a faxurilor**

- 1. Formaţi numărul dumneavoastră de fax.
- 2. Când aparatul a răspuns, introduceți codul de acces la distanță (format din trei cifre, urmat de \*). Dacă auziți un semnal sonor lung, atunci aveți mesaje.
- 3. Dacă auziţi două semnale sonore scurte, apăsaţi 9 5 4.
- 4. Aşteptaţi până când auziţi un semnal sonor lung, introduceţi noul număr (până la 20 de cifre) al aparatului fax aflat la distanță către care doriți să fie redirecționate mesajele folosind tastatura numerică, apoi introduceți # #.

Nu puteţi utiliza \* şi # la formarea numerelor, dar puteţi apăsa pe # pentru a introduce o pauză în numărul de fax.

- 5. Apăsaţi 9 0 pentru a opri accesul de la distanţă după ce aţi terminat.
- 6. Închideţi telefonul după ce auziţi un semnal sonor lung.

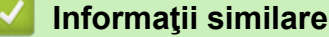

• [Preluare fax la distanţă](#page-287-0)

#### **Subiecte conexe:**

Ø

• [Comenzi de recepţionare de la distanţă](#page-290-0)

<span id="page-293-0"></span> [Pagina de pornire](#page-1-0) > [Fax](#page-250-0) > Operaţii de voce şi numere de fax

## **Operaţii de voce şi numere de fax**

- [Operaţiuni de voce](#page-294-0)
- [Stocarea numerelor de fax](#page-296-0)
- [Configurarea grupurilor pentru difuzare](#page-300-0)

<span id="page-294-0"></span> [Pagina de pornire](#page-1-0) > [Fax](#page-250-0) > [Operaţii de voce şi numere de fax](#page-293-0) > Operaţiuni de voce

## **Operaţiuni de voce**

• [Preluarea unui apel vocal în modul primire Fax/Tel](#page-295-0)

<span id="page-295-0"></span> [Pagina de pornire](#page-1-0) > [Fax](#page-250-0) > [Operaţii de voce şi numere de fax](#page-293-0) > [Operaţiuni de voce](#page-294-0) > Preluarea unui apel vocal în modul primire Fax/Tel

## **Preluarea unui apel vocal în modul primire Fax/Tel**

Dacă aparatul este în modul Fax/Tel, acesta va utiliza soneria F/T (pseudosoneria/soneria dublă) pentru a vă avertiza să preluaţi apelul vocal.

Dacă vă aflați la aparat, ridicați receptorul telefonului extern și apoi apăsați pe butonul [Preluare] pentru a răspunde.

Dacă vă aflați la un telefon de interior, ridicați receptorul între două sonerii F/T și apăsați #51 între pseudosonerii/ soneriile duble. Dacă nu răspunde nimeni sau dacă cineva doreşte să vă trimită un fax, redirecţionaţi apelul către aparat apăsând pe \*51.

## **Informaţii similare**

• [Operaţiuni de voce](#page-294-0)

<span id="page-296-0"></span> [Pagina de pornire](#page-1-0) > [Fax](#page-250-0) > [Operaţii de voce şi numere de fax](#page-293-0) > Stocarea numerelor de fax

### **Stocarea numerelor de fax**

- [Salvarea numerelor în agenda de adrese](#page-297-0)
- [Salvarea numerelor din agenda de adrese din apelurile efectuate](#page-298-0)
- [Modificarea sau ştergerea numelor sau a numerelor din agendă](#page-299-0)

<span id="page-297-0"></span> [Pagina de pornire](#page-1-0) > [Fax](#page-250-0) > [Operaţii de voce şi numere de fax](#page-293-0) > [Stocarea numerelor de fax](#page-296-0) > Salvarea numerelor în agenda de adrese

## **Salvarea numerelor în agenda de adrese**

- 1. Apăsați pe  $\boxed{\frac{1}{\log}}$  [Fax] > [Agendă].
- 2. Urmaţi instrucţiunile de mai jos:
	- a. Apăsaţi pe [Editare] > [Adăugare adresă nouă] > [Nume].
	- b. Introduceți numele (maxim 16 caractere) folosind ecranul tactil. Apăsați pe [OK].
	- c. Apăsați pe [Adresa 1].
	- d. Introduceți primul număr de fax sau de telefon (cel mult 20 de cifre) folosind ecranul tactil. Apăsați pe  $[OK].$

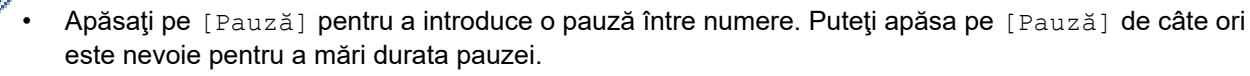

- Pentru a memora o adresă de e-mail utilizată cu serverul Internet Fax sau Scanare către e-mail, apăsaţi pe si introduceți adresa de e-mail și apăsați pe [OK].
- e. Pentru a stoca al doilea număr de fax sau de telefon, apăsaţi pe [Adresa 2]. Introduceţi cel de-al doilea număr de fax sau de telefon (cel mult 20 de cifre) folosind ecranul tactil. Apăsaţi pe [OK].
- f. Pentru confirmare, apăsați pe  $[OK]$ .

Pentru a salva un alt număr în agenda de telefon, repetaţi aceşti paşi.

3. Apăsați pe

### **Informaţii similare**

• [Stocarea numerelor de fax](#page-296-0)

#### **Subiecte conexe:**

• [Configurarea grupurilor pentru difuzare](#page-300-0)

<span id="page-298-0"></span> [Pagina de pornire](#page-1-0) > [Fax](#page-250-0) > [Operaţii de voce şi numere de fax](#page-293-0) > [Stocarea numerelor de fax](#page-296-0) > Salvarea numerelor din agenda de adrese din apelurile efectuate

**Salvarea numerelor din agenda de adrese din apelurile efectuate**

Puteţi stoca numere în Agenda de adrese din Istoricul apelurilor efectuate.

- 1. Apăsaţi pe [Fax] > [Istoric apeluri] > [Apel Trimis].
- 2. Derulați în sus sau în jos sau apăsați pe ▲ sau pe ▼ pentru a afișa numărul pe care doriți să îl stocați și apoi apăsaţi pe acesta.
- 3. Apăsaţi pe [Editare] > [Adăugare în agendă] > [Nume].

Pentru a șterge numărul din lista cu apeluri efectuate, apăsați pe [Editare] > [Sterge]. Pentru confirmare, apăsați pe [Da].

- 4. Introduceți numele (cel mult 16 caractere) folosind ecranul tactil. Apăsați pe [OK].
- 5. Pentru a memora cel de-al doilea număr de fax sau de telefon, apăsați pe [Adresa 2]. Introduceți cel de-al doilea număr de fax sau de telefon (cel mult 20 de cifre) folosind ecranul tactil. Apăsați pe [OK].
- 6. Apăsați pe [OK] pentru a confirma numărul de fax sau de telefon pe care doriți să îl salvați.
- 7. Apăsați pe |

Ø

### **Informaţii similare**

- [Stocarea numerelor de fax](#page-296-0)
- **Subiecte conexe:**
- [Introducerea unui text pe aparatul Brother](#page-707-0)

<span id="page-299-0"></span> [Pagina de pornire](#page-1-0) > [Fax](#page-250-0) > [Operaţii de voce şi numere de fax](#page-293-0) > [Stocarea numerelor de fax](#page-296-0) > Modificarea sau ştergerea numelor sau a numerelor din agendă

### **Modificarea sau ştergerea numelor sau a numerelor din agendă**

- 1. Apăsați pe  $\boxed{\blacksquare}$  [Fax] > [Agendă] > [Editare].
- 2. Procedaţi conform indicaţiilor de mai jos:
	- Apăsaţi pe [Schimba] pentru a edita nume sau numere de fax sau de telefon.

Derulați în sus sau în jos sau apăsați pe ▲ sau pe ▼ pentru a afișa numărul pe care doriți să îl modificați, apoi apăsaţi pe acesta.

- Pentru a modifica un nume, apăsați pe [Nume]. Introduceți noul nume (cel mult 16 caractere) folosind ecranul tactil. Apăsați pe [OK].
- Pentru a modifica primul număr de fax sau de telefon, apăsați pe [Adresa 1]. Introduceți noul număr de fax sau de telefon (cel mult 20 de cifre) folosind ecranul tactil. Apăsați pe [OK].
- Pentru a modifica cel de-al doilea număr de fax sau de telefon, apăsați pe [Adresa 2]. Introduceți noul număr de fax sau de telefon (cel mult 20 de cifre) folosind ecranul tactil. Apăsați pe [OK].

Apăsaţi pe [OK] pentru a încheia.

Pentru a modifica un caracter, apăsați pe ◀ sau pe ▶ pentru a poziționa cursorul astfel încât să evidențiați caracterul pe care doriți să-l modificați și apoi apăsați pe  $\times$ . Introduceți noul caracter.

- Pentru a șterge numerele, apăsați pe [Sterge].
	- Selectați numerele de fax sau de telefon pe care doriți să le stergeți apăsându-le pentru a afișa bifele de validare, apoi apăsați pe [OK].

3. Apăsați pe

 **Informaţii similare**

• [Stocarea numerelor de fax](#page-296-0)

<span id="page-300-0"></span> [Pagina de pornire](#page-1-0) > [Fax](#page-250-0) > [Operaţii de voce şi numere de fax](#page-293-0) > Configurarea grupurilor pentru difuzare

## **Configurarea grupurilor pentru difuzare**

Un grup, care poate fi memorat în agenda telefonică, permite trimiterea unui mesaj fax către mai multe numere de fax.

Mai întâi, trebuie să stocați fiecare număr de fax în agenda de adrese. Apoi le puteți include ca numere în grup. Fiecare grup utilizează un număr din agenda de telefon. Puteţi stoca până la șase grupuri sau puteţi atribui până la 198 de numere unui grup mare.

- 1. Apăsați pe  $\boxed{\frac{1}{2}$  [Fax] > [Agendă].
- 2. Urmaţi instrucţiunile de mai jos:
	- a. Apăsaţi pe [Editare] > [Setare Grupuri] > [Nume].
	- b. Introduceți numele grupului (cel mult 16 caractere) folosind ecranul tactil. Apăsați pe [OK].
	- c. Apăsați pe [Adăug/Ștergere].
	- d. Adăugați numerele din agenda de telefon în grup apăsând pe acestea pentru a afișa o bifă. Apăsați pe [OK].
	- e. Citiţi şi confirmaţi lista afişată pe ecran, care conţine numele şi numerele selectate, şi apoi apăsaţi pe [OK] pentru a salva grupul respectiv.

Pentru a salva un alt grup pentru difuzare, repetaţi aceşti paşi.

3. Apăsați pe

### **Informaţii similare**

- [Operaţii de voce şi numere de fax](#page-293-0)
	- [Schimbarea numelui unui grup de difuzare](#page-301-0)
	- [Ştergerea unui grup de difuzare](#page-302-0)
	- [Adăugarea sau ștergerea unui membru din grupul de difuzare](#page-303-0)

#### **Subiecte conexe:**

- [Trimiterea aceluiaşi fax la mai mult de un destinatar \(difuzare\)](#page-257-0)
- [Salvarea numerelor în agenda de adrese](#page-297-0)

<span id="page-301-0"></span> [Pagina de pornire](#page-1-0) > [Fax](#page-250-0) > [Operaţii de voce şi numere de fax](#page-293-0) > [Configurarea grupurilor pentru](#page-300-0) [difuzare](#page-300-0) > Schimbarea numelui unui grup de difuzare

## **Schimbarea numelui unui grup de difuzare**

- 1. Apăsaţi pe [Fax] > [Agendă] > [Editare] > [Schimba].
- 2. Derulați în sus sau în jos sau apăsați pe ▲ sau pe ▼ pentru a afișa grupul dorit, apoi apăsați pe acesta.
- 3. Apăsaţi pe [Nume].
- 4. Introduceți noul nume al grupului (cel mult 16 caractere) folosind ecranul tactil. Apăsați pe [OK].

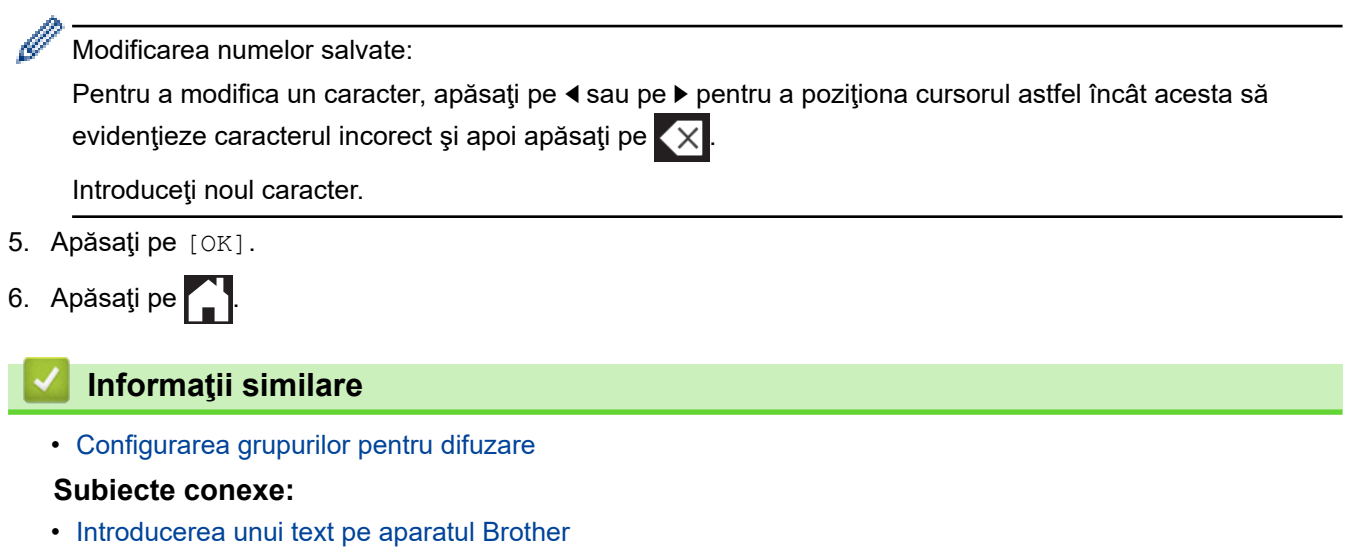

<span id="page-302-0"></span> [Pagina de pornire](#page-1-0) > [Fax](#page-250-0) > [Operaţii de voce şi numere de fax](#page-293-0) > [Configurarea grupurilor pentru](#page-300-0) [difuzare](#page-300-0) > Ştergerea unui grup de difuzare

## **Ştergerea unui grup de difuzare**

- 1. Apăsaţi pe [Fax] > [Agendă] > [Editare] > [Sterge].
- 2. Derulați în sus sau în jos sau apăsați pe ▲ sau pe ▼ pentru a afișa grupul dorit, apoi apăsați pe acesta.
- 3. Apăsaţi pe [OK].
- 4. Apăsați pe

### **Informaţii similare**

• [Configurarea grupurilor pentru difuzare](#page-300-0)

<span id="page-303-0"></span> [Pagina de pornire](#page-1-0) > [Fax](#page-250-0) > [Operaţii de voce şi numere de fax](#page-293-0) > [Configurarea grupurilor pentru](#page-300-0) [difuzare](#page-300-0) > Adăugarea sau stergerea unui membru din grupul de difuzare

## **Adăugarea sau ștergerea unui membru din grupul de difuzare**

- 1. Apăsaţi pe [Fax] > [Agendă] > [Editare] > [Schimba].
- 2. Derulați în sus sau în jos sau apăsați pe ▲ sau pe ▼ pentru a afișa grupul dorit, apoi apăsați pe acesta.
- 3. Derulați în sus sau în jos, sau apăsați pe ▲ sau pe ▼ pentru a afișa opțiunea [Adăug/Ștergere] și apoi apăsaţi pe aceasta.
- 4. Derulați în sus sau în jos sau apăsați pe ▲ sau pe ▼ pentru a afișa numărul pe care doriți să îl adăugați sau să îl ştergeţi.
- 5. Pentru fiecare număr pe care doriţi să îl modificaţi, urmaţi instrucţiunile de mai jos:
	- Pentru a adăuga un număr într-un grup, apăsaţi pe caseta de validare a numărului pentru a adăuga o bifă.
	- Pentru a şterge un număr dintr-un grup, apăsaţi pe caseta de validare a numărului pentru a elimina bifa.
- 6. Apăsați pe [OK].
- 7. Apăsați pe [OK].
- 8. Apăsați pe

#### **Informaţii similare**

• [Configurarea grupurilor pentru difuzare](#page-300-0)

<span id="page-304-0"></span> [Pagina de pornire](#page-1-0) > [Fax](#page-250-0) > Servicii de telefonie şi dispozitive externe

### **Servicii de telefonie şi dispozitive externe**

- [Setarea tipului de linie telefonică](#page-305-0)
- [Protocolul VoIP \(voce prin internet\) \(VoIP/interferenţe pe linia telefonică\)](#page-307-0)
- [TAD extern \(Dispozitiv robot telefonic\)](#page-308-0)
- [Telefoanele externe şi interioarele](#page-312-0)

<span id="page-305-0"></span> [Pagina de pornire](#page-1-0) > [Fax](#page-250-0) > [Servicii de telefonie şi dispozitive externe](#page-304-0) > Setarea tipului de linie telefonică

# **Setarea tipului de linie telefonică**

În cazul în care conectaţi aparatul la o linie pe care este instalat un sistem PBX (centrală telefonică) sau ISDN pentru a trimite sau primi faxuri, trebuie să selectați tipul de linie telefonică în funcție de caracteristicile liniei dumneavoastră.

- 1. Apăsați pe  $\begin{bmatrix} 1 \\ 1 \end{bmatrix}$  [Setări] > [Toate setările] > [Setare Initial] > [Set.Linie Tel.].
- 2. Apăsaţi pe [Normal], [PBX] sau pe [ISDN].
- 3. Dacă aţi selectat [PBX], urmaţi instrucţiunile de mai jos:
	- a. Apăsaţi pe [Pornit] sau pe [Întotdeauna].
	- Dacă ați selectat [Pornit], aparatul va forma un prefix înainte de a forma numărul de fax numai dacă apăsați pe butonul [R].
		- Dacă aţi selectat [Întotdeauna], aparatul va forma automat un prefix înaintea numărului de fax.
	- b. Apăsați pe [Formare prefix].
	- c. Introduceţi prefixul folosind ecranul tactil şi apoi apăsaţi pe [OK].

Utilizați cifrele  $0 - 9$ , #,  $*$  și !. Nu puteți utiliza ! cu alte numere sau caractere.

Apăsați pe

### **Informaţii similare**

- [Servicii de telefonie şi dispozitive externe](#page-304-0)
	- [PBX şi TRANSFER](#page-306-0)
- **Subiecte conexe:**
- [Probleme legate de fax şi de telefon](#page-569-0)

<span id="page-306-0"></span> [Pagina de pornire](#page-1-0) > [Fax](#page-250-0) > [Servicii de telefonie şi dispozitive externe](#page-304-0) > [Setarea tipului de linie](#page-305-0) [telefonică](#page-305-0) > PBX şi TRANSFER

# **PBX şi TRANSFER**

Setarea implicită pentru [Set.Linie Tel.] a aparatului este [Normal], ceea ce permite aparatului să se conecteze la o linie standard de reţea publică de telefonie comutată (PSTN). Totuşi, în multe birouri se utilizează un sistem centralizat de telefonie sau un sistem PBX (Centrală automată privată). Aparatul dumneavoastră poate fi conectat la majoritatea tipurilor de centrale automate tip PBX. Funcția de reapelare a aparatului este compatibilă numai cu reapelarea după o pauză cronometrată (TBR). TBR va putea fi folosit cu majoritatea sistemelor PBX, permiţând accesul la o linie externă sau transferul apelurilor la un alt interior. Pentru a utiliza această funcție, apăsați pe [R]. .

Programaţi o apăsare pe butonul [R] în numărul salvat în agendă. La programarea numărului în agendă, apăsați mai întâi pe [R] (pe ecranul LCD va fi afișat "!"), apoi introduceți numărul de telefon. Astfel, evitați apăsarea pe [R] de fiecare dată când formaţi un număr din agendă. Totuşi, pentru a putea utiliza această funcție, pentru tipul de linie telefonică trebuie să selectați opțiunea PBX pe aparat.

### **Informaţii similare**

• [Setarea tipului de linie telefonică](#page-305-0)

<span id="page-307-0"></span> [Pagina de pornire](#page-1-0) > [Fax](#page-250-0) > [Servicii de telefonie şi dispozitive externe](#page-304-0) > Protocolul VoIP (voce prin internet) (VoIP/interferenţe pe linia telefonică)

# **Protocolul VoIP (voce prin internet) (VoIP/interferenţe pe linia telefonică)**

VoIP este un sistem de telefonie care utilizează o conexiune la internet în locul unei linii tradiţionale de telefon. Furnizorii de servicii de telefonie, oferă în general pachete VoIP asociate cu servicii de internet şi cablu.

Este posibil ca aparatul dumneavoastră să nu funcţioneze cu anumite sisteme VoIP. Dacă doriţi să utilizaţi aparatul pentru a trimite şi primi mesaje fax folosind un sistem VoIP, asiguraţi-vă că unul dintre capetele cablului de telefon este conectat la mufa LINE de pe aparatul dumneavoastră. Celălalt capăt al cablului de telefon poate fi conectat la un modem, la un adaptor pentru telefon, la un repartitor sau la un alt fel de dispozitiv.

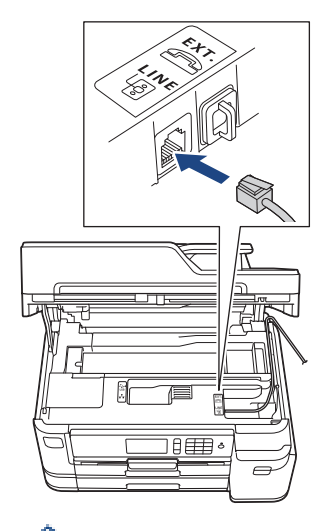

Dacă aveţi întrebări privind conectarea aparatului la sistemul VoIP, vă rugăm să contactaţi furnizorul de servicii VoIP.

După ce aţi conectat aparatul la sistemul VoIP, verificaţi dacă aveţi ton. Ridicaţi receptorul telefonului extern şi așteptați să auziți tonul. Dacă aparatul nu are ton, vă rugăm să contactați furnizorul de servicii VoIP.

Dacă aveţi probleme la trimiterea sau primirea mesajelor fax folosind sistemul VoIP, vă recomandăm să modificati viteza modemului aparatului și să selectati optiunea [De bază pt VoIP].

#### **Informaţii similare**

• [Servicii de telefonie şi dispozitive externe](#page-304-0)

#### **Subiecte conexe:**

• [Interferenţe/VoIP pe linia telefonică](#page-574-0)

<span id="page-308-0"></span> [Pagina de pornire](#page-1-0) > [Fax](#page-250-0) > [Servicii de telefonie şi dispozitive externe](#page-304-0) > TAD extern (Dispozitiv robot telefonic)

# **TAD extern (Dispozitiv robot telefonic)**

Puteţi conecta un dispozitiv robot telefonic (TAD) la aceeaşi linie cu aparatul. Când TAD răspunde la un apel, aparatul va "asculta" tonurile CNG (semnale de fax) trimise de aparatul de fax expeditor. Dacă le aude, va prelua apelul şi va recepţiona faxul. Dacă nu le aude, va lăsa TAD să preia un mesaj vocal, iar ecranul LCD va afişa [Telefon].

Robotul TAD trebuie să răspundă la apel înainte ca telefonul să sune de patru ori (setarea recomandată este două sonerii). Aceasta pentru că aparatul nu poate auzi tonurile CNG până când TAD extern nu a preluat apelul. Aparatul expeditor va trimite tonurile CNG timp de numai opt-zece secunde. Nu recomandăm folosirea funcţiei de economisire a costurilor pentru TAD extern dacă aceasta necesită mai mult de patru tonuri de apel pentru a fi activată.

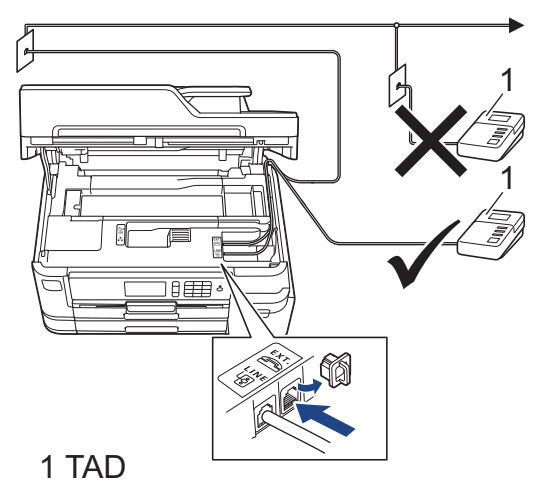

### **IMPORTANT**

NU conectaţi un TAD altundeva, la aceeaşi linie telefonică.

Dacă aveţi probleme la recepţionarea faxurilor, reduceţi setarea intervalului de sonerie de la TAD extern.

### **Informaţii similare**

- [Servicii de telefonie şi dispozitive externe](#page-304-0)
	- [Conectare la un TAD extern](#page-309-0)
	- [Înregistrarea mesajului care va fi trimis \(OGM\) pe TAD-ul extern](#page-310-0)
	- [Conexiuni multi-linii \(PBX\)](#page-311-0)

#### **Subiecte conexe:**

• [Probleme legate de fax şi de telefon](#page-569-0)

<span id="page-309-0"></span> [Pagina de pornire](#page-1-0) > [Fax](#page-250-0) > [Servicii de telefonie şi dispozitive externe](#page-304-0) > [TAD extern \(Dispozitiv robot](#page-308-0) [telefonic\)](#page-308-0) > Conectare la un TAD extern

## **Conectare la un TAD extern**

- 1. Selectaţi pentru dispozitivul TAD extern numărul minim de sonerii permis. Pentru informaţii suplimentare, contactaţi furnizorul de servicii de telefonie. (Setarea Întârziere preluare apeluri a aparatului nu se aplică.)
- 2. Înregistraţi pe robotul extern TAD mesajul de întâmpinare.
- 3. Configuraţi robotul extern TAD să răspundă la apeluri.
- 4. Selectați pentru modul de primire al aparatului opțiunea [TAD Extern].

### **Informaţii similare**

• [TAD extern \(Dispozitiv robot telefonic\)](#page-308-0)

#### **Subiecte conexe:**

- [Moduri de recepţionare prezentare generală](#page-268-0)
- [Alegerea Modului de recepţie corect](#page-269-0)
- [Probleme legate de fax şi de telefon](#page-569-0)

<span id="page-310-0"></span> [Pagina de pornire](#page-1-0) > [Fax](#page-250-0) > [Servicii de telefonie şi dispozitive externe](#page-304-0) > [TAD extern \(Dispozitiv robot](#page-308-0) [telefonic\)](#page-308-0) > Înregistrarea mesajului care va fi trimis (OGM) pe TAD-ul extern

## **Înregistrarea mesajului care va fi trimis (OGM) pe TAD-ul extern**

1. Înregistraţi cinci secunde de tăcere la începutul mesajului. Astfel, permiteţi aparatului să detecteze tonurile de fax.

Ø Vă recomandăm să începeţi mesajul de întâmpinare OGM cu cinci secunde de tăcere deoarece este posibil ca aparatul să nu poată auzi tonurile de fax în timp ce mesajul vocal este redat. Puteţi încerca să eliminaţi această pauză, dar dacă aparatul dumneavoastră are probleme la primirea faxurilor, atunci va trebui să înregistraţi din nou un mesaj de întâmpinare care să includă şi această pauză.

- 2. Mesajul trebuie să fie scurt, de numai 20 de secunde.
- 3. În încheierea mesajului de 20 de secunde includeți informații referitoare la codul de activare la distanță, pentru persoanele care trimit faxuri manual. De exemplu: "După semnalul sonor, lăsați un mesaj sau apăsați pe \*51 şi pe Start pentru a trimite un fax."

### **Informaţii similare**

• [TAD extern \(Dispozitiv robot telefonic\)](#page-308-0)

<span id="page-311-0"></span> [Pagina de pornire](#page-1-0) > [Fax](#page-250-0) > [Servicii de telefonie şi dispozitive externe](#page-304-0) > [TAD extern \(Dispozitiv robot](#page-308-0) [telefonic\)](#page-308-0) > Conexiuni multi-linii (PBX)

# **Conexiuni multi-linii (PBX)**

Vă recomandăm să solicitaţi companiei care a instalat centrala telefonică să vă conecteze aparatul. Dacă dispuneţi de un sistem multi-linie, vă sugerăm să solicitaţi companiei de instalare să conecteze unitatea pe ultima linie din sistem. Acest lucru previne activarea aparatului ori de câte ori sistemul primeşte apeluri telefonice. Dacă toate apelurile telefonice vor fi preluate de către un operator de centrală, vă recomandăm să setați modul de primire pe [Manual].

Nu putem garanta că aparatul va funcţiona corespunzător în toate împrejurările când este conectat la PBX. Orice dificultăți de trimitere sau de primire a faxurilor trebuie raportate mai întâi companiei care administrează centrala telefonică.

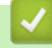

### **Informaţii similare**

• [TAD extern \(Dispozitiv robot telefonic\)](#page-308-0)

<span id="page-312-0"></span> [Pagina de pornire](#page-1-0) > [Fax](#page-250-0) > [Servicii de telefonie şi dispozitive externe](#page-304-0) > Telefoanele externe şi interioarele

### **Telefoanele externe şi interioarele**

- [Conectarea unui telefon extern sau a unui interior](#page-313-0)
- [Operaţii efectuate de la telefonul extern sau de la telefonul suplimentar](#page-314-0)
- [Utilizarea codurilor la distanţă](#page-315-0)

<span id="page-313-0"></span> [Pagina de pornire](#page-1-0) > [Fax](#page-250-0) > [Servicii de telefonie şi dispozitive externe](#page-304-0) > [Telefoanele externe şi](#page-312-0) [interioarele](#page-312-0) > Conectarea unui telefon extern sau a unui interior

## **Conectarea unui telefon extern sau a unui interior**

Puteţi conecta un telefon separat la aparatul dvs. aşa cum se arată în imaginea de mai jos.

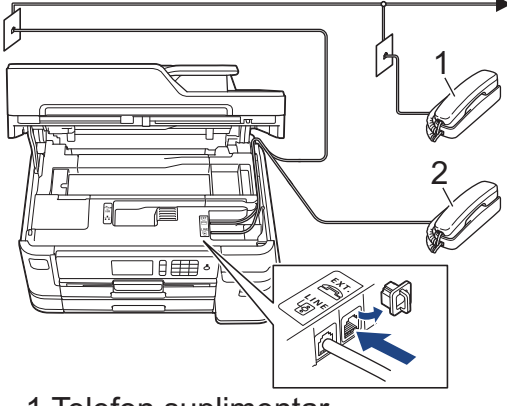

- 1 Telefon suplimentar
- 2 Telefon extern

Vă rugăm să vă asiguraţi că folosiţi un telefon extern având un cablu de maxim trei metri lungime.

### **Informaţii similare**

• [Telefoanele externe şi interioarele](#page-312-0)

<span id="page-314-0"></span> [Pagina de pornire](#page-1-0) > [Fax](#page-250-0) > [Servicii de telefonie şi dispozitive externe](#page-304-0) > [Telefoanele externe şi](#page-312-0) [interioarele](#page-312-0) > Operaţii efectuate de la telefonul extern sau de la telefonul suplimentar

## **Operaţii efectuate de la telefonul extern sau de la telefonul suplimentar**

Dacă răspundeţi la un apel fax de la un telefon extern sau de la un telefon suplimentar (cu interior), aparatul va putea prelua apelul după ce aţi format codul de activare de la distanţă. Dacă introduceţi codul de activare la distanţă **\*51**, aparatul va începe operaţia de primire a faxului.

Dacă aparatul preia un apel vocal și declansează pseudo-soneria dublă pentru ca să preluați acest apel, puteți prelua apelul pe telefonul de interior tastând codul de dezactivare de la distantă #51.

### **Dacă răspundeţi la un apel, dar nu este nimeni pe linie:**

Presupuneti că primiti un fax manual.

Apăsaţi pe **\*51** şi aşteptaţi tonurile de fax sau până când pe ecranul LCD este afişat mesajul [Primire] şi apoi închideţi telefonul.

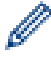

De asemenea, puteţi utiliza funcţia Detectare fax pentru ca aparatul să preia automat apelul.

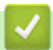

 **Informaţii similare**

- [Telefoanele externe şi interioarele](#page-312-0)
- **Subiecte conexe:**
- [Setarea numărului de tonuri de sonerie înainte ca aparatul să răspundă \(Întârziere în preluarea apelului\)](#page-270-0)
- [Setarea Detectare fax](#page-272-0)
- Setarea unui cod de acces la distantă
- [Setarea duratei tonului de sonerie F/T \(pseudo-sonerie dublă\)](#page-271-0)

<span id="page-315-0"></span> [Pagina de pornire](#page-1-0) > [Fax](#page-250-0) > [Servicii de telefonie şi dispozitive externe](#page-304-0) > [Telefoanele externe şi](#page-312-0) [interioarele](#page-312-0) > Utilizarea codurilor la distanţă

## **Utilizarea codurilor la distanţă**

### **Codul de activare de la distanţă**

Dacă răspundeţi la un apel fax de la un telefon extern sau de la un telefon suplimentar, puteţi cere aparatului să recepţioneze apelul formând codul de activare de la distanţă **\*51**. Aşteptaţi până când auziţi tonurile de fax, apoi aşezaţi receptorul în furcă.

Dacă răspundeți la un apel fax pe telefonul extern, aparatul va putea primi faxul dacă apăsați pe butonul Start și apoi selectați opțiunea de recepție.

### **Codul de dezactivare de la distanţă**

Dacă primiţi un apel vocal şi aparatul este în modul F/T, acesta va porni soneria F/T (pseudo-sonerie/sonerie dublă) după întârzierea inițială. Dacă preluați apelul de la un telefon suplimentar puteți dezactiva soneria F/T apăsând pe **#51** (asiguraţi-vă că introduceţi codul între două sonerii).

Dacă aparatul răspunde la un apel vocal şi declanşează pseudosoneria/soneria dublă pentru a vă avertiza să preluați apelul, puteți răspunde de la telefonul extern apăsând pe [Preluare].

### **Informaţii similare**

- [Telefoanele externe şi interioarele](#page-312-0)
	- Modificarea codurilor la distanță

#### **Subiecte conexe:**

- Setarea unui cod de acces la distanță
- [Setarea Detectare fax](#page-272-0)

<span id="page-316-0"></span> [Pagina de pornire](#page-1-0) > [Fax](#page-250-0) > [Servicii de telefonie şi dispozitive externe](#page-304-0) > [Telefoanele externe şi](#page-312-0) [interioarele](#page-312-0) > [Utilizarea codurilor la distanţă](#page-315-0) > Modificarea codurilor la distanţă

## **Modificarea codurilor la distanţă**

Codul prestabilit de activare de la distanţă este **\*51**. Codul prestabilit de dezactivare de la distanţă este **#51**. Dacă sunteţi întotdeauna deconectat când accesaţi de la distanţă robotul extern TAD, încercaţi să schimbaţi codul la distanţă format din trei cifre folosind numere de la 0-9, \*, #.

- 1. Apăsați pe  $\| \cdot \|$  [Setări] > [Toate setările] > [Fax] > [Setare Primire] > [Cod la dist.].
- 2. Procedați conform indicațiilor de mai jos:
	- Pentru a schimba codul de activare la distanţă, apăsaţi pe [Cod Act.]. Introduceţi noul cod şi apoi apăsaţi pe [OK].
	- Pentru modificarea codului de dezactivare de la distanţă, apăsaţi pe [Cod Deact.]. Introduceţi noul cod şi apoi apăsaţi pe [OK].
	- Dacă nu doriţi să modificaţi niciun cod, treceţi la pasul următor.
	- Pentru a dezactiva sau pentru a activa codurile la distanță ([Oprit] sau [Pornit]), apăsați pe [Cod la dist.]. Apăsați pe [Oprit] (sau pe [Pornit]).
- 3. Apăsați pe <sup>1</sup>

### **Informaţii similare**

• [Utilizarea codurilor la distanţă](#page-315-0)

<span id="page-317-0"></span> [Pagina de pornire](#page-1-0) > [Fax](#page-250-0) > Rapoarte fax

## **Rapoarte fax**

- [Configurarea stilului raportului de verificare a transmisiei](#page-318-0)
- [Configurarea intervalului de timp pentru jurnalul fax](#page-319-0)
- [Rapoarte de imprimare](#page-658-0)

<span id="page-318-0"></span> [Pagina de pornire](#page-1-0) > [Fax](#page-250-0) > [Rapoarte fax](#page-317-0) > Configurarea stilului raportului de verificare a transmisiei

# **Configurarea stilului raportului de verificare a transmisiei**

Puteți utiliza raportul de transmitere ca dovadă a expedierii unui fax. În acest raport sunt enumerate numele sau numărul de fax al destinatarului, ora şi data transmisiei, durata transmisiei, numărul de pagini trimis şi dacă transmisia s-a efectuat cu succes.

Acestea sunt câteva dintre setările disponibile pentru raportul de verificare a transmisiei:

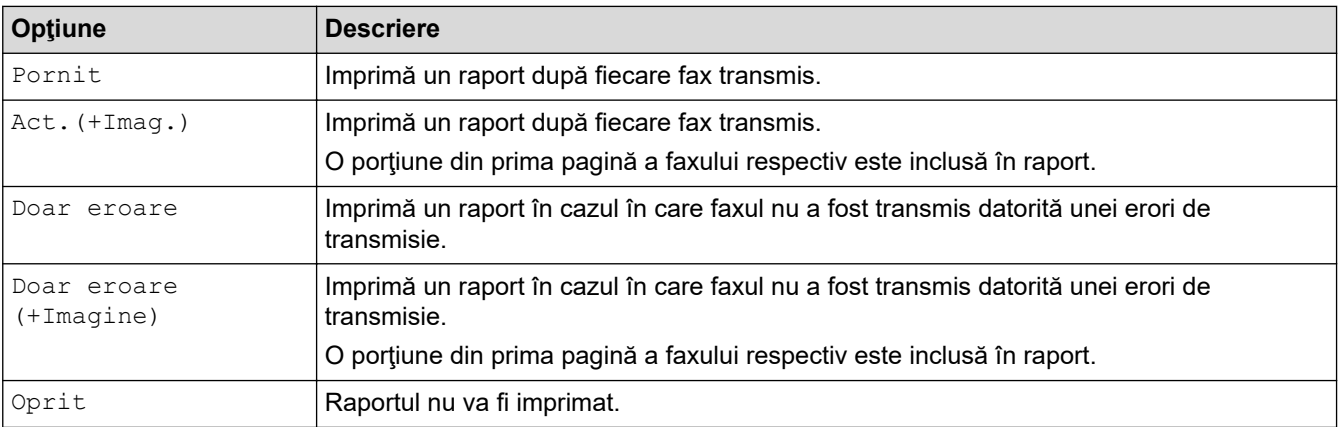

- 
- 1. Apăsaţi pe [Setări] > [Toate setările] > [Fax] > [Setare Raport] > [Raport XMIT].
- 2. Apăsaţi pe opţiunea dorită.

Dacă ați selectat [Act.(+Imag.)] sau [Doar eroare (+Imagine)], imaginea nu va apărea pe Raportul de verificare a transmisiei dacă ați setat Transmisie în timp real la [Pornit]. Dacă trimiteți un fax color, imaginea nu va apărea în raportul trimis.

3. Apăsați pe

Dacă transmisia s-a încheiat cu succes, [OK] va fi afişat lângă [REZULTAT] în raportul de verificare a transmisiei. Dacă mesajul nu a fost transmis, [EROARE] va fi afişat lângă [REZULTAT].

### **Informaţii similare**

• [Rapoarte fax](#page-317-0)

<span id="page-319-0"></span> [Pagina de pornire](#page-1-0) > [Fax](#page-250-0) > [Rapoarte fax](#page-317-0) > Configurarea intervalului de timp pentru jurnalul fax

### **Configurarea intervalului de timp pentru jurnalul fax**

Puteți seta aparatul să imprime un jurnal de fax la intervale specifice (la fiecare 50 de faxuri, la 6, 12 sau 24 de ore, la 2 sau 7 zile).

- 1. Apăsați pe  $\|\cdot\|$  [Setări] > [Toate setările] > [Fax] > [Setare Raport] > [Perioad.Jurnal].
- 2. Apăsați pe [Perioad.Jurnal].
- 3. Trageti în sus sau în jos, sau apăsați pe  $\blacktriangle$  sau pe  $\nabla$  pentru a selecta un interval.
	- 6, 12, 24 de ore, 2 sau 7 zile

Aparatul va imprima raportul la intervalul de timp selectat şi apoi va şterge din memoria jurnalului toate comenzile de fax. Dacă memoria este plină, având deja înregistrate 200 de comenzi, înainte ca timpul selectat de dumneavoastră să expire, aparatul va imprima jurnalul în avans şi apoi va şterge din memorie toate comenzile de fax. Dacă doriți să imprimați un raport suplimentar înainte de termenul stabilit, îl puteți imprima fără să ştergeți comenzile.

La fiecare 50 de faxuri

Aparatul va imprima jurnalul dacă aparatul a memorat 50 de comenzi fax.

- 4. Dacă aţi selectat 6, 12, 24 de ore, 2 sau 7 zile, apăsaţi pe [Oră] şi introduceţi ora din zi folosind ecranul tactil. Apăsați pe [OK].
- 5. Dacă ați selectat [La Fiecare 7Zile], apăsați pe [Zi]. Trageți în sus sau în jos sau apăsați pe ▲ sau pe V pentru a afişa opțiunea [Fiecare Luni], [Fiecare Marti], [Fiecare Miercuri], [Fiecare Joi], [Fiecare Vineri], [Fiecare Sambata] sau [Fiecare Duminica], apoi apăsați pe ziua în care va începe numărătoarea inversă a celor șapte zile.
- 6. Apăsați pe

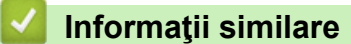

• [Rapoarte fax](#page-317-0)

**Subiecte conexe:**

• [Configurarea funcţiei de oprire automată a aparatului](#page-641-0)

<span id="page-320-0"></span> [Pagina de pornire](#page-1-0) > [Fax](#page-250-0) > PC-FAX

# **PC-FAX**

- [PC-FAX for Windows](#page-321-0)
- [PC-FAX pentru Mac](#page-342-0)

<span id="page-321-0"></span> [Pagina de pornire](#page-1-0) > [Fax](#page-250-0) > [PC-FAX](#page-320-0) > PC-FAX for Windows

## **PC-FAX for Windows**

- [Prezentare generală PC-FAX \(Windows\)](#page-322-0)
- [Trimiterea unui Fax utilizând PC-FAX \(Windows\)](#page-334-0)
- [Recepţionaţi faxuri pe computer \(Windows\)](#page-335-0)

<span id="page-322-0"></span> [Pagina de pornire](#page-1-0) > [Fax](#page-250-0) > [PC-FAX](#page-320-0) > [PC-FAX for Windows](#page-321-0) > Prezentare generală PC-FAX (Windows)

# **Prezentare generală PC-FAX (Windows)**

Reduceţi consumul de hârtie şi economisiţi timp folosind software-ul Brother PC-FAX pentru a expedia faxuri direct de la aparat.

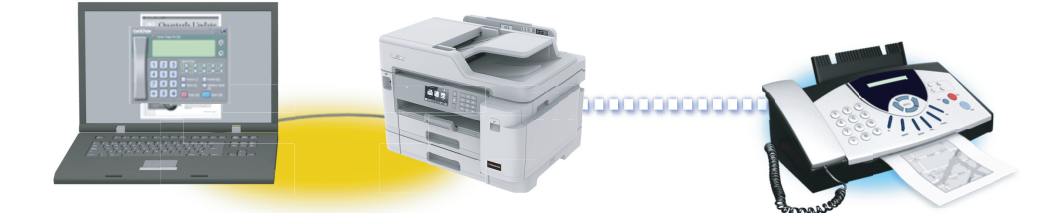

- [Configurarea PC-FAX \(Windows\)](#page-323-0)
- [Configurarea agendei dumneavoastră de adrese PC-FAX \(Windows\)](#page-325-0)

<span id="page-323-0"></span> [Pagina de pornire](#page-1-0) > [Fax](#page-250-0) > [PC-FAX](#page-320-0) > [PC-FAX for Windows](#page-321-0) > [Prezentare generală PC-FAX](#page-322-0) [\(Windows\)](#page-322-0) > Configurarea PC-FAX (Windows)

## **Configurarea PC-FAX (Windows)**

Înainte de a trimite faxuri utilizând PC-FAX, personalizaţi opţiunile de trimitere în fiecare filă a casetei de dialog **Instalare PC-FAX**.

- 1. Procedati conform indicatiilor de mai jos:
	- Windows 7

Faceţi clic pe **(Start)** > **Toate programele** > **Brother** > **Brother Utilities**.

Faceti clic pe lista derulantă și selectați denumirea modelului (dacă nu este selectată deja). Faceți clic pe **PC-FAX** în bara de navigare din stânga şi apoi clic pe **Se configurează setările de trimitere**.

Windows 8 și Windows 10

Lansați (**Brother Utilities**) și apoi faceți clic pe lista derulantă și selectați numele modelului (dacă nu este deja selectat). Faceţi clic pe **PC-FAX** în bara de navigare din stânga şi apoi clic pe **Se configurează setările de trimitere**.

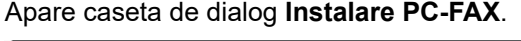

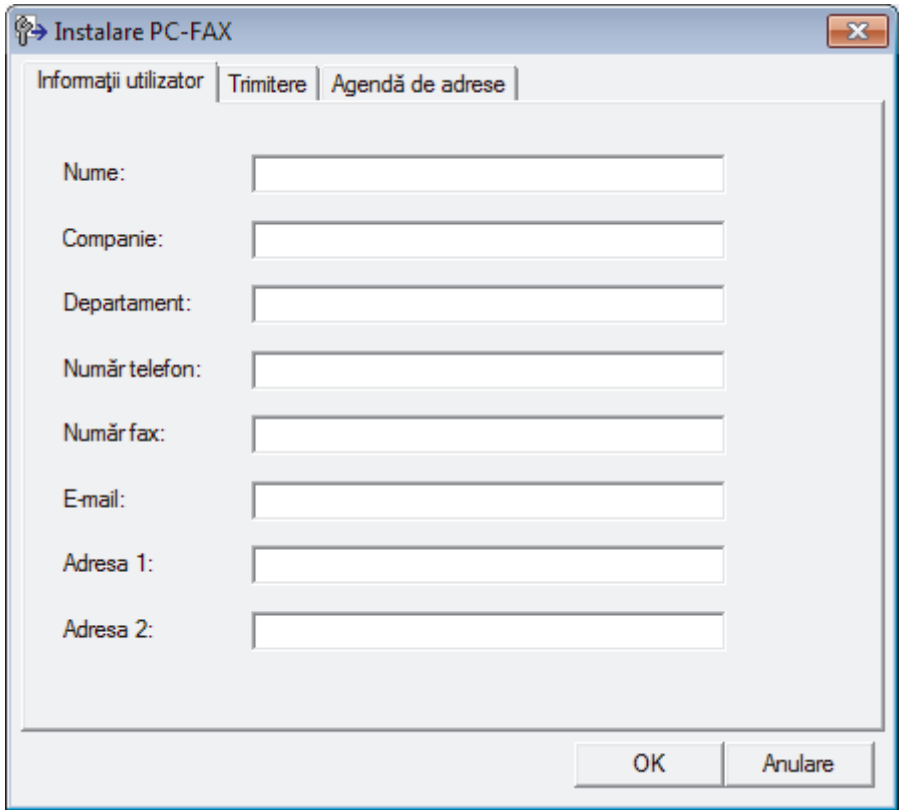

- 2. Procedaţi conform indicaţiilor de mai jos:
	- Faceţi clic pe fila **Informaţii utilizator** şi apoi tastaţi informaţiile de utilizator în câmpuri.

Fiecare cont Microsoft poate avea propriul ecran personalizat**Informaţii utilizator** pentru anteturi de fax şi pagini de însoțire personalizate.

- Faceţi clic pe fila **Trimitere** şi apoi tastaţi numărul necesar pentru a accesa o linie externă (dacă este necesar) în câmpul **Linie de acces exterioară**. Selectaţi caseta de validare **Include antet** pentru a include informatiile pentru antet.
- Faceţi clic pe fila **Agendă de adrese** şi apoi selectaţi agenda de adrese dorită pentru PC-FAX din lista derulantă **Selectează agenda de adrese**.
- 3. Faceţi clic pe **OK**.
# **Informaţii similare**

• [Prezentare generală PC-FAX \(Windows\)](#page-322-0)

<span id="page-325-0"></span> [Pagina de pornire](#page-1-0) > [Fax](#page-250-0) > [PC-FAX](#page-320-0) > [PC-FAX for Windows](#page-321-0) > [Prezentare generală PC-FAX](#page-322-0) [\(Windows\)](#page-322-0) > Configurarea agendei dumneavoastră de adrese PC-FAX (Windows)

## **Configurarea agendei dumneavoastră de adrese PC-FAX (Windows)**

Adăugaţi, editaţi şi ştergeţi membri şi grupuri pentru a personaliza aparatul Brother **Agenda de adrese**.

- [Adăugaţi un membru la Agenda de adrese PC-FAX \(Windows\)](#page-326-0)
- [Crearea unui grup în agenda de adrese PC-FAX \(Windows\)](#page-327-0)
- [Editarea informațiilor unui membru sau ale unui grup în agenda de adrese PC-FAX](#page-328-0) [\(Windows\)](#page-328-0)
- [Ștergerea unui membru sau a unui grup din agenda de adrese PC-FAX \(Windows\)](#page-329-0)
- [Exportul agendei de adrese PC-FAX \(Windows\)](#page-330-0)
- Importul informatiilor în agenda de adrese PC-FAX (Windows)

<span id="page-326-0"></span> [Pagina de pornire](#page-1-0) > [Fax](#page-250-0) > [PC-FAX](#page-320-0) > [PC-FAX for Windows](#page-321-0) > [Prezentare generală PC-FAX](#page-322-0) [\(Windows\)](#page-322-0) > [Configurarea agendei dumneavoastră de adrese PC-FAX \(Windows\)](#page-325-0) > Adăugaţi un membru la Agenda de adrese PC-FAX (Windows)

# **Adăugaţi un membru la Agenda de adrese PC-FAX (Windows)**

Adăugaţi persoane noi şi informaţiile acestora de fax în Agenda de adrese PC-FAX dacă doriţi să trimiteţi un fax utilizând software-ul PC-FAX.

- 1. Procedați conform indicațiilor de mai jos:
	- Windows 7

Faceţi clic pe **(Start)** > **Toate programele** > **Brother** > **Brother Utilities**.

Faceţi clic pe lista derulantă şi selectaţi denumirea modelului (dacă nu este selectată deja). Faceţi clic pe **PC-FAX** în bara de navigare din stânga şi apoi clic pe **Agendă de adrese (Trimitere)**.

• Windows 8 și Windows 10

Lansați (**Brother Utilities**) și apoi faceți clic pe lista derulantă și selectați numele modelului (dacă nu este deja selectat). Faceţi clic pe **PC-FAX** în bara de navigare din stânga şi apoi clic pe **Agendă de adrese (Trimitere)**.

Apare caseta de dialog **Agenda de adrese**.

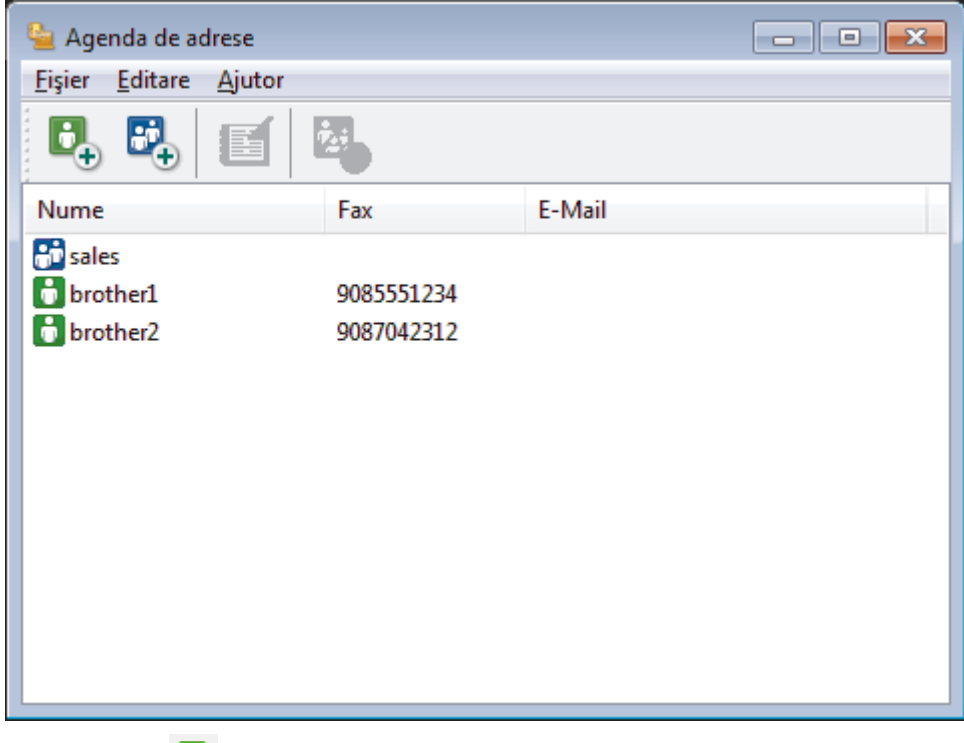

2. Faceti clic pe  $\mathbf{E}$ .

Apare caseta de dialog **Instalare membri agendă de adrese**.

- 3. Tastaţi informaţiile despre membru în câmpurile corespunzătoare. Doar câmpul **Nume** este obligatoriu.
- 4. Faceţi clic pe **OK**.

 **Informaţii similare**

<span id="page-327-0"></span> [Pagina de pornire](#page-1-0) > [Fax](#page-250-0) > [PC-FAX](#page-320-0) > [PC-FAX for Windows](#page-321-0) > [Prezentare generală PC-FAX](#page-322-0) [\(Windows\)](#page-322-0) > [Configurarea agendei dumneavoastră de adrese PC-FAX \(Windows\)](#page-325-0) > Crearea unui grup în agenda de adrese PC-FAX (Windows)

# **Crearea unui grup în agenda de adrese PC-FAX (Windows)**

Creaţi un grup pentru a difuza acelaşi PC-FAX la mai mulţi destinatari, în acelaşi timp.

- 1. Procedați conform indicațiilor de mai jos:
	- Windows 7

Faceţi clic pe **(Start)** > **Toate programele** > **Brother** > **Brother Utilities**.

Faceţi clic pe lista derulantă şi selectaţi denumirea modelului (dacă nu este selectată deja). Faceţi clic pe **PC-FAX** în bara de navigare din stânga şi apoi clic pe **Agendă de adrese (Trimitere)**.

• Windows 8 și Windows 10

Lansați (**Brother Utilities**) și apoi faceți clic pe lista derulantă și selectați numele modelului (dacă nu este deja selectat). Faceţi clic pe **PC-FAX** în bara de navigare din stânga şi apoi clic pe **Agendă de adrese (Trimitere)**.

Apare caseta de dialog **Agenda de adrese**.

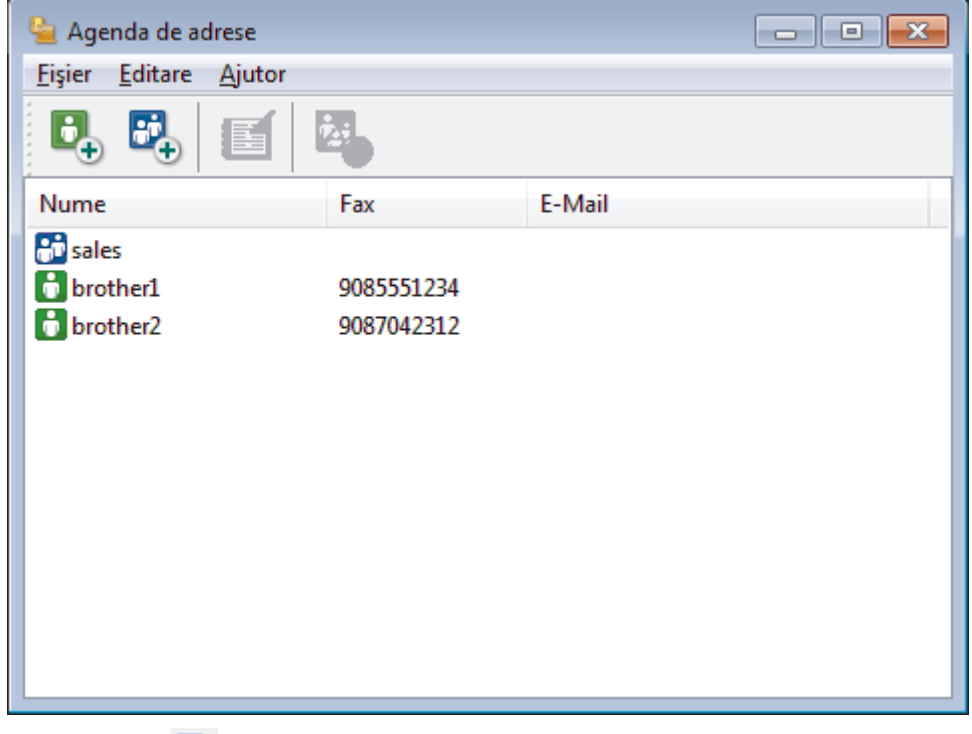

2. Faceti clic pe  $\mathbf{F}_{\mathbf{a}}$ .

Apare caseta de dialog **Instalare grup agendă de adrese**.

- 3. Tastaţi numele noului grup în câmpul **Nume grup**.
- 4. În câmpul **Nume disponibile**, selectaţi fiecare nume pe care doriţi să îl includeţi în grup şi apoi faceţi clic pe **Adăugare >>**.

Membrii adăugaţi în grup apar în caseta **Membri grup**.

5. Când aţi terminat, faceţi clic pe **OK**.

Fiecare grup poate avea maxim 50 de membri.

 **Informaţii similare**

<span id="page-328-0"></span> [Pagina de pornire](#page-1-0) > [Fax](#page-250-0) > [PC-FAX](#page-320-0) > [PC-FAX for Windows](#page-321-0) > [Prezentare generală PC-FAX](#page-322-0) [\(Windows\)](#page-322-0) > [Configurarea agendei dumneavoastră de adrese PC-FAX \(Windows\)](#page-325-0) > Editarea informațiilor unui membru sau ale unui grup în agenda de adrese PC-FAX (Windows)

# **Editarea informațiilor unui membru sau ale unui grup în agenda de adrese PC-FAX (Windows)**

- 1. Procedaţi conform indicaţiilor de mai jos:
	- Windows 7

Faceţi clic pe **(Start)** > **Toate programele** > **Brother** > **Brother Utilities**.

Faceţi clic pe lista derulantă şi selectaţi denumirea modelului (dacă nu este selectată deja). Faceţi clic pe **PC-FAX** în bara de navigare din stânga şi apoi clic pe **Agendă de adrese (Trimitere)**.

• Windows 8 și Windows 10

Lansați (**Brother Utilities**) și apoi faceți clic pe lista derulantă și selectați numele modelului (dacă nu este deja selectat). Faceţi clic pe **PC-FAX** în bara de navigare din stânga şi apoi clic pe **Agendă de adrese (Trimitere)**.

Apare caseta de dialog **Agenda de adrese**.

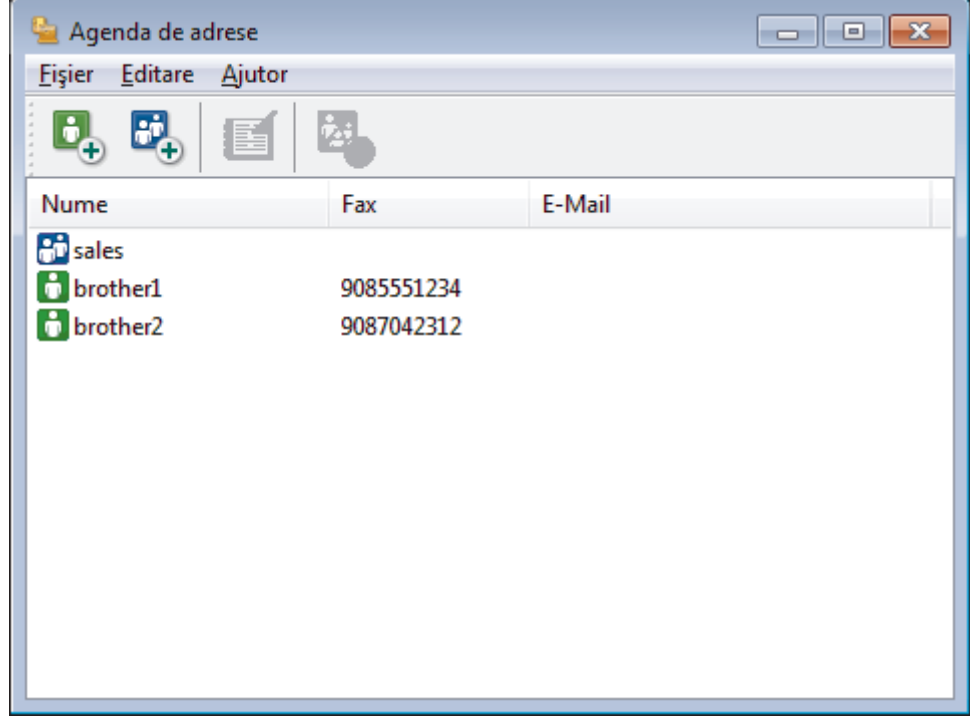

- 2. Selectaţi membrul sau grupul pe care vreţi să îl editaţi.
- 3. Faceţi clic pe (**Proprietăţi**).
- 4. Modificaţi informaţiile despre membru sau grup.
- 5. Faceţi clic pe **OK**.

#### **Informaţii similare**

<span id="page-329-0"></span> [Pagina de pornire](#page-1-0) > [Fax](#page-250-0) > [PC-FAX](#page-320-0) > [PC-FAX for Windows](#page-321-0) > [Prezentare generală PC-FAX](#page-322-0) [\(Windows\)](#page-322-0) > [Configurarea agendei dumneavoastră de adrese PC-FAX \(Windows\)](#page-325-0) > Ștergerea unui membru sau a unui grup din agenda de adrese PC-FAX (Windows)

# **Ștergerea unui membru sau a unui grup din agenda de adrese PC-FAX (Windows)**

- 1. Procedaţi conform indicaţiilor de mai jos:
	- Windows 7

Faceţi clic pe **(Start)** > **Toate programele** > **Brother** > **Brother Utilities**.

Faceţi clic pe lista derulantă şi selectaţi denumirea modelului (dacă nu este selectată deja). Faceţi clic pe **PC-FAX** în bara de navigare din stânga şi apoi clic pe **Agendă de adrese (Trimitere)**.

• Windows 8 și Windows 10

Lansați (**Brother Utilities**) și apoi faceți clic pe lista derulantă și selectați numele modelului (dacă nu este deja selectat). Faceţi clic pe **PC-FAX** în bara de navigare din stânga şi apoi clic pe **Agendă de adrese (Trimitere)**.

Apare caseta de dialog **Agenda de adrese**.

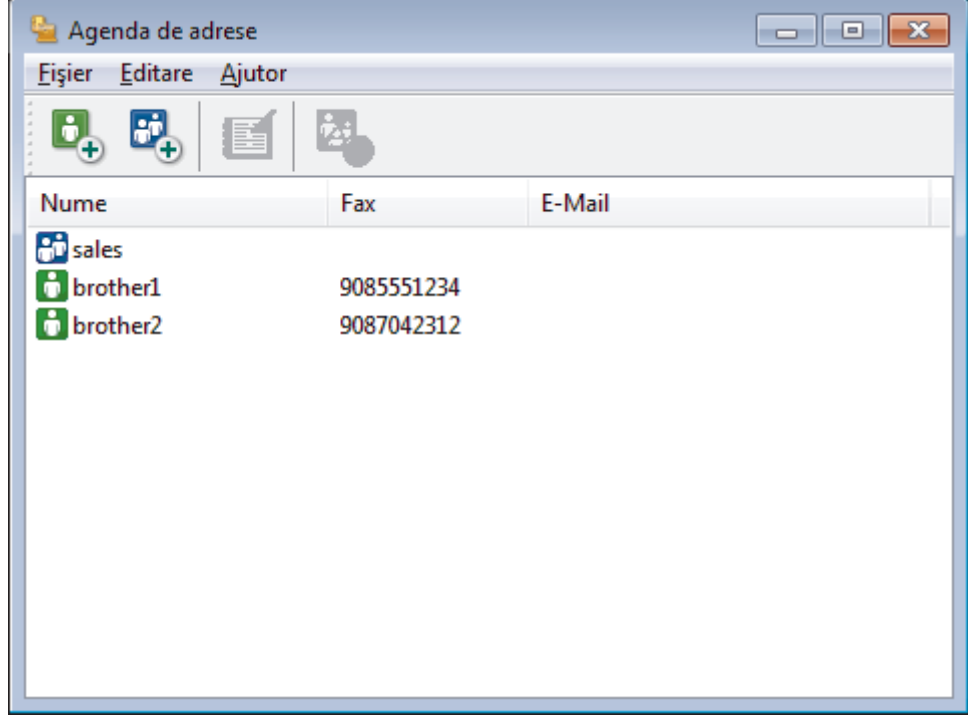

- 2. Selectaţi membrul sau grupul pe care vreţi să îl ştergeţi.
- 3. Faceţi clic pe (**Sterge**).
- 4. Când pe ecran este afişată caseta de dialog pentru confirmare, faceţi clic pe **OK**.

## **Informaţii similare**

<span id="page-330-0"></span> [Pagina de pornire](#page-1-0) > [Fax](#page-250-0) > [PC-FAX](#page-320-0) > [PC-FAX for Windows](#page-321-0) > [Prezentare generală PC-FAX](#page-322-0) [\(Windows\)](#page-322-0) > [Configurarea agendei dumneavoastră de adrese PC-FAX \(Windows\)](#page-325-0) > Exportul agendei de adrese PC-FAX (Windows)

# **Exportul agendei de adrese PC-FAX (Windows)**

Puteţi exporta agenda de adrese ca un fişier text ASCII (\*.csv), un vCard (o carte de vizită electronică) sau **Configurare la distanţă date apel** şi o puteţi salva pe computerul dumneavoastră.

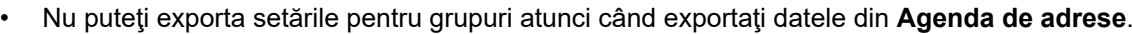

- 1. Procedaţi conform indicaţiilor de mai jos:
	- Windows 7

Faceţi clic pe **(Start)** > **Toate programele** > **Brother** > **Brother Utilities**.

Faceţi clic pe lista derulantă şi selectaţi denumirea modelului (dacă nu este selectată deja). Faceţi clic pe **PC-FAX** în bara de navigare din stânga şi apoi clic pe **Agendă de adrese (Trimitere)**.

• Windows 8 și Windows 10

Lansați **de langului (Brother Utilities**) și apoi faceți clic pe lista derulantă și selectați numele modelului (dacă nu este deja selectat). Faceţi clic pe **PC-FAX** în bara de navigare din stânga şi apoi clic pe **Agendă de adrese (Trimitere)**.

Apare caseta de dialog **Agenda de adrese**.

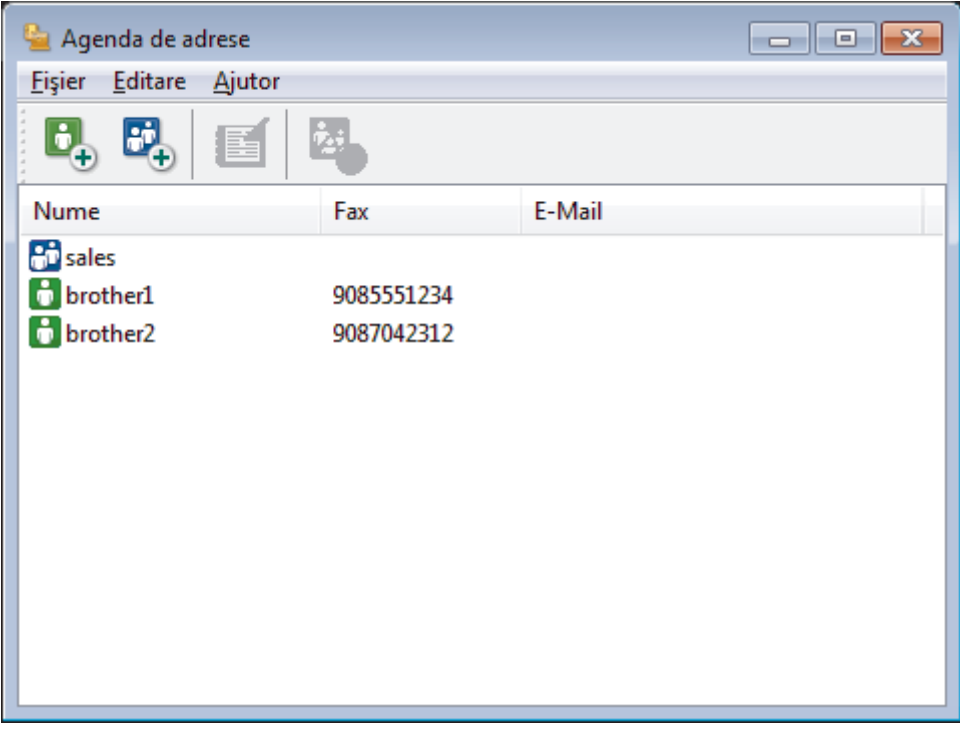

- 2. Faceţi clic pe meniul **Fişier** şi apoi selectaţi **Export**.
- 3. Selectaţi una din variantele de mai jos:
	- **Text**
		- Este afişată caseta de dialog **Selectare elemente**. Mergeţi la pasul 4.
	- **vCard**

Trebuie să selectaţi membrul pe care doriţi să îl exportaţi din agenda de adrese înainte de selectarea acestei opţiuni.

Navigaţi la folderul unde doriţi să salvaţi vCard-ul, tastaţi denumirea vCard în câmpul **Nume fişier** şi apoi faceţi clic pe **Salvare**.

## • **Configurare la distanţă date apel**

Navigaţi la folderul unde doriţi să salvaţi datele, tastaţi denumirea fişierului în câmpul **Nume fişier** şi apoi faceţi clic pe **Salvare**.

4. În câmpul **Elemente disponibile**, selectaţi datele pe care doriţi să le exportaţi şi apoi faceţi clic pe **Adăugare >>**.

Selectați și adăugați elementele în ordinea în care le doriți afișate.

- 5. Dacă exportaţi un fişier ASCII, sub secţiunea **Caracter de separare**, selectaţi opţiunea **Tabulator** sau **Virgulă** pentru a separa câmpurile de date.
- 6. Faceţi clic pe **OK**.
- 7. Navigaţi la folderul de pe computerul dumneavoastră unde doriţi să salvaţi datele, tastaţi denumirea fişierului şi apoi faceţi clic pe **Salvare**.

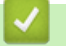

Ø

# **Informaţii similare**

<span id="page-332-0"></span> [Pagina de pornire](#page-1-0) > [Fax](#page-250-0) > [PC-FAX](#page-320-0) > [PC-FAX for Windows](#page-321-0) > [Prezentare generală PC-FAX](#page-322-0) [\(Windows\)](#page-322-0) > [Configurarea agendei dumneavoastră de adrese PC-FAX \(Windows\)](#page-325-0) > Importul informaţiilor în agenda de adrese PC-FAX (Windows)

# **Importul informaţiilor în agenda de adrese PC-FAX (Windows)**

Puteţi importa fişiere de text ASCII (\*.csv), vCards (cărţi de vizită electronice) sau **Configurare la distanţă date apel** în agenda de adrese.

- 1. Procedați conform indicațiilor de mai jos:
	- Windows 7

Faceţi clic pe **(Start)** > **Toate programele** > **Brother** > **Brother Utilities**.

Faceţi clic pe lista derulantă şi selectaţi denumirea modelului (dacă nu este selectată deja). Faceţi clic pe **PC-FAX** în bara de navigare din stânga şi apoi clic pe **Agendă de adrese (Trimitere)**.

• Windows 8 și Windows 10

Lansați (**Brother Utilities**) și apoi faceți clic pe lista derulantă și selectați numele modelului (dacă nu este deja selectat). Faceţi clic pe **PC-FAX** în bara de navigare din stânga şi apoi clic pe **Agendă de adrese (Trimitere)**.

Apare caseta de dialog **Agenda de adrese**.

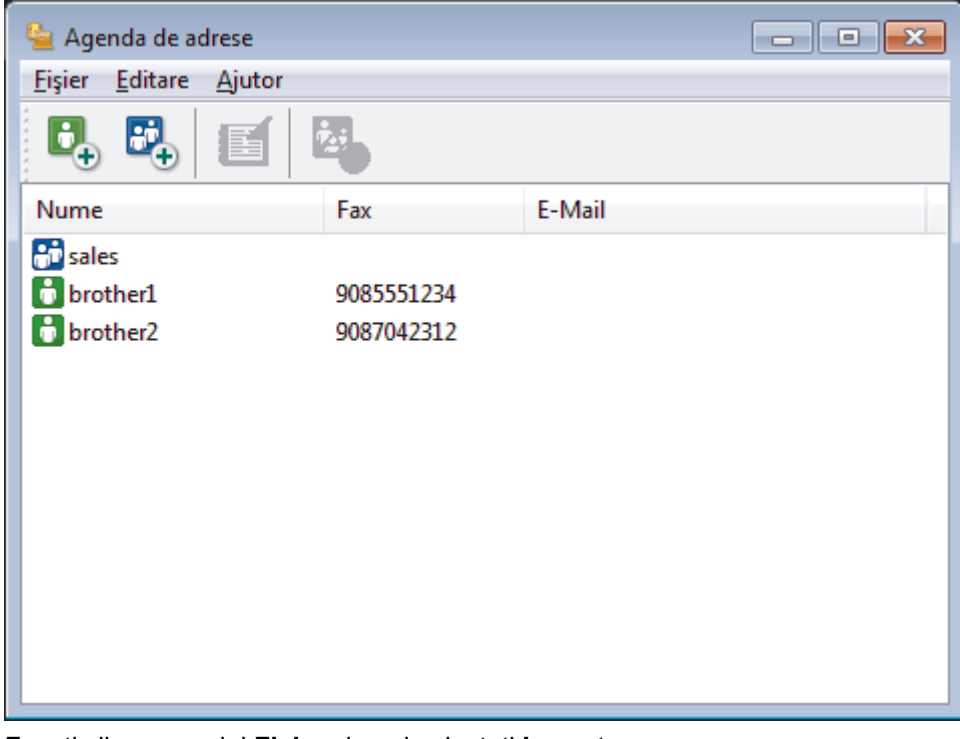

- 2. Faceţi clic pe meniul **Fişier** şi apoi selectaţi **Import**.
- 3. Selectati una din variantele de mai jos:
	- **Text**

Este afişată caseta de dialog **Selectare elemente**. Mergeţi la pasul 4.

• **vCard**

Mergeţi la pasul 7.

• **Configurare la distanţă date apel**

Mergeţi la pasul 7.

4. În câmpul **Elemente disponibile**, selectaţi datele pe care doriţi să le importaţi şi apoi faceţi clic pe butonul **Adăugare >>**.

Trebuie să selectaţi şi să adăugaţi câmpuri din lista **Elemente disponibile** în aceeaşi ordine în care sunt listate în fişierul text pentru import.

- 5. Dacă importaţi un fişier ASCII, sub secţiunea **Caracter de separare**, selectaţi opţiunea **Tabulator** sau **Virgulă** pentru a separa câmpurile de date.
- 6. Faceţi clic pe **OK**.
- 7. Navigaţi la folderul unde doriţi să importaţi datele, tastaţi denumirea fişierului şi apoi faceţi clic pe **Deschidere**.

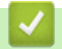

## **Informaţii similare**

 [Pagina de pornire](#page-1-0) > [Fax](#page-250-0) > [PC-FAX](#page-320-0) > [PC-FAX for Windows](#page-321-0) > Trimiterea unui Fax utilizând PC-FAX (Windows)

# **Trimiterea unui Fax utilizând PC-FAX (Windows)**

PC-FAX acceptă numai faxuri monocrome. Un fax monocrom va fi trimis chiar dacă datele originale sunt color şi aparatul de fax recipient acceptă faxuri color.

- 1. Creaţi un fişier într-o aplicaţie de pe computer.
- 2. Selectaţi comanda de imprimare în aplicaţie.
- 3. Selectaţi **Brother PC-FAX** ca imprimantă şi apoi finalizaţi operaţiunea de imprimare.

Apare caseta de dialog **Brother PC-FAX**.

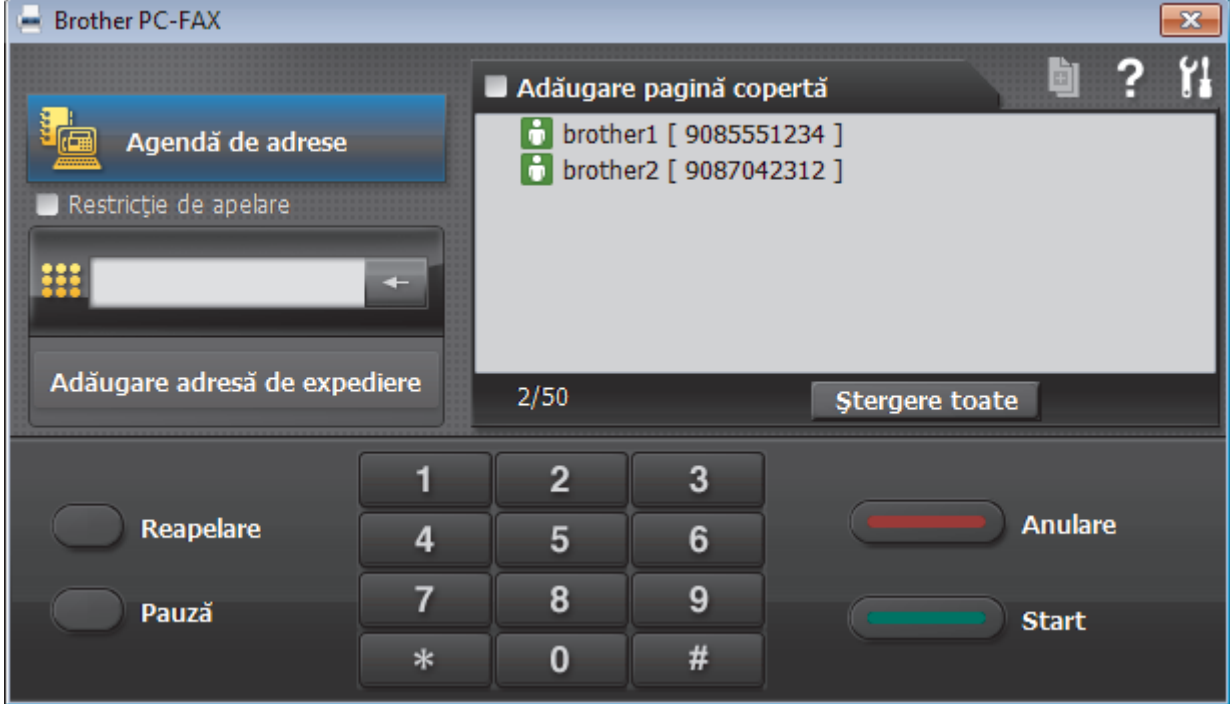

- 4. Tastați un număr de fax folosind una din metodele de mai jos:
	- Faceţi clic pe numerele de pe tastatură pentru a tasta numărul, apoi faceţi clic pe **Adăugare adresă de expediere**.

Dacă bifaţi caseta **Restricţie de apelare**, se va afişa o casetă de dialog de confirmare în care trebuie să reintroduceți numărul de fax cu ajutorul tastaturii. Această caracteristică vă ajută să preveniți transmiterea la o destinatie gresită.

• Faceţi clic pe butonul **Agendă de adrese** şi apoi selectaţi un membru sau grup din agenda de adrese.

Dacă aţi făcut o greşeală, faceţi clic pe **Ştergere toate** pentru a şterge toate intrările.

- 5. Pentru a include o pagină de introducere, bifaţi caseta **Adăugare pagină copertă**. De asemenea, puteţi face clic pe  $\boxed{a}$  pentru a crea sau a edita coperta.
- 6. Faceţi clic pe **Start** pentru a trimite faxul.

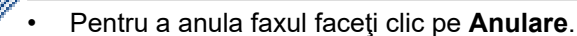

• Pentru a reforma numărul, faceţi clic pe **Reapelare** pentru a afişa ultimele cinci numere de fax, selectaţi numărul şi apoi faceţi clic pe **Start**.

## **Informaţii similare**

• [PC-FAX for Windows](#page-321-0)

<span id="page-335-0"></span> [Pagina de pornire](#page-1-0) > [Fax](#page-250-0) > [PC-FAX](#page-320-0) > [PC-FAX for Windows](#page-321-0) > Recepţionaţi faxuri pe computer (Windows)

# **Recepţionaţi faxuri pe computer (Windows)**

Folosiţi software-ul Brother PC-FAX pentru a recepţionarea faxurilor pe computer, afişarea pe ecran şi imprimarea faxurilor dorite.

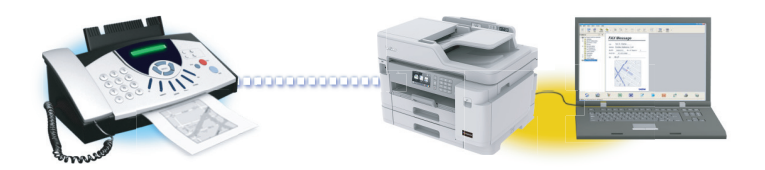

• [Recepţionarea faxurilor utilizând Recepţie PC-FAX \(Windows\)](#page-336-0)

<span id="page-336-0"></span> [Pagina de pornire](#page-1-0) > [Fax](#page-250-0) > [PC-FAX](#page-320-0) > [PC-FAX for Windows](#page-321-0) > [Recepţionaţi faxuri pe computer](#page-335-0) [\(Windows\)](#page-335-0) > Recepţionarea faxurilor utilizând Recepţie PC-FAX (Windows)

# **Recepţionarea faxurilor utilizând Recepţie PC-FAX (Windows)**

Cu software-ul Brother Recepţie PC-FAX puteţi vizualiza şi salva faxurile pe computer. Acesta este instalat automat la instalarea software-ului şi a programelor driver Brother şi poate fi folosit la aparatele conectate local sau în rețea.

Funcția Recepție PC-FAX este compatibilă numai cu faxuri monocrome. Atunci când primiți un fax color, aparatul va imprima faxul color, dar nu va trimite faxul la computer.

Când opriţi computerul, aparatul Brother va continua să recepţioneze şi să memoreze faxurile în memoria proprie. Pe ecranul LCD al aparatului va fi afisat numărul de faxuri receptionate stocate. La pornirea acestei aplicatii, software-ul va transfera simultan la computer toate faxurile receptionate. Puteti activa optiunea Imprimare copie de sigurantă dacă doriti ca aparatul să imprime o copie a faxului înainte de trimiterea acestuia către computer sau înainte de oprirea computerului. Puteţi configura setările funcţiei Imprimare copie de siguranță de la aparatul dvs. Brother.

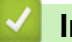

## **Informaţii similare**

- Receptionati faxuri pe computer (Windows)
	- [Rulaţi Recepţie PC-FAX Brother pe computerul dumneavoastră \(Windows\)](#page-337-0)
	- [Vizualizarea mesajelor PC-FAX primite \(Windows\)](#page-340-0)

#### **Subiecte conexe:**

• [Utilizați Recepție PC-Fax pentru a transfera faxurile primite pe calculator \(numai pentru Windows\)](#page-283-0)

<span id="page-337-0"></span> [Pagina de pornire](#page-1-0) > [Fax](#page-250-0) > [PC-FAX](#page-320-0) > [PC-FAX for Windows](#page-321-0) > [Recepţionaţi faxuri pe computer](#page-335-0) [\(Windows\)](#page-335-0) > [Recepţionarea faxurilor utilizând Recepţie PC-FAX \(Windows\)](#page-336-0) > Rulaţi Recepţie PC-FAX Brother pe computerul dumneavoastră (Windows)

# **Rulaţi Recepţie PC-FAX Brother pe computerul dumneavoastră (Windows)**

Vă recomandăm să selectaţi caseta de validare **Porniţi funcţia PC-FAX Receive la deschiderea calculatorului.**, pentru ca software-ul să pornească automat şi să poată transfera faxurile la pornirea computerului.

- 1. Efectuaţi una dintre următoarele operaţii:
	- Windows 7

Faceţi clic pe **(Start)** > **Toate programele** > **Brother** > **Brother Utilities**.

Faceţi clic pe lista derulantă şi selectaţi denumirea modelului (dacă nu este selectată deja). Faceţi clic pe **PC-FAX** în bara de navigare din stânga şi apoi clic pe **Primire**.

• Windows 8 și Windows 10

Lansați (**Brother Utilities**) și apoi faceți clic pe lista derulantă și selectați numele modelului (dacă nu este deja selectat). Faceţi clic pe **PC-FAX** în bara de navigare din stânga şi apoi clic pe **Primire**.

2. Confirmaţi mesajul şi faceţi clic pe **Da**.

Apare fereastra **PC-FAX Receive (Recepţie PC-FAX)**. Pictograma (**Recepţie PC-FAX**) este afişată în tava de activităţi a computerului.

## **Informaţii similare**

- [Recepţionarea faxurilor utilizând Recepţie PC-FAX \(Windows\)](#page-336-0)
	- [Configuraţi computerul pentru Recepţie PC-FAX \(Windows\)](#page-338-0)
	- [Adăugarea aparatului Brother la Recepţie PC-FAX \(Windows\)](#page-339-0)

<span id="page-338-0"></span> [Pagina de pornire](#page-1-0) > [Fax](#page-250-0) > [PC-FAX](#page-320-0) > [PC-FAX for Windows](#page-321-0) > [Recepţionaţi faxuri pe computer](#page-335-0) [\(Windows\)](#page-335-0) > [Recepţionarea faxurilor utilizând Recepţie PC-FAX \(Windows\)](#page-336-0) > [Rulaţi Recepţie PC-FAX](#page-337-0) [Brother pe computerul dumneavoastră \(Windows\)](#page-337-0) > Configurati computerul pentru Receptie PC-FAX (Windows)

# **Configuraţi computerul pentru Recepţie PC-FAX (Windows)**

1. Faceți dublu clic pe pictograma (**Recepție PC-FAX**) în tava de activități a computerului.

## Apare fereastra **PC-FAX Receive (Recepţie PC-FAX)**.

- 2. Faceţi clic pe **Setări**.
- 3. Configuraţi aceste opţiuni în funcţie de necesităţi:

#### **Preferinţe**

Configuraţi ca funcţia Recepţie PC-FAX să pornească automat la iniţializarea sistemului Windows.

#### **Salvare**

Configuraţi calea unde vor fi salvate fişierele PC-FAX şi selectaţi formatul documentului recepţionat.

#### **Încărcare în**

Configuraţi calea spre serverul SharePoint şi selectaţi opţiunea de încărcare automată sau manuală (disponibil numai pentru administratori).

#### **Aparat**

Selectați aparatul Brother care doriți să recepționeze PC-FAX.

#### **Blocare (disponibil numai pentru administratori)**

Restricționați utilizatorii fără privilegii de administrator de la configurarea opțiunilor de setări prezentate mai sus.

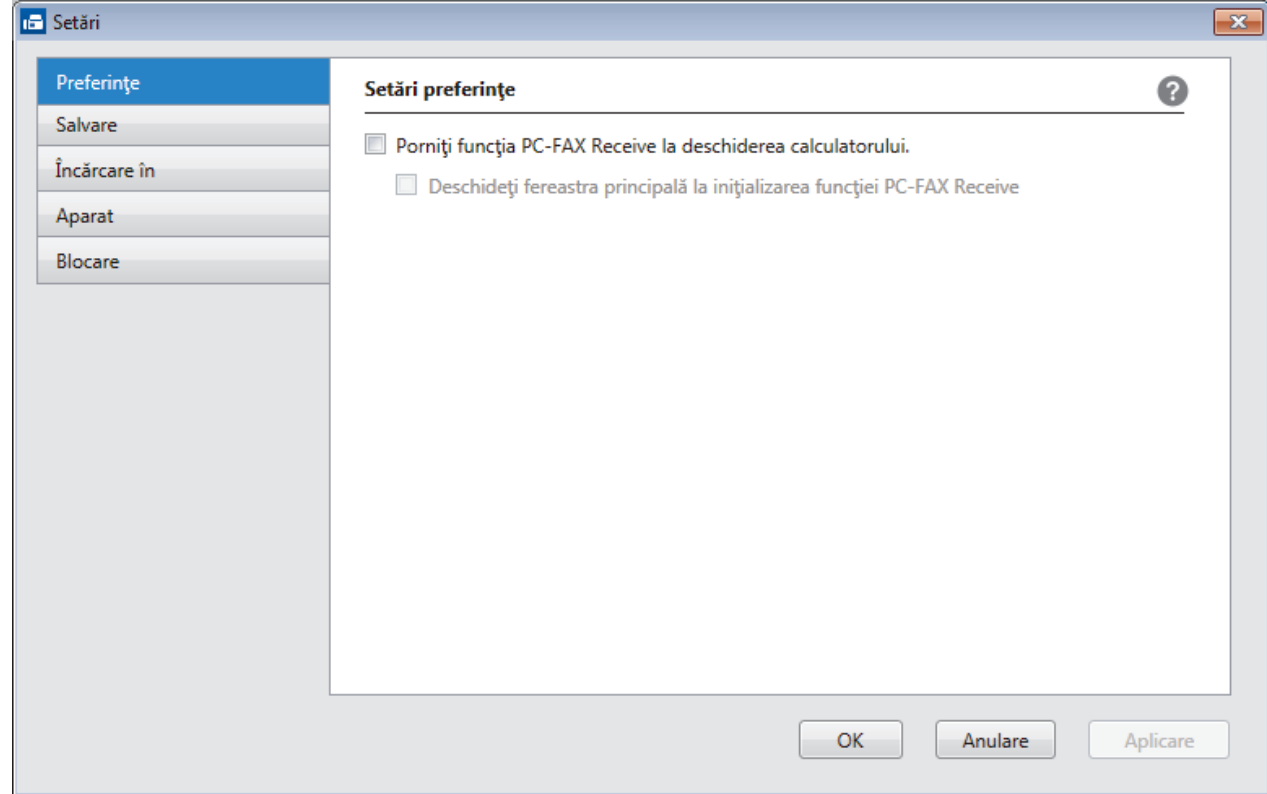

#### 4. Faceţi clic pe **OK**.

# **Informaţii similare**

• [Rulaţi Recepţie PC-FAX Brother pe computerul dumneavoastră \(Windows\)](#page-337-0)

<span id="page-339-0"></span> [Pagina de pornire](#page-1-0) > [Fax](#page-250-0) > [PC-FAX](#page-320-0) > [PC-FAX for Windows](#page-321-0) > [Recepţionaţi faxuri pe computer](#page-335-0) [\(Windows\)](#page-335-0) > [Recepţionarea faxurilor utilizând Recepţie PC-FAX \(Windows\)](#page-336-0) > [Rulaţi Recepţie PC-FAX](#page-337-0) [Brother pe computerul dumneavoastră \(Windows\)](#page-337-0) > Adăugarea aparatului Brother la Receptie PC-FAX (Windows)

# **Adăugarea aparatului Brother la Recepţie PC-FAX (Windows)**

- Dacă aţi instalat aparatul urmând instrucţiunile pentru un utilizator din reţea, atunci aparatul trebuie să fie deja configurat pentru reţeaua dumneavoastră.
- 1. Faceţi dublu clic pe pictograma (**Recepţie PC-FAX**) în tava de activităţi a computerului.

Apare fereastra **PC-FAX Receive (Recepţie PC-FAX)**.

- 2. Faceţi clic pe **Setări**.
- 3. Faceţi clic pe **Aparat** > **Adăugare**.

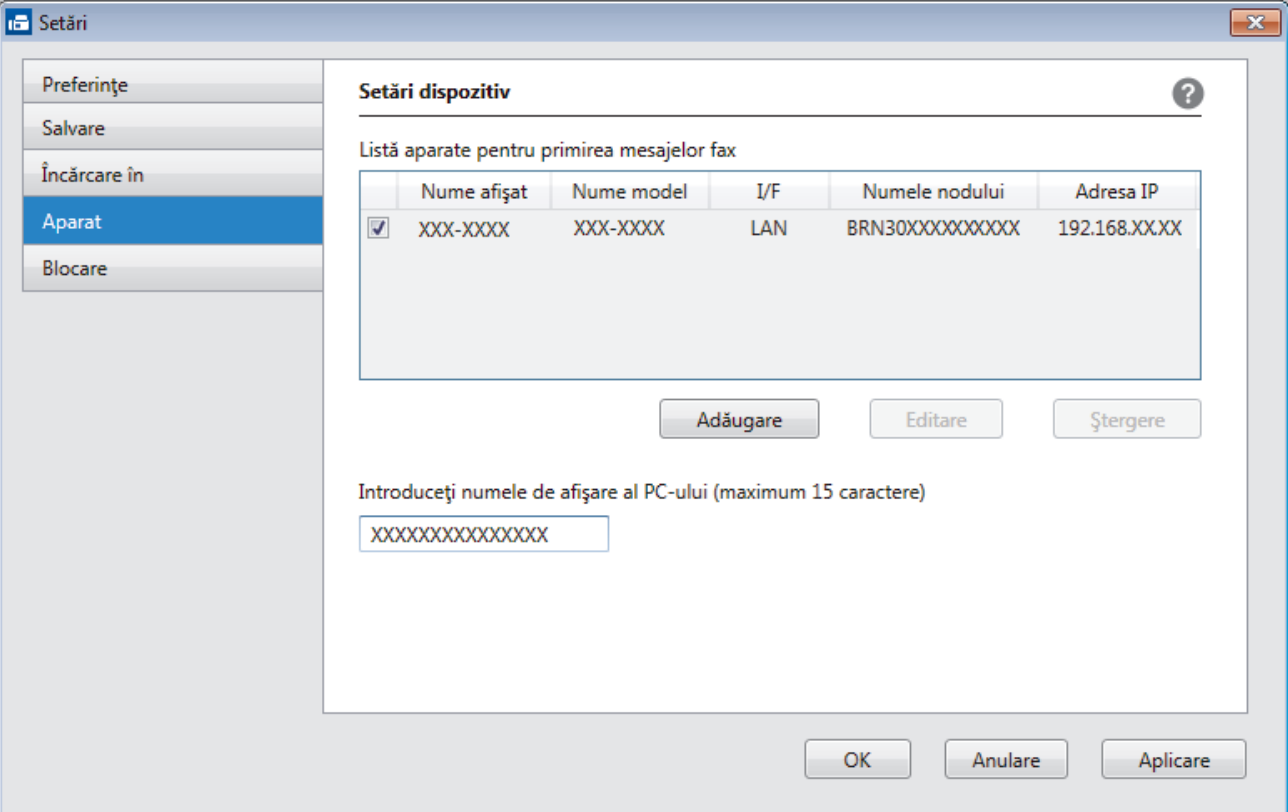

4. Selectaţi metoda de conectare potrivită.

#### **Selectaţi dispozitivul dvs. din rezultatele căutării automate de mai jos.**

Vor fi afişate aparatele Brother conectate. Selectaţi un dispozitiv din listă. Faceţi clic pe **OK**.

#### **Specificaţi adresa IP a dispozitivului dvs.**

Tastaţi adresa IP a aparatului în câmpul **Adresa IP** şi apoi faceţi clic pe **OK**.

- 5. Pentru a modifica numele computerului ce va apărea pe ecranul LCD al aparatului, tastaţi noul nume în câmpul **Introduceţi numele de afişare al PC-ului (maximum 15 caractere)**.
- 6. Faceţi clic pe **OK**.

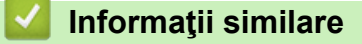

• [Rulaţi Recepţie PC-FAX Brother pe computerul dumneavoastră \(Windows\)](#page-337-0)

<span id="page-340-0"></span> [Pagina de pornire](#page-1-0) > [Fax](#page-250-0) > [PC-FAX](#page-320-0) > [PC-FAX for Windows](#page-321-0) > [Recepţionaţi faxuri pe computer](#page-335-0) [\(Windows\)](#page-335-0) > [Recepţionarea faxurilor utilizând Recepţie PC-FAX \(Windows\)](#page-336-0) > Vizualizarea mesajelor PC-FAX primite (Windows)

# **Vizualizarea mesajelor PC-FAX primite (Windows)**

## **Stare recepţie**

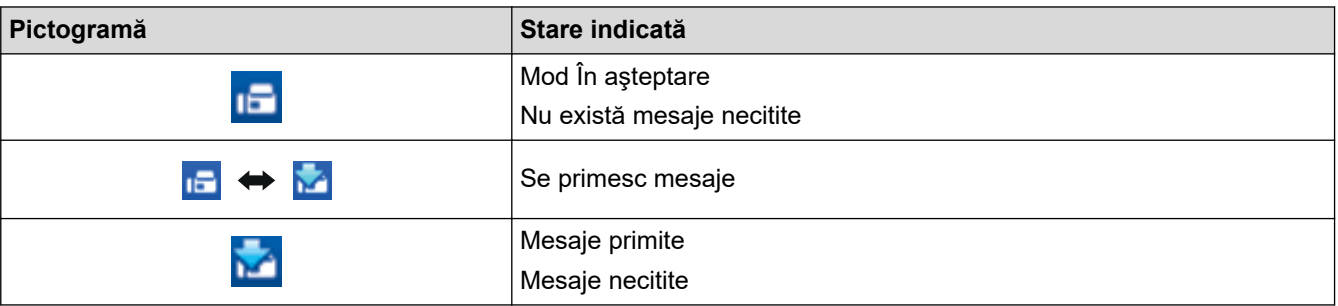

1. Faceţi dublu clic pe pictograma (**Recepţie PC-FAX**) în tava de activităţi a computerului.

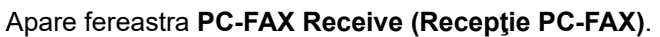

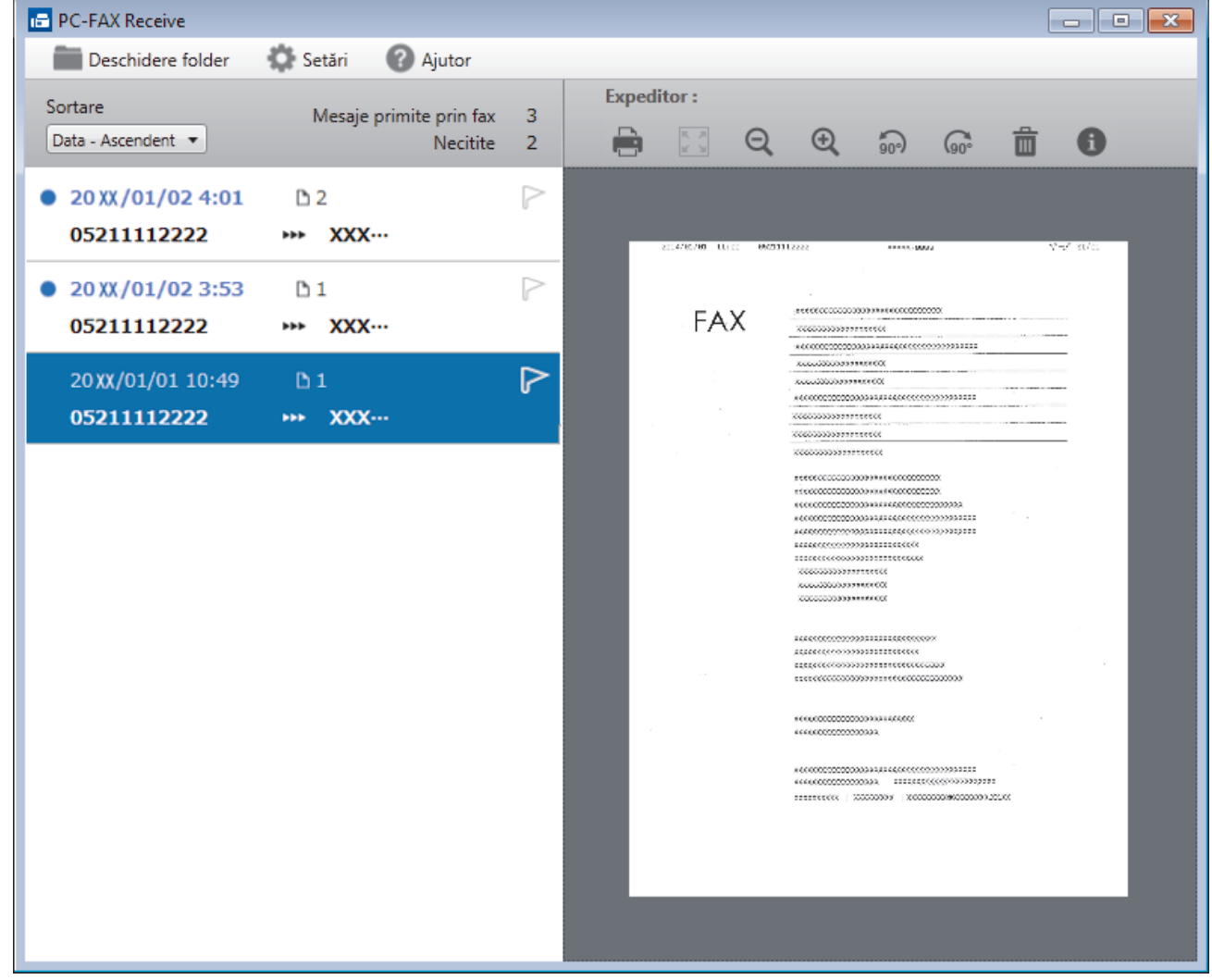

2. Faceţi clic pe orice faxuri din listă pentru a le vizualiza.

Ø

3. Când ați terminat, faceți clic pe **x** în colțul din dreapta jos al ferestrei pentru a o închide.

Funcţia Recepţie PC-FAX rămâne activă inclusiv după închiderea ferestrei, iar pictograma (**Recepţie PC-FAX**) va rămâne în tava de activități a computerului. Pentru a închide funcția Recepție PC-FAX, faceți clic pe pictograma din tava de activităţi a computerului şi faceţi clic pe **Închidere**.

# **Informaţii similare**

∣√

• [Recepţionarea faxurilor utilizând Recepţie PC-FAX \(Windows\)](#page-336-0)

<span id="page-342-0"></span> [Pagina de pornire](#page-1-0) > [Fax](#page-250-0) > [PC-FAX](#page-320-0) > PC-FAX pentru Mac

# **PC-FAX pentru Mac**

Utilizaţi software-ul Brother PC-Fax pentru a trimite faxuri direct de la computerul Mac, fără a le imprima. Această caracteristică ajută la diminuarea consumului de hârtie şi economiseşte timp.

• [Trimiteţi faxuri din aplicaţia dumneavoastră \(Mac\)](#page-343-0)

<span id="page-343-0"></span> [Pagina de pornire](#page-1-0) > [Fax](#page-250-0) > [PC-FAX](#page-320-0) > [PC-FAX pentru Mac](#page-342-0) > Trimiteţi faxuri din aplicaţia dumneavoastră (Mac)

# **Trimiteţi faxuri din aplicaţia dumneavoastră (Mac)**

PC-FAX acceptă numai faxurile monocrome. Se va trimite un fax monocrom chiar dacă datele originale sunt color şi aparatul fax destinaţie acceptă faxurile color.

- 1. Creaţi un document într-o aplicaţie Mac.
- 2. Dintr-o aplicaţie de tipul Apple TextEdit, faceţi clic pe **File (Fişier)**, apoi selectaţi **Print (Imprimare)**.
- 3. Faceţi clic pe meniul pop-up al aplicaţiei şi apoi selectaţi opţiunea **Send Fax (Trimitere fax)**.

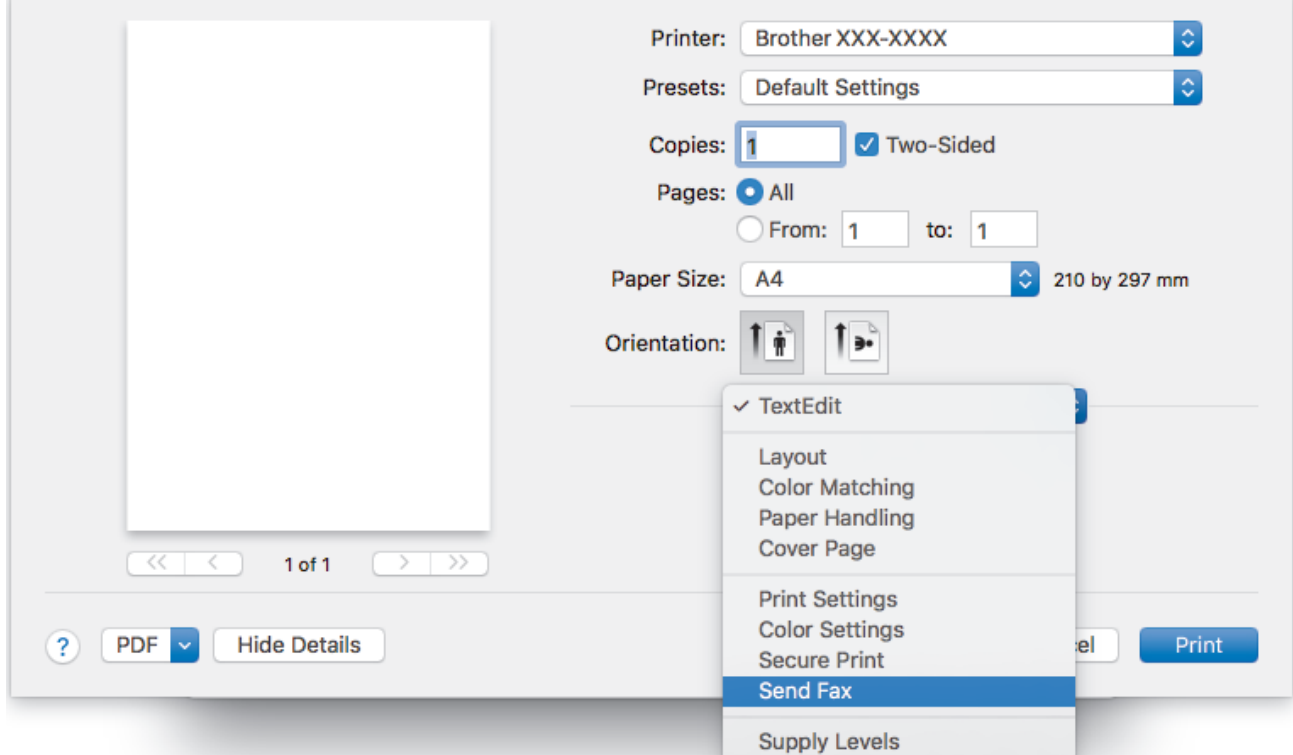

4. Faceţi clic pe meniul pop-up **Output (Ieşire)** şi apoi selectaţi opţiunea **Facsimile (Facsimil)**.

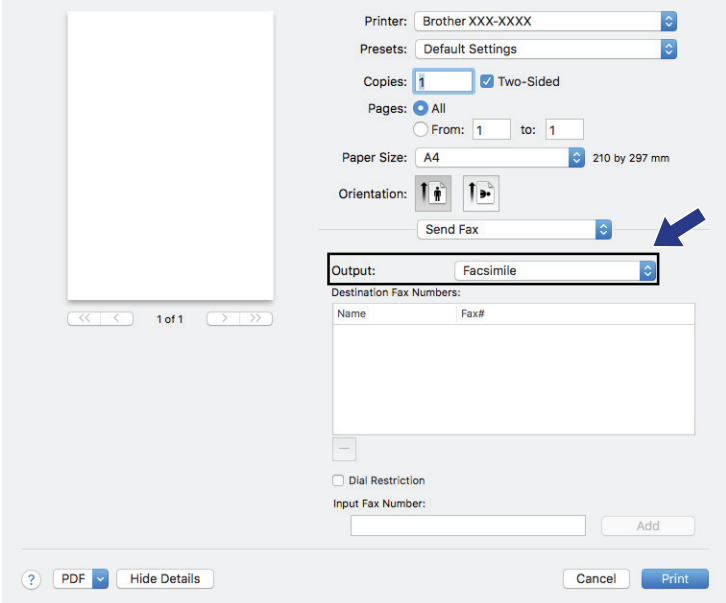

5. Tastaţi un număr de fax în câmpul **Input Fax Number (Introducere număr de fax)** şi apoi faceţi clic pe **Add (Adăugare)**.

Numărul de fax este afişat în câmpul **Destination Fax Numbers (Numere de fax destinatare)**.

Ø Pentru a trimite un fax la mai multe numere, faceţi clic pe butonul **Add (Adăugare)** după introducerea primului număr de fax şi tastaţi următorul număr de fax. Numerele de fax de destinaţie vor fi enumerate în câmpul **Destination Fax Numbers (Numere de fax destinatare)**.

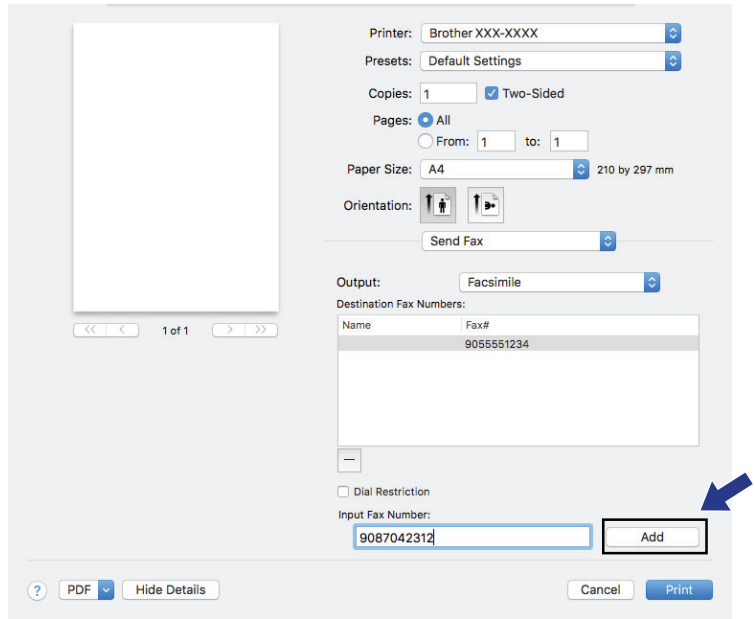

6. Faceţi clic pe **Print (Imprimare)** pentru a trimite faxul.

## **Informaţii similare**

• [PC-FAX pentru Mac](#page-342-0)

## <span id="page-345-0"></span> [Pagina de pornire](#page-1-0) > Reţea

## **Reţea**

- [Configurarea detaliilor rețelei de la panoul de control](#page-346-0)
- [Funcţiile elementare de reţea suportate](#page-347-0)
- [Informaţii despre programul software de gestionare a reţelei şi despre programele](#page-348-0) [utilitare](#page-348-0)
- [Metode suplimentare pentru configurarea aparatului Brother pentru o reţea wireless](#page-350-0)
- [Funcţii avansate ale reţelei](#page-369-0)
- [Informaţii tehnice pentru utilizatorii avansaţi](#page-396-0)

<span id="page-346-0"></span> [Pagina de pornire](#page-1-0) > [Reţea](#page-345-0) > Configurarea detaliilor rețelei de la panoul de control

## **Configurarea detaliilor rețelei de la panoul de control**

Pentru a configura aparatul pentru rețeaua dumneavoastră, utilizați selecțiile meniului [Retea] de pe panoul de control.

- Pentru informații despre setările rețelei pe care le puteți configura utilizând panoul de control >> *Informaţii similare*: *Tabele cu setări*
- De asemenea, puteți utiliza utilitarele de administrare, precum BRAdmin Light (Windows), BRAdmin Professional (Windows) și Administrarea online a reţelei folosind Web Based Management, pentru a configura și modifica setările de reţea ale aparatului Brother.

**▶▶ Informatii similare: Informatii despre programul software de gestionare a retelei și despre** programele utilitare

- 1. Apăsați pe  $\|\cdot\|$  [Setări] > [Toate setările] > [Rețea].
- 2. Derulați în sus sau în jos sau apăsați pe ▲ sau pe ▼ pentru a afișa opțiunea pentru rețea și apoi apăsați pe aceasta. Repetați acest pas până când accesați meniul pe care doriți să îl configurați și apoi urmați instrucțiunile de pe ecranul LCD tactil.

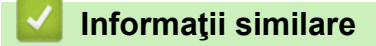

• [Reţea](#page-345-0)

Ô

## **Subiecte conexe:**

- [Tabele de setări \(modele cu ecran tactil de 3,7"\(93,4 mm\)\)](#page-662-0)
- [Informaţii despre programul software de gestionare a reţelei şi despre programele utilitare](#page-348-0)

<span id="page-347-0"></span> [Pagina de pornire](#page-1-0) > [Reţea](#page-345-0) > Funcţiile elementare de reţea suportate

## **Funcţiile elementare de reţea suportate**

Serverul de imprimare acceptă caracteristici variate, în funcție de sistemul de operare. Utilizați acest tabel pentru a stabili ce funcţii şi conexiuni la reţea sunt compatibile cu fiecare sistem de operare.

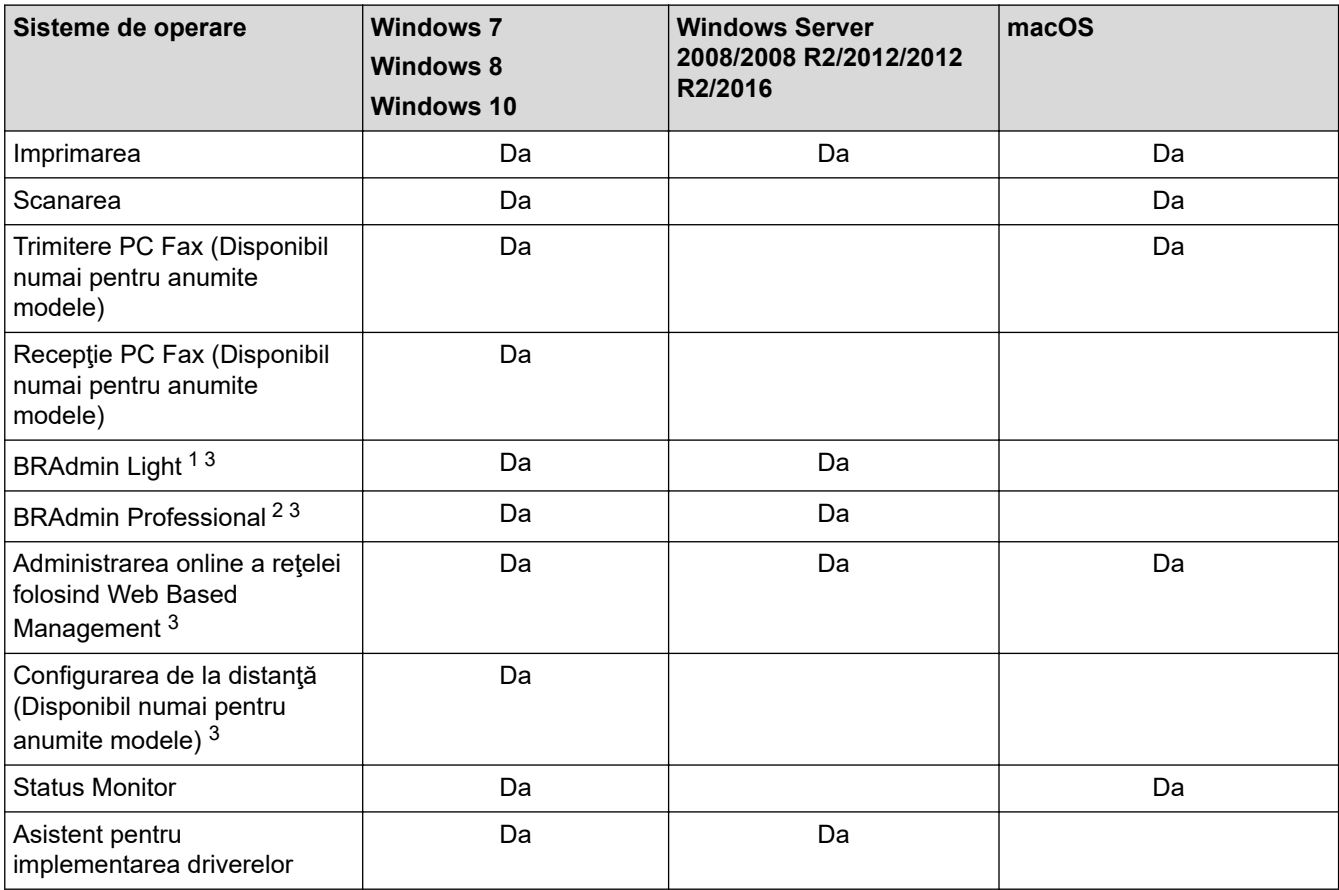

## **Informaţii similare**

• [Reţea](#page-345-0)

<sup>1</sup> BRAdmin Light este disponibil şi poate fi descărcat de pe pagina modelului dumneavoastră de la adresa [support.brother.com.](https://support.brother.com/)

<sup>&</sup>lt;sup>2</sup> BRAdmin Professional este disponibil și poate fi descărcat de pe pagina modelului dumneavoastră de la adresa [support.brother.com.](https://support.brother.com/)

<sup>3</sup> Parola implicită de conectare pentru administrarea setărilor aparatului este **initpass**. Vă recomandăm să o schimbați pentru a vă proteja aparatul împotriva accesării neautorizate.

<span id="page-348-0"></span> [Pagina de pornire](#page-1-0) > [Reţea](#page-345-0) > Informaţii despre programul software de gestionare a reţelei şi despre programele utilitare

# **Informaţii despre programul software de gestionare a reţelei şi despre programele utilitare**

## **Administrarea online a reţelei folosind Web Based Management**

Administrarea online a reţelei folosind Web Based Management este un program utilitar care foloseşte un browser web standard pentru gestionarea aparatului dvs. folosind protocolul HTTP (Protocol de transfer hipertext) sau protocolul HTTPS (Protocol de transfer hipertext prin SSL (Secure Socket Layer)). Introduceti adresa IP a aparatului în browserul web pentru a accesa şi modifica setările serverului de imprimare.

## **BRAdmin Light (Windows)**

Ø

BRAdmin Light este un utilitar conceput pentru configurarea inițială a dispozitivelor Brother conectate în rețea. Acest utilitar poate căuta produsele Brother din rețea, poate vizualiza starea și configura setările de bază ale rețelei, precum adresa IP.

Accesaţi pagina **Descărcări** a modelului dvs. în Brother Solutions Center, la [support.brother.com,](https://support.brother.com/) pentru a descărca BRAdmin Light.

• Dacă utilizaţi Windows Firewall sau funcţia Firewall a aplicaţiei antispyware sau antivirus, dezactivaţi-le temporar. În momentul în care sunteţi sigur că puteţi imprima, configuraţi setările programului software conform instructiunilor.

## **BRAdmin Professional (Windows)**

BRAdmin Professional este un utilitar care oferă optiuni avansate de gestionare a dispozitivelor Brother conectate în rețea. Acest utilitar poate căuta produsele Brother în rețeaua dumneavoastră și poate afișa starea dispozitivelor folosind un ecran de tip Windows Explorer, uşor de citit, în care se schimbă culorile pentru a identifica starea fiecărui dispozitiv. Puteți configura setările rețelei și ale dispozitivului și puteți actualiza programul firmware al dispozitivului de pe un computer pe care este instalat sistemul de operare Windows din reţeaua dumneavoastră LAN. De asemenea, BRAdmin Professional poate înregistra activitatea dispozitivelor Brother din reţeaua dumneavoastră şi poate exporta datele înregistrate.

- Accesaţi pagina **Descărcări** a modelului dvs. din Brother Solutions Center, la [support.brother.com](https://support.brother.com/), pentru a descărca versiunea cea mai recentă a utilitarului BRAdmin Professional de la Brother.
	- Nume nod: numele nodului este afişat în fereastra curentă a utilitarului BRAdmin Professional. Numele implicit al nodului este "BRNxxxxxxxxxxxx", pentru o rețea prin cablu sau "BRWxxxxxxxxxxxx", pentru o rețea fără fir (unde "xxxxxxxxxxxx" este adresa MAC/adresa Ethernet a aparatului).
	- Dacă utilizați Windows Firewall sau funcția Firewall a aplicației antispyware sau antivirus, dezactivați-le temporar. În momentul în care sunteți sigur că puteți imprima, configurați setările programului software conform instructiunilor.

## **Configurare de la distanţă (Windows şi Mac)**

Configurarea de la distanță este un program care permite configurarea mai multor aparate și a setărilor rețelei dintr-o aplicație Windows sau Mac. Când lansați această aplicație, setările aparatului vor fi descărcate automat în computerul dvs. şi vor fi afişate pe ecranul computerului. Dacă modificaţi setările, le puteţi încărca direct pe aparatul dumneavoastră.

#### **Windows**

Acest utilitar poate fi folosit atât pentru o conexiune USB, cât și pentru o conexiune de rețea.

**Mac**

- Accesaţi pagina **Descărcări** a modelului dvs. în Brother Solutions Center, la [support.brother.com](https://support.brother.com/), pentru a descărca utilitarul de configurare de la distanţă.
- Acest utilitar poate fi folosit cu o conexiune USB.

# **Informaţii similare**

• [Reţea](#page-345-0)

↵

**Subiecte conexe:**

• [Modificarea setărilor aparatului folosind Administrarea bazată pe web](#page-682-0)

<span id="page-350-0"></span> [Pagina de pornire](#page-1-0) > [Reţea](#page-345-0) > Metode suplimentare pentru configurarea aparatului Brother pentru o reţea wireless

## **Metode suplimentare pentru configurarea aparatului Brother pentru o reţea wireless**

Pentru conectarea aparatului la reţeaua wireless, vă recomandăm să utilizaţi discul de instalare Brother.

- Înainte de a configura aparatul Brother pentru o retea wireless
- [Configurarea aparatului pentru o reţea wireless folosind metoda cu o singură apăsare din](#page-352-0) [Wi-Fi Protected Setup](#page-352-0)™ (WPS)
- [Configuraţi-vă aparatul pentru o reţea wireless folosind metoda PIN a Wi-Fi Protected](#page-353-0) Setup<sup>™</sup> [\(WPS\)](#page-353-0)
- [Configuraţi-vă aparatul pentru o reţea wireless în cazul în care identificatorul SSID nu](#page-355-0) [este difuzat](#page-355-0)
- [Configurarea aparatul pentru o reţea wireless de companie](#page-357-0)
- [Utilizarea Wi-Fi Direct](#page-359-0)®

<span id="page-351-0"></span> [Pagina de pornire](#page-1-0) > [Reţea](#page-345-0) > [Metode suplimentare pentru configurarea aparatului Brother pentru o reţea](#page-350-0) [wireless](#page-350-0) > Înainte de a configura aparatul Brother pentru o reţea wireless

# **Înainte de a configura aparatul Brother pentru o reţea wireless**

Înainte de a încerca configurarea unei reţele wireless, confirmaţi următoarele:

- Dacă utilizaţi reţeaua wireless a unei companii, trebuie să cunoaşteţi ID-ul utilizatorului şi parola.
- Pentru a obține rezultate optime la imprimarea normală, de zi cu zi, a documentelor, așezați aparatul Brother cât mai aproape de punctul de acces/ruterul retelei fără fir LAN, eliminând pe cât posibil orice obiecte care ar putea obstrucționa semnalul. Obiectele mari și pereții dintre cele două dispozitive și interferențele cu alte dispozitive electronice pot afecta viteza de transfer a datelor din documentele dumneavoastră.

Datorită acestor factori, este posibil ca folosirea conexiunii wireless să nu fie cea mai potrivită metodă de conectare pentru toate tipurile de documente şi aplicaţii. Dacă imprimaţi fişiere de mari dimensiuni, de exemplu documente cu mai multe pagini care conțin text și imagini de mari dimensiuni, vă recomandăm să folosiţi o reţea prin cablu Ethernet pentru un transfer mai rapid al datelor (numai pentru modelele compatibile) sau o conexiune USB pentru cea mai mare viteză de transfer.

• Deşi aparatul Brother poate fi utilizat atât într-o reţea prin cablu, cât şi într-o reţea wireless (numai pentru modelele compatibile), numai una dintre metodele de conectare poate fi folosită la un moment dat. Cu toate acestea, se pot folosi simultan o conexiune de reţea wireless şi o conexiune Wi-Fi Direct sau o conexiune de rețea cablată (numai la modelele compatibile) și o conexiune Wi-Fi Direct.

Dacă nu cunoaşteţi informaţiile de securitate (de exemplu, Nume reţea (SSID) și Cheie de rețea), consultaţi producătorul routerului, administratorul de sistem sau furnizorul de Internet.

## **Informaţii similare**

• [Metode suplimentare pentru configurarea aparatului Brother pentru o reţea wireless](#page-350-0)

<span id="page-352-0"></span> [Pagina de pornire](#page-1-0) > [Reţea](#page-345-0) > [Metode suplimentare pentru configurarea aparatului Brother pentru o reţea](#page-350-0) [wireless](#page-350-0) > Configurarea aparatului pentru o reţea wireless folosind metoda cu o singură apăsare din Wi-Fi Protected Setup™ (WPS)

# **Configurarea aparatului pentru o reţea wireless folosind metoda cu o singură apăsare din Wi-Fi Protected Setup™ (WPS)**

Dacă routerul/punctul de acces wireless acceptă WPS (Push Button Configuration), puteți utiliza WPS de la meniul panoului de control al aparatului pentru a configura setările reţelei wireless.

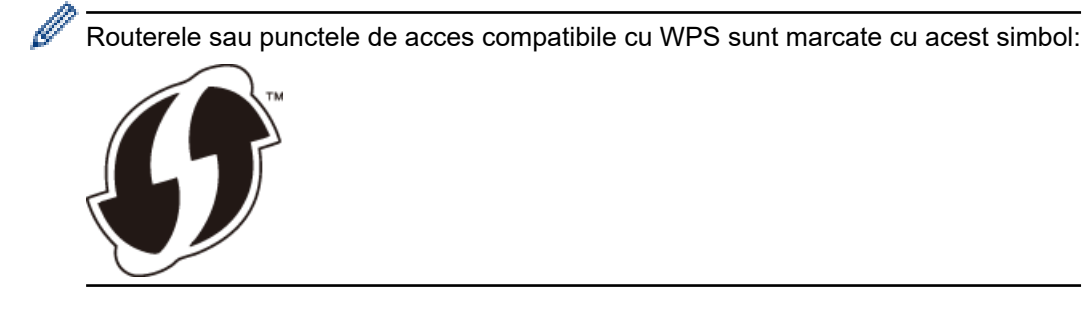

- 1. Apăsați pe  $\begin{bmatrix} 1 \\ 1 \end{bmatrix}$  [Setări] > [Toate setările] > [Rețea] > [WLAN] > [WPS].
- 2. Dacă este afișat mesajul [Activați WLAN?], apăsați pe [Da].

Astfel, veti lansa asistentul de configurare a retelei fără fir. Pentru a anula, apăsați pe [Nu].

3. Dacă pe ecranul tactil este afişat un mesaj în care vi se solicită să porniți WPS, apăsaţi pe butonul WPS de pe routerul/punctul de acces wireless. Apoi apăsaţi [OK] pe aparatul dvs. Aparatul va încerca automat să se conecteze la rețeaua wireless.

Dacă dispozitivul fără fir este conectat cu succes, pe ecran va fi afișat mesajul [Conectat].

Aţi finalizat configurarea reţelei wireless. Pentru instalarea programului **Pachet complet drivere & aplicaţii** necesar pentru funcţionarea aparatului, introduceţi discul de instalare Brother în computer sau accesaţi pagina **Descărcări** a modelului dumneavoastră din Brother Solutions Center, la adresa [support.brother.com.](https://support.brother.com/)

## **Informaţii similare**

• [Metode suplimentare pentru configurarea aparatului Brother pentru o reţea wireless](#page-350-0)

<span id="page-353-0"></span> [Pagina de pornire](#page-1-0) > [Reţea](#page-345-0) > [Metode suplimentare pentru configurarea aparatului Brother pentru o reţea](#page-350-0) [wireless](#page-350-0) > Configurati-vă aparatul pentru o retea wireless folosind metoda PIN a Wi-Fi Protected Setup™ (WPS)

# **Configuraţi-vă aparatul pentru o reţea wireless folosind metoda PIN a Wi-Fi Protected Setup™ (WPS)**

Dacă punctul de acces/routerul LAN wireless acceptă WPS, puteţi utiliza metoda PIN (Număr de identificare personal) pentru a configura setările reţelei wireless.

Metoda PIN este una dintre metodele de conectare dezvoltate de Wi-Fi Alliance®. Introducând un cod PIN creat de dispozitivul înregistrat (aparatul dumneavoastră) în sistemul de înregistrare (un dispozitiv care administrează reţeaua LAN wireless), puteţi configura setările reţelei wireless şi setările de securitate. Pentru informaţii suplimentare referitoare la accesarea modului WPS, consultaţi instrucţiunile punctului de acces/routerului fără fir.

## **Tip A**

Conectarea în cazul în care punctul de acces/routerul LAN wireless (1) este folosit şi ca sistem de înregistrare.

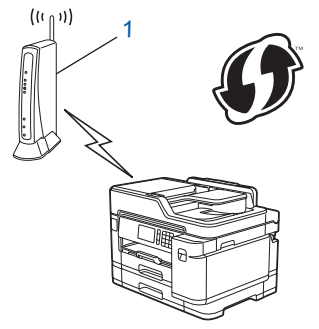

## **Tip B**

Conectarea în cazul în care un alt dispozitiv (2), de exemplu un computer, este folosit ca sistem de înregistrare.

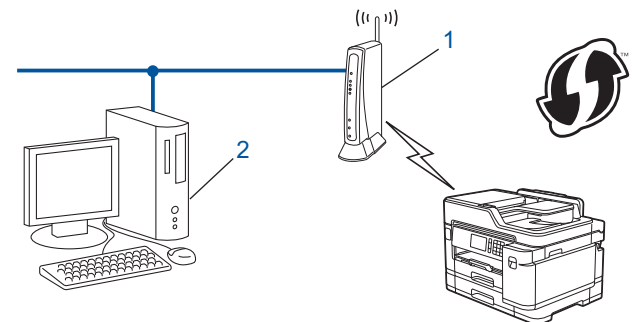

Routerele sau punctele de acces compatibile cu WPS sunt marcate cu acest simbol:

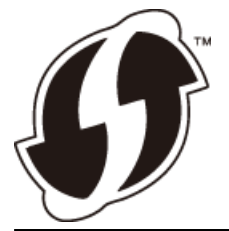

- 1. Apăsați pe  $\begin{bmatrix} 1 \\ 1 \end{bmatrix}$  [Setări] > [Wi-Fi] > [WPS cu cod PIN].
- 2. Dacă este afișat mesajul [Activați WLAN?], apăsați pe [Da].

Astfel, veți lansa asistentul de configurare a retelei fără fir. Pentru a anula, apăsați pe [Nu].

- 3. Pe ecranul LCD va fi afişat un cod PIN format din opt cifre, iar aparatul va începe să caute un punct de acces/ruter LAN fără fir.
- 4. Utilizând un calculator conectat la retea, introduceti adresa IP a dispozitivului utilizat ca sistem de înregistrare în bara de adrese a aplicaţiei de navigare. (De exemplu: http://192.168.1.2)

5. Accesaţi pagina de setări WPS şi introduceţi codul PIN, apoi urmaţi instrucţiunile de pe ecran.

• Sistemul de înregistrare este în general punctul de acces/ruterul LAN fără fir.

Pagina de setări diferă în funcție de marca punctului de acces/routerului LAN wireless. Pentru informații suplimentare, consultaţi instrucţiunile furnizate împreună cu punctul de acces/routerul LAN wireless.

#### **Dacă utilizaţi ca sistem de înregistrare un computer pe care rulează Windows 7, Windows 8 sau Windows 10, urmaţi instrucţiunile de mai jos:**

- 6. Procedaţi conform indicaţiilor de mai jos:
	- Windows 7

Faceţi clic pe **(Start)** > **Dispozitive şi imprimante** > **Adăugare dispozitiv** .

Windows 8

Mutaţi mausul în colţul din dreapta jos al spaţiului de lucru. În momentul în care bara de meniu este afişată, faceţi clic pe **Setări** > **Panou de control** > **Hardware şi sunete** > **Dispozitive şi imprimante** > **Adăugare dispozitiv**.

Windows 10

Faceţi clic pe > **Sistem Windows** > **Panou de control**. În grupul **Hardware și sunete**, faceţi clic pe **Adăugare dispozitiv**.

- Pentru a utiliza ca sistem de înregistrare un computer pe care rulează Windows 7, Windows 8 sau Windows 10, acesta trebuie să fie înregistrat în rețea în prealabil. Pentru informații suplimentare, consultaţi instrucţiunile furnizate împreună cu punctul de acces/routerul LAN wireless.
	- Dacă utilizaţi ca sistem de înregistrare un computer pe care rulează Windows 7, Windows 8 sau Windows 10, puteți instala driverul de imprimantă după configurarea rețelei wireless urmând instrucțiunile pas cu pas. Pentru instalarea programului **Pachet complet drivere & aplicații** necesar pentru funcţionarea aparatului, introduceţi discul de instalare Brother în computer sau accesaţi pagina **Descărcări** a modelului dumneavoastră din Brother Solutions Center, la adresa [support.brother.com.](https://support.brother.com/)
- 7. Selectaţi aparatul şi faceţi clic pe **Următorul**.
- 8. Introduceţi codul PIN afişat pe ecranul LCD al aparatului şi apoi faceţi clic pe **Următorul**.
- 9. (Windows 7) Selectaţi reţeaua şi apoi executaţi clic pe **Următorul**.
- 10. Faceţi clic pe **Închidere**.

## **Informaţii similare**

• [Metode suplimentare pentru configurarea aparatului Brother pentru o reţea wireless](#page-350-0)

<span id="page-355-0"></span> [Pagina de pornire](#page-1-0) > [Reţea](#page-345-0) > [Metode suplimentare pentru configurarea aparatului Brother pentru o reţea](#page-350-0) [wireless](#page-350-0) > Configurați-vă aparatul pentru o rețea wireless în cazul în care identificatorul SSID nu este difuzat

## **Configuraţi-vă aparatul pentru o reţea wireless în cazul în care identificatorul SSID nu este difuzat**

Înainte de a configura aparatul, vă recomandăm să vă notați setările rețelei dumneavoastră fără fir. Veți avea nevoie de aceste informaţii înainte de a continua configurarea.

1. Verificaţi şi notați-vă setările actuale ale reţelei wireless.

## **Nume reţea (SSID)**

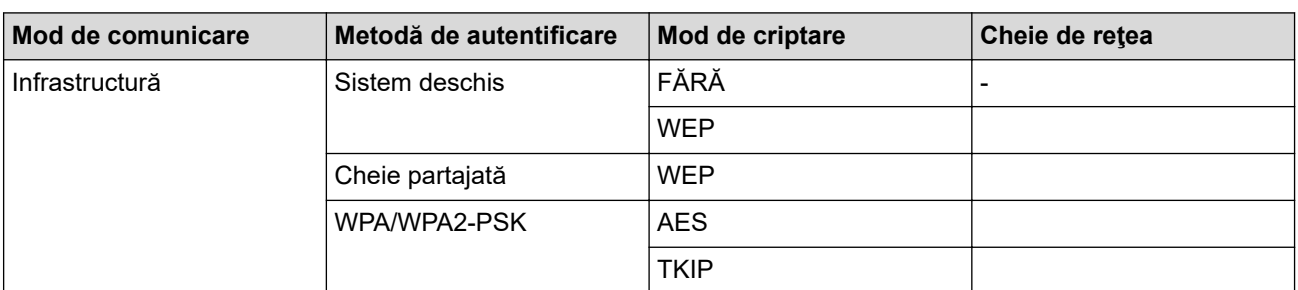

De exemplu:

**Nume reţea (SSID)**

HELLO

Ø

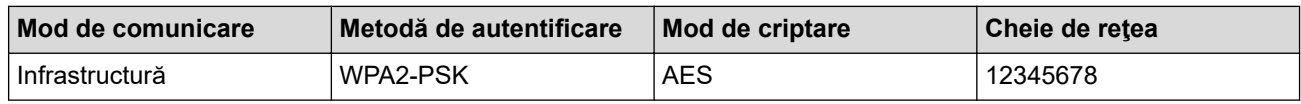

Dacă ruterul utilizează criptarea WEP, introduceţi cheia utilizată ca prima cheie WEP. Aparatul dumneavoastră Brother poate utiliza numai prima cheie WEP.

- 2. Apăsați pe  $\begin{bmatrix} 1 \\ 1 \end{bmatrix}$  [Setări] > [Toate setările] > [Rețea] > [WLAN] > [Expert setare].
- 3. Dacă este afișat mesajul [Activați WLAN?], apăsați pe [Da].

Astfel, veți lansa asistentul de configurare a rețelei fără fir. Pentru a anula, apăsați pe [Nu].

- 4. Aparatul caută reţeaua şi va afişa o listă cu numele SSID disponibile. Derulaţi în sus sau în jos sau apăsaţi  $pe \triangle$  sau  $\blacktriangledown$  pentru a afișa  $\lceil \langle \text{SSID nou} \rangle \rceil$ . Apăsați pe  $\lceil \langle \text{SSID nou} \rangle \rceil$  și apoi apăsați pe  $\lceil \text{OK} \rceil$ .
- 5. Introduceți numele SSID și apoi apăsați pe  $[OK]$ .

Mai multe informații cu privire la introducerea textului *>> Anexa* 

- 6. Când vi se solicită, apăsați pe [Infrastructura].
- 7. Selectaţi metoda de autentificare.
- 8. Procedați conform indicațiilor de mai jos:
	- Dacă aţi selectat opţiunea [Sistem Deschis], selectaţi tipul de criptare [Niciunul] sau [WEP] şi apoi apăsaţi pe tipul de criptare selectat.

Dacă pentru tipul de criptare ați selectat opțiunea [WEP], introduceți cheia WEP și apoi apăsați pe [OK].

- Dacă ați selectat opțiunea [Cheie partajată], introduceți cheia WEP și apoi apăsați pe [OK].
- Dacă ați selectat opțiunea [WPA/WPA2-PSK], apăsați pe [TKIP+AES] sau pe [AES]. Introduceți cheia WPA și apoi apăsați pe [OK].
- Ø Mai multe informații cu privire la introducerea textului >> Anexa
	- Aparatul dumneavoastră Brother poate utiliza numai prima cheie WEP.
- 9. Aparatul încearcă să se conecteze la dispozitivul wireless selectat.

Dacă dispozitivul fără fir este conectat cu succes, pe ecran va fi afișat mesajul [Conectat].

Aţi finalizat configurarea reţelei wireless. Pentru instalarea programului **Pachet complet drivere & aplicaţii** necesar pentru funcţionarea aparatului, introduceţi discul de instalare Brother în computer sau accesaţi pagina **Descărcări** a modelului dumneavoastră din Brother Solutions Center, la adresa [support.brother.com.](https://support.brother.com/)

## **Informaţii similare**

• [Metode suplimentare pentru configurarea aparatului Brother pentru o reţea wireless](#page-350-0)

## **Subiecte conexe:**

• [Nu pot finaliza configurarea instalării reţelei wireless](#page-580-0)

<span id="page-357-0"></span> [Pagina de pornire](#page-1-0) > [Reţea](#page-345-0) > [Metode suplimentare pentru configurarea aparatului Brother pentru o reţea](#page-350-0) [wireless](#page-350-0) > Configurarea aparatul pentru o reţea wireless de companie

## **Configurarea aparatul pentru o reţea wireless de companie**

Înainte de a configura aparatul, vă recomandăm să vă notaţi setările reţelei dumneavoastră fără fir. Veţi avea nevoie de aceste informaţii înainte de a continua configurarea.

1. Verificaţi şi înregistraţi setările actuale ale reţelei wireless.

## **Nume reţea (SSID)**

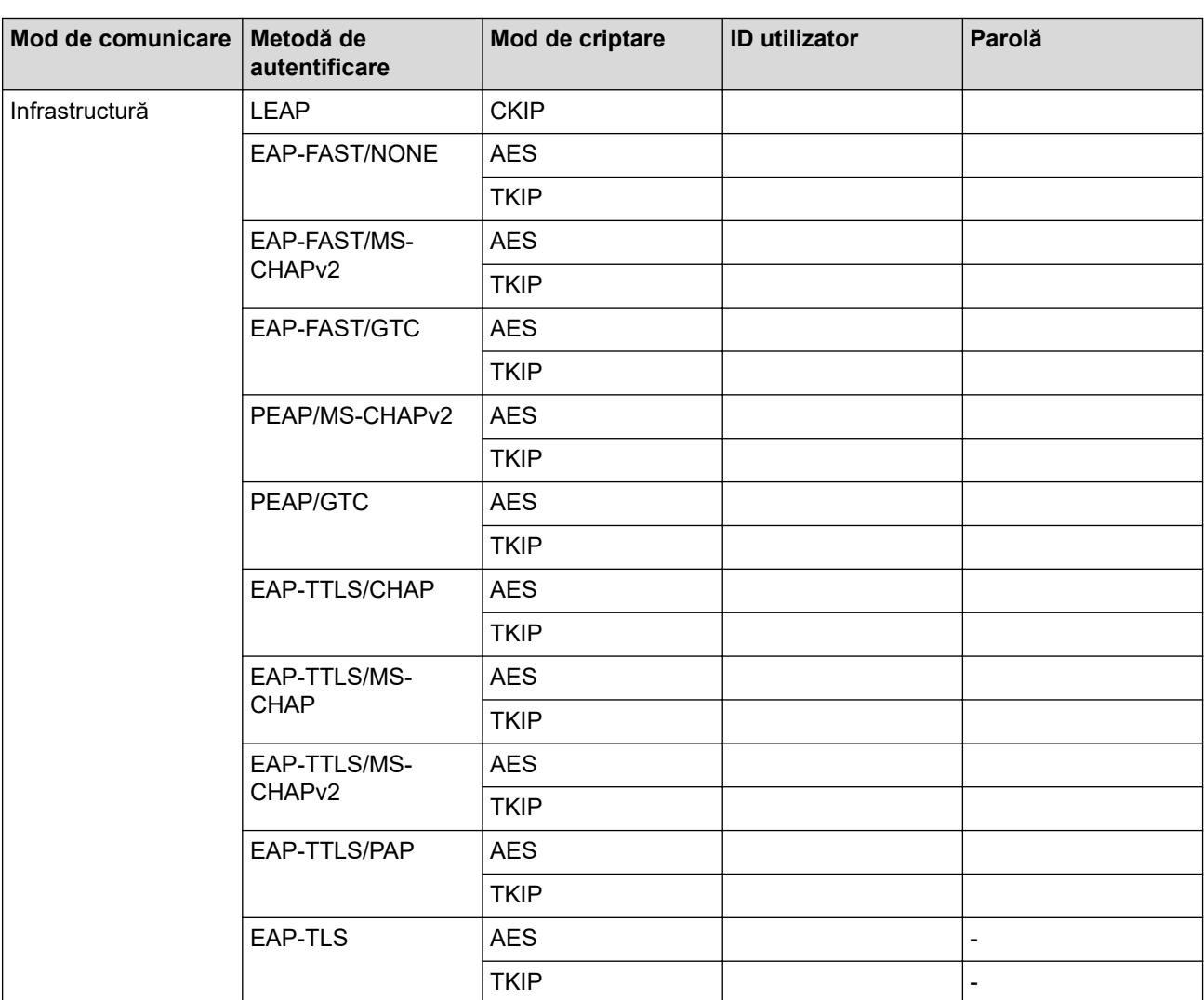

De exemplu:

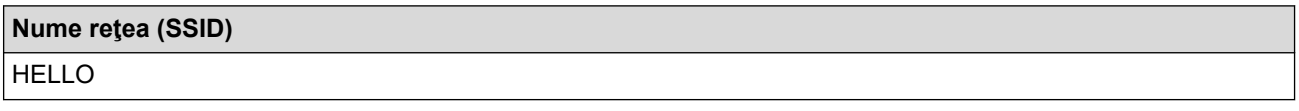

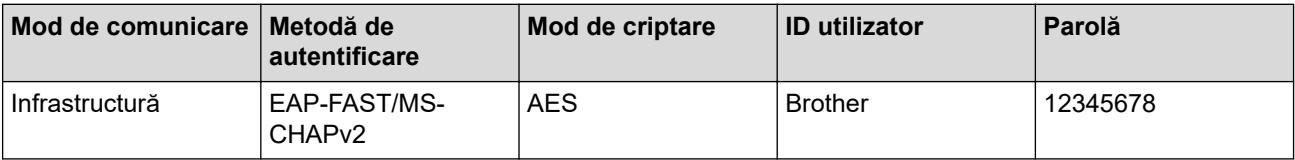

- În cazul în care configurați aparatul folosind autentificarea EAP-TLS, trebuie să instalați certificatul de client emis de AC înainte de a începe configurarea. Contactați administratorul de rețea pentru informații despre certificatul de client. Dacă aveți instalate mai multe certificate, vă recomandăm să vă notați numele certificatului pe care doriți să îl utilizați.
- Dacă verificaţi aparatul folosind numele comun al certificatului serverului, vă recomandăm să vă notaţi numele înainte de a începe configurarea. Contactați administratorul rețelei pentru informații despre numele comun al certificatului serverului.
- 2. Apăsați pe  $\begin{bmatrix} 1 \\ 1 \end{bmatrix}$  [Setări] > [Toate setările] > [Rețea] > [WLAN] > [Expert setare].
- 3. Dacă este afișat mesajul [Activați WLAN?], apăsați pe [Da].

Astfel, veți lansa asistentul de configurare a rețelei fără fir. Pentru a anula, apăsați pe [Nu].

- 4. Aparatul caută rețeaua și va afișa o listă cu numele SSID disponibile. Derulați în sus sau în jos sau apăsați pe ▲ sau ▼ pentru a afișa [<SSID nou>]. Apăsați pe [<SSID nou>] și apoi apăsați pe [OK].
- 5. Introduceţi numele SSID şi apoi apăsaţi pe [OK].

## Mai multe informații cu privire la introducerea textului >> Anexa

- 6. Când vi se solicită, apăsați pe [Infrastructura].
- 7. Selectaţi metoda de autentificare.

b.

- 8. Procedaţi conform indicaţiilor de mai jos:
	- Dacă aţi selectat opţiunea [LEAP], introduceţi numărul de identificare (ID) al utilizatorului şi apoi apăsaţi pe [OK]. Introduceți parola și apăsați pe [OK].
	- Dacă aţi selectat opţiunea [EAP-FAST], [PEAP] sau [EAP-TTLS], selectaţi Metoda de autentificare internă [NONE], [CHAP], [MS-CHAP], [MS-CHAPv2], [GTC] sau [PAP].

În functie de Metoda de autentificare utilizată, optiunile pentru Metoda de autentificare internă diferă.

Selectaţi tipul de criptare [TKIP+AES] sau [AES].

Selectați metoda de verificare [Fără verificare], [CA] sau [CA + ID server].

- Dacă ați selectat opțiunea [CA + ID server], introduceți ID-ul serverului, ID-ul utilizatorului și parola (dacă este necesar) și apoi apăsați pe [OK] pentru fiecare opțiune.
- Pentru alte selecții, introduceți ID-ul serverului și parola, apoi apăsați pe  $[OK]$  pentru fiecare opțiune.

Dacă nu ați importat în aparat un certificat CA, aparatul afișează [Fără verificare].

• Dacă aţi selectat opţiunea [EAP-TLS], selectaţi tipul de criptare [TKIP+AES] sau [AES]. Aparatul va afişa o listă de certificate de client disponibile şi apoi selectaţi certificatul.

Selectați metoda de verificare [Fără verificare], [CA] sau [CA + ID server].

- Dacă ați selectat opțiunea [CA + ID server], introduceți ID-ul serverului și ID-ul utilizatorului, apoi apăsaţi pe [OK] pentru fiecare opţiune.
- Pentru alte opțiuni, introduceți ID-ul utilizatorului și apoi apăsați pe [OK].
- 9. Aparatul încearcă să se conecteze la dispozitivul wireless selectat.

Dacă dispozitivul fără fir este conectat cu succes, pe ecran va fi afișat mesajul [Conectat].

Aţi finalizat configurarea reţelei wireless. Pentru instalarea **Pachet complet drivere & aplicaţii** necesare pentru funcționarea dispozitivului, introduceți discul de instalare Brother în computer sau accesați pagina **Descărcări** a modelului în Brother Solutions Center, la adresa [support.brother.com.](https://support.brother.com/)

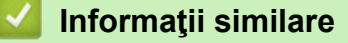

• [Metode suplimentare pentru configurarea aparatului Brother pentru o reţea wireless](#page-350-0)

<span id="page-359-0"></span> [Pagina de pornire](#page-1-0) > [Reţea](#page-345-0) > [Metode suplimentare pentru configurarea aparatului Brother pentru o reţea](#page-350-0) [wireless](#page-350-0) > Utilizarea Wi-Fi Direct®

# **Utilizarea Wi-Fi Direct®**

- [Imprimarea sau scanarea de pe dispozitivul dumneavoastră mobil utilizând Wi-Fi Direct](#page-360-0)
- [Configurarea reţelei Wi-Fi Direct](#page-361-0)
- [Nu pot finaliza configurarea instalării reţelei wireless](#page-580-0)
[Pagina de pornire](#page-1-0) > [Reţea](#page-345-0) > [Metode suplimentare pentru configurarea aparatului Brother pentru o reţea](#page-350-0) [wireless](#page-350-0) > [Utilizarea Wi-Fi Direct](#page-359-0)<sup>®</sup> > Imprimarea sau scanarea de pe dispozitivul dumneavoastră mobil utilizând Wi-Fi Direct

# **Imprimarea sau scanarea de pe dispozitivul dumneavoastră mobil utilizând Wi-Fi Direct**

Wi-Fi Direct este una dintre metodele de configurare wireless dezvoltată de Wi-Fi Alliance®. Vă permite să configuraţi o reţea wireless securizată între aparatul Brother şi un dispozitiv mobil, cum ar fi un dispozitiv Android™, un dispozitiv Windows, iPhone, iPod touch sau iPad, fără a utiliza un punct de acces. Wi-Fi Direct acceptă configurarea rețelei wireless utilizând prima apăsare sau metoda PIN pentru Wi-Fi Protected Setup™ (WPS). De asemenea, puteţi configura manual o reţea wireless prin definirea manuală a unui identificator SSID şi a unei parole. Caracteristica Wi-Fi Direct a aparatului Brother acceptă protocolul de securitate WPA2™ cu criptare AES.

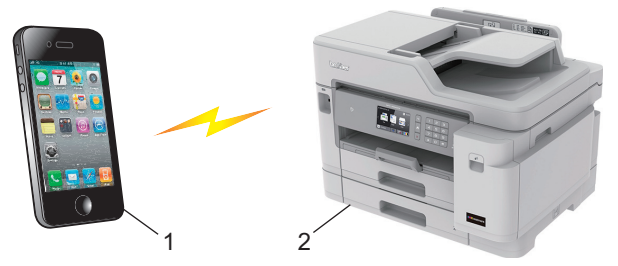

- 1. Dispozitiv mobil
- 2. Aparatul dumneavoastră Brother
	- Deşi aparatul Brother poate fi utilizat atât într-o reţea prin cablu, cât şi într-o reţea wireless (numai pentru modelele compatibile), numai una dintre metodele de conectare poate fi folosită la un moment dat. Totuşi, puteţi utiliza simultan o conexiune la reţeaua wireless şi o conexiune Wi-Fi Direct, sau o conexiune la reţeaua prin cablu şi o conexiune Wi-Fi Direct.
		- Dispozitivul compatibil Wi-Fi Direct poate deveni Proprietar grup (G/O). La configurarea reţelei Wi-Fi Direct, proprietarul grupului (G/O) are rol de punct de acces.

### **Informaţii similare**

• [Utilizarea Wi-Fi Direct](#page-359-0)®

<span id="page-361-0"></span> [Pagina de pornire](#page-1-0) > [Reţea](#page-345-0) > [Metode suplimentare pentru configurarea aparatului Brother pentru o reţea](#page-350-0) [wireless](#page-350-0) > [Utilizarea Wi-Fi Direct](#page-359-0)® > Configurarea retelei Wi-Fi Direct

# **Configurarea reţelei Wi-Fi Direct**

Configurarea setărilor reţelei Wi-Fi Direct de pe panoul de control al aparatului dumneavoastră.

- [Privire generală asupra configurării reţelei Wi-Fi Direct](#page-362-0)
- [Configurarea reţelei Wi-Fi Direct utilizând metoda apăsării unui singur buton](#page-364-0)
- [Configurarea reţelei Wi-Fi Direct utilizând metoda apăsării unui singur buton a Wi-Fi](#page-365-0) [Protected Setup](#page-365-0)™ (WPS)
- [Configurarea reţelei Wi-Fi Direct folosind metoda PIN](#page-366-0)
- [Configurarea reţelei Wi-Fi Direct folosind metoda PIN a Wi-Fi Protected Setup](#page-367-0)™ (WPS)
- [Configurarea manuală a reţelei Wi-Fi Direct](#page-368-0)

<span id="page-362-0"></span> [Pagina de pornire](#page-1-0) > [Reţea](#page-345-0) > [Metode suplimentare pentru configurarea aparatului Brother pentru o reţea](#page-350-0) [wireless](#page-350-0) > [Utilizarea Wi-Fi Direct](#page-359-0)® > Configurarea retelei Wi-Fi Direct > Privire generală asupra configurării rețelei Wi-Fi Direct

## **Privire generală asupra configurării reţelei Wi-Fi Direct**

Instrucţiunile următoare vă vor prezenta cinci metode de configurare a aparatului Brother într-un mediu de reţea wireless. Selectaţi metoda preferată pentru condiţiile dumneavoastră.

Verificaţi configuraţia dispozitivului dumneavoastră mobil.

1. Dispozitivul dumneavoastră mobil acceptă Wi-Fi Direct?

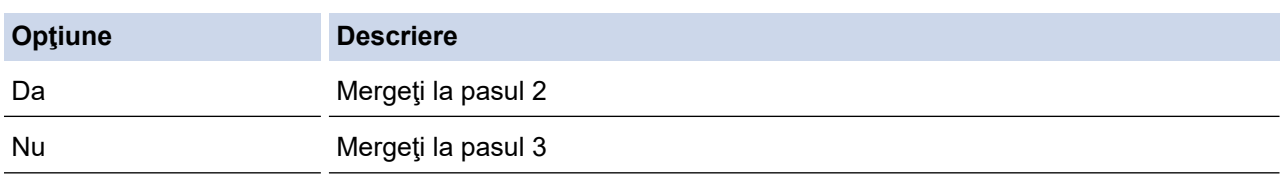

2. Dispozitivul dumneavoastră mobil acceptă configurarea printr-o singură apăsare pentru Wi-Fi Direct?

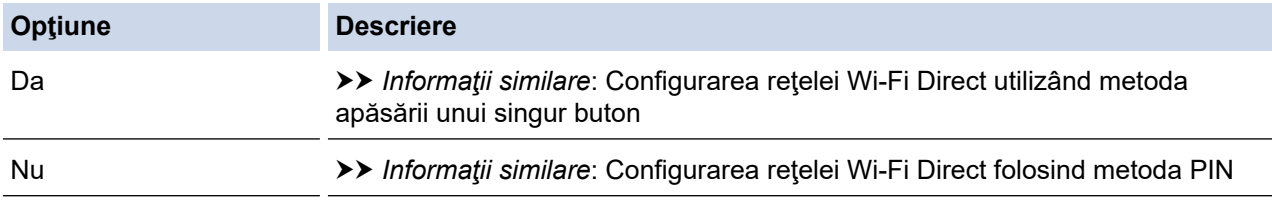

3. Dispozitivul dumneavoastră mobil acceptă Wi-Fi Protected Setup™ (WPS)?

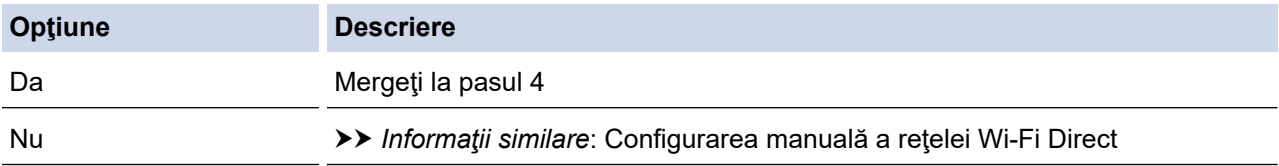

4. Dispozitivul dumneavoastră mobil acceptă configurarea printr-o singură apăsare pentru Wi-Fi Protected Setup™ (WPS)?

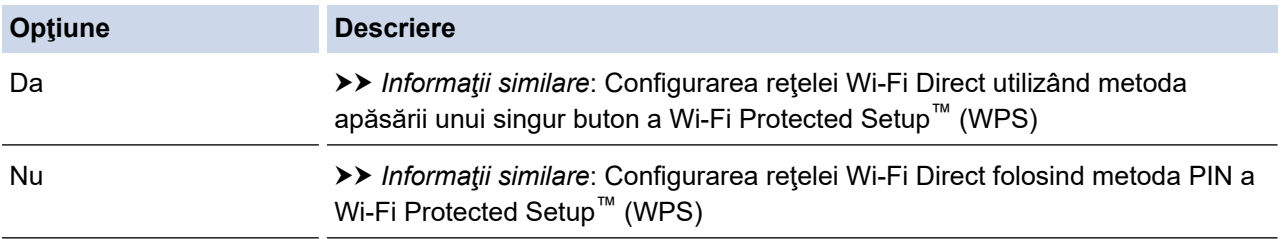

Pentru a utiliza funcția Brother iPrint&Scan într-o rețea Wi-Fi Direct configurată printr-o singură apăsare folosind Wi-Fi Direct sau prin metoda PIN de configurare folosind Wi-Fi Direct, pe dispozitivul pe care configurați Wi-Fi Direct trebuie să ruleze Android™ 4.0 sau o versiune ulterioară.

### **Informaţii similare**

• [Configurarea reţelei Wi-Fi Direct](#page-361-0)

#### **Subiecte conexe:**

- Configurarea rețelei Wi-Fi Direct utilizând metoda apăsării unui singur buton
- [Configurarea reţelei Wi-Fi Direct folosind metoda PIN](#page-366-0)
- Configurarea manuală a retelei Wi-Fi Direct
- [Configurarea reţelei Wi-Fi Direct utilizând metoda apăsării unui singur buton a Wi-Fi Protected Setup](#page-365-0)™ [\(WPS\)](#page-365-0)

• [Configurarea reţelei Wi-Fi Direct folosind metoda PIN a Wi-Fi Protected Setup](#page-367-0)™ (WPS)

<span id="page-364-0"></span> [Pagina de pornire](#page-1-0) > [Reţea](#page-345-0) > [Metode suplimentare pentru configurarea aparatului Brother pentru o reţea](#page-350-0) [wireless](#page-350-0) > [Utilizarea Wi-Fi Direct](#page-359-0)® > Configurarea retelei Wi-Fi Direct > Configurarea retelei Wi-Fi Direct utilizând metoda apăsării unui singur buton

## **Configurarea reţelei Wi-Fi Direct utilizând metoda apăsării unui singur buton**

Dacă dispozitivul dumneavoastră mobil acceptă Wi-Fi Direct urmaţi aceşti paşi pentru a configura o reţea Wi-Fi Direct:

Atunci când aparatul primeşte o solicitare Wi-Fi Direct de la dispozitivul dumneavoastră mobil, va fi afişat mesajul [A fost primită o cerere pentru o conexiune Wi-Fi Direct. Pentru conectare, apăsați pe [OK].]. Apăsați pe [OK] pentru conectare.

1. Apăsați pe | | | [Setări] > [Toate setările] > [Rețea] > [Wi-Fi Direct] > [Buton

comandă].

Ø

2. Activaţi Wi-Fi Direct pe dispozitivul mobil (pentru instrucţiuni, consultaţi manualul de utilizare al acestuia) dacă este afișat mesajul [Activați Wi-Fi Direct pe alt dispozitiv. Apoi apăsați [OK].]. Apăsaţi pe [OK] de pe aparatul dumneavoastră Brother.

Aceasta va porni configurarea retelei Wi-Fi Direct.

- 3. Procedaţi conform indicaţiilor de mai jos:
	- Dacă aparatul dumneavoastră Brother este proprietarul grupului (G/O), conectati dispozitivul dumneavoastră mobil direct la aparat.
	- Dacă aparatul dumneavoastră Brother nu este proprietarul grupului (G/O), acesta va afişa numele dispozitivelor disponibile cu care să configurați o reţea Wi-Fi Direct. Selectaţi dispozitivul mobil la care doriți să vă conectați. Căutați din nou dispozitive disponibile prin apăsarea pe [Rescanare].

Dacă dispozitivul dumneavoastră mobil se conectează cu succes, aparatul va afișa mesajul [Conectat]. Ați finalizat configurarea retelei Wi-Fi Direct.

#### **Informaţii similare**

• [Configurarea reţelei Wi-Fi Direct](#page-361-0)

#### **Subiecte conexe:**

• [Privire generală asupra configurării reţelei Wi-Fi Direct](#page-362-0)

<span id="page-365-0"></span> [Pagina de pornire](#page-1-0) > [Reţea](#page-345-0) > [Metode suplimentare pentru configurarea aparatului Brother pentru o reţea](#page-350-0) [wireless](#page-350-0) > [Utilizarea Wi-Fi Direct](#page-359-0)® > Configurarea rețelei Wi-Fi Direct > Configurarea rețelei Wi-Fi Direct utilizând metoda apăsării unui singur buton a Wi-Fi Protected Setup™ (WPS)

# **Configurarea reţelei Wi-Fi Direct utilizând metoda apăsării unui singur buton a Wi-Fi Protected Setup™ (WPS)**

Dacă dispozitivul dumneavoastră mobil acceptă WPS (PBC; Push Button Configuration), urmaţi aceşti paşi pentru a configura o reţea Wi-Fi Direct:

Atunci când aparatul primeşte o solicitare Wi-Fi Direct de la dispozitivul dumneavoastră mobil, va fi afişat mesajul [A fost primită o cerere pentru o conexiune Wi-Fi Direct. Pentru conectare, apăsați pe [OK].]. Apăsați pe [OK] pentru conectare.

- 1. Apăsați pe | | | [Setări] > [Toate setările] > [Rețea] > [Wi-Fi Direct] > [Deținător grup] > [Pornit].
- 2. Apăsați pe [Buton comandă].
- 3. Activati metoda de configurare WPS printr-o singură apăsare a dispozitivului mobil (consultati manualul de utilizare al dispozitivului dumneavoastră mobil pentru instrucțiuni). Dacă pe ecranul LCD al aparatului este afișat mesajul [Activati Wi-Fi Direct pe alt dispozitiv. Apoi apăsați [OK].], apăsați pe butonul [OK] de pe aparat.

Aceasta va porni configurarea reţelei Wi-Fi Direct.

Dacă dispozitivul dumneavoastră mobil se conectează cu succes, aparatul va afişa mesajul [Conectat]. Aţi finalizat configurarea reţelei Wi-Fi Direct.

### **Informaţii similare**

• [Configurarea reţelei Wi-Fi Direct](#page-361-0)

#### **Subiecte conexe:**

• [Privire generală asupra configurării reţelei Wi-Fi Direct](#page-362-0)

<span id="page-366-0"></span> [Pagina de pornire](#page-1-0) > [Reţea](#page-345-0) > [Metode suplimentare pentru configurarea aparatului Brother pentru o reţea](#page-350-0) [wireless](#page-350-0) > [Utilizarea Wi-Fi Direct](#page-359-0)® > Configurarea retelei Wi-Fi Direct > Configurarea retelei Wi-Fi Direct folosind metoda PIN

## **Configurarea reţelei Wi-Fi Direct folosind metoda PIN**

Dacă dispozitivul dumneavoastră mobil acceptă metoda PIN a Wi-Fi Direct, urmaţi aceşti paşi pentru a configura o reţea Wi-Fi Direct:

Atunci când aparatul primeşte o solicitare Wi-Fi Direct de la dispozitivul dumneavoastră mobil, va fi afişat mesajul [A fost primită o cerere pentru o conexiune Wi-Fi Direct. Pentru conectare, apăsați pe [OK].]. Apăsați pe [OK] pentru conectare.

- 1. Apăsați pe  $\mathcal{C}$  [Setări] > [Toate setările] > [Rețea] > [Wi-Fi Direct] > [Cod PIN].
- 2. Activati Wi-Fi Direct pe dispozitivul mobil (pentru instructiuni, consultati manualul de utilizare al acestuia) dacă este afișat mesajul [Activați Wi-Fi Direct pe alt dispozitiv. Apoi apăsați [OK].]. Apăsaţi pe [OK] de pe aparatul dumneavoastră Brother.

Aceasta va porni configurarea retelei Wi-Fi Direct.

- 3. Procedaţi conform indicaţiilor de mai jos:
	- Dacă aparatul dumneavoastră Brother este proprietar grup (G/O), acesta va aştepta o solicitare de conectare de la dispozitivul dumneavoastră mobil. Când se afişează [Cod PIN], introduceţi în aparat codul PIN afisat pe dispozitivul dumneavoastră mobil. Apăsați pe [OK]. Urmați instrucțiunile.

Dacă aparatul Brother afișează codul PIN, introduceți codul PIN în dispozitivul mobil.

• Dacă aparatul dumneavoastră Brother nu este proprietarul grupului (G/O), acesta va afişa numele dispozitivelor disponibile cu care să configurați o reţea Wi-Fi Direct. Selectaţi dispozitivul mobil la care doriți să vă conectați. Căutați din nou dispozitive disponibile prin apăsarea pe [Rescanare].

Procedați conform indicațiilor de mai jos:

- Apăsați pe [Afișare cod PIN] pentru a afișa codul PIN pe aparatul dumneavoastră și introduceți codul PIN în dispozitivul dumneavoastră mobil. Urmaţi instrucţiunile.
- Apăsați pe [Introducere cod PIN] pentru a introduce în aparat un cod PIN afișat pe dispozitivul mobil şi apăsaţi pe [OK]. Urmaţi instrucţiunile.

Dacă dispozitivul mobil nu afișează un cod PIN, apăsați pe  $\sum$  de pe aparatul Brother. Reveniți la pasul 1 şi reîncercaţi.

Dacă dispozitivul dumneavoastră mobil se conectează cu succes, aparatul va afișa mesajul [Conectat]. Ati finalizat configurarea retelei Wi-Fi Direct.

#### **Informaţii similare**

- [Configurarea reţelei Wi-Fi Direct](#page-361-0)
- **Subiecte conexe:**
- [Privire generală asupra configurării reţelei Wi-Fi Direct](#page-362-0)

<span id="page-367-0"></span> [Pagina de pornire](#page-1-0) > [Reţea](#page-345-0) > [Metode suplimentare pentru configurarea aparatului Brother pentru o reţea](#page-350-0) [wireless](#page-350-0) > [Utilizarea Wi-Fi Direct](#page-359-0)® > Configurarea rețelei Wi-Fi Direct > Configurarea rețelei Wi-Fi Direct folosind metoda PIN a Wi-Fi Protected Setup™ (WPS)

# **Configurarea reţelei Wi-Fi Direct folosind metoda PIN a Wi-Fi Protected Setup™ (WPS)**

Dacă dispozitivul dumneavoastră mobil acceptă metoda PIN a Wi-Fi Protected Setup™ (WPS), urmaţi instructiunile de mai jos pentru a configura o retea Wi-Fi Direct:

Atunci când aparatul primeşte o solicitare Wi-Fi Direct de la dispozitivul dumneavoastră mobil, va fi afişat mesajul [A fost primită o cerere pentru o conexiune Wi-Fi Direct. Pentru conectare, apăsați pe [OK].]. Apăsați pe [OK] pentru conectare.

- 1. Apăsați pe | | [Setări] > [Toate setările] > [Rețea] > [Wi-Fi Direct] > [Deținător grup] > [Pornit] > [Cod PIN].
- 2. Dacă este afișat mesajul [Activați Wi-Fi Direct pe alt dispozitiv. Apoi apăsați [OK].], activați metoda de configurare WPS PIN a dispozitivului mobil (pentru instrucțiuni consultați manualul de utilizare al dispozitivului mobil) și apoi apăsați pe butonul [OK] de pe aparatul Brother.

Aceasta va porni configurarea reţelei Wi-Fi Direct.

3. Aparatul va aştepta o solicitare de conectare de la dispozitivul dumneavoastră mobil. Dacă este afişat mesajul [Cod PIN], introduceți în aparat codul PIN afișat pe dispozitivul mobil. Apăsați pe [OK].

Dacă dispozitivul dumneavoastră mobil se conectează cu succes, aparatul va afișa mesajul [Conectat]. Ati finalizat configurarea retelei Wi-Fi Direct.

### **Informaţii similare**

• [Configurarea reţelei Wi-Fi Direct](#page-361-0)

#### **Subiecte conexe:**

• [Privire generală asupra configurării reţelei Wi-Fi Direct](#page-362-0)

<span id="page-368-0"></span> [Pagina de pornire](#page-1-0) > [Reţea](#page-345-0) > [Metode suplimentare pentru configurarea aparatului Brother pentru o reţea](#page-350-0) [wireless](#page-350-0) > [Utilizarea Wi-Fi Direct](#page-359-0)<sup>®</sup> > Configurarea rețelei Wi-Fi Direct > Configurarea manuală a rețelei Wi-Fi **Direct** 

## **Configurarea manuală a reţelei Wi-Fi Direct**

Dacă dispozitivul dumneavoastră mobil nu acceptă Wi-Fi Direct sau WPS, este necesar să configuraţi manual o reţea Wi-Fi Direct.

- 1. Apăsați pe | | | [Setări] > [Toate setările] > [Rețea] > [Wi-Fi Direct] > [Manual].
- 2. Aparatul va afişa numele SSID şi parola. Accesaţi ecranul de setări reţea wireless a dispozitivului dumneavoastră mobil, selectaţi numele SSID şi introduceţi parola.

Dacă dispozitivul dumneavoastră mobil se conectează cu succes, aparatul va afişa mesajul [Conectat]. Aţi finalizat configurarea reţelei Wi-Fi Direct.

### **Informaţii similare**

• [Configurarea reţelei Wi-Fi Direct](#page-361-0)

#### **Subiecte conexe:**

• [Privire generală asupra configurării reţelei Wi-Fi Direct](#page-362-0)

<span id="page-369-0"></span> [Pagina de pornire](#page-1-0) > [Reţea](#page-345-0) > Funcţii avansate ale reţelei

## **Funcţii avansate ale reţelei**

- [Imprimarea raportului de configurare a reţelei](#page-370-0)
- [Trimiterea mesajelor fax folosind reţeaua internet \(I-Fax\)](#page-371-0)
- [Configurarea şi utilizarea căutării LDAP](#page-390-0)
- [Sincronizarea orei cu serverul SNTP folosind Administrarea online a reţelei utilizând Web](#page-393-0) [Based Management](#page-393-0)

<span id="page-370-0"></span> [Pagina de pornire](#page-1-0) > [Reţea](#page-345-0) > [Funcţii avansate ale reţelei](#page-369-0) > Imprimarea raportului de configurare a reţelei

## **Imprimarea raportului de configurare a reţelei**

Raportul de configurare a rețelei listează configurația rețelei, inclusiv setările de rețea ale serverului de imprimare.

D • Nume nod: numele nodului apare în raportul curent de configurare a reţelei. Numele implicit al nodului este "BRNxxxxxxxxxxxxxxx", pentru o rețea prin cablu sau "BRWxxxxxxxxxxxxx", pentru o rețea wireless (unde "xxxxxxxxxxx" este adresa MAC/adresa Ethernet a aparatului.)

- Dacă [IP Address] indicată în raportul de configurare a rețelei este 0.0.0.0, așteptați un minut și imprimaţi din nou raportul.
- În acest raport sunt enumerate setările aparatului, precum adresa IP, masca de subreţea, numele nodului şi adresa MAC, de exemplu:
	- Adresă IP: 192.168.0.5
	- Mască de subrețea: 255.255.255.0
	- Nume nod: BRN000ca0000499
	- Adresă MAC: 00-0c-a0-00-04-99
- 1. Apăsați pe  $\frac{1}{2}$  [Setări] > [Toate setările] > [Print Rapoarte] > [Configurare rețea] >

[Da].

Aparatul imprimă raportul de configurare a reţelei curent.

#### **Informaţii similare**

• [Funcţii avansate ale reţelei](#page-369-0)

#### **Subiecte conexe:**

- [Accesarea programului Administrarea online a reţelei folosind Web Based Management](#page-684-0)
- [Unde se găsesc setările de reţea ale aparatului Brother?](#page-579-0)
- [Utilizarea Network Connection Repair Tool \(Windows\)](#page-578-0)
- Vreau să verific dacă dispozitivele de retea funcționează corect
- [Configuraţi autentificarea IEEE 802.1x pentru o reţea cablată sau o reţea wireless utilizând Web Based](#page-466-0) [Management \(browser web\)](#page-466-0)
- [Mesaje de eroare şi de întreţinere](#page-530-0)

<span id="page-371-0"></span> [Pagina de pornire](#page-1-0) > [Reţea](#page-345-0) > [Funcţii avansate ale reţelei](#page-369-0) > Trimiterea mesajelor fax folosind reţeaua internet (I-Fax)

# **Trimiterea mesajelor fax folosind reţeaua internet (I-Fax)**

Cu programul I-Fax de la Brother, puteţi trimite şi puteţi primi documente fax folosind Internetul ca sistem de transport. Documentele sunt transmise în mesaje de e-mail ca fişiere TIFF ataşate. Computerul dumneavoastră poate trimite şi poate primi documente dacă pe acesta este instalată o aplicaţie care permite generarea şi vizualizarea fişierelor TIFF. Puteţi utiliza orice aplicaţie de vizualizare a fişierelor TIFF. Documentele trimise prin intermediul aparatului Brother vor fi convertite automat în format TIFF. Dacă doriţi să trimiteţi şi să primiţi mesaje la/de la aparatul dumneavoastră Brother, aplicația de e-mail instalată pe computerul dumneavoastră trebuie să fie compatibilă cu protocolul Multipurpose Internet Mail Extensions (MIME).

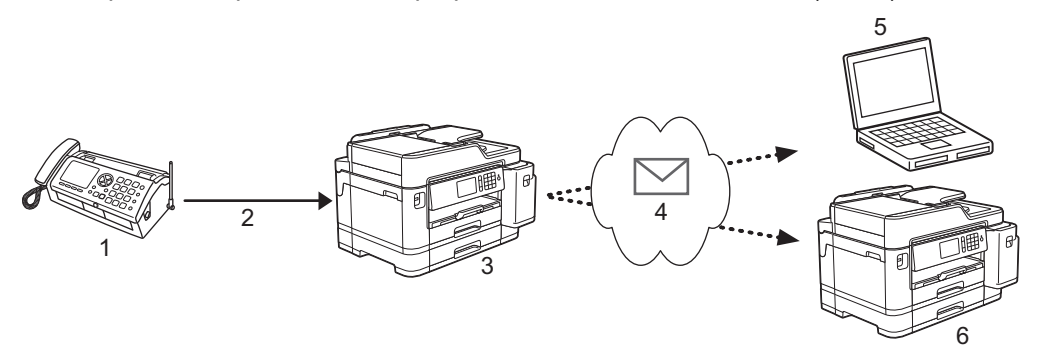

- 1. Fax (Expeditor)
- 2. Linie telefonică
- 3. Aparatul dumneavoastră Brother (Destinatar/Expeditor)
- 4. Internetul
- 5. Un computer primeşte un mesaj de email redirecţionat
- 6. Un aparat fax primeşte un mesaj fax redirecţionat

• I-Fax este compatibil numai cu trimiterea şi primirea documentelor în format Letter sau A4 şi în modul monocrom.

### **Informaţii similare**

- [Funcţii avansate ale reţelei](#page-369-0)
	- Informatii importante despre Internet Fax (I-Fax)
	- [Configurarea aparatului Brother pentru email sau I-Fax](#page-373-0)
	- Optiunile I-Fax

#### **Subiecte conexe:**

• Redirecționarea mesajelor de e-mail și a faxurilor primite

<span id="page-372-0"></span> [Pagina de pornire](#page-1-0) > [Reţea](#page-345-0) > [Funcţii avansate ale reţelei](#page-369-0) > [Trimiterea mesajelor fax folosind reţeaua internet](#page-371-0) [\(I-Fax\)](#page-371-0) > Informaţii importante despre Internet Fax (I-Fax)

# **Informaţii importante despre Internet Fax (I-Fax)**

Comunicaţiile I-Fax într-o reţea LAN sunt similare cu comunicaţiile prin e-mail; totuşi, diferă faţă de mesajele fax transmise folosind liniile telefonice standard. Informaţii importante pentru utilizarea I-Fax:

- Factorii precum locaţia destinatarului, structura reţelei LAN şi starea de ocupare a circuitului (cum ar fi internetul) poate face ca sistemul să necesite mai mult timp decât de obicei pentru a trimite un mail de eroare.
- La trimiterea documentelor confidenţiale, vă recomandăm să utilizaţi liniile telefonice standard în locul Internetului (datorită nivelului scăzut de securitate al transmisiilor prin Internet).
- Dacă sistemul de poştă electronică al destinatarului nu este compatibil cu MIME, nu puteţi utiliza I-Fax pentru a trimite documentele. Dacă este posibil, informaţi-vă, şi ţineţi cont de faptul că unele servere nu trimit un mesaj de eroare.
- Dacă un document este prea mare pentru a fi trimis prin I-Fax, este posibil ca acesta să nu ajungă la destinatar.
- Nu puteţi schimba fonturile sau dimensiunea textului unui mesaj primit prin Internet.

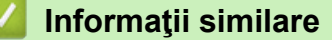

• [Trimiterea mesajelor fax folosind reţeaua internet \(I-Fax\)](#page-371-0)

<span id="page-373-0"></span> [Pagina de pornire](#page-1-0) > [Reţea](#page-345-0) > [Funcţii avansate ale reţelei](#page-369-0) > [Trimiterea mesajelor fax folosind reţeaua internet](#page-371-0) [\(I-Fax\)](#page-371-0) > Configurarea aparatului Brother pentru email sau I-Fax

## **Configurarea aparatului Brother pentru email sau I-Fax**

Înainte de a utiliza I-Fax, configuraţi aparatul Brother pentru comunicarea cu reţeaua şi cu serverul de poştă electronică. Puteţi configura aceste elemente folosind panoul de control al aparatului, Administrarea online a reţelei folosind Web Based Management sau BRAdmin Professional. Pentru configurarea elementelor opţionale, vă recomandăm să folosiţi Administrarea online a reţelei folosind Web Based Management.

- 1. Porniţi browserul web.
- 2. Introduceți "https://adresa IP a aparatului/" în bara de adrese a browserului (unde "adresa IP a aparatului" este adresa IP a aparatului).

De exemplu: https://192.168.1.2

3. Dacă aparatul vă solicită să introduceți o parolă, introduceți-o și apoi faceți clic pe .

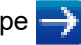

- 4. Faceţi clic pe fila **Network (Reţea)**.
- 5. Faceţi clic pe meniul **Protocol** în bara de navigare din stânga.
- 6. În câmpul **POP3/IMAP4/SMTP**, faceţi clic pe **Advanced Settings (Setări avansate)** şi configuraţi setările după caz.

Ø Dacă nu sunteți siguri de aceste informații, contactați administratorul de sistem.

7. Când aţi terminat, faceţi clic pe **Submit (Trimitere)**.

Este afişată caseta de dialog **Test Send/Receive E-mail Configuration (Test configuraţie trimitere/ primire e-mail)**.

8. Urmați instrucțiunile din caseta de dialog pentru a testa setările curente.

#### **Informaţii similare**

- [Trimiterea mesajelor fax folosind reţeaua internet \(I-Fax\)](#page-371-0)
	- [Configurarea iniţială pentru Email sau I-Fax](#page-374-0)
	- [Trimiterea unui mesaj I-Fax](#page-375-0)
	- [Primirea automată a unui mesaj I-Fax](#page-376-0)
	- [Interogarea manuală a serverului](#page-378-0)

#### **Subiecte conexe:**

• [Opţiunile I-Fax](#page-380-0)

<span id="page-374-0"></span> [Pagina de pornire](#page-1-0) > [Reţea](#page-345-0) > [Funcţii avansate ale reţelei](#page-369-0) > [Trimiterea mesajelor fax folosind reţeaua internet](#page-371-0) [\(I-Fax\)](#page-371-0) > [Configurarea aparatului Brother pentru email sau I-Fax](#page-373-0) > Configurarea iniţială pentru Email sau I-Fax

# **Configurarea iniţială pentru Email sau I-Fax**

Înainte de a trimite mesajul I-Fax, utilizați Administrarea online a rețelei folosind Web Based Management pentru a configura opţiunile de trimitere şi de primire, dacă este necesar.

- 1. Porniţi browserul web.
- 2. Introduceți "https://adresa IP a aparatului/" în bara de adrese a browserului (unde "adresa IP a aparatului" este adresa IP a aparatului).

De exemplu: https://192.168.1.2

- 3. Dacă aparatul vă solicită să introduceți o parolă, introduceți-o și apoi faceți clic pe  $\rightarrow$
- 4. Faceţi clic pe fila **Fax**.
- 5. Faceţi clic pe meniul **E-mail Send (Trimitere e-mail)** din bara de navigare din stânga şi configuraţi setările după caz.

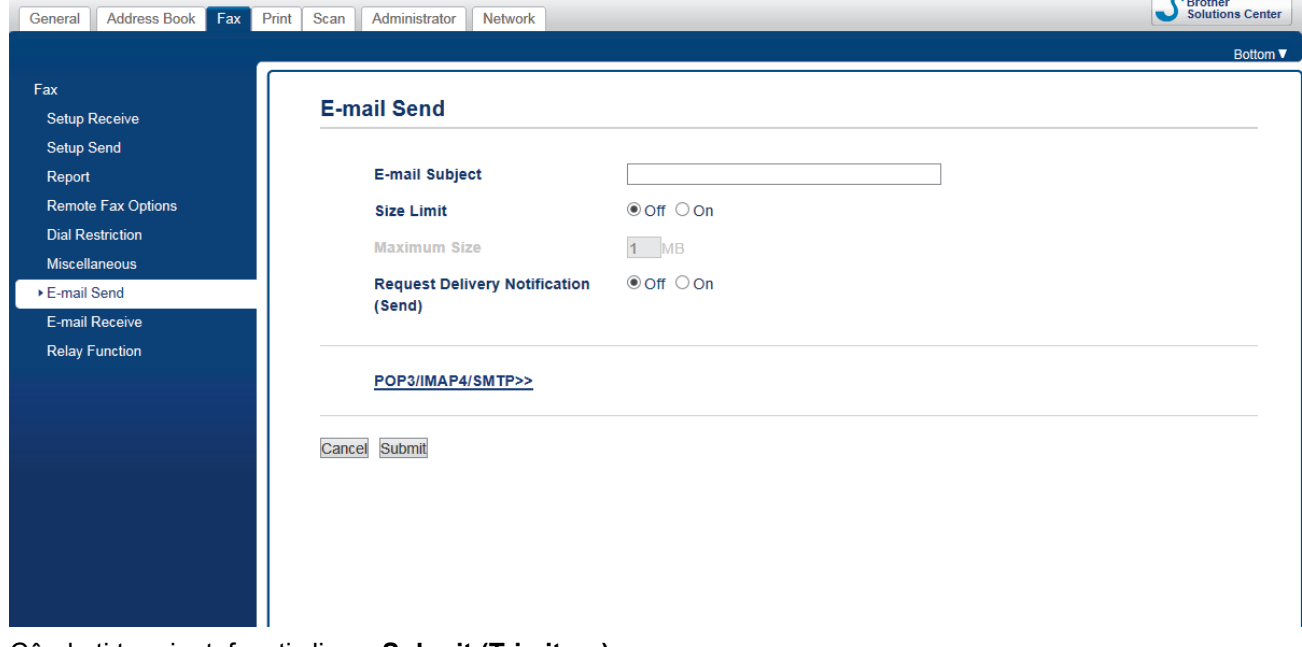

6. Când aţi terminat, faceţi clic pe **Submit (Trimitere)**.

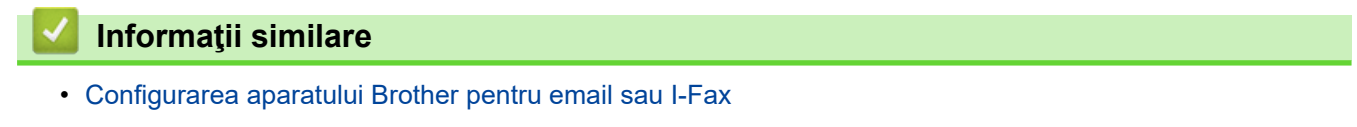

#### **Subiecte conexe:**

• [Redirecţionarea mesajelor de e-mail şi a faxurilor primite](#page-381-0)

<span id="page-375-0"></span> [Pagina de pornire](#page-1-0) > [Reţea](#page-345-0) > [Funcţii avansate ale reţelei](#page-369-0) > [Trimiterea mesajelor fax folosind reţeaua internet](#page-371-0) [\(I-Fax\)](#page-371-0) > [Configurarea aparatului Brother pentru email sau I-Fax](#page-373-0) > Trimiterea unui mesaj I-Fax

## **Trimiterea unui mesaj I-Fax**

Trimiterea unui mesaj I-Fax se face la fel ca trimiterea unui fax normal. Asiguraţi-vă că informaţiile despre destinatar sunt salvate în agenda cu adrese de e-mail şi încărcaţi documentul pe care doriţi să îl trimiteţi prin I-Fax în aparatul Brother.

- Ø • Dacă pe computerul pe care doriţi să trimiteţi un document nu rulează Windows, cereţi deţinătorului computerului respectiv să instaleze un program software pentru vizualizarea fişierelor TIFF.
	- Pentru a trimite mai multe pagini, utilizaţi unitatea ADF.
- 1. Încărcaţi documentul.
- 2. Procedaţi conform indicaţiilor de mai jos:
	- Dacă pentru [Previzualizare fax] este selectată opțiunea [Oprit], apăsați pe [Fax].
	- Dacă pentru [Previzualizare fax] este selectată opțiunea [Pornit], apăsați pe [Fax] și pe [Trimitere faxuri].
- 3. Pentru a modifica setările de trimitere a faxurilor, apăsați pe [Opțiuni].
- 4. Derulați în sus sau în jos, sau apăsați pe ▲ sau pe ▼ pentru a derula setările pentru fax. În momentul în care setarea dorită este afișată, apăsați pe aceasta și selectați opțiunea preferată. După ce ați terminat de modificat setările, apăsaţi [OK].
- 5. Procedaţi conform indicaţiilor de mai jos:
	- Apăsați pe si apoi introduceți adresa de e-mail.
	- Apăsaţi pe [Agendă], selectaţi adresa de e-mail a destinatarului şi apoi apăsaţi pe [Aplicare].
- 6. Apăsaţi pe [Pornire fax].

Aparatul va începe să scaneze. După ce documentul a fost scanat, acesta va fi transmis către destinatar folosind serverul dumneavoastră SMTP. Puteți anula operația de transmitere apăsând pe  $\blacktriangleright$  în timpul scanării. Dacă transmisia s-a terminat, aparatul va reveni în modul În aşteptare.

### **Informaţii similare**

• [Configurarea aparatului Brother pentru email sau I-Fax](#page-373-0)

<span id="page-376-0"></span> [Pagina de pornire](#page-1-0) > [Reţea](#page-345-0) > [Funcţii avansate ale reţelei](#page-369-0) > [Trimiterea mesajelor fax folosind reţeaua internet](#page-371-0) [\(I-Fax\)](#page-371-0) > [Configurarea aparatului Brother pentru email sau I-Fax](#page-373-0) > Primirea automată a unui mesaj I-Fax

## **Primirea automată a unui mesaj I-Fax**

Pentru a primi automat un mesaj I-Fax, utilizaţi Administrarea online a reţelei folosind Web Based Management pentru a configura opţiunile de primire, dacă este necesar.

- 1. Porniţi browserul web.
- 2. Introduceți "https://adresa IP a aparatului/" în bara de adrese a browserului (unde "adresa IP a aparatului" este adresa IP a aparatului).

De exemplu: https://192.168.1.2

- 3. Dacă aparatul vă solicită să introduceți o parolă, introduceți-o și apoi faceți clic pe
- 4. Faceţi clic pe fila **Fax**.
- 5. Faceţi clic pe meniul **E-mail Receive (Primire e-mail)** din bara de navigare din stânga şi configuraţi setările după caz.

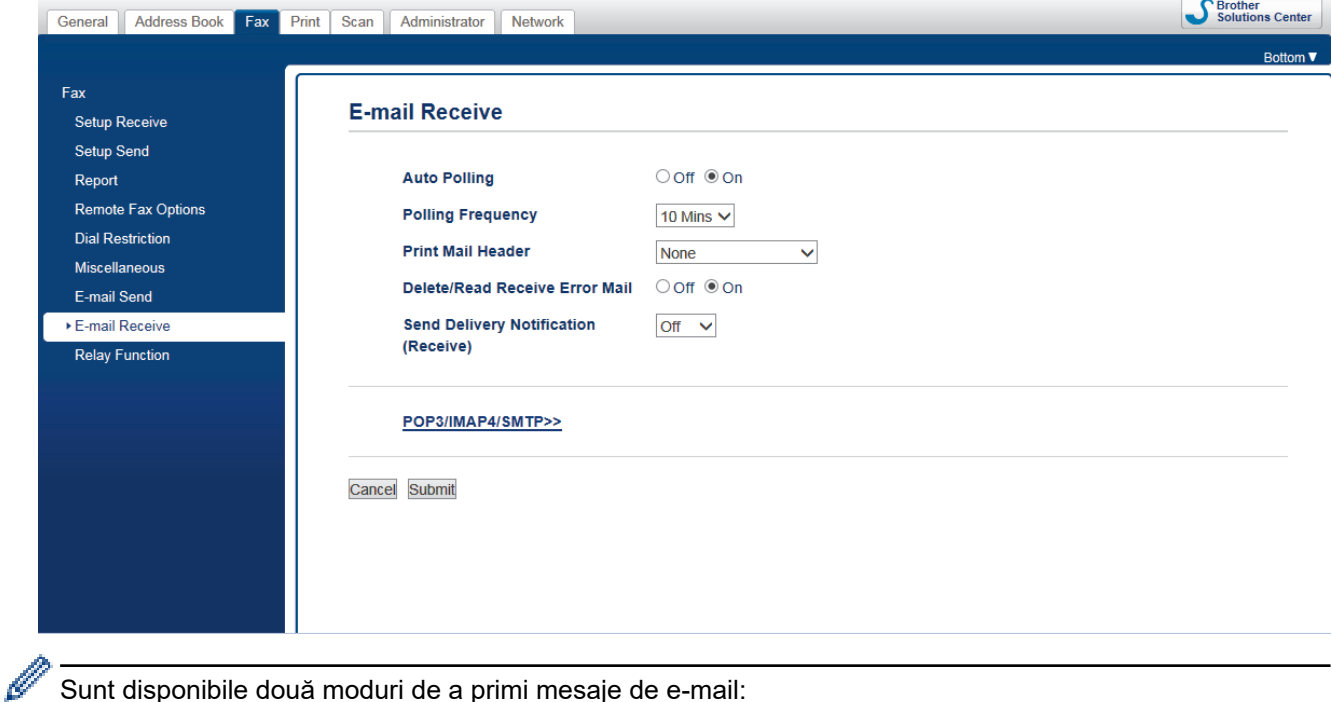

- Primire POP3/IMAP4 la intervale regulate
- Primire POP3/IMAP4, cu comandă manuală

Dacă utilizaţi primirea POP3/IMAP4, aparatul va interoga serverul de e-mail pentru a primi datele. Interogarea se poate efectua la anumite intervale stabilite de timp (de exemplu, puteți configura aparatul să interogheze serverul de e-mail la fiecare zece minute) sau puteţi interoga manual serverul.

6. Când aţi terminat, faceţi clic pe **Submit (Trimitere)**.

- Dacă aparatul începe să primească mesajul de e-mail, pe ecranul LCD va fi afișat mesajul [Primire]. Mesajul de e-mail va fi imprimat automat.
- Dacă în momentul în care primiți datele, în aparat nu mai este hârtie, datele primite vor fi păstrate în memoria aparatului. Aceste date vor fi imprimate automat în momentul în care introduceţi hârtie în aparat.
- Dacă mesajul de poştă electronică primit nu este în format text simplu sau dacă unul din fişierele ataşate nu este în format TIFF, va fi imprimat mesajul de eroare "**FORMAT FISIER ATASAT INCOMPATIBIL**".
- Dacă mesajul de poştă electronică recepţionat este prea mare, va fi imprimat mesajul de eroare "**FISIER E-MAIL PREA MARE**".
- Dacă pentru **Delete/Read Receive Error Mail (Ştergere/Citire primire mesaj de eroare)** este selectată opţiunea **On (Activat)** (implicit), atunci mesajul de eroare va fi şters (POP3) sau citit (IMAP4) de pe serverul de email în mod automat.

### **Informaţii similare**

• [Configurarea aparatului Brother pentru email sau I-Fax](#page-373-0)

#### **Subiecte conexe:**

- [Afişarea mesajelor I-Fax primite pe ecranul computerului](#page-379-0)
- Redirecționarea mesajelor de e-mail și a faxurilor primite

<span id="page-378-0"></span> [Pagina de pornire](#page-1-0) > [Reţea](#page-345-0) > [Funcţii avansate ale reţelei](#page-369-0) > [Trimiterea mesajelor fax folosind reţeaua internet](#page-371-0) [\(I-Fax\)](#page-371-0) > [Configurarea aparatului Brother pentru email sau I-Fax](#page-373-0) > Interogarea manuală a serverului

### **Interogarea manuală a serverului**

- 1. Apăsați pe  $\begin{bmatrix} 1 \\ 1 \end{bmatrix}$  [Setări] > [Toate setările] > [Rețea] > [E-mail/IFAX] > [Primire manuală] > [Da].
- 2. Pe ecranul LCD va fi afişat mesajul [Primire] și aparatul va imprima datele de la serverul de e-mail.

#### **Informaţii similare**

- [Configurarea aparatului Brother pentru email sau I-Fax](#page-373-0)
	- [Afişarea mesajelor I-Fax primite pe ecranul computerului](#page-379-0)

#### **Subiecte conexe:**

• [Redirecţionarea mesajelor de e-mail şi a faxurilor primite](#page-381-0)

<span id="page-379-0"></span> [Pagina de pornire](#page-1-0) > [Reţea](#page-345-0) > [Funcţii avansate ale reţelei](#page-369-0) > [Trimiterea mesajelor fax folosind reţeaua internet](#page-371-0) [\(I-Fax\)](#page-371-0) > [Configurarea aparatului Brother pentru email sau I-Fax](#page-373-0) > [Interogarea manuală a](#page-378-0) [serverului](#page-378-0) > Afişarea mesajelor I-Fax primite pe ecranul computerului

# **Afişarea mesajelor I-Fax primite pe ecranul computerului**

La primirea unui document I-Fax pe un computer, documentul este ataşat unui mesaj de e-mail în al cărui subiect sunteţi informat că serverul de e-mail a primit un mesaj I-Fax. Puteţi aştepta ca aparatul Brother să interogheze serverul de e-mail sau puteţi interoga manual serverul de e-mail pentru a primi datele.

### **Informaţii similare**

• [Interogarea manuală a serverului](#page-378-0)

#### **Subiecte conexe:**

• [Primirea automată a unui mesaj I-Fax](#page-376-0)

<span id="page-380-0"></span> [Pagina de pornire](#page-1-0) > [Reţea](#page-345-0) > [Funcţii avansate ale reţelei](#page-369-0) > [Trimiterea mesajelor fax folosind reţeaua internet](#page-371-0) [\(I-Fax\)](#page-371-0) > Opţiunile I-Fax

# **Opţiunile I-Fax**

- [Redirecţionarea mesajelor de e-mail şi a faxurilor primite](#page-381-0)
- [Configurarea funcţiei de difuzare a transmisiei pe aparatul Brother](#page-382-0)
- [E-mail de verificare Internet Fax \(I-Fax\)](#page-386-0)
- [Mesaje de eroare I-Fax](#page-389-0)
- [Configurarea aparatului Brother pentru email sau I-Fax](#page-373-0)

<span id="page-381-0"></span> [Pagina de pornire](#page-1-0) > [Reţea](#page-345-0) > [Funcţii avansate ale reţelei](#page-369-0) > [Trimiterea mesajelor fax folosind reţeaua internet](#page-371-0) [\(I-Fax\)](#page-371-0) > [Opţiunile I-Fax](#page-380-0) > Redirecţionarea mesajelor de e-mail şi a faxurilor primite

## **Redirecţionarea mesajelor de e-mail şi a faxurilor primite**

Utilizaţi Brother I-Fax pentru a redirecţiona mesaje de email sau mesaje fax standard către un alt computer, către un aparat fax, sau către un alt aparat I-Fax. Activarea funcţiei de redirecţionare folosind Administrarea online a reţelei folosind Web Based Management.

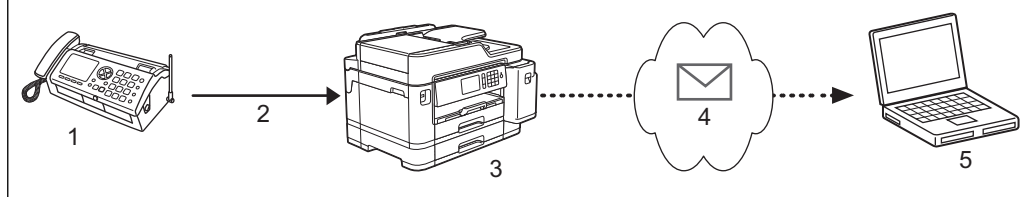

- 1. Fax (Expeditor)
- 2. Linie telefonică
- 3. Aparatul dumneavoastră Brother (Destinatar/Expeditor)
- 4. Internetul
- 5. Un computer primeşte un mesaj de email redirecţionat

#### 1. Porniti browserul web.

2. Introduceți "https://adresa IP a aparatului/" în bara de adrese a browserului (unde "adresa IP a aparatului" este adresa IP a aparatului).

De exemplu: https://192.168.1.2

- 3. Dacă aparatul vă solicită să introduceți o parolă, introduceți-o și apoi faceți clic pe .
- 4. Faceţi clic pe fila **Fax**.
- 5. Faceţi clic pe **Remote Fax Options (Opţiuni fax la distanţă)**.
- 6. Selectaţi **Fax Forward (Redirecţionare fax)** în câmpul **Fwd/Store/Cloud (Redirecţionare/Stocare/Cloud)**.
- 7. Selectaţi caseta de validare **E-mail Address (Adresă de e-mail)** în **Fax Forward # (Redirecţionare fax #)** şi apoi tastaţi adresă de e-mail a destinatarului.
- 8. Când aţi terminat, faceţi clic pe **Submit (Trimitere)**.

### **Informaţii similare**

• [Opţiunile I-Fax](#page-380-0)

#### **Subiecte conexe:**

- [Interogarea manuală a serverului](#page-378-0)
- [Trimiterea mesajelor fax folosind reţeaua internet \(I-Fax\)](#page-371-0)
- [Configurarea iniţială pentru Email sau I-Fax](#page-374-0)
- [Primirea automată a unui mesaj I-Fax](#page-376-0)

<span id="page-382-0"></span> [Pagina de pornire](#page-1-0) > [Reţea](#page-345-0) > [Funcţii avansate ale reţelei](#page-369-0) > [Trimiterea mesajelor fax folosind reţeaua internet](#page-371-0) [\(I-Fax\)](#page-371-0) > [Opţiunile I-Fax](#page-380-0) > Configurarea funcţiei de difuzare a transmisiei pe aparatul Brother

## **Configurarea funcţiei de difuzare a transmisiei pe aparatul Brother**

Operaţia de difuzare a transmisiei se face în momentul în care aparatul Brother primeşte un mesaj prin Internet şi apoi îl retransmite către un alt aparat fax folosind liniile telefonice convenţionale. Dacă trebuie să transmiteți prin fax un document către un număr de telefon interurban sau internațional, utilizați "difuzarea transmisiei" pentru a economisi taxele de comunicare.

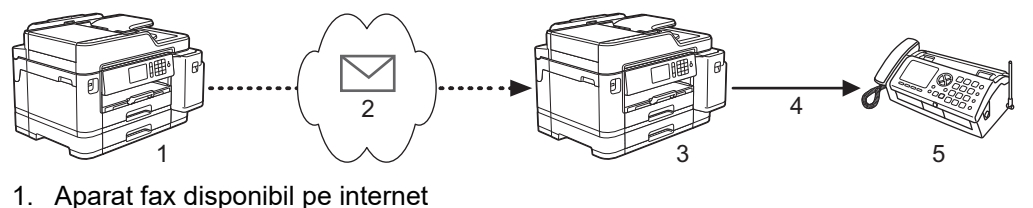

- 2. Internetul
- 3. Aparatul dumneavoastră Brother
- 4. Linie telefonică
- 5. Aparat fax
- 1. Porniţi browserul web.
- 2. Introduceți "https://adresa IP a aparatului/" în bara de adrese a browserului (unde "adresa IP a aparatului" este adresa IP a aparatului).

De exemplu:

https://192.168.1.2

- 3. Dacă aparatul vă solicită să introduceți o parolă, introduceți-o și apoi faceți clic pe
- 4. Faceţi clic pe fila **Fax**.
- 5. Faceţi clic pe meniul **Relay Function (Funcţia de difuzare)** aflat în bara de navigare din stânga şi configuraţi următoarele setări:

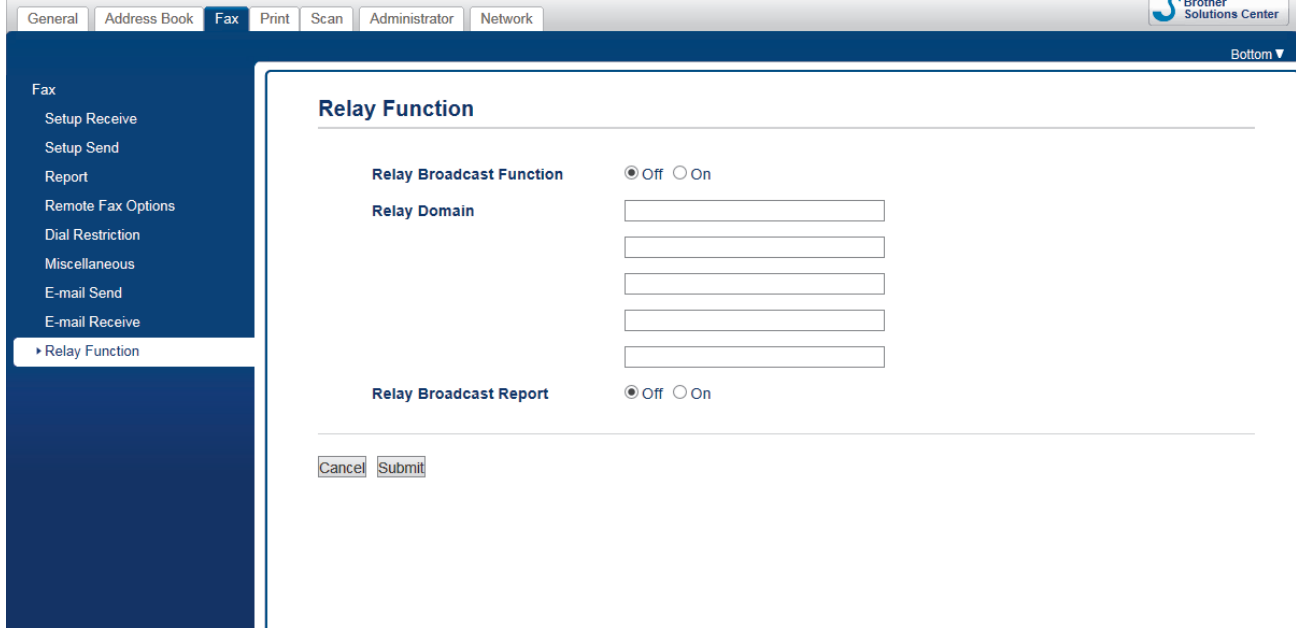

- **Relay Broadcast Function (Funcţie difuzare transmisie)** Setaţi **Relay Broadcast Function (Funcţie difuzare transmisie)** la **On (Activat)**.
- **Relay Domain (Domeniu de difuzare transmisie)**

Configuraţi numele domeniului aparatului dumneavoastră pe aparatul care va transmite documentul către aparatul convenţional de fax. Pentru a utiliza aparatul ca dispozitiv de difuzare a transmisiei, trebuie să specificați în aparat numele domeniului de încredere (porțiunea din nume aflată după semnul "@").

Acordaţi atenţie la selectarea unui domeniu de încredere: orice utilizator dintr-un domeniu de încredere va putea să vă transmită o difuzare. Puteţi înregistra până la cinci nume de domenii.

#### • **Relay Broadcast Report (Raport de difuzare transmisie)**

Specificaţi dacă doriţi sau nu să imprimaţi un raport după ce aparatul termină difuzarea transmisiei.

6. Când aţi terminat, faceţi clic pe **Submit (Trimitere)**.

### **Informaţii similare**

- [Opţiunile I-Fax](#page-380-0)
	- [Efectuarea difuzării transmisiei de la aparatul Brother](#page-384-0)
	- [Efectuarea difuzării transmisiei de la computerul dumneavoastră](#page-385-0)

<span id="page-384-0"></span> [Pagina de pornire](#page-1-0) > [Reţea](#page-345-0) > [Funcţii avansate ale reţelei](#page-369-0) > [Trimiterea mesajelor fax folosind reţeaua internet](#page-371-0) [\(I-Fax\)](#page-371-0) > [Opţiunile I-Fax](#page-380-0) > [Configurarea funcţiei de difuzare a transmisiei pe aparatul Brother](#page-382-0) > Efectuarea difuzării transmisiei de la aparatul Brother

# **Efectuarea difuzării transmisiei de la aparatul Brother**

Utilizaţi caracteristica Difuzare transmisie pentru a trimite mesaje de e-mail de la aparatul dumneavoastră către un aparat fax convenţional.

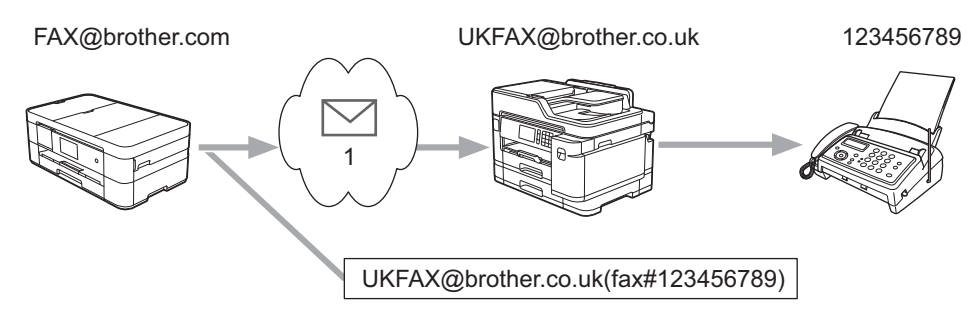

1. Internetul

În acest exemplu, adresa de e-mail a aparatului dumneavoastră este FAX@brother.com şi doriţi să trimiteţi un document de la aparatul dumneavoastră la un aparat fax standard din Anglia a cărui adresă de e-mail este UKFAX@brother.co.uk, şi doriţi ca aparatul să trimită documentul folosind o linie telefonică convenţională.

- 1. Încărcaţi documentul.
- 2. Procedaţi conform indicaţiilor de mai jos:
	- Dacă pentru [Previzualizare fax] este selectată opțiunea [Oprit], apăsați pe [Fax].
	- Dacă pentru [Previzualizare fax] este selectată opțiunea [Pornit], apăsați pe [Fax] și pe [Trimitere faxuri].
- 3. Apăsați pe [Opțiuni] > [Transmitere] > [Adăugare număr].
- 4. Puteţi adăuga adrese de e-mail în lista de difuzare urmând indicaţiile de mai jos:
	- Apăsați pe [Adăugare număr] și apăsați pe , introduceți adresa de e-mail și apăsați pe [OK].
	- Apăsaţi pe [Adăugare din agendă]. Apăsaţi pe caseta de validare corespunzătoare adreselor de email pe care doriți să le adăugați în lista de difuzare. După ce ați bifat toate adresele de e-mail dorite, apăsați pe [OK].
	- Apăsaţi pe [Căutare în agendă]. Introduceţi numele şi apăsaţi pe [OK]. Vor fi afişate rezultatele căutării. Apăsaţi pe nume şi apoi pe adresa de e‑mail pe care doriţi să o adăugaţi în lista de difuzare.

Mai jos este prezentat un exemplu de introducere a adresei de e-mail şi a numărului de telefon:

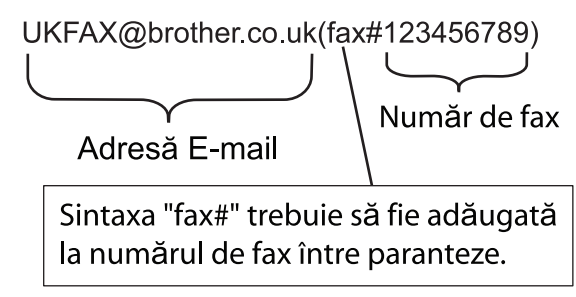

După ce ati introdus toate numerele de fax, apăsați pe [OK].

5. Apăsaţi pe [Pornire fax].

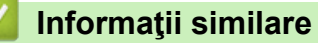

• [Configurarea funcţiei de difuzare a transmisiei pe aparatul Brother](#page-382-0)

<span id="page-385-0"></span> [Pagina de pornire](#page-1-0) > [Reţea](#page-345-0) > [Funcţii avansate ale reţelei](#page-369-0) > [Trimiterea mesajelor fax folosind reţeaua internet](#page-371-0) [\(I-Fax\)](#page-371-0) > [Opţiunile I-Fax](#page-380-0) > [Configurarea funcţiei de difuzare a transmisiei pe aparatul Brother](#page-382-0) > Efectuarea difuzării transmisiei de la computerul dumneavoastră

# **Efectuarea difuzării transmisiei de la computerul dumneavoastră**

Utilizaţi funcţia Difuzare transmisie pentru a trimite mesaje de e-mail de la computer către un aparat fax convenţional.

Unele aplicaţii de e-mail nu pot trimite un mesaj de e-mail către mai multe numere de fax. Dacă aplicaţia dumneavoastră de e-mail nu suportă mai multe numere de fax, puteţi difuza mesajul către un singur aparat fax într-o transmisie.

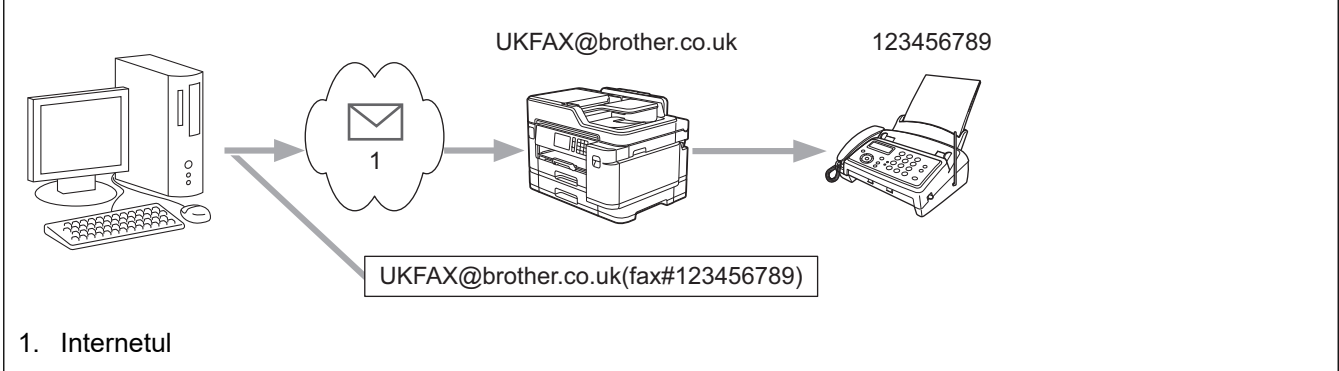

Dacă trimiteţi un mesaj de e-mail către un aparat fax convenţional, metoda de introducere a numărului de fax al aparatului fax diferă în funcție de aplicația de e-mail utilizată.

1. În aplicaţia de e-mail, creaţi un mesaj nou de e-mail şi introduceţi adresa de e-mail a aparatului către care se face difuzarea și numărul de fax al primului aparat fax în caseta "Către".

Mai jos este prezentat un exemplu de introducere a adresei de e-mail şi a numărului de fax:

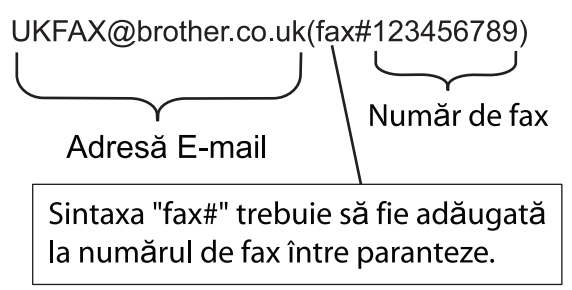

Pentru Microsoft Outlook, informaţiile despre adresă trebuie să fie introduse în agendă astfel: Nume: fax#123456789

Adresă de e-mail: UKFAX@brother.co.uk

- 2. Introduceți adresa de e-mail a aparatului care efectuează difuzarea transmisiei și numărul de fax al celui de al doilea aparat de fax în caseta "Către".
- 3. Trimiteţi mesajul de e-mail.

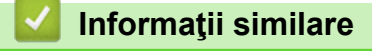

• Configurarea functiei de difuzare a transmisiei pe aparatul Brother

<span id="page-386-0"></span> [Pagina de pornire](#page-1-0) > [Reţea](#page-345-0) > [Funcţii avansate ale reţelei](#page-369-0) > [Trimiterea mesajelor fax folosind reţeaua internet](#page-371-0) [\(I-Fax\)](#page-371-0) > [Opţiunile I-Fax](#page-380-0) > E-mail de verificare Internet Fax (I-Fax)

# **E-mail de verificare Internet Fax (I-Fax)**

- Mesajul de verificare pentru trimitere vă permite să solicitaţi o notificare de la staţia destinatar pe care I-Faxul sau mesajul e-mail a fost primit şi procesat.
- Verificarea transmisiei la primirea mesajelor permite transmiterea unui raport implicit către staţia care a efectuat transmisia după primirea şi procesarea cu succes a mesajului de I-Fax sau a mesajului de e-mail.

Pentru a utiliza această caracteristică, setați opțiunile [Notificare] din [Setez Mail RX] și opțiunile [Setez Mail TX] din meniul panoului de control al aparatului Brother.

### **Informaţii similare**

- [Opţiunile I-Fax](#page-380-0)
	- [Activarea trimiterii de notificări pentru mesajul de verificare a transmisiei](#page-387-0)
	- [Activarea primirii de notificări pentru mesajul de verificare a transmisiei](#page-388-0)

<span id="page-387-0"></span> [Pagina de pornire](#page-1-0) > [Reţea](#page-345-0) > [Funcţii avansate ale reţelei](#page-369-0) > [Trimiterea mesajelor fax folosind reţeaua internet](#page-371-0) [\(I-Fax\)](#page-371-0) > [Opţiunile I-Fax](#page-380-0) > [E-mail de verificare Internet Fax \(I-Fax\)](#page-386-0) > Activarea trimiterii de notificări pentru mesajul de verificare a transmisiei

# **Activarea trimiterii de notificări pentru mesajul de verificare a transmisiei**

- 1. Apăsați pe | [Setări] > [Toate setările] > [Rețea] > [E-mail/IFAX] > [Setez Mail TX] > [Notificare].
- 2. Dacă este selectată opţiunea [Pornit], va fi expediat un câmp suplimentar de informaţii care conţine datele imaginii. Acest câmp poartă denumirea de "MDN".

Ø Pentru a putea trimite un raport de notificare, destinatarul trebuie să suporte câmpul MDN; în caz contrar, solicitarea va fi ignorată.

3. Apăsați pe

 **Informaţii similare**

• [E-mail de verificare Internet Fax \(I-Fax\)](#page-386-0)

<span id="page-388-0"></span> [Pagina de pornire](#page-1-0) > [Reţea](#page-345-0) > [Funcţii avansate ale reţelei](#page-369-0) > [Trimiterea mesajelor fax folosind reţeaua internet](#page-371-0) [\(I-Fax\)](#page-371-0) > [Opţiunile I-Fax](#page-380-0) > [E-mail de verificare Internet Fax \(I-Fax\)](#page-386-0) > Activarea primirii de notificări pentru mesajul de verificare a transmisiei

# **Activarea primirii de notificări pentru mesajul de verificare a transmisiei**

- 1. Apăsați pe | [Setări] > [Toate setările] > [Rețea] > [E-mail/IFAX] > [Setez Mail RX] > [Notificare].
- 2. Apăsaţi pe una dintre cele trei setări posibile:

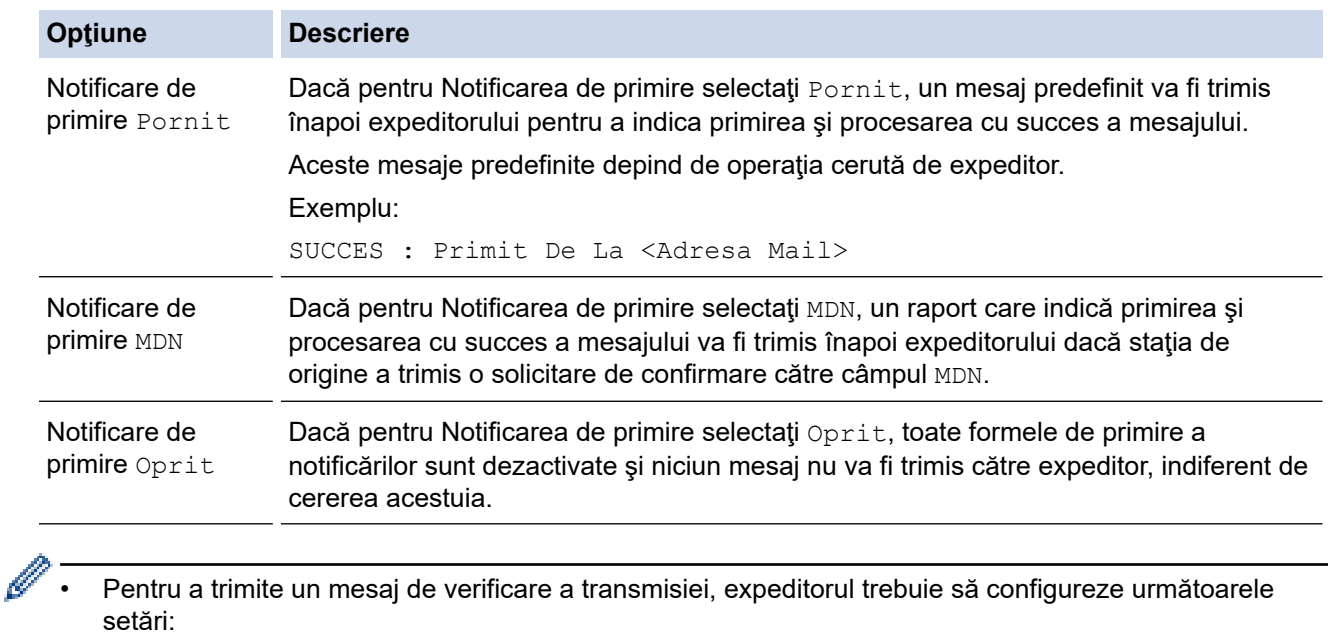

- Selectați pentru [Notificare] din [Setez Mail TX] opțiunea [Pornit].
- Selectați pentru [Antet] din [Setez Mail RX] opțiunea [Toate] sau [Subiect+De la+La].
- Pentru a primi un mesaj de verificare a transmisiei, destinatarul trebuie să configureze următoarele setări:
	- Selectați pentru [Notificare] din [Setez Mail RX] opțiunea [Pornit].

3. Apăsați pe

### **Informaţii similare**

• [E-mail de verificare Internet Fax \(I-Fax\)](#page-386-0)

<span id="page-389-0"></span> [Pagina de pornire](#page-1-0) > [Reţea](#page-345-0) > [Funcţii avansate ale reţelei](#page-369-0) > [Trimiterea mesajelor fax folosind reţeaua internet](#page-371-0) [\(I-Fax\)](#page-371-0) > [Opţiunile I-Fax](#page-380-0) > Mesaje de eroare I-Fax

## **Mesaje de eroare I-Fax**

Dacă survine o eroare de livrare în timpul trimiterii unui I-Fax, serverul de mail va trimite un mesaj de eroare înapoi la aparatul Brother, iar mesajul de eroare va fi imprimat.

Dacă în timpul primirii unui mesaj I-Fax apare o eroare, va fi imprimat un mesaj de eroare, de exemplu, "Mesajul trimis la aparat nu a fost în format TIFF."

Pentru a primi e-mail-ul de eroare și a-l imprima pe aparat, în [Setez Mail RX], comutați opțiunea [Antet] pe [Toate] sau pe [Subiect+De la+La].

### **Informaţii similare**

• [Opţiunile I-Fax](#page-380-0)

<span id="page-390-0"></span> [Pagina de pornire](#page-1-0) > [Reţea](#page-345-0) > [Funcţii avansate ale reţelei](#page-369-0) > Configurarea şi utilizarea căutării LDAP

# **Configurarea şi utilizarea căutării LDAP**

Caracteristica LDAP permite căutarea informaţiilor, de exemplu a numerelor de fax şi a adreselor de e-mail, pe serverul dumneavoastră. Dacă utilizați funcțiile Fax, I-Fax sau Scanare către serverul de e-mail, puteți utiliza căutarea LDAP pentru a găsi numere de fax sau adrese de e-mail.

- Caracteristica LDAP nu acceptă chineza simplificată, chineza tradiţională sau coreeana.
- Caracteristica LDAP acceptă LDAPv3.
- Caracteristica LDAP nu acceptă SSL/TLS.
- Pentru comunicarea cu serverul LDAP trebuie să folosiți autentificarea simplă.

### **Informaţii similare**

Ø

- [Funcţii avansate ale reţelei](#page-369-0)
	- [Modificarea configuraţiei LDAP folosind Administrarea online a reţelei folosind Web Based](#page-391-0) [Management](#page-391-0)
	- [Efectuarea unei căutări LDAP folosind panoul de control al aparatului](#page-392-0)

<span id="page-391-0"></span> [Pagina de pornire](#page-1-0) > [Reţea](#page-345-0) > [Funcţii avansate ale reţelei](#page-369-0) > [Configurarea şi utilizarea căutării](#page-390-0) [LDAP](#page-390-0) > Modificarea configuraţiei LDAP folosind Administrarea online a reţelei folosind Web Based Management

# **Modificarea configuraţiei LDAP folosind Administrarea online a reţelei folosind Web Based Management**

Utilizaţi Web Based Management pentru a configura setările LDAP într-un browser web.

- 1. Porniti browserul web.
- 2. Introduceti "https://adresa IP a aparatului/" în bara de adrese a browserului (unde "adresa IP a aparatului" este adresa IP a aparatului).

De exemplu: https://192.168.1.2

- 3. Dacă aparatul vă solicită să introduceti o parolă, introduceți-o și apoi faceți clic pe  $\rightarrow$
- 4. Faceţi clic pe fila **Network (Reţea)**.
- 5. Faceţi clic pe meniul **Protocol** în bara de navigare din stânga.
- 6. Selectaţi caseta de validare **LDAP** şi apoi faceţi clic pe **Submit (Trimitere)**.
- 7. Reporniţi aparatul Brother pentru a activa configuraţia.
- 8. Pe computerul dumneavoastră, din fila **Address Book (Agendă de adrese)** a Web Based Management, selectaţi **LDAP** în bara de navigare din stâng.
	- **LDAP Search (Căutare LDAP)**
	- **LDAP Server Address (Adresă server LDAP)**
	- **Port** (Numărul portului implicit este 389.)
	- **Search Root (Căutare rădăcină)**
	- **Authentication (Autentificare)**
	- **Username (Nume utilizator)**

Această selecţie este disponibilă în funcţie de metoda de autentificare utilizată.

• **Password (Parolă)**

Această selecție este disponibilă în funcție de metoda de autentificare utilizată.

- Dacă serverul LDAP este compatibil cu autentificarea Kerberos, vă recomandăm să selectați opțiunea Kerberos pentru setările de autentificare. Aceasta asigură o autentificare puternică între serverul LDAP şi aparatul dumneavoastră.
- Pentru autentificarea Kerberos, trebuie să configurați protocolul SNTP (server de timp în rețea) sau trebuie să definiţi corect data, ora şi fusul orar de la panoul de control.
- **Kerberos Server Address (Adresă server Kerberos)** Această selecţie este disponibilă în funcţie de metoda de autentificare utilizată.
- **Timeout for LDAP (Perioadă de expirare pentru LDAP)**
- **Attribute of Name (Search Key) (Atribut pentru nume (Cheie de căutare))**
- **Attribute of E-mail (Atribut e-mail)**
- **Attribute of Fax Number (Atribut pentru număr de fax)**
- 9. Când aţi terminat, faceţi clic pe **Submit (Trimitere)**. Asiguraţi-vă că în câmpul **Status (Stare)** apare **OK**.

#### **Informaţii similare**

• [Configurarea şi utilizarea căutării LDAP](#page-390-0)

#### **Subiecte conexe:**

• [Sincronizarea orei cu serverul SNTP folosind Administrarea online a reţelei utilizând Web Based](#page-393-0) [Management](#page-393-0)

<span id="page-392-0"></span> [Pagina de pornire](#page-1-0) > [Reţea](#page-345-0) > [Funcţii avansate ale reţelei](#page-369-0) > [Configurarea şi utilizarea căutării](#page-390-0) [LDAP](#page-390-0) > Efectuarea unei căutări LDAP folosind panoul de control al aparatului

## **Efectuarea unei căutări LDAP folosind panoul de control al aparatului**

După ce ați configurat setările LDAP, puteți utiliza caracteristica de căutare LDAP pentru a găsi numerele de fax sau adresele de e-mail de utilizat pentru:

- Trimiterea unui fax
- Trimiterea unui fax prin Internet (I-Fax)
- Scanarea către serverul de e-mail

• Caracteristica LDAP acceptă LDAPv3.

- Caracteristica LDAP nu acceptă SSL/TLS.
- În functie de politica de securitate definită de administratorul de retea, pentru conectarea la serverul LDAP, este posibil să fie necesar să utilizaţi autentificarea Kerberos sau autentificarea simplă.
- Pentru autentificarea Kerberos, trebuie să configurați protocolul SNTP (server de timp în rețea) sau trebuie să definiţi corect data, ora şi fusul orar de la panoul de control.
- 1. Apăsați pe  $\mathbf{Q}$  pentru a căuta.
- 2. Introduceţi primele caractere din căutare folosind ecranul LCD.
	- Puteți introduce până la 15 caractere.
	- Mai multe informații cu privire la introducerea textului >> Anexa
- 3. Apăsaţi pe [OK].

Rezultatul căutării LDAP va fi afișat pe ecranul LCD; pictograma va fi afișată în fața rezultatelor obținute la căutarea în agenda de adrese locală.

- Dacă nu a fost găsit niciun rezultat care corespunde căutării dumneavoastră pe server sau în agenda de adrese locală, pe ecranul LCD va fi afişat mesajul [Nu au fost găsite rezultate.] pentru circa 60 de secunde.
- 4. Derulați în sus sau în jos sau apăsați pe ▲ sau pe ▼ pentru a afișa numele dorit.
- 5. Apăsaţi pe numele respectiv.

Pentru a vizualiza detaliile numelui, apăsați pe [Detaliu].

- 6. Dacă rezultatul include mai multe numere de fax sau adrese de e-mail, aparatul va solicita să alegeţi o singură adresă sau un singur număr de fax. Apăsați pe [Aplicare]. Procedați conform indicațiilor de mai jos:
	- Dacă trimiteți un fax și un I-Fax, apăsați pe [Pornire fax].
	- Dacă scanați pe serverul de e-mail, încărcați documentul, apăsați pe [Următ.] și apoi apăsați pe [Start].

#### **Informaţii similare**

- [Configurarea şi utilizarea căutării LDAP](#page-390-0)
- **Subiecte conexe:**
- [Sincronizarea orei cu serverul SNTP folosind Administrarea online a reţelei utilizând Web Based](#page-393-0) [Management](#page-393-0)

<span id="page-393-0"></span> [Pagina de pornire](#page-1-0) > [Reţea](#page-345-0) > [Funcţii avansate ale reţelei](#page-369-0) > Sincronizarea orei cu serverul SNTP folosind Administrarea online a reţelei utilizând Web Based Management

## **Sincronizarea orei cu serverul SNTP folosind Administrarea online a reţelei utilizând Web Based Management**

Simple Network Time Protocol (SNTP) este utilizat pentru sincronizarea orei folosite de aparat pentru autentificarea cu serverul de timp SNTP. (Aceasta nu este ora afişată pe ecranul LCD al aparatului.) Puteţi sincroniza automat sau manual ora aparatului cu Ora universală coordonată (UTC) furnizată de serverul de timp SNTP.

- [Configurarea datei şi a orei folosind Administrarea online a reţelei folosind Web Based](#page-394-0) [Management](#page-394-0)
- [Configurarea protocolului SNTP utilizând Web Based Management](#page-395-0)
- Modificarea configurației LDAP folosind Administrarea online a rețelei folosind Web [Based Management](#page-391-0)
- [Efectuarea unei căutări LDAP folosind panoul de control al aparatului](#page-392-0)

<span id="page-394-0"></span> [Pagina de pornire](#page-1-0) > [Reţea](#page-345-0) > [Funcţii avansate ale reţelei](#page-369-0) > [Sincronizarea orei cu serverul SNTP folosind](#page-393-0) [Administrarea online a reţelei utilizând Web Based Management](#page-393-0) > Configurarea datei şi a orei folosind Administrarea online a reţelei folosind Web Based Management

# **Configurarea datei şi a orei folosind Administrarea online a reţelei folosind Web Based Management**

Configuraţi data şi ora pentru sincronizarea orei utilizate de aparat cu serverul de timp SNTP.

Această caracteristică nu este disponibilă în anumite ţări.

- 1. Porniţi browserul web.
- 2. Introduceți "https://adresa IP a aparatului/" în bara de adrese a browserului (unde "adresa IP a aparatului" este adresa IP a aparatului).

De exemplu: https://192.168.1.2

3. Dacă aparatul vă solicită să introduceți o parolă, introduceți-o și apoi faceți clic pe .

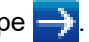

- 4. Faceţi clic pe fila **Administrator**.
- 5. Faceţi clic pe **Date&Time (Data şi ora)** în bara de navigare din stânga.

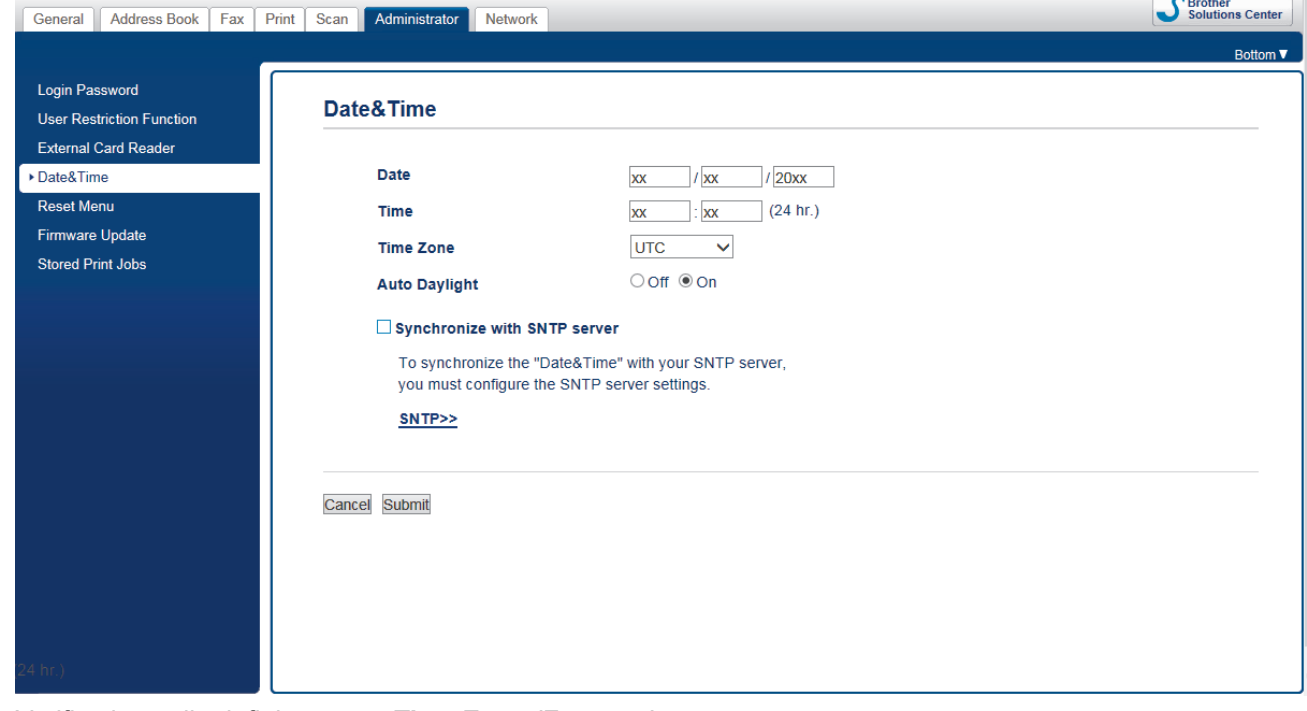

6. Verificaţi setările definite pentru **Time Zone (Fus orar)**.

Selectați diferența de fus orar dintre locația dvs. și UTC din lista derulantă **Time Zone (Fus orar)**. De exemplu, fusul orar pentru ora coastei de este în SUA şi Canada este UTC-05:00.

- 7. Selectaţi caseta de validare **Synchronize with SNTP server (Sincronizare cu server SNTP)**.
- 8. Faceţi clic pe **Submit (Trimitere)**.

#### **Informaţii similare**

• [Sincronizarea orei cu serverul SNTP folosind Administrarea online a reţelei utilizând Web Based](#page-393-0) [Management](#page-393-0)

<span id="page-395-0"></span> [Pagina de pornire](#page-1-0) > [Reţea](#page-345-0) > [Funcţii avansate ale reţelei](#page-369-0) > [Sincronizarea orei cu serverul SNTP folosind](#page-393-0) [Administrarea online a reţelei utilizând Web Based Management](#page-393-0) > Configurarea protocolului SNTP utilizând Web Based Management

# **Configurarea protocolului SNTP utilizând Web Based Management**

Configurarea protocolului SNTP pentru sincronizarea orei utilizate de aparat pentru autentificarea cu timpul oferit de serverul de timp SNTP.

- 1. Porniti browserul web.
- 2. Introduceți "https://adresa IP a aparatului/" în bara de adrese a browserului (unde "adresa IP a aparatului" este adresa IP a aparatului).

De exemplu:

https://192.168.1.2

- 3. Dacă aparatul vă solicită să introduceți o parolă, introduceți-o și apoi faceți clic pe  $\rightarrow$
- 4. Faceţi clic pe fila **Network (Reţea)**.
- 5. Faceţi clic pe meniul **Protocol** în bara de navigare din stânga.
- 6. Pentru a activa aceste setări, bifaţi caseta de validare **SNTP**.
- 7. Faceţi clic pe **Submit (Trimitere)**.
- 8. Reporniți aparatul Brother pentru a activa configurația.
- 9. Faceți clic pe **Advanced Settings (Setări avansate)**, aflat lângă caseta de validare SNTP.
- 10. Configuraţi setările.

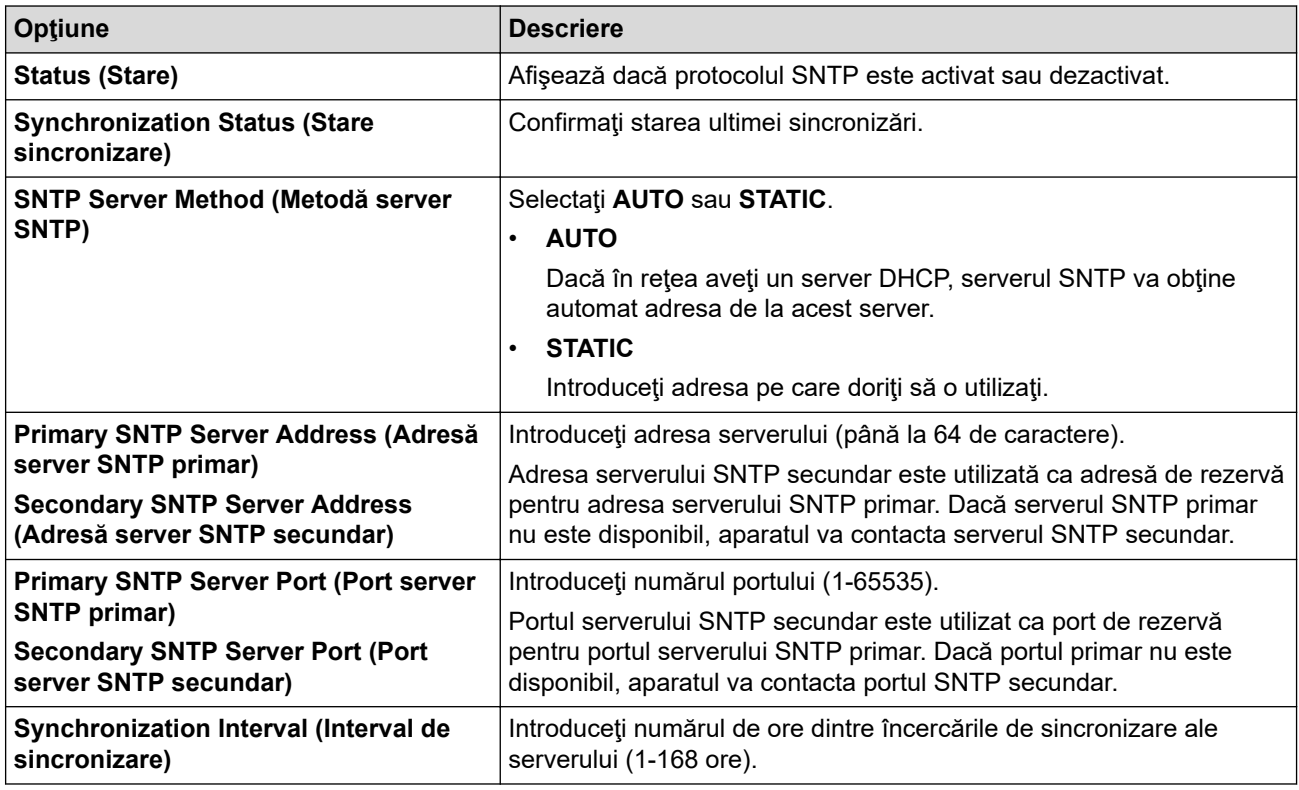

11. Faceţi clic pe **Submit (Trimitere)**.

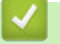

#### **Informaţii similare**

• [Sincronizarea orei cu serverul SNTP folosind Administrarea online a reţelei utilizând Web Based](#page-393-0) [Management](#page-393-0)
<span id="page-396-0"></span> [Pagina de pornire](#page-1-0) > [Reţea](#page-345-0) > Informaţii tehnice pentru utilizatorii avansaţi

## **Informaţii tehnice pentru utilizatorii avansaţi**

- [Reiniţializarea setărilor reţelei la valorile implicite din fabricaţie](#page-397-0)
- [Imprimarea raportului WLAN](#page-398-0)

<span id="page-397-0"></span> [Pagina de pornire](#page-1-0) > [Reţea](#page-345-0) > [Informaţii tehnice pentru utilizatorii avansaţi](#page-396-0) > Reiniţializarea setărilor reţelei la valorile implicite din fabricaţie

## **Reiniţializarea setărilor reţelei la valorile implicite din fabricaţie**

Puteţi utiliza panoul de control al aparatului pentru a reseta serverul de imprimare la valorile implicite din fabricaţie. Această comandă va reiniţializa toate informaţiile, de exemplu cele referitoare la parolă şi adresa IP.

- Această caracteristică restabileşte (numai la modelele compatibile) toate setările reţelelor prin cablu şi wireless la valorile din fabricaţie.
	- De asemenea, puteţi reseta serverul de imprimare la setările din fabricaţie folosind aplicaţiile BRAdmin Light, BRAdmin Professional sau de administrare bazată pe web.
- 

k

1. Apăsați pe  $\begin{bmatrix} 1 \\ 1 \end{bmatrix}$  [Setări] > [Toate setările] > [Rețea] > [Resetare rețea].

2. Va fi afișat mesajul de confirmare a resetării. Apăsați pe [OK] timp de două secunde. Aparatul va reporni.

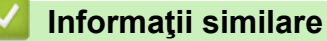

• [Informaţii tehnice pentru utilizatorii avansaţi](#page-396-0)

#### **Subiecte conexe:**

• [Transferarea faxurilor sau a raportului jurnal fax](#page-538-0)

<span id="page-398-0"></span> [Pagina de pornire](#page-1-0) > [Reţea](#page-345-0) > [Informaţii tehnice pentru utilizatorii avansaţi](#page-396-0) > Imprimarea raportului WLAN

### **Imprimarea raportului WLAN**

Raportul WLAN reflectă starea conexiunii wireless a aparatului. În cazul în care conectarea prin reţeaua wireless eşuează, verificaţi codul erorii în raportul imprimat.

1. Apăsaţi pe [Setări] > [Toate setările] > [Print Rapoarte] > [Raport WLAN] > [Da].

Aparatul va imprima raportul WLAN.

Dacă raportul WLAN nu se imprimă, verificaţi dacă aparatul indică vreo eroare. Dacă nu apar erori vizibile, aşteptaţi un minut şi apoi încercaţi să imprimaţi din nou raportul.

#### **Informaţii similare**

- [Informaţii tehnice pentru utilizatorii avansaţi](#page-396-0)
	- [Codurile de eroare folosite în raportul reţelei LAN wireless](#page-399-0)

#### **Subiecte conexe:**

- [Aparatul meu Brother nu poate imprima, scana sau primi PC-FAX prin reţea](#page-582-0)
- [Vreau să verific dacă dispozitivele de reţea funcţionează corect](#page-584-0)
- [Configuraţi autentificarea IEEE 802.1x pentru o reţea cablată sau o reţea wireless utilizând Web Based](#page-466-0) [Management \(browser web\)](#page-466-0)

<span id="page-399-0"></span> [Pagina de pornire](#page-1-0) > [Reţea](#page-345-0) > [Informaţii tehnice pentru utilizatorii avansaţi](#page-396-0) > [Imprimarea raportului](#page-398-0) [WLAN](#page-398-0) > Codurile de eroare folosite în raportul reţelei LAN wireless

## **Codurile de eroare folosite în raportul reţelei LAN wireless**

Dacă raportul pentru reţeaua LAN wireless indică o eroare de conectare, verificaţi codul de eroare din raportul imprimat şi consultaţi instrucţiunile corespunzătoare din tabelul:

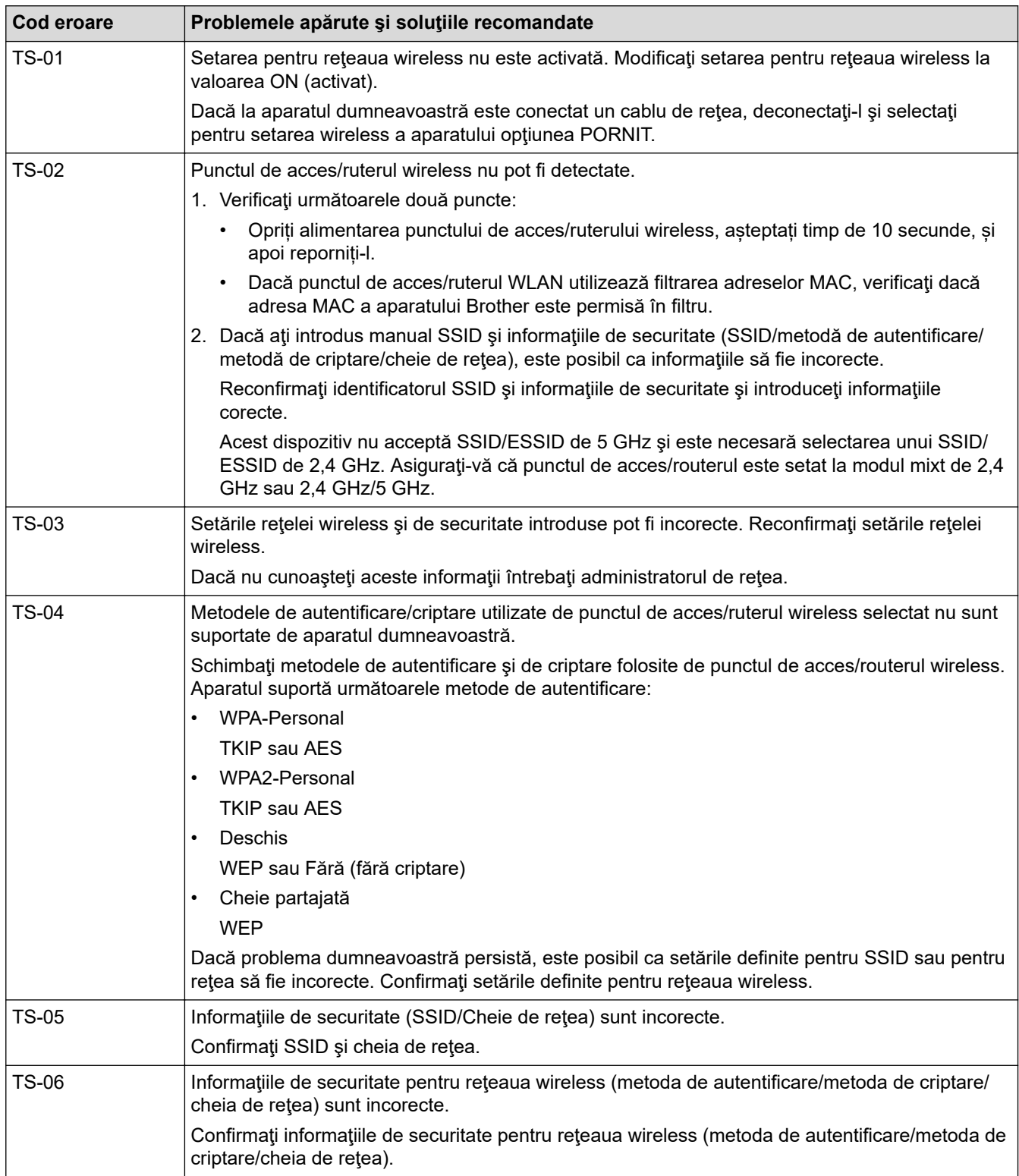

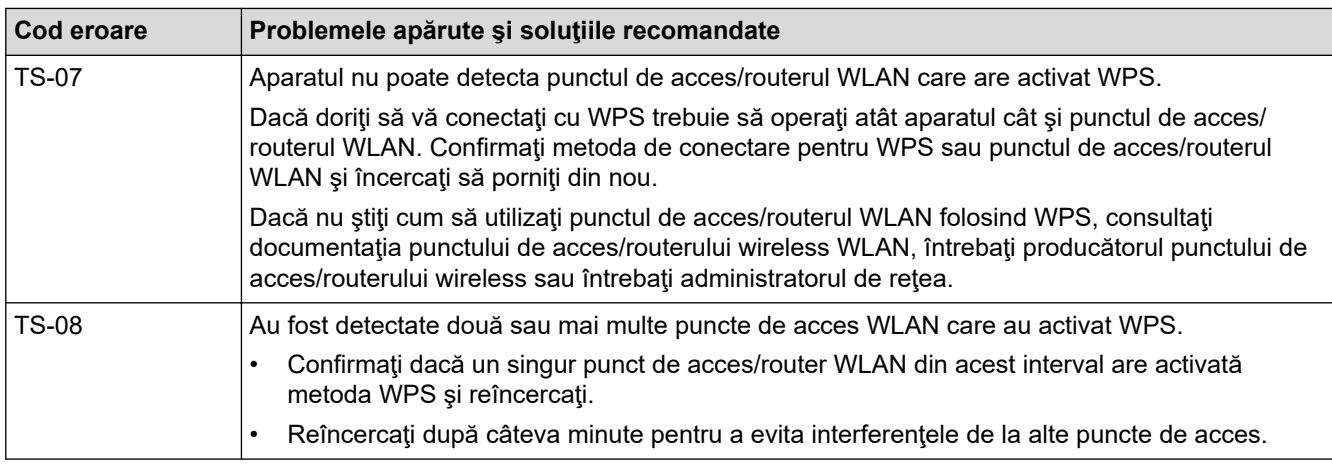

Confirmarea informațiilor despre securitatea wireless (SSID/ metoda de autentificare/metoda de criptare/ cheia de rețea) a punctului de acces/routerului WLAN:

- 1. Setările de securitate implicite pot fi furnizate pe o etichetă ataşată la punctul de acces/routerul WLAN. Totodată, numele producătorului sau numărul modelului punctului de acces/routerului WLAN pot fi utilizate ca setări implicite de securitate.
- 2. Pentru informaţii despre cum puteţi găsi setările de securitate, consultaţi documentaţia punctului de acces/routerului WLAN.
- Dacă punctul de acces/routerul WLAN este setat să nu transmită numărul SSID, numărul SSID nu va fi detectat automat. Denumirea SSID trebuie introdusă manual.
- Cheia de retea mai poate fi denumită și Parolă, Cheie de Securitate sau Cheie de criptare.

Dacă nu cunoașteți setările SSID și setările de securitate wireless ale punctului de acces/ruterului WLAN sau cum puteţi schimba configuraţia, consultaţi documentaţia punctului de acces/ruterul, întrebaţi producătorul punctului de acces/ruterului sau întrebaţi furnizorul de internet sau administratorul de reţea.

#### **Informaţii similare**

• [Imprimarea raportului WLAN](#page-398-0)

#### **Subiecte conexe:**

- [Aparatul meu Brother nu poate imprima, scana sau primi PC-FAX prin reţea](#page-582-0)
- Vreau să verific dacă dispozitivele de retea functionează corect

#### <span id="page-401-0"></span> [Pagina de pornire](#page-1-0) > Securitate

#### **Securitate**

- [Înainte de a utiliza caracteristici de securitate ale reţelei](#page-402-0)
- [Secure Function Lock 3.0](#page-403-0)
- [Utilizarea autentificării Active Directory](#page-411-0)
- [Utilizarea autentificării LDAP](#page-416-0)
- [Gestionarea aparatului în reţea în siguranţă folosind SSL/TLS](#page-420-0)
- [Gestionarea aparatului în reţea în siguranţă folosind IPsec](#page-444-0)
- [Trimiterea sau primirea securizată a unui mesaj de e-mail](#page-460-0)
- [Utilizarea autentificării IEEE 802.1x pentru o reţea cablată sau una wireless](#page-464-0)

<span id="page-402-0"></span> [Pagina de pornire](#page-1-0) > [Securitate](#page-401-0) > Înainte de a utiliza caracteristici de securitate ale reţelei

# **Înainte de a utiliza caracteristici de securitate ale reţelei**

Aparatul dumneavoastră Brother utilizează cele mai recente protocoale de securitate şi de criptare ale reţelei disponibile în prezent. Aceste funcţii de reţea pot fi integrate în planul general de securitate pentru a ajuta la protejarea datelor şi pentru a preveni accesul neautorizat la aparat.

Recomandăm dezactivarea protocoalelor FTP şi TFTP. Accesarea aparatului folosind aceste protocoale nu este sigură. Totuşi, ţineţi cont de faptul că dacă dezactivaţi protocolul FTP, funcţia Scanare către FTP va fi dezactivată.

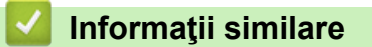

• [Securitate](#page-401-0)

Ø

<span id="page-403-0"></span> [Pagina de pornire](#page-1-0) > [Securitate](#page-401-0) > Secure Function Lock 3.0

## **Secure Function Lock 3.0**

Funcţia Secure Function Lock 3.0 (Blocarea securizată a funcţiilor 3.0) de la Brother creşte securitatea prin limitarea funcţiilor disponibile de la aparatul Brother.

- [Înainte de a utiliza Secure Function Lock 3.0 \(Blocarea securizată a funcţiilor 3.0\)](#page-404-0)
- [Configurarea funcţiei Secure Function Lock 3.0 \(Blocarea securizată a funcţiilor 3.0\)](#page-405-0) [folosind Web Based Management](#page-405-0)
- [Scanarea folosind Secure Function Lock 3.0 \(Blocarea securizată a funcţiilor 3.0\)](#page-406-0)
- [Configurarea modului public pentru Secure Function Lock 3.0 \(Blocarea securizată a](#page-407-0) funcțiilor 3.0)
- [Caracteristici suplimentare ale Secure Function Lock 3.0 \(Blocarea securizată a funcţiilor](#page-408-0) [3.0\)](#page-408-0)
- [Înregistrarea unui nou card IC utilizând panoul de control al aparatului](#page-409-0)
- [Înregistrarea unui cititor extern de carduri IC](#page-410-0)

<span id="page-404-0"></span>▲ [Pagina de pornire](#page-1-0) > [Securitate](#page-401-0) > [Secure Function Lock 3.0](#page-403-0) > Înainte de a utiliza Secure Function Lock 3.0 (Blocarea securizată a funcţiilor 3.0)

# **Înainte de a utiliza Secure Function Lock 3.0 (Blocarea securizată a funcţiilor 3.0)**

Utilizați funcția Secure Function Lock (Blocarea securizată a funcțiilor) pentru configurarea parolelor, limitarea numărului de pagini pentru anumiti utilizatori și oferirea accesului la anumite funcții sau la toate funcțiile enumerate aici.

Puteţi configura şi modifica setările Secure Function Lock 3.0 (Blocarea securizată a funcţiilor 3.0) utilizând Administrarea online a reţelei folosind Web Based Management sau BRAdmin Professional 3 (Windows):

#### • **Print (Imprimare)**

Imprimarea include acţiuni de imprimare trimise prin AirPrint, Google Cloud Print™ şi Brother iPrint&Scan. Dacă înregistraţi numele de conectare în prealabil, nu va fi necesar pentru utilizatori să-şi introducă parolele atunci când utilizează funcția de imprimare.

- **Copy (Copiere)**
- **Scan (Scanare)**

Scanarea include actiunile de scanare trimise folosind Brother iPrint&Scan.

- **Fax** (numai pentru modelele compatibile)
	- **Send (Trimitere)**
	- **Receive (Primire)**
- **Media (Suport media)**
	- **Print from (Imprimare de pe)**
	- **Scan to (Scanare pe)**
- **Web Connect** (numai pentru modelele compatibile)
- **Apps (Aplicaţii)** (numai pentru modelele compatibile)
- **Page Limits (\*) (Limite pagină (\*))**
- **Color Print (Imprimare color)**
- **Page Counters (Contoare de pagini)**
- **Card ID (NFC ID) (ID Card (ID NFC))** (numai pentru modelele compatibile)

#### **Informaţii similare**

• [Secure Function Lock 3.0](#page-403-0)

<span id="page-405-0"></span> [Pagina de pornire](#page-1-0) > [Securitate](#page-401-0) > [Secure Function Lock 3.0](#page-403-0) > Configurarea funcţiei Secure Function Lock 3.0 (Blocarea securizată a funcţiilor 3.0) folosind Web Based Management

## **Configurarea funcţiei Secure Function Lock 3.0 (Blocarea securizată a funcţiilor 3.0) folosind Web Based Management**

- 1. Porniţi browserul web.
- 2. Introduceți "https://adresa IP a aparatului/" în bara de adrese a browserului (unde "adresa IP a aparatului" este adresa IP a aparatului).

De exemplu:

https://192.168.1.2

- 3. Dacă aparatul vă solicită să introduceți o parolă, introduceți-o și apoi faceți clic pe .
- 4. Faceţi clic pe fila **Administrator**.
- 5. Faceţi clic pe meniul **Restriction Management (Gestionare restricţii)** sau **User Restriction Function (Funcţie restricţionare utilizator)** în bara de navigare din stânga.
- 6. Selectaţi **Secure Function Lock (Blocarea securizată a funcţiilor)**.
- 7. Faceţi clic pe **Submit (Trimitere)**.
- 8. Faceţi clic pe meniul **Restricted Functions (Funcţii restricţionate)** în bara de navigare din stânga.
- 9. În câmpul **User List / Restricted Functions (Listă utilizator / Funcţii restricţionate)**, introduceți numele grupului sau numele utilizatorului.
- 10. În coloana **Print (Imprimare)** şi în alte coloane, bifaţi o casetă de validare pentru a permite utilizarea funcţiei respective sau deselectați caseta respectivă pentru a restricționa funcția respectivă.
- 11. Pentru a configura numărul maxim de pagini, bifaţi caseta de validare **On (Activat)** din coloana **Page Limits (Limite pagină)** şi apoi introduceţi numărul maxim în câmpul **Max. Pages (Nr. max. de pagini)**.
- 12. Faceţi clic pe **Submit (Trimitere)**.
- 13. Faceţi clic pe meniul **User List (Listă utilizator)** în bara de navigare din stânga.
- 14. În câmpul **User List (Listă utilizator)**, introduceţi numele de utilizator.
- 15. În câmpul **PIN Number (Număr PIN)**, introduceţi parola formată din patru cifre.
- 16. În câmpul **E-mail Address (Adresă de e-mail)**, introduceţi adresa de e-mail a utilizatorului (Disponibil numai pentru anumite modele).
- 17. Pentru a înregistra cartea de identitate a utilizatorului, introduceţi numărul acesteia în câmpul **Card ID (NFC ID) (ID Card (ID NFC))** (Disponibil numai pentru anumite modele).
- 18. Selectaţi **User List / Restricted Functions (Listă utilizator / Funcţii restricţionate)** din lista derulantă pentru fiecare utilizator.
- 19. Faceţi clic pe **Submit (Trimitere)**.

#### **Informaţii similare**

• [Secure Function Lock 3.0](#page-403-0)

#### **Subiecte conexe:**

• [Înregistrarea aparatului la Google Cloud Print folosind Web Based Management](#page-501-0)

<span id="page-406-0"></span> [Pagina de pornire](#page-1-0) > [Securitate](#page-401-0) > [Secure Function Lock 3.0](#page-403-0) > Scanarea folosind Secure Function Lock 3.0 (Blocarea securizată a funcţiilor 3.0)

# **Scanarea folosind Secure Function Lock 3.0 (Blocarea securizată a funcţiilor 3.0)**

#### **Setarea restricţiilor de scanare (pentru administratori)**

Secure Function Lock 3.0 (Blocarea securizată a funcțiilor 3.0) permite restricționarea de către administrator a utilizatorilor care pot scana documente. Dacă funcția de scanare este dezactivată din setările utilizatorilor publici, numai utilizatorii pentru care a fost bifată caseta de validare **Scan (Scanare)** vor putea să scaneze documente.

#### **Utilizarea caracteristicii de scanare (pentru utilizatorii restricţionaţi)**

• Scanarea utilizând panoul de control al aparatului:

Utilizatorii restricţionaţi trebuie să introducă codul PIN de la panoul de control al aparatului pentru a accesa modul Scanare.

• Pentru a scana de la un computer:

Utilizatorii restricţionaţi trebuie să introducă codul PIN de la panoul de control al aparatului înainte de a scana documentul de la computer. În cazul în care codul PIN nu este introdus la panoul de control al aparatului, pe ecranul computerului va fi afişat un mesaj de eroare.

Dacă aparatul suportă autentificarea cu card IC, utilizatorii restricționați pot accesa modul Scanare atingând simbolul NFC de pe panoul de control al aparatului cu cardurile IC înregistrate.

### **Informaţii similare**

• [Secure Function Lock 3.0](#page-403-0)

<span id="page-407-0"></span> [Pagina de pornire](#page-1-0) > [Securitate](#page-401-0) > [Secure Function Lock 3.0](#page-403-0) > Configurarea modului public pentru Secure Function Lock 3.0 (Blocarea securizată a funcţiilor 3.0)

## **Configurarea modului public pentru Secure Function Lock 3.0 (Blocarea securizată a funcţiilor 3.0)**

Utilizaţi ecranul aplicaţiei Secure Function Lock (Blocarea securizată a funcţiilor) pentru a configura modul public, care limitează funcțiile disponibile utilizatorilor publici. Utilizatorii publici nu vor fi nevoiți să introducă o parolă pentru a accesa funcțiile disponibile prin setările modului public.

Modul public include comenzi de imprimare trimise prin Google Cloud Print™, Brother iPrint&Scan și driverul CUPS (Mac).

1. Porniţi browserul web.

Q

2. Introduceti "https://adresa IP a aparatului/" în bara de adrese a browserului (unde "adresa IP a aparatului" este adresa IP a aparatului).

De exemplu: https://192.168.1.2

- 3. Dacă aparatul vă solicită să introduceți o parolă, introduceți-o și apoi faceți clic pe .
- 4. Faceţi clic pe fila **Administrator**.
- 5. Faceţi clic pe meniul **Restriction Management (Gestionare restricţii)** sau **User Restriction Function (Funcţie restricţionare utilizator)** în bara de navigare din stânga.
- 6. Selectaţi **Secure Function Lock (Blocarea securizată a funcţiilor)**.
- 7. Faceţi clic pe **Submit (Trimitere)**.
- 8. Faceţi clic pe meniul **Restricted Functions (Funcţii restricţionate)** în bara de navigare din stânga.
- 9. În rândul **Public Mode (Mod public)**, bifați o casetă de validare pentru a permite utilizarea funcției respective sau deselectați caseta respectivă pentru a restricționa funcția respectivă.
- 10. Faceţi clic pe **Submit (Trimitere)**.

 **Informaţii similare**

• [Secure Function Lock 3.0](#page-403-0)

<span id="page-408-0"></span> [Pagina de pornire](#page-1-0) > [Securitate](#page-401-0) > [Secure Function Lock 3.0](#page-403-0) > Caracteristici suplimentare ale Secure Function Lock 3.0 (Blocarea securizată a funcţiilor 3.0)

## **Caracteristici suplimentare ale Secure Function Lock 3.0 (Blocarea securizată a funcţiilor 3.0)**

Configurați următoarele caracteristici în ecranul Secure Function Lock:

#### **All Counter Reset (Se resetează toate contoarele)**

Faceţi clic pe **All Counter Reset (Se resetează toate contoarele)**, din coloana **Page Counters (Contoare de pagini)** pentru a reseta contorul de pagini.

#### **Export to CSV file (Exportare în fişier CSV)**

Faceţi clic pe **Export to CSV file (Exportare în fişier CSV)** pentru a exporta contorul curent şi contorul ultimei pagini, inclusiv informatiile User List / Restricted Functions (Listă utilizator / Functii restrictionate) ca fişier CSV.

#### **Card ID (NFC ID) (ID Card (ID NFC)) (numai pentru modelele compatibile)**

Faceţi clic pe meniul **User List (Listă utilizator)** şi apoi introduceţi numărul de identificare al cardului ID al unui utilizator în câmpul **Card ID (NFC ID) (ID Card (ID NFC))**. Puteţi utiliza cardul dumneavoastră IC pentru autentificare.

#### **Last Counter Record (Ultima înregistrare a contorului)**

Faceți clic pe Last Counter Record (Ultima înregistrare a contorului) dacă doriți ca aparatul să rețină numărul de pagini după resetarea contorului.

#### **Counter Auto Reset (Resetare automată contor)**

Faceţi clic pe **Counter Auto Reset (Resetare automată contor)** pentru a configura intervalul de timp dorit între două resetări succesive ale contorului. Selectaţi un interval zilnic, săptămânal sau lunar.

#### **Informaţii similare**

• [Secure Function Lock 3.0](#page-403-0)

<span id="page-409-0"></span> [Pagina de pornire](#page-1-0) > [Securitate](#page-401-0) > [Secure Function Lock 3.0](#page-403-0) > Înregistrarea unui nou card IC utilizând panoul de control al aparatului

# **Înregistrarea unui nou card IC utilizând panoul de control al aparatului**

- 1. Atingeţi simbolul NFC de pe panoul de control al aparatului cu un card cu circuit integrat înregistrat (card IC).
- 2. Apăsați pe **ari ari afișat în colțul din stânga sus al ecranului.**
- 3. Apăsaţi pe [Înregistrare card].
- 4. Atingeţi cu un nou card IC simbolul NFC.

Numărul noului card IC este înregistrat pe aparat.

Pentru tipurile de carduri IC acceptate, vizitați Brother Solutions Center la adresa [support.brother.com](https://support.brother.com/) pentru a consulta pagina **Întrebări frecvente şi depanare**.

5. Apăsaţi pe [OK].

Ø

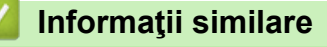

• [Secure Function Lock 3.0](#page-403-0)

<span id="page-410-0"></span> [Pagina de pornire](#page-1-0) > [Securitate](#page-401-0) > [Secure Function Lock 3.0](#page-403-0) > Înregistrarea unui cititor extern de carduri IC

# **Înregistrarea unui cititor extern de carduri IC**

La conectarea unui cititor extern de carduri IC, utilizati Administrarea online a retelei folosind Web Based Management pentru a înregistra cititorul de carduri. Aparatul dumneavoastră acceptă cititoare externe de carduri IC compatibile cu drivere din clasa HID.

- 1. Porniţi browserul web.
- 2. Introduceți "https://adresa IP a aparatului/" în bara de adrese a browserului (unde "adresa IP a aparatului" este adresa IP a aparatului).

De exemplu: https://192.168.1.2

3. Dacă aparatul vă solicită să introduceți o parolă, introduceți-o și apoi faceți clic pe

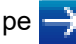

- 4. Faceţi clic pe fila **Administrator**.
- 5. Faceţi clic pe meniul **External Card Reader (Cititor de carduri extern)** şi apoi introduceți informațiile necesare.
- 6. Faceţi clic pe **Submit (Trimitere)**.
- 7. Reporniţi aparatul Brother pentru a activa configuraţia.
- 8. Scoateţi cablul de alimentare din priza de curent electric.
- 9. Conectaţi cititorul de carduri la aparatul dumneavoastră şi apoi introduceţi cablul de alimentare al aparatului în priza de curent.

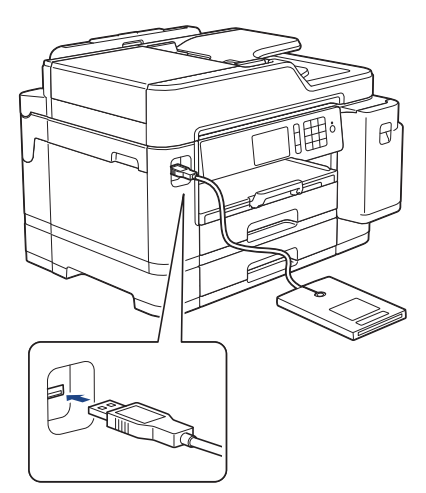

10. Atingeţi cu cardul cititorul de carduri dacă utilizaţi autentificarea cardului.

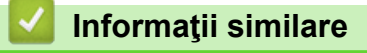

• [Secure Function Lock 3.0](#page-403-0)

<span id="page-411-0"></span> [Pagina de pornire](#page-1-0) > [Securitate](#page-401-0) > Utilizarea autentificării Active Directory

### **Utilizarea autentificării Active Directory**

- [Introducere în autentificarea Active Directory](#page-412-0)
- [Configurarea autentificării Active Directory utilizând Management bazat pe web](#page-413-0)
- [Autentificarea pentru a modifica setările aparatului utilizând panoul de control al](#page-415-0) [aparatului \(autentificare Active Directory\)](#page-415-0)

<span id="page-412-0"></span> [Pagina de pornire](#page-1-0) > [Securitate](#page-401-0) > [Utilizarea autentificării Active Directory](#page-411-0) > Introducere în autentificarea Active Directory

## **Introducere în autentificarea Active Directory**

Autentificarea Active Directory restricţionează utilizarea aparatului Brother. Dacă autentificarea Active Directory este activată, panoul de control al aparatului va fi blocat. Nu puteţi schimba setările aparatului până când nu introduceţi un ID de utilizator şi o parolă.

Autentificarea Active Directory oferă următoarele caracteristici:

- Stochează datele de fax primite
- Obţine adresa de e-mail de la serverul Active Directory pe baza codului de identificare al utilizatorului (ID) la trimiterea datelor scanate către un server de e-mail. Pentru a utiliza această caracteristică, selectaţi opţiunea **On (Activat)** pentru setarea **Get Mail Address (Obţinere adresă de e-mail)** şi metoda de autentificare **LDAP + kerberos**. Adresa dumneavoastră de e-mail va fi setată ca expeditor atunci când aparatul trimite date scanate la un server de e-mail, respectiv ca destinatar dacă doriţi să trimiteţi datele scanate la adresa dumneavoastră de e-mail.

Atunci când autentificarea Active Directory este activată, aparatul stochează toate datele faxurilor primite. După ce vă autentificaţi, aparatul va imprima toate datele faxurilor stocate.

Puteţi modifica setările autentificării Active Directory utilizând Management bazat pe web sau BRAdmin Professional 3 (Windows).

#### **Informaţii similare**

• [Utilizarea autentificării Active Directory](#page-411-0)

<span id="page-413-0"></span> [Pagina de pornire](#page-1-0) > [Securitate](#page-401-0) > [Utilizarea autentificării Active Directory](#page-411-0) > Configurarea autentificării Active Directory utilizând Management bazat pe web

## **Configurarea autentificării Active Directory utilizând Management bazat pe web**

Autentificarea în Active Directory acceptă autentificarea Kerberos şi autentificarea NTLMv2. Trebuie să configuraţi protocolul SNTP (server de oră reţea) şi să configuraţi serverul DNS pentru autentificare.

- 1. Porniţi browserul web.
- 2. Introduceți "https://adresa IP a aparatului/" în bara de adrese a browserului (unde "adresa IP a aparatului" este adresa IP a aparatului).

De exemplu:

https://192.168.1.2

- 3. Dacă aparatul vă solicită să introduceți o parolă, introduceți-o și apoi faceți clic pe  $\rightarrow$
- 4. Faceţi clic pe fila **Administrator**.
- 5. Faceţi clic pe meniul **User Restriction Function (Funcţie restricţionare utilizator)** în bara de navigare din stânga.
- 6. Selectaţi **Active Directory Authentication (Autentificare Active Directory)**.
- 7. Faceţi clic pe **Submit (Trimitere)**.
- 8. Selectaţi meniul **Active Directory Authentication (Autentificare Active Directory)** din bara de navigare din stânga.
- 9. Configuraţi următoarele setări:

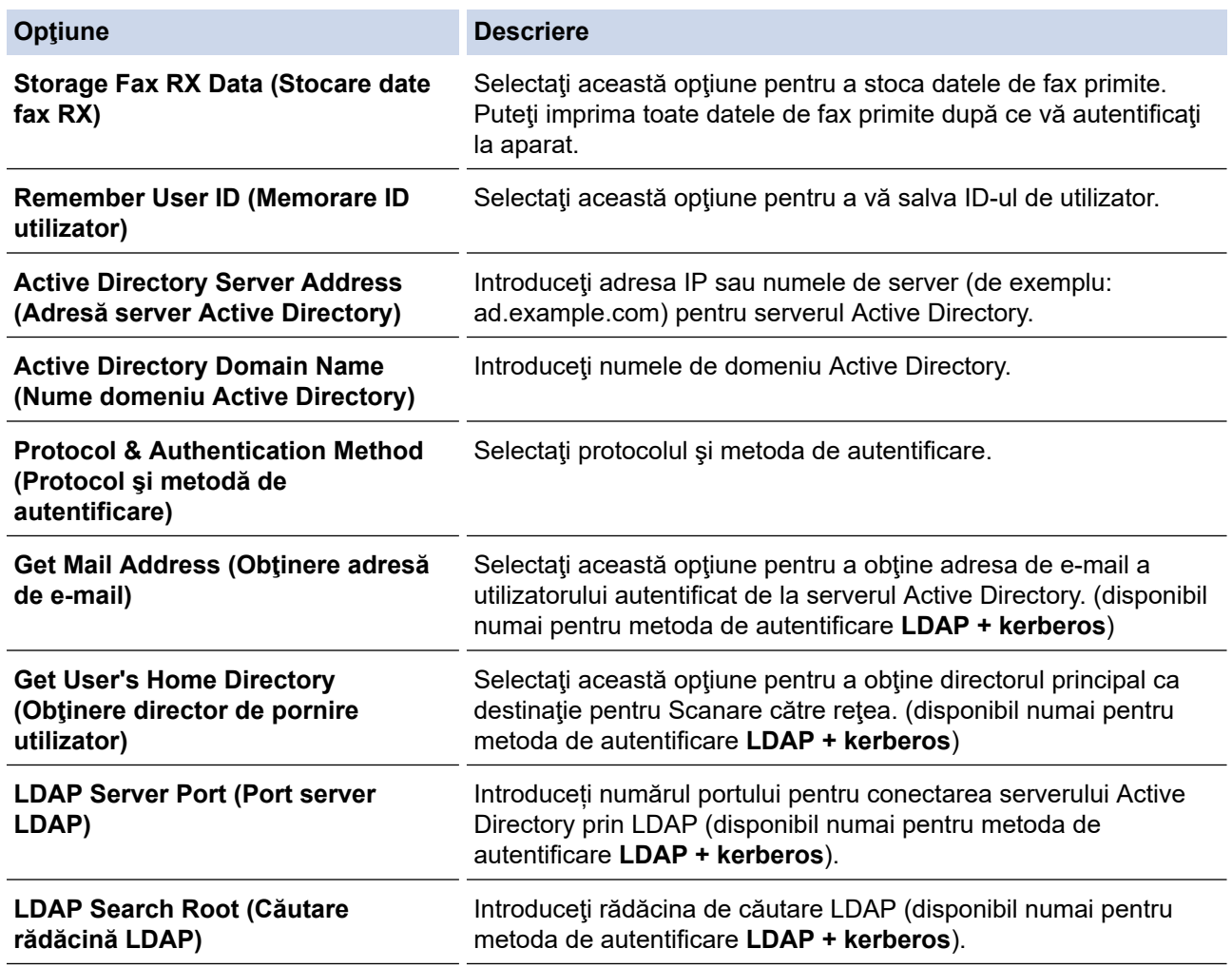

10. Faceţi clic pe **Submit (Trimitere)**.

# **Informaţii similare**

• [Utilizarea autentificării Active Directory](#page-411-0)

<span id="page-415-0"></span> [Pagina de pornire](#page-1-0) > [Securitate](#page-401-0) > [Utilizarea autentificării Active Directory](#page-411-0) > Autentificarea pentru a modifica setările aparatului utilizând panoul de control al aparatului (autentificare Active Directory)

## **Autentificarea pentru a modifica setările aparatului utilizând panoul de control al aparatului (autentificare Active Directory)**

Dacă autentificarea Active Directory este activată, panoul de control al aparatului va fi blocat până când introduceţi ID-ul de utilizator şi parola la panoul de control al aparatului.

- 1. Introduceţi ID-ul de utilizator şi parola cu ajutorul ecranului tactil de pe panoul de control al aparatului.
- 2. Apăsați pe [OK].
- 3. După ce autentificarea a fost efectuată cu succes, panoul de control al aparatului va fi deblocat.

#### **Informaţii similare**

• [Utilizarea autentificării Active Directory](#page-411-0)

<span id="page-416-0"></span> [Pagina de pornire](#page-1-0) > [Securitate](#page-401-0) > Utilizarea autentificării LDAP

### **Utilizarea autentificării LDAP**

- [Introducere în autentificarea LDAP](#page-417-0)
- [Configurarea autentificării LDAP utilizând Management bazat pe web](#page-418-0)
- [Autentificarea pentru a schimba setările utilizând panoul de control al aparatului](#page-419-0) [\(Autentificarea LDAP\)](#page-419-0)

<span id="page-417-0"></span> [Pagina de pornire](#page-1-0) > [Securitate](#page-401-0) > [Utilizarea autentificării LDAP](#page-416-0) > Introducere în autentificarea LDAP

# **Introducere în autentificarea LDAP**

Autentificarea LDAP restrictionează utilizarea aparatului Brother. Dacă autentificarea LDAP este activată, panoul de control al aparatului va fi blocat. Nu puteți schimba setările aparatului până când nu introduceți un ID de utilizator şi o parolă.

Autentificarea LDAP oferă următoarele caracteristici:

- Stochează datele de fax primite
- Obţine adresa de e-mail de la serverul LDAP pe baza ID-ului de utilizator atunci când se trimit date scanate la un server de e-mail. Pentru a utiliza această caracteristică, selectaţi opţiunea **On (Activat)** pentru setarea **Get Mail Address (Obţinere adresă de e-mail)**. Adresa dumneavoastră de e-mail va fi setată ca expeditor atunci când aparatul trimite date scanate la un server de e-mail, respectiv ca destinatar dacă doriţi să trimiteţi datele scanate la adresa dumneavoastră de e-mail.

Atunci când autentificarea LDAP este activată, aparatul stochează toate datele faxurilor primite. După ce vă autentificaţi, aparatul va imprima toate datele faxurilor stocate.

Puteţi modifica setările autentificării LDAP utilizând Management bazat pe web sau BRAdmin Professional 3 (Windows).

#### **Informaţii similare**

• [Utilizarea autentificării LDAP](#page-416-0)

<span id="page-418-0"></span> [Pagina de pornire](#page-1-0) > [Securitate](#page-401-0) > [Utilizarea autentificării LDAP](#page-416-0) > Configurarea autentificării LDAP utilizând Management bazat pe web

## **Configurarea autentificării LDAP utilizând Management bazat pe web**

- 1. Porniţi browserul web.
- 2. Introduceți "https://adresa IP a aparatului/" în bara de adrese a browserului (unde "adresa IP a aparatului" este adresa IP a aparatului).

De exemplu:

https://192.168.1.2

- 3. Dacă aparatul vă solicită să introduceți o parolă, introduceți-o și apoi faceți clic pe .
- 4. Faceţi clic pe fila **Administrator**.
- 5. Faceţi clic pe meniul **User Restriction Function (Funcţie restricţionare utilizator)** în bara de navigare din stânga.
- 6. Selectaţi **LDAP Authentication (Autentificare LDAP)**.
- 7. Faceţi clic pe **Submit (Trimitere)**.
- 8. Faceţi clic pe meniul **LDAP Authentication (Autentificare LDAP)** în bara de navigare din stânga.
- 9. Configuraţi următoarele setări:

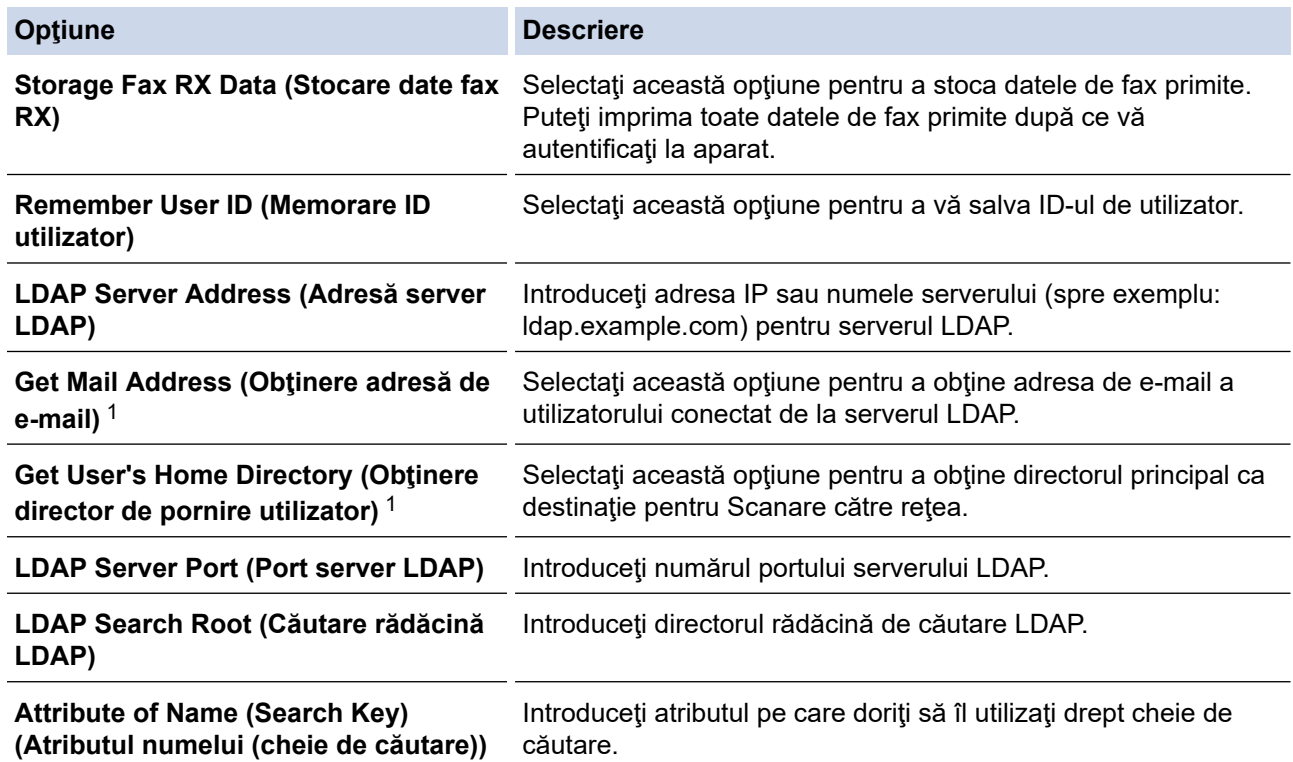

1 Dacă această opţiune nu este disponibilă, actualizaţi programul firmware al aparatului. Accesaţi pagina **Descărcări** a modelului dvs. în Brother Solutions Center, la adresa [support.brother.com](https://support.brother.com/).

10. Faceţi clic pe **Submit (Trimitere)**.

 **Informaţii similare**

• [Utilizarea autentificării LDAP](#page-416-0)

<span id="page-419-0"></span> [Pagina de pornire](#page-1-0) > [Securitate](#page-401-0) > [Utilizarea autentificării LDAP](#page-416-0) > Autentificarea pentru a schimba setările utilizând panoul de control al aparatului (Autentificarea LDAP)

## **Autentificarea pentru a schimba setările utilizând panoul de control al aparatului (Autentificarea LDAP)**

Dacă autentificarea LDAP este activată, panoul de control al aparatului va fi blocat până când introduceţi ID-ul de utilizator şi parola pe panoul de control al aparatului.

- 1. Introduceţi ID-ul de utilizator şi parola cu ajutorul ecranului tactil de pe panoul de control al aparatului.
- 2. Apăsați pe [OK].
- 3. După ce autentificarea a fost efectuată cu succes, panoul de control al aparatului va fi deblocat.

#### **Informaţii similare**

• [Utilizarea autentificării LDAP](#page-416-0)

<span id="page-420-0"></span> [Pagina de pornire](#page-1-0) > [Securitate](#page-401-0) > Gestionarea aparatului în reţea în siguranţă folosind SSL/TLS

# **Gestionarea aparatului în reţea în siguranţă folosind SSL/TLS**

• [Certificate şi Web Based Management](#page-421-0)

<span id="page-421-0"></span> [Pagina de pornire](#page-1-0) > [Securitate](#page-401-0) > [Gestionarea aparatului în reţea în siguranţă folosind SSL/TLS](#page-420-0) > Certificate şi Web Based Management

## **Certificate şi Web Based Management**

Trebuie să configuraţi un certificat pentru gestionarea în siguranţă a aparatului Brother în reţea folosind SSL/ TLS. Pentru configurarea certificatului trebuie să folosiţi Web Based Management.

- [Funcţiile certificatelor de securitate compatibile](#page-422-0)
- [Crearea şi instalarea unui certificat](#page-423-0)
- [Gestionarea certificatelor multiple](#page-443-0)

<span id="page-422-0"></span> [Pagina de pornire](#page-1-0) > [Securitate](#page-401-0) > [Gestionarea aparatului în reţea în siguranţă folosind SSL/TLS](#page-420-0) > [Certificate](#page-421-0) [şi Web Based Management](#page-421-0) > Funcţiile certificatelor de securitate compatibile

### **Funcţiile certificatelor de securitate compatibile**

Aparatul Brother este compatibil și poate utiliza mai multe certificate de securitate, care permit autentificarea și comunicarea în siguranță cu aparatul. Următoarele funcţii ale certificatelor de securitate pot fi utilizate cu acest aparat:

- Comunicare SSL/TLS
- Autentificare IEEE 802.1x
- IPsec

Aparatul Brother este compatibil cu următoarele:

• Certificat preinstalat

Aparatul are un certificat preinstalat autosemnat. Acest certificat permite utilizarea comunicării SSL/TLS fără crearea sau instalarea unui alt certificat.

Certificatul autosemnat preinstalat vă protejează comunicațiile până la un anumit nivel. Vă recomandăm ca pentru îmbunătățirea securității să utilizați un certificat emis de o organizație acreditată.

• Certificat autosemnat

Acest server de imprimare îşi emite propriul certificat. Utilizând acest certificat, puteţi folosi cu uşurinţă comunicarea SSL/TLS fără a crea sau instala un alt certificat emis de o autoritate de certificare (AC).

• Certificat emis de o autoritate de certificare (AC)

Sunt disponibile două metode de instalare a unui certificat emis de o autoritate de certificare. Dacă aveți deja un certificat emis de o AC sau dacă doriţi să folosiţi un certificat emis de o AC externă acreditată:

- Dacă utilizați o cerere de semnare (Certificate Signing Request (CSR)) de la acest server de imprimare.
- La importarea unui certificat sau a unei chei private.
- Certificatul autorităţii de certificare (AC)

Pentru a utiliza un certificat CA care identifică CA şi are o cheie proprie, trebuie să importaţi respectivul certificat CA emis de CA înainte de configurarea funcțiilor de securitate ale rețelei.

- Dacă veţi utiliza comunicarea SSL/TLS, vă recomandăm să contactaţi mai întâi administratorul de sistem.
	- Dacă resetaţi serverul de imprimare la valorile implicite din fabricaţie, atunci certificatul şi cheia privată instalate vor fi sterse. Dacă doriti să păstrați același certificat și cheie privată și după resetarea serverului de imprimare, exportati-le înainte de resetare și apoi reinstalati-le.

#### **Informaţii similare**

• [Certificate şi Web Based Management](#page-421-0)

#### **Subiecte conexe:**

• [Configuraţi autentificarea IEEE 802.1x pentru o reţea cablată sau o reţea wireless utilizând Web Based](#page-466-0) [Management \(browser web\)](#page-466-0)

<span id="page-423-0"></span> [Pagina de pornire](#page-1-0) > [Securitate](#page-401-0) > [Gestionarea aparatului în reţea în siguranţă folosind SSL/TLS](#page-420-0) > [Certificate](#page-421-0) [şi Web Based Management](#page-421-0) > Crearea şi instalarea unui certificat

### **Crearea şi instalarea unui certificat**

- [Ghid pas-cu-pas pentru crearea şi instalarea unui certificat](#page-424-0)
- [Crearea şi instalarea unui certificat auto semnat](#page-425-0)
- [Crearea şi instalarea unui certificat emis de o autoritate de certificare \(CA\)](#page-433-0)
- [Importarea şi exportarea unui certificat AC](#page-440-0)

<span id="page-424-0"></span> [Pagina de pornire](#page-1-0) > [Securitate](#page-401-0) > [Gestionarea aparatului în reţea în siguranţă folosind SSL/TLS](#page-420-0) > [Certificate](#page-421-0) [şi Web Based Management](#page-421-0) > [Crearea şi instalarea unui certificat](#page-423-0) > Ghid pas-cu-pas pentru crearea şi instalarea unui certificat

## **Ghid pas-cu-pas pentru crearea şi instalarea unui certificat**

Există două opţiuni atunci când alegeţi un certificat de securitate: utilizarea unui certificat autosemnat sau utilizarea unui certificat emise de Autoritatea de certificare (CA).

Acestea sunt pe scurt acţiunile necesare, pe baza opţiunii pe care o alegeţi.

#### **Opţiunea 1**

#### **Certificat auto semnat**

- 1. Creaţi un certificat auto semnat utilizând Web Based Management.
- 2. Instalaţi certificatul autosemnat pe computerul dvs.

#### **Opţiunea 2**

#### **Certificat de la o Autoritate de certificat (CA)**

- 1. Creaţi o cerere de semnare a certificatului (CSR) utilizând Administrarea bazată pe web.
- 2. Instalaţi certificatul emis de Autoritatea de certificare (CA) pe aparatul Brother utilizând Administrarea bazată pe web.
- 3. Instalaţi certificatul pe calculatorul dumneavoastră.

#### **Informaţii similare**

• [Crearea şi instalarea unui certificat](#page-423-0)

<span id="page-425-0"></span> [Pagina de pornire](#page-1-0) > [Securitate](#page-401-0) > [Gestionarea aparatului în reţea în siguranţă folosind SSL/TLS](#page-420-0) > [Certificate](#page-421-0) [şi Web Based Management](#page-421-0) > [Crearea şi instalarea unui certificat](#page-423-0) > Crearea şi instalarea unui certificat auto semnat

### **Crearea şi instalarea unui certificat auto semnat**

- [Crearea unui certificat auto semnat](#page-426-0)
- [Instalarea certificatului autosemnat pentru utilizatorii Windows cu drepturi de](#page-428-0) [administrator](#page-428-0)
- [Importarea şi exportarea certificatului autosemnat pe aparatul dvs. Brother](#page-430-0)

<span id="page-426-0"></span> [Pagina de pornire](#page-1-0) > [Securitate](#page-401-0) > [Gestionarea aparatului în reţea în siguranţă folosind SSL/TLS](#page-420-0) > [Certificate](#page-421-0) [şi Web Based Management](#page-421-0) > [Crearea şi instalarea unui certificat](#page-423-0) > [Crearea şi instalarea unui certificat auto](#page-425-0) [semnat](#page-425-0) > Crearea unui certificat auto semnat

### **Crearea unui certificat auto semnat**

- 1. Porniţi browserul web.
- 2. Introduceti "https://adresa IP a aparatului/" în bara de adrese a browserului (unde "adresa IP a aparatului" este adresa IP a aparatului).

De exemplu:

https://192.168.1.2

- Dacă utilizaţi un DNS (Sistem de nume de domeniu) sau activaţi un nume NetBIOS, puteţi tasta un alt nume, de exemplu "SharedPrinter" în locul adresei IP.
	- De exemplu:

https://SharedPrinter

Dacă activaţi un nume NetBIOS, puteţi utiliza şi numele nodului.

De exemplu:

https://brnxxxxxxxxxxxx

Numele NetBIOS se găseste în raportul de configurare a retelei.

- Pentru Mac, accesați administrarea bazată pe web făcând clic pe pictograma aparatului din ecranul **Status Monitor**.
- 3. Dacă aparatul vă solicită să introduceți o parolă, introduceți-o și apoi faceți clic pe  $\rightarrow$
- 4. Faceţi clic pe fila **Network (Reţea)**.
- 5. Faceţi clic pe fila **Security (Securitate)**.
- 6. Faceţi clic pe meniul **Certificate (Certificat)** în bara de navigare din stânga.
- 7. Faceţi clic pe **Create Self-Signed Certificate (Creare certificat semnat automat)**.
- 8. Introduceţi **Common Name (Nume comun)** şi **Valid Date (Dată validă)**.
	- Lungimea pentru **Common Name (Nume comun)** este de sub 64 de octeţi. Introduceţi un identificator, de exemplu o adresă IP, un nume de nod sau un nume de domeniu, care să fie folosit la accesarea acestui aparat prin comunicaţie SSL/TLS. Numele de nod este afişat în mod implicit.
	- Va apărea o avertizare dacă folosiţi protocolul IPPS sau HTTPS şi introduceţi un alt nume în URL decât **Common Name (Nume comun)** folosit pentru certificatul autosemnat.
- 9. Selectaţi setarea dvs. din **Public Key Algorithm (Algoritm cheie publică)** lista derulantă. Setarea implicită este **RSA(2048bit) (RSA(2048biţi))**.
- 10. Selectaţi setarea dvs. din **Digest Algorithm (Algoritm de asimilare)** lista derulantă. Setarea implicită este **SHA256**.
- 11. Faceţi clic pe **Submit (Trimitere)**.
- 12. Faceţi clic pe fila **Network (Reţea)**.
- 13. Faceţi clic pe meniul **Protocol** în bara de navigare din stânga.
- 14. Faceţi clic pe **HTTP Server Settings (Setări server HTTP)**.
- 15. Selectaţi certificatul pe care doriţi să îl configuraţi din lista derulantă **Select the Certificate (Selectaţi certificatul)**.
- 16. Faceţi clic pe **Submit (Trimitere)**.
- 17. Faceţi clic pe **Yes (Da)** pentru a reporni serverul de imprimare.

Certificatul autosemnat s-a creat şi s-a salvat cu succes în memoria aparatului.

Pentru a utiliza comunicarea SSL/TLS, certificatul autosemnat trebuie să fie instalat pe computer.

## **Informaţii similare**

• [Crearea şi instalarea unui certificat auto semnat](#page-425-0)

<span id="page-428-0"></span> [Pagina de pornire](#page-1-0) > [Securitate](#page-401-0) > [Gestionarea aparatului în reţea în siguranţă folosind SSL/TLS](#page-420-0) > [Certificate](#page-421-0) [şi Web Based Management](#page-421-0) > [Crearea şi instalarea unui certificat](#page-423-0) > [Crearea şi instalarea unui certificat auto](#page-425-0) [semnat](#page-425-0) > Instalarea certificatului autosemnat pentru utilizatorii Windows cu drepturi de administrator

# **Instalarea certificatului autosemnat pentru utilizatorii Windows cu drepturi de administrator**

Paşii următori sunt valabili pentru Microsoft Internet Explorer. Dacă utilizaţi un alt browser web, consultaţi documentația pentru browser-ul dvs. web pentru a obține asistență la instalarea certificatelor.

- 1. Procedaţi conform indicaţiilor de mai jos:
	- (Windows 7 şi Windows Server 2008)

Faceţi clic pe **(Pornire)** > **Toate programele**.

• (Windows 8 )

Faceţi clic dreapta pe pictograma (**Internet Explorer**) din bara de activităţi.

- (Windows 10 şi Windows Server 2016)
	- Faceţi clic pe > **Accesorii Windows**.
- (Windows Server 2012 şi Windows Server 2012 R2)

Faceti clic pe (**P** (Internet Explorer) și apoi faceți clic dreapta pe pictograma (**P** (Internet Explorer) din bara de activități.

2. Faceţi clic dreapta pe **Internet Explorer** şi apoi faceţi clic pe **Executare ca administrator**.

Dacă se afişează opţiunea **Mai mult**, faceţi clic pe **Mai mult**.

Dacă se afişează ecranul **Control cont utilizator**, faceţi clic pe **Da**.

- 3. Tastaţi "https://adresa IP a aparatului" în bara de adrese a browserului pentru a accesa aparatul (unde "adresa IP a aparatului" este adresa IP a aparatului sau numele nodului atribuit pentru certificat).
- 4. Faceţi clic pe **Continuare la acest site Web (nerecomandat).**
- 5. Faceţi clic pe **Eroare certificat** şi apoi faceţi clic pe **Vizualizare certificat**.

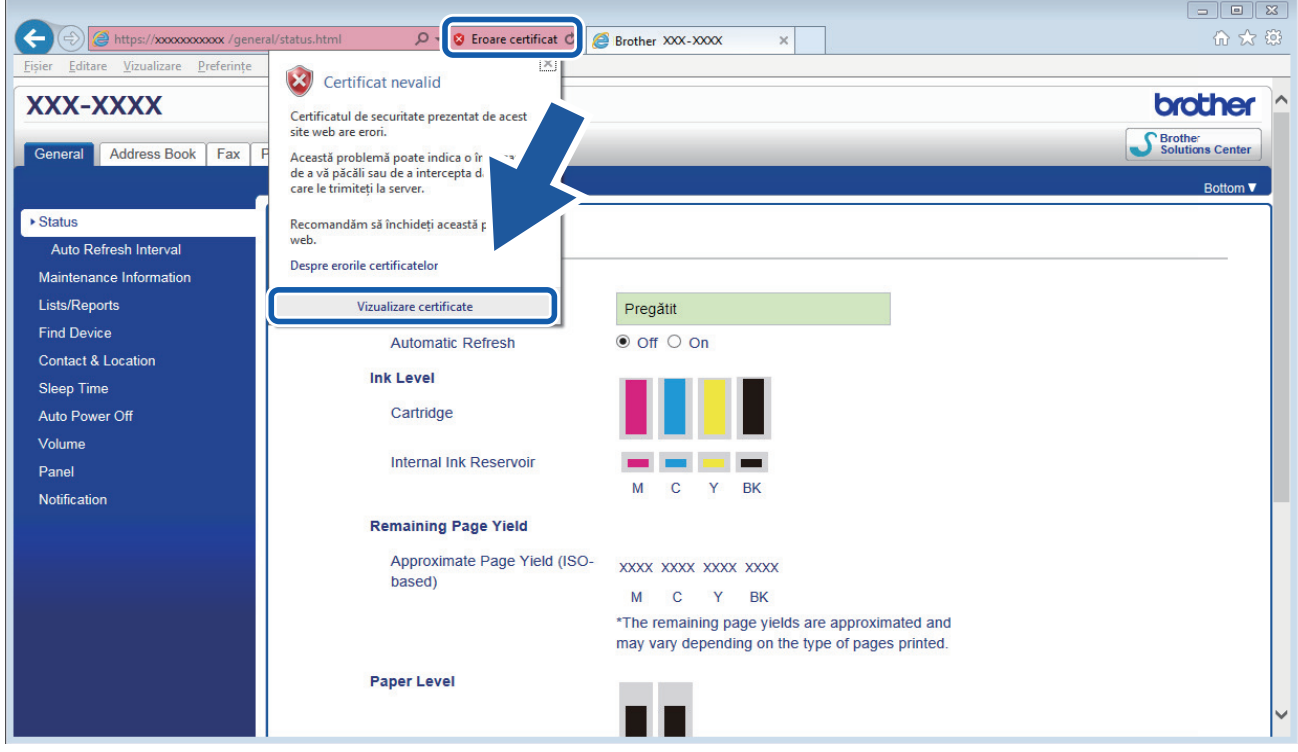

6. Faceţi clic pe **Instalare certificat...**.

- 7. Când apare **Expertul Import certificate**, faceţi clic pe **Următorul**.
- 8. Selectaţi **Plasează toate certificatele în următorul depozit** şi apoi faceţi clic pe **Răsfoire...**.
- 9. Selectaţi **Autorități rădăcină de certificare de încredere** şi apoi faceţi clic pe **OK**.
- 10. Faceţi clic pe **Următorul**.
- 11. Faceţi clic pe **Finalizare**.
- 12. Faceţi clic pe **Da**, dacă amprenta (imaginea degetului) este corectă.
- 13. Faceţi clic pe **OK**.

Certificatul auto semnat este acum instalat pe calculator şi comunicaţia SSL/TLS este disponibilă.

#### **Informaţii similare**

• [Crearea şi instalarea unui certificat auto semnat](#page-425-0)

**Subiecte conexe:**

• [Importul certificatului auto semnat](#page-431-0)

<span id="page-430-0"></span> [Pagina de pornire](#page-1-0) > [Securitate](#page-401-0) > [Gestionarea aparatului în reţea în siguranţă folosind SSL/TLS](#page-420-0) > [Certificate](#page-421-0) [şi Web Based Management](#page-421-0) > [Crearea şi instalarea unui certificat](#page-423-0) > [Crearea şi instalarea unui certificat auto](#page-425-0) [semnat](#page-425-0) > Importarea şi exportarea certificatului autosemnat pe aparatul dvs. Brother

# **Importarea şi exportarea certificatului autosemnat pe aparatul dvs. Brother**

Puteţi să stocaţi certificatele autosemnate pe aparatul dvs. Brother şi să le gestionaţi prin import şi export.

- [Importul certificatului auto semnat](#page-431-0)
- [Exportul certificatului auto semnat](#page-432-0)

<span id="page-431-0"></span> [Pagina de pornire](#page-1-0) > [Securitate](#page-401-0) > [Gestionarea aparatului în reţea în siguranţă folosind SSL/TLS](#page-420-0) > [Certificate](#page-421-0) [şi Web Based Management](#page-421-0) > [Crearea şi instalarea unui certificat](#page-423-0) > [Crearea şi instalarea unui certificat auto](#page-425-0) [semnat](#page-425-0) > [Importarea şi exportarea certificatului autosemnat pe aparatul dvs. Brother](#page-430-0) > Importul certificatului auto semnat

### **Importul certificatului auto semnat**

- 1. Porniţi browserul web.
- 2. Introduceţi "https://adresa IP a aparatului/" în bara de adrese a browserului (unde "adresa IP a aparatului" este adresa IP a aparatului).

De exemplu: https://192.168.1.2

- Dacă utilizaţi un DNS (Sistem de nume de domeniu) sau activaţi un nume NetBIOS, puteţi tasta un alt nume, de exemplu "SharedPrinter" în locul adresei IP.
	- De exemplu:
		- https://SharedPrinter

Dacă activaţi un nume NetBIOS, puteţi utiliza şi numele nodului.

De exemplu:

https://brnxxxxxxxxxxxx

Numele NetBIOS se găseşte în raportul de configurare a reţelei.

- Pentru Mac, accesaţi administrarea bazată pe web făcând clic pe pictograma aparatului din ecranul **Status Monitor**.
- 3. Dacă aparatul vă solicită să introduceți o parolă, introduceți-o și apoi faceți clic pe .
- 4. Faceţi clic pe fila **Network (Reţea)**.
- 5. Faceţi clic pe fila **Security (Securitate)**.
- 6. Faceţi clic pe meniul **Certificate (Certificat)** în bara de navigare din stânga.
- 7. Faceţi clic pe **Import Certificate and Private Key (Import certificat şi cheie privată)**.
- 8. Navigați până la fișierul pe care doriți să îl importați.
- 9. Introduceţi parola dacă fişierul este criptat şi apoi faceţi clic **Submit (Trimitere)**.

Certificatul autosemnat este importat pe aparatul dumneavoastră.

Pentru a utiliza comunicare SSL/TLS, certificatul autosemnat trebuie să fie instalat şi pe computer. Contactaţi administratorul de retea.

#### **Informaţii similare**

- [Importarea şi exportarea certificatului autosemnat pe aparatul dvs. Brother](#page-430-0)
- **Subiecte conexe:**
- [Instalarea certificatului autosemnat pentru utilizatorii Windows cu drepturi de administrator](#page-428-0)
[Pagina de pornire](#page-1-0) > [Securitate](#page-401-0) > [Gestionarea aparatului în reţea în siguranţă folosind SSL/TLS](#page-420-0) > [Certificate](#page-421-0) [şi Web Based Management](#page-421-0) > [Crearea şi instalarea unui certificat](#page-423-0) > [Crearea şi instalarea unui certificat auto](#page-425-0) [semnat](#page-425-0) > [Importarea şi exportarea certificatului autosemnat pe aparatul dvs. Brother](#page-430-0) > Exportul certificatului auto semnat

## **Exportul certificatului auto semnat**

- 1. Porniţi browserul web.
- 2. Introduceţi "https://adresa IP a aparatului/" în bara de adrese a browserului (unde "adresa IP a aparatului" este adresa IP a aparatului).

De exemplu: https://192.168.1.2

- Dacă utilizaţi un DNS (Sistem de nume de domeniu) sau activaţi un nume NetBIOS, puteţi tasta un alt nume, de exemplu "SharedPrinter" în locul adresei IP.
	- De exemplu:
		- https://SharedPrinter

Dacă activaţi un nume NetBIOS, puteţi utiliza şi numele nodului.

De exemplu:

https://brnxxxxxxxxxxxx

Numele NetBIOS se găseşte în raportul de configurare a reţelei.

- Pentru Mac, accesaţi administrarea bazată pe web făcând clic pe pictograma aparatului din ecranul **Status Monitor**.
- 3. Dacă aparatul vă solicită să introduceți o parolă, introduceți-o și apoi faceți clic pe .
- 4. Faceţi clic pe fila **Network (Reţea)**.
- 5. Faceţi clic pe fila **Security (Securitate)**.
- 6. Faceţi clic pe meniul **Certificate (Certificat)** în bara de navigare din stânga.
- 7. Faceţi clic **Export** indicat cu **Certificate List (Listă certificat)**.
- 8. Dacă doriţi să criptaţi fişierul, introduceţi o parolă în câmpul **Enter password (Introduceţi parola)**. În cazul în care câmpul **Enter password (Introduceţi parola)** este necompletat, fişierul de ieşire nu va fi criptat.
- 9. Introduceţi din nou parola în câmpul **Retype password (Reintroduceţi parola)** şi faceţi clic pe **Submit (Trimitere)**.
- 10. Faceți clic pe b aflat lângă **Salvare** și apoi specificați unde doriți să salvați fișierul.

Certificatul auto semnat este exportat pe computerul dumneavoastră.

De asemenea, puteţi importa în computer certificatul autosemnat.

### **Informaţii similare**

• [Importarea şi exportarea certificatului autosemnat pe aparatul dvs. Brother](#page-430-0)

<span id="page-433-0"></span> [Pagina de pornire](#page-1-0) > [Securitate](#page-401-0) > [Gestionarea aparatului în reţea în siguranţă folosind SSL/TLS](#page-420-0) > [Certificate](#page-421-0) [şi Web Based Management](#page-421-0) > [Crearea şi instalarea unui certificat](#page-423-0) > Crearea şi instalarea unui certificat emis de o autoritate de certificare (CA)

## **Crearea şi instalarea unui certificat emis de o autoritate de certificare (CA)**

Dacă aveţi deja un certificat emis de CA externă acreditată, puteţi să stocaţi certificatul şi cheia de decriptare personală pe aparat şi să le gestionaţi prin import şi export. Dacă nu aveţi un certificat emis de CA externă acreditată, creaţi o cerere de semnare a certificatului (CSR), trimiteţi-o către CA pentru autentificare şi instalaţi certificatul returnat pe aparatul dvs.

- [Crearea unei cereri de semnare a certificatului \(CSR\)](#page-434-0)
- [Instalarea unui certificat pe aparatul dvs. Brother](#page-436-0)
- [Importul şi exportul certificatului şi al cheii de decriptare personală](#page-437-0)

<span id="page-434-0"></span> [Pagina de pornire](#page-1-0) > [Securitate](#page-401-0) > [Gestionarea aparatului în reţea în siguranţă folosind SSL/TLS](#page-420-0) > [Certificate](#page-421-0) [şi Web Based Management](#page-421-0) > [Crearea şi instalarea unui certificat](#page-423-0) > [Crearea şi instalarea unui certificat emis](#page-433-0) [de o autoritate de certificare \(CA\)](#page-433-0) > Crearea unei cereri de semnare a certificatului (CSR)

## **Crearea unei cereri de semnare a certificatului (CSR)**

O cerere de semnare a certificatului (CSR) este o solicitare trimisă către o autoritate de certificare (CA) de a autentifica acreditările incluse în certificat.

Recomandăm instalarea unui certificat rădăcină de la Autoritatea de certificare pe computer înainte de crearea unei CSR.

- 1. Porniti browserul web.
- 2. Introduceti "https://adresa IP a aparatului/" în bara de adrese a browserului (unde "adresa IP a aparatului" este adresa IP a aparatului).

De exemplu:

https://192.168.1.2

• Dacă utilizaţi un DNS (Sistem de nume de domeniu) sau activaţi un nume NetBIOS, puteţi tasta un alt nume, de exemplu "SharedPrinter" în locul adresei IP.

De exemplu:

https://SharedPrinter

Dacă activati un nume NetBIOS, puteți utiliza și numele nodului.

De exemplu:

https://brnxxxxxxxxxxxx

Numele NetBIOS se găseşte în raportul de configurare a reţelei.

• Pentru Mac, accesaţi administrarea bazată pe web făcând clic pe pictograma aparatului din ecranul **Status Monitor**.

3. Dacă aparatul vă solicită să introduceți o parolă, introduceți-o și apoi faceți clic pe

- 4. Faceţi clic pe fila **Network (Reţea)**.
- 5. Faceţi clic pe fila **Security (Securitate)**.
- 6. Faceţi clic pe meniul **Certificate (Certificat)** în bara de navigare din stânga.
- 7. Faceţi clic pe **Create CSR (Creare CSR)**.
- 8. Introduceti un **Common Name (Nume comun)** (obligatoriu) și adăugați alte informații despre **Organizațion (Organizaţie)** (opţional).
	- Detaliile companiei sunt necesare pentru ca o autoritate de certificare să vă poată confirma şi demonstra identitatea pentru marele public.
	- Lungimea **Common Name (Nume comun)** trebuie să fie de sub 64 de octeţi. Introduceţi un identificator, de exemplu o adresă IP, un nume de nod sau un nume de domeniu, care să fie folosit la accesarea acestei imprimante prin comunicaţie SSL/TLS. Numele de nod este afişat în mod implicit. **Common Name (Nume comun)** este obligatoriu.
	- O avertizare va apărea dacă introduceţi un alt nume în adresa URL decât numele comun care a fost folosit pentru certificat.
	- Lungimea **Organization (Organizaţie)**, **Organization Unit (Unitate organizaţie)**, **City/Locality (Oraş/ Localitate) State/Province (Stat/Provincie)** trebuie să fie de sub 64 de octeţi.
	- **Country/Region (Ţară/Regiune)** trebuie să fie un cod de ţară ISO 3166 format din două caractere.
	- În cazul în care configuraţi o extensie de certificat X.509v3, selectaţi caseta de validare **Configure extended partition (Configurare partiţie extinsă)** şi apoi selectaţi **Auto (Register IPv4) (Auto (Înregistrare IPv4))** sau **Manual**.
- 9. Selectaţi setarea dvs. din **Public Key Algorithm (Algoritm cheie publică)** lista derulantă. Setarea implicită este **RSA(2048bit) (RSA(2048biţi))**.
- 10. Selectaţi setarea dvs. din **Digest Algorithm (Algoritm de asimilare)** lista derulantă. Setarea implicită este **SHA256**.
- 11. Faceţi clic pe **Submit (Trimitere)**.

CSR apare pe ecranul dvs. Salvaţi CSR ca un fişier sau ca o copie şi inseraţi-l într-un formular CSR online oferit de o autoritate de certificare.

- 12. Faceţi clic pe **Salvare**.
- 13. Faceți clic pe b aflat lângă **Salvare** și apoi specificați unde doriți să salvați fișierul.

• Respectaţi politica autorităţii de certificare referitoare la metoda de trimitere a unei CSR către autoritatea de certificare.

• Dacă utilizaţi o autoritate de certificare rădăcină de întreprindere pentru Windows Server 2008/2008 R2/2012/2012 R2/2016, vă recomandăm să utilizați serverul web pentru sablonul certificatului pentru a crea în securitate certificatul de client. În cazul în care creati un certificat de client pentru un mediu IEEE 802.1x cu autentificare EAP-TLS, vă recomandăm să utilizaţi utilizatorul pentru şablonul de certificat. Pentru mai multe informații detaliate, accesați pagina modelului dvs. **Întrebări frecvente şi depanare** de pe site-ul web Brother support la [support.brother.com](https://support.brother.com/). Căutare "SSL".

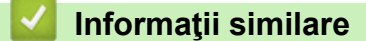

• [Crearea şi instalarea unui certificat emis de o autoritate de certificare \(CA\)](#page-433-0)

<span id="page-436-0"></span> [Pagina de pornire](#page-1-0) > [Securitate](#page-401-0) > [Gestionarea aparatului în reţea în siguranţă folosind SSL/TLS](#page-420-0) > [Certificate](#page-421-0) [şi Web Based Management](#page-421-0) > [Crearea şi instalarea unui certificat](#page-423-0) > [Crearea şi instalarea unui certificat emis](#page-433-0) [de o autoritate de certificare \(CA\)](#page-433-0) > Instalarea unui certificat pe aparatul dvs. Brother

## **Instalarea unui certificat pe aparatul dvs. Brother**

Când primiţi certificatul de la o autoritate de certificat, urmaţi paşii de mai jos pentru a-l instala pe serverul de imprimare:

Poate fi instalat numai un certificat emis printr-o Cerere de semnare a certificatului (CSR) a aparatului. Dacă doriţi să creaţi altă Cerere de semnare a certificatului (CSR), asiguraţi-vă că certificatul este instalat înainte de crearea altei Cereri de semnare a certificatului (CSR). Creaţi o altă Cerere de semnare a certificatului (CSR) numai după instalarea certificatului pe aparat. În caz contrar, cererea CSR creată înainte de instalare va fi nevalidă.

1. Porniţi browserul web.

2. Introduceți "https://adresa IP a aparatului/" în bara de adrese a browserului (unde "adresa IP a aparatului" este adresa IP a aparatului).

De exemplu:

https://192.168.1.2

- Dacă utilizați un DNS (Sistem de nume de domeniu) sau activați un nume NetBIOS, puteți tasta un alt nume, de exemplu "SharedPrinter" în locul adresei IP.
	- De exemplu:

https://SharedPrinter

Dacă activaţi un nume NetBIOS, puteţi utiliza şi numele nodului.

De exemplu:

https://brnxxxxxxxxxxxx

Numele NetBIOS se găseşte în raportul de configurare a reţelei.

- Pentru Mac, accesaţi administrarea bazată pe web făcând clic pe pictograma aparatului din ecranul **Status Monitor**.
- 3. Dacă aparatul vă solicită să introduceți o parolă, introduceți-o și apoi faceți clic pe  $\rightarrow$
- 4. Faceţi clic pe fila **Network (Reţea)**.
- 5. Faceţi clic pe fila **Security (Securitate)**.
- 6. Faceţi clic pe meniul **Certificate (Certificat)** în bara de navigare din stânga.
- 7. Faceţi clic pe **Install Certificate (Instalaţi certificatul)**.
- 8. Navigaţi până la fişierul care conţine certificatul emis de CA, apoi faceţi clic pe **Submit (Trimitere)**.

Certificatul a fost creat şi salvat cu succes în memoria aparatului.

Pentru a utiliza comunicarea SSL/TLS, certificatul rădăcină de la Autoritatea de certificare trebuie să fie instalat pe computer. Contactați administratorul de rețea.

### **Informaţii similare**

• [Crearea şi instalarea unui certificat emis de o autoritate de certificare \(CA\)](#page-433-0)

<span id="page-437-0"></span> [Pagina de pornire](#page-1-0) > [Securitate](#page-401-0) > [Gestionarea aparatului în reţea în siguranţă folosind SSL/TLS](#page-420-0) > [Certificate](#page-421-0) [şi Web Based Management](#page-421-0) > [Crearea şi instalarea unui certificat](#page-423-0) > [Crearea şi instalarea unui certificat emis](#page-433-0) [de o autoritate de certificare \(CA\)](#page-433-0) > Importul şi exportul certificatului şi al cheii de decriptare personală

# **Importul şi exportul certificatului şi al cheii de decriptare personală**

Stocaţi certificatul şi cheia de decriptare personală pe aparatul dvs. şi gestionaţi-le prin import şi export.

- [Importul certificatului şi al cheii de decriptare personală](#page-438-0)
- [Exportul certificatului şi al cheii de decriptare personală](#page-439-0)

<span id="page-438-0"></span> [Pagina de pornire](#page-1-0) > [Securitate](#page-401-0) > [Gestionarea aparatului în reţea în siguranţă folosind SSL/TLS](#page-420-0) > [Certificate](#page-421-0) [şi Web Based Management](#page-421-0) > [Crearea şi instalarea unui certificat](#page-423-0) > [Crearea şi instalarea unui certificat emis](#page-433-0) [de o autoritate de certificare \(CA\)](#page-433-0) > Importul și exportul certificatului și al cheii de decriptare [personală](#page-437-0) > Importul certificatului şi al cheii de decriptare personală

## **Importul certificatului şi al cheii de decriptare personală**

- 1. Porniţi browserul web.
- 2. Introduceţi "https://adresa IP a aparatului/" în bara de adrese a browserului (unde "adresa IP a aparatului" este adresa IP a aparatului).

De exemplu: https://192.168.1.2

• Dacă utilizaţi un DNS (Sistem de nume de domeniu) sau activaţi un nume NetBIOS, puteţi tasta un alt nume, de exemplu "SharedPrinter" în locul adresei IP.

De exemplu:

https://SharedPrinter

Dacă activaţi un nume NetBIOS, puteţi utiliza şi numele nodului.

De exemplu:

https://brnxxxxxxxxxxxx

Numele NetBIOS se găseşte în raportul de configurare a reţelei.

- Pentru Mac, accesaţi administrarea bazată pe web făcând clic pe pictograma aparatului din ecranul **Status Monitor**.
- 3. Dacă aparatul vă solicită să introduceți o parolă, introduceți-o și apoi faceți clic pe .
- 4. Faceţi clic pe fila **Network (Reţea)**.
- 5. Faceţi clic pe fila **Security (Securitate)**.
- 6. Faceţi clic pe meniul **Certificate (Certificat)** în bara de navigare din stânga.
- 7. Faceţi clic pe **Import Certificate and Private Key (Import certificat şi cheie privată)**.
- 8. Navigați până la fișierul pe care doriți să îl importați.
- 9. Introduceţi parola dacă fişierul este criptat şi apoi faceţi clic **Submit (Trimitere)**.

Certificatul şi cheia de decriptare personală sunt importate pe aparat.

Pentru a utiliza comunicare SSL/TLS, certificatul rădăcină de la Autoritatea de certificare trebuie să fie de asemenea instalat pe computer. Contactaţi administratorul de reţea.

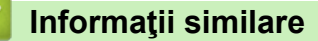

• [Importul şi exportul certificatului şi al cheii de decriptare personală](#page-437-0)

<span id="page-439-0"></span> [Pagina de pornire](#page-1-0) > [Securitate](#page-401-0) > [Gestionarea aparatului în reţea în siguranţă folosind SSL/TLS](#page-420-0) > [Certificate](#page-421-0) [şi Web Based Management](#page-421-0) > [Crearea şi instalarea unui certificat](#page-423-0) > [Crearea şi instalarea unui certificat emis](#page-433-0) [de o autoritate de certificare \(CA\)](#page-433-0) > Importul și exportul certificatului și al cheii de decriptare [personală](#page-437-0) > Exportul certificatului şi al cheii de decriptare personală

# **Exportul certificatului şi al cheii de decriptare personală**

- 1. Porniţi browserul web.
- 2. Introduceţi "https://adresa IP a aparatului/" în bara de adrese a browserului (unde "adresa IP a aparatului" este adresa IP a aparatului).

De exemplu: https://192.168.1.2

• Dacă utilizaţi un DNS (Sistem de nume de domeniu) sau activaţi un nume NetBIOS, puteţi tasta un alt nume, de exemplu "SharedPrinter" în locul adresei IP.

De exemplu:

https://SharedPrinter

Dacă activaţi un nume NetBIOS, puteţi utiliza şi numele nodului.

De exemplu:

https://brnxxxxxxxxxxxx

Numele NetBIOS se găseşte în raportul de configurare a reţelei.

- Pentru Mac, accesaţi administrarea bazată pe web făcând clic pe pictograma aparatului din ecranul **Status Monitor**.
- 3. Dacă aparatul vă solicită să introduceți o parolă, introduceți-o și apoi faceți clic pe .
- 4. Faceţi clic pe fila **Network (Reţea)**.
- 5. Faceţi clic pe fila **Security (Securitate)**.
- 6. Faceţi clic pe meniul **Certificate (Certificat)** în bara de navigare din stânga.
- 7. Faceţi clic pe **Export** arătat cu **Certificate List (Listă certificat)**.
- 8. Introduceți parola dacă doriți să criptați fișierul.

Dacă folosiţi o parolă vidă, rezultatul nu este criptat.

- 9. Introduceţi parola din nou pentru confirmare, apoi faceţi clic pe **Submit (Trimitere)**.
- 10. Faceți clic pe b aflat lângă **Salvare** și apoi specificați unde doriți să salvați fișierul.

Certificatul şi cheia de decriptare personală sunt exportate pe computer.

De asemenea, puteti importa certificatul în computer.

### **Informaţii similare**

• [Importul şi exportul certificatului şi al cheii de decriptare personală](#page-437-0)

<span id="page-440-0"></span> [Pagina de pornire](#page-1-0) > [Securitate](#page-401-0) > [Gestionarea aparatului în reţea în siguranţă folosind SSL/TLS](#page-420-0) > [Certificate](#page-421-0) [şi Web Based Management](#page-421-0) > [Crearea şi instalarea unui certificat](#page-423-0) > Importarea şi exportarea unui certificat AC

# **Importarea şi exportarea unui certificat AC**

Puteţi importa, exporta şi stoca certificate AC pe aparatul dumneavoastră Brother.

- [Importarea unui certificat AC](#page-441-0)
- [Exportarea unui certificat AC](#page-442-0)

<span id="page-441-0"></span> [Pagina de pornire](#page-1-0) > [Securitate](#page-401-0) > [Gestionarea aparatului în reţea în siguranţă folosind SSL/TLS](#page-420-0) > [Certificate](#page-421-0) [şi Web Based Management](#page-421-0) > [Crearea şi instalarea unui certificat](#page-423-0) > [Importarea şi exportarea unui certificat](#page-440-0) [AC](#page-440-0) > Importarea unui certificat AC

## **Importarea unui certificat AC**

- 1. Porniţi browserul web.
- 2. Introduceti "https://adresa IP a aparatului/" în bara de adrese a browserului (unde "adresa IP a aparatului" este adresa IP a aparatului).

De exemplu:

https://192.168.1.2

- Dacă utilizaţi un DNS (Sistem de nume de domeniu) sau activaţi un nume NetBIOS, puteţi tasta un alt nume, de exemplu "SharedPrinter" în locul adresei IP.
	- De exemplu:

https://SharedPrinter

Dacă activaţi un nume NetBIOS, puteţi utiliza şi numele nodului.

De exemplu:

https://brnxxxxxxxxxxxx

Numele NetBIOS se găseşte în raportul de configurare a reţelei.

- Pentru Mac, accesați administrarea bazată pe web făcând clic pe pictograma aparatului din ecranul **Status Monitor**.
- 3. Dacă aparatul vă solicită să introduceți o parolă, introduceți-o și apoi faceți clic pe  $\rightarrow$
- 4. Faceţi clic pe fila **Network (Reţea)**.
- 5. Faceţi clic pe fila **Security (Securitate)**.
- 6. Faceţi clic pe meniul **CA Certificate (Certificat AC)** în bara de navigare din stânga.
- 7. Faceţi clic pe **Import CA Certificate (Importare certificat AC)**.
- 8. Navigați la fișierul pe care doriți să îl importați.
- 9. Faceţi clic pe **Submit (Trimitere)**.

### **Informaţii similare**

• [Importarea şi exportarea unui certificat AC](#page-440-0)

<span id="page-442-0"></span> [Pagina de pornire](#page-1-0) > [Securitate](#page-401-0) > [Gestionarea aparatului în reţea în siguranţă folosind SSL/TLS](#page-420-0) > [Certificate](#page-421-0) [şi Web Based Management](#page-421-0) > [Crearea şi instalarea unui certificat](#page-423-0) > [Importarea şi exportarea unui certificat](#page-440-0) [AC](#page-440-0) > Exportarea unui certificat AC

## **Exportarea unui certificat AC**

- 1. Porniţi browserul web.
- 2. Introduceti "https://adresa IP a aparatului/" în bara de adrese a browserului (unde "adresa IP a aparatului" este adresa IP a aparatului).

De exemplu:

https://192.168.1.2

- Dacă utilizaţi un DNS (Sistem de nume de domeniu) sau activaţi un nume NetBIOS, puteţi tasta un alt nume, de exemplu "SharedPrinter" în locul adresei IP.
	- De exemplu:

https://SharedPrinter

Dacă activaţi un nume NetBIOS, puteţi utiliza şi numele nodului.

De exemplu:

https://brnxxxxxxxxxxxx

Numele NetBIOS se găseşte în raportul de configurare a reţelei.

- Pentru Mac, accesați administrarea bazată pe web făcând clic pe pictograma aparatului din ecranul **Status Monitor**.
- 3. Dacă aparatul vă solicită să introduceți o parolă, introduceți-o și apoi faceți clic pe  $\rightarrow$
- 4. Faceţi clic pe fila **Network (Reţea)**.
- 5. Faceţi clic pe fila **Security (Securitate)**.
- 6. Faceţi clic pe meniul **CA Certificate (Certificat AC)** în bara de navigare din stânga.
- 7. Selectaţi certificatul pe care doriţi să îl exportaţi şi faceţi clic pe **Export**.
- 8. Faceţi clic pe **Submit (Trimitere)**.
- 9. Faceți clic pe **v** aflat lângă **Salvare** și apoi specificați unde doriți să salvați fișierul.

### **Informaţii similare**

• [Importarea şi exportarea unui certificat AC](#page-440-0)

 [Pagina de pornire](#page-1-0) > [Securitate](#page-401-0) > [Gestionarea aparatului în reţea în siguranţă folosind SSL/TLS](#page-420-0) > [Certificate](#page-421-0) [şi Web Based Management](#page-421-0) > Gestionarea certificatelor multiple

## **Gestionarea certificatelor multiple**

Funcția de gestionare a certificatelor multiple permite utilizarea aplicației Administrarea bazată pe web pentru gestionarea fiecărui certificat instalat pe aparatul dvs. În aplicaţia Administrarea bazată pe web, deschideţi ecranul **Certificate (Certificat)** sau **CA Certificate (Certificat AC)** pentru a vizualiza conţinutul certificatului, pentru a şterge sau exporta certificatele dumneavoastră.

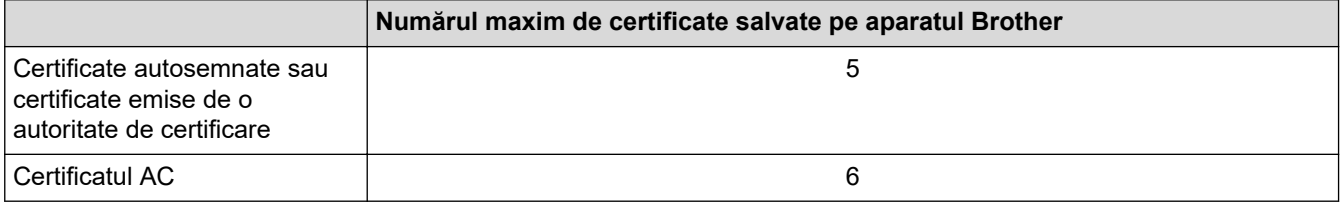

Vă recomandăm să utilizaţi un certificat mai puţin decât este permis, rezervând o locaţie pentru cazul în care un certificat expiră. Dacă un certificat expiră, importaţi un nou certificat în locaţia rezervată şi apoi ştergeţi certificatul expirat. Astfel, puteţi evita o eroare de configurare.

• Dacă utilizaţi HTTPS/IPPS sau IEEE 802.1x, trebuie să selectaţi certificatul pe care îl folosiţi.

• Dacă utilizaţi comunicaţii SSL pentru SMTP/POP3/IMAP4 (disponibile numai pentru anumite modele), nu este necesar să selectați certificatul. Certificatul necesar va fi selectat automat.

### **Informaţii similare**

• [Certificate şi Web Based Management](#page-421-0)

<span id="page-444-0"></span> [Pagina de pornire](#page-1-0) > [Securitate](#page-401-0) > Gestionarea aparatului în reţea în siguranţă folosind IPsec

## **Gestionarea aparatului în reţea în siguranţă folosind IPsec**

- [Introducere în IPsec](#page-445-0)
- [Configurarea IPsec utilizând Web Based Management](#page-446-0)
- [Configurarea un şablon pentru adresă IPsec utilizând Web Based Management](#page-448-0)
- [Configurarea un şablon IPsec utilizând Web Based Management](#page-450-0)

<span id="page-445-0"></span> [Pagina de pornire](#page-1-0) > [Securitate](#page-401-0) > [Gestionarea aparatului în reţea în siguranţă folosind IPsec](#page-444-0) > Introducere în IPsec

# **Introducere în IPsec**

IPsec (Securitate protocol internet) este un protocol de securitate care utilizează o funcție opțională a Protocolului Internet, pentru prevenirea manipulării datelor şi asigurarea confidenţialităţii datelor transmise ca pachete IP. IPsec criptează datele transmise prin reţea, cum ar fi datele imprimării trimise de la computere către o imprimantă. Deoarece datele sunt criptate la nivel de reţea, aplicaţiile care folosesc un protocol de nivel superior utilizează IPsec chiar dacă utilizatorul nu conştientizează acest lucru.

IPsec acceptă următoarele funcții:

• Transmisii IPsec

Conform condiţiilor de setare IPsec, computerul conectat la reţea trimite şi primeşte date de la dispozitivul specificat utilizând IPsec. În momentul în care dispozitivele comunică prin IPsec, cheile sunt schimbate utilizând mai întâi Schimb de chei prin Internet (IKE) şi apoi datele criptate sunt trimise utilizând cheile.

În plus, IPsec are două moduri de funcţionare: modul Transport şi modul Tunel. Modul Transport este utilizat în special pentru comunicarea între dispozitive iar modul Tunel este utilizat pentru medii precum Reţea privată virtuală (VPN).

Pentru transmisii IPsec sunt necesare următoarele condiţii:

- Un computer care poate comunica utilizând IPsec este conectat la retea.
- Aparatul dumneavoastră Brother este configurat pentru comunicarea IPsec.
- Computerul conectat la aparatul dumneavoastră Brother este configurat pentru conexiuni IPsec.

#### Setările IPsec

Setările necesare pentru conexiuni utilizând IPsec. Aceste setări pot fi configurate numai utilizând Web Based Management.

Pentru a configura setările IPsec, trebuie să utilizați browserul de pe un computer care este conectat la retea.

#### **Informaţii similare**

• Gestionarea aparatului în retea în sigurantă folosind IPsec

<span id="page-446-0"></span> [Pagina de pornire](#page-1-0) > [Securitate](#page-401-0) > [Gestionarea aparatului în reţea în siguranţă folosind IPsec](#page-444-0) > Configurarea IPsec utilizând Web Based Management

## **Configurarea IPsec utilizând Web Based Management**

Condiiţiile de conectare IPsec includ două tipuri de **Template (Şablon)**: **Address (Adresă)** şi **IPsec**. Puteţi seta până la 10 condiţii de conectare.

- 1. Porniti browserul web.
- 2. Introduceți "https://adresa IP a aparatului/" în bara de adrese a browserului (unde "adresa IP a aparatului" este adresa IP a aparatului).

De exemplu: https://192.168.1.2

- 3. Dacă aparatul vă solicită să introduceți o parolă, introduceți-o și apoi faceți clic pe  $\rightarrow$
- 4. Faceţi clic pe fila **Network (Reţea)**.
- 5. Faceţi clic pe fila **Security (Securitate)**.
- 6. Faceţi clic pe meniul **IPsec** în bara de navigare din stânga.
- 7. Configuraţi setările.

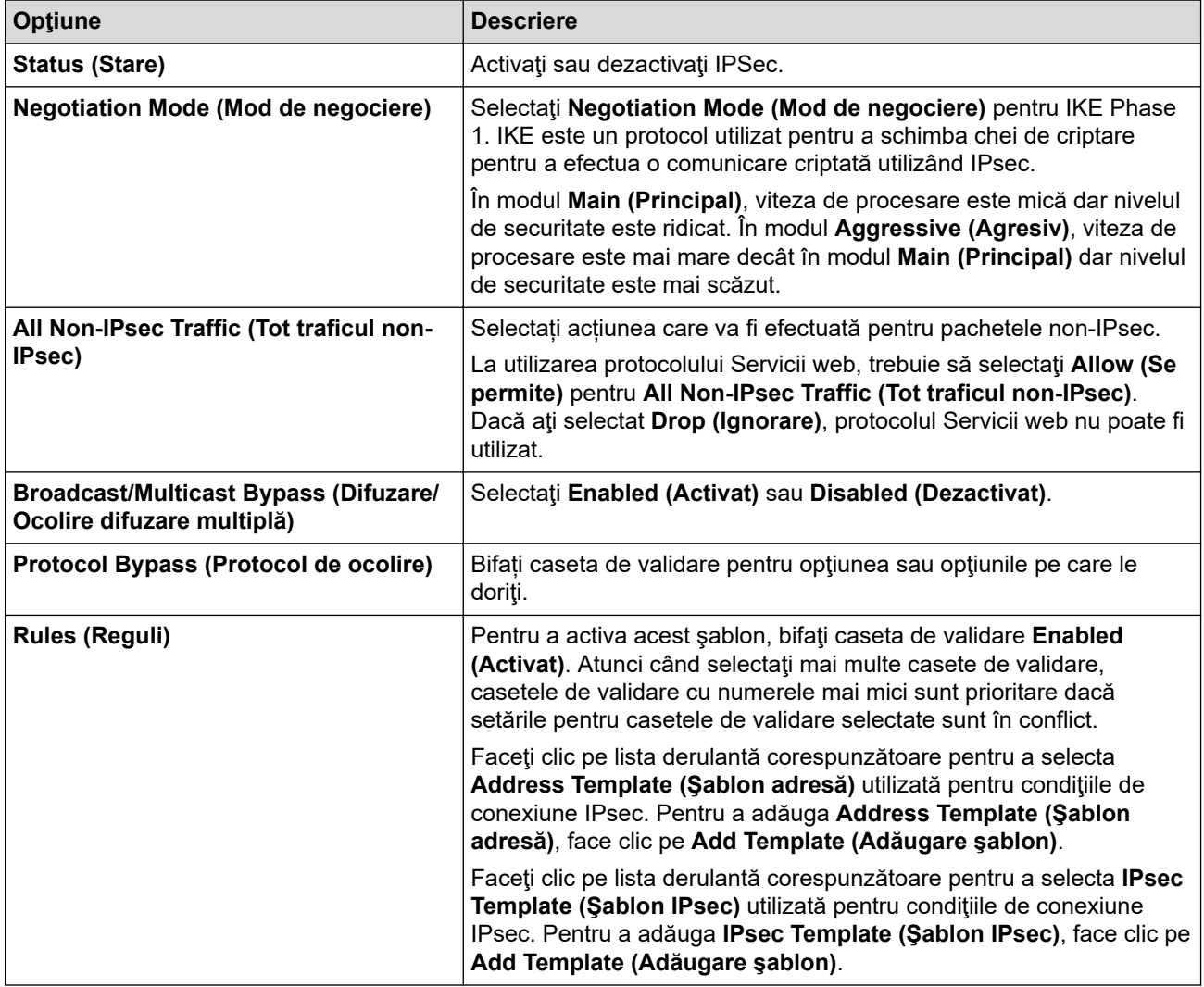

#### 8. Faceţi clic pe **Submit (Trimitere)**.

În cazul în care aparatul trebuie repornit pentru a înregistra noile setări, va fi afişat ecranul de confirmare a repornirii.

Dacă există un element gol în şablonul activat în tabelul **Rules (Reguli)**, pe ecran va fi afișat un mesaj de eroare. Confirmaţi alegerile şi faceți din nou clic pe **Submit (Trimitere)**.

## **Informaţii similare**

∣√

• [Gestionarea aparatului în reţea în siguranţă folosind IPsec](#page-444-0)

<span id="page-448-0"></span> [Pagina de pornire](#page-1-0) > [Securitate](#page-401-0) > [Gestionarea aparatului în reţea în siguranţă folosind IPsec](#page-444-0) > Configurarea un şablon pentru adresă IPsec utilizând Web Based Management

## **Configurarea un şablon pentru adresă IPsec utilizând Web Based Management**

- 1. Porniti browserul web.
- 2. Introduceți "https://adresa IP a aparatului/" în bara de adrese a browserului (unde "adresa IP a aparatului" este adresa IP a aparatului).

De exemplu:

https://192.168.1.2

- 3. Dacă aparatul vă solicită să introduceți o parolă, introduceți-o și apoi faceți clic pe  $\rightarrow$ .
- 4. Faceţi clic pe fila **Network (Reţea)**.
- 5. Faceţi clic pe fila **Security (Securitate)**.
- 6. Faceţi clic pe meniul **IPsec Address Template (Şablon adresă IPsec)** în bara de navigare din stânga. Apare Lista de şabloane, afişând 10 şabloane de adresă.

Faceţi clic pe butonul **Delete (Ştergere)** pentru a şterge **Address Template (Şablon adresă)**. Atunci când **Address Template (Şablon adresă)** este utilizată, aceasta nu poate fi ştearsă.

- 7. Faceţi clic pe **Address Template (Şablon adresă)** pe care doriţi să o creaţi. Este afişat ecranul **IPsec Address Template (Şablon adresă IPsec)**.
- 8. Configuraţi setările.

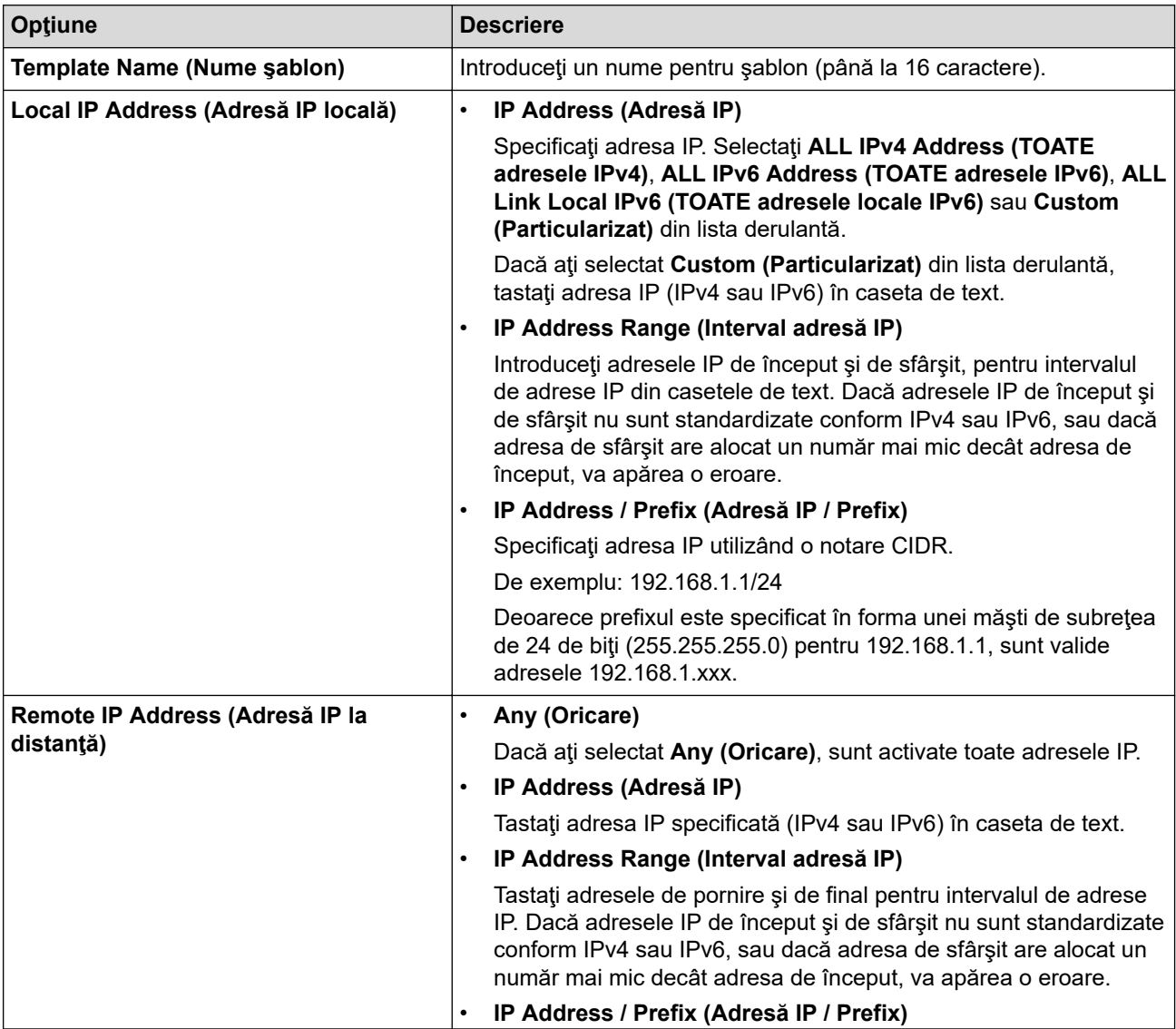

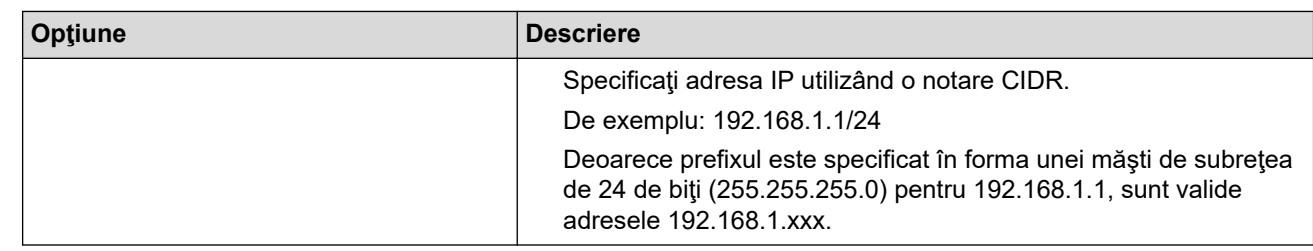

## 9. Faceţi clic pe **Submit (Trimitere)**.

La modificarea setărilor pentru şablonul aflat în uz, reporniţi aparatul pentru a activa configuraţia.

# **Informaţii similare**

Ø

• [Gestionarea aparatului în reţea în siguranţă folosind IPsec](#page-444-0)

<span id="page-450-0"></span> [Pagina de pornire](#page-1-0) > [Securitate](#page-401-0) > [Gestionarea aparatului în reţea în siguranţă folosind IPsec](#page-444-0) > Configurarea un şablon IPsec utilizând Web Based Management

## **Configurarea un şablon IPsec utilizând Web Based Management**

- 1. Porniti browserul web.
- 2. Introduceți "https://adresa IP a aparatului/" în bara de adrese a browserului (unde "adresa IP a aparatului" este adresa IP a aparatului).

De exemplu:

https://192.168.1.2

- 3. Dacă aparatul vă solicită să introduceți o parolă, introduceți-o și apoi faceți clic pe .
- 4. Faceţi clic pe fila **Network (Reţea)**.
- 5. Faceţi clic pe fila **Security (Securitate)**.
- 6. Faceţi clic pe **IPsec Template (Şablon IPsec)** în bara de navigare din stânga.

Apare Lista de şabloane, afişând 10 şabloane IPsec.

Faceţi clic pe butonul **Delete (Ştergere)** pentru a şterge **IPsec Template (Şablon IPsec)**. Atunci când **IPsec Template (Şablon IPsec)** este utilizată, aceasta nu poate fi ştearsă.

- 7. Faceţi clic pe **IPsec Template (Şablon IPsec)** pe care doriţi să îl creaţi. Apare ecranul **IPsec Template (Şablon IPsec)**. Câmpurile de configurare diferă în funcţie de **Use Prefixed Template (Utilizează şabloane cu prefix)** şi **Internet Key Exchange (IKE) (Protocol IKE (Internet Key Exchange))** selectate.
- 8. În câmpul **Template Name (Nume şablon)**, tastaţi un nume pentru şablon (până la 16 caractere).
- 9. Dacă aţi selectat **Custom (Particularizat)** în lista derulantă **Use Prefixed Template (Utilizează şabloane cu prefix)**, selectaţi opţiunile **Internet Key Exchange (IKE) (Protocol IKE (Internet Key Exchange))** şi modificaţi setările, dacă este necesar.
- 10. Faceţi clic pe **Submit (Trimitere)**.

### **Informaţii similare**

- [Gestionarea aparatului în reţea în siguranţă folosind IPsec](#page-444-0)
	- [Setări IKEv1 pentru un şablon IPsec](#page-451-0)
	- [Setări IKEv2 pentru un şablon IPsec](#page-454-0)
	- [Setări manuale pentru un şablon IPsec](#page-457-0)

<span id="page-451-0"></span> [Pagina de pornire](#page-1-0) > [Securitate](#page-401-0) > [Gestionarea aparatului în reţea în siguranţă folosind IPsec](#page-444-0) > [Configurarea](#page-450-0) [un şablon IPsec utilizând Web Based Management](#page-450-0) > Setări IKEv1 pentru un şablon IPsec

# **Setări IKEv1 pentru un şablon IPsec**

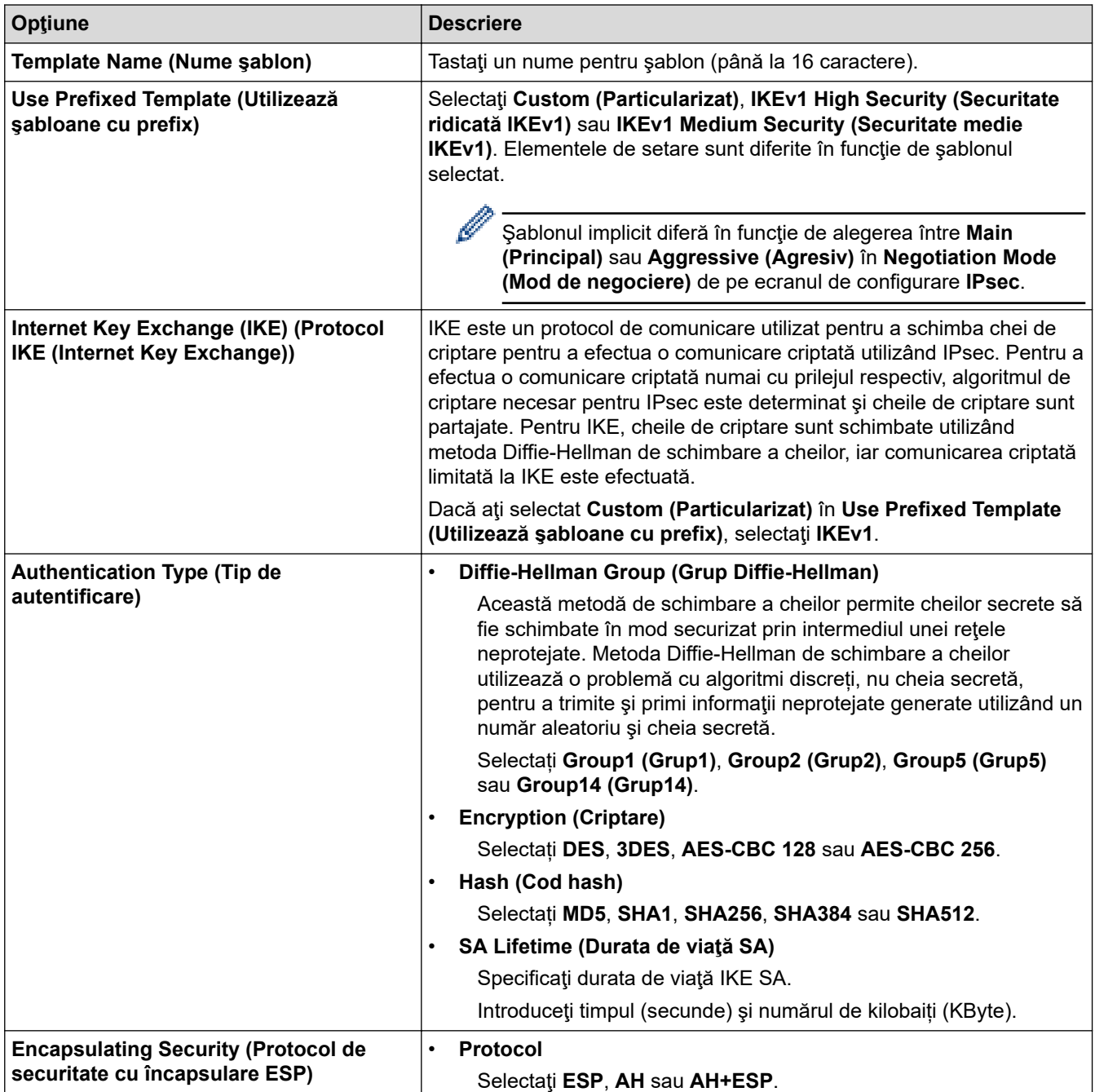

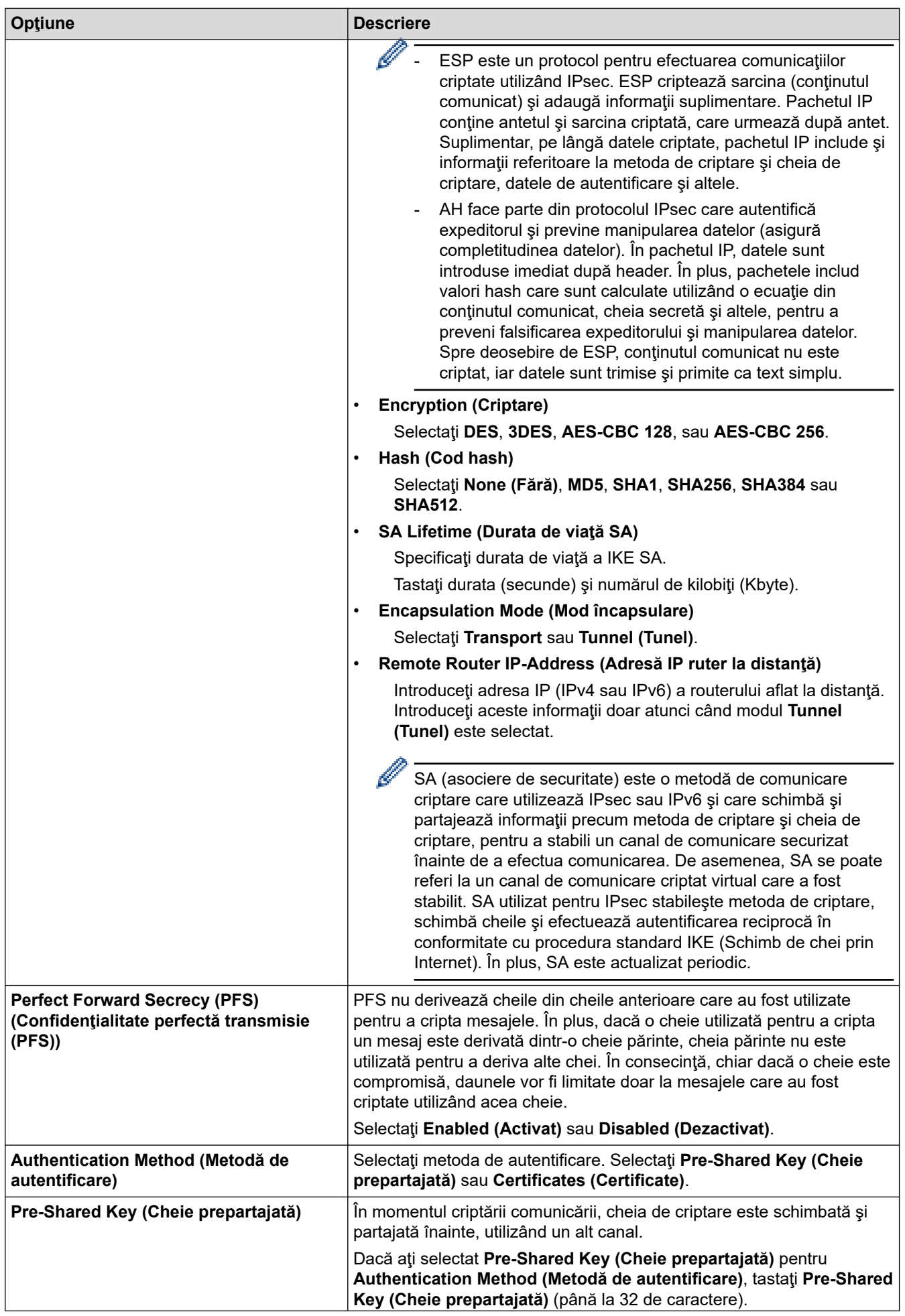

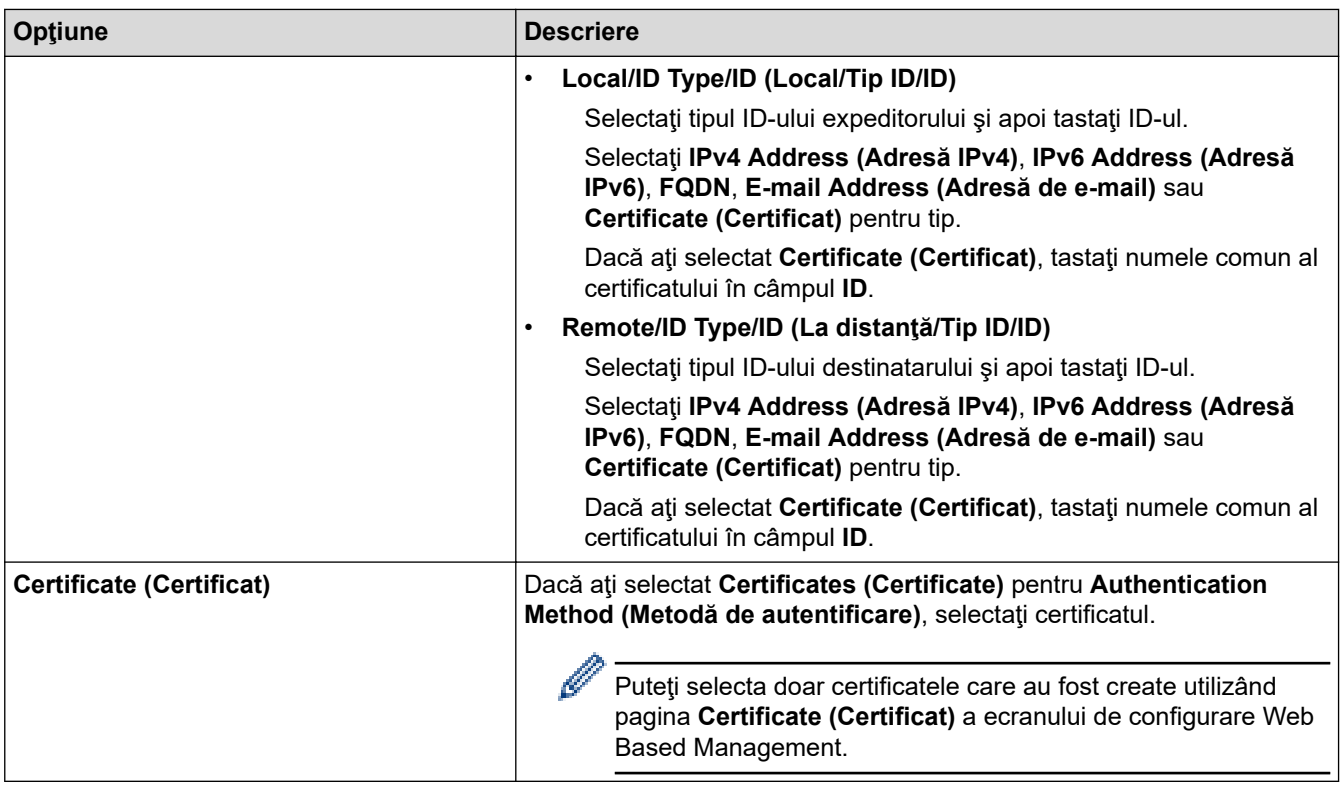

# **Informaţii similare**

• [Configurarea un şablon IPsec utilizând Web Based Management](#page-450-0)

<span id="page-454-0"></span> [Pagina de pornire](#page-1-0) > [Securitate](#page-401-0) > [Gestionarea aparatului în reţea în siguranţă folosind IPsec](#page-444-0) > [Configurarea](#page-450-0) [un şablon IPsec utilizând Web Based Management](#page-450-0) > Setări IKEv2 pentru un şablon IPsec

# **Setări IKEv2 pentru un şablon IPsec**

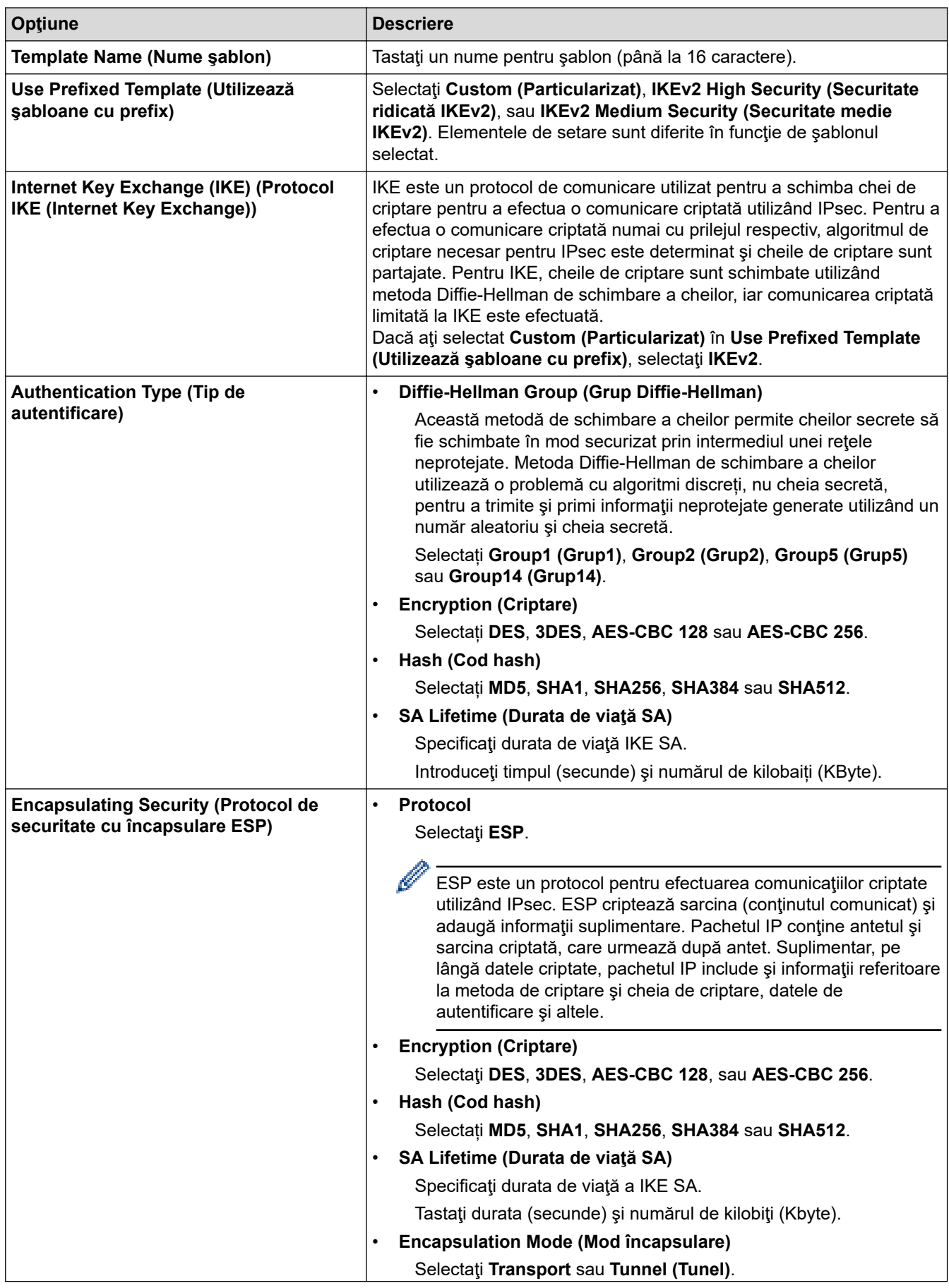

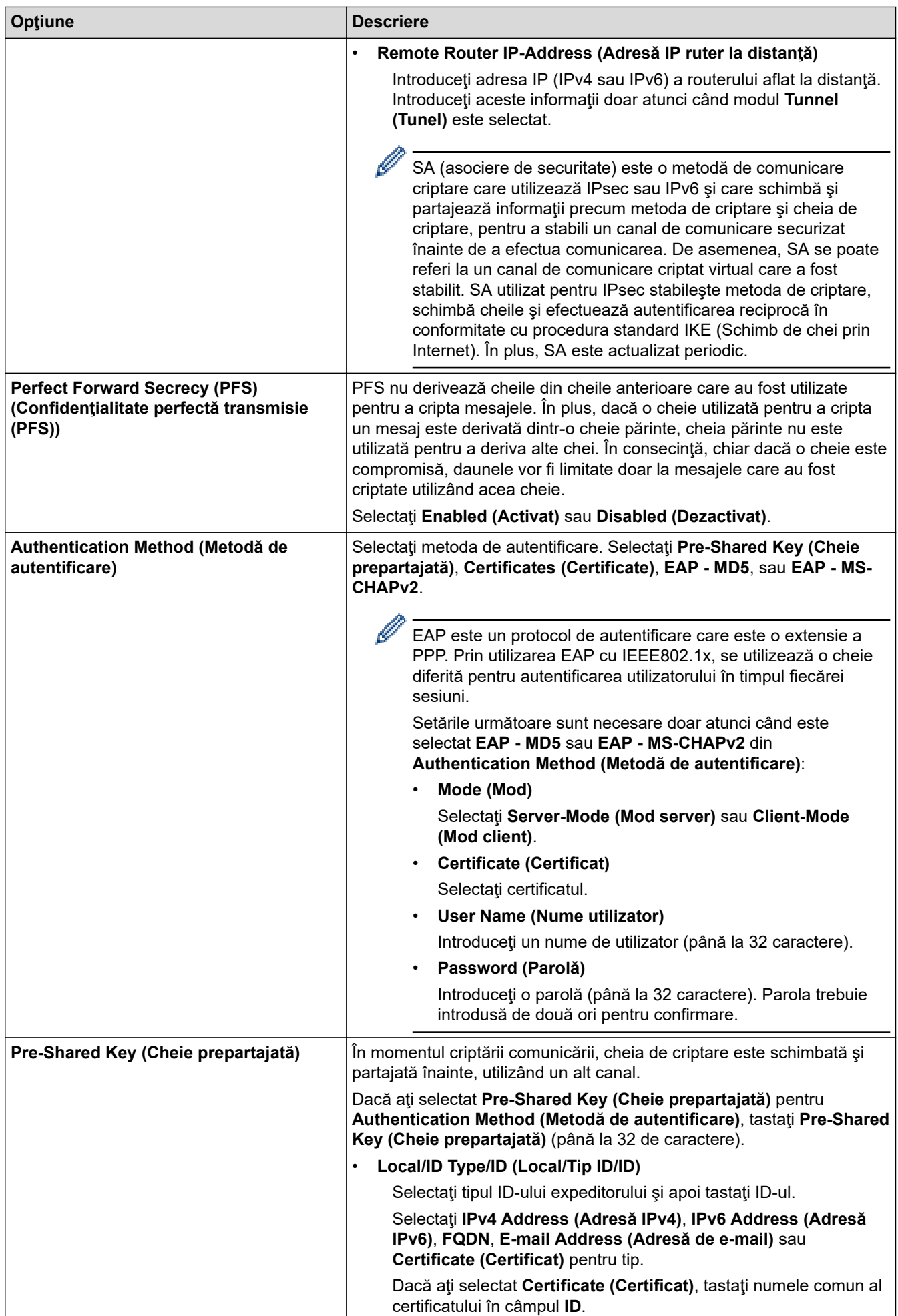

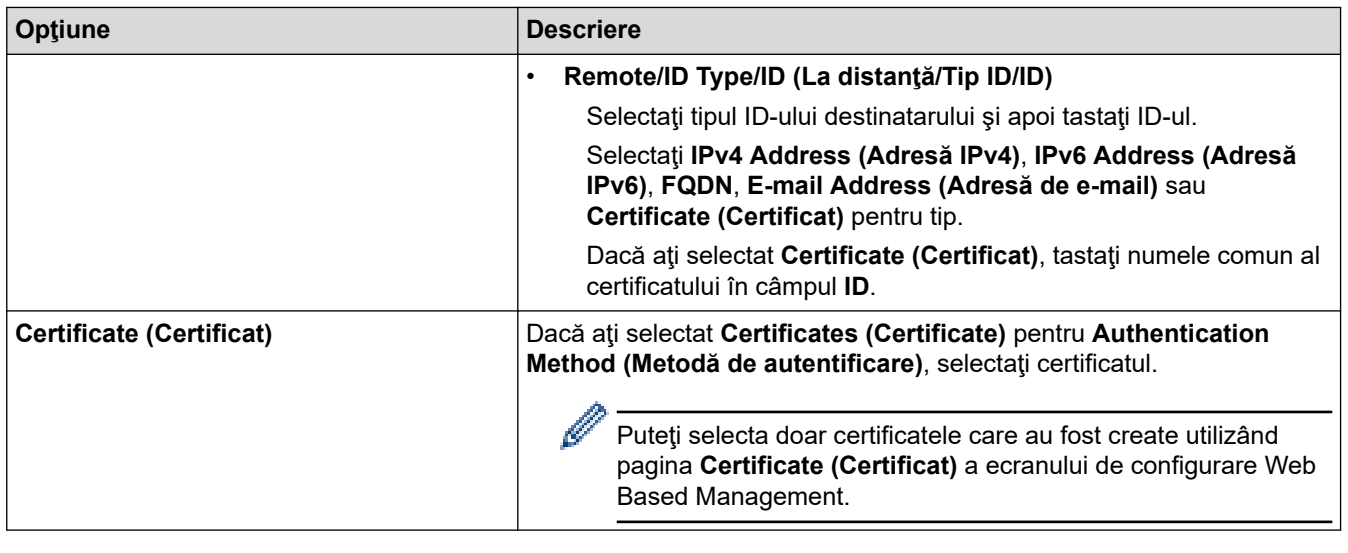

# **Informaţii similare**

√

• [Configurarea un şablon IPsec utilizând Web Based Management](#page-450-0)

<span id="page-457-0"></span> [Pagina de pornire](#page-1-0) > [Securitate](#page-401-0) > [Gestionarea aparatului în reţea în siguranţă folosind IPsec](#page-444-0) > [Configurarea](#page-450-0) [un şablon IPsec utilizând Web Based Management](#page-450-0) > Setări manuale pentru un şablon IPsec

# **Setări manuale pentru un şablon IPsec**

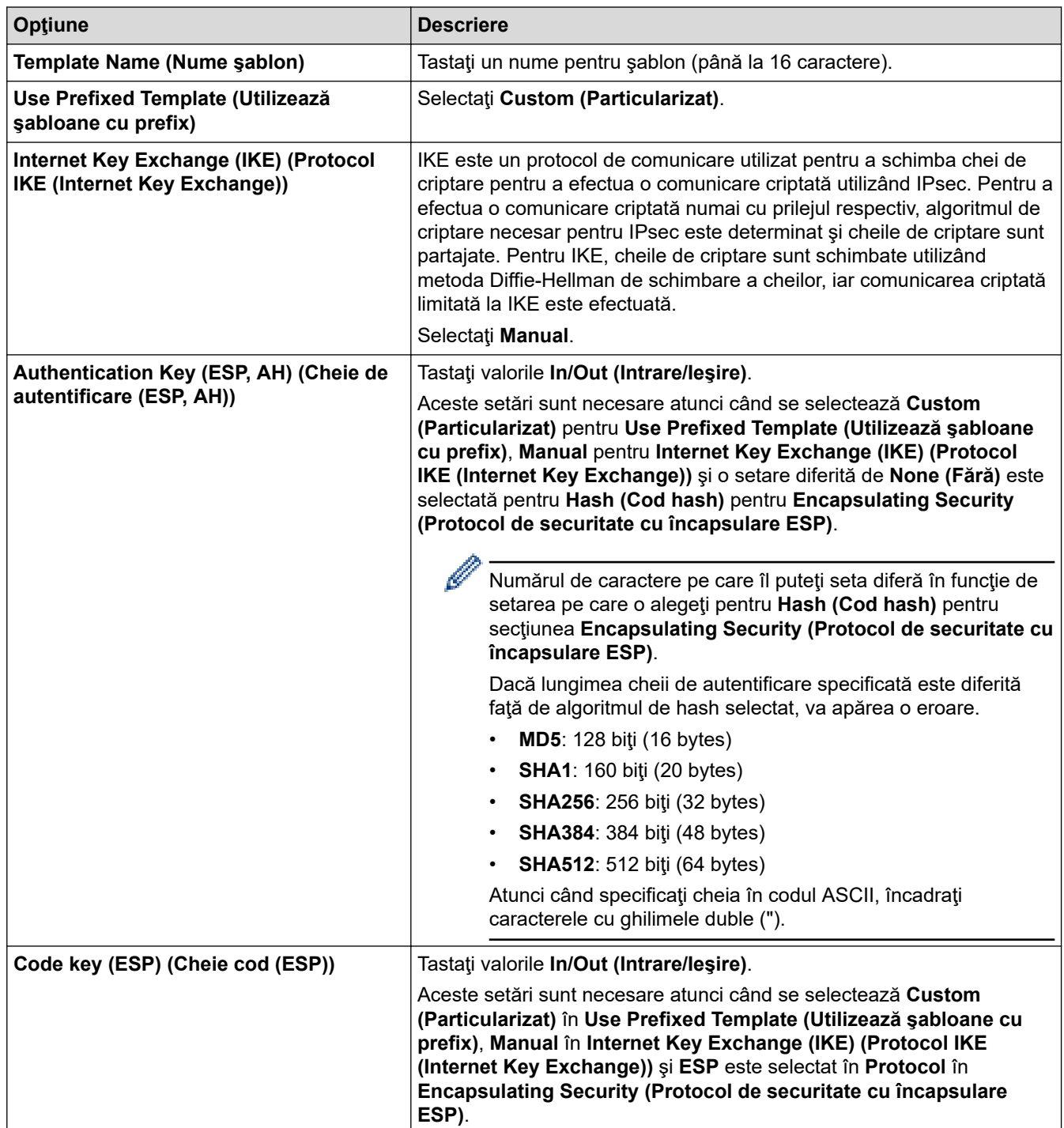

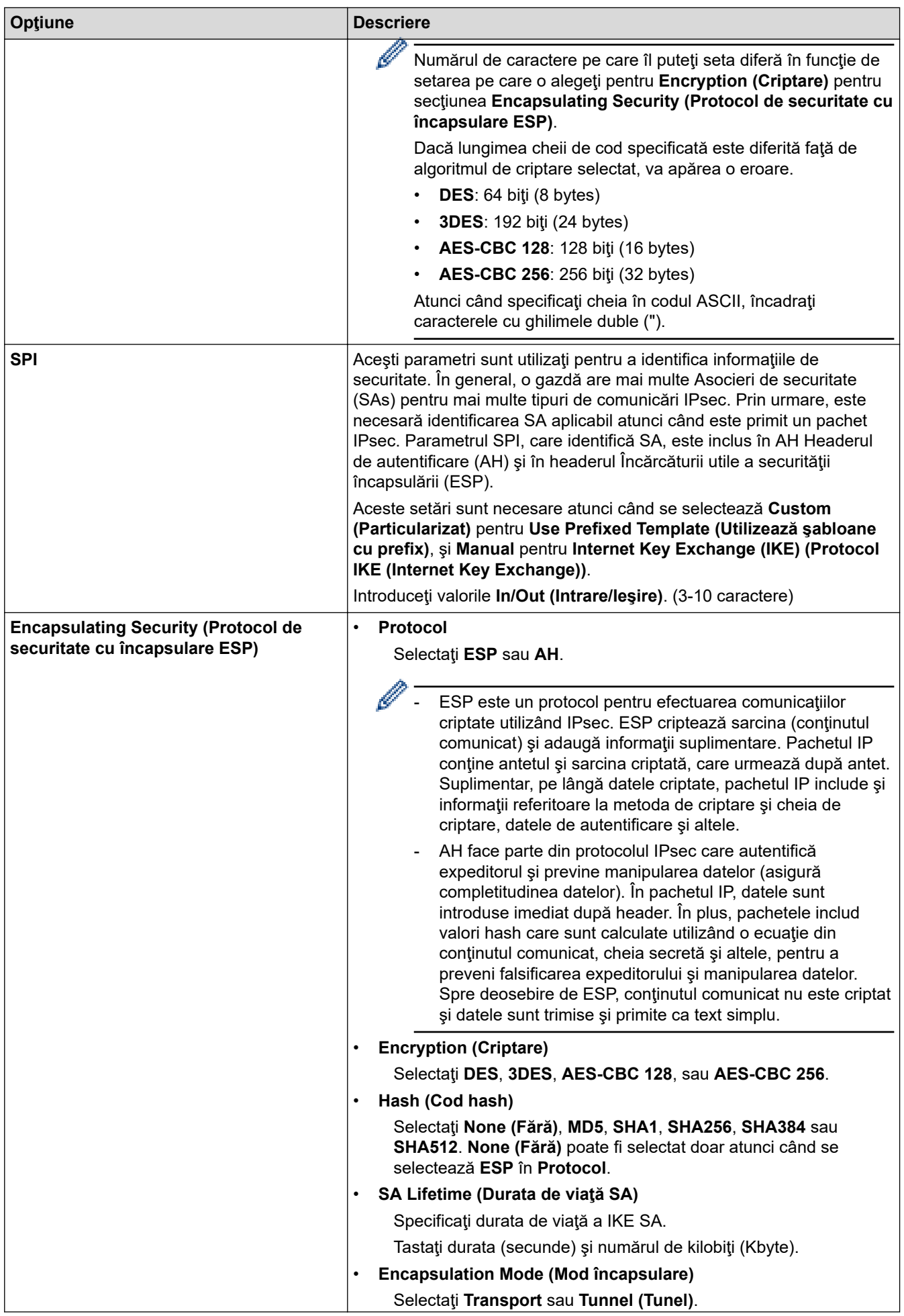

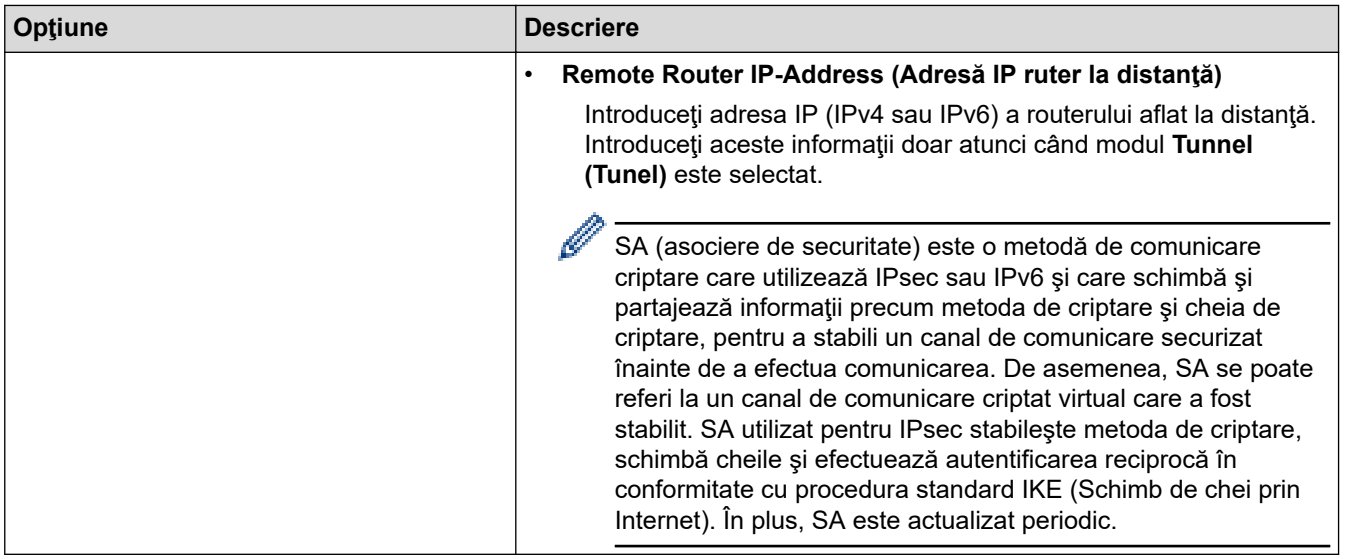

# **Informaţii similare**

• [Configurarea un şablon IPsec utilizând Web Based Management](#page-450-0)

<span id="page-460-0"></span> [Pagina de pornire](#page-1-0) > [Securitate](#page-401-0) > Trimiterea sau primirea securizată a unui mesaj de e-mail

## **Trimiterea sau primirea securizată a unui mesaj de e-mail**

- [Configurarea trimiterii sau primirii mesajelor de e-mail utilizând administrarea bazată pe](#page-461-0) [web](#page-461-0)
- [Trimiterea unui mesaj de e-mail cu autentificarea utilizatorului](#page-462-0)
- [Trimiterea sau primirea securizată a unui e-mail folosind SSL/TLS](#page-463-0)

<span id="page-461-0"></span> [Pagina de pornire](#page-1-0) > [Securitate](#page-401-0) > [Trimiterea sau primirea securizată a unui mesaj de e-mail](#page-460-0) > Configurarea trimiterii sau primirii mesajelor de e-mail utilizând administrarea bazată pe web

## **Configurarea trimiterii sau primirii mesajelor de e-mail utilizând administrarea bazată pe web**

Vă recomandăm să utilizaţi Web Based Management pentru configurarea trimiterii securizate a mesajelor de e-mail cu autentificarea utilizatorului sau trimiterea şi primirea mesajelor de e-mail utilizând SSL/TLS.

- 1. Porniţi browserul web.
- 2. Introduceti "https://adresa IP a aparatului/" în bara de adrese a browserului (unde "adresa IP a aparatului" este adresa IP a aparatului).

De exemplu: https://192.168.1.2

- 3. Dacă aparatul vă solicită să introduceți o parolă, introduceți-o și apoi faceți clic pe .
- 4. Faceţi clic pe fila **Network (Reţea)**.
- 5. Faceţi clic pe meniul **Protocol** în bara de navigare din stânga.
- 6. În câmpul **POP3/IMAP4/SMTP**, faceţi clic pe **Advanced Settings (Setări avansate)** şi asiguraţi-vă că starea selectată pentru **POP3/IMAP4/SMTP** este **Enabled (Activat)**.
- 7. Configuraţi setările pentru **POP3/IMAP4/SMTP**.
	- După configurare, confirmaţi dacă setările adresei de e-mail sunt corecte prin trimiterea unui mesaj de test.
	- Dacă nu cunoaşteţi setările serverului POP3/IMAP4/SMTP, contactaţi administratorul de reţea sau Furnizorul de servicii internet (ISP).
- 8. Când aţi terminat, faceţi clic pe **Submit (Trimitere)**.

Apare caseta de dialog **Test Send/Receive E-mail Configuration (Test configuraţie trimitere/primire email)**.

9. Urmaţi instrucţiunile din caseta de dialog pentru a testa setările curente.

### **Informaţii similare**

• [Trimiterea sau primirea securizată a unui mesaj de e-mail](#page-460-0)

#### **Subiecte conexe:**

• [Trimiterea sau primirea securizată a unui e-mail folosind SSL/TLS](#page-463-0)

<span id="page-462-0"></span> [Pagina de pornire](#page-1-0) > [Securitate](#page-401-0) > [Trimiterea sau primirea securizată a unui mesaj de e-mail](#page-460-0) > Trimiterea unui mesaj de e-mail cu autentificarea utilizatorului

## **Trimiterea unui mesaj de e-mail cu autentificarea utilizatorului**

Aparatul dumneavoastră Brother acceptă metoda SMTP-AUTH de trimitere a unui mesaj de e-mail printr-un server de e-mail care necesită autentificarea utilizatorului. Această metodă previne accesarea serverului de email de către utilizatori neautorizaţi.

Puteți utiliza metoda SMTP-AUTH pentru trimiterea notificărilor prin e-mail, a rapoartelor prin e-mail şi a mesajelor I-Fax.

Vă recomandăm să utilizaţi Administrarea online a reţelei folosind Web Based Management pentru a configura autentificarea SMTP.

### **Setările serverului de e-mail**

Trebuie să configuraţi metoda de autentificare SMTP a aparatului pentru ca aceasta să corespundă cu metoda utilizată de serverul de e-mail. Pentru detalii despre setările serverului de e-mail, contactaţi administratorul reţelei sau furnizorul de servicii internet (ISP).

Pentru a activa autentificarea serverului SMTP: din ecranul de administrare bazată pe web **POP3/IMAP4/ SMTP**, la **Server Authentication Method (Metodă de autentificare server)**, trebuie să selectaţi **SMTP-AUTH**.

### **Informaţii similare**

• [Trimiterea sau primirea securizată a unui mesaj de e-mail](#page-460-0)

<span id="page-463-0"></span> [Pagina de pornire](#page-1-0) > [Securitate](#page-401-0) > [Trimiterea sau primirea securizată a unui mesaj de e-mail](#page-460-0) > Trimiterea sau primirea securizată a unui e-mail folosind SSL/TLS

## **Trimiterea sau primirea securizată a unui e-mail folosind SSL/TLS**

Aparatul Brother este compatibil cu metodele de comunicare SSL/TLS. Pentru a utiliza un server de e-mail care foloseşte comunicarea SSL/TLS, trebuie să configurați următoarele setări.

Pentru configurarea SSL/TLS, vă recomandăm să utilizaţi Administrarea online a reţelei folosind Web Based Management.

### **Verificarea certificatului serverului**

Din **SSL/TLS**, dacă selectaţi **SSL** sau **TLS**, caseta de validare **Verify Server Certificate (Verificare certificat server)** va fi selectată automat.

- Înainte de a verifica certificatul serverului, trebuie să importaţi certificatul AC emis de AC care a semnat certificatul serverului. Contactaţi administratorul de reţea sau Furnizorul de servicii internet (ISP) pentru a confirma dacă este necesar să importaţi certificatul CA.
- Dacă nu trebuie să verificaţi certificatul serverului, deselectaţi caseta de validare **Verify Server Certificate (Verificare certificat server)**.

#### **Număr port**

Dacă selectaţi **SSL** sau **TLS**, valoarea **Port** va fi modificată în funcţie de protocol. Pentru a modifica manual numărul portului, introduceţi numărul portului după ce aţi selectat setările pentru **SSL/TLS**.

Trebuie să configuraţi metoda de comunicare a aparatului pentru ca aceasta să corespundă cu metoda utilizată de serverul dumneavoastră de e-mail. Pentru detalii despre setările serverului de e-mail, contactaţi administratorul retelei sau furnizorul de servicii internet (ISP).

În majoritatea cazurilor, serviciile securizate de poştă electronică web necesită următoarele setări:

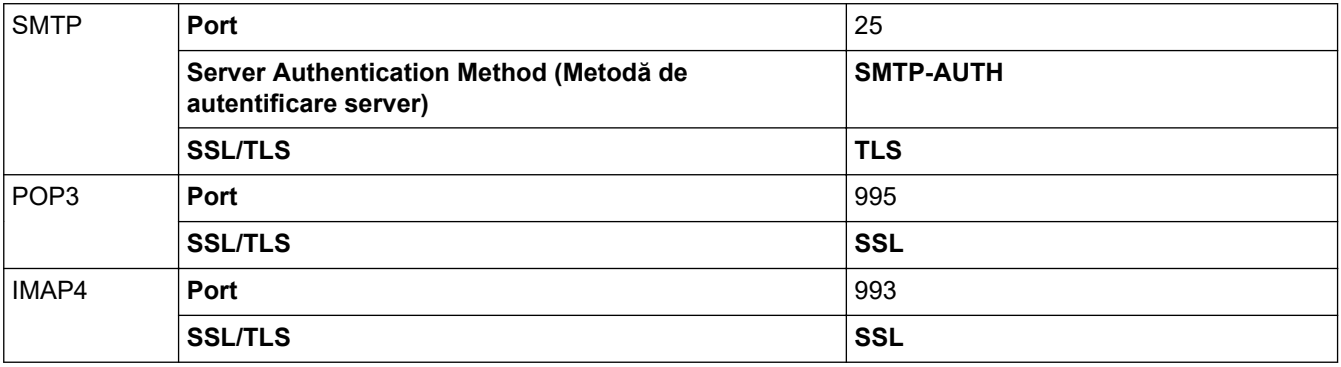

#### **Informaţii similare**

• [Trimiterea sau primirea securizată a unui mesaj de e-mail](#page-460-0)

#### **Subiecte conexe:**

• [Configurarea trimiterii sau primirii mesajelor de e-mail utilizând administrarea bazată pe web](#page-461-0)

<span id="page-464-0"></span> [Pagina de pornire](#page-1-0) > [Securitate](#page-401-0) > Utilizarea autentificării IEEE 802.1x pentru o reţea cablată sau una wireless

## **Utilizarea autentificării IEEE 802.1x pentru o reţea cablată sau una wireless**

- [Ce este autentificarea IEEE 802.1x?](#page-465-0)
- [Configuraţi autentificarea IEEE 802.1x pentru o reţea cablată sau o reţea wireless](#page-466-0) [utilizând Web Based Management \(browser web\)](#page-466-0)
- [Metode de autentificare IEEE 802.1x](#page-468-0)

<span id="page-465-0"></span> [Pagina de pornire](#page-1-0) > [Securitate](#page-401-0) > [Utilizarea autentificării IEEE 802.1x pentru o reţea cablată sau una](#page-464-0) [wireless](#page-464-0) > Ce este autentificarea IEEE 802.1x?

## **Ce este autentificarea IEEE 802.1x?**

IEEE 802.1x este un standard IEEE pentru reţelele cablate şi wireless care limitează accesul de la dispozitive de reţea neautorizate. Aparatul Brother (solicitant) trimite o cerere de autentificare către un server RADIUS (server de autentificare) prin punctul dumneavoastră de acces sau HUB. Aparatul poate accesa reţeaua după ce serverul RADIUS verifică solicitarea dumneavoastră.

### **Informaţii similare**

• [Utilizarea autentificării IEEE 802.1x pentru o reţea cablată sau una wireless](#page-464-0)

<span id="page-466-0"></span> [Pagina de pornire](#page-1-0) > [Securitate](#page-401-0) > [Utilizarea autentificării IEEE 802.1x pentru o reţea cablată sau una](#page-464-0) [wireless](#page-464-0) > Configurați autentificarea IEEE 802.1x pentru o rețea cablată sau o rețea wireless utilizând Web Based Management (browser web)

## **Configuraţi autentificarea IEEE 802.1x pentru o reţea cablată sau o reţea wireless utilizând Web Based Management (browser web)**

- În cazul în care configuraţi aparatul folosind autentificarea EAP-TLS, trebuie să instalaţi certificatul de client emis de AC înainte de a începe configurarea. Contactaţi administratorul de reţea pentru informaţii despre certificatul de client. Dacă aveți instalate mai multe certificate, vă recomandăm să vă notați numele certificatului pe care doriți să îl utilizați.
- Înainte de a verifica certificatul serverului, trebuie să importaţi certificatul CA emis de Autoritatea de certificat (CA) care a semnat certificatul serverului. Contactaţi administratorul de reţea sau furnizorul de servicii internet (ISP) pentru a confirma dacă este necesar să importați certificatul AC.

De asemenea, puteţi configura autentificarea IEEE 802.1x utilizând:

- BRAdmin Professional 3 (reţea cablată sau wireless)
- Asistentul de configurare a dispozitivelor wireless de la panoul de control (reţea wireless)
- Asistentul de configurare wireless de pe discul de instalare (reţea wireless)
- 1. Porniţi browserul web.
- 2. Introduceți "https://adresa IP a aparatului/" în bara de adrese a browserului (unde "adresa IP a aparatului" este adresa IP a aparatului).

De exemplu:

https://192.168.1.2

- Dacă utilizaţi un DNS (Sistem de nume de domeniu) sau activaţi un nume NetBIOS, puteţi tasta un alt nume, de exemplu "SharedPrinter" în locul adresei IP.
	- De exemplu:

https://SharedPrinter

Dacă activaţi un nume NetBIOS, puteţi utiliza şi numele nodului.

De exemplu:

https://brnxxxxxxxxxxxx

Numele NetBIOS se găseşte în raportul de configurare a reţelei.

- Pentru Mac, accesaţi administrarea bazată pe web făcând clic pe pictograma aparatului din ecranul **Status Monitor**.
- 3. Dacă aparatul vă solicită să introduceți o parolă, introduceți-o și apoi faceți clic pe .
- 4. Faceţi clic pe fila **Network (Reţea)**.
- 5. Procedaţi conform indicaţiilor de mai jos:

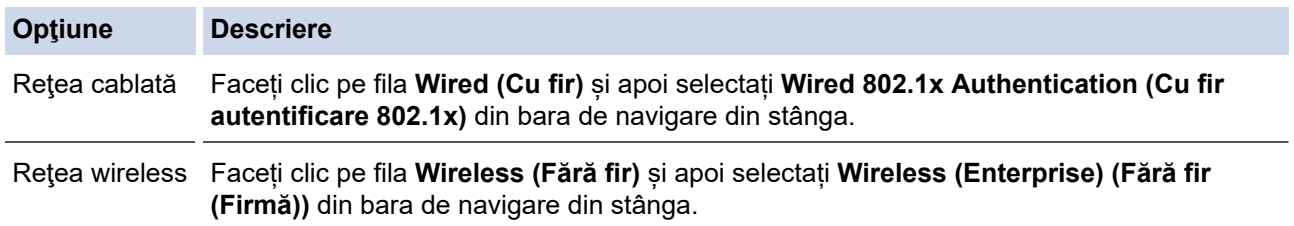

6. Configuraţi setările de autentificare IEEE 802.1x.

- Pentru activarea autentificării IEEE 802.1x pentru reţele prin cablu, selectaţi **Enabled (Activat)** pentru **Wired 802.1x status (Cu fir stare 802.1x)** în pagina **Wired 802.1x Authentication (Cu fir autentificare 802.1x)**.
- Dacă utilizaţi autentificarea **EAP-TLS**, trebuie să selectaţi certificatul de client instalat (arătat cu nume certificat) pentru verificare din lista derulantă **Client Certificate (Certificat client)**.
- Dacă selectaţi autentificarea **EAP-FAST**, **PEAP**, **EAP-TTLS** sau **EAP-TLS**, puteţi selecta metoda de verificare din lista derulantă **Server Certificate Verification (Verificare certificat server)**. Puteţi confirma certificatul serverului utilizând certificatul CA, importat anterior în aparat, şi emis de autoritatea de certificare (CA) care a semnat certificatul serverului.

Selectaţi una dintre următoarele metode de verificare din lista derulantă **Server Certificate Verification (Verificare certificat server)**:

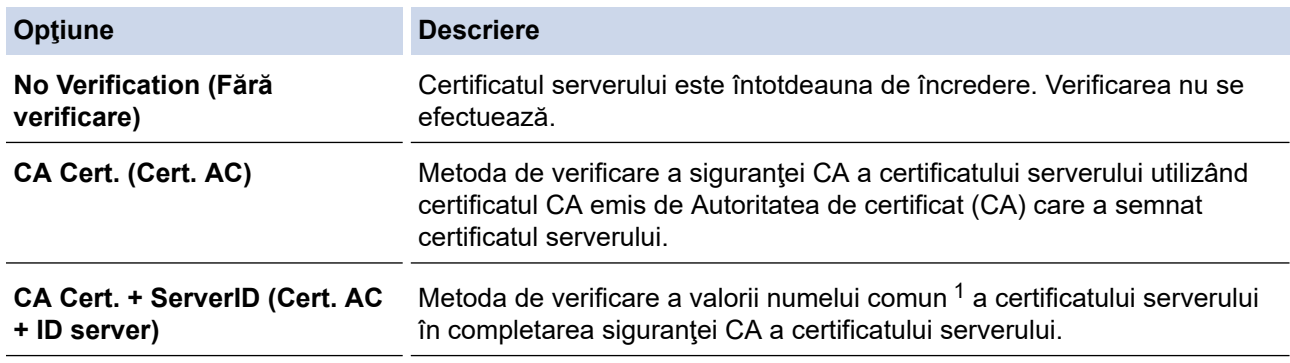

7. După ce aţi terminat configurarea, faceţi clic pe **Submit (Trimitere)**.

Pentru reţele prin cablu: după configurare, conectaţi aparatul la reţeaua compatibilă IEEE 802.1x. După câteva minute, imprimaţi un raport de configurare a reţelei pentru a verifica starea <**Wired IEEE 802.1x**>.

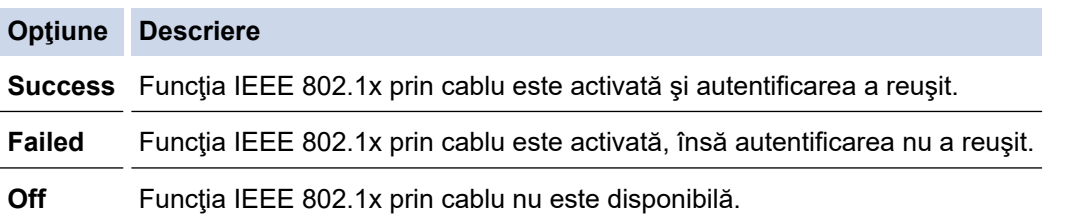

### **Informaţii similare**

• [Utilizarea autentificării IEEE 802.1x pentru o reţea cablată sau una wireless](#page-464-0)

#### **Subiecte conexe:**

- [Imprimarea raportului de configurare a reţelei](#page-370-0)
- [Imprimarea raportului WLAN](#page-398-0)
- [Funcţiile certificatelor de securitate compatibile](#page-422-0)

<sup>1</sup> La verificarea numelui comun se compară numele comun al certificatului serverului cu şirul de caractere configurat pentru **Server ID (ID server)**. Înainte de a utiliza această metodă, contactaţi administratorul de sistem privind numele comun al certificatului serverului şi apoi configuraţi **Server ID (ID server)**.
[Pagina de pornire](#page-1-0) > [Securitate](#page-401-0) > [Utilizarea autentificării IEEE 802.1x pentru o reţea cablată sau una](#page-464-0) [wireless](#page-464-0) > Metode de autentificare IEEE 802.1x

### **Metode de autentificare IEEE 802.1x**

#### **LEAP (Reţea wireless)**

Lightweight Extensible Authentication Protocol (LEAP) este o metodă brevetată EAP, dezvoltată de Cisco Systems, Inc. care utilizează un ID de utilizator și parolă pentru autentificare.

#### **EAP-FAST**

Extensible Authentication Protocol-Flexible Authentication via Secured Tunneling (EAP-FAST) a fost realizat de Cisco Systems, Inc. şi utilizează un identificator de utilizator şi o parolă pentru autentificare, precum şi algoritmi cu chei simetrice pentru a se obtine un proces de autentificare securizat.

Aparatul Brother acceptă următoarele metode de autentificare interne:

- EAP-FAST/NONE
- EAP-FAST/MS-CHAPv2
- EAP-FAST/GTC

#### **EAP-MD5 (Reţea cablată)**

Extensible Authentication Protocol-Message Digest Algorithm 5 (EAP-MD5) utilizează un ID utilizator şi parolă pentru autentificarea cu răspuns la cerere.

#### **PEAP**

Protected Extensible Authentication Protocol (PEAP) este o versiune a metodei EAP realizată de Cisco Systems, Inc., Microsoft Corporation şi RSA Security. PEAP creează un canal SSL (Secure Sockets Layer)/TLS (Transport Layer Security) criptat între un client şi un server de autentificare pentru a trimite ID-ul de utilizator și parola. PEAP asigură autentificarea reciprocă între server și client.

Aparatul Brother acceptă următoarele autentificări interne:

- PEAP/MS-CHAPv2
- PEAP/GTC

#### **EAP-TTLS**

Extensible Authentication Protocol-Tunneled Transport Layer Security (EAP-TTLS) a fost dezvoltat de Funk Software şi Certicom. EAP-TTLS creează un canal SSL criptat similar cu PEAP între un client şi un server de autentificare pentru a trimite ID-ul de utilizator şi parola. EAP-TTLS asigură autentificarea reciprocă între server şi client.

Aparatul Brother acceptă următoarele autentificări interne:

- EAP-TTLS/CHAP
- EAP-TTLS/MS-CHAP
- EAP-TTLS/MS-CHAPv2
- **FAP-TTLS/PAP**

#### **EAP-TLS**

Extensible Authentication Protocol-Transport Layer Security (EAP-TLS) solicită autentificarea certificatului digital atât pentru client cât şi pentru serverul de autentificare.

#### **Informaţii similare**

• [Utilizarea autentificării IEEE 802.1x pentru o reţea cablată sau una wireless](#page-464-0)

<span id="page-469-0"></span> [Pagina de pornire](#page-1-0) > Mobile/Web Connect

### **Mobile/Web Connect**

- [Brother Web Connect](#page-470-0)
- [Google Cloud Print](#page-496-0)
- [AirPrint](#page-505-0)
- [Imprimare mobilă pentru Windows](#page-513-0)
- [Serviciul de imprimare Mopria](#page-514-0)®
- [Brother iPrint&Scan pentru dispozitive mobile](#page-515-0)
- [Near-Field Communication \(NFC\)](#page-516-0)

<span id="page-470-0"></span> [Pagina de pornire](#page-1-0) > [Mobile/Web Connect](#page-469-0) > Brother Web Connect

### **Brother Web Connect**

- [Prezentarea Brother Web Connect](#page-471-0)
- [Serviciile online utilizate cu Brother Web Connect](#page-472-0)
- [Condiţii de utilizare a Brother Web Connect](#page-474-0)
- [Configurarea Brother Web Connect](#page-478-0)
- [Scanarea şi încărcarea documentelor utilizând Brother Web Connect](#page-487-0)
- [Încărcarea unui document de pe un dispozitiv de memorie extern utilizând Brother Web](#page-488-0) **[Connect](#page-488-0)**
- [Descărcarea şi imprimarea documentelor utilizând Brother Web Connect](#page-489-0)
- [Descărcarea și salvarea unui document de pe un dispozitiv de memorie extern utilizând](#page-492-0) [Brother Web Connect](#page-492-0)
- [Redirecţionare fax în Cloud sau către e-mail](#page-493-0)

<span id="page-471-0"></span> [Pagina de pornire](#page-1-0) > [Mobile/Web Connect](#page-469-0) > [Brother Web Connect](#page-470-0) > Prezentarea Brother Web Connect

### **Prezentarea Brother Web Connect**

Anumite site-uri web oferă servicii care permit utilizatorilor să încarce şi să vizualizeze imagini şi fişiere pe site-ul respectiv. Aparatul Brother poate scana imaginile şi le poate încărca pe aceste site-uri de servicii şi, de asemenea, poate descărca şi imprima imagini care au fost deja încărcate pe aceste site-uri de servicii.

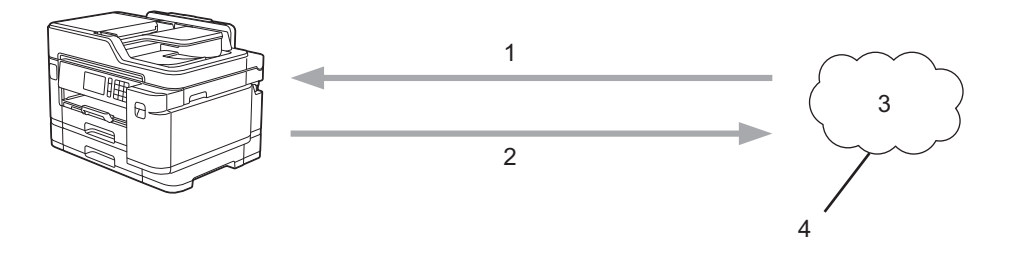

- 1. Imprimarea
- 2. Scanarea
- 3. Fotografii, imagini, documente şi alte fişiere
- 4. Serviciu web

Pentru a utiliza Brother Web Connect, aparatul Brother trebuie să fie conectat la o retea cu acces la internet, printr-o conexiune cu fir sau wireless.

Pentru configurări ale reţelei care folosesc un server proxy, aparatul trebuie configurat şi el pentru a folosi un server proxy. Consultați administratorul dumneavoastră de rețea dacă nu sunteți sigur de configurația rețelei.

Serverul proxy este un calculator folosit ca intermediar între calculatoarele care nu au o conexiune directă la internet şi reţeaua internet.

Apăsați pe (Web) sau pe (Veb) (Aplicații) de pe ecranul tactil pentru a utiliza Brother Web Connect.

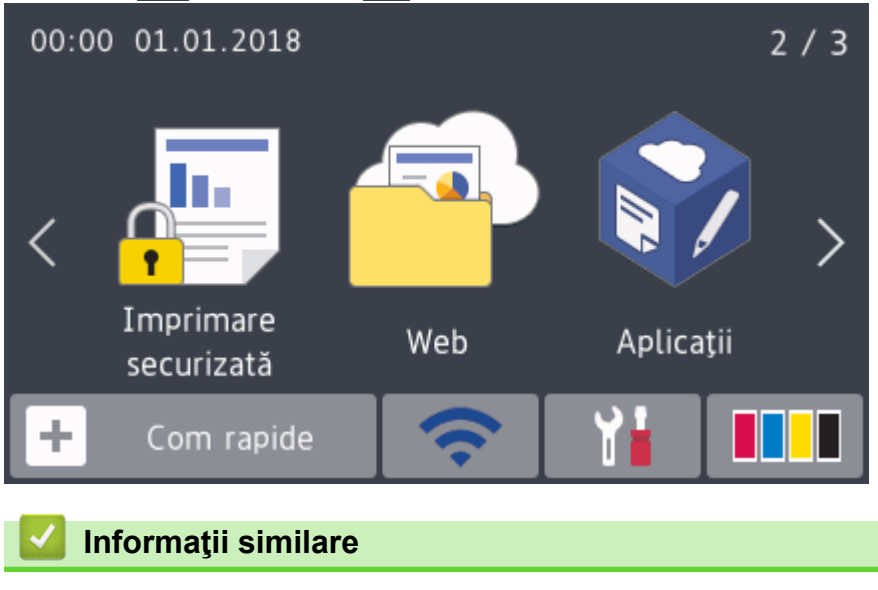

• [Brother Web Connect](#page-470-0)

<span id="page-472-0"></span> [Pagina de pornire](#page-1-0) > [Mobile/Web Connect](#page-469-0) > [Brother Web Connect](#page-470-0) > Serviciile online utilizate cu Brother Web Connect

### **Serviciile online utilizate cu Brother Web Connect**

Utilizaţi Brother Web Connect pentru a accesa serviciile online de pe aparatul dumneavoastră Brother. Unele dintre aceste servicii web oferă versiuni profesionale pentru companii.

Pentru a utiliza Brother Web Connect, trebuie să aveti un cont deschis pentru serviciul online dorit. Dacă nu aveti deja un cont, utilizati un calculator pentru a accesa site-ul web al serviciului și pentru a vă crea un cont.

Nu trebuie să vă creaţi un cont pentru a utiliza Brother Creative Center. (Brother CreativeCenter este disponibil numai pentru anumite modele.)

#### **Google Drive™**

Un serviciu online de stocare, editare, partajare şi sincronizare a documentelor.

URL: [drive.google.com](http://drive.google.com)

#### **Evernote®**

Un serviciu de stocare şi gestionare online a fişierelor.

URL: [www.evernote.com](http://www.evernote.com)

#### **Dropbox**

Un serviciu online de stocare, partajare şi sincronizare a fişierelor. URL: [www.dropbox.com](http://www.dropbox.com)

#### **OneDrive**

Un serviciu online de stocare, partajare şi administrare a fişierelor.

URL:<https://onedrive.live.com>

#### **Box**

Un serviciu de editare şi partajare online a documentelor. URL: [www.box.com](http://www.box.com)

#### **OneNote**

Un serviciu de editare şi partajare online a documentelor.

URL: [www.onenote.com](http://www.onenote.com)

#### **Brother Creative Center**

Un site web care oferă diferite şabloane precum felicitări, broşuri şi calendare pe care le puteţi imprima cu aparatul dumneavoastră Brother. (disponibil numai pentru anumite țări și modele)

[www.brother.com/creativecenter](http://www.brother.com/creativecenter)

Pentru mai multe informaţii despre oricare dintre aceste servicii, consultaţi site-urile web ale serviciilor respective. În tabelul de mai jos sunt prezentate tipurile de fisiere care pot fi utilizate cu fiecare functie Brother Web Connect:

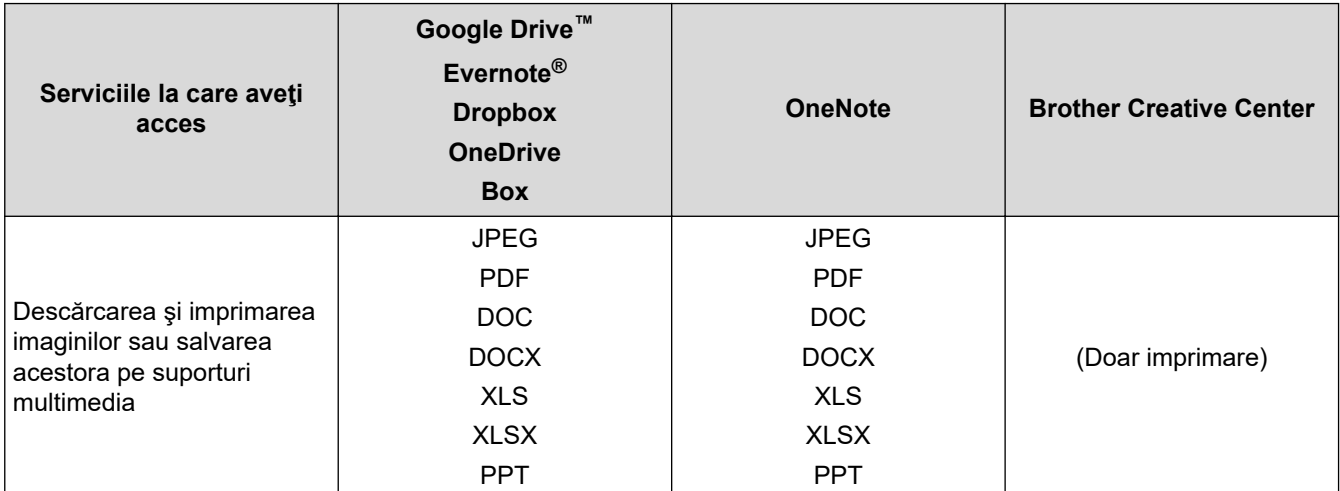

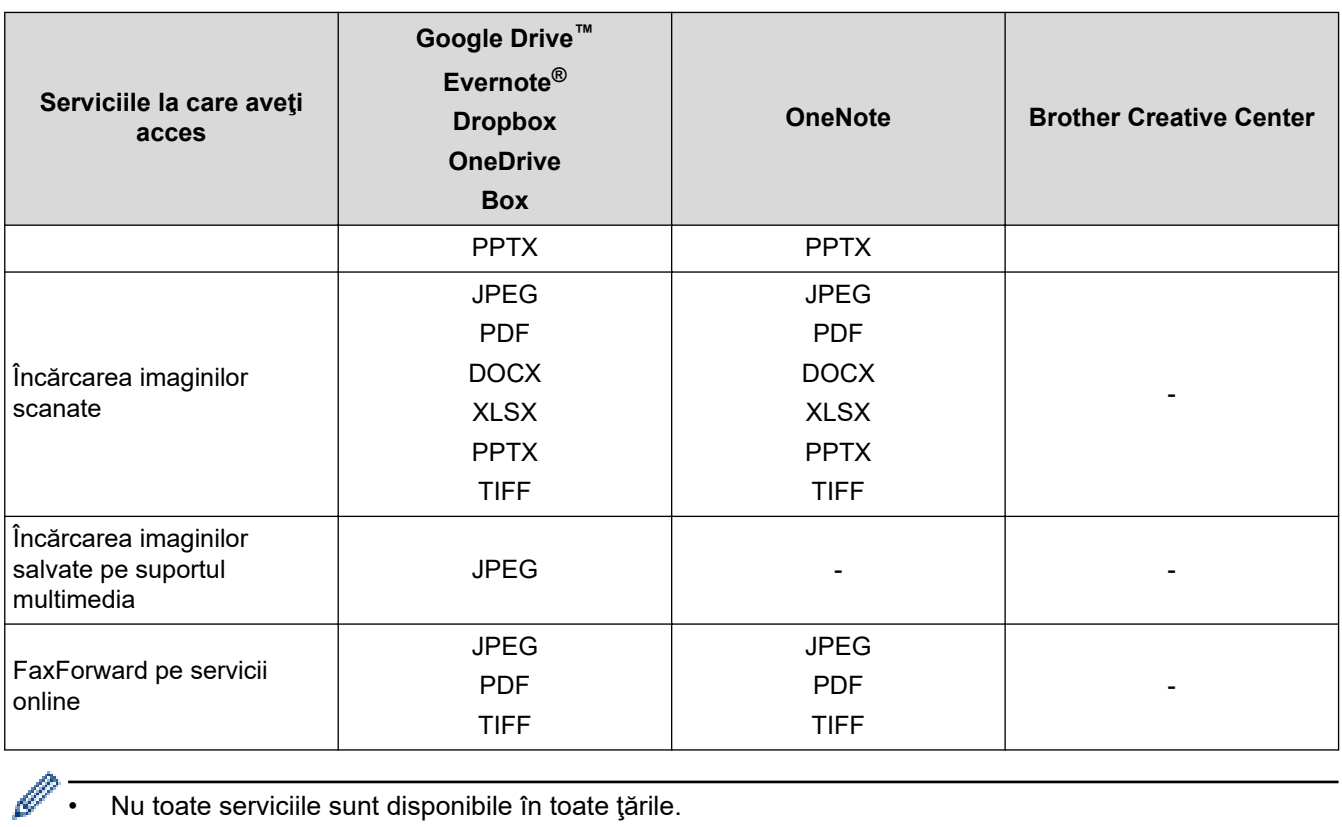

- Nu toate serviciile sunt disponibile în toate ţările.
- Pentru Hong Kong, Taiwan şi Coreea

Brother Web Connect acceptă doar denumiri de fişiere scrise în limba engleză. Fişierele denumite în limba locală nu pot fi descărcate.

### **Informaţii similare**

• [Brother Web Connect](#page-470-0)

<span id="page-474-0"></span> [Pagina de pornire](#page-1-0) > [Mobile/Web Connect](#page-469-0) > [Brother Web Connect](#page-470-0) > Condiţii de utilizare a Brother Web **Connect** 

## **Condiţii de utilizare a Brother Web Connect**

- [Instalarea programelor software Brother pentru utilizarea Brother Web Connect](#page-475-0)
- [Configurarea setărilor serverului proxy folosind panoul de control al aparatului](#page-476-0)
- [Configurarea setărilor serverului proxy utilizând Web Based Management](#page-477-0)

<span id="page-475-0"></span> [Pagina de pornire](#page-1-0) > [Mobile/Web Connect](#page-469-0) > [Brother Web Connect](#page-470-0) > [Condiţii de utilizare a Brother Web](#page-474-0) [Connect](#page-474-0) > Instalarea programelor software Brother pentru utilizarea Brother Web Connect

### **Instalarea programelor software Brother pentru utilizarea Brother Web Connect**

Pentru instalarea inițială a Brother Web Connect trebuie să dispuneți de un computer cu acces la internet, care să aibă instalat software-ul aparatului Brother.

#### **Windows**

Pentru a instala software-ul Brother și pentru a conecta echipamentul dvs. la o rețea wireless sau cablată, consultați *Ghid de instalare şi configurare rapidă*.

#### **Mac**

Pentru a instala **Pachet complet drivere & aplicaţii**, accesaţi pagina **Descărcări** a modelului dumneavoastră de pe pagina Brother Solutions Center, aflată la adresa [support.brother.com.](https://support.brother.com/)

#### **Informaţii similare**

• [Condiţii de utilizare a Brother Web Connect](#page-474-0)

<span id="page-476-0"></span> [Pagina de pornire](#page-1-0) > [Mobile/Web Connect](#page-469-0) > [Brother Web Connect](#page-470-0) > [Condiţii de utilizare a Brother Web](#page-474-0) [Connect](#page-474-0) > Configurarea setărilor serverului proxy folosind panoul de control al aparatului

### **Configurarea setărilor serverului proxy folosind panoul de control al aparatului**

Dacă reţeaua are un server proxy, următoarele informaţii ale serverului proxy trebuie configurate pe aparat:

- Adresa serverului proxy
- Numărul portului
- Numele utilizatorului
- Parola
- 1. Apăsați pe  $\begin{bmatrix} 1 \\ 1 \end{bmatrix}$  [Setări] > [Toate setările] > [Rețea] > [Setări conexiune Web] > [Setări proxy] > [Conexiune Proxy].
- 2. Apăsați pe [Pornit].
- 3. Apăsaţi pe opţiunea pe care doriţi să o configuraţi şi apoi introduceţi informaţiile referitoare la serverul proxy. Apăsați pe [OK].
- 4. Apăsați pe

### **Informaţii similare**

• [Condiţii de utilizare a Brother Web Connect](#page-474-0)

<span id="page-477-0"></span> [Pagina de pornire](#page-1-0) > [Mobile/Web Connect](#page-469-0) > [Brother Web Connect](#page-470-0) > [Condiţii de utilizare a Brother Web](#page-474-0) [Connect](#page-474-0) > Configurarea setărilor serverului proxy utilizând Web Based Management

### **Configurarea setărilor serverului proxy utilizând Web Based Management**

Dacă reţeaua dumneavoastră utilizează un server proxy, următoarele informaţii ale serverului proxy trebuie să fie configurate folosind Administrarea online a retelei folosind Web Based Management:

- Adresa serverului proxy
- Numărul portului
- Numele utilizatorului
- **Parola**

Ø

Vă recomandăm să folosiţi Microsoft Internet Explorer 11/Microsoft Edge pentru Windows şi Safari 10/11 pentru Mac. Asiguraţi-vă că opţiunile pentru JavaScript şi Cookies sunt activate întotdeauna, indiferent de browserul utilizat.

- 1. Porniti browserul web.
- 2. Introduceți "https://adresa IP a aparatului/" în bara de adrese a browserului (unde "adresa IP a aparatului" este adresa IP a aparatului).

De exemplu:

https://192.168.1.2

- 3. Dacă aparatul vă solicită să introduceți o parolă, introduceți-o și apoi faceți clic pe  $\rightarrow$
- 4. Faceţi clic pe fila **Network (Reţea)**.
- 5. Faceţi clic pe meniul **Protocol** în bara de navigare din stânga.
- 6. Asiguraţi-vă că aţi selectat caseta de validare **Proxy** şi apoi faceţi clic pe **Submit (Trimitere)**.
- 7. În câmpul **Proxy**, faceţi clic pe **Advanced Settings (Setări avansate)**.
- 8. Introduceți informațiile referitoare la serverul proxy.
- 9. Faceţi clic pe **Submit (Trimitere)**.

#### **Informaţii similare**

• Conditii de utilizare a Brother Web Connect

<span id="page-478-0"></span> [Pagina de pornire](#page-1-0) > [Mobile/Web Connect](#page-469-0) > [Brother Web Connect](#page-470-0) > Configurarea Brother Web Connect

### **Configurarea Brother Web Connect**

- [Prezentare generală a configurării Brother Web Connect](#page-479-0)
- [Crearea unui cont pentru fiecare serviciu online înainte de utilizarea aplicației Brother](#page-481-0) [Web Connect](#page-481-0)
- [Cererea de acces la Brother Web Connect](#page-482-0)
- [Înregistrați un cont pe aparatul Brother pentru aplicația Brother Web Connect](#page-484-0)
- [Configurarea Brother Web Connect pentru Brother CreativeCenter](#page-486-0)

<span id="page-479-0"></span> [Pagina de pornire](#page-1-0) > [Mobile/Web Connect](#page-469-0) > [Brother Web Connect](#page-470-0) > [Configurarea Brother Web](#page-478-0) [Connect](#page-478-0) > Prezentare generală a configurării Brother Web Connect

### **Prezentare generală a configurării Brother Web Connect**

Configuraţi setările Brother Web Connect utilizând următoarea procedură (la utilizarea Brother CreativeCenter, această procedură nu este necesară):

#### **Pasul 1: Creaţi un cont folosind serviciul dorit.**

Accesați site-ul web al serviciului utilizând un computer și creați un cont. (Dacă aveți deja un cont, nu trebuie să creați un alt cont.)

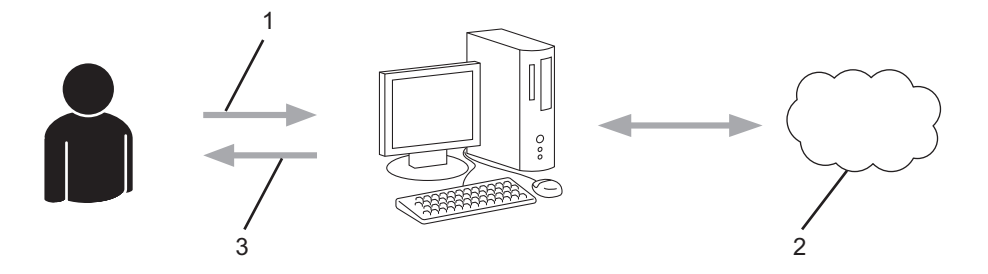

- 1. Înregistrare utilizator
- 2. Serviciu web
- 3. Obtinere cont

#### **Pasul 2: Postaţi o cerere de acces la Brother Web Connect.**

Începeţi accesarea Brother Web Connect folosind calculatorul şi obţineţi un număr temporar de identificare (ID).

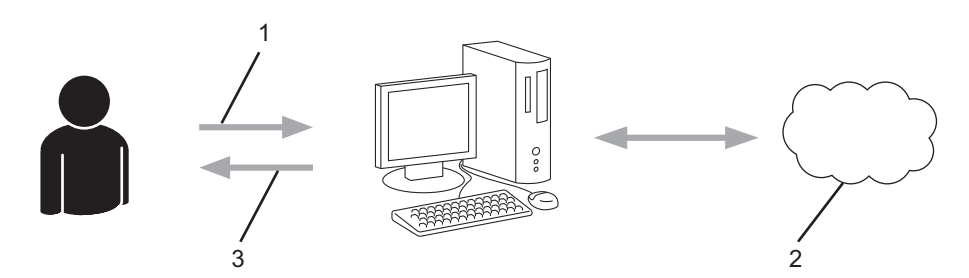

- 1. Introduceţi informaţiile contului
- 2. Pagina aplicației Brother Web Connect
- 3. Obţinere număr temporar de identificare (ID)

#### Pasul 3: Înregistrați informațiile contului dumneavoastră pe aparat pentru a putea accesa serviciul dorit.

Introduceţi numărul temporar de identificare (ID) pentru activarea serviciului pe aparatul dumneavoastră. Definiți numele contului, așa cum doriți să fie afișat pe aparat, și introduceți un cod PIN dacă doriți să folosiți unul.

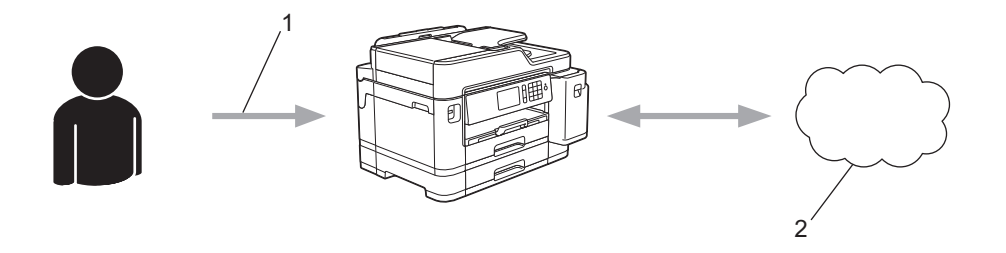

- 1. Introduceţi numărul temporar de identificare (ID)
- 2. Serviciu web

Aparatul dumneavoastră Brother poate acum să utilizeze serviciul.

### **Informaţii similare**

• [Configurarea Brother Web Connect](#page-478-0)

<span id="page-481-0"></span> [Pagina de pornire](#page-1-0) > [Mobile/Web Connect](#page-469-0) > [Brother Web Connect](#page-470-0) > [Configurarea Brother Web](#page-478-0) [Connect](#page-478-0) > Crearea unui cont pentru fiecare serviciu online înainte de utilizarea aplicației Brother Web **Connect** 

### **Crearea unui cont pentru fiecare serviciu online înainte de utilizarea aplicației Brother Web Connect**

Pentru a utiliza Brother Web Connect la accesarea unui serviciu online, trebuie să aveți deschis un cont pentru serviciul online respectiv. Dacă nu aveți deja un cont, utilizați un calculator pentru a accesa site-ul web al serviciului şi pentru a vă crea un cont. După crearea unui cont, conectaţi-vă şi utilizaţi mai întâi contul de la un calculator înainte de a utiliza funcția Brother Web Connect. În caz contrar, este posibil să nu puteți accesa serviciul folosind Brother Web Connect.

Dacă aveți deja un cont, nu trebuie să creați un alt cont.

După ce aţi finalizat crearea unui cont cu serviciul online pe care doriţi să îl folosiţi, transmiteţi o cerere de acces la Brother Web Connect.

#### **Informaţii similare**

• [Configurarea Brother Web Connect](#page-478-0)

<span id="page-482-0"></span> [Pagina de pornire](#page-1-0) > [Mobile/Web Connect](#page-469-0) > [Brother Web Connect](#page-470-0) > [Configurarea Brother Web](#page-478-0) [Connect](#page-478-0) > Cererea de acces la Brother Web Connect

### **Cererea de acces la Brother Web Connect**

Pentru a utiliza Brother Web Connect în scopul accesării serviciilor online, trebuie mai întâi să transmiteţi o cerere de acces la Brother Web Connect folosind un computer cu software-ul Brother instalat.

1. Accesaţi pagina de internet a aplicaţiei Brother Web Connect:

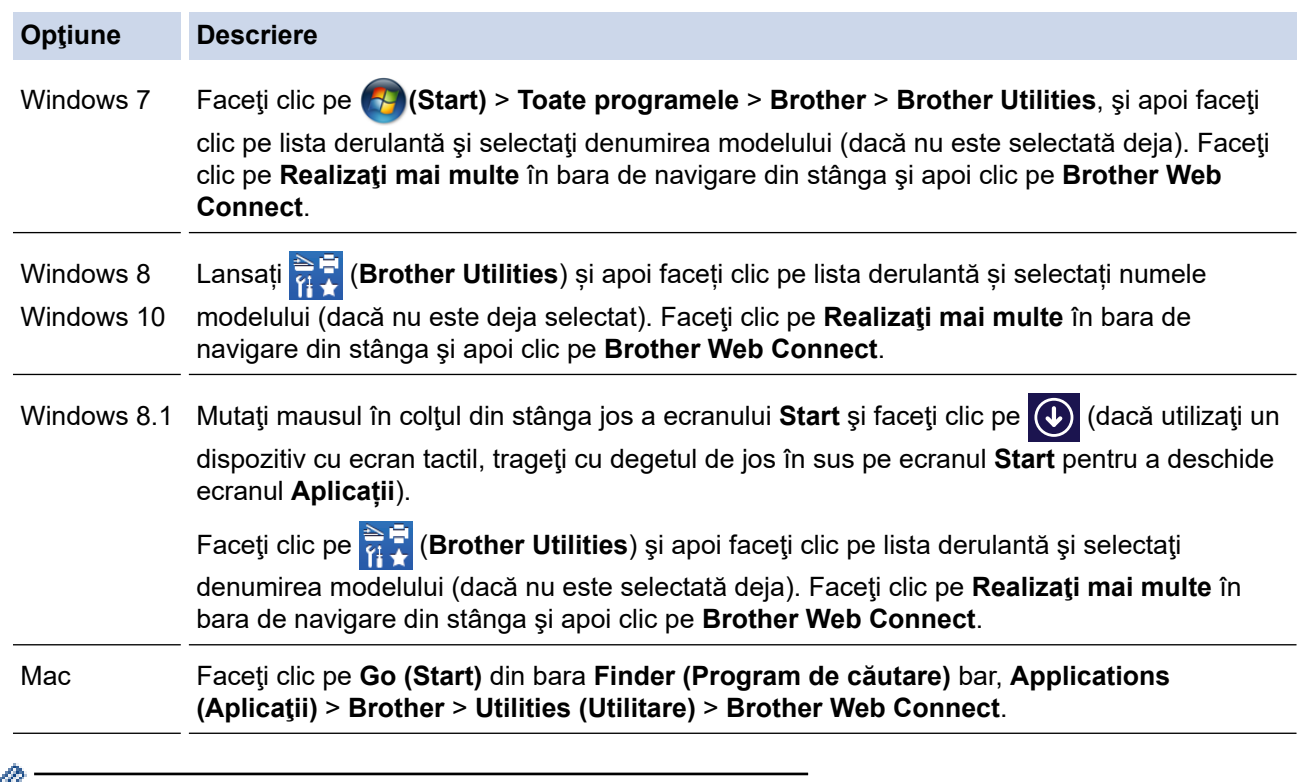

 $\mathscr V$  De asemenea, puteți accesa direct site-ul web: Introduceţi [bwc.brother.com](http://bwc.brother.com) în bara de adrese a browserului web.

Se lansează pagina Brother Web Connect.

2. Selectați serviciul pe care doriți să îl utilizați.

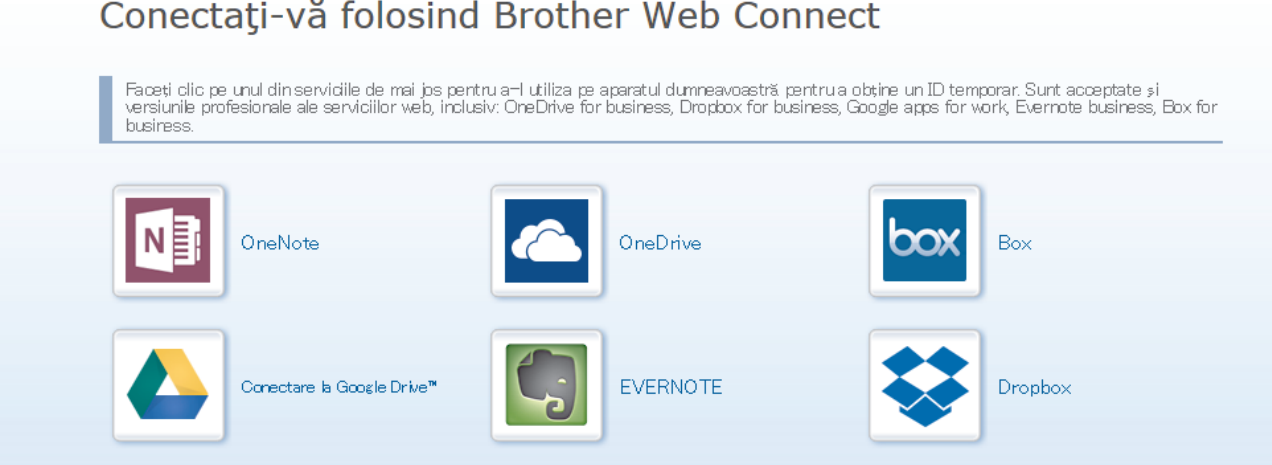

Ecranul afişat poate să difere faţă de cel afişat mai jos.

3. Urmaţi instrucţiunile de pe ecran şi faceţi cererea de accesare.

După ce aţi terminat, pe ecran se va afişa numărul temporar de identificare (ID).

### brother

# Conectați-vă folosind Brother Web Connect Înregistrare terminată. Vă rugăm să introduceți următorul ID temporar pe ecranul LCD al aparatului dumneavoastră. ID temporar (11 cifre) **XXX XXXX XXXX** NOTĂ: ID-ul temporar va expira în 24 de ore. sus

- 4. Notaţi numărul temporar de identificare (ID) deoarece veţi avea nevoie de el pentru a înregistra conturi pe aparat. Numărul temporar de identificare (ID) este valabil 24 de ore.
- 5. Închideţi browserul web.

Acum că deţineţi un ID de acces Brother Web Connect, trebuie să înregistraţi acest ID pe aparatul dumneavoastră şi apoi să utilizaţi aparatul pentru a accesa serviciul web pe care doriţi să îl utilizaţi.

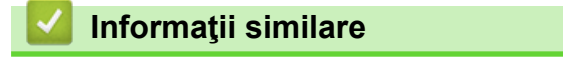

• [Configurarea Brother Web Connect](#page-478-0)

<span id="page-484-0"></span> [Pagina de pornire](#page-1-0) > [Mobile/Web Connect](#page-469-0) > [Brother Web Connect](#page-470-0) > [Configurarea Brother Web](#page-478-0) [Connect](#page-478-0) > Înregistrați un cont pe aparatul Brother pentru aplicația Brother Web Connect

### **Înregistrați un cont pe aparatul Brother pentru aplicația Brother Web Connect**

Trebuie să introduceți informațiile contului dumneavoastră Brother Web Connect și să configurați aparatul dumneavoastră astfel încât acesta să utilizeze Brother Web Connect că să acceseze serviciul dorit.

- Trebuie să faceţi o cerere de acces la Brother Web Connect pentru a vă înregistra un cont pe aparatul dumneavoastră.
- Înainte de a începe înregistrarea contului asiguraţi-vă că data şi ora sunt definite corect pe panoul de control al aparatului.
- 1. Trageți la stânga sau la dreapta, sau apăsați pe ◀ sau pe ▶ pentru a afișa [Web].

Apăsaţi pe [Web].

- Dacă informaţiile referitoare la conexiunea internet sunt afișate pe ecranul LCD al aparatului, citiţi-le şi apăsaţi pe [OK].
- Ocazional, actualizări sau anunţuri despre caracteristicile Brother Web Connect se vor afişa pe ecranul LCD. Citiți informațiile, apoi apăsați  $[OK]$ .
- 2. Trageti spre stânga sau spre dreapta sau apăsați pe ◀ sau pe ▶ pentru a afișa serviciul cu care doriți să vă înregistraţi.

Apăsaţi pe numele serviciului respectiv.

- 3. Dacă informațiile referitoare la Brother Web Connect se afișează, apăsați [OK].
- 4. Apăsați pe [înregistrare/Stergere cont] > [înregistrare cont].
- 5. Aparatul va afişa un mesaj în care vi se cere să introduceţi numărul temporar de identificare (ID) primit după depunerea cererii de acces la Brother Web Connect. Apăsaţi pe [OK].
- 6. Introduceți numărul temporar de identificare (ID) utilizând ecranul LCD și apoi apăsați pe [OK].

Dacă informaţiile introduse nu corespund cu numărul temporar de identificare (ID) primit după depunerea cererii de acces, sau dacă numărul temporar de identificare (ID) a expirat, pe ecranul LCD va fi afişat un mesaj de eroare. Introduceți corect numărul temporar de identificare (ID) sau faceți din nou o cerere de acces pentru a primi un nou număr temporar de identificare (ID).

7. Aparatul va afişa un mesaj în care vi se cere să introduceţi numele de cont care doriţi să fie afişat pe ecranul LCD.

Apăsaţi pe [OK].

- 8. Introduceți numele utilizând ecranul LCD și apoi apăsați pe [OK].
- 9. Procedați conform indicațiilor de mai jos:
	- Pentru a defini un cod PIN pentru cont, apăsați pe [Da]. (Folosirea unui cod PIN previne accesul neautorizat la cont.) Introduceți un număr format din patru cifre și apăsați pe [OK].
	- Dacă nu doriţi să definiţi un cod PIN, apăsaţi pe [Nu].

În momentul în care se afişează informaţiile referitoare la cont, confirmaţi corectitudinea acestora.

- 10. Apăsaţi pe [Da] pentru a înregistra informaţiile ca fiind introduse.
- 11. Apăsați pe [OK].

Înregistrarea contului s-a finalizat şi aparatul dumneavoastră poate accesa acum serviciul.

12. Apăsați pe

### **Informaţii similare**

• [Configurarea Brother Web Connect](#page-478-0)

<span id="page-486-0"></span> [Pagina de pornire](#page-1-0) > [Mobile/Web Connect](#page-469-0) > [Brother Web Connect](#page-470-0) > [Configurarea Brother Web](#page-478-0) [Connect](#page-478-0) > Configurarea Brother Web Connect pentru Brother CreativeCenter

### **Configurarea Brother Web Connect pentru Brother CreativeCenter**

Brother Web Connect este configurat pentru a lucra automat cu Brother CreativeCenter. Nu este necesară o configurare pentru a crea calendarele, cărțile de vizită, posterele și felicitările disponibile la [www.brother.com/](http://www.brother.com/creativecenter) [creativecenter](http://www.brother.com/creativecenter).

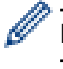

Brother CreativeCenter nu este disponibil în toate ţările.

#### **Informaţii similare**

• [Configurarea Brother Web Connect](#page-478-0)

<span id="page-487-0"></span> [Pagina de pornire](#page-1-0) > [Mobile/Web Connect](#page-469-0) > [Brother Web Connect](#page-470-0) > Scanarea şi încărcarea documentelor utilizând Brother Web Connect

### **Scanarea şi încărcarea documentelor utilizând Brother Web Connect**

Încărcaţi fotografiile şi documentele scanate direct pe un site de servicii fără a utiliza un computer.

- Dacă scanați și încărcați fișiere JPEG, scanarea în format monocrom nu este disponibilă.
- La scanarea și încărcarea fișierelor PDF cu funcție de căutare sau a fisierelor Microsoft Office, scanarea monocromă și în tonuri de gri nu este disponibilă.
- La scanarea şi încărcarea fişierelor JPEG, fiecare pagină va fi încărcată ca un fişier separat.
- Documentele încărcate vor fi salvate într-un album numit **From\_BrotherDevice**.

Pentru informaţii referitoare la restricţii, precum dimensiunea sau numărul de documente care pot fi încărcate, consultaţi site-ul web al respectivului serviciu.

Dacă sunteți un utilizator Web Connect restricționat din cauza caracteristicii Secure Function Lock (disponibilă pentru anumite modele), nu puteţi încărca datele scanate.

- 1. Încărcaţi documentul.
- 2. Trageți la stânga sau la dreapta, sau apăsați pe  $\blacktriangleleft$  sau pe  $\blacktriangleright$  pentru a afișa [Web].

Apăsaţi pe [Web].

- De asemenea, puteți apăsa pe [Scanare] > [către web].
- Dacă informaţiile referitoare la conexiunea internet sunt afișate pe ecranul LCD al aparatului, citiţi-le şi apăsaţi pe [OK].
- Ocazional, actualizări sau anunţuri despre caracteristicile Brother Web Connect se vor afişa pe ecranul LCD. Citiți informațiile, apoi apăsați  $[OK]$ .
- 3. Trageți spre stânga sau spre dreapta sau apăsați pe ◀ sau pe ▶ pentru a afișa serviciul care găzduiește contul pe care doriţi să faceţi încărcarea.

Apăsaţi pe numele serviciului respectiv.

- 4. Trageți în sus sau în jos sau apăsați pe ▲ sau pe ▼ pentru a afișa numele contului dumneavoastră și apoi apăsaţi pe acesta.
- 5. Dacă se afişează ecranul pentru introducerea codului PIN, introduceţi codul PIN format din patru cifre şi apoi apăsați [OK].
- 6. Apăsaţi pe [Încăr. de pe scaner].

În funcție de serviciu, această opțiune nu va fi afișată.

7. Pentru a finaliza această operație, urmați instrucțiunile pas cu pas.

#### **Informaţii similare**

• [Brother Web Connect](#page-470-0)

<span id="page-488-0"></span> [Pagina de pornire](#page-1-0) > [Mobile/Web Connect](#page-469-0) > [Brother Web Connect](#page-470-0) > Încărcarea unui document de pe un dispozitiv de memorie extern utilizând Brother Web Connect

### **Încărcarea unui document de pe un dispozitiv de memorie extern utilizând Brother Web Connect**

Documentele salvate pe suporturi (de exemplu pe un suport de stocare USB flash) conectate la aparat, pot fi încărcate direct pe un serviciu web.

• Documentele încărcate vor fi salvate într-un album numit **From\_BrotherDevice**.

Pentru informații referitoare la restricții, precum dimensiunea sau numărul de documente care pot fi încărcate, consultaţi site-ul web al respectivului serviciu.

Dacă sunteți un utilizator Web Connect restrictionat conform setărilor definite pentru caracteristica Secure Function Lock (Blocarea securizată a funcțiilor) (disponibilă pentru anumite modele), nu puteți încărca documentele salvate pe suporturi media.

### **IMPORTANT**

NU scoateţi suportul de stocare USB flash în timp ce mesajul este afişat pe ecranul LCD. În caz contrar, suportul de stocare USB flash sau datele de pe suportul respectiv se pot deteriora.

(Pentru Hong Kong, Taiwan şi Coreea)

Brother Web Connect acceptă doar denumiri de fişiere scrise în limba engleză. Fişierele a căror denumire este salvată în limba locală nu pot fi încărcate.

1. Introduceţi în aparat un suport USB flash.

Ecranul LCD se va modifica automat.

- 2. Apăsați pe [Web].
	- Dacă informațiile referitoare la conexiunea internet sunt afișate pe ecranul LCD al aparatului, citiți-le și apăsaţi pe [OK].
		- Ocazional, actualizări sau anunturi despre caracteristicile Brother Web Connect se vor afisa pe ecranul LCD. Cititi informatiile, apoi apăsați [OK].
- 3. Trageti spre stânga sau spre dreapta sau apăsați pe ◀ sau pe ▶ pentru a afișa serviciul care găzduiește contul pe care doriți să faceți încărcarea.

Apăsaţi pe numele serviciului respectiv.

- 4. Trageți în sus sau în jos sau apăsați pe ▲ sau pe ▼ pentru a afișa numele contului dumneavoastră și apoi apăsaţi pe acesta.
- 5. Dacă se afişează ecranul pentru introducerea codului PIN, introduceţi codul PIN format din patru cifre şi apoi apăsaţi [OK].
- 6. Apăsaţi pe [Încăr. de pe suport].
- 7. Pentru a finaliza această operație, urmați instrucțiunile pas cu pas.

### **Informaţii similare**

• [Brother Web Connect](#page-470-0)

<span id="page-489-0"></span> [Pagina de pornire](#page-1-0) > [Mobile/Web Connect](#page-469-0) > [Brother Web Connect](#page-470-0) > Descărcarea şi imprimarea documentelor utilizând Brother Web Connect

### **Descărcarea şi imprimarea documentelor utilizând Brother Web Connect**

Documentele încărcate în contul dumneavoastră pot fi descărcate direct pe aparat şi imprimate. De asemenea, documentele încărcate de alți utilizatori în conturile lor pentru a fi partajate pot fi descărcate și imprimate pe aparatul dumneavoastră, cu condiția să aveți drepturi de vizualizare a respectivelor documente. Anumite servicii permit vizitatorilor să vizualizeze documentele publice. În cazul în care accesaţi un serviciu sau un cont ca vizitator, puteţi vizualiza documentele marcate de proprietar ca publice, adică, documente fără restricţii de vizionare.

Pentru a descărca documentele altor utilizatori, trebuie să aveți drepturi de acces pentru vizualizarea respectivelor albume sau documente.

Dacă sunteţi un utilizator Web Connect restricţionat din cauza caracteristicii Secure Function Lock (disponibilă pentru anumite modele), nu puteți descărca datele.

Caracteristica de limitare a paginilor cu ajutorul Secure Function Lock se aplică operațiunii de imprimare prin intermediul Web Connect.

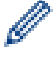

#### Pentru Hong Kong, Taiwan şi Coreea

Brother Web Connect acceptă doar denumiri de fişiere scrise în limba engleză. Fişierele denumite în limba locală nu pot fi descărcate.

#### **Informaţii similare**

- [Brother Web Connect](#page-470-0)
	- [Descărcarea și imprimarea folosind Web Services](#page-490-0)
	- [Descărcarea şi imprimarea şabloanelor Brother CreativeCenter](#page-491-0)

<span id="page-490-0"></span> [Pagina de pornire](#page-1-0) > [Mobile/Web Connect](#page-469-0) > [Brother Web Connect](#page-470-0) > [Descărcarea şi imprimarea](#page-489-0) [documentelor utilizând Brother Web Connect](#page-489-0) > Descărcarea și imprimarea folosind Web Services

### **Descărcarea și imprimarea folosind Web Services**

Pentru informații despre șabloanele Brother CreativeCenter, >> *Informații similare* 

1. Trageti la stânga sau la dreapta, sau apăsați pe  $\triangleleft$  sau pe  $\triangleright$  pentru a afișa [Web].

Apăsați pe [Web].

- Dacă informaţiile referitoare la conexiunea internet sunt afișate pe ecranul LCD al aparatului, citiţi-le şi apăsaţi pe [OK].
	- Ocazional, actualizări sau anunţuri despre caracteristicile Brother Web Connect se vor afişa pe ecranul LCD. Citiți informațiile, apoi apăsați [OK].
- 2. Trageți spre stânga sau spre dreapta sau apăsați pe ◀ sau pe ▶ pentru a afișa serviciul care găzduiește documentul pe care doriți să îl descărcați sau să îl imprimați.

Apăsaţi pe numele serviciului respectiv.

- 3. Trageți în sus sau în jos sau apăsați pe ▲ sau pe ▼ pentru a afișa numele contului dumneavoastră și apoi apăsaţi pe acesta. Dacă se afişează ecranul pentru introducerea codului PIN, introduceţi codul PIN format din patru cifre și apoi apăsați [OK].
- 4. Apăsați pe [Desc. pt. imprimare].
- 5. Trageți în sus sau în jos, sau apăsați pe ▲ sau pe ▼ pentru a afișa albumul dorit și apoi apăsați pe acesta.
	- Un album este o colectie de documente. Totusi, termenul folosit poate să difere în functie de serviciul utilizat. Când folosiți Evernote<sup>®</sup>, trebuie să selectați caietul și apoi, nota.
	- Anumite servicii nu necesită salvarea documentelor în albume. Pentru documentele care nu sunt salvate în albume, selectați [Afis. fis. nesort.] pentru a selecta documentele. Nu puteți descărca documente apartinând altor utilizatori dacă documentele nu sunt salvate într-un album.
- 6. Apăsați pe miniatura documentului pe care doriți să îl imprimați. Confirmați documentul de pe ecranul LCD și apăsați pe  $[OK]$ . Selectați documentele suplimentare pentru imprimare (puteți selecta cel mult 10 documente).
- 7. Când ați terminat, apăsați pe  $[OK]$ .
- 8. Pentru a finaliza această operație, urmați instrucțiunile pas cu pas.

#### **Informaţii similare**

• [Descărcarea şi imprimarea documentelor utilizând Brother Web Connect](#page-489-0)

#### **Subiecte conexe:**

Ø

• [Descărcarea şi imprimarea şabloanelor Brother CreativeCenter](#page-491-0)

<span id="page-491-0"></span> [Pagina de pornire](#page-1-0) > [Mobile/Web Connect](#page-469-0) > [Brother Web Connect](#page-470-0) > [Descărcarea şi imprimarea](#page-489-0) [documentelor utilizând Brother Web Connect](#page-489-0) > Descărcarea şi imprimarea şabloanelor Brother CreativeCenter

### **Descărcarea şi imprimarea şabloanelor Brother CreativeCenter**

Brother CreativeCenter nu este disponibil în toate ţările.

1. Trageți la stânga sau la dreapta, sau apăsați pe 4 sau pe  $\blacktriangleright$  pentru a afișa [Aplicații].

Apăsați pe [Aplicații].

- Dacă pe ecranul LCD al aparatului sunt afişate informaţii referitoare la conexiunea internet, citiţi-le şi apoi apăsați pe [OK].
	- Ocazional, actualizări sau anunţuri despre caracteristicile Brother Web Connect se vor afişa pe ecranul LCD. Citiți informațiile, apoi apăsați [OK].
- 2. Apăsaţi pe [Tiparire sabloane "Creative Center"].
- 3. Trageți în sus sau în jos sau apăsați pe ▲ sau pe ▼ pentru a afișa categoria dorită și apoi apăsați pe aceasta.
- 4. Selectați fișierul dorit. Pentru imprimare introduceți numărul de copii și apoi apăsați pe [OK]. Repetați acest pas pentru a selecta toate fişierele pe care doriţi să le imprimaţi.
- 5. Când aţi terminat, apăsaţi pe [OK].

Dacă informaţiile referitoare la setările recomandate de imprimare se vor afişa pe ecranul LCD al aparatului, citiţi informaţiile şi apăsaţi pe [OK].

6. Pentru a finaliza această operație, urmați instrucțiunile pas cu pas.

#### **Informaţii similare**

• [Descărcarea şi imprimarea documentelor utilizând Brother Web Connect](#page-489-0)

#### **Subiecte conexe:**

Ø

• [Descărcarea și imprimarea folosind Web Services](#page-490-0)

<span id="page-492-0"></span> [Pagina de pornire](#page-1-0) > [Mobile/Web Connect](#page-469-0) > [Brother Web Connect](#page-470-0) > Descărcarea și salvarea unui document de pe un dispozitiv de memorie extern utilizând Brother Web Connect

### **Descărcarea și salvarea unui document de pe un dispozitiv de memorie extern utilizând Brother Web Connect**

Fisierele JPEG, PDF și Microsoft Office pot fi descărcate de pe unul dintre aceste servicii și salvate direct pe suportul media conectat la aparat. De asemenea, documentele încărcate de alti utilizatori în conturile lor pentru a fi partajate, pot fi descărcate pe aparatul dumneavoastră cu condiția să aveți drepturi de vizualizare a respectivelor documente. Anumite servicii permit vizitatorilor să vizualizeze documentele publice. În cazul în care accesaţi un serviciu sau un cont ca vizitator, puteţi vizualiza documentele marcate de proprietar ca publice, adică, documente fără restricţii de vizionare.

- Asiguraţi-vă că aveţi suficient spaţiu disponibil pe suportul de stocare USB flash.
- Pentru a descărca documentele altor utilizatori, trebuie să aveți drepturi de acces pentru vizualizarea respectivelor albume sau documente.
- Fisierele descărcate vor fi redenumite în functie de data curentă. De exemplu, prima imagine salvată la 1 iulie, va fi numită 07010001.jpg. Țineți cont de faptul că setările definite pentru regiune determină și formatul datei din numele fişierului.
- Imaginile sunt salvate în directorul "BROTHER", aflat în directorul rădăcină al suportului media.

#### **IMPORTANT**

NU scoateţi suportul de stocare USB flash în timp ce mesajul este afişat pe ecranul LCD. În caz contrar, suportul de stocare USB flash sau datele de pe suportul respectiv se pot deteriora.

1. Introduceti în aparat un suport USB flash.

Ecranul LCD se va modifica automat.

- 2. Apăsați pe [Web].
	- Dacă informaţiile referitoare la conexiunea internet sunt afișate pe ecranul LCD al aparatului, citiţi-le şi apăsaţi pe [OK].
		- Ocazional, actualizări sau anunţuri despre caracteristicile Brother Web Connect se vor afişa pe ecranul LCD. Cititi informatiile, apoi apăsați [OK].
- 3. Trageți spre stânga sau spre dreapta sau apăsați pe ◀ sau pe ▶ pentru a afișa serviciul care găzduiește documentul pe care doriţi să îl descărcaţi.

Apăsaţi pe numele serviciului respectiv.

- 4. Trageți în sus sau în jos sau apăsați pe ▲ sau pe ▼ pentru a afișa numele contului dumneavoastră și apoi apăsaţi pe acesta. Dacă se afişează ecranul pentru introducerea codului PIN, introduceţi codul PIN format din patru cifre şi apoi apăsaţi [OK].
- 5. Apăsaţi pe [Desc. în suport].
- 6. Pentru a finaliza această operație, urmați instrucțiunile pas cu pas.
	- Un album este o colecție de documente. Totuși, termenul folosit poate să difere în funcție de serviciul utilizat. Când folosiţi Evernote®, trebuie să selectaţi caietul şi apoi, nota.
	- Anumite servicii nu necesită salvarea documentelor în albume. Pentru documentele care nu sunt salvate în albume, selectați [Afis. fis. nesort.] pentru a selecta documentele. Nu puteți descărca documente apartinând altor utilizatori dacă documentele nu sunt salvate într-un album.

#### **Informaţii similare**

• [Brother Web Connect](#page-470-0)

D

<span id="page-493-0"></span> [Pagina de pornire](#page-1-0) > [Mobile/Web Connect](#page-469-0) > [Brother Web Connect](#page-470-0) > Redirecţionare fax în Cloud sau către e-mail

### **Redirecţionare fax în Cloud sau către e-mail**

• Utilizaţi funcţia Redirecţionare fax în Cloud pentru a redirecţiona automat faxurile primite către conturile dumneavoastră în care sunt disponibile serviciile online.

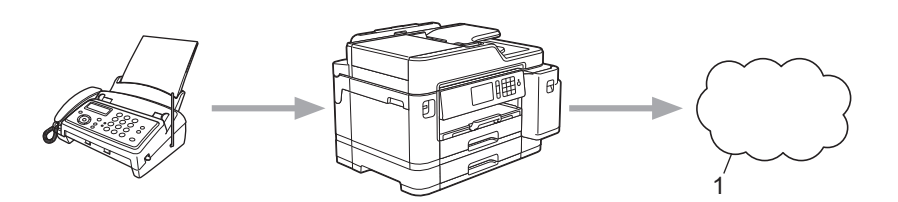

- 1. Serviciu web
- Utilizaţi funcţia Redirecţionare fax către e-mail pentru a redirecţiona automat faxurile primite către o căsuță poștală ca fișiere atașate la un mesaj de e-mail.

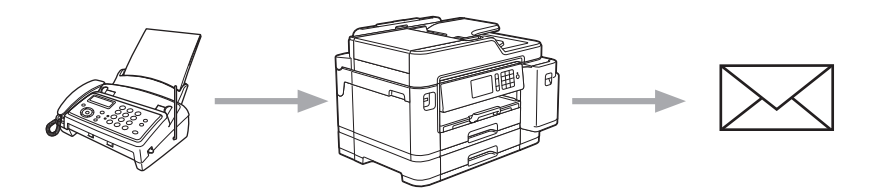

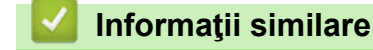

- [Brother Web Connect](#page-470-0)
	- [Activarea funcției Redirecţionare fax în Cloud sau către e-mail](#page-494-0)
	- [Dezactivarea funcției Redirecţionare fax în Cloud sau către e-mail](#page-495-0)

<span id="page-494-0"></span> [Pagina de pornire](#page-1-0) > [Mobile/Web Connect](#page-469-0) > [Brother Web Connect](#page-470-0) > [Redirecţionare fax în Cloud sau către](#page-493-0) [e-mail](#page-493-0) > Activarea funcției Redirecţionare fax în Cloud sau către e-mail

### **Activarea funcției Redirecţionare fax în Cloud sau către e-mail**

Activați funcția Redirecţionare fax dacă doriți ca faxurile primite să fie transferate automat către un serviciu online sau în cutia poștală ca atașamente la mesaje de e-mail.

- Această funcţie este disponibilă numai pentru faxurile monocrome.
- Dacă activați funcția Redirecționare fax, nu veți putea utiliza următoarele funcții:
	- [Fax Redirection.]
	- [Stocare Fax]
	- [Primire PC Fax]
- 1. Trageți la stânga sau la dreapta, sau apăsați pe  $\blacktriangleleft$  sau pe  $\blacktriangleright$  pentru a afișa  $[$ Aplicatii].

```
Apăsați pe [Aplicații].
```
- Dacă pe ecranul LCD al aparatului sunt afişate informaţii referitoare la conexiunea internet, citiţi-le şi apoi apăsaţi pe [OK].
	- Ocazional, actualizări sau anunţuri despre caracteristicile Brother Web Connect se vor afişa pe ecranul LCD. Citiți informațiile, apoi apăsați [OK].
- 2. Apăsați pe [Direcționare fax către Cloud/e-mail].

```
Dacă pe ecran se afișează informații referitoare la [Direcționare fax către Cloud/e-mail], citiți-
le și apoi apăsați pe [OK].
```
- 3. Apăsaţi pe [Activat].
- 4. Apăsați pe [Direcționare către Cloud] sau pe [Direcționare către e-mail].
	- Dacă ați selectat [Direcționare către Cloud], alegeți serviciul online la care doriți să primiți faxurile și apoi specificați numele contului.
	- Dacă ați selectat [Directionare către e-mail], selectați adresa de e-mail la care doriți să primiți faxurile ca atașamente la mesaje de e-mail.
- 5. Pentru a finaliza această operație, urmați instrucțiunile pas cu pas.

#### **Informaţii similare**

• [Redirecţionare fax în Cloud sau către e-mail](#page-493-0)

#### **Subiecte conexe:**

• [Opţiuni de primire în memorie](#page-280-0)

<span id="page-495-0"></span> [Pagina de pornire](#page-1-0) > [Mobile/Web Connect](#page-469-0) > [Brother Web Connect](#page-470-0) > [Redirecţionare fax în Cloud sau către](#page-493-0) [e-mail](#page-493-0) > Dezactivarea funcției Redirecţionare fax în Cloud sau către e-mail

### **Dezactivarea funcției Redirecţionare fax în Cloud sau către e-mail**

Dezactivați funcția Redirecţionare fax dacă nu mai doriți ca faxurile primite să fie transferate automat către un serviciu online sau în cutia poștală ca atașamente la mesaje de e-mail.

Dacă în memoria aparatului mai sunt încă faxuri primite, nu puteţi dezactiva funcţia Redirecţionare fax.

1. Trageți la stânga sau la dreapta, sau apăsați pe < sau pe > pentru a afișa [Aplicații].

Apăsați pe [Aplicații].

- Dacă pe ecranul LCD al aparatului sunt afişate informaţii referitoare la conexiunea internet, citiţi-le şi apoi apăsaţi pe [OK].
- Ocazional, actualizări sau anunţuri despre caracteristicile Brother Web Connect se vor afişa pe ecranul LCD. Citiți informațiile, apoi apăsați [OK].
- 2. Apăsați pe [Direcționare fax către Cloud/e-mail].

Dacă pe ecran se afișează informații referitoare la [Direcționare fax către Cloud/e-mail], citițile și apoi apăsați pe [OK].

- 3. Apăsați pe [Dezactivat].
- 4. Apăsaţi pe [OK].

 **Informaţii similare**

• [Redirecţionare fax în Cloud sau către e-mail](#page-493-0)

<span id="page-496-0"></span> [Pagina de pornire](#page-1-0) > [Mobile/Web Connect](#page-469-0) > Google Cloud Print

### **Google Cloud Print**

- [Prezentarea Google Cloud Print](#page-497-0)
- [Înainte de a utiliza Google Cloud Print](#page-498-0)
- [Imprimați din Google Chrome](#page-502-0)™ sau Chrome OS™
- [Imprimarea din Google Drive](#page-503-0)™ pentru dispozitive mobile
- [Imprimarea de pe serviciul de corespondență web pentru mobile Gmail](#page-504-0)™

<span id="page-497-0"></span> [Pagina de pornire](#page-1-0) > [Mobile/Web Connect](#page-469-0) > [Google Cloud Print](#page-496-0) > Prezentarea Google Cloud Print

### **Prezentarea Google Cloud Print**

Google Cloud Print™ este un serviciu oferit de Google care permite imprimarea pe o imprimantă înregistrată în contul dumneavoastră Google folosind un dispozitiv compatibil cu rețeaua (de exemplu un telefon mobil sau un computer) fără instalarea driverului de imprimantă pe dispozitivul respectiv.

Imprimarea din aplicaţiile Android™ necesită instalarea aplicaţiei Google Cloud Print™ de pe Google Play™ Store.

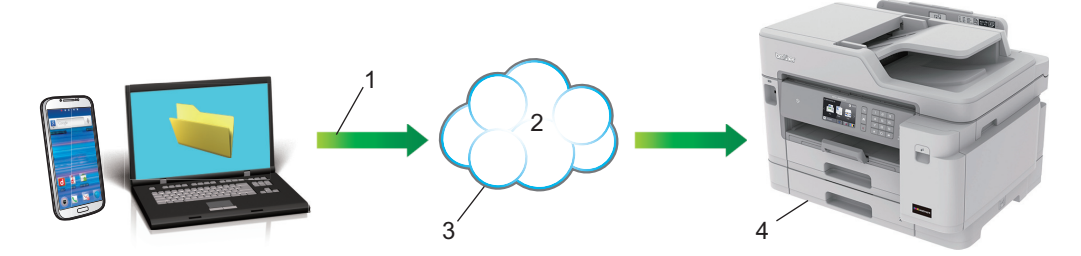

- 1. Cerere de imprimare
- 2. Internet
- 3. Google Cloud Print™
- 4. Imprimarea

### **Informaţii similare**

• [Google Cloud Print](#page-496-0)

<span id="page-498-0"></span> [Pagina de pornire](#page-1-0) > [Mobile/Web Connect](#page-469-0) > [Google Cloud Print](#page-496-0) > Înainte de a utiliza Google Cloud Print

### **Înainte de a utiliza Google Cloud Print**

- [Setări de reţea folosind Google Cloud Print](#page-499-0)
- [Înregistrarea aparatului la Google Cloud Print folosind Google Chrome](#page-500-0)™
- [Înregistrarea aparatului la Google Cloud Print folosind Web Based Management](#page-501-0)

<span id="page-499-0"></span> [Pagina de pornire](#page-1-0) > [Mobile/Web Connect](#page-469-0) > [Google Cloud Print](#page-496-0) > [Înainte de a utiliza Google Cloud](#page-498-0) [Print](#page-498-0) > Setări de reţea folosind Google Cloud Print

### **Setări de reţea folosind Google Cloud Print**

Pentru a utiliza Google Cloud Print™, aparatul Brother trebuie să fie conectat la o reţea cu acces la Internet, printr-o conexiune cu fir sau wireless. Pentru conectarea și configurarea corectă a aparatului, consultați *Ghid de instalare şi configurare rapidă* sau subiectele similare din acest ghid.

### **Informaţii similare**

• [Înainte de a utiliza Google Cloud Print](#page-498-0)

<span id="page-500-0"></span> [Pagina de pornire](#page-1-0) > [Mobile/Web Connect](#page-469-0) > [Google Cloud Print](#page-496-0) > [Înainte de a utiliza Google Cloud](#page-498-0) [Print](#page-498-0) > Înregistrarea aparatului la Google Cloud Print folosind Google Chrome™

### **Înregistrarea aparatului la Google Cloud Print folosind Google Chrome™**

Asigurati-vă că v-ati creat deja un cont Google. Dacă nu aveți un cont, utilizați un computer sau un dispozitiv mobil pentru a accesa site-ul Google [\(https://accounts.google.com/signup](https://accounts.google.com/signup)) şi pentru a vă crea un cont.

Înainte de a începe procesul de înregistrare, asigurați-vă că aparatul Brother este inactiv.

Paşii din această secţiune sunt exemple pentru utilizatorii Windows. Ecranele de pe calculatorul dumneavoastră pot diferi în funcție de sistemul și de mediul de operare.

- 1. Deschideți Google Chrome™ pe computerul dumneavoastră.
- 2. Conectati-vă în contul Google.
- 3. Faceți clic pe pictograma de meniu a Google Chrome™ și apoi pe **Setări** > **Afişaţi setările avansate...**.
- 4. Faceţi clic pe **Google Cloud Print** > **Gestionaţi**.
- 5. Pentru înregistrarea aparatului, urmați instrucțiunile pas cu pas.
- 6. Dacă pe aparat este afișat un mesaj de confirmare, apăsați pe butonul [OK].

Dacă mesajul de confirmare nu este afișat pe ecranul LCD al aparatului, repetați acești pași.

7. Dacă aparatul Brother a fost înregistrat cu succes, acesta va fi afișat în câmpul **Dispozitivele mele**.

#### **Informaţii similare**

• [Înainte de a utiliza Google Cloud Print](#page-498-0)

<span id="page-501-0"></span> [Pagina de pornire](#page-1-0) > [Mobile/Web Connect](#page-469-0) > [Google Cloud Print](#page-496-0) > [Înainte de a utiliza Google Cloud](#page-498-0) [Print](#page-498-0) > Înregistrarea aparatului la Google Cloud Print folosind Web Based Management

### **Înregistrarea aparatului la Google Cloud Print folosind Web Based Management**

Asigurați-vă că v-ați creat deja un cont Google. Dacă nu aveţi un cont, utilizaţi un computer sau un dispozitiv mobil pentru a accesa site-ul Google [\(https://accounts.google.com/signup](https://accounts.google.com/signup)) şi pentru a vă crea un cont.

Înainte de a începe procesul de înregistrare, asigurați-vă că aparatul Brother este inactiv.

Înainte de a începe înregistrarea aparatului, verificați dacă data şi ora sunt definite corect pe panoul de control al aparatului. >> *Informații similare* 

- 1. Verificaţi dacă aparatul Brother este conectat la aceeaşi reţea la care este conectat computerul sau dispozitivul mobil.
- 2. Porniţi browserul web.

Tastați "https://adresa IP a aparatului" în bara de adrese a browserului (unde "adresa IP a aparatului" este adresa IP a aparatului sau numele serverului de imprimare). De exemplu: https://192.168.1.2

Dacă aparatul vă solicită să introduceți o parolă, introduceți-o și apoi faceți clic pe

- 3. Faceţi clic pe fila **Network (Reţea)**.
- 4. Faceţi clic pe meniul **Protocol** în bara de navigare din stânga.
- 5. Asigurați-vă că **Google Cloud Print** este selectat și apoi faceți clic pe **Advanced Settings (Setări avansate)**.
- 6. Asigurați-vă că pentru **Status (Stare)** este selectată opțiunea **Enabled (Activat)**. Faceţi clic pe **Register (Înregistrare)**.
- 7. Dacă pe ecranul LCD al aparatului este afișat un mesaj de confirmare, apăsați pe [OK].

Dacă mesajul de confirmare nu este afișat pe ecranul LCD al aparatului, repetați acești pași.

8. Faceţi clic pe **Google**.

B

- 9. Va fi afișat ecranul de conectare pentru Google Cloud Print™. Conectați-vă cu contul Google și urmați instrucțiunile pas cu pas pentru înregistrarea aparatului.
- 10. Dacă ați terminat de înregistrat aparatul, reveniți în ecranul Administrarea online a reţelei folosind Web Based Management și asigurați-vă că pentru **Registration Status (Stare înregistrare)** este selectată opțiunea **Registered (Înregistrat)**.

Dacă aparatul este compatibil cu funcția Secure Function Lock (Blocarea securizată a funcţiilor), tipărirea folosind Google Cloud Print™ este posibilă chiar dacă opțiunea de tipărire PC pentru fiecare utilizator este restricționată. Pentru a restricționa tipărirea folosind Google Cloud Print™, dezactivați Google Cloud Print™ folosind Administrarea online a reţelei folosind Web Based Management sau selectați pentru Secure Function Lock (Blocarea securizată a funcţiilor) modul Public și apoi restricționați tipărirea pentru utilizatorii publici. > *Informații similare* 

#### **Informaţii similare**

• [Înainte de a utiliza Google Cloud Print](#page-498-0)

#### **Subiecte conexe:**

- [Setarea datei şi a orei](#page-642-0)
- Configurarea functiei Secure Function Lock 3.0 (Blocarea securizată a functiilor 3.0) folosind Web Based [Management](#page-405-0)

<span id="page-502-0"></span> [Pagina de pornire](#page-1-0) > [Mobile/Web Connect](#page-469-0) > [Google Cloud Print](#page-496-0) > Imprimați din Google Chrome™ sau Chrome OS™

# **Imprimați din Google Chrome™ sau Chrome OS™**

- 1. Verificaţi dacă aparatul Brother este pornit.
- 2. Deschideți pagina web pe care doriți să o imprimați.
- 3. Faceți clic pe pictograma de meniu a Google Chrome™.
- 4. Faceţi clic pe **Print (Imprimare)**.
- 5. Selectaţi aparatul din lista de imprimante.
- 6. Modificaţi opțiunile de imprimare dacă este necesar.
- 7. Faceţi clic pe **Print (Imprimare)**.

### **Informaţii similare**

• [Google Cloud Print](#page-496-0)

<span id="page-503-0"></span> [Pagina de pornire](#page-1-0) > [Mobile/Web Connect](#page-469-0) > [Google Cloud Print](#page-496-0) > Imprimarea din Google Drive™ pentru dispozitive mobile

# **Imprimarea din Google Drive™ pentru dispozitive mobile**

- 1. Verificaţi dacă aparatul Brother este pornit.
- 2. Accesați Google Drive<sup>™</sup> folosind browserul web al dispozitivului Android<sup>™</sup> sau iOS.
- 3. Deschideți documentul pe care doriți să îl imprimați.
- 4. Atingeți pictograma meniului.
- 5. Atingeţi **Print (Imprimare)**.
- 6. Selectaţi aparatul din lista de imprimante.
- 7. Modificaţi opțiunile de imprimare dacă este necesar.
- 8. Atingeti<sup>c</sup> sau Print (Imprimare).

#### **Informaţii similare**

• [Google Cloud Print](#page-496-0)
[Pagina de pornire](#page-1-0) > [Mobile/Web Connect](#page-469-0) > [Google Cloud Print](#page-496-0) > Imprimarea de pe serviciul de corespondență web pentru mobile Gmail™

## **Imprimarea de pe serviciul de corespondență web pentru mobile Gmail™**

- 1. Verificaţi dacă aparatul Brother este pornit.
- 2. Accesați serviciul de corespondență web pentru Gmail™ folosind browserul web al dispozitivului Android™ sau iOS.
- 3. Deschideți mesajul de email pe care doriți să îl imprimați.
- 4. Atingeți pictograma meniului.

Dacă **Print (Imprimare)** este afișat lângă numele atașamentului, puteți imprima atașamentul. Atingeți **Print (Imprimare)** și apoi urmați instrucțiunile de pe dispozitivul mobil.

5. Atingeţi **Print (Imprimare)**.

Ø

- 6. Selectaţi aparatul din lista de imprimante.
- 7. Modificaţi opțiunile de imprimare dacă este necesar.
- 8. Atingeți **sau Print (Imprimare)**.

#### **Informaţii similare**

• [Google Cloud Print](#page-496-0)

<span id="page-505-0"></span> [Pagina de pornire](#page-1-0) > [Mobile/Web Connect](#page-469-0) > AirPrint

## **AirPrint**

- [Prezentarea soluţiei AirPrint](#page-506-0)
- [Înainte de a folosi AirPrint \(macOS\)](#page-507-0)
- [Imprimarea folosind AirPrint](#page-508-0)
- [Scanarea utilizând AirPrint \(macOS\)](#page-511-0)
- [Trimiterea unui fax folosind AirPrint \(macOS\)](#page-512-0)

<span id="page-506-0"></span> [Pagina de pornire](#page-1-0) > [Mobile/Web Connect](#page-469-0) > [AirPrint](#page-505-0) > Prezentarea soluţiei AirPrint

### **Prezentarea soluţiei AirPrint**

AirPrint este o soluție de imprimare pentru sistemele de operare Apple, care vă permite să imprimaţi wireless fotografii, mesaje e-mail, pagini web şi documente de pe iPad, iPhone şi iPod touch şi de pe computerul Mac fără să fie necesară instalarea unui driver.

De asemenea, AirPrint vă permite să trimiteţi faxuri direct de pe computerul Mac fără să le imprimaţi şi vă permite să scanaţi documentele pe computerul Mac.

Pentru informaţii suplimentare, vizitaţi site-ul web Apple.

Folosirea insignei Compatibil cu Apple înseamnă că un accesoriu a fost proiectat să funcționeze în mod specific cu tehnologia identificată în insignă și a fost certificat de dezvoltator ca fiind conform cu standardele de performanță Apple.

### **Informaţii similare**

• [AirPrint](#page-505-0)

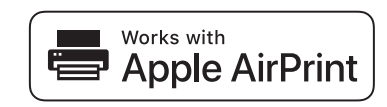

<span id="page-507-0"></span> [Pagina de pornire](#page-1-0) > [Mobile/Web Connect](#page-469-0) > [AirPrint](#page-505-0) > Înainte de a folosi AirPrint (macOS)

## **Înainte de a folosi AirPrint (macOS)**

Înainte de a imprima folosind macOS, adăugaţi aparatul Brother în lista de imprimante de pe computerul Mac.

- 1. Selectaţi **System Preferences (Preferinţe sistem)** din meniul Apple.
- 2. Faceţi clic pe **Printers & Scanners (Imprimante şi scanere)**.
- 3. Faceţi clic pe pictograma + de sub panoul Imprimante din partea stângă. Apare ecranul **Add (Adăugare)**.
- 4. Selectaţi aparatul Brother şi apoi selectaţi **AirPrint** din meniul pop-up **Use (Utilizează)**.
- 5. Faceţi clic pe **Add (Adăugare)**.

### **Informaţii similare**

• [AirPrint](#page-505-0)

<span id="page-508-0"></span> [Pagina de pornire](#page-1-0) > [Mobile/Web Connect](#page-469-0) > [AirPrint](#page-505-0) > Imprimarea folosind AirPrint

## **Imprimarea folosind AirPrint**

- [Imprimarea de pe iPad, iPhone sau iPod touch](#page-509-0)
- [Imprimarea utilizând AirPrint \(macOS\)](#page-510-0)

<span id="page-509-0"></span> [Pagina de pornire](#page-1-0) > [Mobile/Web Connect](#page-469-0) > [AirPrint](#page-505-0) > [Imprimarea folosind AirPrint](#page-508-0) > Imprimarea de pe iPad, iPhone sau iPod touch

## **Imprimarea de pe iPad, iPhone sau iPod touch**

Metoda de imprimare utilizată poate să difere în funcţie de aplicaţie. În exemplul de mai jos s-a utilizat programul Safari.

- 1. Verificaţi dacă aparatul Brother este pornit.
- 2. Utilizați Safari pentru a deschide pagina pe care doriți să o imprimați.
- 3. Atingeţi  $\Box$  sau  $\Box$
- 4. Atingeţi **Print (Imprimare)**.
- 5. Verificaţi dacă aparatul Brother este selectat.
- 6. Dacă este selectat alt aparat (sau nicio imprimantă), apăsaţi pe **Printer (Imprimantă)**. Se afişează o listă cu aparatele disponibile.
- 7. Atingeţi numele aparatului dumneavoastră din listă.
- 8. Selectaţi opţiunile dorite, cum ar fi numărul de pagini de imprimat şi imprimarea faţă-verso (dacă aparatul acceptă această opţiune).
- 9. Atingeţi **Print (Imprimare)**.

### **Informaţii similare**

• [Imprimarea folosind AirPrint](#page-508-0)

<span id="page-510-0"></span> [Pagina de pornire](#page-1-0) > [Mobile/Web Connect](#page-469-0) > [AirPrint](#page-505-0) > [Imprimarea folosind AirPrint](#page-508-0) > Imprimarea utilizând AirPrint (macOS)

## **Imprimarea utilizând AirPrint (macOS)**

Metoda de imprimare utilizată poate să difere în funcție de aplicație. În exemplul de mai jos s-a utilizat programul Safari. Înainte de imprimare, asiguraţi-vă că aparatul Brother figurează pe lista de imprimante de pe computerul Mac.

- 1. Verificaţi dacă aparatul Brother este pornit.
- 2. Utilizați Safari pe computerul dumneavoastră Mac pentru a deschide pagina pe care doriți să o imprimați.
- 3. Faceţi clic pe meniul **File (Fişier)** şi apoi selectaţi **Print (Imprimare)**.
- 4. Verificaţi dacă aparatul Brother este selectat. Dacă este selectat alt aparat (sau nicio imprimantă), faceţi clic pe meniul pop-up **Printer (Imprimantă)** şi apoi selectaţi aparatul Brother.
- 5. Selectaţi opţiunile dorite, cum ar fi numărul de pagini de imprimat şi imprimarea faţă-verso (dacă aparatul acceptă această opţiune).
- 6. Faceţi clic pe **Print (Imprimare)**.

#### **Informaţii similare**

• [Imprimarea folosind AirPrint](#page-508-0)

#### **Subiecte conexe:**

• [Înainte de a folosi AirPrint \(macOS\)](#page-507-0)

<span id="page-511-0"></span> [Pagina de pornire](#page-1-0) > [Mobile/Web Connect](#page-469-0) > [AirPrint](#page-505-0) > Scanarea utilizând AirPrint (macOS)

## **Scanarea utilizând AirPrint (macOS)**

Înainte de scanare, asiguraţi-vă că aparatul Brother figurează pe lista de scanere de pe computerul Mac.

- 1. Încărcaţi documentul.
- 2. Selectaţi **System Preferences (Preferinţe sistem)** din meniul Apple.
- 3. Faceţi clic pe **Printers & Scanners (Imprimante şi scanere)**.
- 4. Selectati aparatul Brother din lista de scanere.
- 5. Faceţi clic pe fila **Scan (Scanare)** şi apoi faceţi clic pe butonul **Open Scanner… (Deschidere scaner...)**. Se afişează ecranul Scaner.
- 6. Dacă aşezaţi documentul în ADF, selectaţi caseta de validare **Use Document Feeder (Utilizare alimentator documente)** şi apoi selectaţi dimensiunea documentului din meniul pop-up pentru setarea dimensiunii de scanare.
- 7. Selectaţi directorul destinaţie sau aplicaţia destinaţie din meniul pop-up pentru setarea destinaţiei.
- 8. Faceţi clic pe **Show Details (Afişare detalii)** pentru a modifica setările de scanare, dacă este necesar. Puteți decupa manual imaginea trăgând indicatorul mouse-ului peste porțiunea pe care doriți să o scanați, atunci când scanaţi de pe sticla scanerului.
- 9. Faceţi clic pe **Scan (Scanare)**.

### **Informaţii similare**

• [AirPrint](#page-505-0)

#### **Subiecte conexe:**

• [Înainte de a folosi AirPrint \(macOS\)](#page-507-0)

<span id="page-512-0"></span> [Pagina de pornire](#page-1-0) > [Mobile/Web Connect](#page-469-0) > [AirPrint](#page-505-0) > Trimiterea unui fax folosind AirPrint (macOS)

## **Trimiterea unui fax folosind AirPrint (macOS)**

Asiguraţi-vă că aparatul Brother figurează pe lista de imprimante de pe computerul Mac. În exemplul de mai jos s-a utilizat opţiunea Apple TextEdit.

- k
- AirPrint suportă numai documente fax monocrome.
- Aparatul dumneavoastră este compatibil cu funcţia Secure Function Lock (Blocarea securizată a funcțiilor). Trimiterea faxurilor folosind AirPrint nu este disponibilă dacă funcția Fax Tx pentru fiecare utilizator este restricţionată.
- 1. Verificaţi dacă aparatul Brother este pornit.
- 2. Pe computerul dumneavoastră Mac, deschideți fişierul pe care doriţi să-l trimiteţi prin fax.
- 3. Faceţi clic pe meniul **File (Fişier)** şi apoi selectaţi **Print (Imprimare)**.
- 4. Faceţi clic pe meniul pop-up **Printer (Imprimantă)** şi apoi selectaţi **Brother MFC-XXXX Fax** (unde XXXX este denumirea modelului dumneavoastră).
- 5. Tastati informatiile destinatarului faxului.
- 6. Faceţi clic pe **Fax**.

### **Informaţii similare**

• [AirPrint](#page-505-0)

#### **Subiecte conexe:**

• [Înainte de a folosi AirPrint \(macOS\)](#page-507-0)

 [Pagina de pornire](#page-1-0) > [Mobile/Web Connect](#page-469-0) > Imprimare mobilă pentru Windows

### **Imprimare mobilă pentru Windows**

Imprimare mobilă pentru Windows este o funcție folosită la imprimarea wireless de pe dispozitivul mobil Windows. Vă puteți conecta la rețeaua la care este conectat aparatul Brother și puteți imprima fără să mai instalați driverul imprimantei pe dispozitivul respectiv. Multe aplicații Windows sunt compatibile cu această funcție.

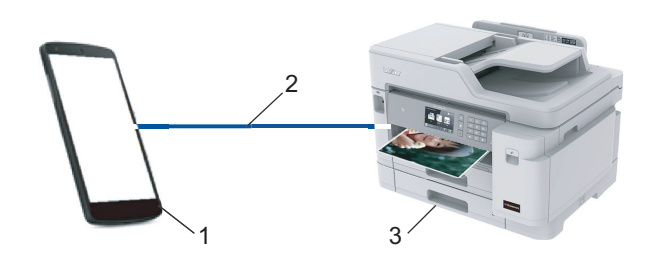

- 1. Dispozitiv mobil Windows (Windows 10 Mobile sau o versiune ulterioară)
- 2. Conexiune Wi-Fi®
- 3. Aparatul dumneavoastră Brother

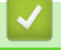

## **Informaţii similare**

• [Mobile/Web Connect](#page-469-0)

**A** [Pagina de pornire](#page-1-0) > [Mobile/Web Connect](#page-469-0) > Serviciul de imprimare Mopria<sup>®</sup>

## **Serviciul de imprimare Mopria®**

Serviciul de imprimare Mopria® este o funcție de imprimare disponibilă pe dispozitivele mobile Android™ (Android™ versiunea 4.4 sau o versiune ulterioară) dezvoltată de Mopria<sup>®</sup> Alliance. Cu ajutorul acestui serviciu, vă puteți conecta la aceeaşi reţea la care este conectat aparatul dvs. şi puteţi imprima fără o configurare suplimentară. Multe aplicaţii Android™ native acceptă imprimarea.

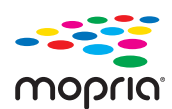

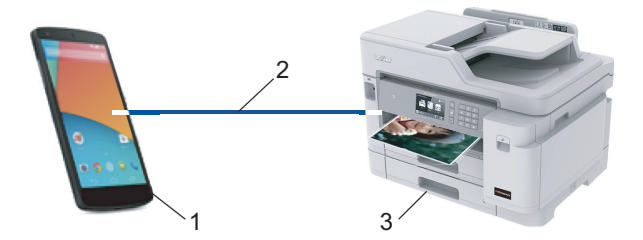

- 1. Android™ 4.4 sau o versiune ulterioară
- 2. Conexiune Wi-Fi®
- 3. Aparatul dumneavoastră Brother

Trebuie să descărcaţi serviciul de imprimare Mopria® din Google Play™ Store şi să îl instalaţi pe dispozitivul Android™. Înainte de a utiliza acest serviciu, acesta trebuie activat.

### **Informaţii similare**

• [Mobile/Web Connect](#page-469-0)

<span id="page-515-0"></span> [Pagina de pornire](#page-1-0) > [Mobile/Web Connect](#page-469-0) > Brother iPrint&Scan pentru dispozitive mobile

### **Brother iPrint&Scan pentru dispozitive mobile**

Utilizaţi Brother iPrint&Scan pentru a imprima şi scana de pe diferite dispozitive mobile.

Pentru dispozitivele Android<sup>™</sup>

Brother iPrint&Scan permite utilizarea funcţiilor aparatului Brother direct de pe dispozitivul Android™, fără a utiliza un computer.

Descărcaţi şi instalaţi Brother iPrint&Scan din aplicaţia Magazin Google Play™.

- Pentru toate dispozitivele compatibile iOS, inclusiv iPhone, iPad și iPod touch Brother iPrint&Scan permite utilizarea funcţiilor aparatului Brother direct de pe dispozitivul iOS. Descărcaţi şi instalaţi Brother iPrint&Scan de pe App Store.
- Pentru dispozitivele Windows

Brother iPrint&Scan permite utilizarea funcţiilor aparatului Brother direct de pe dispozitivul Windows, fără să utilizaţi un computer.

Descărcaţi şi instalaţi Brother iPrint&Scan de pe Microsoft Store.

Mai multe informații detaliate, vizitați [support.brother.com/ips](https://support.brother.com/ips/).

### **Informaţii similare**

• [Mobile/Web Connect](#page-469-0)

#### **Subiecte conexe:**

• [Brother iPrint&Scan pentru Windows şi Mac](#page-527-0)

 [Pagina de pornire](#page-1-0) > [Mobile/Web Connect](#page-469-0) > Near-Field Communication (NFC)

## **Near-Field Communication (NFC)**

NFC (Near Field Communication - comunicaţii cu rază scurtă) permite efectuarea unor tranzacţii simple, schimb de date şi conexiuni wireless între două dispozitive aflate la mică distanţă unul faţă de celălalt.

Dacă funcția NFC a dispozitivului Android™ este activată, puteţi imprima date (fotografii, fişiere PDF, fişiere text, pagini web şi mesaje de e-mail) de pe dispozitiv sau scana fotografii și documente pe dispozitiv atingând cu acesta simbolul NFC de pe panoul de control al aparatului.

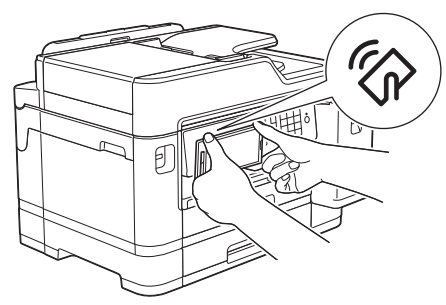

Pentru a utiliza această funcție, trebuie să descărcați și să instalați Brother iPrint&Scan pe dispozitivul dumneavoastră Android™.

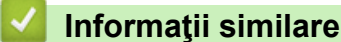

#### • [Mobile/Web Connect](#page-469-0)

#### **Subiecte conexe:**

• [Prezentarea panoului de control](#page-14-0)

<span id="page-517-0"></span> [Pagina de pornire](#page-1-0) > ControlCenter

### **ControlCenter**

Utilizaţi utilitarul software ControlCenter de la Brother pentru a accesa rapid aplicaţiile utilizate frecvent. Utilizarea ControlCenter vă oferă acces direct la anumite aplicaţii.

• [ControlCenter4 \(Windows\)](#page-518-0)

<span id="page-518-0"></span> [Pagina de pornire](#page-1-0) > [ControlCenter](#page-517-0) > ControlCenter4 (Windows)

### **ControlCenter4 (Windows)**

- [Modificaţi opţiunea selectată pentru modul de funcţionare din ControlCenter4 \(Windows\)](#page-519-0)
- [Scanaţi utilizând ControlCenter4 Modul rezidenţial \(Windows\)](#page-177-0)
- [Scanaţi utilizând ControlCenter4 Modul avansat \(Windows\)](#page-194-0)
- [Configuraţi aparatul Brother utilizând ControlCenter4 \(Windows\)](#page-523-0)
- [Creaţi o filă personalizată utilizând ControlCenter4 Modul avansat \(Windows\)](#page-525-0)
- [Configuraţi aparatul Brother de la computer \(Windows\)](#page-689-0)
- [Configurarea agendei de adrese a aparatului utilizând ControlCenter4 \(Windows\)](#page-694-0)

<span id="page-519-0"></span> [Pagina de pornire](#page-1-0) > [ControlCenter](#page-517-0) > [ControlCenter4 \(Windows\)](#page-518-0) > Modificaţi opţiunea selectată pentru modul de funcţionare din ControlCenter4 (Windows)

## **Modificaţi opţiunea selectată pentru modul de funcţionare din ControlCenter4 (Windows)**

ControlCenter4 are două regimuri de funcţionare: **Modul acasă** şi **Modul avansat**. Puteţi schimba modurile în orice moment.

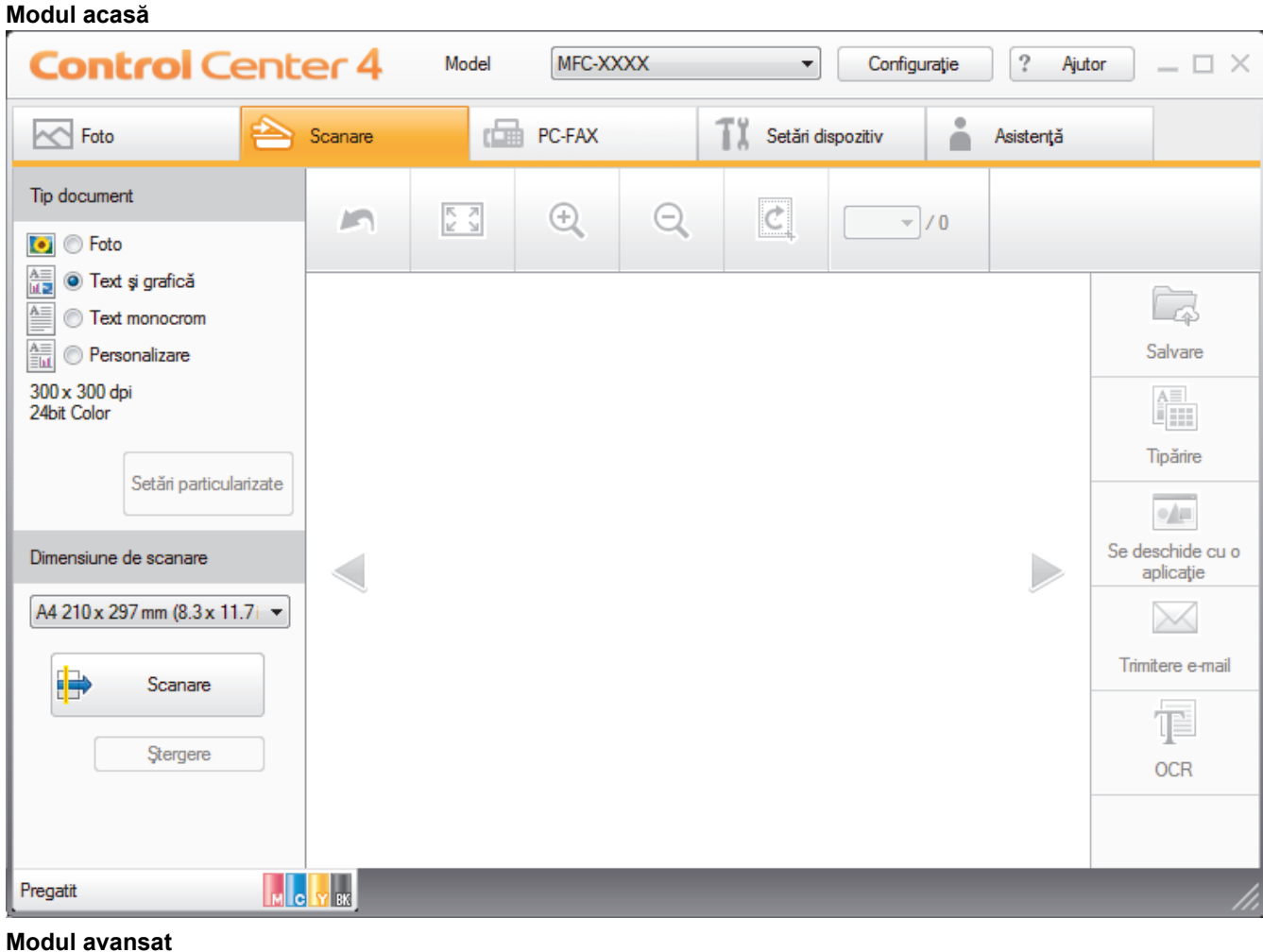

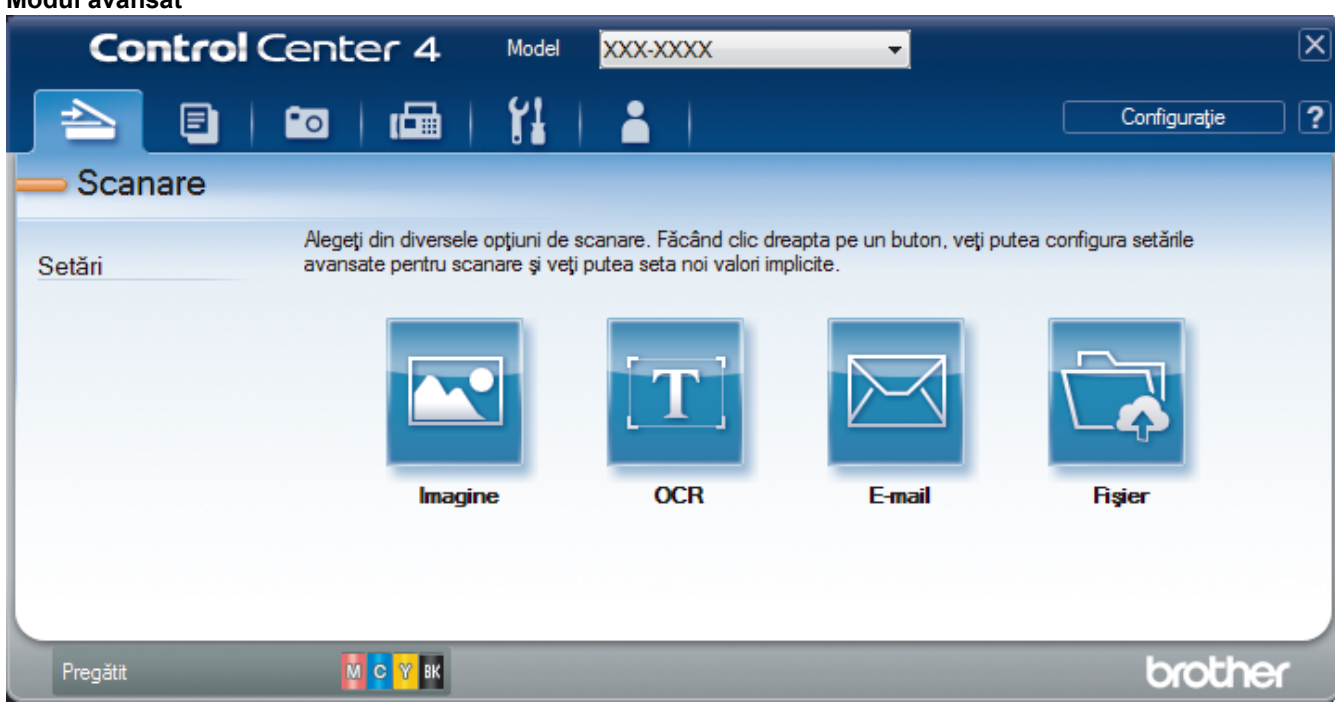

#### • **Modul acasă**

Modul Home al ControlCenter4 vă permite să accesaţi mai uşor caracteristicile principale ale aparatului.

• **Modul avansat**

Modul Avansat al ControlCenter4 vă oferă mai mult control asupra detaliilor caracteristicilor aparatului dvs. şi vă permite să vă personalizaţi acţiunile de scanare printr-un singur buton.

Pentru a modifica modul de operare:

- 1. Faceţi clic pe pictograma (**ControlCenter4**) în tava de sarcină şi apoi selectaţi **Deschidere**.
- 2. Faceţi clic pe butonul **Configuraţie** şi apoi selectaţi **Mod selectare**.
- 3. Apare caseta de dialog pentru selecţia modului. Selectaţi una din opţiunile **Modul acasă** sau **Modul avansat**.

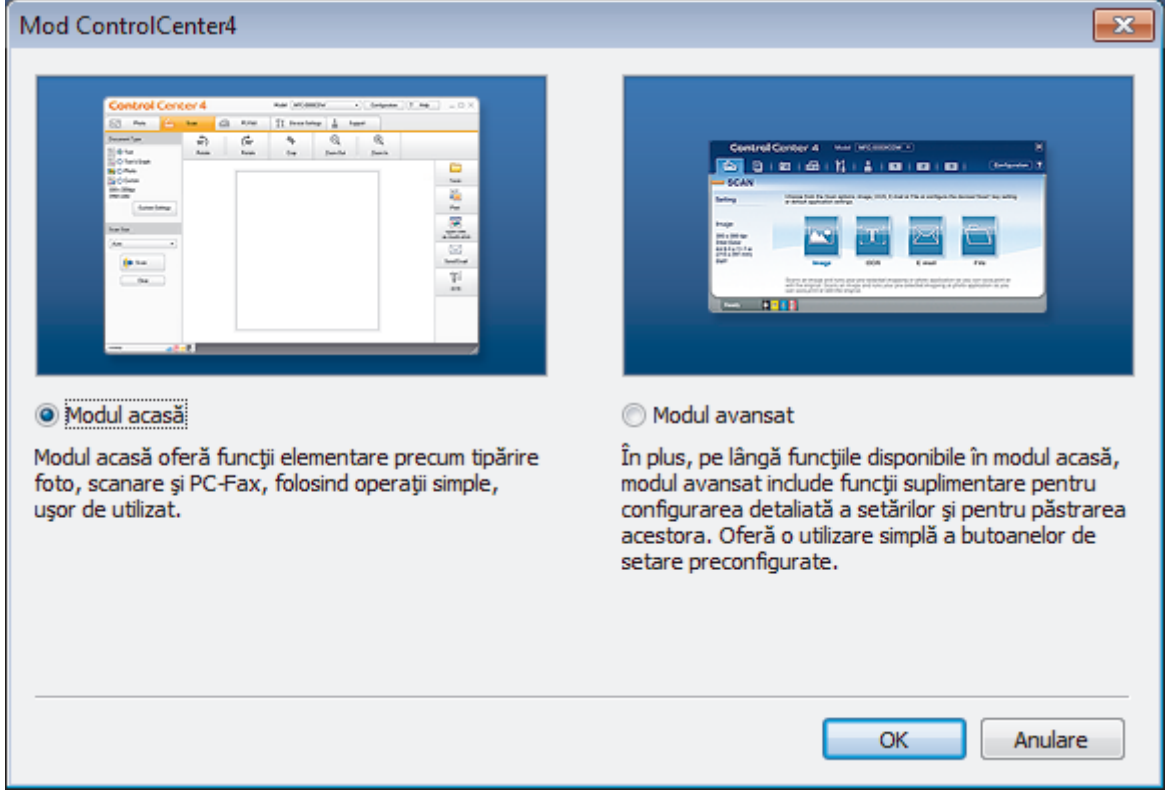

4. Faceţi clic pe **OK**.

### **Informaţii similare**

• [ControlCenter4 \(Windows\)](#page-518-0)

#### **Subiecte conexe:**

- [Scanaţi utilizând ControlCenter4 Modul rezidenţial \(Windows\)](#page-177-0)
- Scanati utilizând ControlCenter4 Modul avansat (Windows)

 [Pagina de pornire](#page-1-0) > [ControlCenter](#page-517-0) > [ControlCenter4 \(Windows\)](#page-518-0) > Scanaţi utilizând ControlCenter4 Modul rezidențial (Windows)

## **Scanaţi utilizând ControlCenter4 Modul rezidenţial (Windows)**

Utilizaţi modul acasă al ControlCenter4 pentru a accesa caracteristicile principale ale aparatului.

- [Scanaţi utilizând ControlCenter4 Modul rezidenţial \(Windows\)](#page-178-0)
- [Salvaţi datele scanate într-un director ca fişier PDF utilizând ControlCenter4 Modul](#page-188-0) rezidențial (Windows)
- [Scanaţi automat ambele feţe ale unui document utilizând ControlCenter4 Modul](#page-190-0) rezidențial (Windows)
- Setările de scanare pentru Modul rezidențial din aplicația ControlCenter4 (Windows)
- [Modificaţi opţiunea selectată pentru modul de funcţionare din ControlCenter4 \(Windows\)](#page-519-0)

 [Pagina de pornire](#page-1-0) > [ControlCenter](#page-517-0) > [ControlCenter4 \(Windows\)](#page-518-0) > Scanaţi utilizând ControlCenter4 Modul avansat (Windows)

## **Scanaţi utilizând ControlCenter4 Modul avansat (Windows)**

Modul Avansat al ControlCenter4 vă oferă mai mult control asupra detaliilor caracteristicilor aparatului dvs. şi vă permite să vă personalizaţi acţiunile de scanare printr-un singur buton.

- [Scanaţi fotografii şi imagini utilizând ControlCenter4 Modul avansat \(Windows\)](#page-195-0)
- [Salvarea datelor scanate într-un folder sub formă de fişier PDF utilizând modul avansat](#page-197-0) [al ControlCenter4 \(Windows\)](#page-197-0)
- Scanați automat ambele fețe ale unui document utilizând ControlCenter4 Modul avansat [\(Windows\)](#page-199-0)
- [Scanarea faţă-verso a unui card de identitate utilizând modul Avansat din aplicaţia](#page-200-0) [ControlCenter4 \(Windows\)](#page-200-0)
- [Scanarea către fişier ataşat de e-mail utilizând modul avansat ControlCenter4 \(Windows\)](#page-202-0)
- [Scanare către un fişier text editabil \(OCR\) utilizând ControlCenter4 Modul avansat](#page-204-0) [\(Windows\)](#page-204-0)
- Scanarea într-un fisier Office folosind Modul avansat din aplicatia ControlCenter4 [\(Windows\)](#page-206-0)
- Setările de scanare pentru Modul avansat din aplicația ControlCenter4 (Windows)
- Modificați opțiunea selectată pentru modul de funcționare din ControlCenter4 (Windows)

<span id="page-523-0"></span> [Pagina de pornire](#page-1-0) > [ControlCenter](#page-517-0) > [ControlCenter4 \(Windows\)](#page-518-0) > Configuraţi aparatul Brother utilizând ControlCenter4 (Windows)

### **Configuraţi aparatul Brother utilizând ControlCenter4 (Windows)**

Dacă funcţia Secure Function Lock (Blocarea securizată a funcţiilor) este setată la Activat, nu puteţi utiliza configurarea de la distanţă.

- 1. Faceţi clic pe pictograma (**ControlCenter4**) în tava de sarcină şi apoi clic pe **Deschidere**.
- 2. Faceţi clic pe fila **Setări dispozitiv**.

Ø

- 3. Faceţi clic pe butonul **Setare de la distanţă**.
- 4. Configurați setările în funcție de necesități.

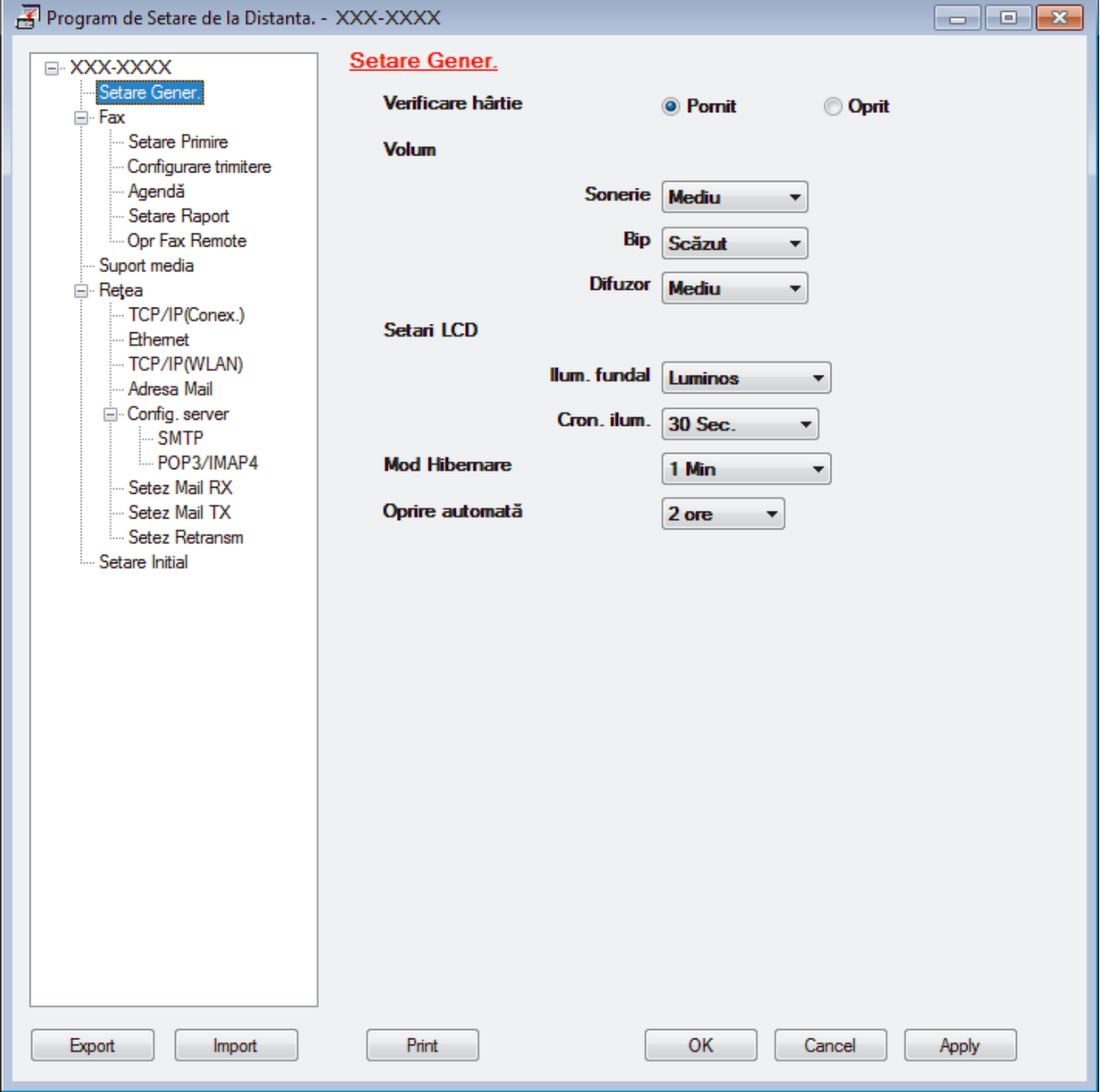

#### **Export**

Faceţi clic pentru a salva setările configuraţiei actuale într-un fişier.

Faceţi clic pe **Export** pentru a salva agenda de adrese sau toate setările pentru aparat.

#### **Import**

Faceţi clic pentru a importa un fişier şi pentru a citi setările acestuia.

#### **Imprimare**

Faceţi clic pentru a imprima elementele selectate pe aparat. Datele nu pot fi imprimate decât după ce au fost încărcate în aparat. Faceţi clic pe **Se aplică** pentru a încărca noile date în aparat şi apoi faceţi clic pe **Imprimare**.

#### **OK**

Faceţi clic pentru a încărca datele în aparat şi apoi a ieşi din programul de configurare de la distanţă. Dacă apare un mesaj de eroare, configuraţi că datele sunt corecte şi apoi faceţi clic pe **OK**.

#### **Anulare**

Faceţi clic pentru a ieşi din programul de configurare de la distanţă fără a încărca datele în aparat.

#### **Se aplică**

Faceţi clic pentru a încărca datele în aparat fără să ieşiţi din programul de configurare de la distanţă.

- 5. Faceţi clic pe **OK**.
- Dacă protejaţi computerul folosind un firewall, iar acesta nu poate să utilizeze Configurare la distanţă, poate fi necesară configurarea setărilor firewall pentru a permite comunicarea prin porturile 137 şi 161.
- Dacă utilizați Windows Firewall și ați instalat driverele și programul software Brother de pe discul de instalare Brother, setările necesare pentru firewall au fost deja configurate.

### **Informaţii similare**

- [ControlCenter4 \(Windows\)](#page-518-0)
- [Configurare la distanţă \(Windows\)](#page-688-0)

<span id="page-525-0"></span> [Pagina de pornire](#page-1-0) > [ControlCenter](#page-517-0) > [ControlCenter4 \(Windows\)](#page-518-0) > Creaţi o filă personalizată utilizând ControlCenter4 Modul avansat (Windows)

### **Creaţi o filă personalizată utilizând ControlCenter4 Modul avansat (Windows)**

Puteţi crea până la trei file personalizate, fiecare cu până la cinci butoane personalizate cu setările alese de dumneavoastră.

Selectați **Modul avansat** ca setare a modului pentru ControlCenter4.

- 1. Faceţi clic pe pictograma (**ControlCenter4**) în tava de sarcină şi apoi clic pe **Deschidere**.
- 2. Faceţi clic pe butonul **Configuraţie** şi apoi selectaţi **Creare filă particularizată**. Este creată o filă personalizată.
- 3. Pentru a modifica denumirea unei file personalizate, faceţi clic dreapta pe fila personalizată şi selectaţi **Redenumire filă particularizată**.
- 4. Faceţi clic pe butonul **Configuraţie**, selectaţi **Creare buton particularizat** şi apoi selectaţi butonul pe care doriţi să-l creaţi.

Apare caseta de dialog setări.

5. Tastaţi denumirea butonului şi modificaţi setările, dacă este necesar. Faceţi clic pe **OK**.

Optiunile de setare variază în funcție de butonul selectat.

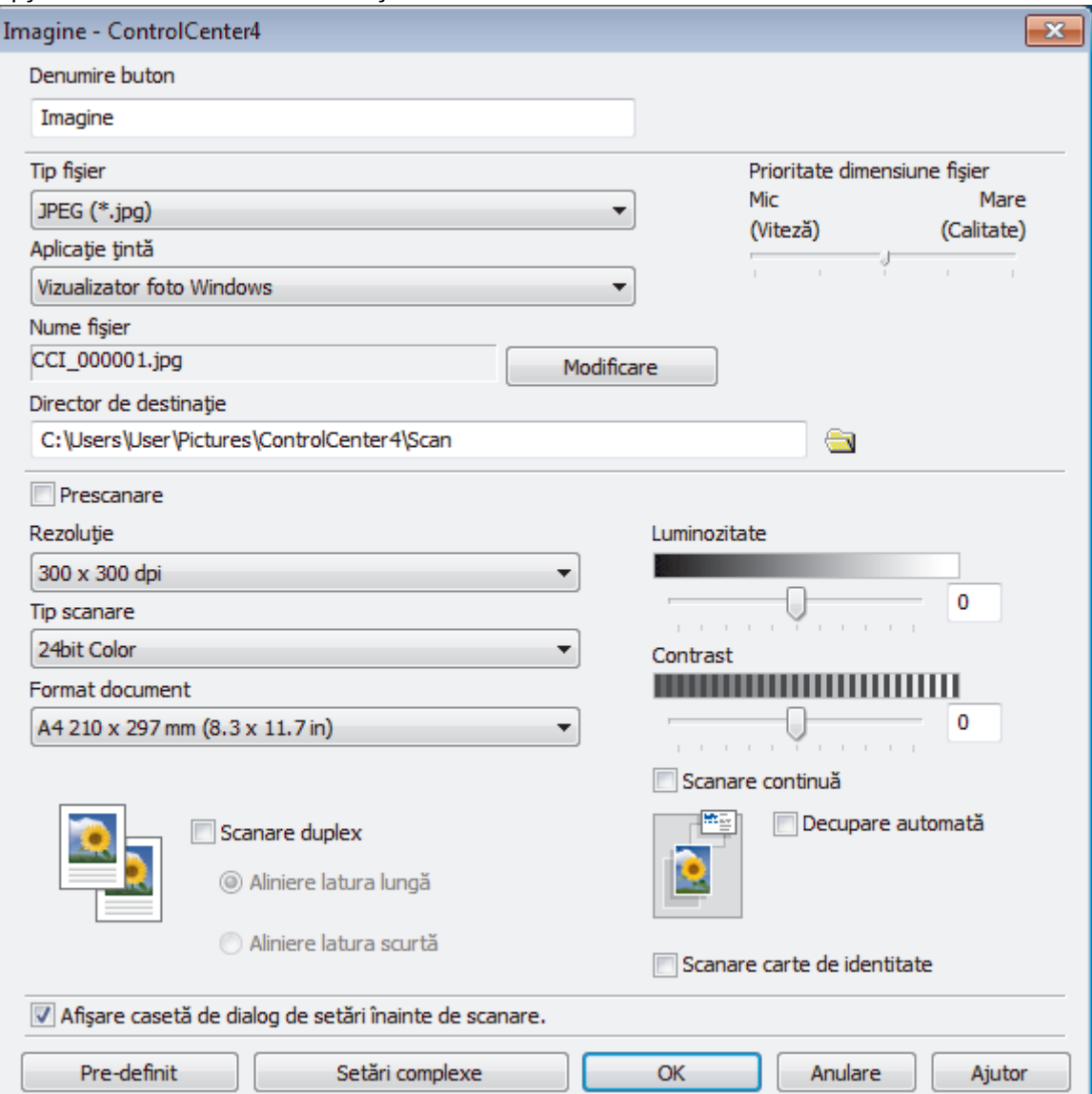

Ø Puteţi modifica sau elimina fila, butonul sau setările create. Faceţi clic pe butonul **Configuraţie** şi apoi urmaţi instrucţiunile din meniu.

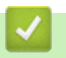

# **Informaţii similare**

• [ControlCenter4 \(Windows\)](#page-518-0)

<span id="page-527-0"></span> [Pagina de pornire](#page-1-0) > Brother iPrint&Scan pentru Windows şi Mac

### **Brother iPrint&Scan pentru Windows şi Mac**

- [Prezentarea Brother iPrint&Scan](#page-528-0)
- [Scanarea utilizând Brother iPrint&Scan \(Mac\)](#page-222-0)

<span id="page-528-0"></span> [Pagina de pornire](#page-1-0) > [Brother iPrint&Scan pentru Windows şi Mac](#page-527-0) > Prezentarea Brother iPrint&Scan

### **Prezentarea Brother iPrint&Scan**

Utilizaţi Brother iPrint&Scan pentru Windows şi Mac pentru a imprima şi scana de pe computer.

Ecranele următoare prezintă un exemplu de Brother iPrint&Scan pentru Windows. În funcţie de versiunea aplicaţiei, ecranul real poate fi diferit.

• Pentru Windows

Accesaţi pagina **Descărcări** în Brother Solutions Center, la adresa [support.brother.com](https://support.brother.com/), pentru a descărca cea mai recentă aplicaţie.

• Pentru Mac

Descărcaţi şi instalaţi Brother iPrint&Scan de pe App Store.

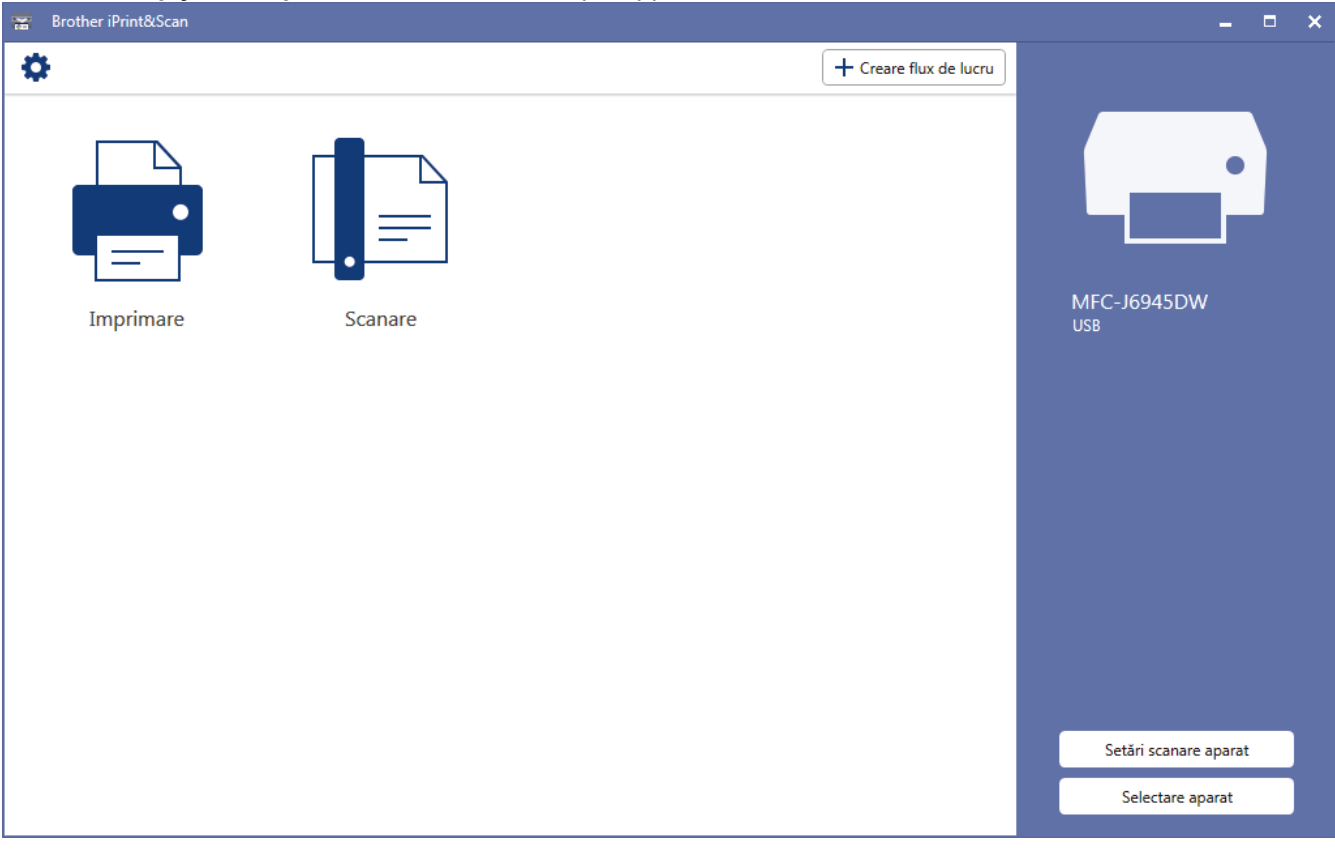

#### **Informaţii similare**

• [Brother iPrint&Scan pentru Windows şi Mac](#page-527-0)

#### **Subiecte conexe:**

• [Brother iPrint&Scan pentru dispozitive mobile](#page-515-0)

#### <span id="page-529-0"></span> [Pagina de pornire](#page-1-0) > Depanarea

### **Depanarea**

În cazul în care credeţi că aveţi o problemă cu aparatul, verificaţi mai întâi fiecare din articolele de mai jos pentru a identifica problema şi urmaţi instrucţiunile de depanare.

Majoritatea problemelor pot fi corectate chiar de dumneavoastră. Dacă aveți nevoie de ajutor suplimentar, Brother Solutions Center vă oferă cele mai recente sugestii **Întrebări frecvente şi depanare**.

Vizitaţi-ne la [support.brother.com.](https://support.brother.com/)

Faceți clic pe **Întrebări frecvente şi depanare** și căutați numele modelului dumneavoastră.

Mai întâi, verificaţi următoarele:

- Cablul de alimentare al aparatului este conectat corect şi alimentarea aparatului este pornită.
- Toate componentele de protecţie ale aparatului au fost îndepărtate.
- Cartusele de cerneală sunt instalate corect.
- Capacul scanerului şi capacul de anulare a blocajelor sunt complet închise.
- Hârtia este introdusă corect în tava pentru hârtie.
- Cablurile de interfaţă sunt bine conectate la aparat şi computer sau conexiunea wireless este configurată atât pe aparat, cât şi pe computer.
- (Pentru modelele cu conectare la reţea) Punctul de acces (pentru wireless), ruterul sau hubul este pornit și butonul de semnalizare al acestuia luminează intermitent.
- Pe ecranul LCD al aparatului vor fi afișate mesaje.

Dacă nu ați rezolvat problema după terminarea verificărilor, identificați problema și apoi *▶ Informații similare* 

### **Informaţii similare**

- [Mesaje de eroare şi de întreţinere](#page-530-0)
- [Blocaje de documente](#page-544-0)
- [Blocarea imprimantei sau a hârtiei](#page-549-0)
- Dacă aveți dificultăți cu aparatul
- [Verificaţi informaţiile despre aparat](#page-589-0)
- [Resetaţi aparatul dumneavoastră Brother](#page-590-0)

#### **Subiecte conexe:**

- [Probleme care apar la manipularea hârtiei şi la imprimare](#page-562-0)
- [Probleme legate de fax şi de telefon](#page-569-0)
- [Alte probleme](#page-575-0)
- [Probleme de reţea](#page-577-0)
- [Probleme Google Cloud Print](#page-587-0)
- [Probleme cu AirPrint](#page-588-0)

<span id="page-530-0"></span> [Pagina de pornire](#page-1-0) > [Depanarea](#page-529-0) > Mesaje de eroare şi de întreţinere

## **Mesaje de eroare şi de întreţinere**

Asa cum se întâmplă cu orice produs de birou sofisticat, în timpul functionării pot apărea erori și există posibilitatea ca elementele consumabile să trebuiască să fie înlocuite. Dacă se întâmplă acest lucru, aparatul identifică eroarea sau întreţinerea de rutină necesară şi afişează mesajul adecvat. Cele mai frecvente mesaje de eroare şi de întreţinere sunt prezentate în tabel.

Puteţi corecta majoritatea erorilor şi puteţi efectua operațiile de întreținere uzuale chiar dumneavoastră. Dacă aveți nevoie de mai multe sfaturi, vizitați pagina **Întrebări frecvente şi depanare** a modelului dumneavoastră de la Brother Solutions Center la adresa [support.brother.com](https://support.brother.com/).

Ø • Dacă pe ecranul tactil sunt afişate erori şi dispozitivul dumneavoastră Android™ este compatibil cu functia NFC, atingeti cu dispozitivul simbolul NFC de pe panoul de control pentru a accesa Brother Solutions Center și cititi cele mai recente întrebări frecvente disponibile pentru aparatul dumneavoastră. (Sunt valabile tarifele pentru date și mesaje ale furnizorului de servicii de telefonie mobilă.)

Asiguraţi-vă că aţi activat setările NFC atât pe aparatul Brother cât şi pe dispozitivul Android™.

• *Informaţii similare* se găsesc în josul paginii.

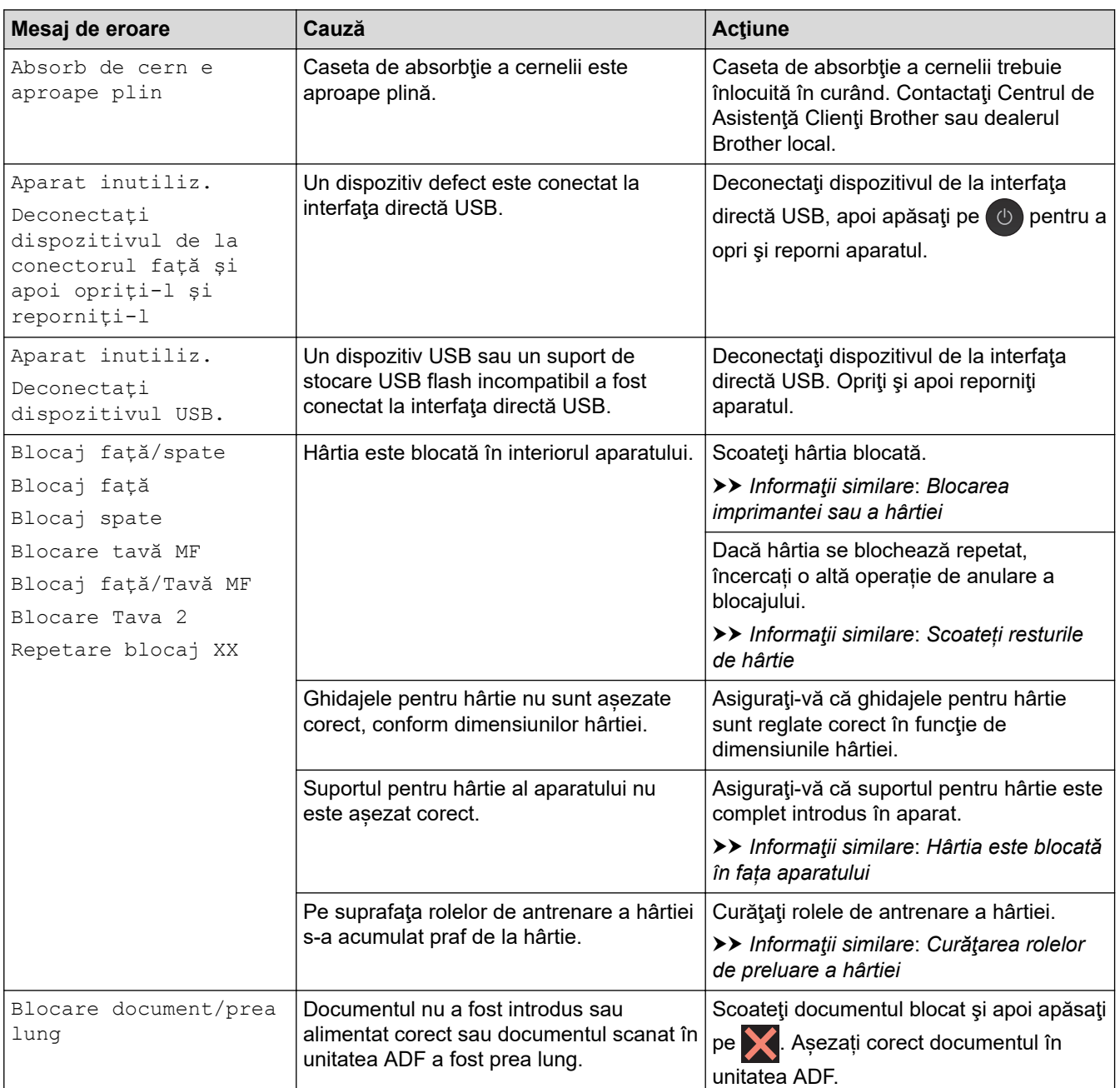

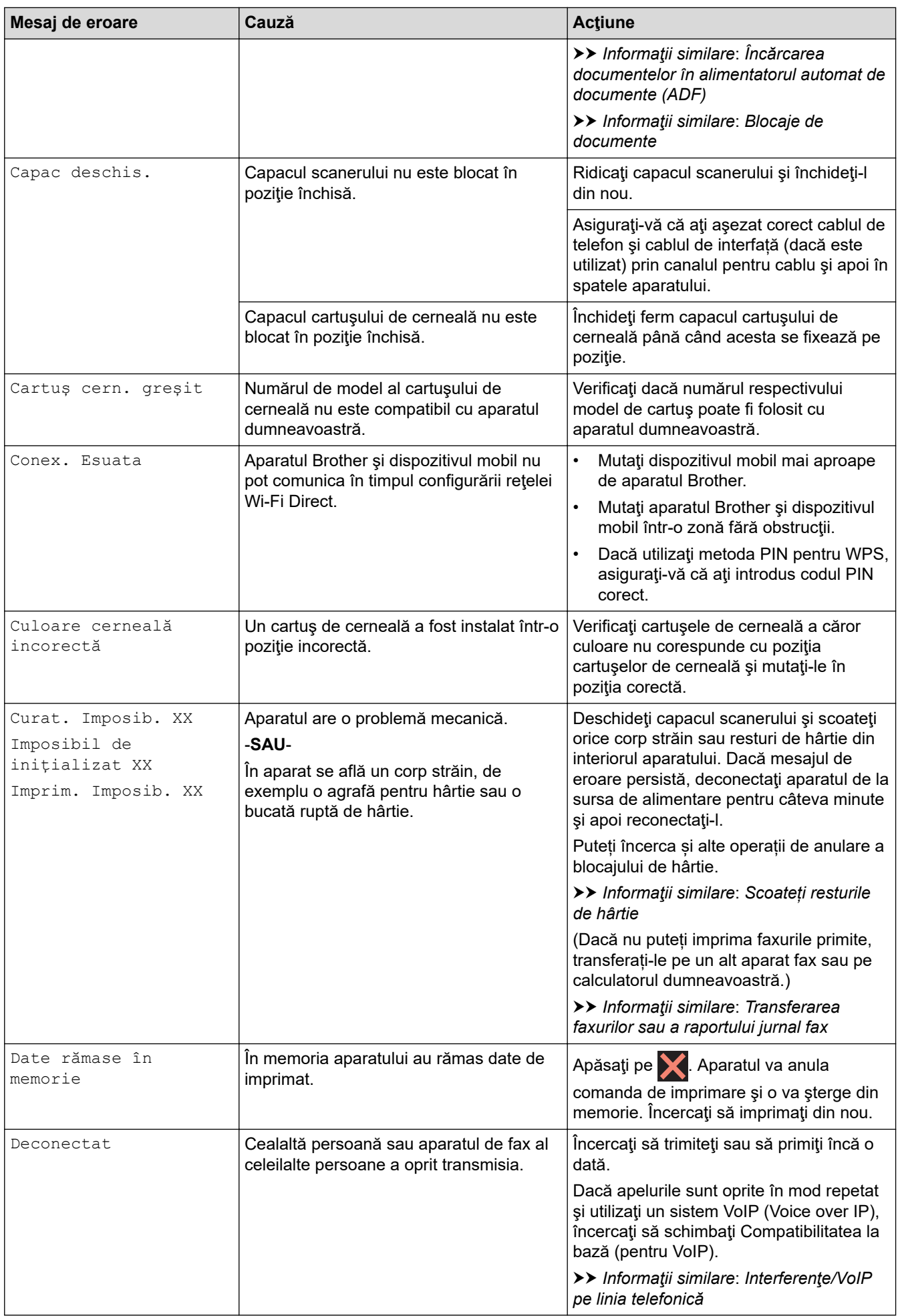

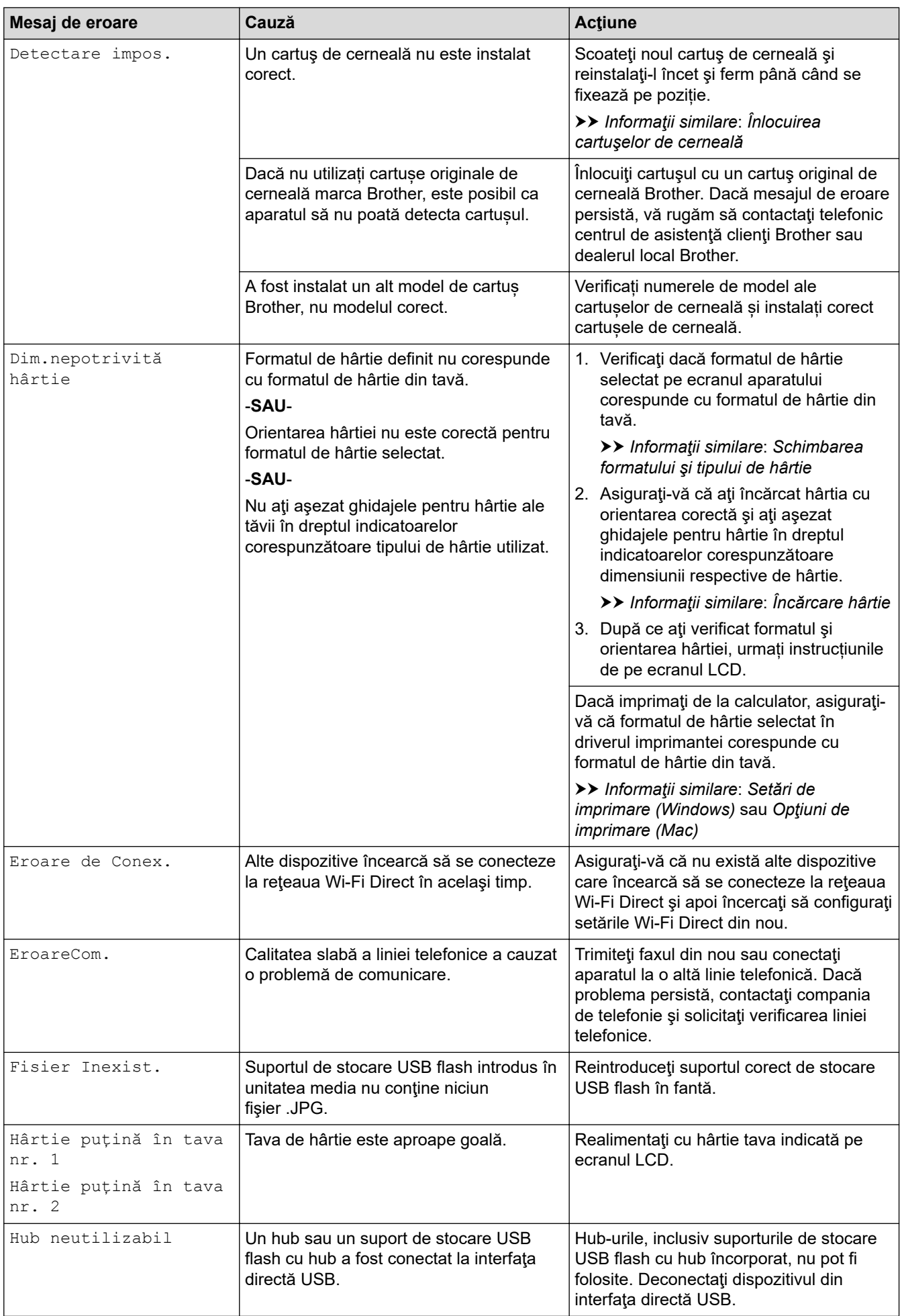

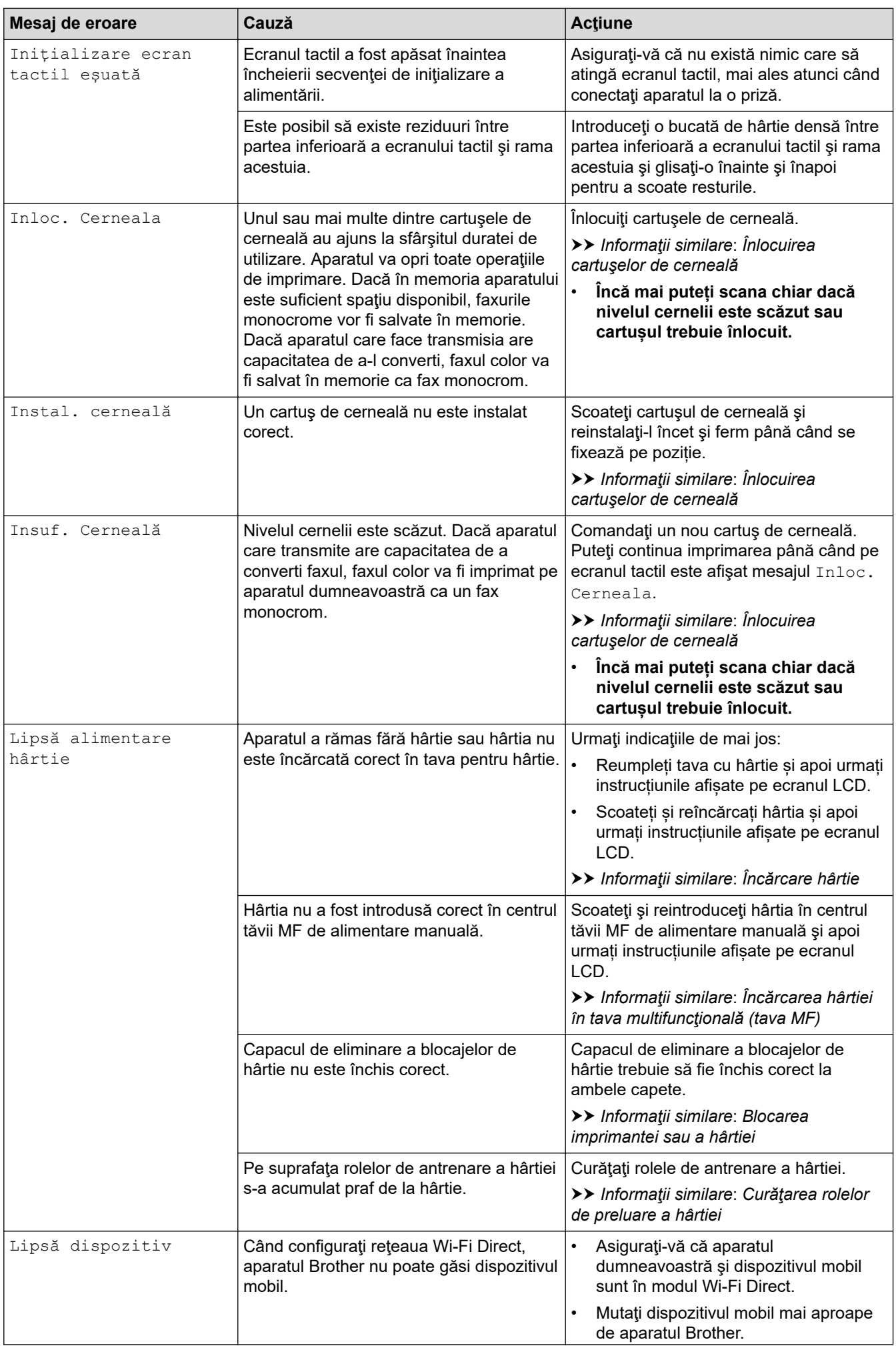

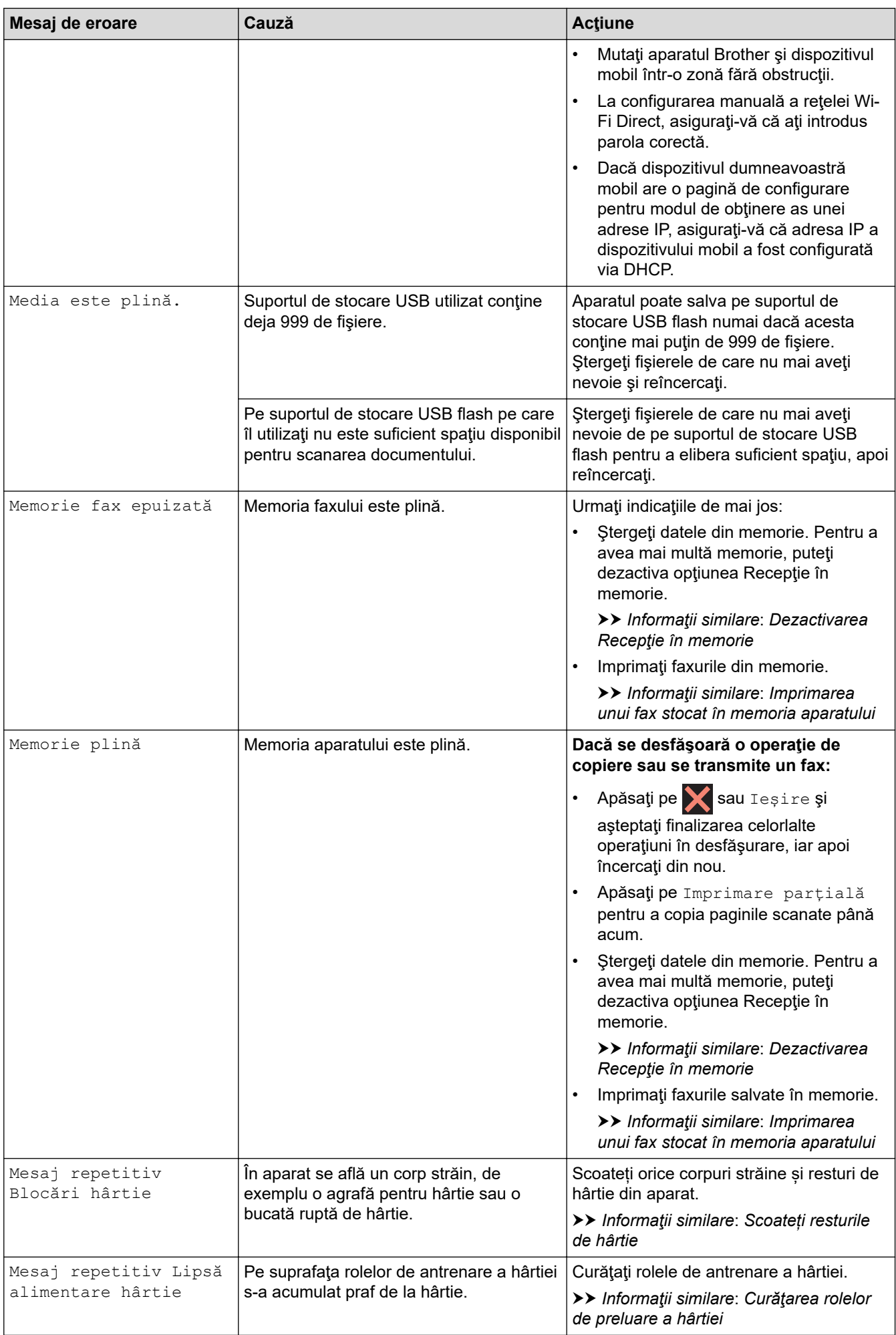

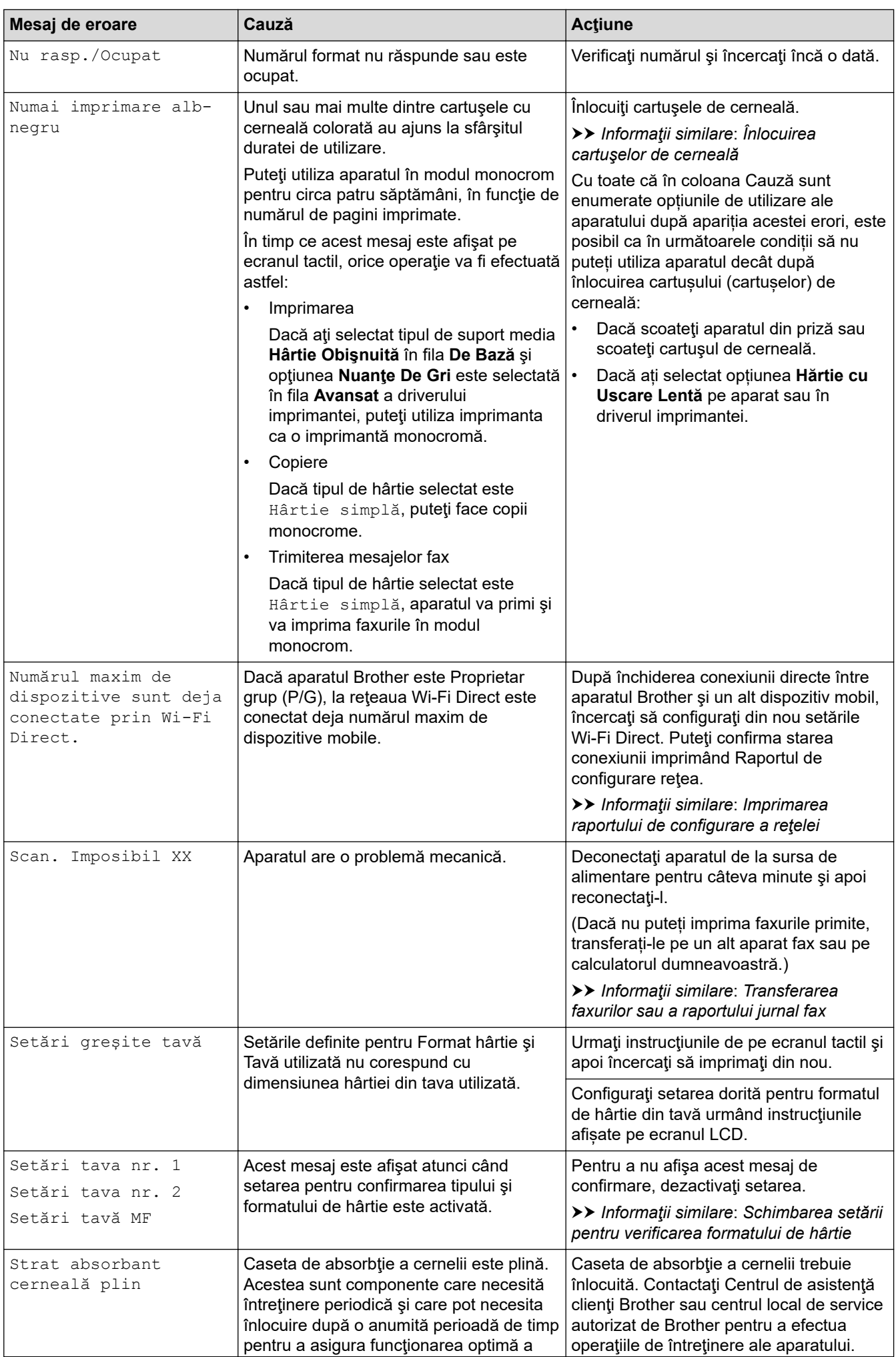

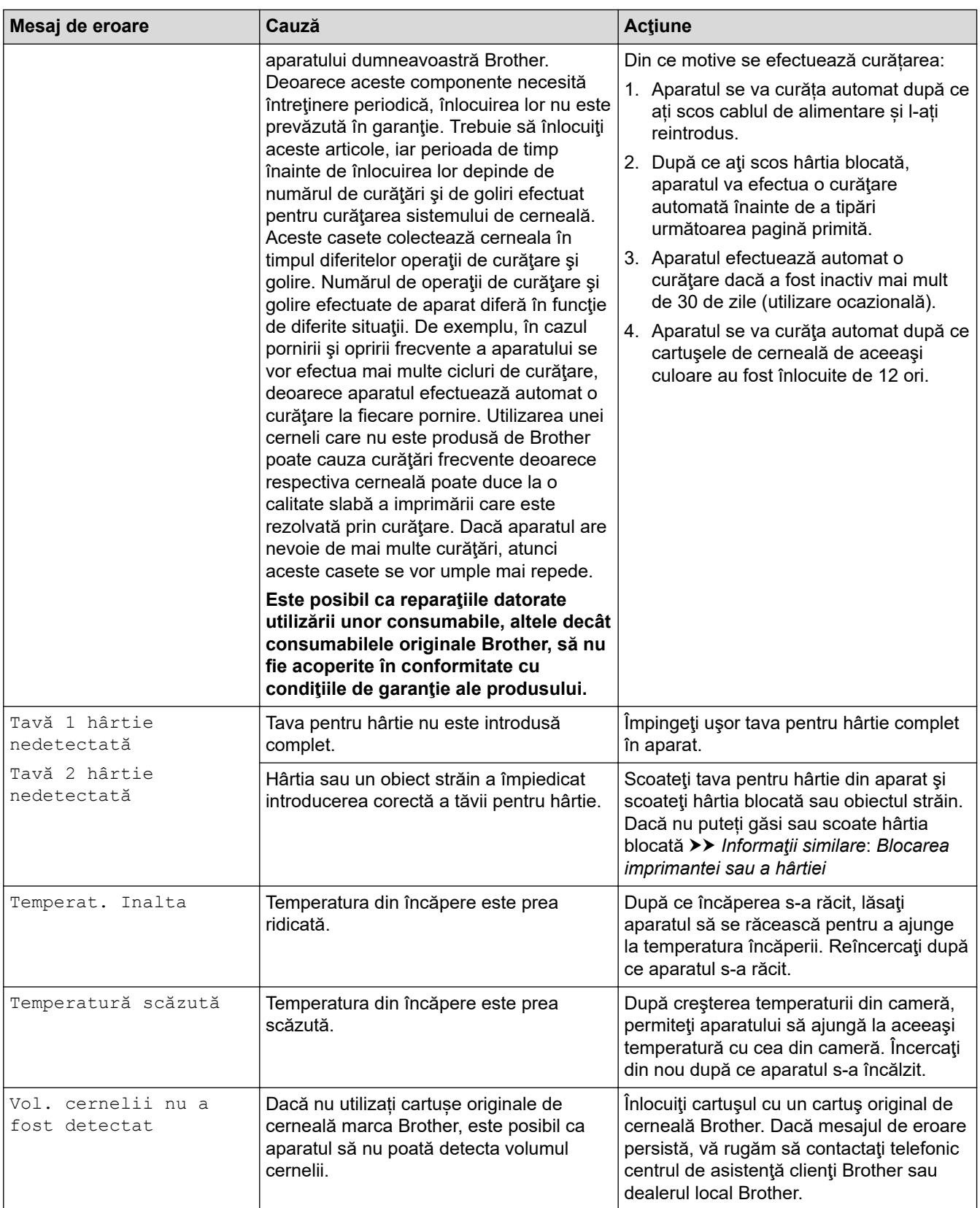

### **Informaţii similare**

- [Depanarea](#page-529-0)
	- [Transferarea faxurilor sau a raportului jurnal fax](#page-538-0)
	- [Mesaje de eroare la utilizarea caracteristicii Brother Web Connect](#page-542-0)

#### **Subiecte conexe:**

- [Prezentare generală a ecranului tactil LCD](#page-16-0)
- [Imprimarea raportului de configurare a reţelei](#page-370-0)
- [Înlocuirea cartuşelor de cerneală](#page-593-0)
- [Schimbarea setării pentru verificarea formatului de hârtie](#page-55-0)
- [Interferenţe/VoIP pe linia telefonică](#page-574-0)
- [Încărcarea documentelor în alimentatorul automat de documente \(ADF\)](#page-68-0)
- [Blocaje de documente](#page-544-0)
- [Încărcare hârtie](#page-29-0)
- [Blocarea imprimantei sau a hârtiei](#page-549-0)
- [Hârtia este blocată în fața aparatului](#page-550-0)
- [Scoateți resturile de hârtie](#page-560-0)
- [Curăţarea rolelor de preluare a hârtiei](#page-611-0)
- [Dezactivarea Recepţie în memorie](#page-285-0)
- [Imprimarea unui fax stocat în memoria aparatului](#page-286-0)
- [Schimbarea formatului şi tipului de hârtie](#page-54-0)
- [Setări de imprimare \(Windows\)](#page-92-0)
- [Opţiuni de imprimare \(Mac\)](#page-105-0)
- [Încărcarea hârtiei în tava multifuncţională \(tava MF\)](#page-47-0)
- [Probleme care apar la manipularea hârtiei şi la imprimare](#page-562-0)

#### <span id="page-538-0"></span> [Pagina de pornire](#page-1-0) > [Depanarea](#page-529-0) > [Mesaje de eroare şi de întreţinere](#page-530-0) > Transferarea faxurilor sau a raportului jurnal fax

## **Transferarea faxurilor sau a raportului jurnal fax**

#### Dacă ecranul LCD indică:

- [Curat. Imposib. XX]
- [Imposibil de inițializat XX]
- [Imprim. Imposib. XX]
- [Scan. Imposibil XX]

Vă recomandăm să transferaţi faxurile la un alt aparat fax sau la calculatorul dvs.

- uu *Informaţii similare*: *Transferarea faxurilor la un alt aparat fax*
- uu *Informaţii similare*: *Transferarea faxurilor pe calculator*

Puteţi, de asemenea, să transferaţi raportul Jurnal fax pentru a vedea dacă sunt faxuri pe care trebuie să le transferaţi.

> *Informatii similare: Transferarea raportului jurnal fax la un alt aparat fax* 

### **Informaţii similare**

- [Mesaje de eroare şi de întreţinere](#page-530-0)
	- [Transferarea faxurilor la un alt aparat fax](#page-539-0)
	- [Transferarea faxurilor pe calculator](#page-540-0)
	- [Transferarea raportului jurnal fax la un alt aparat fax](#page-541-0)

#### **Subiecte conexe:**

- [Utilizați Recepție PC-Fax pentru a transfera faxurile primite pe calculator \(numai pentru Windows\)](#page-283-0)
- [Reiniţializarea setărilor reţelei la valorile implicite din fabricaţie](#page-397-0)
- Resetati aparatul dumneavoastră Brother
- [Prezentarea funcției de resetare](#page-591-0)
- [Hârtia este blocată în fața aparatului](#page-550-0)
- [Hârtia este blocată în spatele aparatului](#page-556-0)

<span id="page-539-0"></span> [Pagina de pornire](#page-1-0) > [Depanarea](#page-529-0) > [Mesaje de eroare şi de întreţinere](#page-530-0) > [Transferarea faxurilor sau a](#page-538-0) [raportului jurnal fax](#page-538-0) > Transferarea faxurilor la un alt aparat fax

### **Transferarea faxurilor la un alt aparat fax**

Dacă nu aţi configurat identificatorul staţiei dumneavoastră, nu puteţi intra în modul Transfer faxuri.

- 1. Apăsați pe  $\times$  pentru a întrerupe temporar eroarea.
- 2. Apăsați pe  $\begin{bmatrix} 1 \\ 1 \end{bmatrix}$  [Setări] > [Toate setările] > [Serviciu] > [Transfer Date] > [Transfer Fax].
- 3. Procedaţi conform indicaţiilor de mai jos:
	- Dacă pe ecranul tactil este afişat mesajul [Lipsa Date], în memoria aparatului nu au mai rămas faxuri. Apăsați pe [Închidere] și apoi apăsați pe
	- Introduceţi numărul de fax unde vor fi direcţionate faxurile.
- 4. Apăsați pe [Pornire fax].

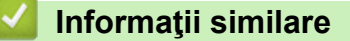

• [Transferarea faxurilor sau a raportului jurnal fax](#page-538-0)

#### **Subiecte conexe:**

• [Setarea ID-ului staţiei](#page-646-0)
[Pagina de pornire](#page-1-0) > [Depanarea](#page-529-0) > [Mesaje de eroare şi de întreţinere](#page-530-0) > [Transferarea faxurilor sau a](#page-538-0) [raportului jurnal fax](#page-538-0) > Transferarea faxurilor pe calculator

## **Transferarea faxurilor pe calculator**

Puteţi transfera faxurile din memoria aparatului pe calculator.

- 1. Apăsați pe **pentru** a întrerupe temporar eroarea.
- 2. Asiguraţi-vă că aţi instalat programul software şi driverele Brother pe computer şi apoi porniţi aplicaţia **Recepție PC-FAX** pe computer. Procedaţi conform indicaţiilor de mai jos:
	- Windows 7

Din meniul (**Start**), selectaţi **Toate programele** > **Brother** > **Brother Utilities**.

Faceţi clic pe lista derulantă şi selectaţi denumirea modelului (dacă nu este selectată deja). Faceţi clic pe **PC-FAX** în bara de navigare din stânga şi apoi clic pe **Primire**.

• Windows 8 și Windows 10

Faceţi clic pe (**Brother Utilities**) şi apoi faceţi clic pe lista derulantă şi selectaţi denumirea modelului (dacă nu este selectată deja). Faceţi clic pe **PC-FAX** în bara de navigare din stânga şi apoi clic pe **Primire**.

3. Citiți și confirmați instrucțiunile pe computerul dumneavoastră.

Faxurile din memoria aparatului vor fi transmise automat către computerul dumneavoastră.

#### **Dacă faxurile din memoria aparatului nu sunt trimise către computer:**

Asiguraţi-vă că aţi setat [Primire PC Fax] pe aparat.

Dacă în memoria aparatului au mai rămas faxuri, atunci la configurarea programului Recepție PC-Fax, pe ecranul tactil va fi afişat un mesaj în care sunteţi întrebat dacă doriţi să transferaţi faxurile pe computerul dumneavoastră. Dacă funcția Previzualizare fax este dezactivată, veți fi întrebat dacă doriți să imprimați copii de rezervă.

Apăsați pe [Da] pentru a transfera toate faxurile din memorie pe computer.

#### **Informaţii similare**

• [Transferarea faxurilor sau a raportului jurnal fax](#page-538-0)

#### **Subiecte conexe:**

• [Utilizați Recepție PC-Fax pentru a transfera faxurile primite pe calculator \(numai pentru Windows\)](#page-283-0)

 [Pagina de pornire](#page-1-0) > [Depanarea](#page-529-0) > [Mesaje de eroare şi de întreţinere](#page-530-0) > [Transferarea faxurilor sau a](#page-538-0) [raportului jurnal fax](#page-538-0) > Transferarea raportului jurnal fax la un alt aparat fax

# **Transferarea raportului jurnal fax la un alt aparat fax**

Dacă nu v-aţi stabilit identificatorul staţiei, nu puteţi intra în modul de transfer al faxurilor.

- 1. Apăsați pe **la pentru a întrerupe temporar eroarea.**
- 2. Apăsați pe  $\begin{bmatrix} 1 \\ 1 \end{bmatrix}$  [Setări] > [Toate setările] > [Serviciu] > [Transfer Date] > [Raport de transfer].
- 3. Introduceţi numărul de fax unde va fi redirecţionat raportul Jurnalul de faxuri.
- 4. Apăsaţi pe [Pornire fax].

### **Informaţii similare**

- [Transferarea faxurilor sau a raportului jurnal fax](#page-538-0)
- **Subiecte conexe:**
- [Setarea ID-ului staţiei](#page-646-0)

 [Pagina de pornire](#page-1-0) > [Depanarea](#page-529-0) > [Mesaje de eroare şi de întreţinere](#page-530-0) > Mesaje de eroare la utilizarea caracteristicii Brother Web Connect

## **Mesaje de eroare la utilizarea caracteristicii Brother Web Connect**

În cazul în care se produce o eroare, aparatul dumneavoastră Brother afişează un mesaj de eroare. Mesajele uzuale de eroare sunt prezentate în următoarea diagramă.

Puteţi corecta chiar dumneavoastră majoritatea erorilor. Dacă aveți nevoie de mai multe sfaturi, vizitați pagina **Întrebări frecvente şi depanare** a modelului dumneavoastră de la Brother Solutions Center la adresa [support.brother.com](https://support.brother.com/).

#### **Eroare de conectare**

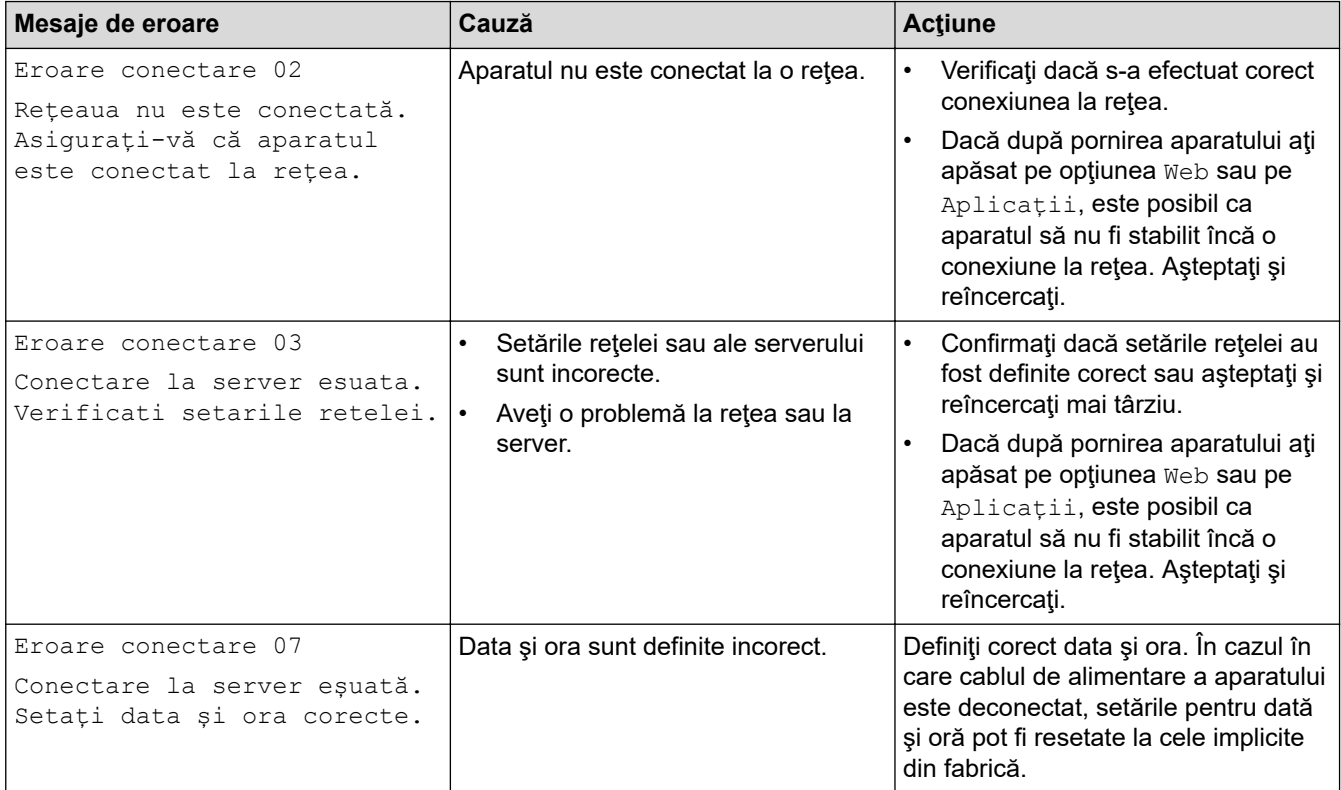

### **Eroare de autentificare**

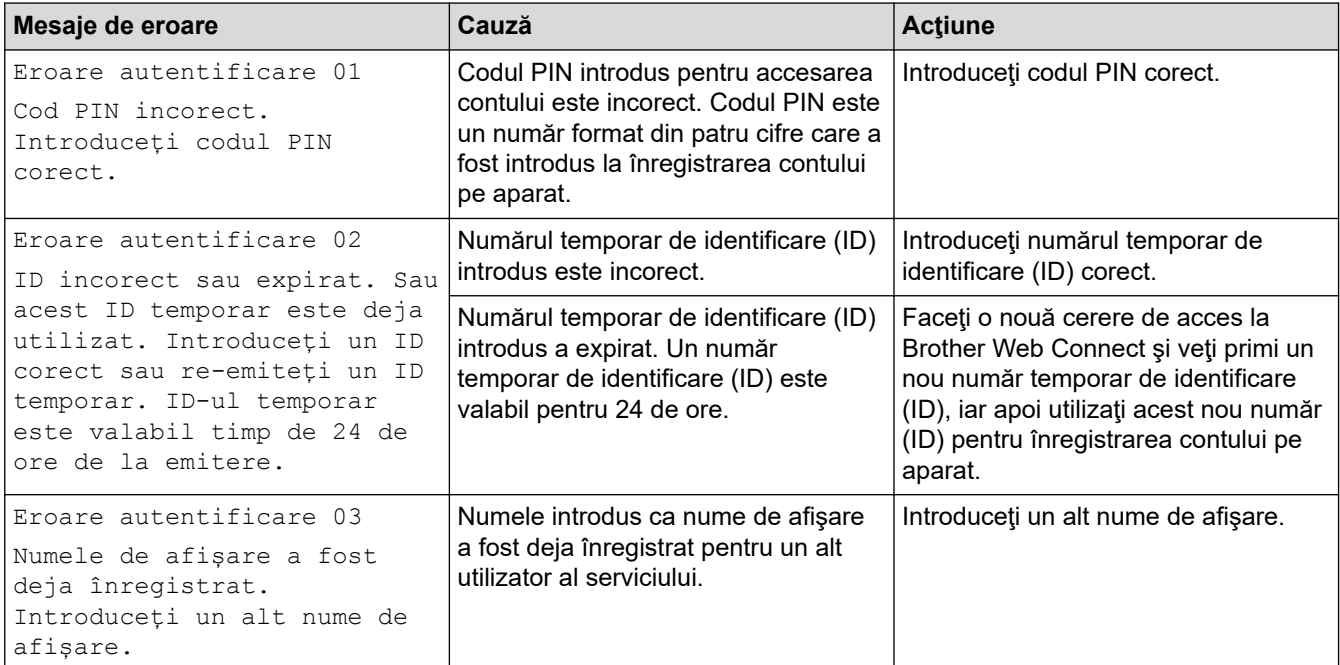

#### **Eroare de server**

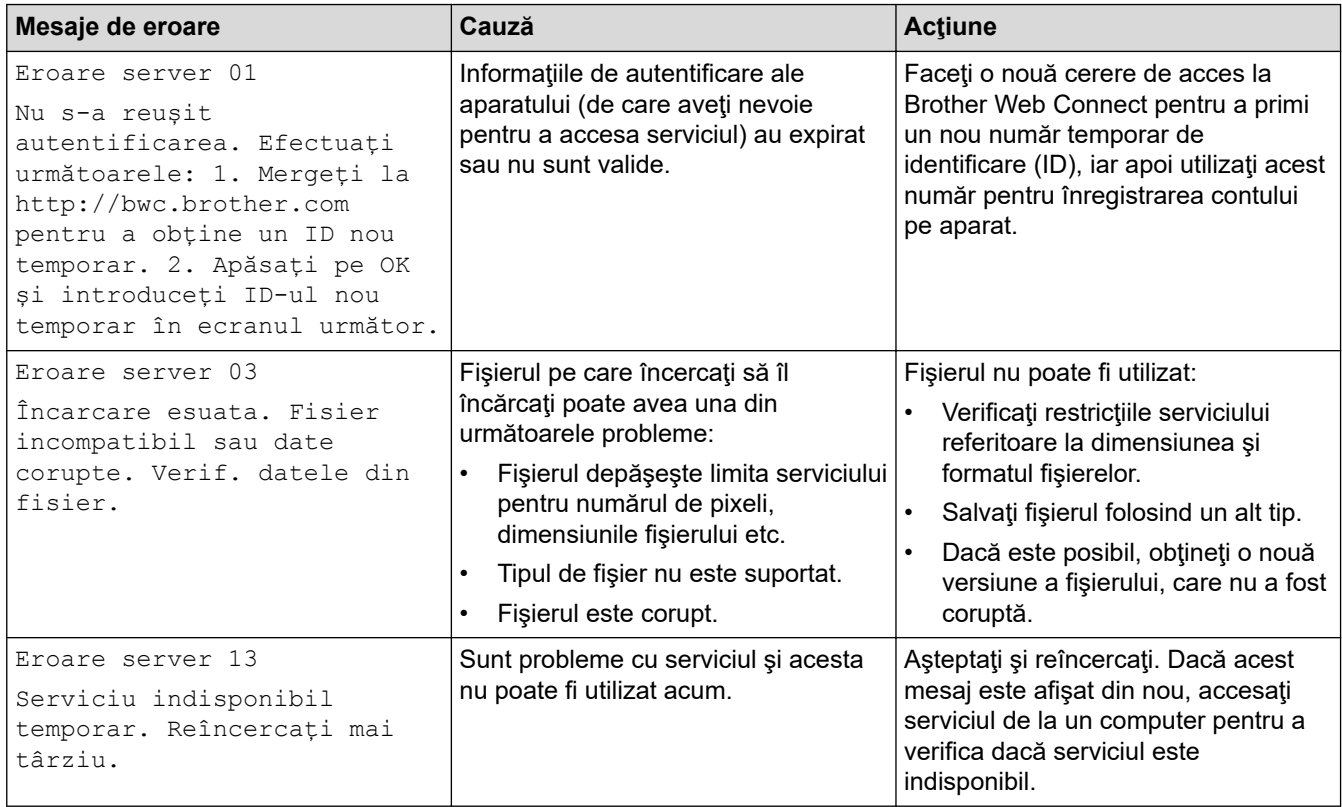

# **Eroare de comandă rapidă**

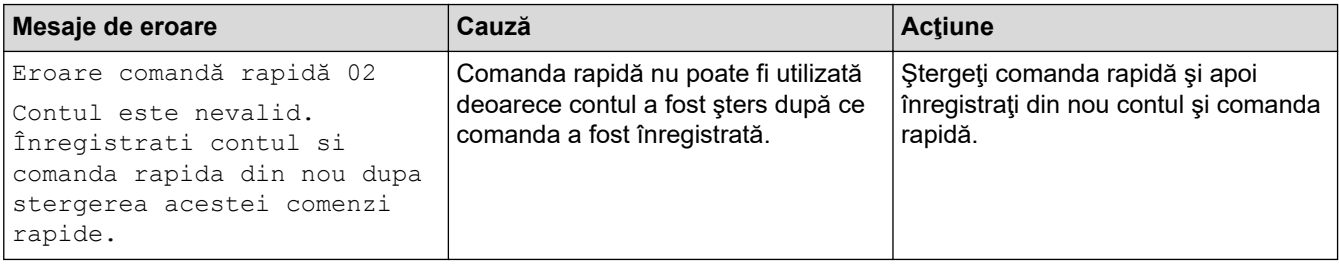

# **Informaţii similare**

• [Mesaje de eroare şi de întreţinere](#page-530-0)

<span id="page-544-0"></span> [Pagina de pornire](#page-1-0) > [Depanarea](#page-529-0) > Blocaje de documente

# **Blocaje de documente**

- [Documentul este blocat în partea superioară a unităţii ADF](#page-545-0)
- [Documentul este blocat în partea de jos a unităţii ADF](#page-546-0)
- [Documentul este blocat în interiorul unităţii ADF](#page-547-0)
- [Scoateți documentele de mici dimensiuni blocate în unitatea ADF](#page-548-0)
- [Mesaje de eroare şi de întreţinere](#page-530-0)

<span id="page-545-0"></span> [Pagina de pornire](#page-1-0) > [Depanarea](#page-529-0) > [Blocaje de documente](#page-544-0) > Documentul este blocat în partea superioară a unităţii ADF

# **Documentul este blocat în partea superioară a unităţii ADF**

- 1. Scoateţi orice hârtie neblocată din unitatea ADF.
- 2. Deschideţi capacul unităţii ADF.
- 3. Scoateţi documentul blocat trăgând de el în sus.

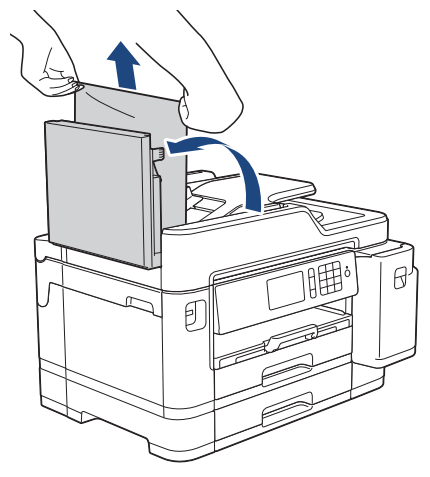

- 4. Închideţi capacul unităţii ADF.
- 5. Apăsați pe

#### **IMPORTANT**

Pentru a evita blocarea documentelor în viitor, închideţi corect capacul unităţii ADF apăsând uşor în centru.

### **Informaţii similare**

• [Blocaje de documente](#page-544-0)

<span id="page-546-0"></span> [Pagina de pornire](#page-1-0) > [Depanarea](#page-529-0) > [Blocaje de documente](#page-544-0) > Documentul este blocat în partea de jos a unităţii ADF

# **Documentul este blocat în partea de jos a unităţii ADF**

- 1. Scoateţi orice hârtie neblocată din unitatea ADF.
- 2. Ridicaţi suportul pentru hârtie al unității ADF şi scoateţi hârtia blocată.

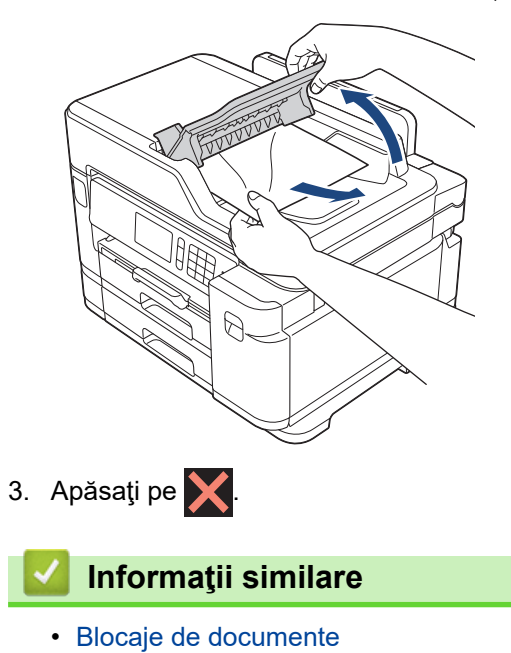

<span id="page-547-0"></span> [Pagina de pornire](#page-1-0) > [Depanarea](#page-529-0) > [Blocaje de documente](#page-544-0) > Documentul este blocat în interiorul unităţii ADF

# **Documentul este blocat în interiorul unităţii ADF**

- 1. Scoateţi orice hârtie neblocată din unitatea ADF.
- 2. Ridicaţi capacul pentru documente.
- 3. Scoateţi documentul blocat, spre dreapta.

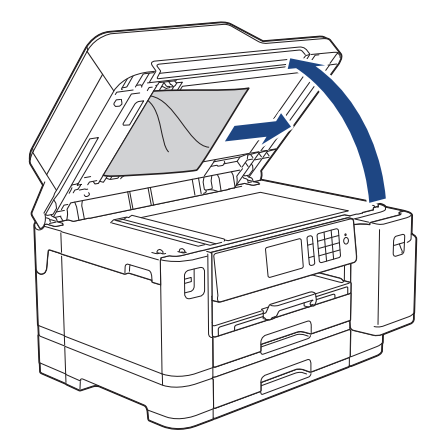

- 4. Închideţi capacul pentru documente.
- 5. Apăsați pe

 **Informaţii similare**

• [Blocaje de documente](#page-544-0)

<span id="page-548-0"></span> [Pagina de pornire](#page-1-0) > [Depanarea](#page-529-0) > [Blocaje de documente](#page-544-0) > Scoateți documentele de mici dimensiuni blocate în unitatea ADF

# **Scoateți documentele de mici dimensiuni blocate în unitatea ADF**

- 1. Ridicaţi capacul pentru documente.
- 2. Introduceţi o bucată de hârtie rigidă, de exemplu o bucată de carton, în unitatea ADF pentru a împinge toate bucăţile mici de hârtie.

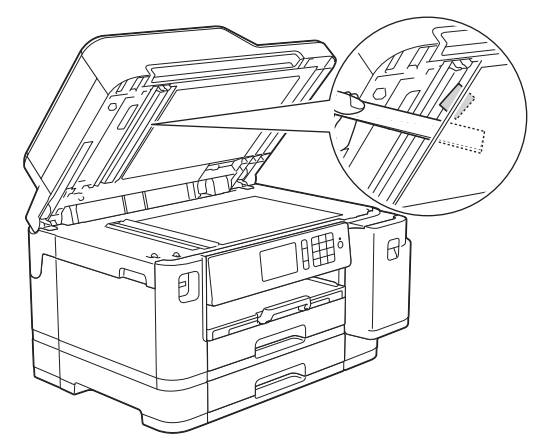

- 3. Închideţi capacul pentru documente.
- 4. Apăsați pe

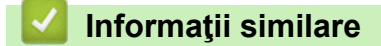

• [Blocaje de documente](#page-544-0)

<span id="page-549-0"></span> [Pagina de pornire](#page-1-0) > [Depanarea](#page-529-0) > Blocarea imprimantei sau a hârtiei

### **Blocarea imprimantei sau a hârtiei**

Localizaţi şi scoateţi hârtia blocată.

- [Hârtia este blocată în fața aparatului](#page-550-0)
- [Hârtia este blocată în spatele aparatului](#page-556-0)
- [Scoateți resturile de hârtie](#page-560-0)
- [Mesaje de eroare şi de întreţinere](#page-530-0)
- [Probleme care apar la manipularea hârtiei şi la imprimare](#page-562-0)

<span id="page-550-0"></span> [Pagina de pornire](#page-1-0) > [Depanarea](#page-529-0) > [Blocarea imprimantei sau a hârtiei](#page-549-0) > Hârtia este blocată în fața aparatului

# **Hârtia este blocată în fața aparatului**

Dacă pe ecranul LCD este afișat următorul mesaj referitor la blocarea hârtiei, urmați instrucțiunile de mai jos:

- [Blocaj față/spate], [Repetare blocare față/spate]
- [Blocaj față], [Repetare blocaj față]
- [Blocaj față/Tavă MF], [Repetare blocaj față/Tavă MF]
- 1. Scoateţi aparatul din priza de curent electric.
- 2. Dacă hârtia este încărcată în tava MF, scoateţi hârtia.
- 3. Trageţi complet tava #1 (1) din aparat aşa cum este indicat de săgeată.

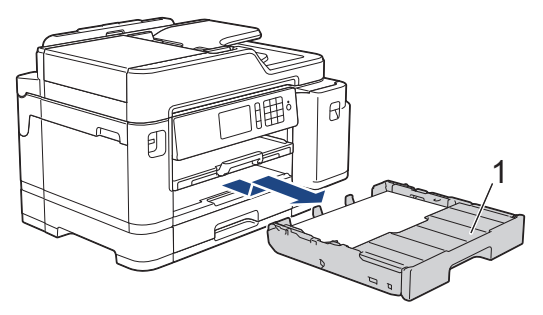

Dacă pe ecranul LCD se afișează repetat mesaje de eroare care se referă la blocarea hârtiei, de exemplu [Repetare blocare față/spate], ridicați suportul pentru hârtie (1) și apoi scoateți-l complet din aparat, înclinat, așa cum este indicat de săgeată.

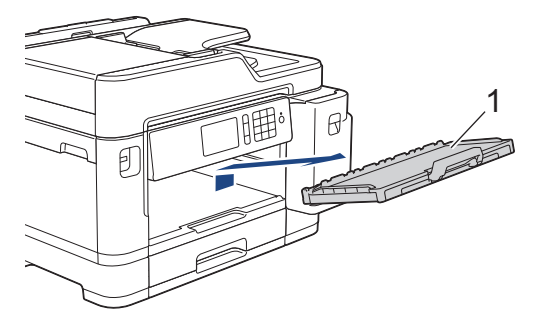

Când ați terminat, treceți la pasul următor.

4. Trageți cu atenție hârtia blocată (1).

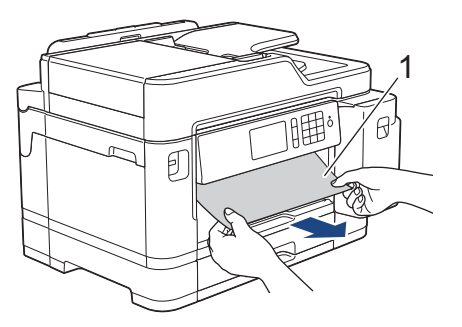

Dacă pe ecranul LCD se afișează repetat mesaje de eroare care se referă la blocarea hârtiei, de exemplu [Repetare blocare față/spate], urmați instrucțiunile de mai jos:

a. Ridicaţi extensia de eliminare a blocajelor de hârtie şi scoateţi hârtia blocată.

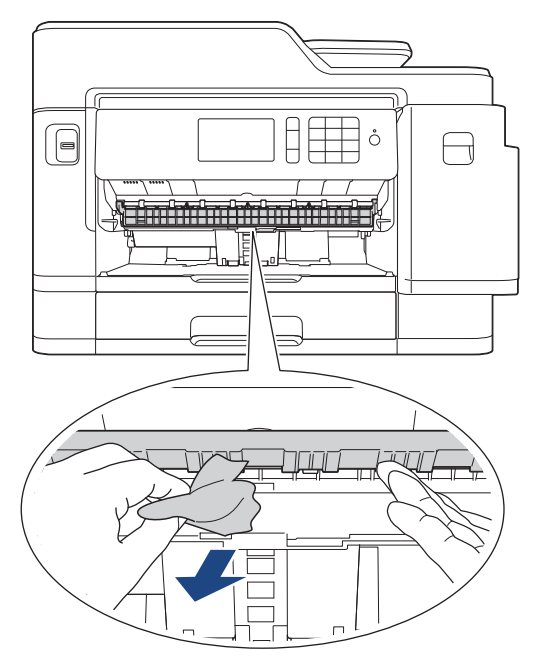

b. Verificați cu atenție în interior (1) pentru a scoate orice resturi de hârtie.

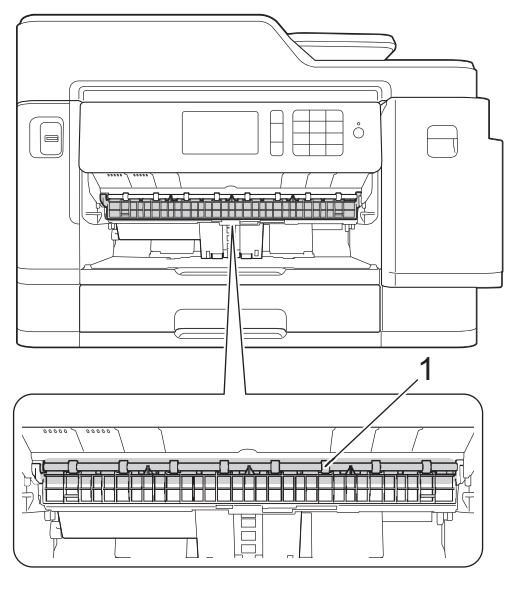

Când ați terminat, treceți la pasul următor.

5. Cu ambele mâini, utilizaţi suporturile pentru degete de pe lateralele aparatului pentru a ridica capacul scanerului (1) în poziţie deschisă.

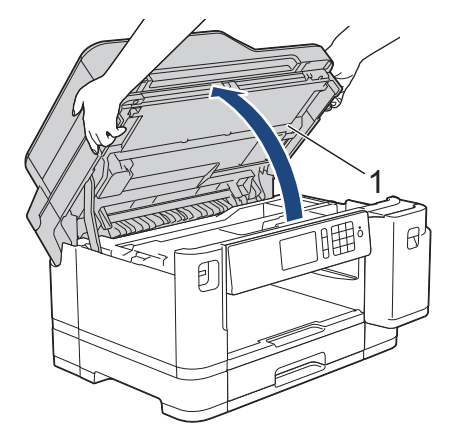

6. Scoateţi cu atenţie hârtia blocată (1) din aparat.

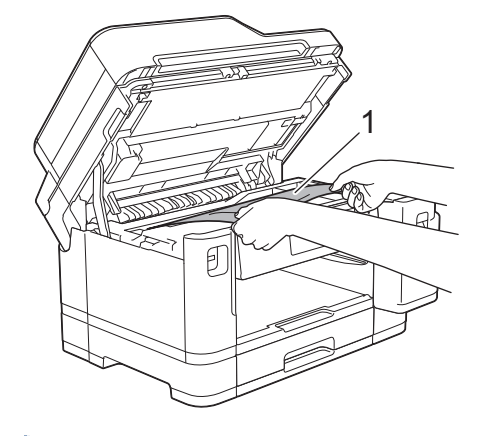

Dacă pe ecranul LCD se afișează repetat mesaje de eroare care se referă la blocarea hârtiei, de exemplu [Repetare blocare față/spate], mutați capul de imprimare (dacă este necesar) pentru a scoate orice resturi de hârtie din această zonă. Asiguraţi-vă că în colţurile aparatului (1) şi (2) nu au rămas bucăţi de hârtie.

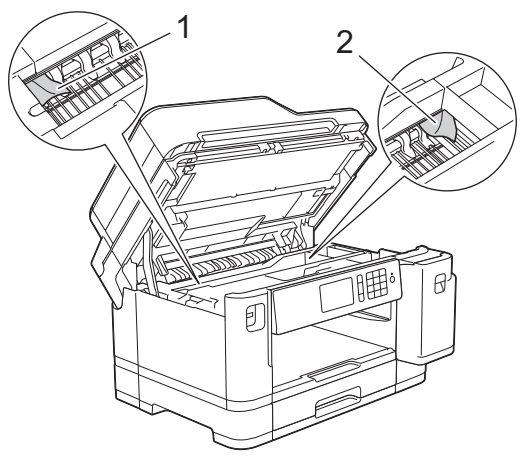

Când ați terminat, treceți la pasul următor.

### **IMPORTANT**

• În cazul în care capul de imprimare se află în colţul din dreapta, aşa cum este prezentat în figură, capul de imprimare nu poate fi mutat. Închideți capacul scanerului și apoi reconectați cablul de

alimentare. Deschideți din nou capacul scanerului și apoi țineți apăsat butonul X până când capul

de imprimare se deplasează spre centru. Apoi, deconectaţi aparatul de la sursa de alimentare şi scoateţi hârtia.

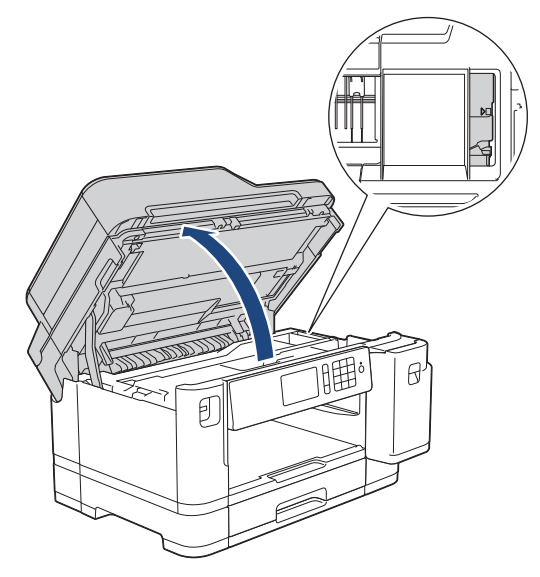

- Dacă hârtia este blocată sub capul de imprimare, deconectaţi aparatul de la sursa de alimentare şi apoi deplasaţi capul de imprimare pentru scoate hârtia.
- Dacă vă pătaţi cu cerneală pe piele sau pe îmbrăcăminte, spălaţi imediat zona respectivă cu săpun sau detergent.
- 7. Închideţi cu atenţie capacul scanerului folosind suporturile pentru degete de pe laterale.

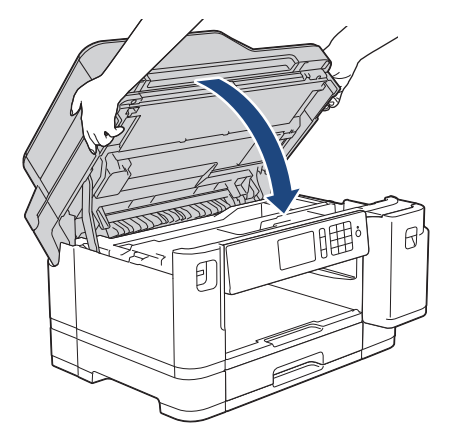

- 8. Dacă mesajul de eroare afișat pe ecranul LCD a fost [Blocaj față/spate] sau [Repetare blocare față/spate], urmați instrucțiunile de mai jos:
	- a. Deschideţi capacul de eliminare a blocajelor (1) aflat în spatele aparatului.

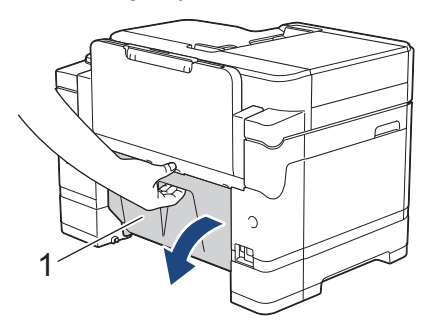

b. Verificaţi cu atenţie în interior căutând resturi de hârtie blocate şi scoateţi-le cu atenţie din aparat.

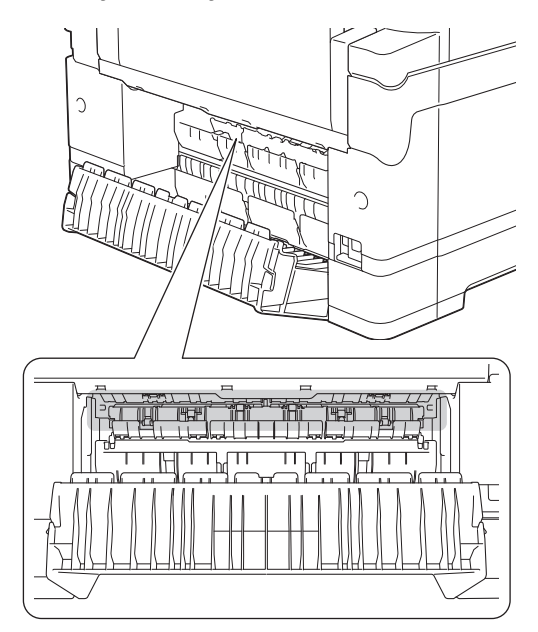

c. Închideți capacul de eliminare a blocajelor. Asiguraţi-vă că ați închis complet capacul.

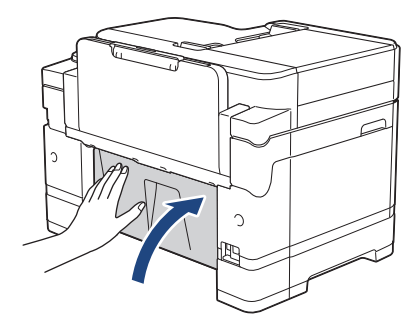

9. Dacă mesajul de eroare afișat pe ecranul LCD a fost [Blocaj față/Tavă MF] sau [Repetare blocaj faă/Tavă MF], verificați cu atenție dacă hârtia mai este blocată în interiorul tăvii MF. Împingeți maneta de eliberare (1) spre spatele aparatului și apoi scoateți cu atenție hârtia blocată din tava MF.

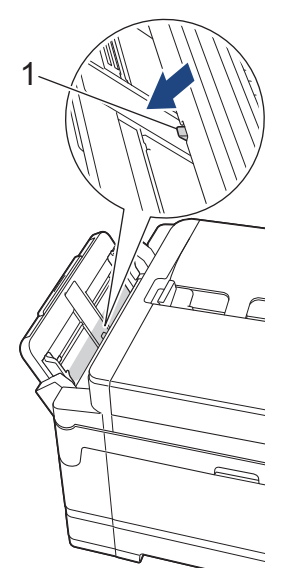

10. Dacă pe ecranul LCD se afișează repetat mesaje de eroare care se referă la blocarea hârtiei, de exemplu [Repetare blocare fată/spate] si ați scos suportul pentru hârtie, reintroduceți-l ferm în aparat. Asiguraţi-vă că suportul pentru hârtie este aşezat corect pe canelurile de poziţionare.

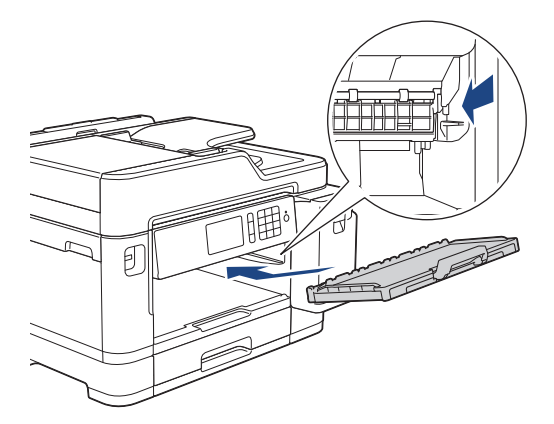

11. Împingeţi cu atenţie, complet tava #1 în aparat.

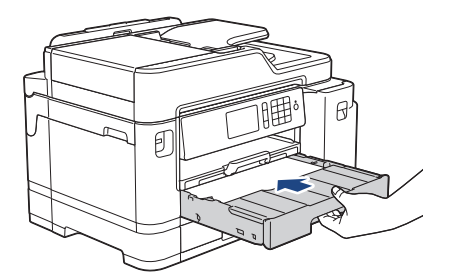

12. Reconectaţi cablul de alimentare.

Ø Dacă blocajul de hârtie de repetă, în aparat este posibil să se fi blocat o bucată mică de hârtie. uu *Informaţii similare*: *Scoateți resturile de hârtie*

# **Informaţii similare**

• [Blocarea imprimantei sau a hârtiei](#page-549-0)

#### **Subiecte conexe:**

- [Transferarea faxurilor sau a raportului jurnal fax](#page-538-0)
- [Mesaje de eroare şi de întreţinere](#page-530-0)
- [Scoateți resturile de hârtie](#page-560-0)

<span id="page-556-0"></span> [Pagina de pornire](#page-1-0) > [Depanarea](#page-529-0) > [Blocarea imprimantei sau a hârtiei](#page-549-0) > Hârtia este blocată în spatele aparatului

# **Hârtia este blocată în spatele aparatului**

Dacă pe ecranul LCD este afișat următorul mesaj referitor la blocarea hârtiei, urmați instrucțiunile de mai jos:

- [Blocaj spate], [Repetare blocaj spate]
- [Blocare tavă MF], [Repetare blocaj tavă MF]
- [Blocare Tava 2], [Repetare blocaj tava 2]
- 1. Scoateţi aparatul din priza de curent electric.
- 2. Dacă hârtia este încărcată în tava MF, scoateţi hârtia.
- 3. Trageţi complet tava #1 (1) din aparat aşa cum este indicat de săgeată.

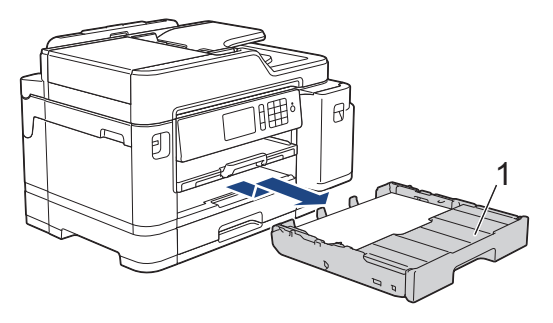

Dacă mesajul afișat pe ecranul LCD a fost [Blocare Tava 2] sau [Repetare blocaj tava 2], scoateți complet tava #2 (2) din aparat așa cum este indicat de săgeată.

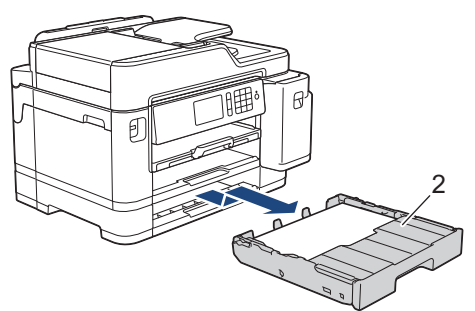

Când ați terminat, treceți la pasul următor.

- 4. Dacă mesajul de eroare afişat pe ecranul LCD a fost [Blocaj spate], [Repetare blocaj spate], [Blocare Tava 2] sau [Repetare blocaj tava 2], urmați instrucțiunile de mai jos:
	- a. Deschideţi capacul de eliminare a blocajelor (1) aflat în spatele aparatului.

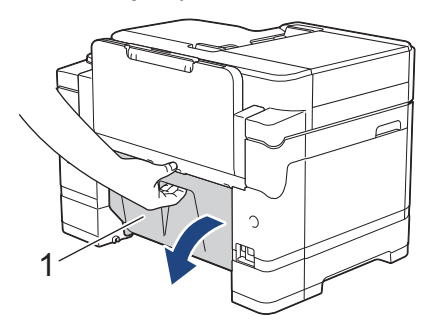

b. Scoateti cu atentie hârtia blocată din aparat.

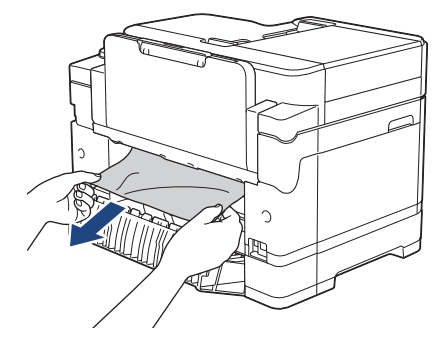

c. Închideți capacul de eliminare a blocajelor. Asiguraţi-vă că ați închis complet capacul.

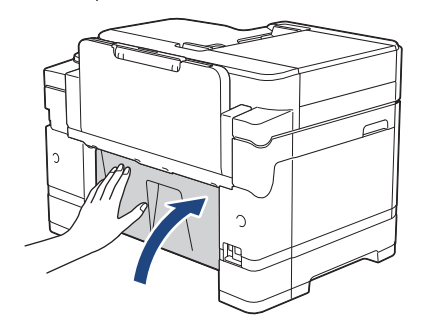

5. Dacă mesajul de eroare afișat pe ecranul LCD a fost [Blocare tavă MF] sau [Repetare blocaj tavă MF], împingeți maneta de eliberare (1) spre spatele aparatului și apoi scoateți cu atenție hârtia blocată din tava MF.

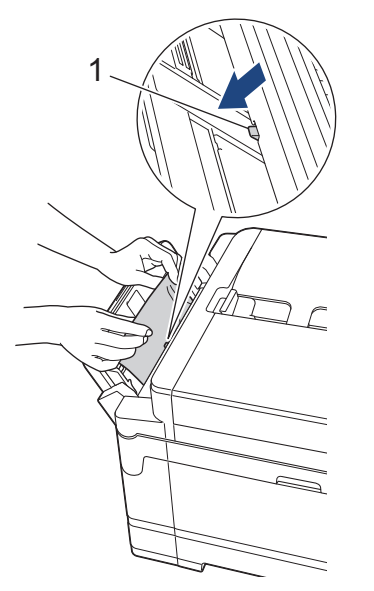

6. Cu ambele mâini, utilizaţi suporturile pentru degete de pe lateralele aparatului pentru a ridica capacul scanerului (1) în poziţie deschisă.

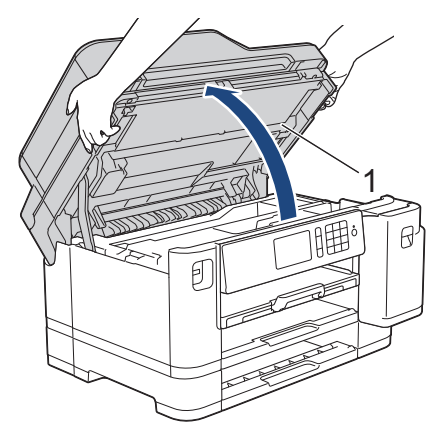

7. Scoateţi cu atenţie hârtia blocată (1) din aparat.

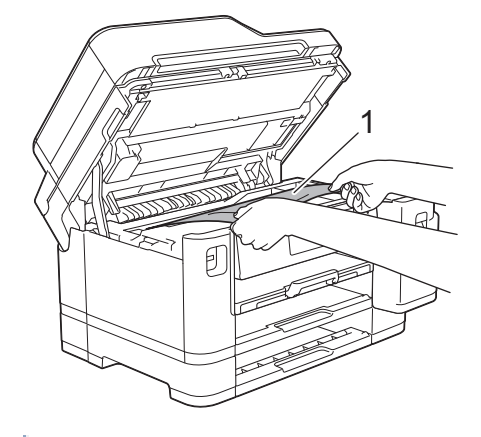

Dacă pe ecranul LCD se afișează repetat mesaje de eroare care se referă la blocarea hârtiei, de exemplu [Repetare blocaj spate], mutați capul de imprimare (dacă este necesar) pentru a scoate orice resturi de hârtie din această zonă. Asigurați-vă că în colțurile aparatului (1) și (2) nu au rămas bucăți de hârtie.

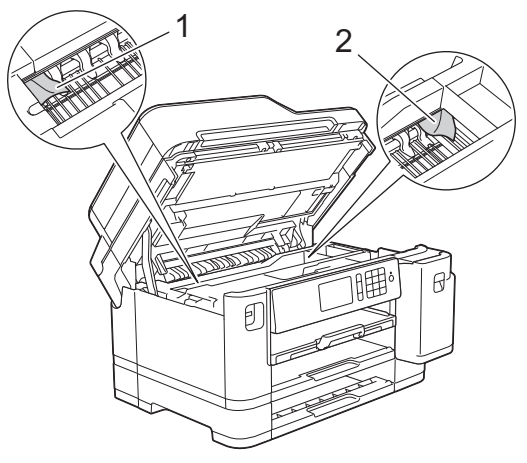

Când ați terminat, treceți la pasul următor.

### **IMPORTANT**

• În cazul în care capul de imprimare se află în colţul din dreapta, aşa cum este prezentat în figură, capul de imprimare nu poate fi mutat. Închideți capacul scanerului și apoi reconectați cablul de

alimentare. Deschideți din nou capacul scanerului și apoi țineți apăsat butonul X până când capul

de imprimare se deplasează spre centru. Apoi, deconectaţi aparatul de la sursa de alimentare şi scoateţi hârtia.

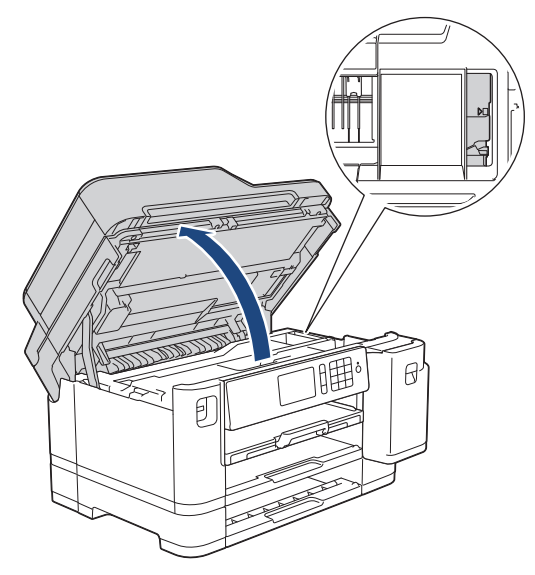

- Dacă hârtia este blocată sub capul de imprimare, deconectaţi aparatul de la sursa de alimentare şi apoi deplasaţi capul de imprimare pentru scoate hârtia.
- Dacă vă pătaţi cu cerneală pe piele sau pe îmbrăcăminte, spălaţi imediat zona respectivă cu săpun sau detergent.
- 8. Închideţi cu atenţie capacul scanerului folosind suporturile pentru degete de pe laterale.

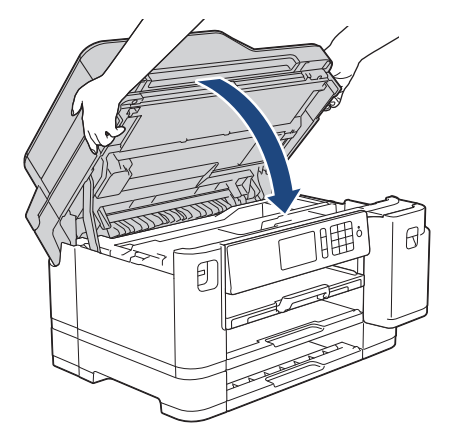

- 9. Împingeţi cu atenţie complet tăvile de hârtie înapoi în aparat.
	- MFC-J5945DW

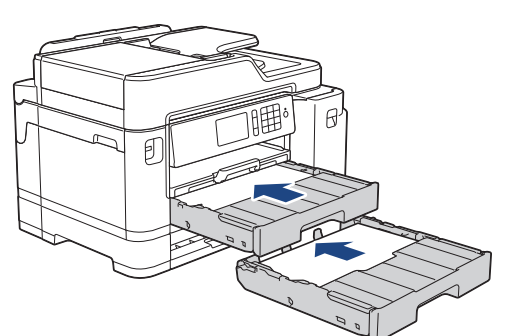

10. Reconectaţi cablul de alimentare.

Dacă blocajul de hârtie de repetă, în aparat este posibil să se fi blocat o bucată mică de hârtie. uu *Informaţii similare*: *Scoateți resturile de hârtie*

#### **Informaţii similare**

• [Blocarea imprimantei sau a hârtiei](#page-549-0)

#### **Subiecte conexe:**

- [Transferarea faxurilor sau a raportului jurnal fax](#page-538-0)
- [Scoateți resturile de hârtie](#page-560-0)

<span id="page-560-0"></span> [Pagina de pornire](#page-1-0) > [Depanarea](#page-529-0) > [Blocarea imprimantei sau a hârtiei](#page-549-0) > Scoateți resturile de hârtie

# **Scoateți resturile de hârtie**

1. Dacă hârtia se blochează în mod repetat (de 3 ori sau mai mult), pe ecranul LCD va fi afișat un mesaj în care sunteți întrebat dacă doriți să scoateți resturile de hârtie.

Apăsaţi [Da] pentru a reveni la meniul principal.

- 2. Apăsați pe | | [Setări] > [Întreținere] > [Îndepărtare bucăți hârtie].
- 3. Urmați instrucțiunile de pe ecranul LCD pentru a localiza și scoate hârtia blocată.

În timpul procedurii, trebuie să încărcați în aparat coala de întreținere (inclusă), în orientarea Tip vedere prin orificiul de alimentare, așa cum este prezentat, până când simțiți că hârtia a fost prinsă de aparat. (Dacă nu aveți coala de întreținere, utilizați o foaie de hârtie groasă, format A4 sau Letter, de exemplu hârtie lucioasă.)

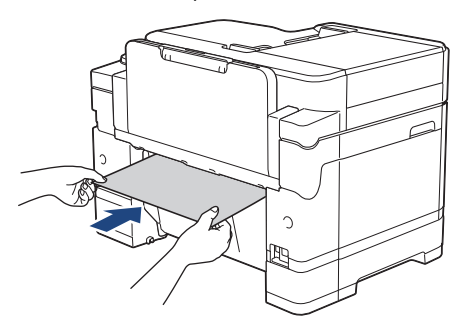

#### **Informaţii similare**

• [Blocarea imprimantei sau a hârtiei](#page-549-0)

#### **Subiecte conexe:**

Ø

- [Mesaje de eroare şi de întreţinere](#page-530-0)
- [Probleme care apar la manipularea hârtiei şi la imprimare](#page-562-0)
- [Hârtia este blocată în fața aparatului](#page-550-0)
- [Hârtia este blocată în spatele aparatului](#page-556-0)

<span id="page-561-0"></span> [Pagina de pornire](#page-1-0) > [Depanarea](#page-529-0) > Dacă aveţi dificultăţi cu aparatul

# **Dacă aveţi dificultăţi cu aparatul**

Pentru asistenţă tehnică, trebuie să contactaţi Asistenţă clienţi Brother.

În cazul în care credeţi că aveţi probleme cu aparatul, verificaţi următoarele. Majoritatea problemelor pot fi corectate chiar de dumneavoastră.

Dacă aveţi nevoie de ajutor suplimentar, accesaţi pagina **Întrebări frecvente şi depanare** a modelului dumneavoastră de pe Brother Solutions Center la adresa [support.brother.com](https://support.brother.com/).

Utilizarea de consumabile non-Brother, deoarece poate afecta calitatea imprimării, performanţa hardware şi fiabilitatea aparatului.

- [Probleme care apar la manipularea hârtiei şi la imprimare](#page-562-0)
- [Probleme legate de fax şi de telefon](#page-569-0)
- [Alte probleme](#page-575-0)

Ø

- [Probleme de reţea](#page-577-0)
- [Probleme Google Cloud Print](#page-587-0)
- [Probleme cu AirPrint](#page-588-0)

<span id="page-562-0"></span> [Pagina de pornire](#page-1-0) > [Depanarea](#page-529-0) > [Dacă aveţi dificultăţi cu aparatul](#page-561-0) > Probleme care apar la manipularea hârtiei şi la imprimare

# **Probleme care apar la manipularea hârtiei şi la imprimare**

Dacă, după ce aţi citit informaţiile din acest tabel, aveţi în continuare nevoie de ajutor, mergeţi la Brother Solutions Center la [support.brother.com.](https://support.brother.com/)

>> Probleme de imprimare

- [>> Probleme de calitate care apar la imprimarea documentelor](#page-564-0)
- [>> Probleme care apar la manipularea hârtiei](#page-566-0)
- [>> Imprimarea faxurilor primite](#page-567-0)

#### **Probleme de imprimare**

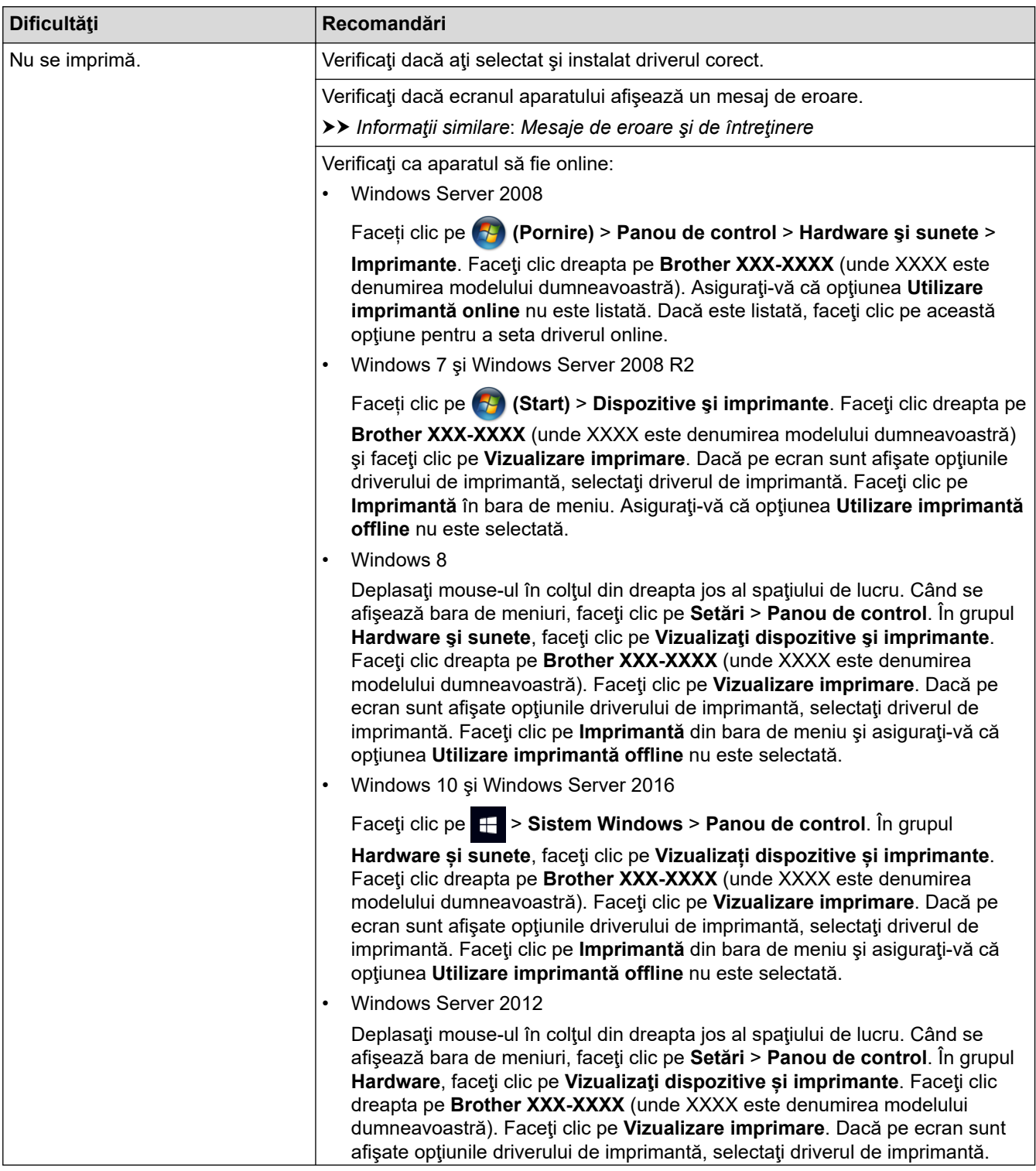

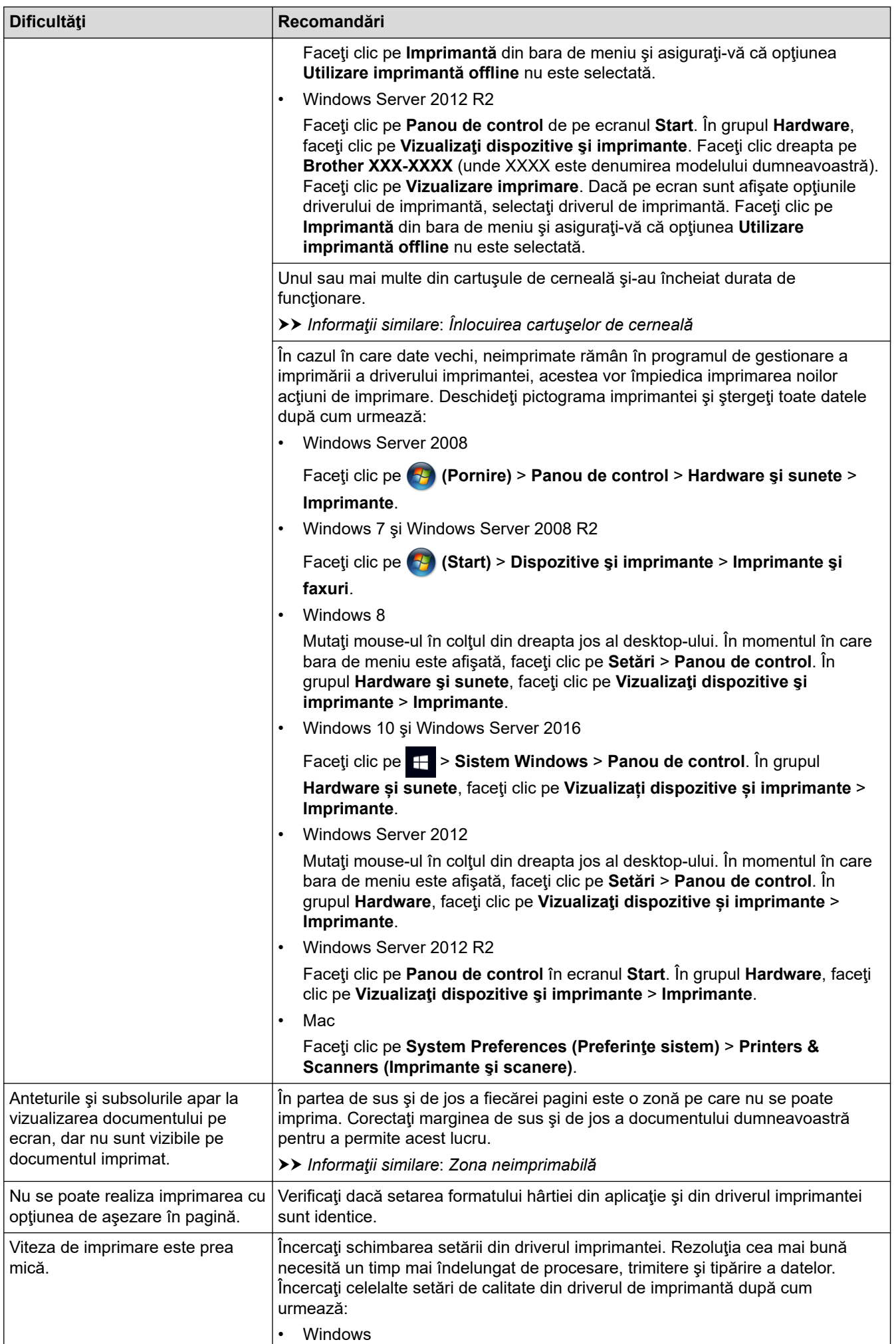

<span id="page-564-0"></span>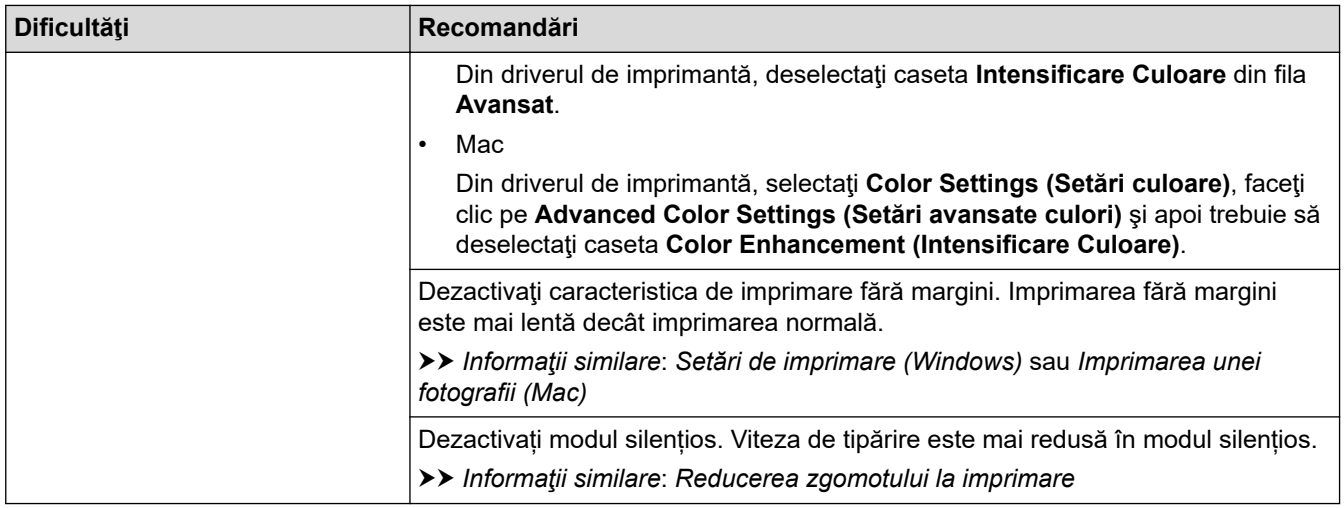

# **Probleme de calitate care apar la imprimarea documentelor**

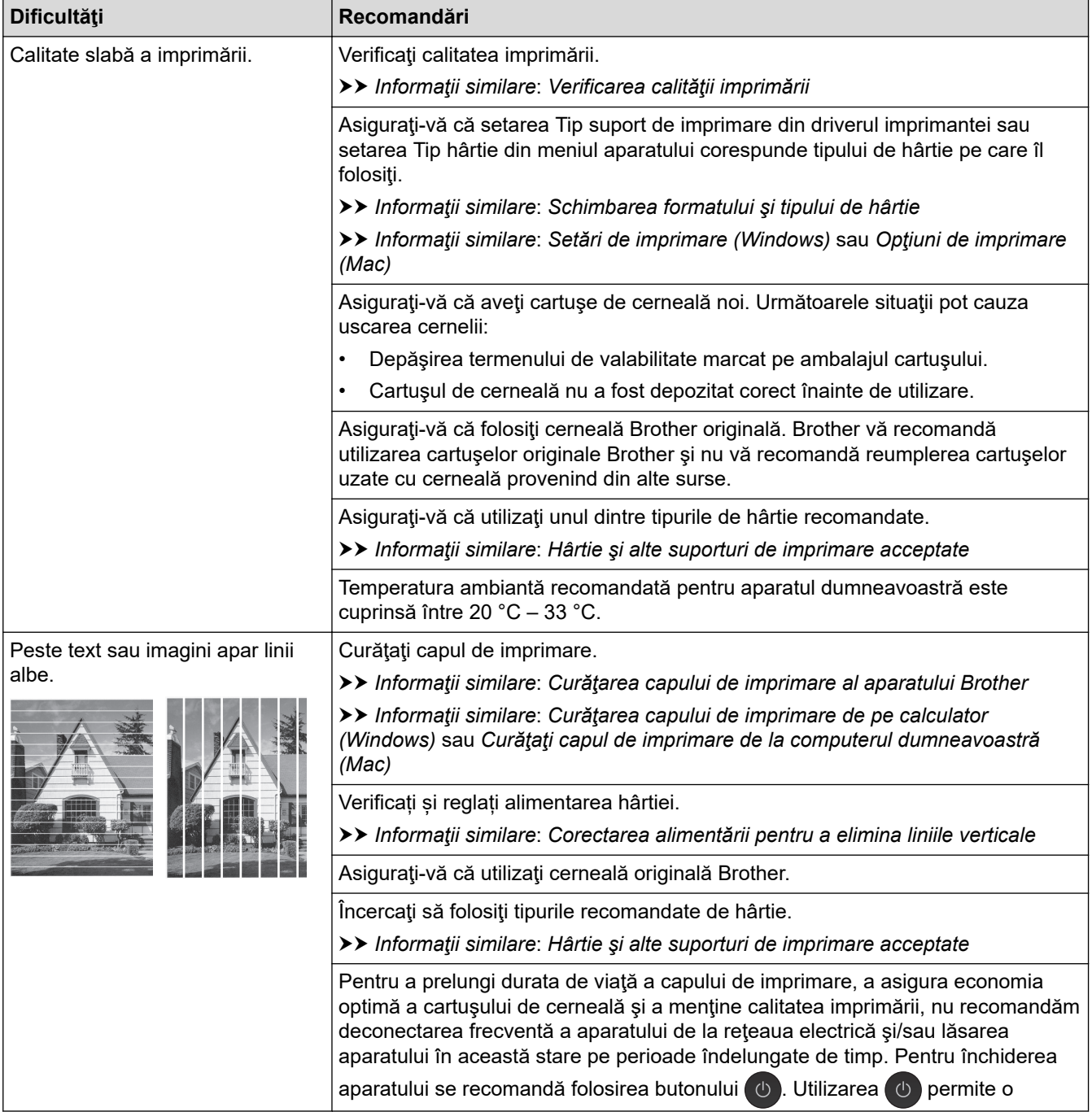

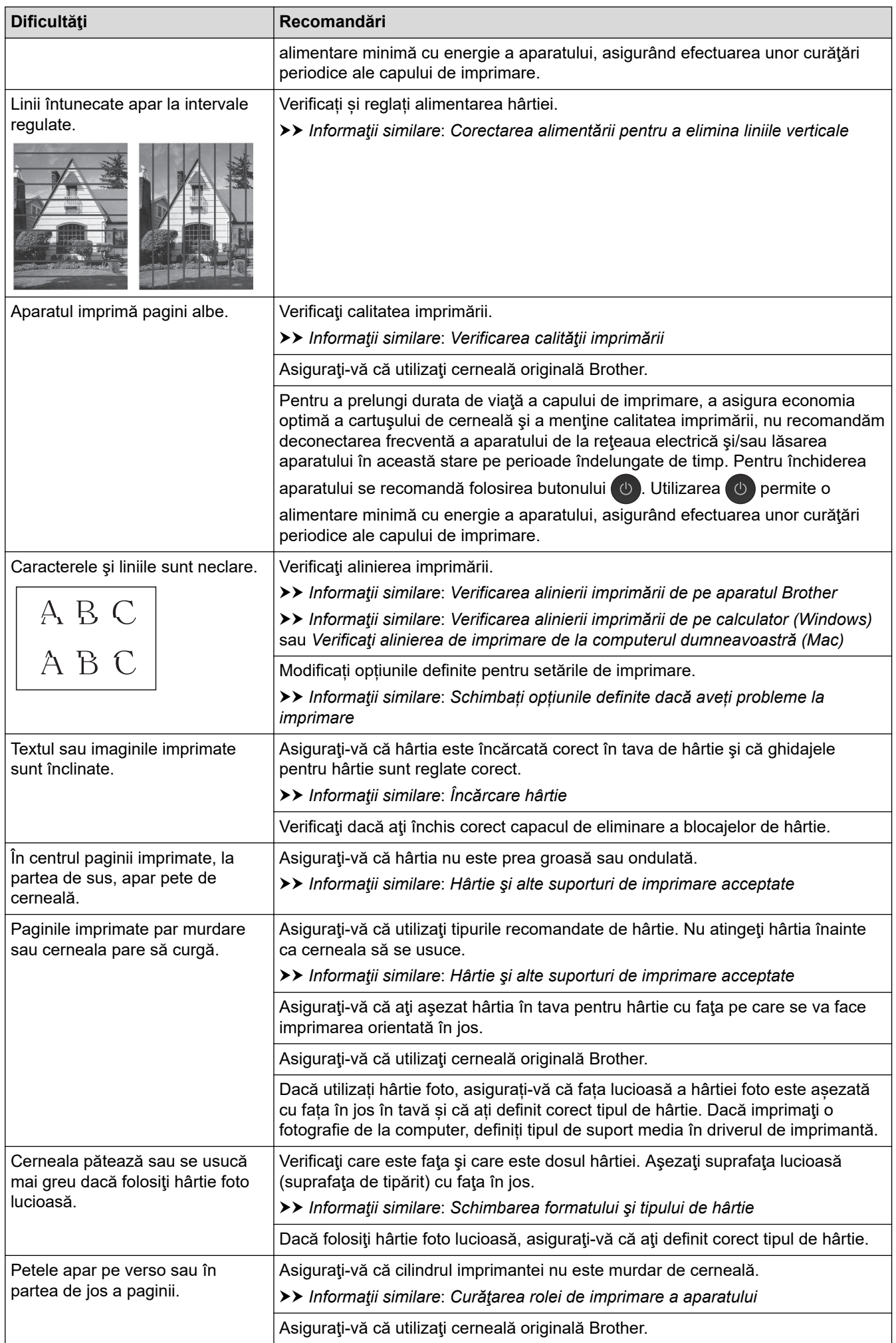

<span id="page-566-0"></span>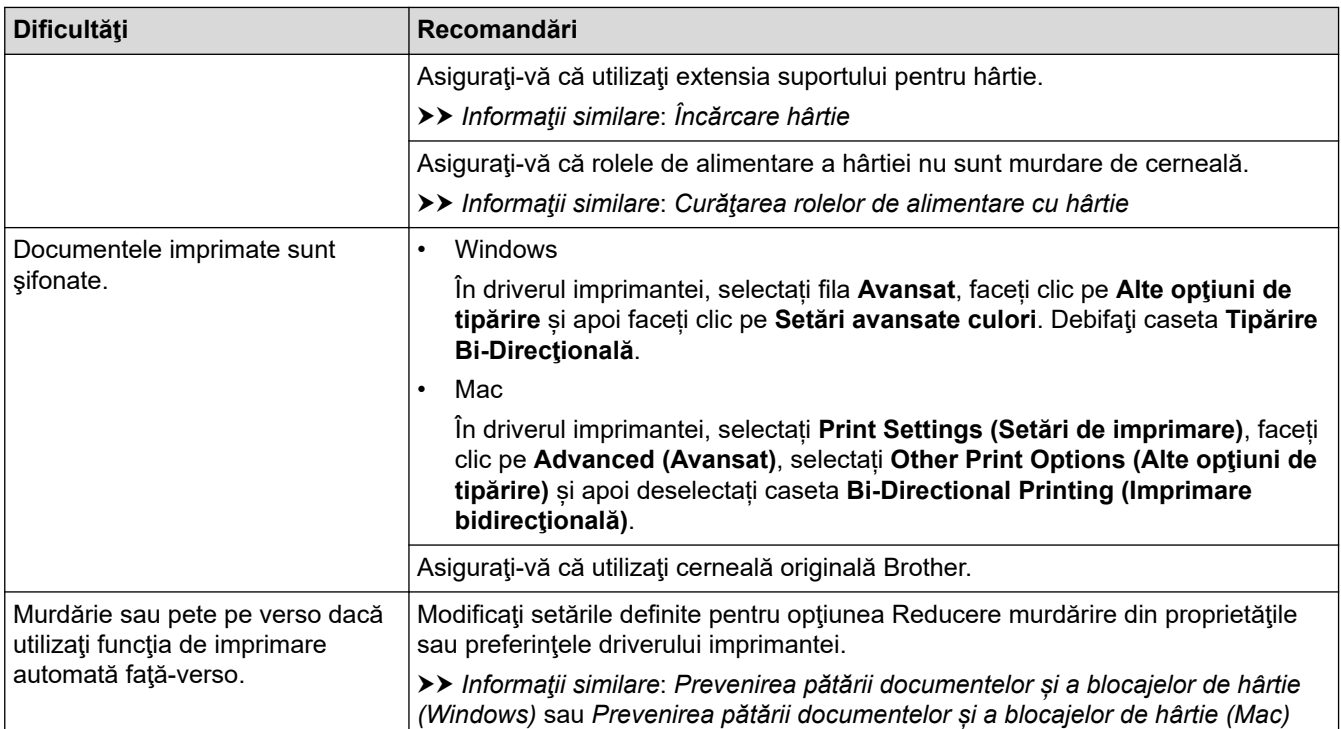

# **Probleme care apar la manipularea hârtiei**

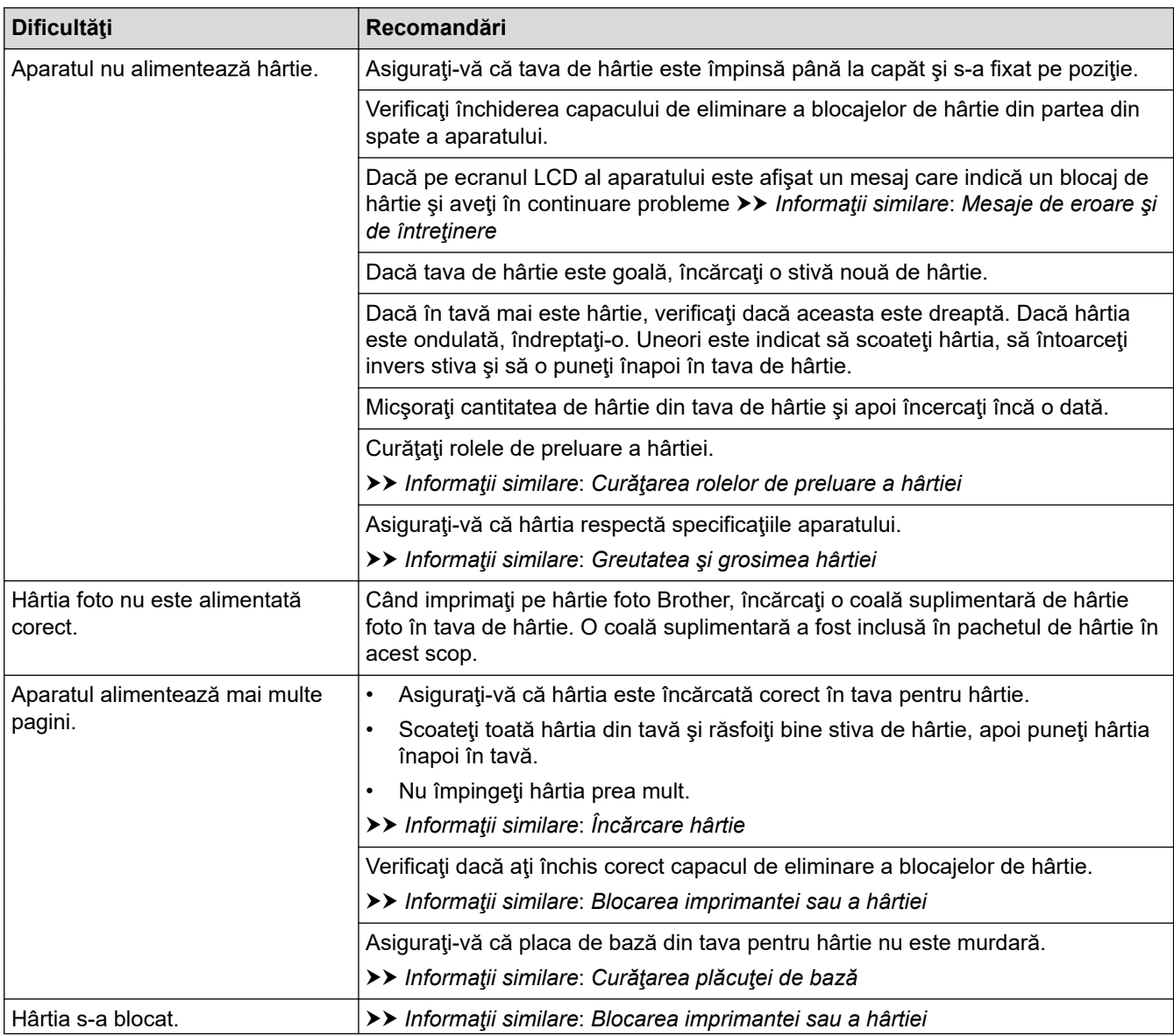

<span id="page-567-0"></span>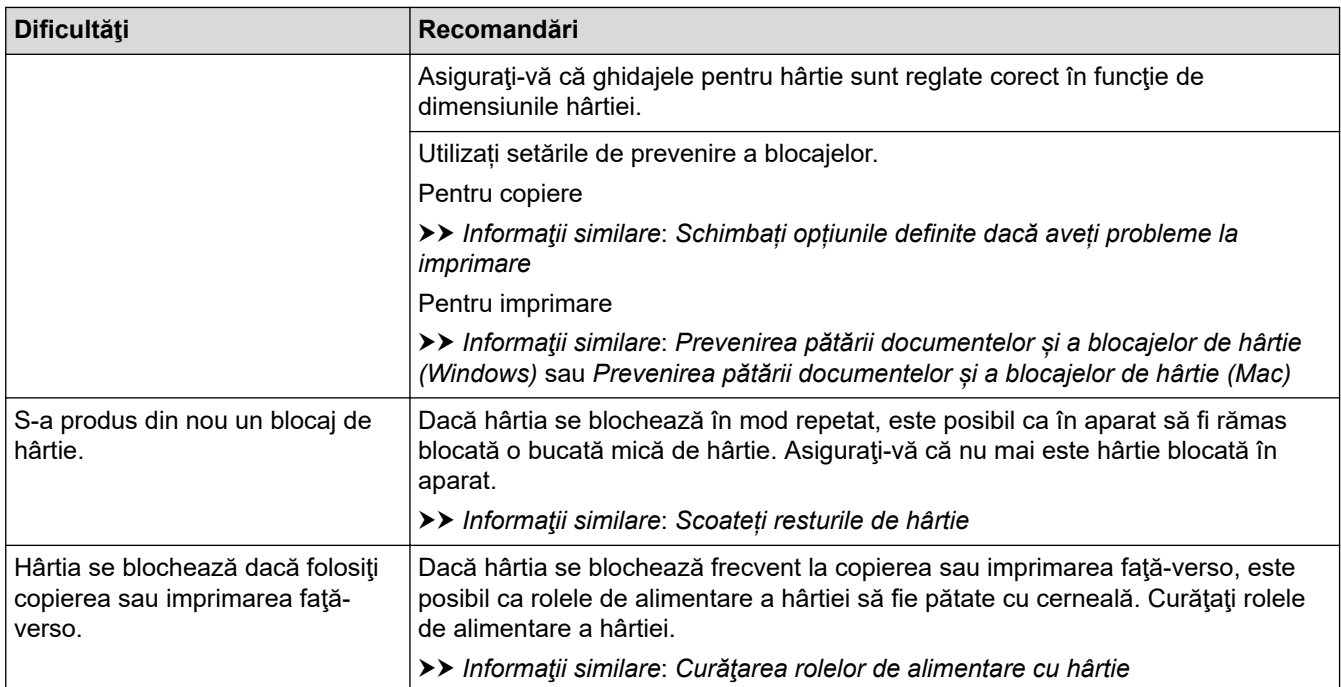

# **Imprimarea faxurilor primite**

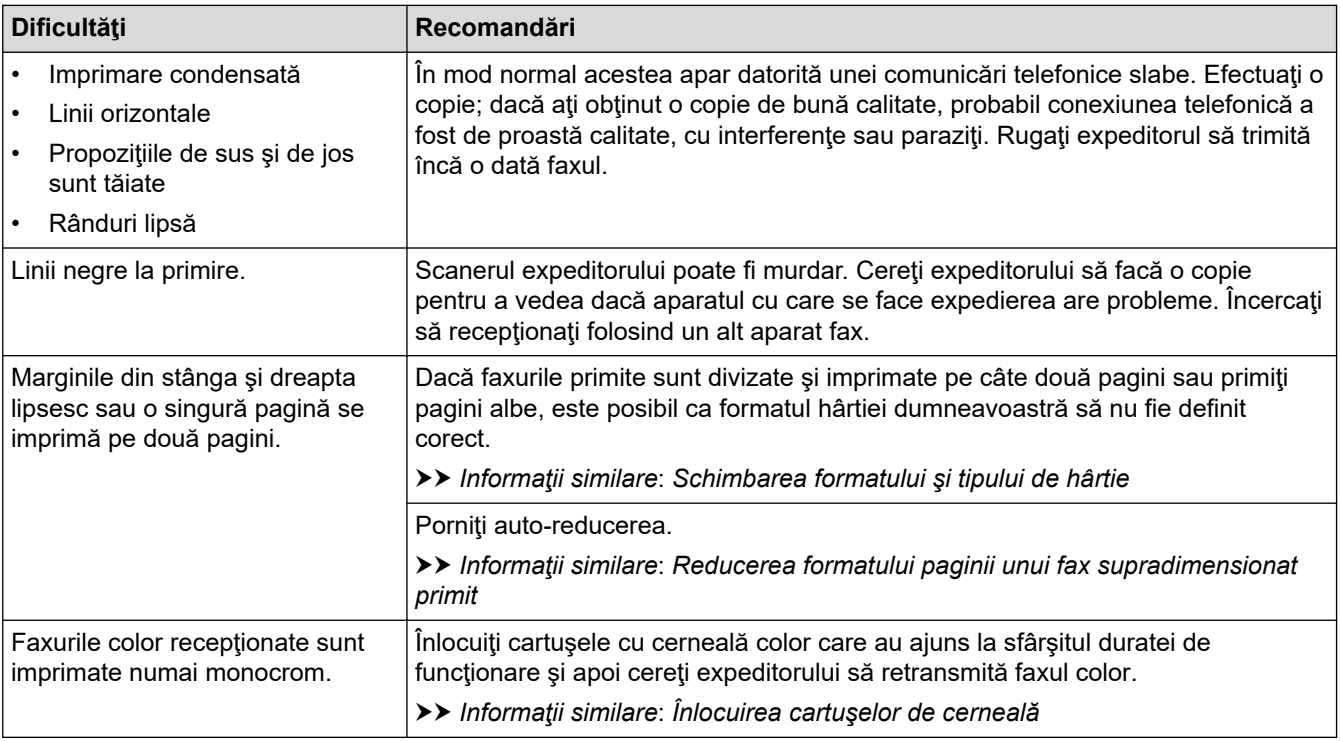

## **Informaţii similare**

• [Dacă aveţi dificultăţi cu aparatul](#page-561-0)

#### **Subiecte conexe:**

- [Depanarea](#page-529-0)
- [Mesaje de eroare şi de întreţinere](#page-530-0)
- [Înlocuirea cartuşelor de cerneală](#page-593-0)
- [Zona neimprimabilă](#page-52-0)
- [Verificarea calităţii imprimării](#page-615-0)
- [Schimbarea formatului şi tipului de hârtie](#page-54-0)
- [Hârtie şi alte suporturi de imprimare acceptate](#page-59-0)
- [Curăţarea capului de imprimare al aparatului Brother](#page-599-0)
- [Curăţarea capului de imprimare de pe calculator \(Windows\)](#page-600-0)
- [Curăţaţi capul de imprimare de la computerul dumneavoastră \(Mac\)](#page-602-0)
- [Verificarea alinierii imprimării de pe aparatul Brother](#page-617-0)
- [Verificarea alinierii imprimării de pe calculator \(Windows\)](#page-618-0)
- [Verificaţi alinierea de imprimare de la computerul dumneavoastră \(Mac\)](#page-620-0)
- [Încărcare hârtie](#page-29-0)
- [Curăţarea rolei de imprimare a aparatului](#page-606-0)
- [Curăţarea rolelor de alimentare cu hârtie](#page-608-0)
- [Curăţarea rolelor de preluare a hârtiei](#page-611-0)
- [Blocarea imprimantei sau a hârtiei](#page-549-0)
- [Reducerea formatului paginii unui fax supradimensionat primit](#page-277-0)
- [Greutatea şi grosimea hârtiei](#page-66-0)
- [Setări de imprimare \(Windows\)](#page-92-0)
- [Opţiuni de imprimare \(Mac\)](#page-105-0)
- [Imprimarea unei fotografii \(Mac\)](#page-98-0)
- [Prevenirea pătării documentelor și a blocajelor de hârtie \(Windows\)](#page-87-0)
- [Prevenirea pătării documentelor și a blocajelor de hârtie \(Mac\)](#page-104-0)
- [Curăţarea plăcuţei de bază](#page-610-0)
- [Schimbați opțiunile definite dacă aveți probleme la imprimare](#page-631-0)
- [Reducerea zgomotului la imprimare](#page-649-0)
- [Scoateți resturile de hârtie](#page-560-0)
- [Corectarea alimentării pentru a elimina liniile verticale](#page-630-0)

<span id="page-569-0"></span> [Pagina de pornire](#page-1-0) > [Depanarea](#page-529-0) > [Dacă aveţi dificultăţi cu aparatul](#page-561-0) > Probleme legate de fax şi de telefon

# **Probleme legate de fax şi de telefon**

- >> Liniile sau conexiunile telefonice
- >> Administrarea apelurilor recepţionate
- [>> Primirea faxurilor](#page-570-0)
- [>> Trimiterea de faxuri](#page-571-0)

## **Liniile sau conexiunile telefonice**

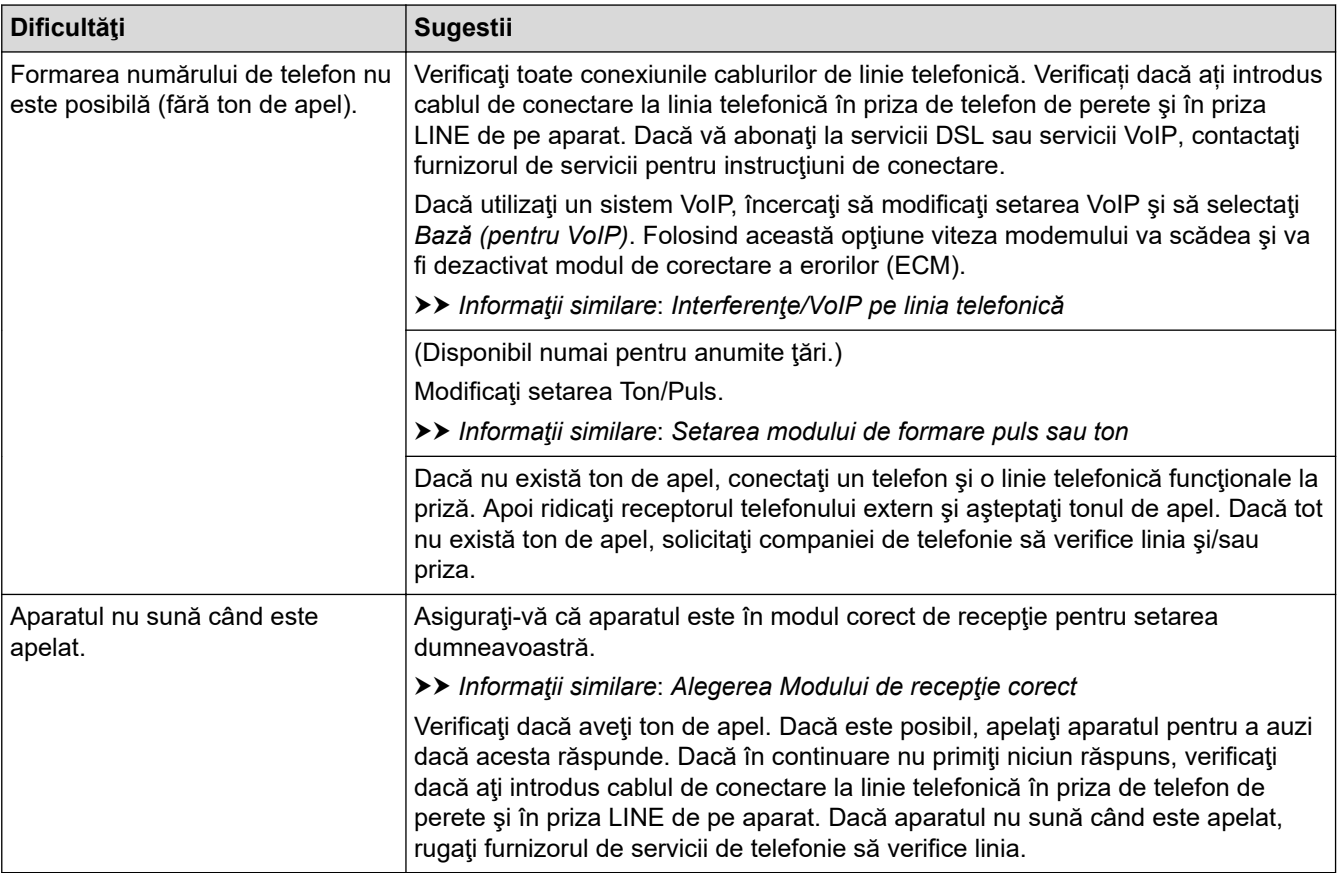

## **Administrarea apelurilor recepţionate**

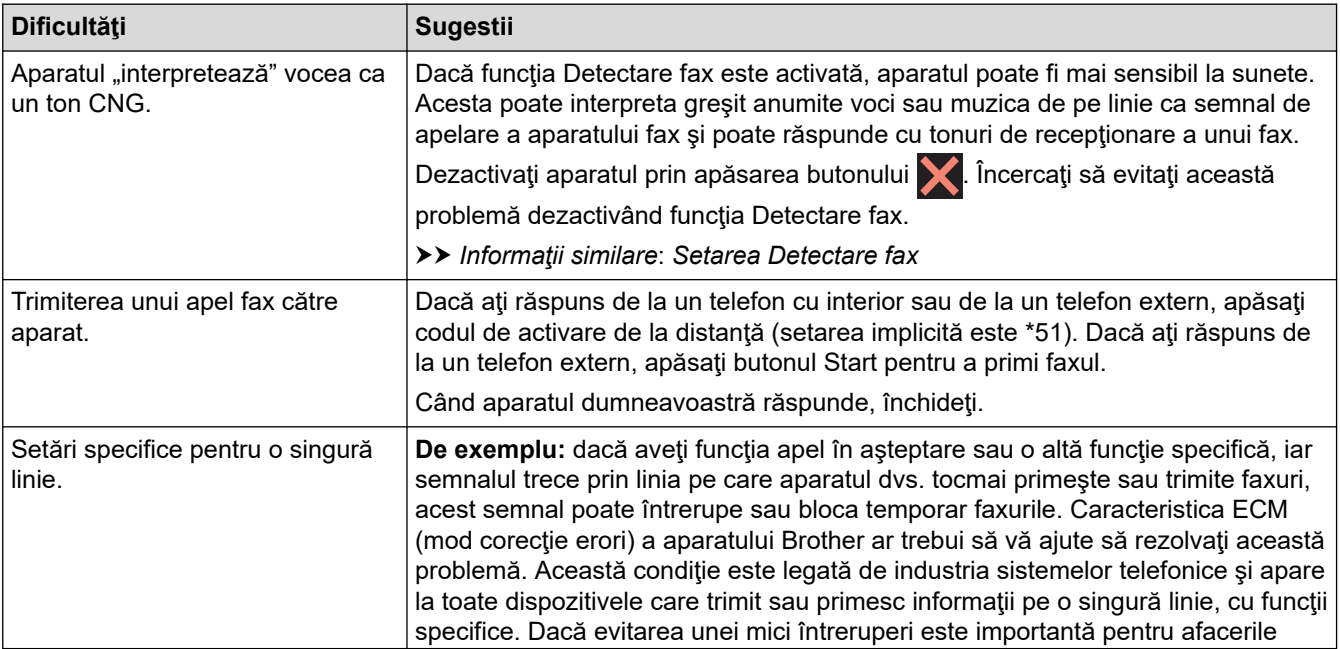

<span id="page-570-0"></span>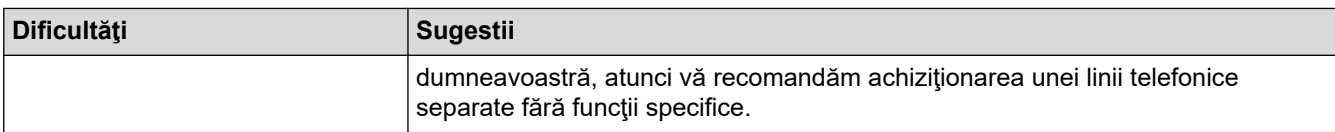

# **Primirea faxurilor**

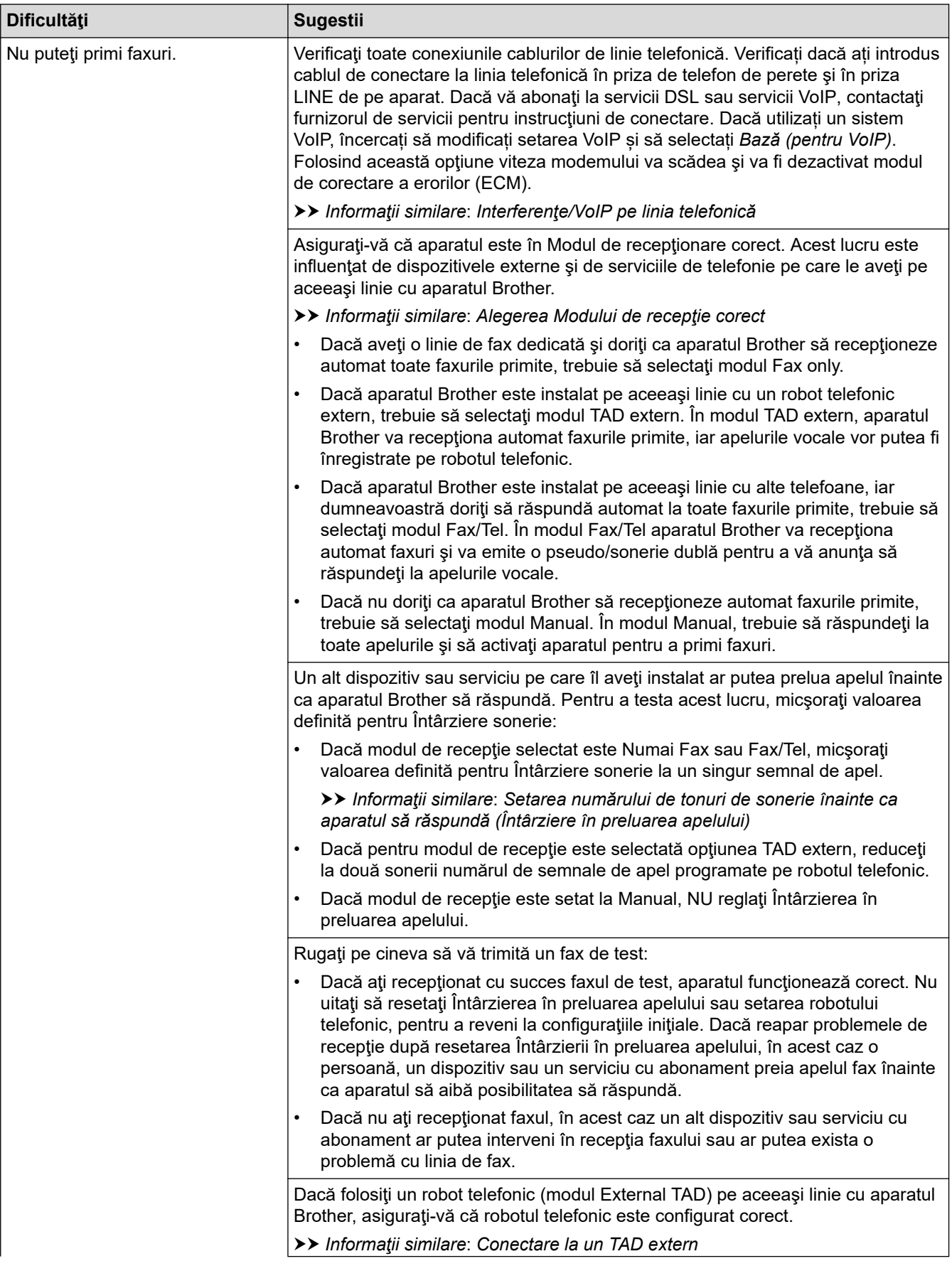

<span id="page-571-0"></span>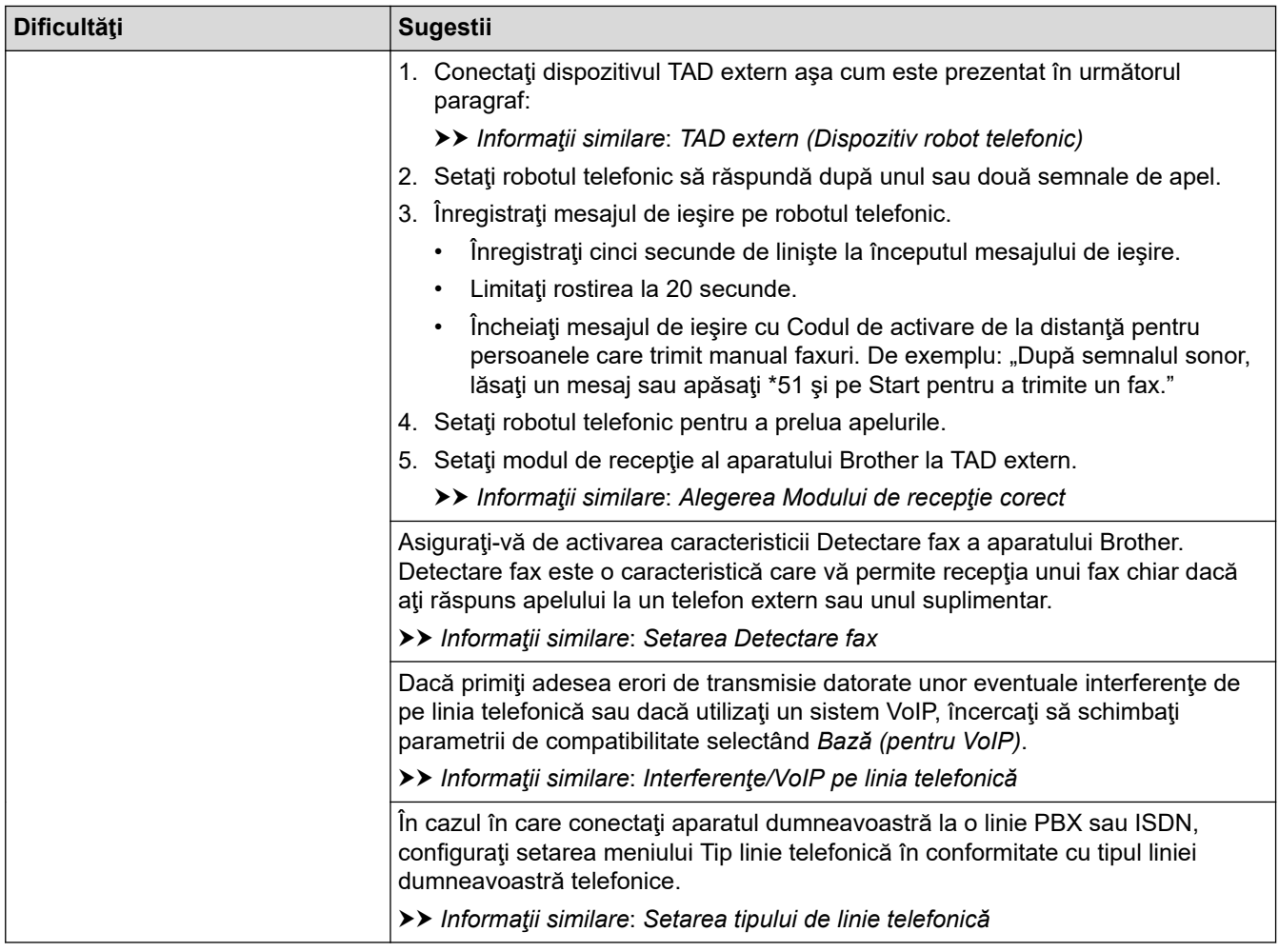

# **Trimiterea de faxuri**

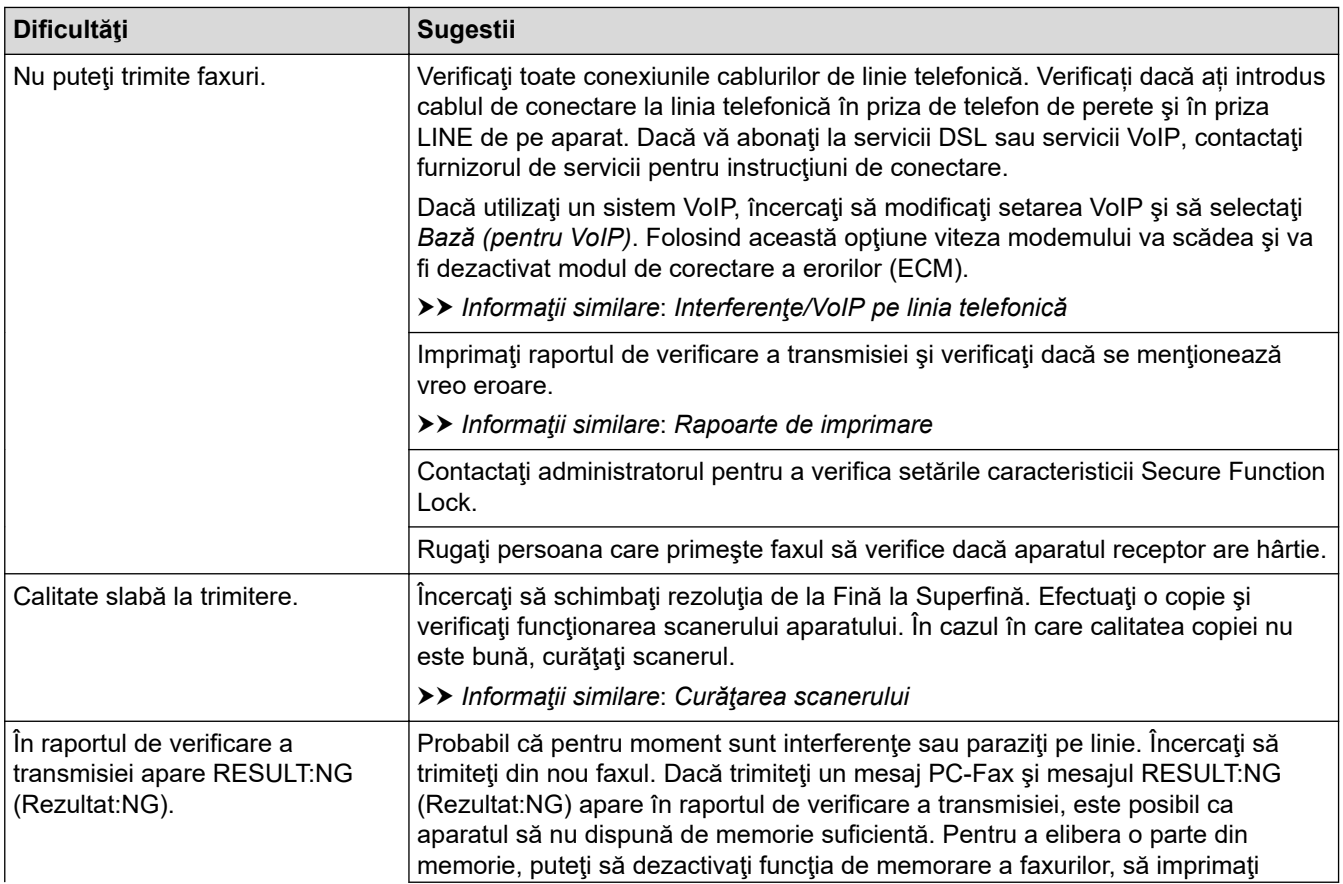

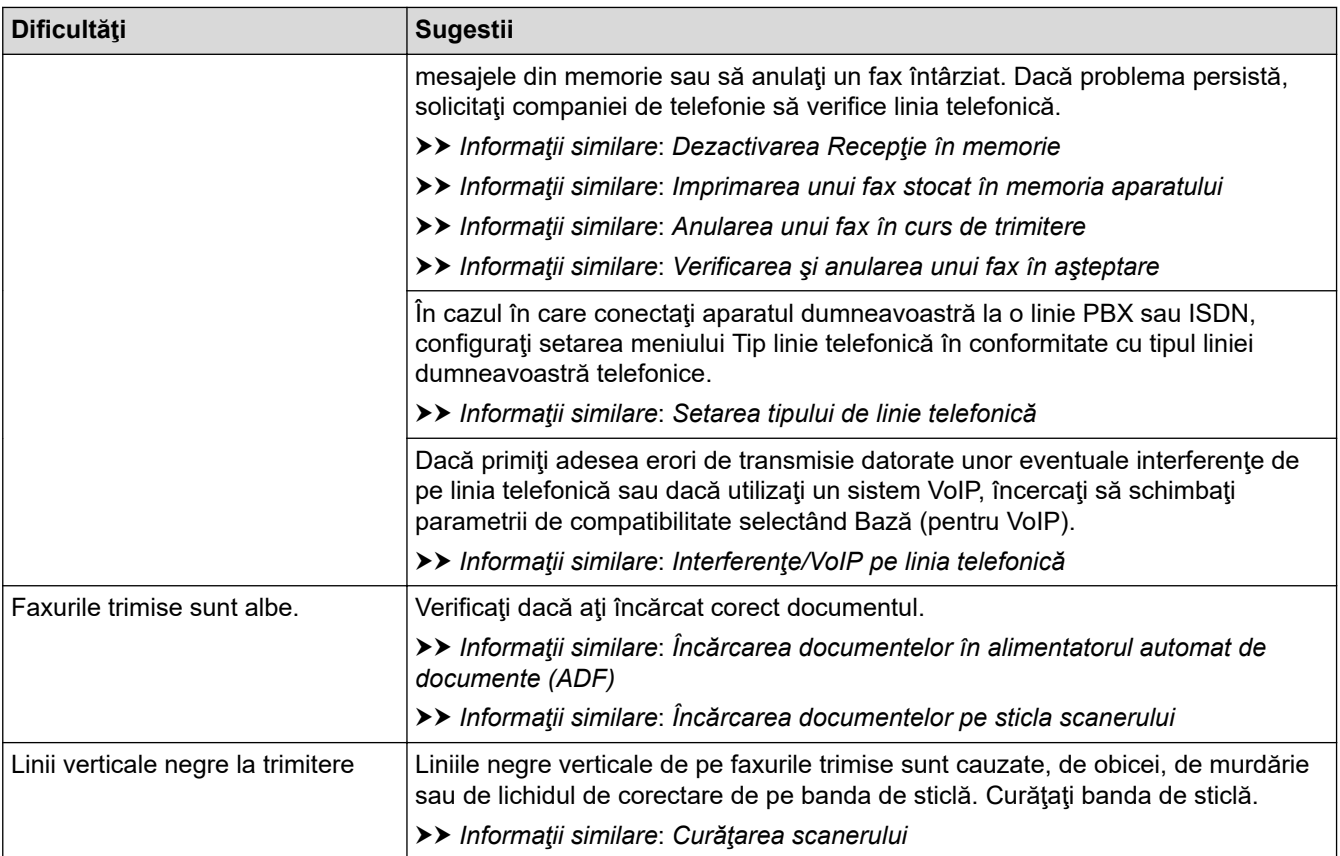

#### **Informaţii similare**

- [Dacă aveţi dificultăţi cu aparatul](#page-561-0)
	- [Setarea opţiunii de detectare a tonului de apel](#page-573-0)
	- [Interferenţe/VoIP pe linia telefonică](#page-574-0)

#### **Subiecte conexe:**

- [Depanarea](#page-529-0)
- [Setarea modului de formare puls sau ton](#page-647-0)
- [Alegerea Modului de recepţie corect](#page-269-0)
- [Setarea Detectare fax](#page-272-0)
- [Setarea numărului de tonuri de sonerie înainte ca aparatul să răspundă \(Întârziere în preluarea apelului\)](#page-270-0)
- [Conectare la un TAD extern](#page-309-0)
- [TAD extern \(Dispozitiv robot telefonic\)](#page-308-0)
- [Setarea tipului de linie telefonică](#page-305-0)
- [Rapoarte de imprimare](#page-658-0)
- [Curăţarea scanerului](#page-597-0)
- [Dezactivarea Recepţie în memorie](#page-285-0)
- [Imprimarea unui fax stocat în memoria aparatului](#page-286-0)
- [Anularea unui fax în curs de trimitere](#page-263-0)
- [Verificarea şi anularea unui fax în aşteptare](#page-264-0)
- [Încărcarea documentelor în alimentatorul automat de documente \(ADF\)](#page-68-0)
- [Încărcarea documentelor pe sticla scanerului](#page-70-0)

<span id="page-573-0"></span> [Pagina de pornire](#page-1-0) > [Depanarea](#page-529-0) > [Dacă aveţi dificultăţi cu aparatul](#page-561-0) > [Probleme legate de fax şi de](#page-569-0) [telefon](#page-569-0) > Setarea opţiunii de detectare a tonului de apel

# **Setarea opţiunii de detectare a tonului de apel**

Selectând pentru tonul de apel opţiunea [Detectare] se va scurta pauza de detectare a tonului de apel.

- 1. Apăsați pe  $\begin{bmatrix} 1 \\ 1 \end{bmatrix}$  [Setări] > [Toate setările] > [Setare Initial] > [Ton Apel].
- 2. Apăsaţi pe [Detectare] sau pe [Fara Detectare].
- 3. Apăsați pe

#### **Informaţii similare**

• [Probleme legate de fax şi de telefon](#page-569-0)

<span id="page-574-0"></span> [Pagina de pornire](#page-1-0) > [Depanarea](#page-529-0) > [Dacă aveţi dificultăţi cu aparatul](#page-561-0) > [Probleme legate de fax şi de](#page-569-0) [telefon](#page-569-0) > Interferenţe/VoIP pe linia telefonică

# **Interferenţe/VoIP pe linia telefonică**

Dacă întâmpinați probleme în trimiterea sau recepționarea unui fax din cauza unor posibile interferențe pe linia telefonică sau dacă utilizaţi un sistem VoIP, vă recomandăm să modificaţi viteza modemului pentru a reduce la minimum erorile din activităţile de fax.

- 1. Apăsați pe  $\begin{bmatrix} 1 \\ 1 \end{bmatrix}$  [Setări] > [Toate setările] > [Setare Initial] > [Compatibil].
- 2. Apăsați pe opțiunea dorită.
	- [De bază pt VoIP] reduce viteza modemului la 9.600 bps, iar primirea faxurilor color și modul de corectare a erorilor (ECM) vor fi dezactivate, cu excepţia trimiterii faxurilor color. Dacă interferenţele nu sunt o problemă recurentă pe linia telefonică, este de preferat să folosiți această funcție numai dacă este nevoie.

Pentru a îmbunătăți compatibilitatea cu majoritatea serviciilor VoIP, Brother recomandă modificarea setărilor de compatibilitate prin selectarea opțiunii [De bază pt VoIP].

- [Normal] defineste viteza modemului la valoarea de 14.400 bps.
- [Ridicat] definește viteza modemului la valoarea de 33.600 bps.

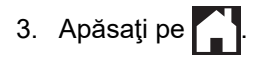

• VoIP (Voice over IP) este un sistem de telefonie care utilizează o conexiune la internet, în locul unei linii traditionale de telefon.

#### **Informaţii similare**

• [Probleme legate de fax şi de telefon](#page-569-0)

#### **Subiecte conexe:**

- [Protocolul VoIP \(voce prin internet\) \(VoIP/interferenţe pe linia telefonică\)](#page-307-0)
- [Mesaje de eroare şi de întreţinere](#page-530-0)

<span id="page-575-0"></span> [Pagina de pornire](#page-1-0) > [Depanarea](#page-529-0) > [Dacă aveţi dificultăţi cu aparatul](#page-561-0) > Alte probleme

## **Alte probleme**

- >> Problemele care apar la copiere
- >> Dificultăţi de scanare
- [>> Probleme care apar la imprimarea directă a fotografiilor](#page-576-0)
- [>> Dificultăţi software](#page-576-0)

## **Problemele care apar la copiere**

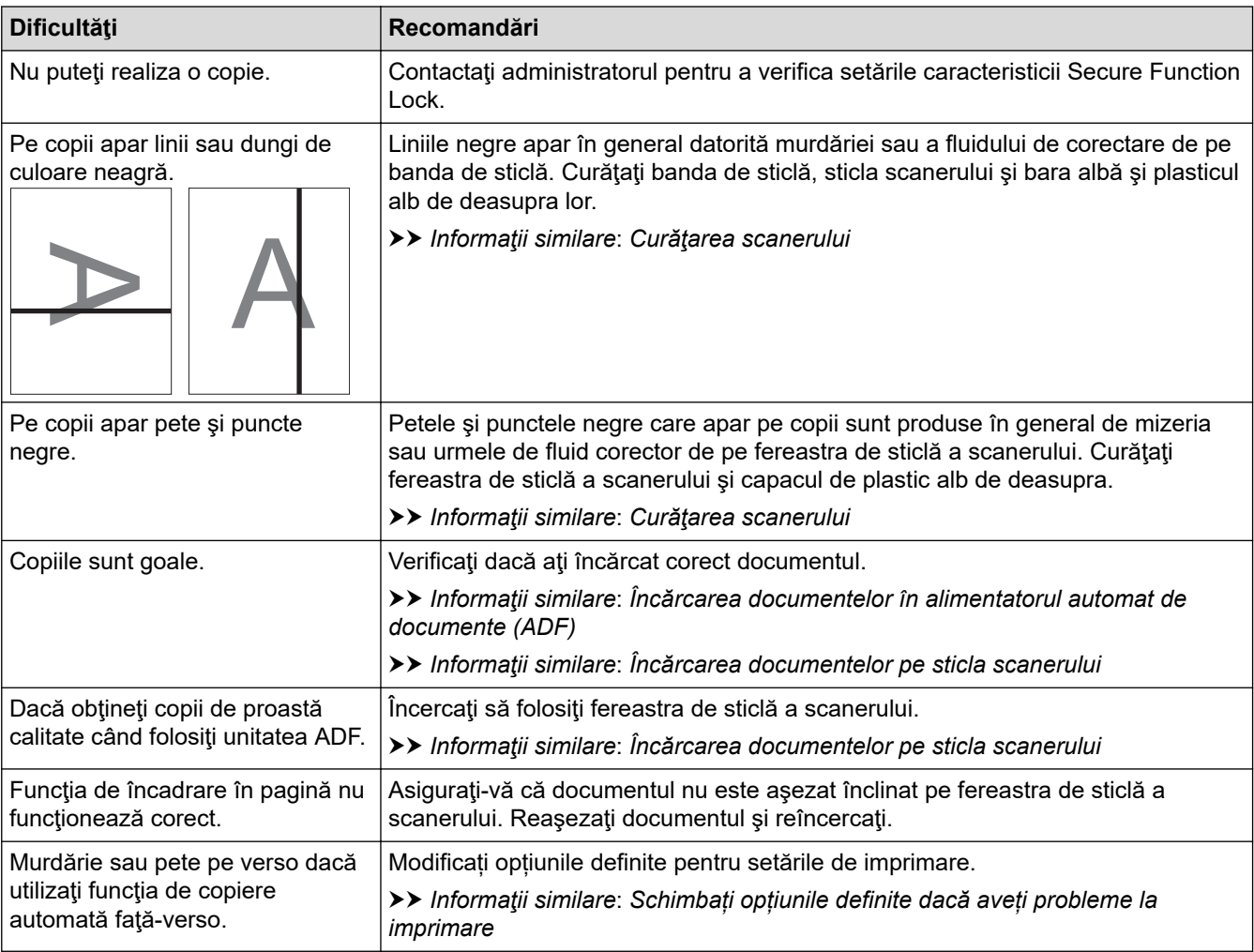

## **Dificultăţi de scanare**

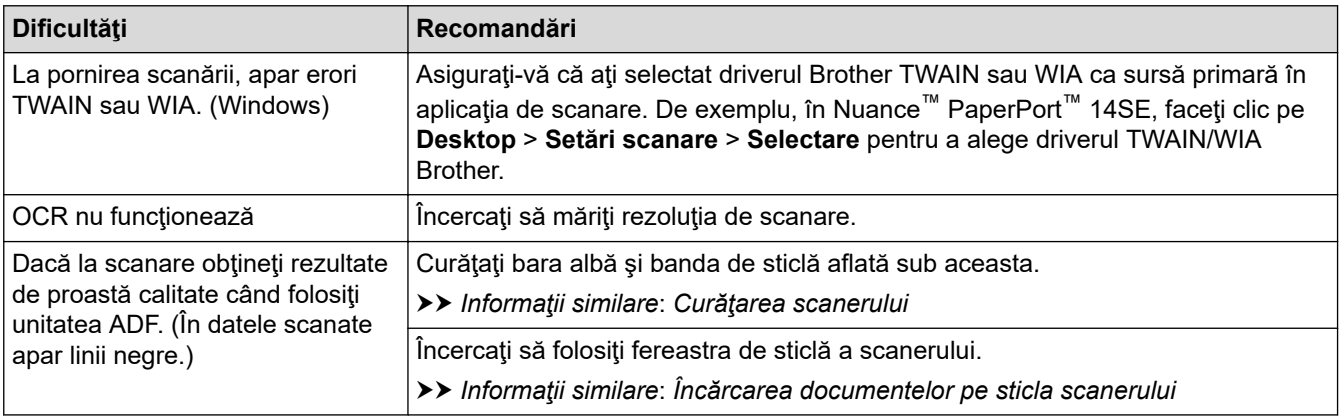
## **Probleme care apar la imprimarea directă a fotografiilor**

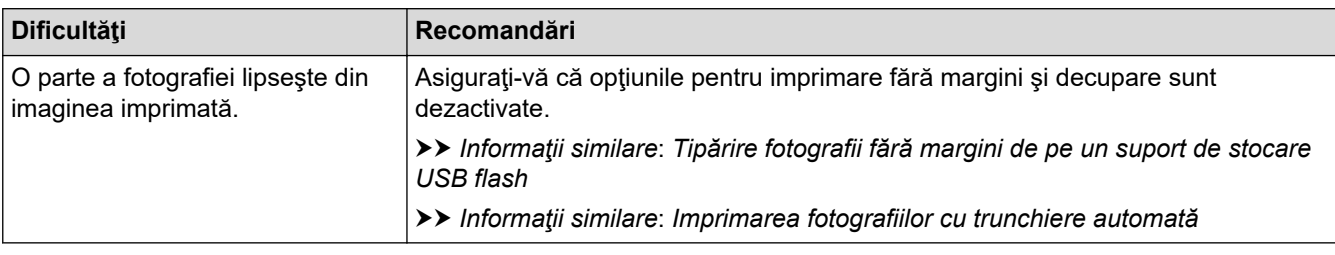

## **Dificultăţi software**

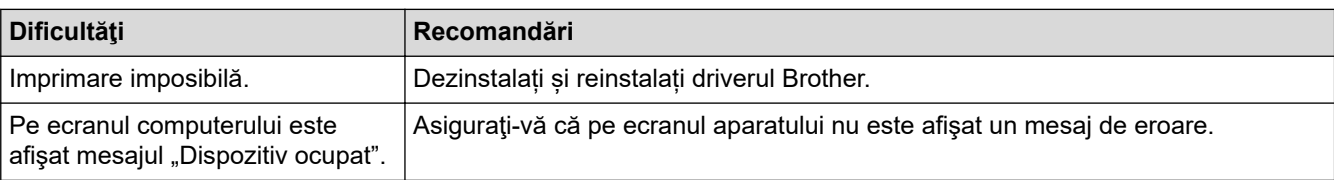

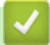

## **Informaţii similare**

• [Dacă aveţi dificultăţi cu aparatul](#page-561-0)

- [Depanarea](#page-529-0)
- [Curăţarea scanerului](#page-597-0)
- [Încărcarea documentelor în alimentatorul automat de documente \(ADF\)](#page-68-0)
- [Încărcarea documentelor pe sticla scanerului](#page-70-0)
- [Tipărire fotografii fără margini de pe un suport de stocare USB flash](#page-120-0)
- [Imprimarea fotografiilor cu trunchiere automată](#page-119-0)
- [Schimbați opțiunile definite dacă aveți probleme la imprimare](#page-631-0)

<span id="page-577-0"></span> [Pagina de pornire](#page-1-0) > [Depanarea](#page-529-0) > [Dacă aveţi dificultăţi cu aparatul](#page-561-0) > Probleme de reţea

## **Probleme de reţea**

- [Utilizarea Network Connection Repair Tool \(Windows\)](#page-578-0)
- [Unde se găsesc setările de reţea ale aparatului Brother?](#page-579-0)
- [Nu pot finaliza configurarea instalării reţelei wireless](#page-580-0)
- [Aparatul meu Brother nu poate imprima, scana sau primi PC-FAX prin reţea](#page-582-0)
- [Vreau să verific dacă dispozitivele de reţea funcţionează corect](#page-584-0)
- [Depanarea](#page-529-0)

<span id="page-578-0"></span> [Pagina de pornire](#page-1-0) > [Depanarea](#page-529-0) > [Dacă aveţi dificultăţi cu aparatul](#page-561-0) > [Probleme de reţea](#page-577-0) > Utilizarea Network Connection Repair Tool (Windows)

## **Utilizarea Network Connection Repair Tool (Windows)**

Utilizaţi Network Connection Repair Tool (Programul de reparare a conexiunii la reţea) pentru a depana setările de reţea ale aparatului Brother. Acesta va aloca adresa IP şi masca de subreţea în mod corect.

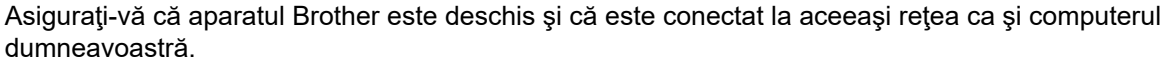

1. Procedați conform indicațiilor de mai jos:

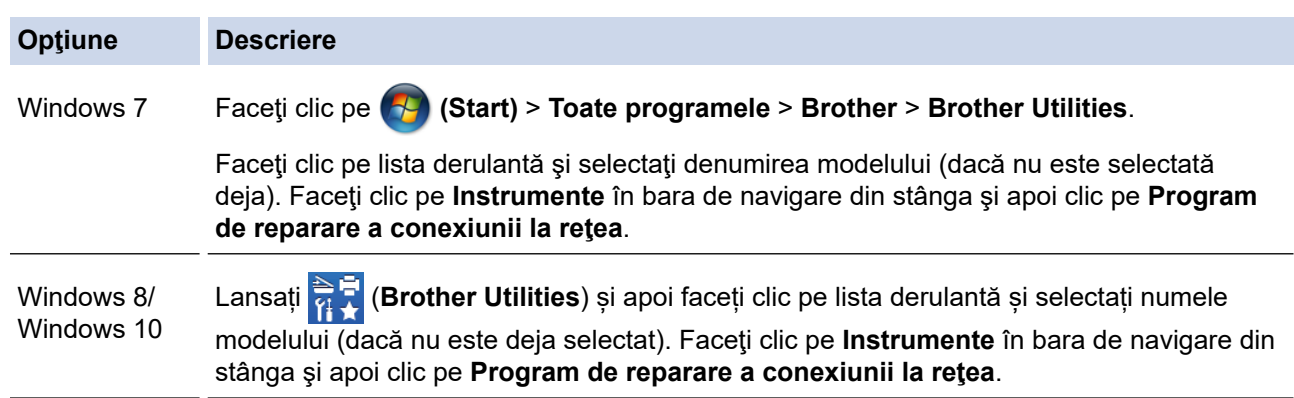

Dacă se afişează ecranul **Control cont utilizator**, executaţi clic pe **Da**.

- 2. Urmaţi instrucţiunile de pe ecran.
- 3. Verificaţi diagnosticul imprimând raportul de configurare al reţelei.

Network Connection Repair Tool va porni automat dacă selectați opțiunea Activare instrument reparare **conexiuni** din Status Monitor. Faceţi clic dreapta pe ecranul Status Monitor şi apoi faceţi clic pe **Alte setări** > **Activare instrument reparare conexiuni**. Acest lucru nu este recomandat dacă administratorul de reţea a definit o adresă IP statică, deoarece adresa IP se va modifica automat.

Dacă nici acum, după ce aţi utilizat Network Connection Repair Tool (Programul de reparare a conexiunii la rețea), nu au fost alocate adresa IP și masca de subrețea corecte, cereți administratorului de rețea aceste informaţii.

## **Informaţii similare**

• Probleme de retea

- [Imprimarea raportului de configurare a reţelei](#page-370-0)
- [Aparatul meu Brother nu poate imprima, scana sau primi PC-FAX prin reţea](#page-582-0)
- [Vreau să verific dacă dispozitivele de reţea funcţionează corect](#page-584-0)

<span id="page-579-0"></span> [Pagina de pornire](#page-1-0) > [Depanarea](#page-529-0) > [Dacă aveţi dificultăţi cu aparatul](#page-561-0) > [Probleme de reţea](#page-577-0) > Unde se găsesc setările de reţea ale aparatului Brother?

## **Unde se găsesc setările de reţea ale aparatului Brother?**

- [Modificarea setărilor aparatului din computerul dvs.](#page-681-0)
- [Imprimarea raportului de configurare a reţelei](#page-370-0)

<span id="page-580-0"></span> [Pagina de pornire](#page-1-0) > [Depanarea](#page-529-0) > [Dacă aveţi dificultăţi cu aparatul](#page-561-0) > [Probleme de reţea](#page-577-0) > Nu pot finaliza configurarea instalării reţelei wireless

# **Nu pot finaliza configurarea instalării reţelei wireless**

Opriţi şi apoi reporniţi ruterul fără fir. Apoi încercaţi să configuraţi din nou setările reţelei fără fir. Dacă nu puteţi rezolva problema, urmaţi instrucţiunile de mai jos:

Cercetaţi problema utilizând raportul WLAN.

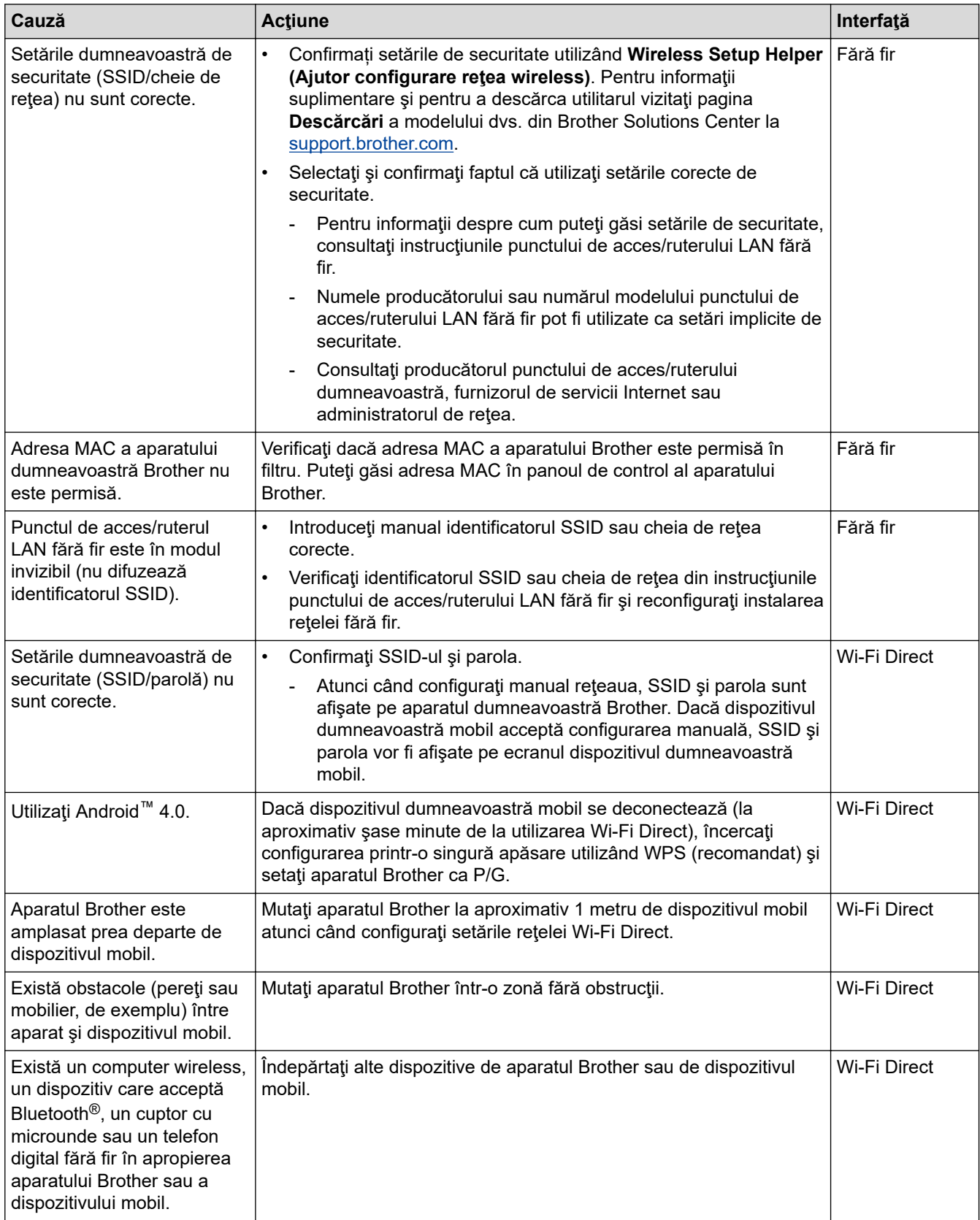

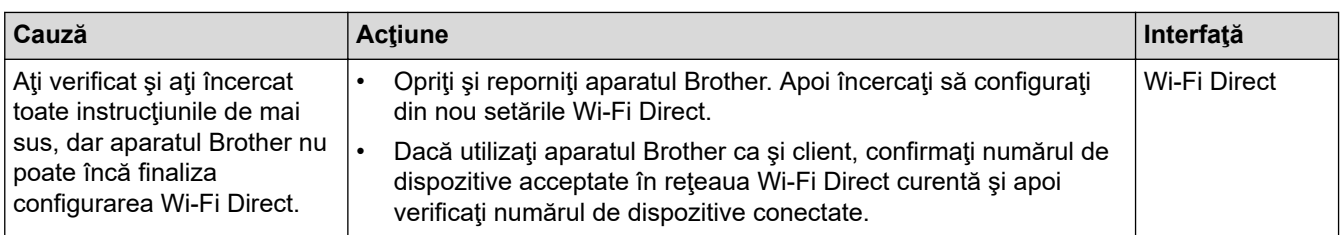

#### **Pentru Windows**

În cazul în care conexiunea fără fir a fost întreruptă şi aţi verificat şi încercat toate soluţiile propuse mai sus, vă recomandăm să utilizaţi Network Connection Repair Tool (Programul de reparare a conexiunii la reţea).

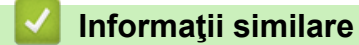

• [Probleme de reţea](#page-577-0)

- [Configuraţi-vă aparatul pentru o reţea wireless în cazul în care identificatorul SSID nu este difuzat](#page-355-0)
- [Utilizarea Wi-Fi Direct](#page-359-0)®

<span id="page-582-0"></span> [Pagina de pornire](#page-1-0) > [Depanarea](#page-529-0) > [Dacă aveţi dificultăţi cu aparatul](#page-561-0) > [Probleme de reţea](#page-577-0) > Aparatul meu Brother nu poate imprima, scana sau primi PC-FAX prin reţea

## **Aparatul meu Brother nu poate imprima, scana sau primi PC-FAX prin reţea**

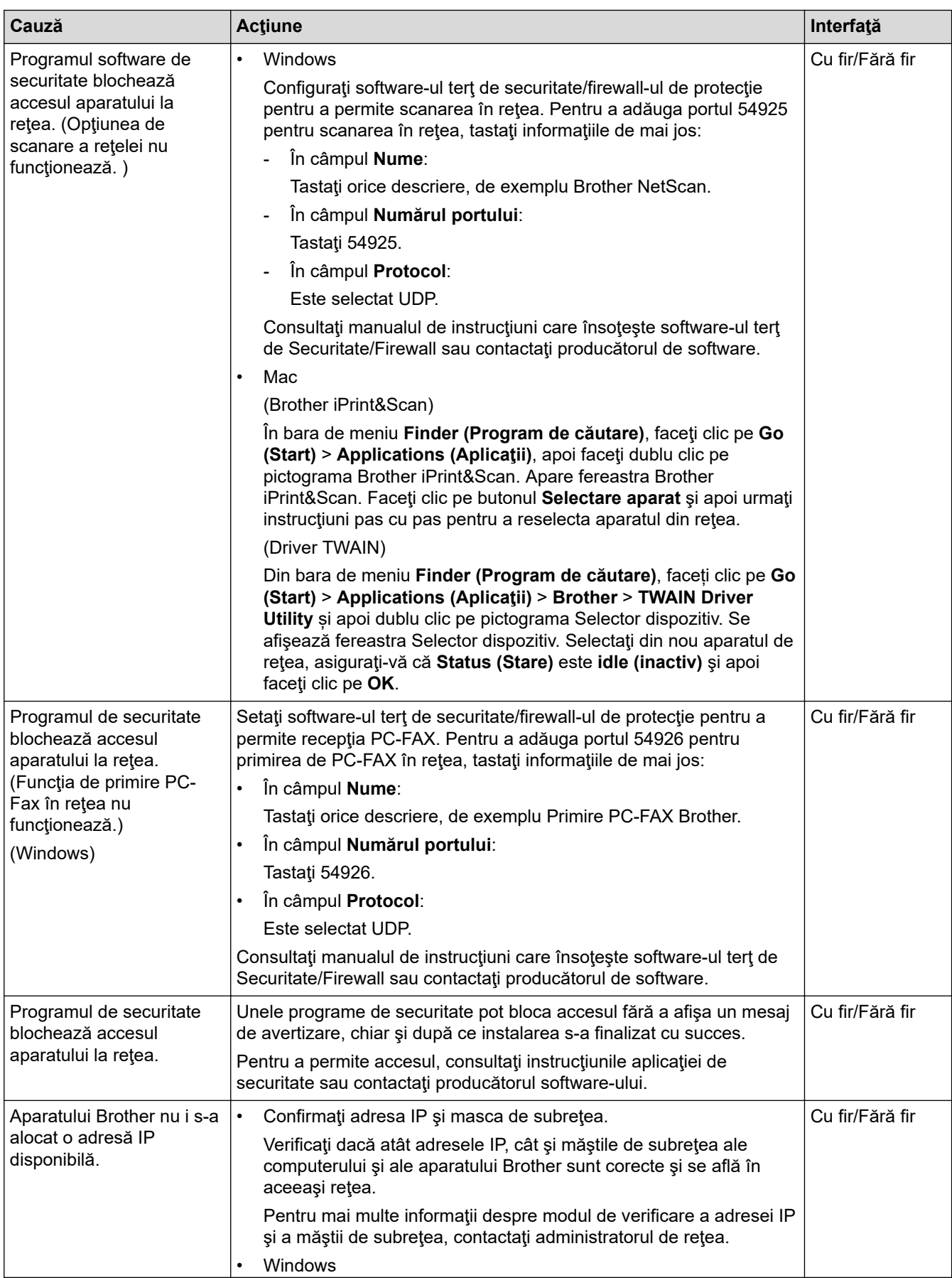

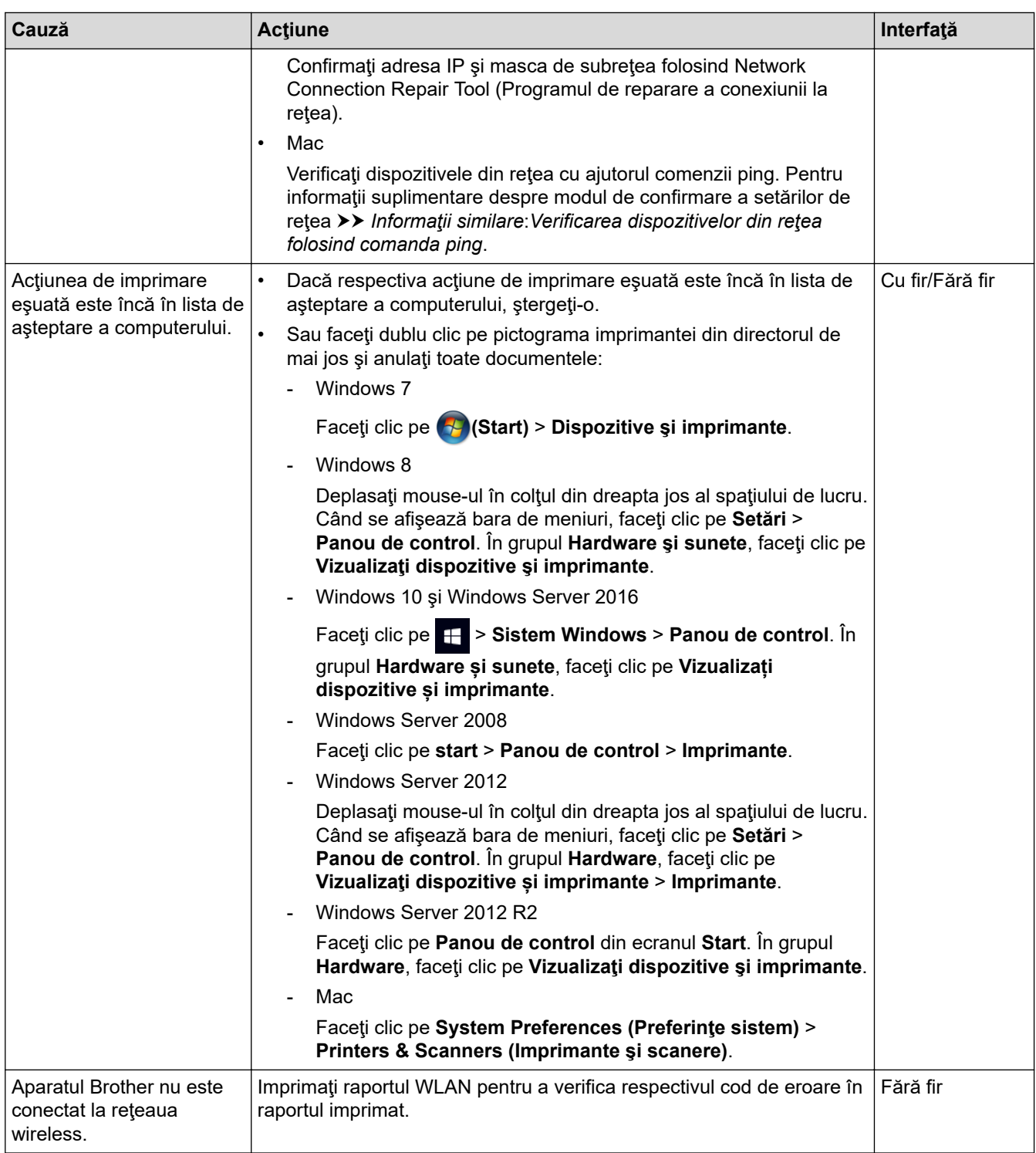

Dacă aţi verificat şi încercat toate cele de mai sus, însă aparatul Brother încă nu poate imprima şi scana, dezinstalaţi şi reinstalaţi software-ul şi driverele Brother.

#### **Informaţii similare**

• [Probleme de reţea](#page-577-0)

- [Imprimarea raportului WLAN](#page-398-0)
- [Utilizarea Network Connection Repair Tool \(Windows\)](#page-578-0)
- [Codurile de eroare folosite în raportul reţelei LAN wireless](#page-399-0)
- [Verificarea dispozitivelor din reţea folosind comanda ping](#page-585-0)
- [Vreau să verific dacă dispozitivele de reţea funcţionează corect](#page-584-0)

<span id="page-584-0"></span> [Pagina de pornire](#page-1-0) > [Depanarea](#page-529-0) > [Dacă aveţi dificultăţi cu aparatul](#page-561-0) > [Probleme de reţea](#page-577-0) > Vreau să verific dacă dispozitivele de reţea funcţionează corect

# **Vreau să verific dacă dispozitivele de reţea funcţionează corect**

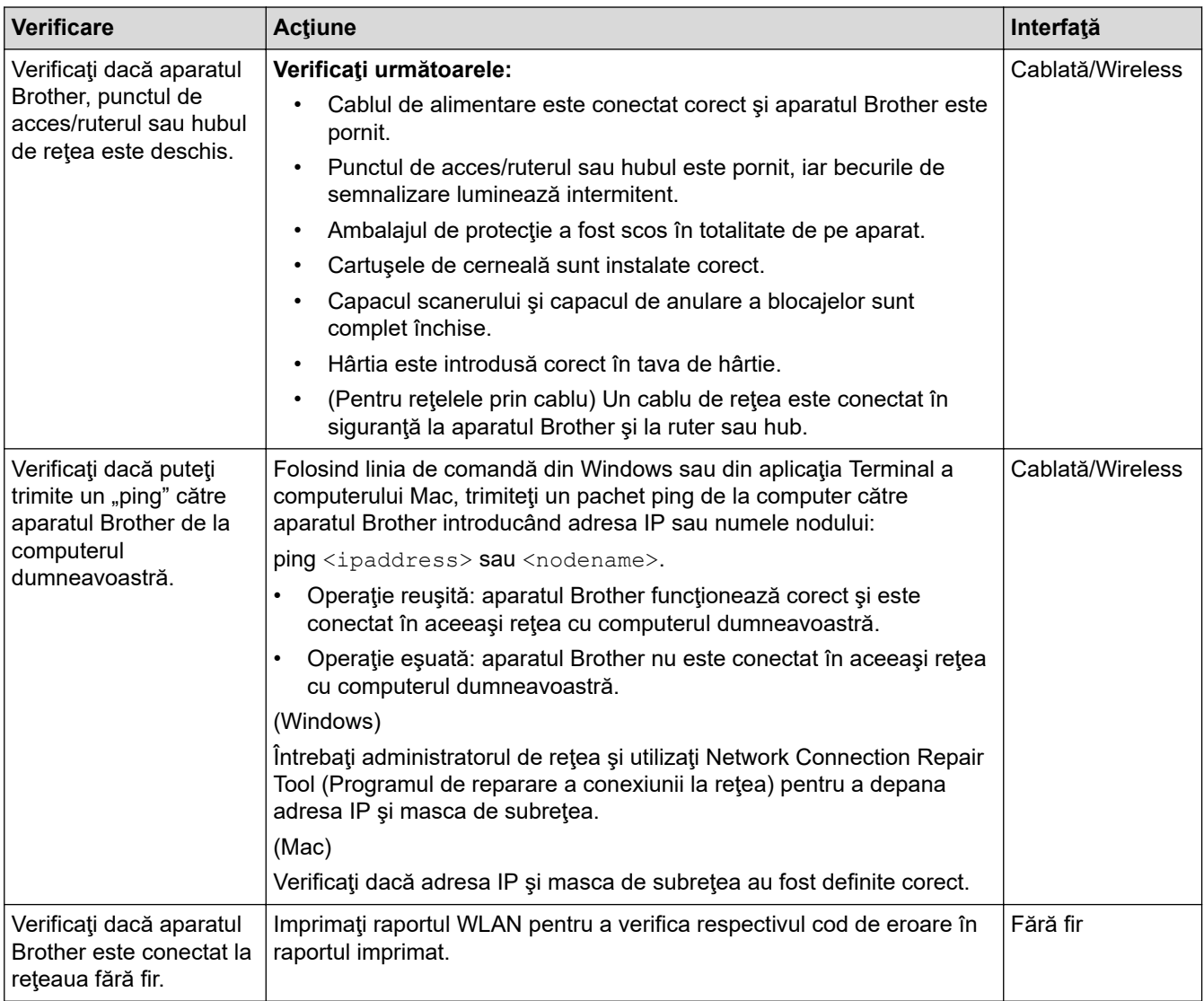

Dacă aţi verificat şi aţi încercat toate cele enumerate mai sus, dar totuşi problema nu s-a rezolvat, consultaţi instrucţiunile punctului de acces/ruterului LAN fără fir pentru a găsi informaţii despre SSID şi cheia de reţea şi pentru definirea corectă a acestora.

## **Informaţii similare**

- [Probleme de reţea](#page-577-0)
	- [Verificarea dispozitivelor din reţea folosind comanda ping](#page-585-0)

- [Imprimarea raportului de configurare a reţelei](#page-370-0)
- [Imprimarea raportului WLAN](#page-398-0)
- [Utilizarea Network Connection Repair Tool \(Windows\)](#page-578-0)
- [Aparatul meu Brother nu poate imprima, scana sau primi PC-FAX prin reţea](#page-582-0)
- [Codurile de eroare folosite în raportul reţelei LAN wireless](#page-399-0)

<span id="page-585-0"></span> [Pagina de pornire](#page-1-0) > [Depanarea](#page-529-0) > [Dacă aveţi dificultăţi cu aparatul](#page-561-0) > [Probleme de reţea](#page-577-0) > [Vreau să verific](#page-584-0) [dacă dispozitivele de reţea funcţionează corect](#page-584-0) > Verificarea dispozitivelor din reţea folosind comanda ping

## **Verificarea dispozitivelor din reţea folosind comanda ping**

Verificaţi atât adresa IP a computerului cât şi pe cea a aparatului Brother şi apoi confirmaţi dacă reţeaua funcţionează corect.

>> Configurarea adresei IP pe computerul dumneavoastră (Windows)

>> Configurarea adresei IP pe computerul dumneavoastră (Mac)

>> Configurarea adresei IP pe aparatul Brother

#### **Configurarea adresei IP pe computerul dumneavoastră (Windows)**

- 1. Procedaţi conform indicaţiilor de mai jos:
	- Windows 7

Faceţi clic pe /**(Start)** > **Toate programele** > **Accesorii** > **Prompt comandă**.

Windows 8

Mutaţi mausul în colţul din dreapta jos al spaţiului de lucru. În momentul în care bara de meniu este afişată, faceţi clic pe **Căutare** > **Prompt comandă**.

Windows 10

Faceţi clic pe > **Sistem Windows** > **Linie de comandă**.

- 2. Tastați "ipconfig" și apoi apăsați pe tasta Enter de la tastatură.
- 3. Confirmaţi valorile introduse pentru adresa IPv4 şi pentru masca de subreţea.
- 4. Tastați "exit" și apoi apăsați pe tasta Enter de la tastatură.

#### **Configurarea adresei IP pe computerul dumneavoastră (Mac)**

- 1. Selectaţi **System Preferences (Preferinţe sistem)** din meniul Apple.
- 2. Faceţi clic pe **Network (Reţea)** > **Advanced (Avansat)** > **TCP/IP**.
- 3. Confirmaţi valorile introduse pentru adresa IPv4 şi pentru masca de subreţea.

#### **Configurarea adresei IP pe aparatul Brother**

Imprimaţi raportul de configurare a reţelei şi confirmaţi valorile introduse pentru adresa IP şi masca de subreţea.

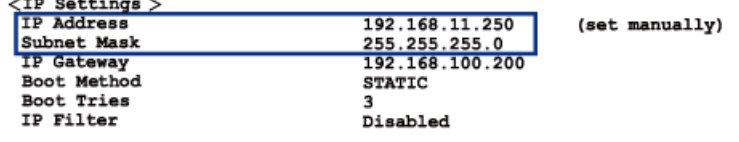

Verificaţi adresele IP, atât pe cea a computerului dumneavoastră cât şi pe cea a aparatului Brother. Verificaţi dacă portiunile adresei de retea sunt identice. De exemplu, dacă masca de subretea este "255.255.255.0", este normal ca numai portiunile care corespund adresei gazdei să fie diferite.

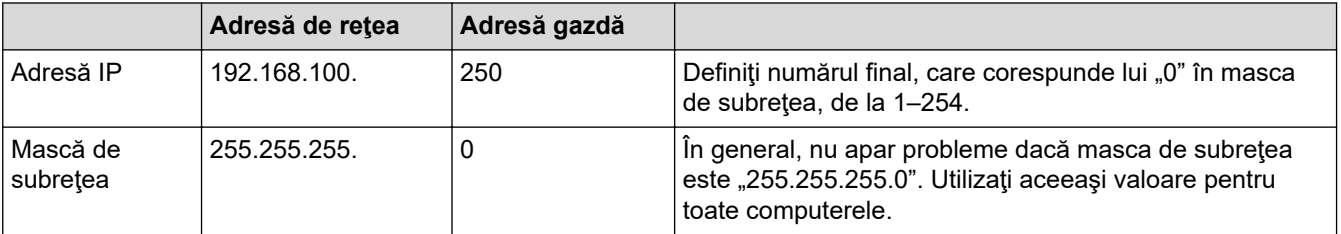

## **Informaţii similare**

• [Vreau să verific dacă dispozitivele de reţea funcţionează corect](#page-584-0)

## **Subiecte conexe:**

• [Aparatul meu Brother nu poate imprima, scana sau primi PC-FAX prin reţea](#page-582-0)

 [Pagina de pornire](#page-1-0) > [Depanarea](#page-529-0) > [Dacă aveţi dificultăţi cu aparatul](#page-561-0) > Probleme Google Cloud Print

# **Probleme Google Cloud Print**

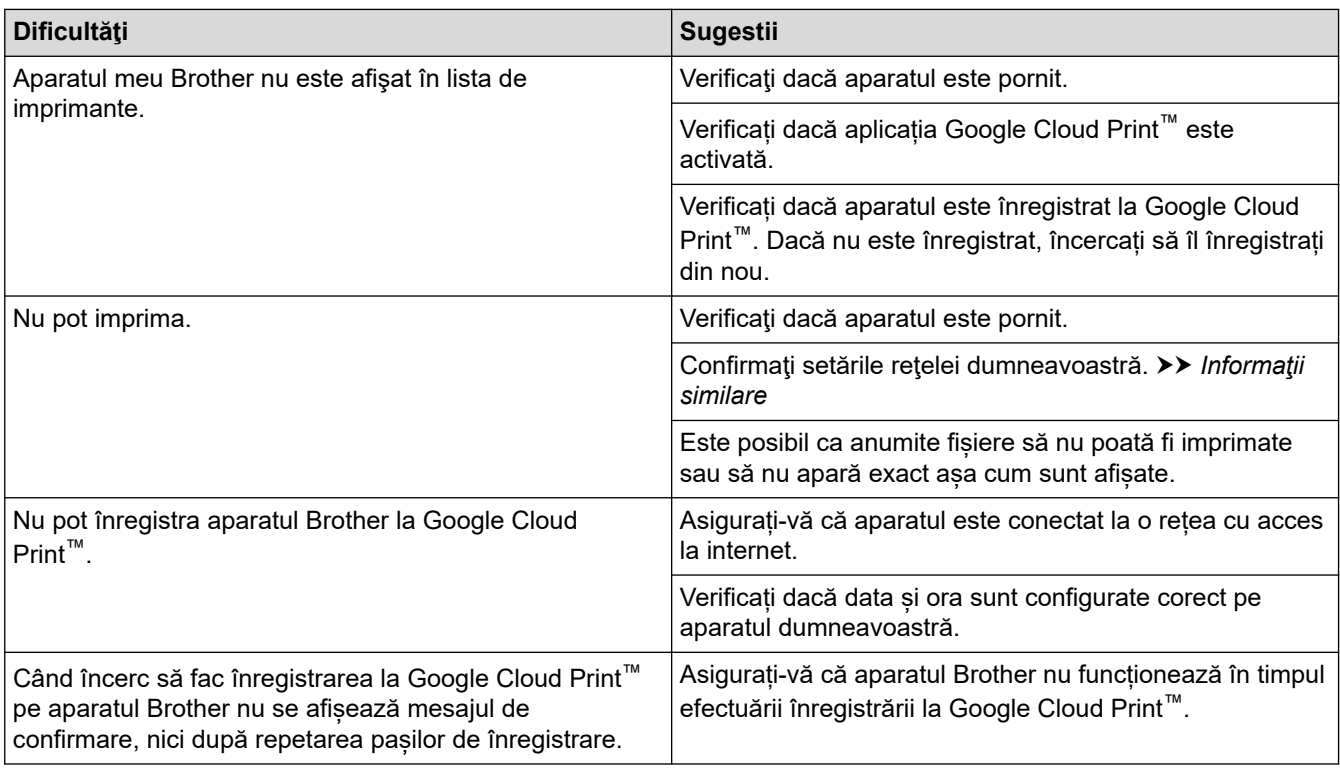

## **Informaţii similare**

- [Dacă aveţi dificultăţi cu aparatul](#page-561-0)
- **Subiecte conexe:**
- [Depanarea](#page-529-0)
- [Setări de reţea folosind Google Cloud Print](#page-499-0)

 [Pagina de pornire](#page-1-0) > [Depanarea](#page-529-0) > [Dacă aveţi dificultăţi cu aparatul](#page-561-0) > Probleme cu AirPrint

## **Probleme cu AirPrint**

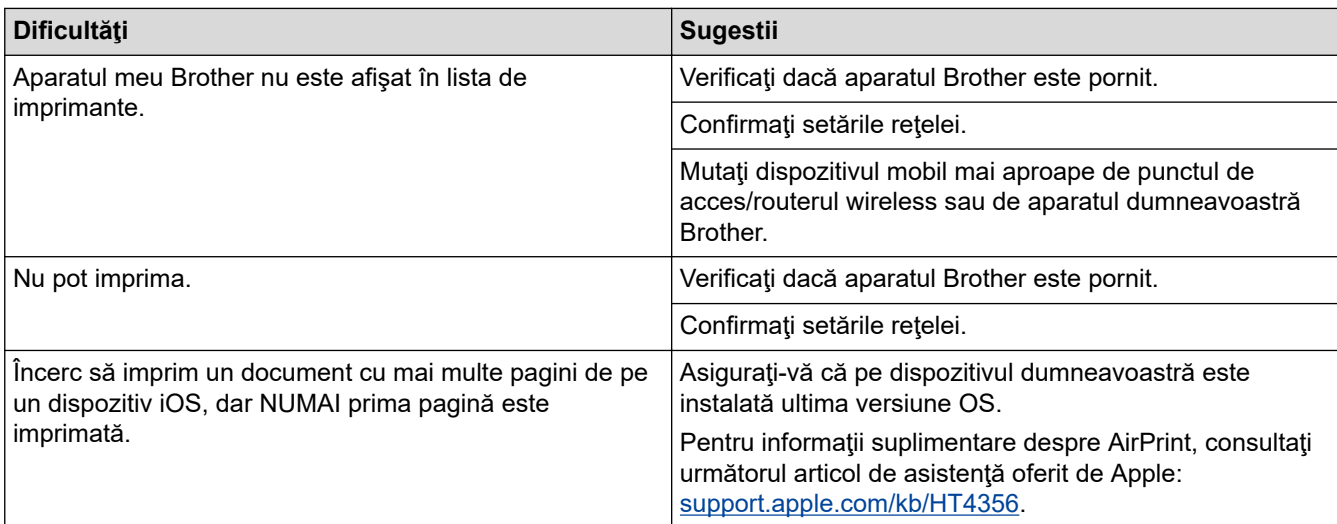

# **Informaţii similare**

#### • [Dacă aveţi dificultăţi cu aparatul](#page-561-0)

#### **Subiecte conexe:**

• [Depanarea](#page-529-0)

 [Pagina de pornire](#page-1-0) > [Depanarea](#page-529-0) > Verificaţi informaţiile despre aparat

## **Verificaţi informaţiile despre aparat**

Urmaţi aceste instrucţiuni pentru a verifica numărul de serie al aparatului Brother, versiunea de firmware şi actualizarea firmware.

- 1. Apăsați pe  $\left\| \cdot \right\|$  [Setări] > [Toate setările] > [Info. aparat].
- 2. Apăsaţi pe una dintre opţiunile de mai jos:

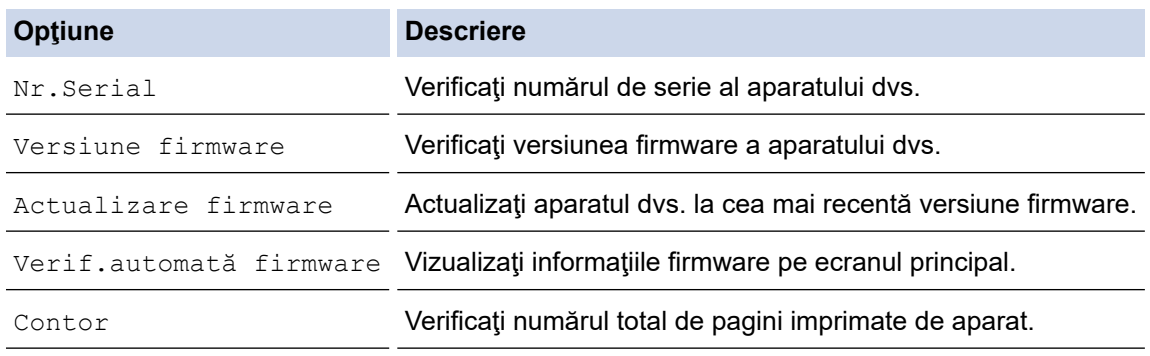

3. Apăsați pe

## **Informaţii similare**

• [Depanarea](#page-529-0)

<span id="page-590-0"></span> [Pagina de pornire](#page-1-0) > [Depanarea](#page-529-0) > Resetaţi aparatul dumneavoastră Brother

## **Resetaţi aparatul dumneavoastră Brother**

- 1. Apăsați pe  $\begin{bmatrix} 1 \\ 1 \end{bmatrix}$  [Setări] > [Toate setările] > [Setare Initial] > [Resetează].
- 2. Apăsaţi pe opţiunea de resetare pe care doriţi s-o utilizaţi.
- 3. Apăsaţi pe [OK] timp de două secunde pentru a reporni aparatul.

## **Informaţii similare**

#### • [Depanarea](#page-529-0)

• [Prezentarea funcției de resetare](#page-591-0)

## **Subiecte conexe:**

• [Transferarea faxurilor sau a raportului jurnal fax](#page-538-0)

<span id="page-591-0"></span> [Pagina de pornire](#page-1-0) > [Depanarea](#page-529-0) > [Resetaţi aparatul dumneavoastră Brother](#page-590-0) > Prezentarea funcției de resetare

## **Prezentarea funcției de resetare**

Sunt disponibile următoarele funcții de resetare:

1. [Resetare aparat]

Puteţi reseta toate setările aparatului, pe care le-aţi modificat.

Agenda de adrese, rapoartele fax şi istoricul apelurilor se păstrează.

2. [Retea]

Resetați serverul de imprimare la setările implicite din fabricație ale acestuia (inclusiv informațiile referitoare la parolă şi adresa IP).

3. [Agendă și fax]

Resetarea agendei cu numere de telefon și de fax determină resetarea următorilor parametrii:

- Agendă şi configurare grupuri
- Comenzi fax programate în memorie Fax întârziat şi Transmisie grup întârziată
- Identificator statie Nume şi număr
- Opţiuni pentru fax la distanţă
- Raport
	- Raport de verificare a transmisiei, Agendă şi Jurnal fax
- **Istoric**
- Faxuri în memorie
- 4. [Toate setările]

Utilizați funcția Resetare setări pentru a reseta toate setările aparatului la cele configurate inițial din fabricație. Brother recomandă să efectuaţi această operaţie când veţi vinde/elimina aparatul.

Deconectați cablul de interfață înainte de a selecta [Retea] sau [Toate setările].

#### **Informaţii similare**

• Resetați aparatul dumneavoastră Brother

#### **Subiecte conexe:**

• [Transferarea faxurilor sau a raportului jurnal fax](#page-538-0)

<span id="page-592-0"></span> [Pagina de pornire](#page-1-0) > Întreţinerea de rutină

# **Întreţinerea de rutină**

- [Înlocuirea cartuşelor de cerneală](#page-593-0)
- [Curăţarea aparatului Brother](#page-596-0)
- [Verificarea aparatului Brother](#page-614-0)
- [Corectarea alimentării pentru a elimina liniile verticale](#page-630-0)
- [Schimbați opțiunile definite dacă aveți probleme la imprimare](#page-631-0)
- [Ambalarea şi expedierea aparatului Brother](#page-632-0)

<span id="page-593-0"></span> [Pagina de pornire](#page-1-0) > [Întreţinerea de rutină](#page-592-0) > Înlocuirea cartuşelor de cerneală

## **Înlocuirea cartuşelor de cerneală**

Aparatul dumneavoastră Brother este prevăzut cu un contor pentru numărarea punctelor de cerneală. Contorul de puncte de cerneală monitorizează automat nivelul de cerneală disponibil în fiecare dintre cele patru cartuşe de cerneală. Dacă aparatul detectează faptul că un cartuş de cerneală este aproape gol, aparatul va afişa un mesaj.

Pe ecranul LCD este afişat cartuşul de cerneală care trebuie înlocuit. Înlocuiţi cartuşele de cerneală în ordinea corectă, respectând instrucţiunile de pe ecranul LCD.

Chiar dacă aparatul indică faptul că trebuie să înlocuiţi un cartuş de cerneală, în cartuş mai există o cantitate redusă de cerneală.

# **A ATENTIE**

Dacă cerneala a pătruns în ochi, clătiți imediat cu apă. În caz contrar, poate cauza înroșirea sau inflamarea uşoară a ochiului. În cazul în care observaţi vreo problemă, consultaţi doctorul.

## **IMPORTANT**

Brother nu recomandă reumplerea cartuşelor de cerneală primite la cumpărarea aparatului. De asemenea, vă recomandăm insistent să folosiţi în continuare numai cartuşe de toner originale Brother pentru înlocuirea cartușelor folosite. Utilizarea sau încercarea de a utiliza tipuri de cerneală şi/sau cartuşe de cerneală incompatibile în aparatul Brother poate duce la defectarea aparatului şi/sau poate avea ca efect obţinerea unei calități nesatisfăcătoare a imprimării. Garanția oferită nu se aplică în cazul problemelor cauzate de utilizarea cernelii şi/sau a cartuşelor de cerneală neautorizate provenite de la terţi. Pentru a vă proteja investiția și pentru a obține performanțe excepționale de la aparatul Brother, vă recomandăm insistent să utilizați consumabile originale Brother.

1. Deschideţi capacul cartuşului de cerneală (1).

Dacă unul sau mai multe cartușe de cerneală trebuie înlocuite, pe ecranul LCD va fi afișat mesajul [Numai imprimare alb-negru] sau [Inloc. Cerneala].

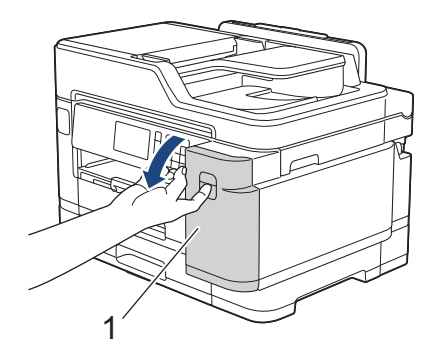

În cazul în care cartușul cu cerneală neagră este gol, singurul mesaj care va fi afișat este  $[Inloc.]$ Cerneala]. Trebuie să înlocuiți cartușul cu cerneală neagră.

2. Apăsați pe maneta de deblocare pentru a elibera cartușul cu cerneală color indicat pe ecranul LCD și scoateți cartușul de cerneală din aparat, urmând instrucțiunile din ilustrație.

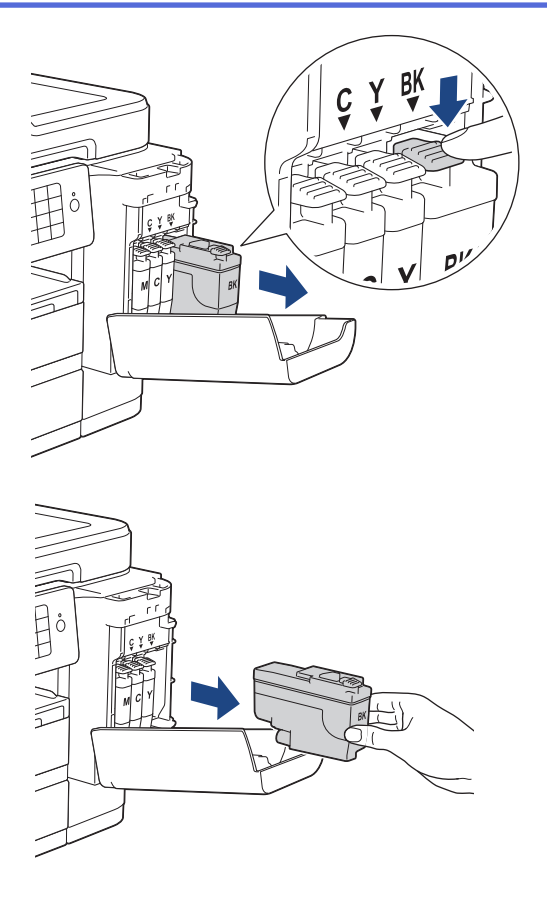

3. Deschideţi ambalajul noului cartuş de cerneală având culoarea indicată pe ecranul LCD şi apoi scoateţi cartuşul de cerneală.

## **IMPORTANT**

• NU atingeţi cartuşul de cerneală în zona marcată cu (1); în caz contrar, este posibil ca aparatul să nu mai detecteze cartuşul.

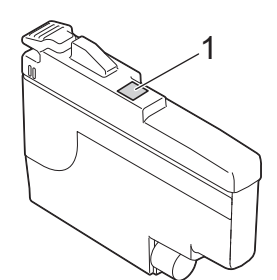

• Scuturați rapid numai cartușul cu cerneală **neagră** pe orizontală de 15 ori, așa cum este prezentat, înainte de a-l introduce în aparat.

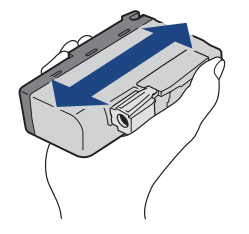

4. Introduceţi cartuşul de cerneală în direcţia indicată de săgeata de pe etichetă. Fiecare culoare are propria poziţie corectă.

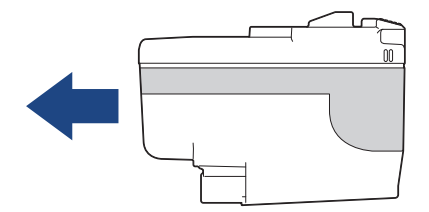

5. Împingeți cu atenție în zona marcată cu "PUSH" (ÎMPINGETI) până când cartușul de cerneală se fixează pe poziție și apoi închideți capacul cartușului.

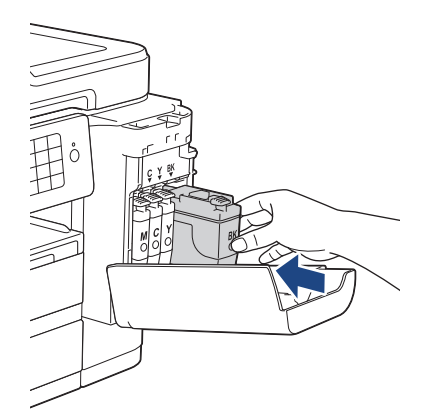

Aparatul va reseta automat contorul pentru numărarea punctelor de cerneală.

Dacă după instalarea cartușului de cerneală pe ecranul LCD este afișat mesajul [Lipsă cartuș cerneală] sau [Detectare impos.], verificați dacă ați instalat corect cartușul de cerneală. Scoateți cartuşul de cerneală şi reinstalaţi-l cu atenție până când se fixează pe poziție.

## **IMPORTANT**

- NU scuturaţi cartuşele de cerneală. Dacă vă pătaţi cu cerneală pe piele sau pe haine, spălaţi imediat zona respectivă cu săpun sau detergent.
- NU scoateţi cartuşele de cerneală dacă acestea nu trebuie să fie înlocuite; aparatul nu va mai putea determina cantitatea de cerneală rămasă în cartuşul de cerneală.
- NU atingeţi fantele în care se introduc cartuşele de cerneală; vă puteţi păta pe piele.
- Dacă încurcați culorile și instalați un cartus de cerneală într-o poziție greșită, pe ecranul LCD va fi afișat mesajul [Culoare cerneală incorectă].

Verificaţi cartuşele de cerneală a căror culoare nu corespunde cu poziţia cartuşelor de cerneală şi mutaţile în poziţia corectă.

- Folosiţi cartuşe de cerneală care nu au fost deschise înainte de data de expirare înscrisă pe ambalajul cartuşului de cerneală.
- NU demontaţi şi NU umblaţi la cartuşul de cerneală; deoarece acest lucru poate provoca scurgerea cernelii din cartuşul de cerneală.

## **Informaţii similare**

• Întreținerea de rutină

- [Mesaje de eroare şi de întreţinere](#page-530-0)
- [Probleme care apar la manipularea hârtiei şi la imprimare](#page-562-0)
- [Ambalarea şi expedierea aparatului Brother](#page-632-0)

<span id="page-596-0"></span> [Pagina de pornire](#page-1-0) > [Întreţinerea de rutină](#page-592-0) > Curăţarea aparatului Brother

## **Curăţarea aparatului Brother**

- [Curăţarea scanerului](#page-597-0)
- [Curăţarea capului de imprimare al aparatului Brother](#page-599-0)
- [Curăţarea capului de imprimare de pe calculator \(Windows\)](#page-600-0)
- [Curăţaţi capul de imprimare de la computerul dumneavoastră \(Mac\)](#page-602-0)
- [Curăţaţi ecranul LCD al aparatului](#page-603-0)
- [Curăţarea părţilor exterioare ale aparatului](#page-604-0)
- [Curăţarea rolei de imprimare a aparatului](#page-606-0)
- [Curăţarea rolelor de alimentare cu hârtie](#page-608-0)
- [Curăţarea plăcuţei de bază](#page-610-0)
- [Curăţarea rolelor de preluare a hârtiei](#page-611-0)
- [Curăţaţi rolele de antrenare a hârtiei ale tăvii de hârtie #2](#page-613-0)

<span id="page-597-0"></span> [Pagina de pornire](#page-1-0) > [Întreţinerea de rutină](#page-592-0) > [Curăţarea aparatului Brother](#page-596-0) > Curăţarea scanerului

## **Curăţarea scanerului**

- 1. Scoateţi aparatul din priza de curent electric.
- 2. Ridicaţi capacul documentelor (1). Curăţaţi fereastra de sticlă a scanerului (2) şi plasticul alb (3) cu o lavetă fără scame, umezită cu apă.

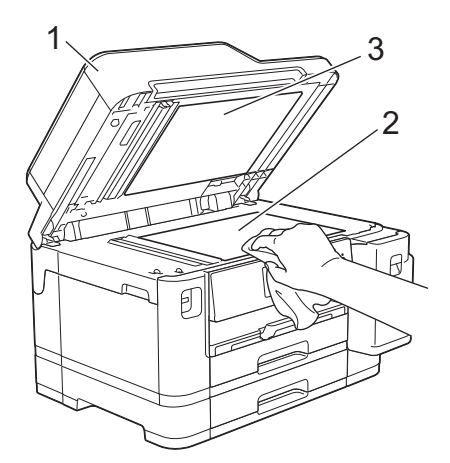

3. În unitatea ADF, curăţaţi bara albă (1) şi banda de sticlă (2) cu o lavetă fără scame, umezită cu apă.

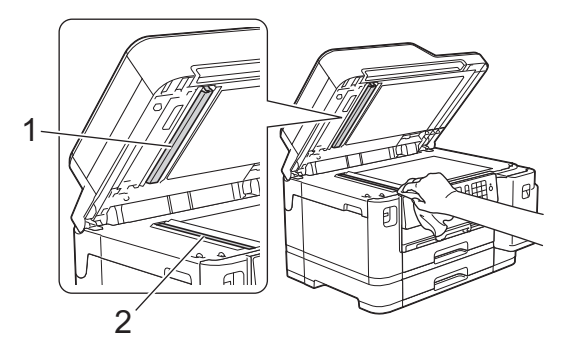

4. Deschideți capacul de sticlă al scanerului (1) și curățați bara albă (2) și banda de sticlă (3) cu o lavetă fără scame, umezită cu apă.

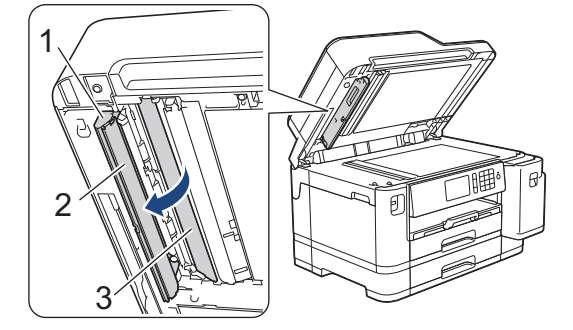

Pe lângă curăţarea ferestrei de sticlă a scanerului şi a benzii de sticlă cu o lavetă moale, fără scame, umezită uşor cu apă, treceţi degetul peste sticlă pentru a vedea dacă mai simţiţi ceva la atingere. Dacă simțiți că mai există impurități sau resturi, curățați din nou banda de sticlă, insistând în zona respectivă. Este posibil să fie necesară repetarea de trei sau patru ori a procesului de curăţare. Pentru verificare, faceţi o copie după fiecare curăţare.

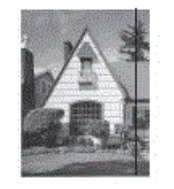

Dacă pe banda de sticlă este o pată de mizerie sau de fluid de corectare, pe mostra imprimată va apărea o linie verticală.

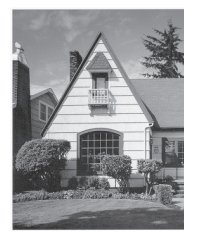

După ce banda de sticlă a fost curăţată, linia verticală va dispărea.

## **Informaţii similare**

• [Curăţarea aparatului Brother](#page-596-0)

- [Probleme legate de fax şi de telefon](#page-569-0)
- [Alte probleme](#page-575-0)

<span id="page-599-0"></span> [Pagina de pornire](#page-1-0) > [Întreţinerea de rutină](#page-592-0) > [Curăţarea aparatului Brother](#page-596-0) > Curăţarea capului de imprimare al aparatului Brother

## **Curăţarea capului de imprimare al aparatului Brother**

Pentru a menține calitatea bună a imprimării, aparatul curăță automat capul de imprimare când este necesar. Dacă există o problemă de calitate a imprimării, lansaţi manual procesul de curăţare.

- Curăţaţi capul de imprimare dacă pe paginile imprimate apar linii orizontale sau spaţii goale în text sau grafică. În funcţie de culoarea pe care apar problemele, selectaţi numai curăţarea cartuşului de culoare neagră, curăţarea simultană a celor trei culori (galben/cyan/magenta) sau a tuturor celor patru culori simultan.
- La curățarea capului de imprimare se consumă cerneală.
- Dacă efectuaţi curăţarea prea des, veţi consuma cerneala inutil.

#### **IMPORTANT**

NU atingeţi capul de imprimare. Atingerea capului de imprimare poate produce defecţiuni permanente şi poate anula garanţia acestuia.

- 1. Apăsați pe  $\begin{bmatrix} 0 & 1 \\ 0 & 1 \end{bmatrix}$  [Setări] > [întreținere] > [Curățare cap imprimare].
- 2. Apăsați pe [Numai negru], [Numai color] sau pe [Toate].
- 3. Apăsați pe [Normal], [Pronunțat] sau pe [Cel mai pronunțat].
- 4. Apăsați pe [Start].

Aparatul curăță capul de imprimare.

- În cazul în care curăţaţi capul de imprimare şi imprimarea nu s-a îmbunătăţit, încercaţi să instalaţi un nou cartuş de schimb de cerneală Brother original pentru fiecare culoare care creează probleme. Încercați să curățați din nou capul de imprimare. Dacă imprimarea nu s-a îmbunătăţit, contactaţi Centrul de asistenţă clienţi Brother sau dealerul local Brother.
	- De asemenea, puteţi curăţa capul de imprimare de la computerul dumneavoastră.

## **Informaţii similare**

• [Curăţarea aparatului Brother](#page-596-0)

- [Probleme care apar la manipularea hârtiei şi la imprimare](#page-562-0)
- [Curăţarea capului de imprimare de pe calculator \(Windows\)](#page-600-0)
- [Curăţaţi capul de imprimare de la computerul dumneavoastră \(Mac\)](#page-602-0)

<span id="page-600-0"></span> [Pagina de pornire](#page-1-0) > [Întreţinerea de rutină](#page-592-0) > [Curăţarea aparatului Brother](#page-596-0) > Curăţarea capului de imprimare de pe calculator (Windows)

## **Curăţarea capului de imprimare de pe calculator (Windows)**

Pentru a menține calitatea bună a imprimării, aparatul curăță automat capul de imprimare când este necesar. Dacă există o problemă de calitate a imprimării, lansaţi manual procesul de curăţare.

1. Procedati conform indicatiilor de mai jos:

• Pentru Windows Server 2008

Faceţi clic pe **(Pornire)** > **Panou de control** > **Hardware şi sunete** > **Imprimante**.

• Pentru Windows 7 și Windows Server 2008 R2

Faceţi clic pe **(Start)** > **Dispozitive şi imprimante**.

• Pentru Windows 8

Deplasaţi mouse-ul în colţul din dreapta jos pe suprafaţa de lucru. Când se afişează bara de meniu, faceţi clic pe **Setări** şi apoi clic pe **Panou de control**. În grupul **Hardware şi sunete**, faceţi clic pe **Vizualizaţi dispozitive şi imprimante**.

• Pentru Windows Server 2012

Deplasati mouse-ul în coltul din dreapta jos pe suprafața de lucru. Când se afisează bara de meniu, faceți clic pe **Setări** şi apoi clic pe **Panou de control**. În grupul **Hardware**, faceţi clic pe **Vizualizaţi dispozitive și imprimante**.

Pentru Windows Server 2012 R2

Faceţi clic pe **Panou de control** în ecranul **Start**. În grupul **Hardware**, faceţi clic pe **Vizualizaţi dispozitive şi imprimante**.

• Pentru Windows 10 şi Windows Server 2016

Faceţi clic pe > **Sistem Windows** > **Panou de control**. În grupul **Hardware și sunete**, faceţi clic pe **Vizualizați dispozitive și imprimante**.

2. Faceţi clic dreapta pe pictograma **Brother XXX-XXXX** (unde XXXX este numele modelului dumneavoastră) şi apoi selectaţi **Preferințe imprimare**. Dacă pe ecran sunt afişate opţiunile driverului de imprimantă, selectaţi driverul de imprimantă.

Apare caseta de dialog driver de imprimantă.

- 3. Faceţi clic pe fila **Întreţinere**.
- 4. Selectați una dintre opțiunile de mai jos:

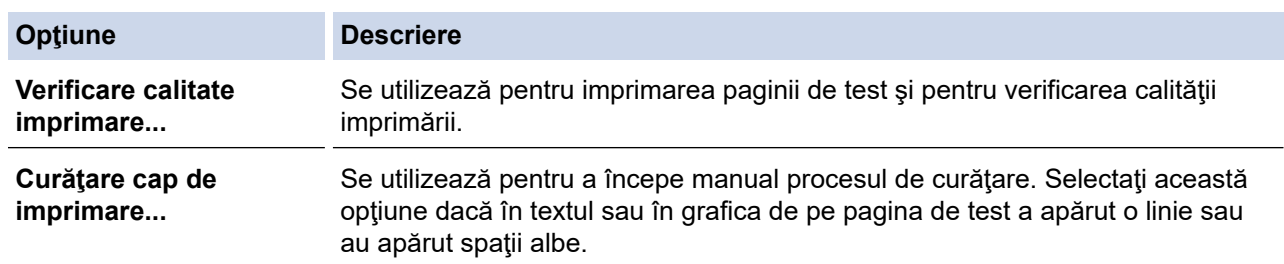

- 5. Procedaţi conform indicaţiilor de mai jos:
	- Dacă aţi selectat opţiunea **Verificare calitate imprimare...**, faceţi clic pe **Start**. Aparatul va imprima pagina de test.
	- Dacă aţi selectat opţiunea **Curăţare cap de imprimare...**, selectaţi pentru tipul de curăţare una dintre opţiunile **Numai negru**, **Numai color** sau **Toate** şi apoi faceţi clic pe **Înainte**.
- 6. Pentru puterea de curăţare, selectaţi opţiunea **Normal**, **Puternică** sau **Maximă** şi apoi faceţi clic pe **Înainte**.
- 7. Faceţi clic pe **Start**.

Aparatul va începe operaţia de curăţare.

## **Informaţii similare**

• [Curăţarea aparatului Brother](#page-596-0)

- [Probleme care apar la manipularea hârtiei şi la imprimare](#page-562-0)
- [Curăţarea capului de imprimare al aparatului Brother](#page-599-0)

<span id="page-602-0"></span> [Pagina de pornire](#page-1-0) > [Întreţinerea de rutină](#page-592-0) > [Curăţarea aparatului Brother](#page-596-0) > Curăţaţi capul de imprimare de la computerul dumneavoastră (Mac)

## **Curăţaţi capul de imprimare de la computerul dumneavoastră (Mac)**

Pentru a menține calitatea bună a imprimării, aparatul curăță automat capul de imprimare când este necesar. Dacă există o problemă de calitate a imprimării, lansați manual procesul de curățare.

- 1. Selectaţi **System Preferences (Preferinţe sistem)** din meniul Apple.
- 2. Selectaţi **Printers & Scanners (Imprimante şi scanere)** şi apoi selectaţi aparatul.
- 3. Faceţi clic pe butonul **Options & Supplies (Opţiuni & Consumabile)**.
- 4. Faceţi clic pe fila **Utility (Utilitar)** şi apoi faceţi clic pe butonul **Open Printer Utility (Deschidere utilitar imprimantă)**.

Va fi afişat ecranul Status Monitor.

- 5. Faceţi clic pe meniul **Control** şi apoi selectaţi **Maintenance (Întreţinere)**.
- 6. Selectaţi una dintre opţiunile de mai jos:

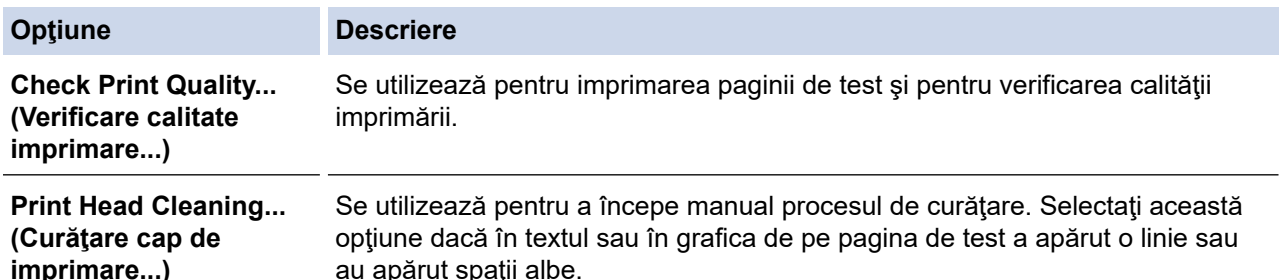

- 7. Procedati conform indicatiilor de mai jos:
	- Dacă aţi selectat opţiunea **Check Print Quality... (Verificare calitate imprimare...)**, faceţi clic pe **Start (Pornire)**.

Aparatul va imprima pagina de test.

- Dacă aţi selectat opţiunea **Print Head Cleaning... (Curăţare cap de imprimare...)**, selectaţi pentru tipul de curăţare una dintre opţiunile **Black only (Numai negru)**, **Color only (Numai color)** sau **All (Toate)** şi apoi faceţi clic pe **Next (Înainte)**.
- 8. Pentru puterea de curăţare, selectaţi opţiunea **Normal**, **Strong (Puternică)** sau **Strongest (Maximă)** şi apoi faceţi clic pe **Next (Înainte)**.
- 9. Faceţi clic pe **Start (Pornire)**.

Aparatul va începe operaţia de curăţare.

#### **Informaţii similare**

• Curățarea aparatului Brother

- [Probleme care apar la manipularea hârtiei şi la imprimare](#page-562-0)
- [Curăţarea capului de imprimare al aparatului Brother](#page-599-0)

<span id="page-603-0"></span> [Pagina de pornire](#page-1-0) > [Întreţinerea de rutină](#page-592-0) > [Curăţarea aparatului Brother](#page-596-0) > Curăţaţi ecranul LCD al aparatului

**Curăţaţi ecranul LCD al aparatului**

## **IMPORTANT**

NU utilizaţi soluţii lichide de curăţare (inclusiv etanol).

- 1. Apăsați și mențineți apăsat (b) pentru a opri aparatul. Pe ecranul LCD va fi afișat pentru câteva secunde mesajul [Oprire], înainte ca alimentarea să se închidă.
- 2. Curăţaţi ecranul LCD cu o lavetă fără scame, moale şi uscată.

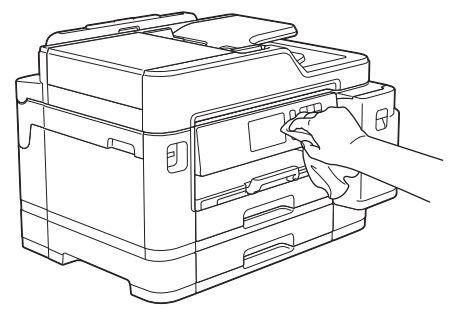

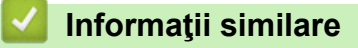

• [Curăţarea aparatului Brother](#page-596-0)

<span id="page-604-0"></span> [Pagina de pornire](#page-1-0) > [Întreţinerea de rutină](#page-592-0) > [Curăţarea aparatului Brother](#page-596-0) > Curăţarea părţilor exterioare ale aparatului

# **Curăţarea părţilor exterioare ale aparatului**

## **IMPORTANT**

- Curăţarea cu lichide volatile, precum solvenţi sau benzină, deteriorează suprafaţa exterioară a aparatului.
- NU folosiţi materiale de curăţare care conţin amoniac.
- NU folosiţi alcool izopropilic pentru a curăţa murdăria de pe panoul de control. Aceasta poate conduce la crăparea panoului.
- 1. Dacă extensia suportului pentru hârtie este deschisă, închideţi-o şi apoi închideţi suportul pentru hârtie.
- 2. Trageţi complet tăvile de hârtie (1) din aparat aşa cum este indicat de săgeată.
	- Tava #1

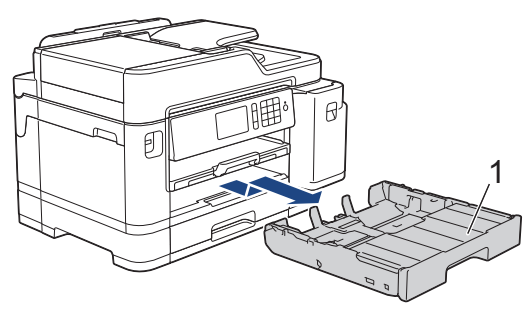

• Tava #2

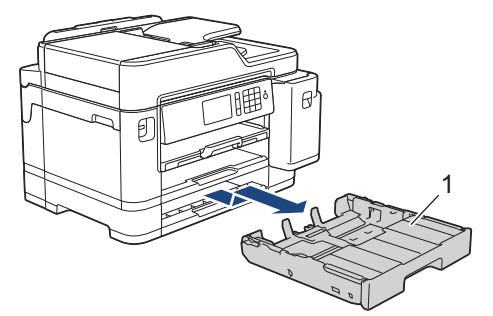

3. Ştergeţi exteriorul aparatului cu o lavetă uscată, fără scame, pentru a elimina praful.

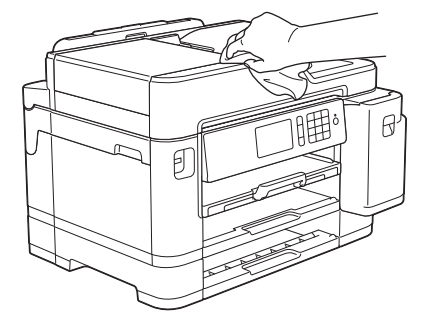

4. Scoateţi capacul superior al tăvii şi scoateţi toate obiectele blocate în interiorul tăvii de hârtie.

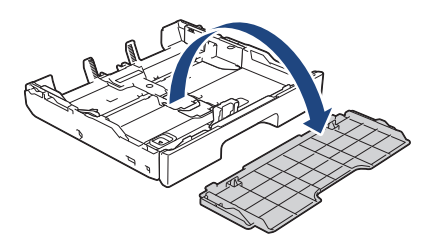

5. Ştergeţi interiorul şi exteriorul tăvii pentru hârtie cu o lavetă uscată şi fără scame, pentru a îndepărta praful.

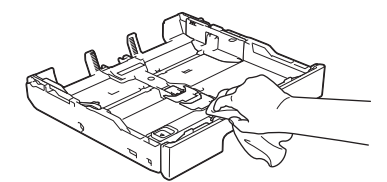

6. Reaşezaţi capacul superior al tăvii şi împingeţi uşor tava de hârtie complet în aparat.

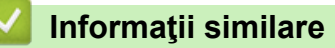

• [Curăţarea aparatului Brother](#page-596-0)

<span id="page-606-0"></span> [Pagina de pornire](#page-1-0) > [Întreţinerea de rutină](#page-592-0) > [Curăţarea aparatului Brother](#page-596-0) > Curăţarea rolei de imprimare a aparatului

## **Curăţarea rolei de imprimare a aparatului**

# **AVERTIZARE**

Verificaţi dacă aţi scos aparatul din priza de curent înainte de a curăţa cilindrul imprimantei, pentru a evita electrocutarea.

- 1. Cu ambele mâini, utilizaţi suporturile pentru degete de pe lateralele aparatului pentru ridicarea capacului scanerului în poziţie deschisă.
- 2. Curăţaţi cilindrul imprimantei (1) şi zona din jurul acestuia, ştergând orice pete de cerneală cu o lavetă moale, uscată şi fără scame.

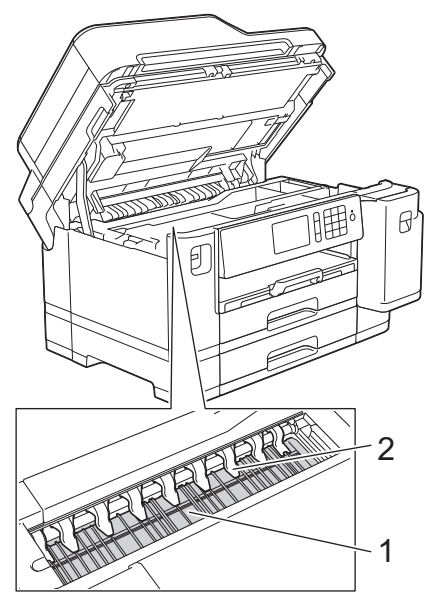

## **IMPORTANT**

NU îndoiţi şi NU aplicaţi prea multă presiune pe cele nouă elemente de fixare (2). Acestea se pot deteriora.

3. Închideţi cu atenţie capacul scanerului cu amândouă mâinile.

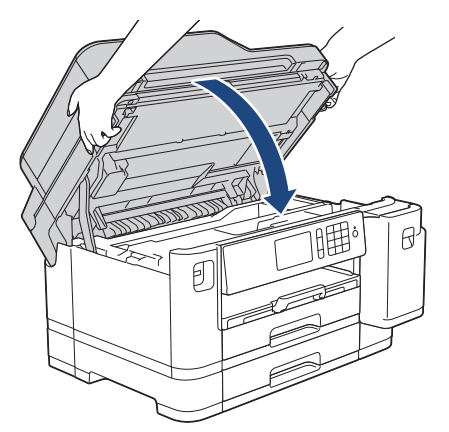

4. Reconectaţi cablul de alimentare.

#### **Informaţii similare**

• [Curăţarea aparatului Brother](#page-596-0)

## **Subiecte conexe:**

• [Probleme care apar la manipularea hârtiei şi la imprimare](#page-562-0)

<span id="page-608-0"></span> [Pagina de pornire](#page-1-0) > [Întreţinerea de rutină](#page-592-0) > [Curăţarea aparatului Brother](#page-596-0) > Curăţarea rolelor de alimentare cu hârtie

## **Curăţarea rolelor de alimentare cu hârtie**

Dacă rolele de alimentare a hârtiei sunt pătate cu cerneală sau pe ele s-a depus praf de hârtie, acestea pot cauza probleme la alimentarea hârtiei.

- 1. Scoateţi aparatul din priza de curent electric.
- 2. Dacă extensia suportului pentru hârtie este deschisă, închideţi-o şi apoi închideţi suportul pentru hârtie.
- 3. Trageţi complet tava de hârtie (1) din aparat aşa cum este indicat de săgeată.

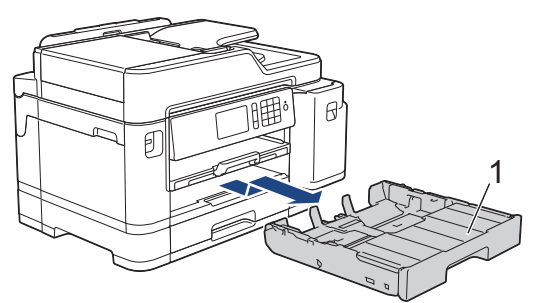

4. Ridicaţi suportul pentru hârtie (1) şi apoi trageţi de el în poziţie înclinată pentru a-l scoate complet din aparat, aşa cum este indicat de săgeată.

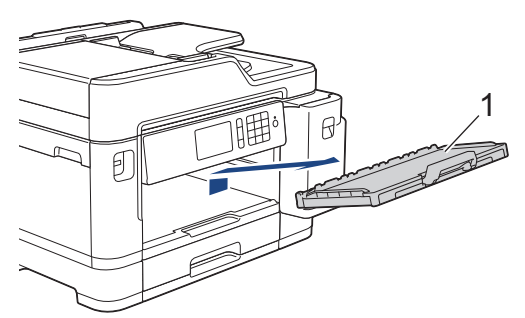

5. Curăţaţi partea din faţă a rolelor de alimentare a hârtiei (1) cu o lavetă moale şi fără scame, umezită cu puțină apă, folosind o mișcare alternativă, dintr-o parte în alta. După curățare, ștergeți rolele cu o lavetă uscată, moale şi fără scame pentru a îndepărta complet umezeala.

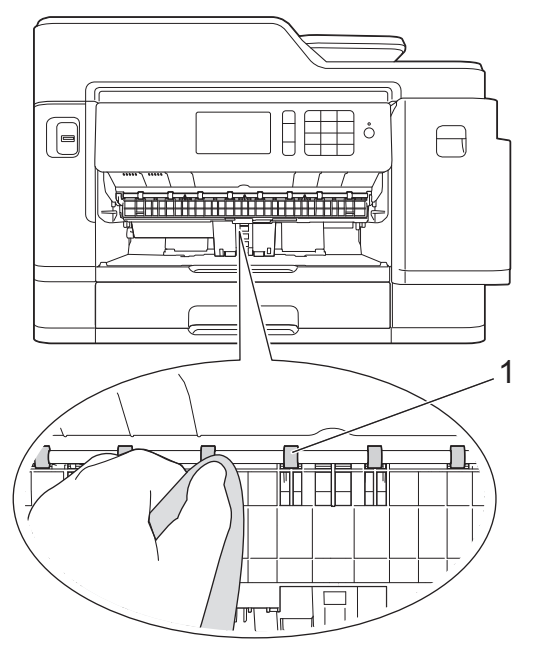

6. Ridicaţi extensia de eliminare a blocajelor de hârtie (2) şi apoi curăţaţi partea din spate a rolelor de alimentare a hârtiei (1) cu o lavetă moale, fără scame, umezită cu puţină apă. După curăţare, ştergeţi rolele cu o lavetă uscată, moale şi fără scame pentru a îndepărta complet umezeala.

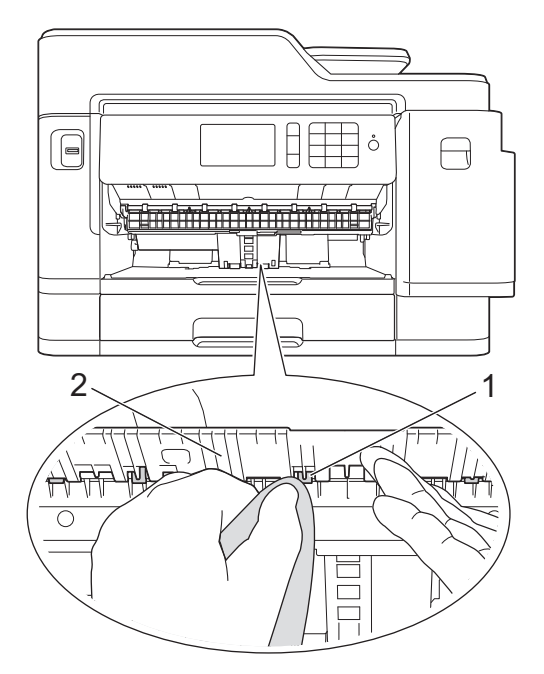

7. Introduceţi ferm extensia pentru hârtie înapoi în aparat. Asiguraţi-vă că suportul pentru hârtie este aşezat corect pe canelurile de poziţionare.

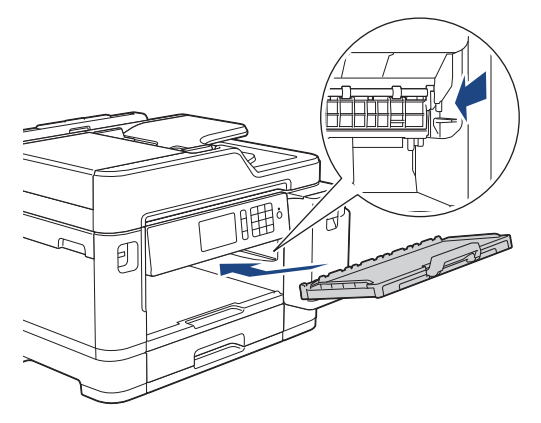

- 8. Împingeţi încet tava de hârtie înapoi în aparat.
- 9. Reconectaţi cablul de alimentare.

Nu utilizaţi aparatul decât după ce rolele s-au uscat. Utilizarea aparatului înainte ca rolele să se usuce poate duce la apariţia unor probleme la alimentarea hârtiei.

## **Informaţii similare**

• [Curăţarea aparatului Brother](#page-596-0)

#### **Subiecte conexe:**

B

• [Probleme care apar la manipularea hârtiei şi la imprimare](#page-562-0)

<span id="page-610-0"></span> [Pagina de pornire](#page-1-0) > [Întreţinerea de rutină](#page-592-0) > [Curăţarea aparatului Brother](#page-596-0) > Curăţarea plăcuţei de bază

## **Curăţarea plăcuţei de bază**

Curăţarea periodică a plăcuţei de bază poate preveni alimentarea aparatului cu mai multe coli de hârtie atunci când în tavă au rămas numai câteva coli de hârtie.

- 1. Dacă extensia suportului pentru hârtie este deschisă, închideţi-o şi apoi închideţi suportul pentru hârtie.
- 2. Trageţi complet tăvile de hârtie (1) din aparat aşa cum este indicat de săgeată.
	- Tava #1

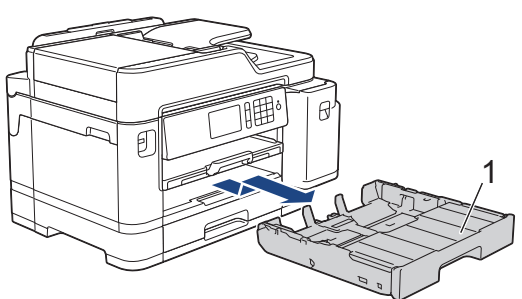

• Tava #2

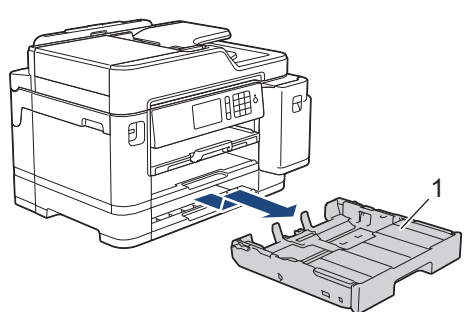

3. Curăţaţi placa de bază (1) cu o lavetă moale, fără scame, umezită cu apă. După curăţare, ştergeţi placa cu o lavetă uscată, moale şi fără scame pentru a îndepărta complet umezeala.

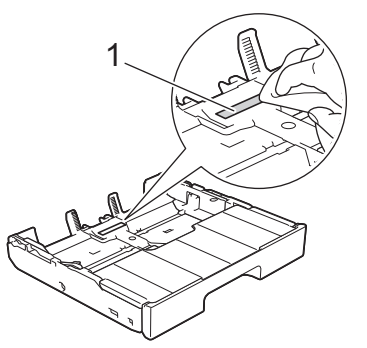

4. Împingeţi încet tava de hârtie, complet în aparat.

## **Informaţii similare**

• [Curăţarea aparatului Brother](#page-596-0)

**Subiecte conexe:**

• [Probleme care apar la manipularea hârtiei şi la imprimare](#page-562-0)

<span id="page-611-0"></span> [Pagina de pornire](#page-1-0) > [Întreţinerea de rutină](#page-592-0) > [Curăţarea aparatului Brother](#page-596-0) > Curăţarea rolelor de preluare a hârtiei

## **Curăţarea rolelor de preluare a hârtiei**

Curăţarea periodică a rolei de antrenare a hârtiei poate preveni blocajele de hârtie, asigurând alimentarea corectă a hârtiei.

- 1. Scoateţi aparatul din priza de curent electric.
- 2. Dacă extensia suportului pentru hârtie este deschisă, închideţi-o şi apoi închideţi suportul pentru hârtie.
- 3. Trageţi complet tava de hârtie (1) din aparat aşa cum este indicat de săgeată.

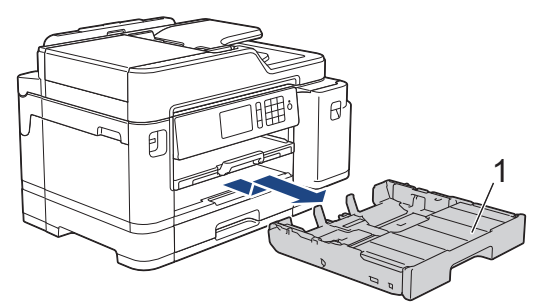

4. Ridicati suportul pentru hârtie (1) și apoi trageți de el în poziție înclinată pentru a-l scoate complet din aparat, aşa cum este indicat de săgeată.

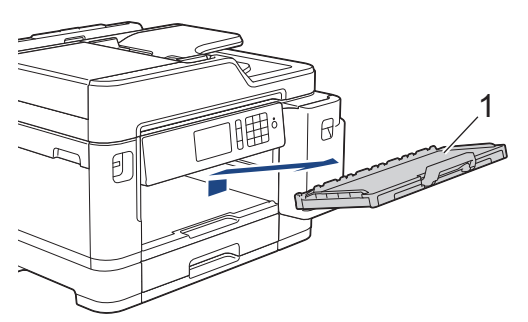

5. Curăţaţi rolele de antrenare a hârtiei (1) cu o lavetă moale, fără scame, umezită cu apă. Rotiţi încet rolele pentru a putea curăţa întreaga suprafaţă. După curăţare, ştergeţi rolele cu o lavetă uscată, moale şi fără scame pentru a îndepărta complet umezeala.

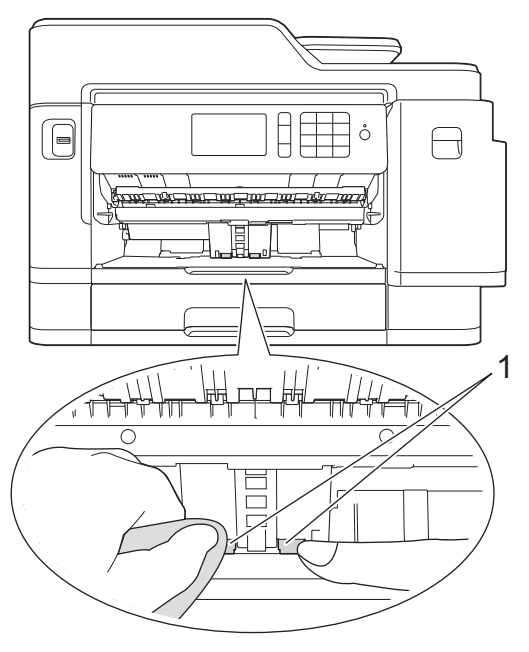

6. Introduceţi ferm extensia pentru hârtie înapoi în aparat. Asiguraţi-vă că suportul pentru hârtie este aşezat corect pe canelurile de poziţionare.
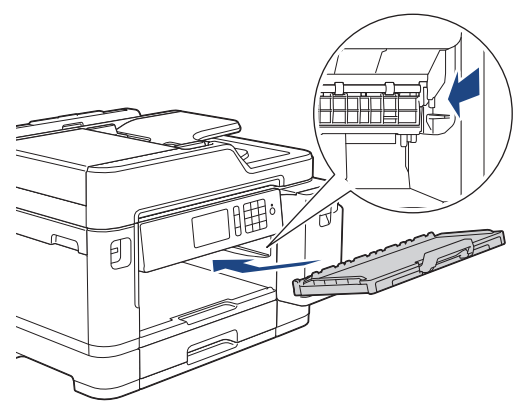

- 7. Împingeţi încet tava de hârtie, complet în aparat.
- 8. Reconectaţi cablul de alimentare.

# **Informaţii similare**

• [Curăţarea aparatului Brother](#page-596-0)

- [Mesaje de eroare şi de întreţinere](#page-530-0)
- [Probleme care apar la manipularea hârtiei şi la imprimare](#page-562-0)

 [Pagina de pornire](#page-1-0) > [Întreţinerea de rutină](#page-592-0) > [Curăţarea aparatului Brother](#page-596-0) > Curăţaţi rolele de antrenare a hârtiei ale tăvii de hârtie #2

# **Curăţaţi rolele de antrenare a hârtiei ale tăvii de hârtie #2**

- 1. Scoateţi aparatul din priza de curent electric.
- 2. Dacă extensia suportului pentru hârtie este deschisă, închideţi-o şi apoi închideţi suportul pentru hârtie.
- 3. Trageţi complet tava #2 (1) din aparat aşa cum este indicat de săgeată.

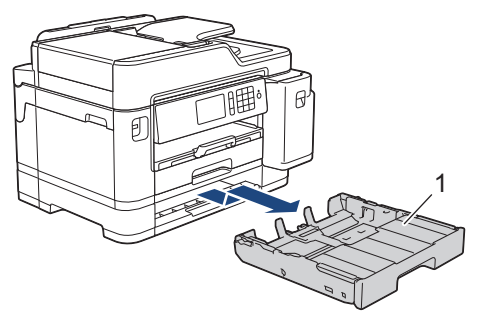

4. Curățați rolele de antrenare a hârtiei ale tăvii #2 (1) cu o lavetă moale, fără scame, umezită cu apă. Rotiți încet rolele pentru a putea curăţa întreaga suprafaţă. După curăţare, ştergeţi rolele cu o lavetă uscată, moale şi fără scame pentru a îndepărta complet umezeala.

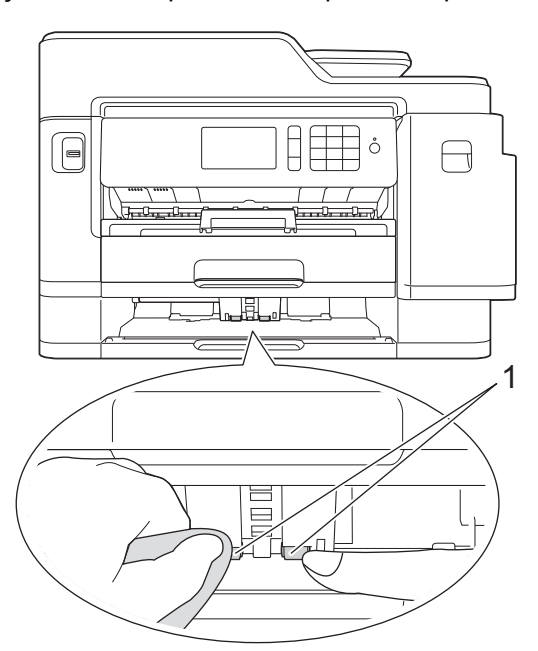

- 5. Împingeţi cu atenţie complet tava #2 în aparat.
- 6. Reconectaţi cablul de alimentare.

## **Informaţii similare**

• Curățarea aparatului Brother

<span id="page-614-0"></span> [Pagina de pornire](#page-1-0) > [Întreţinerea de rutină](#page-592-0) > Verificarea aparatului Brother

# **Verificarea aparatului Brother**

- [Verificarea calităţii imprimării](#page-615-0)
- [Verificarea alinierii imprimării de pe aparatul Brother](#page-617-0)
- [Verificarea alinierii imprimării de pe calculator \(Windows\)](#page-618-0)
- [Verificaţi alinierea de imprimare de la computerul dumneavoastră \(Mac\)](#page-620-0)
- [Verificați volumul cernelii \(estimare paginii\)](#page-621-0)
- [Monitorizarea stării aparatului de la computerul dumneavoastră \(Windows\)](#page-623-0)
- [Monitorizarea stării aparatului de la computer \(Mac\)](#page-628-0)

<span id="page-615-0"></span> [Pagina de pornire](#page-1-0) > [Întreţinerea de rutină](#page-592-0) > [Verificarea aparatului Brother](#page-614-0) > Verificarea calităţii imprimării

# **Verificarea calităţii imprimării**

În cazul în care culorile şi textul sunt şterse sau striate sau dacă textul lipseşte din documentele imprimate, este posibil ca duzele capului de imprimare să fie înfundate. Imprimaţi pagina de verificare a calităţii imprimării şi analizaţi modelul de verificare a duzelor.

- 1. Apăsați  $\frac{1}{2}$  [Setări] > [Întreținere] > [Îmbunătățire calitate impr] > [Verificare calitate impr.].
- 2. Apăsați pe [Start].

Aparatul va imprima pagina de verificare a calităţii imprimării.

- 3. Verificaţi calitatea celor patru blocuri de culoare de pe pagină.
- 4. Pe ecranul tactil este afișat un mesaj în care vi se pun întrebări privind calitatea imprimării. Procedaţi conform indicaţiilor de mai jos:
	- Dacă toate liniile sunt clare și vizibile, apăsați pe [Nu] și apoi apăsați pe **pentru** a finaliza verificarea calităţii imprimării.
	- Dacă lipsesc linii (consultaţi **Calitate slabă**, de mai jos), apăsaţi pe [Da].

**OK**

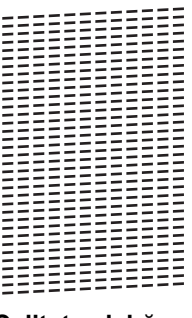

**Calitate slabă**

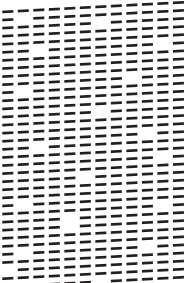

- 5. Pe ecranul tactil este afisat un mesaj în care vi se pun întrebări privind calitatea fiecărei culori. Apăsați pe numărul corespunzător modelului (1–4) care seamănă cel mai mult cu rezultatul obţinut la imprimare.
- 6. Procedaţi conform indicaţiilor de mai jos:
	- Dacă trebuie să curăţaţi capul de imprimare, apăsaţi pe [Start] pentru a începe procedura de curăţare.
	- Dacă nu trebuie să curăţaţi capul de imprimare, ecranul Întreţinere va fi reafişat pe ecranul tactil. Apăsaţi pe **l**
- 7. După ce procedura de curătare s-a terminat, pe ecranul tactil va fi afișat un mesaj în care sunteți întrebat dacă doriți să imprimați din nou pagina de verificare a calității imprimării. Apăsați pe [Da] și apoi apăsați pe  $[Start]$

Aparatul va imprima din nou pagina de verificare a calităţii imprimării. Verificaţi din nou calitatea celor patru blocuri de culoare de pe pagină.

În cazul în care curăţaţi capul de imprimare şi imprimarea nu s-a îmbunătăţit, încercaţi să instalaţi un nou cartuş de schimb de cerneală Brother original pentru fiecare culoare care creează probleme. Încercați să curățați din nou capul de imprimare. Dacă imprimarea nu s-a îmbunătățit, contactați Centrul de asistență clienți Brother sau dealerul local Brother.

## **IMPORTANT**

NU atingeţi capul de imprimare. Atingerea capului de imprimare poate produce defecţiuni permanente şi poate anula garanţia acestuia.

Ø Dacă una din duzele capului de imprimare este înfundată, mostra imprimată va arăta astfel.

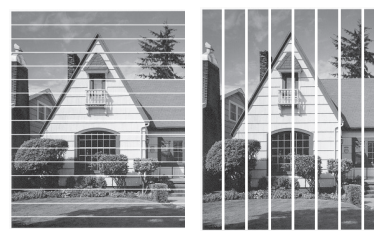

După curăţarea duzei capului de imprimare, liniile au dispărut.

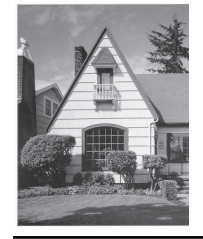

## **Informaţii similare**

• [Verificarea aparatului Brother](#page-614-0)

### **Subiecte conexe:**

• [Probleme care apar la manipularea hârtiei şi la imprimare](#page-562-0)

<span id="page-617-0"></span> [Pagina de pornire](#page-1-0) > [Întreţinerea de rutină](#page-592-0) > [Verificarea aparatului Brother](#page-614-0) > Verificarea alinierii imprimării de pe aparatul Brother

# **Verificarea alinierii imprimării de pe aparatul Brother**

Dacă textul imprimat devine neclar sau imaginile devin şterse după transportarea aparatului, reglaţi alinierea imprimării.

Înainte de a regla alinierea imprimării, efectuați mai întâi o verificare a calității tipăririi apăsând pe [Setări] > [Întretinere] > [Îmbunătățire calitate impr] > [Verificare calitate impr.].

- 1. Apăsați **de** [Setări] > [Întreținere] > [Îmbunătățire calitate impr] > [Aliniere].
- 2. Apăsaţi pe [Următ.].
- 3. Apăsați pe [Da] după ce pe ecranul LCD este afișat un mesaj de confirmare a terminării operației de verificare a calității tipăririi.
- 4. Apăsați pe [Auto] sau pe [Manual].
	- Dacă ați selectat modul [Auto], alinierea imprimării este reglată automat prin scanarea foii de verificare a alinierii.
	- Dacă ați selectat modul [Manual], trebuie să introduceți manual informațiile imprimate pe foaia de verificare a alinierii.
- 5. Selectați formatul de hârtie pentru a imprima foaia de verificare a alinierii.
	- Dacă ați selectat modul [Manual], selectați [Aliniere elementară] sau [Aliniere avansată] în pasul următor.
- 6. Încărcaţi în tavă formatul de hârtie specificat şi apoi apăsaţi pe [Start].
- Aparatul va imprima pagina de verificare a alinierii.
- 7. Urmați instrucțiunile afișate pe ecranul LCD.

Dacă alinierea imprimării nu s-a efectuat corect, textul afişat va fi neclar sau strâmb, ca acesta.

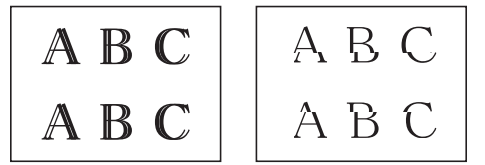

Dacă alinierea imprimării s-a efectuat corect, textul afişat va semăna cu acesta.

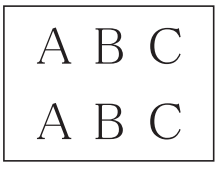

### **Informaţii similare**

• [Verificarea aparatului Brother](#page-614-0)

**Subiecte conexe:**

• [Probleme care apar la manipularea hârtiei şi la imprimare](#page-562-0)

<span id="page-618-0"></span> [Pagina de pornire](#page-1-0) > [Întreţinerea de rutină](#page-592-0) > [Verificarea aparatului Brother](#page-614-0) > Verificarea alinierii imprimării de pe calculator (Windows)

# **Verificarea alinierii imprimării de pe calculator (Windows)**

Dacă textul imprimat devine neclar sau imaginile devin şterse după transportarea aparatului, reglaţi alinierea imprimării.

1. Procedati conform indicatiilor de mai jos:

• Pentru Windows Server 2008

Faceţi clic pe **(Pornire)** > **Panou de control** > **Hardware şi sunete** > **Imprimante**.

• Pentru Windows 7 și Windows Server 2008 R2

Faceţi clic pe **(Start)** > **Dispozitive şi imprimante**.

• Pentru Windows 8

Deplasaţi mouse-ul în colţul din dreapta jos pe suprafaţa de lucru. Când se afişează bara de meniu, faceţi clic pe **Setări** şi apoi clic pe **Panou de control**. În grupul **Hardware şi sunete**, faceţi clic pe **Vizualizaţi dispozitive şi imprimante**.

• Pentru Windows Server 2012

Deplasati mouse-ul în coltul din dreapta jos pe suprafața de lucru. Când se afisează bara de meniu, faceți clic pe **Setări** şi apoi clic pe **Panou de control**. În grupul **Hardware**, faceţi clic pe **Vizualizaţi dispozitive și imprimante**.

Pentru Windows Server 2012 R2

Faceţi clic pe **Panou de control** în ecranul **Start**. În grupul **Hardware**, faceţi clic pe **Vizualizaţi dispozitive şi imprimante**.

• Pentru Windows 10 şi Windows Server 2016

Faceţi clic pe > **Sistem Windows** > **Panou de control**. În grupul **Hardware și sunete**, faceţi clic pe **Vizualizați dispozitive și imprimante**.

2. Faceți clic dreapta pe pictograma **Brother XXX-XXXX** (unde XXXX este numele modelului dumneavoastră) şi apoi selectaţi **Proprietăți imprimantă**. Dacă pe ecran sunt afişate opţiunile driverului de imprimantă, selectaţi driverul de imprimantă.

Apare caseta de dialog driver de imprimantă.

- 3. Faceţi clic pe fila **General** şi apoi faceţi clic pe butonul **Preferinţe imprimare...** sau **Preferinţe...**. Apare caseta de dialog driver de imprimantă.
- 4. Faceţi clic pe fila **Avansat**.
- 5. Faceţi clic pe butonul **Alte opţiuni de tipărire**.
- 6. Selectaţi opţiunea **Reducere linii neuniforme**.
- 7. Selectați una dintre opțiunile de mai jos:

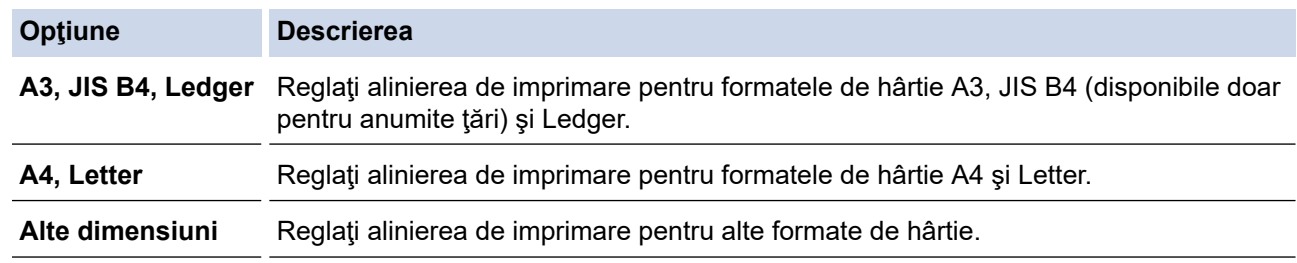

- 8. Faceţi clic pe **OK** pentru a reveni la fereastra driverului imprimantei.
- 9. Faceţi clic pe **OK**.

### **Informaţii similare**

• [Verificarea aparatului Brother](#page-614-0)

- [Probleme care apar la manipularea hârtiei şi la imprimare](#page-562-0)
- [Schimbați opțiunile definite dacă aveți probleme la imprimare](#page-631-0)

<span id="page-620-0"></span> [Pagina de pornire](#page-1-0) > [Întreţinerea de rutină](#page-592-0) > [Verificarea aparatului Brother](#page-614-0) > Verificaţi alinierea de imprimare de la computerul dumneavoastră (Mac)

# **Verificaţi alinierea de imprimare de la computerul dumneavoastră (Mac)**

Dacă textul imprimat devine neclar sau imaginile devin şterse după transportarea aparatului, reglaţi alinierea imprimării.

- 1. Dintr-o aplicaţie de tipul Apple TextEdit, faceţi clic pe **File (Fişier)**, apoi selectaţi **Print (Imprimare)**.
- 2. Selectați **Brother XXX-XXXX** (unde XXXX este denumirea modelului).
- 3. Faceţi clic pe meniul pop-up al aplicaţiei şi apoi selectaţi **Print Settings (Setări de imprimare)**. Apare ecranul cu opţiunile **Print Settings (Setări de imprimare)**.
- 4. Faceţi clic pe lista cu setări de imprimare **Advanced (Avansat)**.
- 5. Faceţi clic pe meniul **Reduce Uneven Lines (Reducere linii neuniforme)**.
- 6. Selectaţi una dintre opţiunile de mai jos:

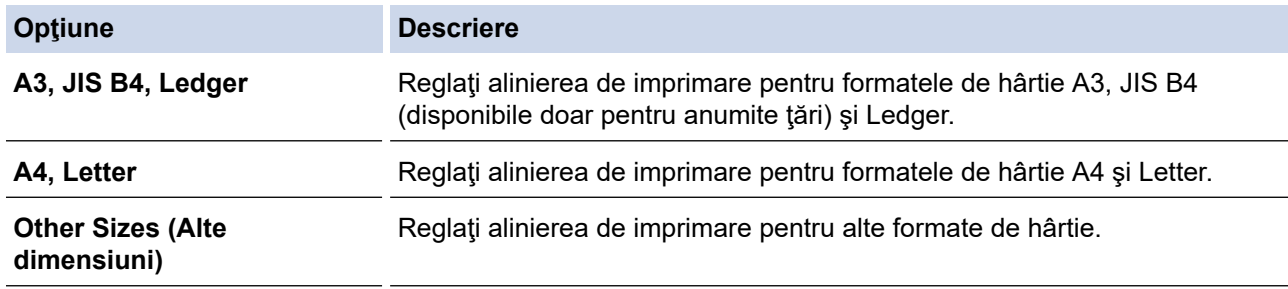

- 7. Modificaţi alte setări ale imprimantei dacă este necesar.
- 8. Faceţi clic pe **Print (Imprimare)**.

### **Informaţii similare**

• [Verificarea aparatului Brother](#page-614-0)

- [Probleme care apar la manipularea hârtiei şi la imprimare](#page-562-0)
- [Schimbați opțiunile definite dacă aveți probleme la imprimare](#page-631-0)

<span id="page-621-0"></span> [Pagina de pornire](#page-1-0) > [Întreţinerea de rutină](#page-592-0) > [Verificarea aparatului Brother](#page-614-0) > Verificați volumul cernelii (estimare paginii)

# **Verificați volumul cernelii (estimare paginii)**

Cu toate că pe ecranul LCD al aparatului este afișată pictograma pentru volumul de cerneală, puteți vizualiza un grafic mai mare care afișează cerneala rămasă în fiecare cartuș.

1. Apăsați pe  $\begin{bmatrix} 1 \\ 1 \end{bmatrix}$  [Setări] > [Întreținere] > [Vol. Cerneala].

Pe ecranul tactil este afișat volumul de cerneală și estimarea paginilor  $1$ .

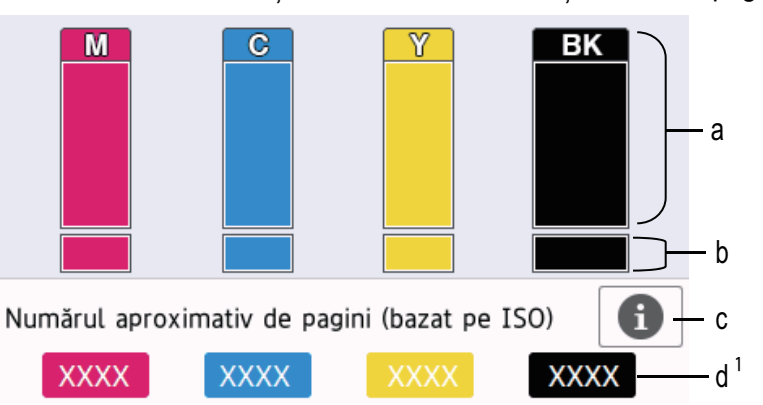

- a. Afisează nivelul de cerneală din cartus.
- b. Afișează nivelul de cerneală rămas în rezervorul intern de cerneală.
- c. Apăsați pentru a modifica setările de afișare a randamentului aproximativ.
- d. Estimarea paginilor <sup>1</sup> indică numărul aproximativ de pagini care pot fi imprimate cu cartusele respective.
- În cazul în care durata de functionare a cartusului de cerneală se apropie de sfârșit sau dacă aveti probleme, pe ecran va fi afişată una din pictogramele de mai jos:

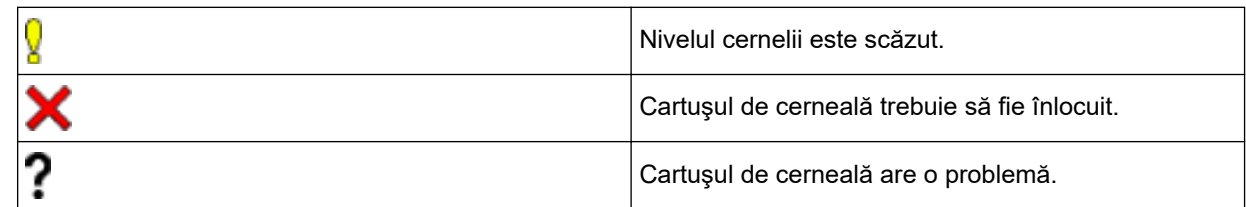

Pentru a verifica sau pentru a imprima numerele de model ale cartuselor de cerneală, apăsați pe  $(\hat{\mathsf{Ina}})$  pentru a reveni la ecranul meniului  $\hat{\mathsf{In}}$ tretinere  $\mathsf{In}$ .

Apăsați pe [Model cartus de cerneală] și urmați instrucțiunile de pe ecranul tactil.

## 2. Apăsați pe

- De asemenea, puteţi verifica volumul cernelii de la computerul dumneavoastră.
	- Pentru informații detaliate despre metodele de măsurare utilizate la calculul randamentelor aproximative, vizitați [support.brother.com/yield.](http://support.brother.com/yield)

### **Informaţii similare**

• [Verificarea aparatului Brother](#page-614-0)

- [Prezentare generală a ecranului tactil LCD](#page-16-0)
- [Prezentarea ecranului cu setări](#page-19-0)

<sup>1</sup> Estimarea paginilor este o valoare aproximativă, fiind utilizată numai în scop informativ și nu reprezintă numărul real de pagini rămas. Pentru informații despre randamentul cartușului respectiv, consultați [support.brother.com/yield.](http://support.brother.com/yield)

- [Imprimarea unui document \(Windows\)](#page-76-0)
- [Imprimarea unui document \(Mac\)](#page-99-0)
- [Monitorizarea stării aparatului de la computerul dumneavoastră \(Windows\)](#page-623-0)

<span id="page-623-0"></span> [Pagina de pornire](#page-1-0) > [Întreţinerea de rutină](#page-592-0) > [Verificarea aparatului Brother](#page-614-0) > Monitorizarea stării aparatului de la computerul dumneavoastră (Windows)

# **Monitorizarea stării aparatului de la computerul dumneavoastră (Windows)**

Utilitarul Status Monitor este un instrument software configurabil, destinat monitorizării stării unuia sau mai multor dispozitive; acesta permite notificarea imediată a erorilor.

- Procedaţi conform indicaţiilor de mai jos:
	- Faceți dublu clic pe pictograma  $\sum_i$  din tava de sarcină.
	- Windows 7

Faceţi clic pe **(Start)** > **Toate programele** > **Brother** > **Brother Utilities**.

Faceţi clic pe lista derulantă şi selectaţi denumirea modelului (dacă nu este selectată deja). Faceţi clic pe **Instrumente** în bara de navigare din stânga şi apoi clic pe **Status Monitor**.

Windows 8 și Windows 10

Faceţi clic pe (**Brother Utilities**) şi apoi faceţi clic pe lista derulantă şi selectaţi denumirea modelului (dacă nu este selectată deja). Faceţi clic pe **Instrumente** în bara de navigare din stânga şi apoi clic pe **Status Monitor**.

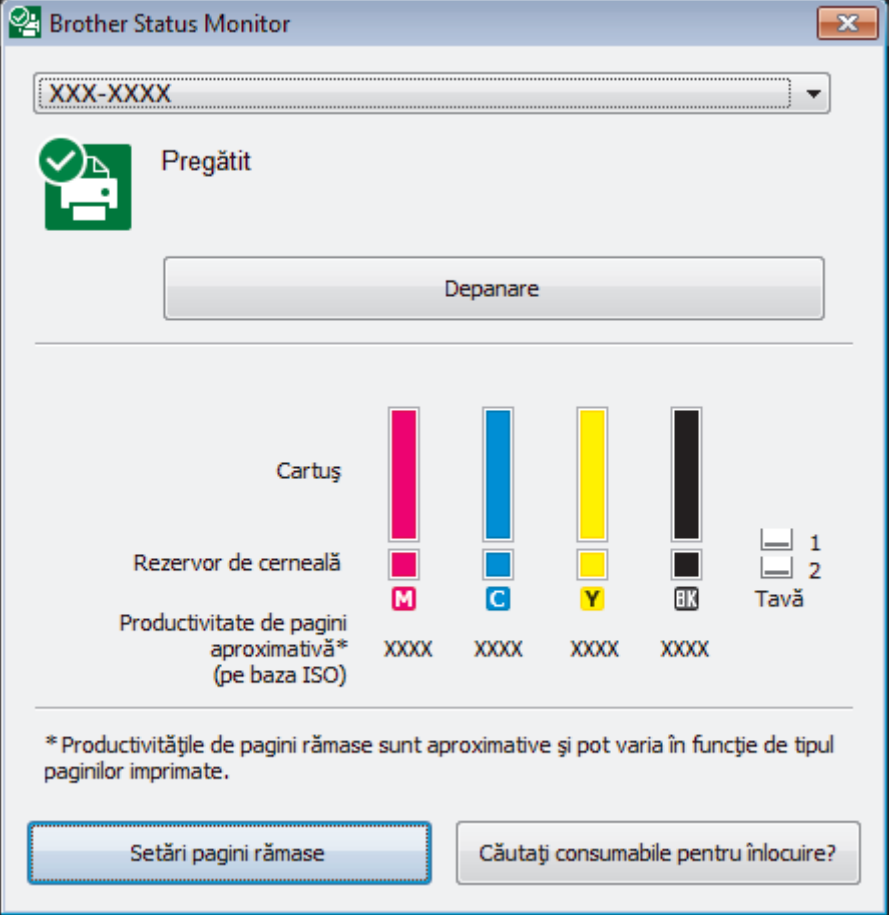

#### **Depanare**

Faceţi clic pe butonul **Depanare** pentru a accesa site-ul web de depanare.

#### **Setări pagini rămase**

Faceţi clic pe butonul **Setări pagini rămase** pentru a modifica setările de afișare a randamentului aproximativ.

#### **Căutaţi consumabile pentru înlocuire?**

Faceţi clic pe butonul **Căutaţi consumabile pentru înlocuire?** pentru mai multe informaţii despre consumabilele originale Brother.

#### **Pictograme de eroare**

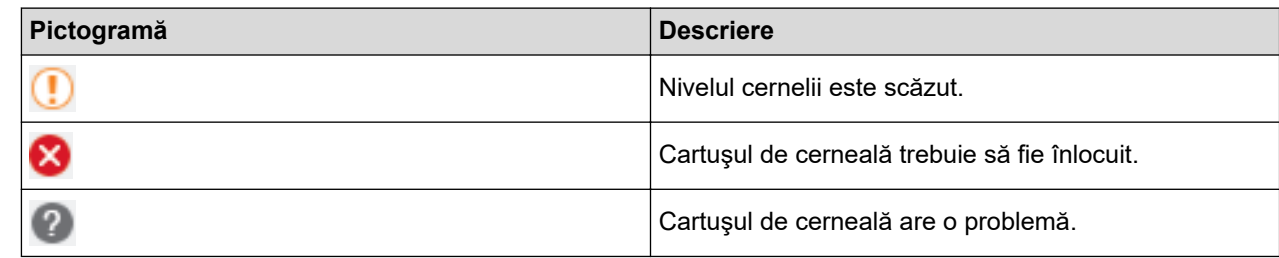

# **Informaţii similare**

- [Verificarea aparatului Brother](#page-614-0)
	- [Indicatorii folosiţi în Status Monitor şi semnificaţia acestora \(Windows\)](#page-625-0)
	- [Dezactivarea funcţiei de afişare a programului Status Monitor \(Windows\)](#page-626-0)
	- [Oprirea programului Status Monitor \(Windows\)](#page-627-0)

- [Anulaţi o acţiune de imprimare \(Windows\)](#page-77-0)
- [Verificați volumul cernelii \(estimare paginii\)](#page-621-0)

<span id="page-625-0"></span> [Pagina de pornire](#page-1-0) > [Întreţinerea de rutină](#page-592-0) > [Verificarea aparatului Brother](#page-614-0) > [Monitorizarea stării aparatului](#page-623-0) [de la computerul dumneavoastră \(Windows\)](#page-623-0) > Indicatorii folosiţi în Status Monitor şi semnificaţia acestora (Windows)

# **Indicatorii folosiţi în Status Monitor şi semnificaţia acestora (Windows)**

Când porniţi computerul, pictograma **Brother Status Monitor** apare în tava de activităţi.

• O pictogramă verde indică starea normală de aşteptare.

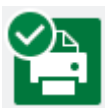

• O pictogramă de culoare galbenă indică o avertizare.

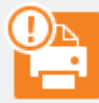

• O pictogramă de culoare roşie indică faptul că a apărut o eroare.

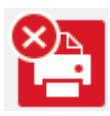

• O pictogramă gri indică faptul că aparatul este deconectat.

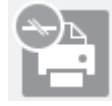

## **Informaţii similare**

• [Monitorizarea stării aparatului de la computerul dumneavoastră \(Windows\)](#page-623-0)

<span id="page-626-0"></span> [Pagina de pornire](#page-1-0) > [Întreţinerea de rutină](#page-592-0) > [Verificarea aparatului Brother](#page-614-0) > [Monitorizarea stării aparatului](#page-623-0) [de la computerul dumneavoastră \(Windows\)](#page-623-0) > Dezactivarea funcţiei de afişare a programului Status Monitor (Windows)

# **Dezactivarea funcţiei de afişare a programului Status Monitor (Windows)**

Folosind funcţia de afişare a programului Status Monitor, puteţi afla dacă unul dintre dispozitivele monitorizate de computer are probleme. Setarea implicită este **Doar la imprimarea de la acest PC**. Pentru a dezactiva această funcție, urmați indicațiile de mai jos:

1. Faceţi clic dreapta pe pictograma sau pe fereastra (**Brother Status Monitor**), selectaţi opţiunea **Setări Status Monitor** şi apoi faceţi clic pe **Opţiuni**.

Apare fereastra de dialog **Opţiuni**.

- 2. Selectaţi fila **De bază** şi apoi selectaţi **Oprit** pentru **Afişare Status Monitor**.
- 3. Faceţi clic pe **OK**.

Chiar dacă funcţia de afişare a programului Status Monitor este dezactivată, puteţi verifica starea aparatului în orice moment din fereastra Status Monitor.

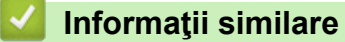

• [Monitorizarea stării aparatului de la computerul dumneavoastră \(Windows\)](#page-623-0)

<span id="page-627-0"></span> [Pagina de pornire](#page-1-0) > [Întreţinerea de rutină](#page-592-0) > [Verificarea aparatului Brother](#page-614-0) > [Monitorizarea stării aparatului](#page-623-0) [de la computerul dumneavoastră \(Windows\)](#page-623-0) > Oprirea programului Status Monitor (Windows)

# **Oprirea programului Status Monitor (Windows)**

- 1. Faceţi clic dreapta pe pictograma sau pe fereastra (**Brother Status Monitor**) şi apoi selectaţi pictograma sau fereastra **Ieşire**.
- 2. Faceţi clic pe **OK**.

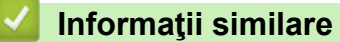

• [Monitorizarea stării aparatului de la computerul dumneavoastră \(Windows\)](#page-623-0)

<span id="page-628-0"></span> [Pagina de pornire](#page-1-0) > [Întreţinerea de rutină](#page-592-0) > [Verificarea aparatului Brother](#page-614-0) > Monitorizarea stării aparatului de la computer (Mac)

# **Monitorizarea stării aparatului de la computer (Mac)**

Programul utilitar Status Monitor de la Brother este un program software configurabil folosit pentru monitorizarea stării unui dispozitiv, programul informându-vă imediat în cazul apariţiei unei erori. De asemenea, puteţi utiliza programul Status Monitor de la Brother pentru a accesa Administrarea online a reţelei folosind Web Based Management.

- 1. Selectaţi **System Preferences (Preferinţe sistem)** din meniul Apple.
- 2. Selectaţi **Printers & Scanners (Imprimante şi scanere)** şi apoi selectaţi aparatul.
- 3. Faceţi clic pe butonul **Options & Supplies (Opţiuni & Consumabile)**.
- 4. Faceţi clic pe fila **Utility (Utilitar)** şi apoi faceţi clic pe butonul **Open Printer Utility (Deschidere utilitar imprimantă)**.

Va fi afişat ecranul Status Monitor.

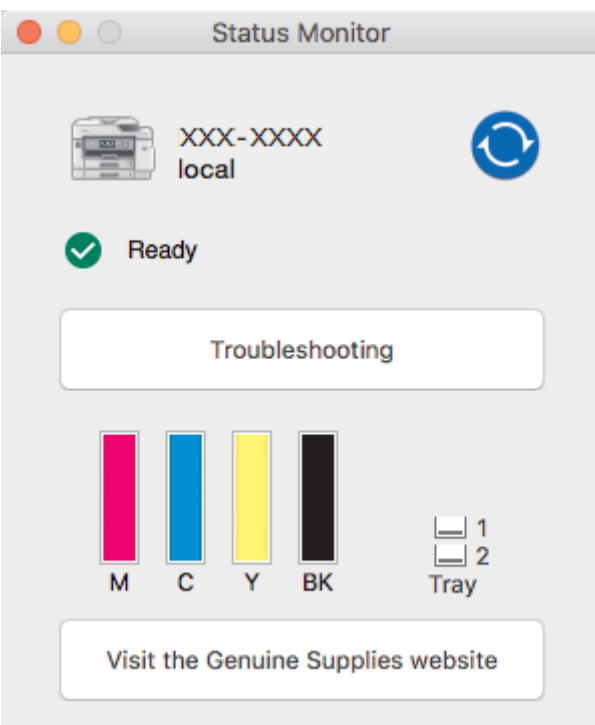

### **Troubleshooting (Depanare)**

Faceţi clic pe butonul **Troubleshooting (Depanare)** pentru a accesa Brother Solutions Center, unde găsiţi **Întrebări frecvente şi depanare** şi sfaturi.

### **Visit the Genuine Supplies website (Vizitaţi site-ul Consumabile Originale)**

Faceţi clic pe butonul **Visit the Genuine Supplies website (Vizitaţi site-ul Consumabile Originale)** pentru mai multe informaţii despre consumabilele originale Brother.

### **Actualizarea stării aparatului**

Pentru a vizualiza cea mai recentă stare a aparatului în timp ce fereastra **Status Monitor** este deschisă, faceți clic pe pictograma **. Pentru a defini un interval de timp la care programul software actualizează** informaţiile de stare ale aparatului, faceţi clic pe meniul **Brother Status Monitor** şi apoi selectaţi **Preferences (Preferinţe)**.

### **Administrarea online a reţelei folosind Web Based Management (numai conexiune la reţea)**

Accesaţi sistemul Administrarea online a reţelei folosind Web Based Management făcând clic pe pictograma aparatului din ecranul **Status Monitor**. Puteţi utiliza un browser web standard pentru a gestiona aparatul folosind protocolul HTTP (Protocol de transfer hipertext).

#### **Pictograme de eroare**

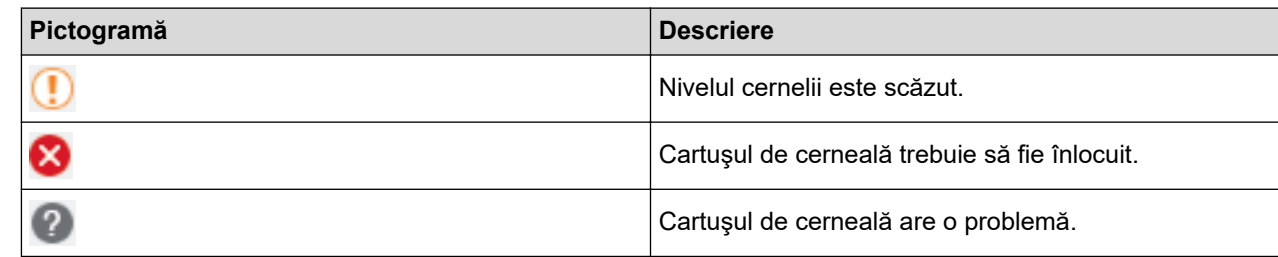

# **Informaţii similare**

• [Verificarea aparatului Brother](#page-614-0)

## **Subiecte conexe:**

• [Accesarea programului Administrarea online a reţelei folosind Web Based Management](#page-684-0)

 [Pagina de pornire](#page-1-0) > [Întreţinerea de rutină](#page-592-0) > Corectarea alimentării pentru a elimina liniile verticale

## **Corectarea alimentării pentru a elimina liniile verticale**

Reglaţi alimentarea hârtiei pentru a reduce liniile verticale.

```
Înainte de a regla alimentarea hârtiei, efectuați mai întâi o verificare a calității imprimării apăsând pe 
                                                                                             n Y H
[Setări] > [Întretinere] > [Îmbunătățire calitate impr] > [Verificare calitate
impr.].
```
- 1. Apăsați  $\frac{1}{2}$  [Setări] > [Întreținere] > [Îmbunătățire calitate impr] > [Alim.corectă cu hârtie].
- 2. Apăsaţi pe [Următ.].
- 3. Apăsați pe [Da] după ce pe ecranul LCD este afișat un mesaj de confirmare a terminării operației de verificare a calității tipăririi.
- 4. Apăsaţi pe [Auto] sau pe [Manual].
	- Dacă ați selectat modul [Auto], alimentarea hârtiei este reglată automat prin scanarea foii de reglare.
	- Dacă ați selectat modul [Manual], trebuie să introduceți manual informațiile imprimate pe foaia de reglare.
- 5. Selectați formatul de hârtie pentru a imprima foaia de reglare.
- 6. Încărcați în tavă formatul de hârtie specificat și apoi apăsați pe [Start].

Aparatul va imprima foaia de reglare.

7. Urmați instrucțiunile afișate pe ecranul LCD.

## **Informaţii similare**

• [Întreţinerea de rutină](#page-592-0)

### **Subiecte conexe:**

• [Probleme care apar la manipularea hârtiei şi la imprimare](#page-562-0)

<span id="page-631-0"></span> [Pagina de pornire](#page-1-0) > [Întreţinerea de rutină](#page-592-0) > Schimbați opțiunile definite dacă aveți probleme la imprimare

# **Schimbați opțiunile definite dacă aveți probleme la imprimare**

Dacă rezultatele obținute la imprimare sunt de proastă calitate, selectați aceste opțiuni în funcție de scopul dumneavoastră. Dacă aceste setări sunt selectate, viteza de tipărire va fi mai mică.

Aceste opțiuni sunt disponibile numai dacă efectuați operații de la aparat, de exemplu la copiere. Dacă imprimaţi de la calculator, modificaţi setările definite în driverul imprimantei.

1. Apăsați pe  $\left\| \cdot \right\|$  [Setări] > [întreținere] > [Opțiuni de setare imprimare].

2. Apăsaţi pe una dintre opţiunile de mai jos:

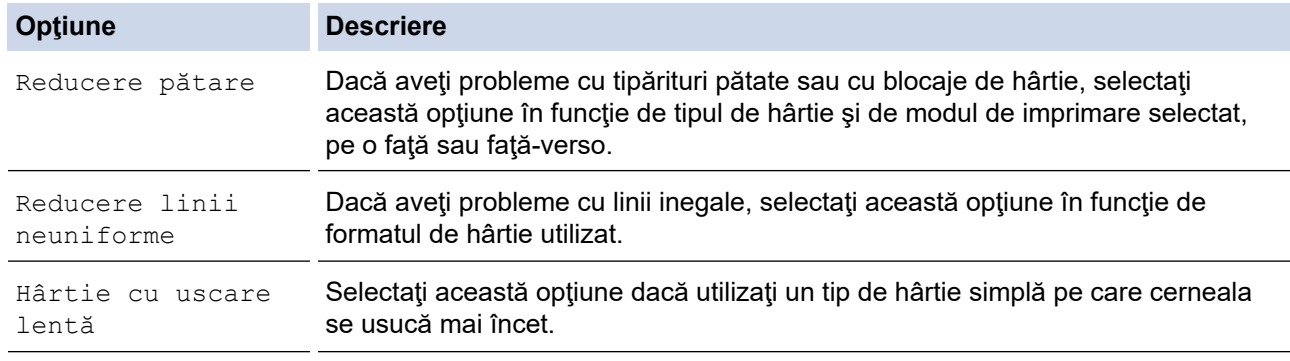

- 3. Urmaţi meniurile de pe ecranul LCD.
- 4. Apăsați pe

Ô

## **Informaţii similare**

• [Întreţinerea de rutină](#page-592-0)

- [Copierea pe ambele feţe ale hârtiei \(copiere faţă-verso\)](#page-237-0)
- [Probleme care apar la manipularea hârtiei şi la imprimare](#page-562-0)
- [Alte probleme](#page-575-0)
- [Prevenirea pătării documentelor și a blocajelor de hârtie \(Windows\)](#page-87-0)
- [Prevenirea pătării documentelor și a blocajelor de hârtie \(Mac\)](#page-104-0)
- [Verificarea alinierii imprimării de pe calculator \(Windows\)](#page-618-0)
- [Verificaţi alinierea de imprimare de la computerul dumneavoastră \(Mac\)](#page-620-0)
- [Setări de imprimare \(Windows\)](#page-92-0)
- [Opţiuni de imprimare \(Mac\)](#page-105-0)

 [Pagina de pornire](#page-1-0) > [Întreţinerea de rutină](#page-592-0) > Ambalarea şi expedierea aparatului Brother

# **Ambalarea şi expedierea aparatului Brother**

- Când transportați aparatul, folosiți ambalajele originale ale aparatului. Nu înclinați și nu întoarceți produsul. Dacă nu ambalaţi corect aparatul, eventualele avarii ce pot surveni în tranzit nu sunt acoperite de garanţie.
- Aparatul trebuie asigurat corespunzător la transportator.

## **IMPORTANT**

Este important să lăsați aparatul să "parcheze" capul de imprimare după efectuarea unei imprimări. Ascultați cu atenţie aparatul înainte de a-l scoate din priză, pentru a vă asigura că toate zgomotele mecanice au încetat. Dacă nu asteptați ca aparatul să încheie acest proces de parcare, puteți avea probleme la imprimare si puteți chiar să provocați deteriorarea capului de imprimare.

- 1. Scoateţi aparatul din priza de curent electric.
- 2. Cu ambele mâini, utilizaţi suporturile pentru degete de pe lateralele aparatului pentru a ridica capacul scanerului în poziție deschisă. Apoi deconectați aparatul de la priza de telefon montată pe perete și scoateți cablul de telefon din aparat.
- 3. Deconectaţi cablul de interfaţă de la aparat, dacă acesta este conectat.
- 4. Închideţi cu atenţie capacul scanerului folosind suporturile pentru degete de pe laterale.

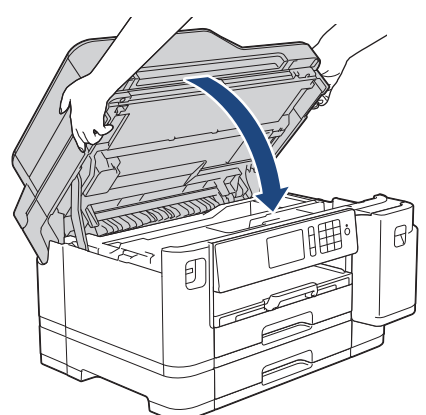

- 5. Deschideţi capacul cartuşului de cerneală.
- 6. Apăsaţi pe manetele de eliberare a cernelii pentru a elibera cartuşele de cerneală şi apoi scoateţi cartuşele de cerneală.

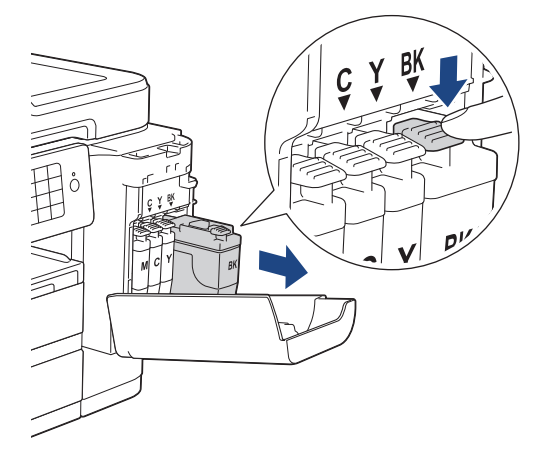

7. Împachetaţi aparatul în pungă.

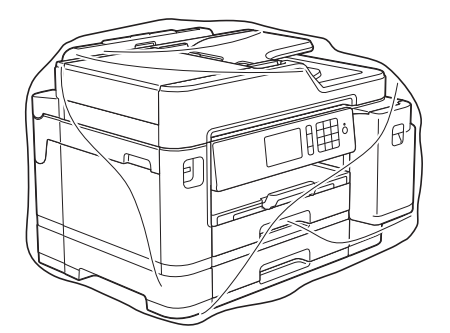

8. Împachetaţi aparatul în ambalajul original cu materialele originale de ambalare aşa cum este prezentat mai jos.

Nu ambalați cartușele de cerneală uzate în cutie.

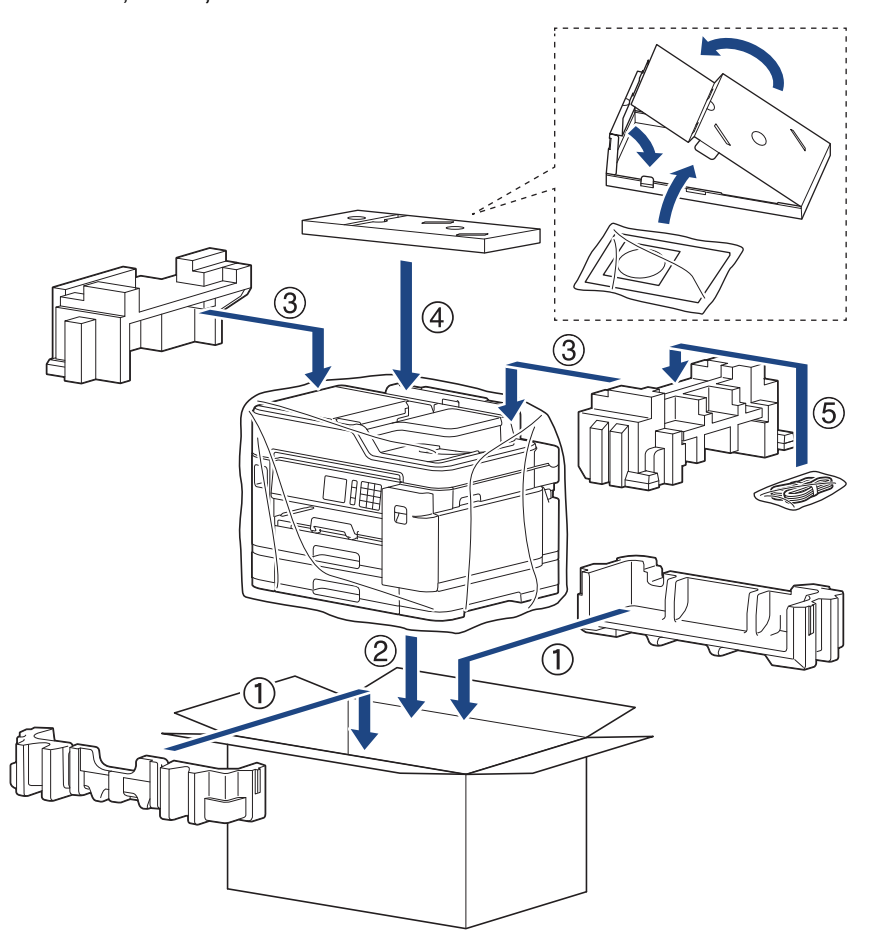

9. Închideţi cutia şi sigilaţi-o cu bandă adezivă.

# **Informaţii similare**

• [Întreţinerea de rutină](#page-592-0)

**Subiecte conexe:**

• [Înlocuirea cartuşelor de cerneală](#page-593-0)

<span id="page-634-0"></span> [Pagina de pornire](#page-1-0) > Setări aparat

# **Setări aparat**

Personalizaţi setările şi caracteristicile, şi lucraţi cu opţiunile afişate pe ecranul LCD al aparatului pentru a face din aparatul Brother un instrument de lucru mai eficient.

- [Modificarea setărilor aparatului din panoul de control](#page-635-0)
- [Modificarea setărilor aparatului din computerul dvs.](#page-681-0)

<span id="page-635-0"></span> [Pagina de pornire](#page-1-0) > [Setări aparat](#page-634-0) > Modificarea setărilor aparatului din panoul de control

# **Modificarea setărilor aparatului din panoul de control**

- [În eventualitatea unei căderi de curent \(stocarea în memorie\)](#page-636-0)
- [Setări generale](#page-637-0)
- [Salvarea setărilor preferate ca şi comandă rapidă](#page-651-0)
- [Rapoarte de imprimare](#page-658-0)
- [Tabele cu setări şi caracteristici](#page-661-0)

<span id="page-636-0"></span> [Pagina de pornire](#page-1-0) > [Setări aparat](#page-634-0) > [Modificarea setărilor aparatului din panoul de control](#page-635-0) > În eventualitatea unei căderi de curent (stocarea în memorie)

# **În eventualitatea unei căderi de curent (stocarea în memorie)**

- Setările dvs. de meniu sunt stocate permanent şi nu se vor pierde.
- Setările temporare (de exemplu: modurile Contrast şi Străinătate) se vor pierde.
- Data şi ora şi comenzile de fax programate (de exemplu: Fax întârziat) vor fi păstrate aproximativ 24 de ore.
- Ale comenzi de imprimare din memoria aparatului nu vor fi pierdute.

## **Informaţii similare**

• [Modificarea setărilor aparatului din panoul de control](#page-635-0)

<span id="page-637-0"></span> [Pagina de pornire](#page-1-0) > [Setări aparat](#page-634-0) > [Modificarea setărilor aparatului din panoul de control](#page-635-0) > Setări generale

- [Reglarea volumului aparatului](#page-638-0)
- [Schimbare automată a orei de iarnă/vară](#page-639-0)
- [Setarea numărătorii inverse pentru modul Sleep](#page-640-0)
- [Configurarea funcţiei de oprire automată a aparatului](#page-641-0)
- [Setarea datei şi a orei](#page-642-0)
- [Setarea fusului orar](#page-643-0)
- [Reglare luminozitate iluminare de fundal a ecranului LCD](#page-644-0)
- [Schimbaţi durata cât iluminarea de fundal a ecranului LCD rămâne aprinsă](#page-645-0)
- [Setarea ID-ului staţiei](#page-646-0)
- [Setarea modului de formare puls sau ton](#page-647-0)
- [Prevenirea formării unui număr greşit \(restricţionare apeluri\)](#page-648-0)
- [Reducerea zgomotului la imprimare](#page-649-0)
- [Schimbarea limbii afişate pe LCD](#page-650-0)

<span id="page-638-0"></span> [Pagina de pornire](#page-1-0) > [Setări aparat](#page-634-0) > [Modificarea setărilor aparatului din panoul de control](#page-635-0) > [Setări](#page-637-0) [generale](#page-637-0) > Reglarea volumului aparatului

# **Reglarea volumului aparatului**

- 1. Apăsați pe  $\begin{bmatrix} 1 \\ 1 \end{bmatrix}$  [Setări] > [Toate setările] > [Setare Gener.] > [Volum].
- 2. Apăsaţi pe una dintre opţiunile de mai jos:

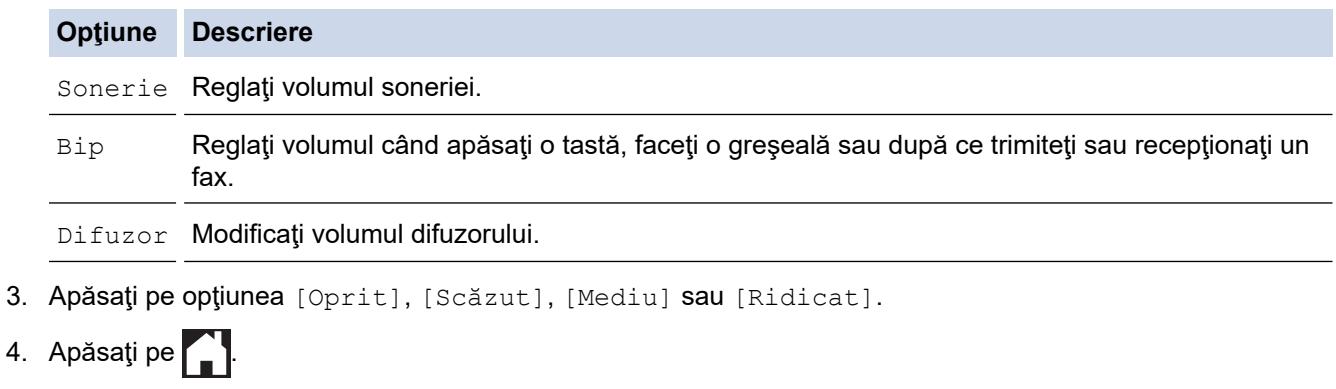

 **Informaţii similare**

<span id="page-639-0"></span> [Pagina de pornire](#page-1-0) > [Setări aparat](#page-634-0) > [Modificarea setărilor aparatului din panoul de control](#page-635-0) > [Setări](#page-637-0) [generale](#page-637-0) > Schimbare automată a orei de iarnă/vară

# **Schimbare automată a orei de iarnă/vară**

Puteţi programa aparatul să treacă automat la ora de vară/iarnă.

Se va reseta automat cu o oră înainte primăvara şi cu o oră în urmă toamna. Asiguraţi-vă că aţi programat corect data și ora în setarea [Data și ora].

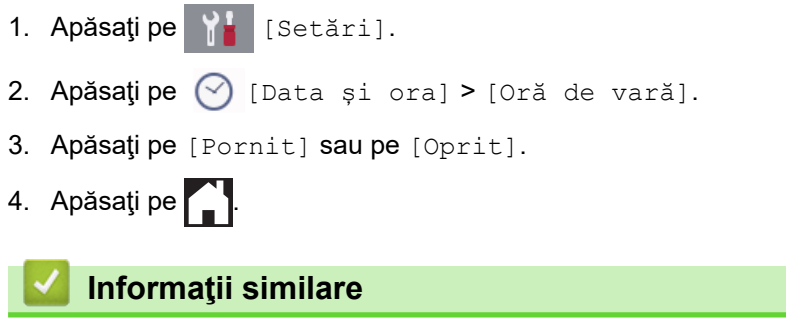

<span id="page-640-0"></span> [Pagina de pornire](#page-1-0) > [Setări aparat](#page-634-0) > [Modificarea setărilor aparatului din panoul de control](#page-635-0) > [Setări](#page-637-0) [generale](#page-637-0) > Setarea numărătorii inverse pentru modul Sleep

## **Setarea numărătorii inverse pentru modul Sleep**

Setarea modului Sleep (sau modul de funcționare economică) poate reduce consumul de energie. Când este în modul Sleep, aparatul se comportă ca şi cum ar fi oprit. Aparatul va ieşi din acest mod şi va porni imprimarea atunci când primeşte o comandă de imprimare sau un fax. Utilizaţi aceste instrucţiuni pentru a seta o întârziere temporală (numărătoare inversă) pentru comutarea aparatului în modul Sleep.

- Temporizatorul va reporni dacă aparatul efectuează orice fel de operaţiune, cum ar fi primirea unui fax sau o actiune de imprimare.
- Setarea definită în fabricaţie este cinci minute.
- Dacă aparatul intră în modul Sleep, iluminarea de fundal a ecranului LCD se opreşte.
- 1. Apăsați pe  $\begin{bmatrix} 1 \\ 1 \end{bmatrix}$  [Setări] > [Toate setările] > [Setare Gener.] > [Mod Hibernare].
- 2. Derulați în sus sau în jos sau apăsați pe ▲ sau ▼ pentru a afișa opțiunea [1Min], [2Min.], [3Min.], [5Min.], [10Min.], [30Min.]sau [60Min.], apoi apăsați pe opțiunea dorită.
- 3. Apăsați pe
	- **Informaţii similare**
	- [Setări generale](#page-637-0)
	- **Subiecte conexe:**
	- [Configurarea funcţiei de oprire automată a aparatului](#page-641-0)

<span id="page-641-0"></span> [Pagina de pornire](#page-1-0) > [Setări aparat](#page-634-0) > [Modificarea setărilor aparatului din panoul de control](#page-635-0) > [Setări](#page-637-0) [generale](#page-637-0) > Configurarea funcţiei de oprire automată a aparatului

# **Configurarea funcţiei de oprire automată a aparatului**

Folosind funcţia Oprire automată a aparatului puteţi economisi energie. Definiţi cât timp va rămâne aparatul în modul Sleep înainte de a se închide automat. Dacă pentru această funcție este selectată opțiunea [Oprit], trebuie să opriți aparatul manual.

Pentru a porni aparatul după ce acesta a fost oprit automat folosind funcția Oprire automată, apăsați pe  $\left(\Phi\right)$ 

Aparatul nu se va opri automat dacă:

- Aparatul este conectat la o linie telefonică.
- aparatul este conectat la o reţea cablată.
- Aparatul este conectat la o reţea wireless.
- Dacă pentru [WLAN Activ] este selectată opțiunea [Pornit] sau dacă opțiunea [WLAN] este selectată pentru  $[Retea I/F]$ .
- Comenzile de imprimare securizate sunt stocate în memoria aparatului.
- 1. Apăsați pe  $\left\| \cdot \right\|$  [Setări] > [Toate setările] > [Setare Gener.] > [Oprire automată].
- 2. Derulați în sus sau în jos sau apăsați pe ▲ sau ▼ pentru a afișa opțiunea [Oprit], [1oră], [2ore], [4ore] sau [8ore], apoi apăsați pe opțiunea dorită.
- 3. Apăsați pe

### **Informaţii similare**

• [Setări generale](#page-637-0)

- [Configurarea intervalului de timp pentru jurnalul fax](#page-319-0)
- [Setarea numărătorii inverse pentru modul Sleep](#page-640-0)

<span id="page-642-0"></span> [Pagina de pornire](#page-1-0) > [Setări aparat](#page-634-0) > [Modificarea setărilor aparatului din panoul de control](#page-635-0) > [Setări](#page-637-0) [generale](#page-637-0) > Setarea datei şi a orei

# **Setarea datei şi a orei**

Ecranul LCD afişează data şi ora. Dacă acestea nu sunt curente, reintroduceţi-le. Puteţi adăuga data şi ora la fiecare fax pe care-l trimiteţi prin setarea ID-ului staţiei.

- 1. Apăsați pe | | | | [Setări].
- 2. Apăsați pe  $\bigcirc$  [Data și ora].
- 3. Apăsați pe [Dată].
- 4. Introduceți ultimele două cifre ale anului pe ecranul tactil și apoi apăsați pe [OK].
- 5. Introduceţi cele două cifre pentru luna respectivă pe ecranul tactil şi apoi apăsaţi pe [OK].
- 6. Introduceți cele două cifre pentru ziua respectivă pe ecranul tactil și apoi apăsați pe [OK].
- 7. Apăsaţi pe [Oră].
- 8. Folosind ecranul tactil, introduceţi ora (în format cu 24 de ore).

Apăsaţi pe [OK].

(De exemplu, introduceţi 19:45 pentru 7:45 PM.)

9. Apăsați pe

## **Informaţii similare**

- [Setări generale](#page-637-0)
- **Subiecte conexe:**
- [Înregistrarea aparatului la Google Cloud Print folosind Web Based Management](#page-501-0)
- [Setarea ID-ului staţiei](#page-646-0)

<span id="page-643-0"></span> [Pagina de pornire](#page-1-0) > [Setări aparat](#page-634-0) > [Modificarea setărilor aparatului din panoul de control](#page-635-0) > [Setări](#page-637-0) [generale](#page-637-0) > Setarea fusului orar

# **Setarea fusului orar**

Setaţi fusul orar pentru locaţia dvs. pe aparat.

- 1. Apăsați pe | | | [Setări].
- 2. Apăsați pe  $\bigcirc$  [Data și ora] > [Fus orar].
- 3. Introduceţi ora locală.
- 4. Apăsați pe [OK].
- 5. Apăsați pe

 **Informaţii similare**

<span id="page-644-0"></span> [Pagina de pornire](#page-1-0) > [Setări aparat](#page-634-0) > [Modificarea setărilor aparatului din panoul de control](#page-635-0) > [Setări](#page-637-0) [generale](#page-637-0) > Reglare luminozitate iluminare de fundal a ecranului LCD

# **Reglare luminozitate iluminare de fundal a ecranului LCD**

Dacă întâmpinaţi dificultăţi în citirea ecranului LCD, încercaţi să modificaţi setarea luminozităţii.

- 1. Apăsați pe  $\| \cdot \|$  [Setări] > [Toate setările] > [Setare Gener.] > [Setari LCD] > [Ilum. fundal].
- 2. Apăsaţi pe opţiunea [Luminos], [Mediu] sau [Întunecat].
- 3. Apăsați pe  $\begin{bmatrix} 1 \\ 1 \end{bmatrix}$

 **Informaţii similare**

<span id="page-645-0"></span> [Pagina de pornire](#page-1-0) > [Setări aparat](#page-634-0) > [Modificarea setărilor aparatului din panoul de control](#page-635-0) > [Setări](#page-637-0) [generale](#page-637-0) > Schimbaţi durata cât iluminarea de fundal a ecranului LCD rămâne aprinsă

# **Schimbaţi durata cât iluminarea de fundal a ecranului LCD rămâne aprinsă**

Definiți intervalul de timp în care iluminarea de fundal a ecranului LCD rămâne pornită.

- 1. Apăsați pe  $\begin{bmatrix} 1 \\ 1 \end{bmatrix}$  [Setări] > [Toate setările] > [Setare Gener.] > [Setari LCD] > [Cronometru estompare].
- 2. Derulați în sus sau în jos sau apăsați pe ▲ sau ▼ pentru a afișa opțiunea [10Sec.], [30Sec.], [1Min], [2Min.], [3Min.] sau [5Min.], apoi apăsaţi pe opţiunea dorită.
- 3. Apăsați pe

## **Informaţii similare**

<span id="page-646-0"></span> [Pagina de pornire](#page-1-0) > [Setări aparat](#page-634-0) > [Modificarea setărilor aparatului din panoul de control](#page-635-0) > [Setări](#page-637-0) [generale](#page-637-0) > Setarea ID-ului staţiei

# **Setarea ID-ului staţiei**

Setați identificatorul dorit pentru stație al aparatului dacă doriți ca data și ora să apară pe fiecare fax trimis.

- 1. Apăsați pe  $\begin{bmatrix} 1 \\ 1 \end{bmatrix}$  [Setări] > [Toate setările] > [Setare Initial] > [ID Statie].
- 2. Apăsaţi pe [Fax].
- 3. Introduceți numărul dumneavoastră de fax (cel mult 20 de cifre) de pe ecranul tactil și apoi apăsați pe [OK].
- 4. Apăsați pe [Nume].

Ø

- 5. Introduceţi numele dumneavoastră (cel mult 20 de caractere) folosind ecranul tactil şi apoi apăsaţi pe [OK].
	- Apăsați pe  $\begin{bmatrix} A & 1 & \mathcal{Q} \end{bmatrix}$  pentru a alterna între litere, numere și simbolurile speciale. (Caracterele disponibile pot să difere în funcție de țară.)
		- Dacă ați introdus incorect un caracter și doriți să îl modificați, apăsați pe ◀ sau pe ▶ pentru a muta cursorul pe acesta. Apăsați pe  $\left\{\times\right\}$  și apoi introduceți caracterul corect.
	- Pentru a introduce un spațiu, apăsați pe [Spațiu].

6. Apăsați pe

## **Informaţii similare**

• [Setări generale](#page-637-0)

- [Transferarea faxurilor la un alt aparat fax](#page-539-0)
- [Transferarea raportului jurnal fax la un alt aparat fax](#page-541-0)
- [Introducerea unui text pe aparatul Brother](#page-707-0)
- [Setarea datei şi a orei](#page-642-0)

<span id="page-647-0"></span> [Pagina de pornire](#page-1-0) > [Setări aparat](#page-634-0) > [Modificarea setărilor aparatului din panoul de control](#page-635-0) > [Setări](#page-637-0) [generale](#page-637-0) > Setarea modului de formare puls sau ton

# **Setarea modului de formare puls sau ton**

Aparatul Brother este setat pentru un serviciu de formare tip ton. Dacă dispuneţi de un serviciu de formare tip puls (rotativ), trebuie să schimbaţi modul de formare.

Această caracteristică nu este disponibilă în anumite ţări.

- 1. Apăsați pe  $\begin{bmatrix} 1 \\ 1 \end{bmatrix}$  [Setări] > [Toate setările] > [Setare Initial] > [Ton/Puls].
- 2. Apăsaţi pe [Ton] sau pe [Puls].
- 3. Apăsați pe

## **Informaţii similare**

• [Setări generale](#page-637-0)

### **Subiecte conexe:**

• [Probleme legate de fax şi de telefon](#page-569-0)
[Pagina de pornire](#page-1-0) > [Setări aparat](#page-634-0) > [Modificarea setărilor aparatului din panoul de control](#page-635-0) > [Setări](#page-637-0) [generale](#page-637-0) > Prevenirea formării unui număr greşit (restricţionare apeluri)

## **Prevenirea formării unui număr greşit (restricţionare apeluri)**

Această funcţie are rolul de a împiedica utilizatorii să trimită faxuri sau să sune la un număr eronat din greşeală. Puteţi configura aparatul să restricţioneze formarea numărului dacă utilizaţi tastatura numerică, Agendă de adrese, Comenzi rapide şi Căutare LDAP.

1. Apăsați pe  $\|\cdot\|$  [Setări] > [Toate setările] > [Fax] > [Restrictionare apelare].

- 2. Apăsați pe una dintre opțiunile de mai jos:
	- [Tastatură]
	- [Agendă]

În cazul în care combinaţi numerele din agenda de adrese când formaţi un număr, adresa va fi recunoscută ca fiind introdusă de la tastatura numerică şi nu va fi restricţionată.

- [Com rapide]
- [Server LDAP]
- 3. Apăsaţi pe una dintre opţiunile de mai jos:

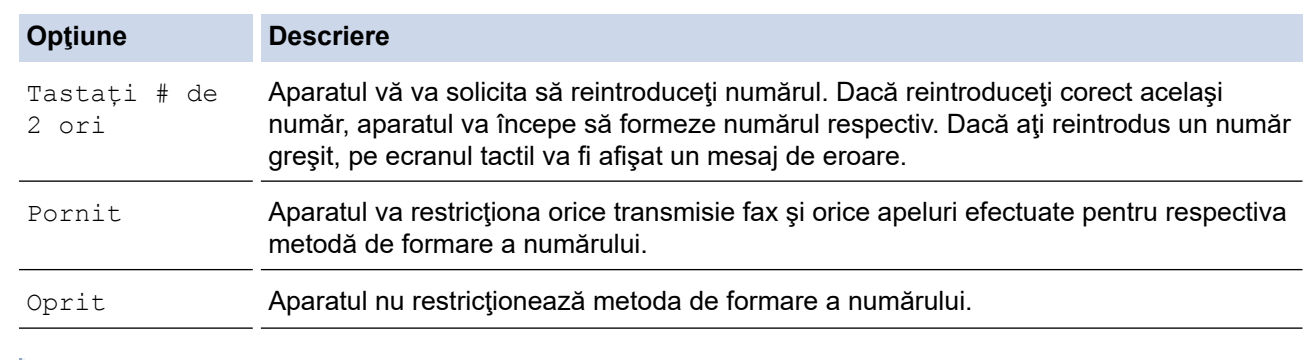

- Setarea [Tastați # de 2 ori] nu va funcționa dacă folosiți un telefon extern înainte de a introduce numărul. Nu vi se va solicita să reintroduceţi numărul.
	- Dacă ați selectat [Pornit] sau [Tastați # de 2 ori], nu veți putea folosi funcția de difuzare.
- 4. Apăsați pe

 **Informaţii similare**

• [Setări generale](#page-637-0)

 [Pagina de pornire](#page-1-0) > [Setări aparat](#page-634-0) > [Modificarea setărilor aparatului din panoul de control](#page-635-0) > [Setări](#page-637-0) [generale](#page-637-0) > Reducerea zgomotului la imprimare

### **Reducerea zgomotului la imprimare**

Setarea Mod silenţios poate reduce zgomotul la imprimare. Când modul silenţios este activat, viteza de imprimare se va reduce.

Setarea definită din fabrică este [Oprit].

Ø Dacă opțiunea Mod silențios este activată, pictograma We va fi afișată pe ecranul de pornire. 1. Apăsați pe  $\left\| \cdot \right\|$  [Setări] > [Mod silențios]. 2. Apăsaţi pe [Pornit] sau pe [Oprit]. 3. Apăsați pe  **Informaţii similare** • [Setări generale](#page-637-0) **Subiecte conexe:** • [Prezentare generală a ecranului tactil LCD](#page-16-0)

• [Probleme care apar la manipularea hârtiei şi la imprimare](#page-562-0)

 [Pagina de pornire](#page-1-0) > [Setări aparat](#page-634-0) > [Modificarea setărilor aparatului din panoul de control](#page-635-0) > [Setări](#page-637-0) [generale](#page-637-0) > Schimbarea limbii afişate pe LCD

## **Schimbarea limbii afişate pe LCD**

Dacă este necesar, schimbaţi limba pentru ecranul LCD.

Această caracteristică nu este disponibilă în anumite ţări.

- 1. Apăsați pe  $\begin{bmatrix} 1 \\ 1 \end{bmatrix}$  [Setări] > [Toate setările] > [Setare Initial] > [Limba locală].
- 2. Apăsaţi pe limba dorită.
- 3. Apăsați pe

 **Informaţii similare**

• [Setări generale](#page-637-0)

<span id="page-651-0"></span> [Pagina de pornire](#page-1-0) > [Setări aparat](#page-634-0) > [Modificarea setărilor aparatului din panoul de control](#page-635-0) > Salvarea setărilor preferate ca şi comandă rapidă

## **Salvarea setărilor preferate ca şi comandă rapidă**

- [Adăugaţi comenzile rapide](#page-652-0)
- [Modificarea sau ştergerea comenzilor rapide](#page-653-0)
- [Alocarea unei comenzi rapide unui card IC](#page-654-0)

<span id="page-652-0"></span> [Pagina de pornire](#page-1-0) > [Setări aparat](#page-634-0) > [Modificarea setărilor aparatului din panoul de control](#page-635-0) > [Salvarea](#page-651-0) [setărilor preferate ca şi comandă rapidă](#page-651-0) > Adăugaţi comenzile rapide

## **Adăugaţi comenzile rapide**

Puteți adăuga setările pentru fax, copiere, scanare, Web Connect și aplicații pe care le utilizați cel mai frecvent prin configurarea acestora ca şi comenzi rapide. Ulterior, puteţi apăsa pe comanda rapidă pentru a aplica aceste setări în loc de a le reintroduce manual.

În funcție de model, este posibil ca unele meniuri de comenzi rapide să nu fie disponibile.

Aceste instrucţiuni sunt dependente de modul de adăugare a unei comenzi rapide de copiere. Etapele de adăugare a unei comenzi rapide pentru fax, scanare, Web Connect sau aplicaţii sunt foarte asemănătoare.

- 1. Dacă este afișat ecranul 1, ecranul 2 sau ecranul 3 de pornire, apăsați pe  $\|\cdot\|$  [Com rapide].
- 2. Apăsaţi o filă din [1] pe [3].
- 3. Apăsați pe  $+$  acolo unde nu ați adăugat o comandă rapidă.
- 4. Apăsați pe [Copiere].
- 5. Apăsați pe [Opțiuni].
- 6. Derulați în sus sau în jos, sau apăsați pe ▲ sau pe ▼ pentru a afișa setările disponibile și apoi apăsați pe setarea pe care doriți să o modificați.
- 7. Derulați în sus sau în jos, sau apăsați pe ▲ sau pe ▼ pentru a afișa opțiunile disponibile pentru setare și apoi apăsaţi pe opţiunea dorită.

Repetaţi paşii anteriori şi acest pas până când aţi selectat toate setările pentru această comandă rapidă. Când ați terminat, apăsați pe [OK].

- 8. Apăsați pe [Salv drept cmd. rap.].
- 9. Citiți și confirmați lista afișată cu setările selectate și apoi apăsați pe [OK].

10. Introduceţi un nume pentru comanda rapidă utilizând ecranul LCD şi apoi apăsaţi pe [OK].

Dacă adăugați Fax sau Scanare la Comenzi rapide, veți fi întrebat dacă doriți ca aceasta să fie o comandă rapidă cu o singură atingere. Urmați instrucțiunile afișate pe ecranul LCD.

#### **Informaţii similare**

k

• [Salvarea setărilor preferate ca şi comandă rapidă](#page-651-0)

<span id="page-653-0"></span> [Pagina de pornire](#page-1-0) > [Setări aparat](#page-634-0) > [Modificarea setărilor aparatului din panoul de control](#page-635-0) > [Salvarea](#page-651-0) [setărilor preferate ca şi comandă rapidă](#page-651-0) > Modificarea sau ştergerea comenzilor rapide

### **Modificarea sau ştergerea comenzilor rapide**

Puteţi modifica setările dintr-o comandă rapidă.

Comenzile rapide Web Connect sau comenzile rapide pentru aplicaţii nu pot fi modificate. Dacă trebuie să le modificaţi, ştergeţi-le şi adăugaţi o comandă rapidă nouă.

- 1. Dacă este afișat ecranul 1, ecranul 2 sau ecranul 3 de pornire, apăsați pe  $\|\cdot\|$  [Com rapide].
- 2. Apăsați pe o filă de la [1] la [3] pentru a afișa comanda rapidă pe care doriți să o modificați.
- 3. Apăsaţi şi ţineţi apăsată comanda rapidă pe care doriţi s-o modificaţi.
- 4. Apăsaţi pe [Editare].

Pentru a şterge comanda rapidă, apăsaţi pe [Sterge]. Pentru a edita numele comenzii rapide, apăsaţi pe [Redenumire] si urmati meniurile afisate pe ecranul LCD.

- 5. Modificaţi setările selectate pentru comanda rapidă.
- 6. După ce ați terminat de modificat setările, apăsați pe [Salv drept cmd. rap.].
- 7. Pentru confirmare, apăsați pe [OK].

Dacă modificați comenzile rapide pentru fax sau scanare, veți fi întrebat dacă doriți ca aceasta să fie o comandă rapidă cu o singură atingere. Urmaţi instrucţiunile afișate pe ecranul LCD.

#### **Informaţii similare**

• [Salvarea setărilor preferate ca şi comandă rapidă](#page-651-0)

#### **Subiecte conexe:**

• [Introducerea unui text pe aparatul Brother](#page-707-0)

<span id="page-654-0"></span> [Pagina de pornire](#page-1-0) > [Setări aparat](#page-634-0) > [Modificarea setărilor aparatului din panoul de control](#page-635-0) > [Salvarea](#page-651-0) [setărilor preferate ca şi comandă rapidă](#page-651-0) > Alocarea unei comenzi rapide unui card IC

## **Alocarea unei comenzi rapide unui card IC**

- [Alocaţi o comandă rapidă unui card IC cu NFC.](#page-655-0)
- [Alocaţi o comandă rapidă unui card IC cu cititor de carduri IC](#page-656-0)

<span id="page-655-0"></span> [Pagina de pornire](#page-1-0) > [Setări aparat](#page-634-0) > [Modificarea setărilor aparatului din panoul de control](#page-635-0) > [Salvarea](#page-651-0) setărilor preferate ca și comandă rapidă > [Alocarea unei comenzi rapide unui card IC](#page-654-0) > Alocați o comandă rapidă unui card IC cu NFC.

## **Alocaţi o comandă rapidă unui card IC cu NFC.**

Puteţi aloca o comandă rapidă pentru un singur aparat pe cardul de ID. Când atingeţi cu cardul dumneavoastră IC simbolul NFC al aparatului, comanda rapidă personală va apărea automat pe ecranul tactil.

- Nu puteţi utiliza acelaşi card IC pentru comenzi rapide diferite.
- Pentru a utiliza cardul IC pentru o altă comandă rapidă, anulaţi mai întâi înregistrarea cardului, iar apoi înregistraţi-l cu noua comandă rapidă.
- 1. Apăsați pe  $\|\mathbf{+}\|$  [Com rapide].

Ø

- 2. Apăsați pe fila care conține comanda rapidă pe care doriți să o alocați cardului IC.
- 3. Apăsaţi şi menţineţi apăsată comanda rapidă până apar opţiunile.
- 4. Apăsați pe [înregistrare Card/NFC].
- 5. Atingeţi cu cardul IC simbolul NFC.
- 6. Apăsaţi pe [Înregistrare].

Comanda rapidă este alocată cardului IC.

#### **Informaţii similare**

• [Alocarea unei comenzi rapide unui card IC](#page-654-0)

<span id="page-656-0"></span> [Pagina de pornire](#page-1-0) > [Setări aparat](#page-634-0) > [Modificarea setărilor aparatului din panoul de control](#page-635-0) > [Salvarea](#page-651-0) setărilor preferate ca și comandă rapidă > [Alocarea unei comenzi rapide unui card IC](#page-654-0) > Alocați o comandă rapidă unui card IC cu cititor de carduri IC

## **Alocaţi o comandă rapidă unui card IC cu cititor de carduri IC**

Puteţi aloca o comandă rapidă pentru un singur aparat pe cardul de ID. Când atingeţi cu cardul IC cititorul de carduri IC conectat la aparatul dumneavoastră, comanda rapidă personală va apărea automat pe ecranul tactil.

- Nu puteti utiliza acelasi card IC pentru comenzi rapide diferite.
- Pentru a utiliza cardul IC pentru o altă comandă rapidă, anulaţi mai întâi înregistrarea cardului, iar apoi înregistraţi-l cu noua comandă rapidă.

Înainte de a aloca o comandă rapidă unui card IC, înregistrați un cititor extern de carduri IC. Utilizați Administrarea online a retelei folosind Web Based Management pentru înregistrarea cititorului de carduri. Aparatul dumneavoastră este compatibil cu cititoarele externe de carduri IC compatibile cu drivere din clasa HID.

1. Porniti browserul web.

Tastați "https://adresa IP a aparatului" în bara de adrese a browserului (unde "adresa IP a aparatului" este adresa IP a aparatului sau numele serverului de imprimare). De exemplu: https://192.168.1.2

Dacă aparatul vă solicită să introduceți o parolă, introduceți-o și apoi faceți clic pe .

- 2. Faceţi clic pe fila **Administrator**.
- 3. Faceţi clic pe meniul **External Card Reader (Cititor de carduri extern)** şi apoi introduceți informațiile necesare.
- 4. Faceţi clic pe **Submit (Trimitere)**.
- 5. Reporniti aparatul Brother pentru a activa configuratia.
- 6. Scoateţi cablul de alimentare din priza de curent electric.
- 7. Conectaţi cititorul de carduri la aparatul dumneavoastră şi apoi introduceţi cablul de alimentare al aparatului în priza de curent.

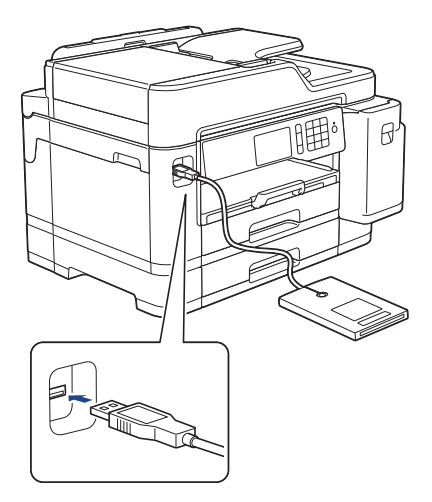

- 8. Apăsați pe  $\left\| \cdot \right\|$  [Com rapide] pe ecranul LCD.
- 9. Apăsaţi pe fila care conţine comanda rapidă pe care doriţi să o alocaţi cardului IC.
- 10. Apăsați și mențineți apăsată comanda rapidă până apar opțiunile.
- 11. Apăsaţi pe [Înregistrare Card/NFC].
- 12. Atingeţi cu cardul IC cititorul de carduri IC conectat la aparatul dumneavoastră.
- 13. Apăsați pe [înregistrare].

Comanda rapidă este alocată cardului IC.

## **Informaţii similare**

• [Alocarea unei comenzi rapide unui card IC](#page-654-0)

<span id="page-658-0"></span> [Pagina de pornire](#page-1-0) > [Setări aparat](#page-634-0) > [Modificarea setărilor aparatului din panoul de control](#page-635-0) > Rapoarte de imprimare

## **Rapoarte de imprimare**

- [Rapoarte](#page-659-0)
- [Imprimarea unui raport](#page-660-0)
- [Rapoarte fax](#page-317-0)
- [Probleme legate de fax şi de telefon](#page-569-0)

<span id="page-659-0"></span> [Pagina de pornire](#page-1-0) > [Setări aparat](#page-634-0) > [Modificarea setărilor aparatului din panoul de control](#page-635-0) > [Rapoarte de](#page-658-0) [imprimare](#page-658-0) > Rapoarte

## **Rapoarte**

Următoarele rapoarte sunt disponibile:

#### **Verificare transmisie**

Folosind opţiunea Verificare transmisie imprimaţi raportul de verificare a transmisiei pentru ultima transmisie efectuată.

#### **Agendă de adrese**

Raportul Agendă de adrese imprimă în ordine alfabetică o listă cu numele şi numerele stocate în memoria agendei de adrese.

#### **Jurnal fax**

Jurnal fax imprimă o listă cu informaţii despre ultimele 200 de faxuri primite şi trimise. (TX înseamnă transmitere, RX înseamnă recepţie.)

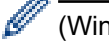

(Windows)

Puteți vizualiza și imprima raportul Jurnal de faxuri de la computer folosind programul **Fax Journal Report (Raport Jurnal fax)**. Accesaţi pagina **Descărcări** a modelului dvs. în Brother Solutions Center, la [support.brother.com](https://support.brother.com/), pentru a descărca software-ul.

#### **Setări utilizator**

Raportul Setări utilizator imprimă o listă a setărilor dumneavoastră curente.

#### **Configuraţie reţea (modele cu conectare la rețea)**

Raportul Configuraţie reţea imprimă o listă a setărilor dumneavoastră de reţea curente.

#### **Raport WLAN (modele wireless)**

Raportul WLAN prezintă diagnosticul conectivităţii locale LAN wireless.

#### **Informaţii similare**

• [Rapoarte de imprimare](#page-658-0)

<span id="page-660-0"></span> [Pagina de pornire](#page-1-0) > [Setări aparat](#page-634-0) > [Modificarea setărilor aparatului din panoul de control](#page-635-0) > [Rapoarte de](#page-658-0) [imprimare](#page-658-0) > Imprimarea unui raport

## **Imprimarea unui raport**

- 1. Apăsați pe  $\begin{bmatrix} 1 \\ 1 \end{bmatrix}$  [Setări] > [Toate setările] > [Print Rapoarte].
- 2. Derulați în sus sau în jos, sau apăsați pe ▲ sau pe ▼ pentru a afișa opțiunile raportului și apoi apăsați pe opţiunea dorită.
- 3. Apăsaţi pe [Da].
- 4. Apăsați pe

## **Informaţii similare**

• [Rapoarte de imprimare](#page-658-0)

<span id="page-661-0"></span> [Pagina de pornire](#page-1-0) > [Setări aparat](#page-634-0) > [Modificarea setărilor aparatului din panoul de control](#page-635-0) > Tabele cu setări şi caracteristici

## **Tabele cu setări şi caracteristici**

- [Tabele de setări \(modele cu ecran tactil de 3,7"\(93,4 mm\)\)](#page-662-0)
- [Tabele cu caracteristici \(modele cu ecran tactil de 3,7"\(93,4 mm\)\)](#page-672-0)

<span id="page-662-0"></span> [Pagina de pornire](#page-1-0) > [Setări aparat](#page-634-0) > [Modificarea setărilor aparatului din panoul de control](#page-635-0) > [Tabele cu setări](#page-661-0) [şi caracteristici](#page-661-0) > Tabele de setări (modele cu ecran tactil de 3,7"(93,4 mm))

## **Tabele de setări (modele cu ecran tactil de 3,7"(93,4 mm))**

Tabelele cu setări vă ajută să înţelegeţi selecţiile şi opţiunile meniului disponibile în programele aparatului.

```
>> [Setări]
>> [Setare Gener.]
>> [Setări comenzi rapide]
\geq[Fax]
>> [Imprimanta]
\geq [Rețea]
>> [Print Rapoarte]
>> [Info. aparat]
>> [Setare Initial]
```
#### **[Setări]**

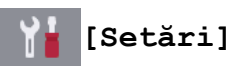

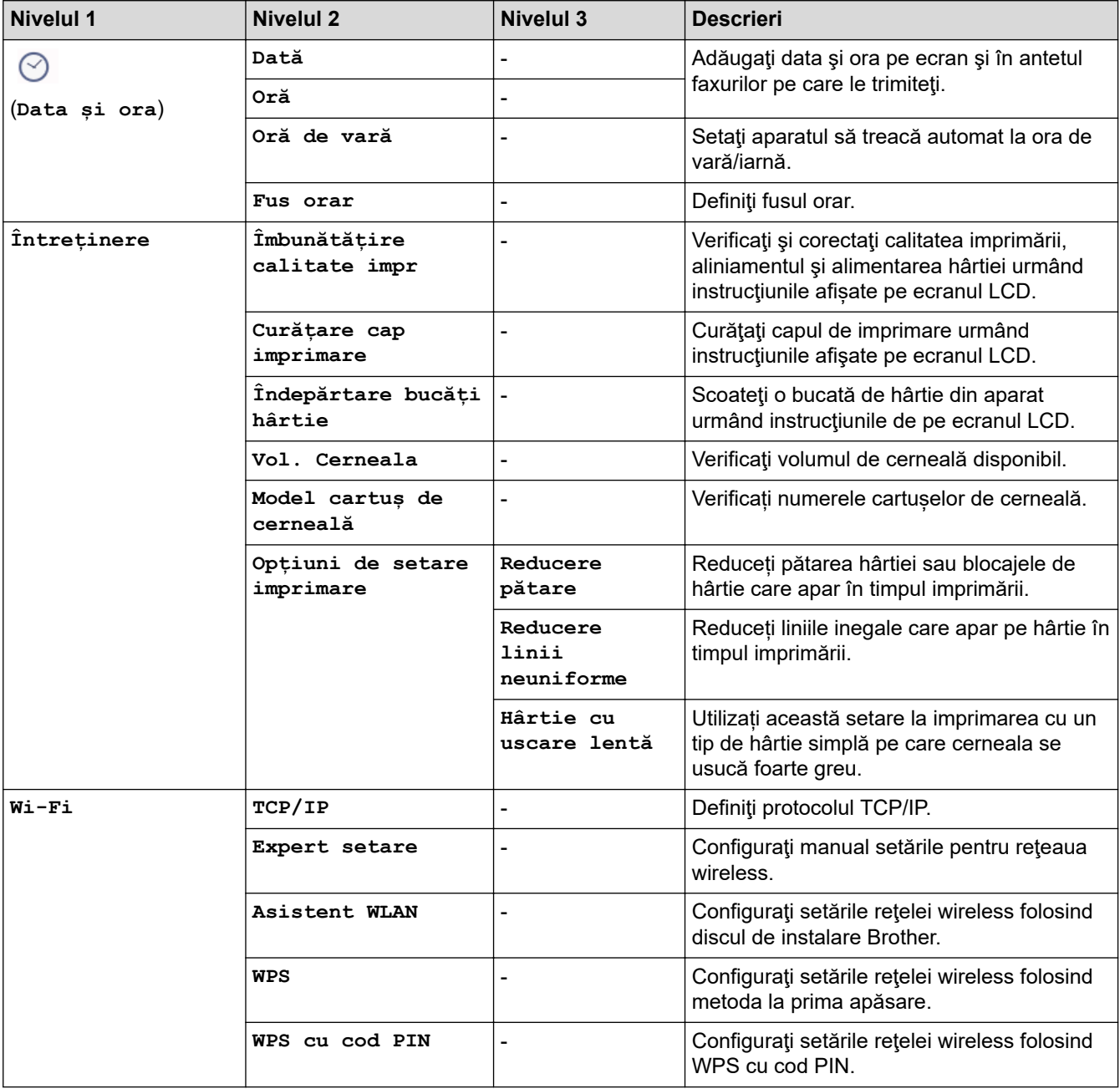

<span id="page-663-0"></span>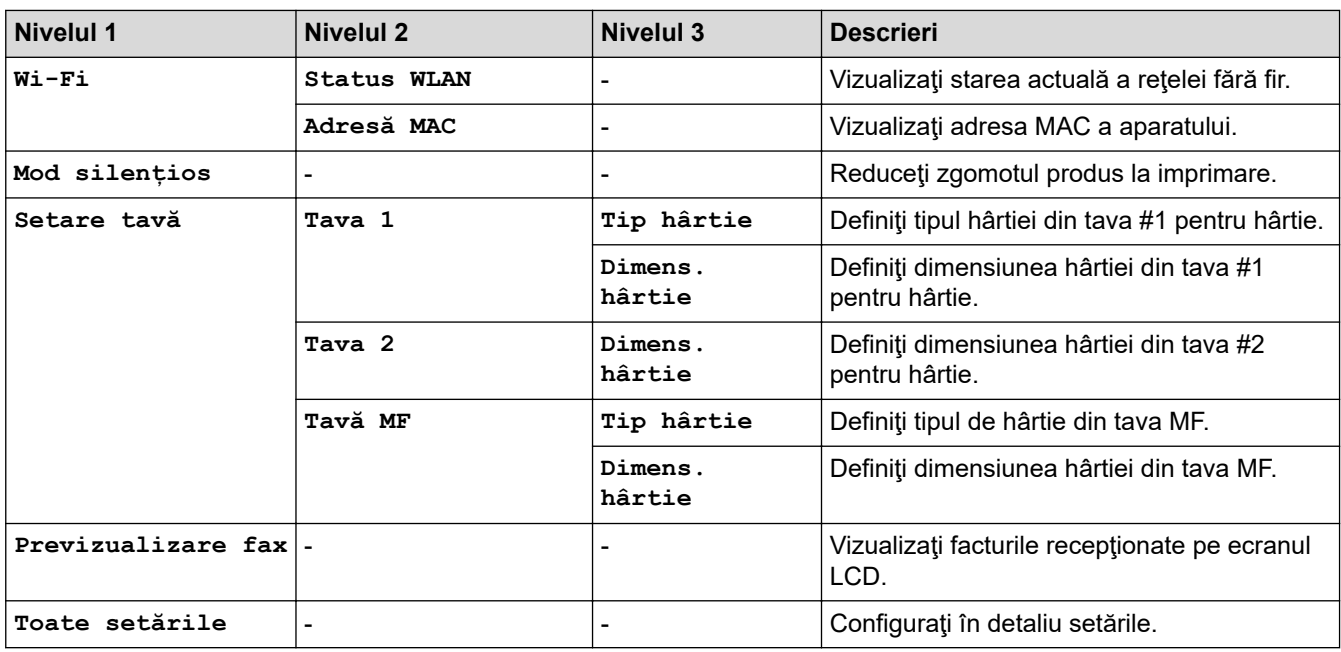

**[Setare Gener.]**

## **[Setări] > [Toate setările] > [Setare Gener.]**

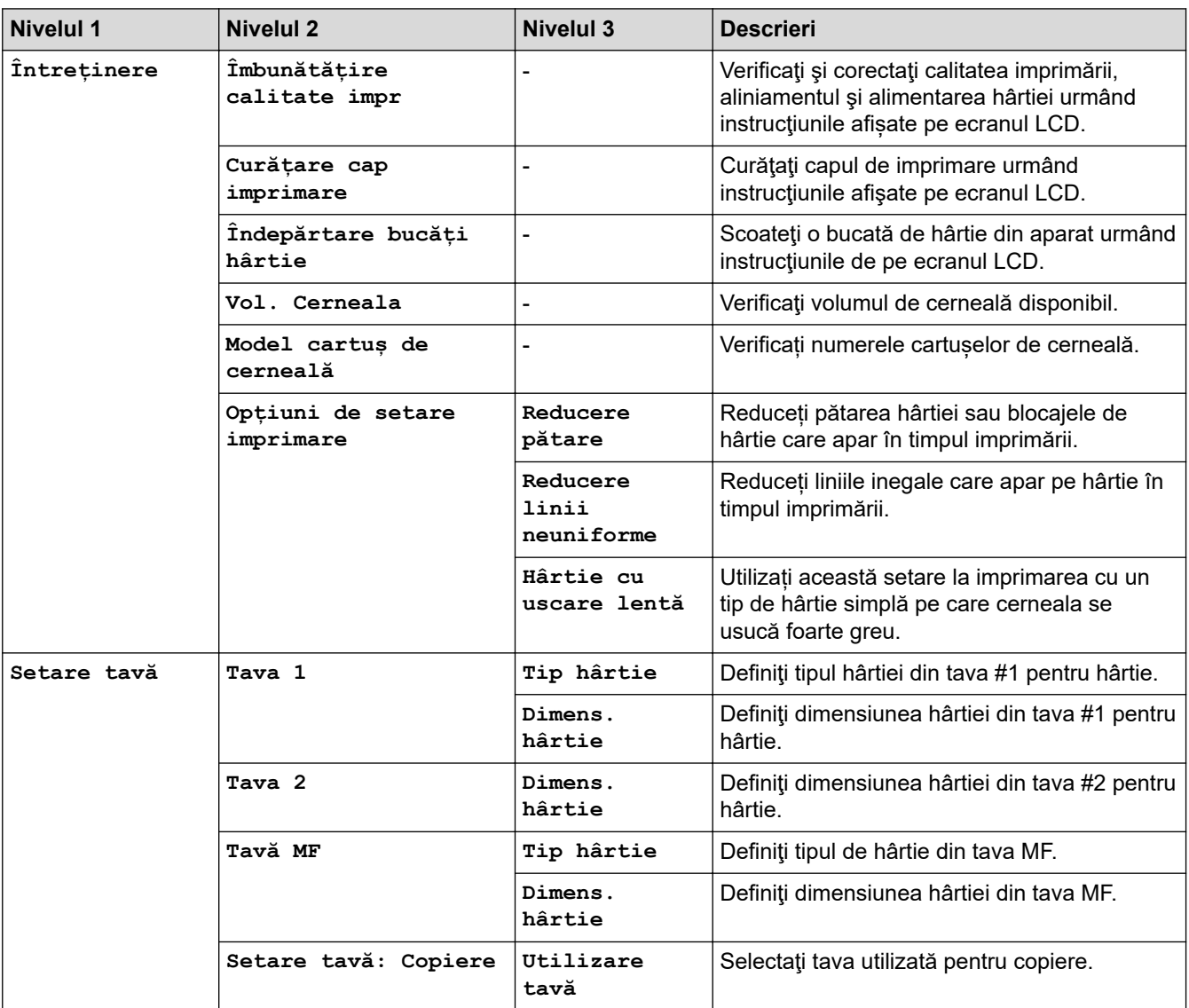

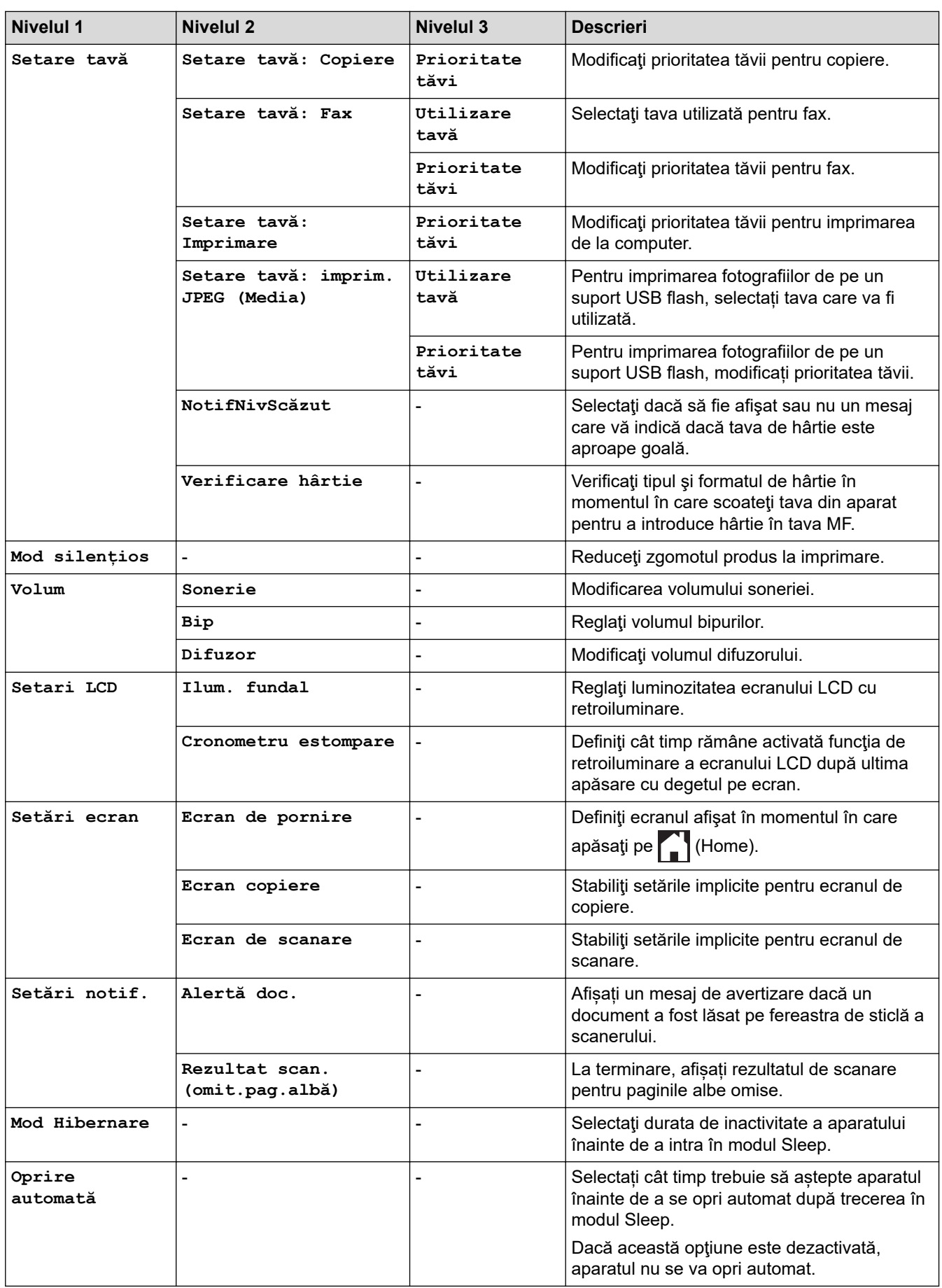

## <span id="page-665-0"></span>**[Setări] > [Toate setările] > [Setări comenzi rapide]**

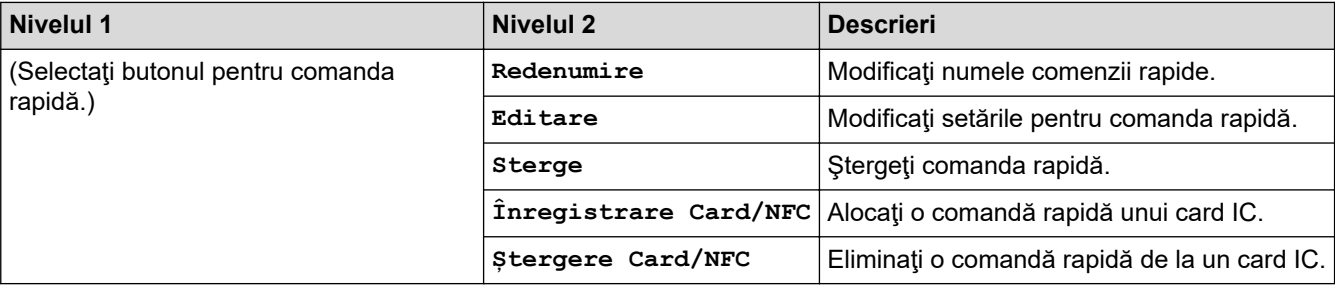

## **[Fax]**

## **[Setări] > [Toate setările] > [Fax]**

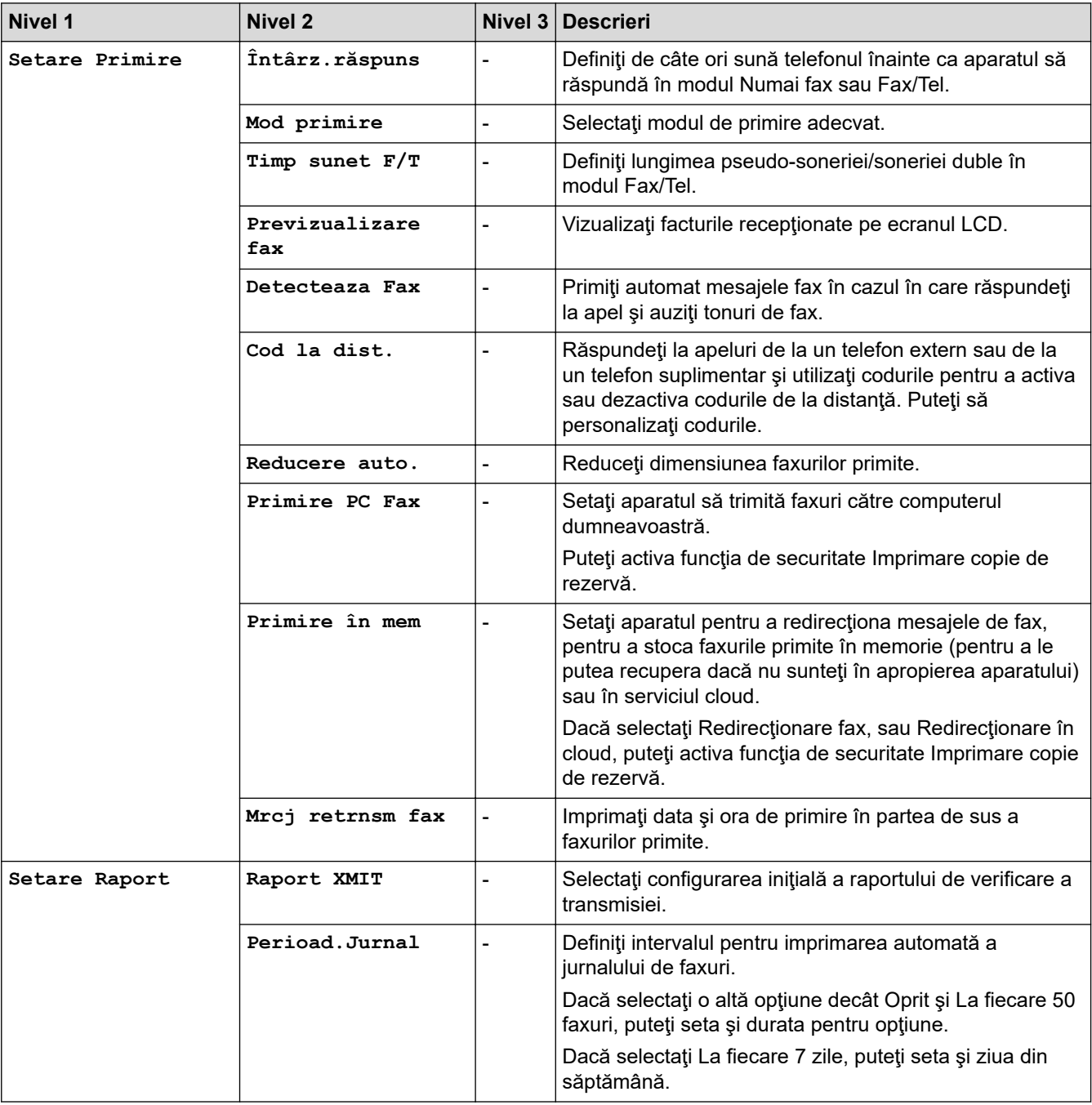

<span id="page-666-0"></span>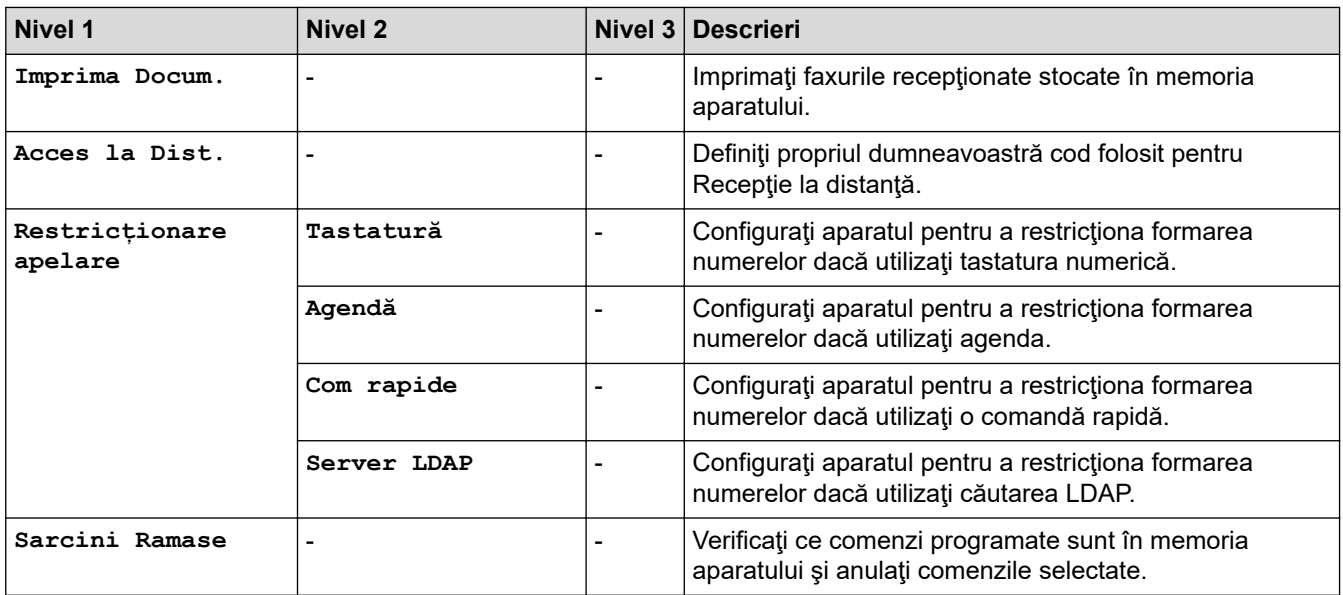

#### **[Imprimanta]**

## **[Setări] > [Toate setările] > [Imprimanta]**

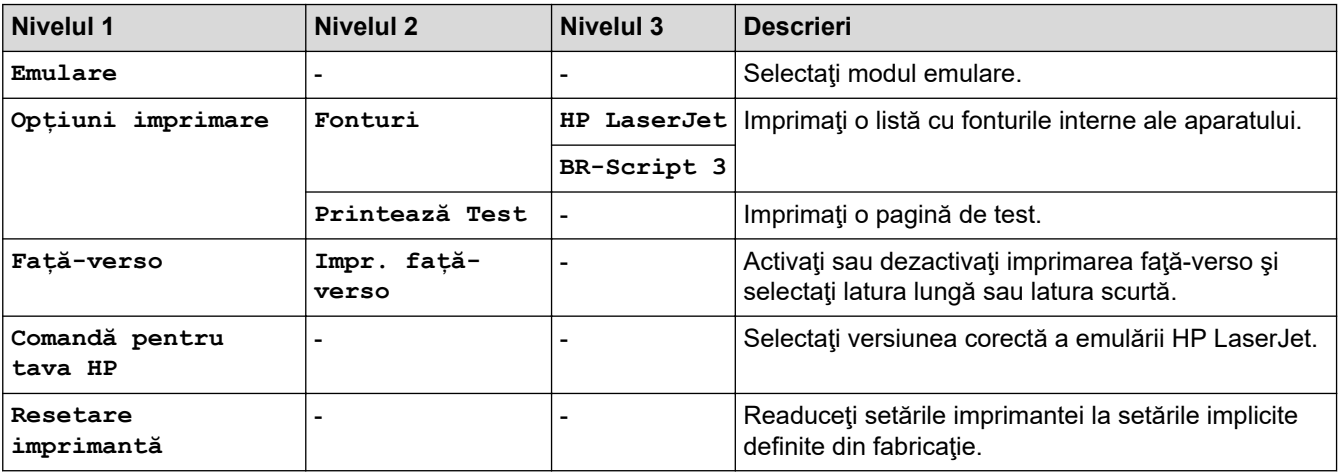

#### **>Reea@**

## **[Setări]** > [Toate setările] > [Rețea]

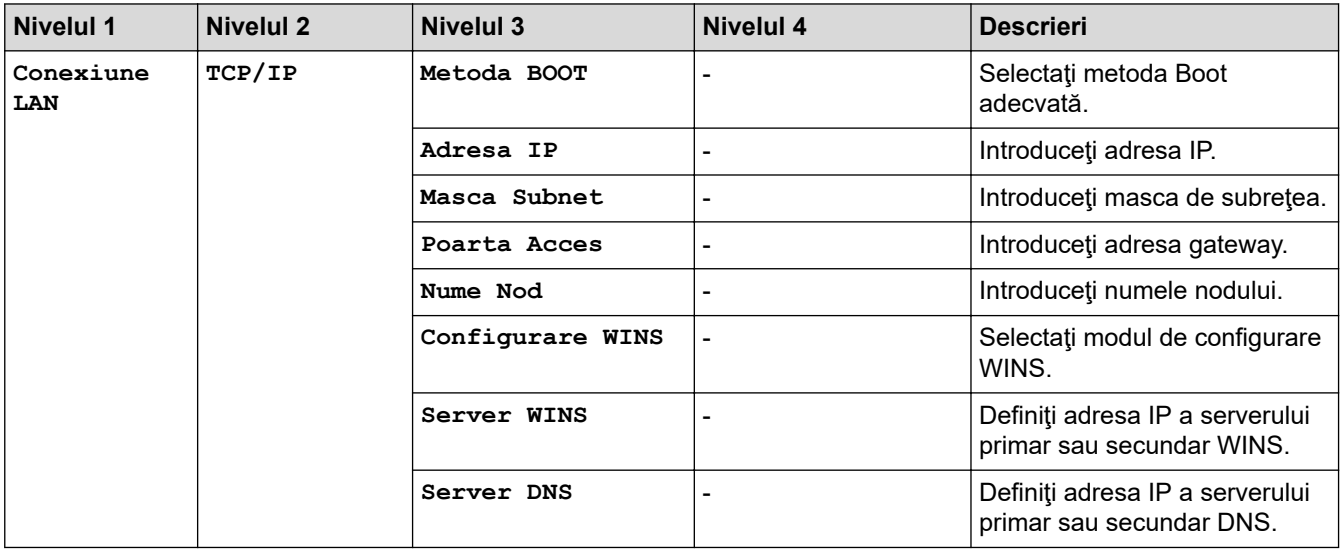

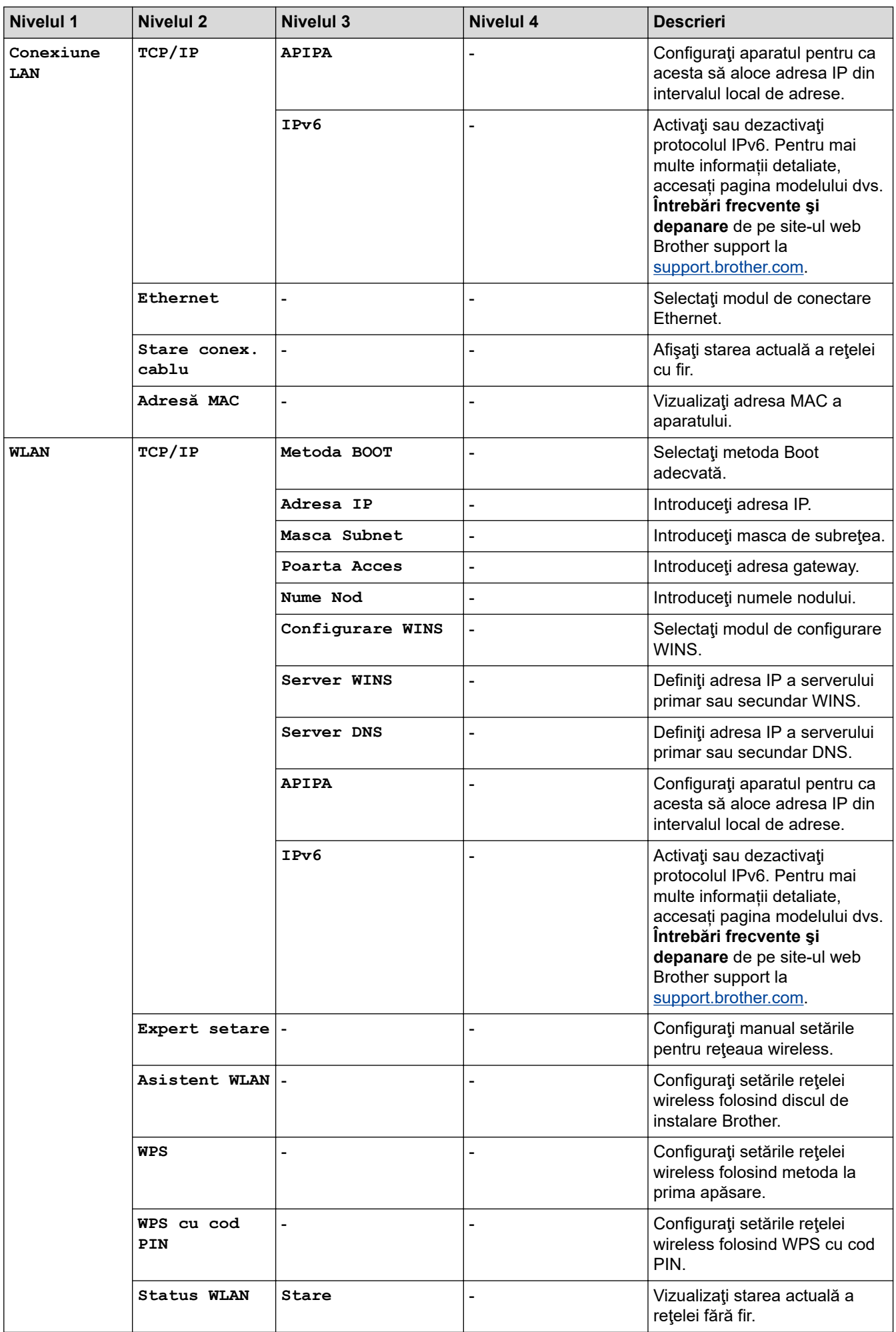

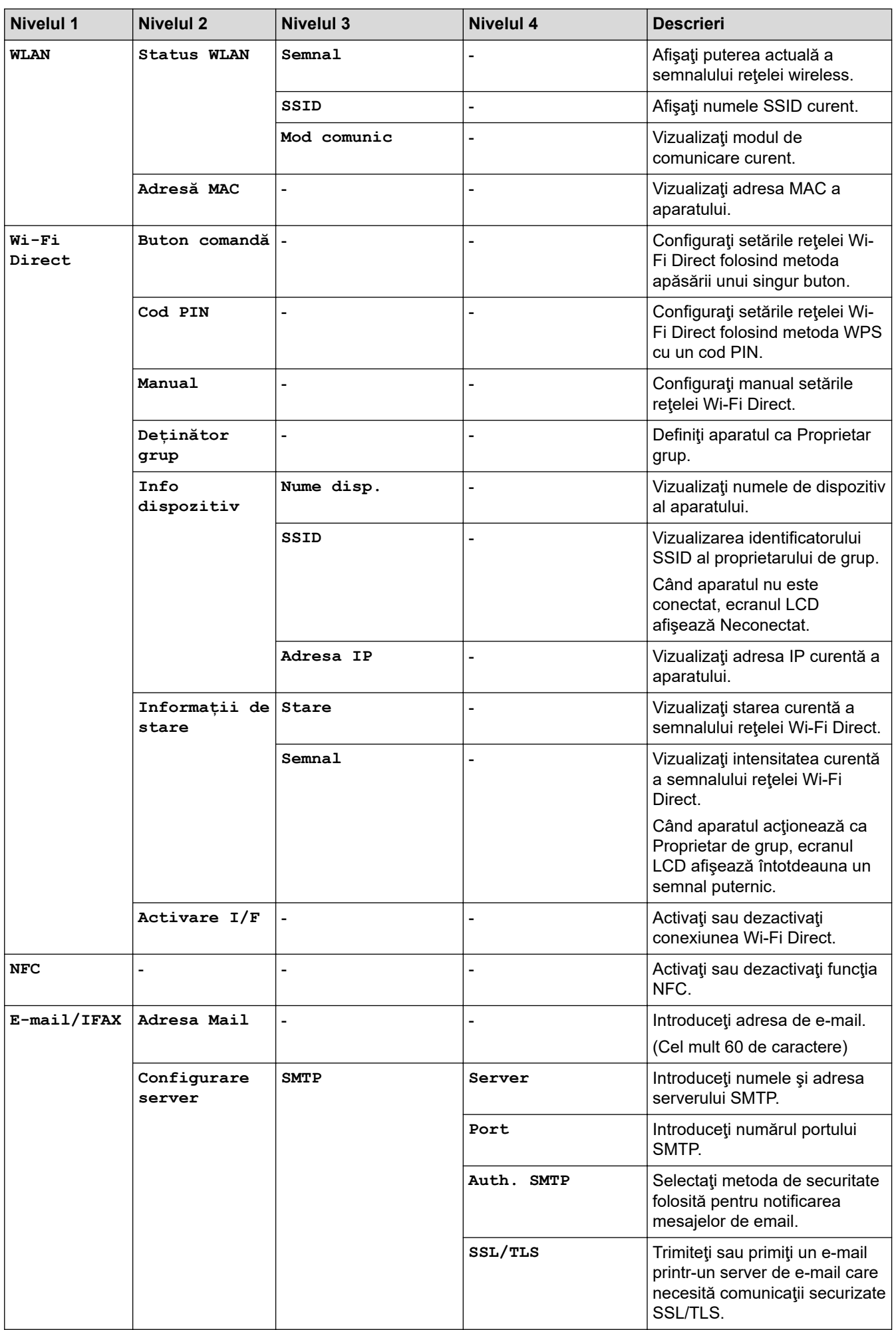

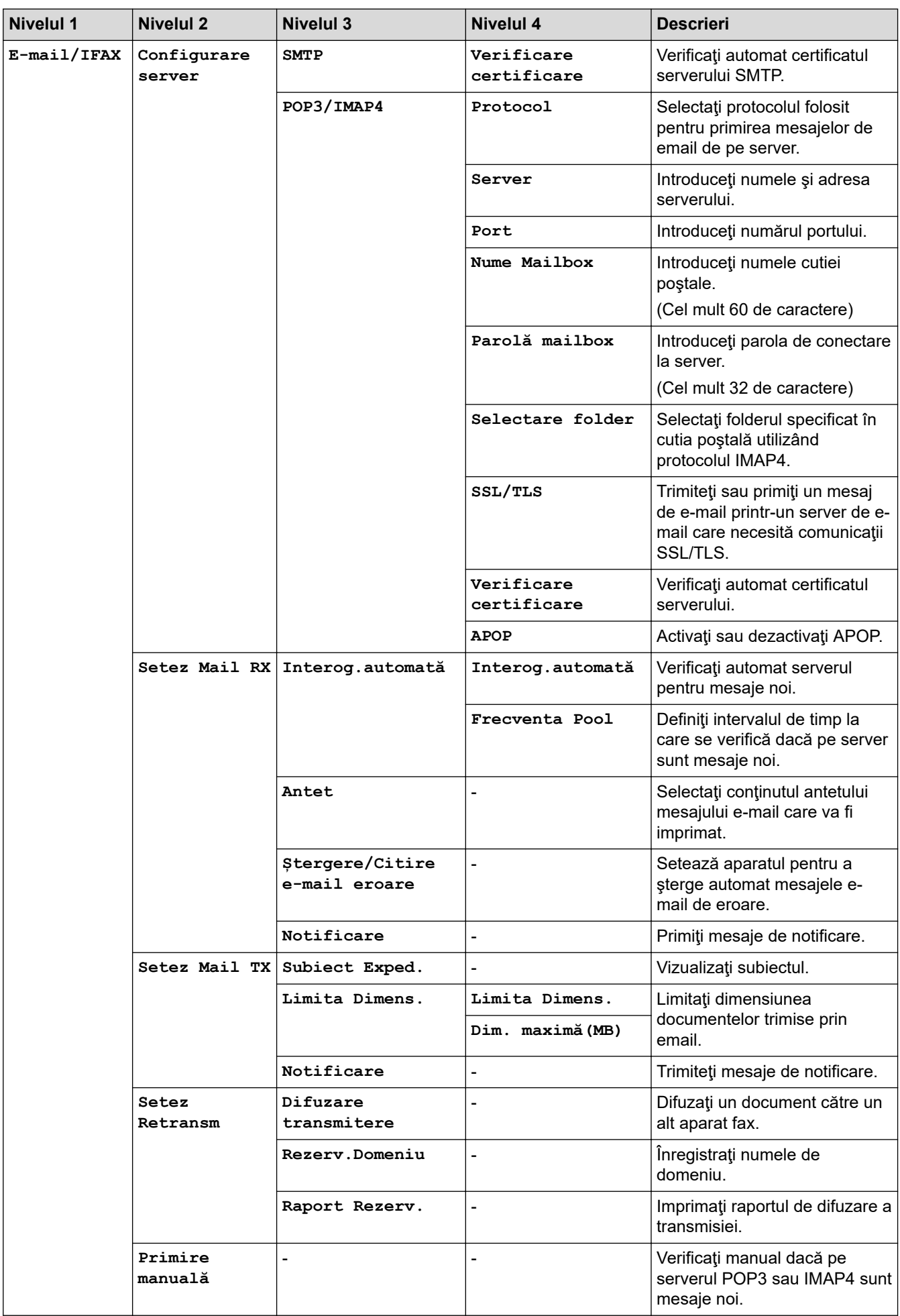

<span id="page-670-0"></span>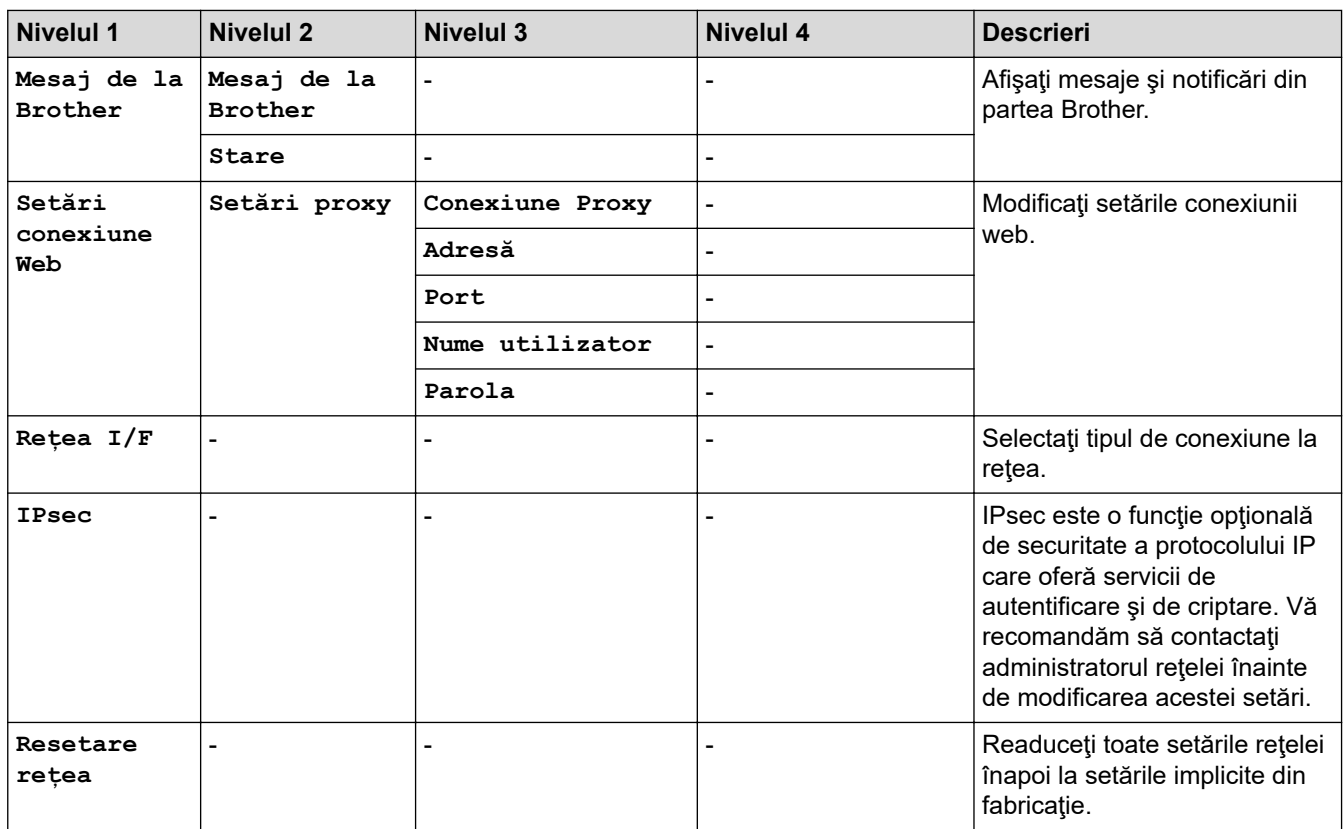

#### **[Print Rapoarte]**

## **[Setări] > [Toate setările] > [Print Rapoarte]**

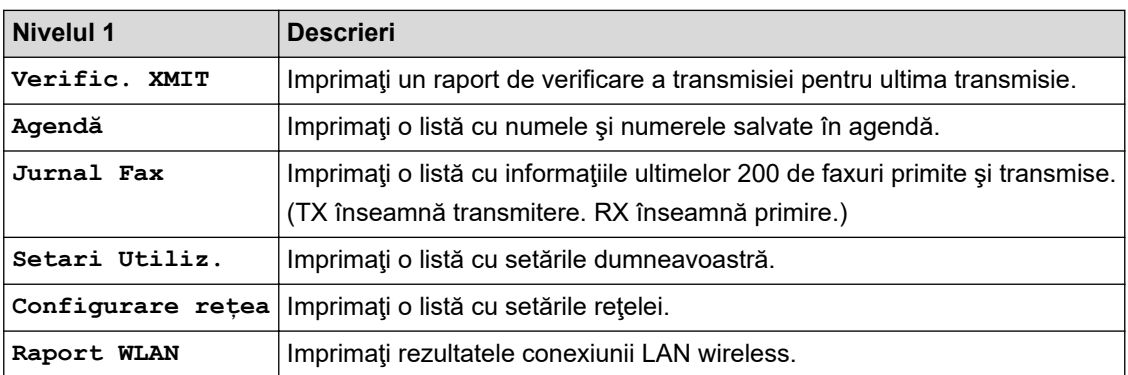

#### **[Info. aparat]**

## **[Setări] > [Toate setările] > [Info. aparat]**

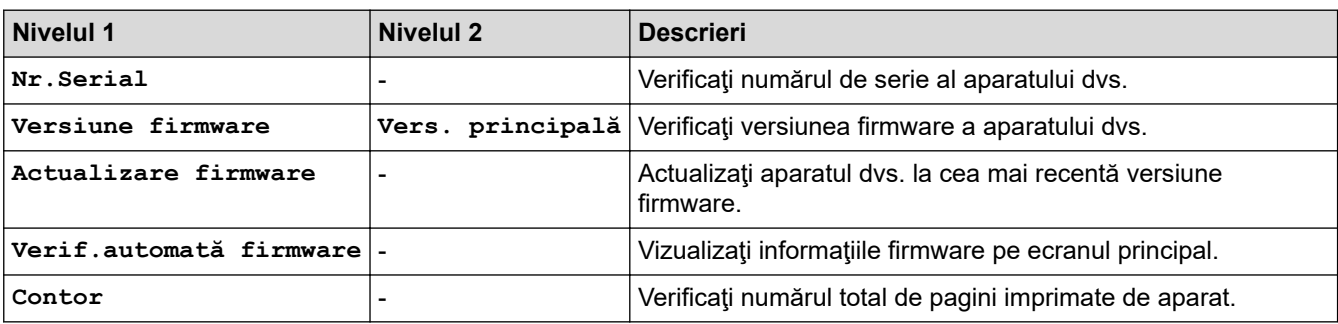

#### <span id="page-671-0"></span>**[Setare Initial]**

#### **[Setări] > [Toate setările] > [Setare Initial]** YH.

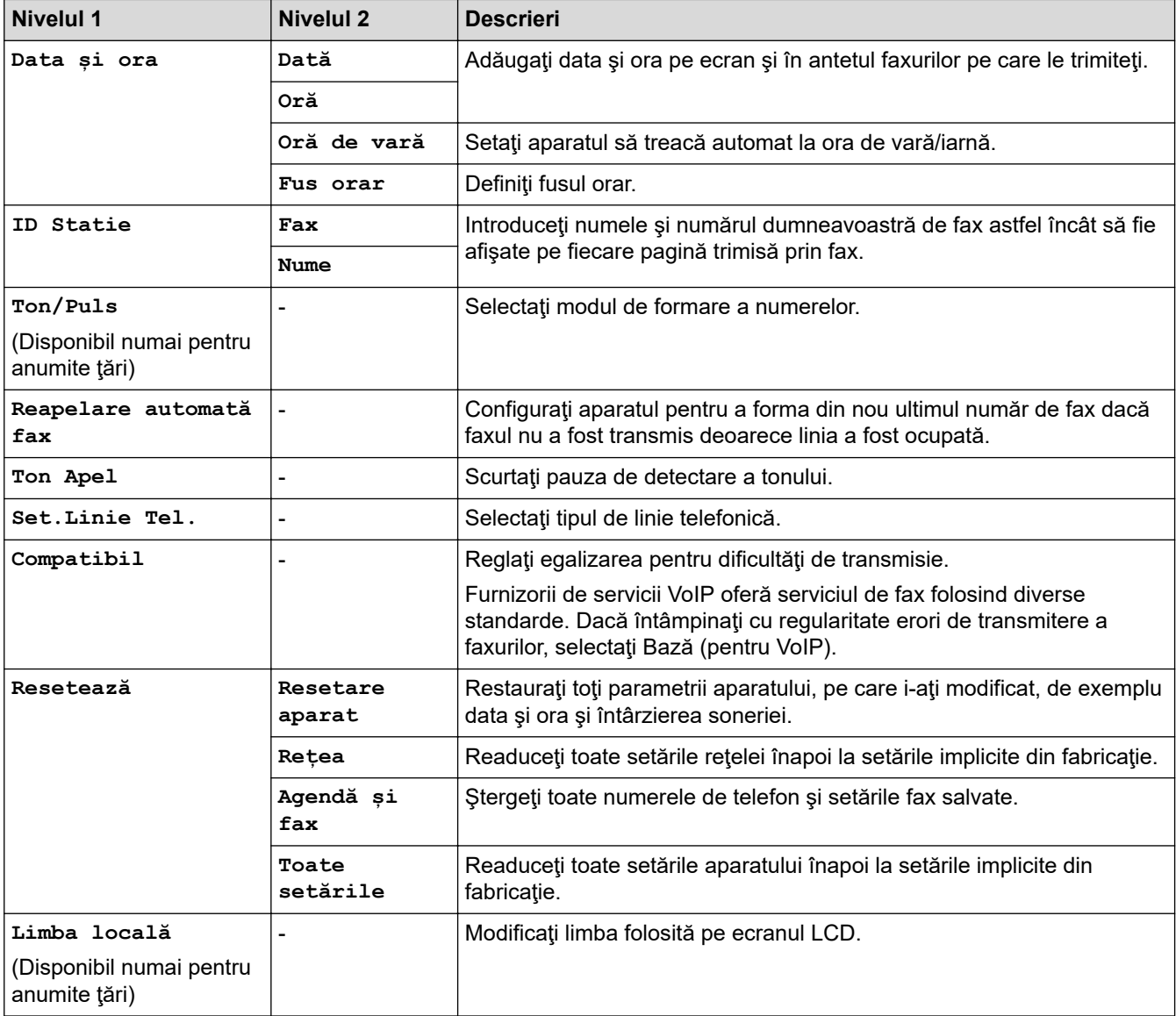

## **Informaţii similare**

• [Tabele cu setări şi caracteristici](#page-661-0)

<span id="page-672-0"></span> [Pagina de pornire](#page-1-0) > [Setări aparat](#page-634-0) > [Modificarea setărilor aparatului din panoul de control](#page-635-0) > [Tabele cu setări](#page-661-0) [şi caracteristici](#page-661-0) > Tabele cu caracteristici (modele cu ecran tactil de 3,7"(93,4 mm))

## **Tabele cu caracteristici (modele cu ecran tactil de 3,7"(93,4 mm))**

Aceste tabele vă vor ajuta să înțelegeți selecțiile funcţiilor și opțiunile temporare ale aparatului.

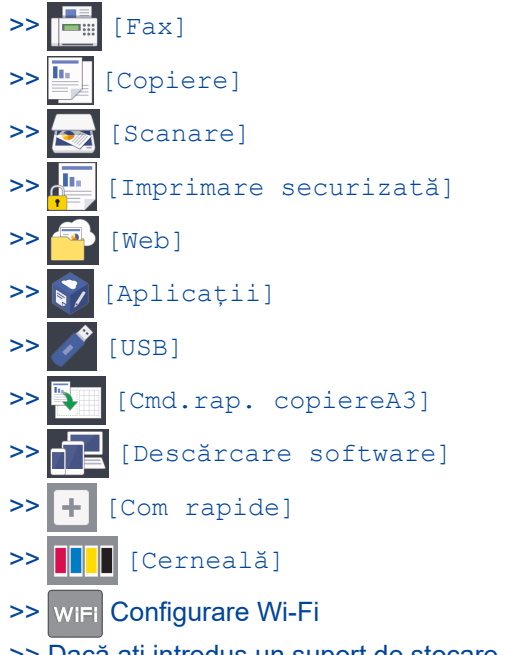

[>> Dacă ați introdus un suport de stocare USB flash în fanta USB](#page-680-0)

**[Fax]**  $=$ 

#### **(Dacă pentru [Previzualizare fax] este selectată opţiunea [Oprit])**

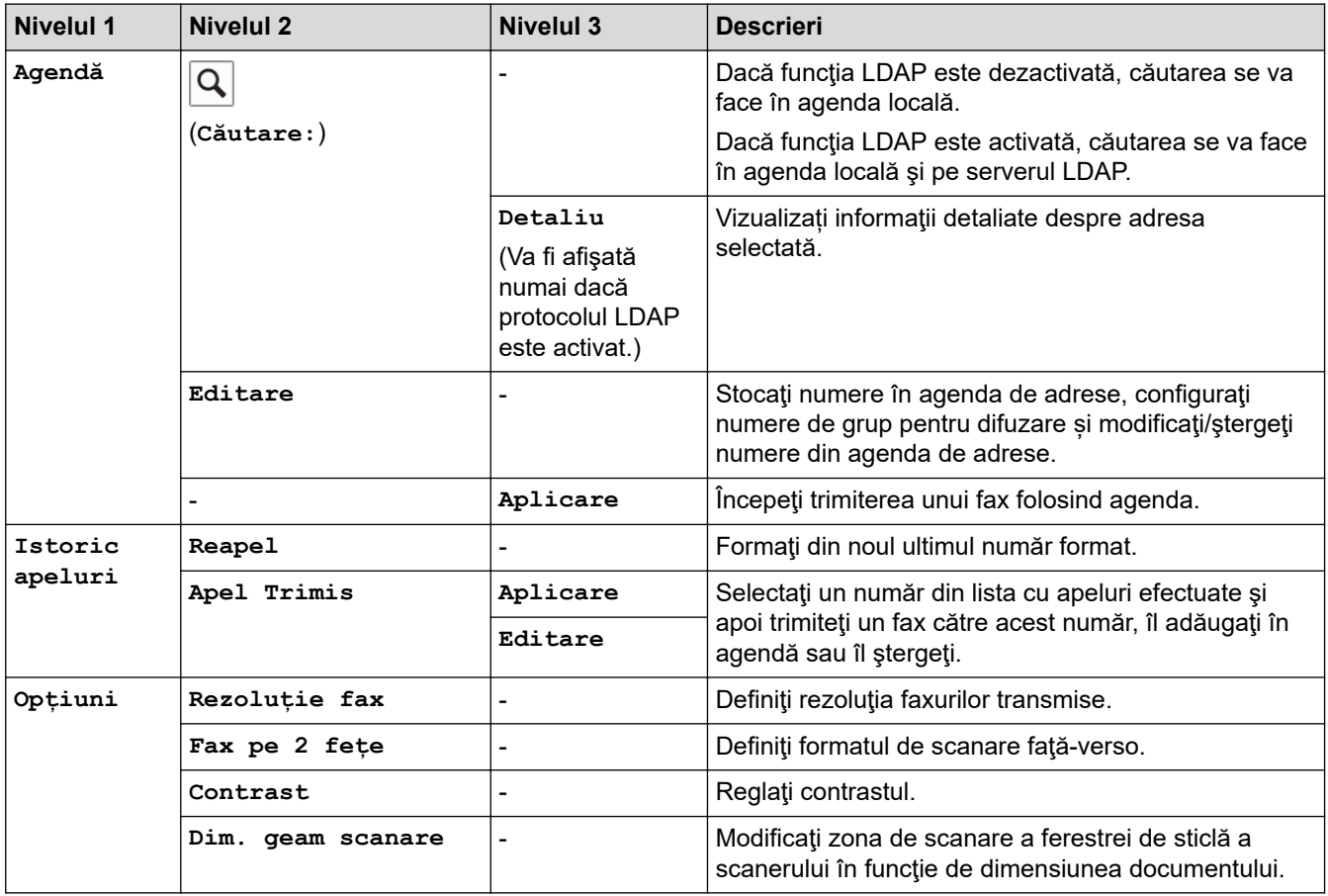

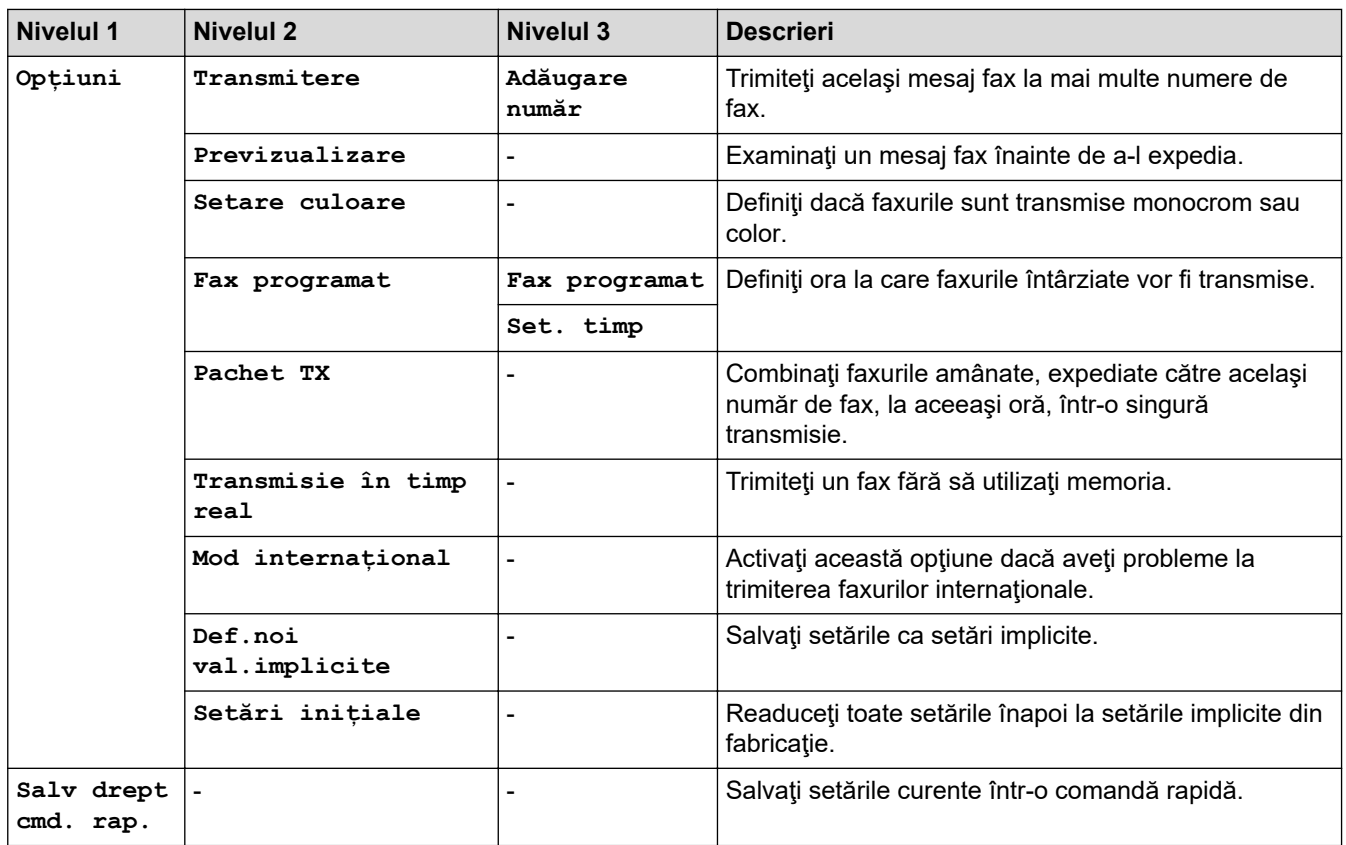

## **(Dacă pentru [Previzualizare fax] este selectată opţiunea [Pornit])**

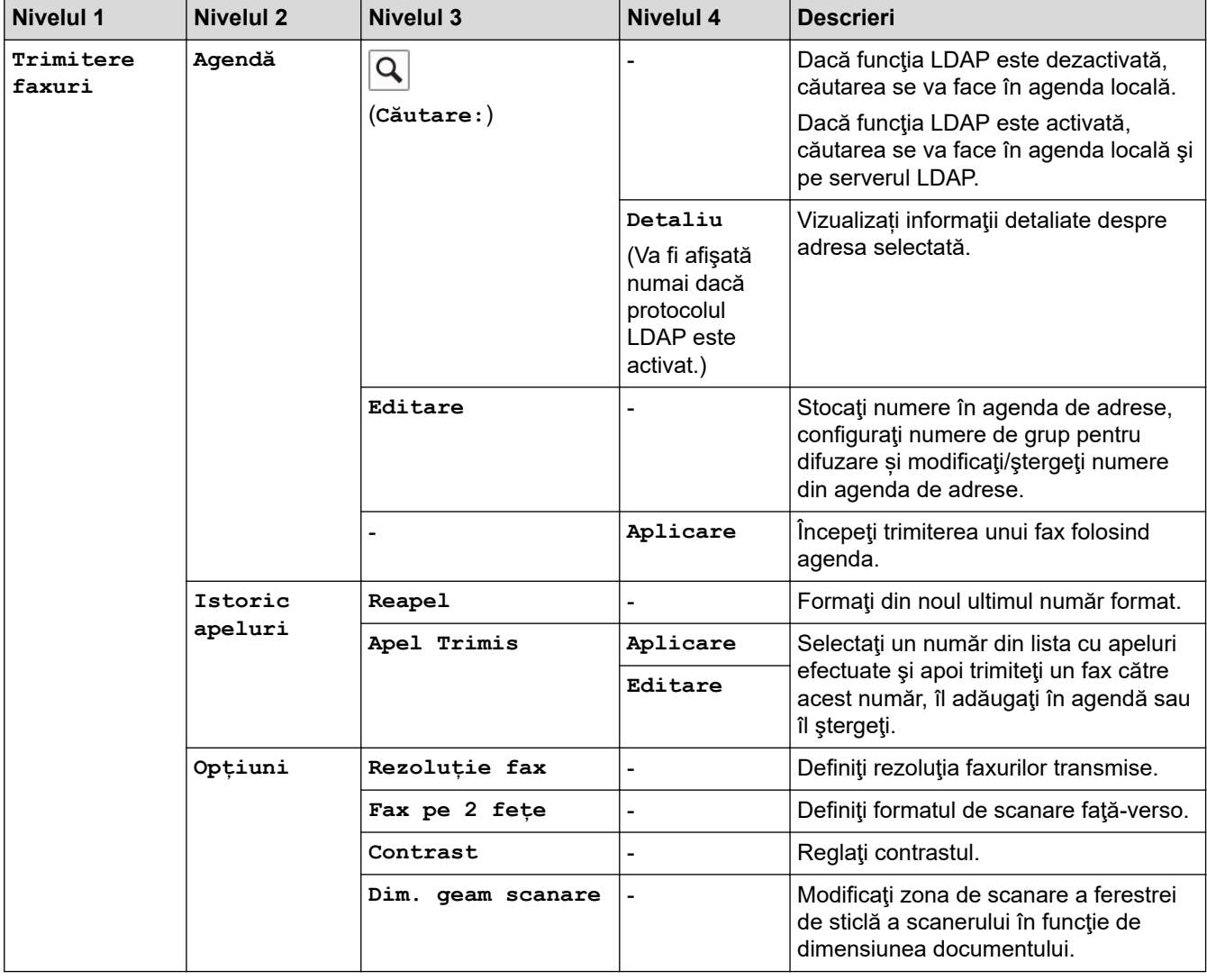

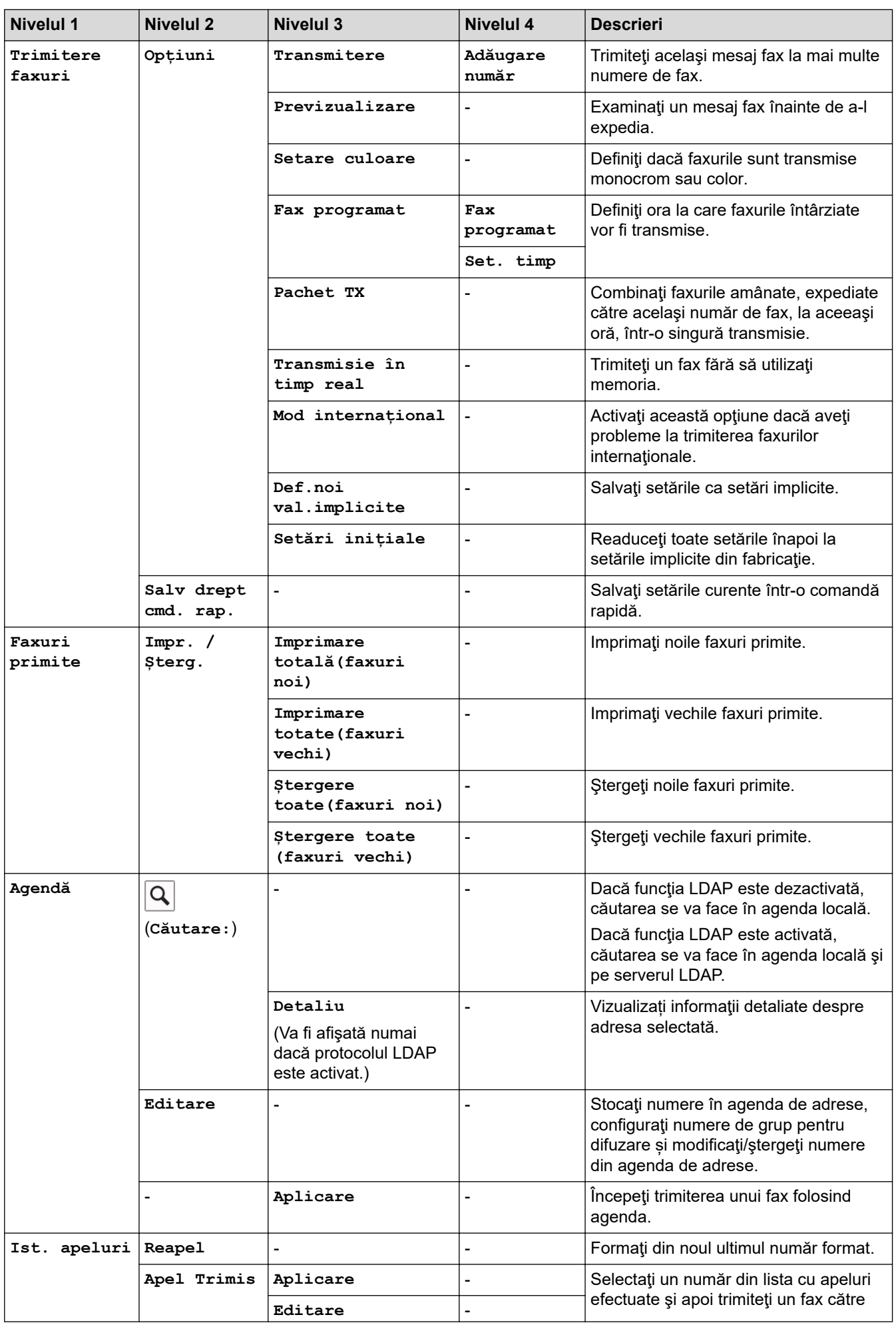

<span id="page-675-0"></span>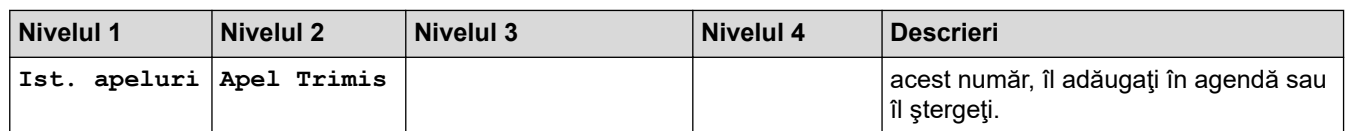

# **[Copiere]**

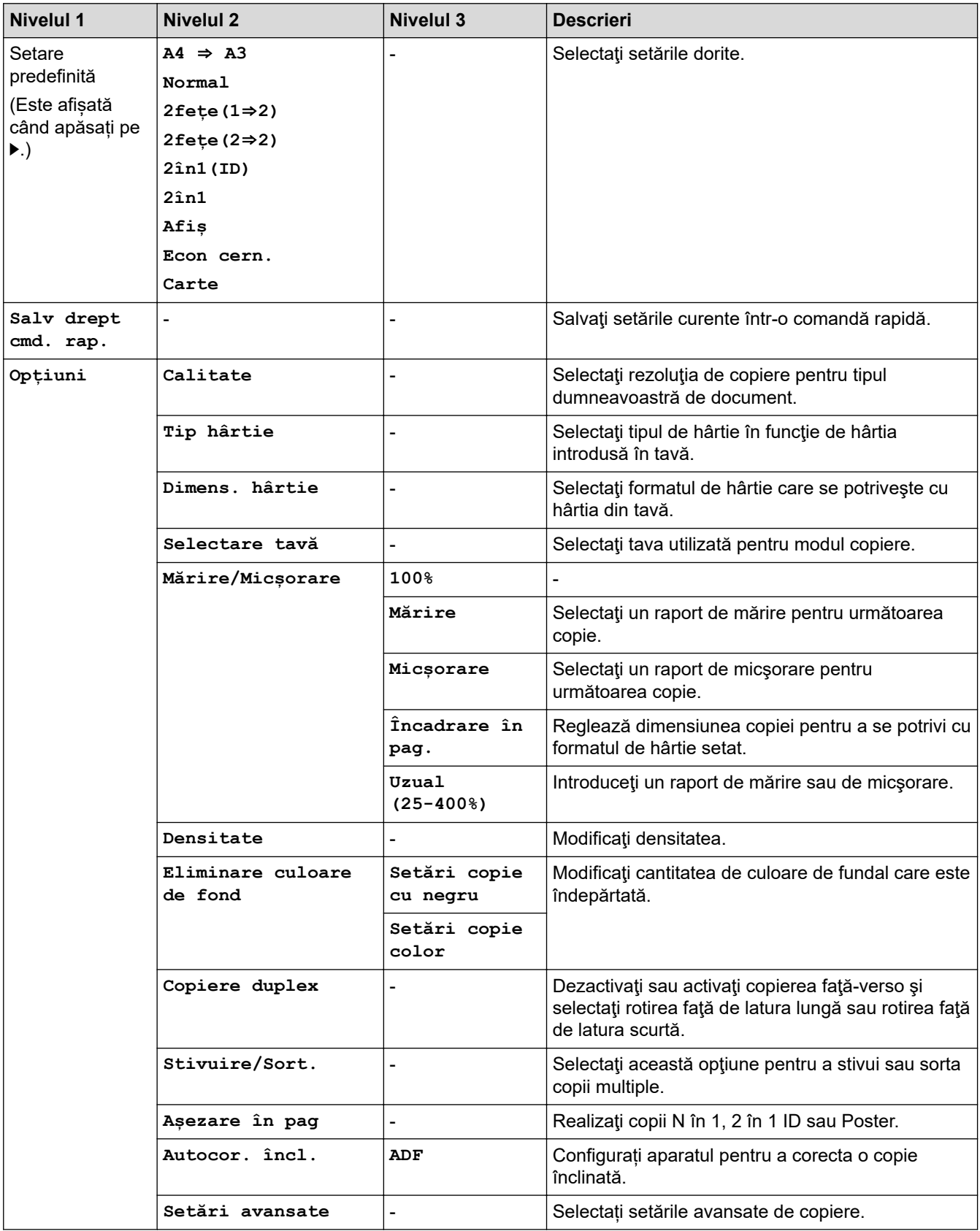

<span id="page-676-0"></span>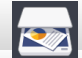

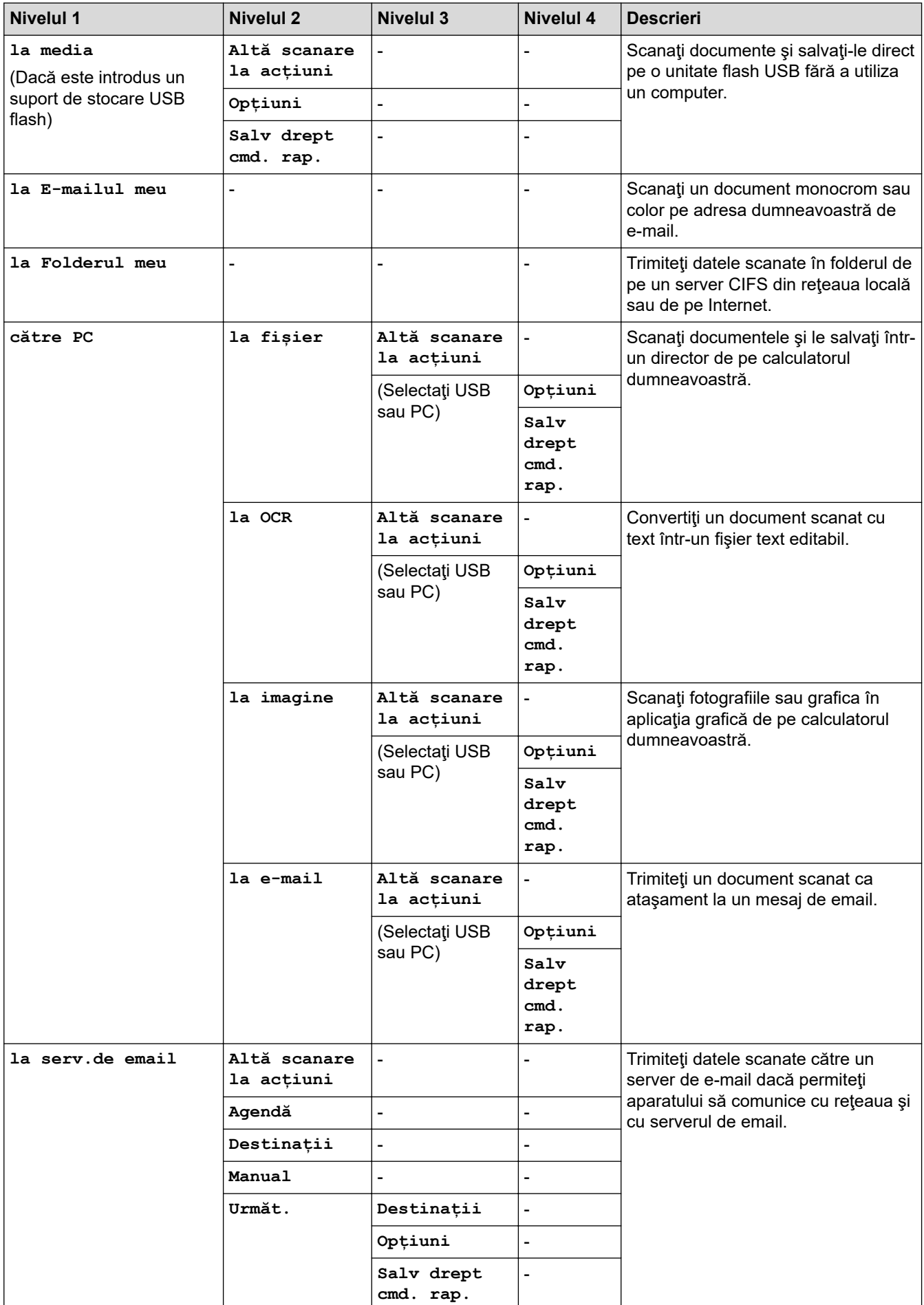

<span id="page-677-0"></span>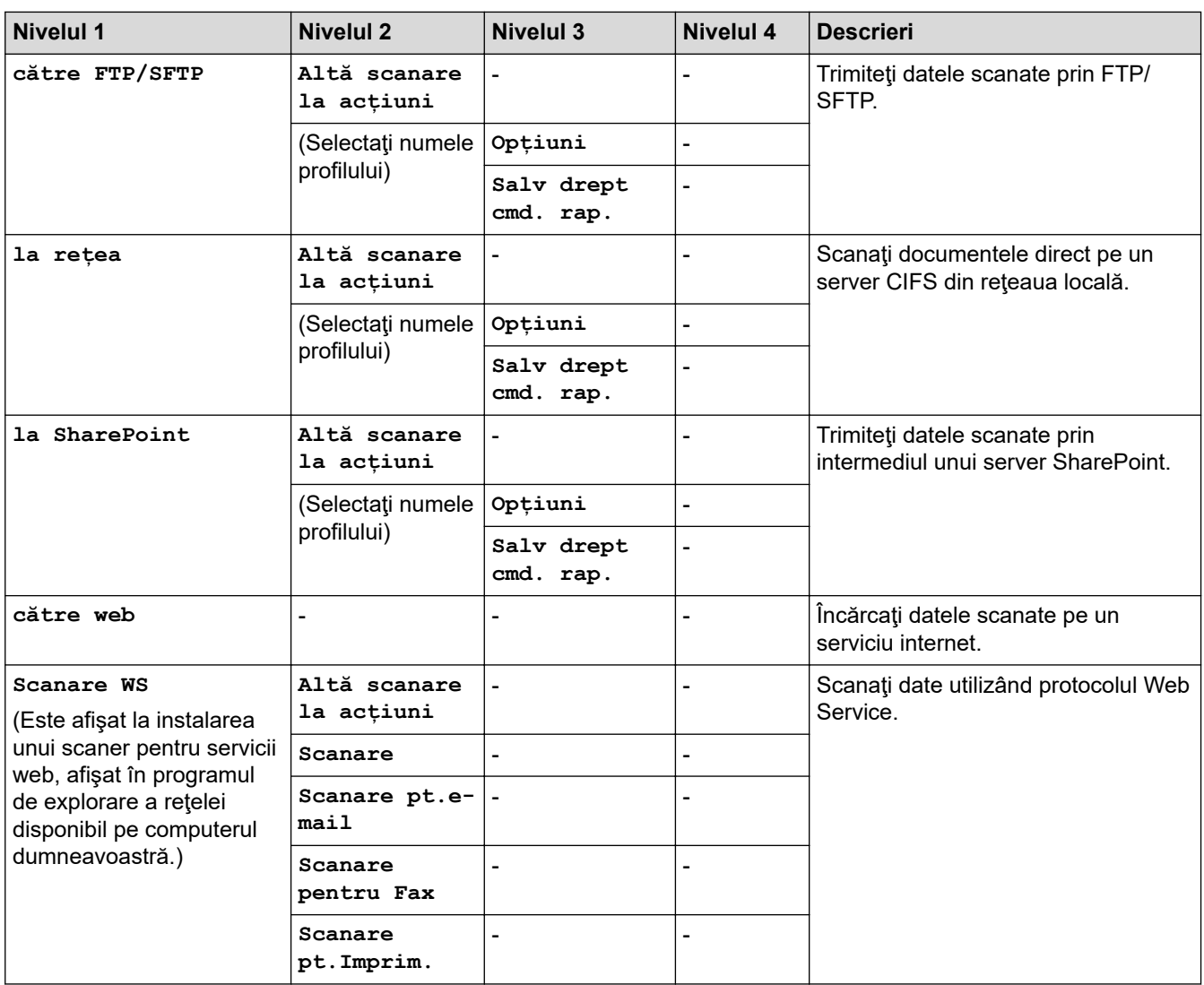

# **[Imprimare securizată]**

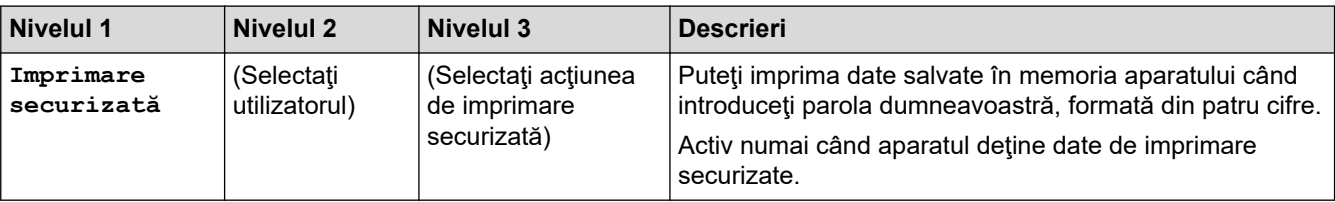

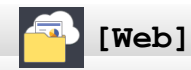

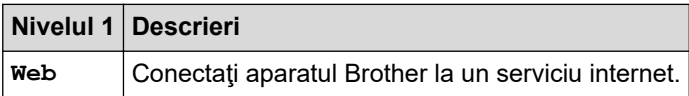

## **B**<sup>*p*</sup> [Aplicații]

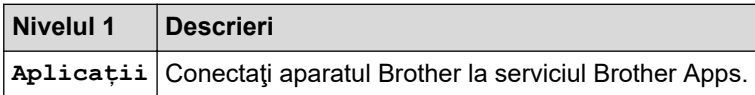

<span id="page-678-0"></span>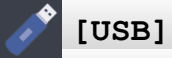

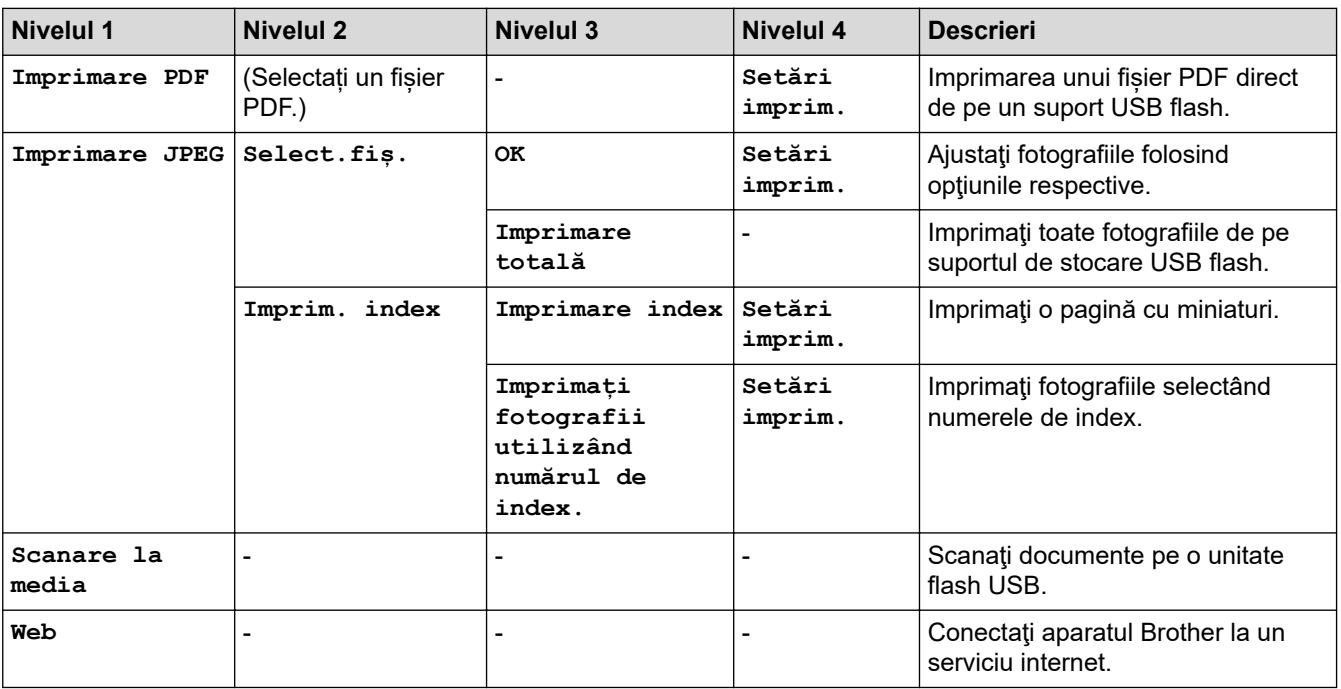

#### F. **[Cmd.rap. copiereA3]**

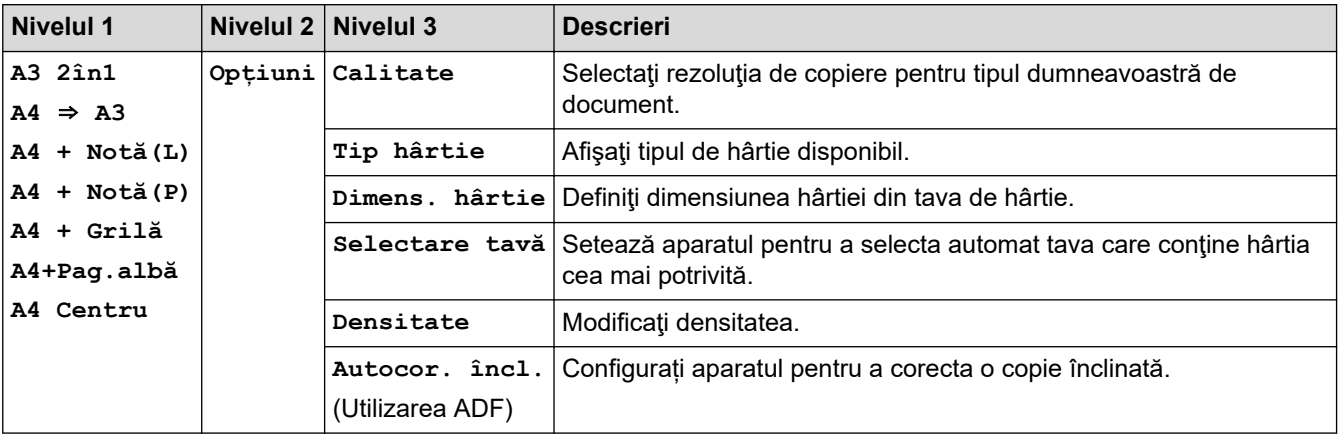

#### 起 **[Descărcare software]**

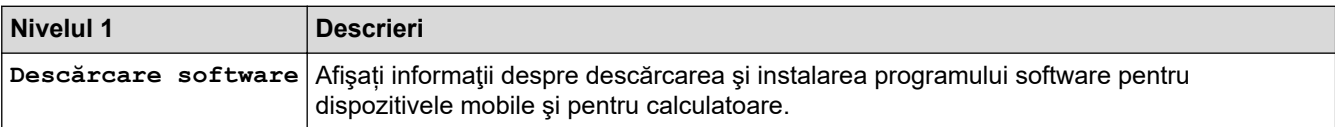

## **[Com rapide]**

 $\pm$ 

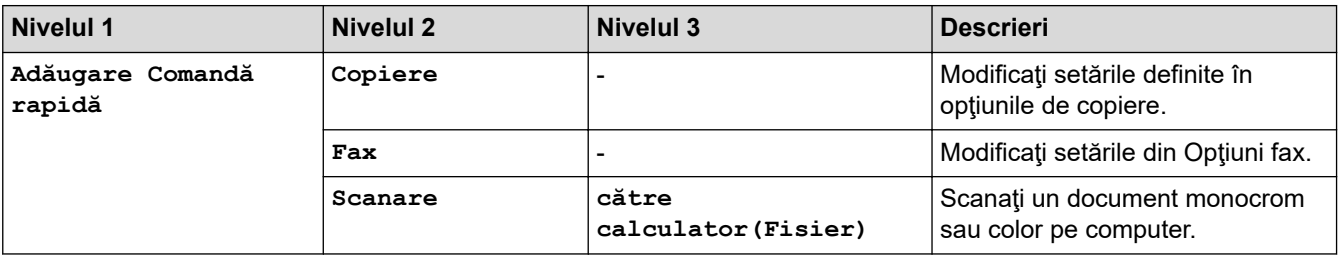

<span id="page-679-0"></span>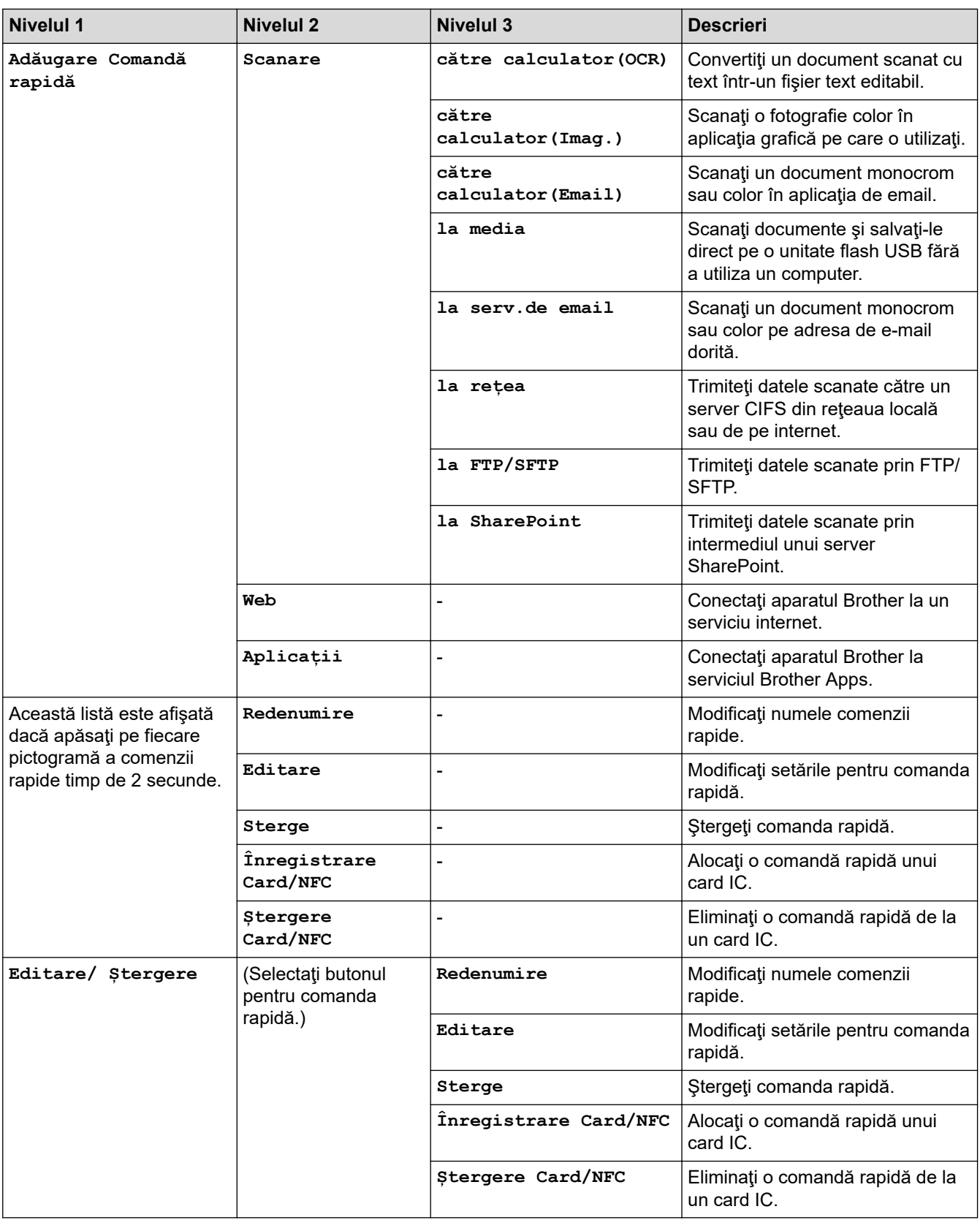

# **[Cerneală]**

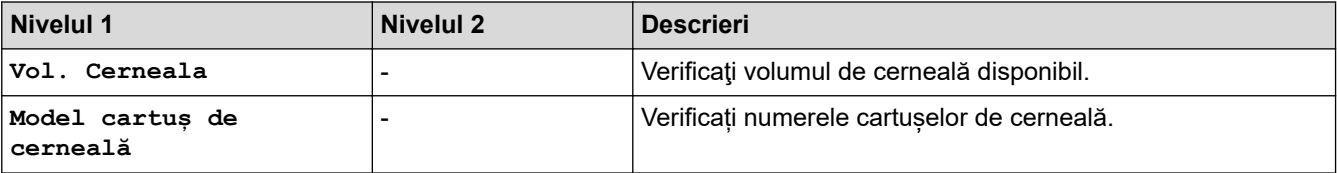

<span id="page-680-0"></span>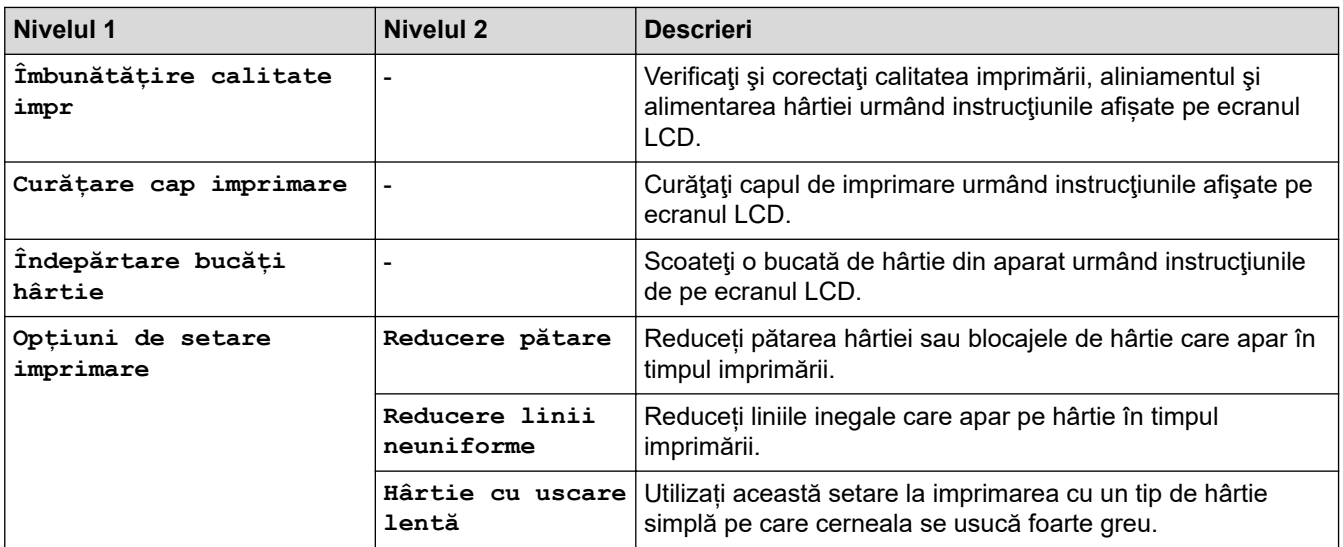

## **WIFI** Configurare Wi-Fi

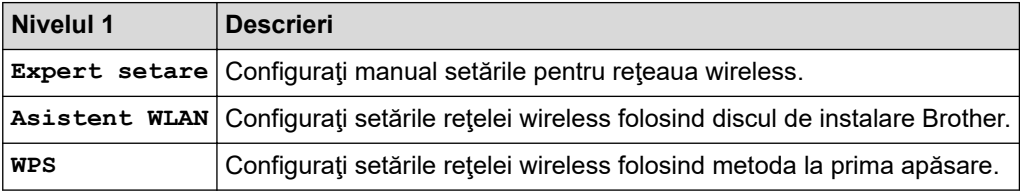

## **Dacă ați introdus un suport de stocare USB flash în fanta USB**

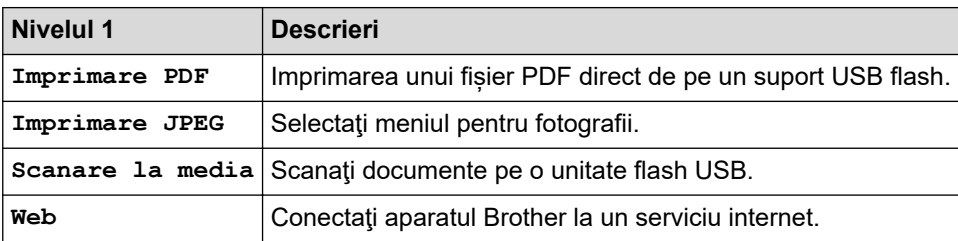

## **Informaţii similare**

∣√

• [Tabele cu setări şi caracteristici](#page-661-0)

<span id="page-681-0"></span> [Pagina de pornire](#page-1-0) > [Setări aparat](#page-634-0) > Modificarea setărilor aparatului din computerul dvs.

## **Modificarea setărilor aparatului din computerul dvs.**

- [Modificarea setărilor aparatului folosind Administrarea bazată pe web](#page-682-0)
- [Modificarea setărilor aparatului utilizând configurarea la distanţă](#page-687-0)
- [Unde se găsesc setările de reţea ale aparatului Brother?](#page-579-0)

<span id="page-682-0"></span> [Pagina de pornire](#page-1-0) > [Setări aparat](#page-634-0) > [Modificarea setărilor aparatului din computerul dvs.](#page-681-0) > Modificarea setărilor aparatului folosind Administrarea bazată pe web

### **Modificarea setărilor aparatului folosind Administrarea bazată pe web**

Administrarea bazată pe web este un program utilitar care foloseşte un browser web standard pentru gestionarea aparatului dvs. folosind protocolul HTTP (Protocol de transfer hipertext) sau protocolul HTTPS (Protocol de transfer hipertext prin SSL (Secure Socket Layer)).

- [Ce este Managementul bazat pe web?](#page-683-0)
- [Accesarea programului Administrarea online a reţelei folosind Web Based Management](#page-684-0)
- [Configurarea sau schimbarea parolei de conectare pentru Administrarea online a reţelei](#page-685-0) [folosind Web Based Management](#page-685-0)
- [Configurarea agendei de adrese a aparatului utilizând Web Based Management](#page-686-0)

<span id="page-683-0"></span> [Pagina de pornire](#page-1-0) > [Setări aparat](#page-634-0) > [Modificarea setărilor aparatului din computerul dvs.](#page-681-0) > [Modificarea](#page-682-0) [setărilor aparatului folosind Administrarea bazată pe web](#page-682-0) > Ce este Managementul bazat pe web?

### **Ce este Managementul bazat pe web?**

Managementul bazat pe web este un utilitar care utilizează un browser web standard pentru gestionarea aparatului dumneavoastră folosind protocolul HTTP (Protocol de transfer hipertext) sau protocolul HTTPS (Protocol de transfer hipertext prin SSL (Secure Socket Layer)). Introduceţi adresa IP a aparatului în browserul web pentru a accesa şi modifica setările serverului de imprimare.

- Ø • Vă recomandăm să folosiţi Microsoft Internet Explorer 11/Microsoft Edge pentru Windows şi Safari 10/11 pentru Mac. Asiguraţi-vă că opţiunile pentru JavaScript şi Cookies sunt activate întotdeauna, indiferent de browserul utilizat.
	- Trebuie să utilizaţi protocolul TCP/IP în reţeaua dumneavoastră şi trebuie să aveţi programată o adresă IP corectă pentru serverul de imprimare şi computerul dumneavoastră.

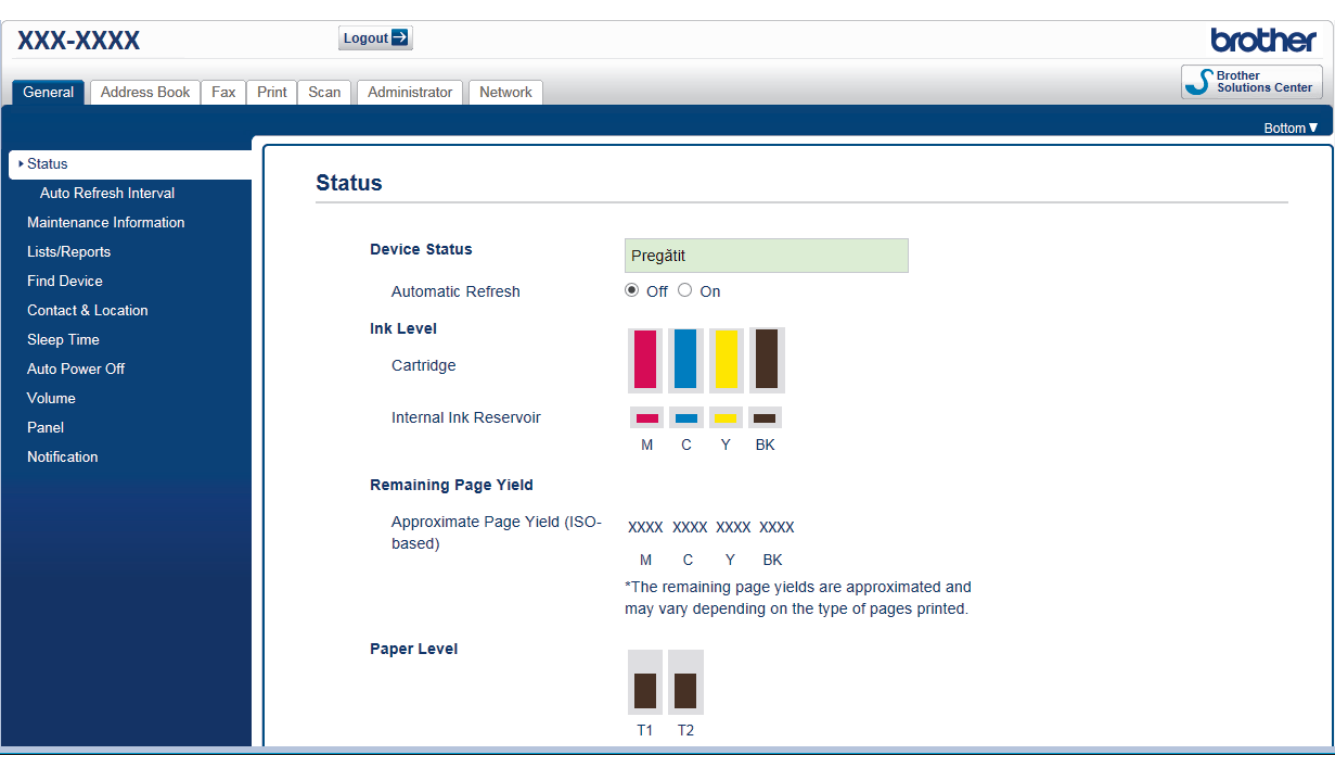

Ecranul afisat poate să difere față de cel afisat mai jos.

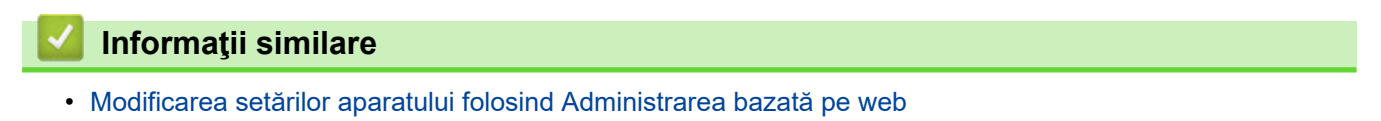
[Pagina de pornire](#page-1-0) > [Setări aparat](#page-634-0) > [Modificarea setărilor aparatului din computerul dvs.](#page-681-0) > [Modificarea](#page-682-0) [setărilor aparatului folosind Administrarea bazată pe web](#page-682-0) > Accesarea programului Administrarea online a retelei folosind Web Based Management

# **Accesarea programului Administrarea online a reţelei folosind Web Based Management**

- Vă recomandăm ca la configurarea setărilor folosind Web Based Management să utilizaţi protocolul de securitate HTTPS.
- Dacă la configurarea Web Based Management folosiţi protocolul HTTPS, browserul dumneavoastră va afişa o casetă de dialog de avertisment. Pentru a evita afișarea casetei de dialog de avertizare, puteți instala un certificat autosemnat pentru a utiliza comunicarea SSL/TLS. Pentru informații suplimentare, ▶▶ *Informaţii similare*
- Parola implicită de conectare pentru administrarea setărilor aparatului este **initpass**. Pentru protejarea aparatului dumneavoastră împotriva accesului neautorizat, vă recomandăm să schimbați parola.
- 1. Porniti browserul web.
- 2. Introduceţi "https://adresa IP a aparatului/" în bara de adrese a browserului (unde "adresa IP a aparatului" este adresa IP a aparatului).

De exemplu:

https://192.168.1.2

- Dacă utilizați un DNS (Sistem de nume de domeniu) sau activați un nume NetBIOS, puteți tasta un alt nume, de exemplu "SharedPrinter" în locul adresei IP.
	- De exemplu:

https://SharedPrinter

Dacă activaţi un nume NetBIOS, puteţi utiliza şi numele nodului.

De exemplu:

https://brnxxxxxxxxxxxx

Numele NetBIOS se găseşte în raportul de configurare a reţelei.

- Pentru Mac, accesaţi administrarea bazată pe web făcând clic pe pictograma aparatului din ecranul **Status Monitor**.
- 3. Dacă aparatul vă solicită să introduceți o parolă, introduceți-o și apoi faceți clic pe

Acum, puteţi modifica setările serverului de imprimare.

Dacă modificaţi setările protocolului, trebuie să reporniţi aparatul după ce aţi făcut clic pe **Submit (Trimitere)** pentru a activa configurația.

De fiecare dată când accesaţi aplicaţia Administrarea online a reţelei folosind Web Based Management,

introduceţi parola în câmpul **Login (Conectare)** şi apoi faceţi clic pe . După configurarea setărilor,

deconectaţi-vă făcând clic pe

#### **Informaţii similare**

• [Modificarea setărilor aparatului folosind Administrarea bazată pe web](#page-682-0)

#### **Subiecte conexe:**

- [Imprimarea raportului de configurare a reţelei](#page-370-0)
- [Monitorizarea stării aparatului de la computer \(Mac\)](#page-628-0)
- [Crearea unui certificat auto semnat](#page-426-0)
- [Instalarea certificatului autosemnat pentru utilizatorii Windows cu drepturi de administrator](#page-428-0)

 [Pagina de pornire](#page-1-0) > [Setări aparat](#page-634-0) > [Modificarea setărilor aparatului din computerul dvs.](#page-681-0) > [Modificarea](#page-682-0) [setărilor aparatului folosind Administrarea bazată pe web](#page-682-0) > Configurarea sau schimbarea parolei de conectare pentru Administrarea online a reţelei folosind Web Based Management

# **Configurarea sau schimbarea parolei de conectare pentru Administrarea online a reţelei folosind Web Based Management**

Se recomandă schimbarea parolei implicite de conectare pentru a preveni accesul neautorizat la aplicaţia Administrarea online a reţelei folosind Web Based Management.

- 1. Porniti browserul web.
- 2. Introduceti "https://adresa IP a aparatului/" în bara de adrese a browserului (unde "adresa IP a aparatului" este adresa IP a aparatului).

De exemplu: https://192.168.1.2

• Dacă utilizaţi un DNS (Sistem de nume de domeniu) sau activaţi un nume NetBIOS, puteţi tasta un alt nume, de exemplu "SharedPrinter" în locul adresei IP.

De exemplu:

https://SharedPrinter

Dacă activati un nume NetBIOS, puteți utiliza și numele nodului.

De exemplu:

https://brnxxxxxxxxxxxx

Numele NetBIOS se găseşte în raportul de configurare a reţelei.

- Pentru Mac, accesaţi administrarea bazată pe web făcând clic pe pictograma aparatului din ecranul **Status Monitor**.
- 3. Procedaţi conform indicaţiilor de mai jos:
	- Dacă ați definit anterior propria dumneavoastră parolă, introduceți parola și apoi faceți clic pe
	- Dacă nu aţi definit anterior propria dumneavoastră parolă, introduceți **initpass** şi apoi faceți clic pe .
- 4. Faceţi clic pe fila **Administrator**.
- 5. Introduceţi parola dorită în caseta **Enter New Password (Introduceţi parola nouă)** (între 8 şi 32 de caractere).
- 6. Introduceţi din nou parola în câmpul **Confirm New Password (Confirmare parolă nouă)**.
- 7. Faceţi clic pe **Submit (Trimitere)**.

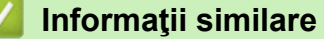

• [Modificarea setărilor aparatului folosind Administrarea bazată pe web](#page-682-0)

 [Pagina de pornire](#page-1-0) > [Setări aparat](#page-634-0) > [Modificarea setărilor aparatului din computerul dvs.](#page-681-0) > [Modificarea](#page-682-0) [setărilor aparatului folosind Administrarea bazată pe web](#page-682-0) > Configurarea agendei de adrese a aparatului utilizând Web Based Management

# **Configurarea agendei de adrese a aparatului utilizând Web Based Management**

- Vă recomandăm ca la configurarea setărilor folosind Web Based Management să utilizaţi protocolul de securitate HTTPS.
- Dacă la configurarea Web Based Management folosiţi protocolul HTTPS, browserul dumneavoastră va afişa o casetă de dialog de avertisment.

1. Porniţi browserul web.

2. Introduceţi "https://adresa IP a aparatului/" în bara de adrese a browserului (unde "adresa IP a aparatului" este adresa IP a aparatului).

De exemplu:

https://192.168.1.2

- Dacă utilizati un DNS (Sistem de nume de domeniu) sau activati un nume NetBIOS, puteti tasta un alt nume, de exemplu "SharedPrinter" în locul adresei IP.
	- De exemplu:
		- https://SharedPrinter

Dacă activaţi un nume NetBIOS, puteţi utiliza şi numele nodului.

De exemplu:

https://brnxxxxxxxxxxxx

Numele NetBIOS se găseşte în raportul de configurare a reţelei.

- Pentru Mac, accesati administrarea bazată pe web făcând clic pe pictograma aparatului din ecranul **Status Monitor**.
- 3. Dacă aparatul vă solicită să introduceți o parolă, introduceți-o și apoi faceți clic pe .
- 4. Faceţi clic pe fila **Address Book (Agendă de adrese)**.
- 5. Adăugați sau actualizați informațiile din Agenda de adrese, în funcție de necesități.
- 6. Faceţi clic pe **Submit (Trimitere)**.

#### **Informaţii similare**

• [Modificarea setărilor aparatului folosind Administrarea bazată pe web](#page-682-0)

<span id="page-687-0"></span> [Pagina de pornire](#page-1-0) > [Setări aparat](#page-634-0) > [Modificarea setărilor aparatului din computerul dvs.](#page-681-0) > Modificarea setărilor aparatului utilizând configurarea la distanţă

# **Modificarea setărilor aparatului utilizând configurarea la distanţă**

Programul de configurare de la distanţă permite configurarea a numeroase setări ale aparatului Brother de la computer. Când lansaţi Configurare de la distanţă, setările aparatului Brother vor fi descărcate în computer şi afişate pe ecran. Dacă modificaţi setările pe computer, le puteţi încărca direct pe aparatul dvs.

- [Configurare la distanţă \(Windows\)](#page-688-0)
- [Configurare la distanţă \(Mac\)](#page-695-0)

<span id="page-688-0"></span> [Pagina de pornire](#page-1-0) > [Setări aparat](#page-634-0) > [Modificarea setărilor aparatului din computerul dvs.](#page-681-0) > [Modificarea](#page-687-0) setărilor aparatului utilizând configurarea la distanță > Configurare la distanță (Windows)

# **Configurare la distanţă (Windows)**

- Configurați aparatul Brother de la computer (Windows)
- [Configuraţi aparatul Brother utilizând ControlCenter4 \(Windows\)](#page-523-0)
- [Configurarea agendei de adrese a aparatului utilizând ControlCenter4 \(Windows\)](#page-694-0)

<span id="page-689-0"></span> [Pagina de pornire](#page-1-0) > [Setări aparat](#page-634-0) > [Modificarea setărilor aparatului din computerul dvs.](#page-681-0) > [Modificarea](#page-687-0) setărilor aparatului utilizând configurarea la distanță > Configurare la distanță (Windows) > Configurați aparatul Brother de la computer (Windows)

# **Configuraţi aparatul Brother de la computer (Windows)**

Dacă functia Secure Function Lock (Blocarea securizată a funcțiilor) este setată la Activat, nu puteți utiliza configurarea de la distanţă.

- 1. Procedaţi conform indicaţiilor de mai jos:
	- Windows 7

Faceţi clic pe **(Start)** > **Toate programele** > **Brother** > **Brother Utilities**.

Faceţi clic pe lista derulantă şi selectaţi denumirea modelului (dacă nu este selectată deja). Faceţi clic pe **Instrumente** în bara de navigare din stânga şi apoi clic pe **Instalare de la distanţă**.

Windows 8 și Windows 10

Lansați (**Brother Utilities**) și apoi faceți clic pe lista derulantă și selectați numele modelului (dacă nu este deja selectat). Faceţi clic pe **Instrumente** în bara de navigare din stânga şi apoi clic pe **Instalare de la distanţă**.

Este afişată fereastra programului de configurare de la distanţă.

Dacă aparatul este conectat într-o reţea şi vi se solicită o parolă, introduceţi parola.

2. Configuraţi setările în funcţie de necesităţi.

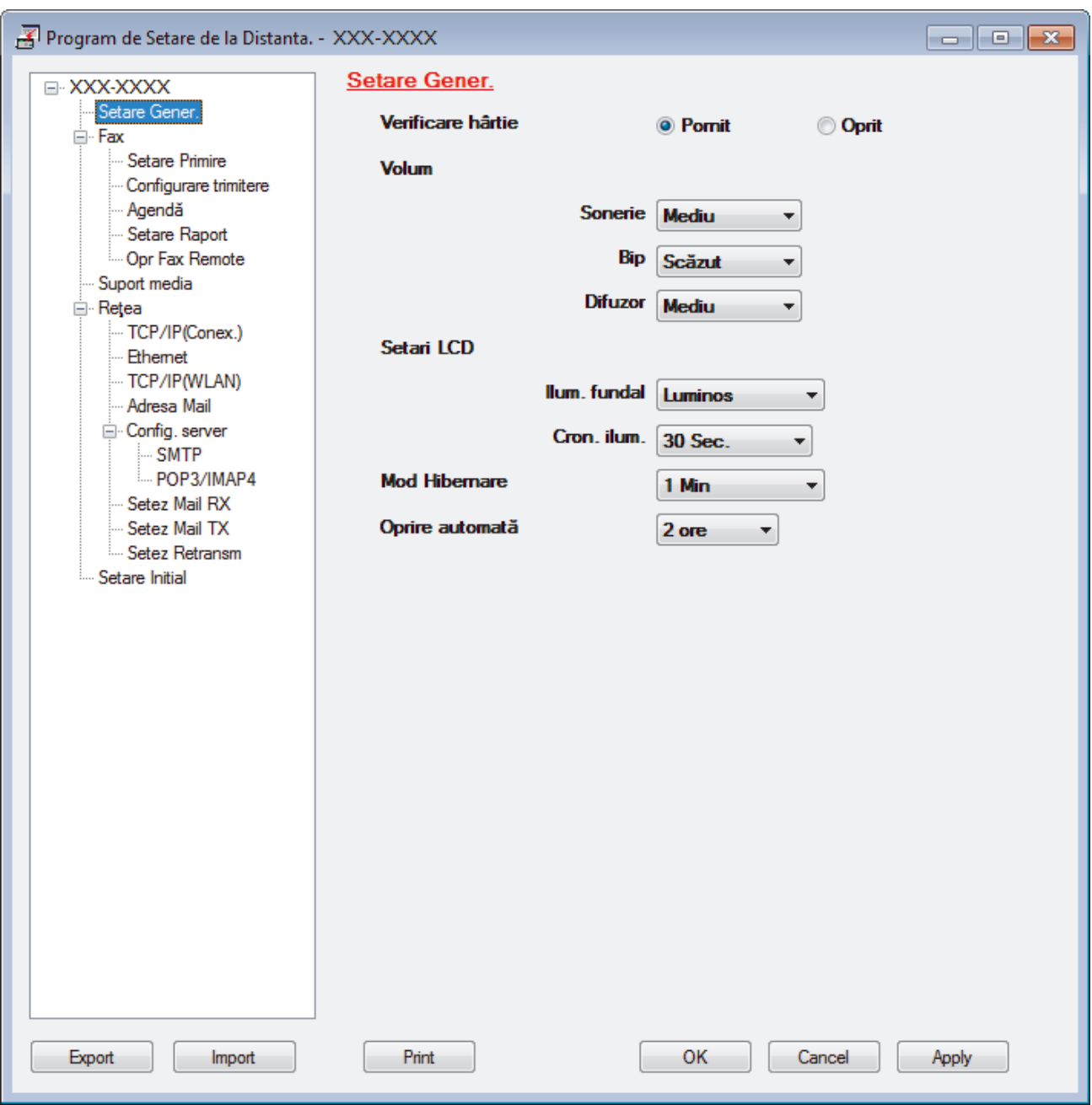

#### **Export**

Faceţi clic pentru a salva setările configuraţiei actuale într-un fişier.

Faceţi clic pe **Export** pentru a salva agenda de adrese sau toate setările pentru aparat.

#### **Import**

Faceţi clic pentru a importa un fişier şi pentru a citi setările acestuia.

#### **Imprimare**

Faceţi clic pentru a imprima elementele selectate pe aparat. Datele nu pot fi imprimate decât după ce au fost încărcate în aparat. Faceţi clic pe **Se aplică** pentru a încărca noile date în aparat şi apoi faceţi clic pe **Imprimare**.

#### **OK**

Faceţi clic pentru a încărca datele în aparat şi apoi a ieşi din programul de configurare de la distanţă. Dacă apare un mesaj de eroare, configuraţi că datele sunt corecte şi apoi faceţi clic pe **OK**.

#### **Anulare**

Faceţi clic pentru a ieşi din programul de configurare de la distanţă fără a încărca datele în aparat.

#### **Se aplică**

Faceţi clic pentru a încărca datele în aparat fără să ieşiţi din programul de configurare de la distanţă.

- 3. Faceţi clic pe **OK**.
- Dacă protejaţi computerul folosind un firewall, iar acesta nu poate să utilizeze Configurare la distanţă, poate fi necesară configurarea setărilor firewall pentru a permite comunicarea prin porturile 137 şi 161.
- Dacă utilizaţi Windows Firewall şi aţi instalat driverele şi programul software Brother de pe discul de instalare Brother, setările necesare pentru firewall au fost deja configurate.

## **Informaţii similare**

• [Configurare la distanţă \(Windows\)](#page-688-0)

#### **Subiecte conexe:**

• [ControlCenter4 \(Windows\)](#page-518-0)

 [Pagina de pornire](#page-1-0) > [Setări aparat](#page-634-0) > [Modificarea setărilor aparatului din computerul dvs.](#page-681-0) > [Modificarea](#page-687-0) setărilor aparatului utilizând configurarea la distanță > Configurare la distanță (Windows) > Configurați aparatul Brother utilizând ControlCenter4 (Windows)

# **Configuraţi aparatul Brother utilizând ControlCenter4 (Windows)**

Dacă funcţia Secure Function Lock (Blocarea securizată a funcţiilor) este setată la Activat, nu puteţi utiliza configurarea de la distanţă.

- 1. Faceţi clic pe pictograma (**ControlCenter4**) în tava de sarcină şi apoi clic pe **Deschidere**.
- 2. Faceţi clic pe fila **Setări dispozitiv**.

Ø

- 3. Faceţi clic pe butonul **Setare de la distanţă**.
- 4. Configuraţi setările în funcţie de necesităţi.

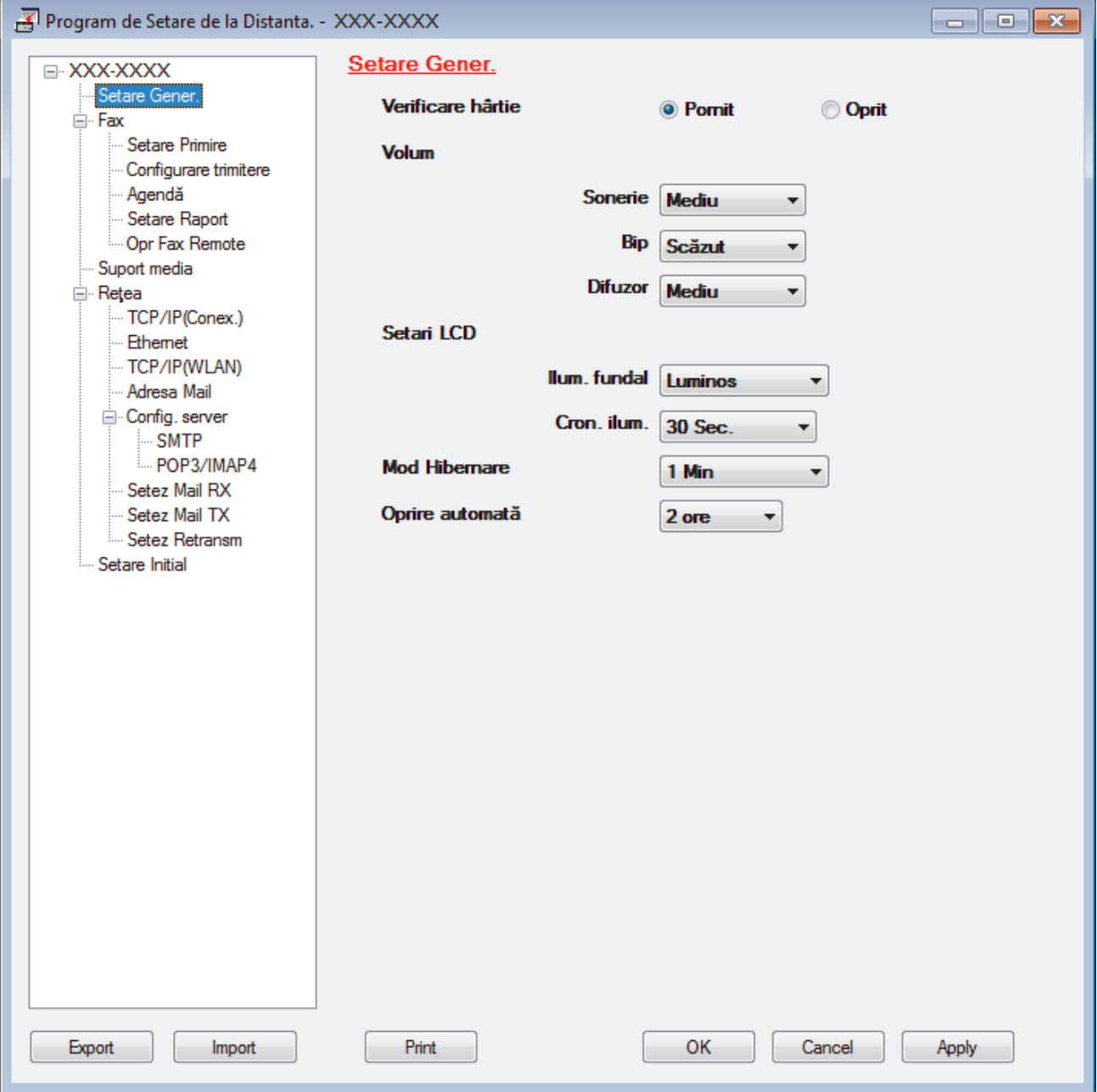

#### **Export**

Faceţi clic pentru a salva setările configuraţiei actuale într-un fişier.

Faceţi clic pe **Export** pentru a salva agenda de adrese sau toate setările pentru aparat.

#### **Import**

Faceţi clic pentru a importa un fişier şi pentru a citi setările acestuia.

#### **Imprimare**

Faceţi clic pentru a imprima elementele selectate pe aparat. Datele nu pot fi imprimate decât după ce au fost încărcate în aparat. Faceţi clic pe **Se aplică** pentru a încărca noile date în aparat şi apoi faceţi clic pe **Imprimare**.

#### **OK**

Faceţi clic pentru a încărca datele în aparat şi apoi a ieşi din programul de configurare de la distanţă. Dacă apare un mesaj de eroare, configuraţi că datele sunt corecte şi apoi faceţi clic pe **OK**.

#### **Anulare**

Faceţi clic pentru a ieşi din programul de configurare de la distanţă fără a încărca datele în aparat.

#### **Se aplică**

Faceţi clic pentru a încărca datele în aparat fără să ieşiţi din programul de configurare de la distanţă.

- 5. Faceţi clic pe **OK**.
- Dacă protejaţi computerul folosind un firewall, iar acesta nu poate să utilizeze Configurare la distanţă, poate fi necesară configurarea setărilor firewall pentru a permite comunicarea prin porturile 137 şi 161.
- Dacă utilizați Windows Firewall și ați instalat driverele și programul software Brother de pe discul de instalare Brother, setările necesare pentru firewall au fost deja configurate.

## **Informaţii similare**

- [ControlCenter4 \(Windows\)](#page-518-0)
- [Configurare la distanţă \(Windows\)](#page-688-0)

<span id="page-694-0"></span> [Pagina de pornire](#page-1-0) > [Setări aparat](#page-634-0) > [Modificarea setărilor aparatului din computerul dvs.](#page-681-0) > [Modificarea](#page-687-0) setărilor aparatului utilizând configurarea la distanță > Configurare la distanță (Windows) > Configurarea agendei de adrese a aparatului utilizând ControlCenter4 (Windows)

# **Configurarea agendei de adrese a aparatului utilizând ControlCenter4 (Windows)**

Utilizaţi Configurarea de la distanţă cu ajutorul CC4 pentru a adăuga sau modifica numere din agenda de adrese din computer.

Dacă funcţia Secure Function Lock (Blocarea securizată a funcţiilor) este setată la Activat, nu puteţi utiliza configurarea de la distanţă.

- 1. Faceţi clic pe pictograma (**ControlCenter4**) în tava de sarcină şi apoi clic pe **Deschidere**.
- 2. Faceţi clic pe fila **Setări dispozitiv**.
- 3. Faceţi clic pe butonul **Agenda de adrese** . Se deschide **Agendă** într-o fereastră de Configurare de la distanţă.
- 4. Adăugați sau actualizați informațiile din Agenda de adrese, în funcție de necesități.
- 5. Faceţi clic pe **OK**.

Ø

## **Informaţii similare**

• [Configurare la distanţă \(Windows\)](#page-688-0)

**Subiecte conexe:**

• [ControlCenter4 \(Windows\)](#page-518-0)

<span id="page-695-0"></span> [Pagina de pornire](#page-1-0) > [Setări aparat](#page-634-0) > [Modificarea setărilor aparatului din computerul dvs.](#page-681-0) > [Modificarea](#page-687-0) setărilor aparatului utilizând configurarea la distanță > Configurare la distanță (Mac)

# **Configurare la distanţă (Mac)**

- [Configurarea aparatului Brother cu un cablu de conexiune USB \(Mac\)](#page-696-0)
- [Configurarea agendei de adrese a aparatului printr-o conexiune prin cablu USB \(Mac\)](#page-698-0)

<span id="page-696-0"></span> [Pagina de pornire](#page-1-0) > [Setări aparat](#page-634-0) > [Modificarea setărilor aparatului din computerul dvs.](#page-681-0) > [Modificarea](#page-687-0) setărilor aparatului utilizând configurarea la distanță > Configurare la distanță (Mac) > Configurarea aparatului Brother cu un cablu de conexiune USB (Mac)

# **Configurarea aparatului Brother cu un cablu de conexiune USB (Mac)**

Utilizaţi configurarea de la distanţă pentru a configura aparatul Brother utilizând un cablu de conexiune USB.

Pentru a utiliza configurarea de la distanţă, accesaţi pagina modelului **Descărcări** din Brother Solutions Center, la adresa [support.brother.com](https://support.brother.com/) şi descărcaţi utilitarul Configurare de la distanţă.

- Dacă funcţia Secure Function Lock (Blocarea securizată a funcţiilor) este setată la Activat, nu puteţi utiliza configurarea de la distanţă.
	- Configurarea de la distanță pentru Mac acceptă numai conexiunile prin USB.
- 1. În bara de meniu **Finder (Program de căutare)**, faceţi clic pe **Go (Start)** > **Applications (Aplicaţii)** > **Brother** şi apoi faceţi dublu clic pe pictograma Configurare de la distanţă.

Apare ecranul programului de configurare de la distanţă.

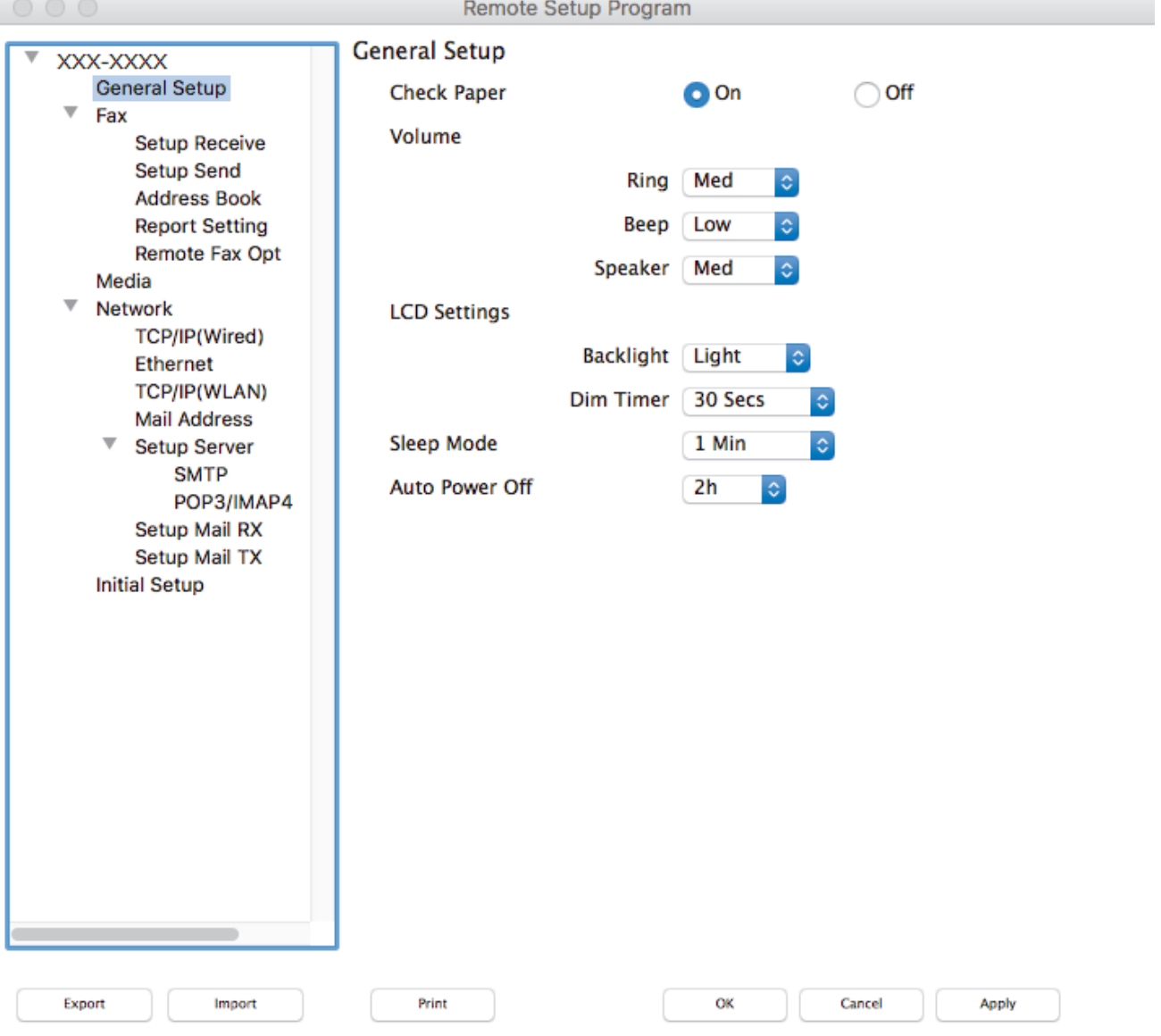

2. Configurați setările în funcție de necesități.

#### **Export**

Faceţi clic pentru a salva setările configuraţiei actuale într-un fişier.

Faceţi clic pe **Export** pentru a salva agenda de adrese sau toate setările aparatului.

#### **Import**

Faceţi clic pentru a importa un fişier şi pentru a citi setările acestuia.

#### **Print (Imprimare)**

Faceţi clic pentru a imprima elementele selectate pe aparat. Datele nu pot fi imprimate decât după ce au fost încărcate în aparat. Faceţi clic pe **Apply (Aplicare)** pentru a încărca noile date în aparat şi apoi faceţi clic pe **Print (Imprimare)**.

#### **OK**

Faceţi clic pentru a încărca datele în aparat şi apoi a ieşi din programul de configurare de la distanţă. Dacă apare un mesaj de eroare, introduceţi din nou datele corecte şi apoi faceţi clic pe **OK**.

#### **Cancel (Anulare)**

Faceţi clic pentru a ieşi din programul de configurare de la distanţă fără a încărca datele în aparat.

#### **Apply (Aplicare)**

Faceţi clic pentru a încărca datele în aparat fără să ieşiţi din programul de configurare de la distanţă.

3. Când aţi terminat, faceţi clic pe **OK**.

## **Informaţii similare**

• [Configurare la distanţă \(Mac\)](#page-695-0)

<span id="page-698-0"></span> [Pagina de pornire](#page-1-0) > [Setări aparat](#page-634-0) > [Modificarea setărilor aparatului din computerul dvs.](#page-681-0) > [Modificarea](#page-687-0) setărilor aparatului utilizând configurarea la distanță > Configurare la distanță (Mac) > Configurarea agendei de adrese a aparatului printr-o conexiune prin cablu USB (Mac)

# **Configurarea agendei de adrese a aparatului printr-o conexiune prin cablu USB (Mac)**

Utilizaţi configurarea la distanţă pentru a adăuga sau modifica numerele din agenda de adrese de pe computerul dvs. cu o conexiune prin cablu USB.

Pentru a utiliza configurarea de la distanţă, accesaţi pagina modelului **Descărcări** din Brother Solutions Center, la adresa [support.brother.com](https://support.brother.com/) și descărcați utilitarul Configurare de la distanță.

- Ø • Dacă funcţia Secure Function Lock (Blocarea securizată a funcţiilor) este setată la Activat, nu puteţi utiliza configurarea de la distanţă.
	- Configurarea de la distanţă pentru Mac acceptă numai conexiunile prin USB.
- 1. În bara de meniu **Finder (Program de căutare)**, faceţi clic pe **Go (Start)** > **Applications (Aplicaţii)** > **Brother** şi apoi faceţi dublu clic pe pictograma Configurare de la distanţă.

Apare ecranul programului de configurare de la distanţă.

- 2. În meniul din stânga, faceţi clic pe **Address Book (Agendă de adrese)** în **Fax**.
- 3. Adăugaţi sau actualizaţi informaţiile din Agenda de adrese, în funcţie de necesităţi.
- 4. Când aţi terminat, faceţi clic pe **OK**.

#### **Informaţii similare**

• [Configurare la distanţă \(Mac\)](#page-695-0)

## <span id="page-699-0"></span> [Pagina de pornire](#page-1-0) > Anexă

# **Anexă**

- [Specificaţii](#page-700-0)
- [Introducerea unui text pe aparatul Brother](#page-707-0)
- [Informaţii cu privire la hârtia reciclată](#page-708-0)
- [Numere Brother](#page-709-0)

# <span id="page-700-0"></span>**Specificaţii**

- >> Specificaţii generale
- [>> Specificaţiile referitoare la formatul documentelor](#page-701-0)
- [>> Specificaţii privind suporturile de imprimare](#page-702-0)
- [>> Specificaţii fax](#page-702-0)
- [>> Specificaţiile de copiere](#page-703-0)
- [>> Specificațiile suporturilor de stocare USB flash](#page-703-0)
- [>> Specificaţiile scanerului](#page-704-0)
- [>> Specificaţiile imprimantei](#page-704-0)
- [>> Specificaţii de interfaţă](#page-705-0)
- [>> Specificaţiile reţelei](#page-705-0)
- [>> Specificaţiile calculatorului](#page-705-0)

## **Specificaţii generale**

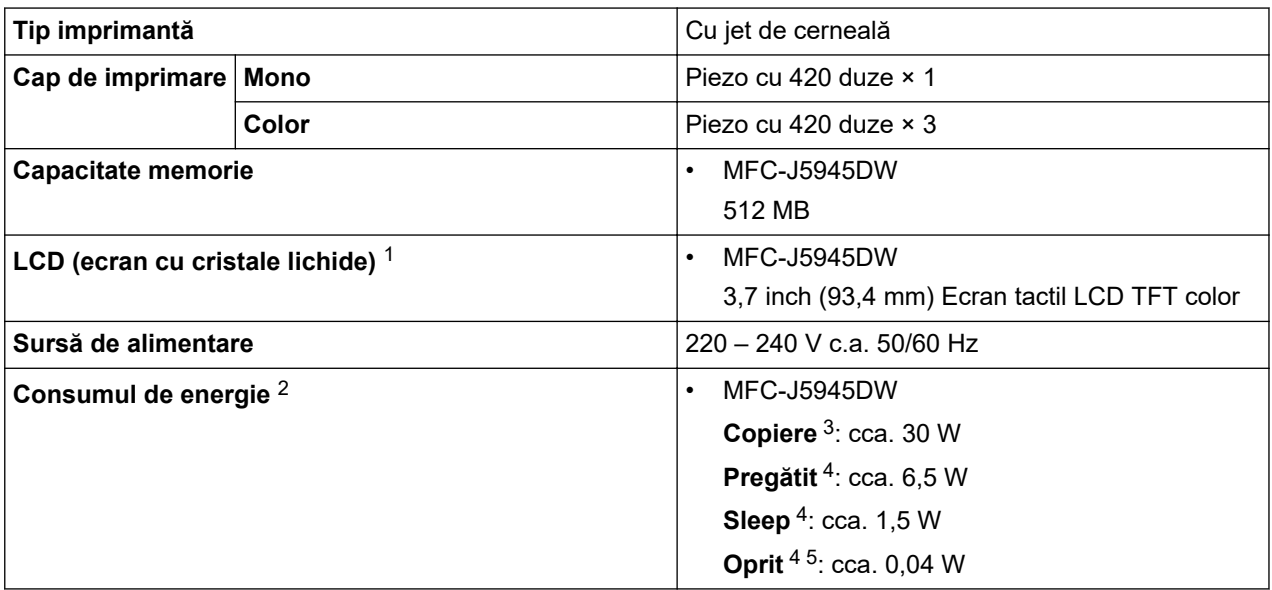

<span id="page-701-0"></span>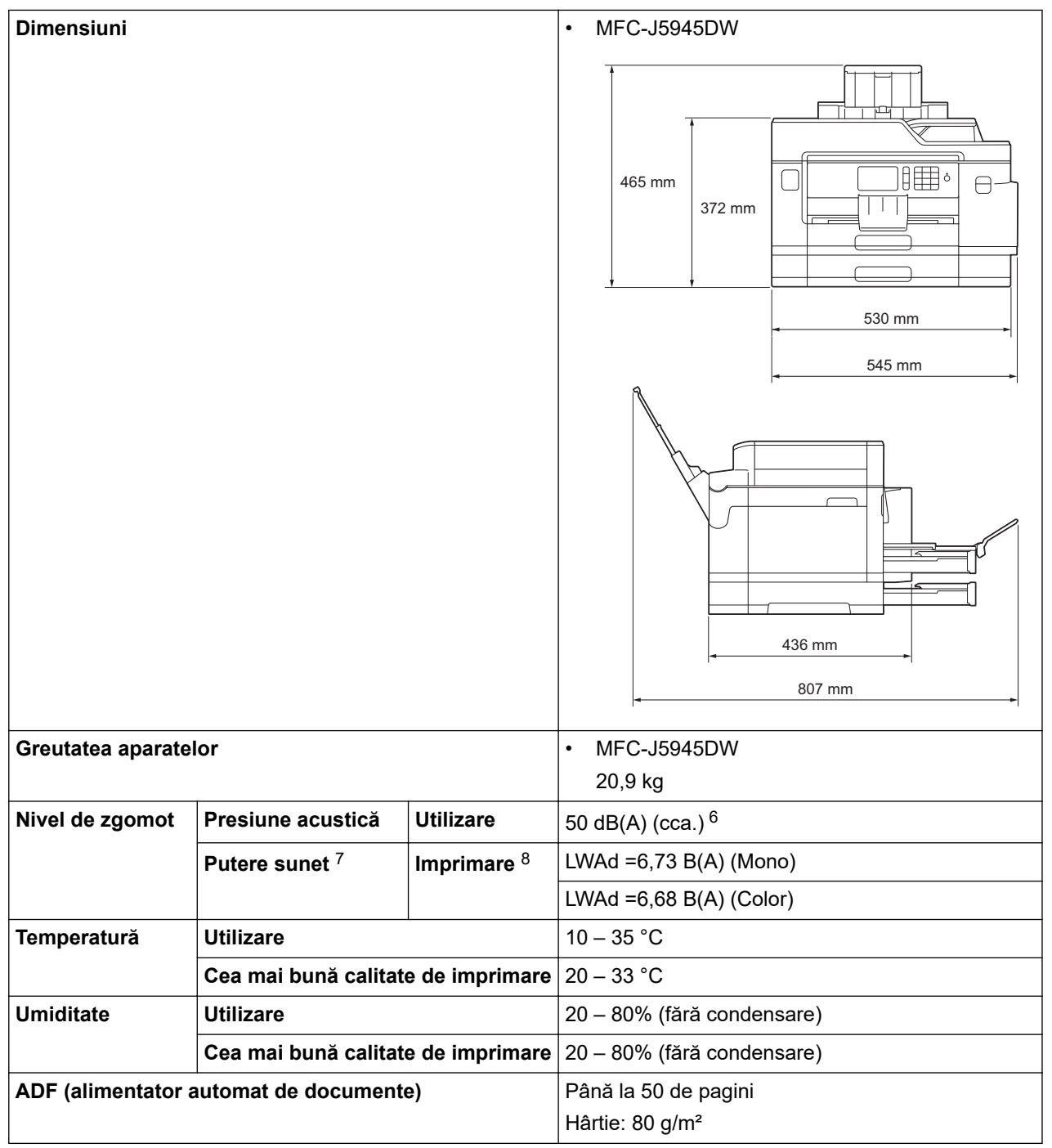

1 Măsurat pe diagonală

- 2 Măsurat în timp ce aparatul este conectat la interfaţa USB. Consumul de energie diferă uşor în funcţie de mediul de utilizare sau de uzura componentelor.
- 3 Dacă utilizaţi unitatea ADF, imprimare şi scanare pe o singură faţă, rezoluţie: standard / document: ISO/IEC 24712 model imprimat.
- 4 Măsurat în conformitate cu normele IEC 62301 Ediția 2.0.
- 5 Chiar dacă aparatul este oprit, acesta va porni automat periodic pentru a efectua întreţinerea capului de imprimare şi apoi se va închide.
- 6 Zgomotul depinde de condițiile de imprimare.
- 7 Măsurat în conformitate cu metoda descrisă în RAL-UZ205.
- 8 Viteză de imprimare: 22 ipm (mono) / 20 ipm (color) Aceste viteze de imprimare au fost măsurate în conformitate cu specificațiile Blue Angel (RAL-UZ205).

## **Specificaţiile referitoare la formatul documentelor**

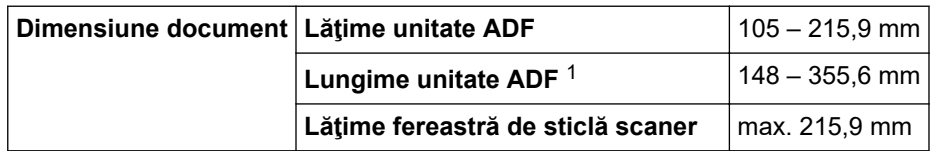

#### <span id="page-702-0"></span>**Dimensiune document** Lungime fereastră de sticlă scaner max. 297 mm

1 Până la 900 mm dacă utilizați funcția pentru hârtie lungă.

# **Specificaţii privind suporturile de imprimare**

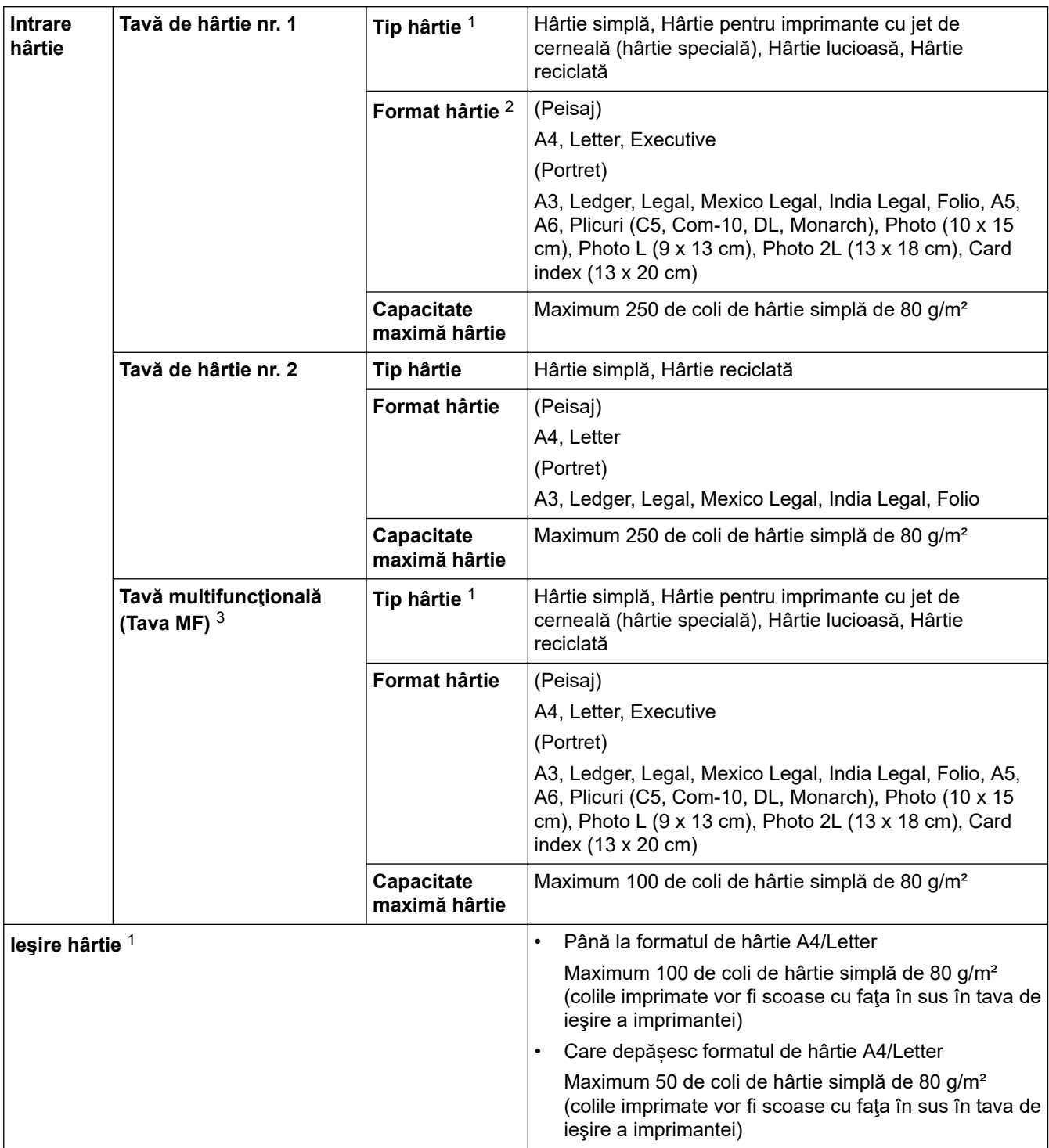

1 Pentru hârtia lucioasă, scoateţi paginile imprimate din tava de ieşire a hârtiei imediat după ce au fost scoase din aparat pentru a evita pătarea acestora.

2 Hârtia lucioasă este disponibilă până la formatul A4 sau Letter.

3 Pentru hârtia lucioasă, vă recomandăm să folosiţi tava MF.

# **Specificaţii fax**

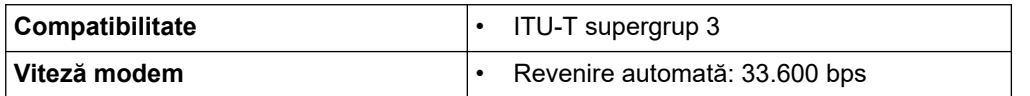

<span id="page-703-0"></span>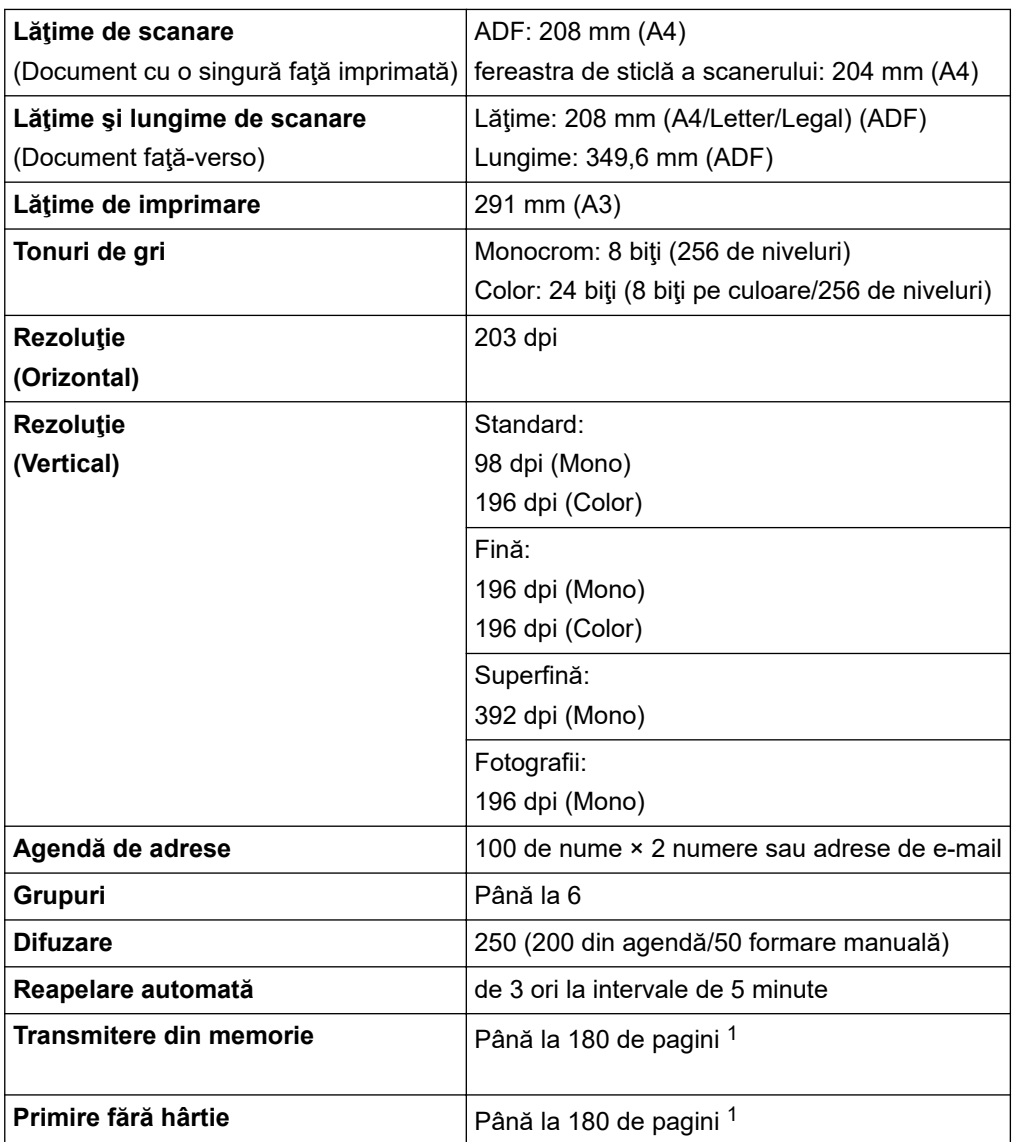

1 Prin "pagini" se înțelege "Tabelul de test ITU-T Diagrama #1" (o scrisoare comercială tipică, rezoluție standard, cod MMR).

# **Specificaţiile de copiere**

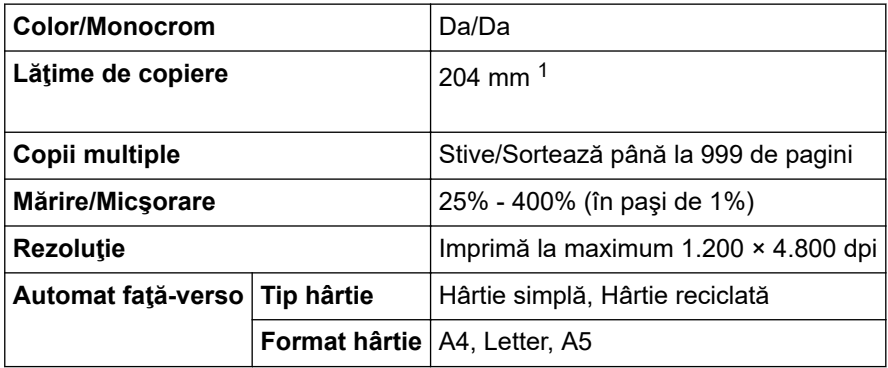

1 La copierea pe hârtie format A4.

# **Specificațiile suporturilor de stocare USB flash**

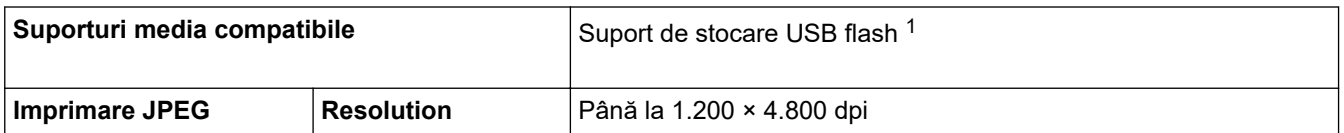

<span id="page-704-0"></span>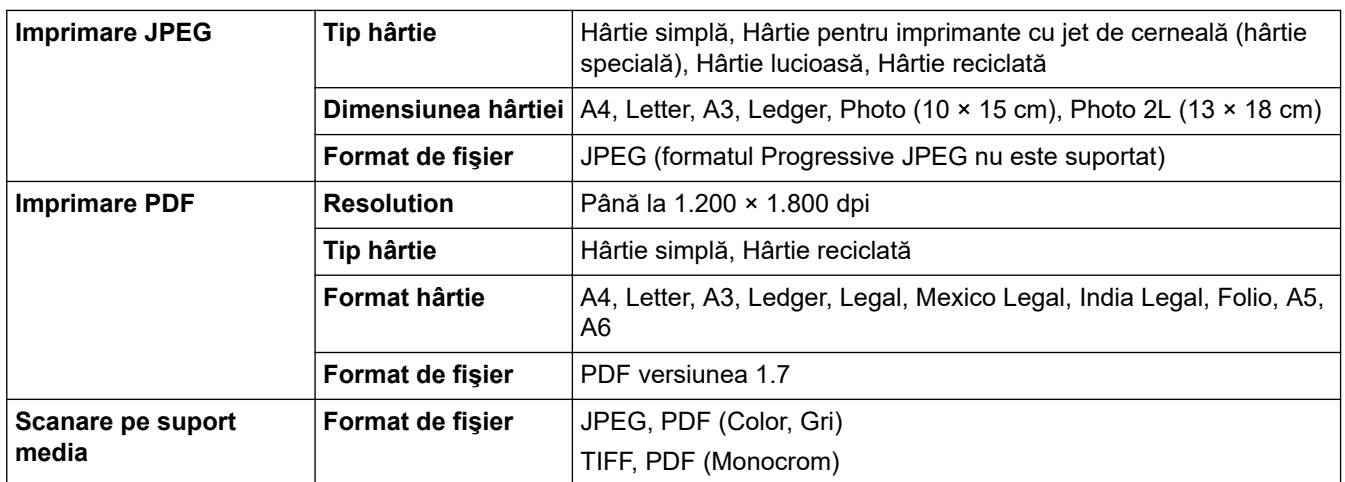

1 Suportul de stocare USB flash nu este inclus. Full-Speed USB 2.0. Suport de stocare USB standard până la 256 GB. Formate suportate: FAT12/FAT16/FAT32/exFAT

# **Specificaţiile scanerului**

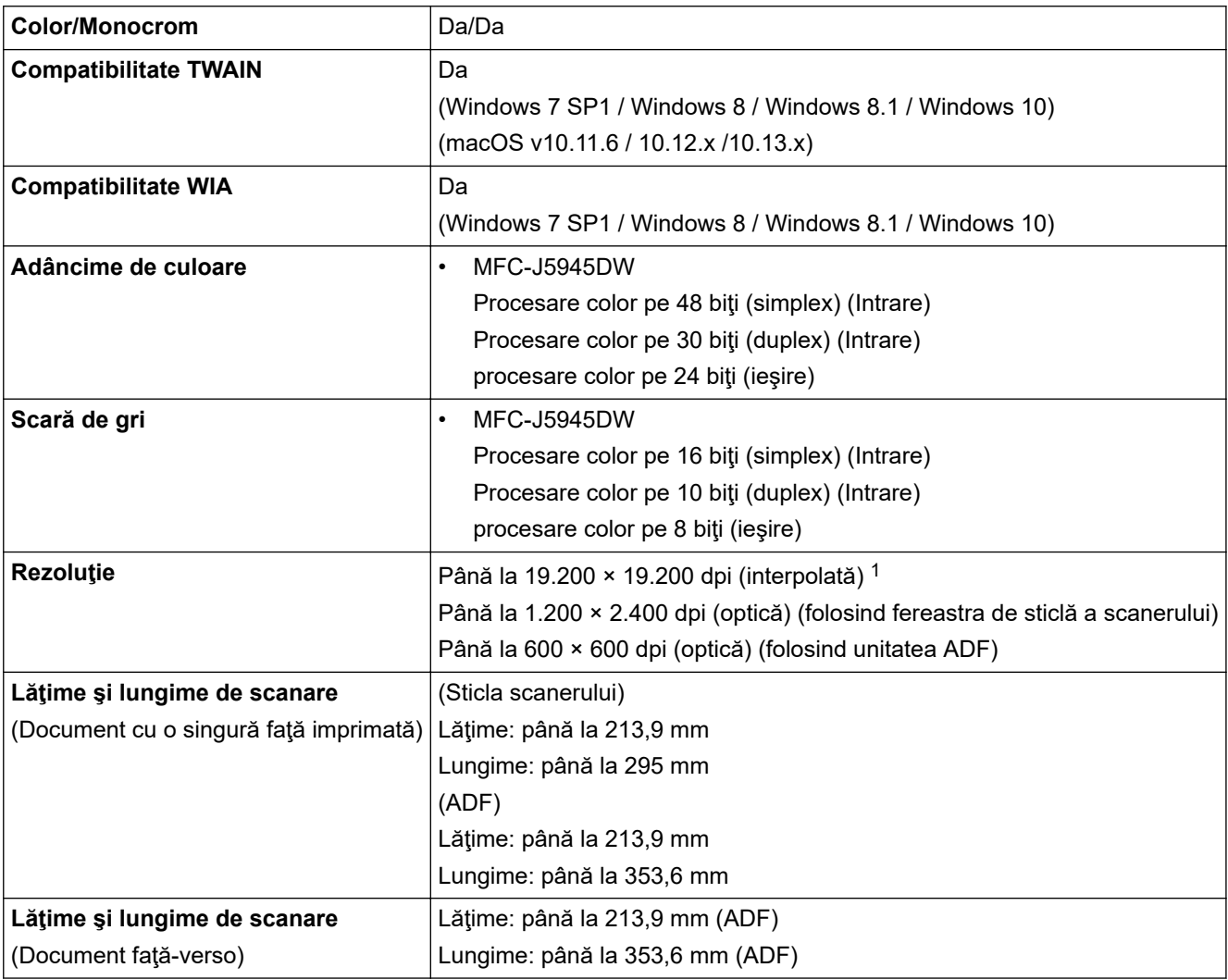

1 Scanare la o rezoluție maximă de 1.200 × 1.200 dpi folosind driverul WIA în Windows 7 SP1, Windows 8, Windows 8.1 şi Windows 10 (se poate selecta o rezoluţie de până la 19.200 × 19.200 dpi folosind utilitarul scanerului).

# **Specificaţiile imprimantei**

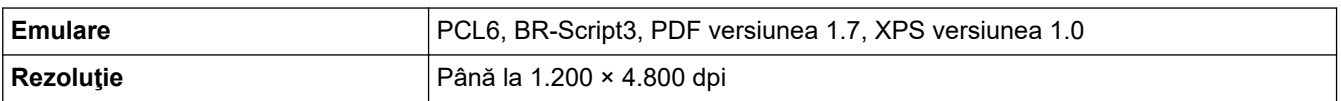

<span id="page-705-0"></span>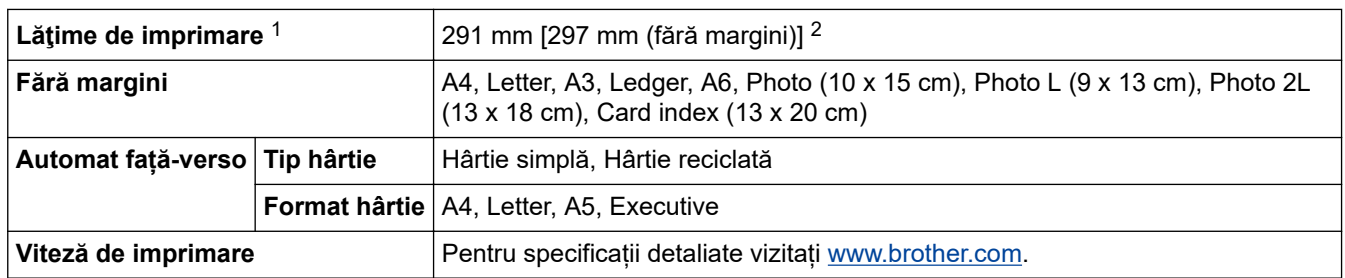

1 La imprimarea pe hârtie format A3.

2 Dacă opţiunea de imprimare fără margini este activată.

## **Specificaţii de interfaţă**

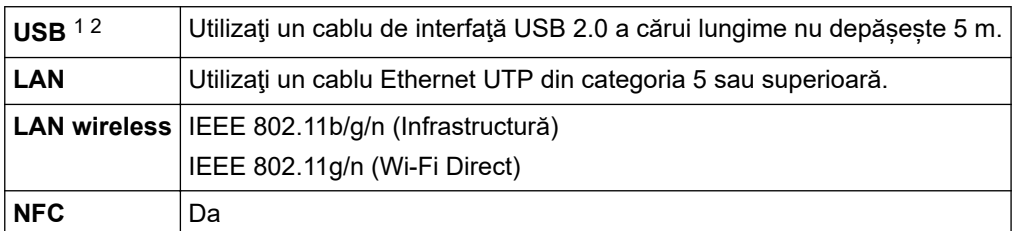

1 Aparatul dumneavoastră are o interfaţă USB 2.0 Hi-Speed. Aparatul poate fi conectat şi la un computer cu interfaţă USB 1.1.

2 Porturile USB de la producători terţi nu sunt compatibile.

## **Specificaţiile reţelei**

Puteţi conecta aparatul într-o reţea pentru imprimarea în reţea, scanarea în reţea, expedierea mesajelor PC-Fax, primirea mesajelor PC-Fax (numai pentru Windows) şi pentru configurarea la distanţă (numai pentru Windows).

Brother **BRAdmin Light** (numai pentru Windows) este disponibil și poate fi descărcat de pe Brother Solutions Center. Accesaţi pagina **Descărcări** a modelului dumneavoastră în Brother Solutions Center, la adresa [support.brother.com,](https://support.brother.com/) pentru a descărca programul software.

(Windows) Dacă trebuie să folosiţi opţiunile avansate de gestionare ale aparatului, utilizaţi cea mai recentă versiune a programului Brother **BRAdmin Professional**. Accesaţi pagina **Descărcări** a modelului dumneavoastră în Brother Solutions Center, la adresa [support.brother.com,](https://support.brother.com/) pentru a descărca programul software.

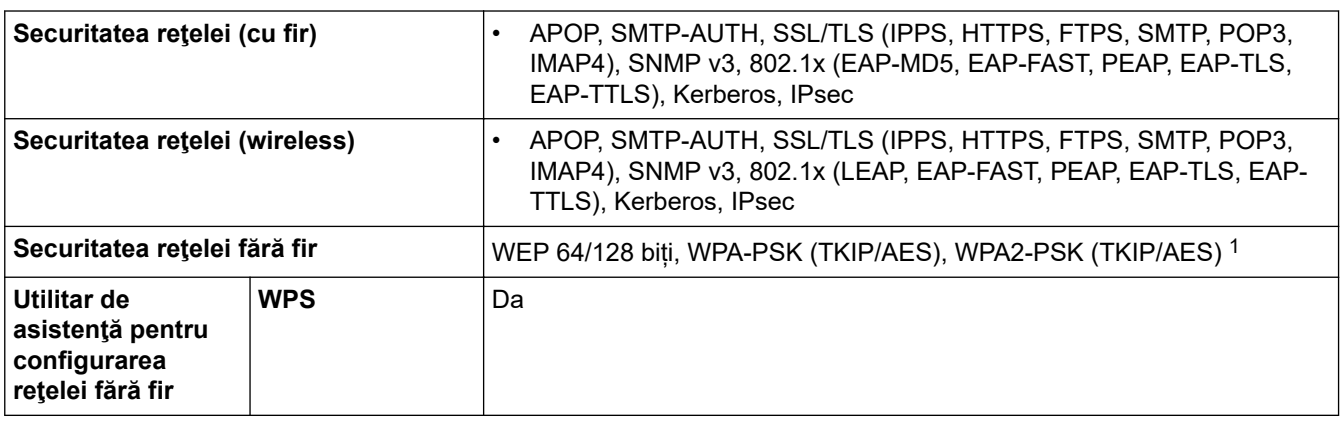

1 Wi-Fi Direct este compatibil numai cu WPA2-PSK (AES).

#### **Specificaţiile calculatorului**

### **Sisteme de operare şi funcţii software acceptate**

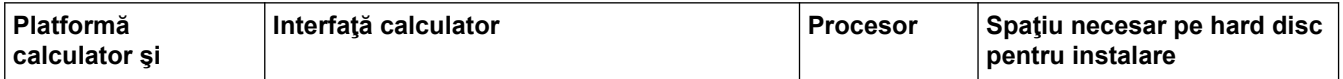

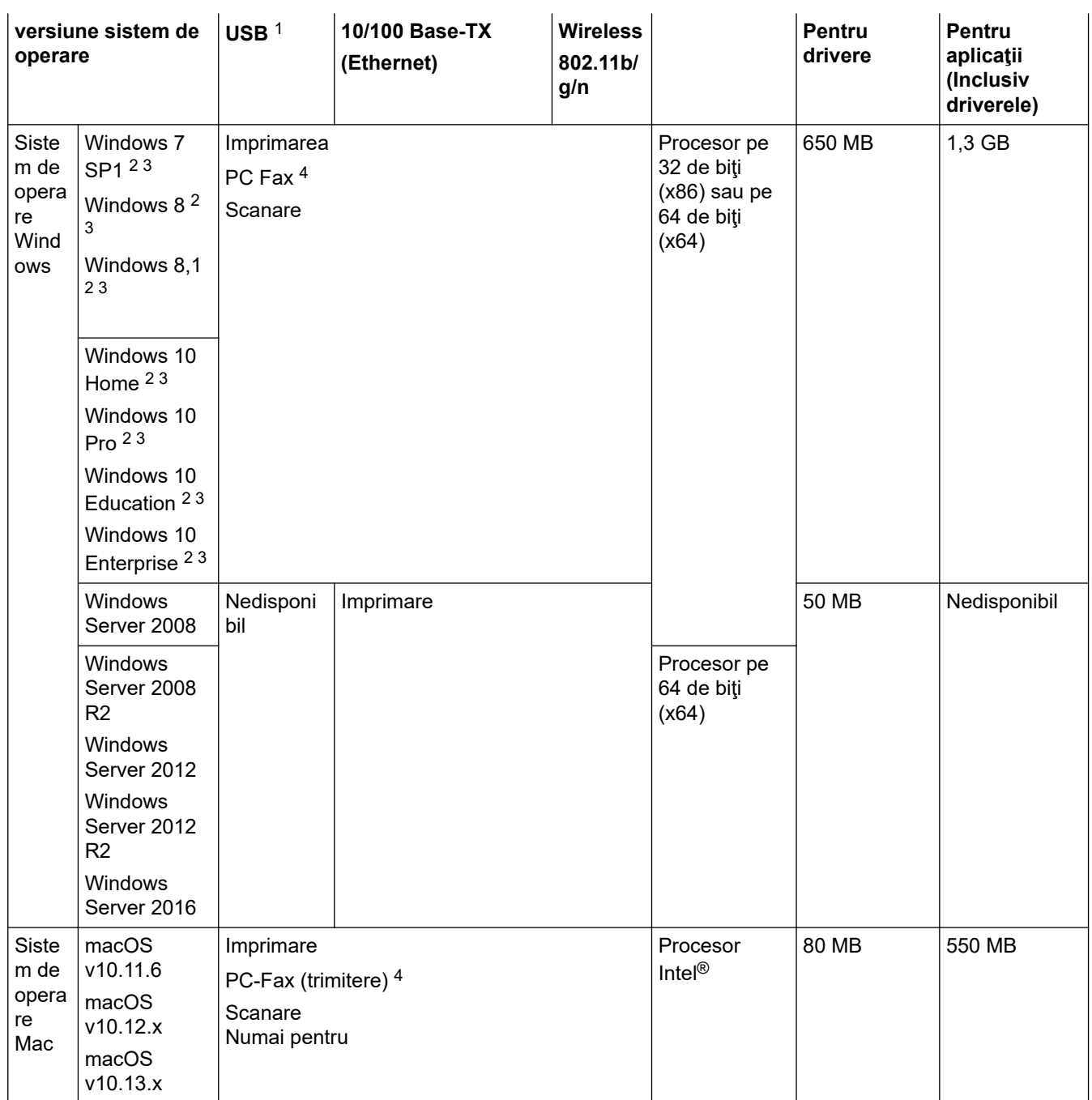

1 Porturile USB de la producători terţi nu sunt compatibile.

2 Pentru WIA, rezoluţie 1.200 x 1.200. Utilitarul de scanare Brother permite mărirea până la 19.200 x 19.200 dpi.

<sup>3</sup> Nuance™ PaperPort™ 14SE este compatibil cu Windows 7 SP1, Windows 8, Windows 8.1, Windows 10 Home, Windows 10 Pro, Windows 10 Education și Windows 10 Enterprise.

4 PC-Fax acceptă numai faxuri alb-negru.

 **Informaţii similare**

Pentru cele mai recente actualizări ale driverului, accesaţi pagina **Descărcări** a modelului dumneavoastră în Brother Solutions Center la adresa [support.brother.com](https://support.brother.com/) și descărcați **Pachet complet drivere & aplicaţii**.

Toate mărcile comerciale, denumirile de marcă şi de produs sunt proprietatea companiilor respective.

• [Anexă](#page-699-0)

<span id="page-707-0"></span> [Pagina de pornire](#page-1-0) > [Anexă](#page-699-0) > Introducerea unui text pe aparatul Brother

# **Introducerea unui text pe aparatul Brother**

- Caracterele disponibile pot să difere în funcție de țară.
- Structura tastaturii poate să difere în funcție de funcția pe care doriți să o definiți.

Dacă trebuie să introduceţi un text în aparatul Brother, pe ecranul tactil va fi afişată o tastatură.

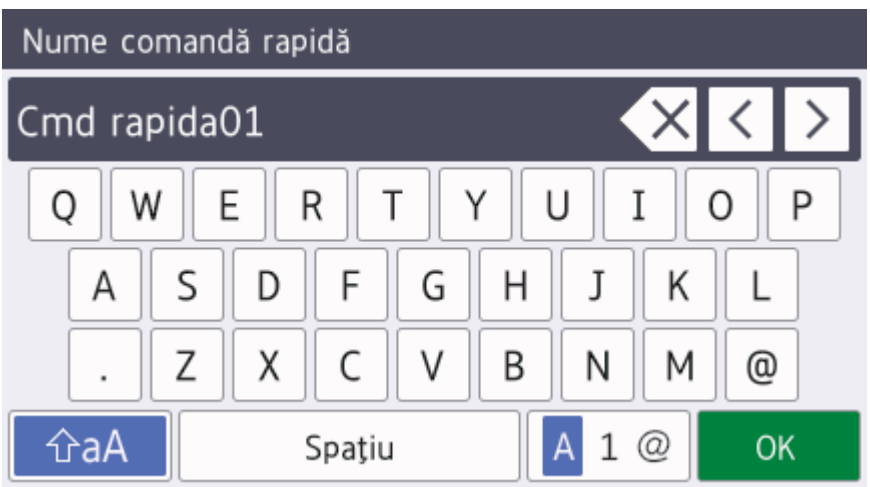

- Apăsați pe  $\mathbf{A}$  1 @ pentru a alterna între litere, numere și caractere speciale.
- Apăsați pe  $\alpha$ aA pentru a alterna între scrierea cu litere mici și scrierea cu majuscule.
- Pentru a muta cursorul la stânga sau la dreapta, apăsați pe ◀ sau pe ▶.

#### **Introducerea spaţiilor**

Pentru a introduce un spațiu, apăsați pe [Spatiu]. Sau, puteți apăsa pe ▶ pentru a deplasa cursorul.

#### **Efectuarea corecţiilor**

- Dacă ați introdus incorect un caracter și doriți să îl modificați, apăsați pe ◀ sau pe ▶ pentru a evidenția caracterul incorect. Apăsați pe  $\left\{\times\right\}$  și apoi introduceți caracterul corect.
- Pentru a introduce un caracter, apăsați pe ◀ sau pe ▶ pentru a muta cursorul în poziția corectă și apoi introduceţi caracterul.
- Apăsați pe  $\langle \times \rangle$  pentru fiecare caracter pe care doriți să îl ștergeți sau apăsați și țineți apăsat butonul  $\langle \times \rangle$ pentru a şterge toate caracterele.

## **Informaţii similare**

• [Anexă](#page-699-0)

#### **Subiecte conexe:**

- [Trimiterea aceluiaşi fax la mai mult de un destinatar \(difuzare\)](#page-257-0)
- [Salvarea numerelor din agenda de adrese din apelurile efectuate](#page-298-0)
- [Schimbarea numelui unui grup de difuzare](#page-301-0)
- [Setarea ID-ului staţiei](#page-646-0)
- [Modificarea sau ştergerea comenzilor rapide](#page-653-0)

<span id="page-708-0"></span> [Pagina de pornire](#page-1-0) > [Anexă](#page-699-0) > Informaţii cu privire la hârtia reciclată

# **Informaţii cu privire la hârtia reciclată**

- Hârtia reciclată are aceeaşi calitate ca hârtia fabricată din resurse forestiere originale. Standardele care reglementează fabricarea hârtiei reciclate asigură respectarea celor mai înalte cerinte de calitate pentru diferite procese de imprimare. Echipamentul imagistic furnizat de către Brother este adecvat pentru a fi utilizat cu hârtie reciclată conform standardului EN 12281:2002.
- Achiziţionarea hârtiei reciclate economiseşte resursele naturale şi promovează economia circulară. Hârtia este fabricată din fibre de celuloză din lemn. Colectarea şi reciclarea hârtiei extinde durata de viaţă a fibrelor cu mai multe cicluri, utilizând resursele în mod optim.
- Procesul de producţie a hârtiei reciclate este mai scurt. Fibrele au fost deja procesate, aşadar se foloseşte mai puţină apă, energie şi substanţe chimice.
- Reciclarea hârtiei prezintă beneficiul reducerii emisiilor de carbon prin excluderea produselor de hârtie din metodele alternative de eliminare a deşeurilor, precum depozitarea resturilor menajere şi incinerarea. Depozitul de deşeuri emite gaz metan, care are un puternic efect de seră.

## **Informaţii similare**

• [Anexă](#page-699-0)

<span id="page-709-0"></span> [Pagina de pornire](#page-1-0) > [Anexă](#page-699-0) > Numere Brother

# **Numere Brother**

## **IMPORTANT**

Pentru asistenţă tehnică, apelaţi Centrul de asistenţă clienţi Brother sau dealerul local Brother.

>> FAQ (Întrebări frecvente) >> Serviciu relaţii clienţi

## **FAQ (Întrebări frecvente)**

Brother Solutions Center rezolvă toate problemele legate de aparatul dumneavoastră. Descărcaţi cele mai recente programe software și utilitare, citiți **Întrebări frecvente și depanare** și sfaturile pentru a afla cum puteți beneficia la maximum de produsul dumneavoastră Brother.

Aici puteţi verifica şi actualizările driverului Brother.

**[support.brother.com](https://support.brother.com/)**

## **Serviciu relaţii clienţi**

Vizitaţi [www.brother.com](http://www.brother.com/) pentru informaţiile de contact ale distribuitorului Brother local.

#### **Amplasarea centrelor de asistenţă clienți**

Pentru a afla care sunt centrele de service din Europa, contactați reprezentanța locală Brother. Informațiile de contact pentru reprezentanţele europene pot fi găsite la [www.brother.com](http://www.brother.com/), selectând ţara dumneavoastră.

#### **Adrese de Internet**

Site-ul internaţional Brother: [www.brother.com](http://www.brother.com/)

Pentru a afla răspunsuri la întrebările frecvente (FAQ), informaţii despre asistenţa tehnică asociată produselor sau despre noi drivere şi utilitare, vizitaţi:

[support.brother.com](https://support.brother.com/)

#### **Informaţii similare**

• [Anexă](#page-699-0)

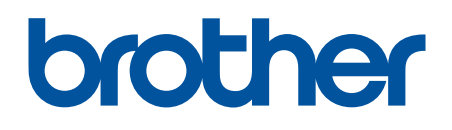

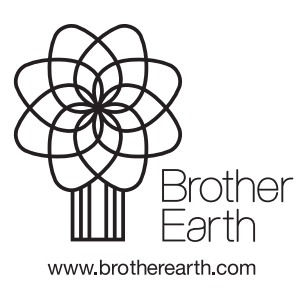

ROM Versiunea A